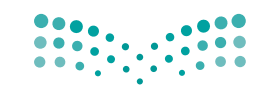

وزارة التصليم Ministry of Education

قـــــررت وزارة الـــتــعلـيــــم تــدريـــ�سهـــذا الــكــتــاب وطـبـعـه عـلـى نفقـتـها

المملكة العربية السعودية

# املهارات الرقمية

الصف الخامس الابتدائي

الف�صول الدرا�صية الثالثة

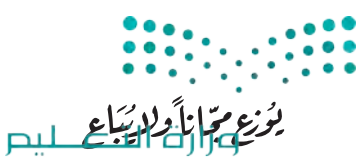

Ministry of Education  $2023 - 1445$ 

طبعة **1445 - 2023**

**www.tahdiri.com-966542946749**

ح وزارة التعليم، 1444 هـ

**فهرسة مكتبة امللك فهد الوطنية أثناء النرش وزارة التعليم املهارات الرقمية - الصف اخلامس االبتدائي - الفصول الدراسية الثالثة. / وزارة التعليم - ط -.1445 الرياض ، 1444** هـ **422 ص ؛** <sup>21</sup> <sup>x</sup> 25.5 **سم ردمك: 978-603-511-447-9 -1 احلواسيب - طرق التدريس - السعودية أ.العنوان ديوي 004٫0712 1444/9238**

 رقم االإيداع1444/9238:  $9YA-T+Y=011-25Y-9$ 

**www.moe.gov.sa**

**مواد إثرائية وداعمة على "منصة عين الإثرائية"**

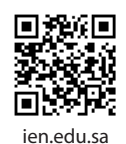

**أعزاءنا المعلمين والمعلمات، والطلاب والطالبات، وأولياء الأمور، وكل مهتم بالتربية والتعليم: يسعدنا تواصلكم؛ لتطوير الكتاب المدرسي، ومقترحاتكم محل اهتمامنا.**

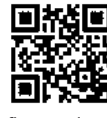

fb.ien.edu.sa

**أخي المعلم/أختي المعلمة، أخي المشرف التربوي/أختي المشرفة التربوية: نقدر لك مشاركتك التي ستسهم في تطوير الكتب المدرسية الجديدة، وسيكون لها الأثر الملموس في دعم العملية التعليمية، وتجويد ما يقدم لأبنائنا وبناتنا الطلبة.**

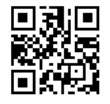

fb.ien.edu.sa/BE

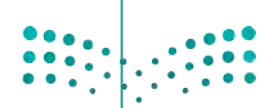

لهزارة التصليص

Ministry of Education  $2023 - 1445$ 

**www.tahdiri.com-966542946749**

شالناشر: شركة تطوير للخدمات التعليمية

تم النشر بموجب اتفاقية خاصة بين شركة Binary Logic SA وشركة تطوير للخدمات التعليمية (عقد رقم 2021/0010) للاستخدام في المملكة العربية السعودية ي ف

> شحقوق الن� © 2023 SA Logic Binary

جميع الحقوق محفوظة. لا يجوز نسخ أي جزء من هذا المنشور أو تخزينه في أنظمة استرجاع البيانات أو نقله ي ف بأي شكل أو بأي وسيلة إلكترونية أو ميكانيكية أو بالنسخ الضوئي أو التسجيل أو غير ذلك دون إذن كتابي من ي شالناشرين.

شيُرجى ملاحظة ما يلي: يحتوي هذا الكتاب على روابط إلى مواقع ويب لا تُدار من قبل شركة Binary Logic. ورغم ُ ي ُ ين صحت مسيح على السبب على السبب على السبب على حدث السبب.<br>أنَّ شركة Binary Logic تبذل قصارى جهدها لضمان دقة هذه الروابط وحداثتها وملاءمتها، إلا أنها لا تتحمل المسؤولية عن محتوى أي مواقع ويب خارجية.

شإشعار بالعلامات التجارية: أسماء المنتجات أو الشركات المذكورة هنا قد تكون علامات تجارية أو علامات تجارية ،<br>مُسجَّلة وتُستخدم فقط بغرض التعريف والتوضيح وليس هناك أي نية لانتهاك الحقوق. تنفي شركة Binary Logic ي و<br>م ैं।<br>' وجود أي ارتباط أو رعاية أو تأييد من جانب مالكي العلامات التجارية المعنيين. تُعد Microsoft و Windows و Bing و OneDrive و Skype و OneNote و PowerPoint و Excel و Access و Outlook و Windows Live عالمات Office 365 و MakeCode و Visual Studio Code و Teams و Internet Explorer و Edge و ُ.<br>تجارية أو علامات تجارية مُسجَّلة لشركة Microsoft Corporation. وتُعد Google و Gmail و Chrome شو<br>م و Docs Google و Drive Google و Maps Google و Android و YouTube عالمات تجارية أو عالمات ر دود د دودور د د از د از د د و د است و د د استان و د استانستار د استانستار Numbers و Keynote و Keynote و<br>تجارية مُسجَّلة لشركة Google Inc. وتُعد Apple و iPad و iPhone و Rages و Numbers و Keynote ش**ُ** ش.<br>Safari و Safari علامات تجارية مُسجَّلة لشركة Apple Inc. وتُعد LibreOffice علامة تجارية مُسجَّلة لشركة ٍّ ُشو<br>م ُDocument Foundation. وتُعد Facebook و Messenger و WhatsApp علامات شتجارية تمتلكها شركة Facebook والشركات التابعة لها. وتُعد Twitter علامة تجارية لشركة Twitter، Inc. ُ يعــد اســم Scratch وشـعـار Scratch و Scratch عـــلامـات تـجـاريـة لـفـريق Scratch. شتـعـد "Python" وشــعــارات Python عــلامـات تـجـاريـة أو عــلامـات تـجـاريـة مسـجـلـة لـشركـة .Python Software Foundation

micro: bit وشعار micro: bit هما علامتان تجاريتان لمؤسسة Micro: bit التعليمية. Open Roberta هي علامة تجارية مسجلة لـ Fraunhofer IAIS. تُعد VEX Robotics و VEX Robotics علامتين تجاريتين أو علامتي خدمة ُ .Innovation First, Inc. كة�شل

> شولا ترعى الشركات أو المنظمات المذكورة أعلاه هذا الكتاب أو تصرح به أو تصادق عليه.

حاول الناشر جاهدا تتبع ملاك الحقوق الفكرية كافة، وإذا كان قد سقط اسم أيٍّ منهم سهوًا فسيكون من دواعي ي شسرور الناشر اتخاذ التدابير اللازمة في أقرب فرصة. ي ف ش

### $2$  binarylogic

كتاب المهارات الرقمية هو كتاب معد لتعليم المهارات الرقمية للصف اخلام�س االبتدائي يف العام الدرا�صي **1445** هـ ، ويتوافق الكتاب مع املعايري والأطر الدولية والسياق الحلي، سيزود الطلاب بالعرفة والمهارات الرقمية اللازمة ية القرن الحادي والعشرين. يتضمن الكتاب أنشطة نظرية وعملية مختلفة تقدم بأساليب مبتكرة لإثراء التجرية التعليمية وموضوعات متنوعة وحديثة مثل: مهارات التواصل والعمل الجماعي، حل المشكلات واتخاذ القرار، المواطنة الرقميّة . والمسؤولية الشخصية والاجتماعية، أمن الملومات، التفكير الحاسوبي، البرمجة والتحكم بالروبوتات.

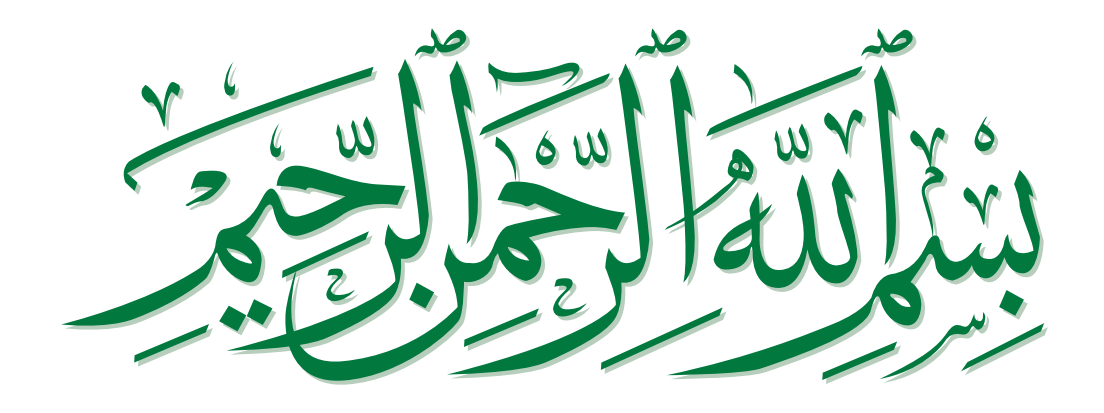

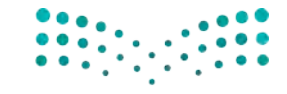

وزارة التصليم Ministry of Education  $2023 - 1445$ 

**www.tahdiri.com-966542946749**

### **فهرس الفصول الدراسية**

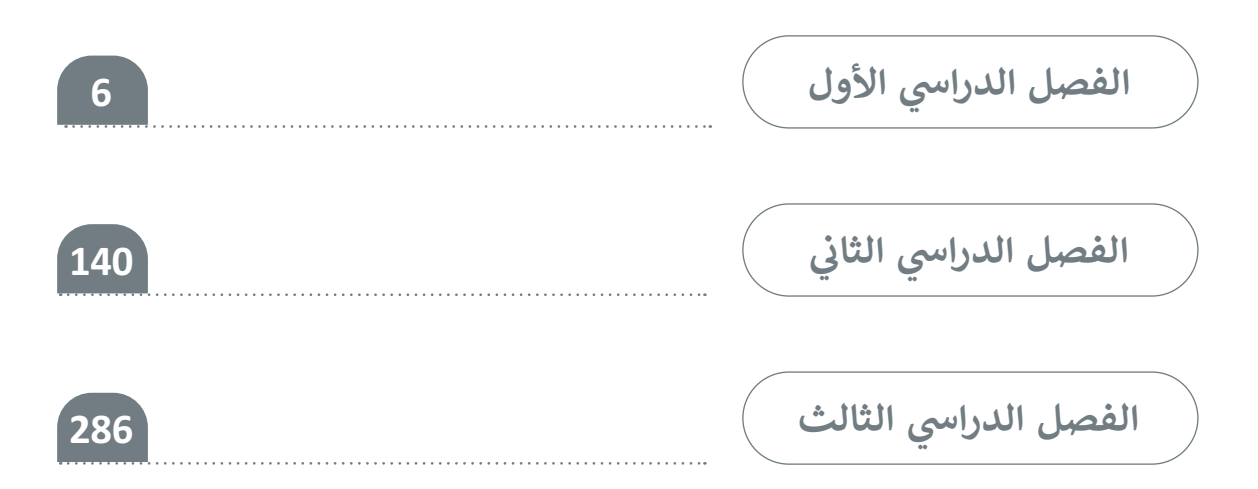

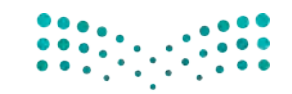

# الفصل الدراسي الأول **ي**

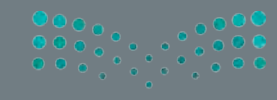

# **الفهرس**

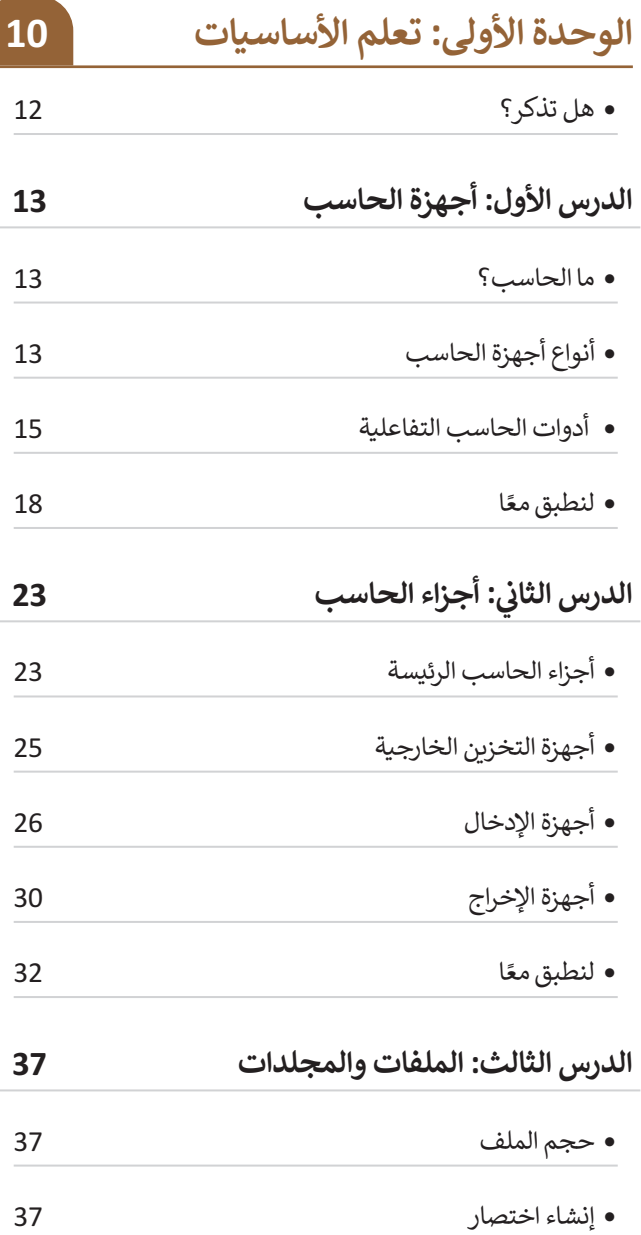

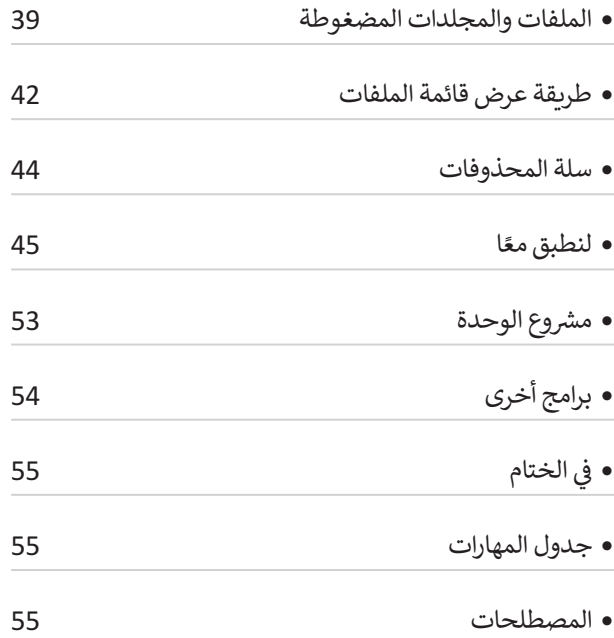

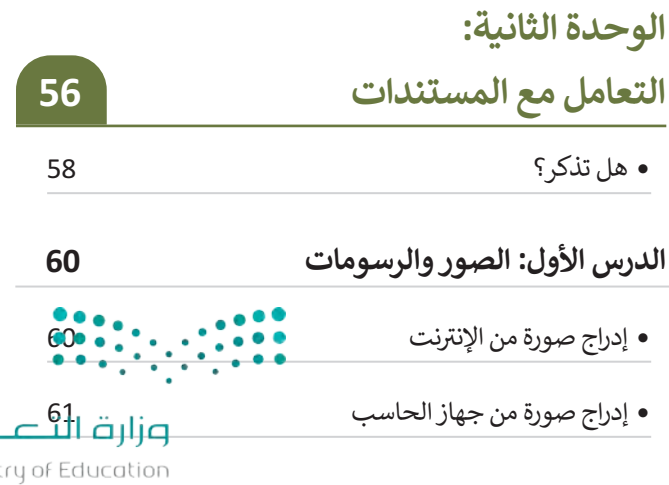

 $\frac{61}{\frac{1}{2023}}$ <br>2023 - 1445

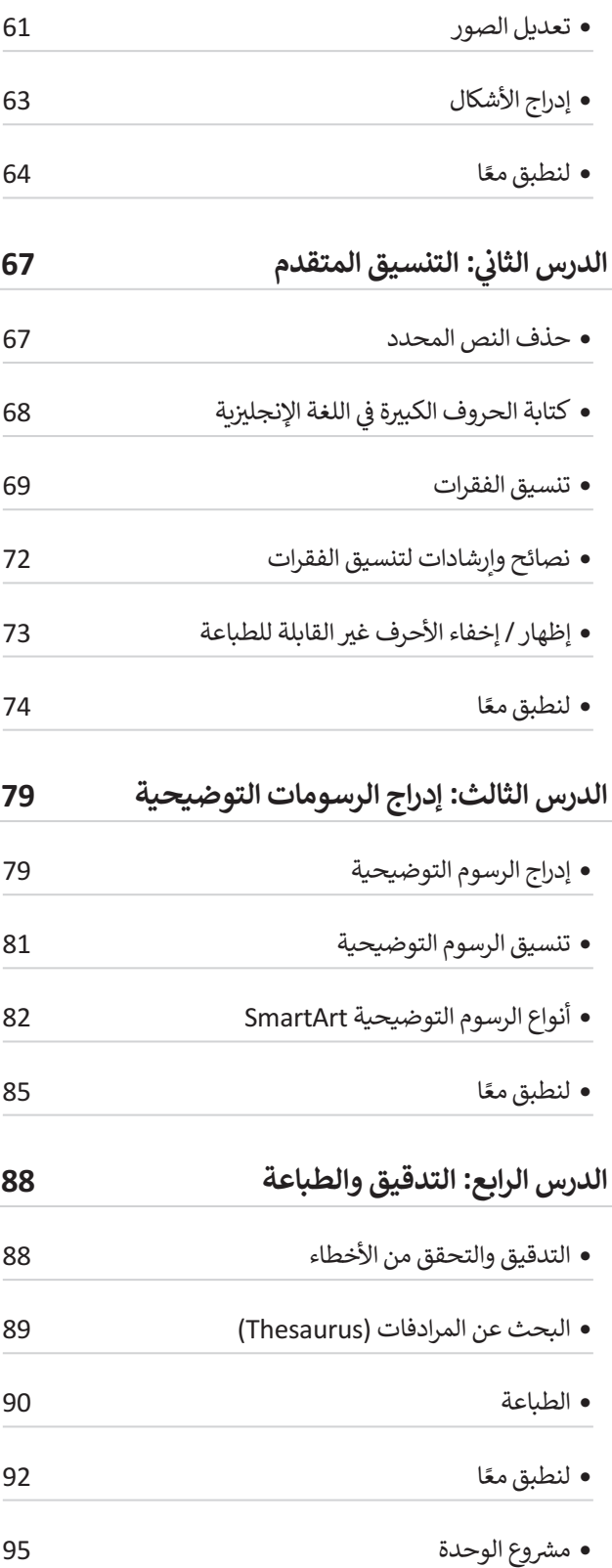

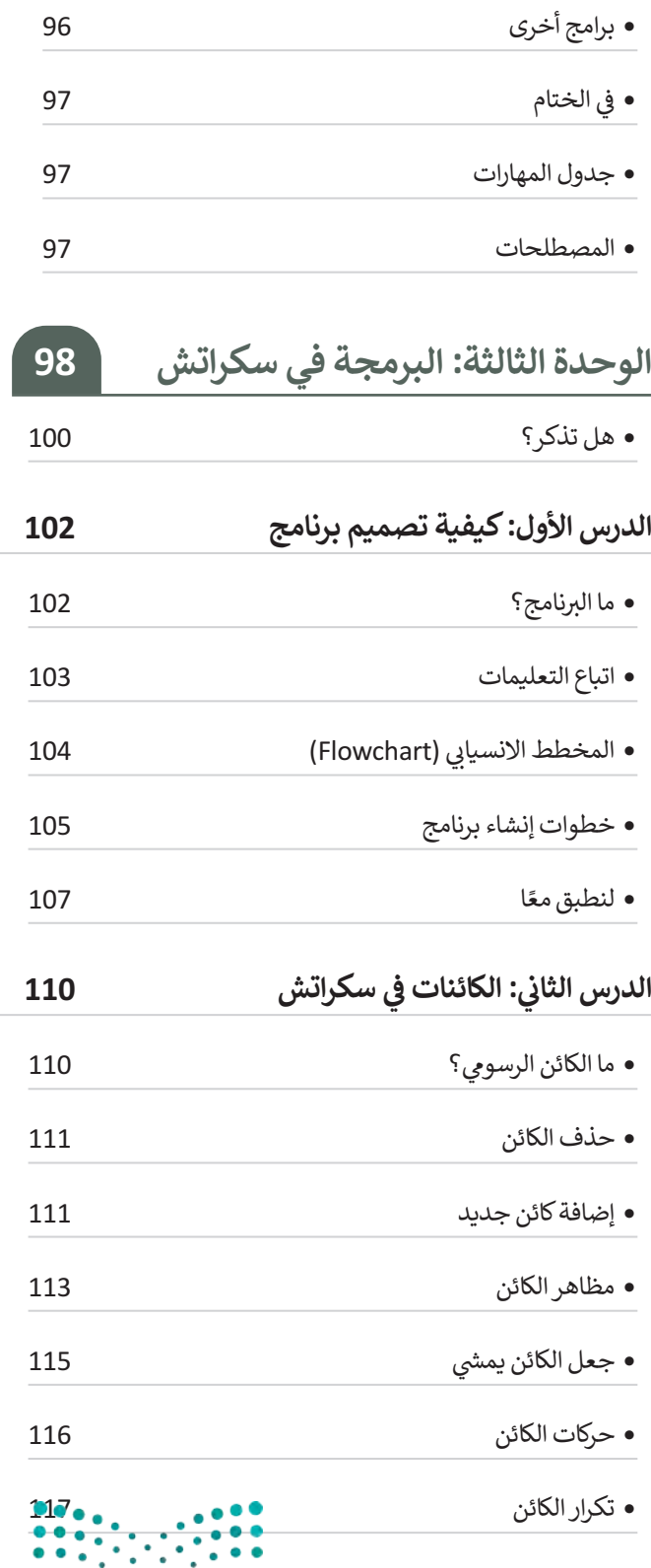

وزارة التصليم

Ministry of Education  $2023 - 1445$ 

8

- ي للكائن 118 إضافة مؤثر صو� <sup>ت</sup>
- ً• ا 119 لنطبق مع

**ش المعامات الرسطية 121 الدرس الثالث:**

- لبنات اسأل واجب 121
- لبنة اربط 122
- إجراء محادثة مع الكائن 122
- شال� • وط 124
- ي سكراتش 124 المعامالت ال�طية � ف ش
- ش• كيفية عمل لبنة إذا ( ) ثم (if ( ) then (125 ) الشرطية
- 
- جرب بنفسك 126 ً
- ا 128 لنطبق مع
- ش م� وع الوحدة 132
- ي• الختام 133 � ف
- جدول المهارات 133
- المصطلحات 133

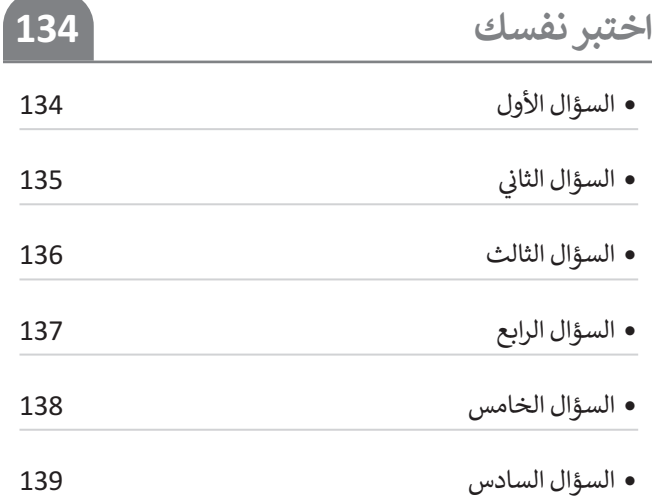

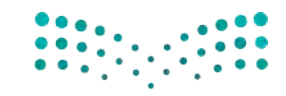

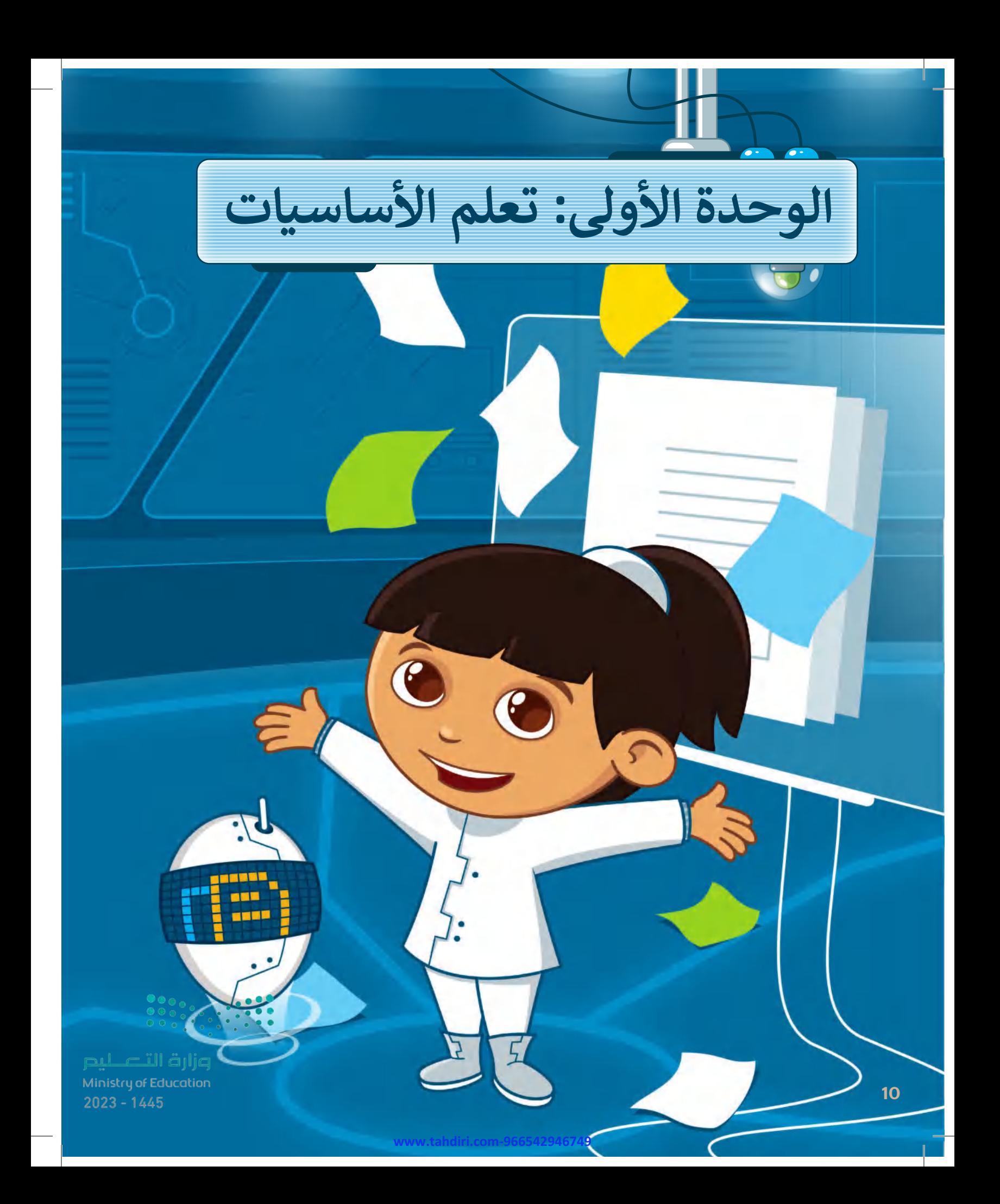

#### **بك ً أهاًل**

**في هذه الوحدة ستتعرف على أنواع مختلفة من أجهزة الحاسب، وعلى األجزاء الرئيسة للحاسب، ِّ ن ملفاتك. كما ستتعرف خز وأين ت ُ على أنواع مختلفة من الطابعات، وكيف تتعا مل مع ا لملفا ت ا. ً والمجلدات بطريقة أكثر تقدم**

### الأدوات

 **< مايكروسوفت ويندوز )Microsoft Windows(**

### **أهداف التعلم**

**ستتعلم في هذه الوحدة: < التمييز بين أنواع أجهزة الحاسب. < أدوات الحاسب التفاعلية. < األجزاء الرئيسة ألجهزة الحاسب. < التمييز بين أجهزة اإلدخال واإلخراج. < التمييز بين أجهزة التخزين الخارجية. < أنواع الطابعات. < إنشاء اختصار للملفات والمجلدات.**

- - **< ضغط الملفات والمجلدات.**
- **< عرض الملفات في المجلد بطريقة مختلفة.**

Ministry of Education<br>2023 - 1445

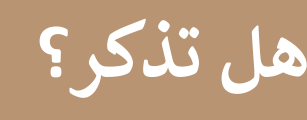

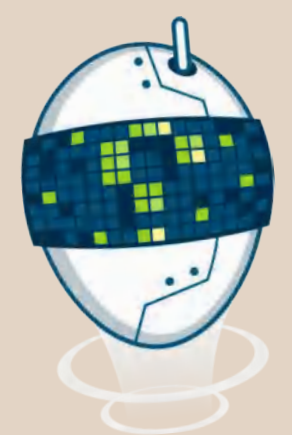

#### **ما الملف؟**

تسمى البيانات المخزنة والمعلومات الموجودة في الحاسب باسم **الملفات** )Files). هناك العديد من أنواع الملفات، يمكن أن يكون الملف عبارة عن نص، أو صورة، أو ملف صوتي، أو عرض تقديمي، أو فيديو.

#### **ما المجلد؟**

**المجلد** )Folder )هو مساحة تخزينية على القرص الصلب في الحاسب حيث يمكنك حفظ وتنظيم الملفات والبرامج الخاصة بك.

#### **كيفية إنشاء مجلد؟**

- < اختر المكان الذي تريد إنشاء مجلد جديد فيه، على سبيل المثال: **سطح المكتب** )Desktop).
	- < اضغط بزر الماوس األيمن على منطقة فارغة.
	- < تظهر قائمة، اختر منها **جديد** )New )ثم **مجلد** )Folder).

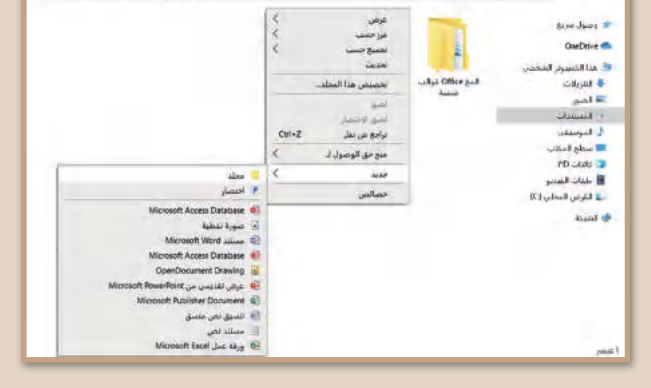

### **كيفية نقل مجلد؟**

- < اضغط بزر الفأرة األيمن على المجلد ومن القائمة اختر **قص**  $.$  (Cut)
- > اضغط بزر الفأرة الأيمن على الموقع الذي تريد نقله ومن القائمة اختر **لصق** )Paste).

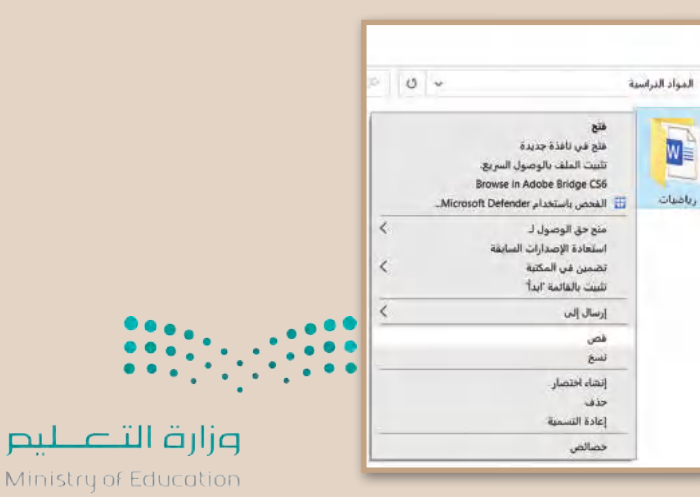

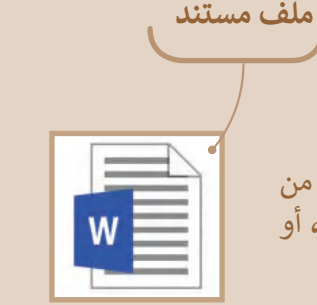

For an P 0 v

 $2023 - 1445$ 

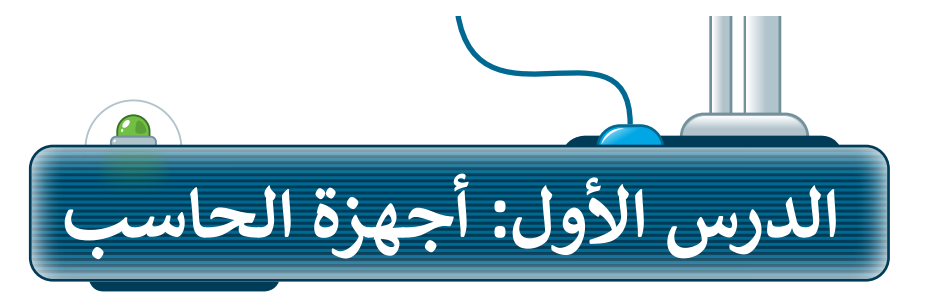

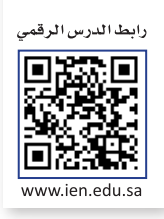

.<br>تُستخدم أجهزة الحاسب بكثرة في حياتنا اليومية لأداء مهام محددة مثل كتابة المستندات ورسم الصور والاستماع إلى المقاطع الصوتية ومشاهدة مقاطع الفيديو والتواصل مع األصدقاء وغير ذلك.

### **ما الحاسب؟**

الحاسب هو أحد أنواع الأجهزة الإلكترونية الذي يمكنه اتباع تعليمات محددة لاتخاذ القرارات والقيام بالكثير من الأمور المفيدة.

### **أنواع أجهزة الحاسب**

ً\_\_<br>تتوافر في الأسواق أنواعٌ مختلفة من أجهزة الحاسب، ومن أكثرها شيوعًا الحاسبات المكتبية والمحمولة وأجهزة الحاسب اللوحية.

### **.1 الحاسب المكتبي )Computers Desktop )**

يستخدم الحاسب المكتبي في المكتب والمدرسة والمنزل، ويتكون من عدة أجزاء متصلة هي الشاشة ولوحة المفاتيح والفأرة ووحدة النظام ومكبرات الصوت.

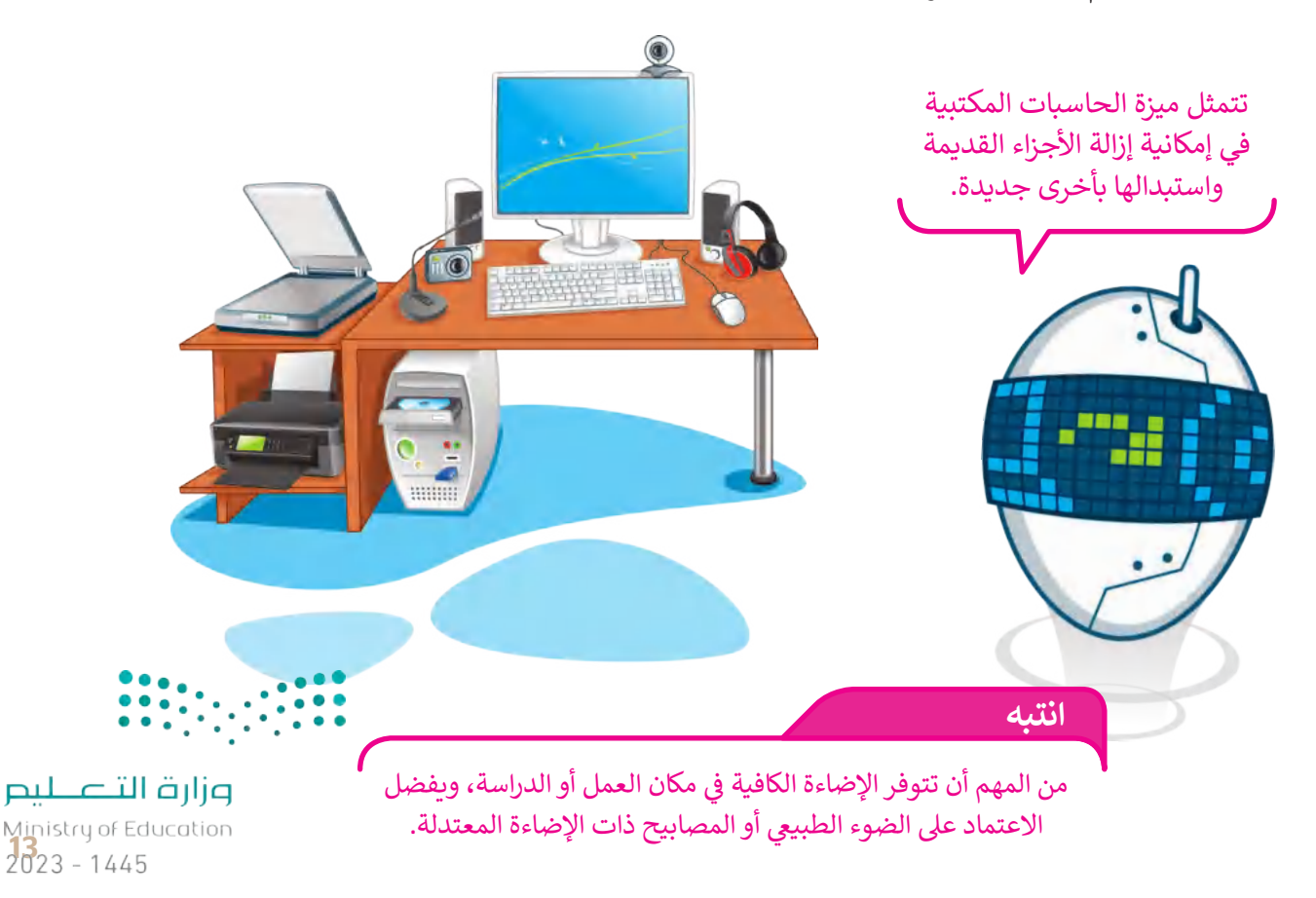

#### **.2 الحاسب المحمول )Laptop)**

أجهزة الحاسب المحمول هي أجهزة تتسم بالكفاءة وتماثل تقريبًا قوة أجهزة الحاسب المكتبية. تتميز بخفة الوزن وسهولة الحمل واالستخدام في أي ًمكان تقريبًا، وتحتوي على بطارية داخلية. يعتبر النوت بوك أحد أنواع أجهزة الحاسب المحمولة صغيرة الحجم.

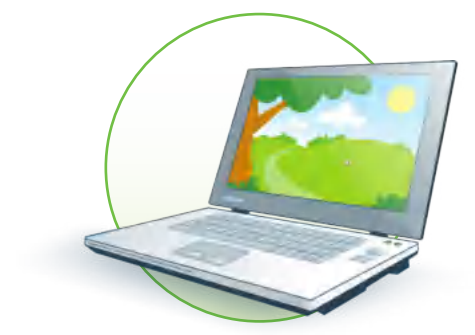

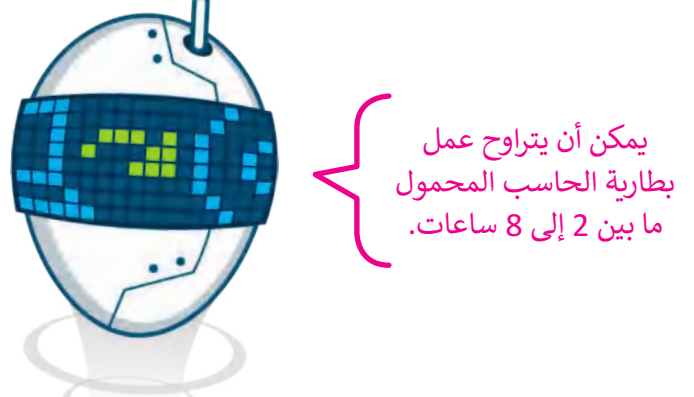

### **.3 الحاسب اللوحي )Tablet)**

أجهزة الحاسب اللوحية هي أحدث الأنواع التي انضمت إلى عالم الحاسبات. لا تحتوي هذه الأجهزة في العادة على لوحة مفاتيح، وبتم إدخال البيانات عن طريق اللمس. يماثل حجمها حجم كتاب تقريبًا أو هاتف ذكي كبير. تتيح لك الأجهزة اللوحية القيام بالعديد من الأشياء التي يقوم بها الحاسب المكتبي.

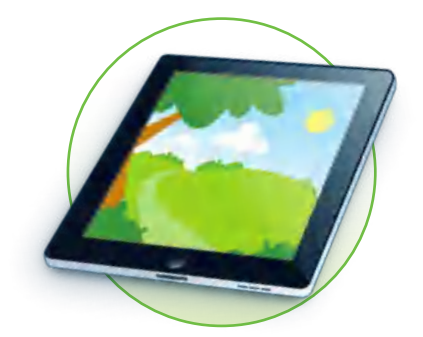

### **.4 الهواتف الذكية )Smartphones)**

تعد الهواتف الذكية في الوقت الحاضر بمثابة أجهزة حاسب مصغرة. حيث يمكنك من خاللها االتصال بأصدقائك أو أقاربك، كما يمكنك استخدامها في تصفح اإلنترنت، وإرسال واستقبال الرسائل اإللكترونية، والدردشة مع الآخرين وممارسة الألعاب الإلكترونية.

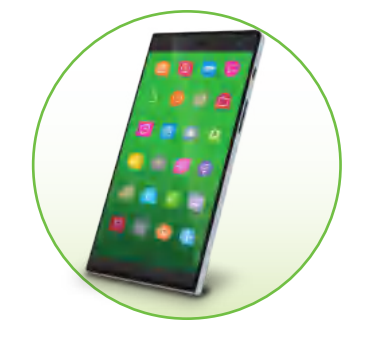

### **.5 مشغات ألعاب الفيديو )Consoles Game)** مشغالت ألعاب الفيديو هي أجهزة تتيح لك اللعب بألعاب الفيديو بشكل

**انتبه**

فردي أو جماعي عبر اإلنترنت وتصفح المواقع اإللكترونية.

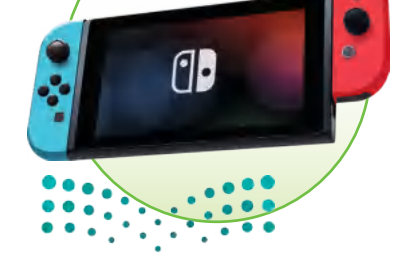

وزارة التصليم Ministry of Education  $2023 - 1445$ 

خذ استراحة قصيرة على فترات منتظمة أثناء جلوسك على الحاسب.

### **أدوات الحاسب التفاعلية**

يمكنك استخدام لوحة المفاتيح والفأرة للتعامل مع جهاز الحاسب، ولكن هناك العديد من األدوات التي تتيح التعامل مع أجهزة الحاسب بشكل ممتع.

### **.1 لوحة اللمس )Touchpad)**

ر<br>تُعد لوحة اللمس بديلًا للفأرة، وتحتوي على سطح ُخاص يمكنه التعرف على موضع أصابعك من المؤشر على الشاشة.

يمكنك العثور على لوحات اللمس في أجهزة الحاسب المحمولة وبعض الأجهزة الأخرى مثل مشغلات الوسائط. يمكن لبعض لوحات اللمس الجديدة أن تميز الحركة عن طريق أكثر من إصبع، حيث يمكن استخدام عدة أصابع للتكبير والتصغير من خالل التأشير.

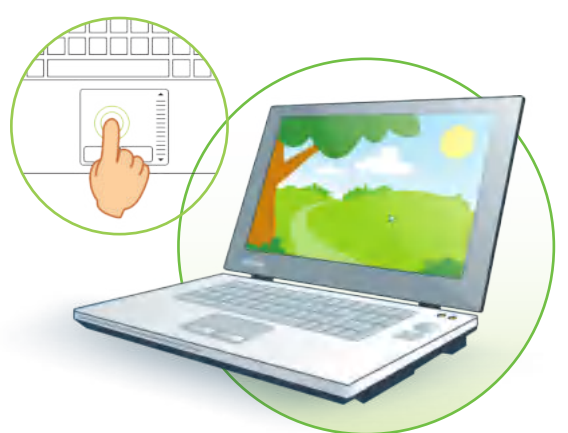

### **.2 شاشة اللمس )Touchscreen)**

ُ

أصبح باإلمكان استخدام جهاز الحاسب دون لوحة مفاتيح أو فأرة أو لوحة لمس، ا. وذلك من خالل الشاشات التي تعمل باللمس حيث تعمل كوحدة إدخال أيض ً اقتصر استخدام الشاشات القابلة للمس في الماضي على المستشفيات والمصانع لأغراض خاصة وذلك لارتفاع ثمنها، أما الآن فقد أصبحت متاحة في كل مكان بأسعار معقولة وتستخدم بشكل واسع في شاشات أجهزة الحاسب اللوحية .<br>والهواتف الذكية والحاسبات المكتبية أيضًا.

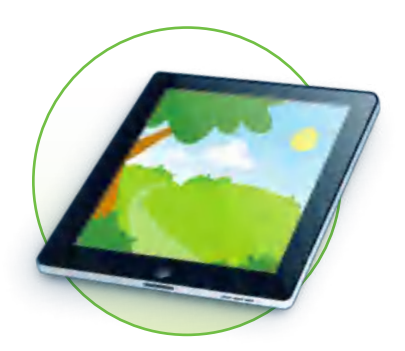

يُرفق مع بعض أجهزة الحاسب اللوحية والهواتف الذكية قلم ذو رأس رفيع يسمى Stylus، ويمكن من خالله الكتابة والرسم على شاشات هذه الأجهزة. الشاشة التي تعمل باللمس حساسة لألصابع ولذلك من الجيد استخدام القلم الخاص المسمى Stylus. يحتوي ٍ هذا القلم عادة على جانب دقيق من جهة، وممحاة رقمية من الجهة األخرى. **نصيحة** من المهم حماية الشاشة القابلة للمس بالبالستيك وزارة التصليم .<br>الواقى من الخدوش.

Ministry of Education<br>2023 - 1445

#### **www.tahdiri.com-966542946749**

ي

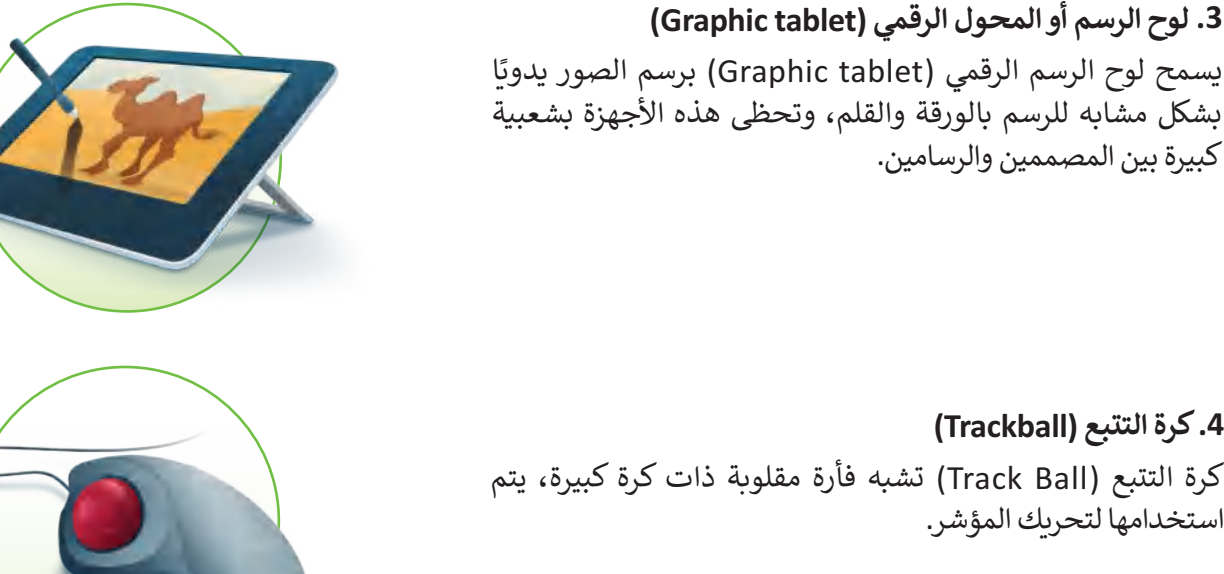

### **.4 كرة التتبع )Trackball)** كرة التتبع (Ball Track )تشبه فأرة مقلوبة ذات كرة كبيرة، يتم استخدامها لتحريك المؤشر.

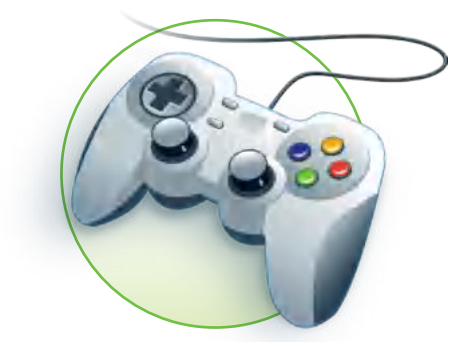

### **.5 لوحة األلعاب )Gamepad)**

كبيرة بين المصممين والرسامين.

هي نوع من أجهزة التحكم لأللعاب، وتوجد بأشكال مختلفة منها مايوجد به عصا للتحكم لمحاكاة الطيران أو ألعاب الحركة، ومنها مايشبه عجلة القيادة والتي تستخدم بشكل خاص في ألعاب محاكاة قيادة السيارات.

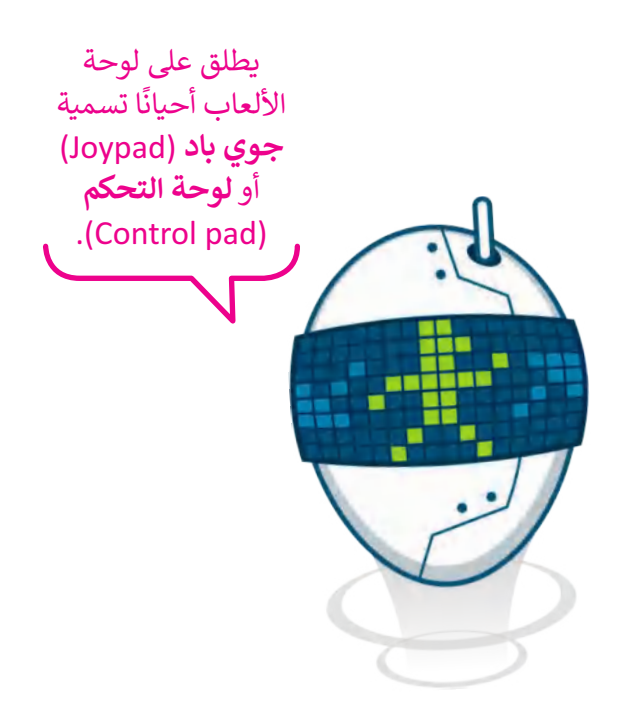

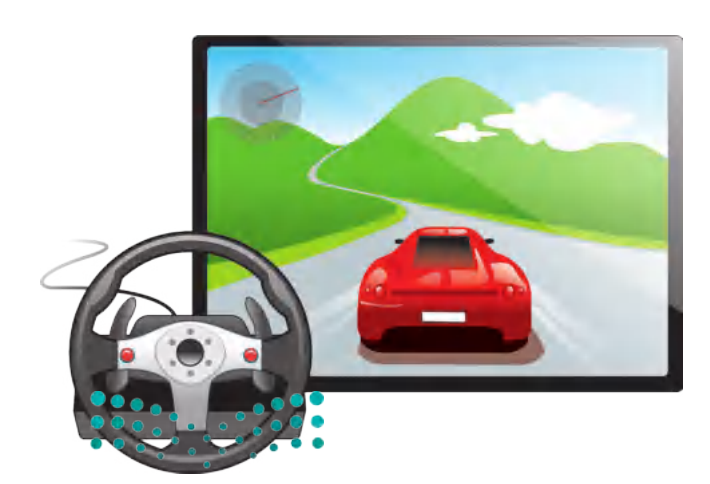

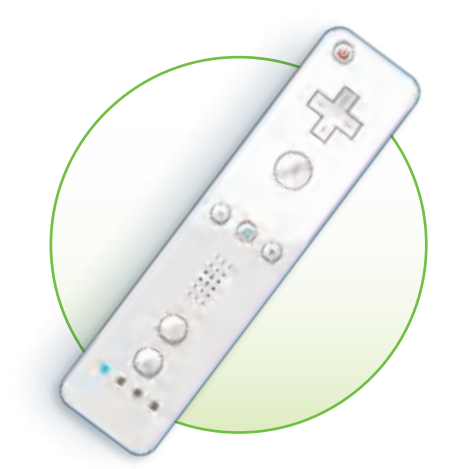

#### **.6 نينتندو وي )Wii Nintendo )للتحكم عن بعد**

ر<br>لقد مثّل جهاز التحكم (الريموت) الخاص بجهاز ألعاب **وي** (Wii) ֖֖֖֖֖֧֪֦֧֧֧ׅ֧֧ׅ֧֧ׅ֧֧֧ׅ֧֚֚֚֚֚֚֚֚֚֚֚֚֚֚֚֚֝֝֝֝֝֓֝֓֝֝֬֝֟֓֟֓֟֓֟֓֟֓֝֬֝֓֝֟֟֓֝֬֝֬֜֝֬֜֝֬֜֝֬֝֬֜ ثورة في عالم الألعاب، حيث قدّم لأول مرة تجربة واقعية للغاية تشبه اإلمساك بمضرب التنس أو البيسبول. يمكنه التحكم في اللعبة وادراك اتجاه الحركة نحو الأعلى والأسفل ولليمين ولليسار وكذلك لألمام وللخلف، وكذلك حركة دوران اليد.

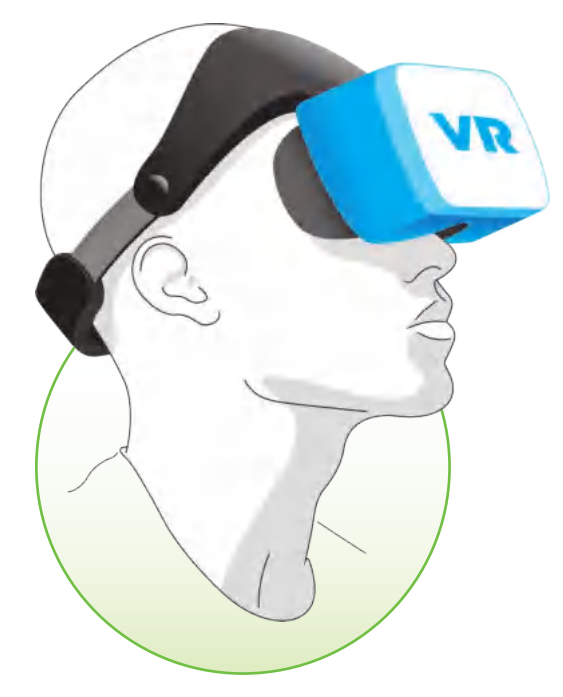

### **.7 نظارات الواقع االفتراضي (Virtual Reality (VR) headsets)**

ً.<br>يُمثِّل الواقع الافتراضي نوعًا من محاكاة الواقع الحقيقي بشكل ثري من خالل استخدام نظارات الواقع االفتراضي، والتي ر.<br>تعطينا انطباعًا بوجودنا في عالم مختلف تمامًا. تشمل هذه ًالنظارات العديد من األزرار وأدوات التحكم في الحركة، والتي .<br>تستخدم عادةً في ألعاب الفيديو.

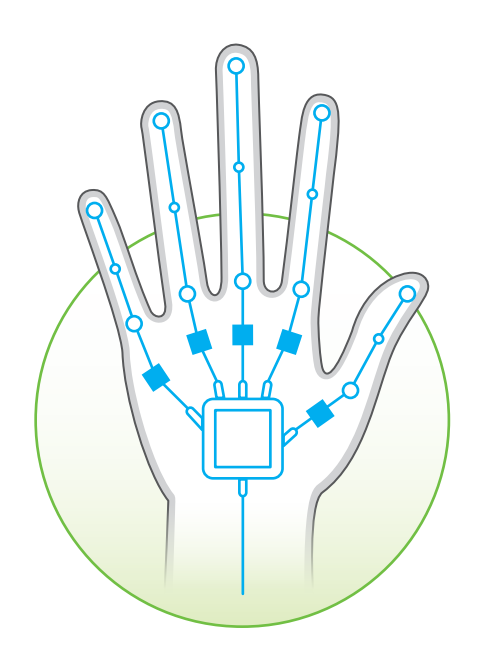

#### **.8 قفازات الواقع االفتراضي )gloves VR)**

يشبه قفاز الواقع الافتراضي أي قفازٍ آخر يمكن أن يرتديه الشخص، حيث إنه يوفر استجابة سريعة ودقة متناهية وراحة في التوصيل والتشغيل لنقل حركات اليد إلى بيئة الواقع االفتراضي، كما يتيح القفاز عملية االستشعار عن طريق اللمس والتحكم في تلك البيئة.

**نصيحة**

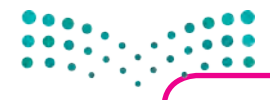

لمنع اللاعبين من إسقاط أو رمي جهاز Wii Remote عن طريق الخطأ، يمكن استخدام ي سبع من الكمان التي تحت حادث التي تغليب من الكلمان.<br>شريط معصم. يمكن أيضًا تغليف الريموت بغلافٍ مطاطي واقٍ لحمايته من الكسر والتلف.

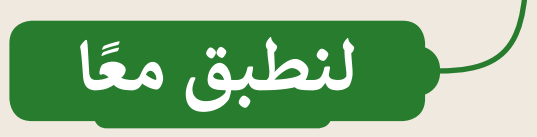

## **تدريب 1**

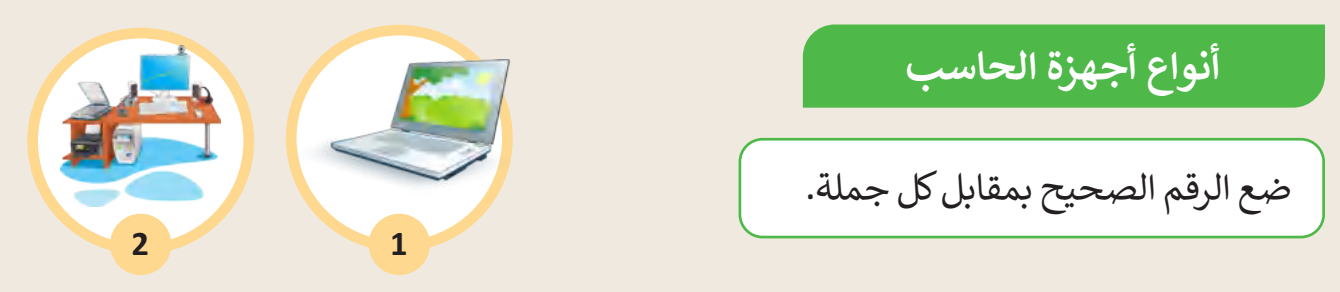

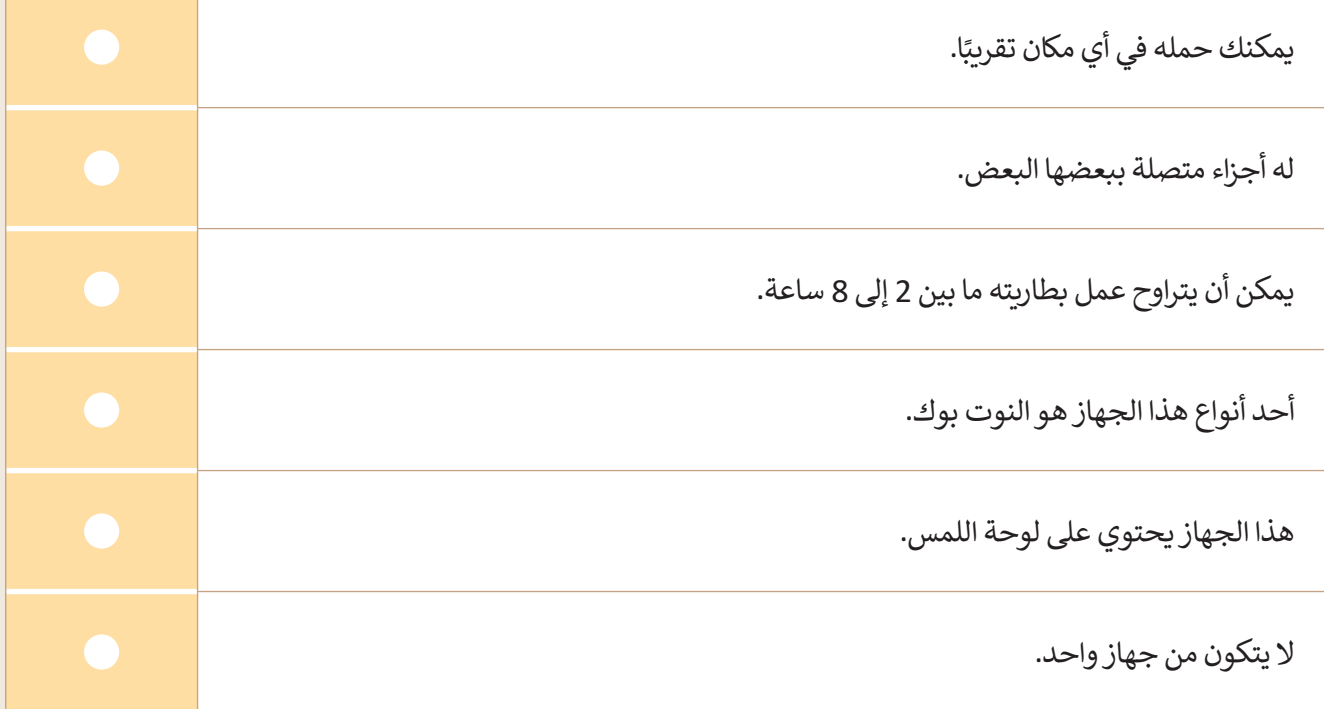

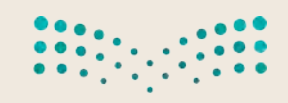

# **تدريب 2**

# **أدوات الحاسب التفاعلية**

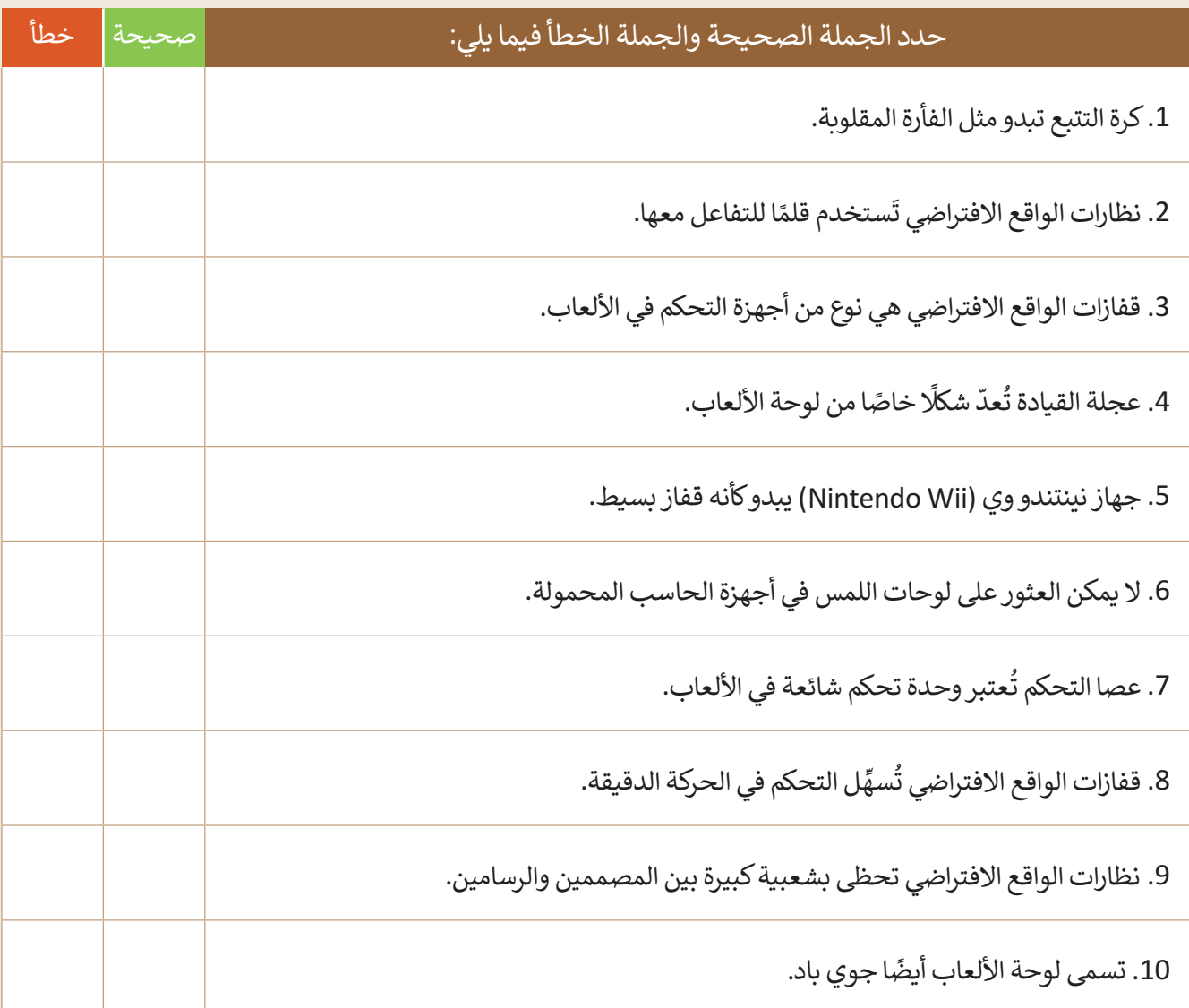

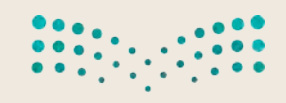

**تدريب 3**

**أدوات الحاسب التفاعلية**

اختر اإلجابة الصحيحة.

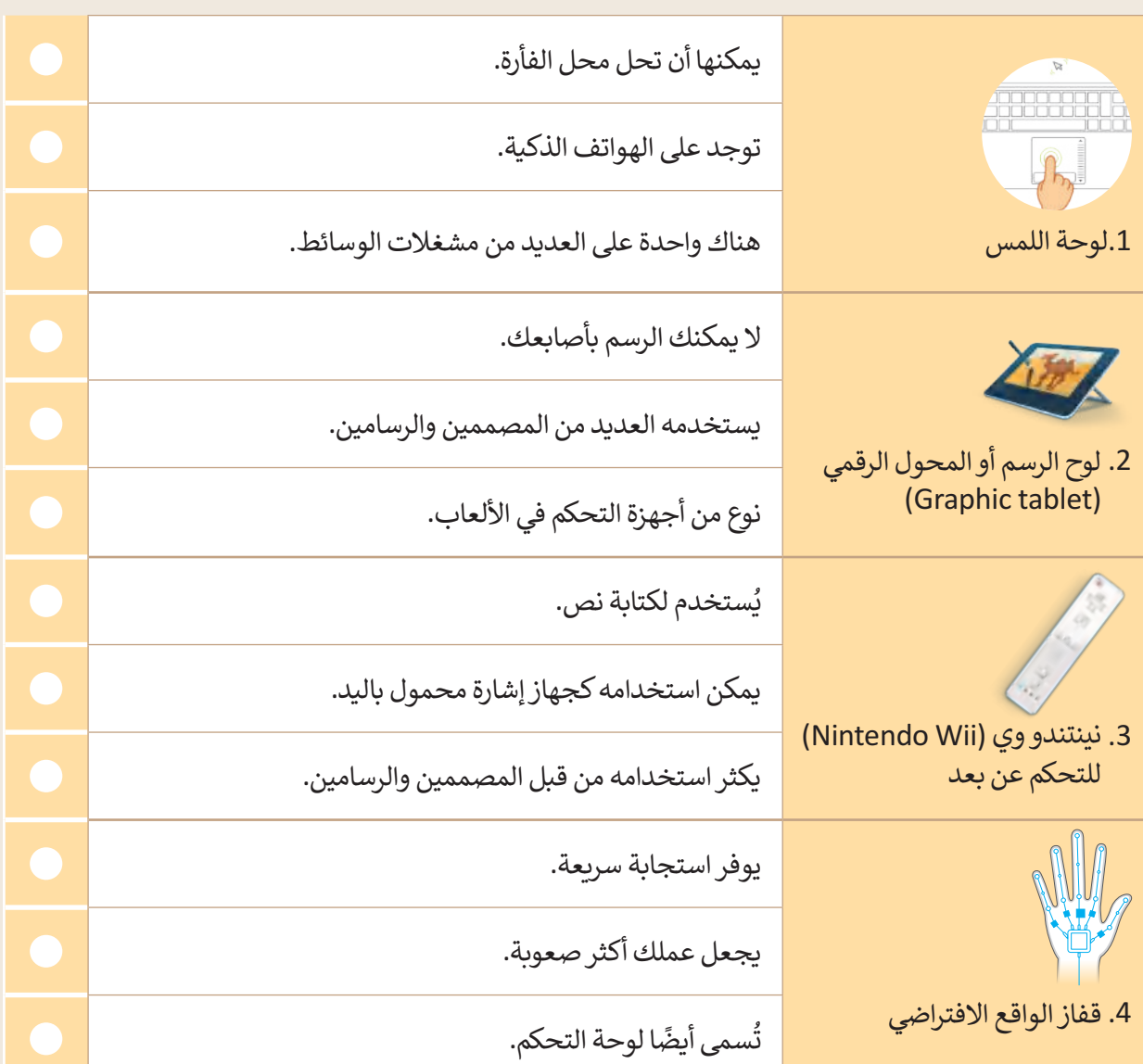

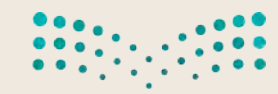

**تدريب 4**

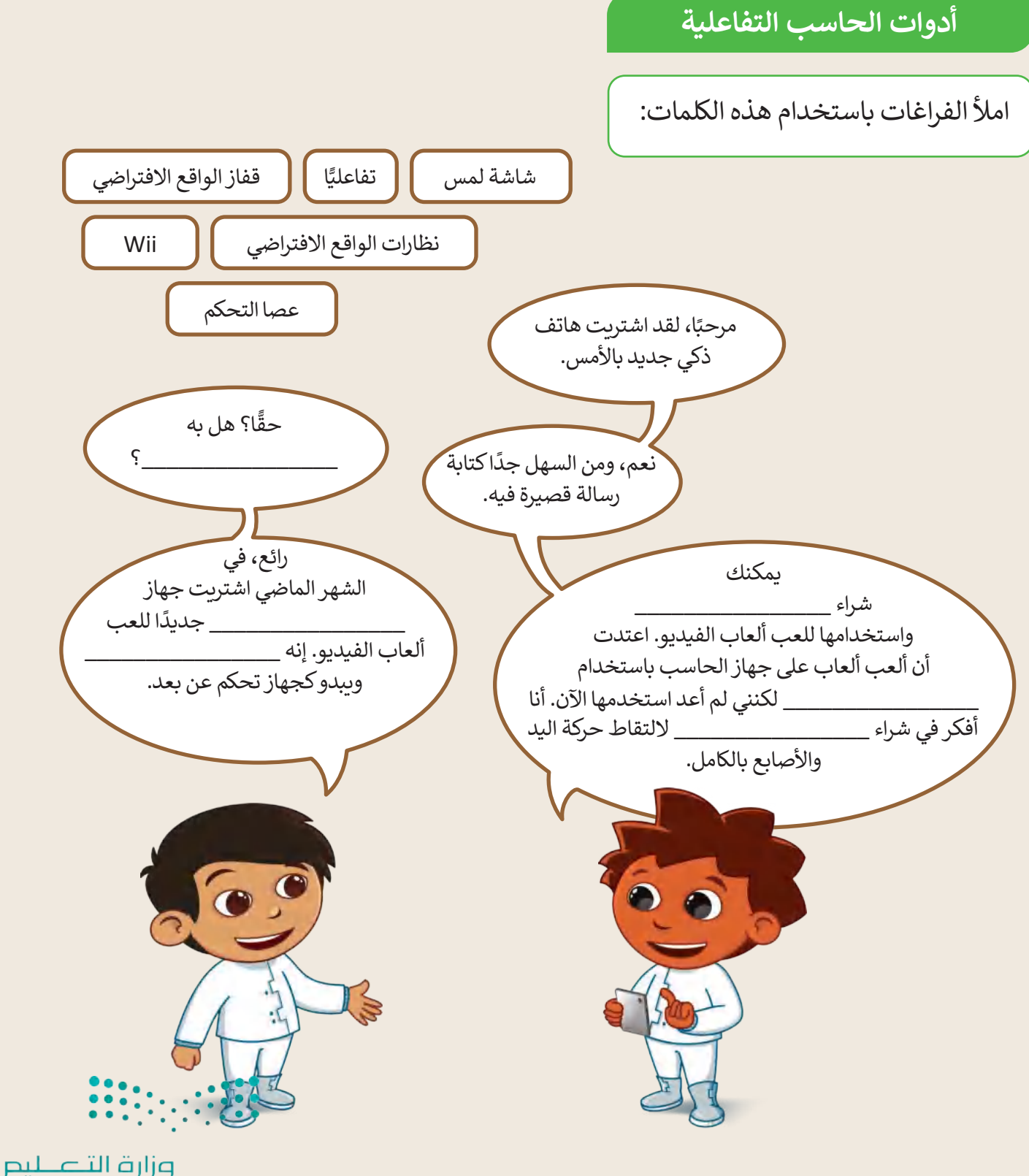

Ministry of Education<br>2023 - 1445

**تدريب 5**

### **أنواع أجهزة الحاسب**

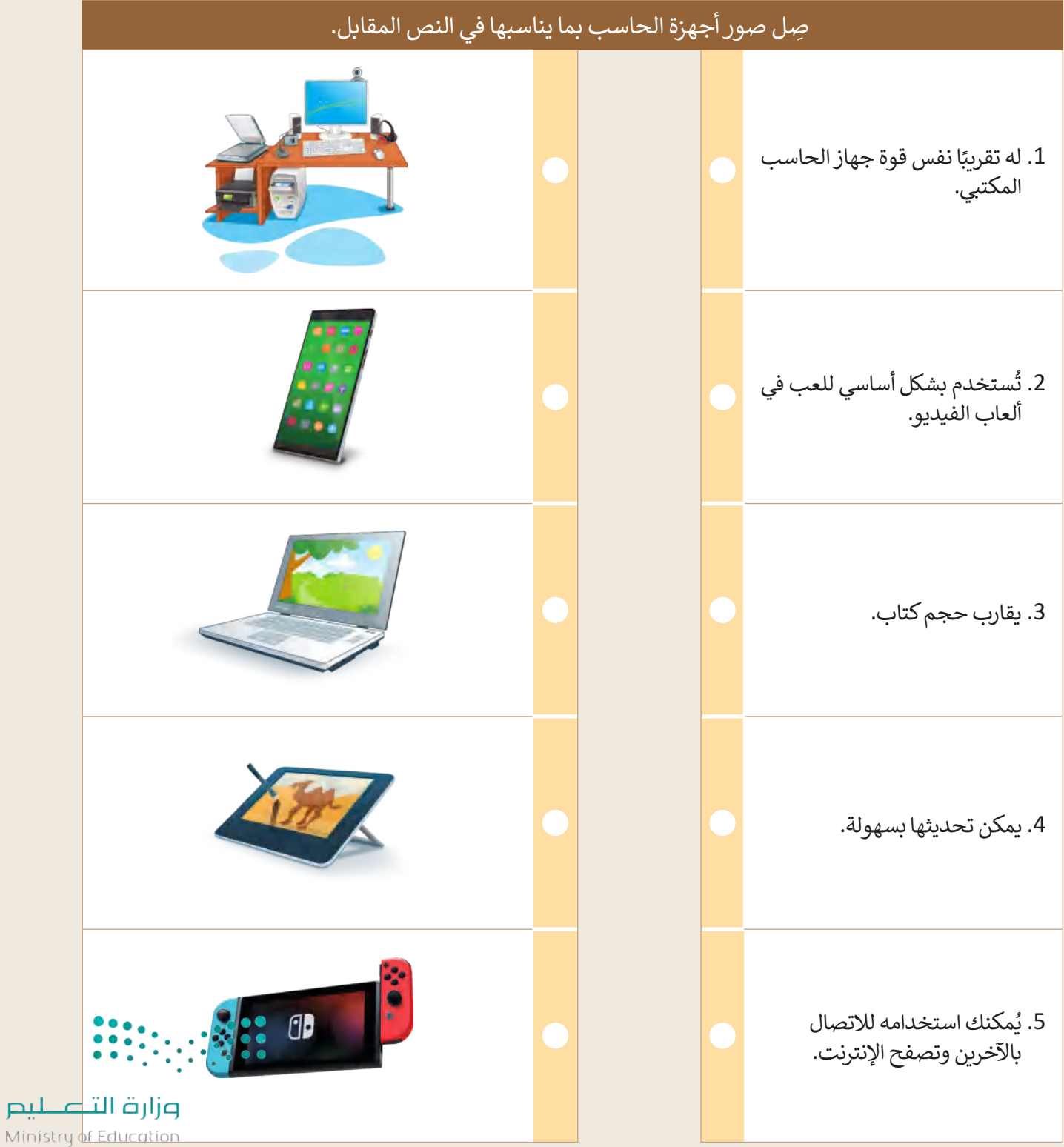

 $2023 - 1445$ 

22

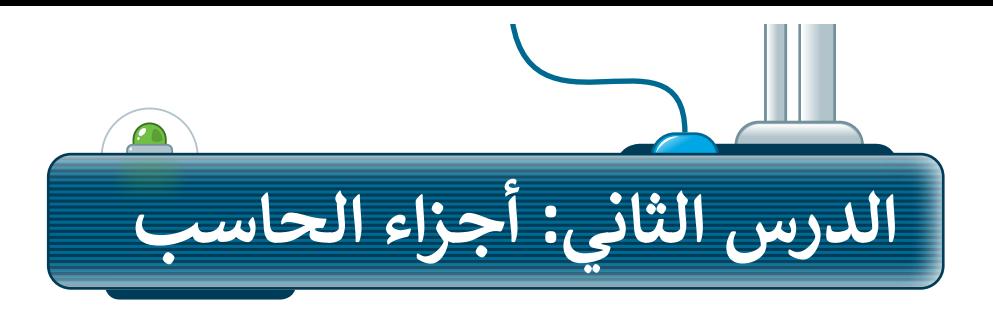

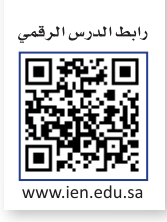

### **أجزاء الحاسب الرئيسة**

֧֧֦֧֦֧֦֧֦֧ׅ֦֧ׅ֦֧֧֧֧֦֧֧֧֧֚֝֝֜֓֓֡֓֡֓֡֬֜֓֡֬֓֓֞֓֡֬֓֓֓֬֓֓֓֓֓֞֓֡֬֓֓֞֬֓֡֬֓֓֬֓֓֞֓֬֓֓֬֓֞֓֬֓֓֝֬֬֝֓֞֬֝֬ تعرفت سابقًا على مكونات أجهزة الحاسب والأجهزة الملحقة بها؛ وفي هذا الدرس ستتعرف أكثر على المكونات الرئيسة الموجودة في وحدة النظام والتي يحتاجها الحاسب ليعمل.

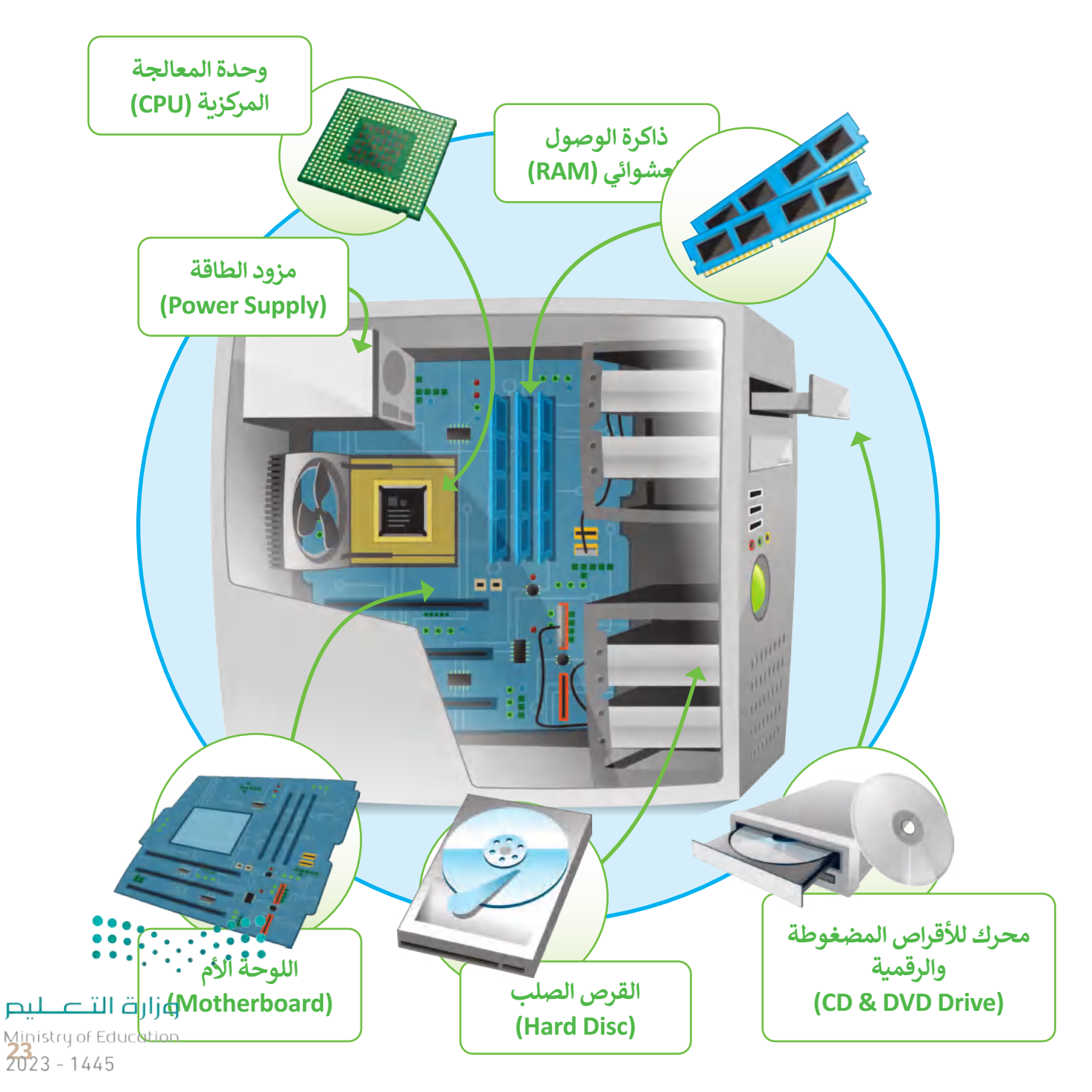

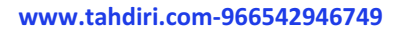

### **.1 اللوحة األم )Motherboard)**

اللوحة الأم هي بمثابة المركز الرئيس للحاسب، الذي تتصل به جميع الأجزاء الأخرى كوحدة المعالجة المركزية والذاكرة و القرص الصلب، والأجهزة الملحقة الأخرى، و ًتتمثل مهمة اللوحة الأم في جعل كل هذه الأجزاء متصلة وتعمل معًا بنجاح.

### **.2 المعالج أو وحدة المعالجة المركزية )CPU )**

وحدة المعالجة المركزية هي بمثابة "العقل" للحاسب، والجزء الذي ينفذ جميع العمليات التي تمكن الحاسب من القيام بمهامه. كما ترتبط سرعة معالجة البيانات في الحاسب بسرعة وحدة المعالجة المركزية، فالوحدة األسرع تتيح معالجة المزيد من البيانات في وقت أقصر.

### **.3 ذاكرة الوصول العشوائي )RAM)**

ذاكرة الوصول العشوائي هي الذاكرة الرئيسة للحاسب. يتم استخدامها لتخزين ًالبيانات التي تحتاجها وحدة المعالجة المركزية لفترة قصيرة جدًا من الزمن، مبيّ — معيّ حاف <del>بها راجعة مستقدم مسرحر</del>.<br>وتُعدُّ سعة الذاكرة مهمة لعمل الحاسب وسرعته. -<br>و

### **4.** القرص الصلب (Hard Disc)

القرص الصلب هو جهاز التخزين الرئيس في الحاسب، يُستخدم لتخزين البرامج والملفات

وحدة النظام، ويجب أن يعمل بشكل صحيح حتى تعمل باقي المكونات.

مزود الطاقة هو أحد مكونات جهاز الحاسب الذي يزوده بالطاقة. يوجد في

**.5 مزود الطاقة )Supply Power)**

### **.6محرك لألقراص المضغوطة والرقمية )Drive DVD & CD)** محرك لألقراص المضغوطة والرقمية هو جهاز يسمح للحاسب بقراءة القرص والتفاعل معه. يمكن أن تكون هذه األقراص عبارة عن أقراص مضغوطة أو أقراص الفيديو الرقمي أو أقراص ألعاب وغيرها كثير.

غزارت الآ Ministry of Edi  $2023 - 1445$ 

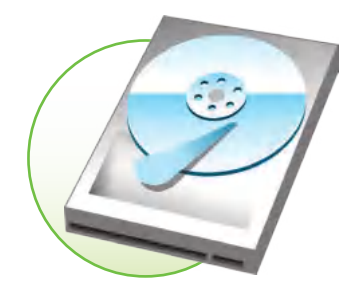

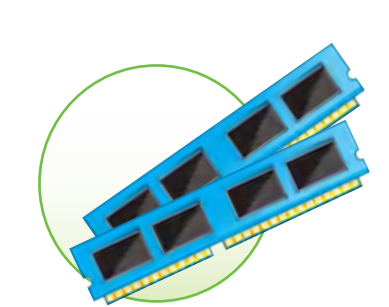

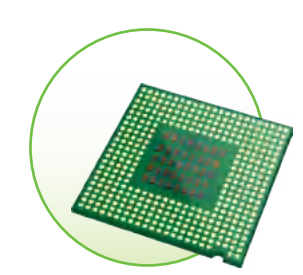

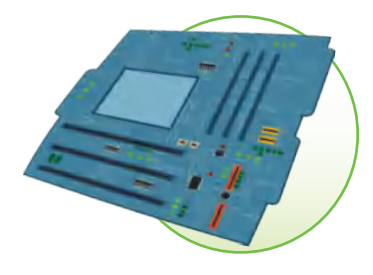

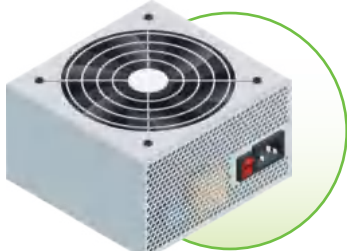

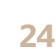

### **أجهزة التخزين الخارجية**

باإلضافة إلى وجود القرص الصلب الثابت في جهاز الحاسب، يمكنك استخدام جهاز تخزين بيانات خارجي إذا كان لديك الكثير من الملفات والبيانات.

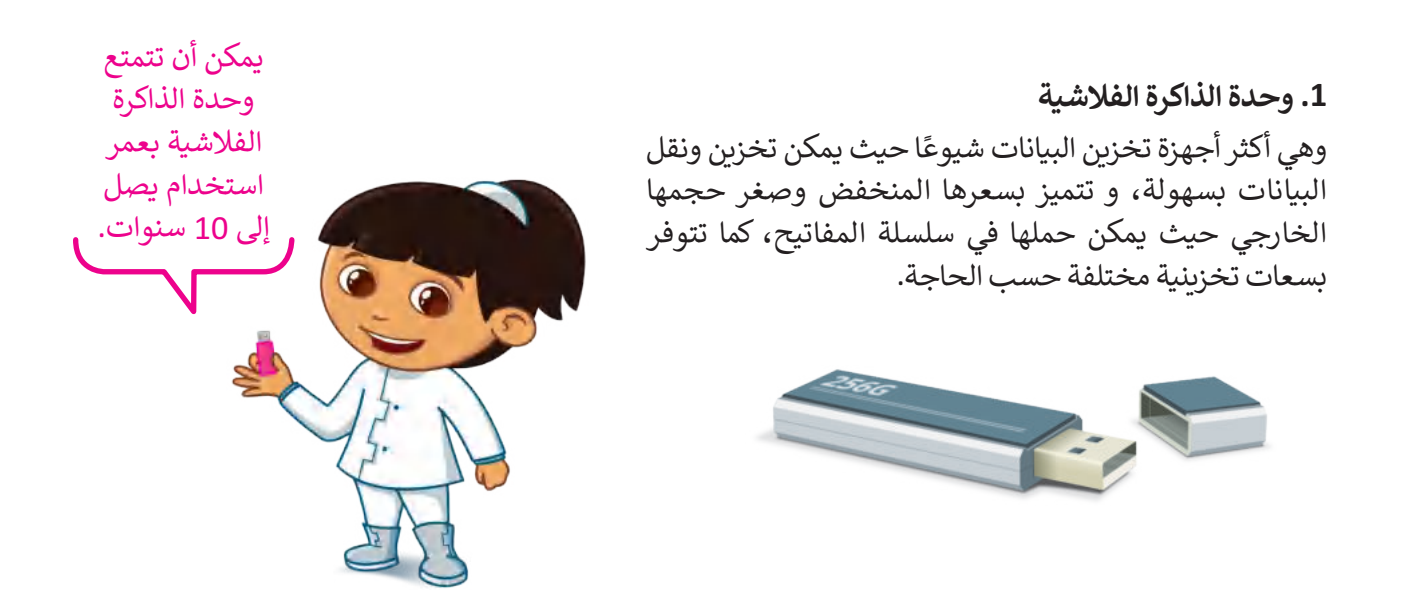

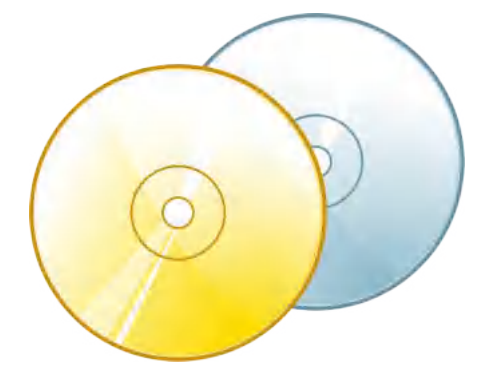

### **.2 األقراص المضغوطة )CD )وأقراص الفيديو الرقمية )DVD)**

يمكنك تخزبن ما تربد على قرص مضغوط باستثناء الأفلام لأنه لا يحتوي على مساحة كافية لها .

أما أقراص الفيديو الرقمية فتشبه الأقراص المضغوطة من ناحية الشكل، ما الواص العينيو الركسية كلسبة الركزاص المصطوحة من ناحية السكن.<br>ولكنها تتميز بمساحتها التخزينية الكبيرة، فيمكن مثلًا تخزين العديد من مقاطع الفيديو على قرصٍ واحد فقط. ويمكن استخدام هذه الأقراص لتخزين البرامج كبيرة الحجم.

من المهم المحافظة على هذه الأقراص من الخدش، حيث يؤدي ذلك إلى ضياع البيانات.

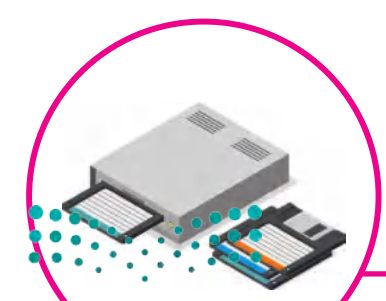

#### **لمحة تاريخية**

كانت الأقراص المرنة هي وسيلة التخزين الرئيسة في الحاسبات حتى تسعينات القرن ي ف ي الماضي. أصبحت هذه الأَقراص غير مجدية في وقتنا الحاضر لسعتها التخزينية الضئيلة. ي ف ف

والله التصليم Ministry of Educatio<br>25<br>2023 - 1445

#### **www.tahdiri.com-966542946749**

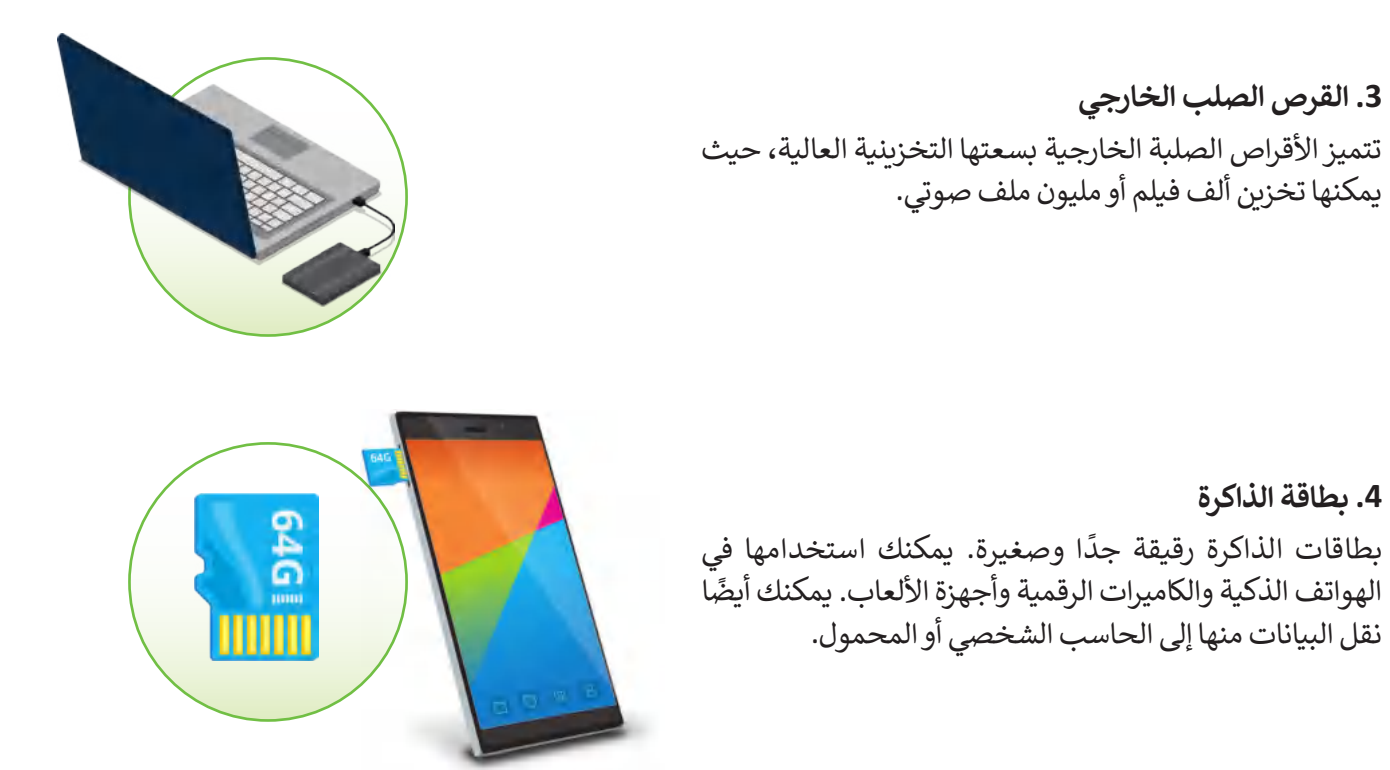

### **أجهزة اإلدخال**

هي الأجهزة التي تساعد المستخدم على إدخال البيانات، مثل النصوص، والصور، ومقاطع الفيديو أو التحكم في الحاسب.

### **.1 لوحة المفاتيح )Keyboard)**

 وهي من أهم أجهزة اإلدخال التي يمكن للمستخدم من خاللها إدخال النصوص واعطاء الأوامر للحاسب.

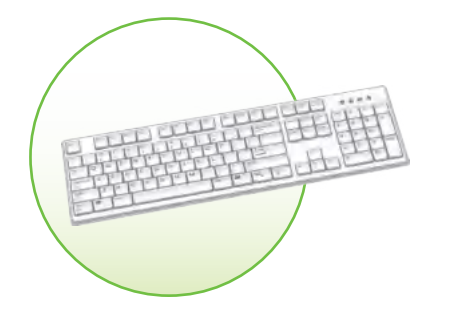

### **.2 الفأرة )Mouse)**

هي جهاز يستخدم لإلشارة إلى العناصر الموجودة على الشاشة وتنفيذ األوامر من خالل الضغط على أزرارها. تحتوي الفأرة القياسية على زرين ًرئيسين للتحكم، ولكن أجهزة الفأرة الحديثة تتضمن أزرارًا إضافية لتنفيذ الأوامر بشك*لٍ* أسرع.

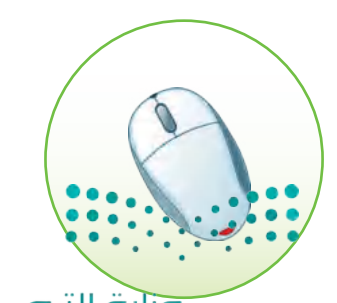

### **.3 الميكروفون )Microphone)**

الميكروفون هو جهاز يمكن توصيله بالحاسب إلدخال الصوت حيث يجمع الموجات الصوتية مثل صوتك ويحولها إلى نماذج رقمية حتى يتمكن جهاز الحاسب من فهمها، ويخزنها كملفات صوتية، يمكنك االستماع إليها في أي وقت أو إرسالها بالبريد اإللكتروني إلى أصدقائك.

تكون الميكروفونات مدمجة في الكثير من الأجهزة كالهواتف الذكية والكاميرات الرقمية وأجهزة البث اإلذاعي والتلفزيوني وأنظمة تسجيل المقاطع الصوتية.

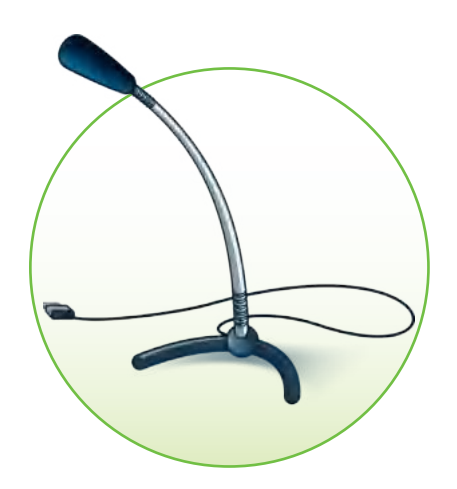

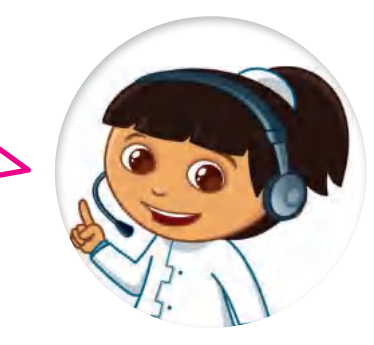

.<br>عندما تُدردش مع أحد الأصدقاء يمكنك استخدام الميكروفون للتحدث وسماعات الرأس لالستماع إلى ما يقوله صديقك.

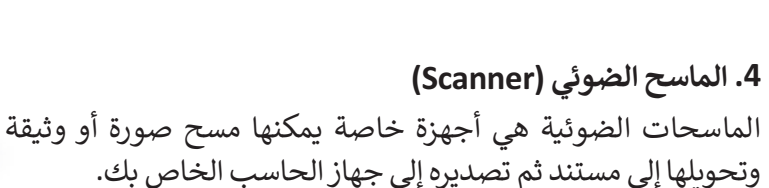

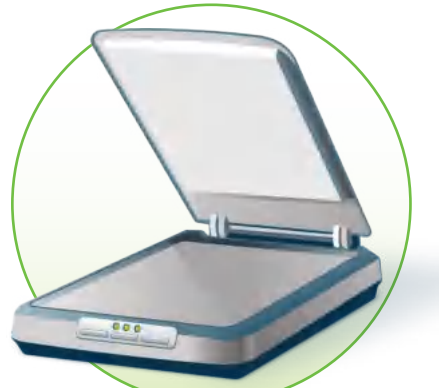

**معلومة**

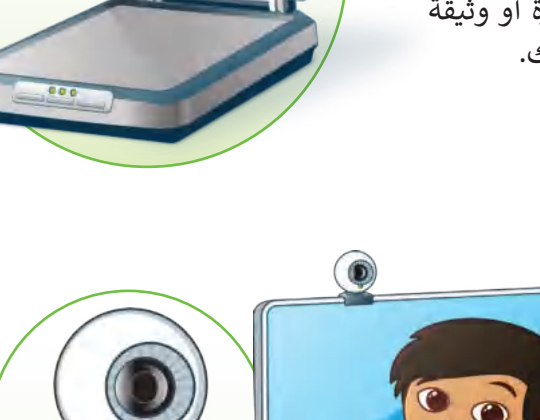

**.5 كاميرا ويب )camera Web)** ًأصبحت كاميرات الويب شائعة جدًا حيث يمكنك استخدامها في إجراء مكالمات الفيديو والتحدث مع اآلخرين حول العالم.

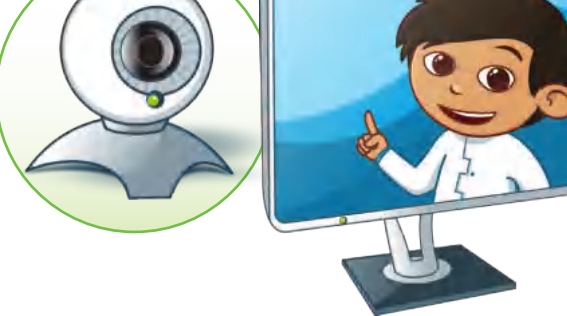

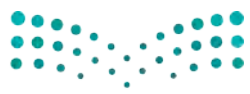

وزارة التصليم Ministry of Education<br>2023 - 1445 ي حصلت كام�ا الويب عىل اسمها من Web Wide World سبتت عنير موتيب حتى مستهدس معند المناسبة المناسبة<br>لأنك تستخدمها فى الغالب عندما تكون متصلًا بالإنترنت. ي ف

تحتوي معظم كاميرات الويب على ميكروفون مدمج وبعضها رب .<br>لاسلكي أيضًا. في الوقت الحاضر تحتوي أجهزة الحاسب المحمولة وشاشات الحاسب على كاميرات الويب المدمجة.

من السهل إجراء مكالمة فيديو باستخدام كاميرا الويب الخاصة بجهاز الحاسب أو باستخدام هاتفك الذكي. للقيام بذلك يمكنك استخدام برنامج **Skype** أو أي برنامج اتصال فيديو آخر.

يمكن أن تعمل كاميرا الويب كالمرآة السحرية، فتتيح للمتسوق رؤية السلع المعروضة في المحالت عبر شاشة الحاسب، كما تتيح تلك ٍ<br>ُ الكاميرا العمل عن بُعد، حيث أصبح العمل ًمن المنزل ممكنًا وأصبحت مؤتمرات الفيديو ستنزل مستد والصبحت موتشرات العيد<br>بدياًا عن السفر، كما تُستخدم كاميرات الوبب للمراقبة والأمن.

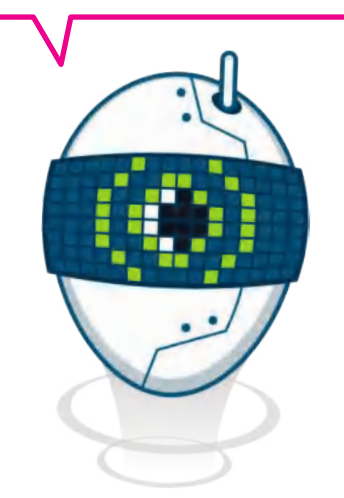

#### **.6 الكاميرات الرقمية )camera Digital )**

الكاميرا الرقمية هي جهاز التقاط صور يمكنك استخدامه اللتقاط صور عالية الدقة، ويمكنها عرض الصور على الشاشة لحظة التقاطها. لا تستخدم هذه الكاميرات الأفلام لتخزين الصور، لكنها تستخدم بطاقة ذاكرة للتخزين.

يمكنك نقل الصور الرقمية من الكاميرا إلى حاسبك باستخدام بطاقة الذاكرة الرقمية الخاصة بالكاميرا، وتوجد العديد من البرامج المجانية التي تتيح تحرير وتحسين تلك الصور على ًالحاسب. حاليًا يمكن نقل الصور للحاسب باستخدام كيبل USB اححسب. حاليا يمس على الصور للحاسب<br>أو البلوتوث بدلًا من بطاقة الذاكرة الرقمية.

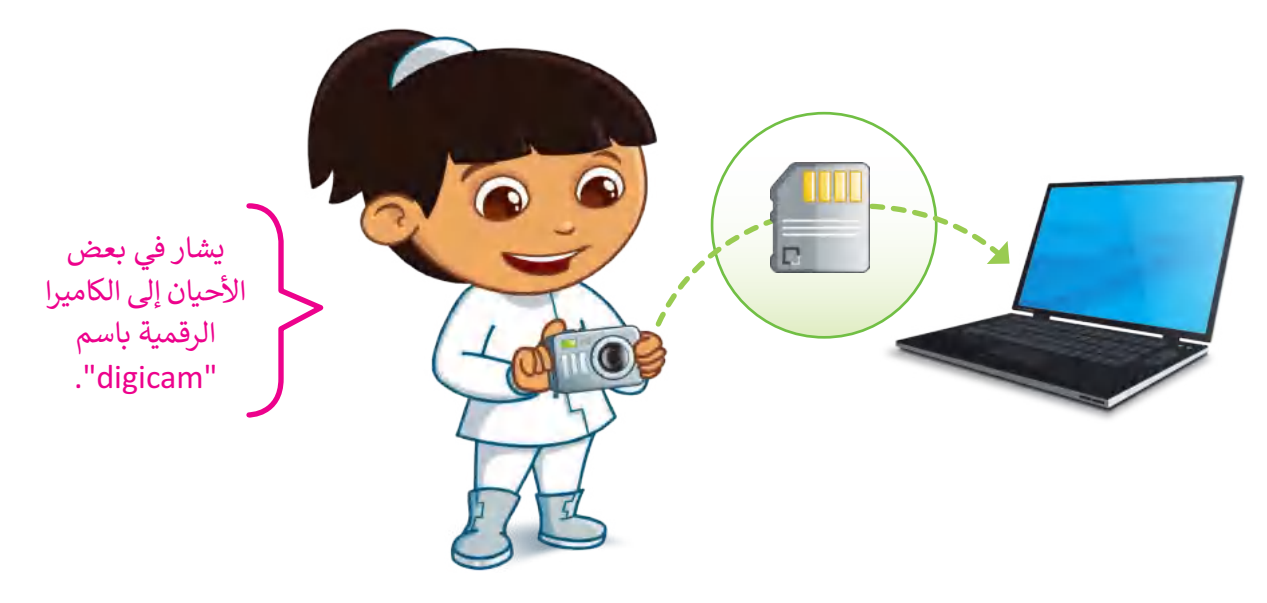

في الوقت الحاضر يتم دمج الكاميرات الرقمية في الأجهزة المحمولة مثل الأجهزة اللوحية والهوا**تف الذ**كية. تم تصميم الكاميرات الرقمية للتصوير الفوتوغرافي العادي وتصوير اللقطات كما يمكنها أيضًا تسجيل الفيديو والصَّوتْ بجُودةً كَافَّية لالستخدام اليومي. وزارة التصليم

Ministry of Education  $2023 - 1445$ 

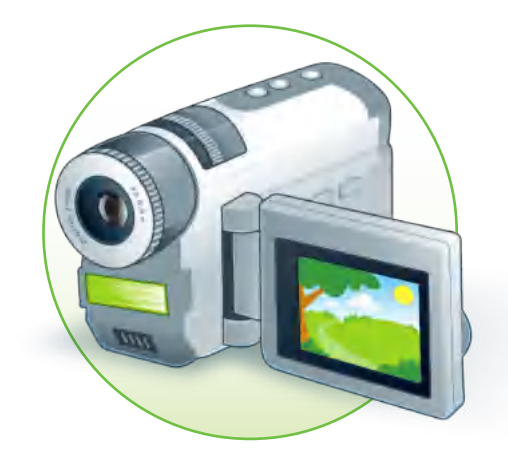

كانت كاميرات الفيديو في بداياتها كبيرة وثقيلة، كما كانت تنتج مقاطع فيديو منخفضة الجودة، أما اآلن فقد أصبحت تلك الكاميرات .<br>صغيرة وخفيفة وسهلة الاستخدام أيضًا. أصبح باإلمكان تسجيل ساعات طويلة من مقاطع الفيديو على بطاقة ذاكرة صغيرة للغاية، كما أن بعض تلك الكاميرات تدعم التصوير الليلي وتحتوي على مزايا أخرى رائعة.

> ال تنس االحتفاظ بنسخ من صورك ومقاطع الفيديو التي تسجلها.

#### **.7 كاميرات الفيديو )camera Video)**

كاميرا الفيديو هي جهاز تسجيل يستخدم لالتقاط الصور المتحركة.

لسنوات عديدة تم التقاط الفيديو وتخزينه على أشرطة الفيديو ثم على الأقراص الضوئية. تستخدم اليوم بطاقات الذاكرة التي تجعل من السهل للغاية نقل وحفظ مقاطع الفيديو على جهاز الحاسب.

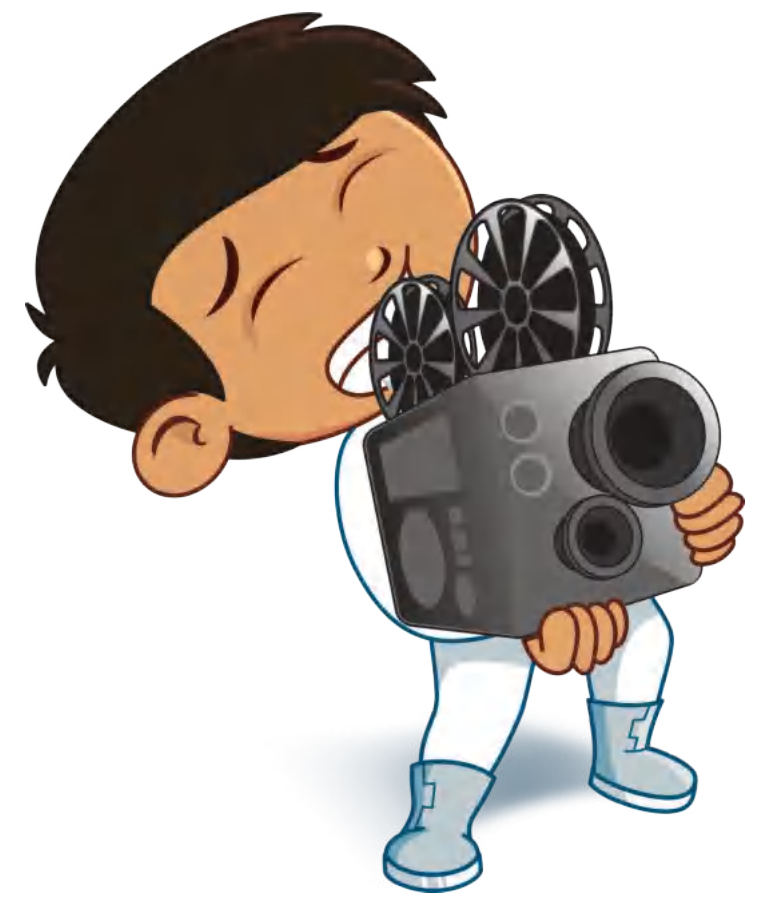

.<br>تُستخدم كاميرات الفيديو لالتقاط اللحظات المميزة في حياة الناس ولتسجيل الاحتفالات والأفلام والإنتاج التلفزيوني، كما ِ تستخدم كذلك من قبل العلماء في األبحاث وحتى من رواد الفضاء على متن المركبات الفضائية.

**لمحة تاريخية**

ابتكر جون لوجي بيرد أول كاميرا فيديو واستخدمتها هيئة الإذاعة البريطانية في عمليات البث التجريبي في ثلاثينات القرن العشرين. ي ف ي ف

وزارة التصليم Ministry of Education<br>29<br>2023 - 1445

**www.tahdiri.com-966542946749**

### **أجهزة اإلخراج**

هي جميع الأجهزة المتصلة بجهاز الحاسب والتي تعرض نتائج معالجة البيانات. بعض أنواع هذه المخرجات هي النصوص، والرسومات، والتسجيالت الصوتية ومقاطع الفيديو.

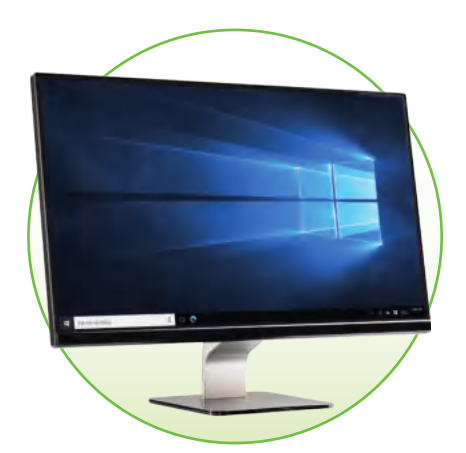

#### **.1 الشاشة )Monitor)**

الشاشة أو وحدة العرض المرئية (VDU )هي جهاز اإلخراج الرئيس للحاسب والتي تعرض نتيجة تفاعل المستخدم مع الحاسب.

### **.2 مكبرات الصوت )Speakers)**

ُستخدم مكبرات الصوت لالتصال بجهاز الحاسب لتوليد الصوت الذي ت ا. ً يصدر من جهاز الحاسب، وهي من أكثر أجهزة اإلخراج شيوع

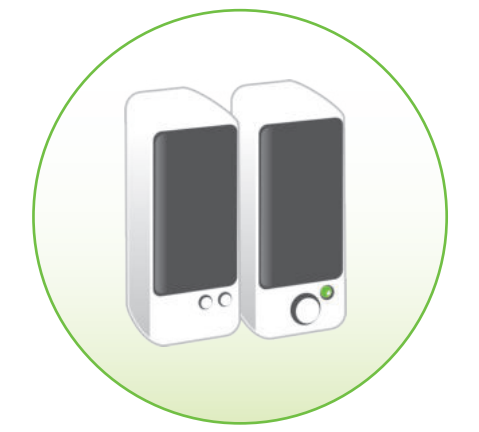

#### **.3 سماعات الرأس )Headphones)**

سماعات الرأس عبارة عن جهاز يمكن توصيله بجهاز الحاسب المكتبي أو الحاسب المحمول أو هاتف ذكي أو مشغل 3mp أو أي جهاز آخر لالستماع إلى المقاطع الصوتية بشكل خاص دون إزعاج اآلخرين.

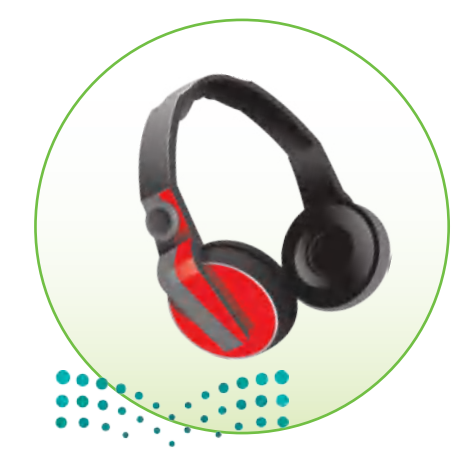

#### **.4 الطابعات )Printers)**

الطابعة عبارة عن جهاز إخراج يتم استخدامه إلنشاء نسخة مطبوعة ًمن أي مستند. هناك أنواع مختلفة من الطابعات، أكثر الأنواع شيوعًا هي الطابعة النافثة للحبر وطابعة الليزر.

### **.1 الطابعة النافثة للحبر )Inkjet)**

ًالطابعة النافثة للحبر هي أكثر أنواع الطابعات استخدامًا حول العالم، وتستخدم هذه الطابعة أربعة ألوان من الحبر وهي الأزرق والأصفر والأسود والأرجواني. تنفث الطابعة الحبر على الورق مع مزج الألوان حسب الحاجة. تتميز الطابعات النافثة للحبر برخص ثمنها، كما يمكن استخدامها لطباعة صورٍ ذات جودة عالية.

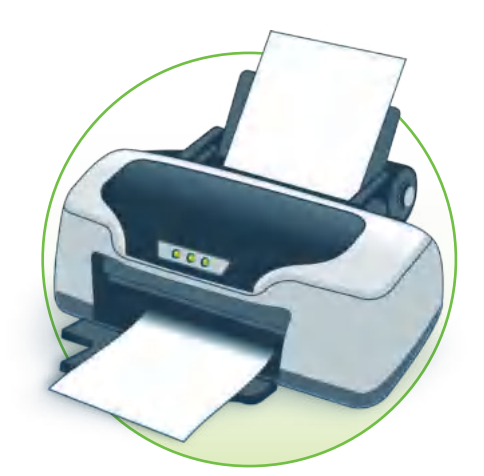

#### **.2 طابعة الليزر )Laser)**

֧֧֦֧֦֧֦֧ׅ֧֚֝֝֝֜֓֓֓֓<u>֓</u> .<br>تستخدم طابعات الليزر نوعًا خاصًا من أشعة الليزر للطباعة على الورق، وتتميز بالسرعة وجودتها العالية للطباعة. اقتصرت الطباعة بالليزر في الماضي على الأبيض والأسود، أما الآن فقد أصبحت بعضها توفر إمكانية الطباعة بالألوان.

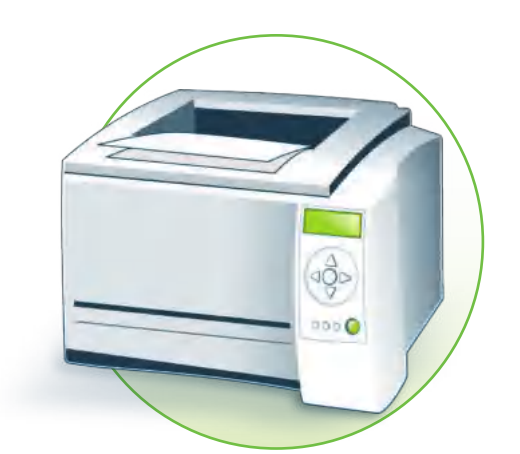

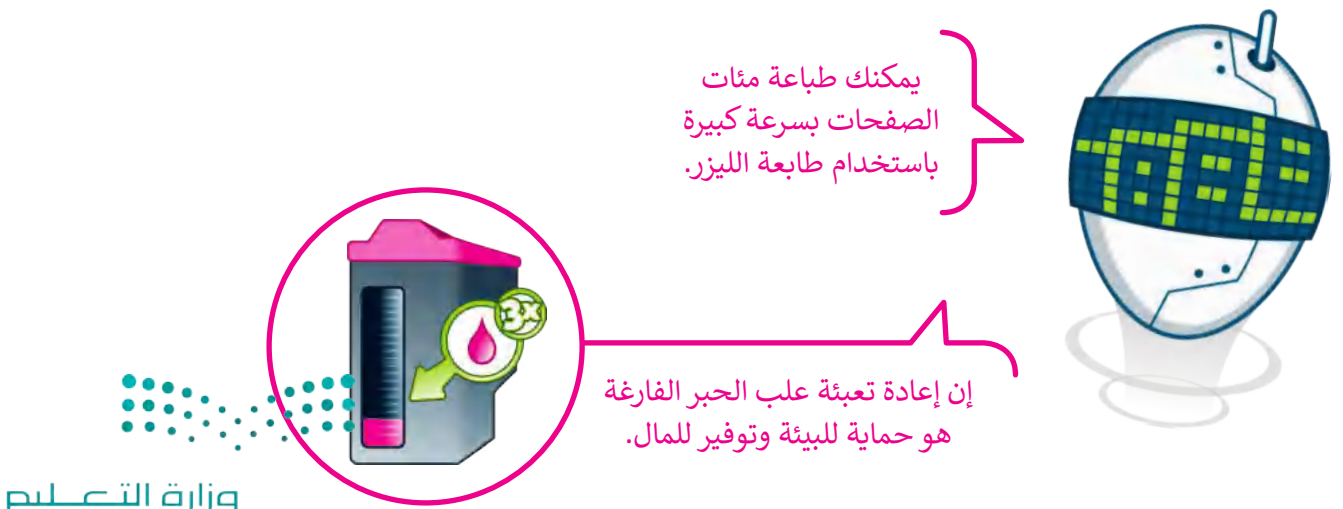

Ministry of Education<br>2023 - 1445

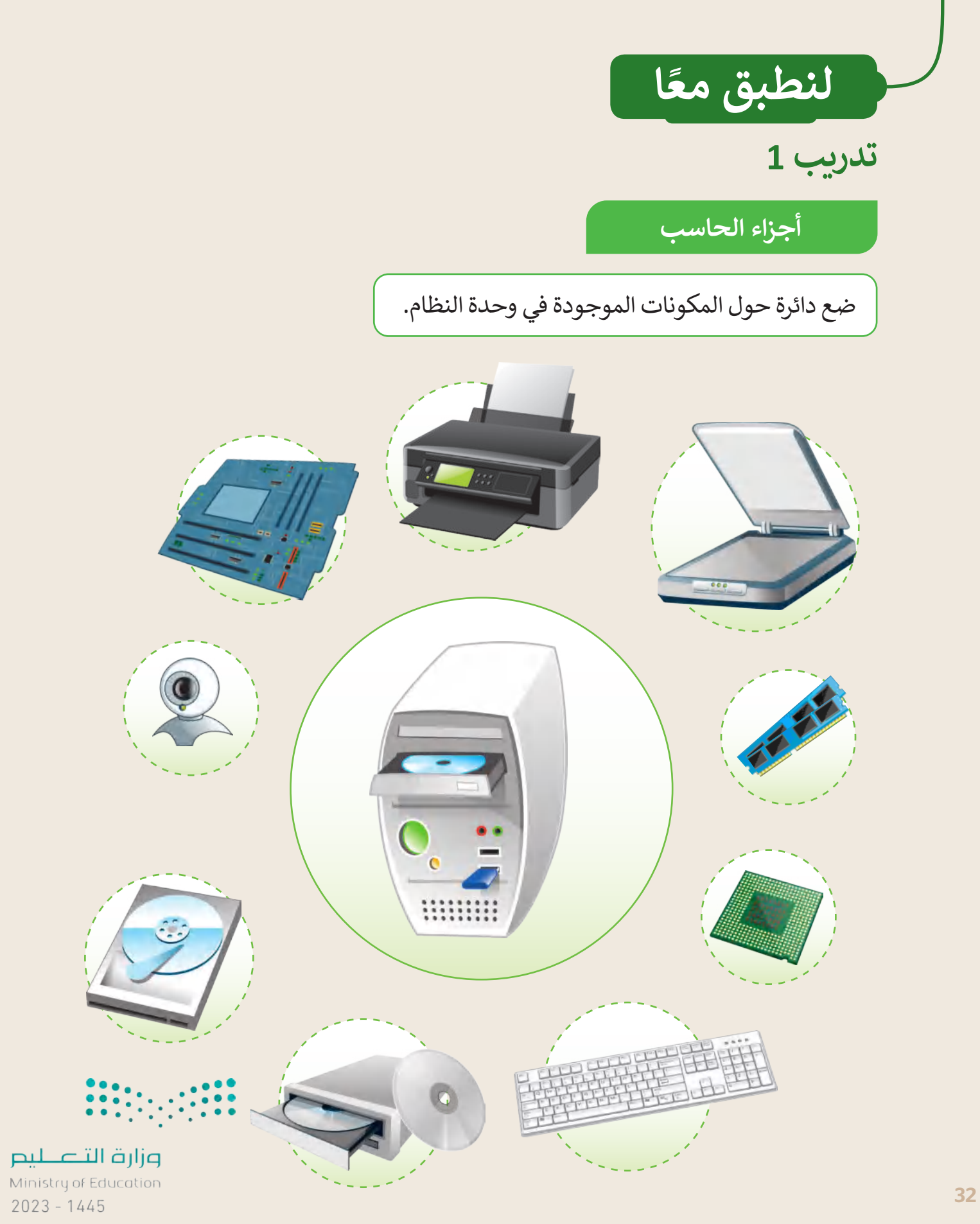

**تدريب 2**

### **أجهزة تخزين البيانات**

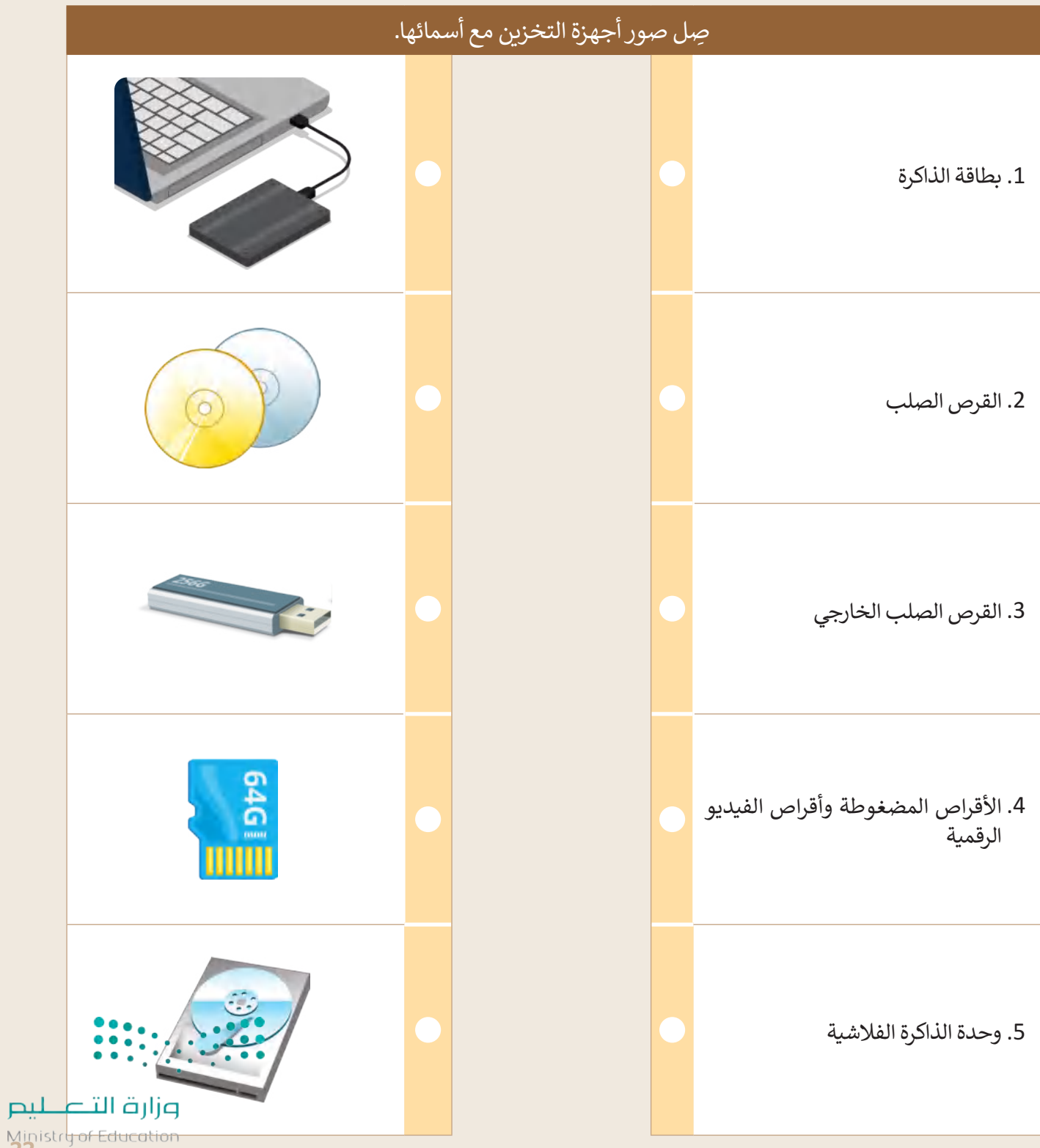

Ministr<del>y of Ed</del><br>2023 - 1445

 $\top_1$ 

**T** 

**تدريب 3**

**أجهزة تخزين البيانات**

ضع عالمة أسفل أجهزة التخزين.

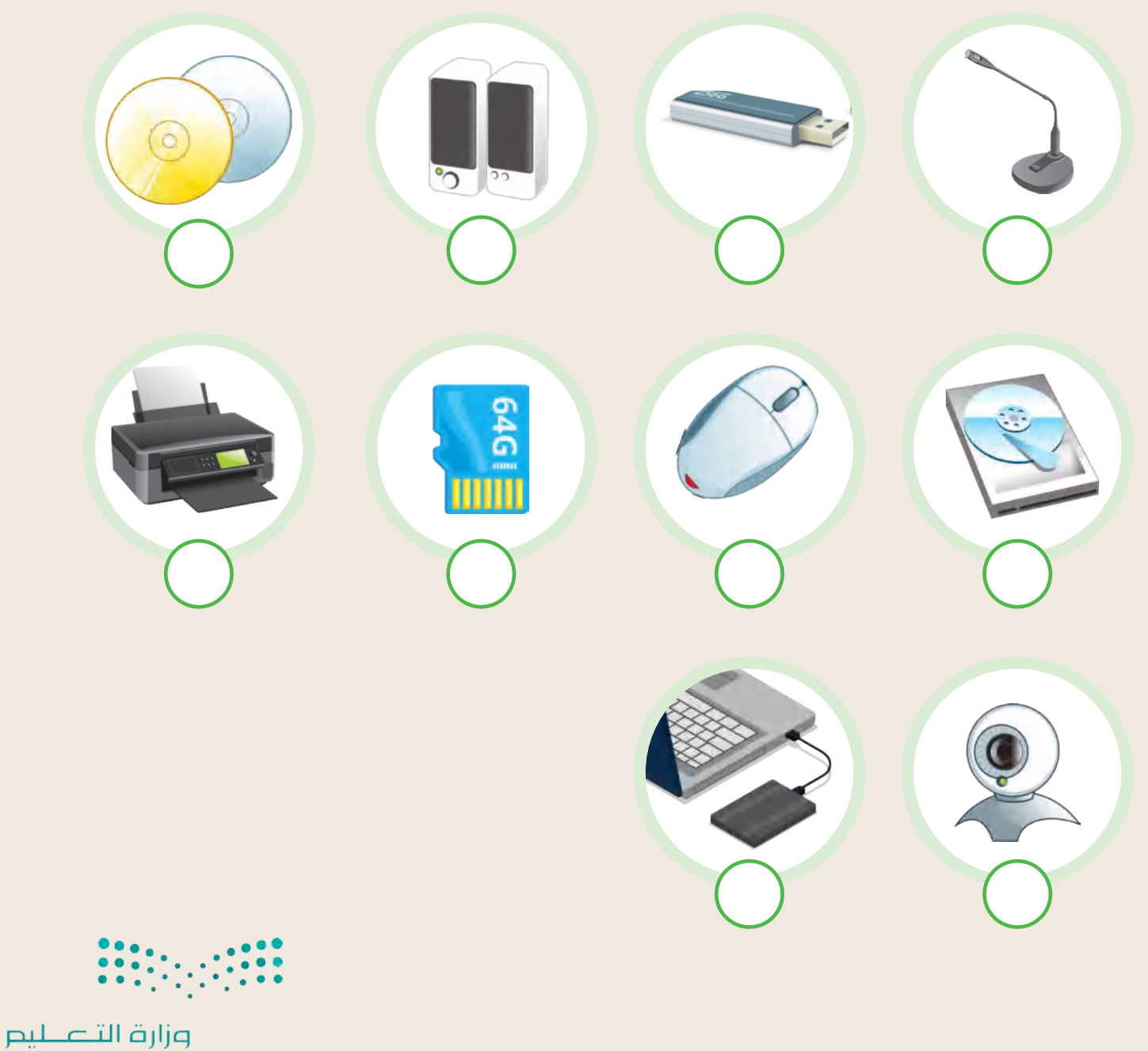

Ministry of Education  $2023 - 1445$ 

**تدريب 4**

# **أنواع الطابعات**

ضع الرقم الصحيح مقابل كل جملة.

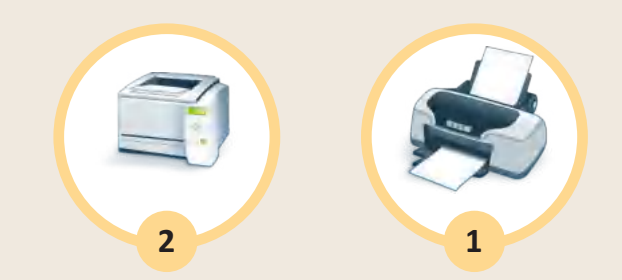

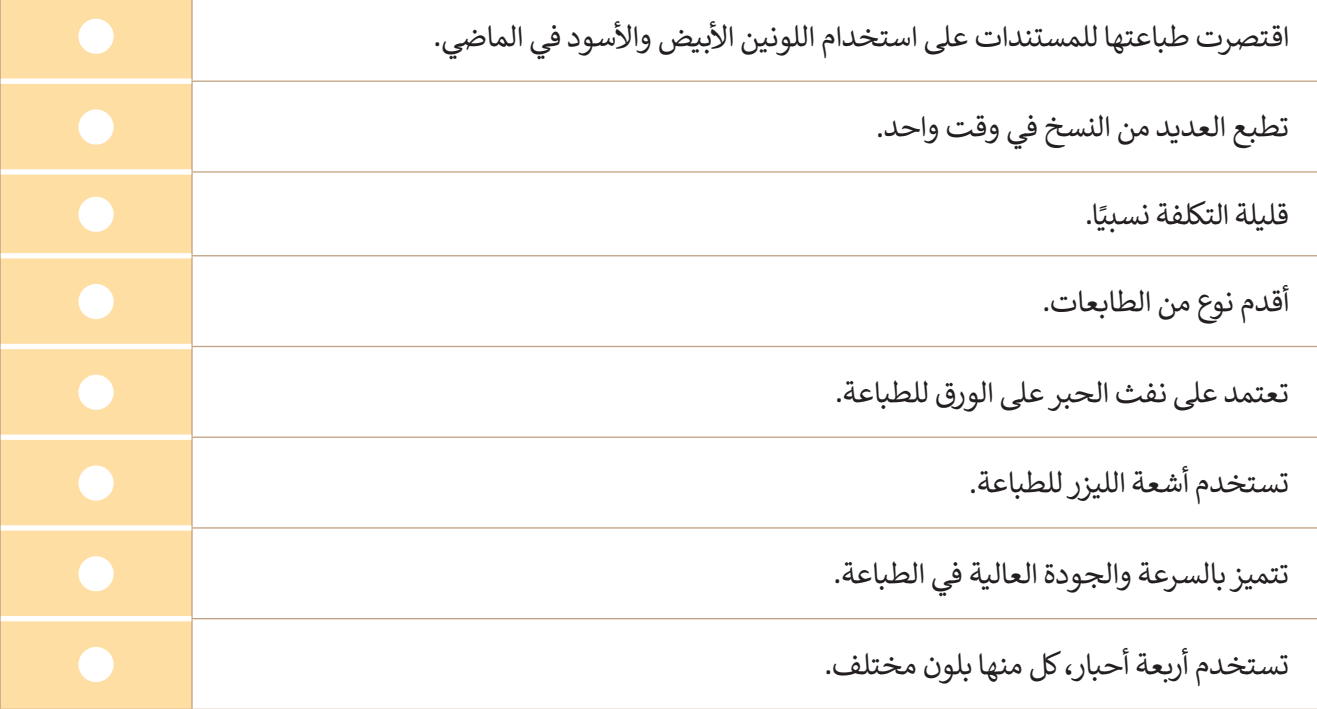

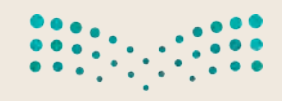

وزارة التصليم s<br>Ministry of Education<br>2023 - 1445

**تدريب 5**

# **األجزاء الرئيسة للحاسب**

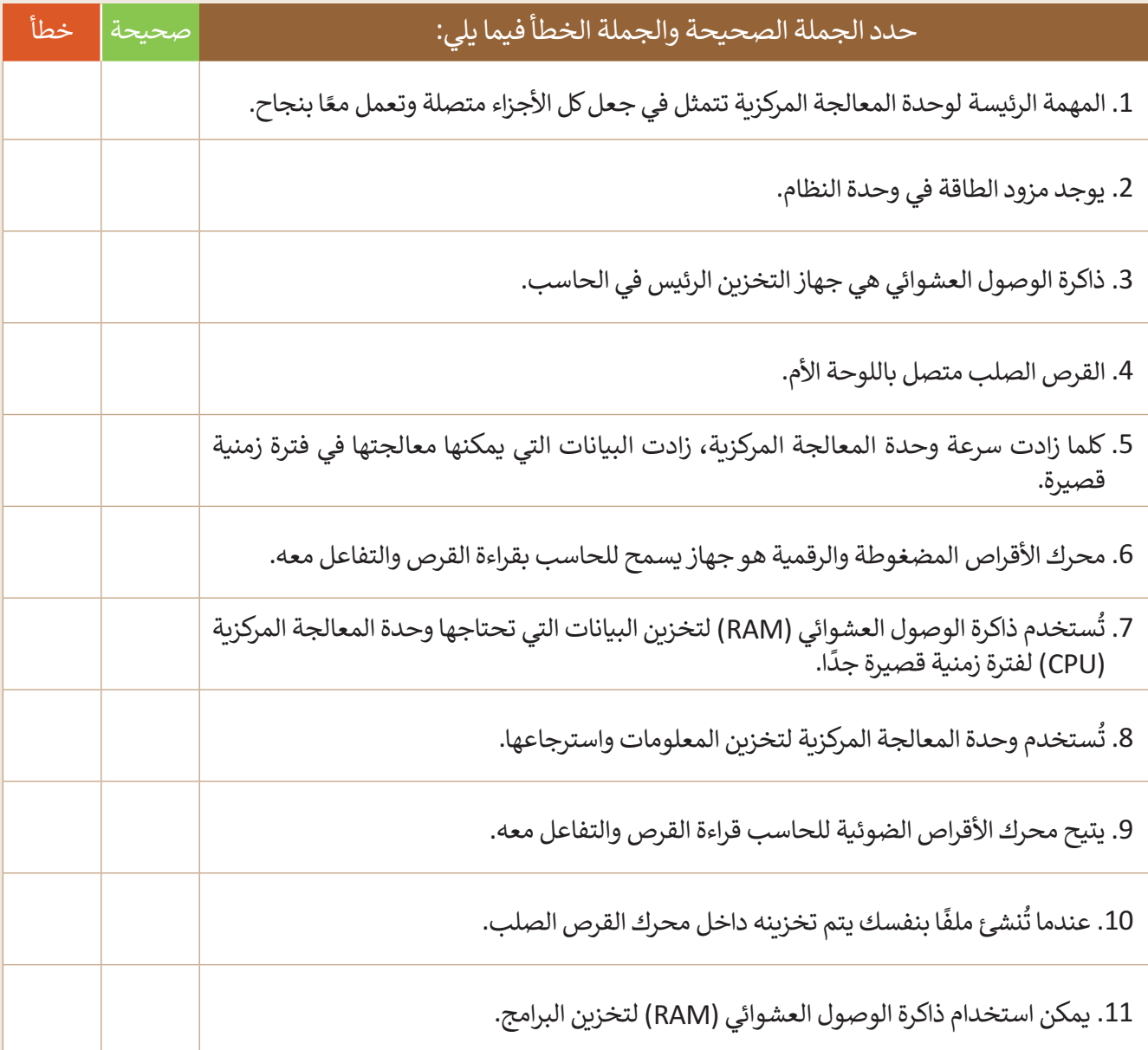

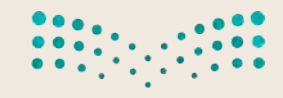
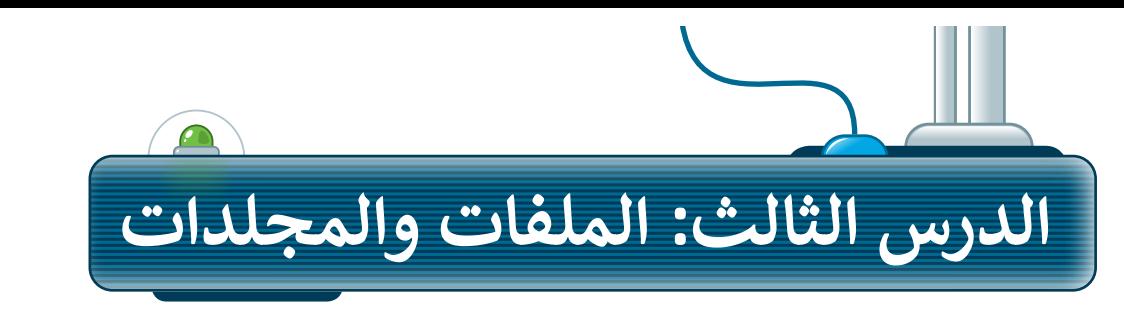

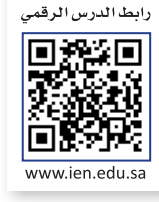

### **حجم الملف**

.<br>يَشْغل الملف جزءًا من مساحة التخزين على الحاسب. تُسمى هذه المساحة "حجم الملف"، ويتم حسابها بوحدة البايت. ً֦֧֦֧֦֧֦֧֦֧֦֧֦֧ׅ֦֧ׅ֧֦֧ׅ֦֧ׅ֧֦֧֟֜֓֟֓֟֜֓֜֓֟֓֡֜֓ ً1 كيلوبايت هو 1024 بايت ويوجد وحدات قياس أكبر حجمًا مثل الميجابايت والجيجا بايت.

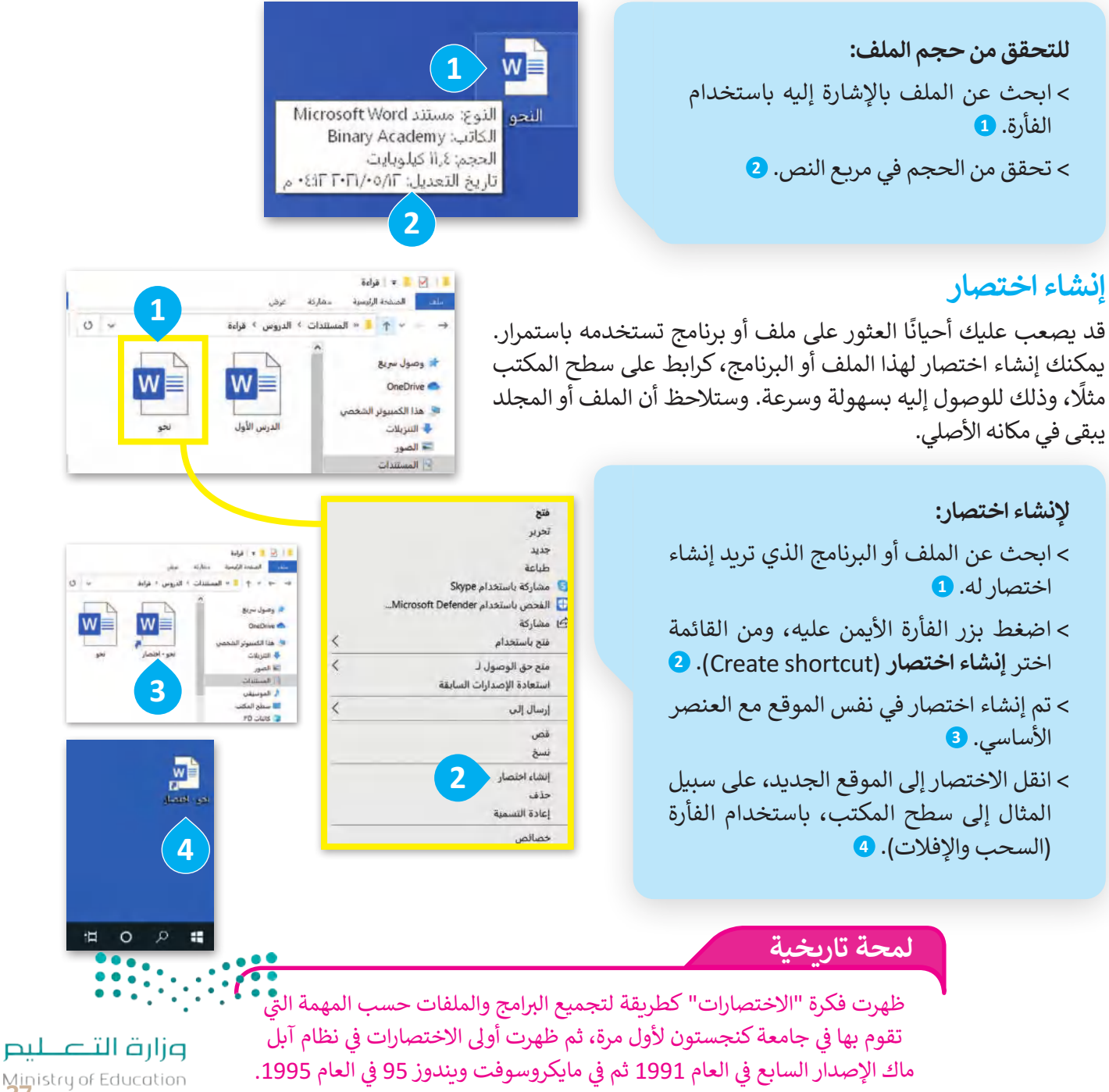

Ministry of Education<br>3023 - 1445

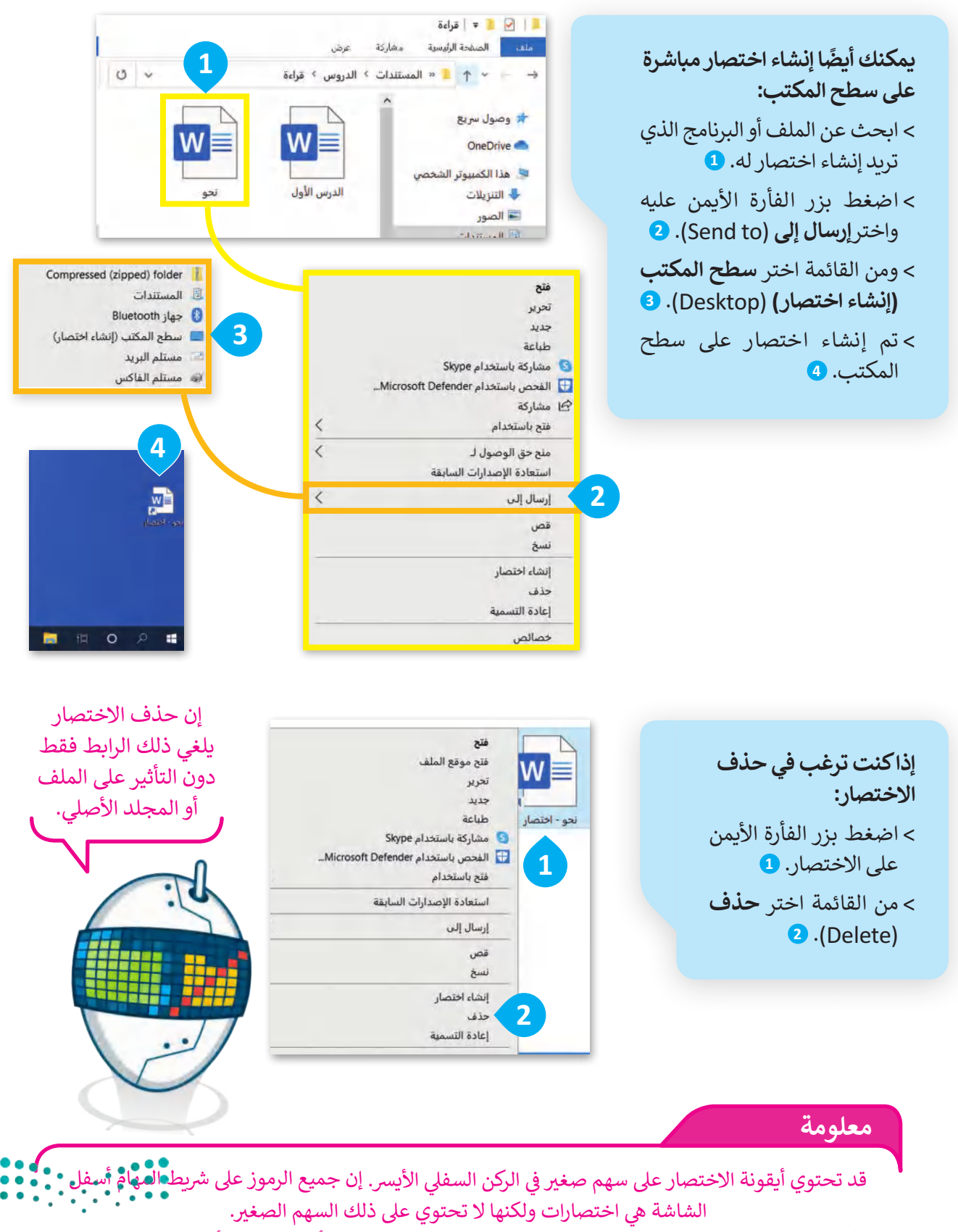

يمكنك إضافة البرامج والملفات إلى شريط المهام من خلال سحب وإفلات أيقونة الملف أو البرنامج على شريط||| ن |للسلسليط شالمهام. يمكنك حذف الاختصارات من شريط المهام باستخدام زر الفأرة الأيمن والضغط على خيار إلغاء التثبيتي.  $2023 - 1445$ 

### **الملفات والمجلدات المضغوطة**

قد تشغل الملفات والمجلدات مساحة كبيرة على وحدة التخزين في الحاسب. من الجيد تصغير حجم تلك الملفات والمجلدات؛ وذلك لتوفير السعة التخزينية أو إلتاحة إرسالها كمرفقات عبر البريد اإللكتروني. يمكن القيام بذلك من خالل عملية يطلق عليها "ضغط" الملفات والمجلدات، التي تؤدي إلى تصغير حجمها بنسب متفاوتة. يمكن نسخ تلك الملفات والمجلدات المضغوطة ونقلها بوصفها ملفات، وكذلك حذف وإضافة المزيد من الملفات إليها بشكل يشبه طريقة التعامل مع المجلدات.

< اضغط بزر الفأرة األيمن عليه. **<sup>1</sup>**

بمكنك أبضًا إعادة تسمية الملف أو المجلد عبر تحديده والضغط على **2F** من لوحة المفاتيح.

### **لضغط ملف أو مجلد:**

< ابحث عن الملف أو المجلد الذي تريد ضغطه. **<sup>1</sup>** < اضغط بزر الفأرة األيمن عليه واختر **إرسال إلى** )to Send). **<sup>2</sup>** < تظهر قائمة اختر منها **folder( zipped )Compressed** (مجلد مضغوط(. **<sup>3</sup>**

< سيتم إنشاء ملف مضغوط جديد في نفس الموقع وبنفس االسم. **<sup>4</sup>**

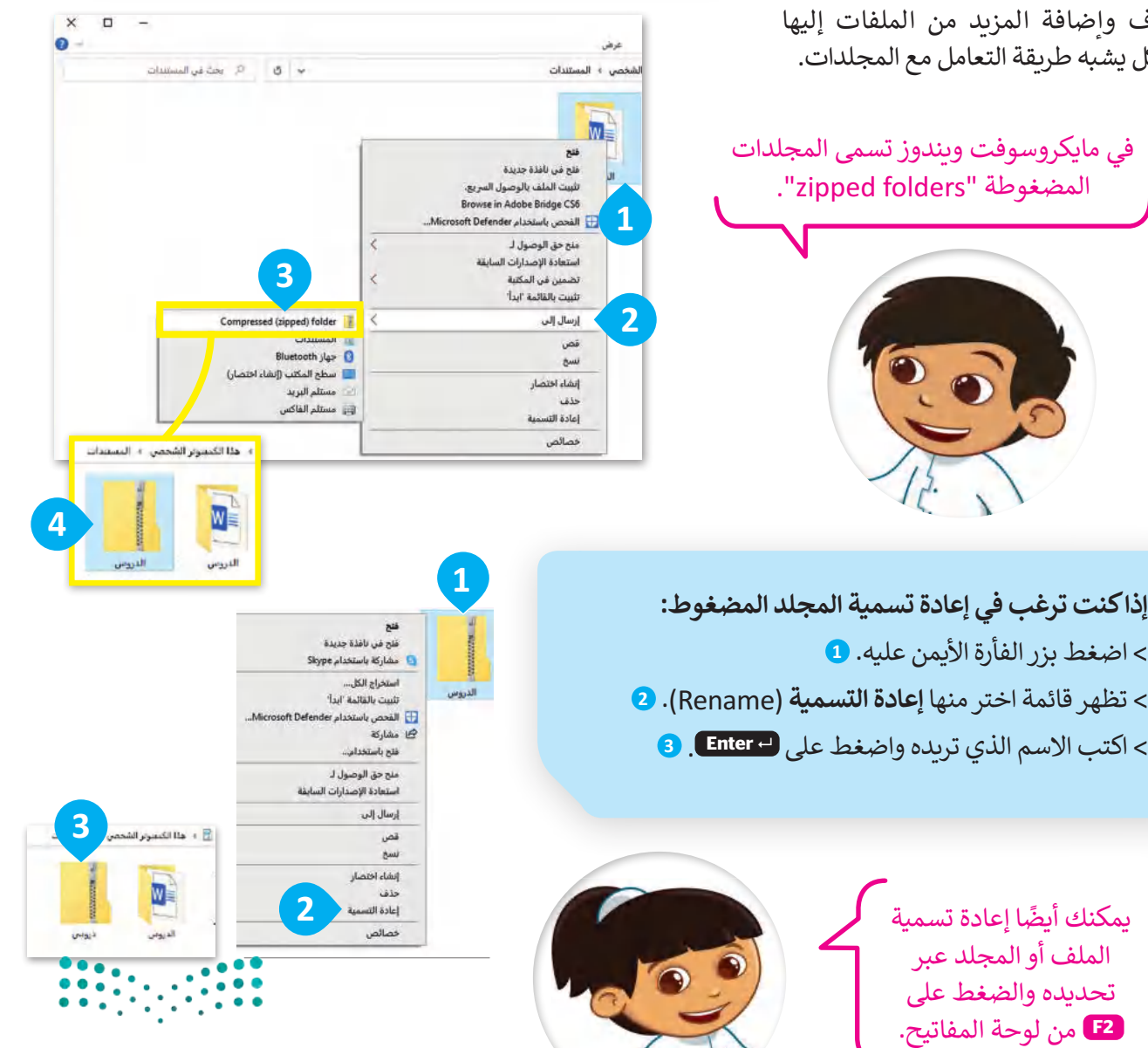

وزارة التصليم Ministry of Education<br>39<br>2023 - 1445

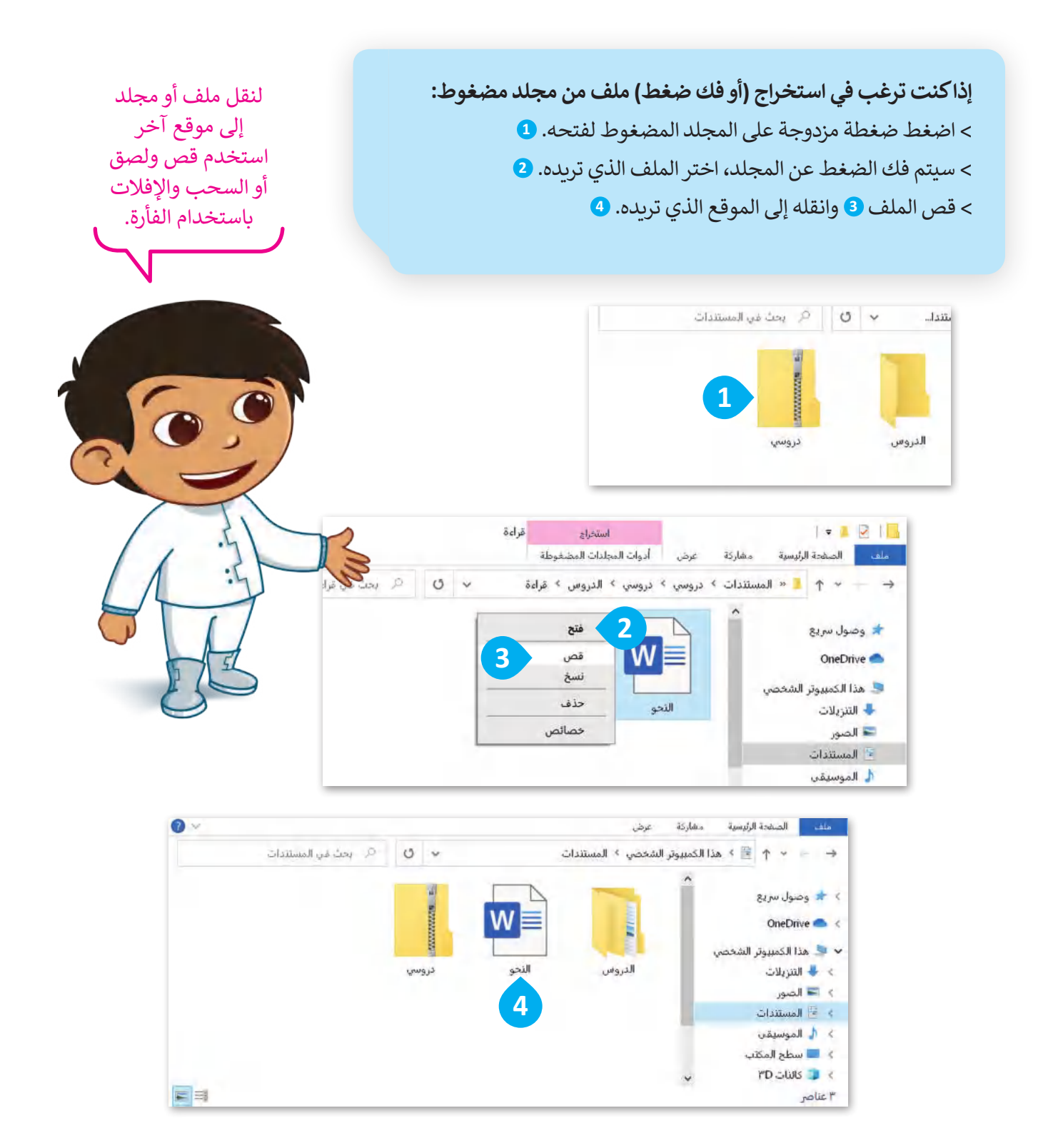

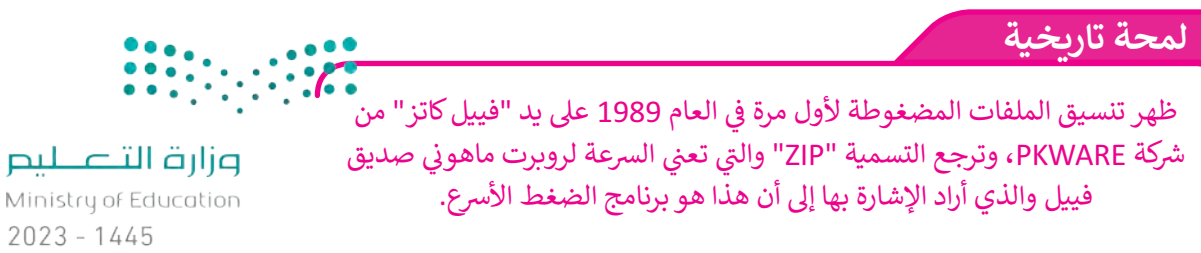

40

**إذا كنت ترغب بفك ضغط جميع الملفات في مجلد مضغوط:** < اضغط بزر الفأرة األيمن على أيقونة المجلد، تظهر قائمة اختر منها **استخراج الكل <sup>1</sup>** .)Extract All( < من نافذة **استخراج المجلدات المضغوطة** )Folders Compressed Extract)، اضغط على **استعراض** )Browse). **<sup>2</sup>** < من نافذة **تحديد الوجهة** )destination a Select)، حدد الموقع الذي تريد وضع الملفات فيه واضغط على **تحديد مجلد** )Folder Select). **<sup>3</sup>** < ثم اضغط على **استخراج** )Extract). **<sup>4</sup>**

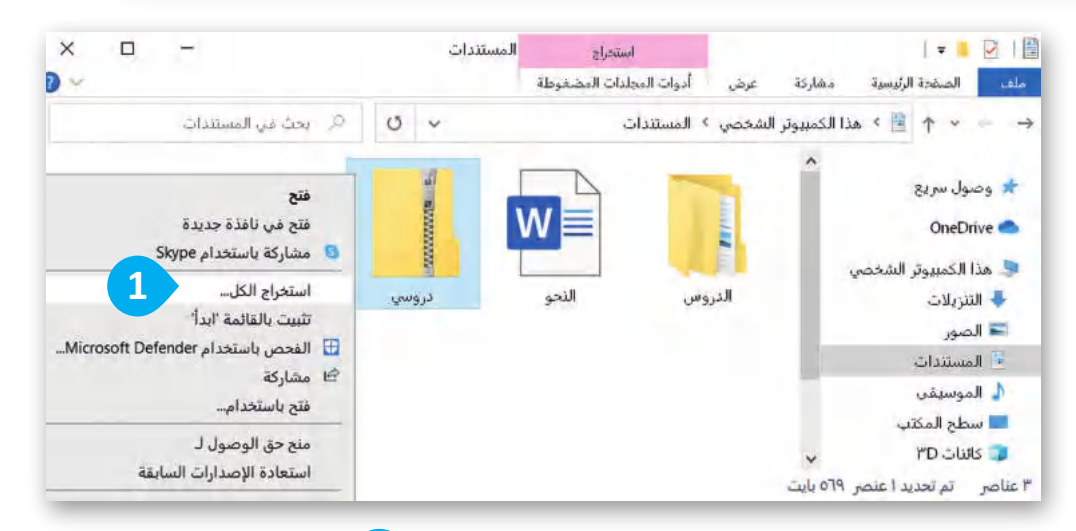

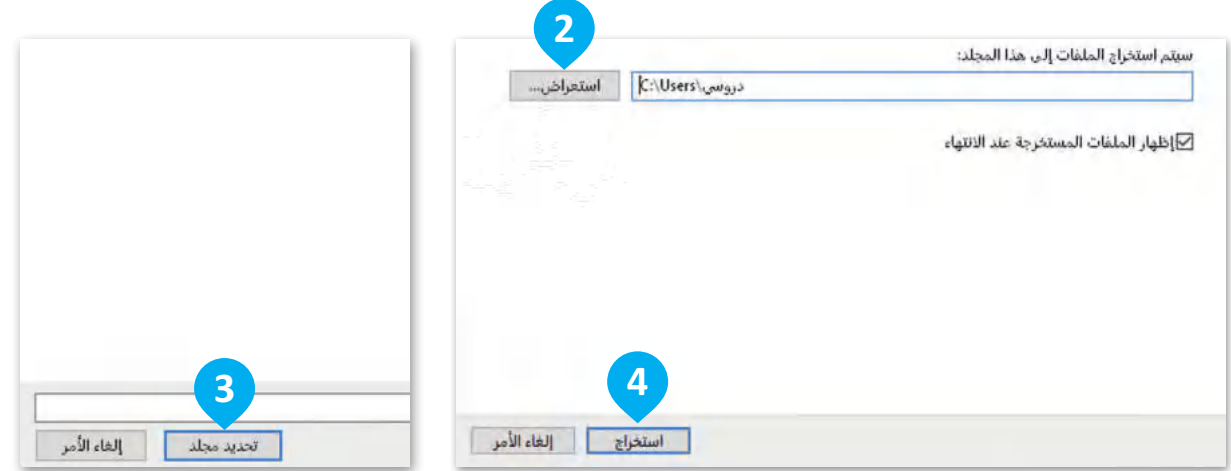

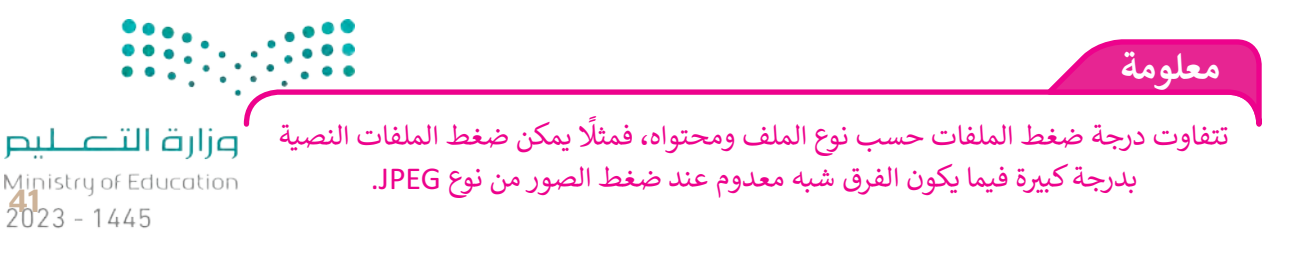

## **طريقة عرض قائمة الملفات**

هناك مجموعة متنوعة من الطرق التي يمكن أن تظهر بها قائمة ملفاتك في المجلد.

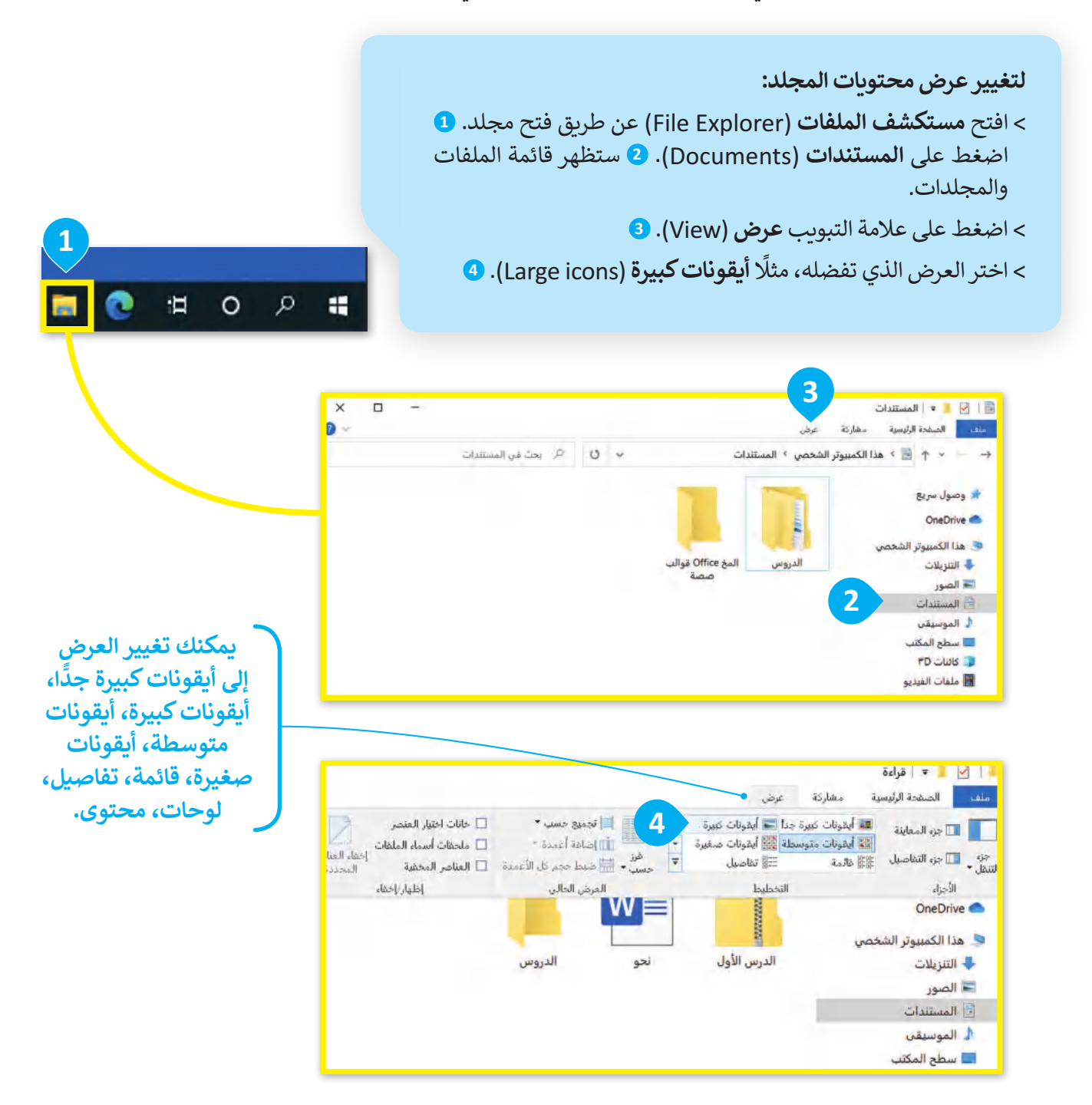

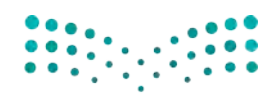

وزارة التصليم Ministry of Education  $2023 - 1445$ 

**لعرض تفاصيل أكثر حول الملفات:**  < افتح مجلد **المستندات** )Documents). < من عالمة التبويب **عرض** )View )ومن مجموعة **العرض الحالي** )Current view )اضغط على **فرز حسب** )by Sort). **<sup>1</sup>** < من القائمة التي تظهر، اضغط على **اختيار األعمدة** )columns Choose). **<sup>2</sup>** < حدد المعلومات التي تريد رؤيتها. **<sup>3</sup>** < يمكنك تغيير ترتيب التفاصيل بتحديدها والضغط على **تحريك ألعلى <sup>4</sup>** .)Move Down( **ألسفل تحريك** أو( Move Up( < اضغط على **موافق** )OK). **<sup>5</sup>**

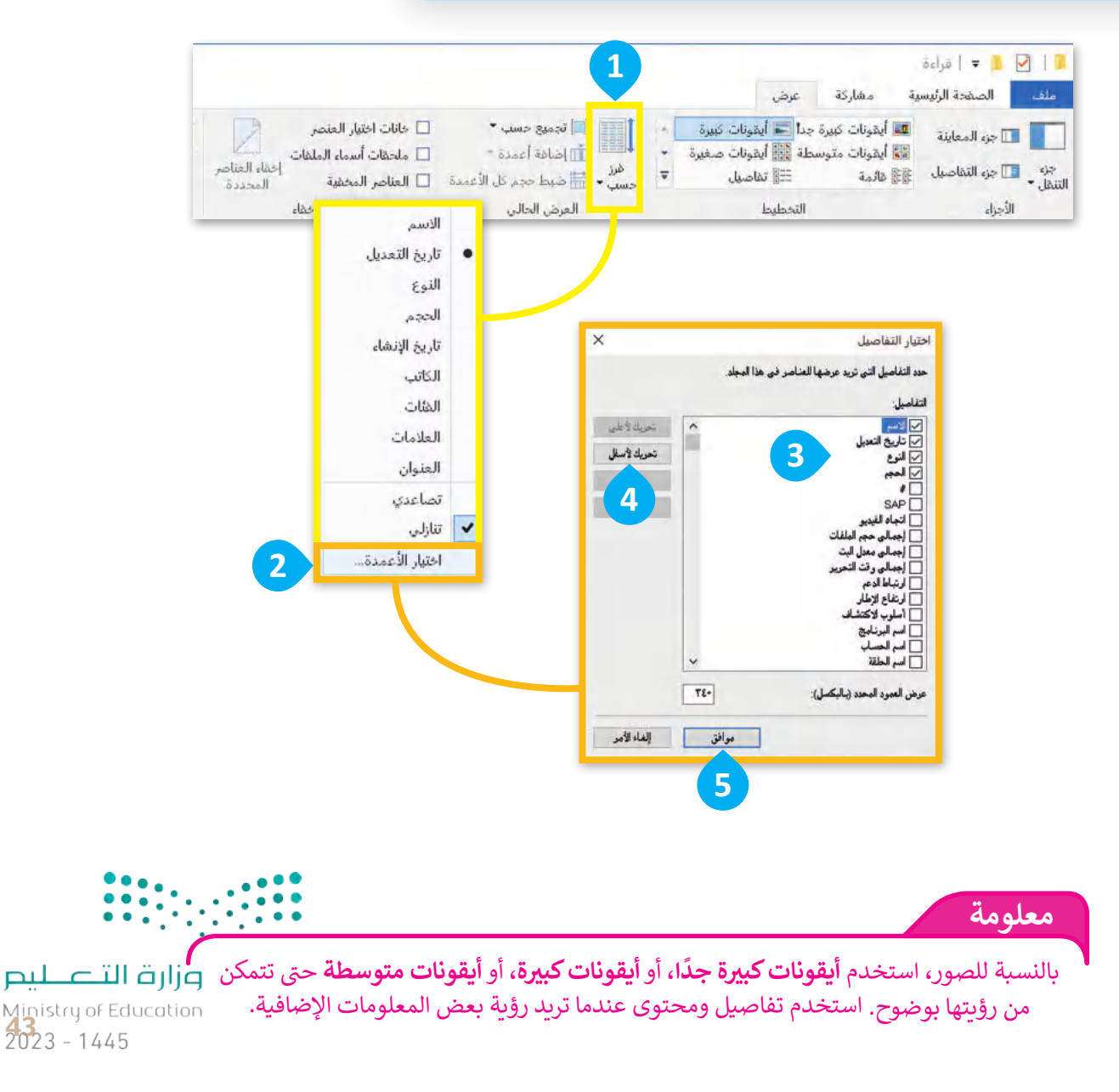

### **سلة المحذوفات**

ال بد أنك الحظت سلة المحذوفات على سطح المكتب في حاسبك. هل تعلم أنه عند حذف ملف أو مجلد من حاسبك فإنه ال يتم حذفه بشكل نهائي بل يتم نقله إلى سلة المحذوفات، التي ب<br>لَا. تتيح لك استعادته عند حذفه عن طريق الخطأ مثاًل

**1**

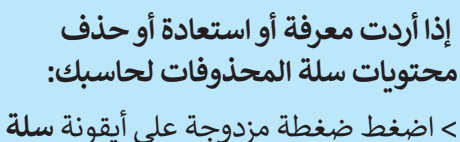

**المحذوفات <sup>1</sup>** وستظهر نافذة بكل ما حذفته. **<sup>2</sup>**

< اضغط بزر الفأرة األيمن على ملف أو مجلد من أجل **استعادته** )Restore)، أو **قصه** )Cut )أو **حذفه** )Delete). **<sup>3</sup>**

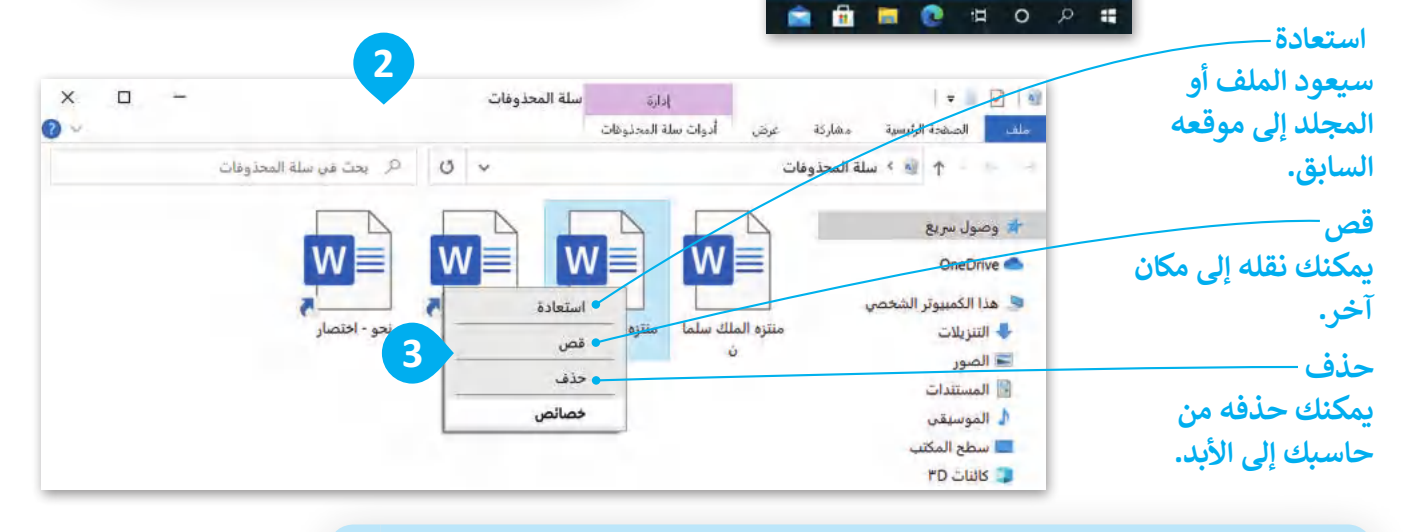

**إذا أردت حذف جميع العناصر الموجودة في سلة المحذوفات:**  < اضغط بزر الفأرة األيمن على أيقونة سلة المحذوفات على سطح المكتب. **<sup>1</sup>** < من القائمة اختر **إفراغ سلة المحذوفات** )Bin Recycle Empty). **<sup>2</sup>** < ستظهر رسالة تأكيد الحذف. **<sup>3</sup>** < اضغط على **نعم** )Yes )لتأكيد الحذف، وسيتم حذف جميع العناصر إلى األبد. **<sup>4</sup>**

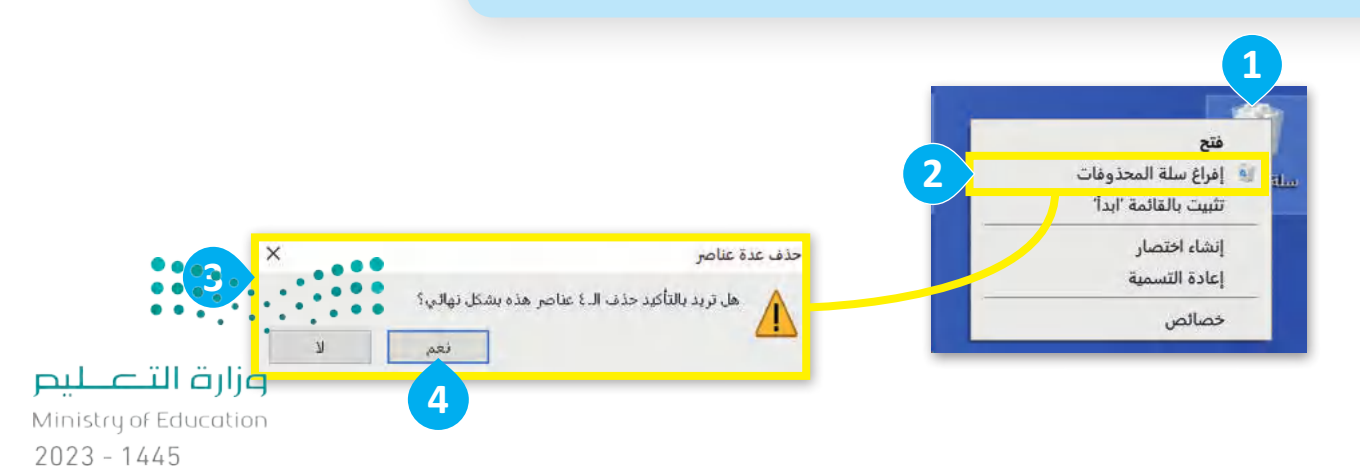

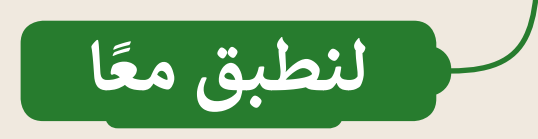

**االختصارات**

قد تحتاج في بعض الأحيان إلى فتح ملف بسرعة خلال عملك على حاسبك ولكنك قد تنسى موقع حفظ الملف. إن عمل اختصارات للملفات على سطح المكتب؛ تمكنك من سرعة الوصول للملفات.

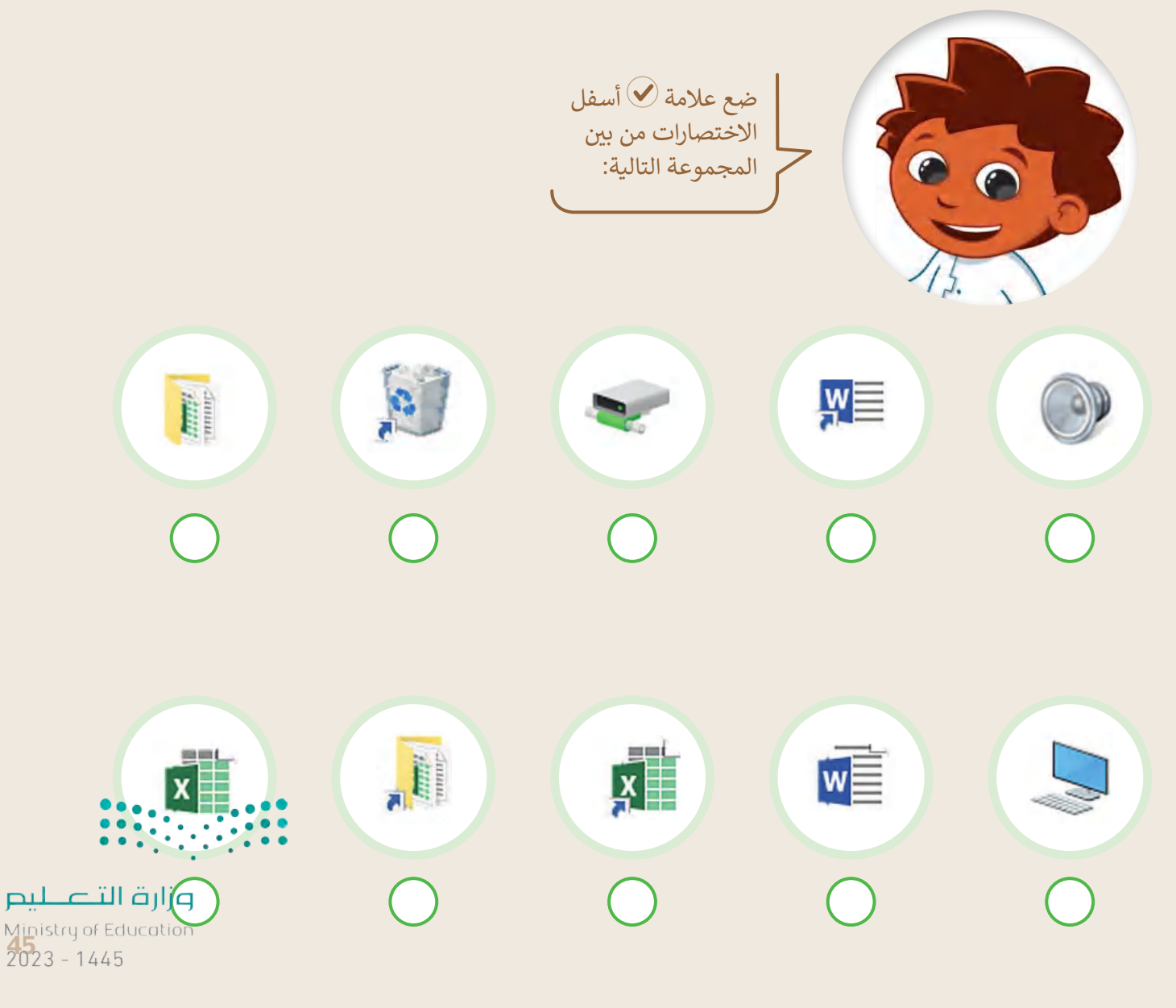

**www.tahdiri.com-966542946749**

**إنشاء االختصارات**

لماذا تعد الاختصارات مهمة عند التعامل مع الملفات عدة الحديث الاستخدارات المستخدم المتحدث المسئلة التالية.<br>والمجلدات؟ طبّق الخطوات أدناه ثم أجب عن الأسئلة التالية.

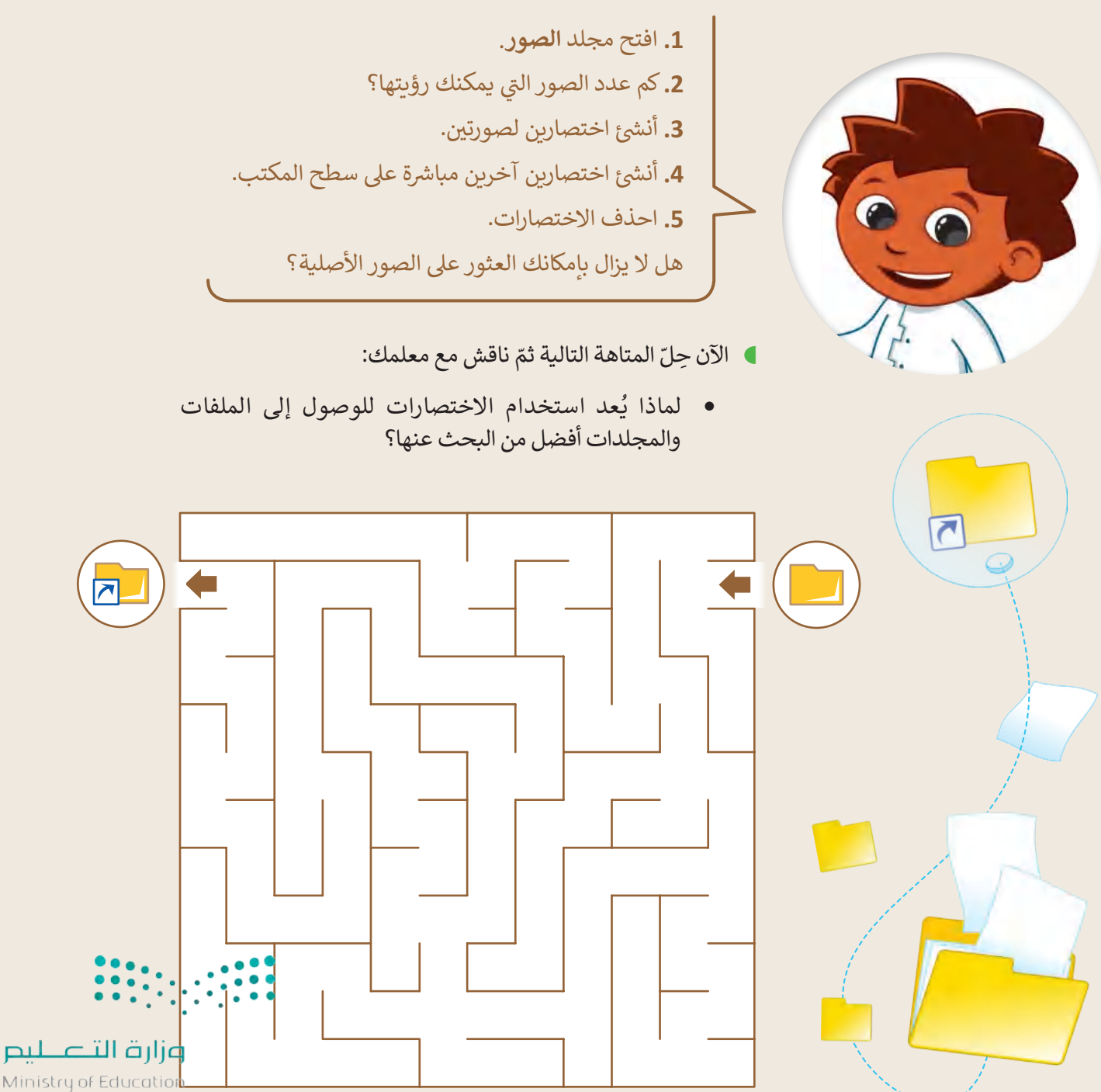

 $2023 - 1445$ 

هيا نلعب لعبة **تدريب 3**

## **ي لعبة االختصارات – التحض�**

طلب منك معلمك حساب الوقت الذي تستغرقه للعثور على ملف وفتحه على حاسبك. بالنسبة لهذا التدريب ستعمل مع مجموعات من زمالئك وستفوز المجموعة التي تنهي العمل في أسرع وقت.

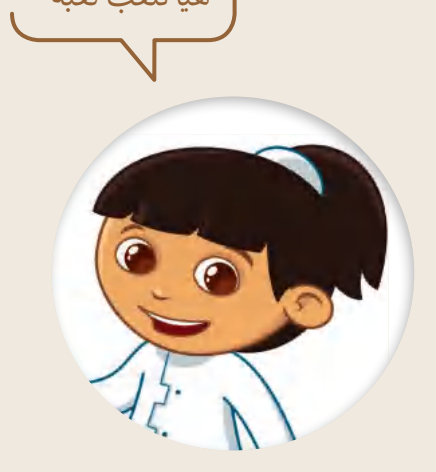

- إبدأ بإنشاء مجلد جديد باسم "الوقت" في مجلد المستندات.
- ا افتح المجلد السابق وأنشئ داخله مجلدًا فرعيًا. سمِّ المجلد الجديد باسم "تسجيلات". ا<br>ا
- انتقل إلى مجلد المستندات وافتح الملف النصي "G5.S1.1.3\_Time". سيحتاج معلمك إلى هذا الملف في نهاية التدريب لكتابة الوقت الذي تستغرقه كل مجموعه. ويحتوي الملف على المعلومات التالية:
	- اسم الفريق.
	- الوقت الذي تحتاجه لفتح الملف باستخدام مستكشف الملفات.
	- ا باالختصار الموجود في مجلد "الوقت". ً الوقت الذي تحتاجه لفتح الملف مستعين
	- الوقت الذي تحتاجه لفتح الملف مستعينًا بالاختصار الموجود على سطح المكتب.
		- انفل الملف النصي "Time\_1.1.3S5.G "من موضعه الحالي إلى مجلد "تسجيالت".
	- ا للملف النصي "Time\_1.1.3S5.G "في المجلد الفرعي "تسجيالت" وانقله إلى مجلد "الوقت". ً أنشئ اختصار
		- ا آخر للملف النصي "Time\_1.1.3S5.G "على سطح المكتب. ً أنشئ اختصار

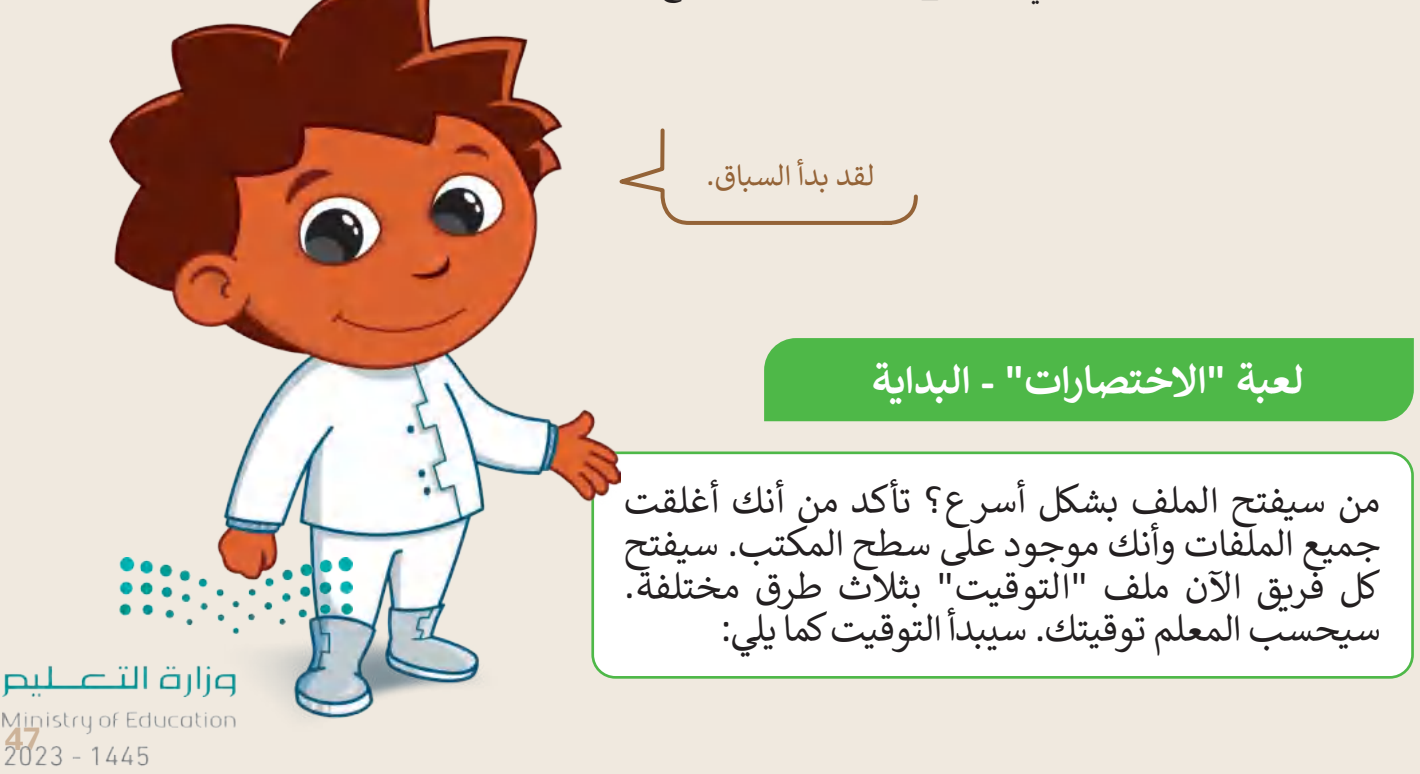

- التوقيت الأول:
- و .<br>● من خلال استخدام مستكشف الملفات، ابحث عن الملف النصي "G5.S1.1.3\_Time" وافتحه. تذكَّر أن هذا " الملف موجود في المجلد الفرعي "تسجيالت".
- اكتب الوقت الذي تحتاجه لفتح الملف باستخدام مستكشف الملفات. (اسأل معلمك عن وقتك(. ..................................................................................................................................................

 التوقيت الثاني:

- ر<br>● ابدأ من سطح المكتب مرةً أخرى. ابدأ من سطح المكتب مرة
- ثم من خالل مستكشف الملفات ابحث عن اختصار الملف النصي "Time\_1.1.3S5.G "الموجود في مجلد "الوقت" وافتحه.
- اكتب الوقت الذي تحتاجه لفتح الملف مستعينًا بالاختصار الموجود في مجلد "الوقت". (اسأل معلمك عن وقتك). .................................................................................................................................................
	- التوقيت الثالث:
	- ـ<br>● ابدأ من سطح المكتب مرةً أخرى. ابدأ من سطح المكتب مرة
	- ابحث عن اختصار الملف النصي "Time\_1.1.3S5.G "الموجود على سطح المكتب.
		- استخدم االختصار الموجود على سطح المكتب لفتح الملف.
- اكتب الوقت الذي تحتاجه لفتح الملف باستخدام االختصار على سطح المكتب. (اسأل معلمك عن وقتك(. ..................................................................................................................................................

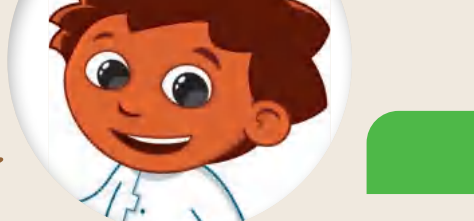

الآن أجب عن الأسئلة التالية بوضع عالمة أمام اإلجابة الصحيحة.

**لعبة "االختصار" - النتائج**

● كيف تُفضل فتح الملف النصي "G5.S1.1.3\_Time" مرةً أخرى؟ ٍ<br>" كيف تُفضل فتح الملف النصي "G5.S1.1.3\_Time" مرةً

بالبحث عن الملف وفتحه في مكانه األصلي.

من خالل إيجاد وفتح اختصار الملف الموجود في مجلد "الوقت".

باستخدام اختصار الملف على سطح المكتب.

 ما سبب اختيارك السابق؟

اطلب من معلمك أن يعرض نتائج المهمة التي أجريتها.

احذف الاختصارات التي أنشأتها، وابحث عماً إذا كان الملف الأصلي لا يزال موجودًا.

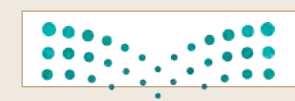

وزارة التصليع Ministry of Education  $2023 - 1445$ 

48

**تدريب 4**

**ي توف� المساحة**

تحتاج في حياتك اليومية إلى توفير المساحة لأشياء كثيرة. ستتعرف على عدة طرق لتوفير هذه المساحة.

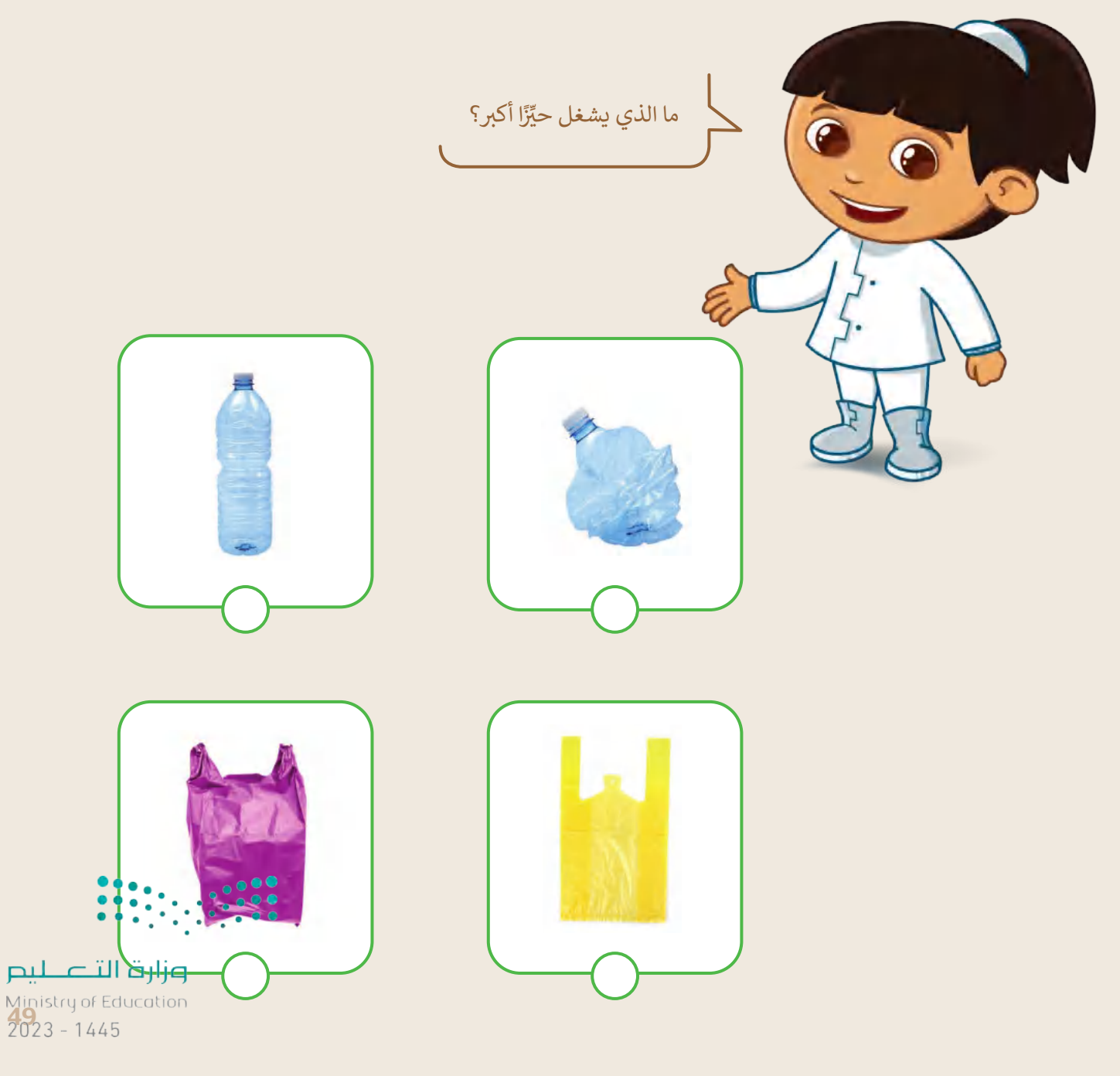

**تدريب 5**

## **ضغط مجلدك األول**

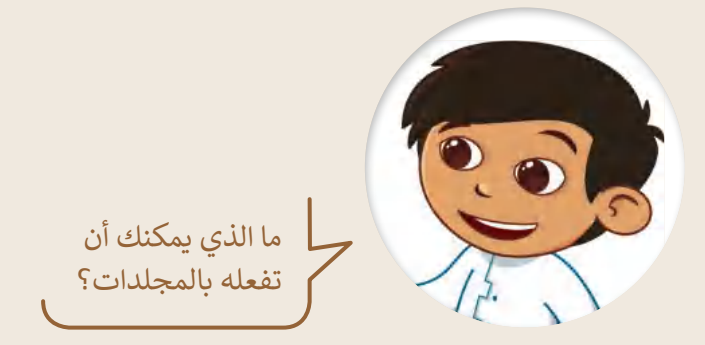

طلب منك معلمك إنشاء مجلد وإضافة بعض الملفات فيه عن برنامج الرياض الخضراء، ولتنفيذ ذلك، عليك فعل ما يلي:

- ا باسم "مشروع" واحفظه في مجلد المستندات. ً ا جديد أنشئ مجلد ً
- افتح الملف النصي "Program\_Riyadh\_Green\_1.1.3S5.G "الذي يحتوي على النص التالي: "ويتضمن برنامج "الرياض الخضراء" زراعة أكثر من 7.5 مليون شجرة في جميع أنحاء العاصمة، بما يشمل الحدائق العامة وحدائق الأحياء، والمتنزهات، والمساجد، والمدارس، وشبكة الشوارع، ومواقع أخرى في المدينة".
	- بعد التأكد من صحة الملف، أغلقه. وضعه في مجلد "مشروع".
- ا آل ن افتح الملف النصي " Types\_Tree\_1.1.3S5.G "الذ ي يحتوي على النص التالي: ֧<u>֓</u> "استخدام 72 نوعًا من الأشجار المحلية والملائمة مع بيئة مدينة الرياض".
	- بعد التأكد من صحة الملف، أغلقه. وضعه أيضًا في مجلد "مشروع".

في مجلد المستندات صورتان مرتبطتان بمشروع الرياض الخضراء. ابحث عنهما وانقلهما إلى مجلد "مشروع". ا اضغط المجلد "مشروع" وسَمِّ المجلد الجديد باسم "مشروع \_ مضغوط".

# **ي توف� المساحة**

# **أجب عن األسئلة التالية:**

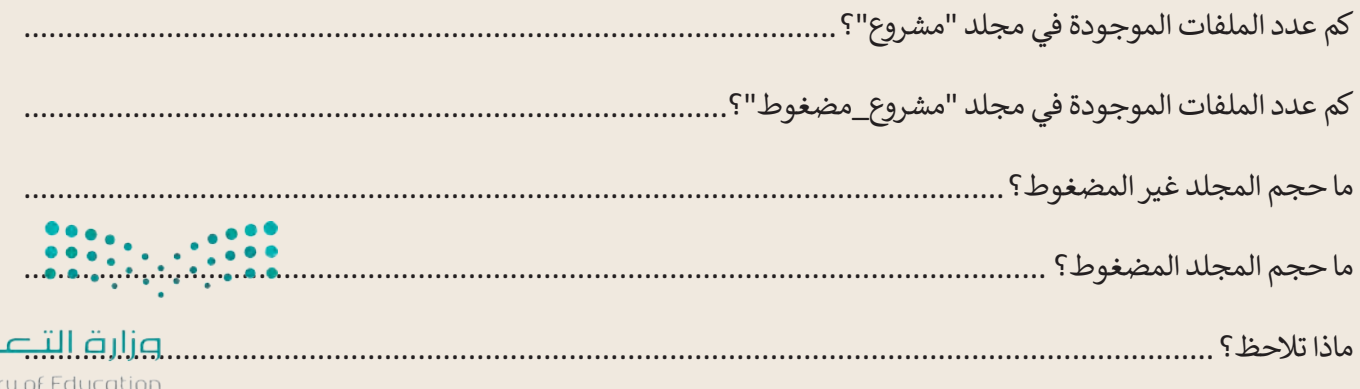

 $p$ 

 افتح مجلد "مشروع" واكتب بيانات الملفات في الجدول التالي:

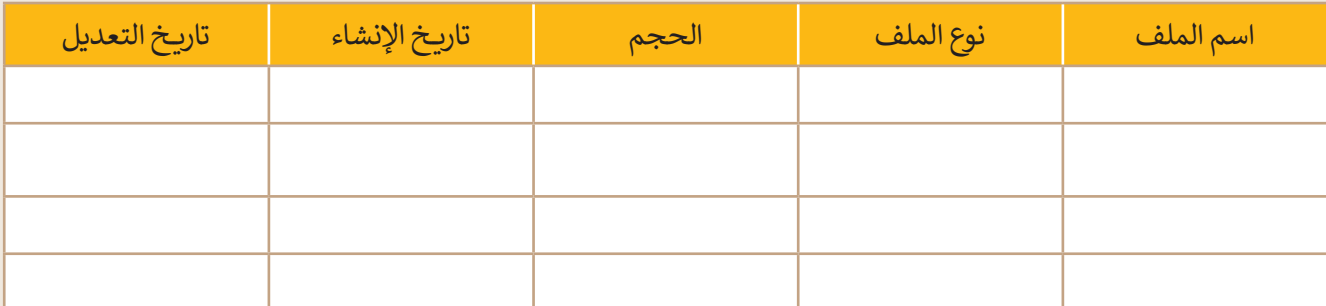

 افتح المجلد المضغوط "مشروع\_مضغوط" واكتب بيانات الملفات في الجدول التالي:

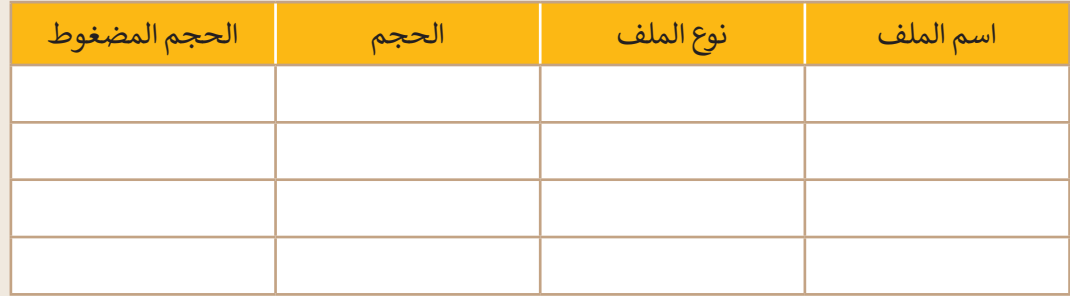

- احذف المجلدين: "مشروع" و "مشروع\_مضغوط".
	- ذ ما يلي: ّ افتح سلة المحذوفات ونف
	- استعادة المجلد "مشروع\_مضغوط".
		- ا. ً حذف المجلد "مشروع" نهائي
- ذ ما يلي: ّ ابحث عن المجلد "مشروع\_مضغوط" ونف
- استخراج صورة "األشجار" فقط من المجلد.
	- نقل الصورة إلى مجلد المستندات.
	- إعادة تسمية الصورة باسم "أشجاري".
		- ا. ً حذف المجلد المضغوط نهائي

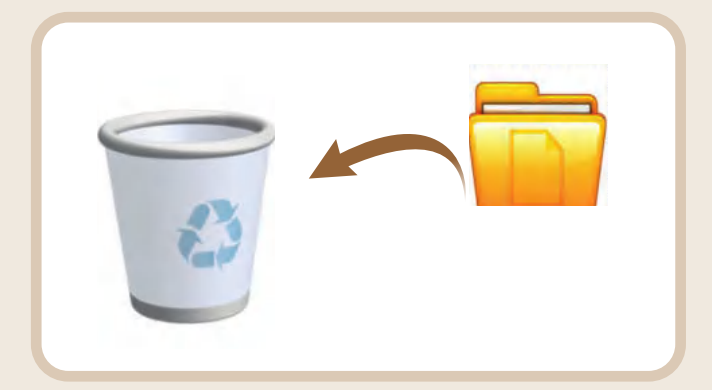

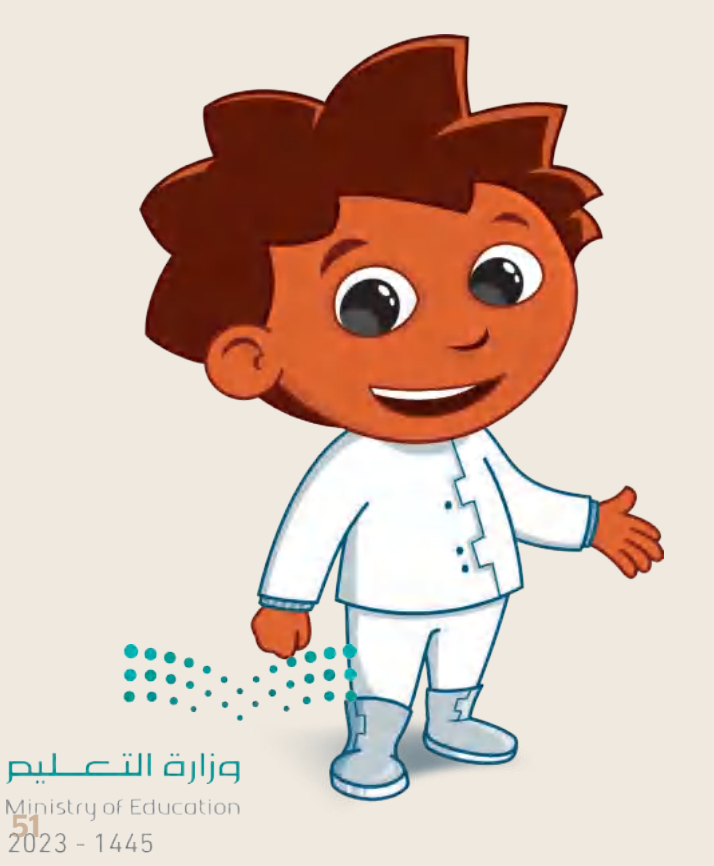

**www.tahdiri.com-966542946749**

**تدريب 6**

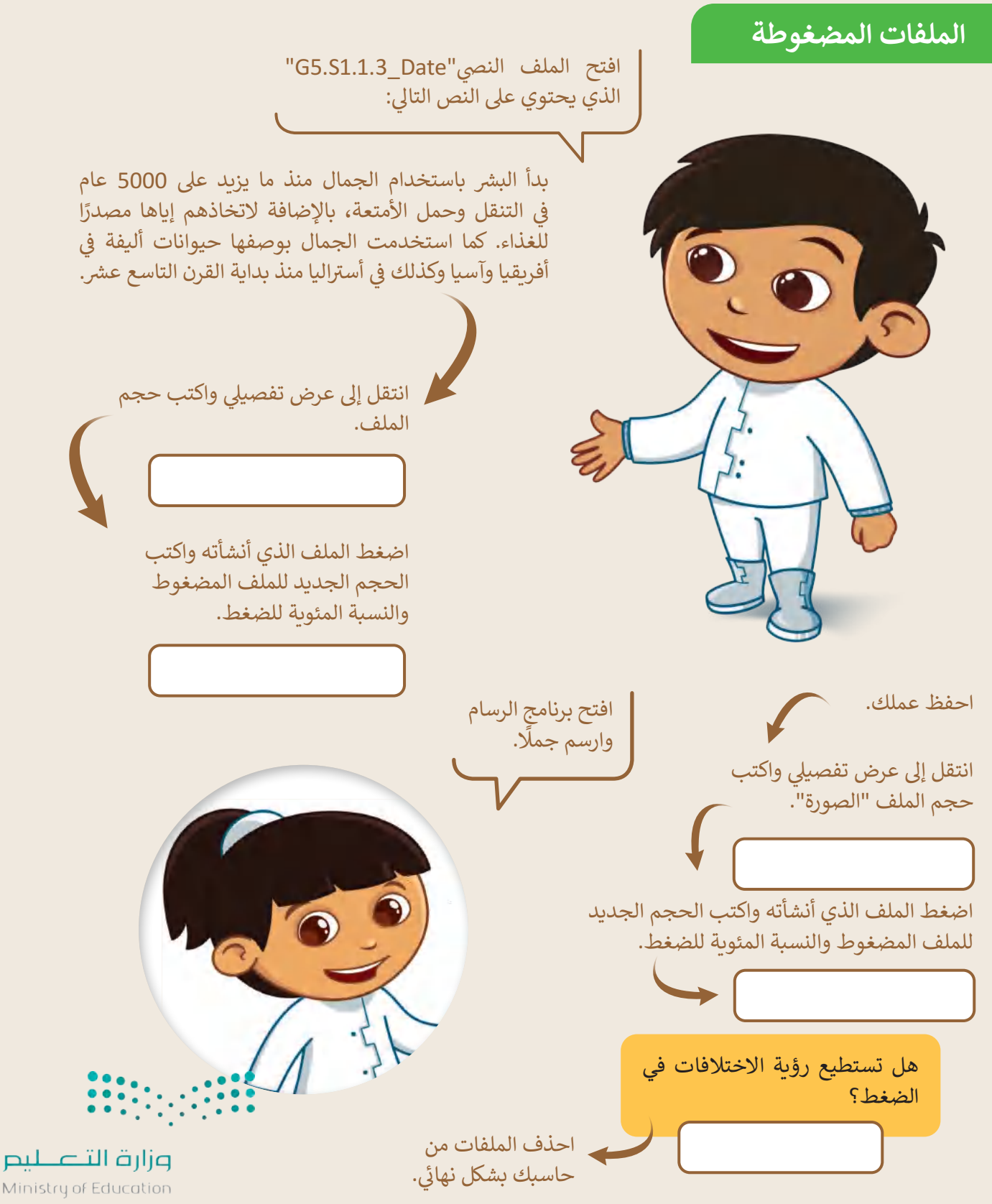

Ministry of Education  $2023 - 1445$ 

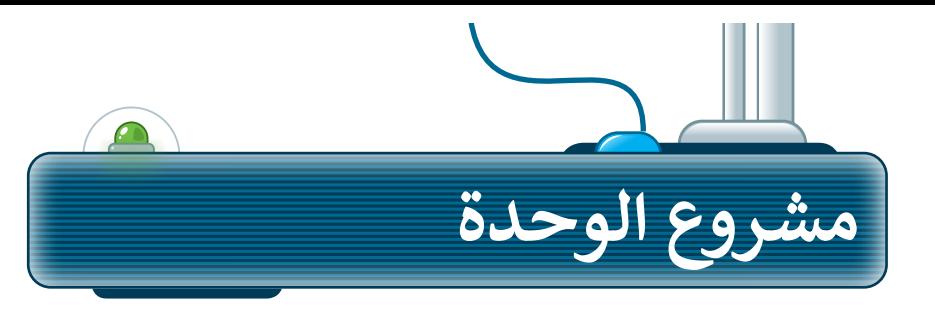

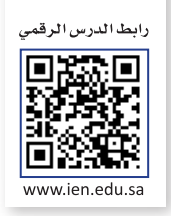

شكِّل فريقًا وابحث في الإنترنت عن أجهزة التخزين التي كانت تُستخدم ُ ֧֧֦֦֦֦֦֧֧֧֧֧֧֧֦֧֧֧֧֧֧֧ׅ֧֧֧֚֝֝֝֝֝֝֓֝֬֝֓֝֬֝֓֬֝֬֝֓֬֝֬֝֓֝֬֝֓֟֓֬֝֓֝֬֝֓֬֝֓֝֬֟֓֝֬֝֓֬֝֓֝֬֝֬֓֝֬֝ ًفي الماضي ومـاذا سـتكون عليه في المسـتقبل، متبعًا الخطـوات التالية:

**6**

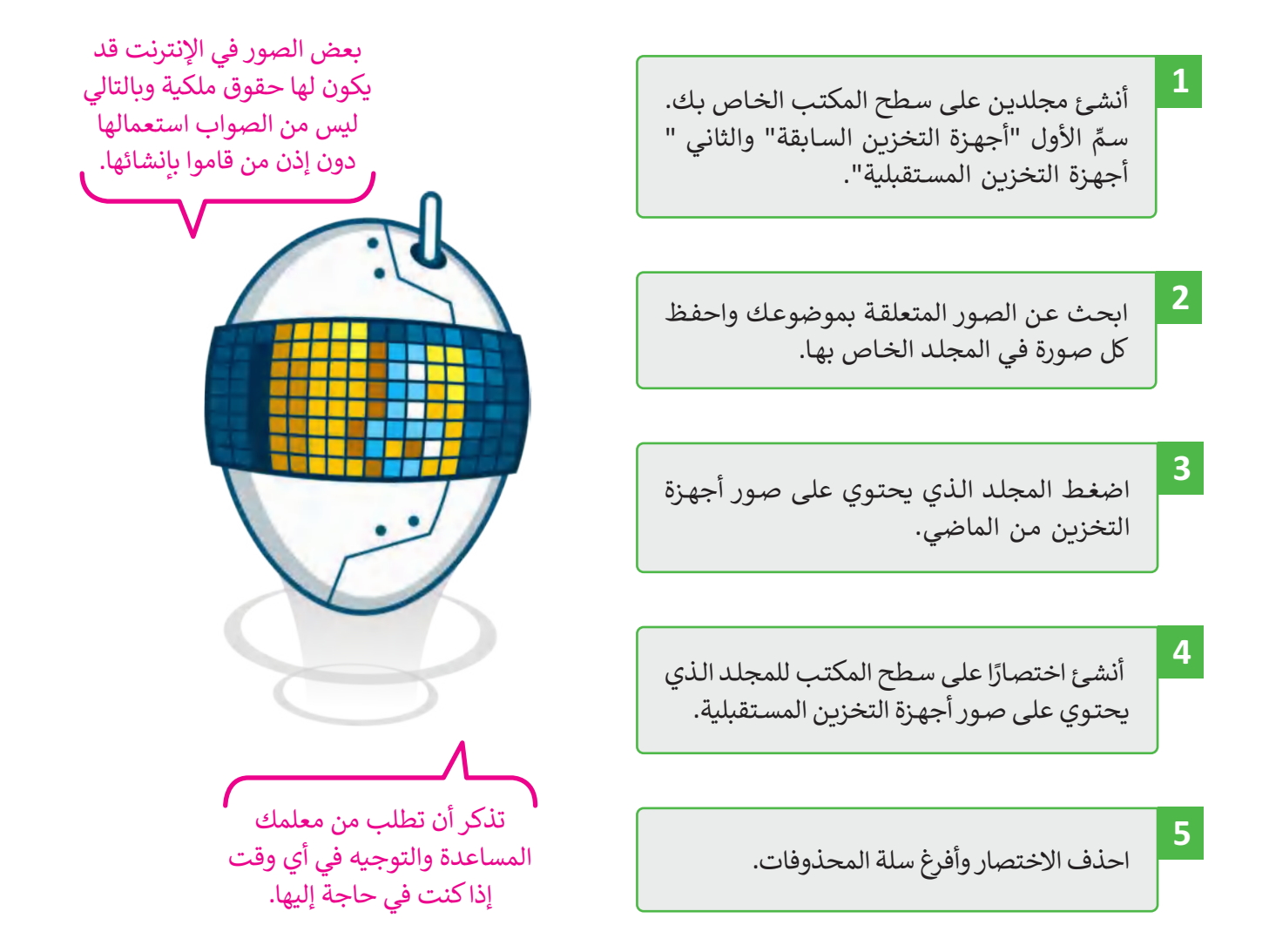

اطلع معلمك على نتيجة مشروعك وناقش معه نتيجة ضغط المجلد وتأثير حذف اختصار المجلد الآخر. •

وزارة التصليم Ministry of Education<br>2023 - 1445

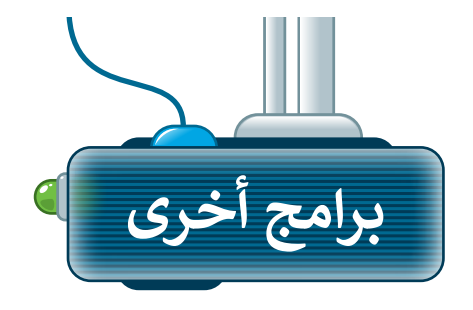

### **Blu-ray تقنية**

ًسموس.<br>تُعد تقنية **Blu-ray** تطورًا كبيرًا لتقنية أقراص الفيديو الرقمية (DVD)، حيث يمكن ألقراص ray-Blu تخزين المزيد من البيانات، بما فيها الأفلام عالية الدقة وآلاف المقطوعات الموسيقية.

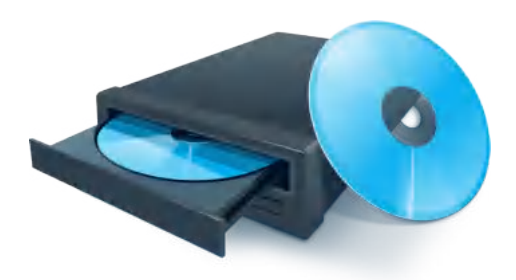

### **Bubble Jet طابعات**

تم تطوير طابعات **Bubble Jet** من قِبَل شركة Canon، ٍ وتشبه إلى حد كبير الطابعات النافثة للحبر باستثناء كيفية نشرها للحبر على الورق، وطريقة استخدامها عناصر تسخين خاصة لحبر الطباعة داخل الطابعة.

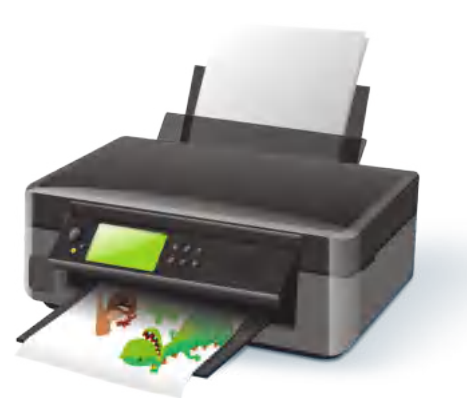

### **نظارات الواقع المعزز HoloLens**

إن **HoloLens** هي نظارة واقع افتراضي ( VR ) ذات عدسات شفافة تقدم تجربة الواقع المعزز. يمنحنا الواقع المعزز القدرة على تحسين بيئتنا الحالية بالمعلومات الرقمية مثل الصور والنصوص والرسوم المتحركة.

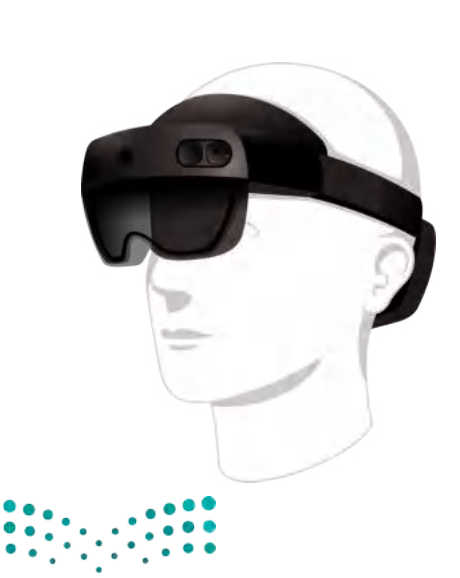

وزارة التصليم Ministry of Education  $2023 - 1445$ 

# **الختام � ي ن**

# **جدول المهارات**

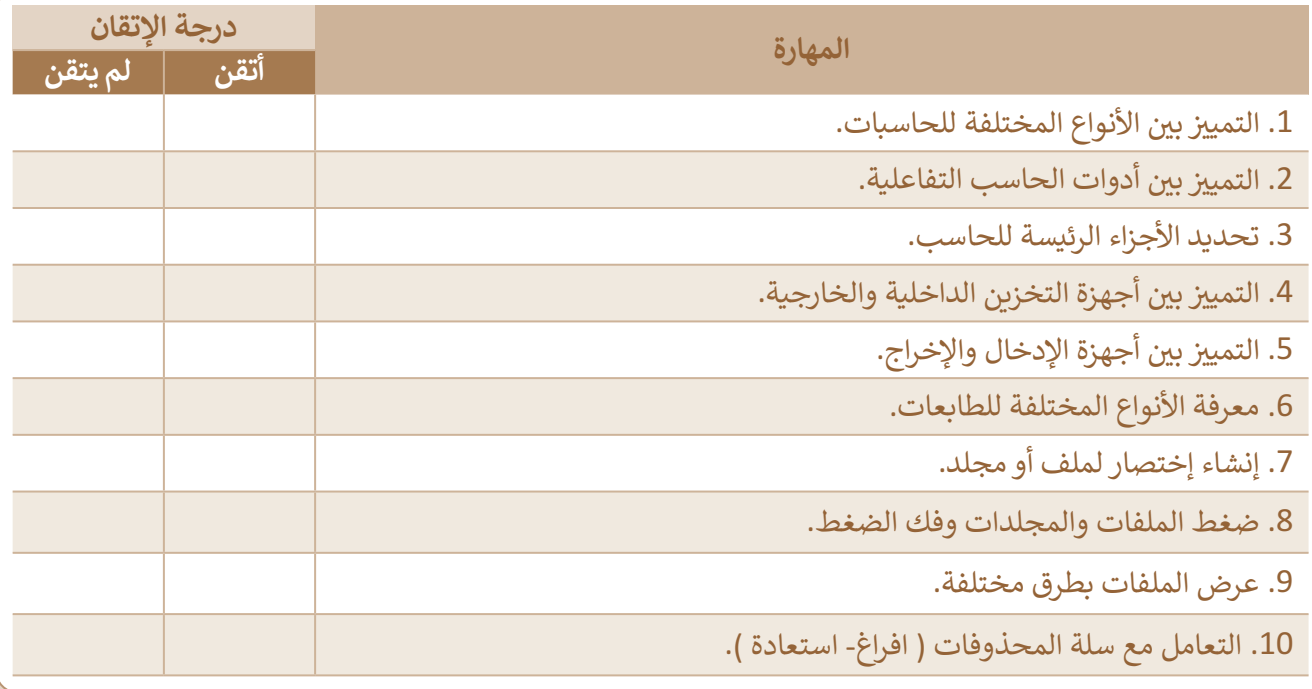

# **المصطلحات**

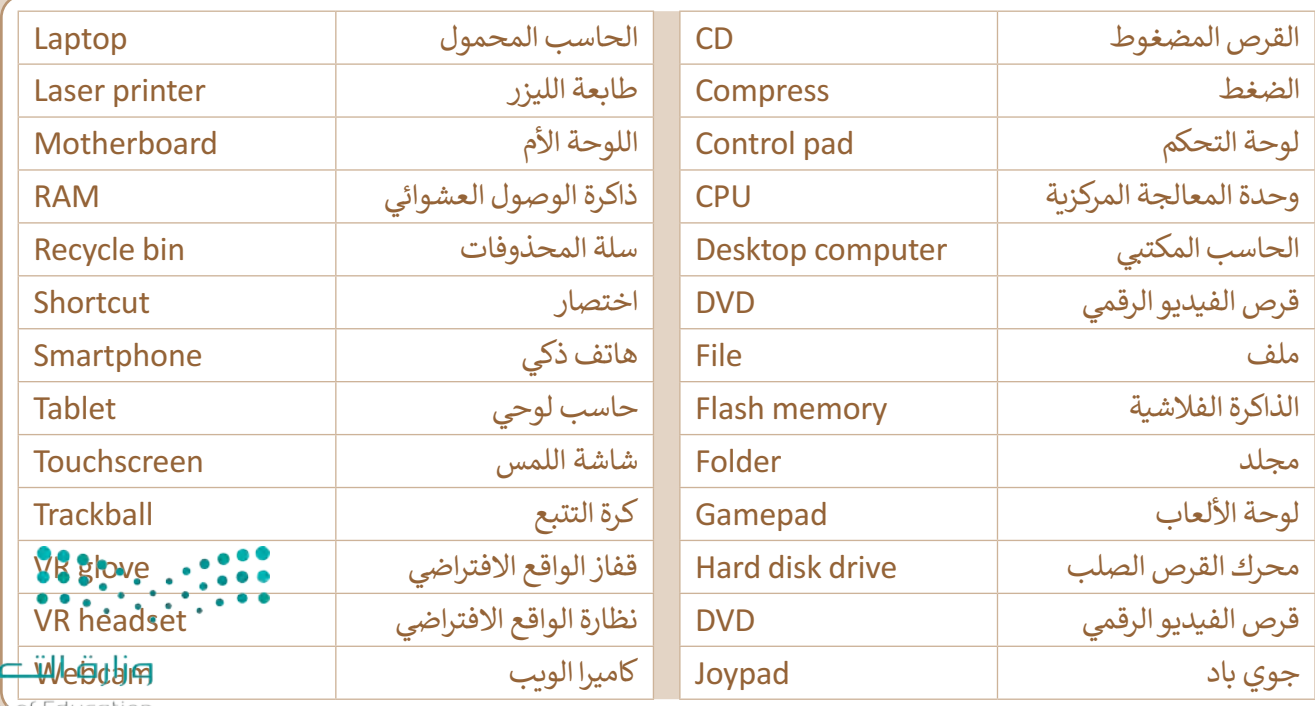

Ministry of Education

 $p_{\text{min}}$ 

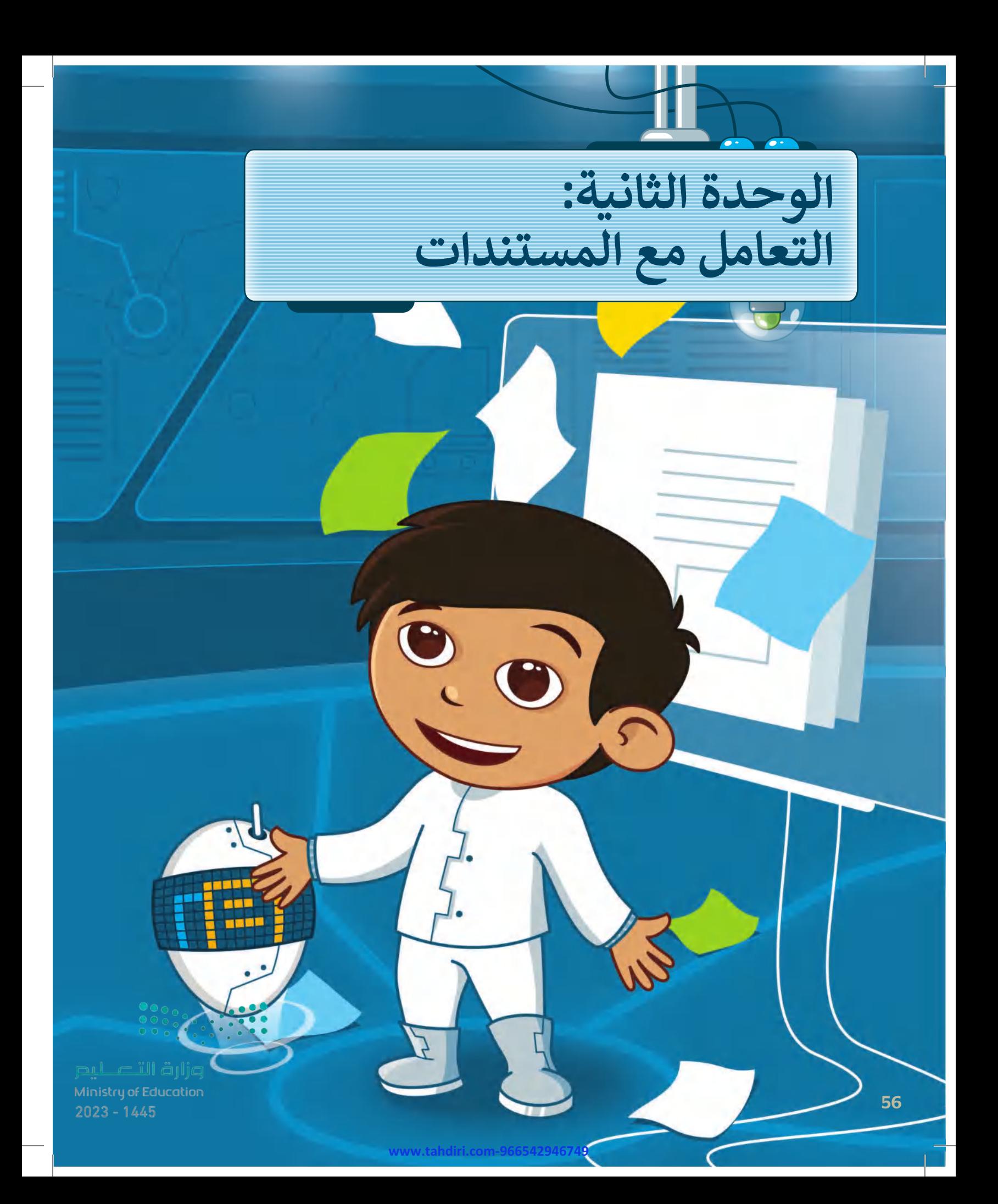

#### **بك ً أهاًل**

**يعبر المقال عن حقيقة أو فكرة معينة، ولجذب القراء وإثارة اهتمامهم؛ البد من تنسيقه بشكل جيد والتأكد من خلوه من األخطاء. في هـذه الوحدة ستتعلم كيف ً ا، حيث ستتعرف على تجعل مقالك مشوق كيفية التحقق من األخطاء فيه، وعلى ً ا التعامل مع الصور والرسومات، وأخير ستتعرف على كيفية طباعة المستند.**

# **األدوات**

- **< مايكروسوفت وورد )Microsoft Word(**
- **< ليبر أوفيس رايتر )LibreOffice Writer(**
- **< صفحات أبل لنظام آي أو إس )Apple Pages(**
- **< دوكس تو جو لنظام جوجل أندرويد )Docs to Go for Google Android (**

# **أهداف التعلم**

**ستتعلم في هذه الوحدة: < إضافة الصور واألشكال داخل المستند وتنسيقها. < تنسيق الفقرات المتقدم. < عرض المعلومات بالرسومات التوضيحية. < إجراء التدقيق اإلمائي والنحوي للمستند. < البحث عن مرادفات كلمة. < خيارات الطباعة المختلفة** 

**للمستند.**

Ministry of Education<br>2023 - 1445

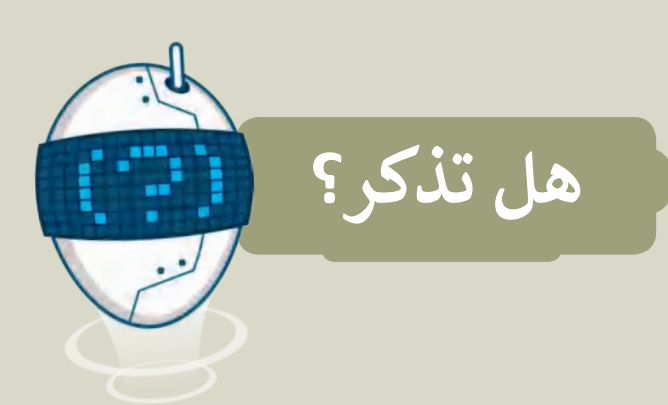

#### **لفتح مستند:**

- ً> ابحث عن الملف واضغط عليه ضغطًا مزدوجًا. ً
- ֦֧֦֧֦֧֦֧֦֧֦֧֦֧֦֧֦֧֦֧֜<u>֓</u> > أو شغّل برنامج مايكروسوفت وورد (Microsoft Word) ثم من قائمة ملف )File )اضغط على فتح (Open )ثم اختر المستند المطلوب فتحه.

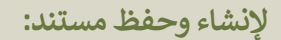

- ٍ < إلنشاء مستند ٍ جديد، اضغط على قائمة ملف (File)، ثم اختر جديد (New ) اضغط على مستند فارغ (Blank Document) يمكنك أيضًا عمل ذلك بالضغط . **Ctrl** + **N** على
- < لحفظ مستندك، من قائمة ملف (File)، اضغط على حفظ باسم (as Save)، . ثم اختر الموقع الذي تريد يمكنك أيض ً ا عمل ذلك بالضغط على **S** + **Ctrl** ا<br>ما حفظ مستندك فيه، أعطه اسمًا، ثم اضغط على حفظ (Save).

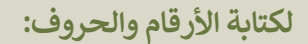

- > باستخدام الفأرة اضغط على الزر الأيمن في مكان مناسب على الصفحة مرة واحدة.
- < اكتب األرقام والحروف التي تريدها باستخدام لوحة المفاتيح.
- < وإلضافة مسافة بين الكلمات، إضغط على مفتاح <mark>Space bar</mark> ، لإضافة المسافة.
- < للكتابة باللغة اإلنجليزية اضغط على **Alt** + **Shift** ، واضغط عليها مرة أخرى للعودة للكتابة باللغة العربية.

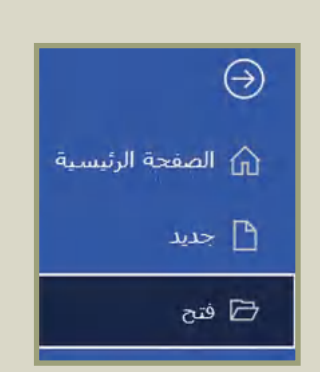

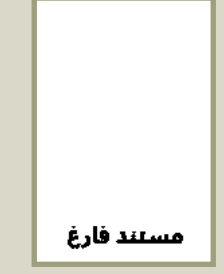

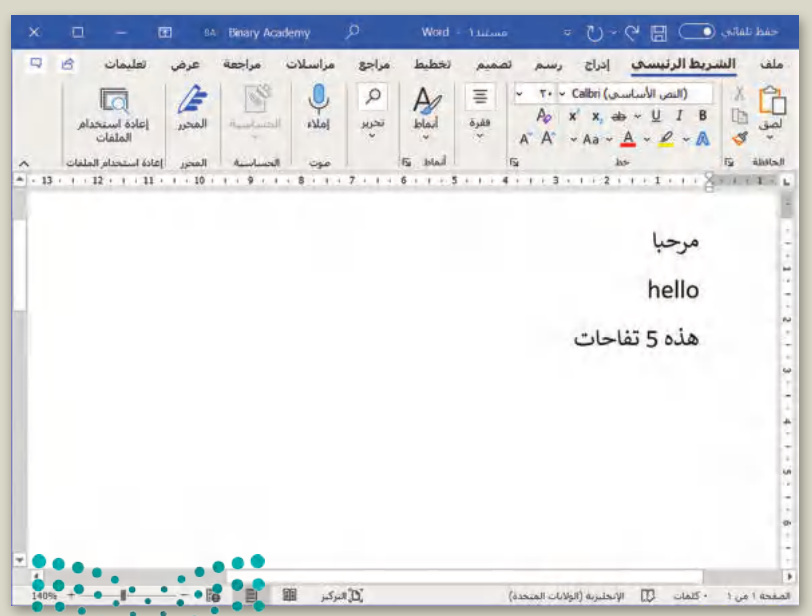

وزارة التصليع Ministry of Education  $2023 - 1445$ 

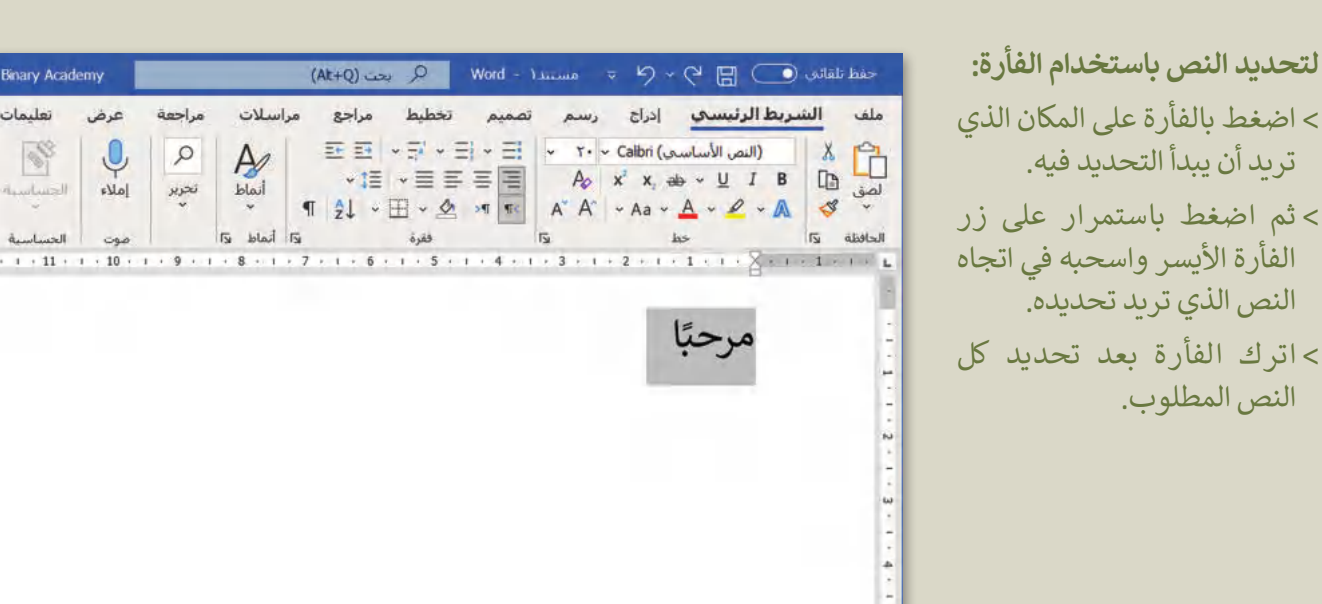

### **لحذف نص:**

. حدد النص الذي تريد حذفه ثم اضغط مفتاح **Delete**

### **لتنسيق الخط من مجموعة خط:**

يمكن تغيير نوع الخط ولونه وحجمه وغيرها من التنسيقات.

#### **لتنسيق الفقرة من مجموعة فقرة:**

يمكن محاذاة الفقرة، ووضع الحدود حول النص وإدراج التعداد الرقمي والنقطي.

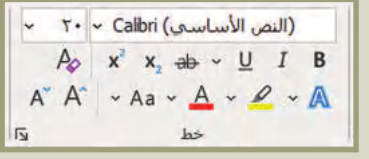

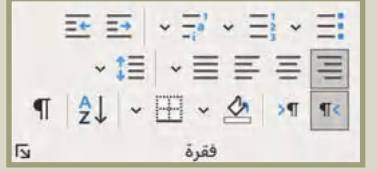

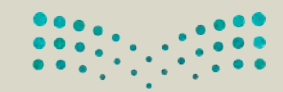

وزارة التصليم Ministry of Education<br>2023 - 1445

**Binary Academy** 

عرض

 $\begin{picture}(120,115) \put(0,0){\line(1,0){15}} \put(15,0){\line(1,0){15}} \put(15,0){\line(1,0){15}} \put(15,0){\line(1,0){15}} \put(15,0){\line(1,0){15}} \put(15,0){\line(1,0){15}} \put(15,0){\line(1,0){15}} \put(15,0){\line(1,0){15}} \put(15,0){\line(1,0){15}} \put(15,0){\line(1,0){15}} \put(15,0){\line(1,0){15}} \put(15,0){\line$ 

 $\infty$ 

تغليمات

3

الخساسية

الحساسية

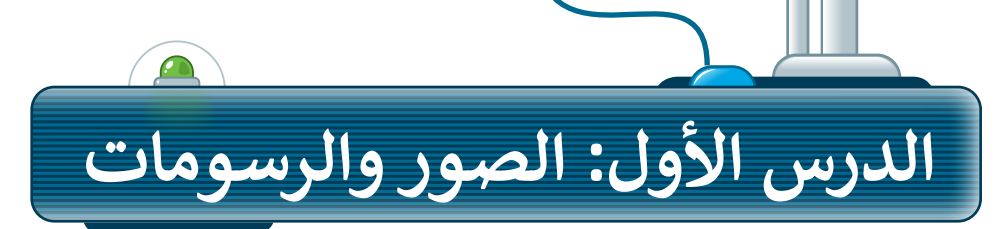

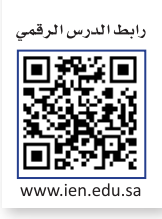

المقال الذي يقتصر على النصوص فقط قد يصيب القارئ بالملل، لذلك يُنصح بإضافة بعض الصور المناسبة للمقال والتي يمكنك الحصول عليها من الكاميرا الرقمية أو الهاتف الذكي أو من اإلنترنت. لنرَ كيف يمكنك القيام بذلك؟

# **إدراج صورة من اإلنترنت**

**إلدراج صورة من اإلنترنت:** < اضغط على المكان الذي تريد إدراج الصورة فيه. **<sup>1</sup>** < ضمن عالمة تبويب **إدراج** )Insert)، ومن مجموعة **رسومات توضيحية** )Illustrations)، اضغط على **صور عبر اإلنترنت** )Pictures Online). **<sup>2</sup> <sup>3</sup>** . < من النافذة الظاهرة، اكتب كلمة أو عبارة في مربـع البحث واضغط  **Enter** < حدد إحدى الصور **4** ثم اضغط على **إدراج** )Insert )إلدراجها. **<sup>5</sup>** > سيتم إدراج الصورة المحددة تلقائيًا في مستندك. <mark>6</mark>

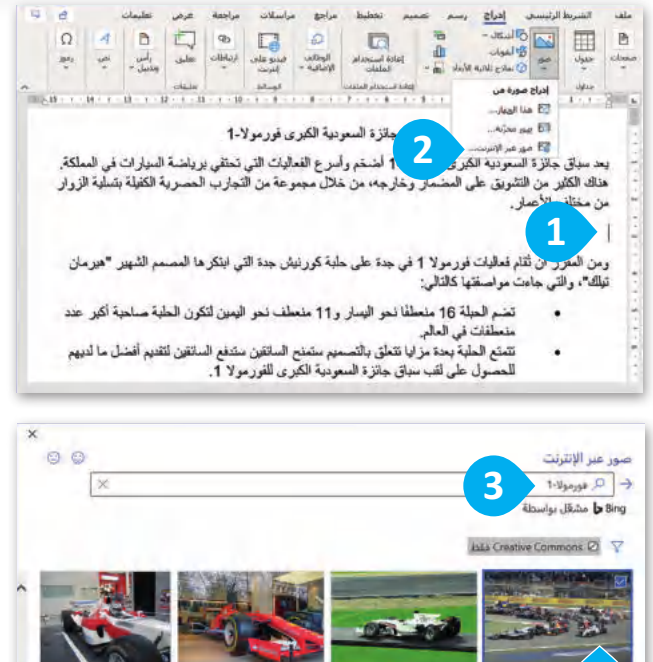

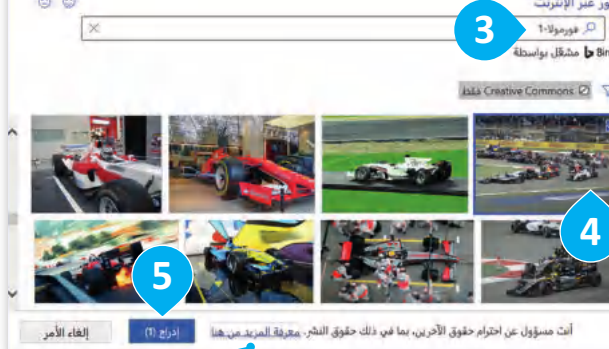

- تتيح أداة صور عبر اإلنترنت البحث عن الصور من اإلنترنت باستخدام محركات البحث.
- يتم إدراج حقوق الصور واستخداماتها المرخصة ًتلقائيًا عند استيراد الصورة في المستند.
- ال يجوز لك نسخ الصور، أو تعديلها، أو توزيعها، أو عرضها، أو ترخيصها، أو بيعها ما لم تحصل على إذن صريــح في اتفاقية ترخيص المستخدم (End User License Agreement (EULA)) أو شروط الترخيص المصاحبة للصور.

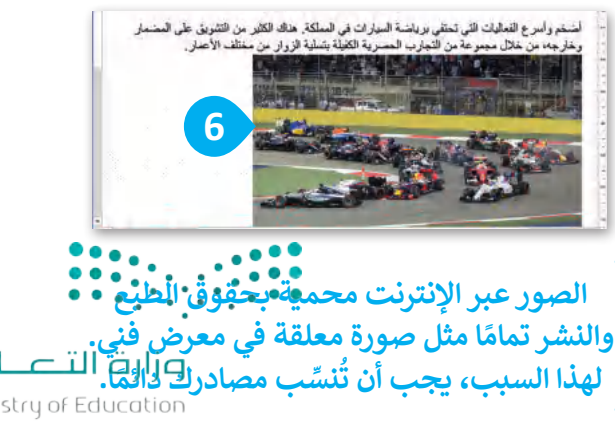

 $2023 - 1445$ 

# **إدراج صورة من جهاز الحاسب**

**إلضافة صورة من جهاز الحاسب الخاص بك:** < حدد الموضع الذي تريد إدراج الصورة فيه. **<sup>1</sup>** < ضمن عالمة تبويب **إدراج** )Insert)، ومن مجموعة **رسومات توضيحية** )Illustrations)، اضغط على **صور** )Pictures). **<sup>2</sup>** < ستظهر نافذة **إدراج صورة** )Picture Insert). اضغط على الصورة التي تريدها **3** واضغط على **إدراج** )Insert). **<sup>4</sup>**

< سيتم إدراج الصورة في مستندك. **<sup>5</sup>**

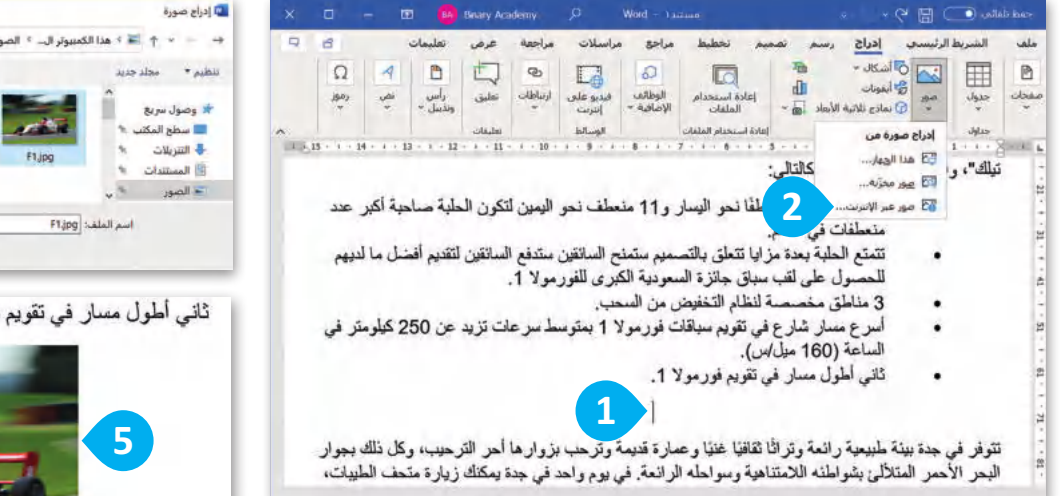

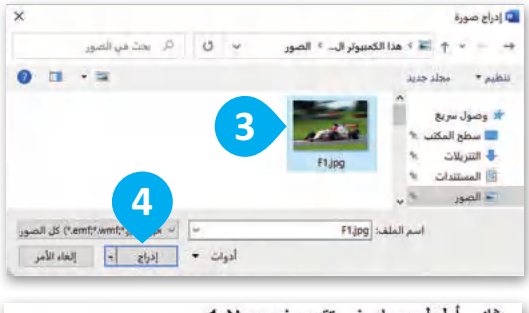

ثاني أطول مسار في تقويم فورمولا 1.

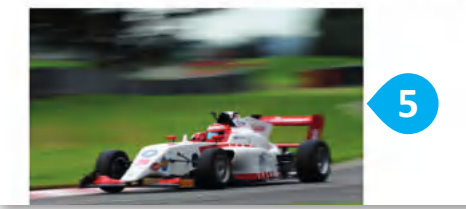

## **تعديل الصور**

ال يكفي إضافة الصورة داخل المستند فقط، ألنها ستظهر على شكل رمز كبير داخل المستند. إذا ألقيت نظرة على الصحف أو المجالت فستجد أن النص يلتف بطريقة معينة حول الصورة، أو قد توضع الصورة في زاوية الصفحة. لذلك ستتعرف اآلن على كيفية التعديل على الصور.

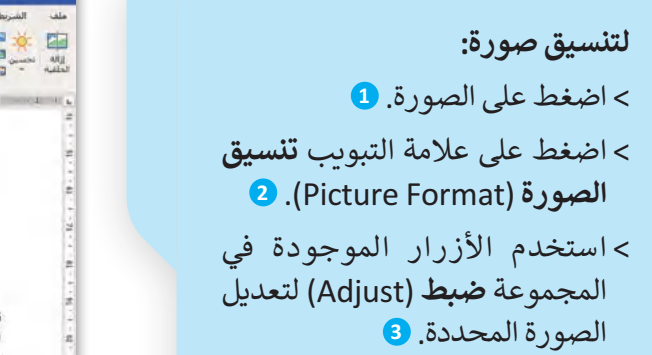

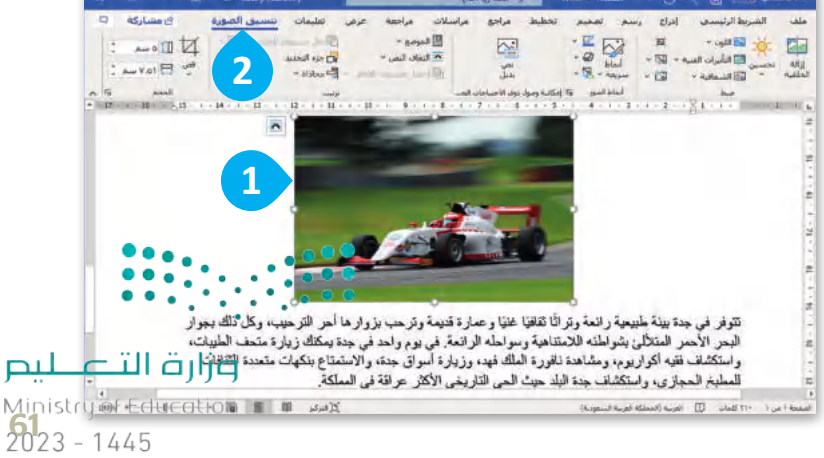

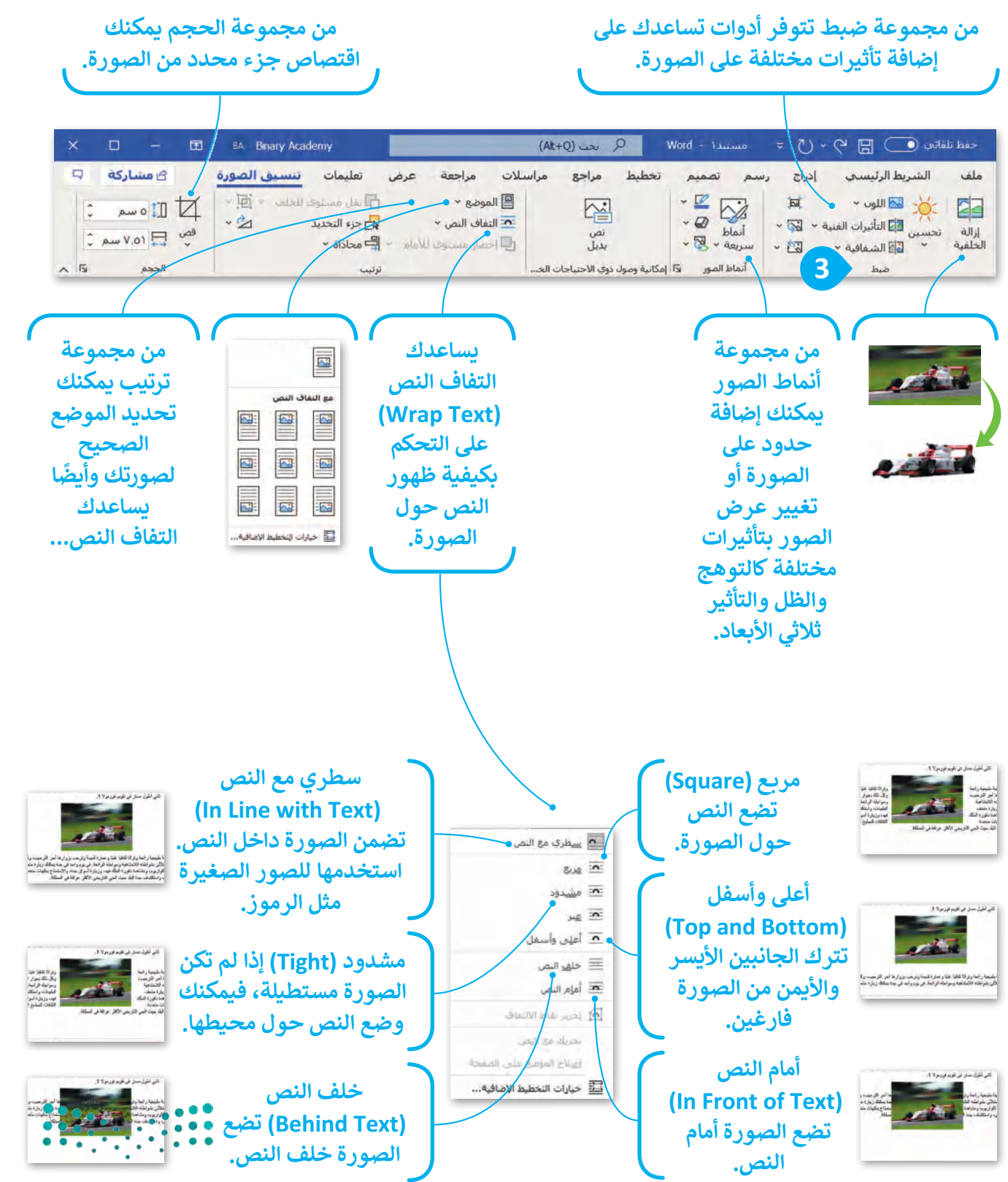

وزارة التصليم Ministry of Education  $2023 - 1445$ 

# **إدراج األشكال**

بالإضافة إلى الصور، يمكنك أيضًا استخدام الرسومات والأشكال مثل الأسهم، الدوائر ، و المثلثات لجعل مستندك أكثر جاذبية.

### **إلدراج شكل والكتابة داخله:**

< من عالمة تبويب **إدراج** )Insert)، ومن مجموعة **رسومات توضيحية** )Illustrations)، اضغط على **أشكال** )Shapes). **1** اضغط على أي شكل تريده من القائمة المنسدلة. **<sup>2</sup>** < اسحب الشكل إلى مساحة فارغة حيث يمكنك تغيير حجمه وموضعه. **<sup>3</sup>** < اضغط بزر الفأرة األيمن على الشكل ثم اضغط على **إضافة نص** )Text Add). **<sup>4</sup>** ً> سيظهر مؤشر الكتابة تلقائيًا داخل الشكل حيث يمكنك كتابة ما تريد. <mark>5</mark>

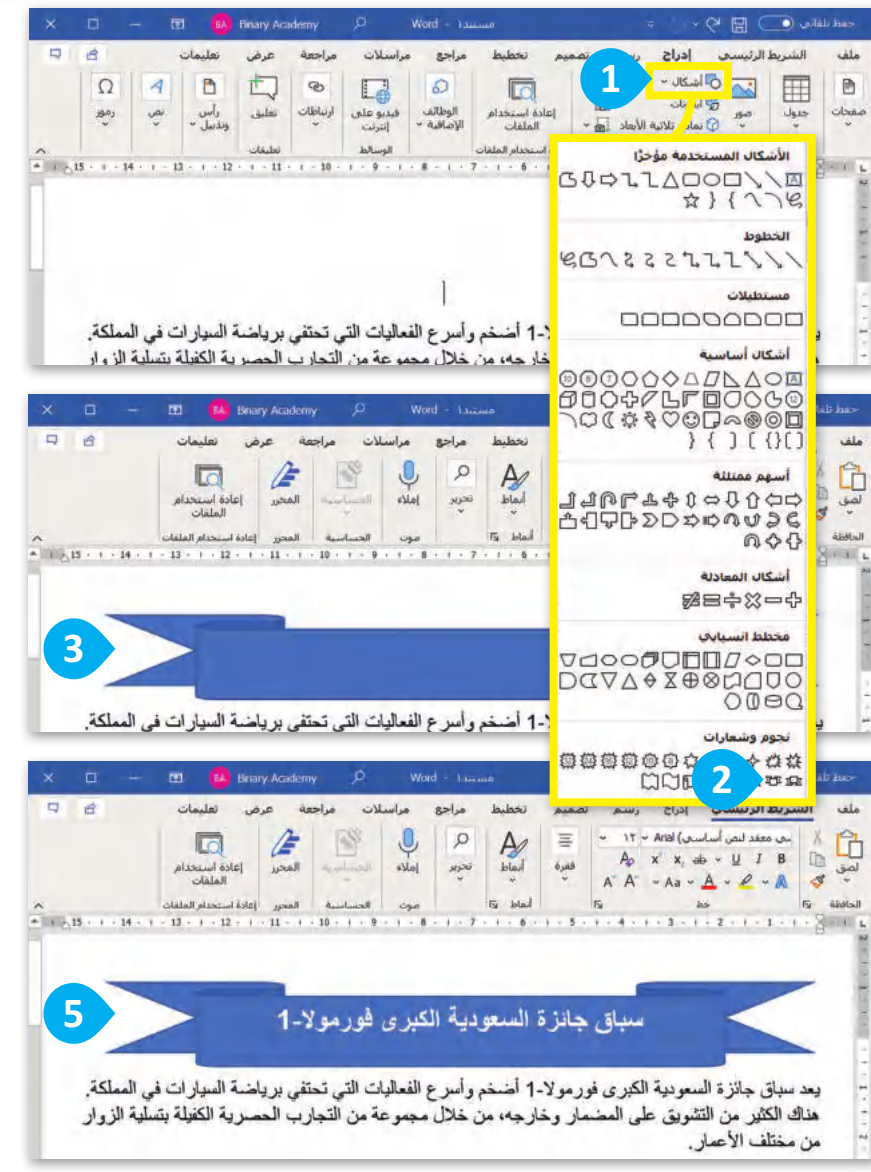

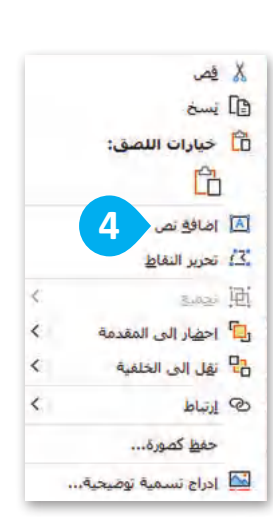

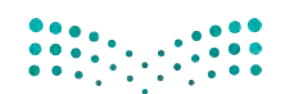

وزارة التصليم Ministry of Education<br>63<br>2023 - 1445

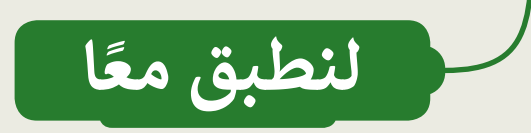

**تنسيق مستند باستخدام الصور**

اكتب النص التال<mark>ي ونسّقه [</mark> بنفس الطريقة.

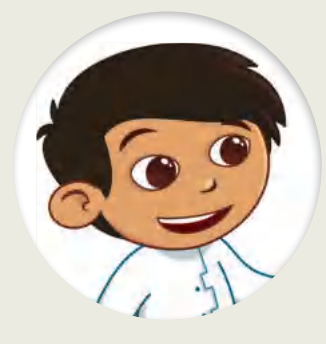

### هل تعلم؟

#### التوسعة الثالثة للمسجد الحرام

يحد مشروع "التوسعة الثالثة للمسجد الحرام" أكبر توسعة للمسجد منذ أربعة آلاف عام. أنت توسعة المرحلة الثالثة إلى زيادة مسلحة المسجد بمقتال الثلثين، حيث تم توسيع المبنى الرئيس للمسجد، كما تم إنشاء ساحة عظيمة ونقى للمشاه وكذلك تم تطوير أول طريق دائري يحيط بالعسجد.

#### المها العربية

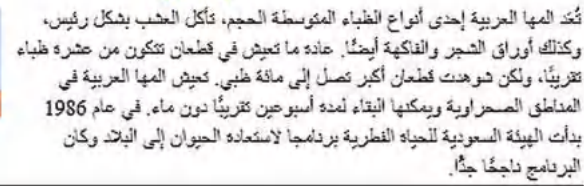

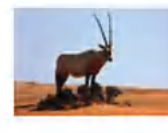

#### ذا لاين

وسُيْشكَّل مشروع "ذا لابن" أساسًا متينًا لبداء اقتصاد المعرفة لاحتضان الكفاءات، والعقول العلمية، والمهارات من ممثلف المجالات لخدمة البشرية .وسيَّسهم "ذا لابن" في نبوم بإضافة 180 مليار ريزل سعودي إلى التائج المطي الإجدالي بطول 2030، كما سووفر 380 ألف فرصة عمل بطول عام 2030.

# صندين لكنه خطين

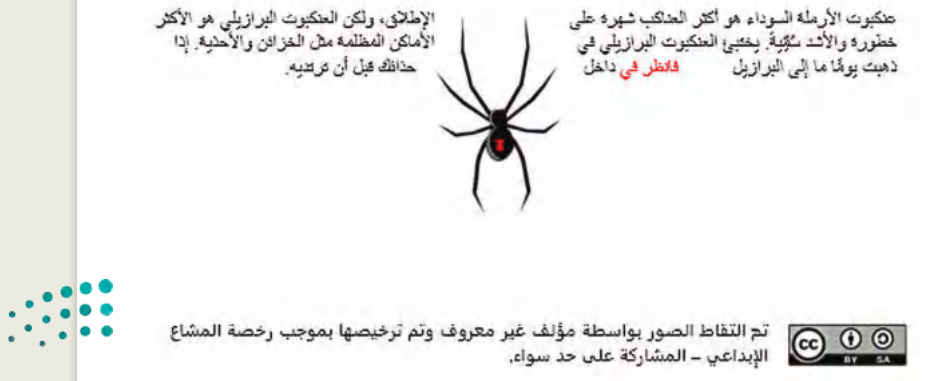

وزارة التصليم Ministry of Education  $2023 - 1445$ 

# **تنسيق الصور واألشكال**

 ا باسم "docx.Countries\_and\_Sports\_1.2.1S5.G"، افتح الملف وستالحظ أنه ً في مجلد المستندات، ستجد ملف تم إدراج صورٍ وأشكال ليبدو النص أكثر جاذبية. افحص المستند بعناية، وبوضع المؤشر على المكونات المطلوبة، املأ الجدول التالي بمعلومات عن التنسيق الخاص بكل صورة أو شكل تم إدراجه.

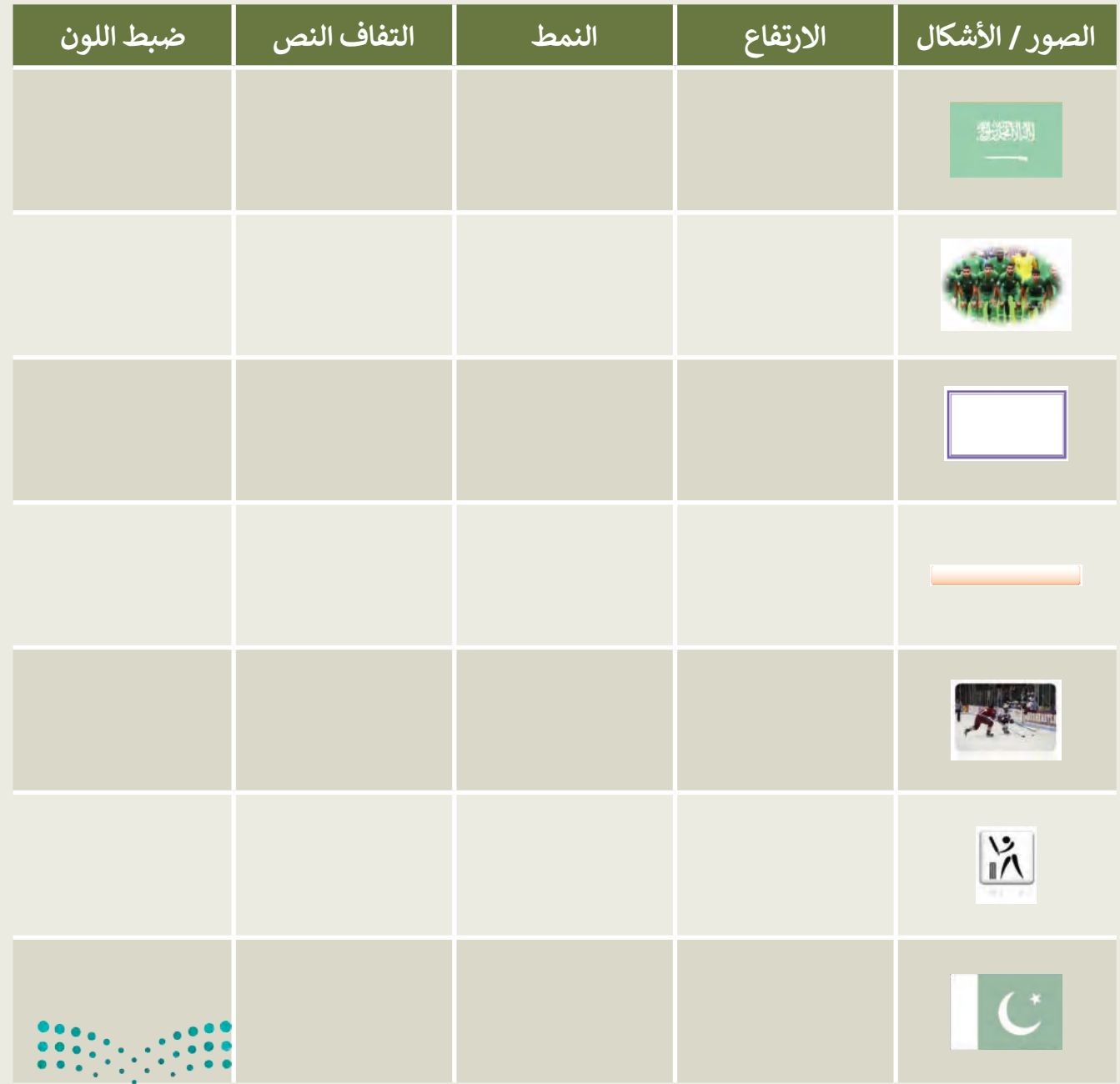

وزارة التصليم Ministry of Education<br>**65**<br>2023 - 1445

# **إنشاء مقال فيه صور وأشكال مدرجة**

اذهب إلى مجلد المستندات وستجد الملفات التالية داخله:

- مستند نصي باسم "docx.Sports\_Popular\_1.2.1S5.G "يحتوي على الرياضات الشعبية في المملكة العربية السعودية وكندا وباكستان.
	- مجلد فرعي باسم "Images\_Sport\_1.2.1S5.G "يحتوي على صور ذات عالقة.
	- أنشئ مستندك النصي حول الرياضات الشعبية. يمكنك التدرب على ذلك من خالل تنفيذ ما يلي:
		- أدرِج العنوان داخل شكل ثُم عَبِّئْه بلون من اختيارك. ْ
			- ء<br>● أضف حدودًا إلى قائمة الرياضة.
				- ظلل كل من الفقرات الثالث.
					- أدرِج حدود فقرة للمستند.
- 1. استورد الصور من مجلد "G5.S1.2.1\_Sport\_Images"، وغيّر حجمها واحدة تلو الأخرى، وأجرِ التنسيقات ֦֧֦֧֦֧֦֧֦֧֦֧֦֧֦֧֝֝֝֝֜֜*֟* المناسبة عليها، باتباع الخطوات التالية:
- حدد صورة "الحلقات الأولمبية" واضغط على خيار إزالة الخلفية (Remove Background) من مجموعة ًضبط الخاصة بعلامة تبويب تنسيق الصورة (Picture Format). هل لاحظت حدًّا متقطعًا حول الصورة؟ ً<br>أ
- من علامة التبويب إزالة الخلفية (Remove Background) ومجموعة التنقيح (Refine)، استخدم خيار أدوات وضع عالمة على المناطق الواجب حفظها/ إزالتها (Remove/Keep to Areas Mark )وحدد أجزاء الخلفية التي تريد االحتفاظ بها أو إزالتها. يمكنك رؤية التنسيق النهائي في لقطة الشاشة الثانية.
- غيّر حجم الصورة (على سبيل المثال 2.54 سم) واضغط Enter، ثم طبّق التفاف النص وانقل الصورة إلى ֦֧<u>֓</u> المكان الذي تريده.
	- أدرج باقي صور المجلد في المستند ونَسِّقها. أدرج باقي صور المجلد في المستند ون

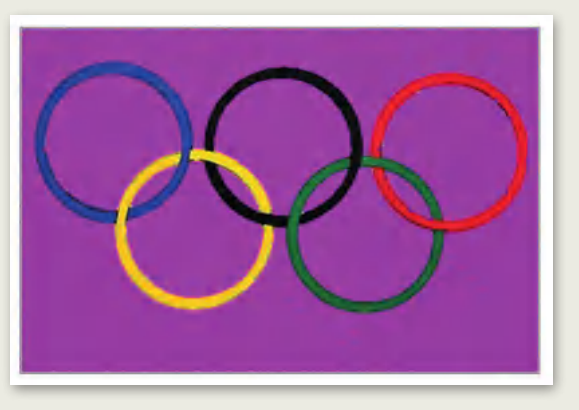

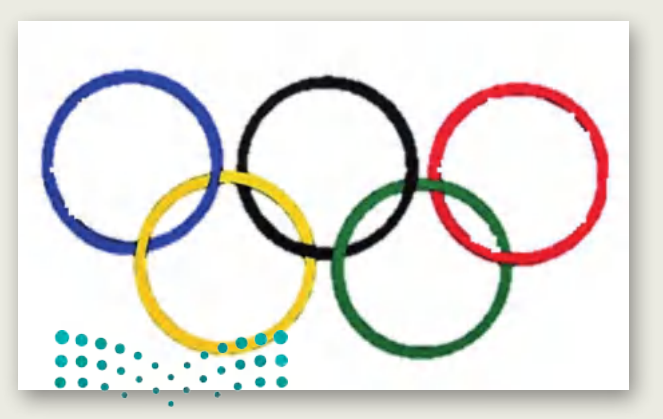

**.2** بعد انتهائك من العمل، احفظ الملف باسم من اختيارك داخل مجلد المستندات.

وزارة التصليص Ministry of Education  $2023 - 1445$ 

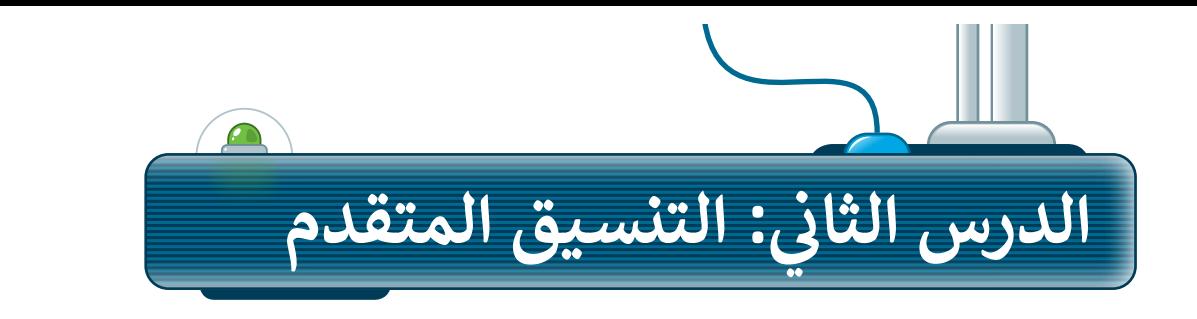

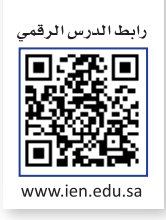

### **حذف النص المحدد**

ً.<br>تعلمت سابقًا أنه يمكنك حذف كلمة أو جملة كاملة، بتحديد النص الذي تريده ثم حذفه باستخدام مفتاح <mark>Delete ،</mark> أيضًا يمكنك الحذف بالضغط على مفتاح **Backspace** أو مفتاح المسافة.

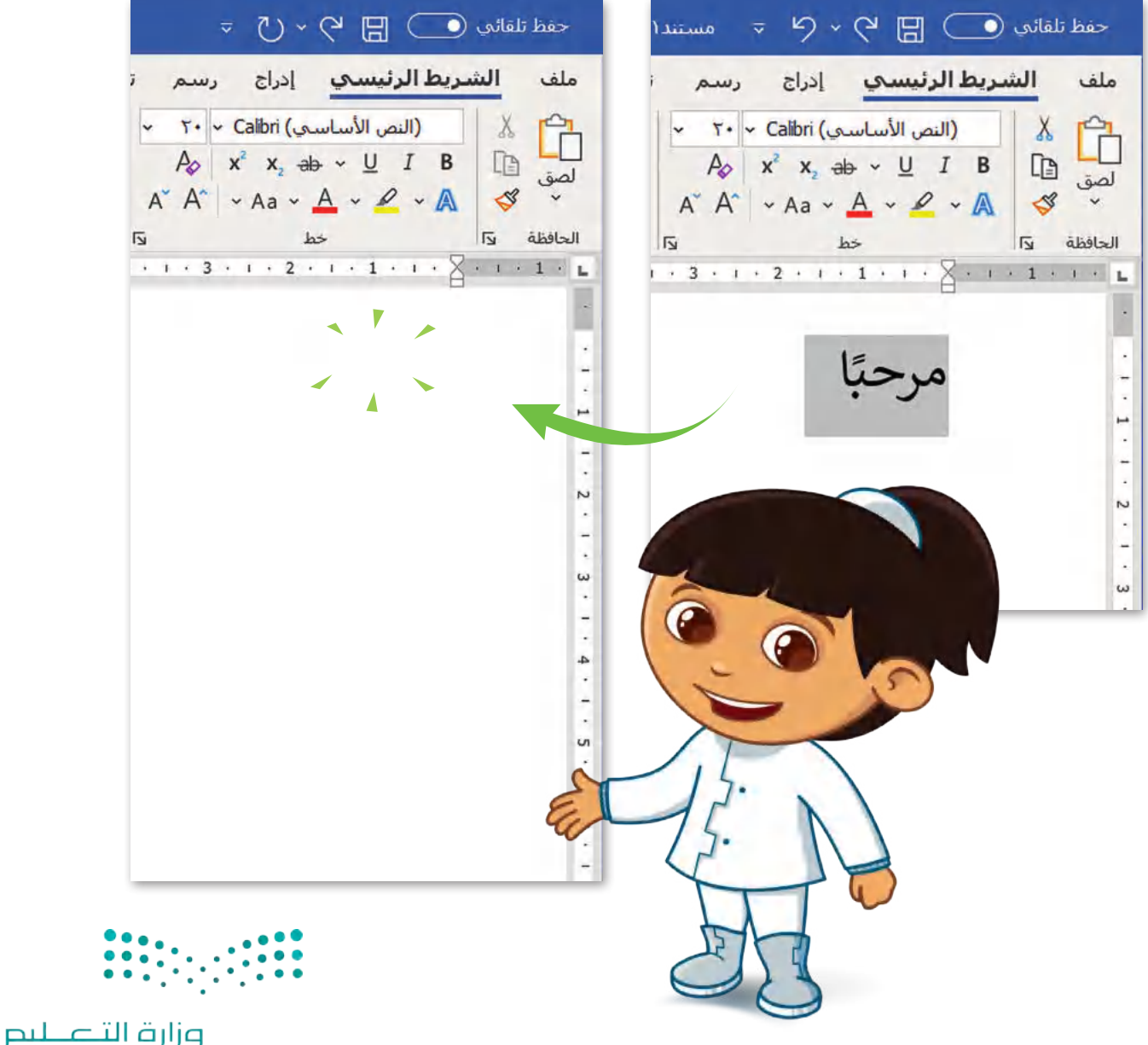

Ministry of Education<br>2023 - 1445

## **كتابة الحروف الكبيرة في اللغة اإلنجليزية**

تحتوي بعض الكلمات على حروف كبيرة. ويمكنك استخدام مفتاح **Lock Caps** لكتابة هذه األحرف الكبيرة، حيث يعتبر Lock Caps مفتاح تبديل على لوحة مفاتيح الحاسب عند الكتابة باللغة اإلنجليزية، عند الضغط عليه يتم تشغيل مؤشر LED على المفتاح، ويتسبب في ظهور جميع الأحرف التي ستكتب بأحرف كبيرة. وللعودة للكتابة بالأحرف الصغيرة، اضغط على مفتاح **Lock Caps** مرة أخرى وتحقق من إيقاف تشغيل مؤشر LED.

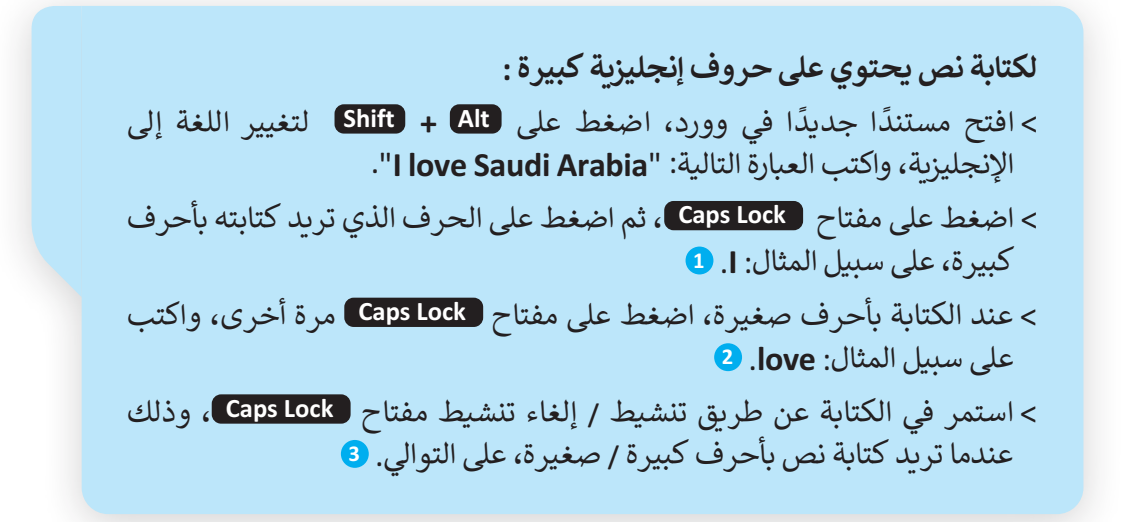

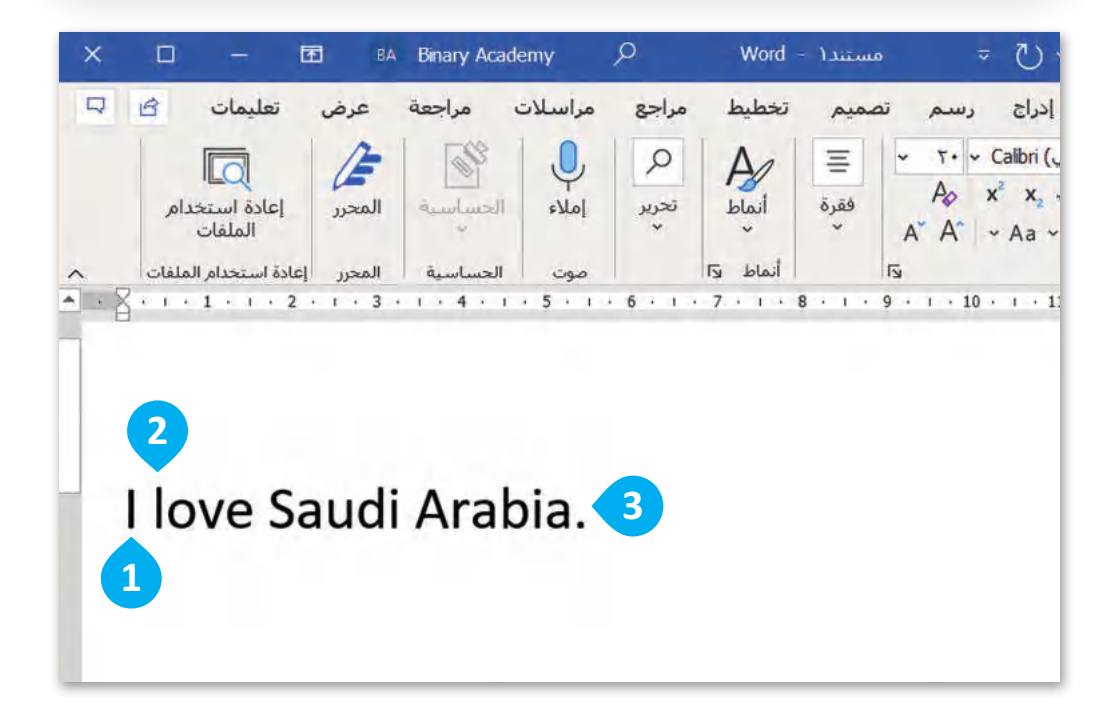

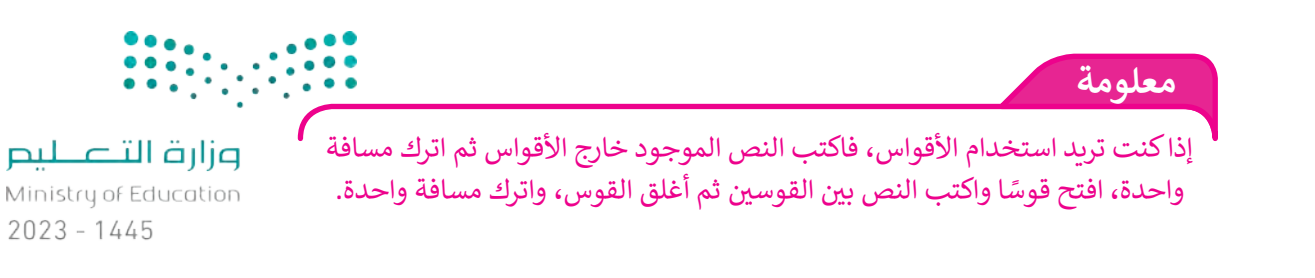

**www.tahdiri.com-966542946749**

### **تنسيق الفقرات**

في برنامج **مايكروسوفت وورد** معظم خيارات التنسيق المتقدمة توجد في عالمة التبويب **الشريط الرئيسي** )Home).

### **تباعد األسطر والفقرات**

قد ترغب في تغيير مقدار المسافة بين السطور في الفقرة، أو بين الفقرات نفسها؛ وذلك للحصول على مساحة أكبر أو أقل بين **2** السطور

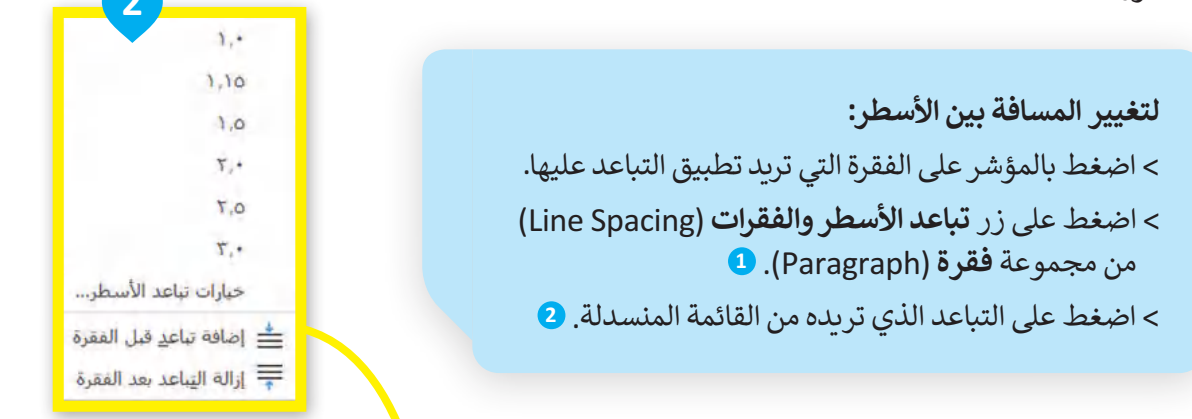

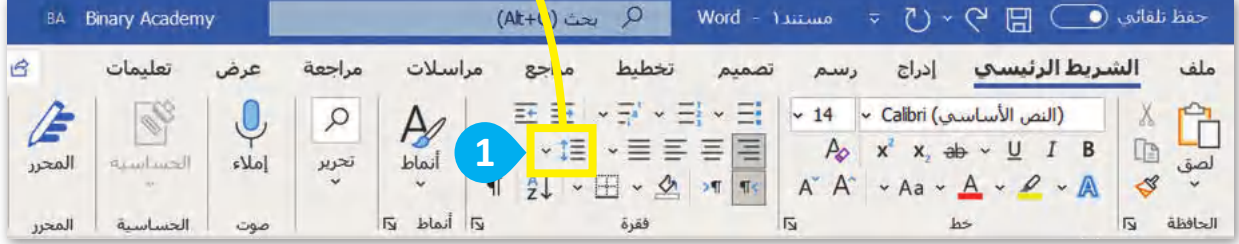

#### **النص قبل تطبيق التباعد**

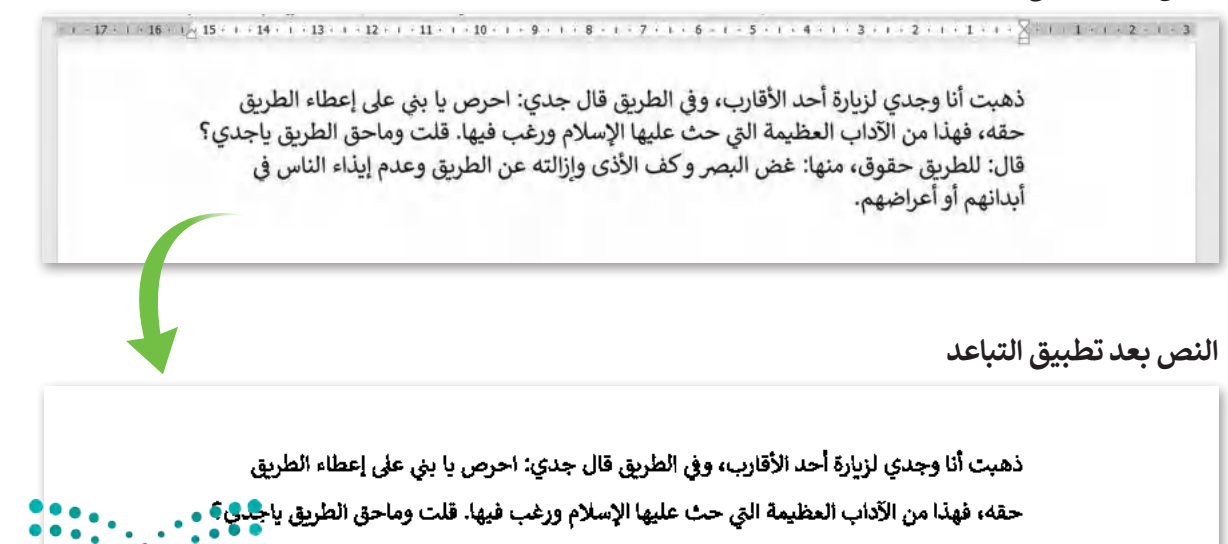

قال: للطريق حقوق، منها: غض البصر و كف الأذى وإزالته عن الطريق وعدم إيذاء الناس في "

أبدانهم أو أعراضهم.

وزارة التصليم

Ministry of Education<br>**69**<br>2023 - 1445

#### **www.tahdiri.com-966542946749**

#### **المسافة البادئة للفقرة**

تحدد المسافة البادئة للفقرة مسافة الفقرة من الهامش الأيمن أو الأيسر.

في بعض الأحيان تحتوي الفقرة على مسافة فارغة في بدايتها، وتسمى بالمسافة البادئة، وإلنشائها اضغط على مفتاح  **Tab** من لوحة المفاتيح.

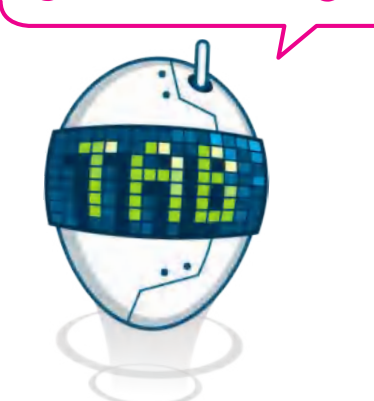

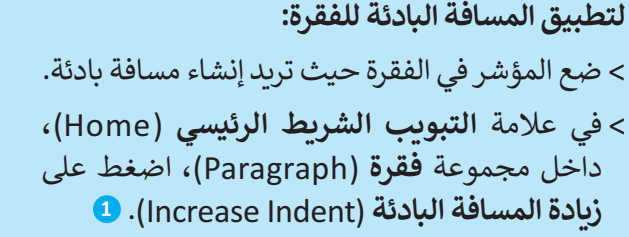

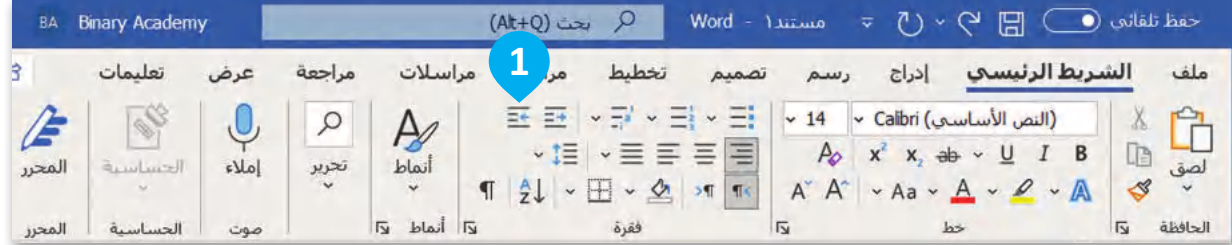

#### **النص قبل تطبيق المسافة البادئة**

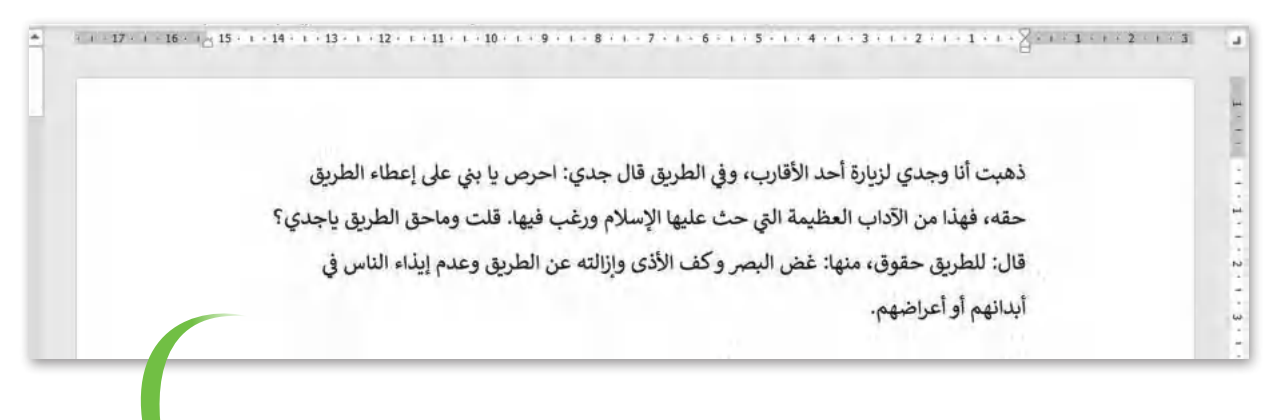

#### **النص بعد تطبيق المسافة البادئة**

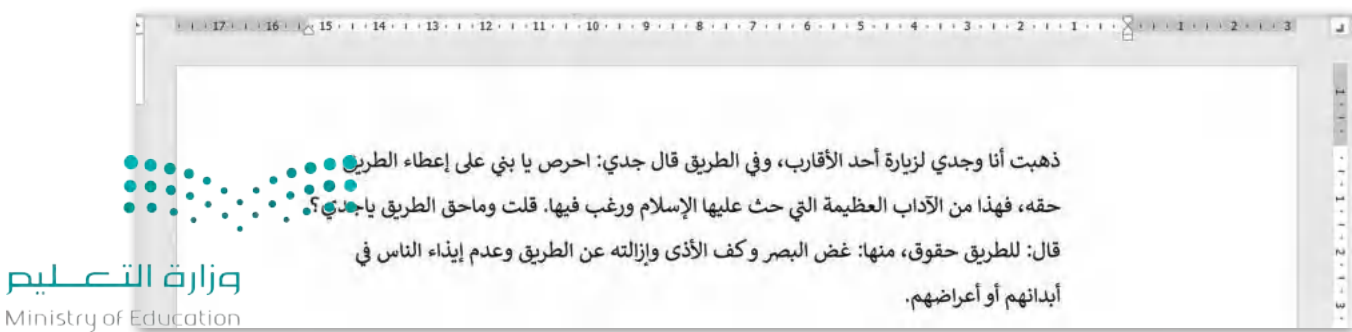

### **تباعد األحرف**

تباعد الأحرف هو المسافة بين أحرف الكلمة. ويُستخدم لتسهيل قراءة النص الخاص بك أو لجعل القارئ ينتبه إلى كلمة معينة ֦֧<u>֓</u> دون جعل الكلمة أو العبارة غامقة أو مسطّرة.

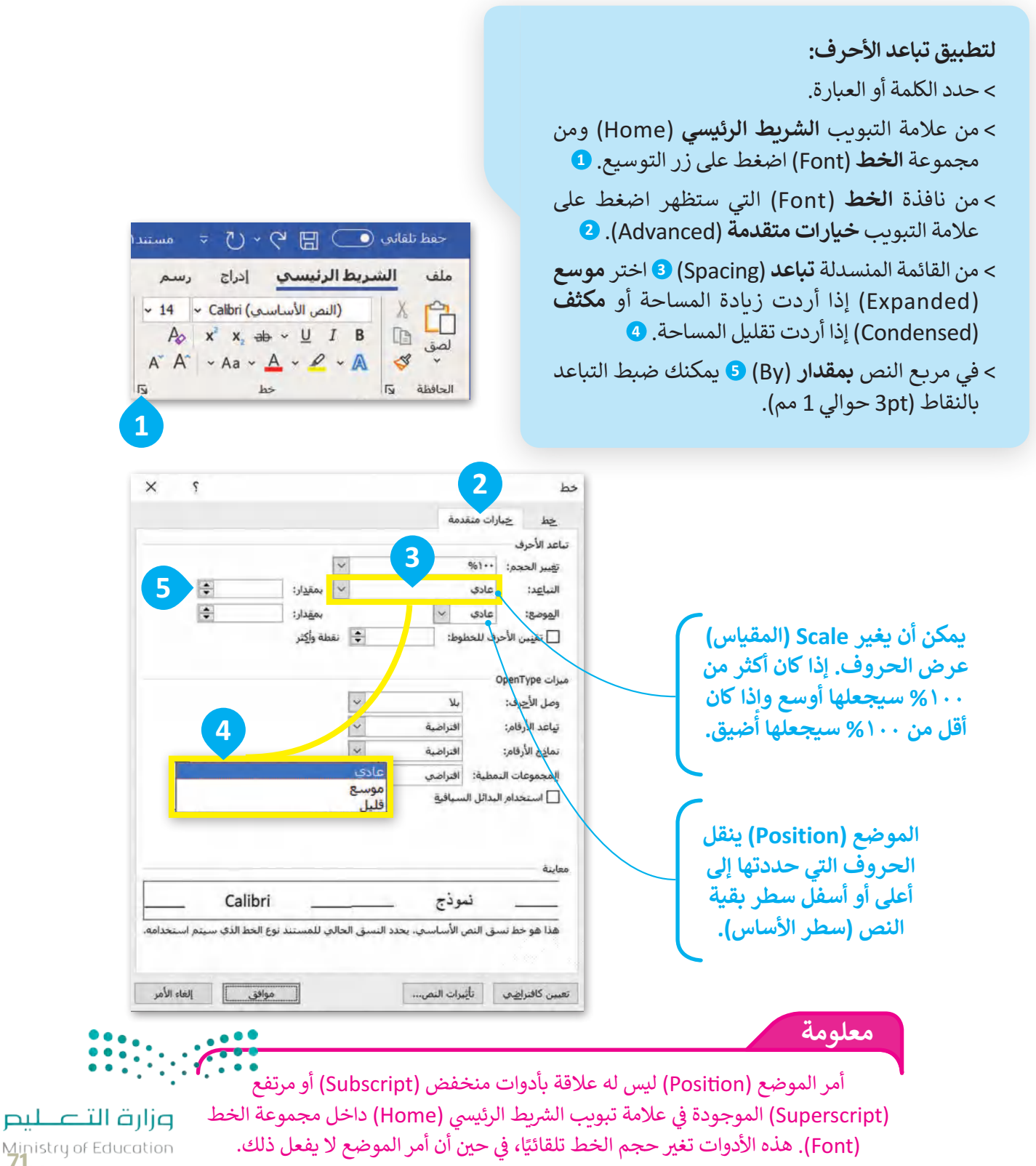

Ministry of Education<br>2023 - 1445

### **نصائح وإرشادات لتنسيق الفقرات**

عندما تكتب نصًّا كبيرًا يجب أن تتبع بعض القواعد. على سبيل المثال: عند إنشاء فقرة جديدة استمر في الكتابة حتى نهاية الفقرة. ال تضغط  **Enter** بعد كل سطر. سيقوم البرنامج بنقل المؤشر إلى السطر التالي تلقائيًّا.

**هذه فقرة مع الكتابة المستمرة:**

ذهبت أنا وجدي لزبارة الأقارب السبت الماضي. في الطريق أخبر في جدي أنه كان جيدًا جدًا في كرة القدم، ووصف لي بعض الحيل. عندما زُرنا الأَقارب، تناولنا الْغداء مقا وشريت أيضًا حليبًا بالشوكولاتة. إنه لذيذ.

اضغط على  **Enter** عندما تريد إنشاء فقرة جديدة أو إضافة عنصر جديد في قائمة تحتوي ֧<u>֓</u>֖֚֓ على تعداد نقطي أو ترقيم فقط وسيضيف البرنامج تلقائيًّا مساحة أكبر بين الفقرات لتسهيل قراءة النص.

ذهبت أنا وجدي لزيارة الأقارب السبت الماضي. • في الطريق أخبر في جدي أنه كان جيدًا جدًا في كرة القدم، ووصف لي بعض الحيل. • عندما زُرنا الأقارب، تناولنا الغداء معًا وشريت أبضًا حليبًا بالشوكولاتة. إنه لذيذ.

**وجود مساحة إضافية بين السطور، تدل على أنك ضغطت Enter في نهاية كل سطر.**

> إذا كنت ترغب في عدم إكمال السطر ومتابعة النص في سطر جديد دون مساحة فقرة إضافية فقط اضغط  **Enter** +  **Shift** حيث تريد التوقف وتابع الكتابة.

ذهبت أنا وجدي لزيارة الأقارب السبت الماضي. في الطريق أخبر في جدي أنه كان جيدًا جدًا في كرة القدم، ووصف لي بعض الحيل. عندما زُرنا الأقارب، تناولنا الغداء معَا وشربت أيضًا حليبًا بالشوكولاتة. إنه لذيذ.

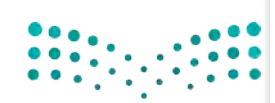

وزارة التصليم Ministry of Education  $2023 - 1445$
#### **إظهار وإخفاء األحرف غير القابلة للطباعة**

.<br>تُستخدم الَّاحرف غير القابلة للطباعة لإصلاح التخطيط والمظهر وأي مشكلات طباعة خاصة بمستند ما، ويمكن تفعيلها أو ً.<br>تعطيلها حسب الرغبة. إنها جزء من مجموعة أحرف لا تمثل رمزًا مكتوبًا أو جزءًا من النص داخل مستند أو رمز، ولكن وظيفتها ֧<u>֓</u> هي الإشارة والتحكم في ترميز الأحرف. يتم استخدامها لإخبار مايكروسوفت وورد بالشكل الذي يجب أن يظهر عليه المستند.

**إلظهار األحرف غير القابلة للطباعة:** < في عالمة التبويب **الشريط الرئيسي** )Home)، في مجموعة **الفقرة** )Paragraph)، اضغط على **إظهار / إخفاء** )Hide/Show). **<sup>1</sup>** 再 크 - 카 - 티 - 티 ُ> ستُعرض الأحرف غير القابلة للطباعة في المستند وستظهر عند استخدام → 相 → 目 事 事 <mark>有</mark> . **Tab**  أو ، **Space bar** أو ، **Shift**  + **Enter**  أو ، **Enter**  المفاتيح  $\P$   $2$   $\sqrt{2}$   $\sqrt{2}$   $\sqrt{1}$ فقرة

ُطلب عند الضغط على مفتاح  **Enter** ، يتم إنشاء فقرة جديدة. وعندما يتم الضغط علي مفاتيح  **Enter** +  **Shift** ، سي ًمن مايكروسوفت وورد الانتقال للأسفل سطرًا واحدًا، لكنه لا ينشئ نفس التباعد مثل الضغط على مفتاح <mark>Enter ا</mark>لأن س سايتروسونت وورد الرتبعان برستين سنطرا واحداً، بعد لا ينسى نفس التباعد مثل الطبخة<br>مفاتيح لـ <mark>Enter + Center لا</mark> تشير إلى إنشاء فقرة جديدة، ولكن تُنشئ فاصلًا قدره سطرٌ واحدٌ.

**1**

 $\overline{N}$ 

مثال على ذلك:

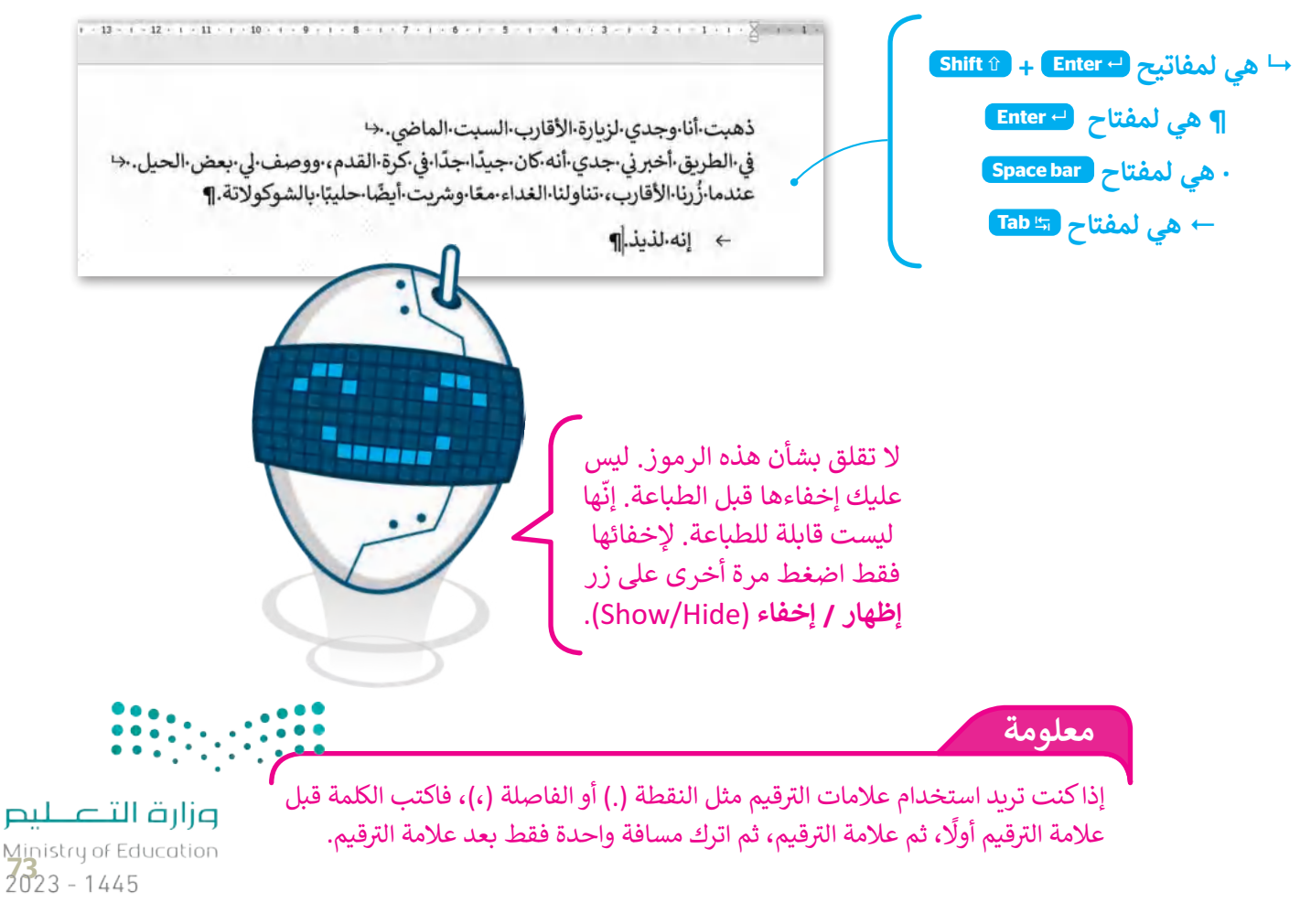

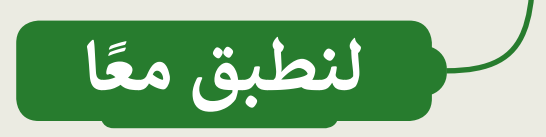

**تنسيق النص**

اكتب ثلاث فقرات حول كيفية قضائك عطلة نهاية الأسبوع الماضي. . تذكر القواعد حول استخدام مفتاح  **Enter**

اكتب النص التالي ونسِّ قه بنفس الطريقة على جهاز الحاسب الخاص بك. ال تستخدم مفتاح المسافة لإنشاء تباعد إضافي بين الأسطر.

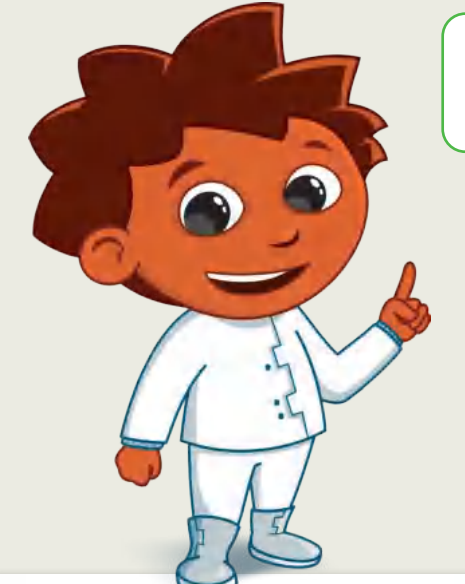

#### ظاهرة التسول في المجتمع

يُعرَّف المتسول بأنَّه: من يستجدي للحصول على مال غيره دون مقابل، أو بمقابل غير مقصود بذاته نقدًا أو عينًا بطريقة مباشرة أو غير مباشرة، في الأماكن العامة أو الخاصة أو في وسائل التقنية والتواصل الحديثة، أو بأي وسيلة أخرى.

وبتَّبِع المتسولون طرقًا عدة لاستجداء عطف الآخرين، منها: استغلال الإعاقات العقلية والجسدية والاضطرابات النفسية والأمراض، واستغلال الأطفال.

وبؤدي التسول إلى انتشار العادات السيئة: كالتشرد والاتكالية واهمال العمل والكسب الشريف، وارتفاع نسبة الجريمة في المجتمع.

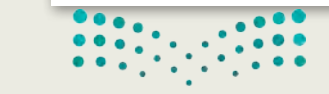

**تدريب 2**

## **الحروف غير القابلة للطباعة**

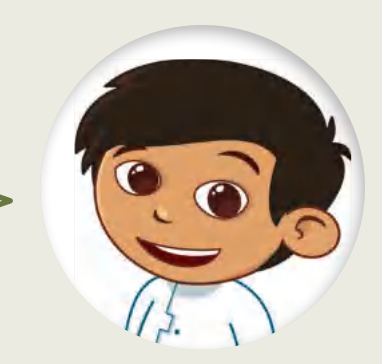

ًهل سبق لك أن رأيت رمزًا غير قابل للطباعة في ملف Word؟ إذا كان الجواب نعم، فما هذا الرمز؟ هل يمكنك التعرف على الرموز التالية؟

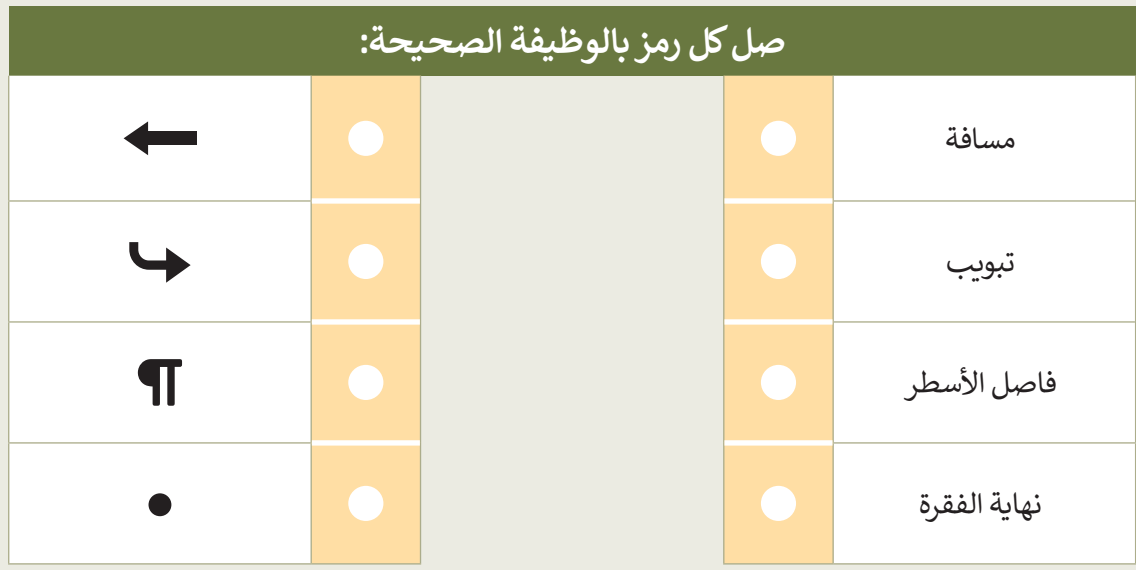

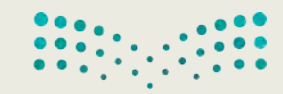

**تدريب 3**

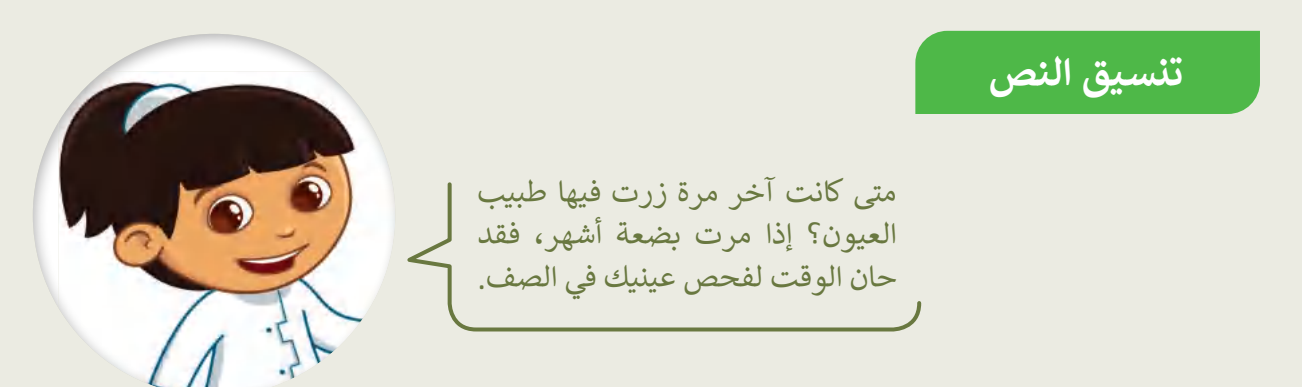

- ابحث عن الملف "docx.Examination\_Vision\_1.2.2S5.G "في مجلد **المستندات**.
- نسق النص في الملف كما هو موضح في الصورة إلى اليمين باتباع الوارد في الجدول على اليسار.

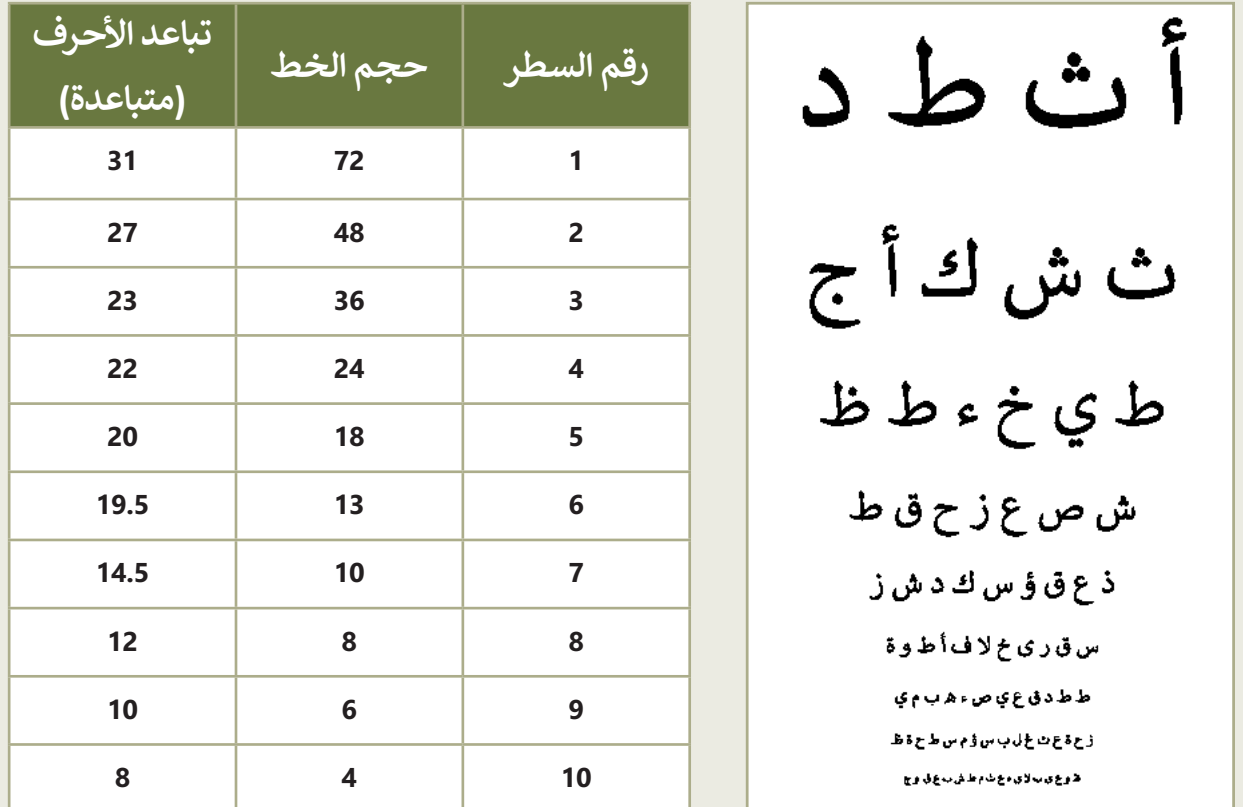

- د جميع الكلمات وطبق عليها المحاذاة الى الوسط. ِّ حد
	- احفظ عملك.
- اطبع الملف واختبر رؤيتك عن طريق الطلب من زميل في الفريق أن يحمل الورقة المطبوعة على بعد حوالي 2 متر.

**تدريب 4**

**تنسيق المستند**

ًاليوم سوف تصبح صحفيًا. يطلب منك معلمك تنسيق مقال حول مهرجان الملك عبد العزيز للصقور.

لتنفيذ ذلك اتبّع ما يلي:

- افتح الملف "Festival\_1.2.2S5.G "في مجلد **المستندات**.
- طبّق التنسيق المناسب كما هو موضح أدناه، حتى يصبح الملف جاهزًا للنشر.
	- احفظ عملك وأغلق الملف.

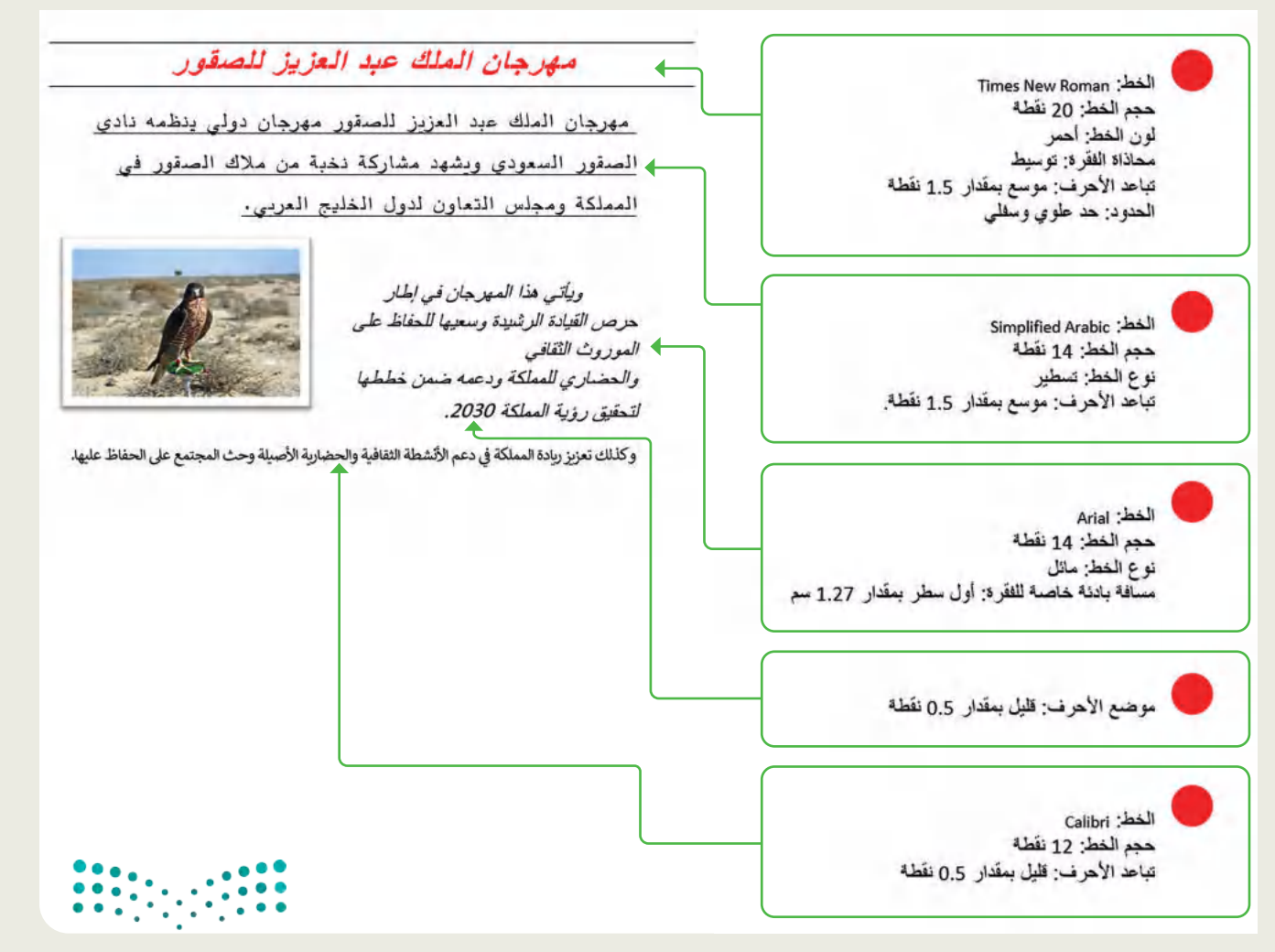

**تدريب 5**

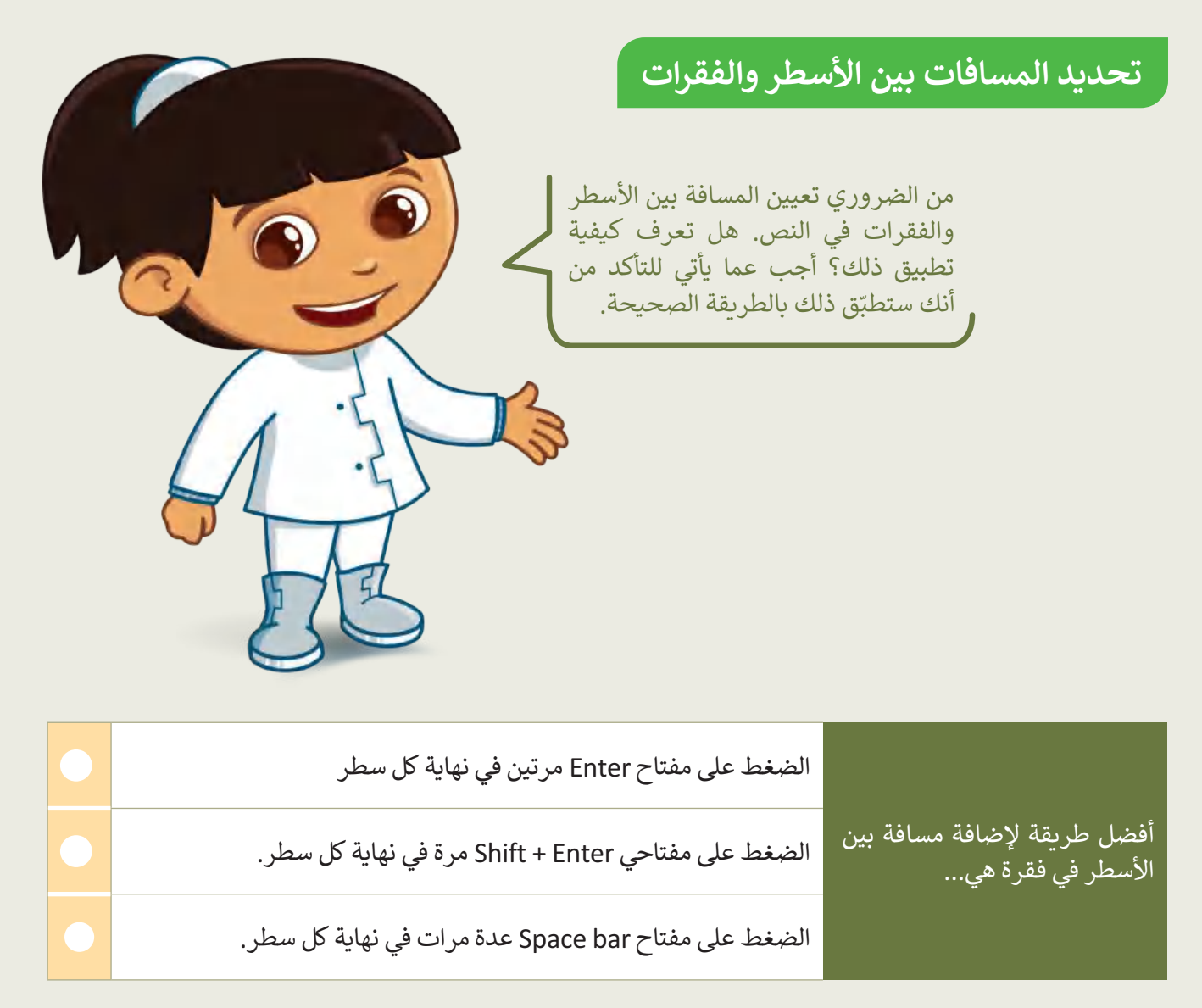

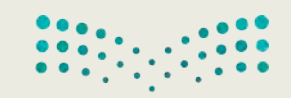

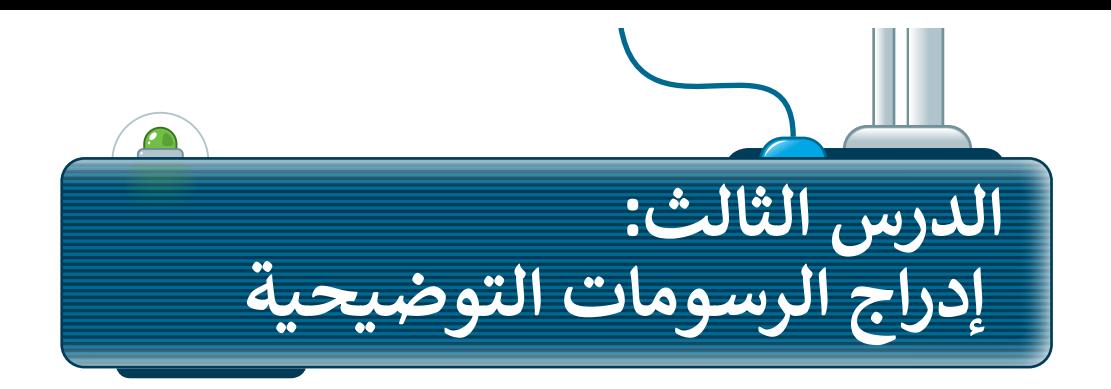

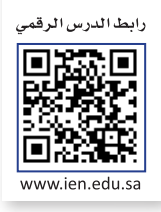

في مايكروسوفت وورد، يمكنك إضافة األشكال والرسوم التوضيحية SmartArt لعرض المعلومات بشكل أوضح ني مايتروسونت وورر.. يمتنت إعدت الرشادات الصحية لزمار التوصيحية Smart H L تترض المتنومات بسمن اوضى<br>داخل المستند. فمثلًا لتقديم الإرشادات الصحية لزملائك في الصف عند العمل على جهاز الحاسب الآلي يمكن إدراج رسومات توضيحية SmartArts وإضافة عناوين لها.

## **إدراج الرسوم التوضيحية**

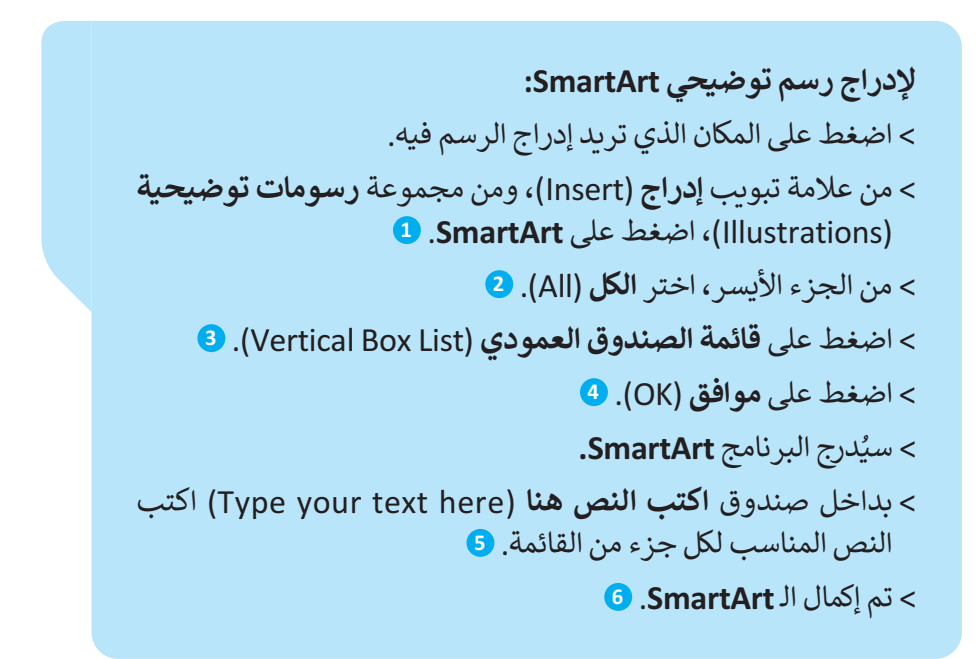

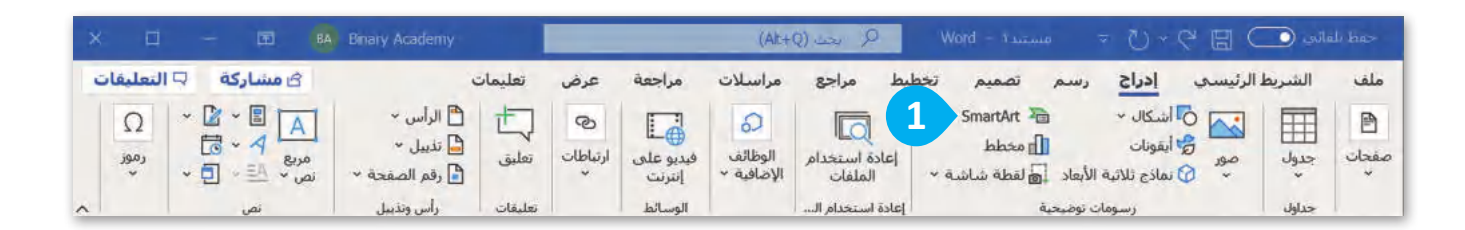

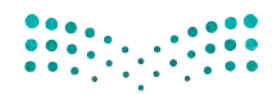

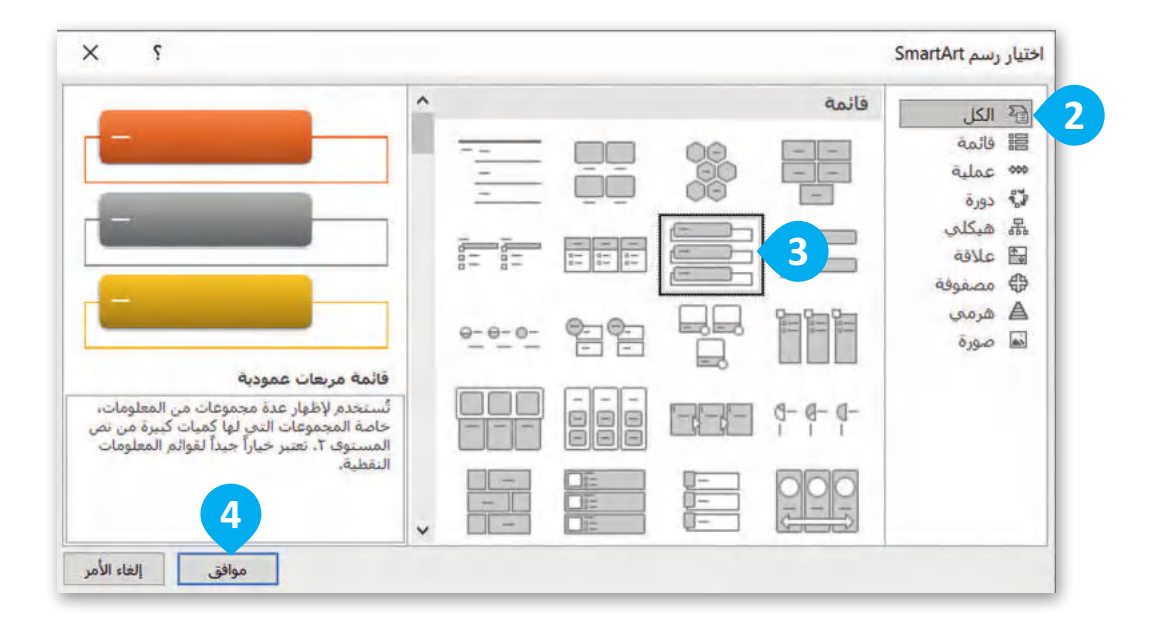

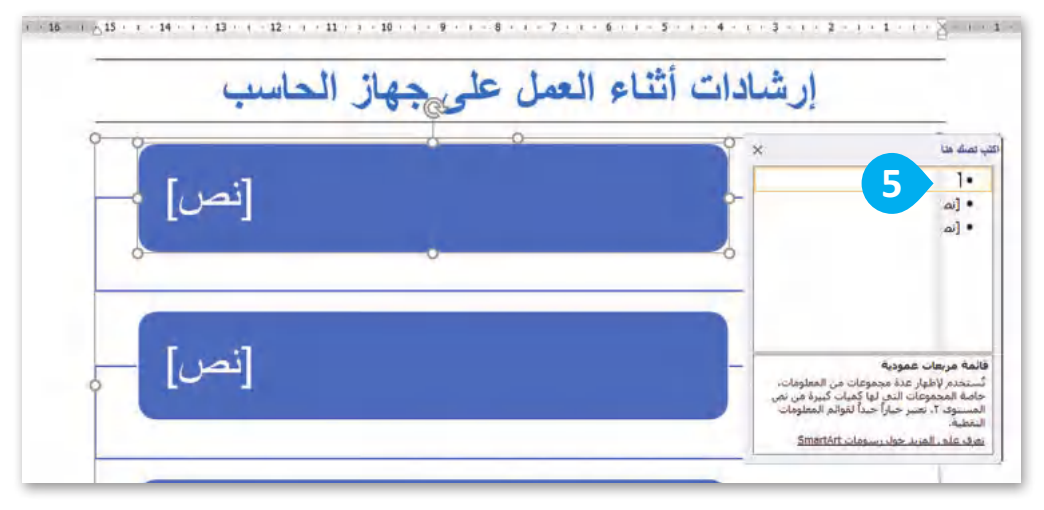

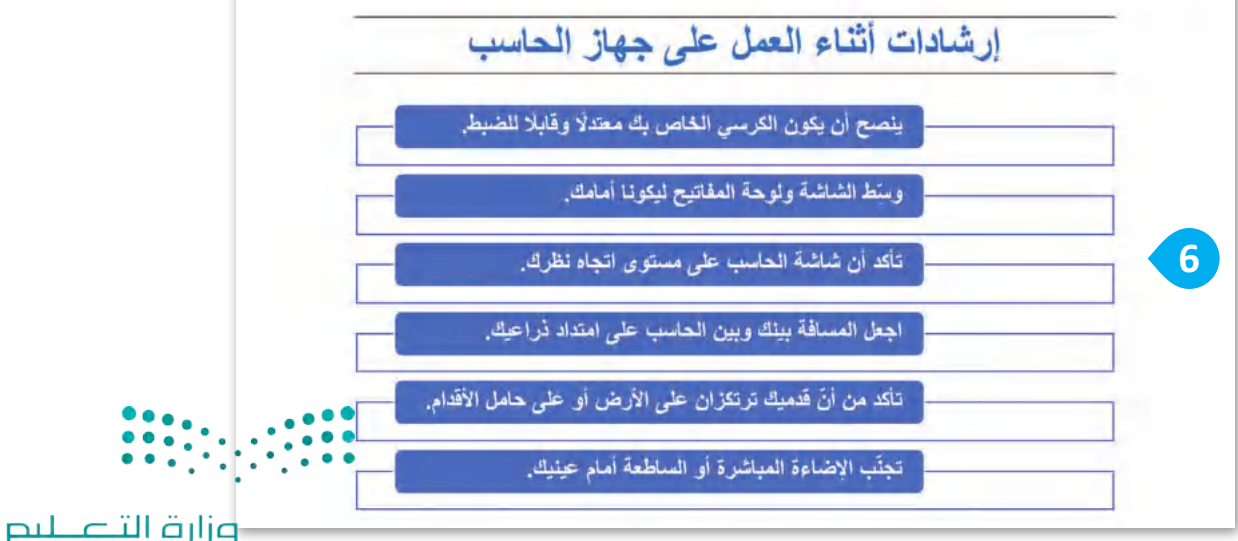

Ministry of Education

 $2023 - 1445$ 

#### **تنسيق الرسوم التوضيحية**

يمكنك تنسيق الرسم التوضيحي SmartArt بتغيير اللون أو الشكل.

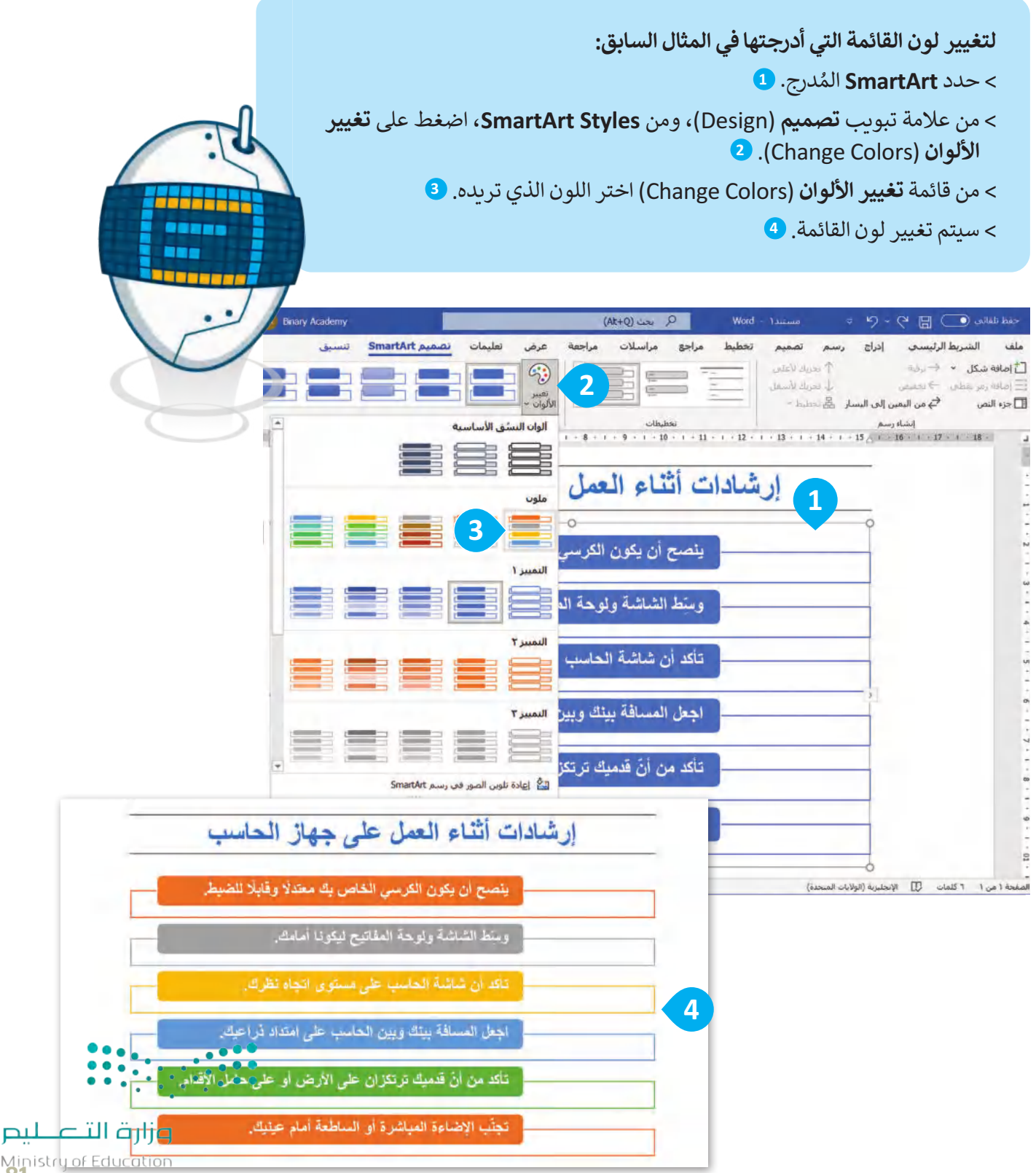

Ministry of Educ<mark>ation</mark><br>2023 - 1445

## **أنواع الرسوم التوضيحية SmartArt**

֧֧֦֧֦֧֦֧֦֧֦֧ׅ֦֧ׅ֧ׅ֧֦֧ׅ֧ׅ֧ׅ֧ׅ֧֧ׅ֧ׅ֧֧֧ׅ֧֧ׅ֧֚֝֝֝֜֓֝֬֜֓֡֬֓֜֓֡֬֓֜֓֬֜֓֬֜֓֬֜֓֬֜֓֬֜֓֬֓֜֓֬֜֓֬֝֬ يمكنك استخدام أنواع مختلفة من الرسوم التوضيحية SmartArt وفقًا لما تريد تقديمه. لكل نوع من SmartArt معنى واستخدام خاص به موضحً ا في الجدول التالي:

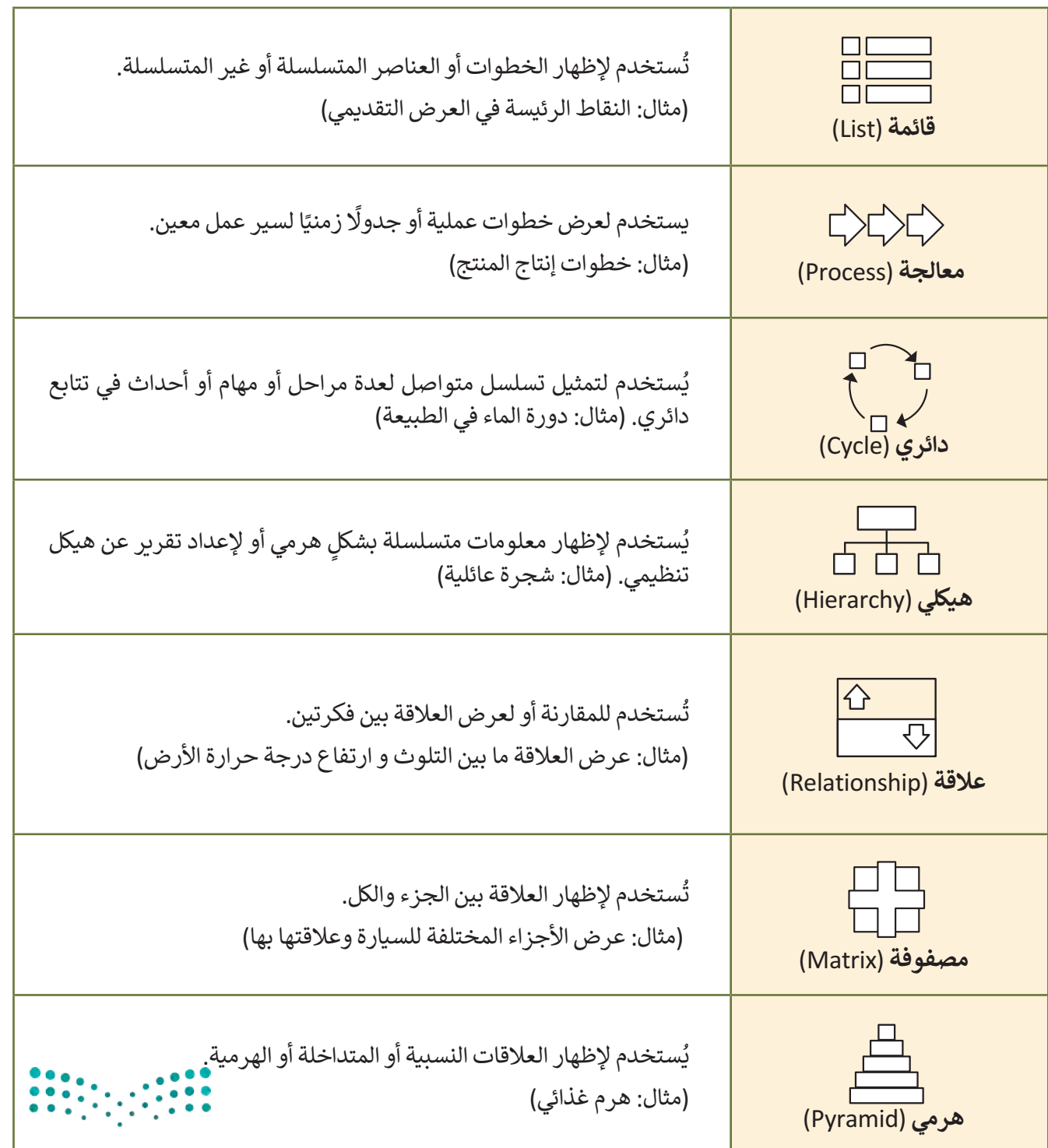

<del>وزارة التـــا</del>ــــليم Ministry of Education  $2023 - 1445$ 

#### **ي مثال تطبيي <sup>ت</sup>**

ً شكل SmartArt من نوع (عالقة( والمسمى **موازنة** )Balance )لمقارنة التأثيرات اإليجابية والسلبية للتقنية. استخدم مثاًل

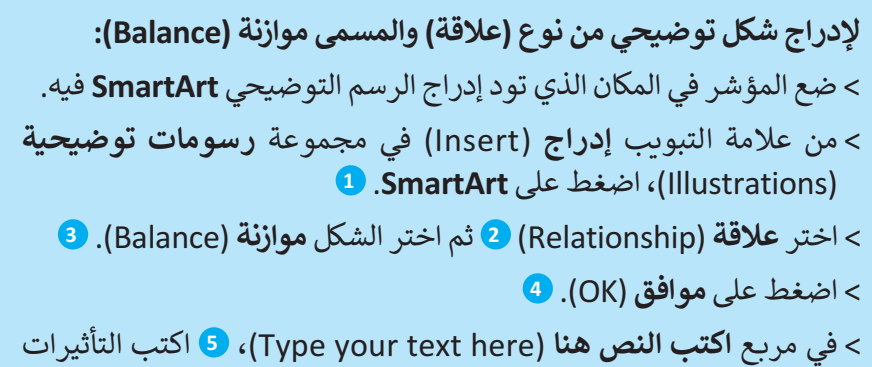

- اإليجابية والتأثيرات السلبية للتقنية.
	- < تم إدراج **SmartArt**. **<sup>6</sup>**

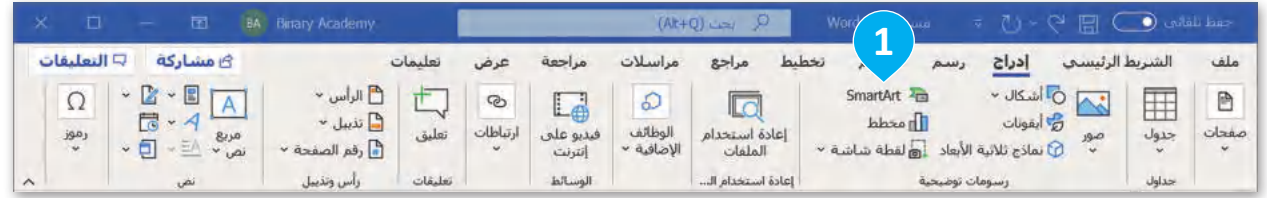

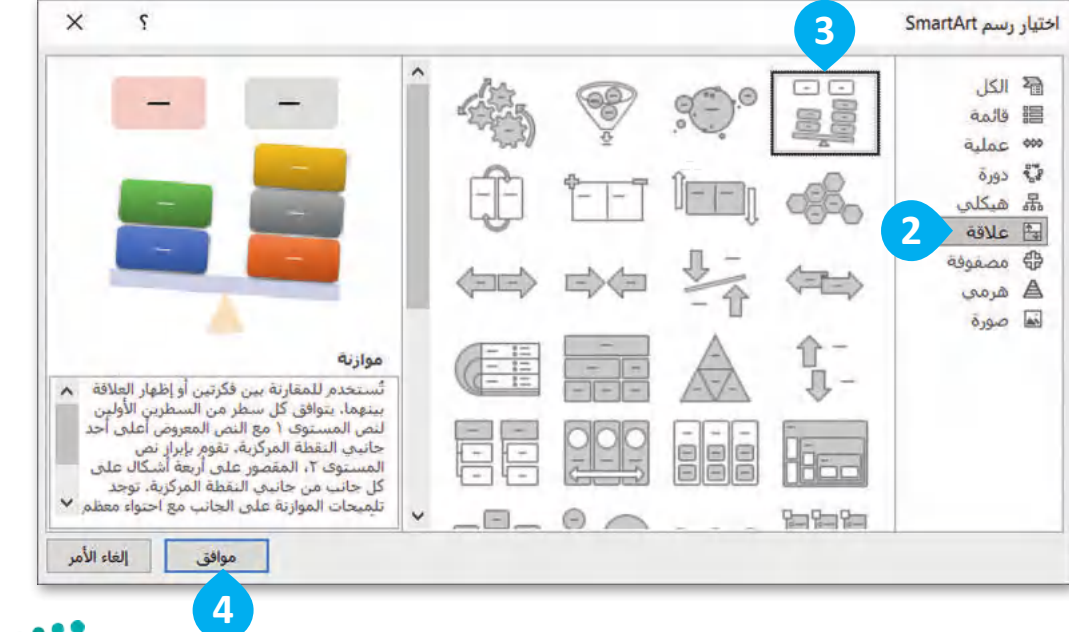

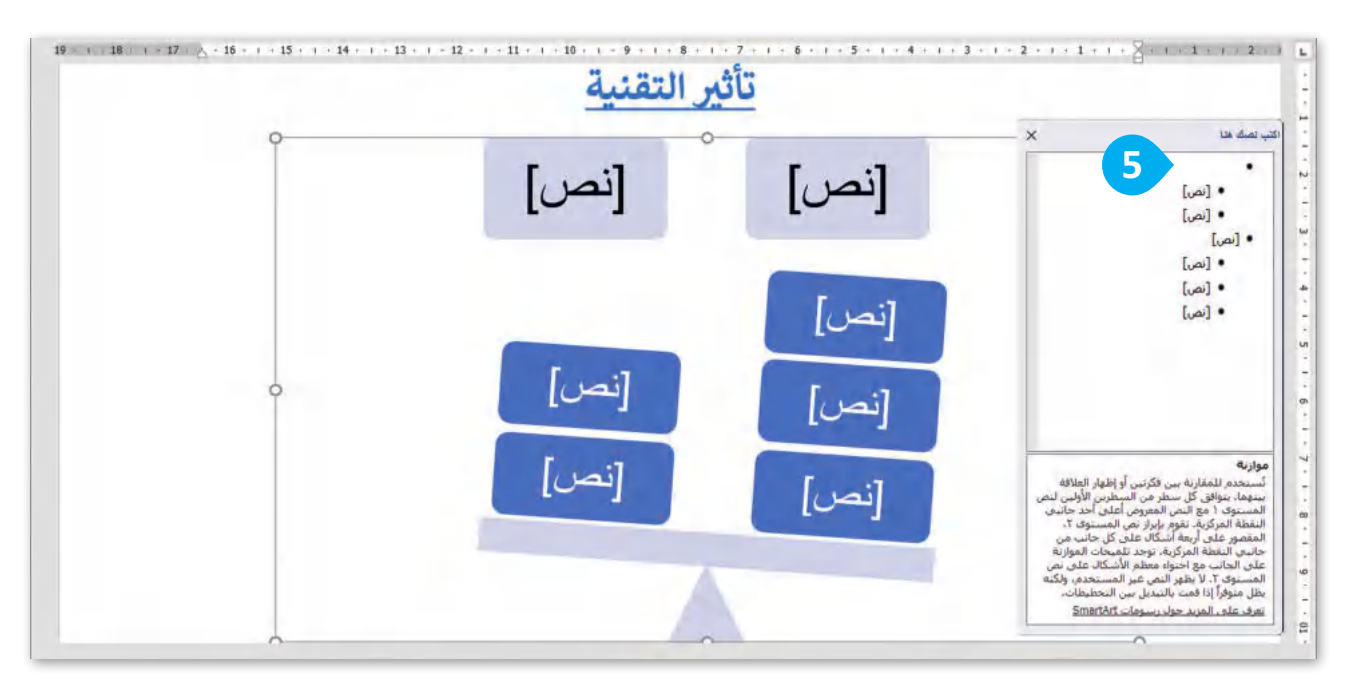

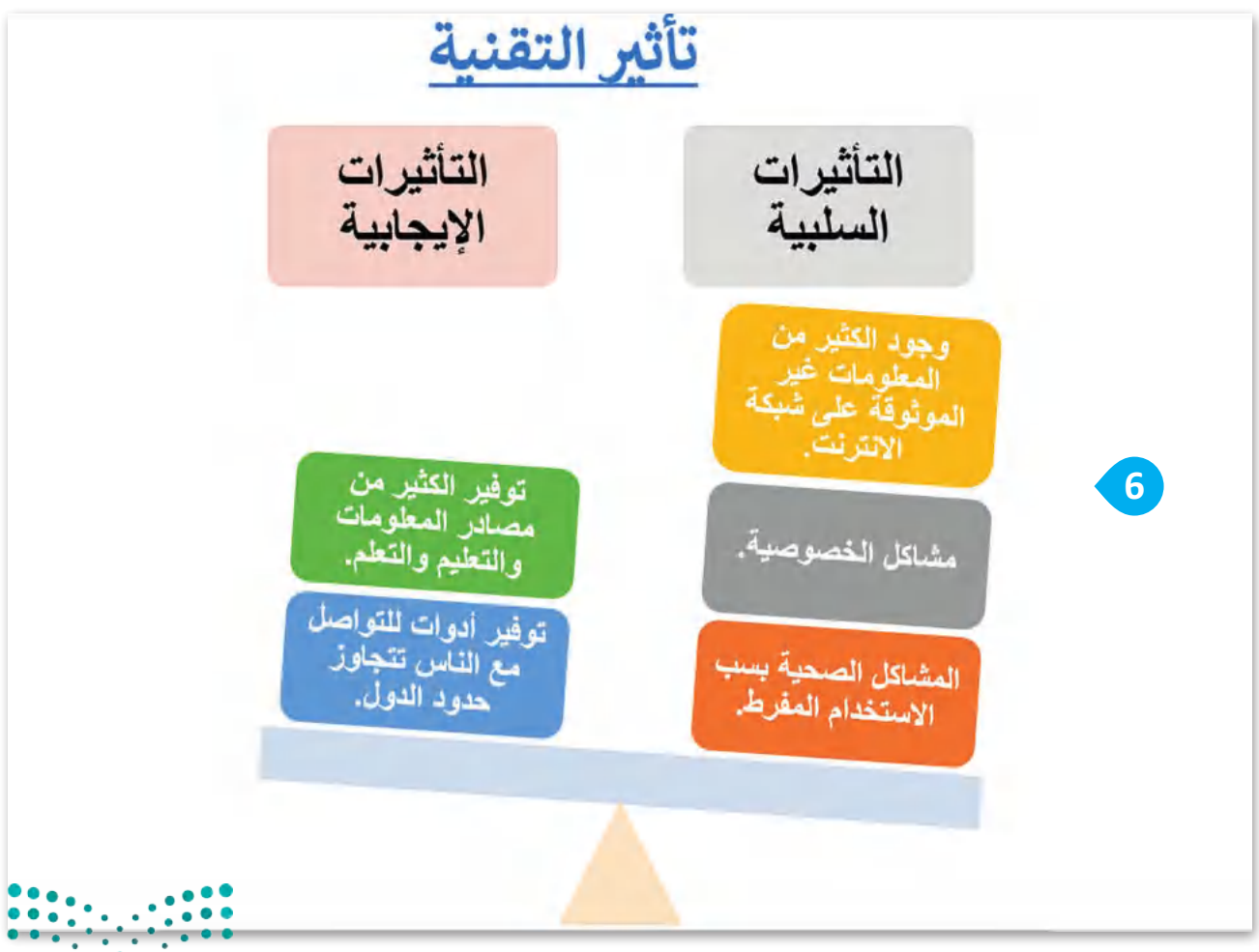

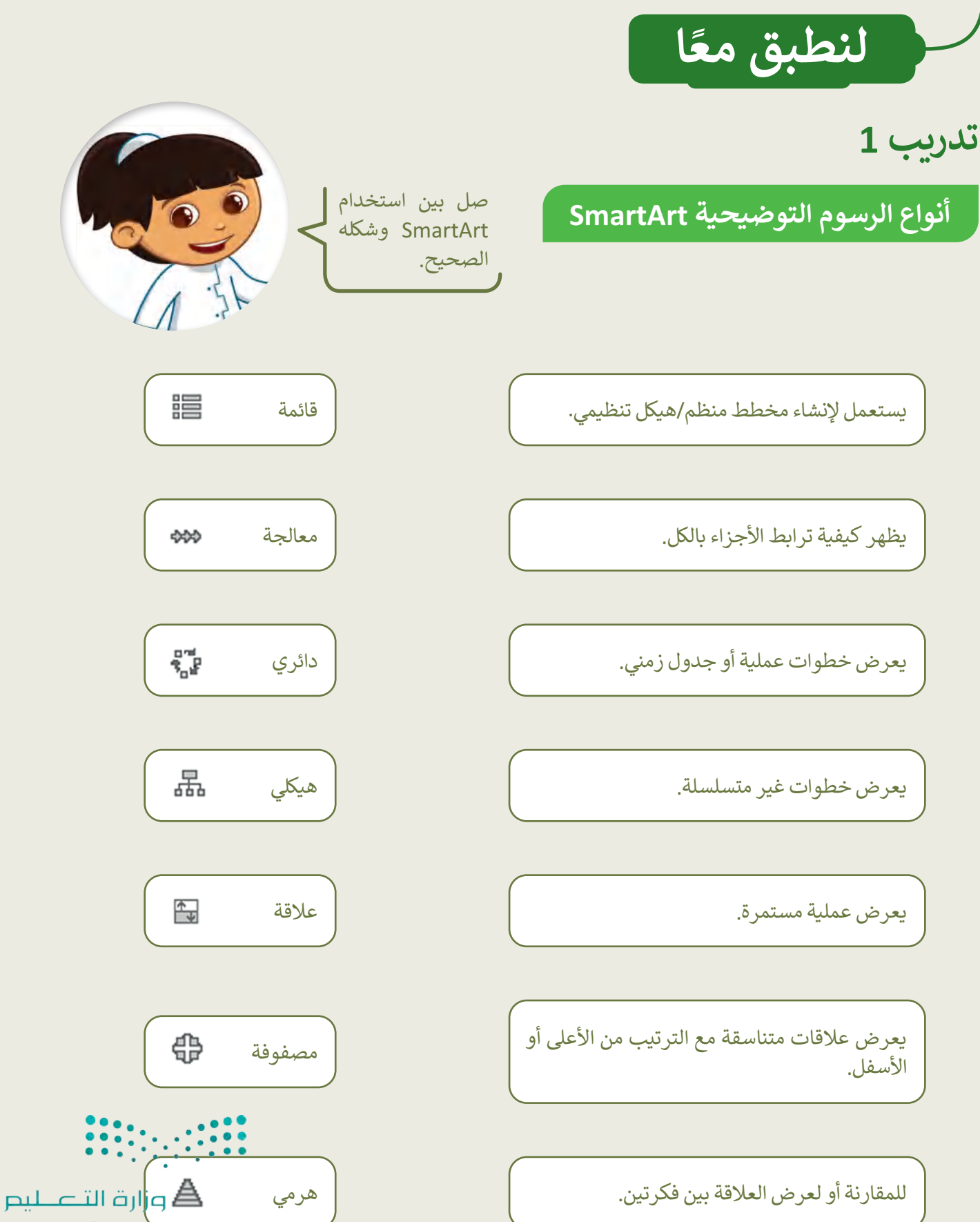

Ministry of Educati<br>85<br>2023 - 1445

**تدريب 2**

## **أنواع الرسوم التوضيحية SmartArt**

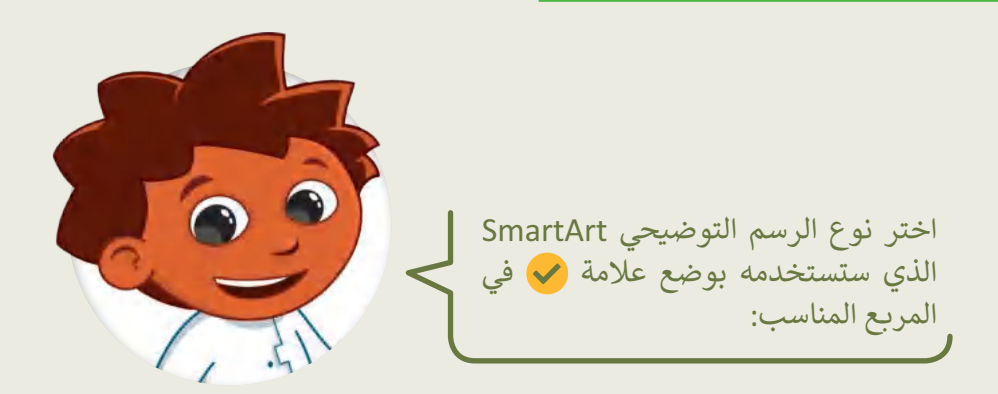

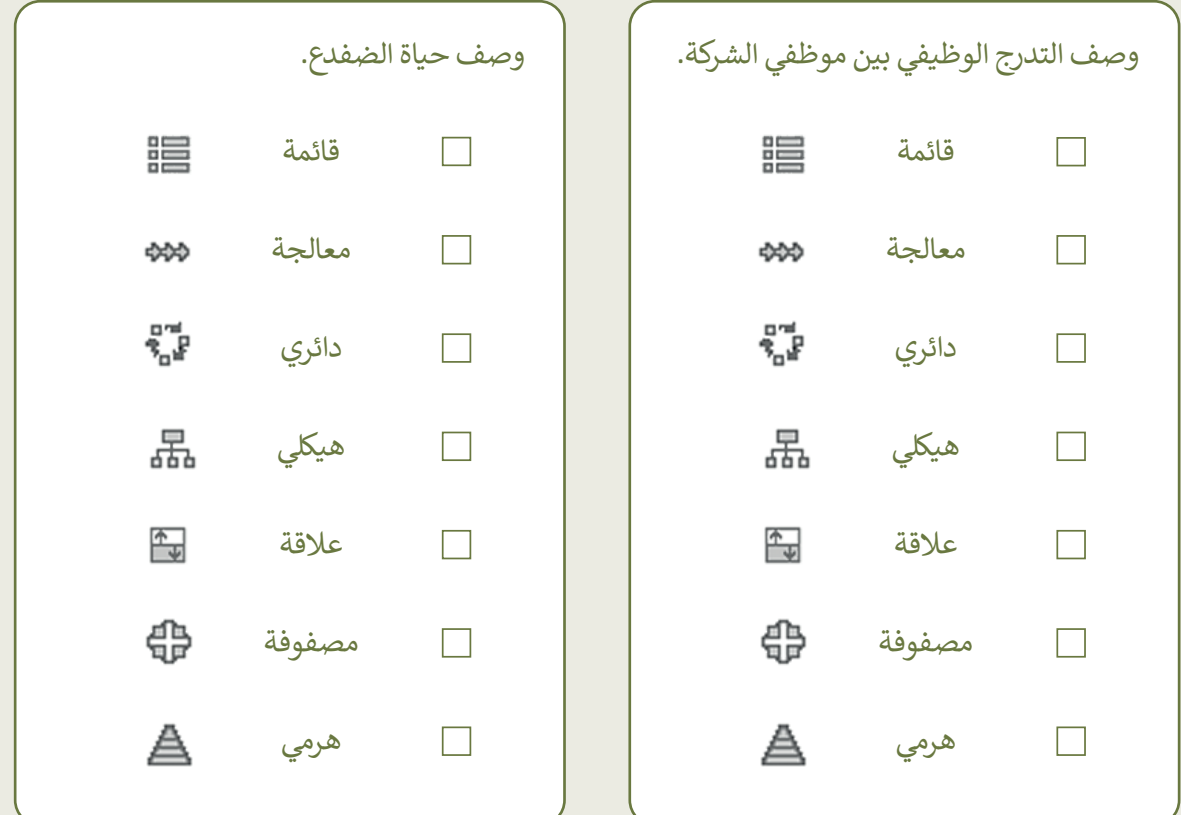

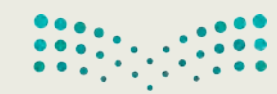

### **إنشاء رسم توضيحي SmartArt**

اتبع التعليمات اآلتية:

- ا أدخِل رسمًا توضيحيًا SmartArt مناسبًا في مايكروسوفت وورد لتمثيل خطوات تصميم المجلة، ما نوع الرسم ֧<u>֓</u> الذي ستختاره؟ ولماذا؟
- ا في مايكروسوفت وورد، وأدرج رسم SmartArt لوصف شجرة عائلتك، ما نوع الرسم الذي ً ا جديد أنشئ مستند ًستختاره هذه المرة؟ ولماذا؟

## **تدريب 4**

## **إنشاء رسم توضيحي SmartArt**

الهرم الغذائي هو تمثيل مرئي لكيفية مساهمة األطعمة والمشروبات المختلفة في اتباع نظام غذائي صحي متوازن.

- ِ أدرِج شكلًا من اختيارك في أعلى الصفحة، أضِف النص داخل الشكل لعرض موضوعك، على سبيل المثال: (الهرم الغذائي) أدرِج شكلًا
	- ا من اختيارك للشكل الذي أدرجته. ً ّق نمط طب
	- ِ ج النوع المناسب من رسوم SmartArt لبناء الهرم الغذائي. أدر
		- ص رسم SmartArt الذي أدرجته من خالل تغيير لونه. خص ّ
			- احفظ المستند.

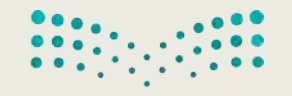

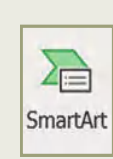

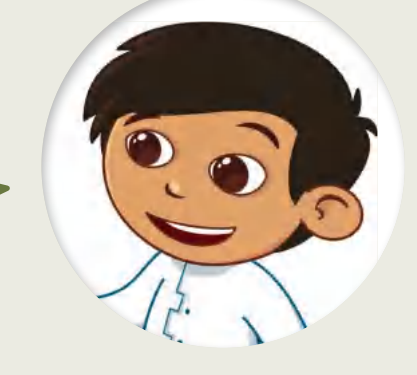

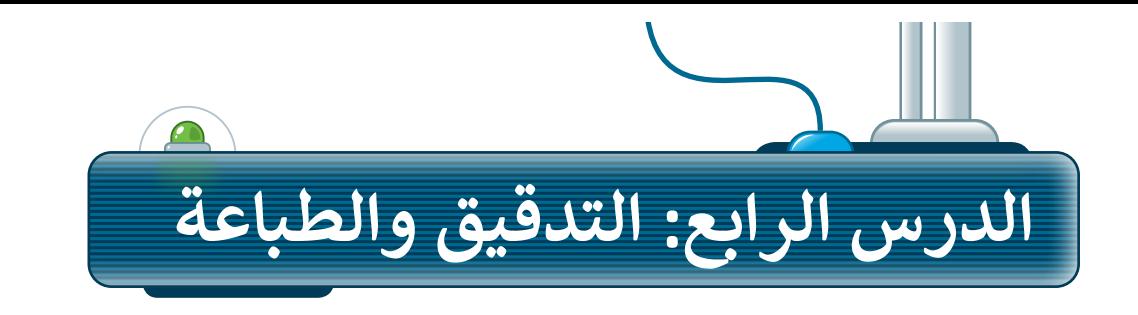

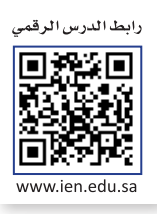

في بعض األحيان وأثناء كتابتك في مايكروسوفت وورد، يتم تسطير بعض الكلمات بخط أزرق أو أحمر متموج. يحدث هذا ر.<br>لأن البرنامج يتحقق تلقائيًا من الأخطاء الإملائية والنحوية وبناء الجملة، ويستخدم مايكروسوفت وورد تسطير الكلمات باللون الأحمر أو الأزرق أو لتمييز أنواع هذه الأخطاء.

**1**

> التسطير الأحمر يعني وجود خطأ إملائي.

< التسطير األزرق يعني وجود خطأ نحوي.

### **التدقيق والتحقق من األخطاء**

**للتدقيق والتحقق من األخطاء:**

الصحيحة. **<sup>2</sup>**

< في عالمة التبويب **مراجعة** )Review)، من مجموعة **تدقيق** )Proofing)، اضغط على **المحرر** )Editor )**<sup>1</sup>** ،) أو اضغط على **7F**).

< سيظهر جزء **المحرر** )Editor )بالكلمات غير

< اضغط على **التدقيق اإلمائي** )Spelling ) وستظهر اقتراحات وخيارات أخرى. **<sup>3</sup>**

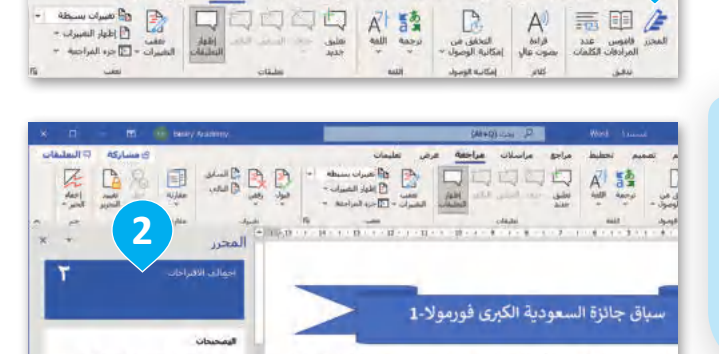

تخطيط مراحع مراسلات مراجعة عرض

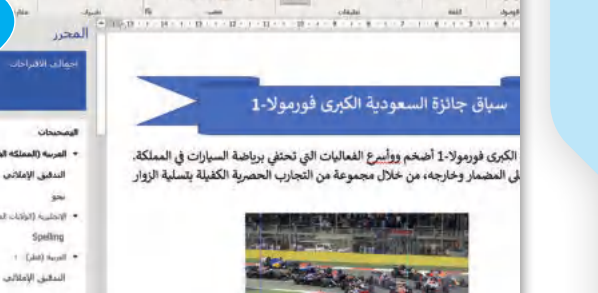

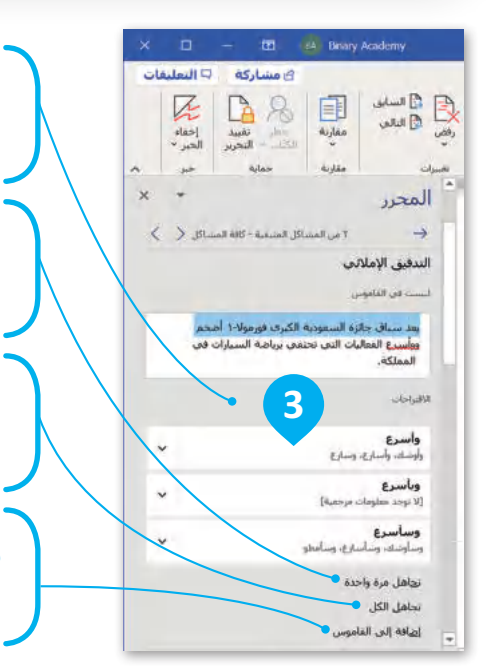

**ضع مكان الكلمة الحمراء الكلمة التي تحددها من قائمة االقتراحات .)Suggestions(**

**تتجاهل الكلمة المحددة مرة واحدة وتستمر في التدقيق اإلمائي.**

> **تتجاهل هذه الكلمة في كل مكان في المستند.**

**يمكنك إضافة الكلمات التي تثق في صحتها إلى قاموس البرنامج.**

هناك طريقة أكثر سهولة لمراجعة الأخطاء الإملائية في الكتابة من خالل الضغط بالزر األيمن على الكلمة الخطأ، ثم استعراض قائمة الكلمات المقترحة واختيار إحداها.

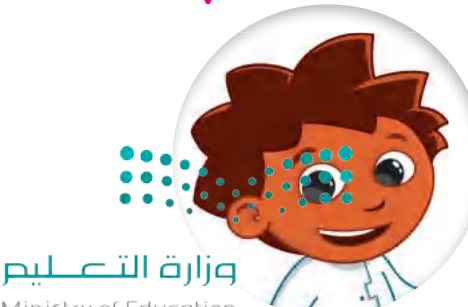

Ministry of Education  $2023 - 1445$ 

#### **البحث عن المرادفات )Thesaurus)**

.<br>يمكنك البحث عن مرادفات لكلمة باستخدام قاموس المرادفات. وهو يشبه القاموس، ولكن بدلًا من وضع التعريفات، فإنه يمنحك قائمة بالمرادفات لكلمة معينة. سيظهر قاموس المرادفات على الجانب الأيسر من الشاشة. يبين لك مايكروسوفت .<br>وورد أي جزء من الكلمات التي يُستخدم فيها اختصارات معينة. يتم تمييز الأسماء بـ (اسم)، الأفعال بـ (فعل)، الصفات بـ (صفة).

**للبحث عن مرادفات كلمة:** < من عالمة التبويب **مراجعة** )Review)، في مجموعة **تدقيق** )Proofing)، **<sup>1</sup>** . اضغط على **قاموس** المرادفات (Thesaurus )أو **7F** +  **Shift**  < اكتب كلمة في مربـع النص قاموس المرادفات (Thesaurus). **<sup>2</sup>** < اضغط على زر **البحث <sup>3</sup>** أو اضغط على مفتاح  **Enter** لبدء البحث. < سوف تظهر قائمة من المرادفات. **<sup>4</sup>**

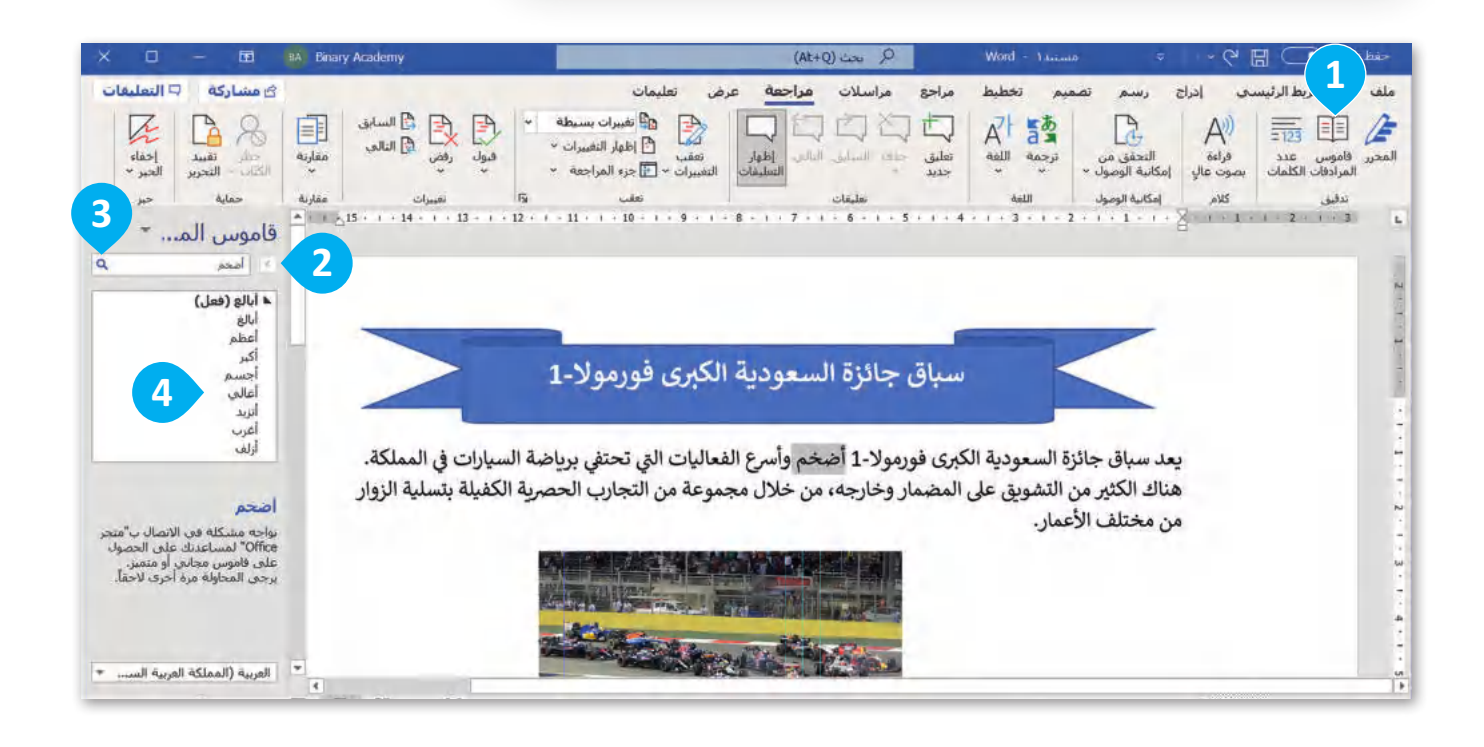

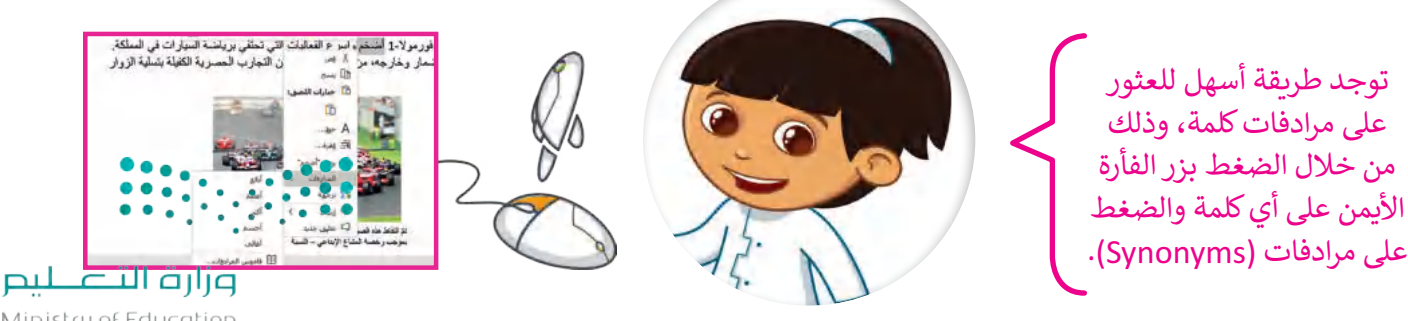

Ministry of Education<br>89<br>2023 - 1445

#### **الطباعة**

من الجيد أن ترى عملك على الشاشة ولكن في بعض الأحيان قد تحتاجه ًمطبوعًا على ورق.

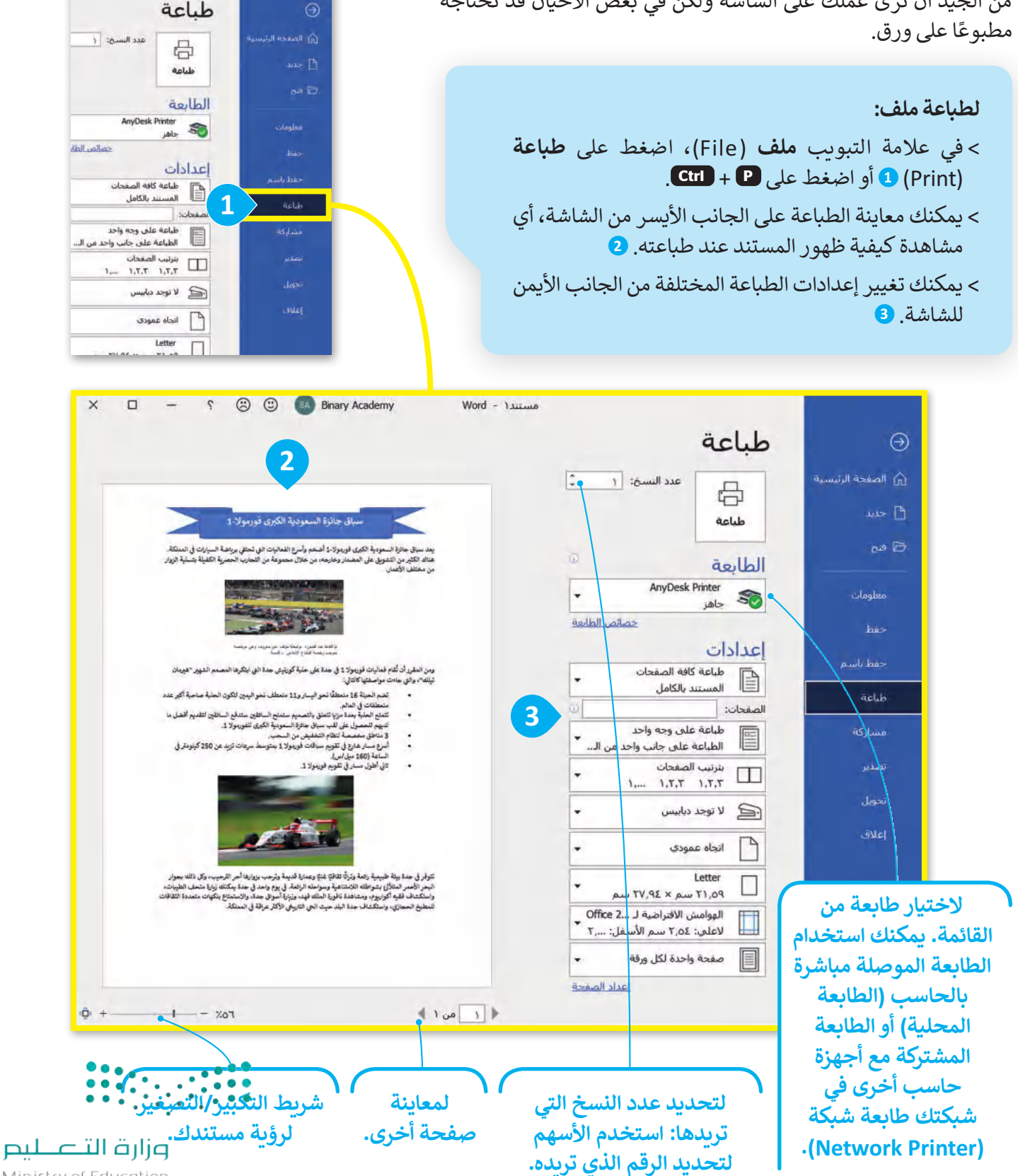

Ministry of Education  $2023 - 1445$ 

90

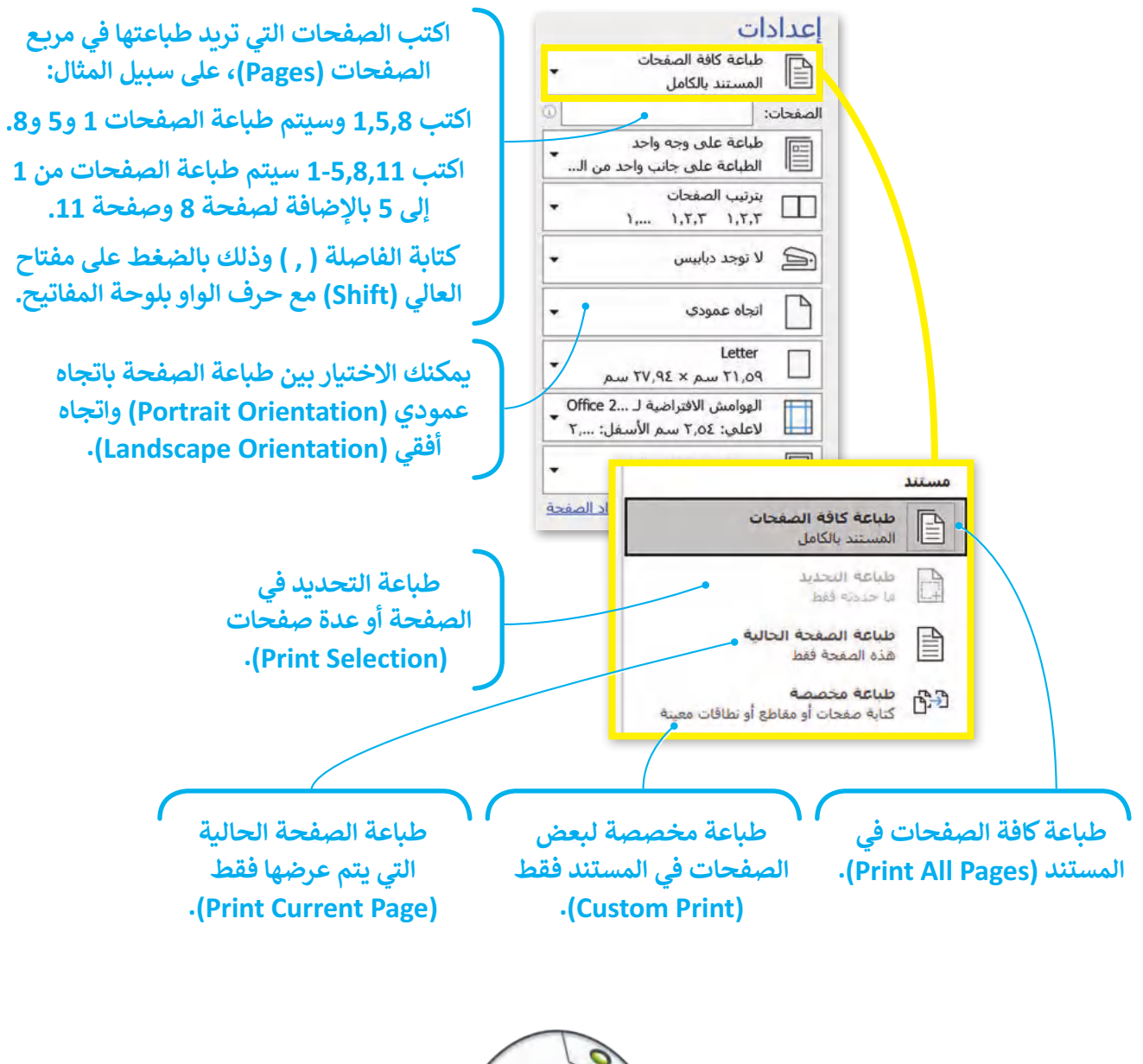

أعد استخدام الأوراق في عملية الطباعة إن أمكن لتقليل انبعاثات غازات االحتباس الحراري التي يمكن أن تسهم في تغير المناخ، وحماية البيئة.

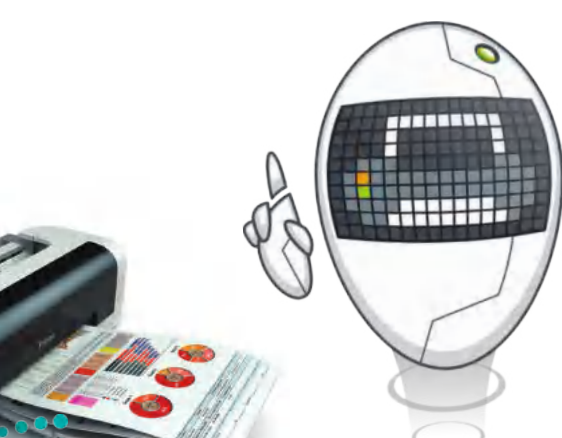

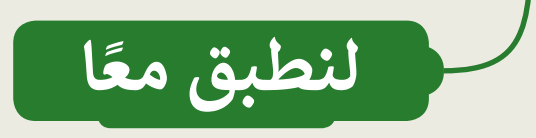

### **تصحيح األخطاء اإلمائية والنحوية**

اتبع التعليمات اآلتية:

- افتح الملف "docx.Tips\_Security\_1.2.4S5.G "في مجلد **المستندات**.
	- صحح جميع األخطاء اإلمالئية والنحوية.

## نصائح الأمان عبر الإنترنت للطلاب

يكتشف اليوم قراصنة الإنترنت باستمرار ثغرات وإستراتيجيات جديدة لتعريض المستخدمين للخطر.

فيما يلى أفضل خمس طرق للامان عبر الإنترنت حتى تحمى نفسك:

- ضع في حسبانك المعلومات التي تفصح عنها عبر الإنترنت -مثل أسماء المدارس، وعناوين البريد الإلكتروني، وعناوين المنازل، وأرقام الهواتف.
- تأكد من أن لديك حماية من الفيروسات مضادة للتصيد الاحتيالي المثبت على جميع الأجهزة (أجهزة الحاسب المكتبية، وأجهزة الحاسب المحمولة، والأجهزة اللوحية، إلخ..). اضبط

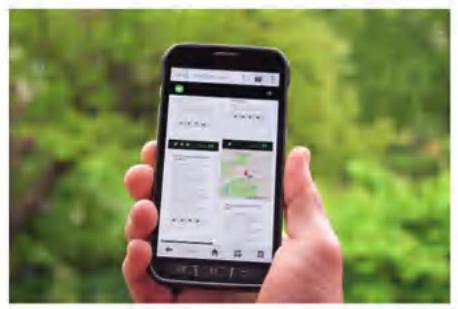

برنامج الحماية من الفيروسات لتحديثه تلقائيًا وتشغيل عمليات فحص الفيروسات مرة واحدة على الأقل في الأسبوع.

- تأكد من تحديث نظام التشغيل، وبرنامج المتصفح، والتطبيقات بشكل كامل باستخدام التسحيحات. حتى الأجهزة الجديدة يمكن أن تحتوي على برامج غير محدثة يمكن أن تعرضك للخطر.
	- لا تفتح مرفقات البريد الألكتروني من مصادر غير موثوق بها. ريما تنتظر رسائل بريد إلكتروني من أعضاء مجموعتك أو معلميك، ولكن كن حذرا عند فتح أي مرفقات.

ك**ن حذرًا مما تضغط عليه:** تجنب زيارة مواقع ويب غير معروفة أو تنزيل برامج من مصادر غير موثو<mark>ق بهًا. ي</mark>مكن لهنهم<mark>.</mark> ا المواقع أن تحتوي على برامج ضارة يتم تثبيتها (دون أن تشعر) وتعريض جهاز الحاسب الخاص بك للَّخطَّر :

وزارة التلم للبع

Ministry of Education  $2023 - 1445$ 

#### **البحث عن األخطاء والمفردات**

سوف تستعرض مستندًا نصيًا يحتوي على أخطاء، وللوصول إليه اتبّع ما يلي: ֧<u>֓</u> ً

- افتح ملف مايكروسوفت وورد باسم "docx.Jeddah\_Mosque\_Floating\_1.2.4S5.G "داخل المجلد الفرعي "Mosques\_1.2.4S5.G "في مجلد المستندات.
- اكتب الأخطاء التي تحتها خط في الأعمدة بعنوان "خطأ" داخل الجدول التالي. واكتب تصحيحها في الأعمدة التي بعنوان .<br>"صواب" داخل الجدول التالي أيضًا.

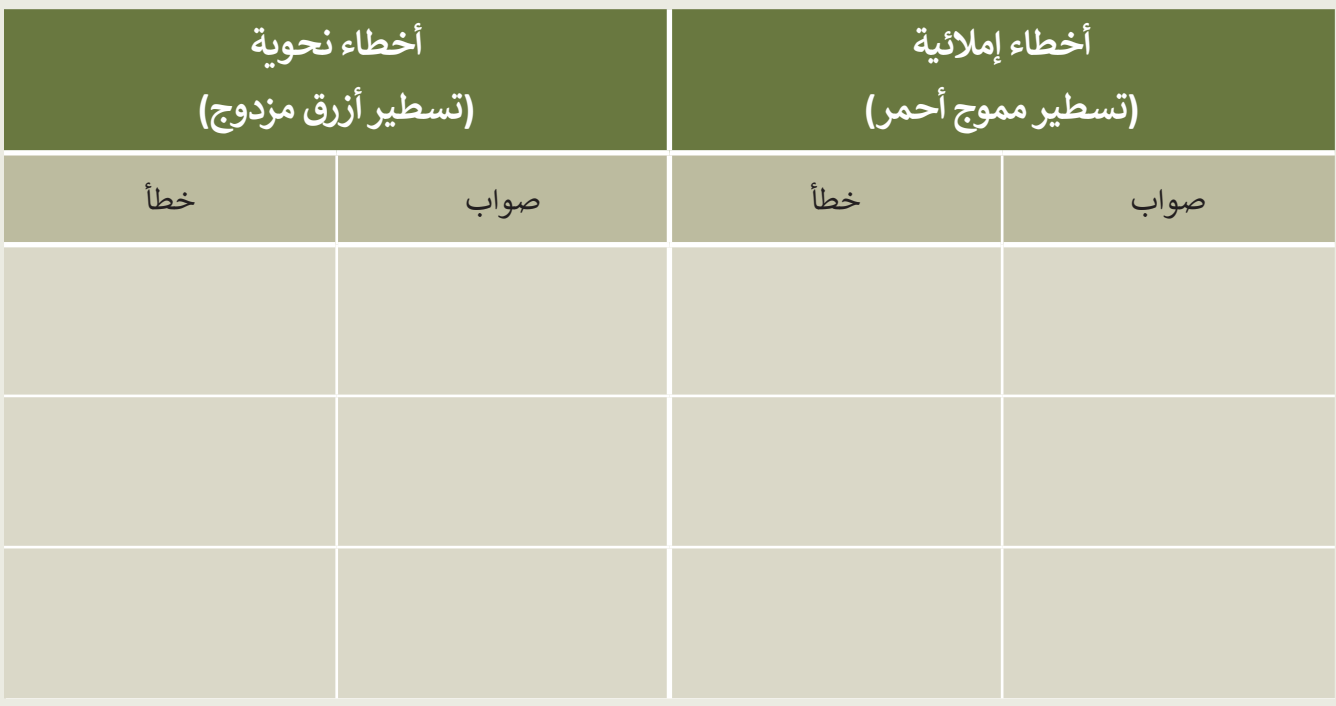

- من عالمة التبويب مراجعة وفي مجموعة تدقيق اضغط على زر فحص المستند للتحقق من أخطائك وتصحيحها، بعد االنتهاء تحقق من صحة الكلمات التي كتبتها في الجدول، وصححها إذا لزم األمر.
- من عالمة التبويب مراجعة، في مجموعة تدقيق، اضغط على قاموس المرادفات وابحث عن مرادفات الكلمات التالية: مسجد، ساحل، ممر، يرتفع.

.............................................................................................................................................................................................................................................................

● توجد كلمة كُتبت بشكل خاطئ في النص، ولم يتم تسطير ها، هل يمكنك تحديدها؟ إذا كانت الإجابة نعم فاكتبها هنا: <u>ہ</u>

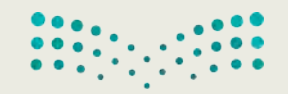

وزارة التصليم Ministry of Education<br>2023 - 1445

**www.tahdiri.com-966542946749**

**طباعة مستند**

حان الوقت اآلن لطباعة مستند.

افتح الملف "docx.Gas\_Oil\_1.2.4S5.G "، ومن خيار طباعة نفذ ما يلي:

- ر اتجاه المستند إلى اتجاه عمودي. ّ غي
- راجع المستند من خالل خيار معاينة قبل الطباعة، وتحقق من كون كافة المحتويات تم تنسيقها لتتالءم مع الطباعة في صفحةٍ واحدة فقط. عند الحاجة، يمكنك الرجوع إلى تبويب الصفحة الرئيسة وعمل التنسيق المناسب حتى تتلاءم ًجميع المحتويات تمامًا في صفحة واحدة. استخدم شريط تمرير التكبير/التصغير للتأكد من جمالية مظهر مستندك.
- إذا تم إنشاء صفحة أخرى فارغة، استخدم خيار طباعة الصفحة الحالية من إعدادات الطباعة من أجل طباعة الصفحة الأولى فقط.
	- حدد عدد النسخ المطلوب طباعتها من الصفحة الحالية بعدد أعضاء الفريق.
	- ا، حدد طابعة معمل الحاسب من قائمة الطابعات، ثم اطبع المستند. وأخيرً

#### النفط والغاز

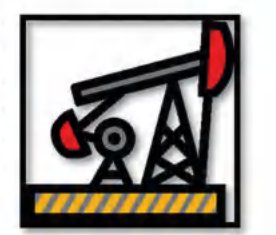

تعد المملكة العربية السعودية أهم وأكبر دولة بترولية في العالم من حيث الاحتياطي من البترول، والإنتاج، والصادرات، والطاقة التكريرية، فهي تمتلك مخزونًا هائلًا من النفط والغاز اللذين يعدان من أهم مصادر الطاقة في الوقت الحاضر، وليس ذلك فحسب، بل تشير كثير من الدراسات إلى أن أهميتهما ستستمر في المستقبل، حيث يمثلان قاطرة تدفع الاقتصاد الوطني للتطور والنمو، إضافةً إلى كونهما مصدرين رئيسين لتشغيل محظّات توليد الكهرباء وتحلية المياه، وفي العديد من المجالات الحيوبة المهمة.

تطوير مضافات للوقود لإنتاج وقود نظيف عالى الكفاءة

تقع أهمية المشروع ضمن مبادرات خطط التحول الوطني والرؤية 2030، حيث تتطلب عمليات تحسين الخواص الاحتراقية للوقود مجموعة من العمليات والمحفزات والمضافات، مثل: ألكيلات هيدروكربونية متفرعة ومركبات أكسجينية مثل: ميثيل ثالثي بيوتيل الإيثر، والإيثانول وغيرها. وتحضر الألكليلات الهيدروكربونية المتفرعة. يهدف المشروع إلى تطوير وتحصير محفزات على نطاق واسع لتحسين الخصائص الاحتراقية للوقود، وتصميم وبناء وحدة نصف صناعية لعمليق إنتاج المادة المحفزة والمضافات.

#### تحويل الزيت المتبقي من عملية التكرير والزيت الخام إلى أولوفينات

يهدف هذا المشروع إلى تحويل الزيت الثقيل وبقايا التكرير إلى منتجات عالية القيمة الاقتصادية وصديقة للبيئة، عن طريق تطوير محفزات جديدة وتقنية مبتكرة لتحويل الزيت الثقيل وبقايا التكرير (خلال خطوة واحدة) إلى أوليفينات خفيفة (ايثيلين-بروبلين-بيوتين) عن طريق التكسير الحفزي والحراري للزيت الثقيل.

#### إنتاج الوقود النظيف عالى الكفاءة

تهدف المبادرة إلى تطوير عمليات ومحفزات لإنتاج الهيدروجين ومواد كيميائية ذات قيمة اقتصادية عالية من البترول الخام والزيوت الثقيلة الناتجة عن عمليات التقطير، وذلك باستخدام تقنيات تقليدية وغير تقليدية، مثل: تقنية المايكرويف. كن ومو تهدف أيضًا إلى إيجاد مواد لإضافتها للوقود لتحسين خواصه الاحتراقية، بالإضافة إلى تحسين الصفات الفيزيائية والكيميائي<sup>0</sup> للغازولين وإزالة المكونات الملوثة للبيثة، مثل: المركبات الأروماتية والكبريتية عن طريق تطوير مواد استخلاص فعالة ومواد محفزة من أجل ايجاد بيئة نظيفة خالية من المواد الضارة صحيًا واقتصاديًا بما يتماشى مع أهداف برنامج التحول الوطني 2020 ورؤية المملكة 2030.

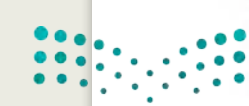

وزارة التصليم

Ministry of Education  $2023 - 1445$ 

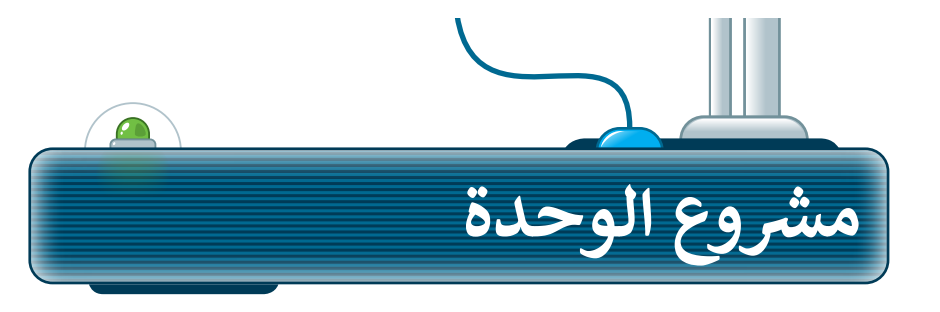

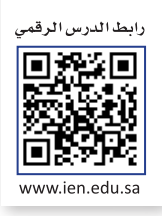

ما مدى معرفتك بالسياحة في مدينتك أو توسعة الحرمين الشريفين او المنتخب السعودي لكرة القدم؟ ًحدد موضوعًا واحدًا وأنشئ مستندًا عنه. ًً

في هذا المشروع، ستشكل مجموعة مع زمالئك في الفصل للعثور على معلومات حول فريق "الصقور" أو السياحة في مدينتك، أو توسعة الحرمين الشريفين وتجميعها في مستند مايكروسوفت وورد.

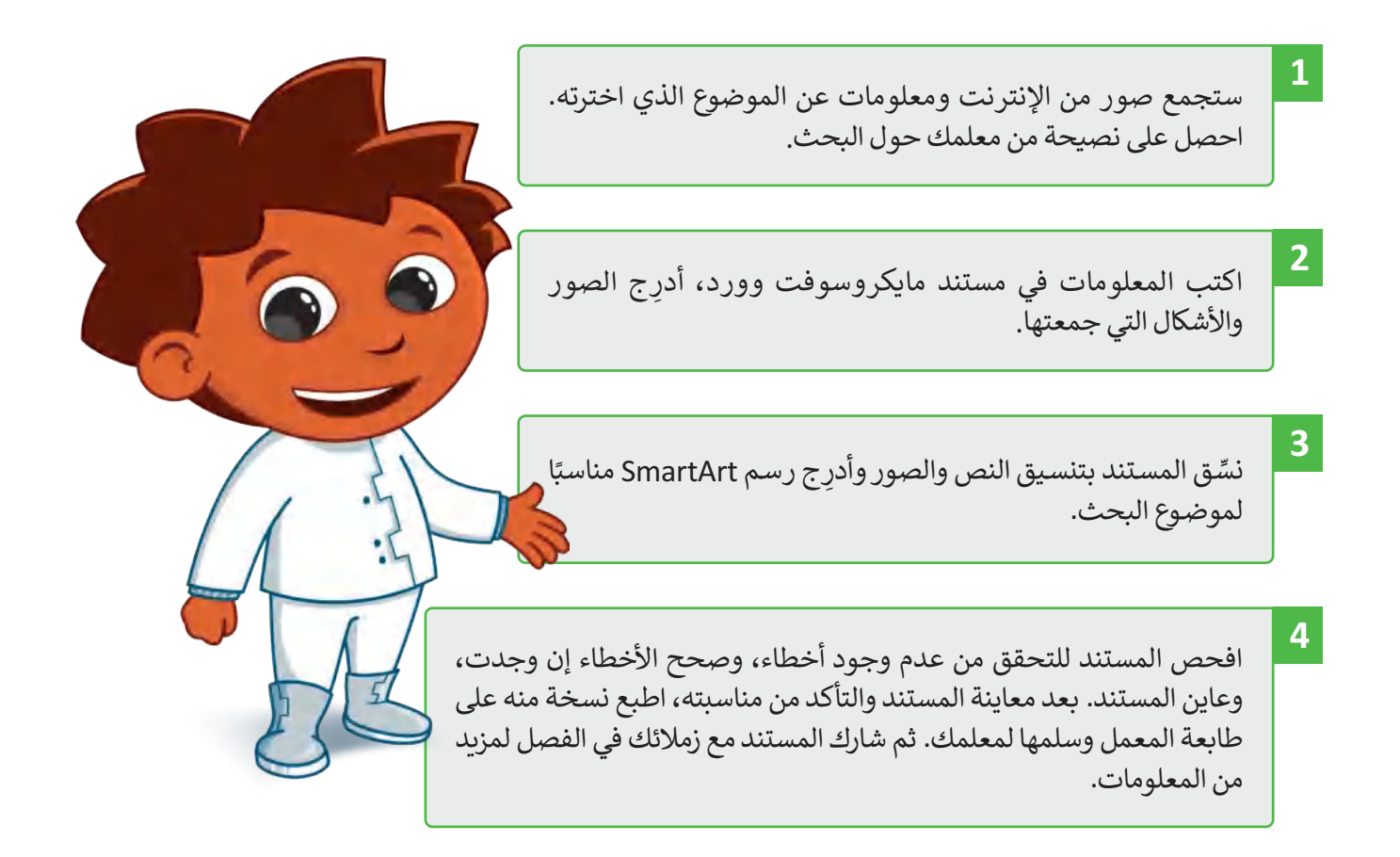

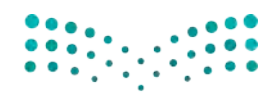

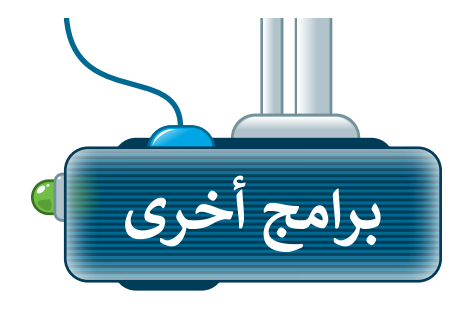

### **ليبر أوفيس رايتر )LibreOffice Writer(**

ليبر أوفيس هو مجموعة مجانية من البرامج التي يمكنك تنزيلها من الإنترنت التي تتضمن كل البرامج الأساسية مثل مايكروسوفت أوفيس. يوفر لك ليبر أوفيس رايتر جميع الميزات الرئيسة لمعالجة النصوص.يمكن لهذا البرنامج أيضًا التعامل مع ملفات بتنسيق مايكروسوفت وورد.

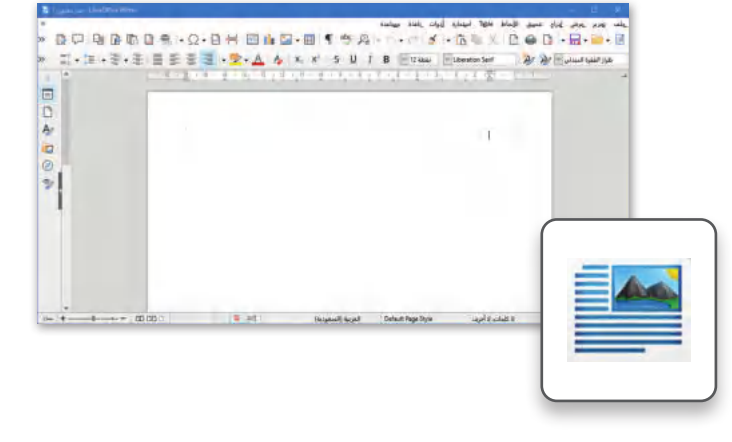

### **صفحات أبل لنظام آي أو إس )Apple Pages(**

.<br>يُستخدم هذا البرنامج لتحرير النصوص في الأجهزة التي تعمل بنظام تشغيل أبل. تتشابه جميع برامج تحرير ت .<br>النصوص في ميزاتها وفي استخدامات الأزرار تقريبًا، فإذا كنت تجيد استخدام أحدها فإنك ستجيد تعلم البر امج الأخرى بسهولة. وبمكن في هذا البرنامج تنسيق نصوصك واستخدام الجداول.

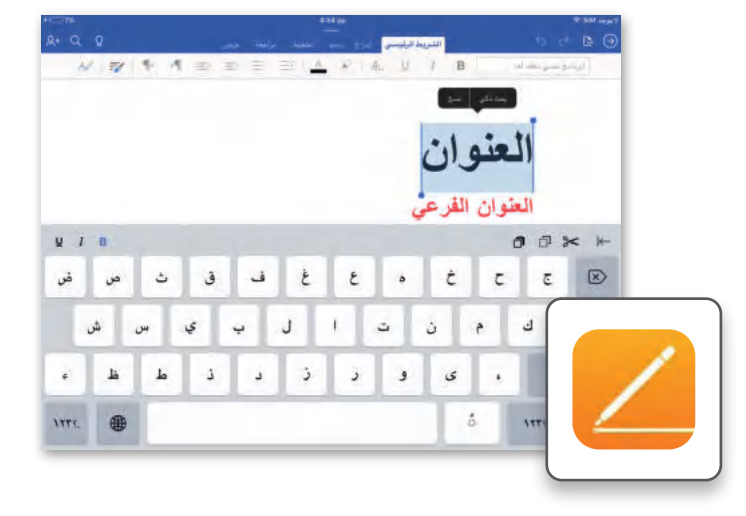

## **دوكس تو جو لنظام جوجل آندرويد**

### **)Docs to Go for Google Android(**

يمكن استخدام دوكس تو جو(Go to Docs )مع الهواتف التي تعمل بنظام جوجل آندرويد. كل ما عليك فعله هو كتابة النص، وإدخال العناصر المختلفة مثل الصور أو الرسومات.

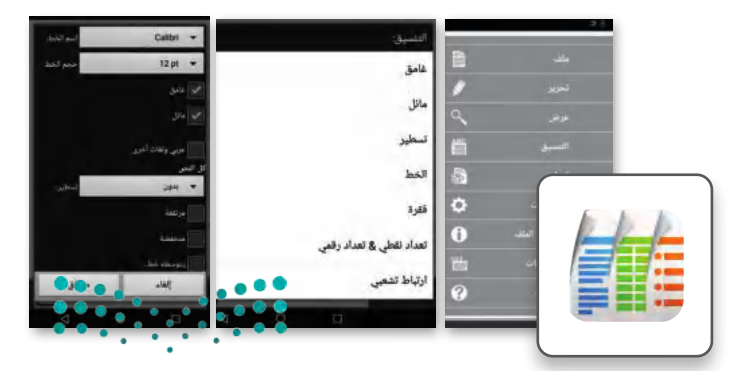

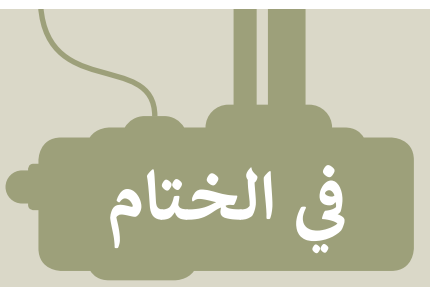

## **جدول المهارات**

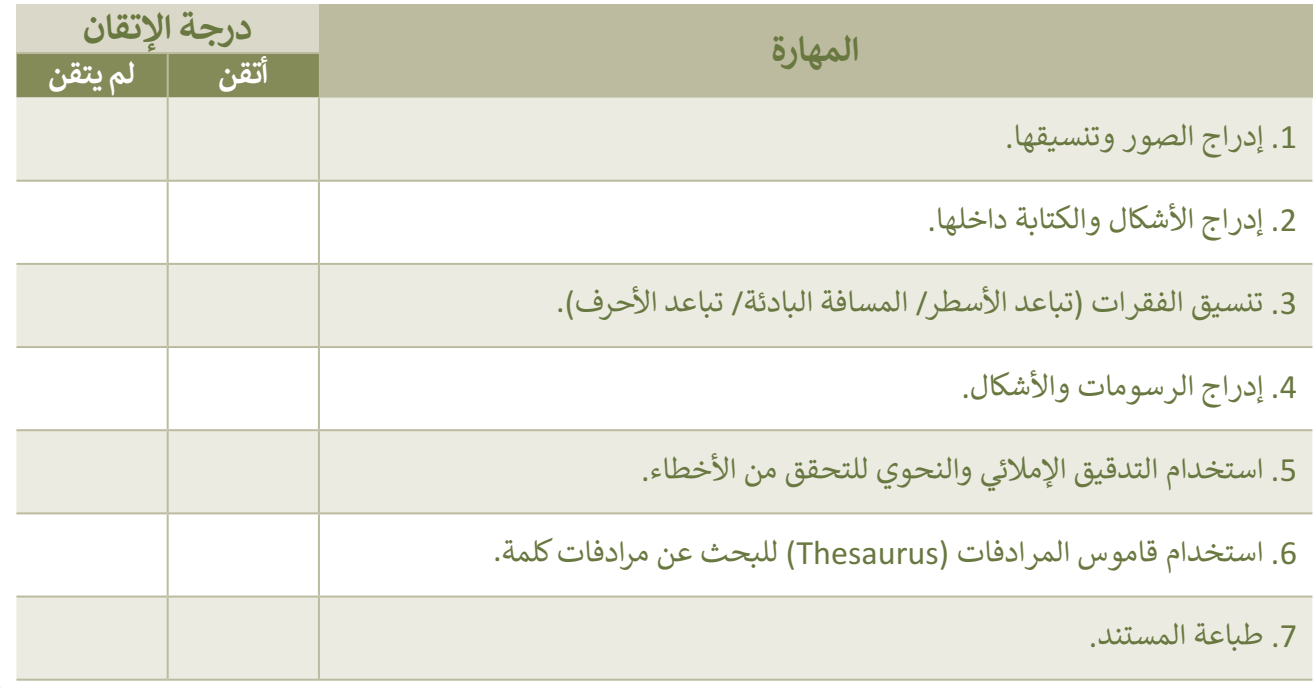

## **المصطلحات**

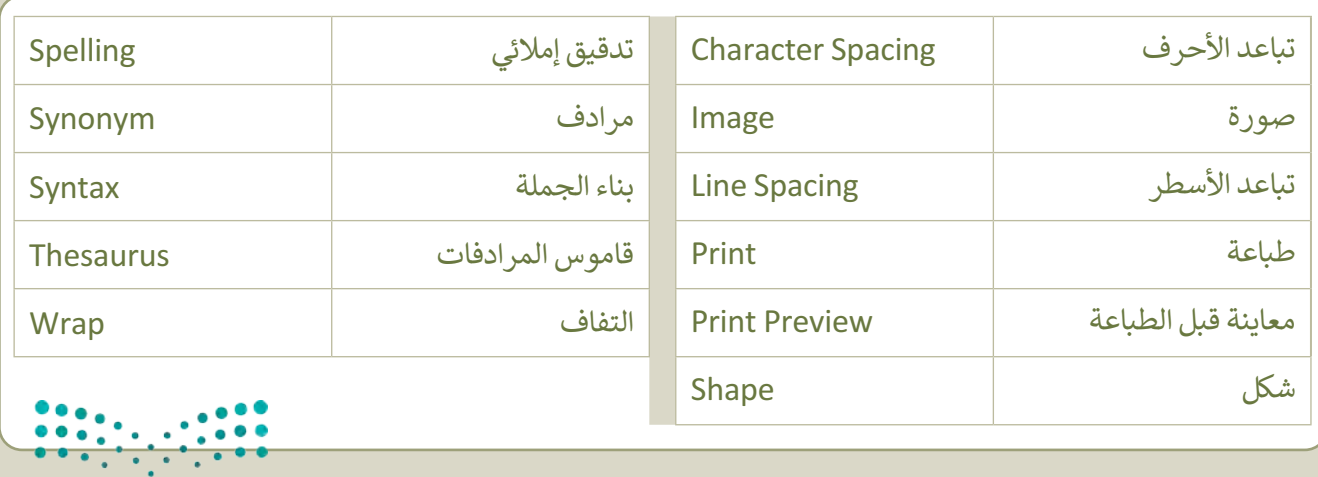

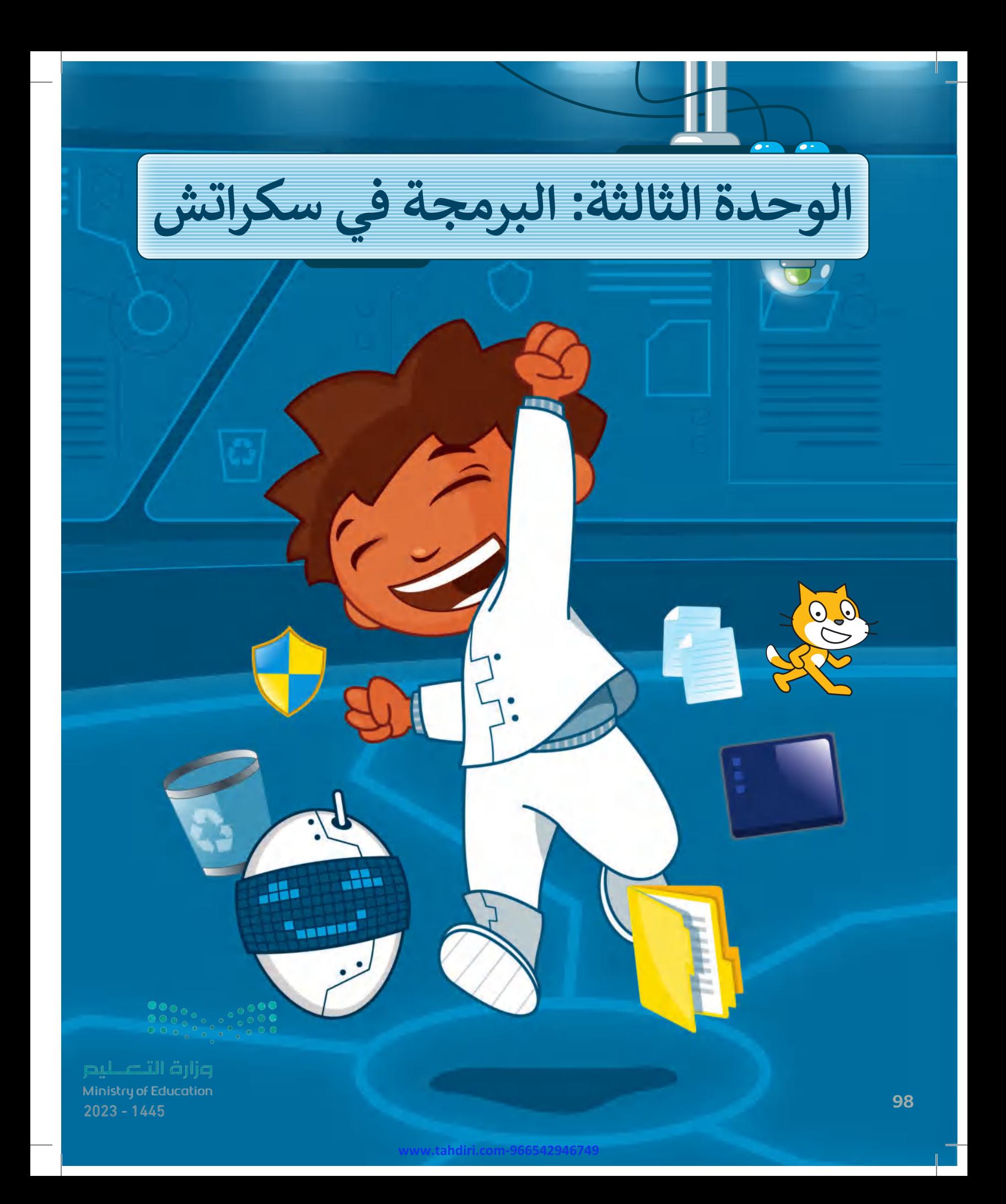

#### **بك ً أهاًل**

**يمكن للحاسـب القيام بالعديد ب من المهـام باسـتخدام ال�امج. ي ن هـذه الوحـدة، سـتبدأ � � ي ن تصميـم وبرمجـة برنامجـك الخـاص مـن أجـل استكشـاف مجاالتـك والتفاعـل معهـا. ًً**سـتتعلم أيضًا كيفية إنشاء  **برنامجـك. قـرارات � ي ن**

## **األدوات**

**< منصة سـكراتش من معهد ماساتشوسـتس للتقنيـة )MIT Scratch(**

**www.tahdiri.com-966542946749**

# **أهداف التعلم**

 **هذه الوحدة: ستتعلم � ي ن ب < أهـم مصطلحـات ال�مجـة ) الخوارزميـة،**  البرنامج، والمخطط الانسـيابي).<br>. **< خطوات حل مشكلة. < ماهية الكائن وكيف تستخدم مظاهره. < اسـتخدام لبنـات سـكراتش إلدخـال البيانـات وإخراجهـا. ي ن ش < اسـتخدام الـرسوط التخـاذ القـرارات � سـكراتش.**

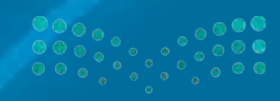

pul c'ill äilig Ministry of Education<br>2023 - 1445

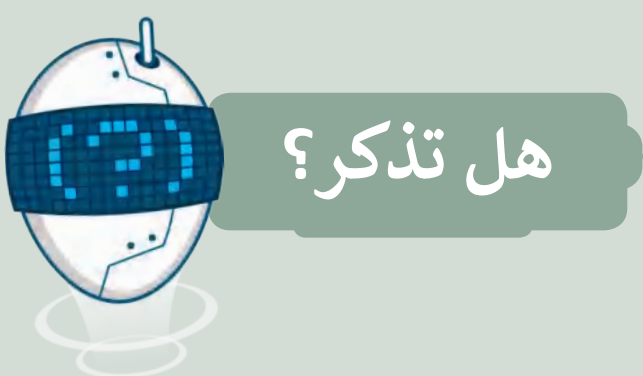

#### **المقصود بالخوارزمية**

الخوارزمية: هي مجموعة التعليمات المتسلسلة خطوة بخطوة، ي ت ترترتيب في تجسو – معندي، في المستشمس – ترتيب الخطوات<br>والخاصة بحل مشكلة أو إكمال مهمة معينة. يعدُّ ترتيب الخطوات ا<br>الماضي أمرًا مهمًا للوصول إلى النتيجة الصحيحة عند تطبيق الخوارزمية، س .<br>كما يجب تنفيذ هذه الخطوات بترتيبها الصحيح أيضًا.

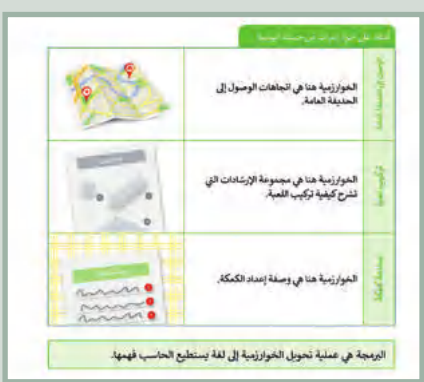

#### **بيئة سكراتش**

يحتوي سكراتش عىل واجهة سهلة حيث يمكنك إنشاء برنامجك ب الخاص دون كتابة المقاطع ال�مجية. كل ما عليك فعله هو سحب ֧<u>֓</u> اللبنات البرمجية من منطقة اللبنات البرمجية وربطها معًا، بعد ذلك .<br>يمكنك تشغيل برنامجك الخاص ومشاهدة النتائج على المنصّة.

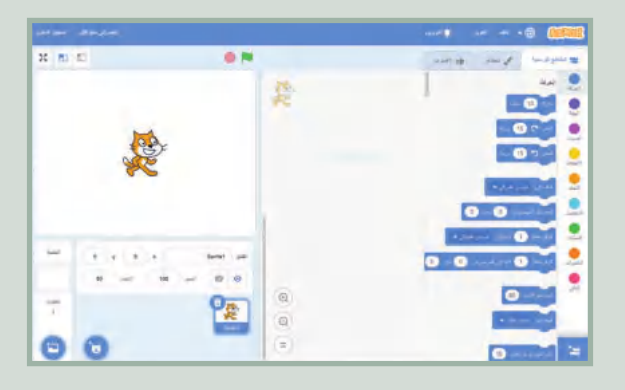

#### **استخدام الخلفيات**

تعمل الخلفية على تغيير مظهر المسرح وتنقلك إلى أماكن مختلفة، وبمكن تحرير أيّ خلفية وحذفها بالكامل. كما يمكنك أيضًا إنشاء الخلفية الخاصة بك حيث ستجد العديد من الخلفيات في مكتبة ي ف خلفيات سكراتش.

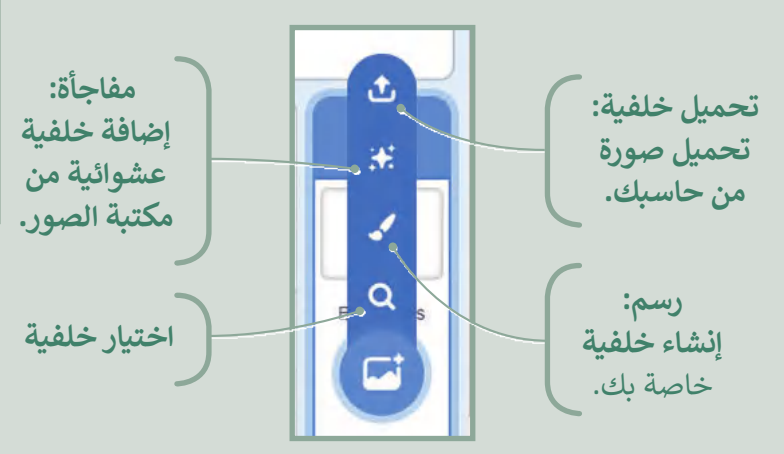

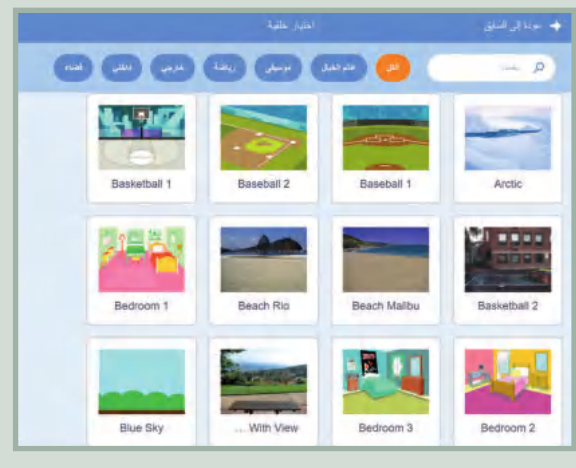

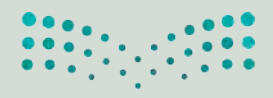

#### **تعلمتها اللبنات ال�ي ت**

تسمى الأوامر في سكراتش باللبنات. يمكنك العثور عليها في علامة التبويب المقاطع البرمجية (Code). هناك تسع فئات من ي ف ي ف اللبنات البرمجية في منطقة اللبنات البرمجية. كل واحدة منها لها لون معين وتستخدم لأداء مهام محددة في البرنامج. لإنشاء ي ف ي ف مقطع برمجي يمكنك دمج أوامر اللبنات البرمجية بطرق متعددة.

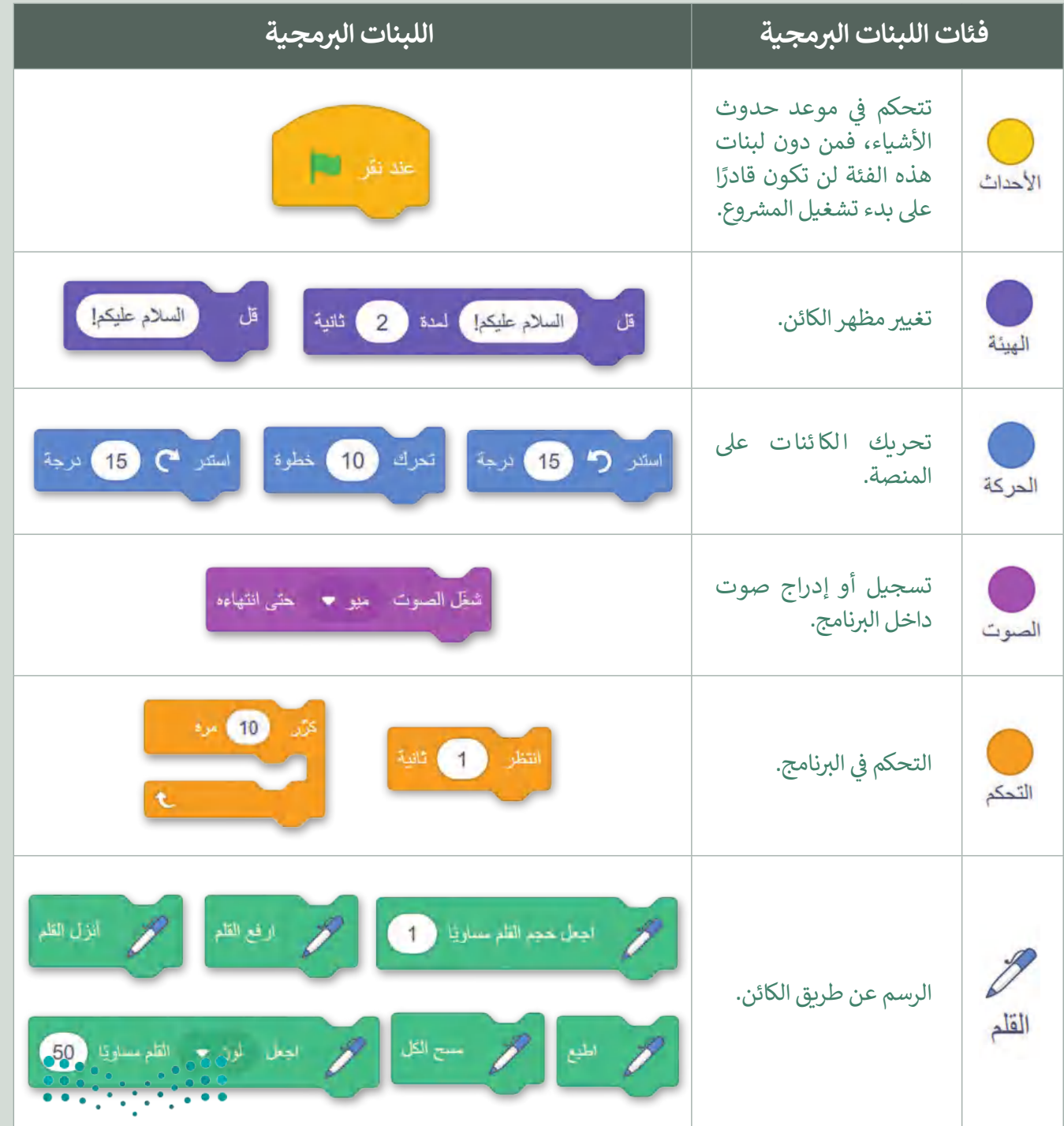

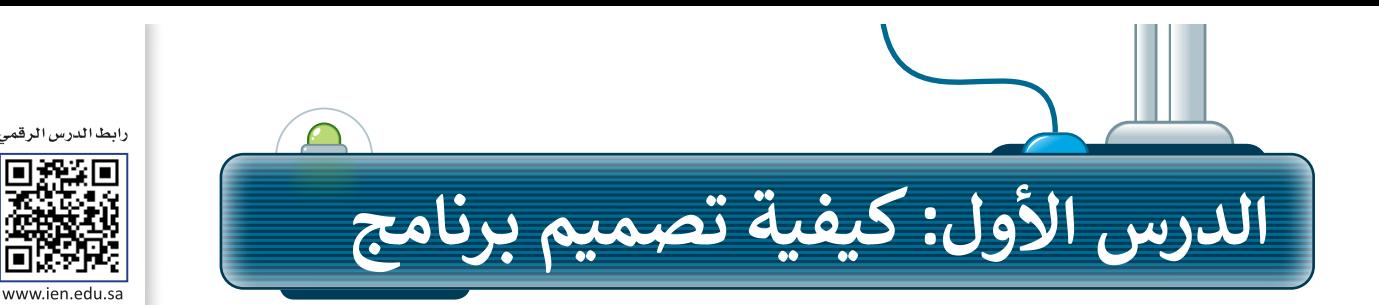

### **ب ما ال�نامج؟**

لا بد أنك تعرف الفرق بين المكونات المادية والبرمجية لأجهزة الحاسب، فالبرامج هي التي تتحكم في طريقة عمل<br>. ي ف ي .<br>الأجهزة الإلكترونية، ولكن ما البرنامج؟

برنامج الحاسب هو مجموعة من التعليمات المكتوبة بإحدى لغات البرمجة ينفذها الحاسب لتحقيق هدف معين.

يمكن لأي شخص إنشاء برنامج من أجل تصميم رسومات أو لعبة إلكترونية. ويطلق مسمى مبرمج على منشئ البرنامج.

> لغة البرمجة هي لغة كأي لغة عادية، إلا أن فيها قائمة لكلمات محدودة وقواعد دقيقة تساعد في كتابة البرنامج من خلالها. ي ف

> وتستخدم لغة البرمجة بحسب البرنامج الذي تود إنشاءه، وكما تعلم فلغة سكراتش هي لغة سهلة يمكن للمبتدئين الّذين لا يمتلكون أي خبرة برمجية تعلم هذه اللغة بسهولة واستخدامها لبناء لعبة أو صناعة أفالم الكارتون "انميشن" أو قصص تفاعلية مع الآخرين. وفي هذه الوحدة ستتعلم خطوات إنشاء برنامج ي ف باستخدام لغة سكراتش.

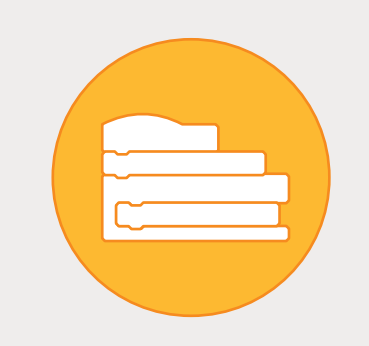

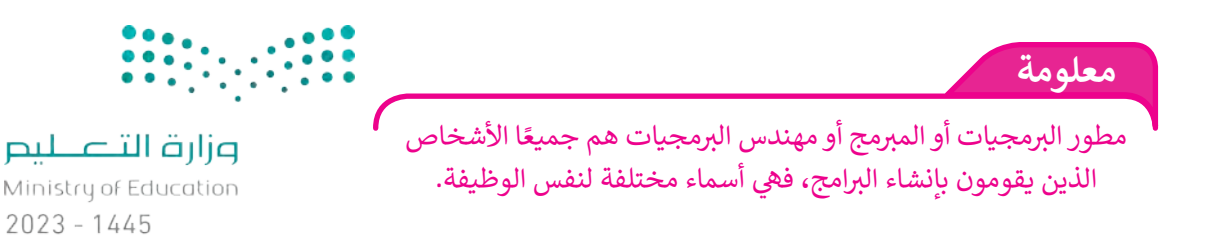

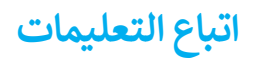

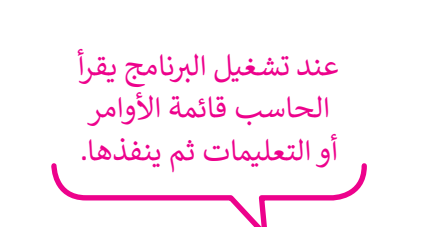

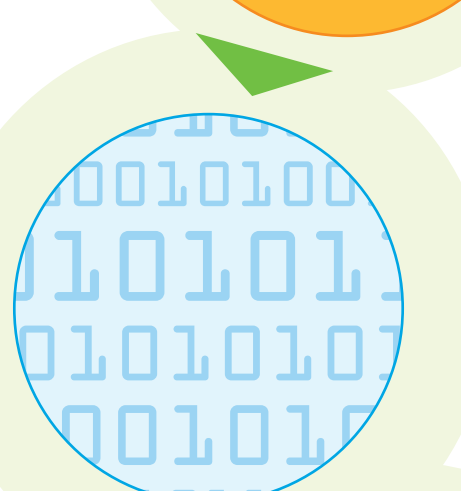

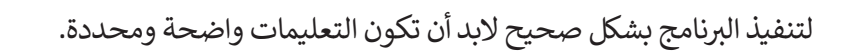

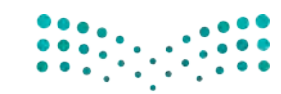

وزارة التصليم Ministry of Education<br>**103**<br>2023 - 1445

**www.tahdiri.com-966542946749**

# **المخطط االنسيا� )Flowchart) بي**

المخطط الانسيابي هو مخطط بياني يستخدم لتمثيل الخوارزمية ويعرض الخطوات التي تحتاج إلى اتباعها بالترتيب الصحيح. ي ي يقدم هذا المخطط حل المشكلة خطوة بخطوة.

يمكنك إنشاء مخططات انسيابية لتنظيم أفكارك حول كيفية حل مشكلة باستخدام الحاسب قبل كتابة البرنامج فعليًا.

لوصف خطوات الخوارزمية بطريقة أقرب إىل فهم "منطق" الحاسب، يمكنك تمثيل خطوات الخوارزمية برسم أربعة أنواع م<br>مختلفة من الأشكال تعكس إجراءاتها المختلفة ثم ربط الأشكال بالأسهم لإظهار ترتيبها.

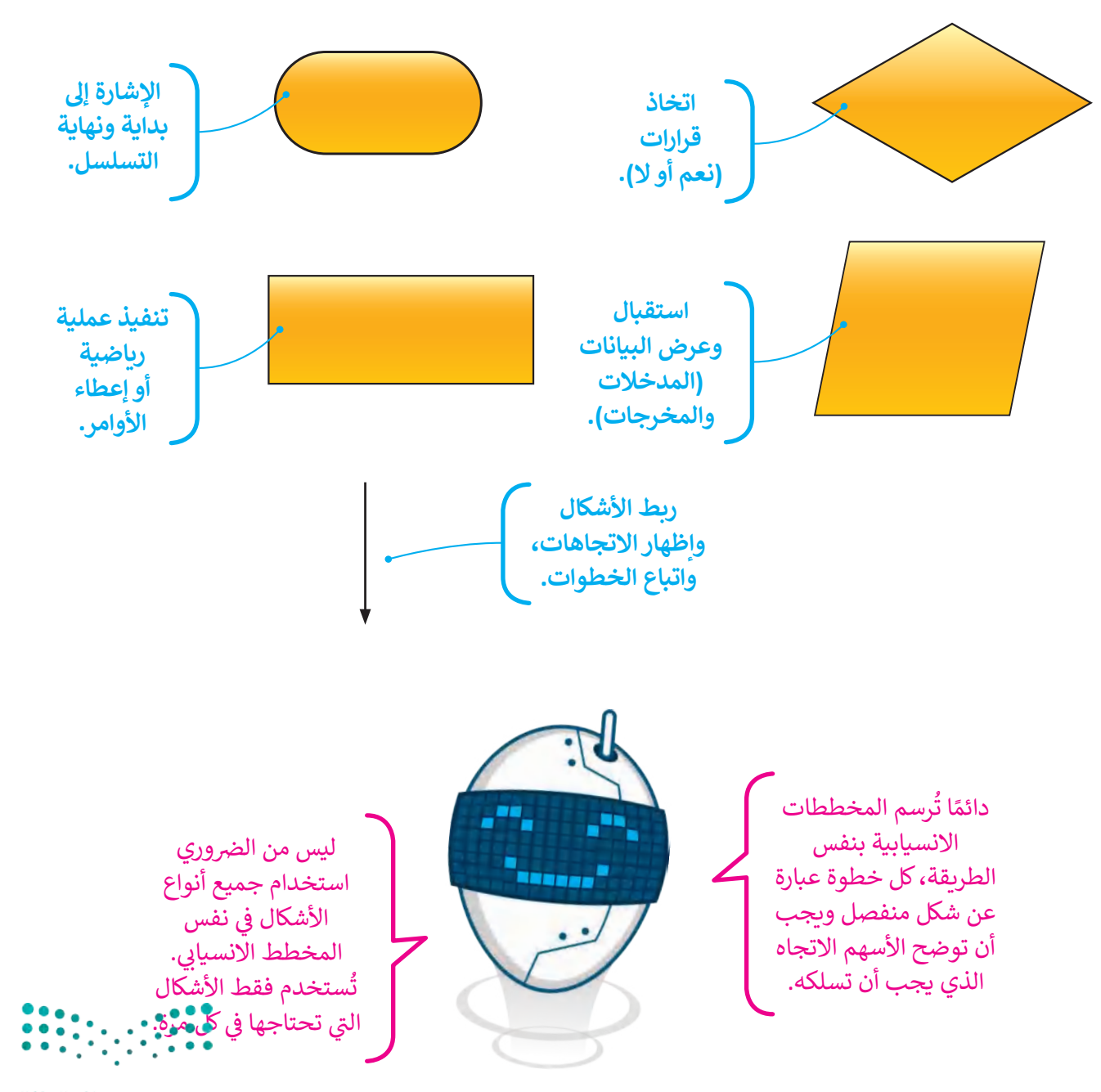

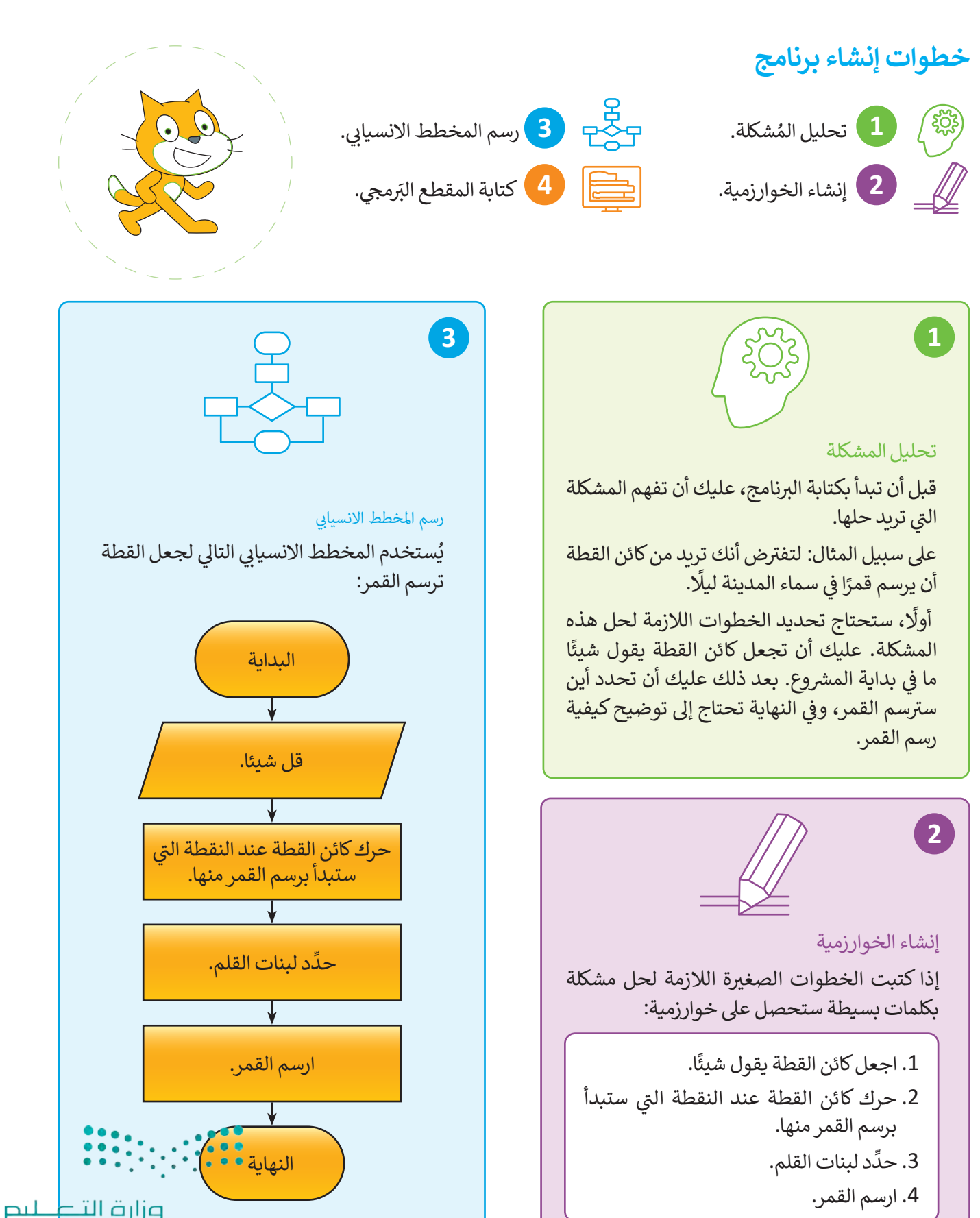

Ministr<mark>y.of.Education</mark><br>**105**<br>2023 - 1445

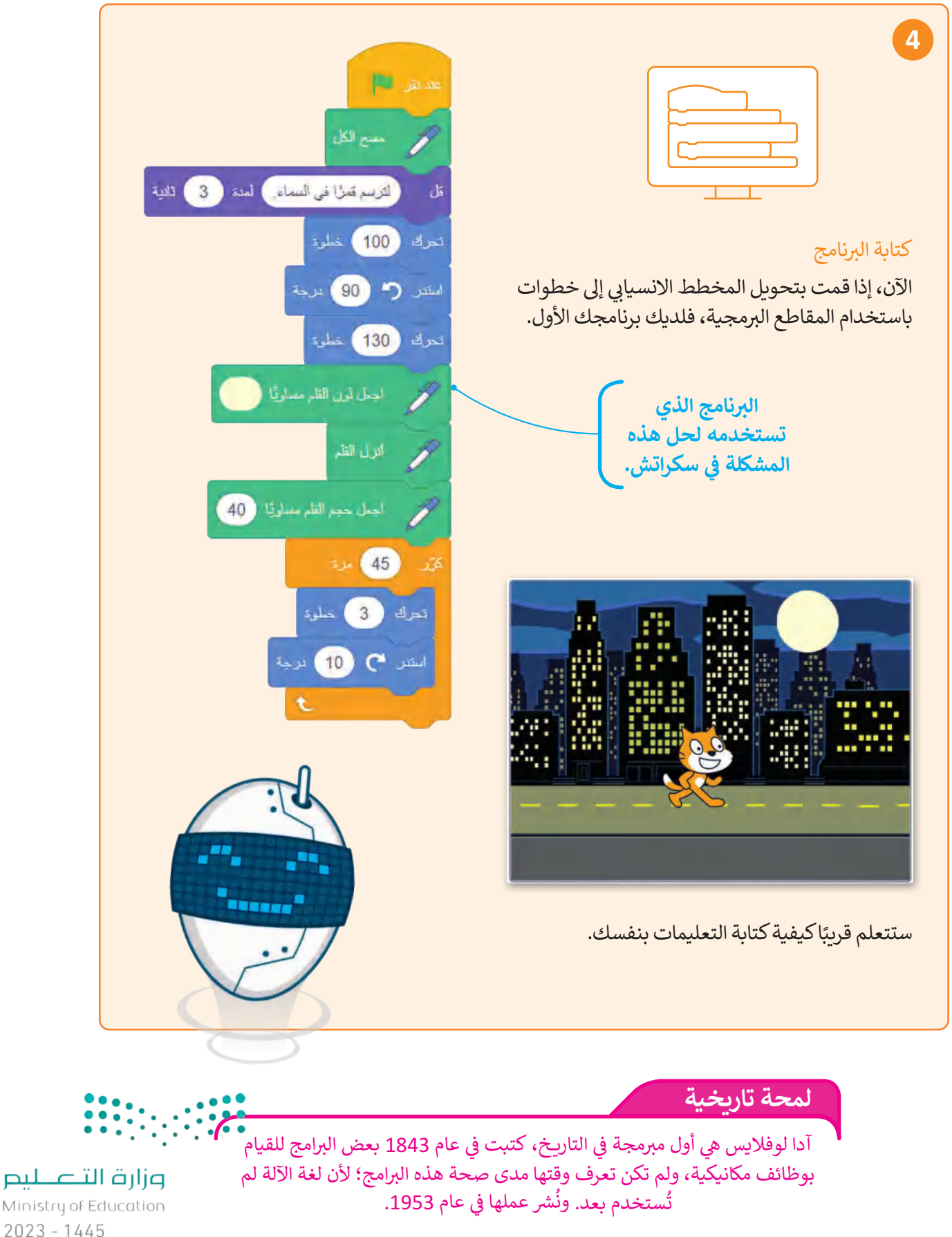

Ministry of Education  $2023 - 1445$ 

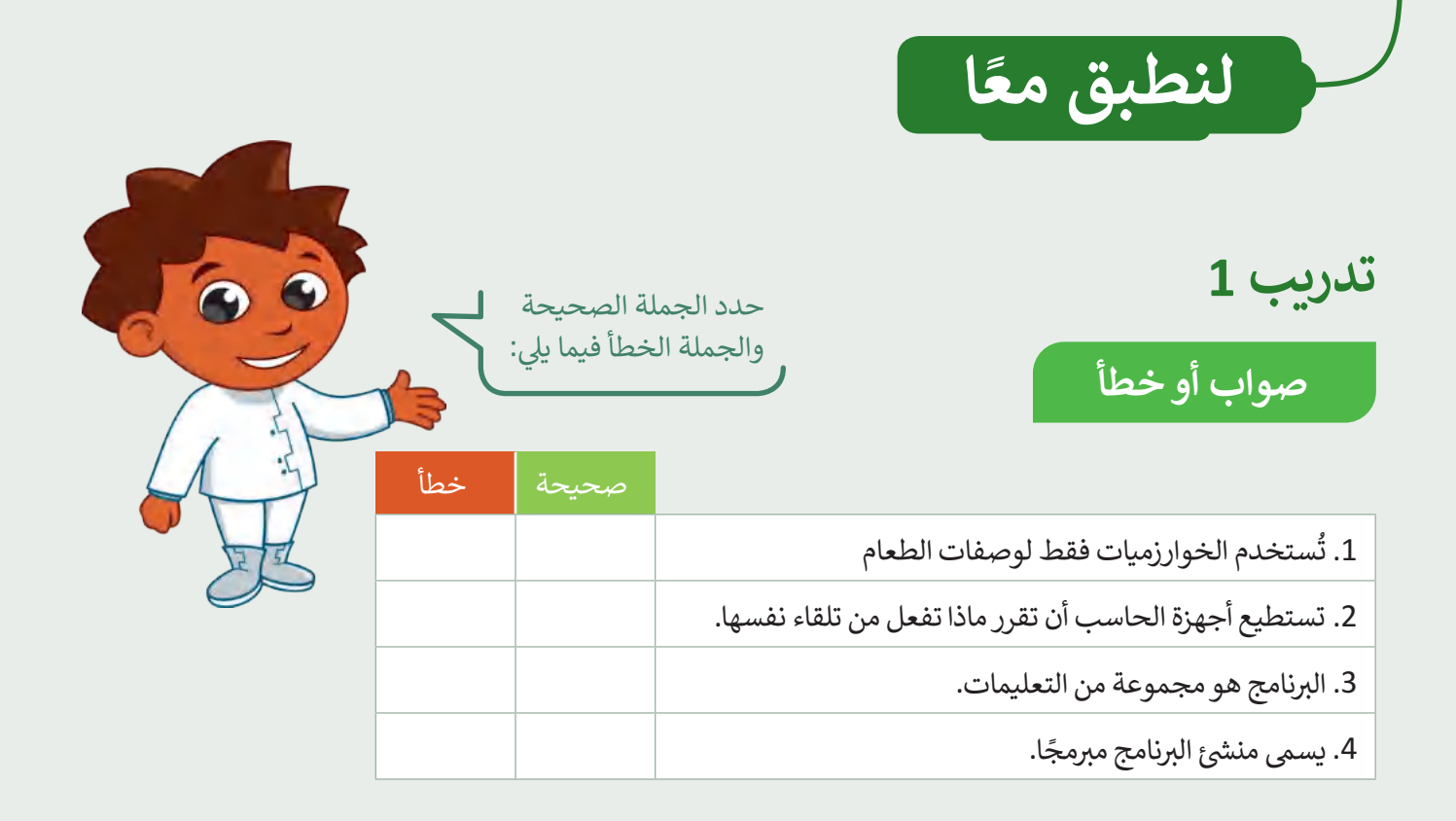

## **خطوات إنشاء برنامج**

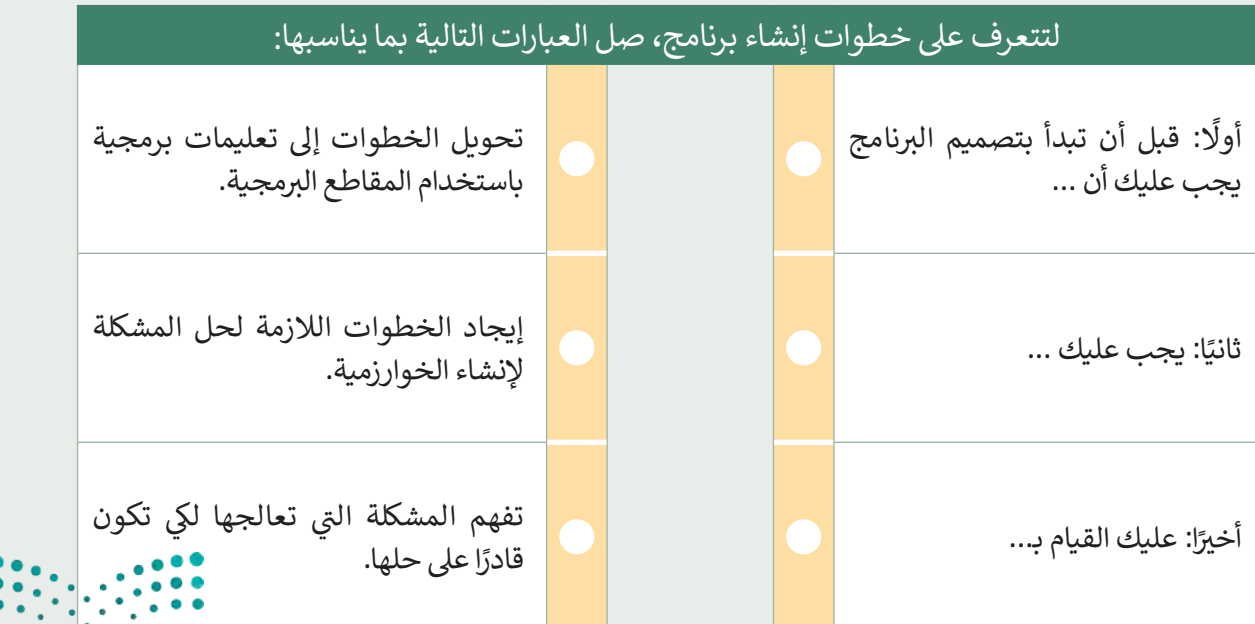

وزارة التصليم Ministry of Education<br>**107** 3 - 1445

 $\bullet$ 

#### **شأن�ئ خوارزمية**

- المند إعداد عرض تقديمي في صفك. ما الأمور التي يجب أن تأخذها بعين الاعتبار؟ ي ي ف
	- **)** أنشئ خوارزمية تحدد فيها الأمور التي يتعين عليك تنفيذها لإعداد العرض. شي

# **تدريب 4**

## **أشكال المخطط االنسيا� بي**

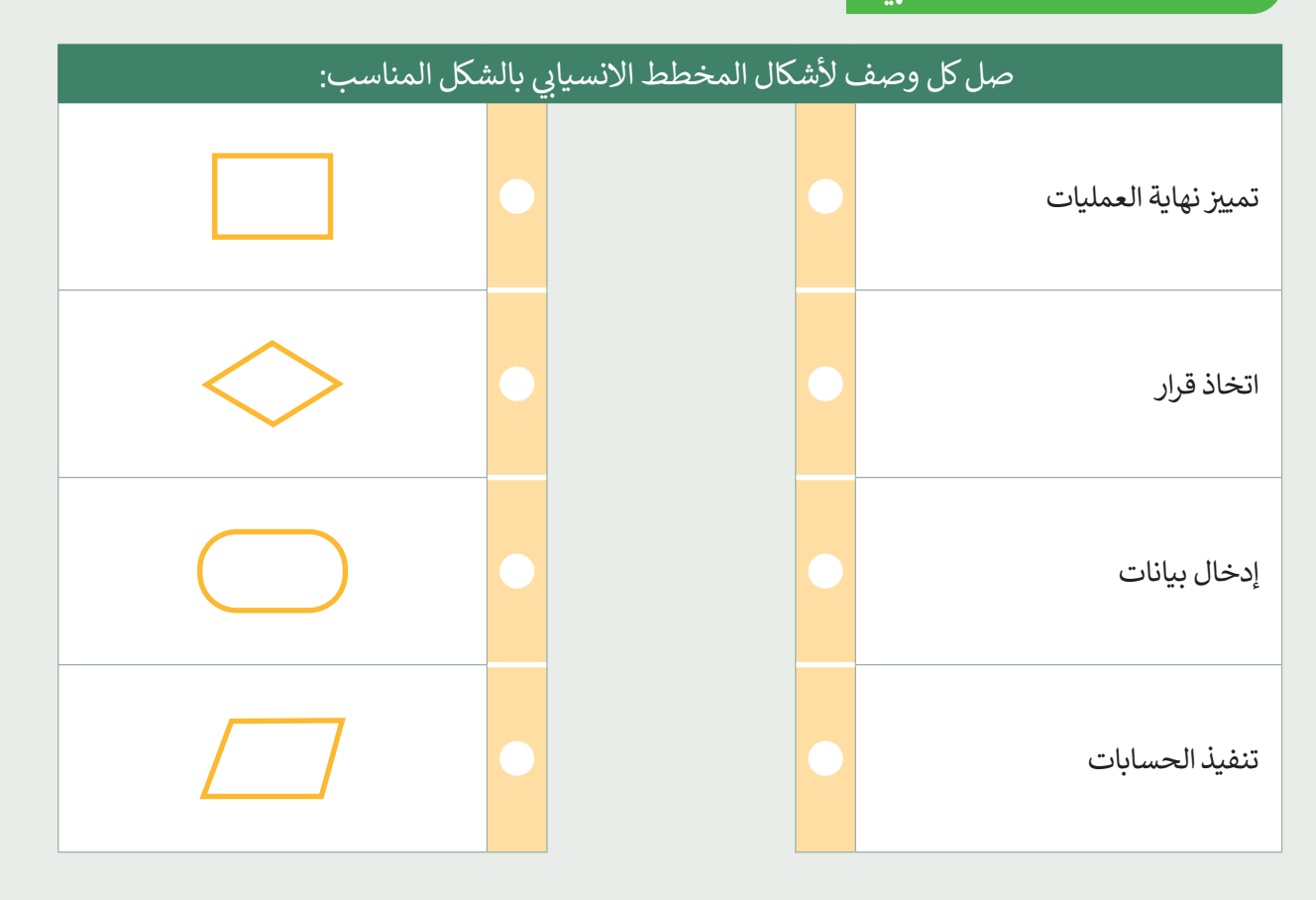

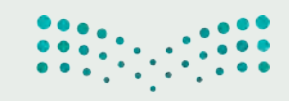
## تدريب 5

## إنشاء خطوات الخوارزمية والمخطط الانسيابي والمقطع البرمجي

- اتبع خطوات كتابة برنامج في سكراتش لحل المشكلة التالية:
- يرسم كائن القطة مثلثًّا أحمرًا كبيرًا بحيث يمكنه الوقوف في وسطه وإصدار بعض الأصوات.

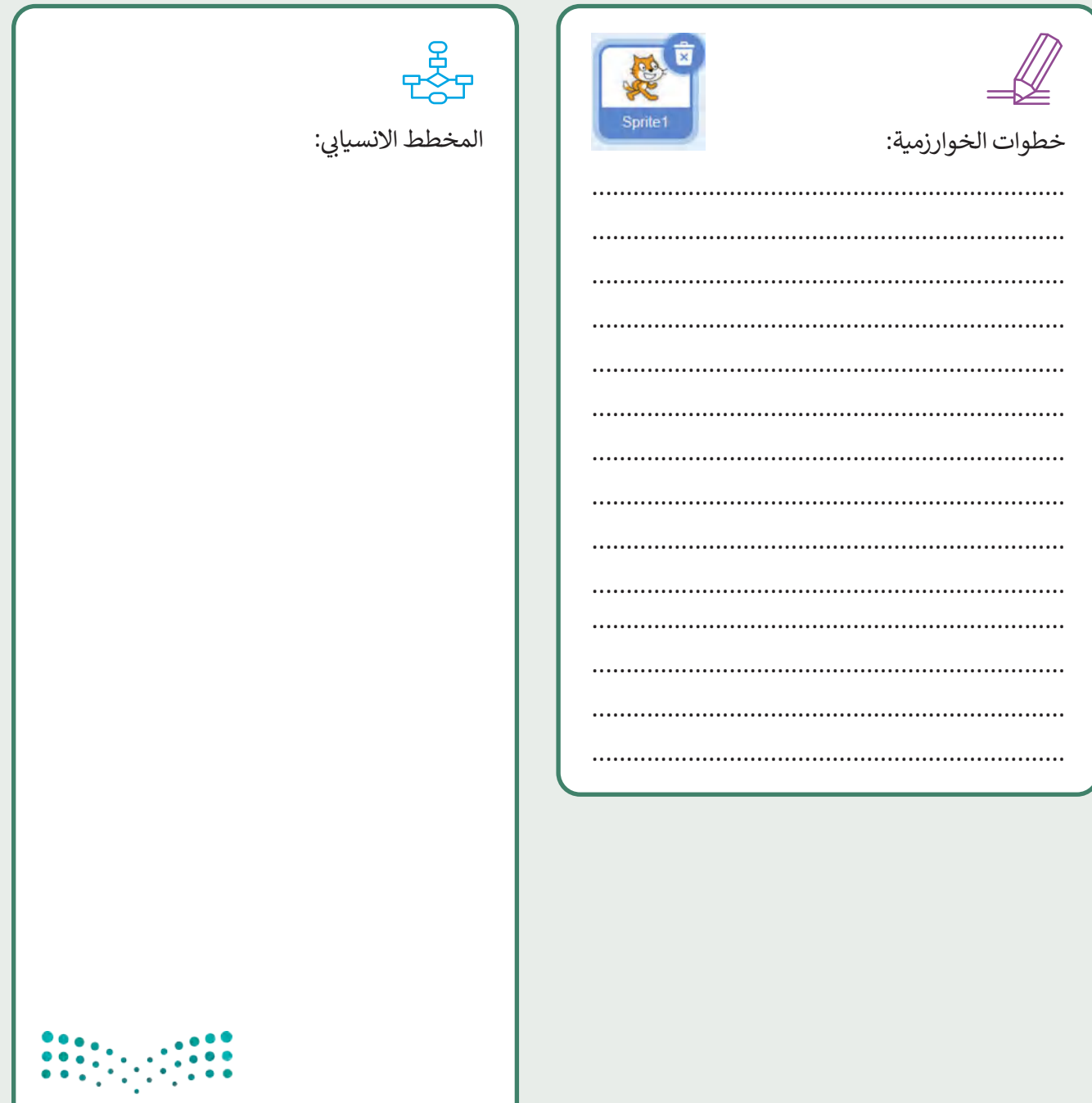

وزارة التكسيم Ministry of Education<br>**109**<br>2023 - 1445

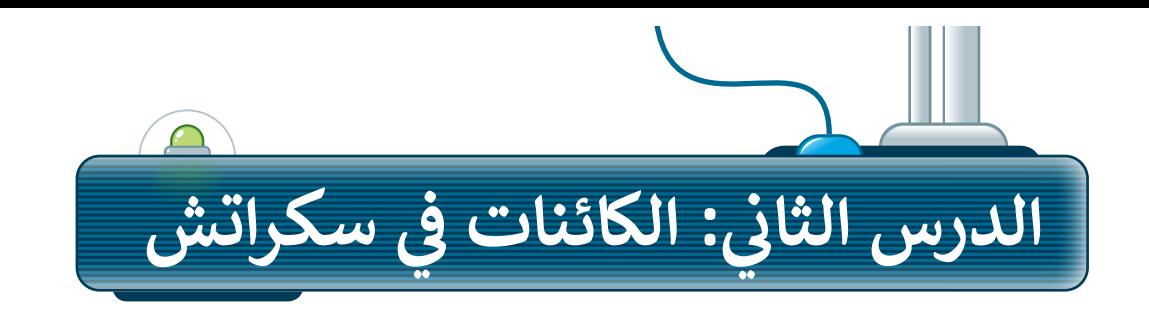

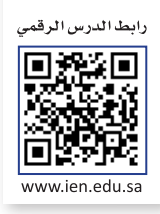

## **ي ما الكائن الرسويم؟**

قبل أن تبدأ بمغامرة مع الديناصورات، تعرّف على الكائن الرسومي وكيف يعمل.

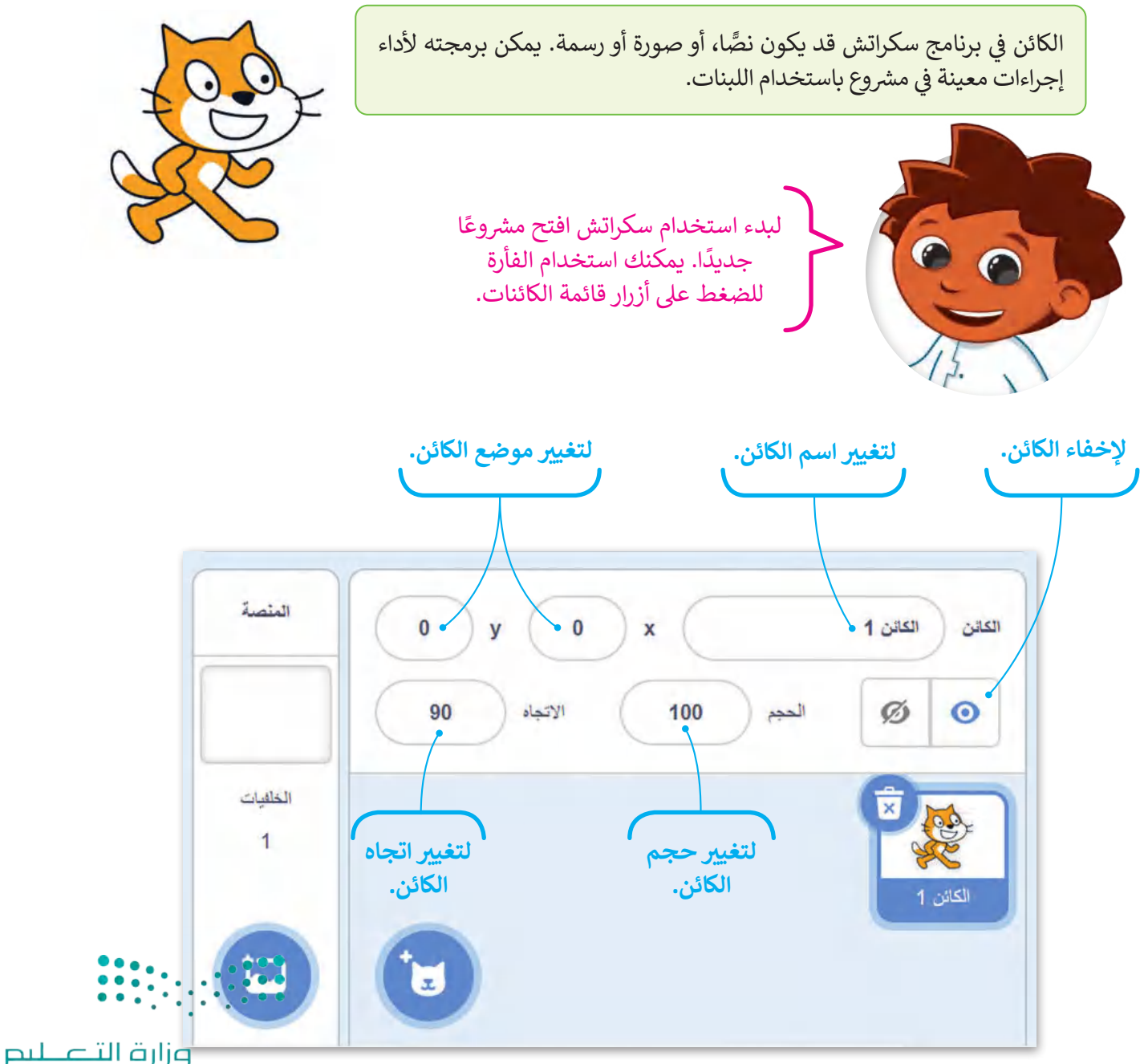

Ministry of Education  $2023 - 1445$ 

## **حذف الكائن**

ًتبدأ مشروعات سكراتش دائمًا بكائن القطة، شولتغييره بكائن آخر لابد من حذفه. لحذف كائن اضغط عىل أيقونته أو اضغط بزر الفأرة الأيمن لاختيار خيار الحذف.

شا<mark>لآن ابدأ بإنشاء مشروع</mark> "مغامرة الديناصورات" الخاص بك.

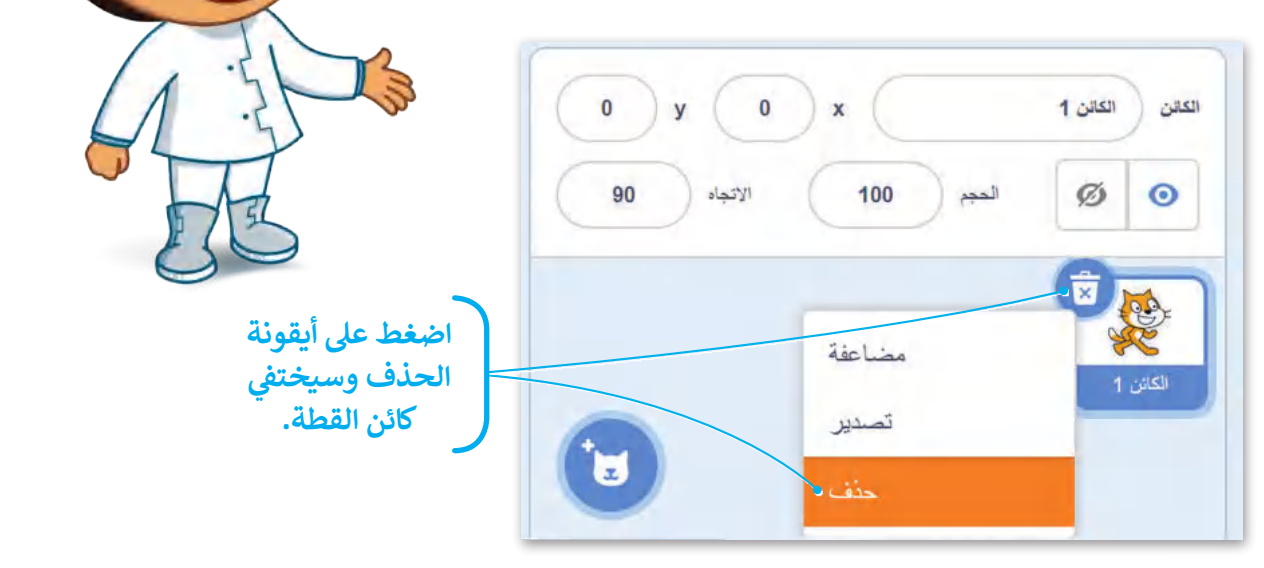

## **إضافة كائن جديد**

هناك أربعة طرق مختلفة إلضافة كائنات جديدة إىل شاشتك:

- .1 االختيار من مكتبة سكراتش.
	- .2 إنشاء كائن فريد خاص بك.
- .<br>3. السماح لسكراتش باختيار كائن عشوائي من مكتبة البرنامج. ي
	- .4 تحميل صورة من جهاز الحاسب الخاص بك.

سترى الآن كيف يمكنك إضافة الكائن:

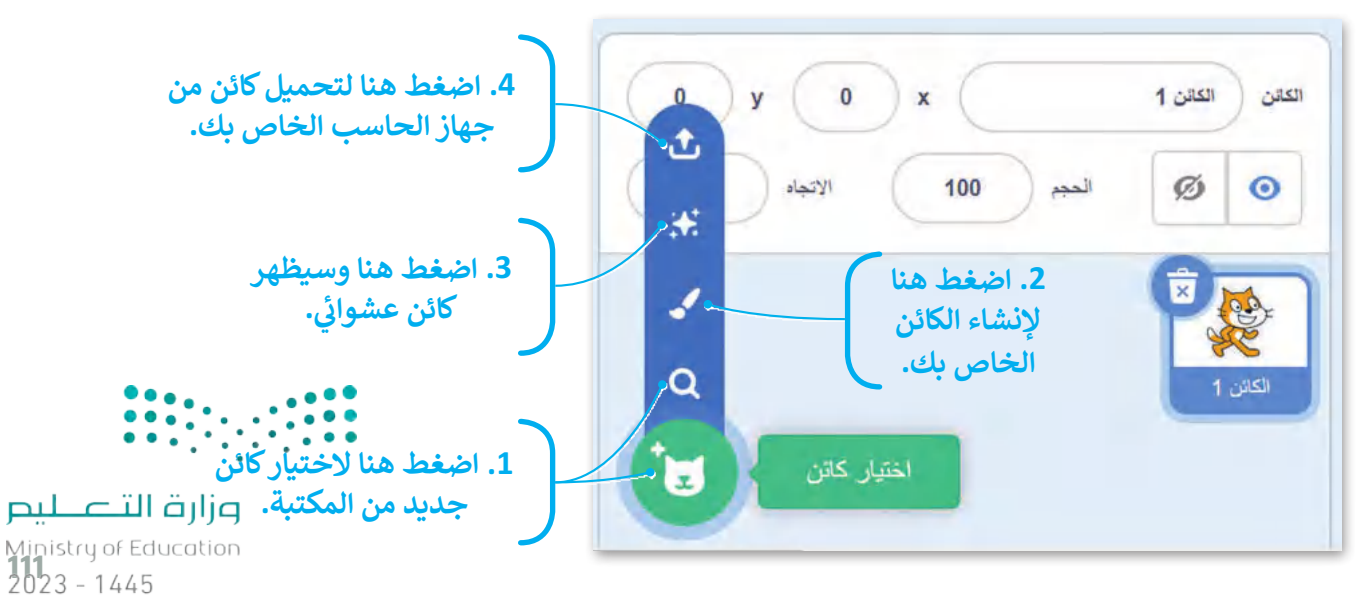

يوجد الكثير من الكائنات في مكتبة سكراتش، وحان الوقت لإضافة واحد منها. كائن الديناصور الذي تحتاجه لهذا المشروع ي ف موجود في مكتبة البرنامج ويمكنك إظهاره على الشاشة بالخطوات التالية: ي ف

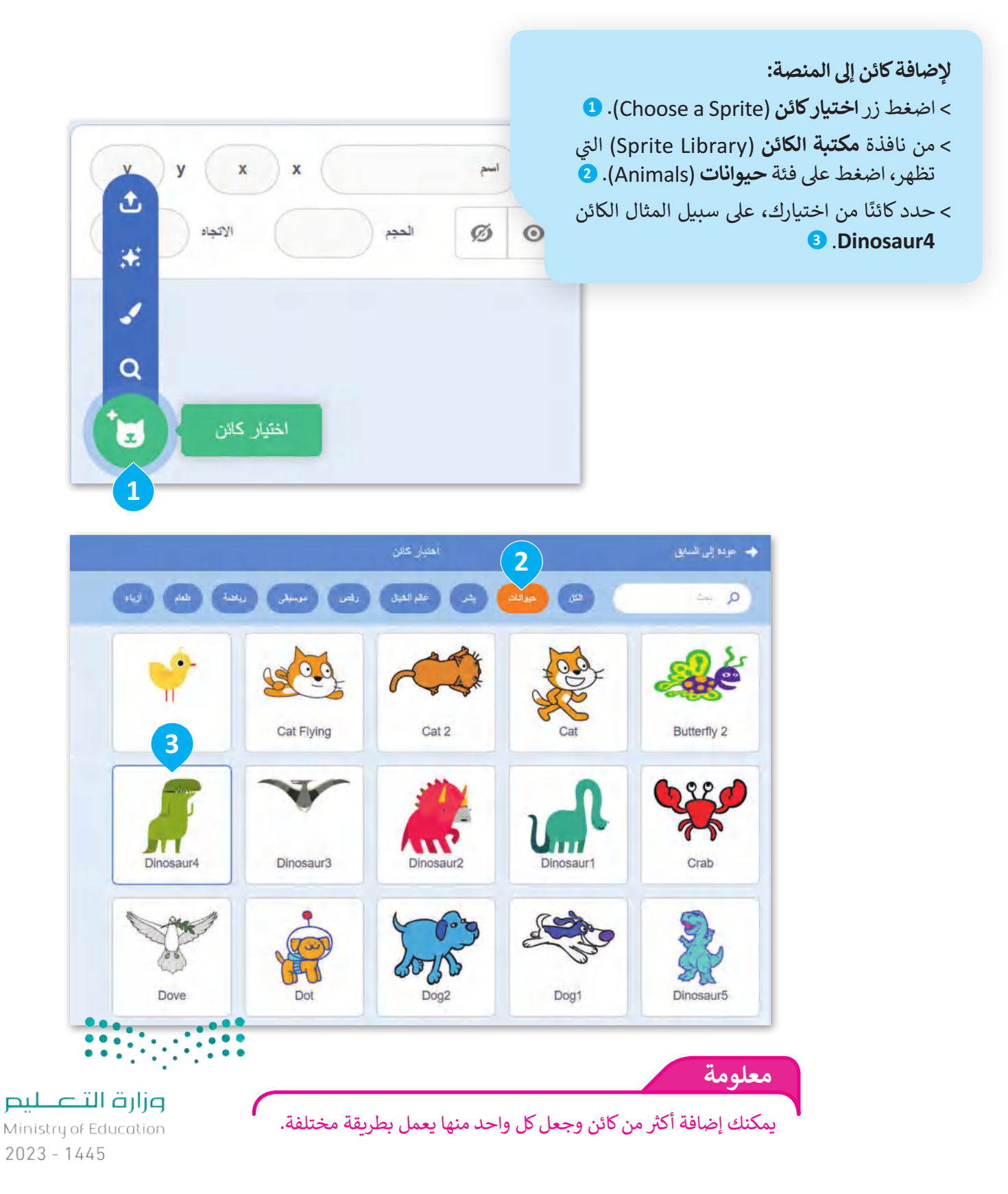

### **مظاهر الكائن**

֧֧֦֧֦֧֚֝֝<u>֓</u>֖֚֓ معظم الكائنات الرسومية لديها أكثر من مظهر، وتمت تسمية هذه المظاهر وفقًا لكل وضعية مختلفة يتخذها الكائن، ي إذا جعلت الكائن يغ� ّ حيث يمكنك استخدامها لجعل الكائن يبدو وكأنه يقوم بحركات مختلفة. عىل سبيل المثال: المظاهر بسرعة سيبدو وكأنه يتحرك.

للعثور عىل جميع مظاهر كائن الديناصور اضغط عىل عالمة تبويب **المظاهر** )Costumes )أعىل لوحة اللبنات. كائن **4Dinosaur** له أربعة مظاهر مختلفة ولكل منها اسم مختلف.

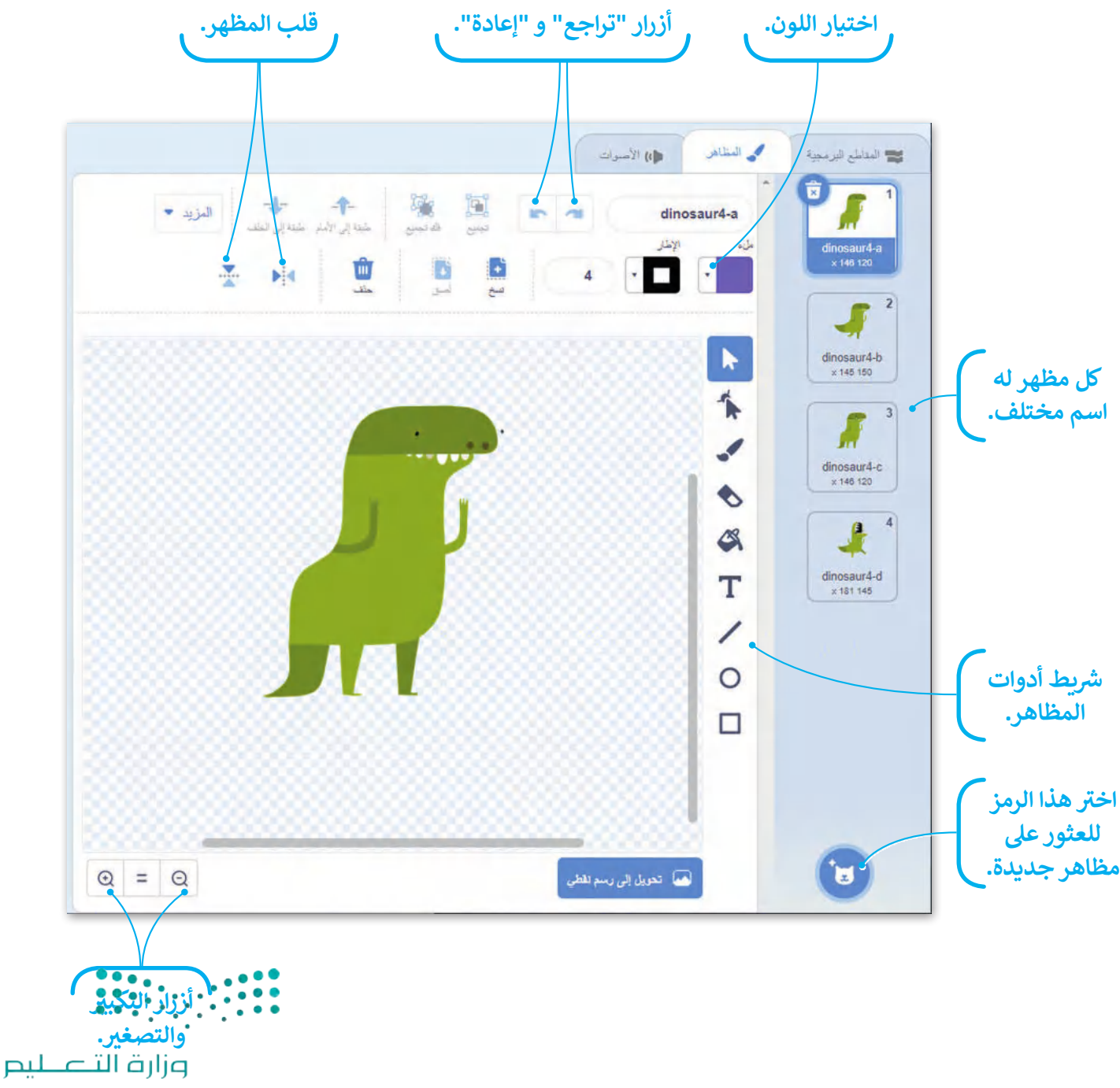

Ministry of Education<br>113<br>2023 - 1445

يمكنك استخدام لبنات محددة للتحكم في مظهر الكائن في سكراتش وتنتمي هذه اللبنات إلى لبنات فئة ا**لهيئة (**Looks) ف ي ف بنفسجية اللون. يمكنك استخدام هذه اللبنات إما للانتقال إلى المظهر التالي في قائمة المظاهر أو لاختيار مظهر معين من ي ف ي القائمة.

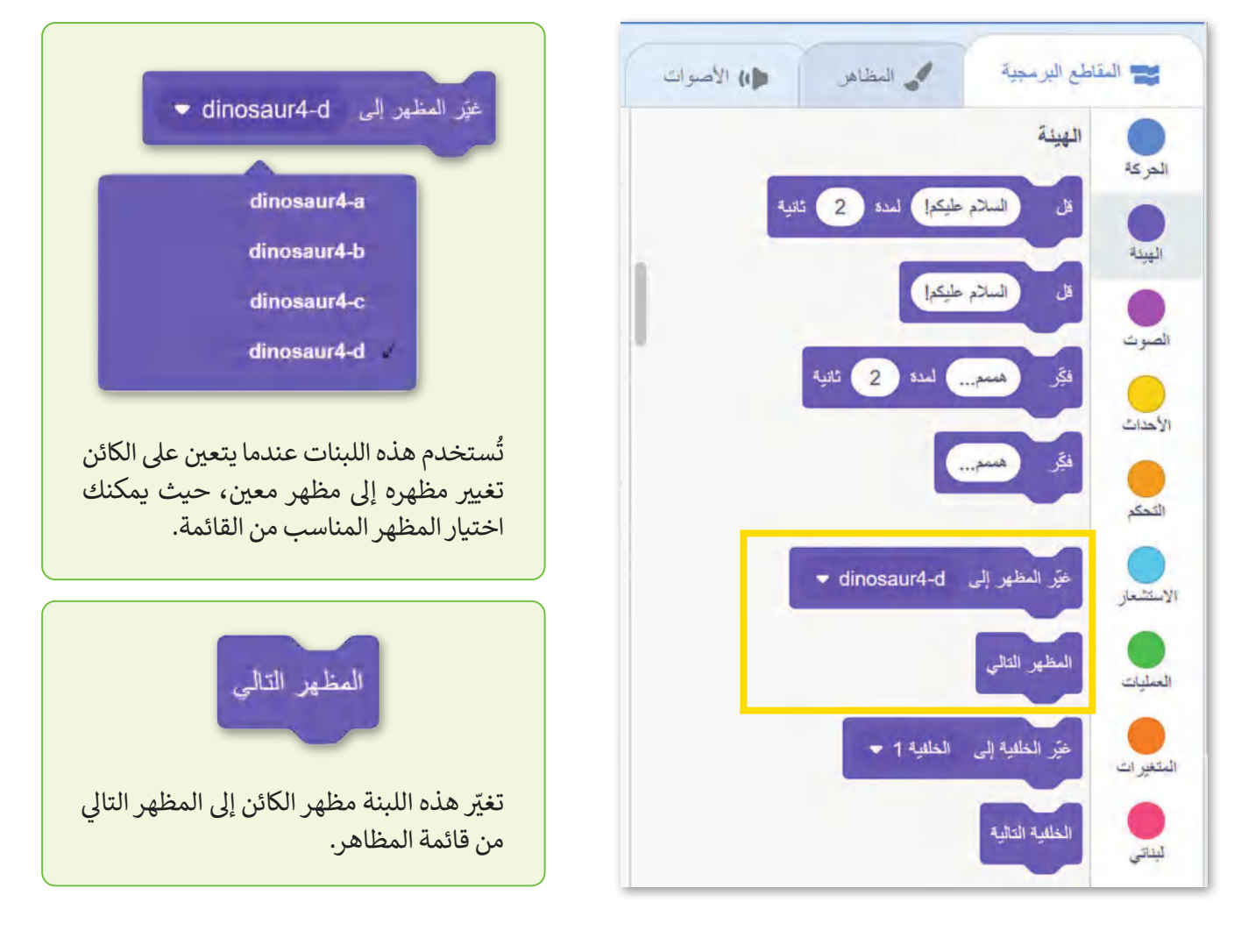

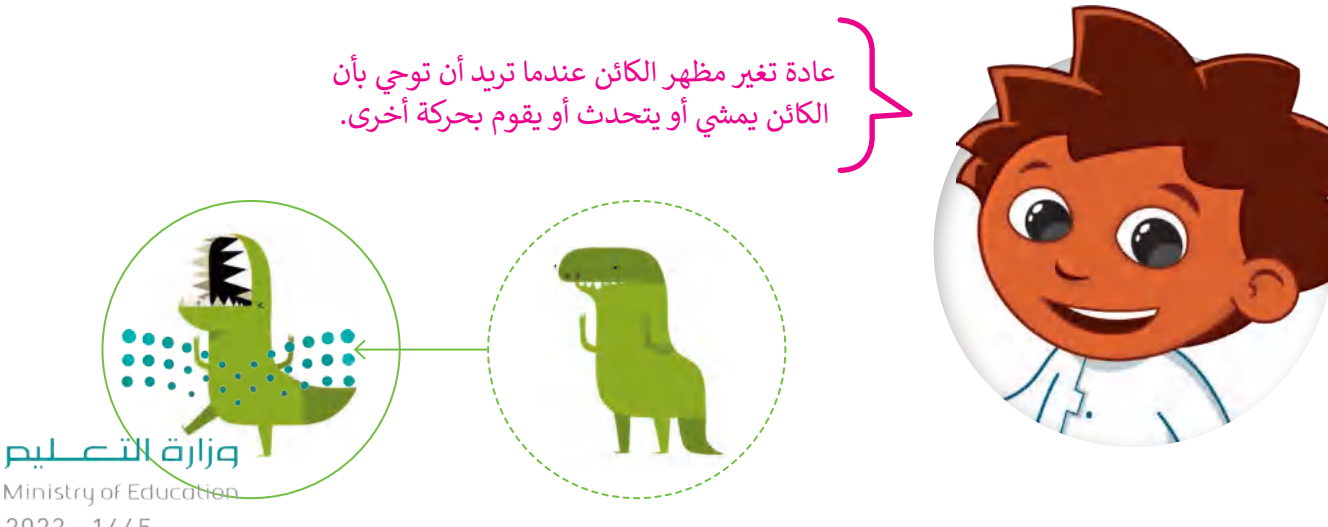

 $2023 - 1445$ 

#### **شجعل الكائن يمشي**

يمكنك أيضًا جعل الكائن يقوم بحركات جديدة من خلال الجمع بين عدة وضعيات يمكنه القيام بها. هذه المرة تريد أن يتنقل الكائن بين مظاهر معينة بشكل متكرر مما يجعله يبدو وكأنه يتحرك. باستخدام لبنة التكرار ستبدو حركة الكائن أكثر واقعية. ين بين متصامر معيه بسعن متحرر مسا يبعد ببعد وربعة يعامرت. باستحقام ببعد معتزار ستبعو عز<br>فَة إلى ذلك، إذا أدخلت بعض الوقفات الصغيرة فسيمنحك ذلك الوقت لرؤية كل مظهر قبل أن يتغير. إضاف

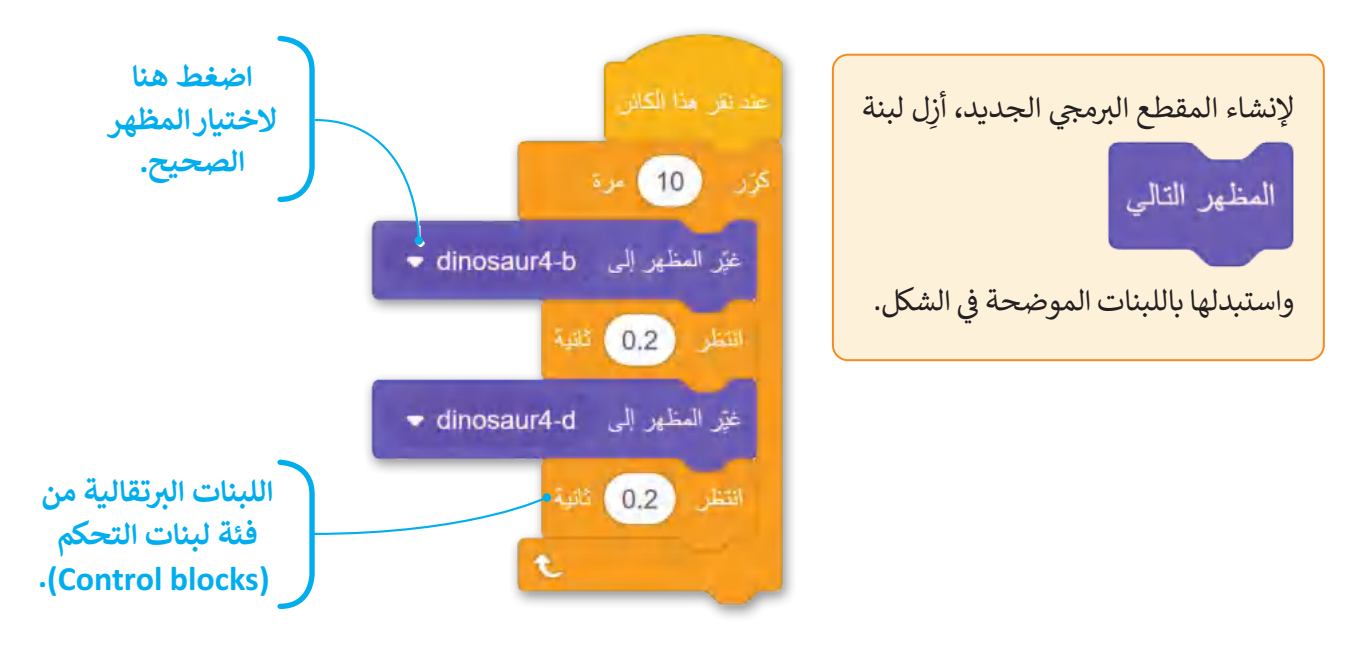

ي ف عند إنشاء رسم متحرك من المهم إضافة تفاصيل لجعله يبدو أكثر إثارة للاهتمام. كما تعلم فقد عاشت بعض الديناصورات في العصر الجوراسى. يحتوي برنامج سكراتش على خلفية في مكتبته تسمى **Jurassic ،** أضفها إلى قائمة الخلفيات. ي ف ي

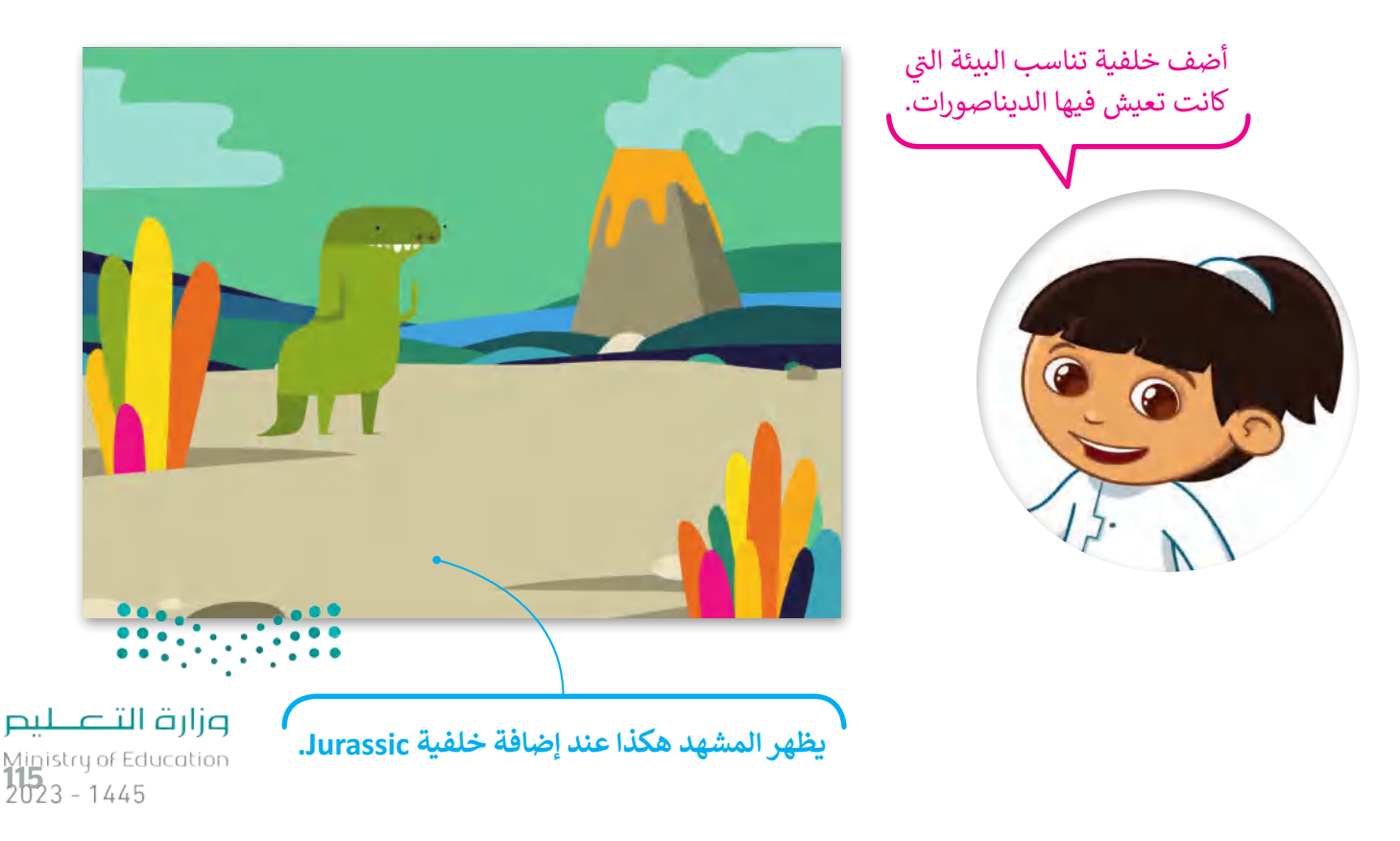

## **حركات الكائن**

الآن أنت على استعداد لجعل الديناصور يقوم بحركات مختلفة، في كل مرة تضغط ي ف عليه سيقوم بحركته التالية، وتغيير الصور بسرعة يعطي الانطباع أن الكائن يتحرك بالفعل. هذه هي الطريقة التي تعمل بها الرسوم المتحرِّكة، ولذلك أنت بحاجة إلى ي ي إنشاء مقطع برمجي يجعل الديناصور يغير مظهره في كل مرة يتم الضغط عليه. ي ف

֧<u>֓</u> تذكر أنه عند إنشاء برنامج يجب أن تكون اللبنة الأولى عبارة عن لبنة **حدث** )Event).

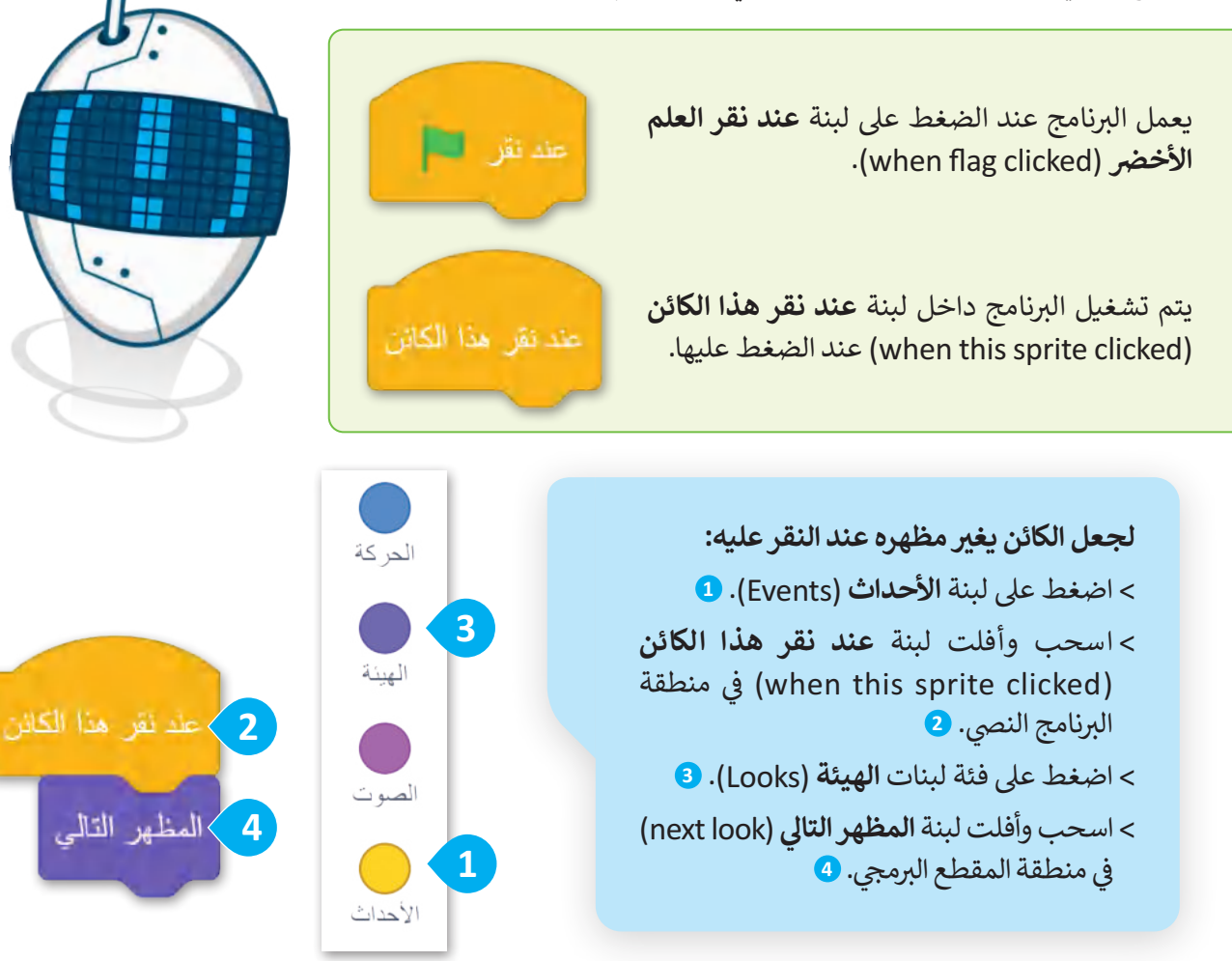

هذه هي الوضعيات الأربعة التي يقوم بها الديناصور. اضغط عليها لتشغيل المقطع البرمجي. لاحظ أنه كلما ضغطت بصورة أسرع كلما تحرك الديناصور بشكل أسرع. **4 3 2 1** Ministry of Education

 $2023 - 1445$ 

## **تكرار الكائن**

 المنصة. ً ما تحتوي الكائنات عىل أك� ث من شخصية � عادة ي ف يمكنك إضافة كائن جديد من خلال إحدى الطرق الأربع التي تعلمتها في الدرس. أما الآن إذا أردت أن يكون لديك ي ف ت ي كائنين من نفس النوع، اضغط بزر الفأرة الأيمن على الكائن **4Dinosaur** واخ� <sup>ت</sup> **مضاعفة** )duplicate )وسيظهر كائن جديد مطابق للكائن الموجود في منطقة الكائنات. اضغط ي ف على الكائن الجديد وألق نظرة على مقطعه البرمجي ستجد<br>-ر<br>أنه مماثل للكائن الأول تمامًا.

> **ي ن**

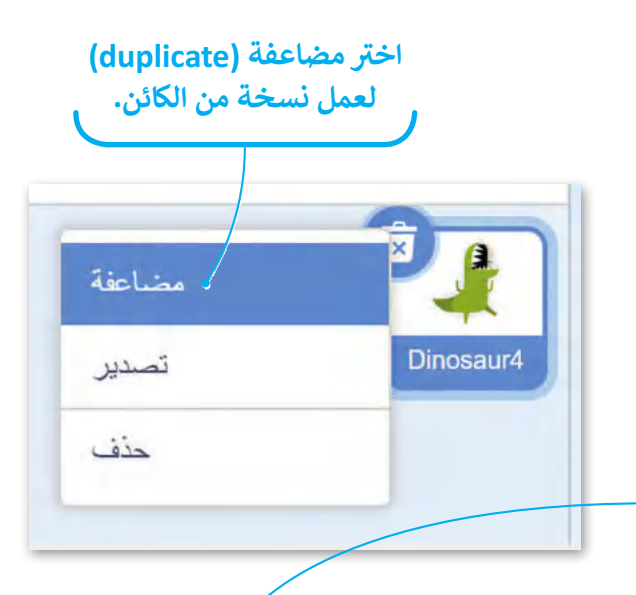

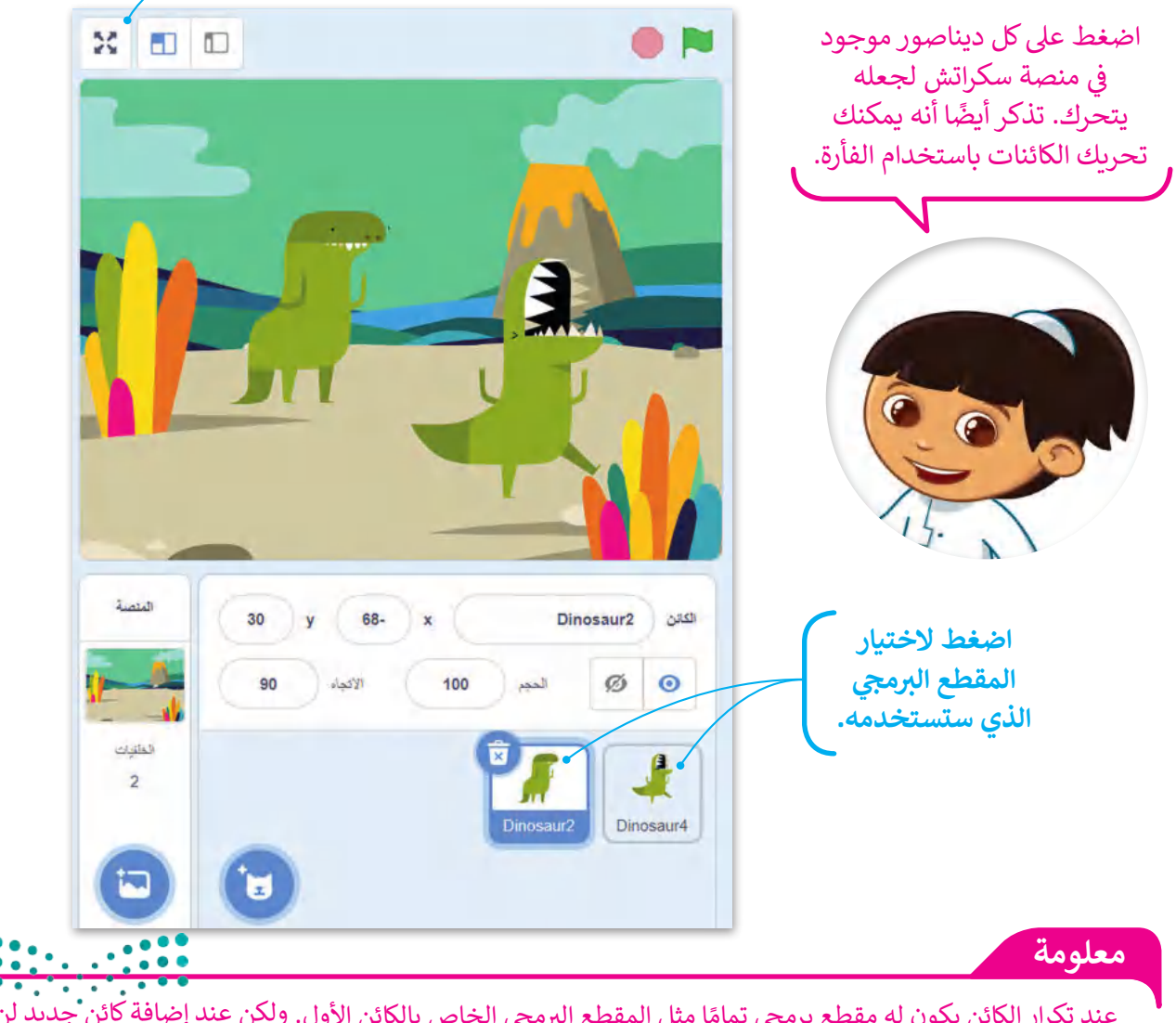

**ش**

ا**ضغط هنا لرؤية مشروعك وضع كامل الشاشة. �**

Ministry of Education<br>2023 - 1445 عند تكرار الكائن يكون له مقطع برمجي تمامًا مثل المقطع البرمجي الخاص بالكائن الأول. ولكن عند إضافة كائن جديد لن<br>-ر و سان النيس.<br>يكون مرتبطًا بأي مقطع برمجي موجود مسبقًا. يجب عليك إنشاء مقطع برمجي جديد في منطقة البرنامج الل*طو*لي. ي ي ف

#### **للكائن ي ت إضافة مؤثر صو�**

افتح مكتبة الكائنات، وانتقل إىل فئة الحيوانات، وابحث عن كائن الديك وأضفه. ثم أنشئ المقطع البرمجي التالي لكائن الديك: ش

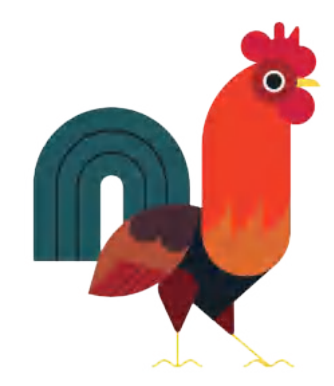

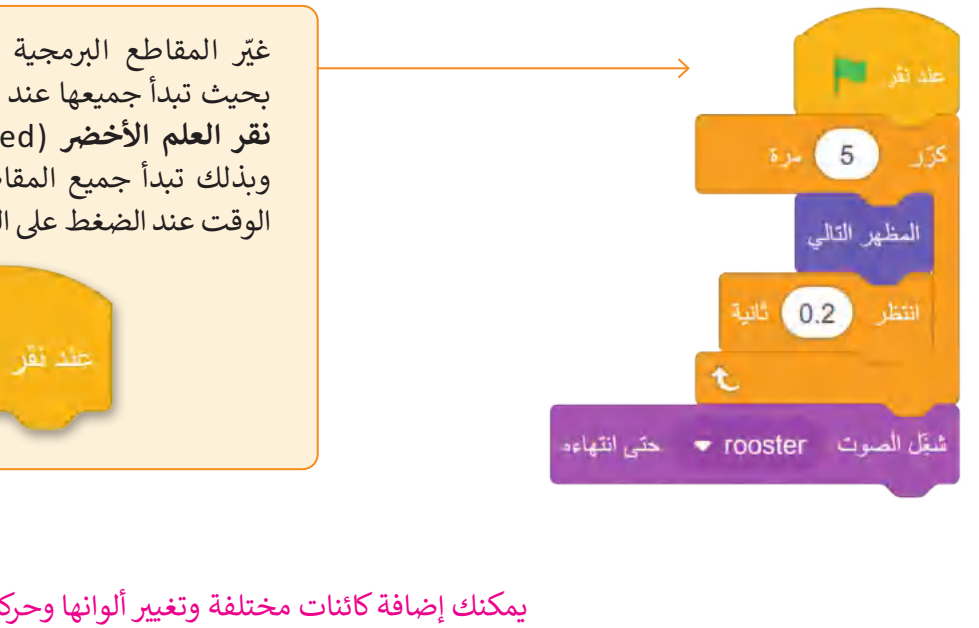

غيّر المقاطع البرمجية لجميع الديناصورات بحيث تبدأ جميعها عند الضغط عىل لبنة **عند**  نقر العلم الأخضر (when flag clicked). وبذلك تبدأ جميع المقاطع البرمجية في نفس ي ف الوقت عند الضغط عىل العلم.

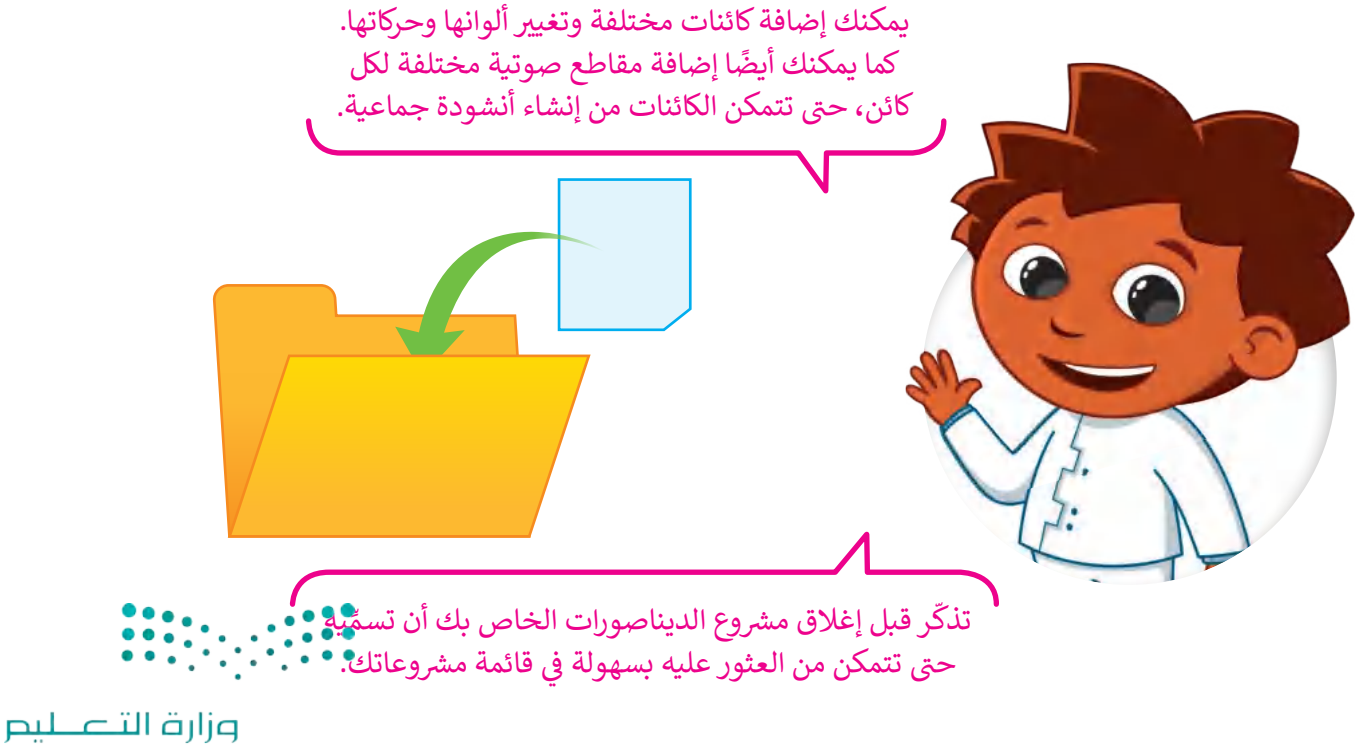

Ministry of Education  $2023 - 1445$ 

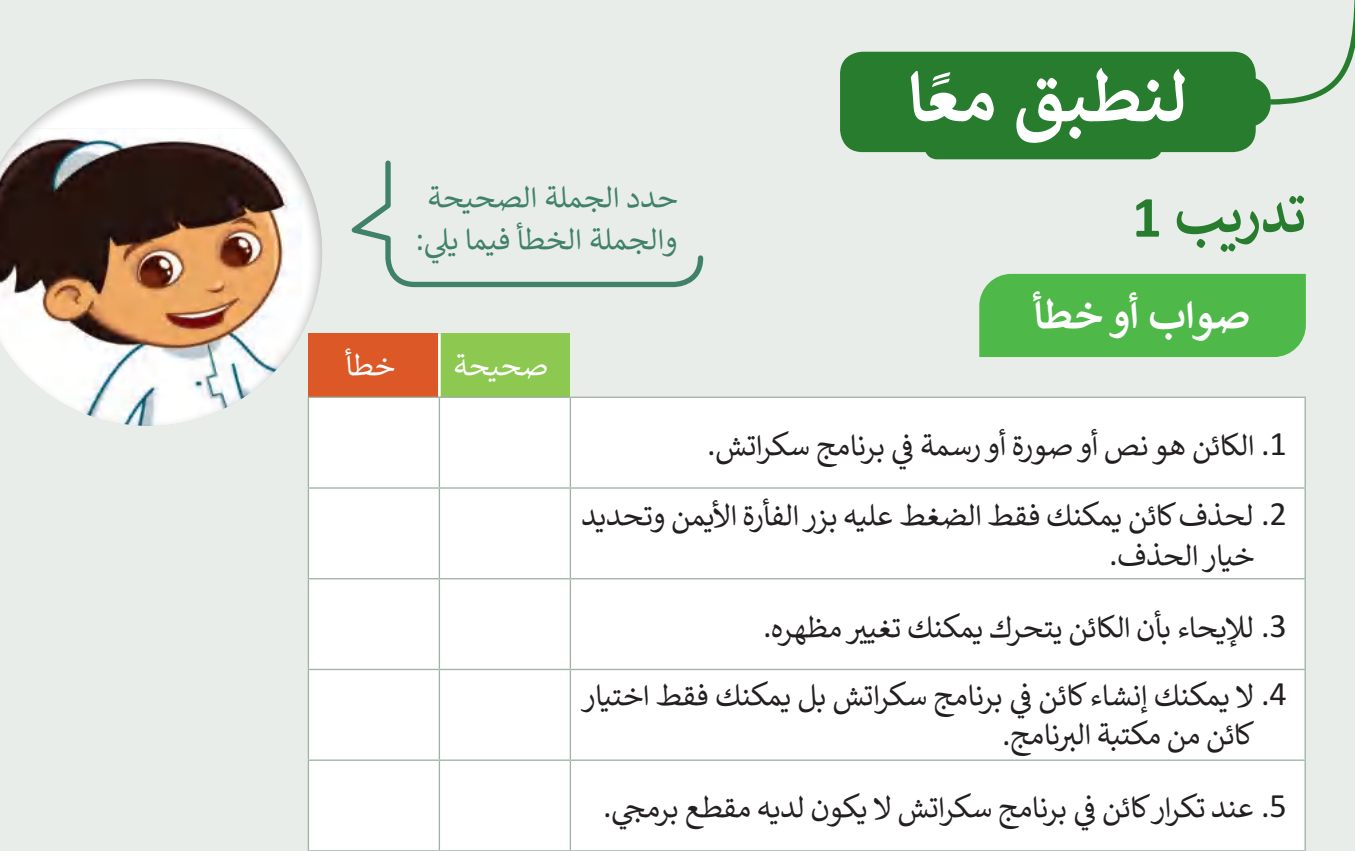

# **تدريب 2**

#### أنشئ خطوات الخوارزمية والمقطع البرمجي **ش**

- ا يجعل الدجاجة تأكل طعامها باتباع ً ش أن�ئ ش م�وع الخطوات اآلتية:
	- أضف الكائن والخلفية.
- ا ً ا برمجي ش استخدم اللبنات المحددة وأن�ئ مقطع ًيجعل الدجاجة تأكل طعامها.

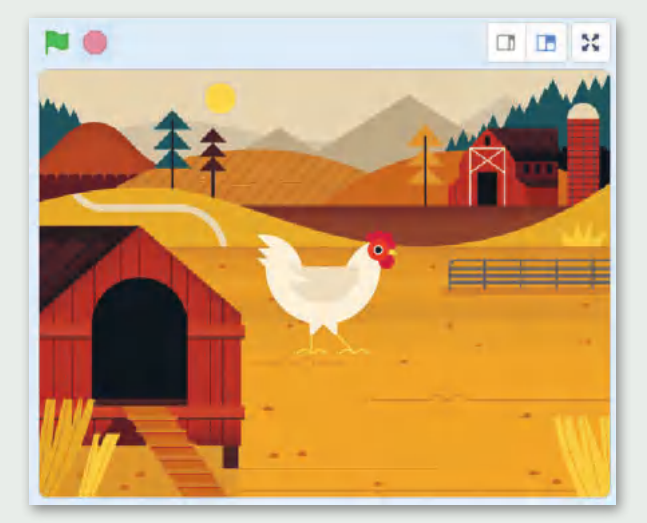

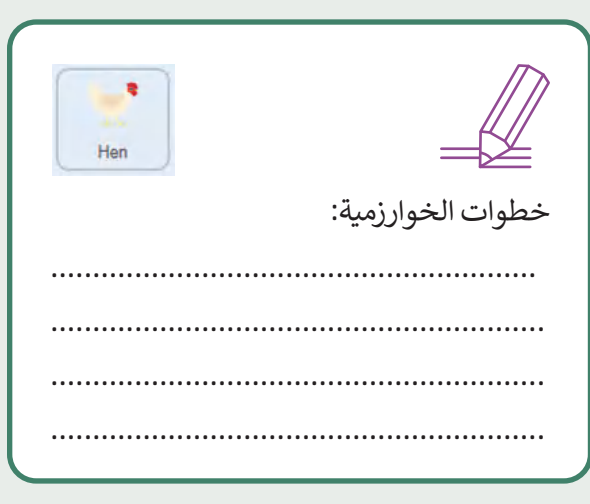

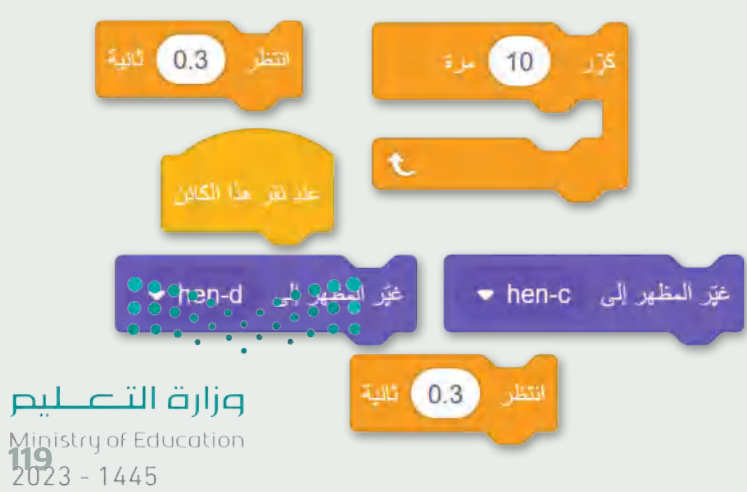

تدريب 3

## أنشئ خطوات الخوارزمية والمقطع البرمجي

أضف الكائنات والخلفية التالية التي تظهر في المنصة. استخدم لبنات الهيئة والحركةً وأي لبنات أخرى تحتاجها لإنشاء مشروع رسوم متحركة كامل. اجعل كل كائن يتحرك بطريقته الخاصة.

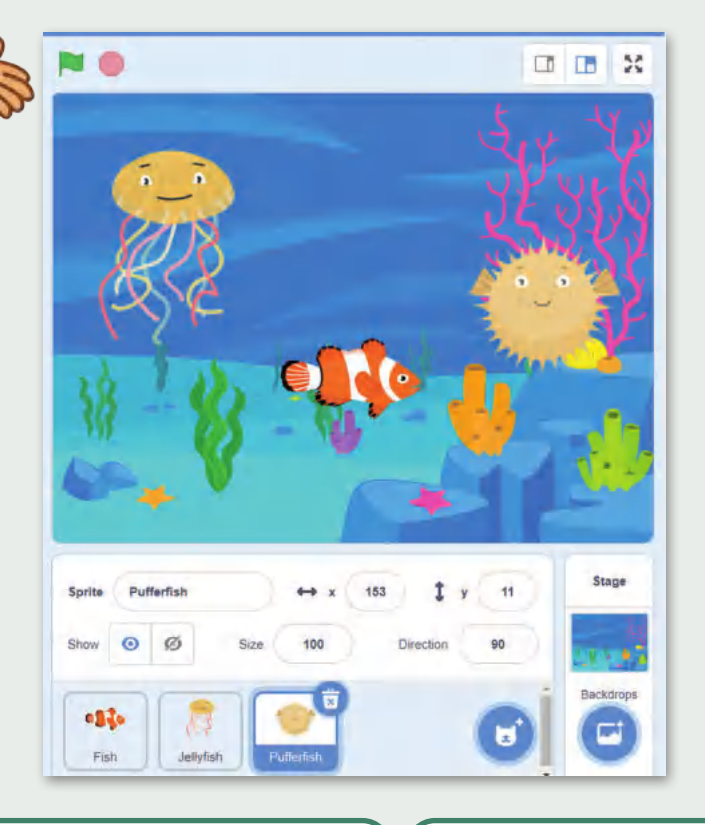

 $-11$ 

Fish

خطوات الخوارزمية:

...............................

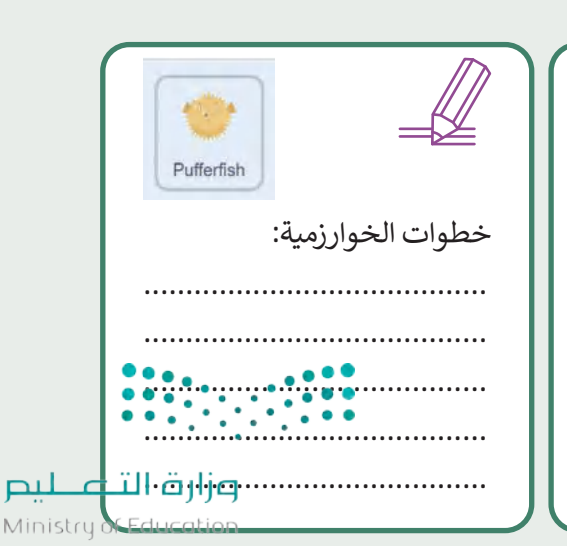

 $2023 - 1445$ 

خطوات الخوارزمية:

Jellyfish

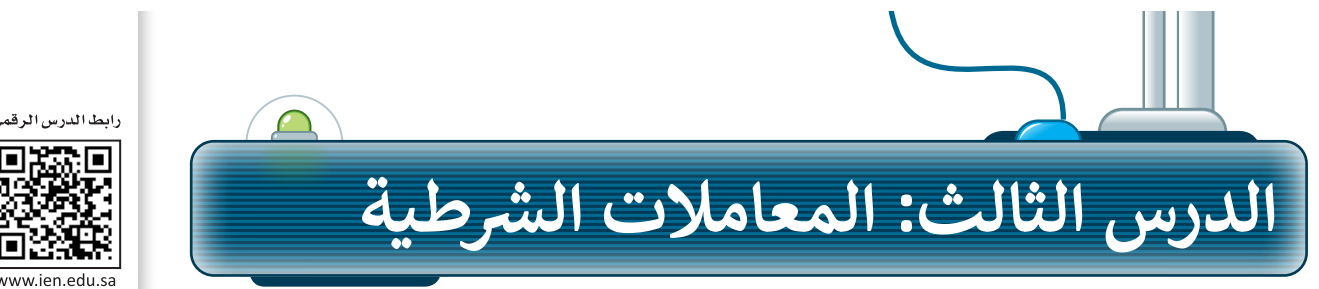

يمكنك استخدام برنامج سكراتش بعدة طرق. وفي الدرس السابق استخدمت الفأرة لجعل الكائن يغير مظهره. لكن هل تعلم أنه ي ف بإمكانك أيضًا إجراء حوار مع الكائن باستخدام لوحة المفاتيح فقط؟

## **لبنات اسأل واجب**

ً.<br>تعد لبنات اسأل وأجب من فئة لبنات ا**لاستشعار (**Sensing) وتجدها باللون الأزرق الفاتح. تُستخدم دائمًا لبنة ا**سأل ( ) وانتظر (**ask ( ) and wait ) ولبنة ا**لإجابة (**answer) معًا في المقطع البرمجي. ي ف ً

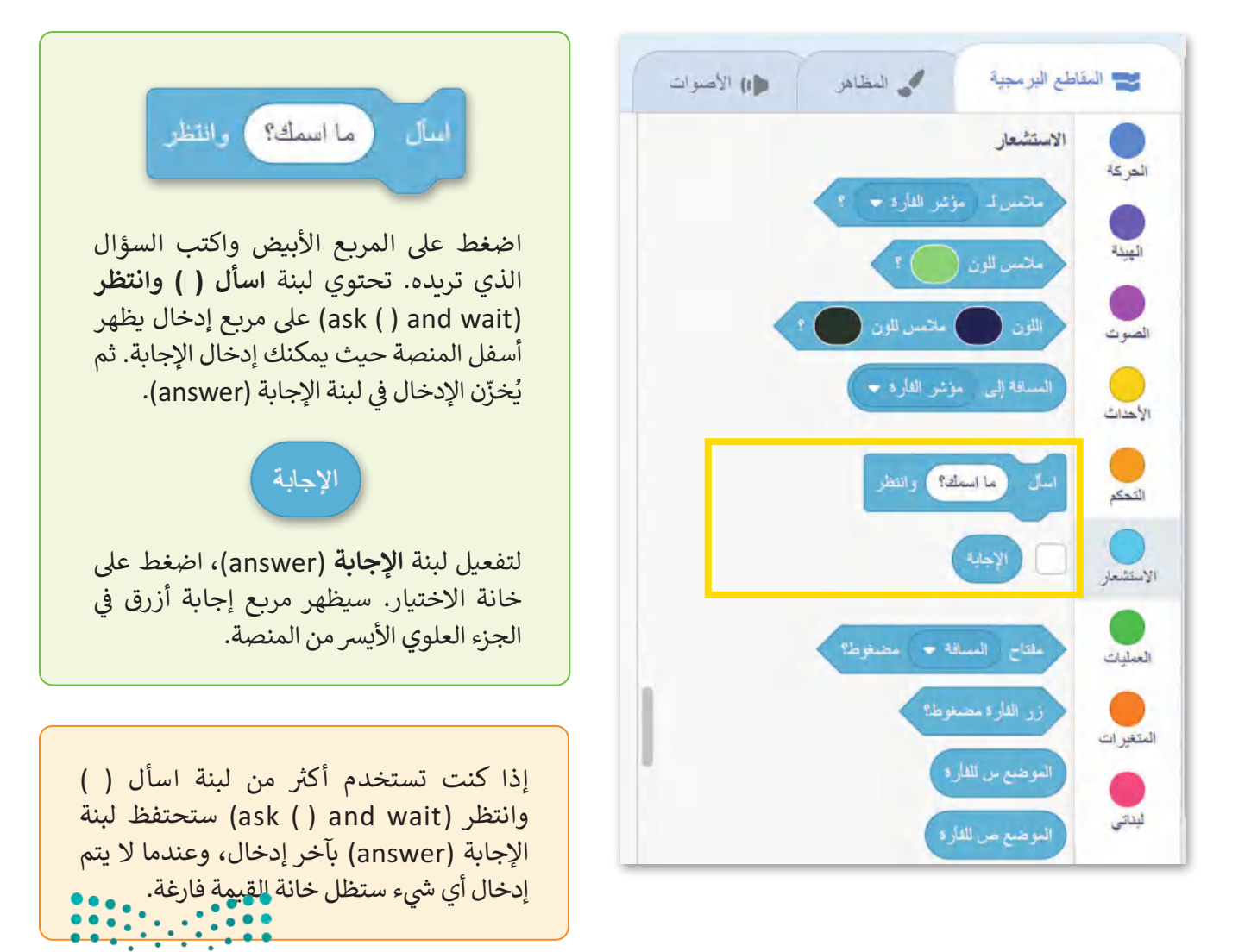

وزارة التصليم Ministry of Education<br>**121**<br>2023 - 1445

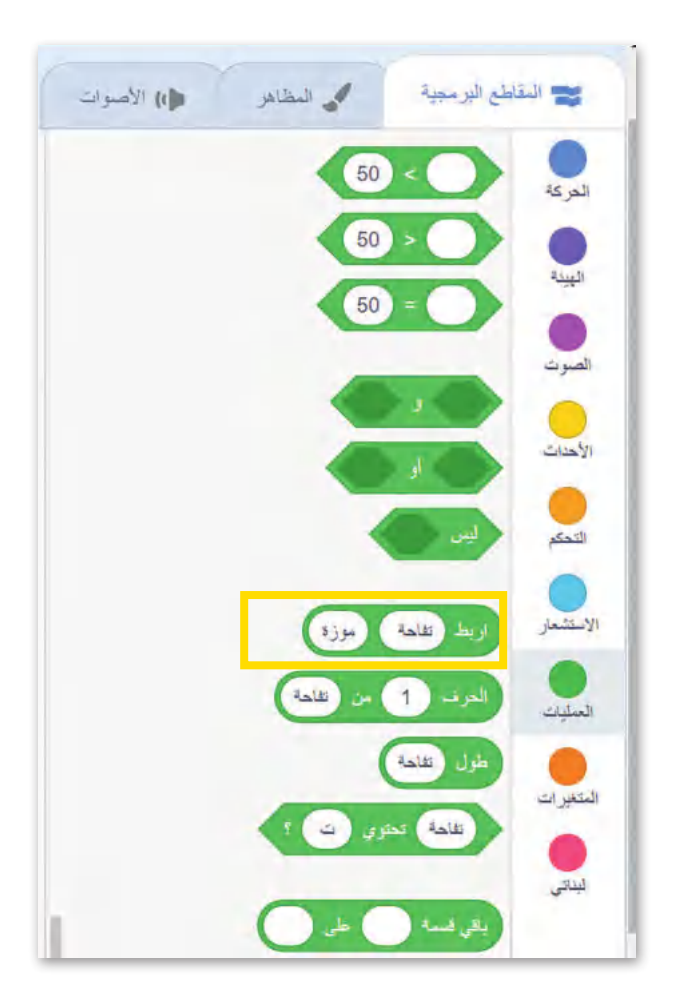

## **لبنة اربط**

لبنة **اربط (**Join) هي إحدى لبنات **المعاملات** ي (Operators) ويمكنك العثور عليها في فئة لبنات ي ف المعاملات ذات اللون الأخضر في سكراتش. تستخدم هذه ي ف فاللبنة لربط الكلمات أو الأرقام أو القيم في سلسلة. ي ف

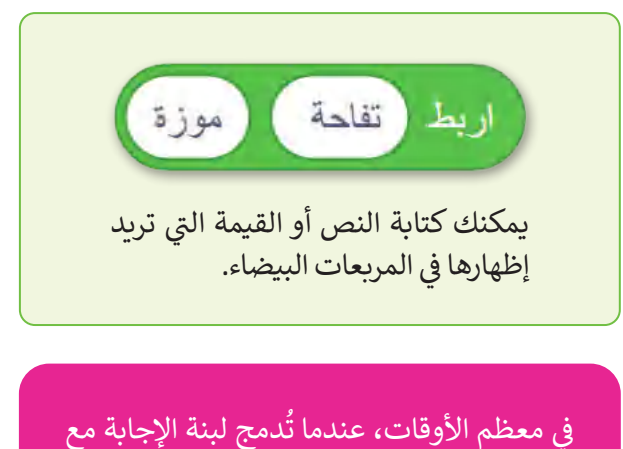

ي لبنة اربط (( ((، فإنك تحتاج إىل ترك مسافة بعد ت النص داخل المربـع؛ ح� ال تلتصق كلمات النص ببعضها البعض عند اإلجابة ويتم طباعة الرسالة.

## **إجراء محادثة مع الكائن**

سبق وتعلمت في جزء سابق من الدرس كيفية جعل الكائن يتكلم، ستنشئ الآن مقطعًا برمجيًا يطرح فيه كائن القطة ًي ف سبق وتعنست ي جرء سه.<br>سؤالًا يمكنك الإجابة عنه.

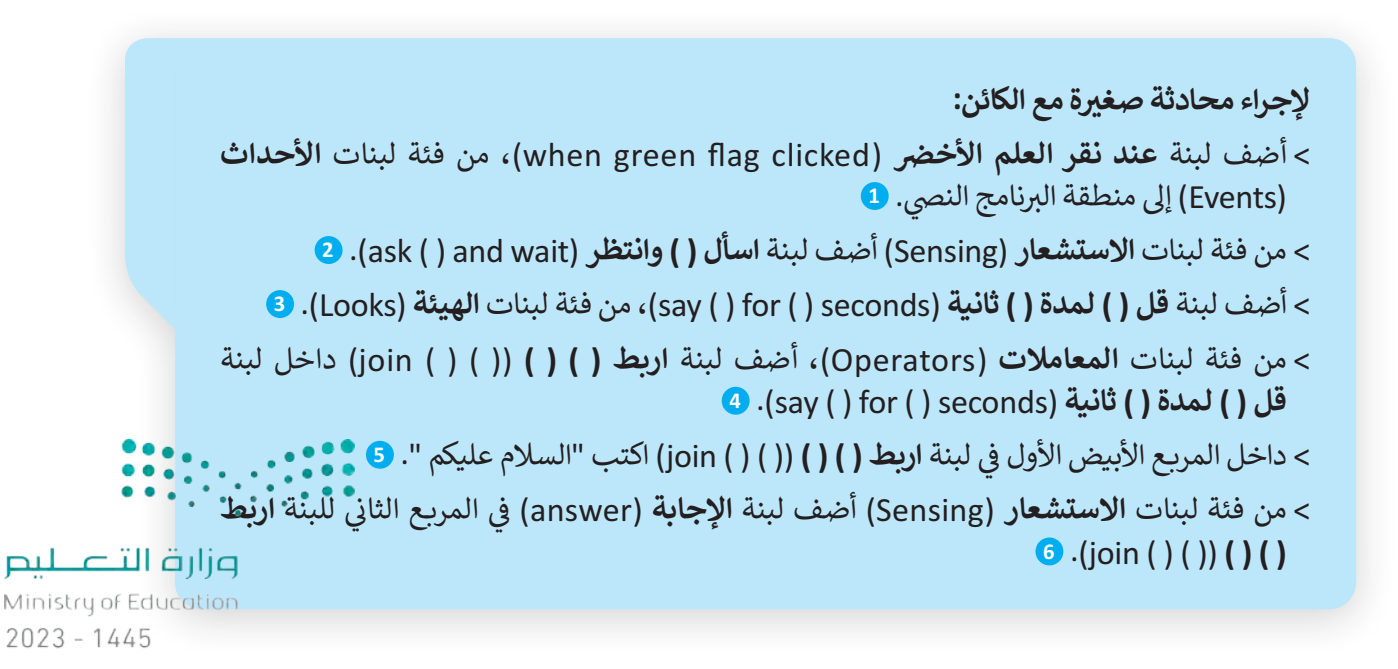

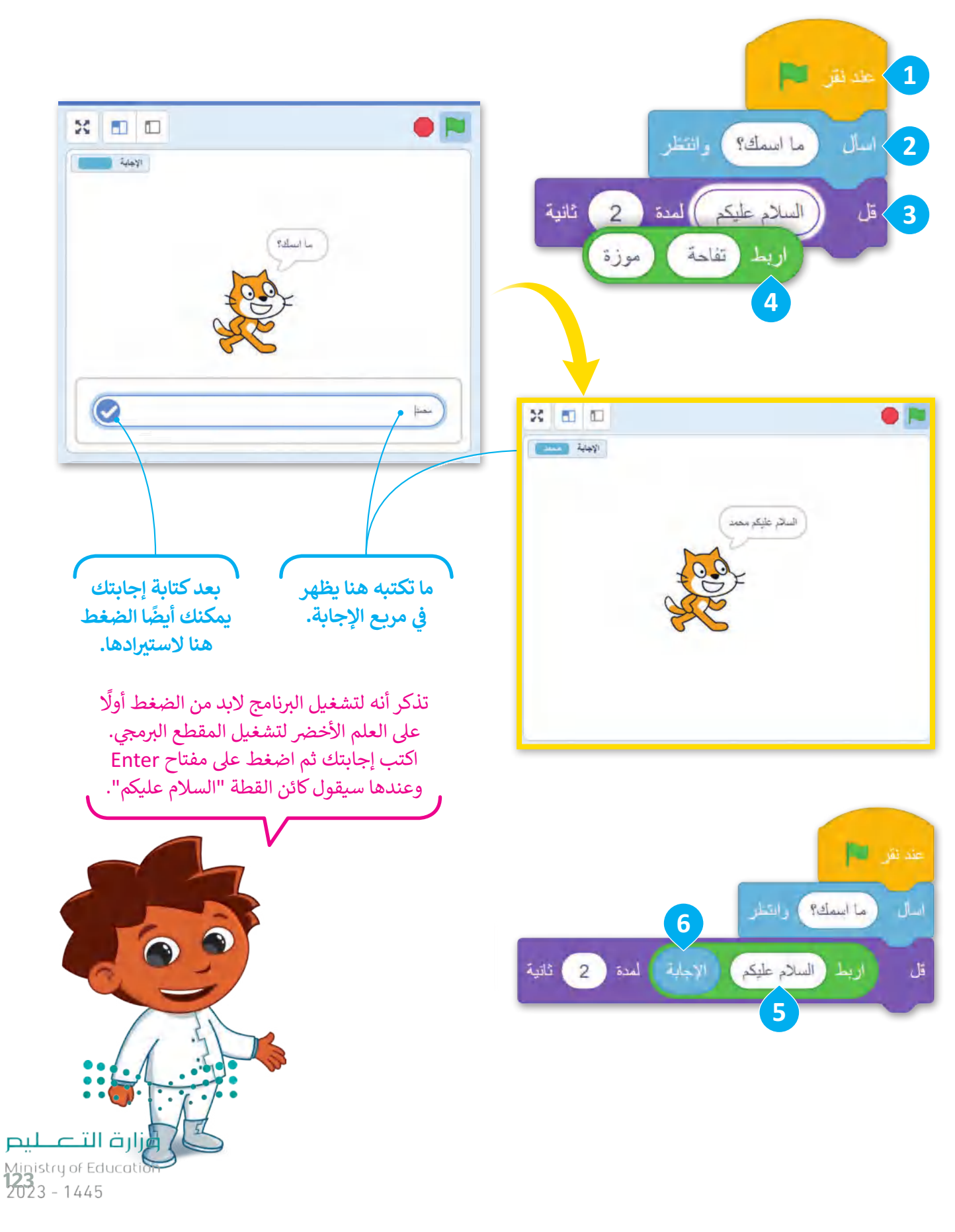

**www.tahdiri.com-966542946749**

#### **شالرسوط**

عبَّ اتخاذ القرارات في الحياة أمرًا مهمًا، فالإنسان يتخذ قراراته عند تحقق شروط معينة. فمثلًا إذا كان الجو ممطرًا في الخارج ي ف ي ف تُستخدَم المظلة. أما في البرمجة فيمكن التحقق من توفر الشروط واتخاذ القرارات باستخدام الجملة الشرطية. ي ف ؚ<br>ا -<br>پو

#### **ن ش**المعاملات الشرطية في سكراتش **ي** محد المقاطع البرمجية ف شتستخدم المعاملات الشرطية في مقارنة القيم أثناء كتابة الجمل ي ش ال�طية للتحقق من القيم ثم اتخاذ القرار بناء عىل تحقق الشرط. فإذا تحقّق الشرط يتم تفيذ "العبارة١" وإذا لم يتحقق ش.<br>دد اعشو ائی بین الحر كة شالشرط يتم تنفيذ "العبارة٢". هناك ثلاث لبنات للمعاملات شالشرطية الشائعة وهي:  $50<sup>°</sup>$ 1. ل**بنة ( ) أكبر من ( ) (**( ) more than ( )). ا<br>الصوت 2. لبنة **( )** أصغر من **( )** (( ) less than ( )). 50 .3 **ولبنة ) ( يساوي ) (** (( ( to equal)) ) . 50  $\bigcirc$ الأحداث تحتوي كل لبنة من هذه اللبنات عىل مربعين فارغين حيث يمكنك كتابة C. التحكم نص أو قيمة فيهما. **القيمة األوىل القيمة الثانية**

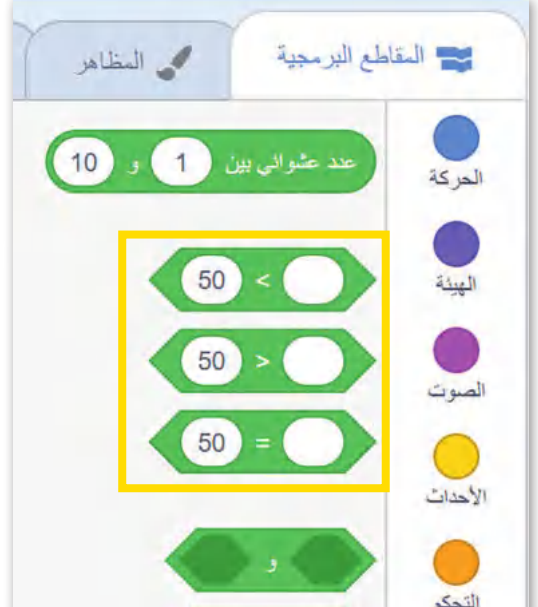

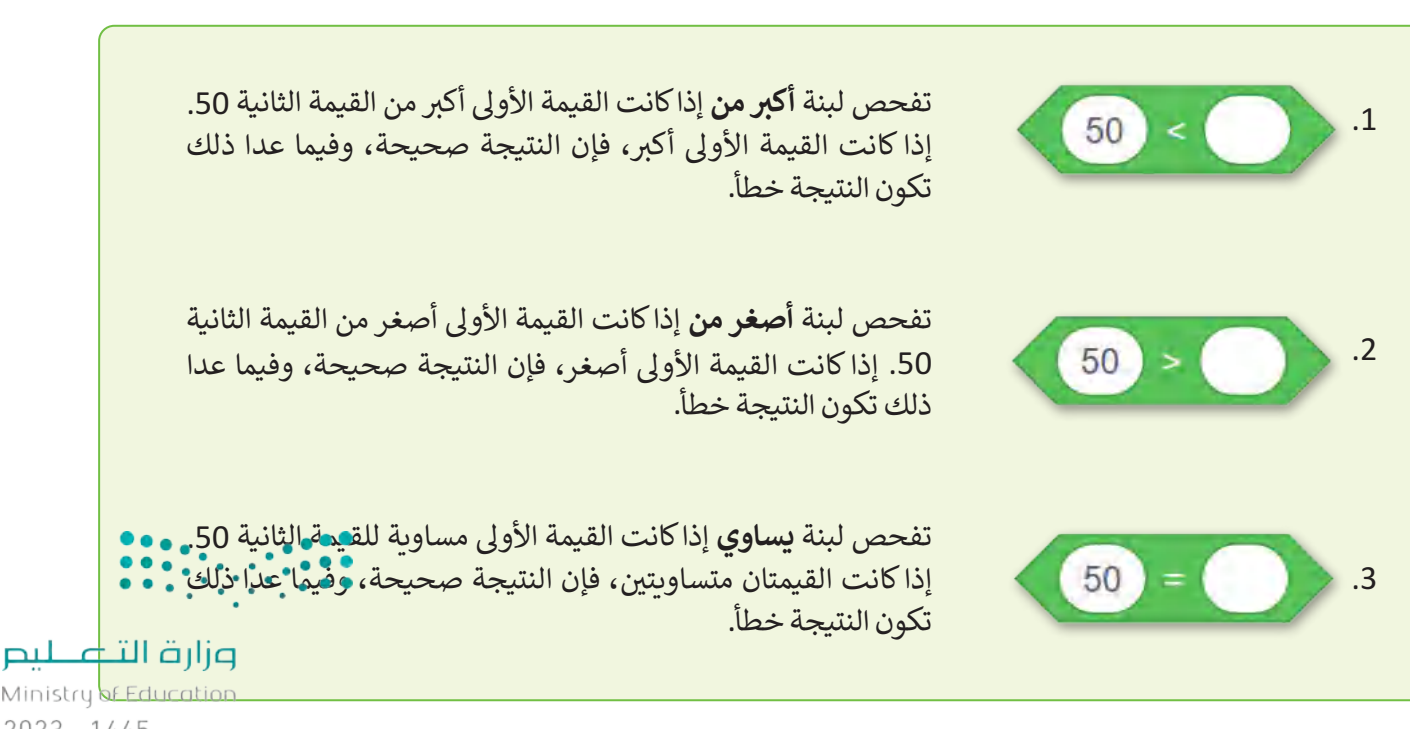

Ministry of Education  $2023 - 1445$ 

#### **ش**كيفية عمل لبنة إذا ( ) ثم (if ( ) then ) الشرطية

تسمح الجمل الشرطية بالتحكم في سير البرنامج وجعله يقوم بإجراءات ي ف شًح من حسب السامع .<br>مختلفة بناءً على جمل المقارنة، حيث ينفذ الحاسب جزءًا خاصًا من المقطع البرمجي بناءً على التحقق من صحة الشرط.<br>-

الطريقة الأكثر استخدامًا لاتخاذ قرار في برنامج سكراش هي لبنة **إذا ( ) ثم** ف ֧<u>֓</u> تنتيم لبنة **إذا ) ( ثم** إىل فئة لبنات **التحكم** )Control ) .)if ) ) then( ي البرتقالية اللون وتتحكم في مسار البرنامج. ي ف

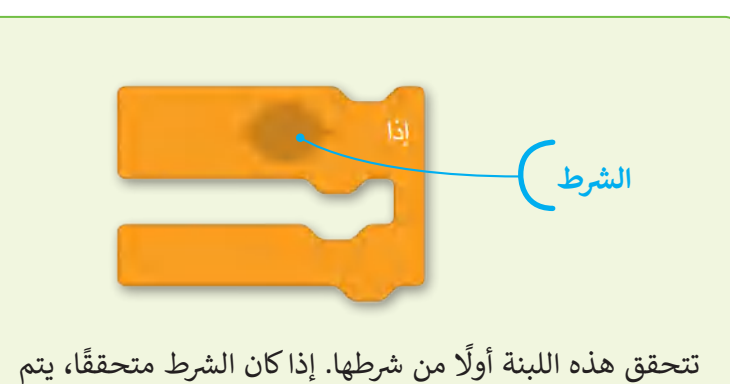

شتفعيل الأوامر الموجودة بالداخل وإذا لم يتحقق الشرط، يتم تجاهل الأوامر .

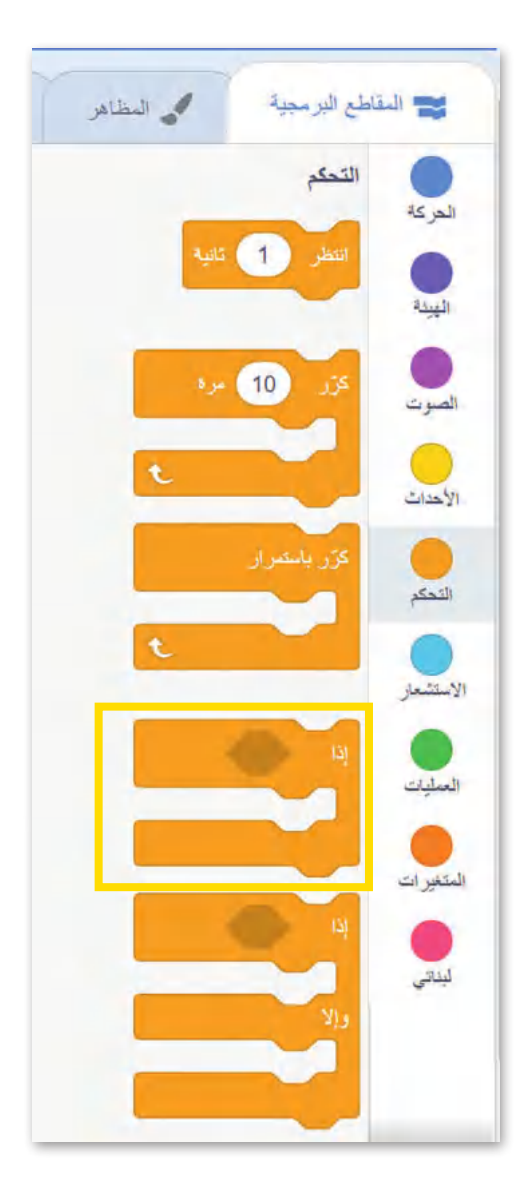

عندما تحتاج إلى التحقق من أكثر ֘<u>֚</u> من �ط، يمكنك استخدام المزيد من لبنات إذا ( ( ثم، فيمكنك استخدامها لمقارنة القيم، أو للتحقق من المدخالت المحددة، أو للتحكم في الكائنات البرمجية. ي ف

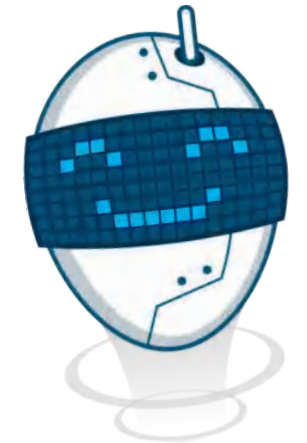

**معلومة**

تفحص لبنة **إذا ) ( ثم** ش ال�ط مرة واحدة فقط. ش إذا لم يتحقق ال�ط، فإن األوامر الموجودة داخل لبنة **إذا ) ( ثم** ال يتم تنفيذها، لكن المقطع البرمجي سيستمر في العمل حتى يتم الانتهاء منه. ي ف

وزارة التصليم Ministry of Education<br>125<br>2023 - 1445

### **جرب بنفسك**

في المثال التالي يسأل البرنامج المستخدم عن الساعة، ويرد البرنامج حسب الإجابة التي يعطيها المستخدم. ف استخدم لبنة إ**ذا ( ) ثم** للتحقق من كون الساعة قبل 12 ليقول البرنامج: "صباح الخير أيها العالم".

> **يسأل عن الوقت ويتحقق منه ب إلنشاء مقطع برم�ي إلعطاء إجابة مناسبة:**

- < اضغط عىل فئة لبنات **األحداث** )Events )وأضف **ن**لبنة **عند نقر العلم الأخضر (**when flag clicked) في منطقة البرنامج النصي. <mark>1</mark> ي ي ف
- < من فئة لبنات **االستشعار** )Sensing)، أضف لبنة **اسأل ) ( وانتظر** )wait and ) ) ask )واكتب "كم الساعة؟" داخل المربـع األبيض. **<sup>2</sup>**
- < أضف لبنة **إذا ) ( ثم** )then ) ) if )من فئة لبنات **التحكم** )Control). **<sup>3</sup>**
- < اضغط عىل فئة لبنات **المعامات** )Operators). أضف لبنة **) ( أصغر من ) (** (( ( than less )) ) داخل لبنة **إذا ) ( ثم** )then ) ) if). **<sup>4</sup>**

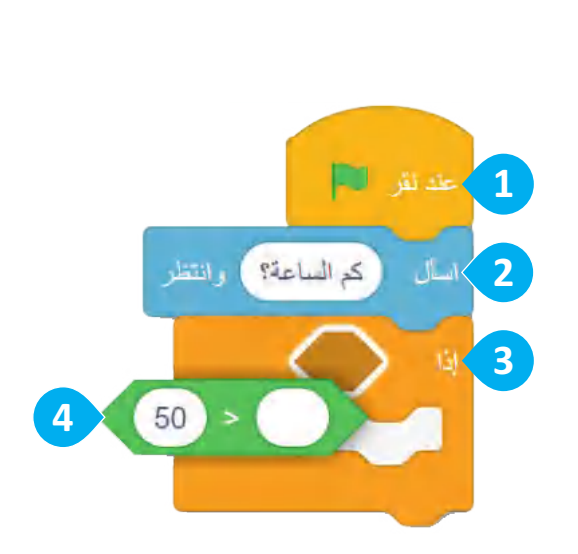

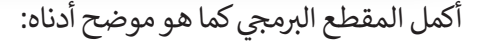

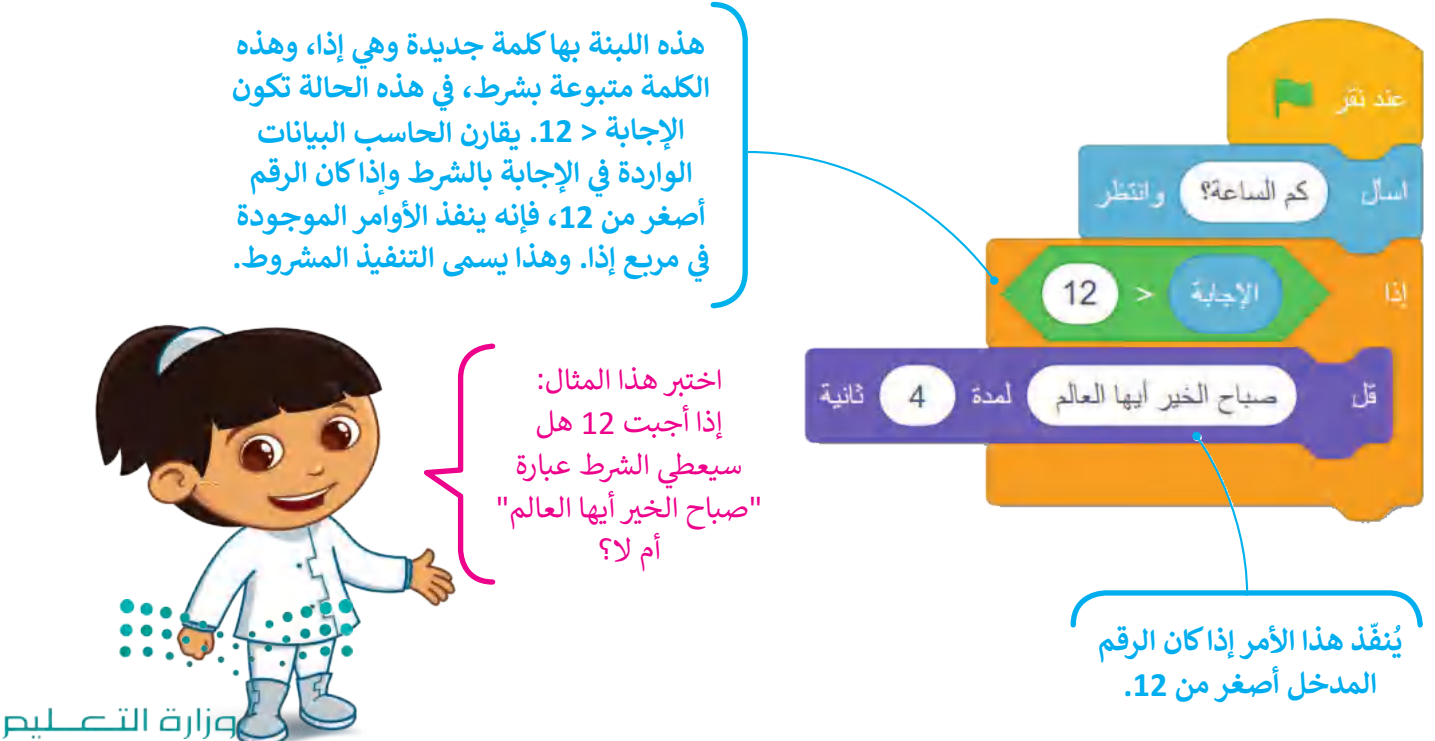

Ministry of Education  $2023 - 1445$ 

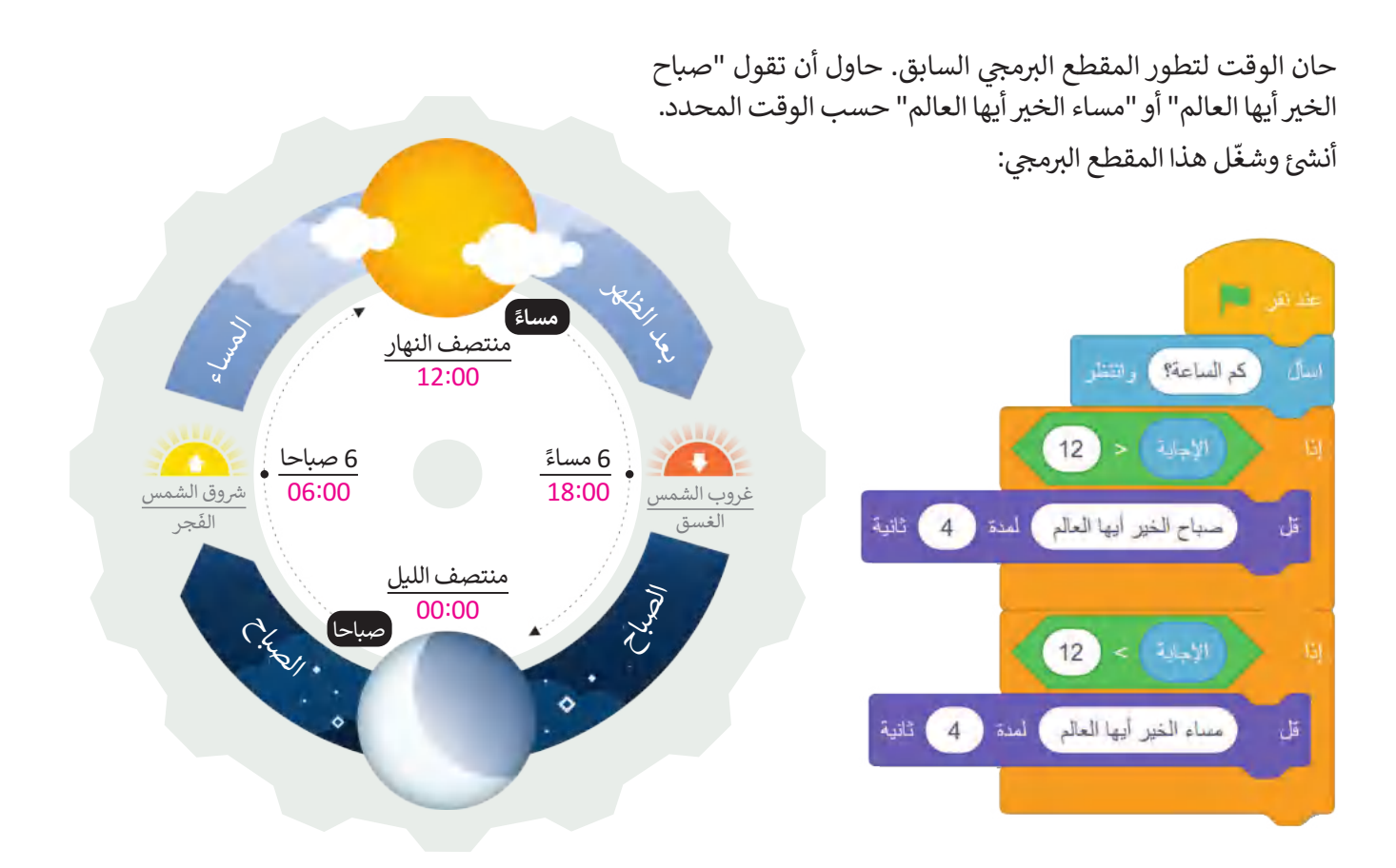

هل تعتقد أننا غطينا جميع االحتماالت الممكنة لإلجابات حول الوقت؟ ماذا سيحدث إذا كانت إجابتك 12؟ مستقطع البرمجي لكي يعمل إذا كانت الإجابة 12.<br>عدّل المقطع البرمجي لكي يعمل إذا كانت الإجابة 12.

ماذا سيحدث إذا كان الوقت بالضبط هو الساعة 12؟ هل يمكنك إنشاء مقطع برمجي بحيث يكون لديك إجابة "مساء الخير أيها العالم" للساعة 12 أيضًا؟

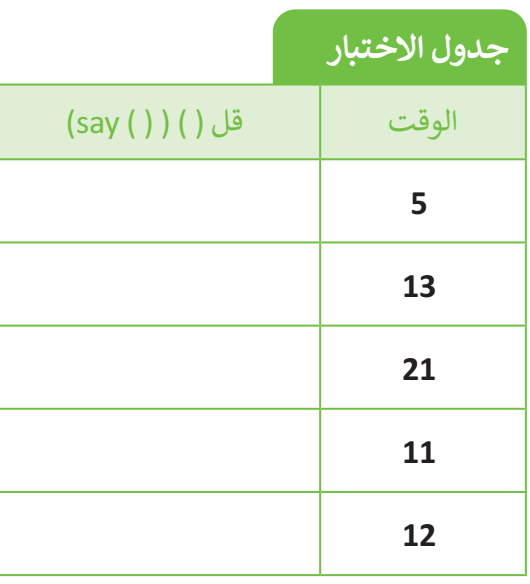

ًشغِّل البرنامج واختبر الساعات التالية على مدار اليوم. اعتمادًا عىل اإلجابة، امأل الخانات الفارغة بالجملة الصحيحة، "صباح الخير أيها العالم" أو "مساء الخير أيها العالم".

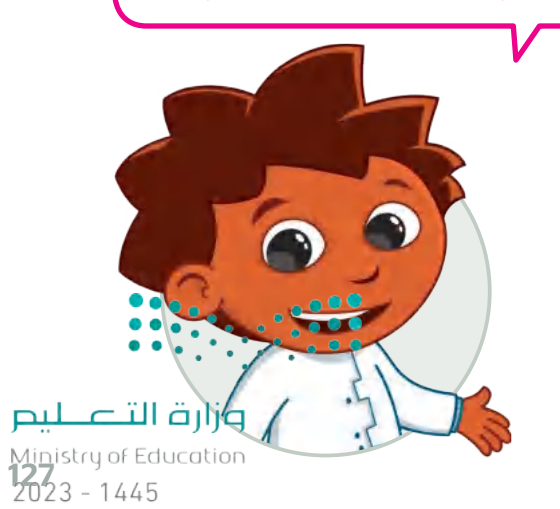

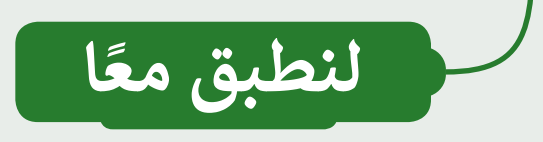

# **تدريب 1**

أنشئ خطوات الخوارزمية والمقطع البرمجي **ش**

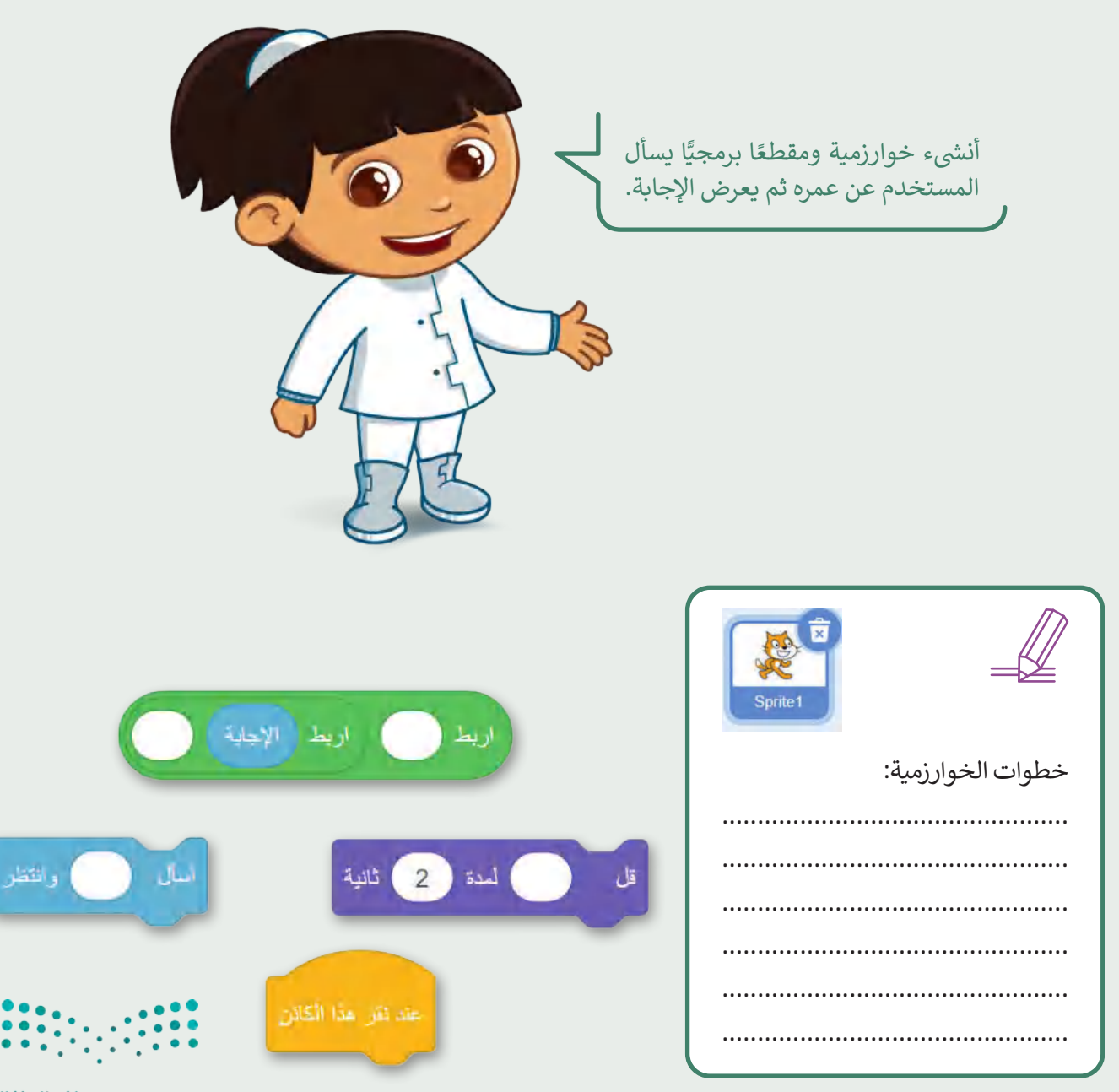

وزارة التصليم Ministry of Education  $2023 - 1445$ 

**تدريب 2**

#### أنشئ خطوات الخوارزمية والمقطع البرمجي<br>-**ش**

- ا أنشئ مشروعًا جديدًا في سكراتش:<br>• ف ًًش
	- أضف الخلفية "Light".
		- احذف كائن القطة.
- أضف ثالث كائنات "Balloon".
- أنشئ مقطعًا برمجيًا بحيث يغيّر الكائن بالون مظهره ֧֦֧֝<u>֓</u> إىل مظهر محدد عند الضغط عليه، ويسأل الالعب .<br>«ما هو لوني؟» ، وبعد أن يضغط اللاعب على .<br>اللون يقول الكائن لمدة 3 ثوانٍ "لوني هو (إجابة)". ي
- ملاحظة: في هذا التدريب، تحتاج إلى استخدام لبنة اربط () ي ف () لطباعة الرسائل (الإجابات).

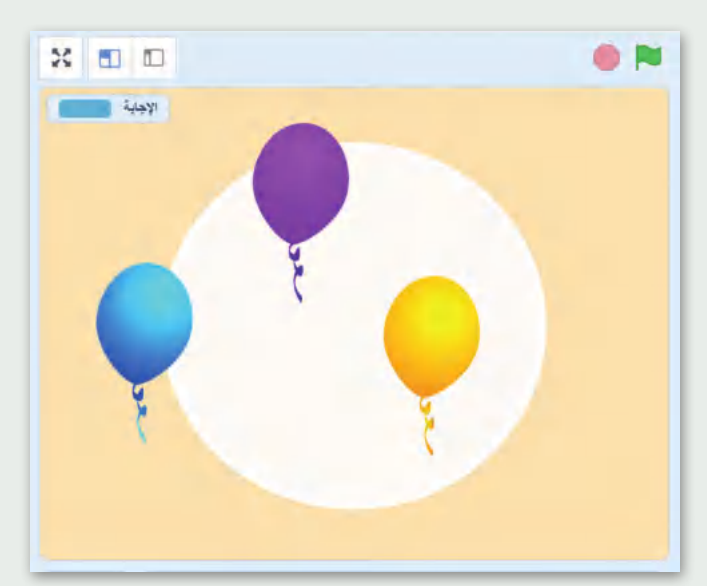

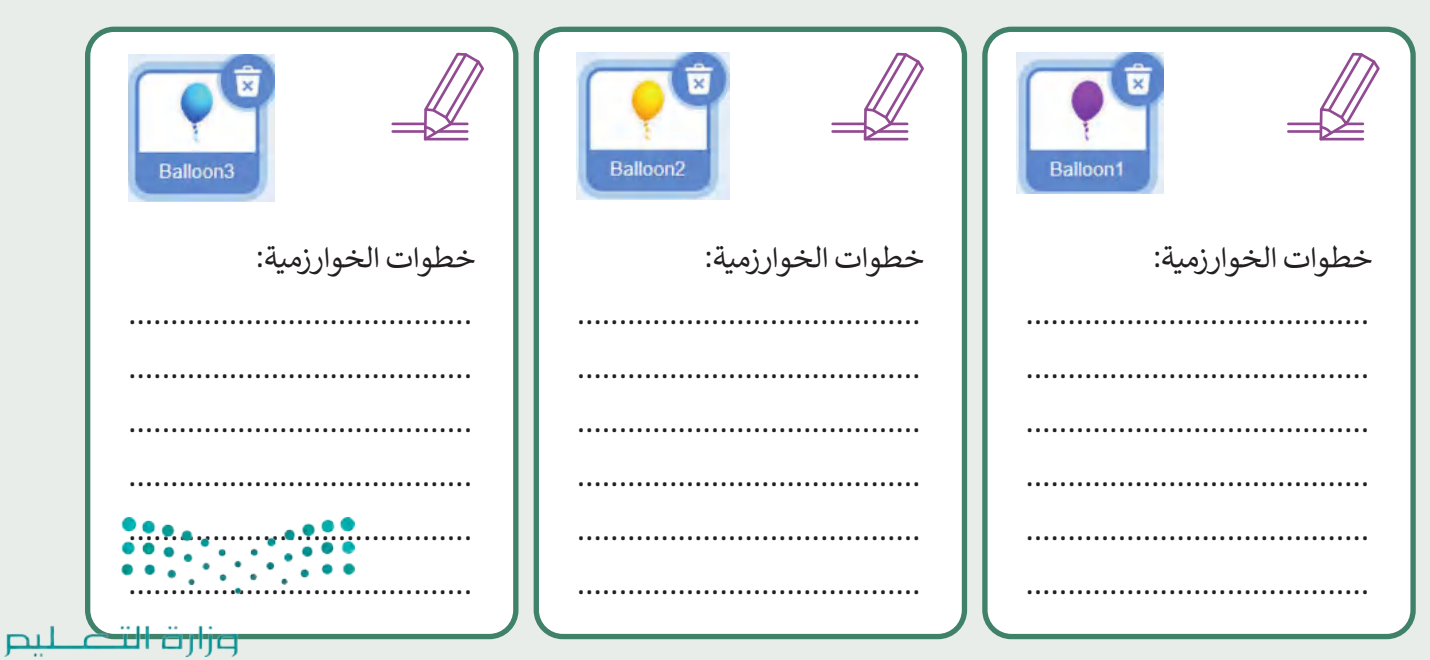

Ministry of Education<br>**129**<br>2023 - 1445

## **تدريب 3**

## **اتخاذ القرارات**

الحظ المقطع البرمجي في الصورة واملأ الجدول التالي:<br>\* ف

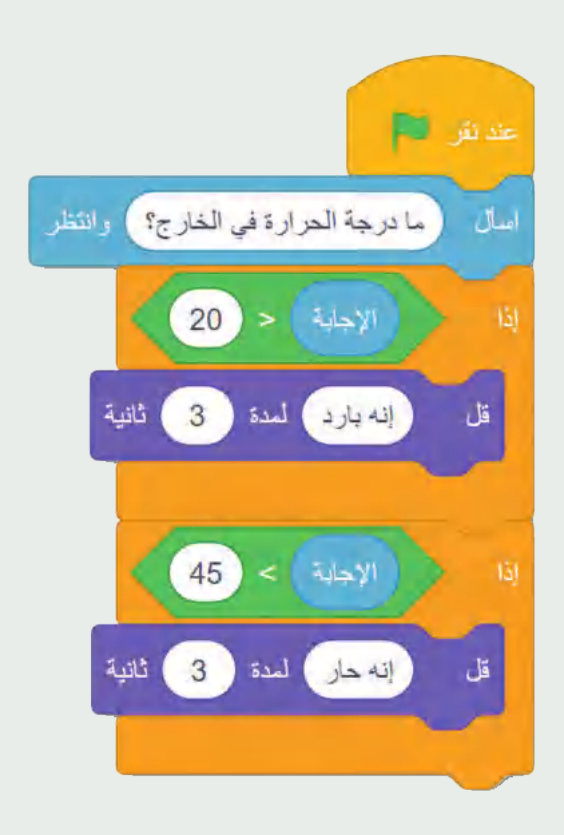

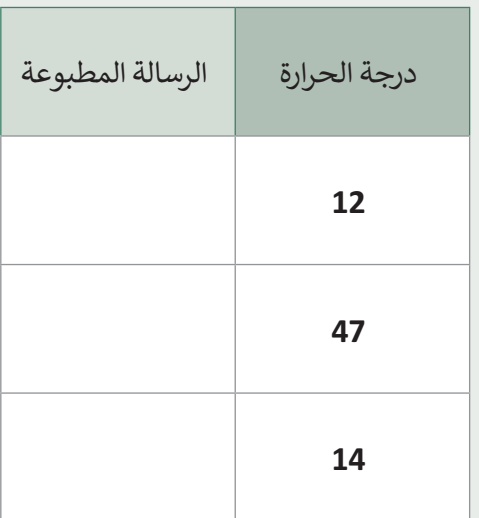

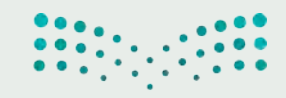

وزارة التصليم Ministry of Education  $2023 - 1445$ 

**تدريب 4**

#### أنشئ خطوات الخوارزمية والمقطع البرمجي **ش**

أنشئ خوارزمية ثم مقطعًا برمجيًّا ًشلمساعدتك في معرفة إذا نجح الطلبة ي ف فى اختباراتهم أم لا. ما الأشياء التى ي ي ف يجب أن تأخذها بعين الاعتبار؟ > فكر فى كل الاحتمالات الممكنة. ي ف > رتب بالتسلسل أي قرارات يتعين عليك اتخاذها؟ وكيف ستغير هذه القرارات أفعالك؟. > بناءً على الجدول، أنشئ وشغل برنامجًا يوضح نجاحك ورسوبك بناء على الدرجة التى حصلت عليها ت ي ڧ الاختبار. ي ف

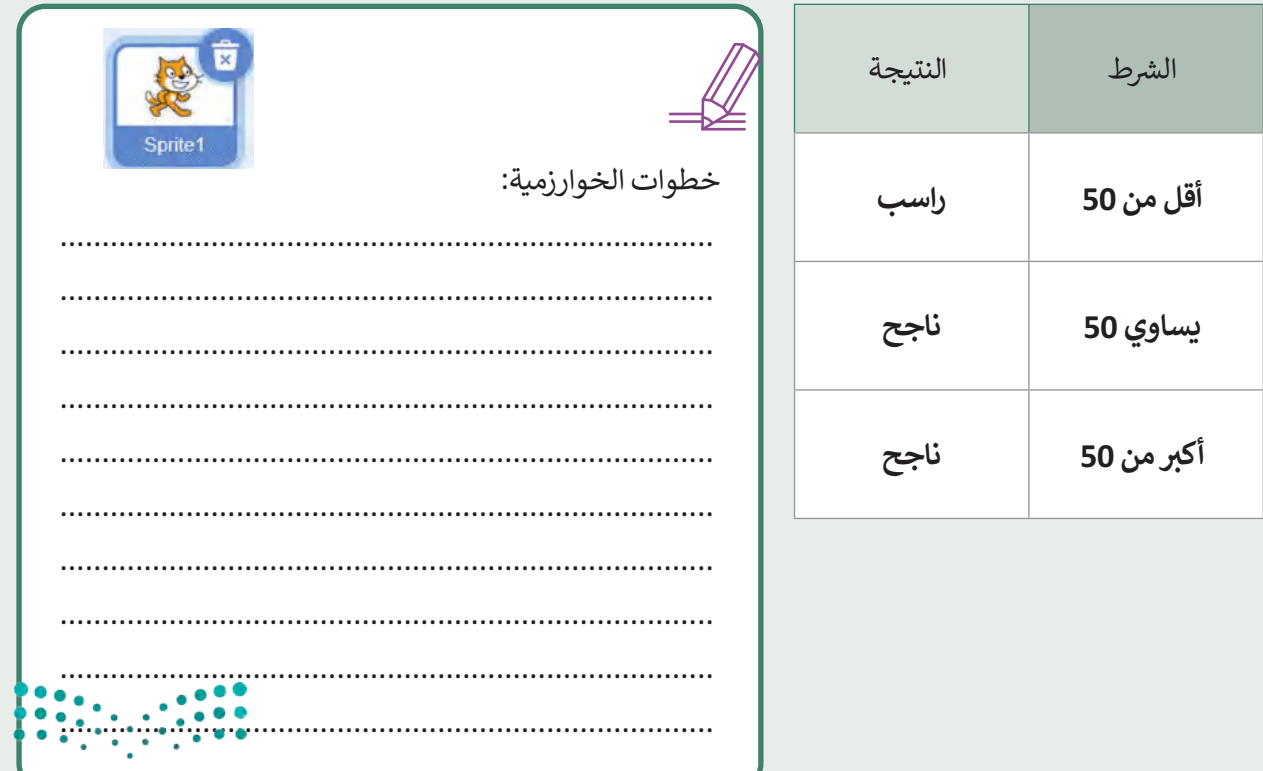

وزارة التصليم Ministry of Education<br>131<br>2023 - 1445

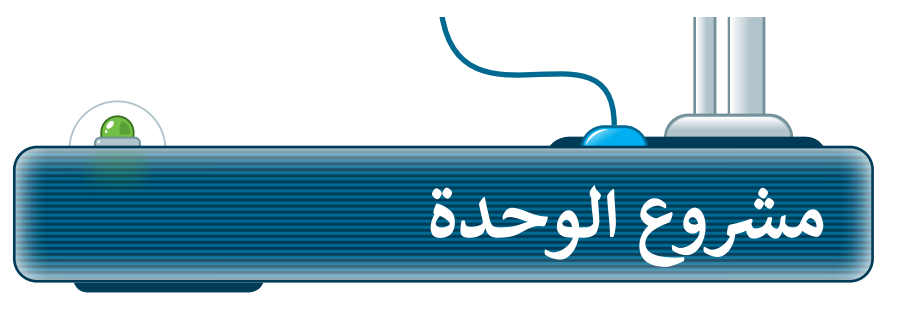

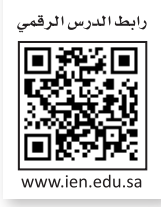

## **شمرسوع الغوص تحت الماء**

**شأن�ئ لعبتك الخاصة:**

التفكير في كيفية تصميمها. ثم اختيار الكائنات والخلفيات والعناصر التي تحتاجها. ي ي ف اً<br>آ إلنشاء لعبتك، عليك أواًل شاتبع الخطوات التالية إلكمال الم�وع.

- أنشئ مشروعًا جديدًا في سكراتش باسم ي ف ًً"لعبة الغوص تحت الماء". **1**
- .<br>أضف غطاسًا وأربع سمكات وقنديلتي بحر. ت ي **2**
	- أضف خلفية تحت الماء. **3**
- شأنشئ برنامجًا يجعل الأسماك وقناديل البحر يغيران مظهرهم عند بدء البرنامج. **4**

شأنشئ برنامجًا يجعل الغطاس يسأل "كم سمكة يمكنك التعرف عليها؟" ֧<u>֓</u>ׇ֖֧֢ׅ֓֝ طبقًا للإجابة يمكن أن يكون هناك ثلاث رسائل يمكن طباعتها. 1. ليس بالكثير 2. الكثير من الأسماك 3. هذا صحيح مجموع الأسماك هو

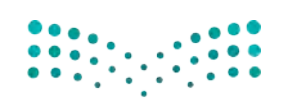

**Community** 

**CALIFORNIA LEWIS** 

وزارة التصليم Ministry of Education  $2023 - 1445$ 

 $\sum$ 

**5**

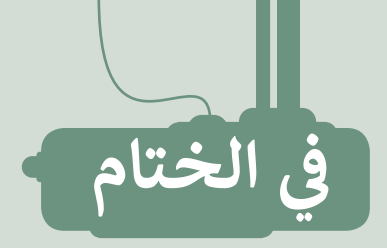

## **جدول المهارات**

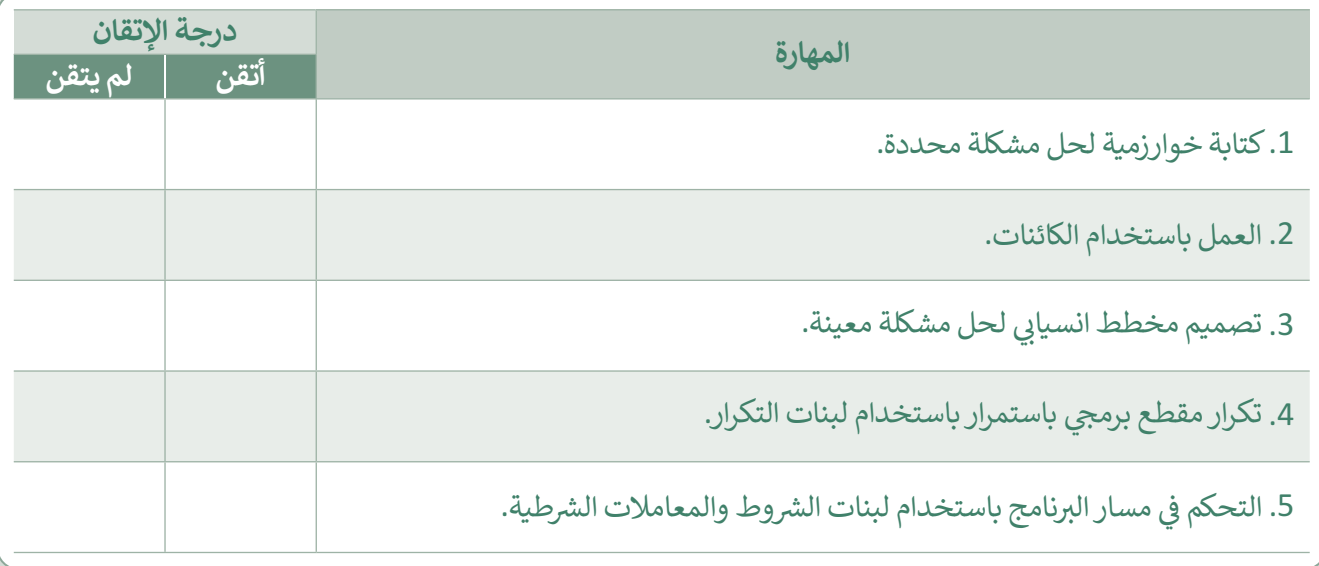

## **المصطلحات**

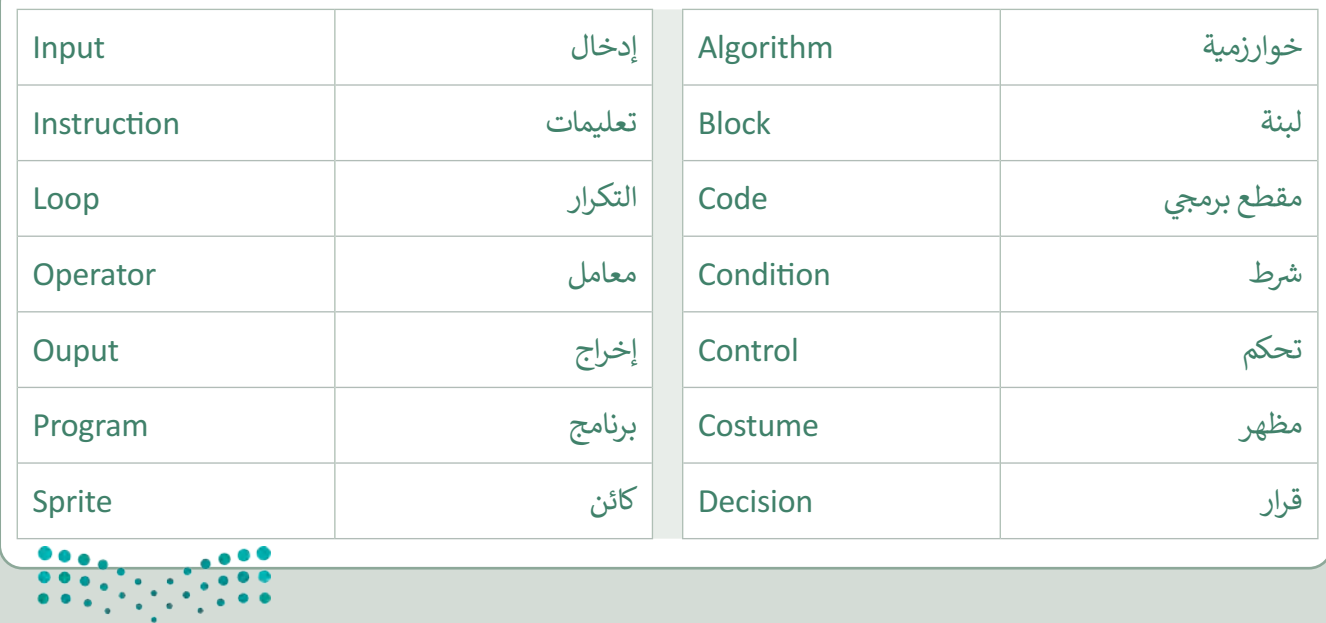

وزارة التصليم

Ministry of Education<br>133<br>2023 - 1445

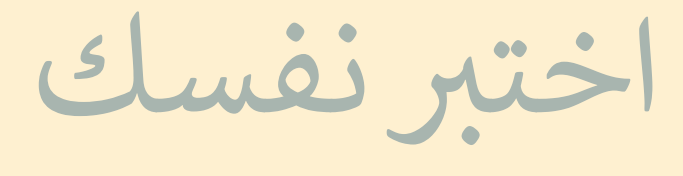

### رابط الدرس الرقمي O. П www.ien.edu.sa

# **السؤال األول**

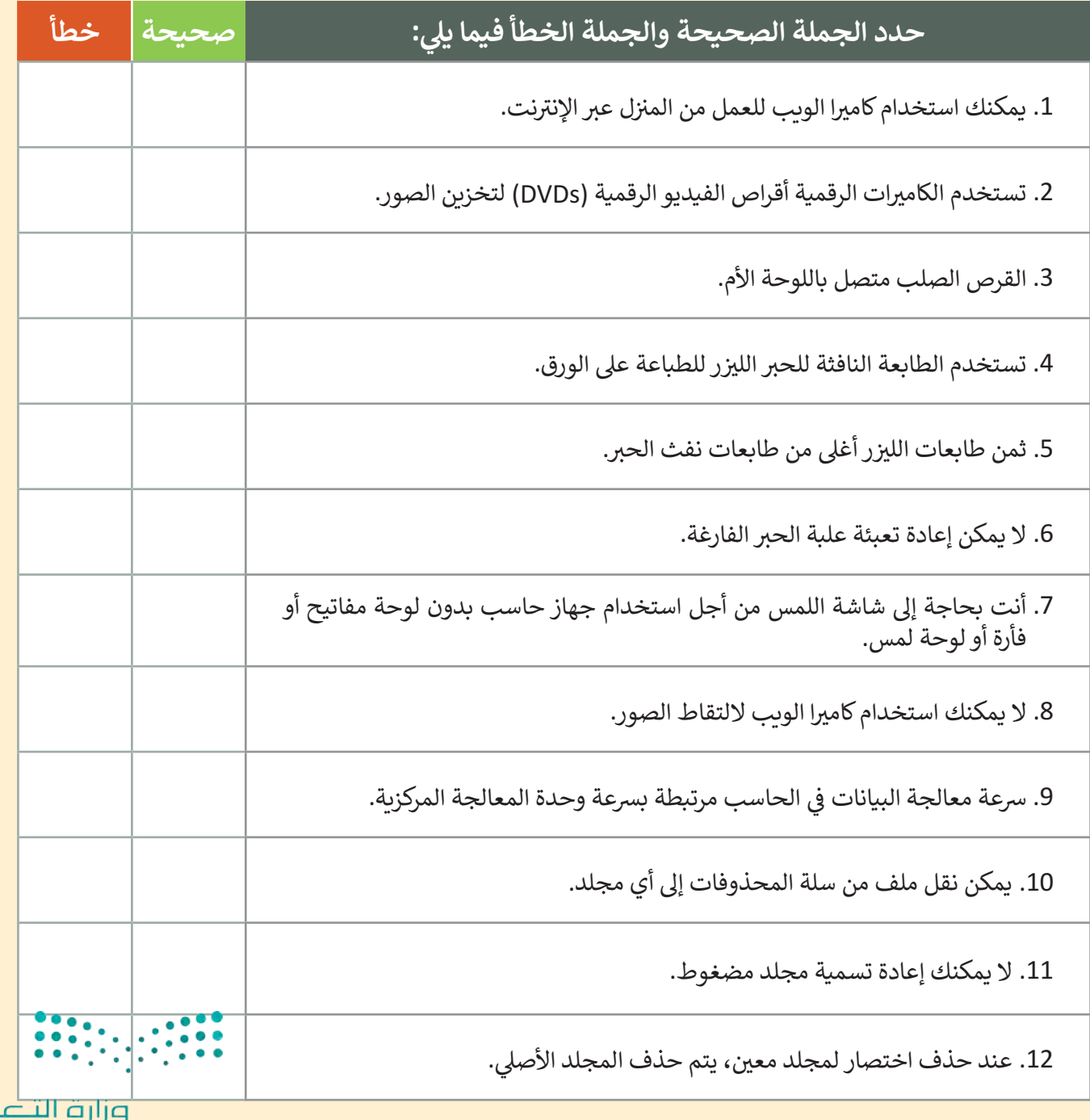

طيص Ministry of Education  $2023 - 1445$ 

اختبر نفسك

### **ي ن السؤال الثا�**

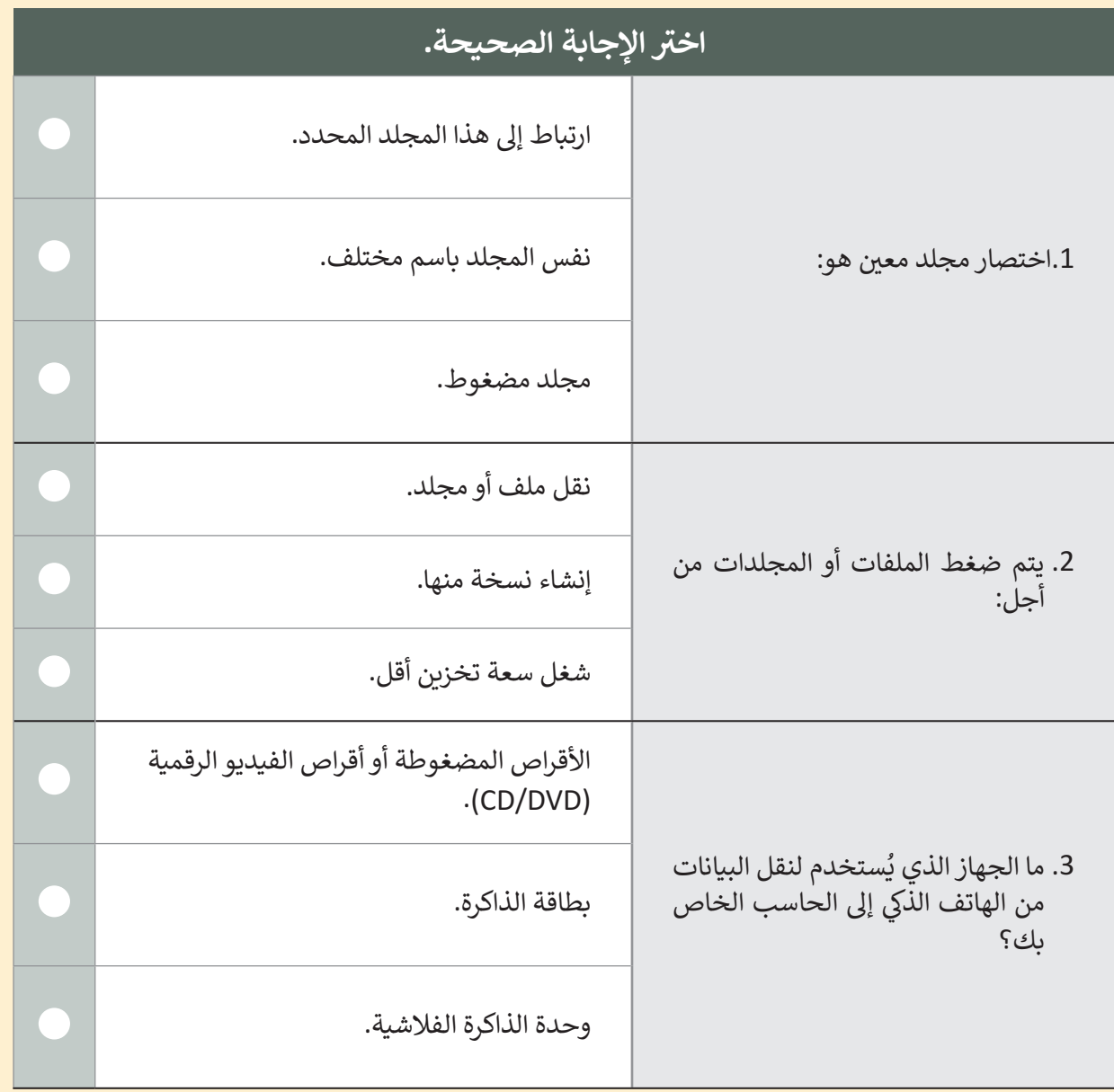

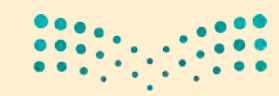

وزارة التصليم Ministry of Education<br>**135**<br>2023 - 1445

ختبر نفسك

# **السؤال الثالث**

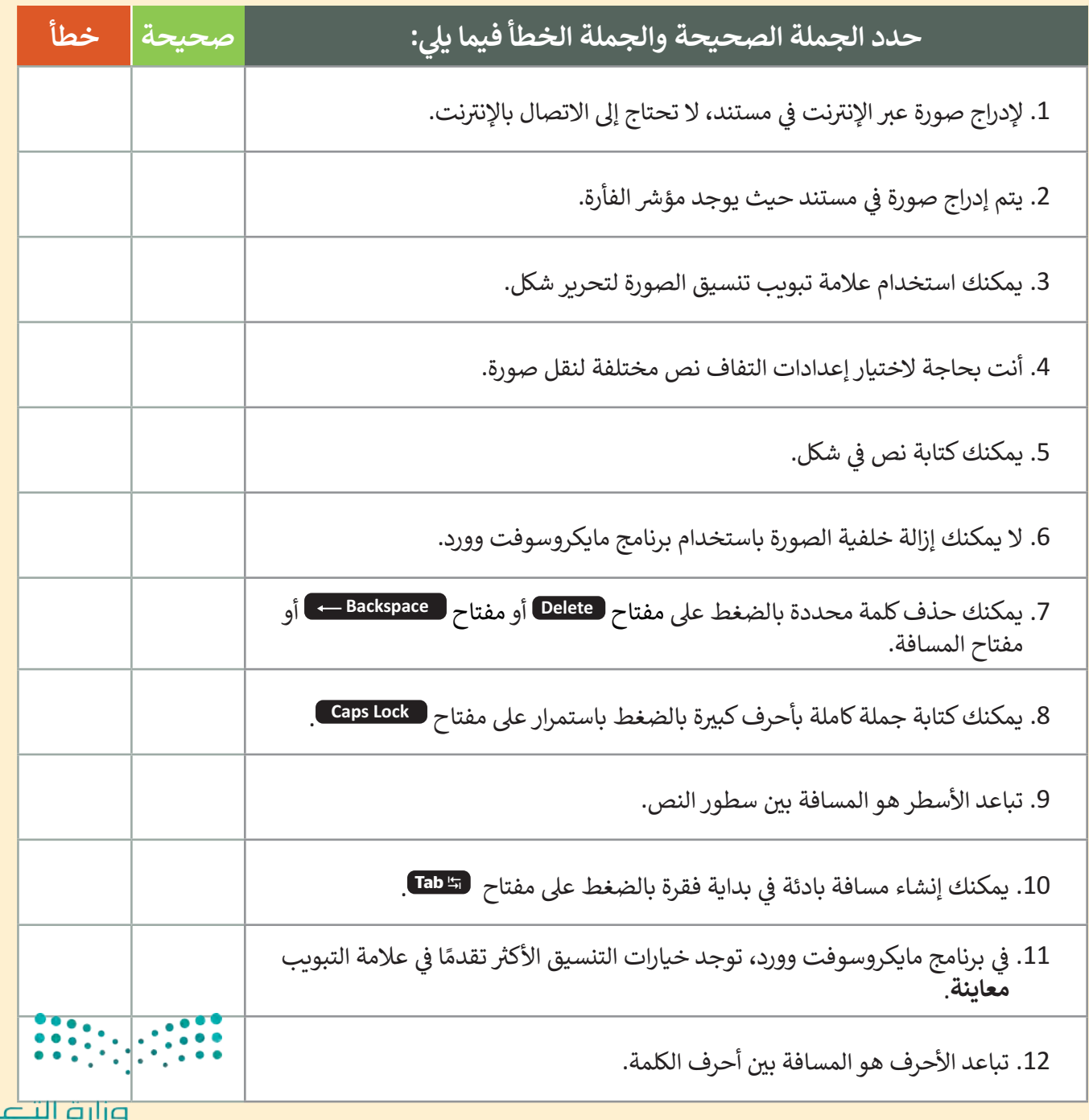

طيص Ministry of Education  $2023 - 1445$ 

اختبر نفسك

# **السؤال الرابع**

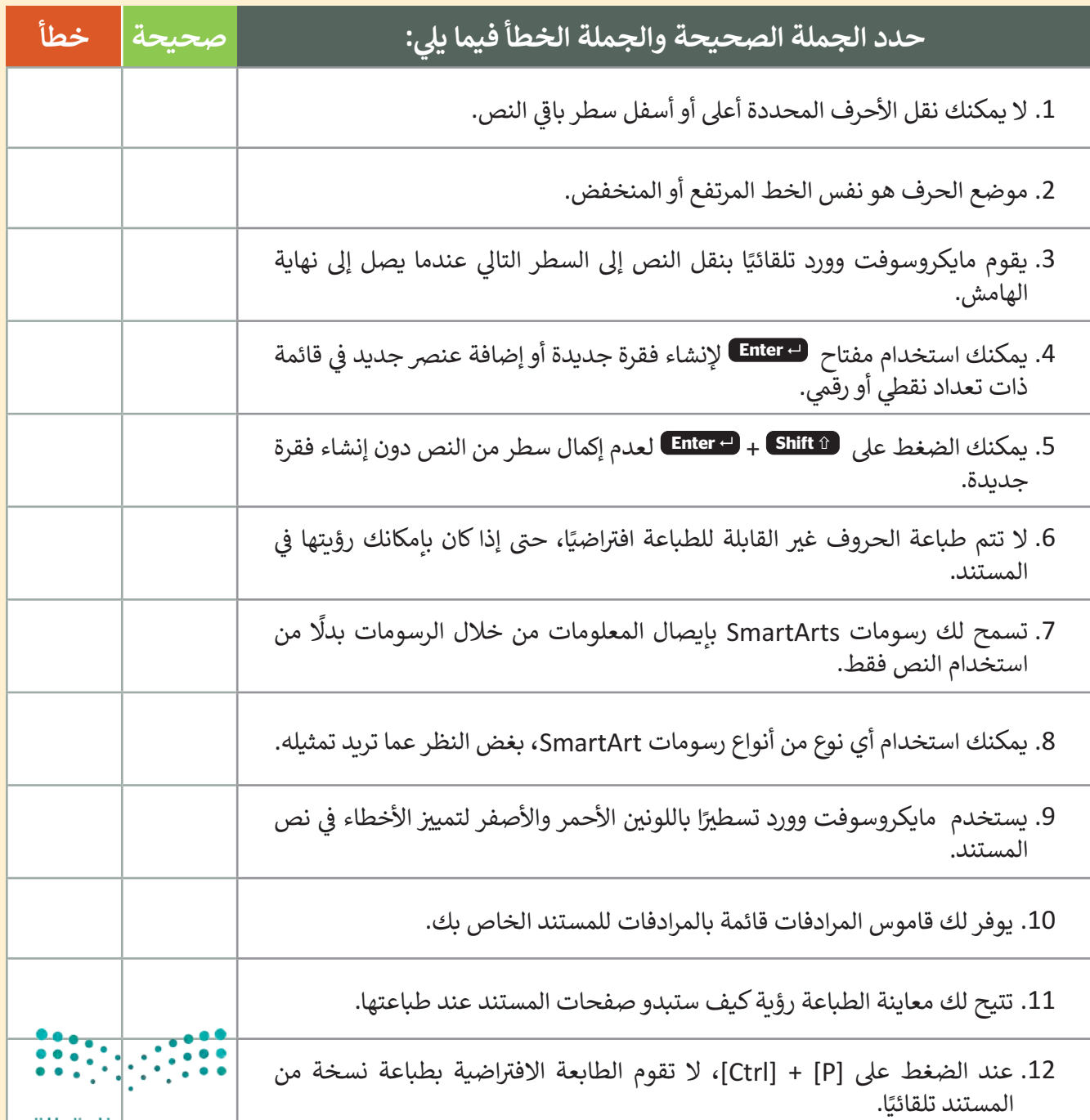

وزارة التطليص Ministry of Education<br>**137**<br>2023 - 1445

**www.tahdiri.com-966542946749**

اختبر نفسك

# **السؤال الخامس**

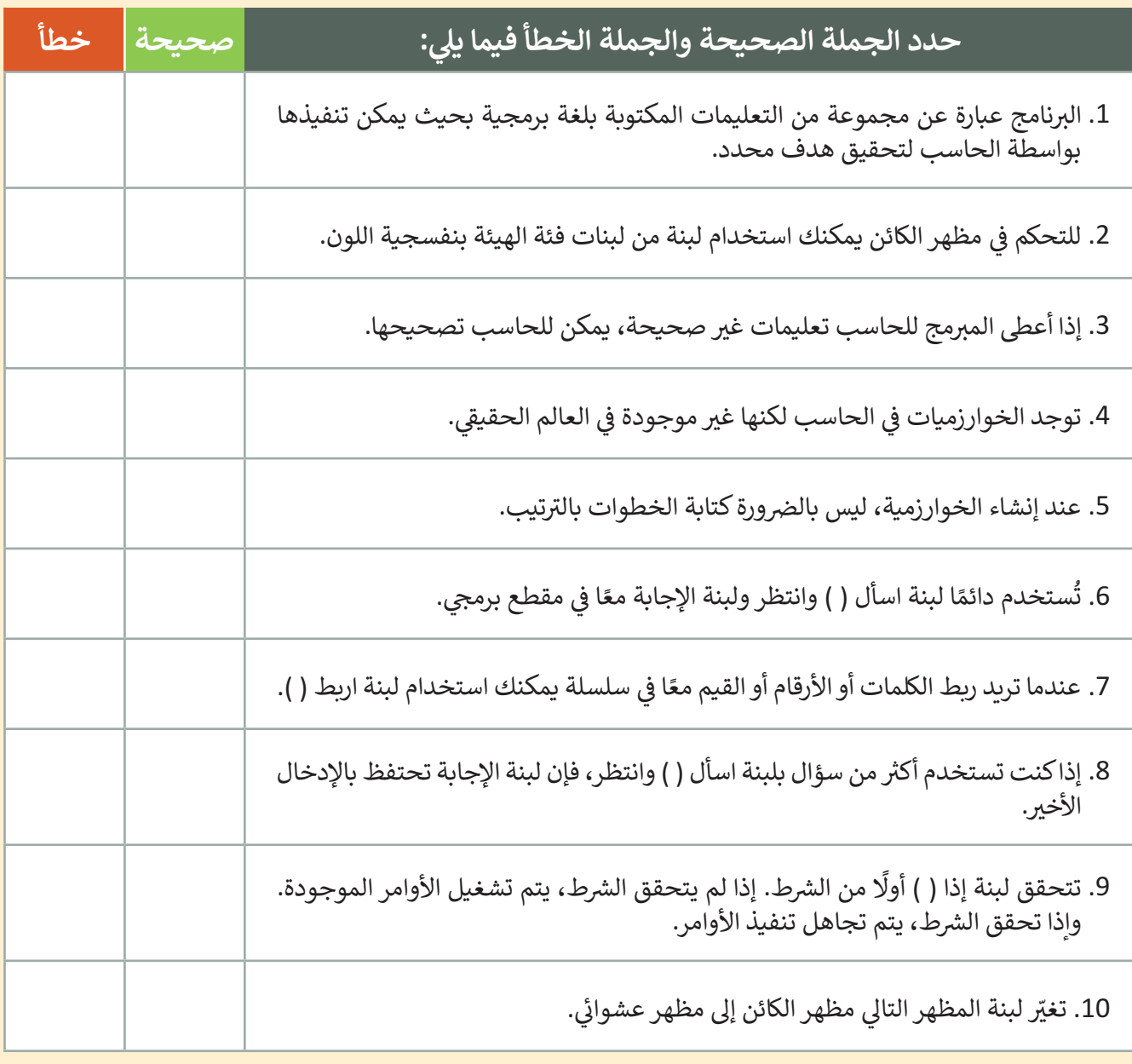

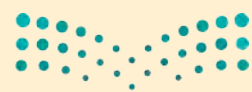

وزارة التصليم Ministry of Education  $2023 - 1445$ 

ختير نفسك

## **السؤال السادس**

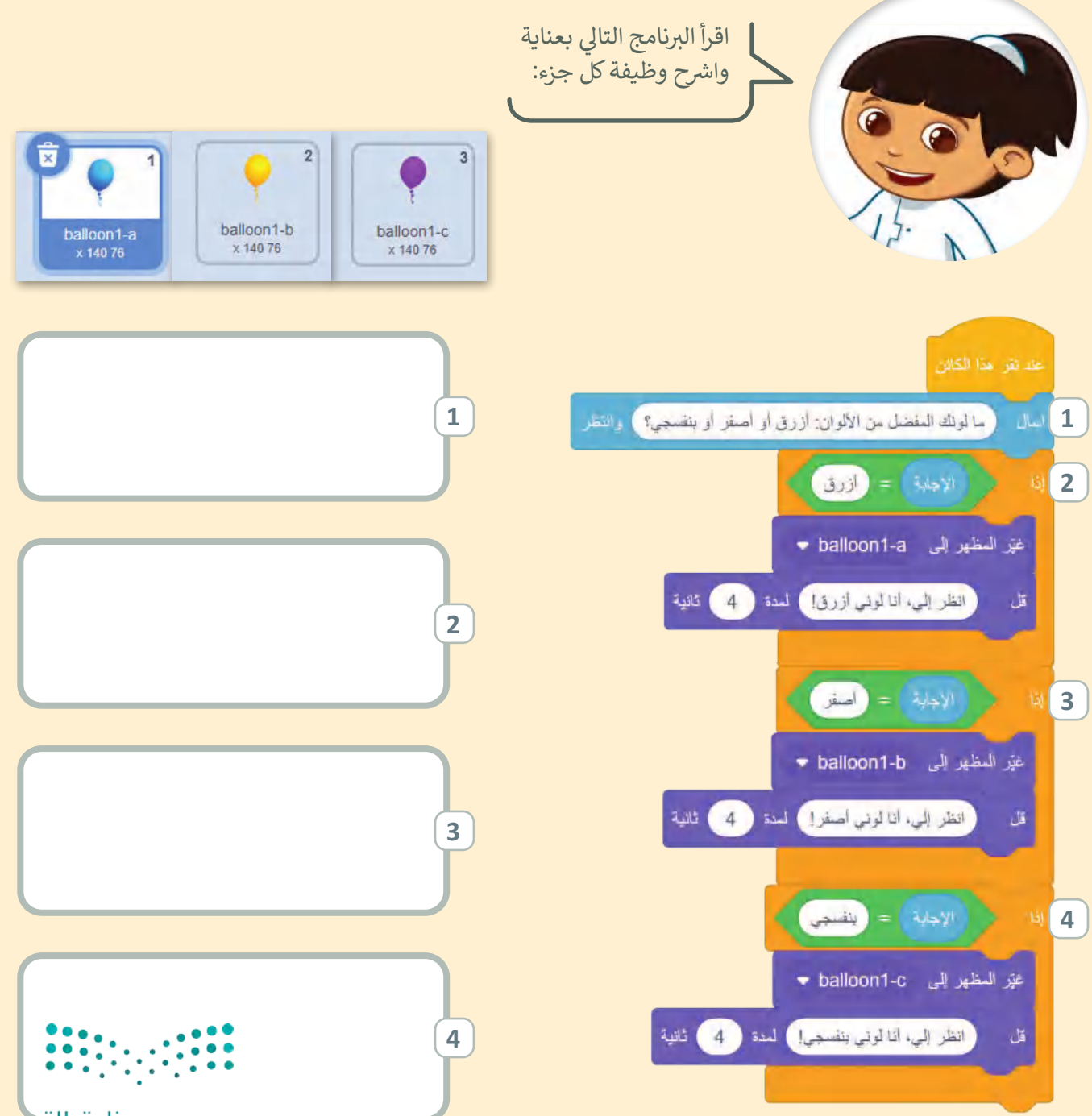

وزارة التكسليم

Ministry of Education<br>139<br>2023 - 1445

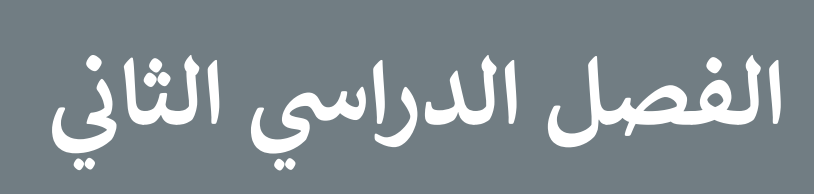

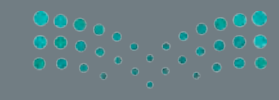

140 140

## **الفهرس**

## **الوحدة األولى: أدوات البحث واالتصال ومشاركة الملفات**  هل تذكر؟ 146 **الدرس األول: اإلن� <sup>ت</sup> نت و الشبكة العنكبوتية <sup>147</sup>** شبكات الحاسب 147 <sup>ي</sup> الفرق ب�ف اإلن� <sup>ت</sup> نت والشبكة العنكبوتية العالمية 147 (World Wide Web - www) محرِّ كات البحث 148 تخصيص البحث 150 ٍ<br>م فضلة 151 إضافة المواقع إىل الم استخدامات أخرى لمحرك البحث 152 ً ا 154 لنطبق مع **: اإلن� <sup>ت</sup> نت وأدوات التواصل <sup>157</sup> الدرس الثا� ي ن** ي (Email )157 <sup>ب</sup> ال�يد اإللك� <sup>ت</sup> و� <sup>ف</sup> **144**

● المحادثة (Chat) ) (Chat)

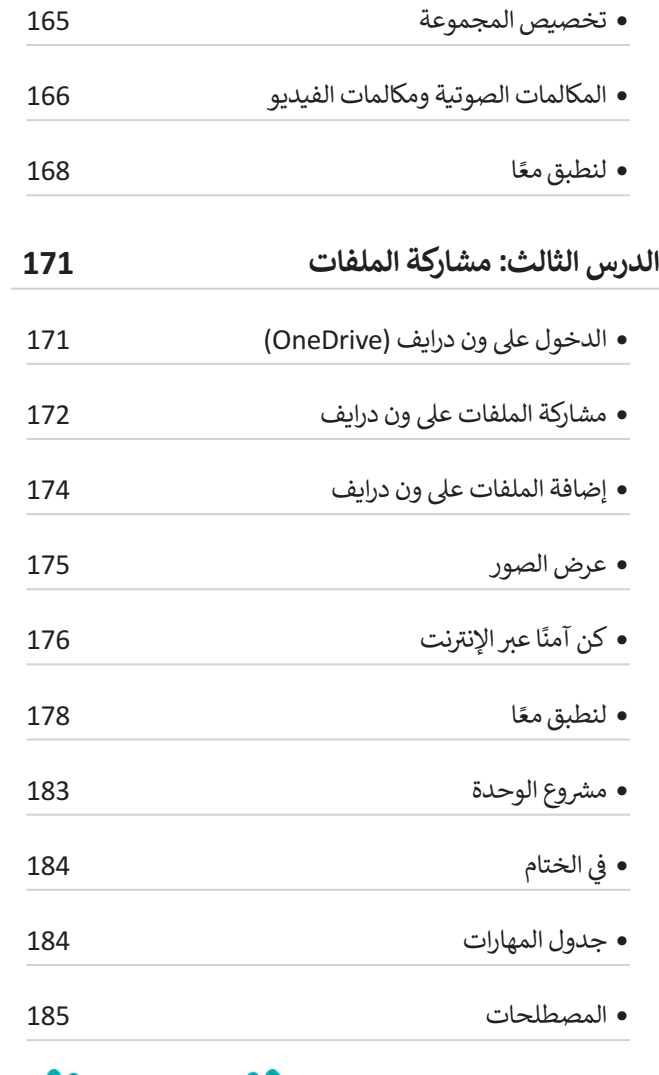

وزارة التصليم *Ministry of Education*<br>**141**<br>2023 - 1445

**www.tahdiri.com-966542946749**

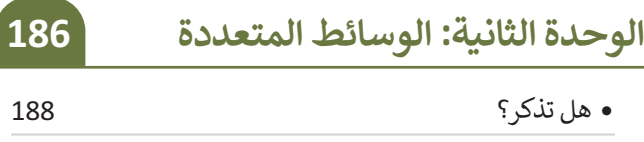

### **الدرس األول: استخدام أجهزة االلتقاط وتحرير مقاطع الصوت 189**

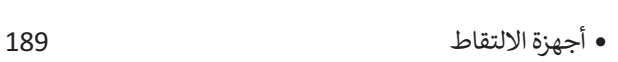

- منافذ التوصيل 190
- نقل البيانات من أجهزة االلتقاط 191
- وحدات قياس حجم الملفات 195
- امتداد أنواع الملفات 196
- ت البدء مع برنامج أوداسي� ي (Audacity )196 تحرير المقاطع الصوتية 200
- ش حفظ الم� وع وتصديره 208 ً ا 212 لنطبق مع

#### **: البحث عن الوسائط المتعددة الدرس الثا� ي ن**

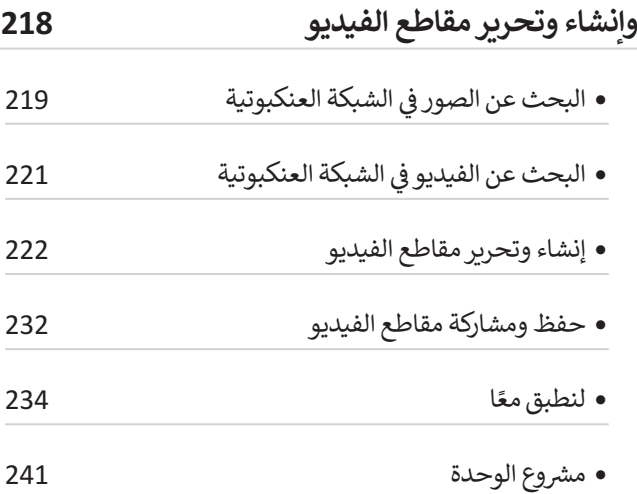

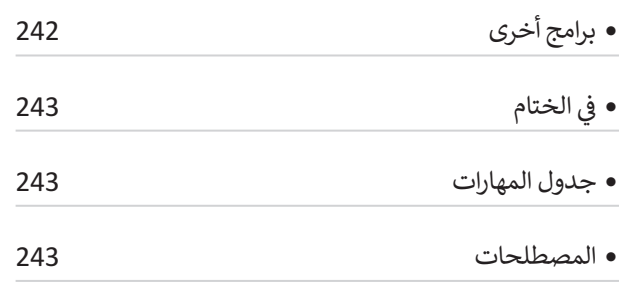

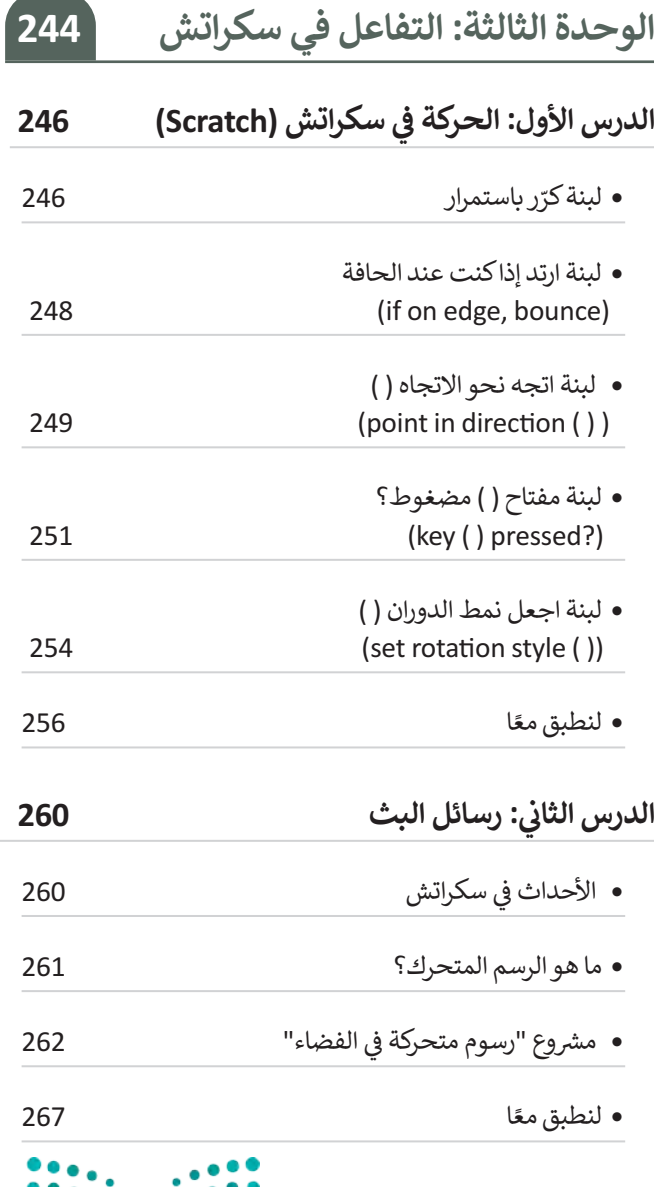

 $\frac{1}{2}$ 

وزارة التصليم

Ministry of Education  $2023 - 1445$ 

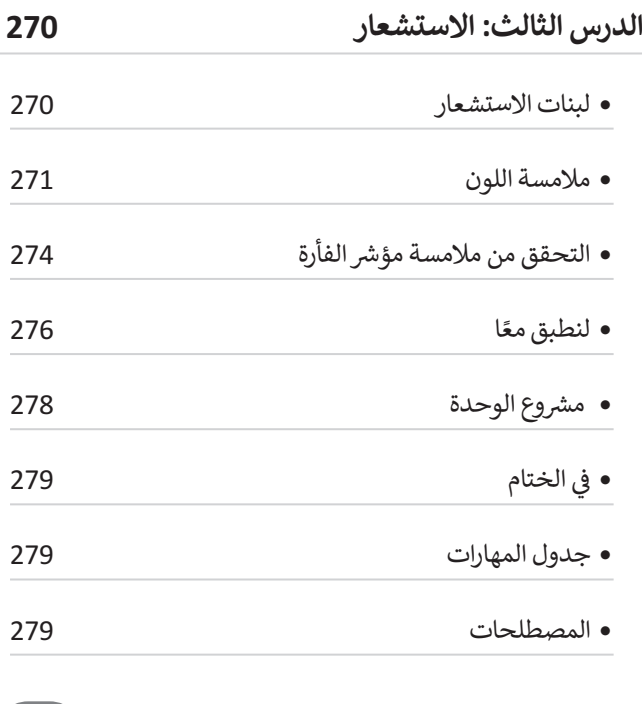

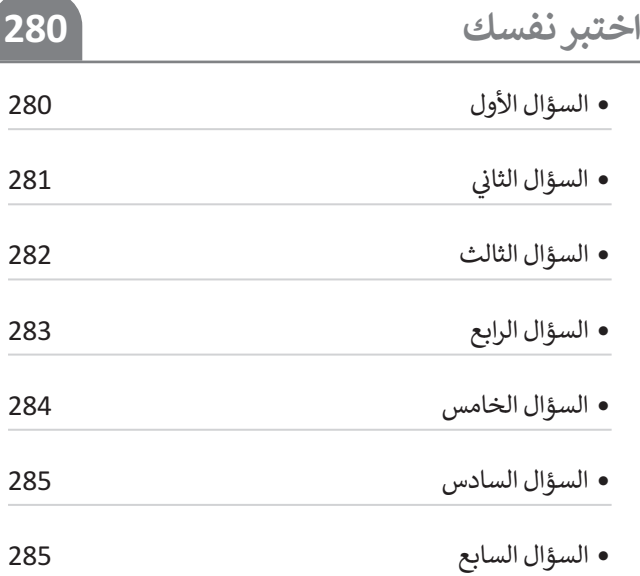

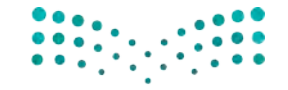

**صزارت التـــــــــليص**<br>Ministry of Education<br>1445 - 2023 - 1445

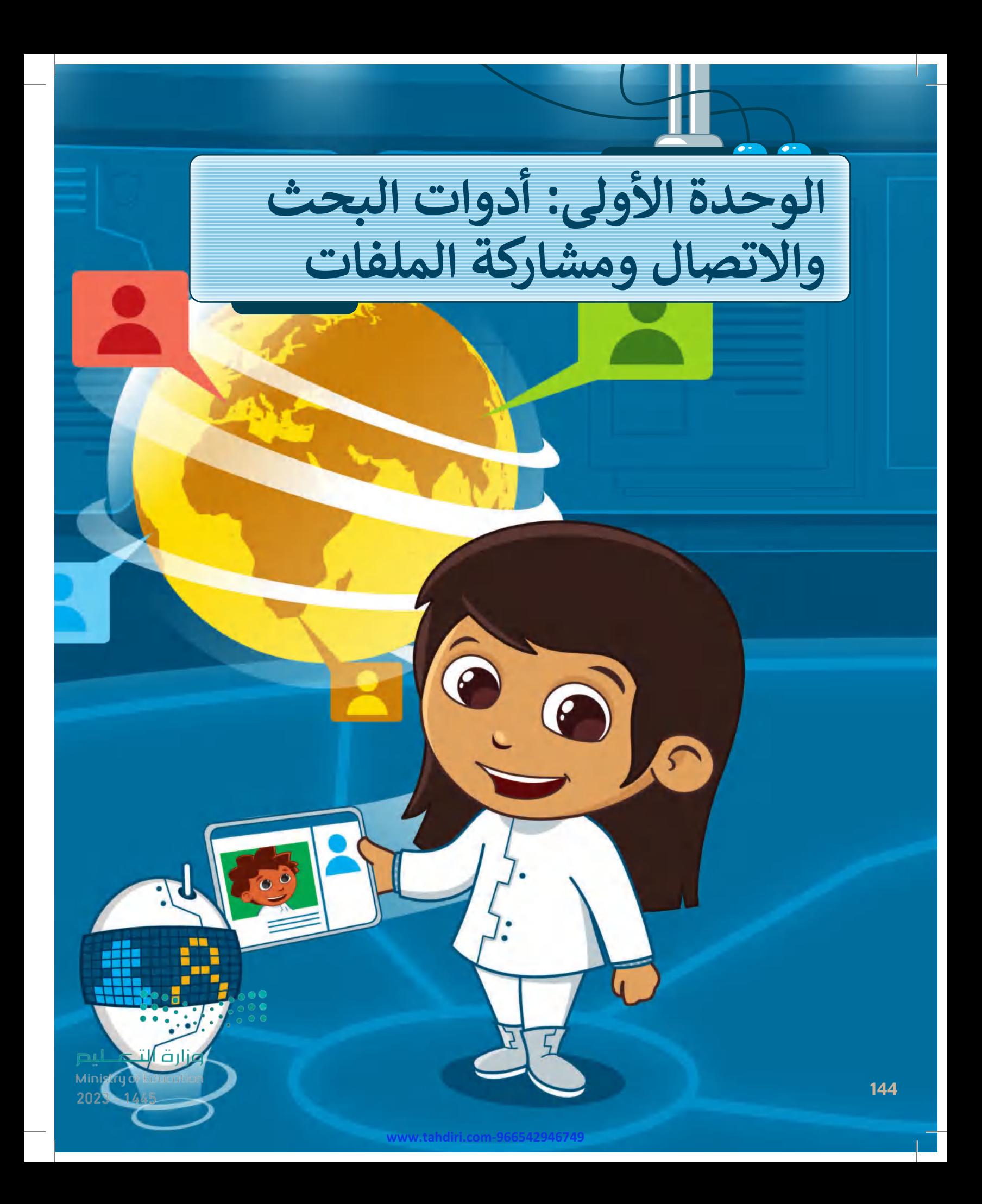
#### **بك ً أهاًل**

 **ستتعلم في هذه الوحدة ماهية الشبكة وستكتشف أنواعها المختلفة، وكيفية استخدام محركات البحث للحصول على نتائج أكثر دقة. بعد ذلك ستتعرف على برامج للتواصل مع اآلخرين وطريقة مشاركة الملفات عبر اإلنترنت. وفي النهاية ستتعرف على كيفية إنشاء كلمات مرور قوية لتحقيق األمان عبر اإلنترنت.**

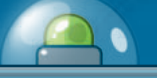

# **أهداف التعلم**

**www.tahdiri.com-966542946749**

- **ستتعلم في هذه الوحدة:**
- **< التمييز بين أنواع شبكات الحاسب.**
- **< الحصول على نتائج أكثر دقة باستخدام محركات البحث.**
- **< إضافة موقع إلكتروني إلى قائمة المواقع المفضلة.**
- **< استخدام الميزات المتقدمة لمحركات البحث.**
- **< المحادثة باستخدام مايكروسوفت تيمز .)Microsoft Teams(**
- **< مشاركة الملفات باستخدام ون درايف .)OneDrive(**
- **< إنشاء كلمات مرور قوية لتحقيق األمان عبر اإلنترنت.**

الأدوات

**< مايكروسوفت إيدج (Microsoft Edge)** 

**< مايكروسوفت تيمز )Microsoft Teams( < ون درايف )OneDrive)**

وزارة التصليم Ministry of Education<br>145<br>2023 - 1445

# **هل تذكر؟**

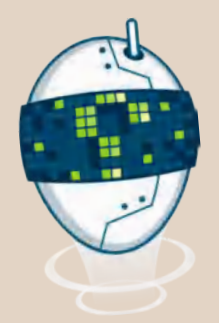

֧<u>֓</u> تعرفت سابقًا على عالم الإنترنت، ومكونات الصفحة الإلكترونية وأدواتها، وكيفية البحث عن المعلومات وبموثوقية.

### **تصفح اإلنترنت**

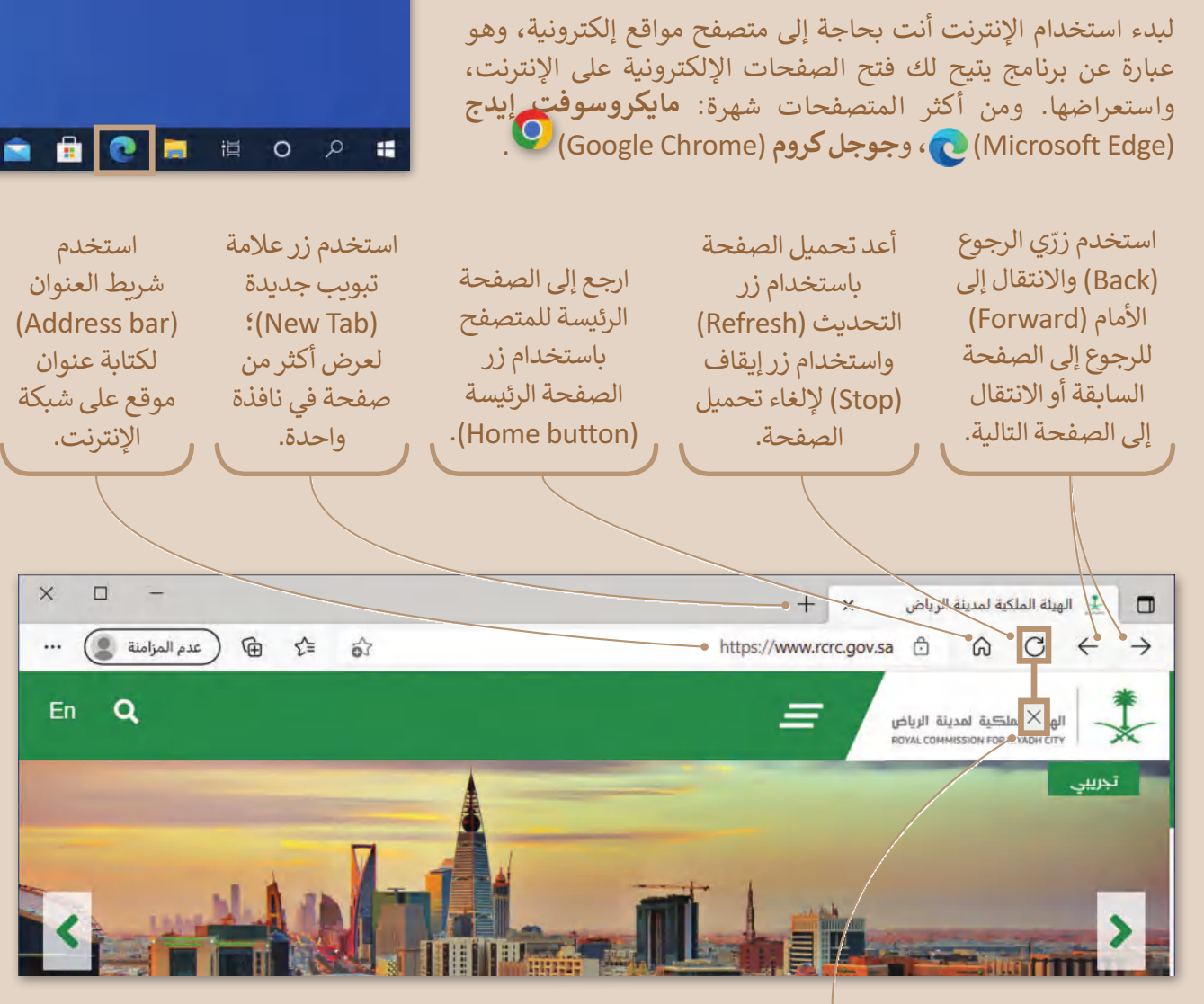

استخدم زر إيقاف (Stop)؛ إللغاء تحميل الصفحة.

### **ِّكات البحث محر**

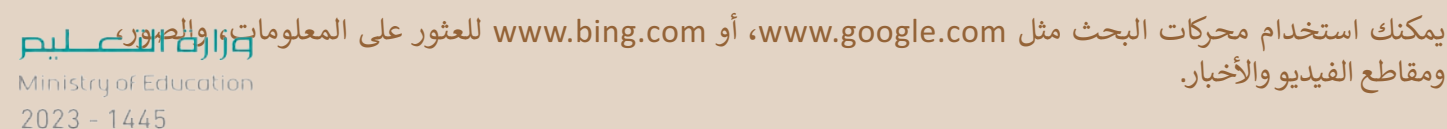

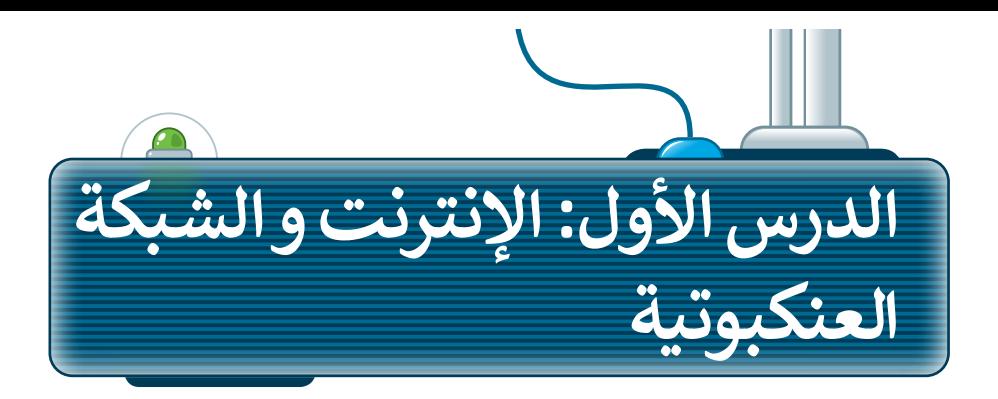

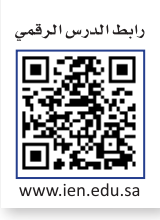

### **شبكات الحاسب**

في حياتك اليومية، اإلنترنت في كل مكان، في منزلك ومدرستك و دوائر الخدمات العامة. ويمكنك من خالل استخدام جهاز الحاسب الخاص بك، التحدث مع أصدقائك الذين يملكون أيضًا أجهزة حاسب، وارسال رسائل البريد الإلكتروني وتبادل الملفات عبر الاتصال بالإنترنت، حيث تتصل أجهزة الحاسب ببعضها إما باستخدام التقنية السلكية أو اللاسلكية.

> توجد شبكة الحاسب عندما يتصل أكثر من جهاز حاسب ֖֖֖֖֚֚֚֚֚֚֚֚֚֚֚֚֚֚֚֚֚֚֚֚֚֚֚֚֓**֓** مع بعضها، وهناك نوعان من الشبكات اعتمادًا على موقع الحاسب المتصل:

- < **شبكة المنطقة المحلية** )LAN): هي شبكة محلية صغيرة، وعادة ال تكون أكبر من فصل دراسي أو طابق أو مبنى. قد يكون في مدرستك **شبكة المنطقة المحلية** )LAN).
- ًة < **شبكة المنطقة الواسعة** )WAN): هي شبكة كبيرة، عاد ما تكون شبكة تغطي مدينتين أو بلدين. على سبيل المثال، تستخدم شركة ضخمة متعددة الفروع **شبكة المنطقة الواسعة** )WAN )لربط مكاتبها حول العالم.

اإلنترنت شبكة عالمية تسمح بتبادل المعلومات بين أجهزة الحاسب حول العالم، وهي أكبر شبكة موجودة اليوم، وتربط ما بين الشبكات العامة والخاصة في المؤسسات الحكومية والأكاديمية.

ويمكن من خالل شبكة اإلنترنت العثور على قدر هائل من المعلومات والصور ومقاطع الفيديو والصوت.

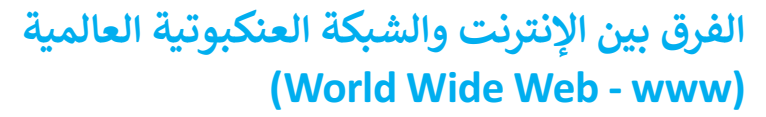

يختلف اإلنترنت عن الشبكة العنكبوتية العالمية، فالشبكة العنكبوتية العالمية هي الصفحات التي تراها عندما تكون على جهاز متصل باإلنترنت، أما اإلنترنت فهو شبكة من أجهزة الحاسب المتصلة التي تعمل عليها الشبكة العنكبوتية العالمية.

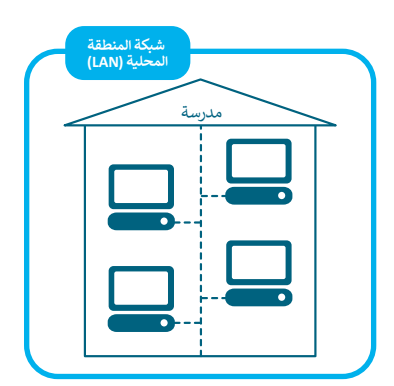

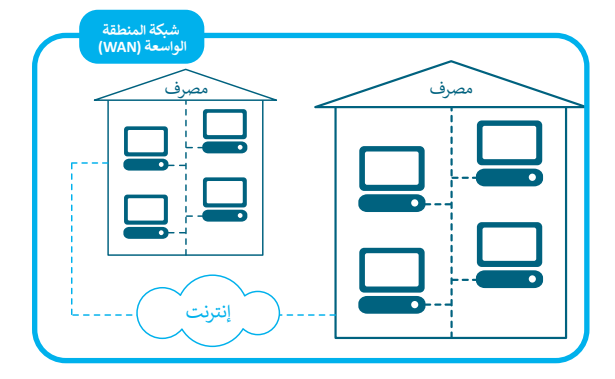

 $2023 - 1445$ يمكنك العثور على الكثير من مقاطع الصوت والفيديو على الإنترنت، ولكن هذا لا يعني أن نسخ كل شيء مجاني، ً<mark>وي</mark>جب أن تذكر دائمًا الموقع اإللكتروني الذي أخذت امنه \_\_\_\_\_\_ المعلومات.<br>Ministry of Eddewlon

# **ِّكات البحث محر**

֦֧<u>֓</u> لفتح موقع إلكتروني معين، يجب أن تحفظ وتتذكّر عنوانه عند الحاجة، ولكن مع وجود مئات الملايين من صفحات المواقع اإللكترونية على شبكة اإلنترنت، أصبح من المستحيل عليك تذكر عنوان الموقع اإللكتروني الخاص بكل الصفحات؛ ولهذا ٍ<br>ٌ السبب وُجدت محركات البحث.

يمكن لمحركات البحث مساعدتك في البحث عن المواقع الإلكترونية المتعلقة بموضوعٍ أو بكلمات مفتاحية معينة تكتبها.<br>... ... ًوهناك العديد من محركات البحث، وأشهرها محركا البحث **جوجل (**Google) و**بنج (**Bing). جرب واحدًا منهما.

**الستخدام محرك البحث:** < افتح متصفح ويب مثل **مايكروسوفت إيدج** )Edge Microsoft). **<sup>1</sup>** < في مربـع **شريط العنوان** )bar Address)، اكتب **com.bing.www** واضغط على **<sup>2</sup>** . **Enter**  < سيظهر الموقع اإللكتروني **بنج** )Bing). **<sup>3</sup>** < في مربـع البحث، اكتب الموضوع الذي تريد البحث عنه، على سبيل المثال: "**مشروع حديقة الملك سلمان**". **<sup>4</sup>** اضغط على أيقونة البحث في الشبكة العنكبوتية أو اضغط **<sup>5</sup>** . **Enter**  على < ستظهر قائمة بالمواقع اإللكترونية التي تحتوي على "**مشروع حديقة الملك سلمان**". **<sup>6</sup>** < اضغط على الموقع اإللكتروني الذي تعتقد أنه األكثر صلة بموضوع بحثك. **<sup>7</sup>** < وسيظهر على شاشتك. **<sup>8</sup> 1**

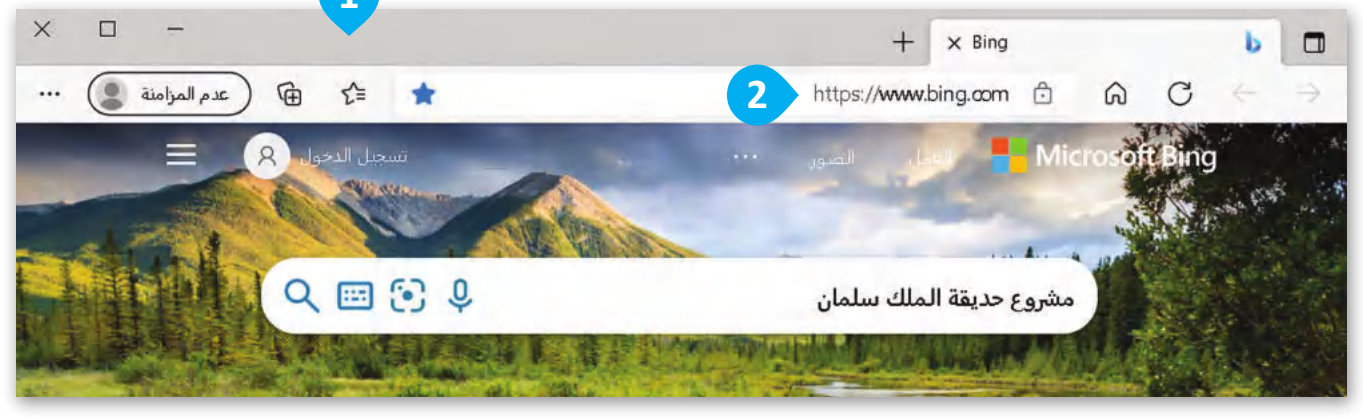

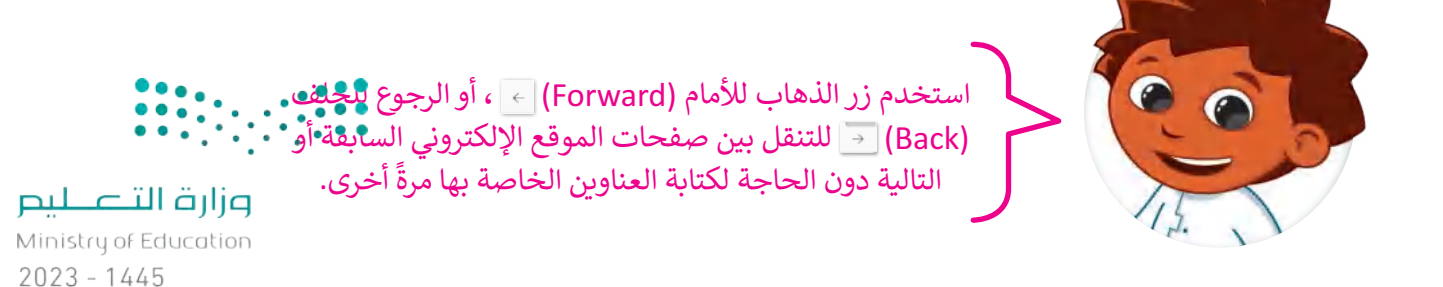

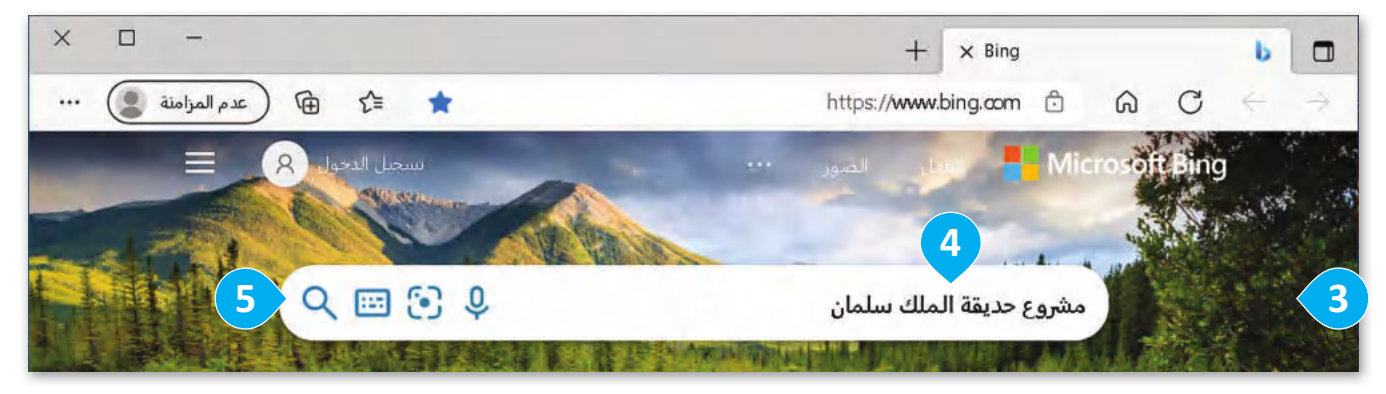

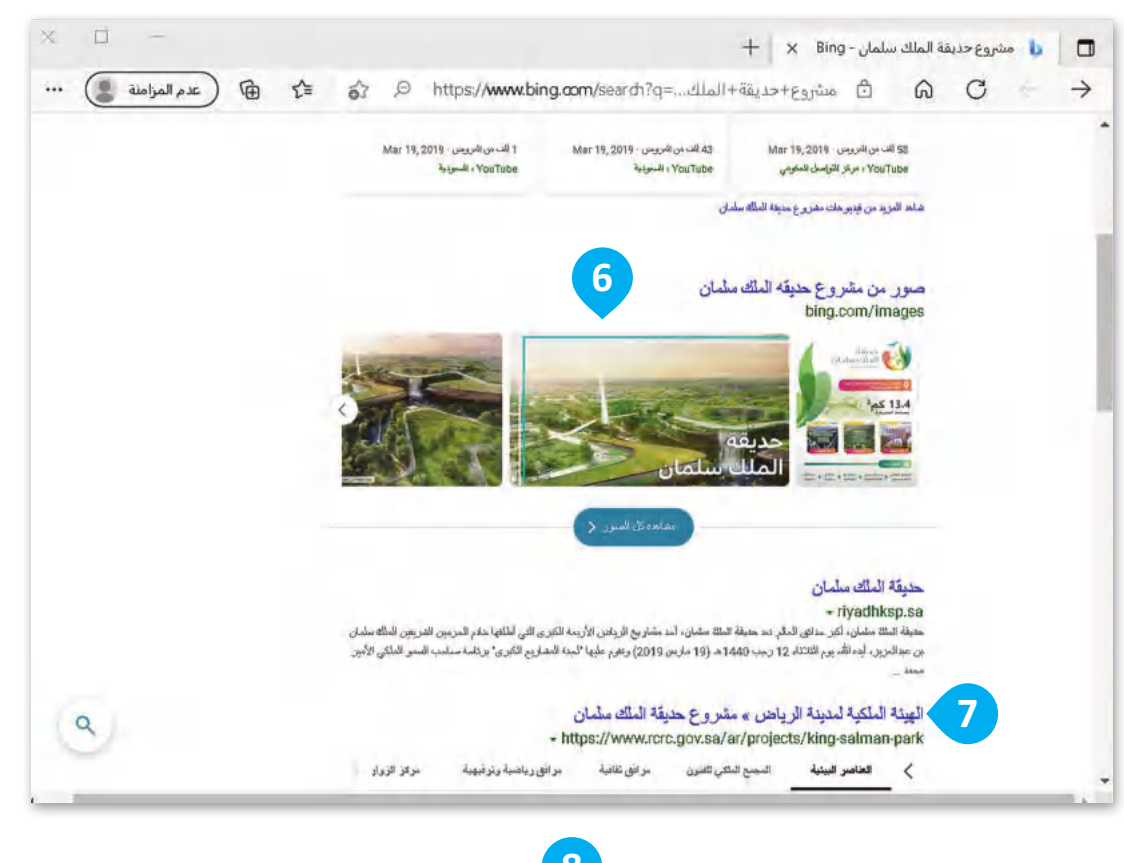

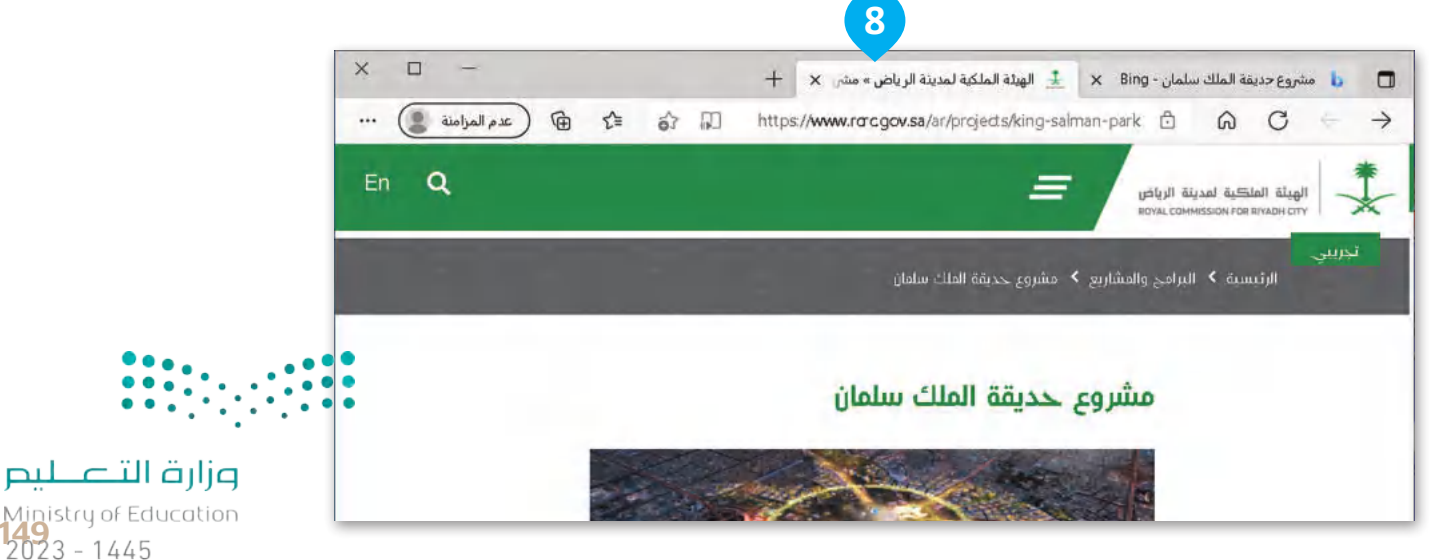

### **تخصيص البحث**

ي<br>يعد البحث على محرِّك بحث بنج أمرًا سهلًا للغاية، وكل ما عليك فعله هو كتابة ما تريد البحث عنه في مربع البحث الخاص بموقع بنج اإللكتروني. عند الكتابة في مربـع البحث، حاول اختيار الكلمات ذات الصلة بالموضوع الذي تبحث عنه.

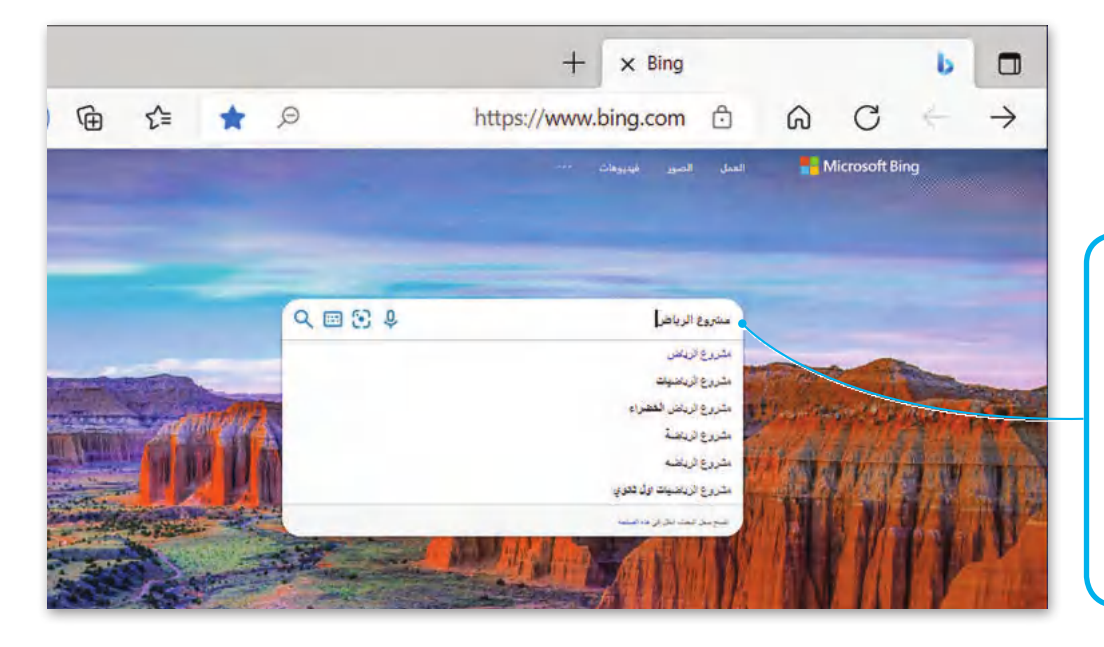

**لمساعدتك في العثور على أمر ما بسرعة، يعرض بنج اقتراحات البحث أسفل مربـع البحث. ابدأ في كتابة ما تبحث عنه، وسترى االقتراحات ذات الصلة تظهر في القائمة.**

ُلتخصيص البحث وللحصول على نتائج بحثٍ أفضل، يُوصى بكتابة أكثر من كلمة واحدة للبحث، فعلى سبيل المثال اكتب ًمن كتابة كلمة بحثٍ واحدة مثل "مشروع الرياض"، ويمكنك دائمًا إضافة بضع كلمات ا<br>أ عبارة البحث "مشروع الرياض آرت" بداًل وصفية إذا لزم الأمر. إذا كنت تبحث عن مكان أو منتج في موقع معين، فما عليك سوى إضافة الموقع في مربع البحث.

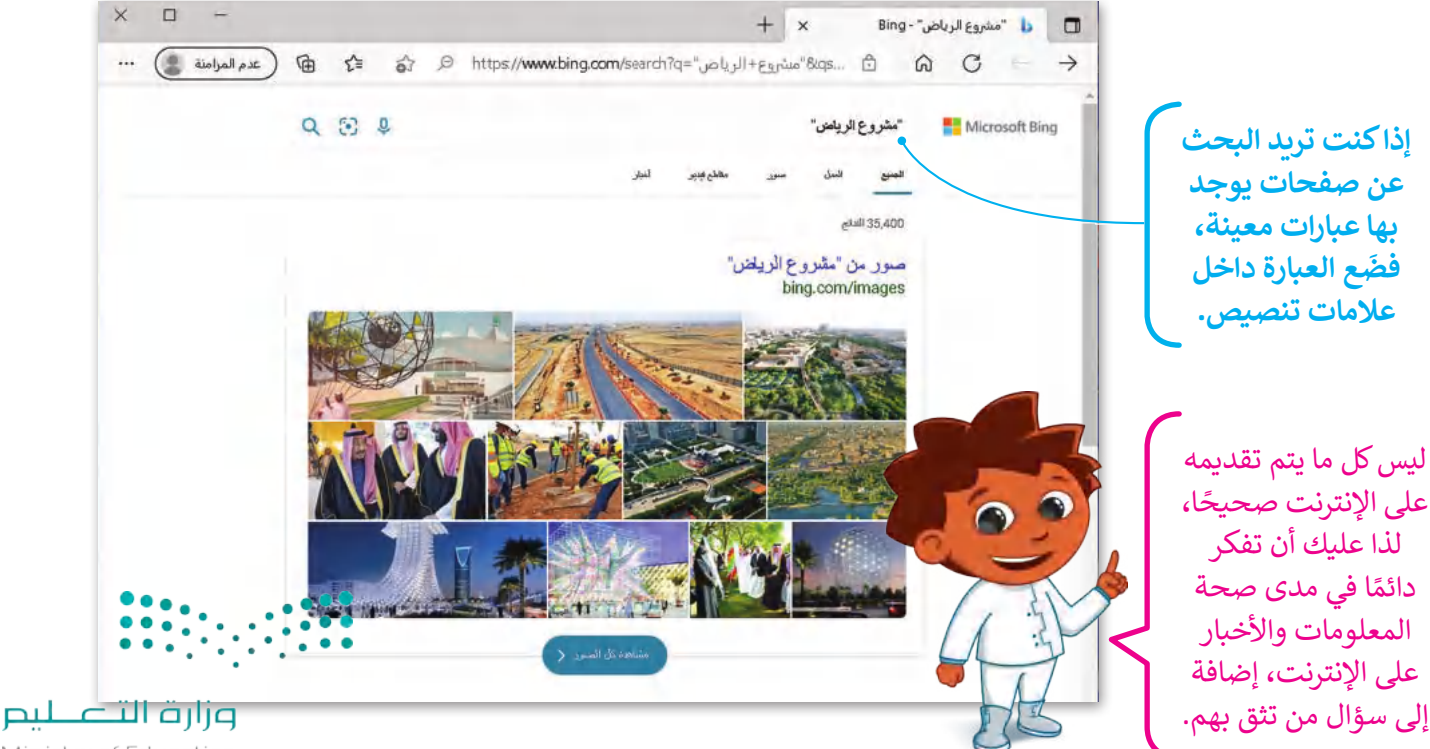

#### **ُفضلة إضافة المواقع إلى الم**

**ُفضلة**. إذا كان هناك موقع إلكتروني تزوره بشكل متكرر، فيمكنك إضافته إلى **الم**

**ُ فضلة )Favorites): إلضافة موقع إلكتروني إلى قائمة الم** < انتقل إلى الموقع اإللكتروني المطلوب مثل **sa.edu.ien.www**. **<sup>1</sup> <sup>2</sup>** .)Add this page to favorites( **فضلة ُ** < اضغط على **إضافة هذه الصفحة إلى قوائم الم <sup>3</sup>** .)Favorite added( **فضلة ُ** < ستظهر قائمة **تمت إضافة الم** ֧<u>֓</u> ا للموقع اإللكتروني، **<sup>4</sup>** ثم اضغط على **تم** )Done). **<sup>5</sup>** < اكتب اسم

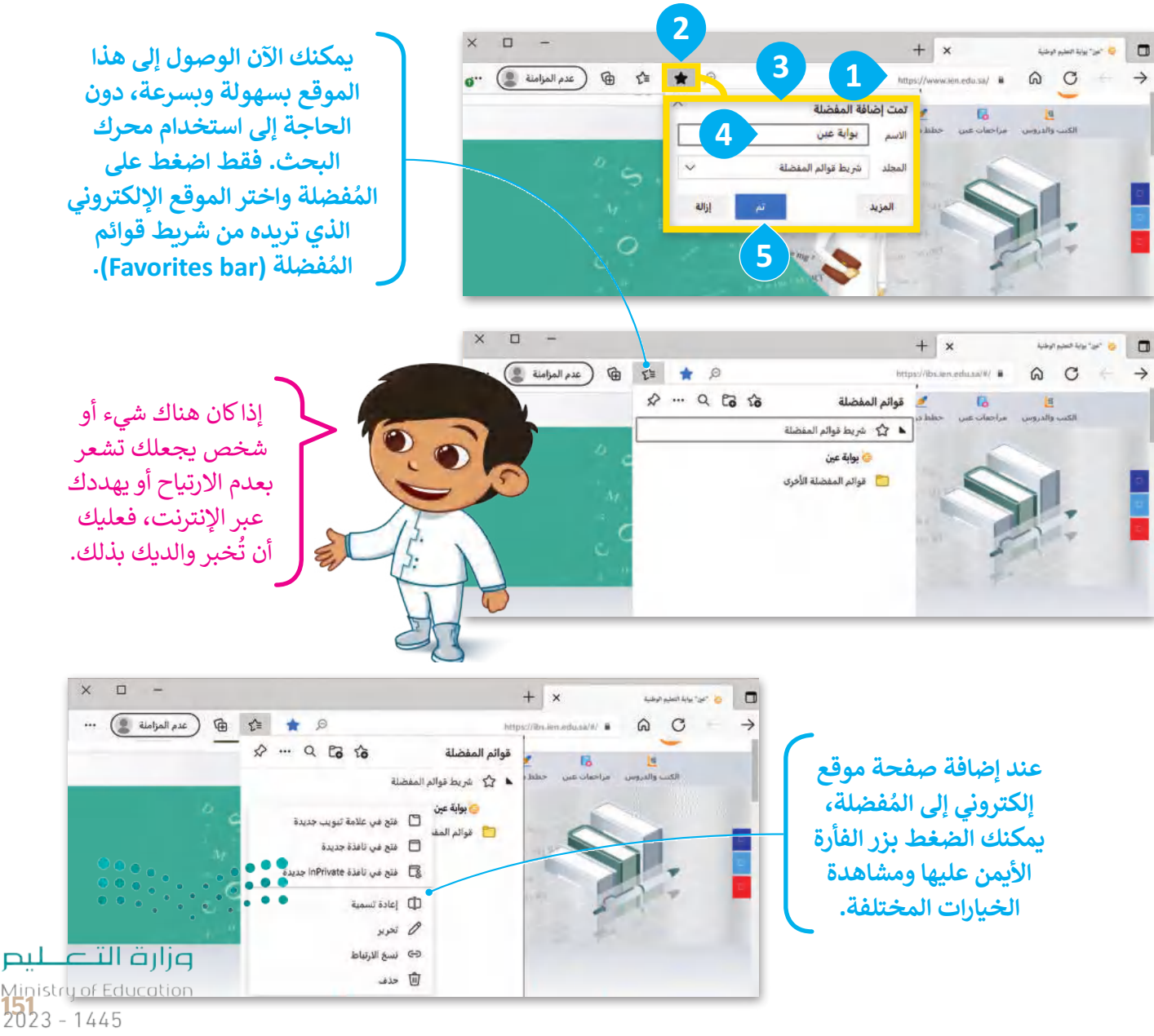

### **استخدامات أخرى لمحرك البحث**

لقد تطورت محرِّ كات البحث بشكل كبير مع مرور الوقت، ولم يعد استخدامها يقتصر على البحث عبر الشبكة العنكبوتية، بل لقد تصورت محركات البحث بسمن تبير مع مرور الولاد، ولم ينذ استخدامها يقتصر على البحث عبر السبحة المتنبولية، بن<br>أصبح بالإمكان تعلم وأداء العديد من الأشياء بواسطتها. فأصبح من الممكن مثلًا استخدام محركات البحث للعثور على تعريف للكلمات، ولترجمة صفحات المواقع الإلكترونية، وحتى في حل المعادلات الرباضية المعقدة.

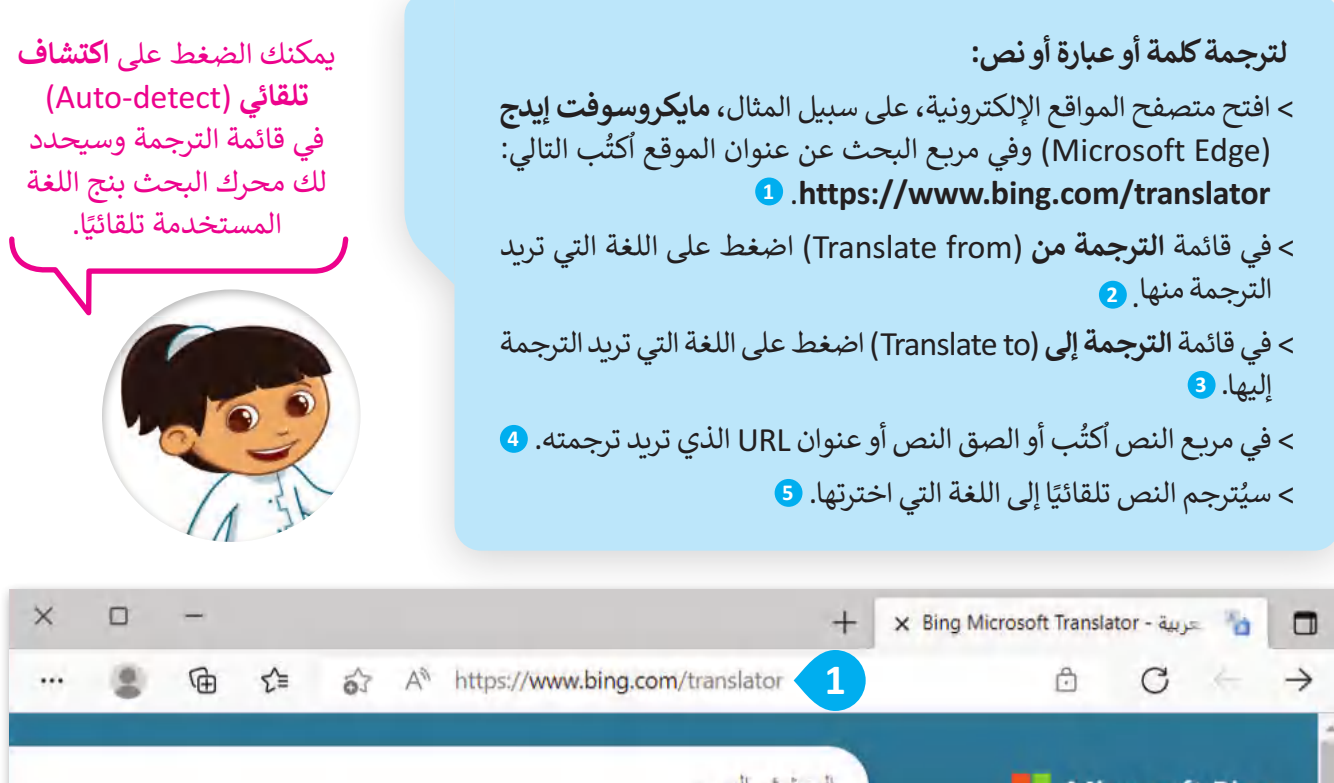

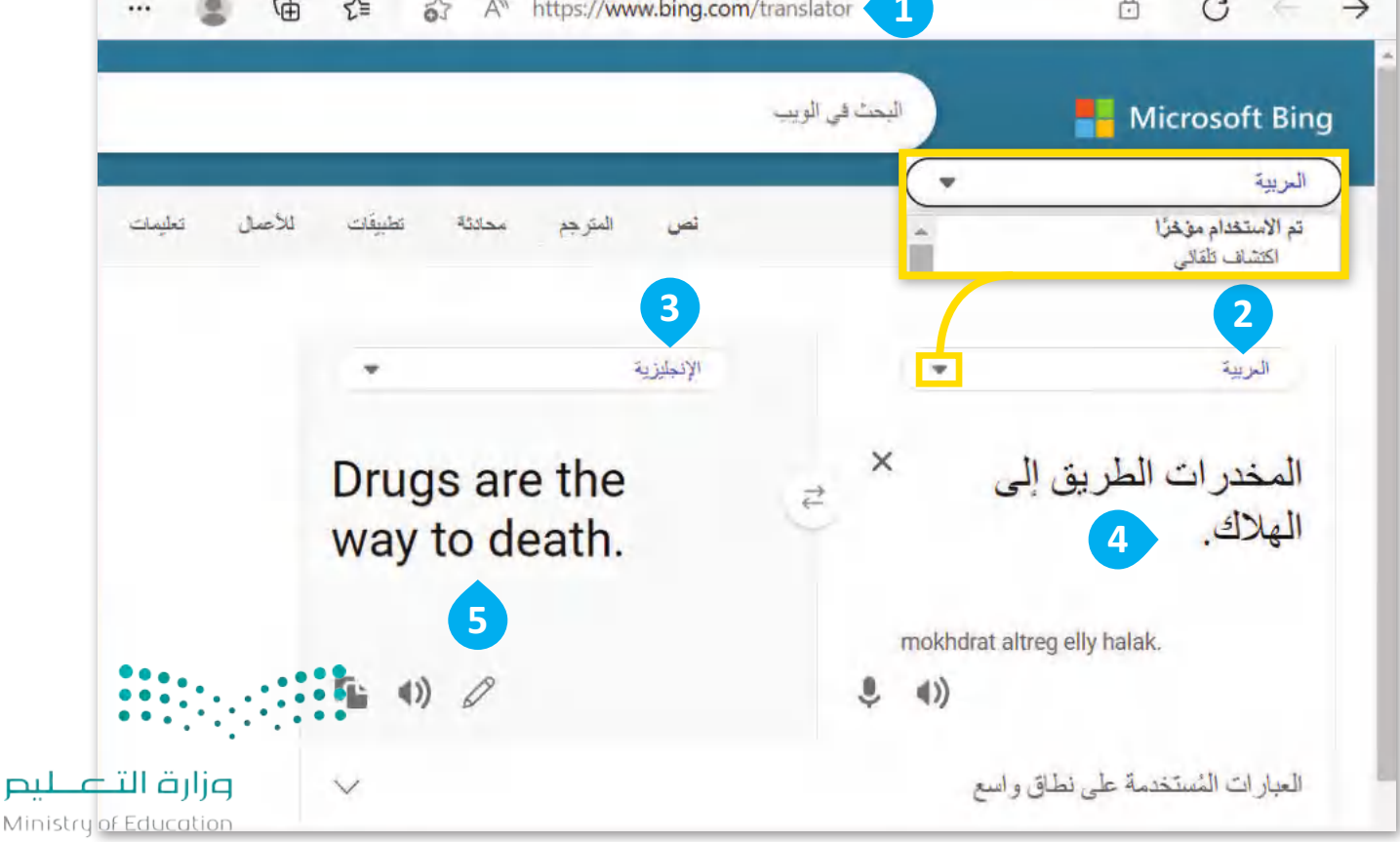

 $2023 - 1445$ 

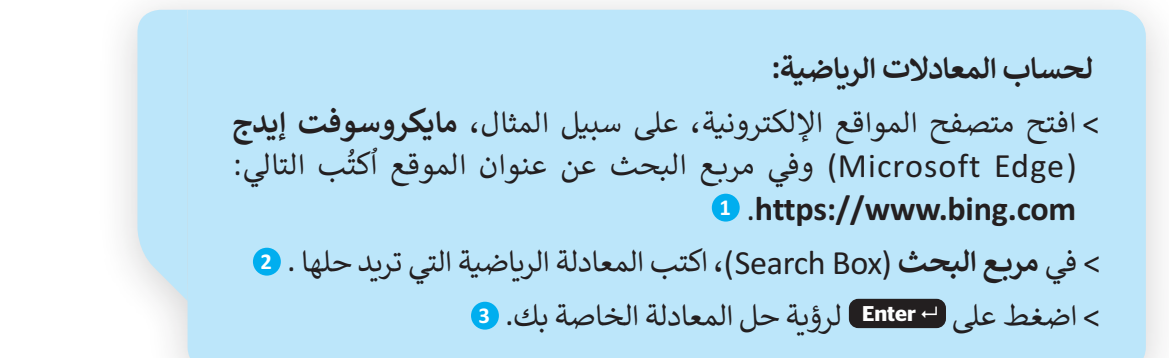

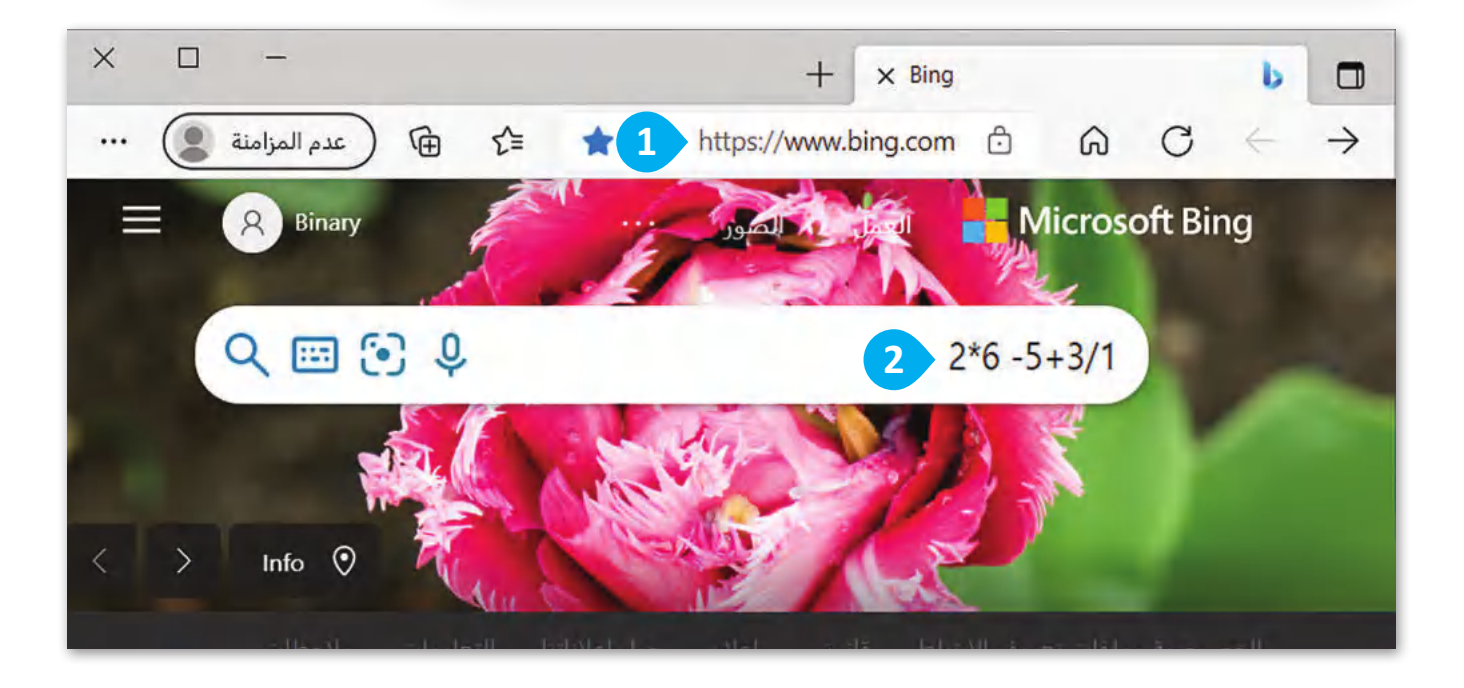

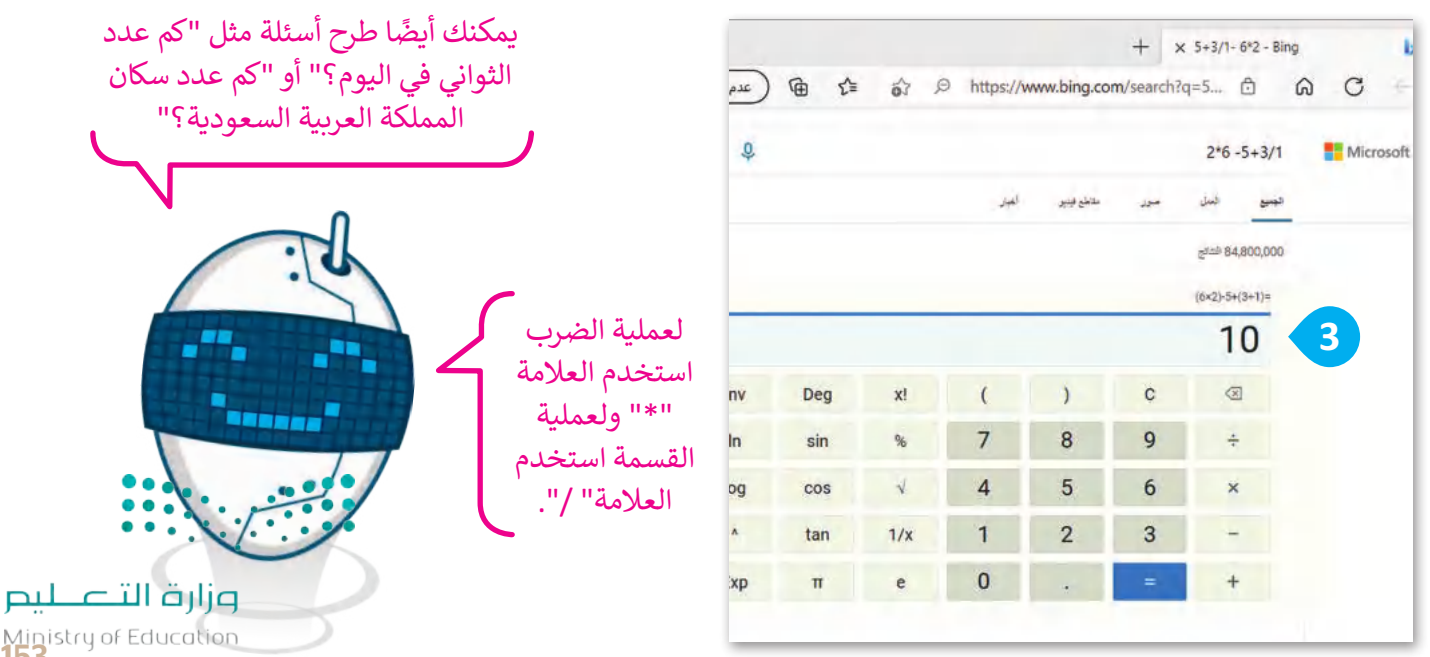

Ministry of Ed<br>**153**<br>2023 - 1445

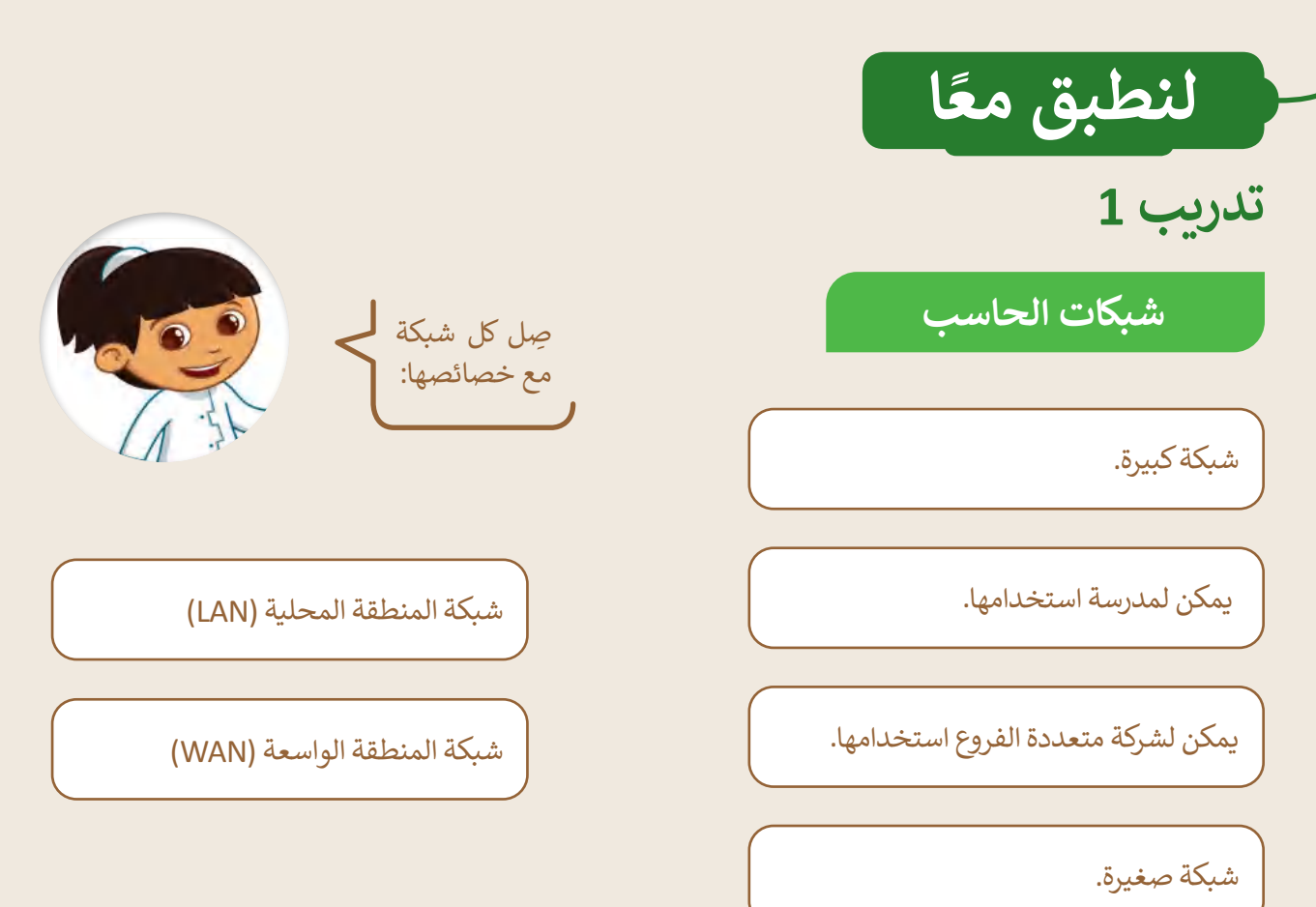

**تدريب 2**

**نوع االتصال**

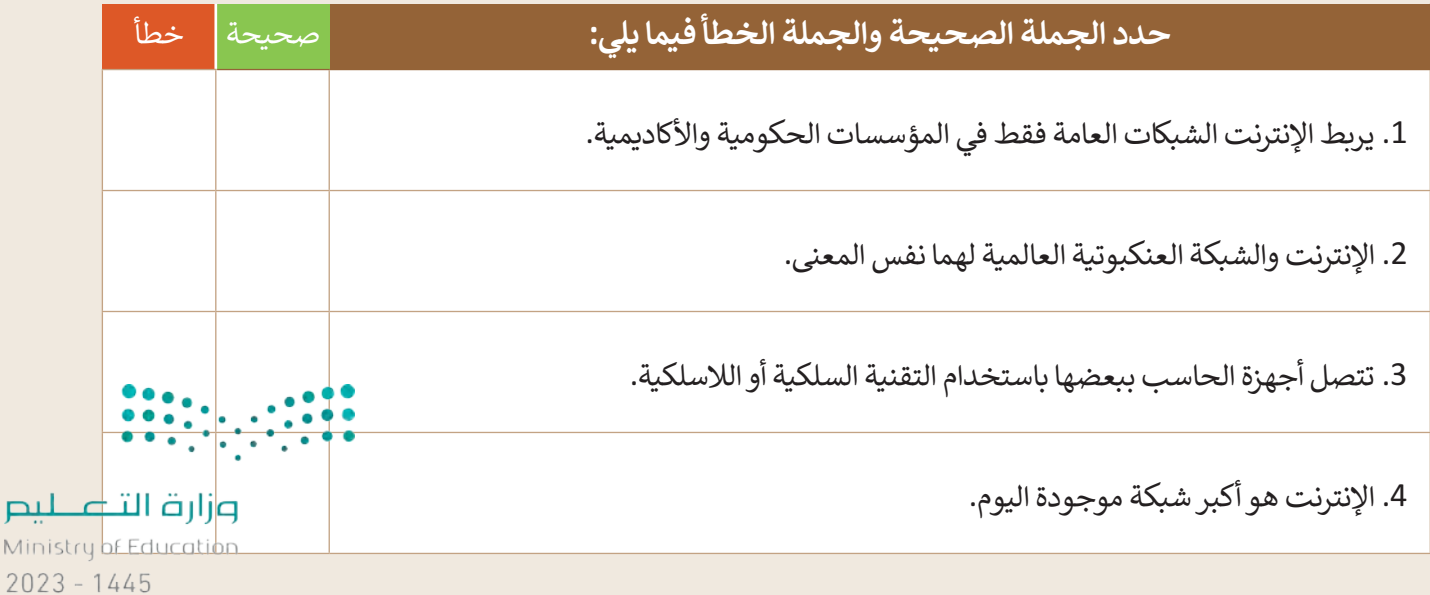

154

طيم Ministr

# **تدريب 3**

### **ابحث في الشبكة العنكبوتية**

- ا يتضمن أسماء وصور أشهر وجبات الطعام التقليدية في بلدك. ً أنشئ مستند
- افتح متصفح المواقع اإللكترونية **مايكروسوفت إيدج** )Edge Microsoft).
	- افتح محرك بحث **جوجل** )Google).
- اكتب الكلمة أو العبارة الصحيحة للعثور على معلومات (نصوص وصور( حول وجبات الطعام التقليدية في بلدك. افتح الموقع الأكثر صلة واكتبه هنا:

..............................................................................................................................................................

ٍ<br>م أضف هذا الموقع الإلكتروني إلى قائمة المُفضلة في **مايكروسوفت إيدج (**Microsoft Edge).

- افتح **مايكروسوفت وورد** )Word Microsoft).
- ֦֧֦֧֦֧֦֧֦֧֦֧֦֧ׅ֧֦֧֧֧֧֧ׅ֧֦֧֝֝֜֓֜֜֓֜֜֜֓֜**֚ •** أنشئ مستندًا نصيًّا في مجلد **المستندات (**Documents)، و سمّه "وجبات الطعام التقليدية". اً<br>الم ً
- ضع صور وجبات الطعام التقليدية من الموقع اإللكتروني في المستند النصي وأضف النص التابع لها أسفل كل صورة.
- ً• اكتب مصدر المعلومات في الجزء السفلي من المستند النصي. يُكتب عادًة كلمة المصدر متبوعة **بعنوان الموقع اإللكتروني** )URL )لهذه الصفحة.
	- احفظ عملك.
	- بعد الانتهاء من المهمة أعلاه، أجب عن الأسئلة التالية وناقشها مع معلمك:
	- ما الكلمات التي استخدمتها في بحثك في محرك بحث **جوجل** )Google)؟

..............................................................................................................................................................

ً• ما الذي يمكن تغييره للحصول على نتائج أكثر تحديدًا؟

..............................................................................................................................................................

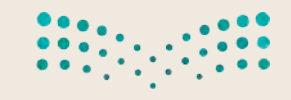

وزارة التصليم Ministry of Education<br>2023 - 1445

# **تدريب 4**

#### **ُفضلة. إضافة مواقع إلكترونية إلى الم**

ُما المواقع الإلكترونية التي تزورها في أغلب الأحيان؟ اكتُب ثلاثة منها، ثم زُرْ هذه المواقع وأضِفها إلى المُفضلة من أجل ْ ُ الوصول إليها بشكل سريــع.

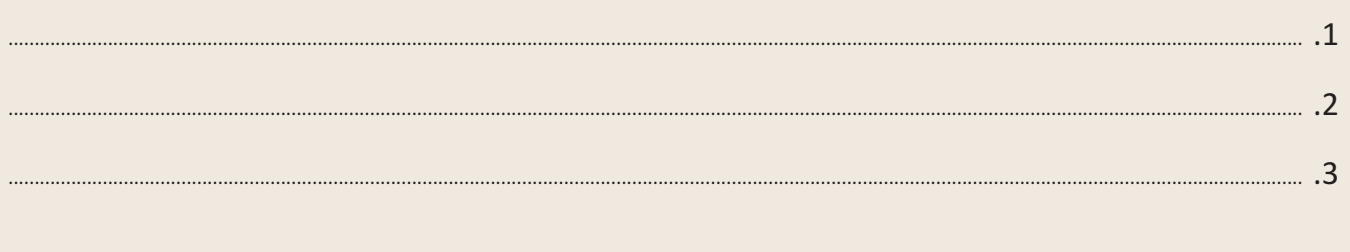

# **تدريب 5**

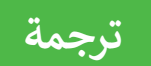

 عليك أن تترجم الكلمات التالية إلى لغات أخرى. استخدم **مترجم جوجل** )Translate Google ) لملء الجدول.

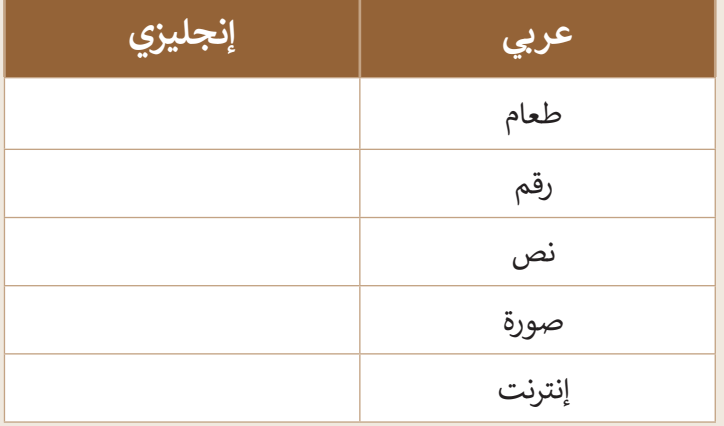

# **تدريب 6**

### **إجراء الحسابات الرياضية**

 لقد أعطاك مدرس الرياضيات بعض المعادالت **أ** أ لحلها، لكنك لست متأكدًا مما إذا كنت قد حصلت على اإلجابة الصحيحة. استخدم محرك بحث **جوجل** )Google )وامأل الجدول بالحل الذي ستجده.

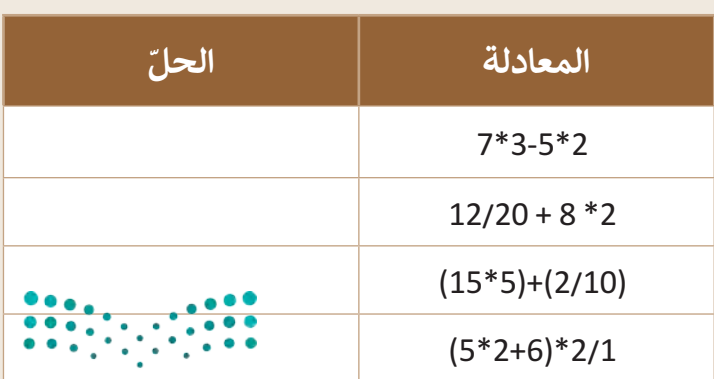

وزارة التصليم Ministry of Education

 $2023 - 1445$ 

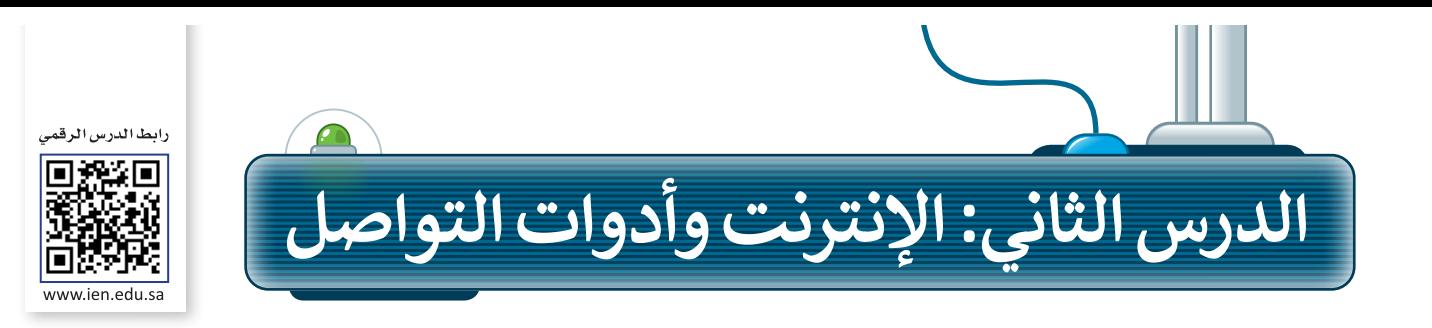

ًتعلمت سابقًا الإنترنت وكيفية استخدامه للبحث عن المعلومات. يمكنك من خلال الإنترنت استخدام برامج مختلفة للتواصل مع أصدقائك عبر الرسائل النصية والصوتية أو حتى الفيديو.

## **البريد اإللكتروني )Email)**

يمكنك استخدام **البريد اإللكتروني** )Email )للتواصل مع أصدقائك أينما كانوا، وإلرسال الصور ومقاطع الفيديو القصيرة أو أي ملف آخر تريده. للقيام بذلك، استخدم نظام بريد إلكتروني قائم على الشبكة العنكبوتية، مثل **جي ميل** )Gmail )أو **ياهو** )Yahoo)، أو استخدم برنامج مثل **البريد** )Mail )التابع لنظام **ويندوز** )Windows).

لا يهم إذا كان المستلم يعيش في نفس المنطقة أو في بلد آخر، سيتلقى المستلم الرسالة في غضون ثوانِ قليلة.

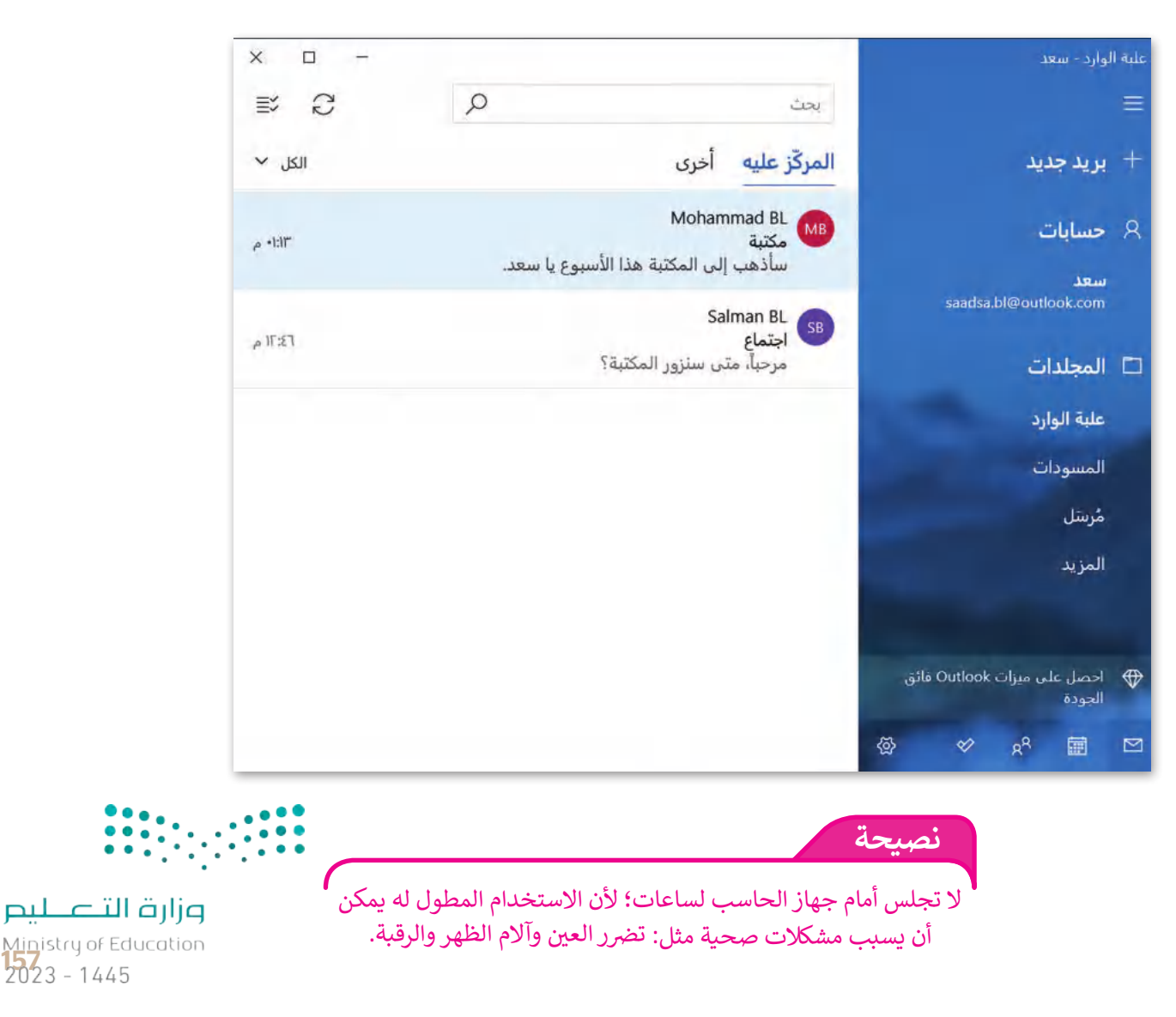

### **المحادثة )Chat)**

֧<u>֓</u> .<br>تُعدّ المحادثة أو المراسلة الفورية طريقة شائعة جدًا للتواصل عبر الإنترنت. ومن خلال المراسلة الفورية، يمكنك إرسال رسالة **و** ًقصيرة إلى صديق أو إلى الفصل بأكمله.ستظهر الرسالة فورًا على شاشاتهم وبمكنهم الرد على الفور.

من البرامج الشائعة للمحادثة **مايكروسوفت تيمز** )Teams Microsoft). وهو برنامج مجاني ويمكنك تنزيله من **متجر مايكروسوفت** )Store Microsoft)، و ألجل استخدامه أنت بحاجة إلى إنشاء **حساب بريد مايكروسوفت** .)Microsoft account(

 **لبدء استخدام مايكروسوفت تيمز )Teams Microsoft):** < اضغط على **بدء** )Start )**<sup>1</sup>** ثم اضغط على **Teams Microsoft**) مايكروسوفت تيمز(. **<sup>2</sup>** < أدخل **حساب بريد مايكروسوفت** )account Microsoft)، ثم كلمة المرور الخاصة بك لتسجيل الدخول. **<sup>3</sup>** < بمجرد بدء البرنامج، اختر كيف سيظهر اسمك ولقبك، **4** ثم اضغط على **متابعة** )Continue). **<sup>5</sup>** < ستظهر صفحة **مايكروسوفت تيمز** )Teams Microsoft )الرئيسة. **<sup>6</sup>**

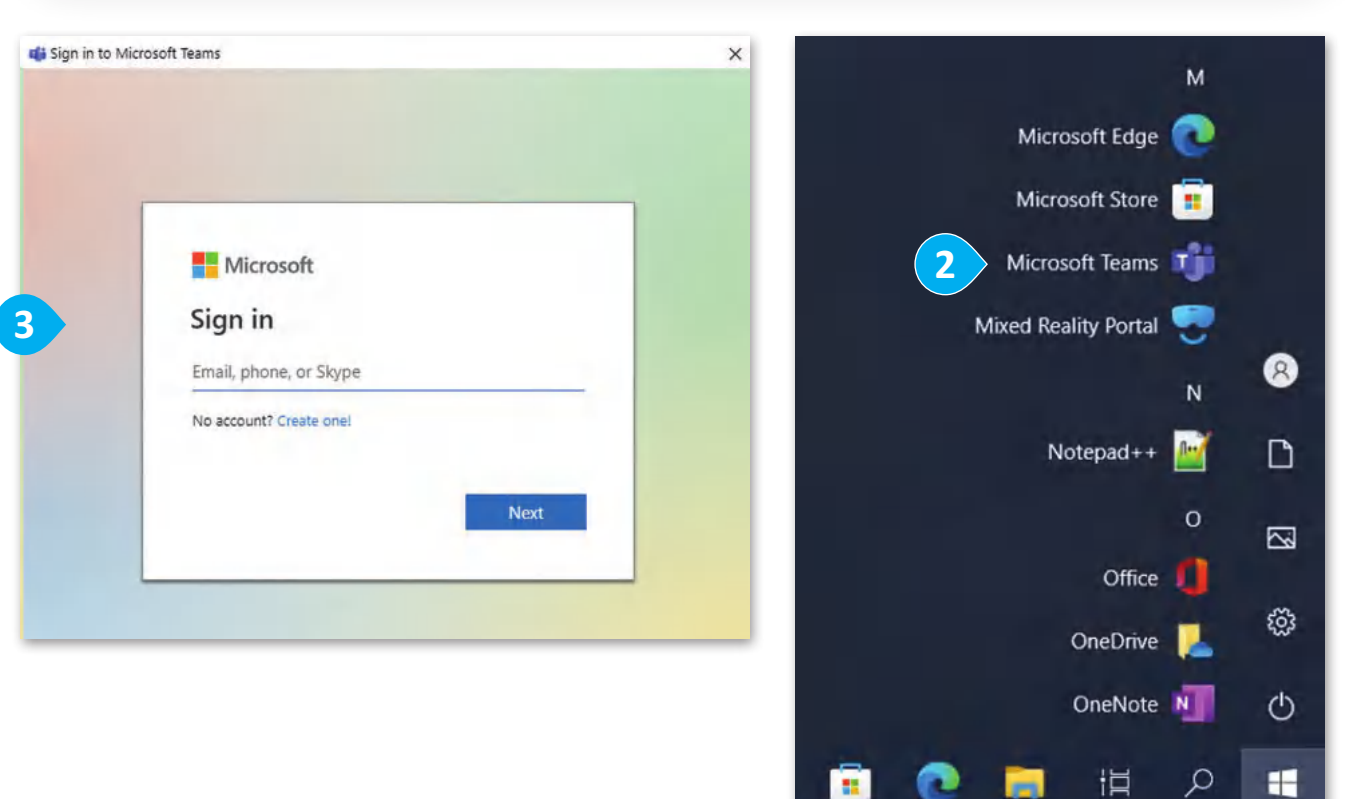

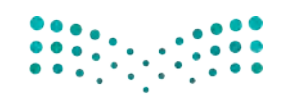

وزارة التصليم Ministry of Education  $2023 - 1445$ 

**1**

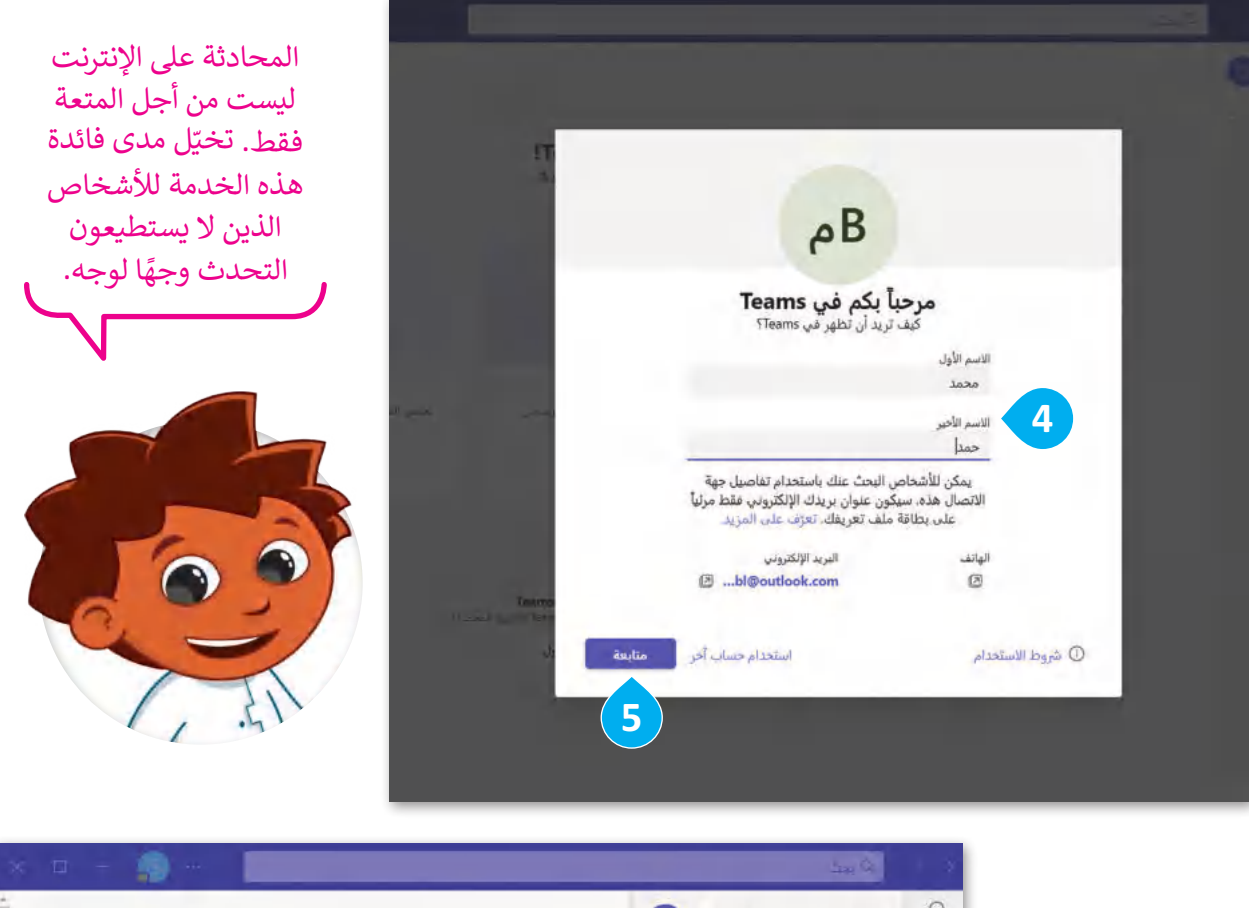

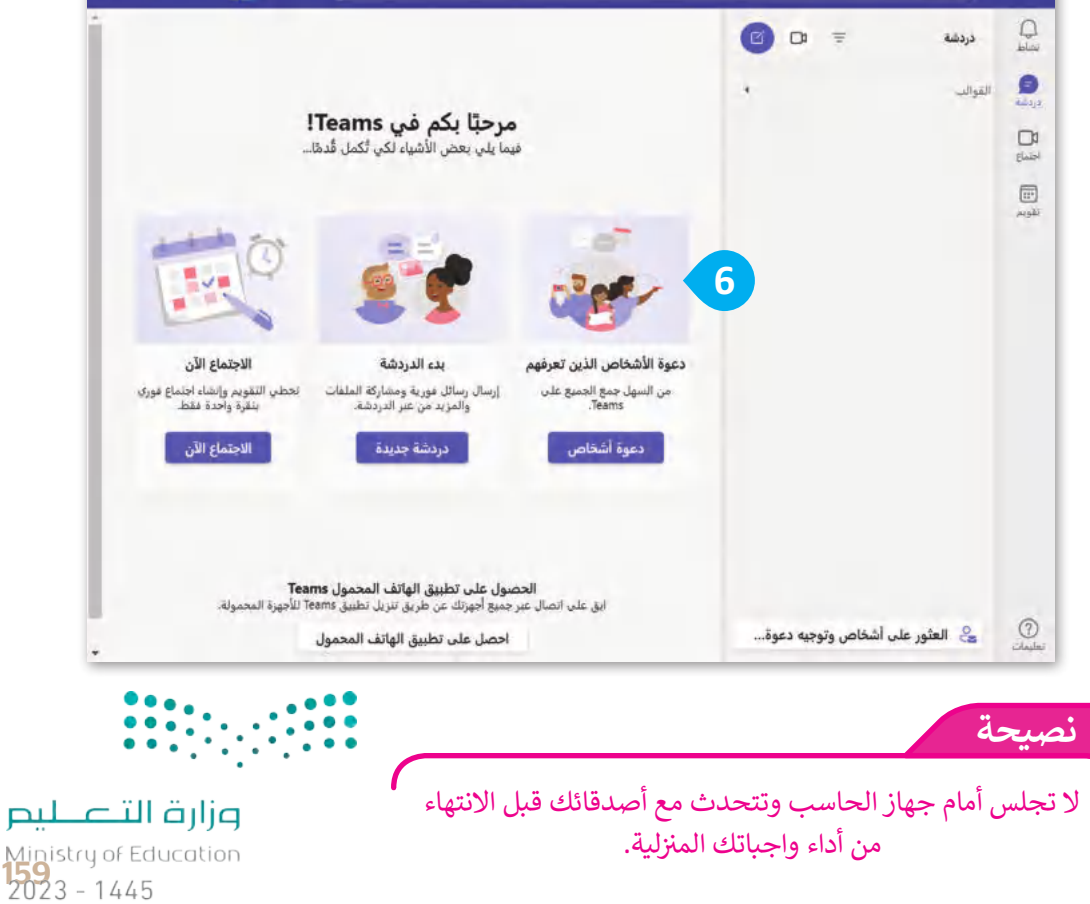

**www.tahdiri.com-966542946749**

عند بدء تشغيل البرنامج لأول مرة، عليك البحث عن أصدقائك لتتمكن من التحدث معهم.

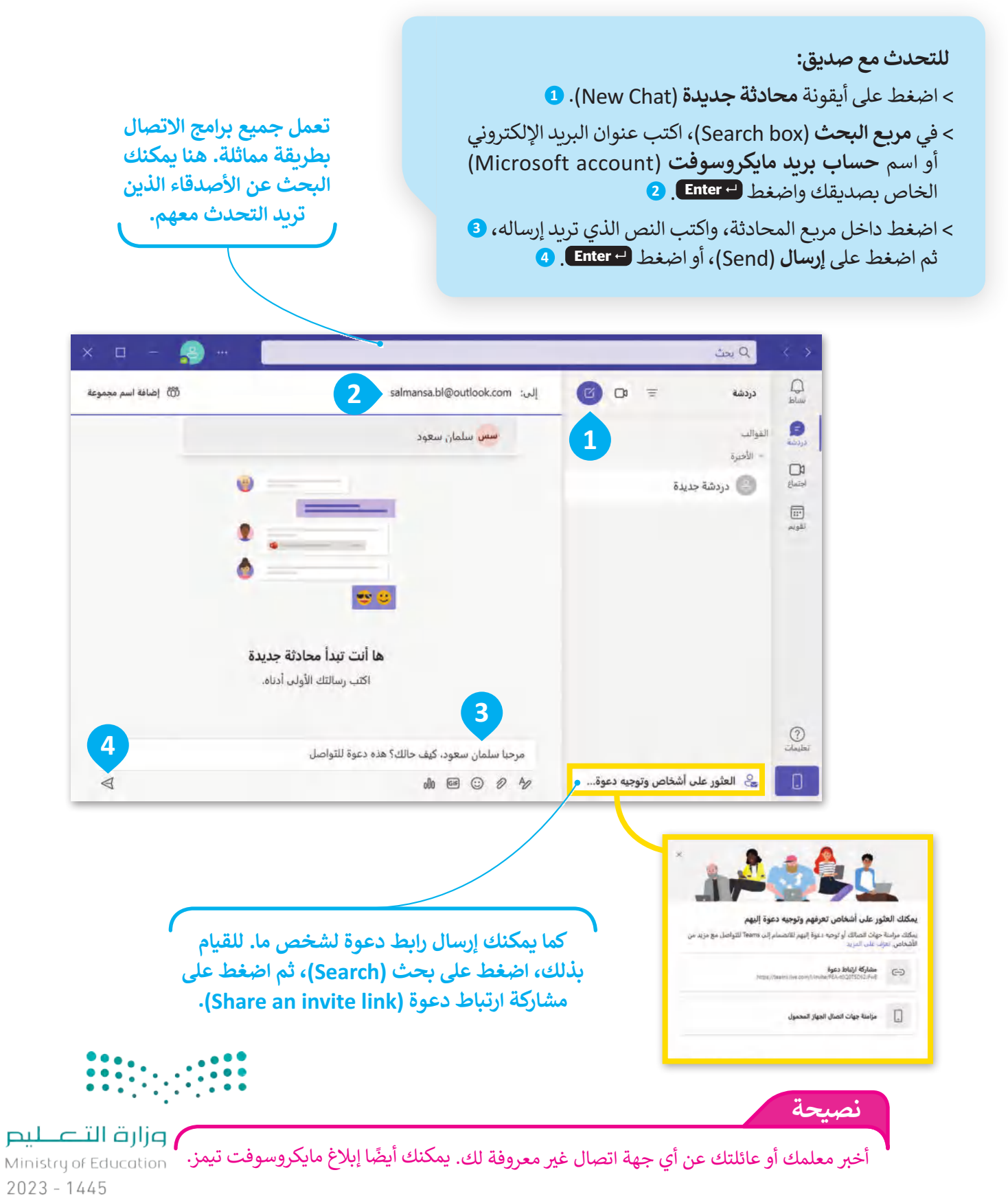

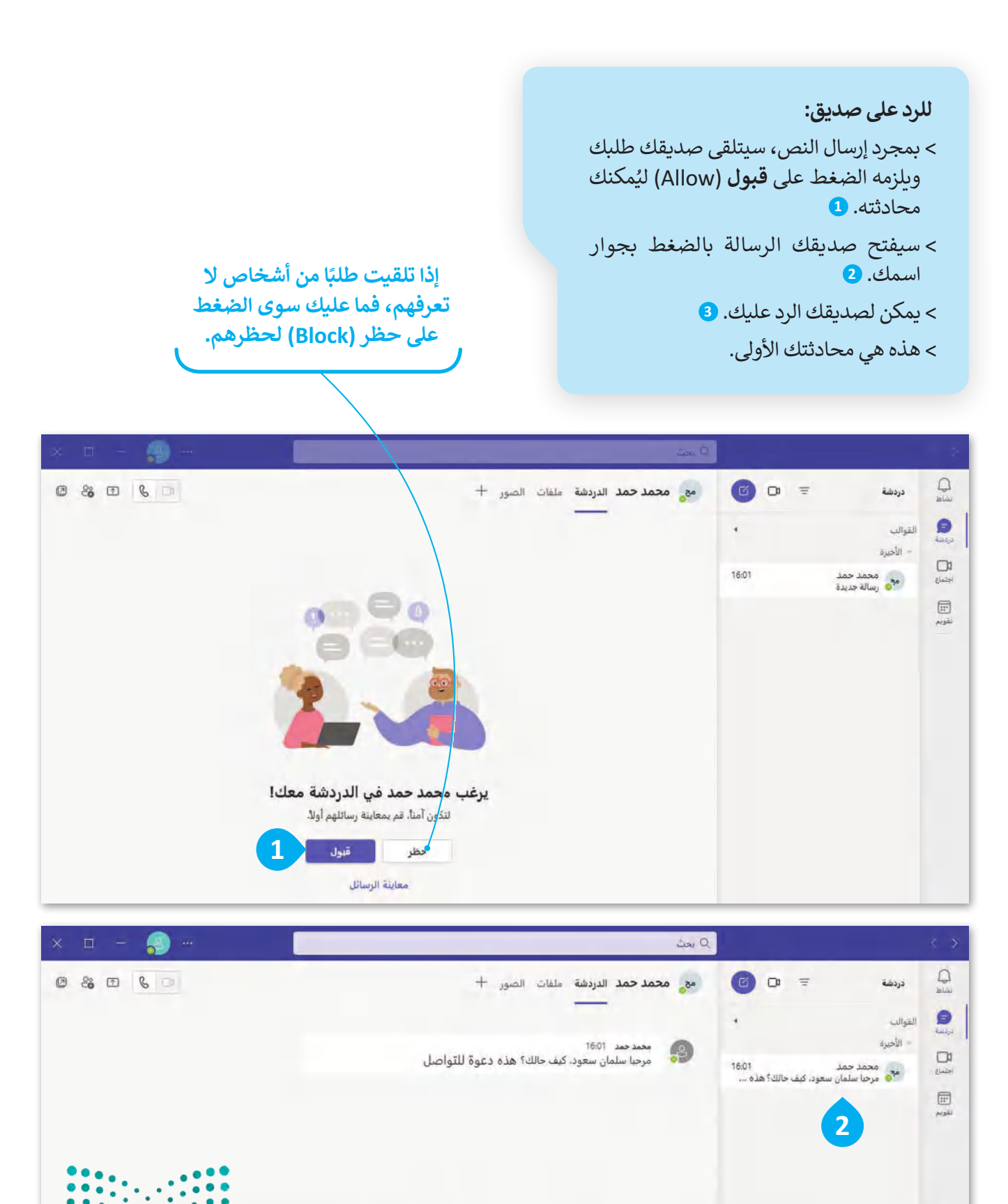

ونلبة التاطير

Ministry of Education

#### **www.tahdiri.com-966542946749**

أنا بحير، كيف حالك؟ لقد عدت للتو من المدرسة.

@ © 0 A

 $\bigcirc$ 

 $\begin{array}{c} \square \end{array}$ 

حُ العثور على أشخاص وتوجيه دعوة...

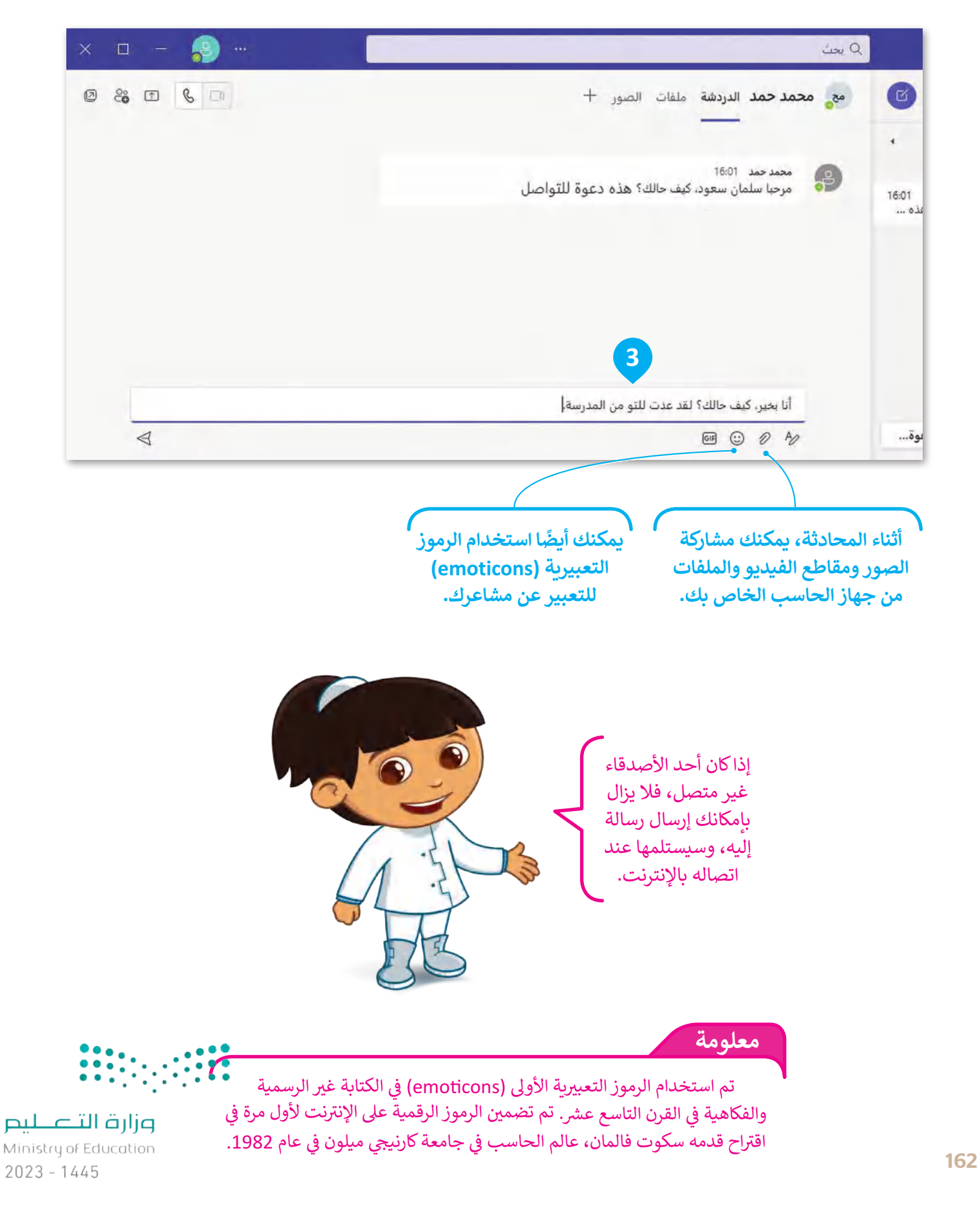

عندما تريد التحدث مع أكثر من شخص في نفس الوقت، يمكنك إنشاء محادثة جماعية. على سبيل المثال، إذا كنت ًعضوًا في فريق علم الروبوتات، فيمكنك تكوين مجموعة مع زمالئك في الفريق والتحدث عن المشروع.

#### **إلنشاء مجموعة:**

- < اضغط على أيقونة **محادثة جديدة** )Chat New). **<sup>1</sup>** < اضغط على **إضافة اسم المجموعة** )name group Add). **<sup>2</sup>** ً> اكتب اسمًا لمجموعتك. <mark>3</mark> > اكتب عناوين البريد الإلكتروني الخاصة بالأصدقاء الذين تريد إضافتهم إلى المجموعة. **<sup>4</sup>**
	- < اضغط مرة واحدة على نافذة المحادثة. **<sup>5</sup>**
		- > سيتم إنشاء المجموعة تلقائيًا. <mark>6</mark>

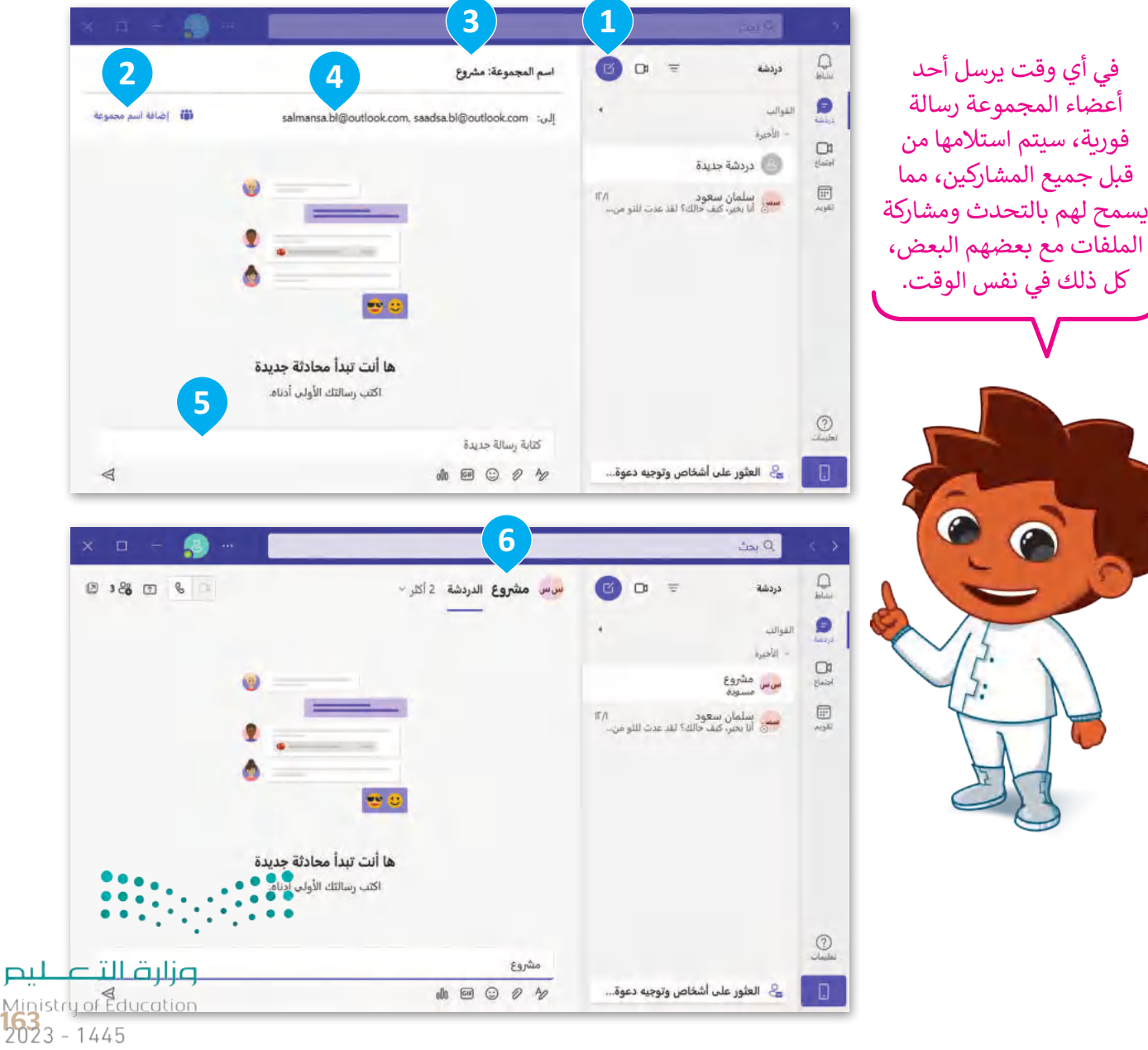

#### **www.tahdiri.com-966542946749**

بعد إنشاء مجموعة، يمكنك عرض المشاركين الحاليين أو يمكنك إضافة أعضاء جدد في المجموعة.

**إلضافة مشاركين في مجموعة:** < اضغط على **عرض وإضافة مشاركين** )participants add and View). **<sup>1</sup>** < ثم اضغط على **إضافة أشخاص** )people Add). **<sup>2</sup>** > اكتب عناوين البريد الإلكتروني أو أسماء الأشخاص الذين تريد إضافتهم إلى مجموعة **مايكروسوفت تيمز** )Teams Microsoft). **<sup>3</sup>** < اضغط على **إضافة** )Add). **<sup>4</sup>**

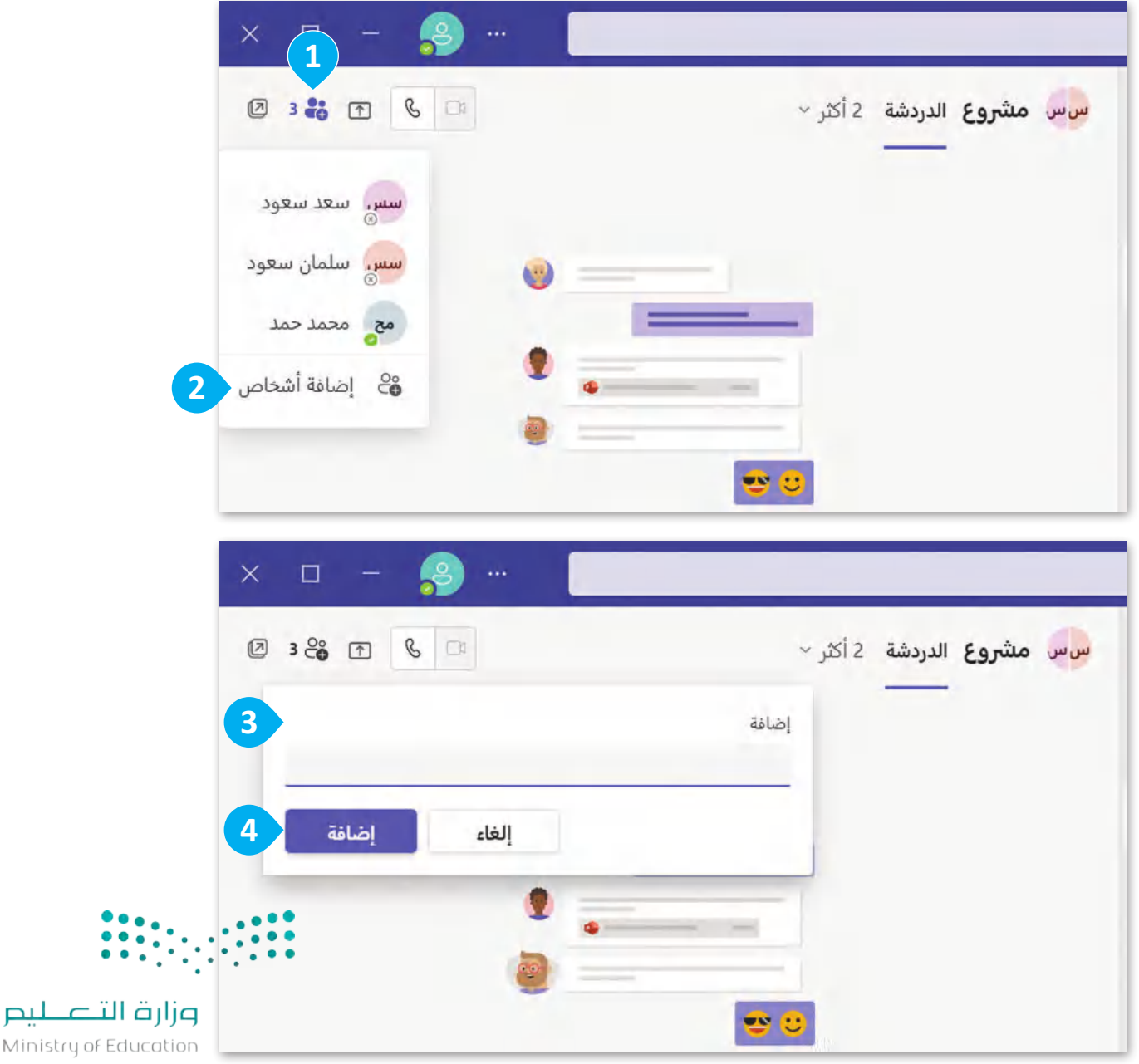

Ministry of  $2023 - 1445$ 

164

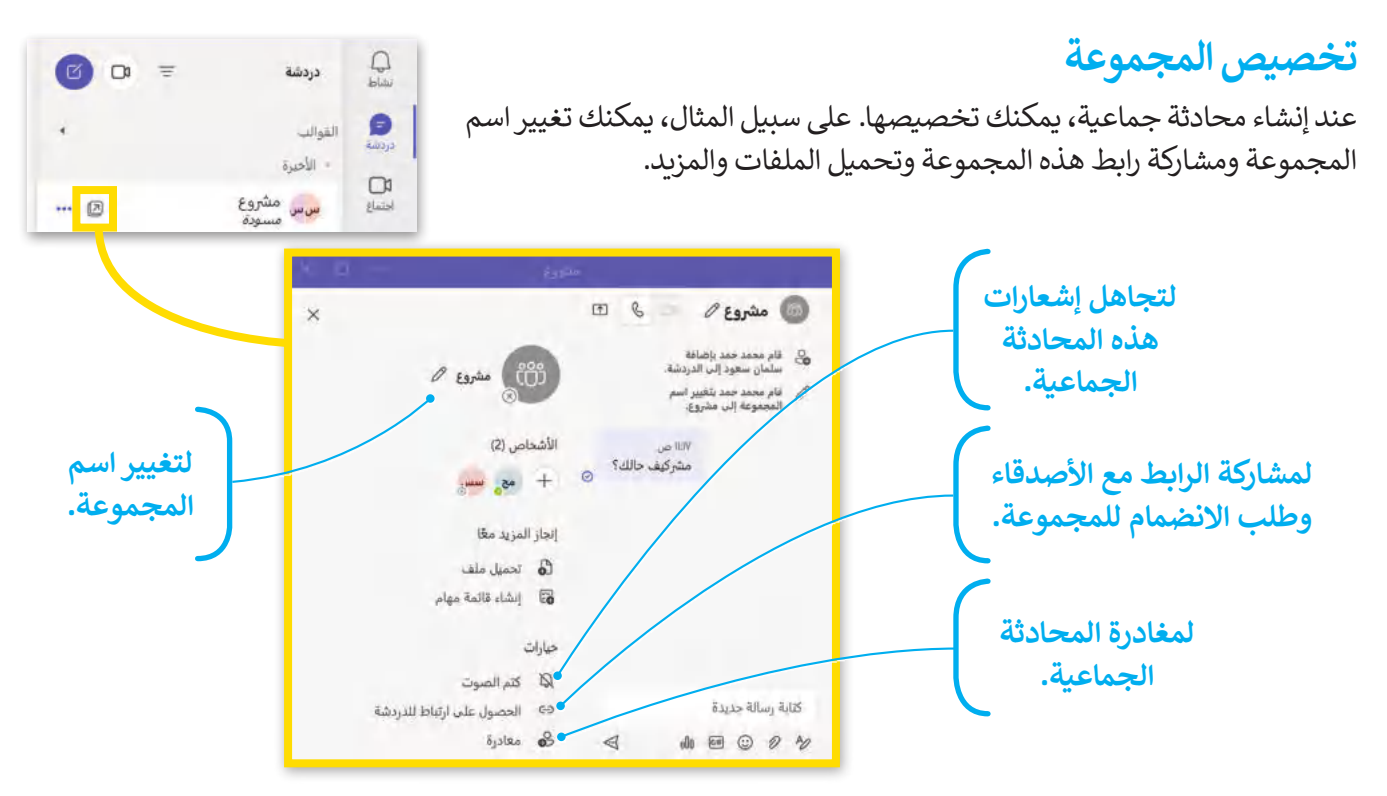

ًعندما تستخدم مايكروسوفت تيمز، فإن حالتك تتيح لأصدقائك معرفة ما إذا كنت متاحًا للتحدث. ويتم تعيين الحالة تلقائيًا، ولكن يمكنك تغييرها يدويًا في أي وقت. ما عليك سوى الضغط على أيقونة الحالة الخاصة بك بجوار صورة حسابك ًالشخصية واختيار الحالة المناسبة من القائمة.

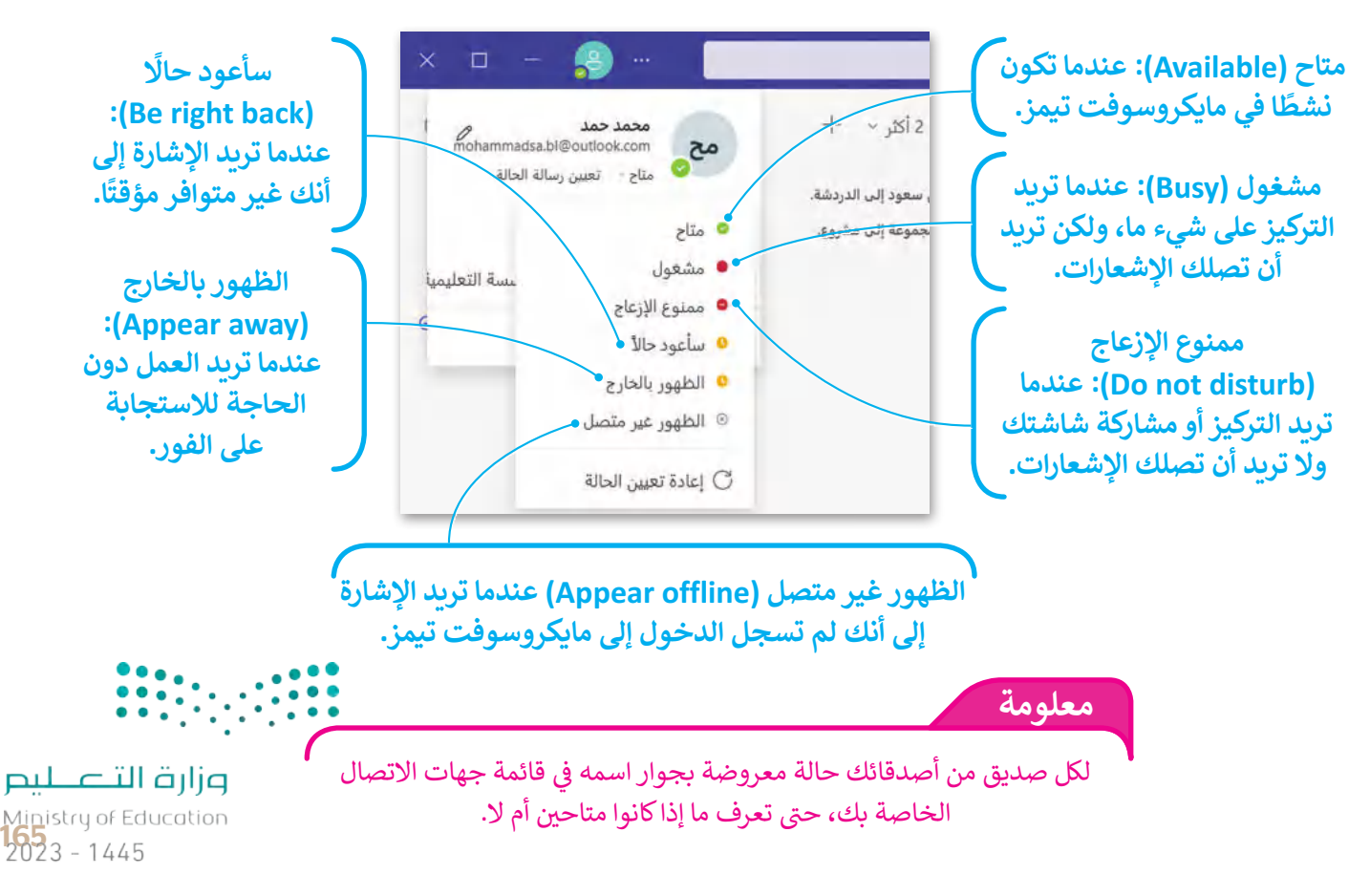

### **المكالمات الصوتية ومكالمات الفيديو**

يتضمن مايكروسوفت تيمز ميزة إجراء مكالمات صوتية ومكالمات فيديو. لذلك، إذا كان لديك صديق بعيد في إجازة أو انتقل ط. َ إلى مدينة أخرى، فال يزال بإمكانك البقاء على اتصال معه كما لو أنه لم يغادر ق

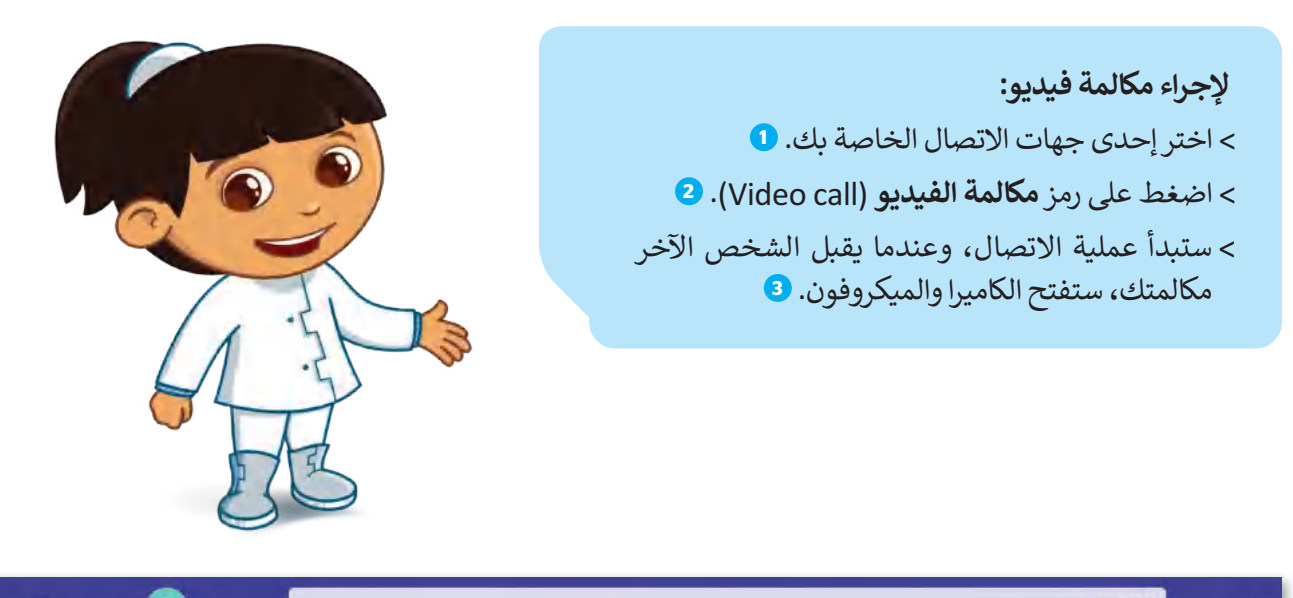

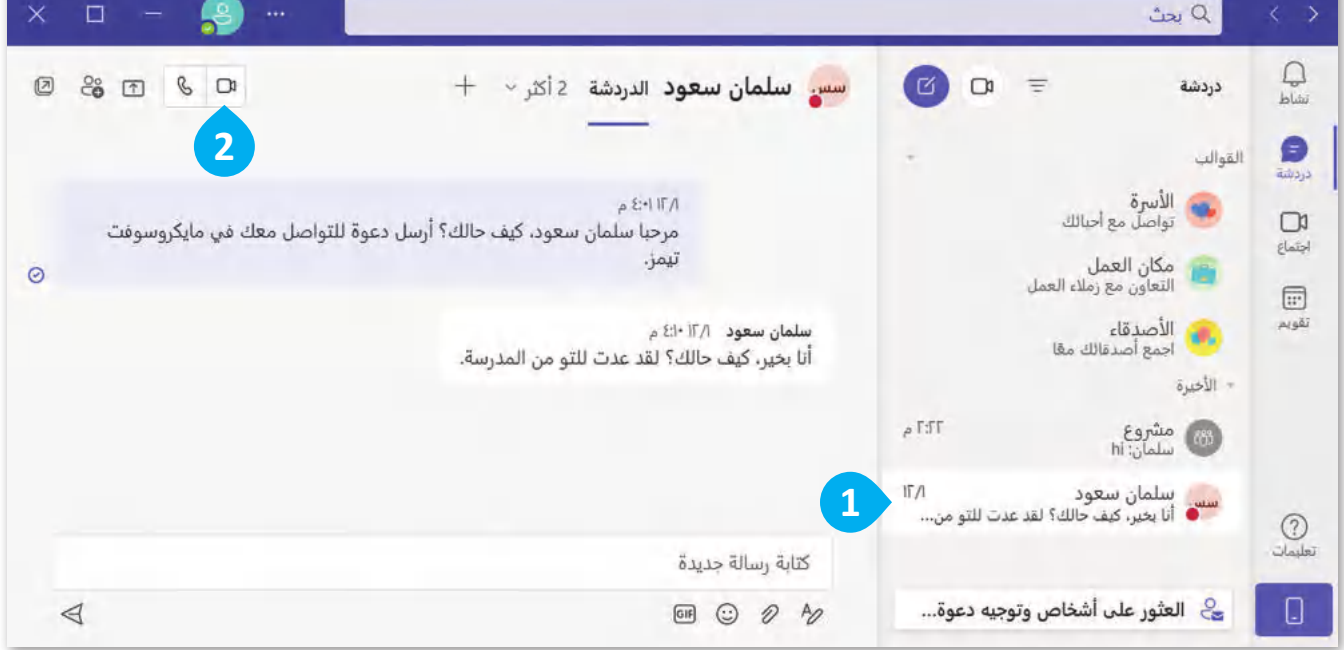

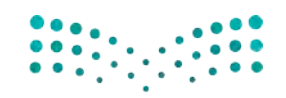

وزارة التصليم Ministry of Education  $2023 - 1445$ 

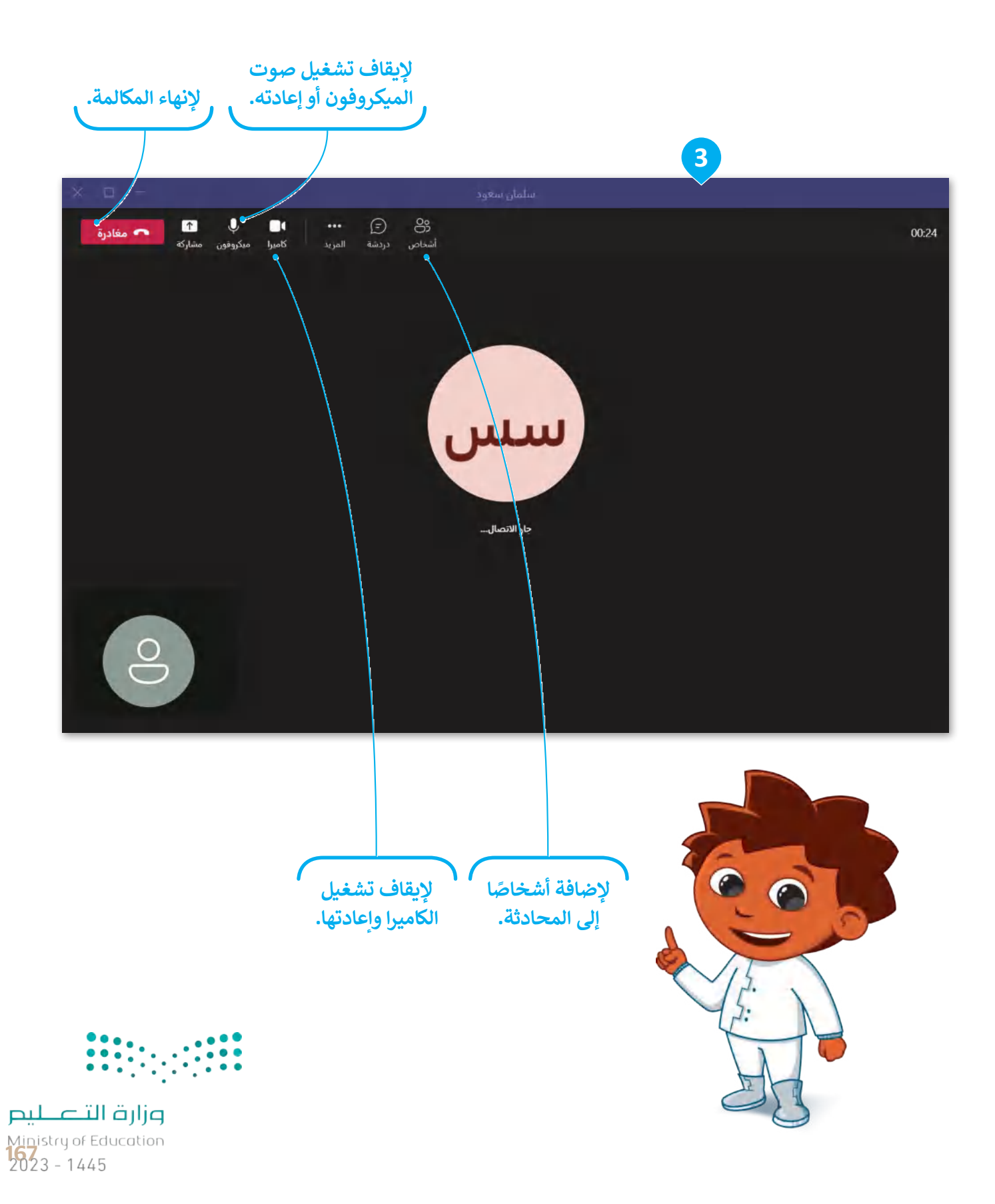

## **ًا لنطبق مع**

# **تدريب 1**

# **مايكروسوفت تيمز**

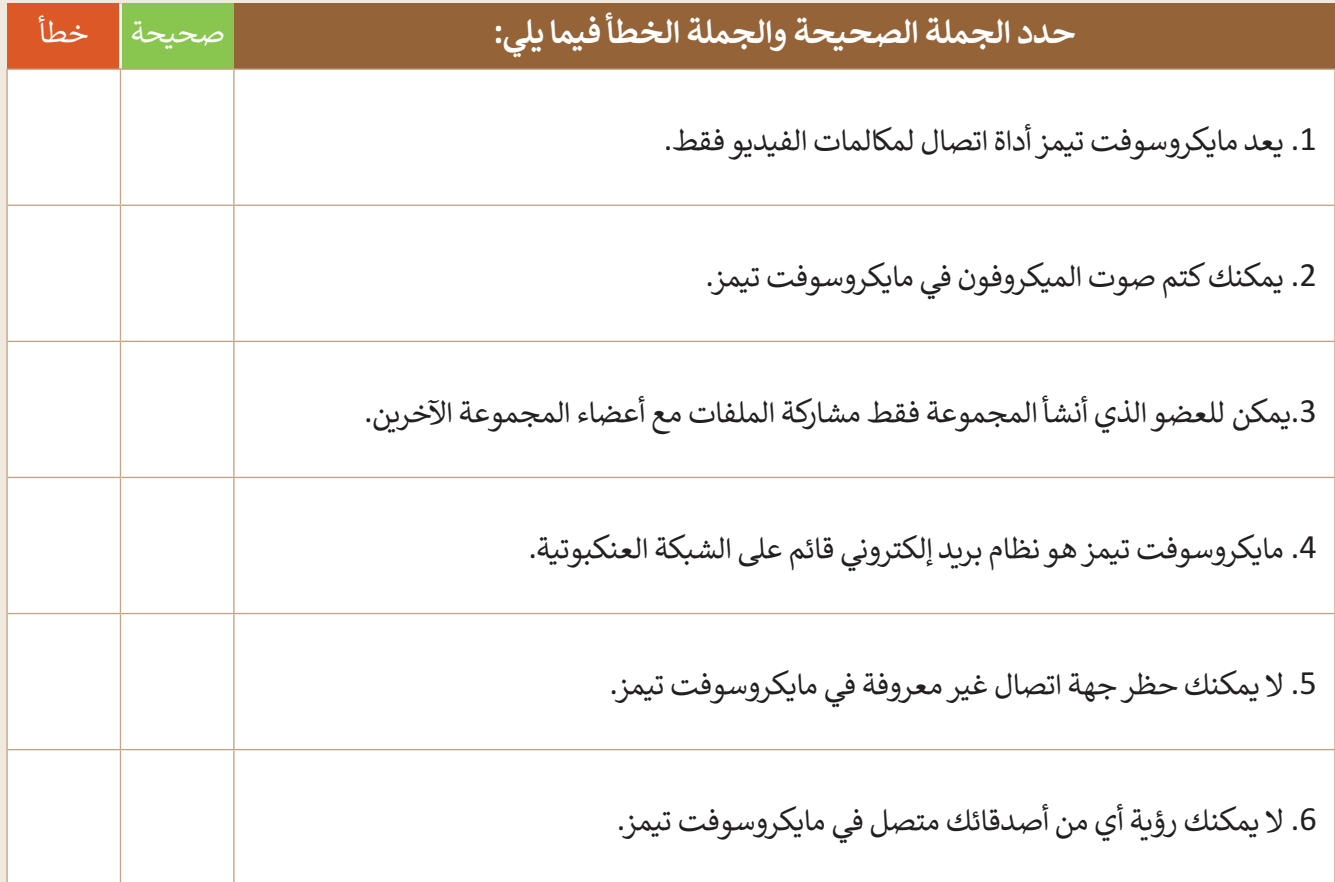

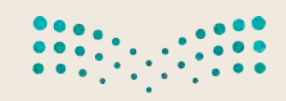

وزارة التصليم Ministry of Education  $2023 - 1445$ 

**تدريب 2**

### **مكالمات الفيديو**

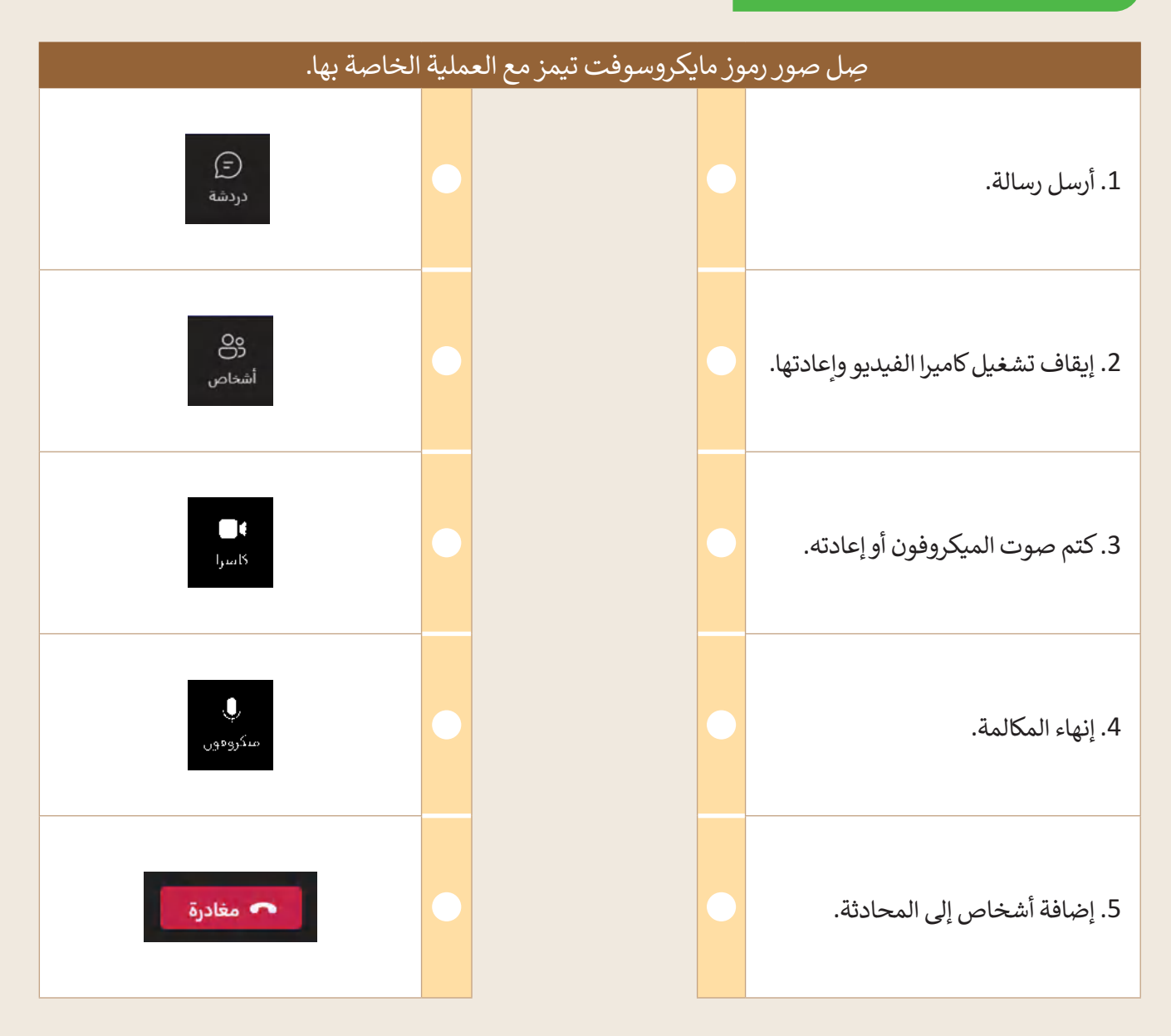

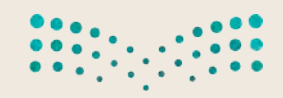

وزارة التصليم Ministry of Education<br>169<br>2023 - 1445

# **تدريب 3**

### **استخدام مايكروسوفت تيمز**

- حان الوقت الستخدام مايكروسوفت تيمز للتحدث مع زمالئك في الفصل. افتح **مايكروسوفت تيمز** )Teams Microsoft ) وسجلّ الدخول.
	- يجب على جميع المجموعات كتابة قائمة بعناوين البريد اإللكتروني على السبورة.
- أضف جهات الاتصال المكتوبة على السبورة، ثم أرسل طلبًا إلى المجموعات الأخرى، وإذا أرسلت لك مجموعة أخرى طلبًا ֧<u>֓</u> ، صحب جهاد<br>أولًا فاقبله.
- ابدأ بالتحدث مع المجموعات األخرى، وإذا أمكن، استخدم مكالمات الفيديو لإلجابة عن األسئلة التالية، واكتب إجاباتك النهائية هنا:

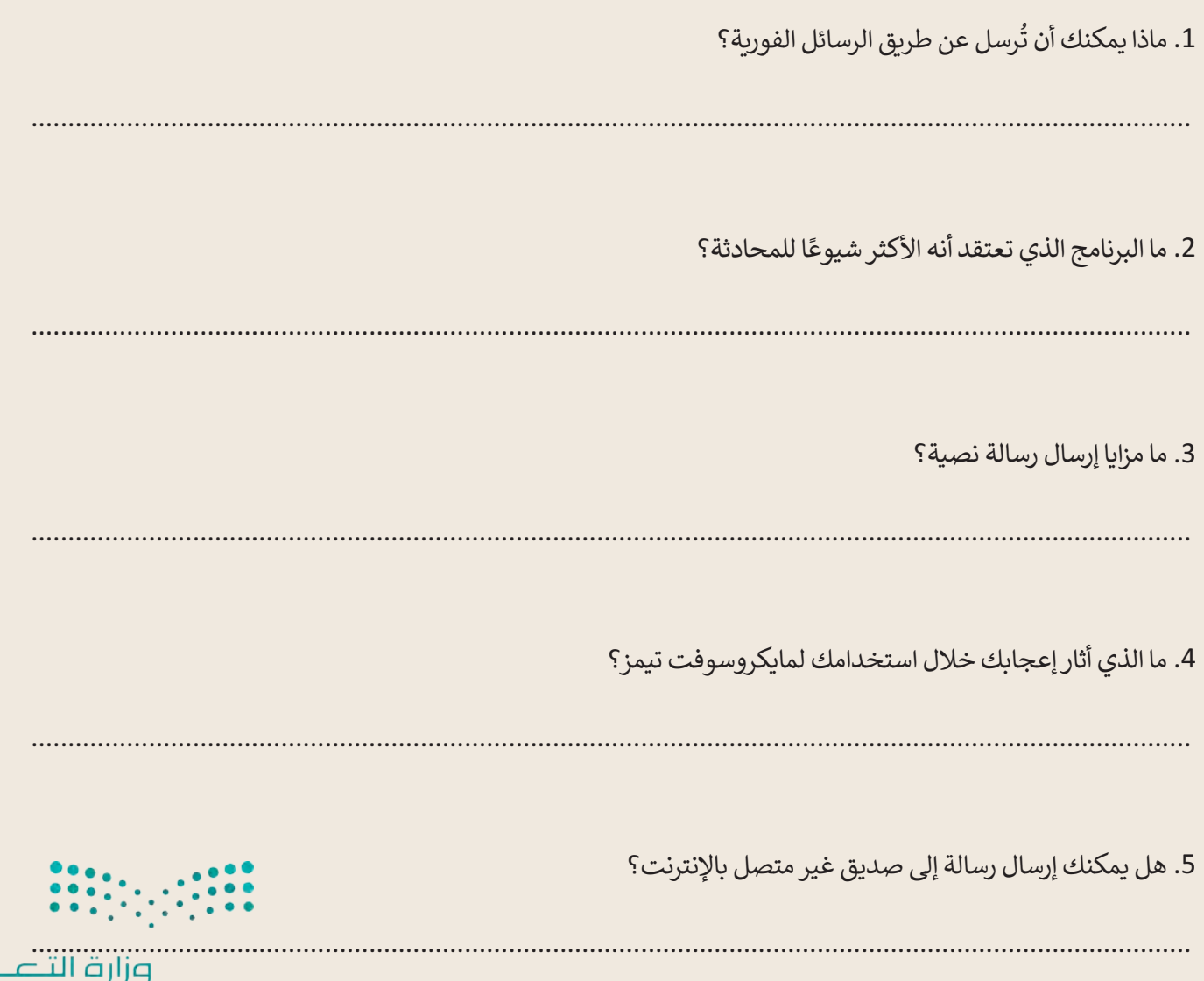

 $_{\rm{pul}}$ 

Ministry of Education

 $2023 - 1445$ 

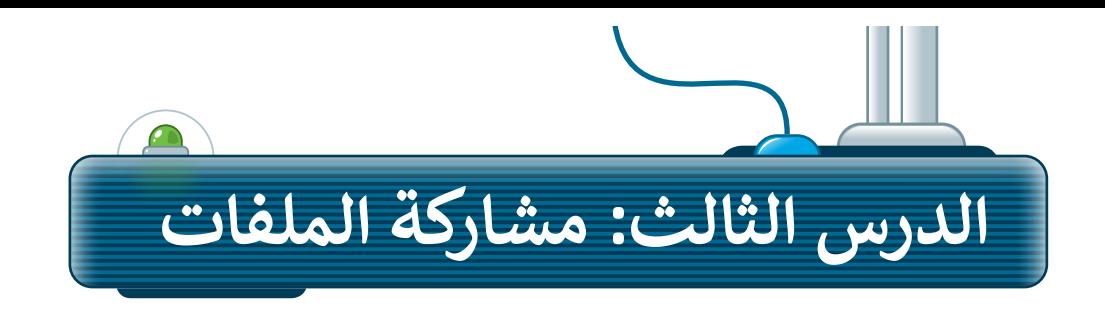

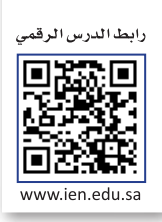

من خلال البريد الإلكتروني أو برامج المراسلة الفوربة يمكنك مشاركة أفكارك وأخبارك، كما يمكنك أيضًا مشاركة ملفاتك مع أصدقائك دون الحاجة إلى إرسالها عبر البريد الإلكتروني أو برامج المراسلة الفورية، حيث توفر بعض المواقع خدمات تتيح لك مشاركة مجلداتك وملفاتك مع أصدقائك، من أشهرها: خدمة **ون درايف** )OneDrive)، وخدمة **جوجل درايف** .(Google Drive)

في هذا الدرس ستتعرف على ون درايف إلنشاء مجلدات وملفات، ومشاركتها مع أصدقائك.

إذا كنت تريد إرسال ملفات كبيرة أو الكثير من الصور، فهذه هي أداتك.

## **الدخول على ون درايف )OneDrive)**

لبدء العمل باستخدام ون درايف، يجب أن يكون لديك حساب مايكروسوفت.

**للعمل على ون درايف )OneDrive):** < افتح **متصفح المواقع اإللكترونية** )browser Web). < في **شريط العنوان** )bar Address)، اكتب العنوان التالي: com.live.onedrive://https. **<sup>1</sup>** < استخدم اسم **حساب مايكروسوفت** )account Microsoft )و**كلمة المرور** )Password ) الخاصة بك لتسجيل الدخول. **<sup>2</sup>** < ستظهر صفحة **ون درايف** )OneDrive )الرئيسة. **<sup>3</sup>**

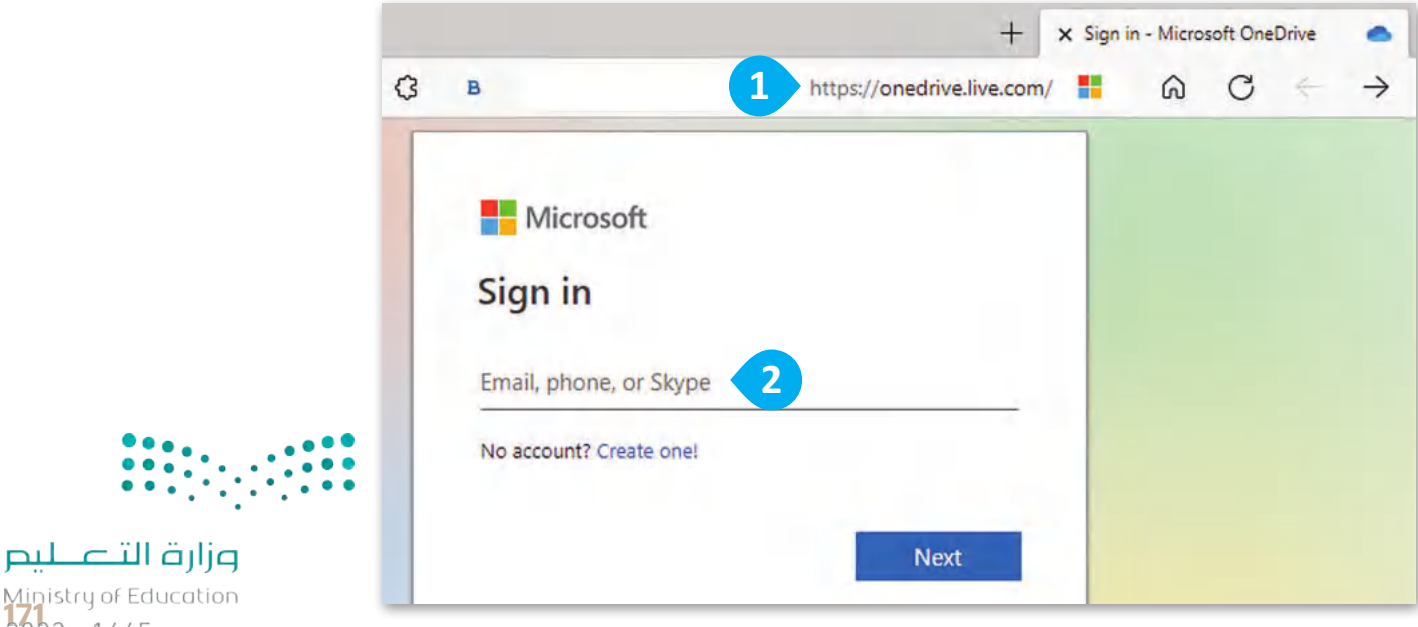

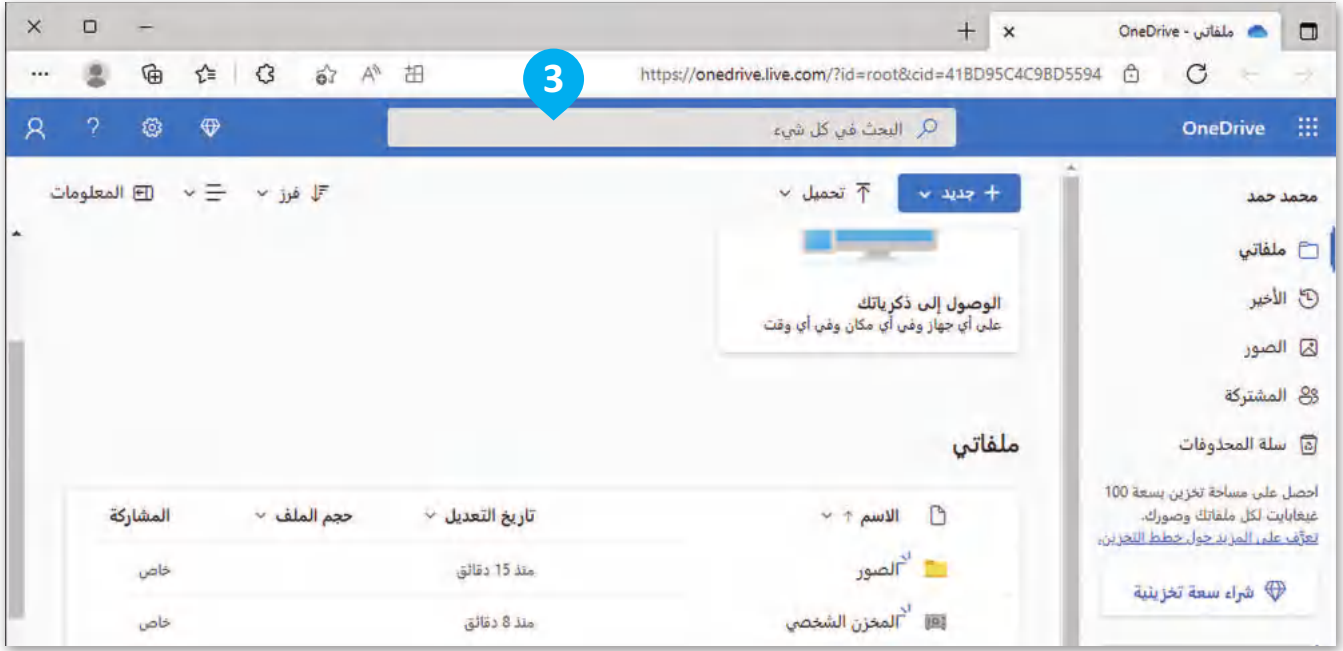

يمكنك تنظيم ملفاتك في مجلدات، هذه المجلدات والملفات موجودة اآلن في **السحابة** )Cloud)، حيث يتم تخزين كل شيء وحمايته في مكان ما على الشبكة العنكبوتية، ويمكنك الوصول إلى هذه الملفات من أي مكان في العالم.

### **مشاركة الملفات على ون درايف**

ً.<br>باستخدام ون درايف، يمكنك أيضًا مشاركة الملفات مع أشخاص آخرين. أنشئ مجلدًا، وأعطه اسمًا، ثم شاركه مع صديق. ًُيُمكنك تبادل الملفات مع الأشخاص الذين تختارهم فقط.

**لمشاركة مجلد مع شخص ما: ٍ** < اضغط على **جديد** )New)، **1** ثم اضغط على **مجلد** )Folder). **<sup>2</sup>** < اكتب االسم الذي تريده واضغط على **إنشاء** )Create). **<sup>3</sup>** < اآلن لديك مجلد جديد. < حدد المجلد الذي أنشأته، **4** واضغط على **مشاركة** )Share). **<sup>5</sup>** <ستظهر نافذة جديدة، اكتب عنوان البريد اإللكتروني للشخص الذي تريد مشاركة المجلد معه، على سبيل المثال، com.outlook@bl.saadsa. **<sup>6</sup>** < اضغط على **إرسال** )Send). **<sup>7</sup>** < اآلن يستطيع سعد أن يرى المجلد.

وزارة التصليم Ministry of Education  $2023 - 1445$ 

ً

كن حذرًا، إذا وضعت أي مستند أو صور في مجلدات عامة، سيتمكن أي شخص لديه الرابط من رؤيتها.

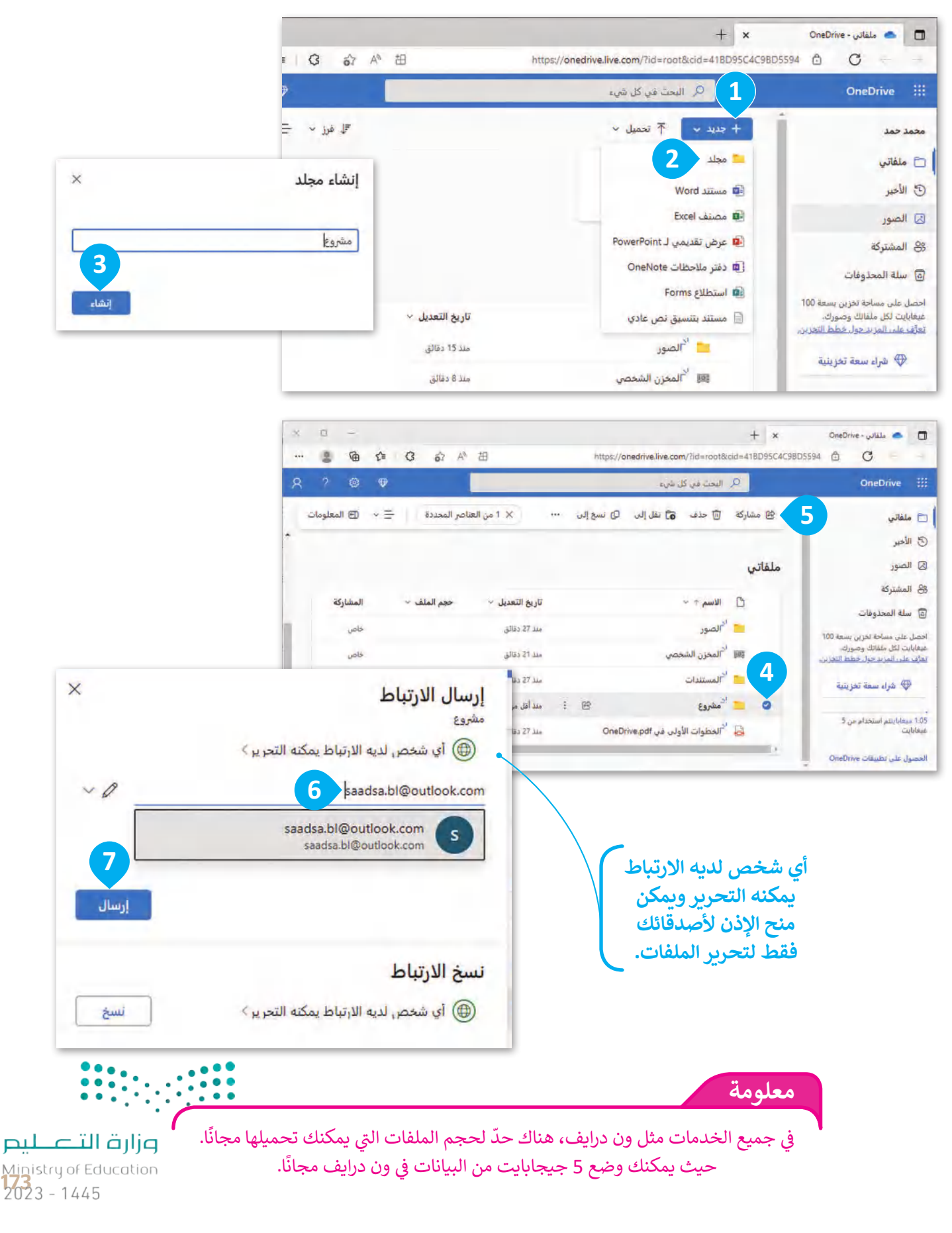

**www.tahdiri.com-966542946749**

### **إضافة الملفات على ون درايف**

من أجل تخزين ملفاتك في ون درايف، يجب عليك تحميلها. بعد ذلك، ستتمكن من مشاركة ملفاتك مع أصدقائك.

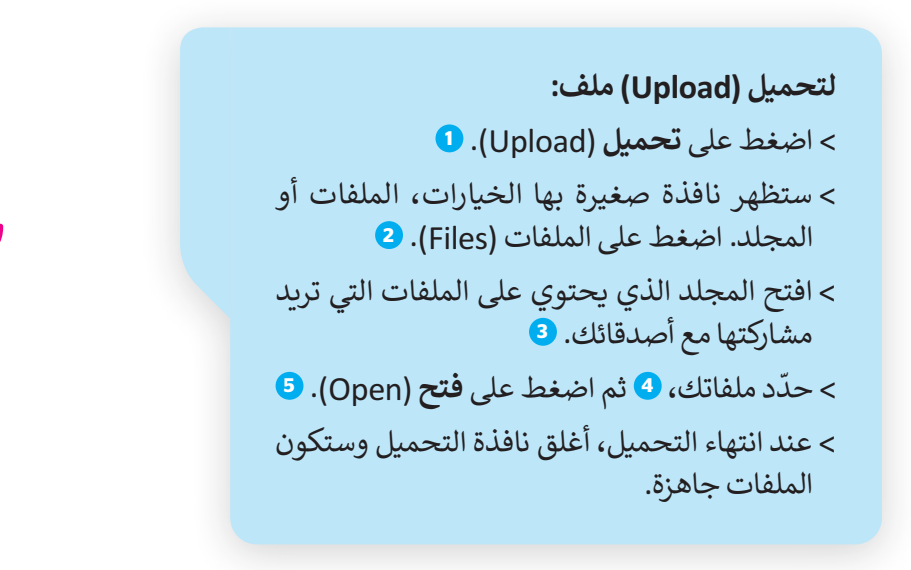

ًيمكنك تحميل ملفات كبيرة جدًا إلى ֧֖֖֖֖֖֖֖֧֖֖֖֪֖֚֚֚֚֚֚֚֚֚֚֚֚֚֚֚֚֚֚֚֚֚֚֚֚֝֓֞֟֓֡֞֟֓֞֓֞֓֞֓֞֝֬֓֓֞֓֝֬֓֓֞֝֬֓֓֞֝֬֓֓֞֝֬֝֬֝֓֝֬֝֬֝֬֝֝֬֝֬ ون درايف ولكن تذكر أنك تستخدم "السحابة" عبر اإلنترنت. فتحميل الملفات ليس بنفس سرعة التنزيل ويحتاج إلى مزيد من الوقت لالنتهاء.

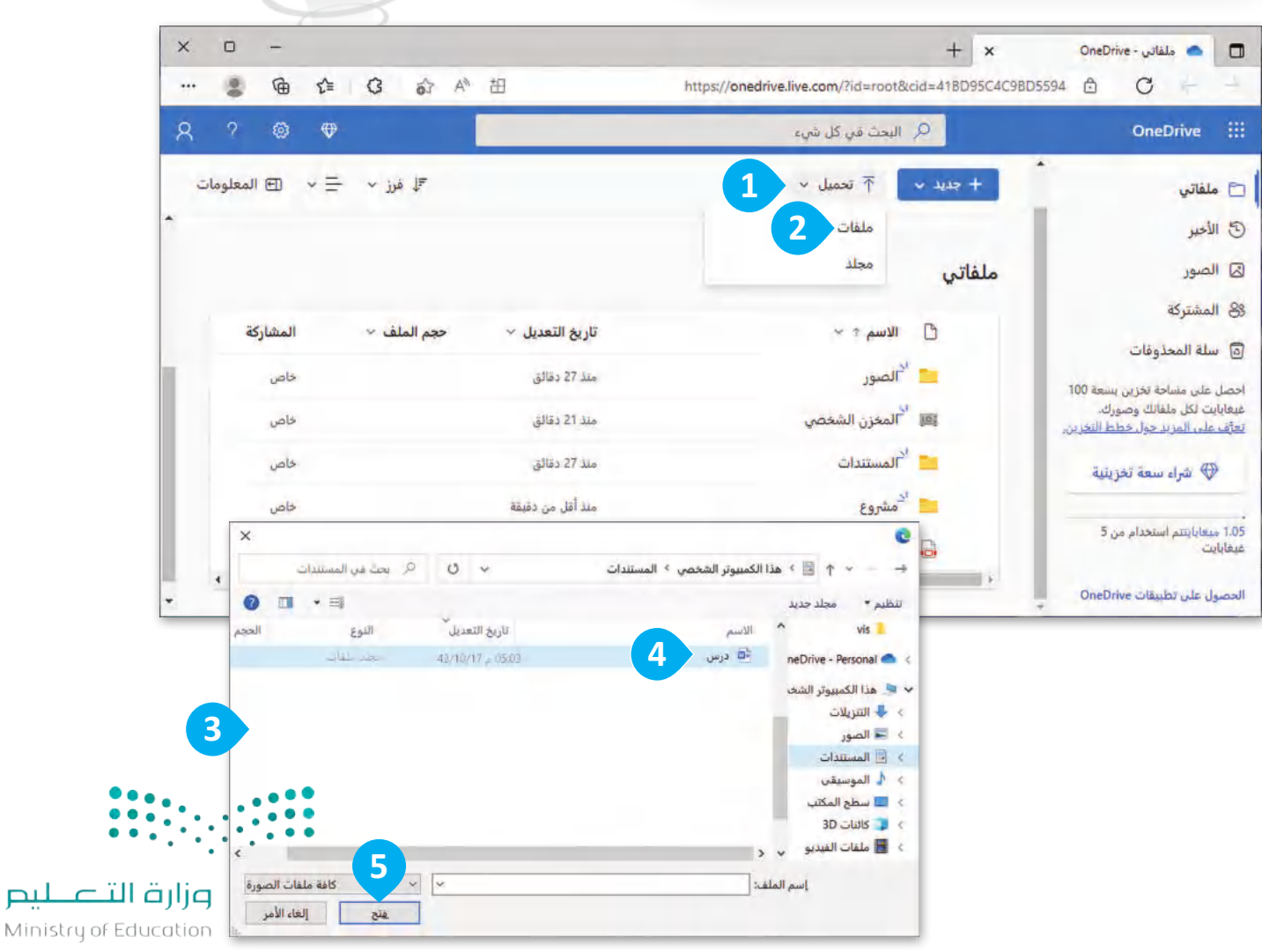

 $2023 - 1445$ 

#### **عرض الصور**  $+$  x  $j_{\text{IR}}$ -OneDrive<sub>ria</sub>s<sub>pl</sub> expression (1) and the complexity  $+$  621. ًإذا شارك معك شخص ما مجلدًا به صور، فيمكنك نسخ الصور إلى جهاز الحاسب الخاص بك، وإضافة الصور الخاصة بك بنفس الطريقة. إذا كنت تريد رؤية صورة، فما عليك سوى الضغط عليها. **تنزيل )Download ) لنسخ الصورة من حذف )Delete ) المصدر الرئيس إلى جهاز للعودة إلى لحذف الصورة. الحاسب الخاص بك. مجلدك.**  $\Box$  $\times$ في الزهور.jpg - OneDrive  $+ x$  $\Box$  $\rightarrow$ ₲ ্∕≡ 63 A<sup>n</sup> <del>ill</del> https://onedrive.live.com/?authkey=%21... 6  $\mathcal{C}$ ...  $\times$  $\overline{a}$ **E** المعلومات ipg.jegl  $\ddotsc$ ها مشاركة ننزیل $\frac{1}{\sqrt{2}}$ آ حذف ● سلام الشعيل عرض الشرائح  $\triangleright$ @ تدوير @ عرض الأصلية </> تضمين D نسخ إلى <sup>(2</sup> محفوظات الإصدارات **لرؤية الصورة تدوير )Rotate ) تشغيل عرض الشرائح )show slide Play ) التالية. لمشاهدة الصور واحدة تلو األخرى. لتدوير الصور.**

وإرة التصليم كن حذرًا دائمًا مع الملفات التي تشاركها، لتجنب إرسال الفيروسات لأصدقائك عن طريق الخطأ. ً ي  $\frac{1}{2023}$  - 1445

**نصيحة**

**اضغط بزر الفأرة األيمن على ملف، لتتمكن من العمل عليه كما هو الحال في نظام الويندوز، حيث ستظهر قائمة بنفس ا. ً الخيارات تقريب**

**يمكنك تنزيل الملف أو عرض األصل، أو نقله، أو نسخه إلى مكان آخر، وبالطبع يمكنك حذف الملف من هذا المجلد.**

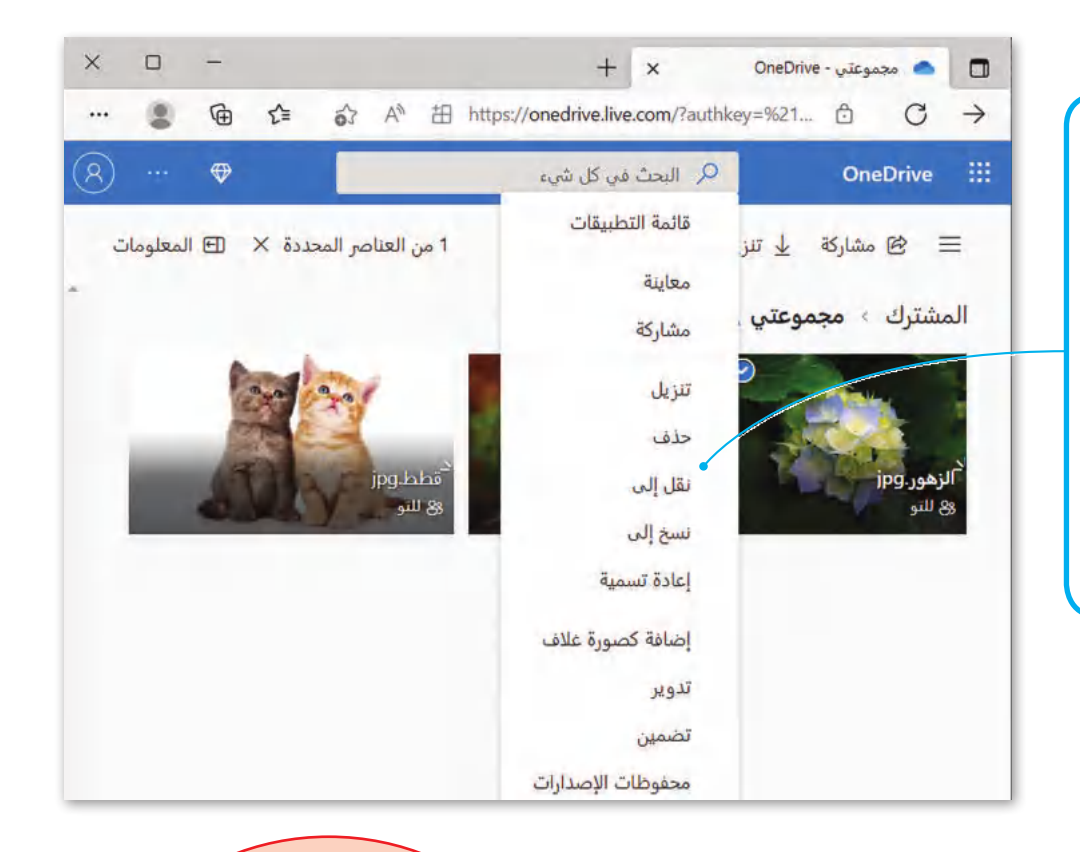

#### **ًا عبر اإلنترنت كن آمن**

ُّ بك كلمات مثل مر ِ<br>في كل مرة تستخدم فيها حسابًا على الإنترنت، تَـ **اسم المستخدم** )Username )و**كلمة المرور** )Password). لماذا تحتاجهم؟

في المنزل، يوجد لديك مفتاح محدد لفتح الباب الرئيس. إنها طريقة لحماية منزلك و ممتلكاتك من الغرباء. لذلك، أنت بحاجة إلى نفس الحماية للممتلكات الخاصة بك على اإلنترنت. فعلى سبيل المثال، أنت تحتاج إلى حساب شخصي عندما تتواصل مع اآلخرين، حيث .<br>إنها الطريقة الوحيدة لكي يتعرف أصدقاؤك على هويتك. يُمكن أن يكون اسم المستخدم الخاص بك هو اسمك الحقيقي أو **اسم مستعار**  .(Nickname)

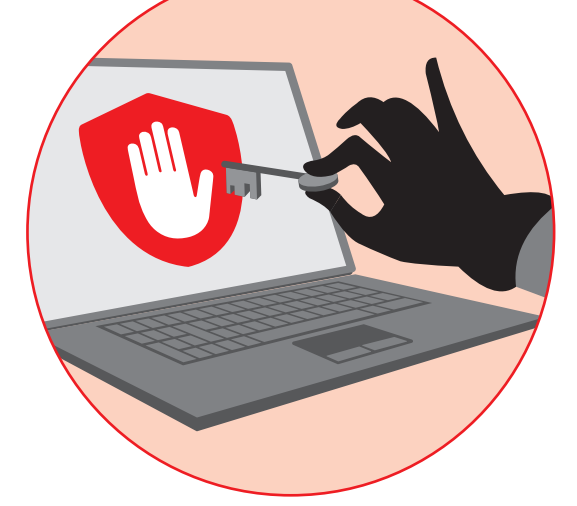

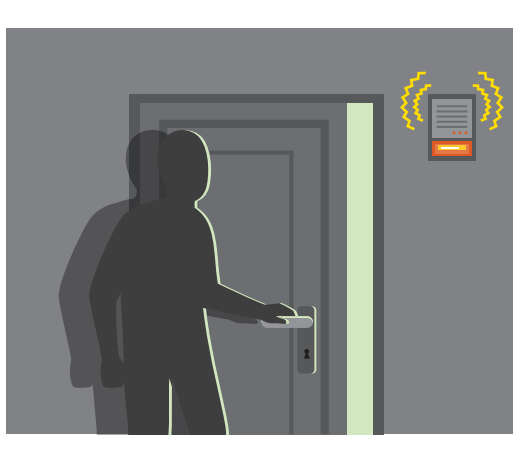

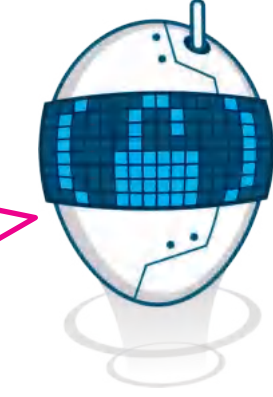

إذا أراد شخص ما فتح قفل باب المنزل، فهذا يعني أن لديه وسائل للتعامل مع قفل الباب ومن المحتمل أن يوقفه نظام اإلنذار المثبت في المنزل. أما على اإلنترنت، أنت ال تعلم من يحاول اختراق حسابك الشخصي. لذلك، يجب أن يكون لديك كلمة مرور قوية.<br>·<br>صنايات التصليب

Ministry of Education  $2023 - 1445$ 

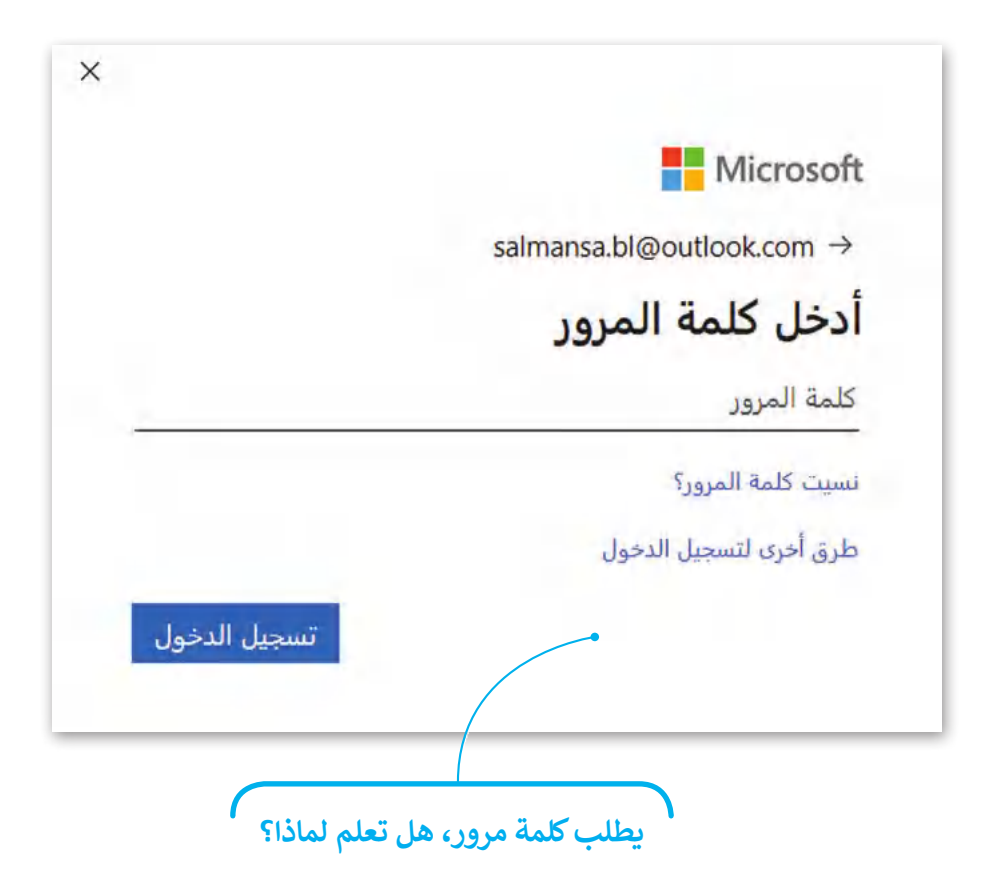

### **إليك بعض النصائح إلنشاء كلمة مرور قوية:**

- < يجب أن تكون كلمة المرور طويلة بما يكفي، فكلمة مرور مكونة من 4 أحرف من ֧֖֖֖֖֖֖֖֖֖֖֖֖ׅ֖ׅ֪֪֪ׅ֖֖֪ׅ֖֪ׅ֖֖ׅ֚֚֚֚֚֚֚֚֚֚֚֚֚֚֚֚֝֟֓֟֓֞֟֓֞֡֟֓֡֟֓֞֟֓֞֟֓֞֬֓֞֝֬֝֬֓֞֝֓֝֬֝֬֝֬֓֞֝֝֬֝֬֝֬֝֬֝֬֝֬֝֬֝֝֬֝֝֬֝֝֬֝֝֝֝<br>֧֪֪֪֪֪֪֪֪֪֪֪֪֪֪֪֪֪֪֪֪֪֝֝֝֝֝֝֝֝֝֝֝֝֝֝֝֝֝֝<del>֟</del> السهل جدًا اختراقها. حاول استخدام كلمات مرور على الأقل من 8 إلى 10.
- > تجنب الكلمات أو الأرقام الشائعة، مثل 123456، وأمي، وأبي، أو كرة القدم وما إلى ذلك.
- > لا تستخدم نفس الكلمة أو العبارة لاسم المستخدم وكلمة المرور، ولا تستخدم أيضًا المعلومات الشخصية كتاريــخ ميالدك، أو فريقك المفضل، أو رقم هاتفك وما إلى ذلك.
- > استخدم الرموز والأرقام والأحرف الخاصة. فسوف يصعب على أي شخص تخمين من chickenmeal. ا<br>آ ، 7#meal5chicken بداًل ً كلمة المرور الخاصة بك. فمثاًل
	- > إذا كنت تستخدم حسابًا مهمًا، غيّر كلمة المرور الخاصة بك كل 6 إلى 12 شهرًا. ֧֦֧֦֧֦֧֦֧֦֧֝֝֜*֟* ً

**معلومة**

.<br>استخدام كلمات المرور ليس مفهومًا جديدًا. ففي العصور ي ًالقديمة، أنت بحاجة إىل معرفة كلمة المرور الصحيحة للدخول إىل قلعة أو مدينة خاضعة للحراسة.

ال تستخدم كلمة المرور ذاتها في كل مكان. إذا اكتشف شخص ما كلمة المرور هذه، فسيكون بإمكانه الوصول إلى جميع حساباتك. لذا، ال تترك مالحظة بكلمة المرور بجوار شاشة الحاسب الخاص بك.

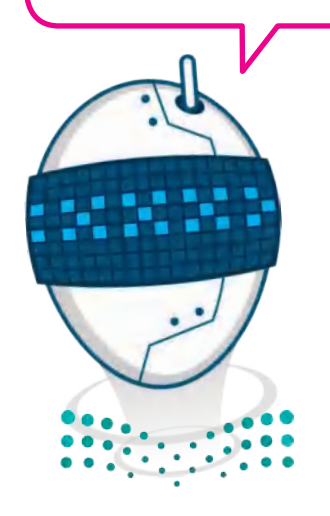

وزارة التصليم Ministry of Education<br>2023 - 1445

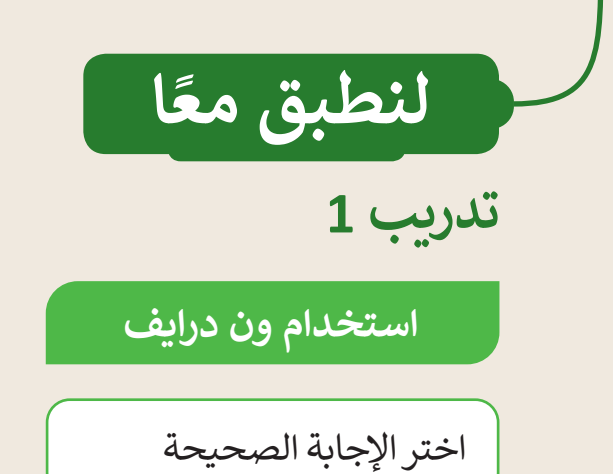

 ما هو ون درايف؟

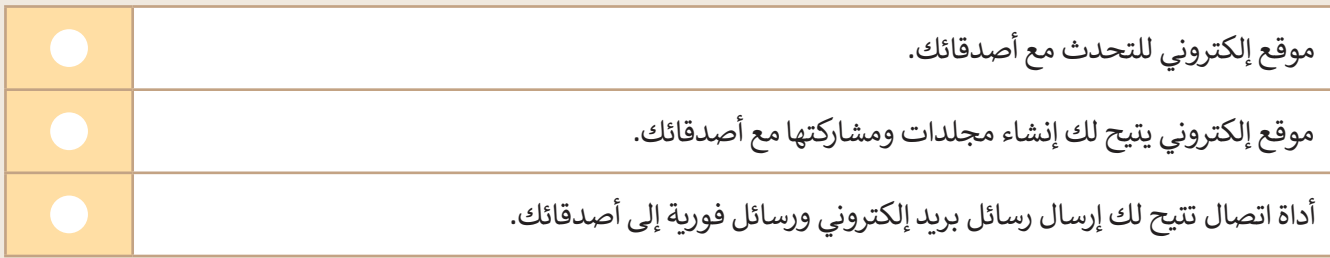

 ماذا يتيح لك ون درايف؟

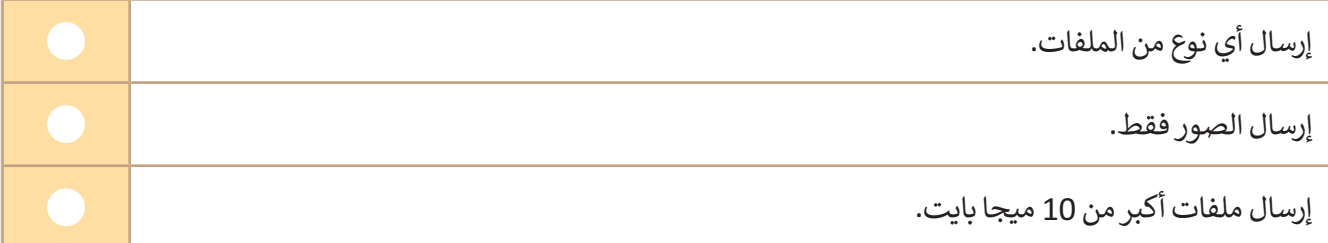

 إذا قمت بتحميل مجلد يحتوي على ملفات في ون درايف:

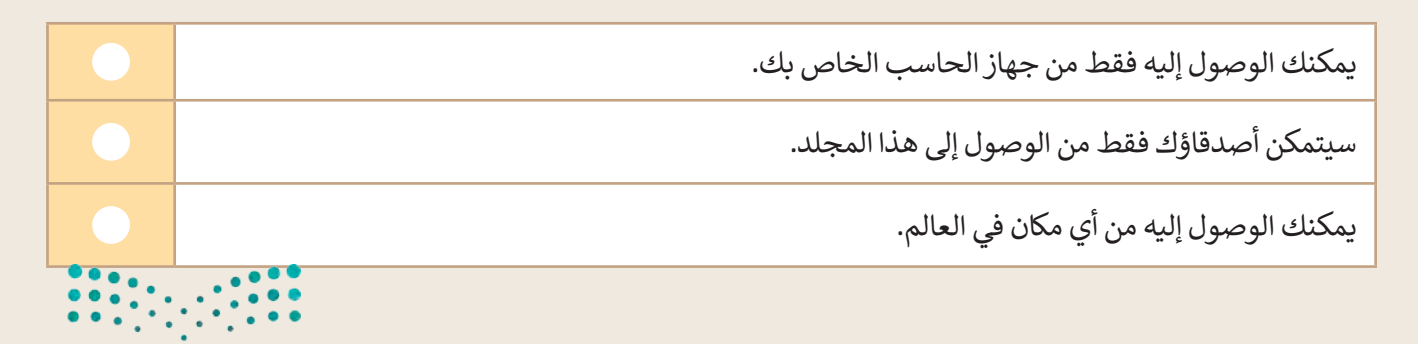

وزارة التصليم Ministry of Education  $2023 - 1445$ 

 باستخدام ون درايف، يمكنك تبادل الملفات مع:

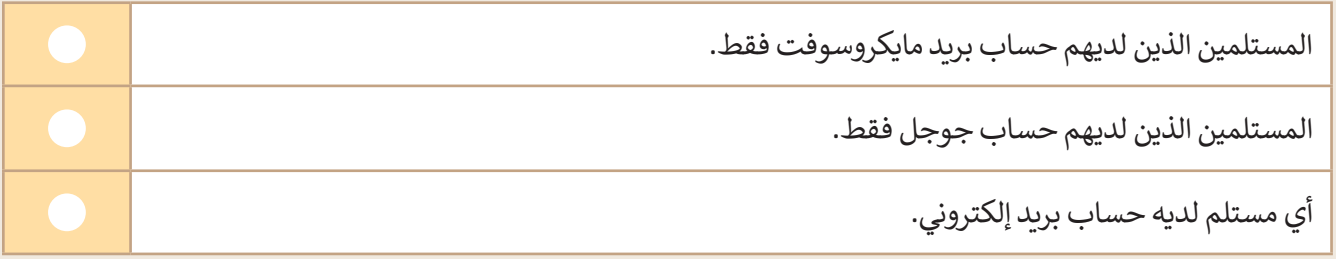

 لها في ون درايف: ّ الملفات التي تحم

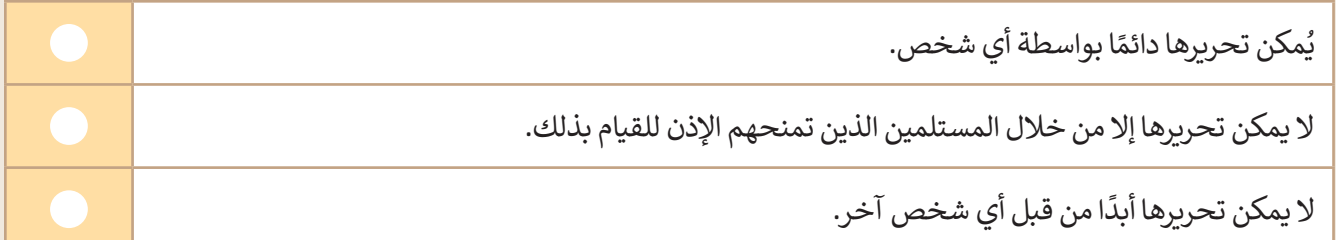

# **تدريب 2**

### **العمل مع ون درايف**

- حان الوقت اآلن لمشاركة المستند الذي أنشأته في الدروس السابقة حول أشهر وجبات الطعام التقليدية في بلدك مع أصدقائك.
- افتح **ون درايف** )OneDrive )وسجّ ل الدخول باستخدام **حساب مايكروسوفت** )account Microsoft )الخاص بك.
	- ֧֦֧֦֧֦֧֦֧֦֧֦֧֦֧֦֧֦֧֝֜*֚* • حمّل مستند أشهر وجبات الطعام التقليدية إلى المجلد الذي أنشأته.
	- ֦֧֦֧֦֧֦֧֦֧֦֧֦֧ׅ֧֦֧֜֓֓֜֜*֦* • حمّل الصور في نفس المجلد التي يتضمنها المستند بشكل منفصل.
	- اكتب عناوين األشخاص الذين تريد مشاركة المجلد معهم، واكتب رسالة صغيرة لوصف محتوى المجلد المشترك.
		- أخيرً ا، شارك المجلد الخاص بك مع إعطاء اإلذن ألصدقائك لتحرير الملفات المضمنة في المجلد.

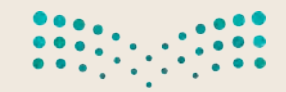

وزارة التصليم Ministry of Education<br>2023 - 1445

**تدريب 3**

**أسماء المستخدمين وكلمات المرور**

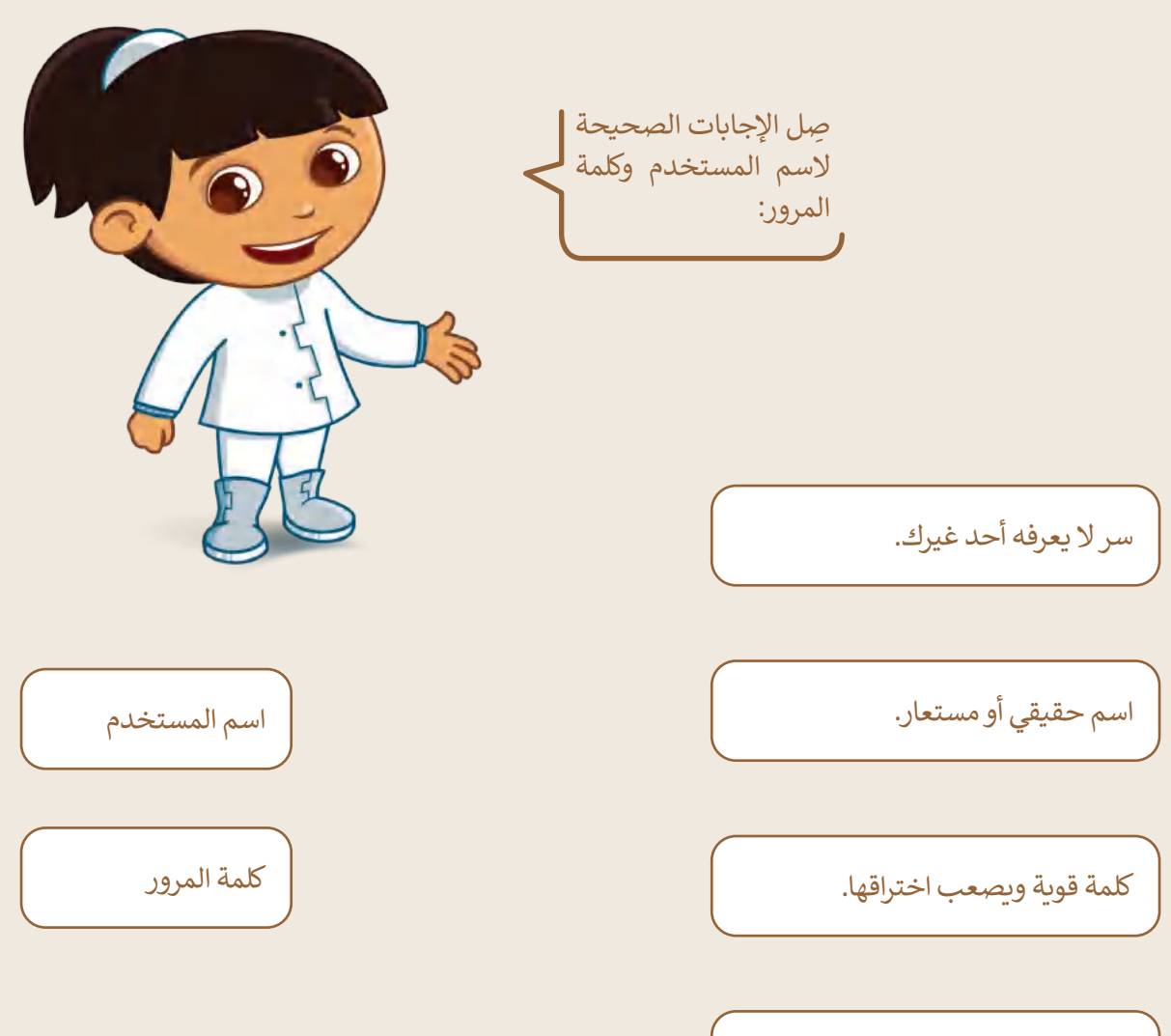

تجعل أصدقاءك يتعرفون عليك.

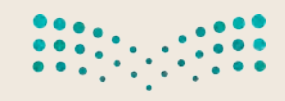

وزارة التصليم Ministry of Education  $2023 - 1445$
**تدريب 4**

### **كلمات المرور**

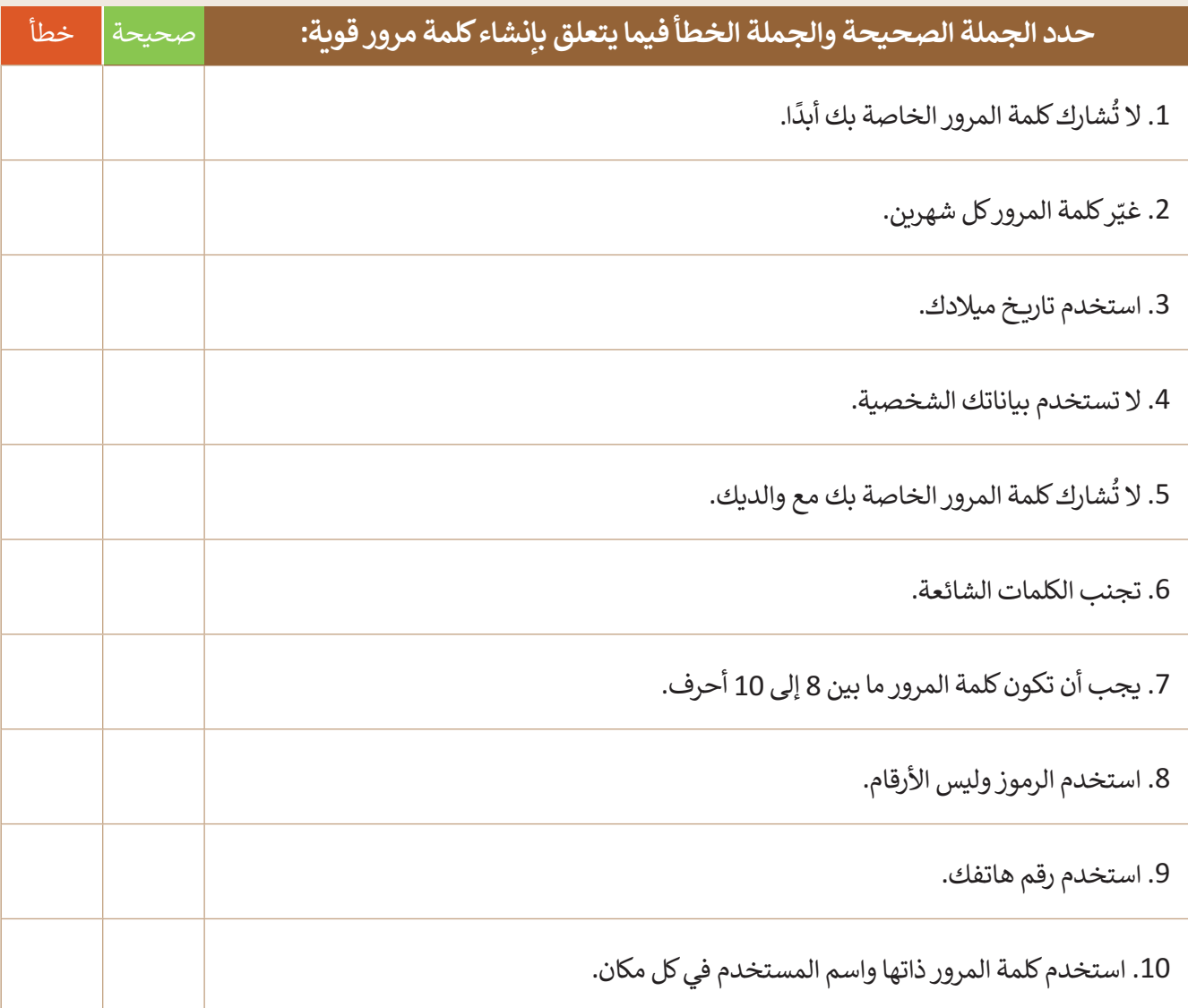

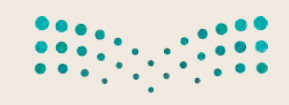

وزارة التصليص 7. ..<br>Ministry of Education<br>2023 - 1445

 $\sim$  1

### **تدريب 5**

### **كلمات مرور قوية**

ี้ اكتب مقترحًا لخمس كلمات مرور قوية.

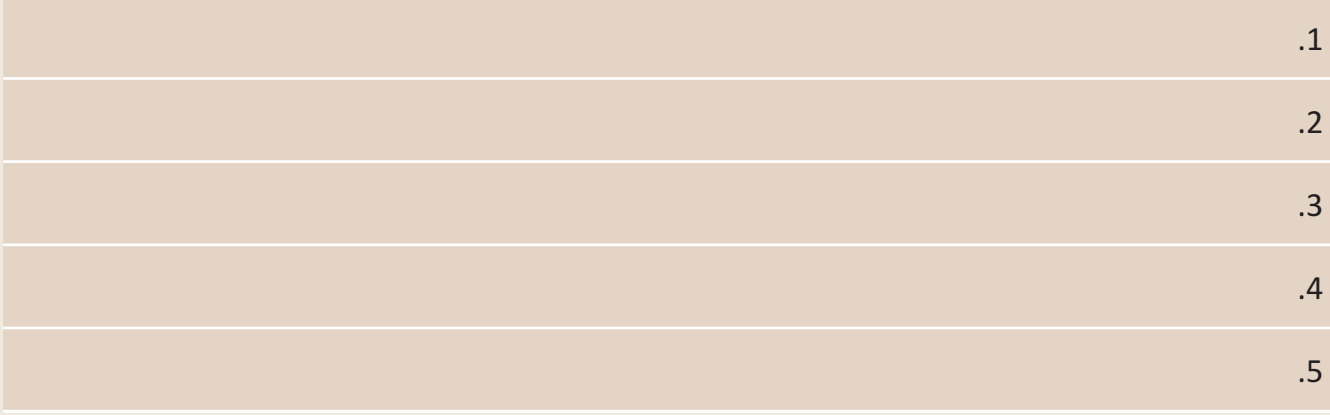

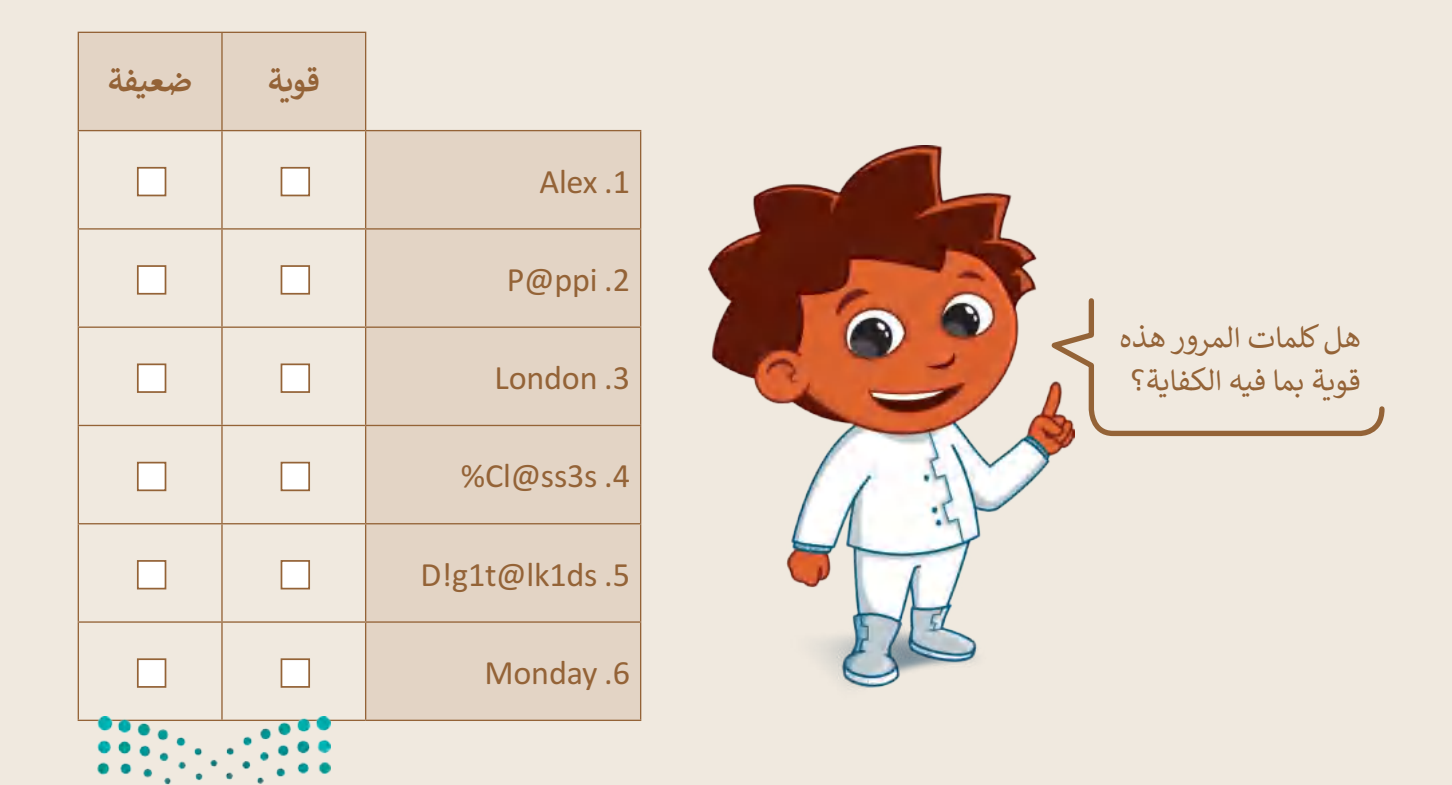

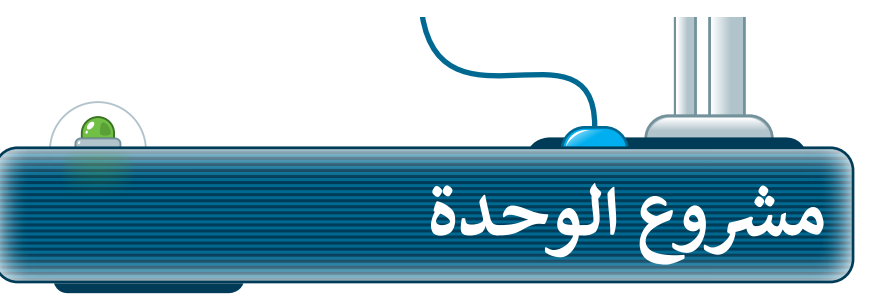

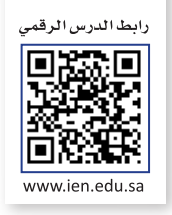

### **التعداد السكاني في المملكة العربية السعودية**

ً.<br>أنشئ عرضًا تقديميًا عن التعداد السكاني في المملكة العربية السعودية بحيث يشمل اختالفه على مدى السنوات العشر الماضية.

- ֧<u>֓</u>֖֚֓ .<br>شكِّل فريقًا وابحث على الشبكة العنكبوتية عن التعداد السكاني في المملكة العربية السعودية، ثم اعثر على بيانات حول كيفية تغير التعداد السكاني في السنوات العشر الماضية. **1**
- استخدم خياري المشاركة والتعاون في ون درايف لتنسيق البحث مع الأعضاء الآخرين في فريقك.
	- .<br>ابحث أيضًا عن المدن الرئيسة ورتِّبها حسب عدد السكان.

**3**

**2**

**5**

- ًأثناء البحث على الشبكة العنكبوتية، كن مفكرًا ناقدًا وتحقق مما إذا كان ِ<br>قًا. المصدر عبر اإلنترنت الذي تستخدمه موثوق **4**
- **∶** وأخيرًا، أنشئ العرض التقديمي وقدِّمه إلى زملائك في الصف، ولا تنس أن تذكر المراجع التي استخدمتها في جمع المعلومات.

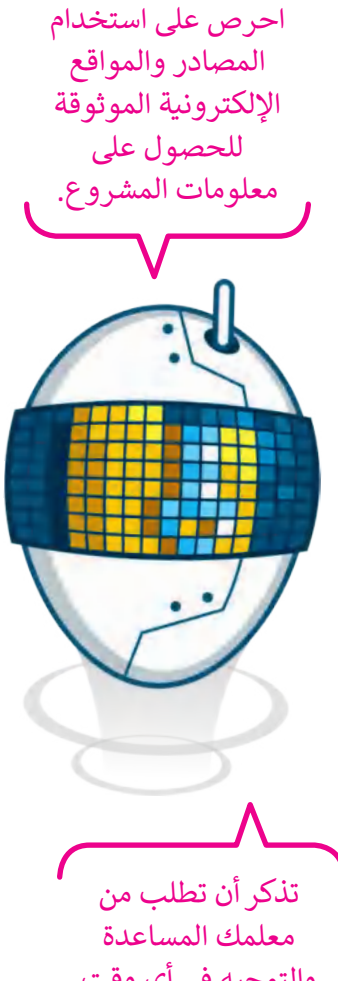

والتوجيه في أي وقت إذا كنت في حاجة إليها.

وزارة التصليم Ministry of Education<br>**183**<br>2023 - 1445

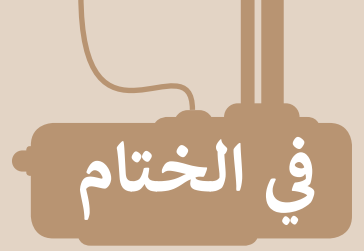

### **جدول المهارات**

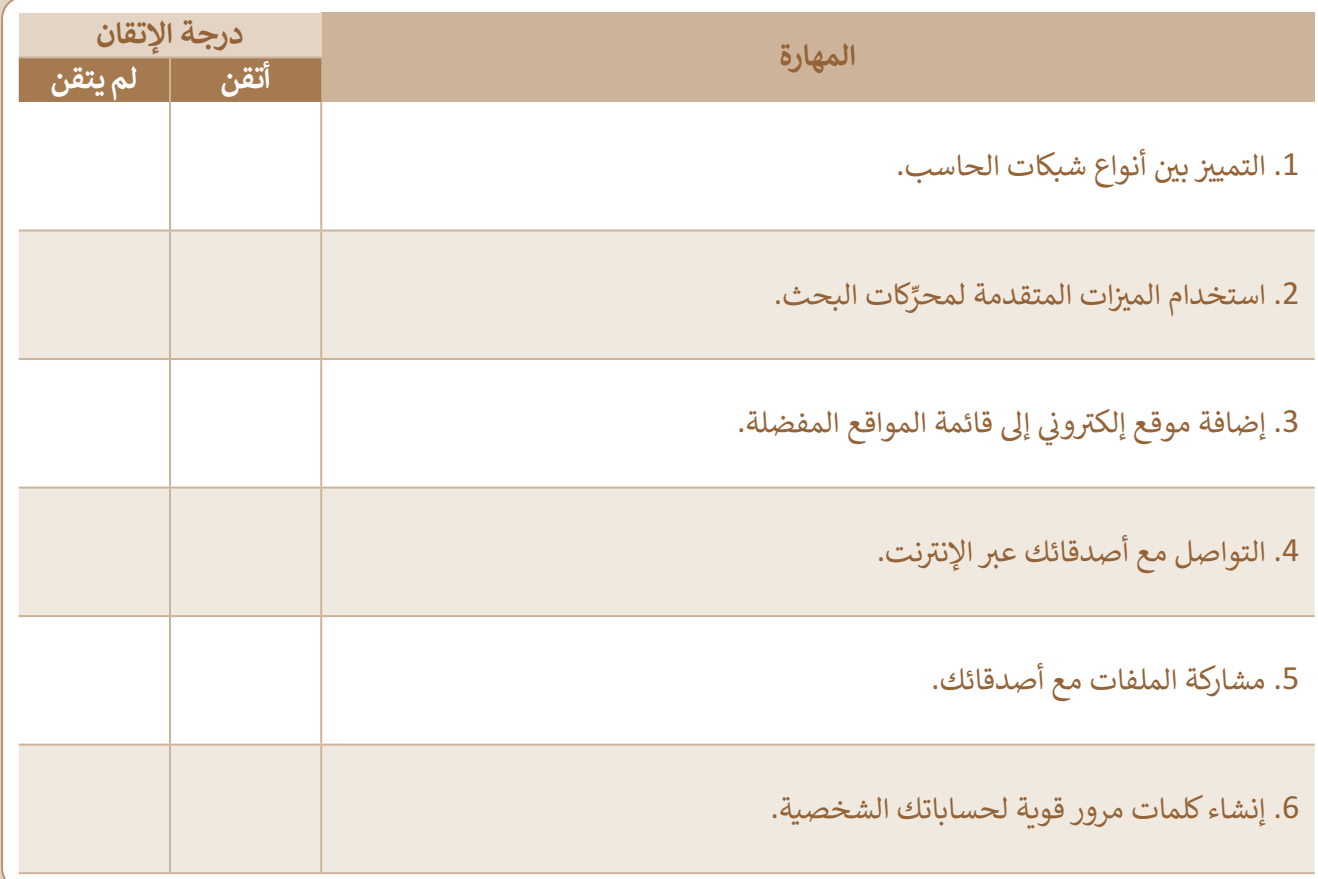

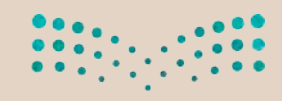

### **المصطلحات**

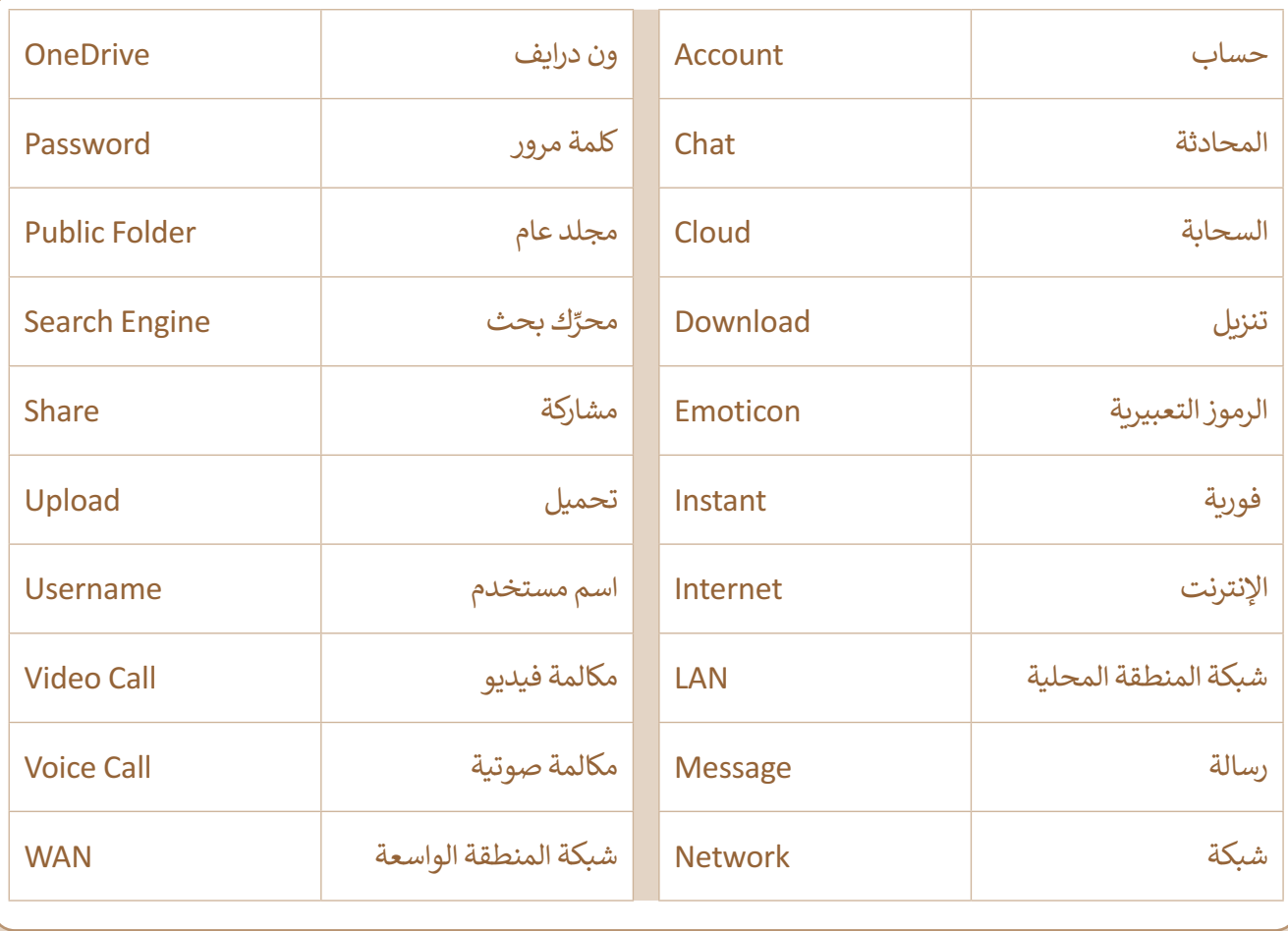

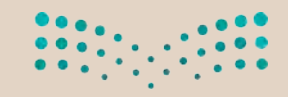

وزارة التصليم Ministry of Education<br>2023 - 1445

r.

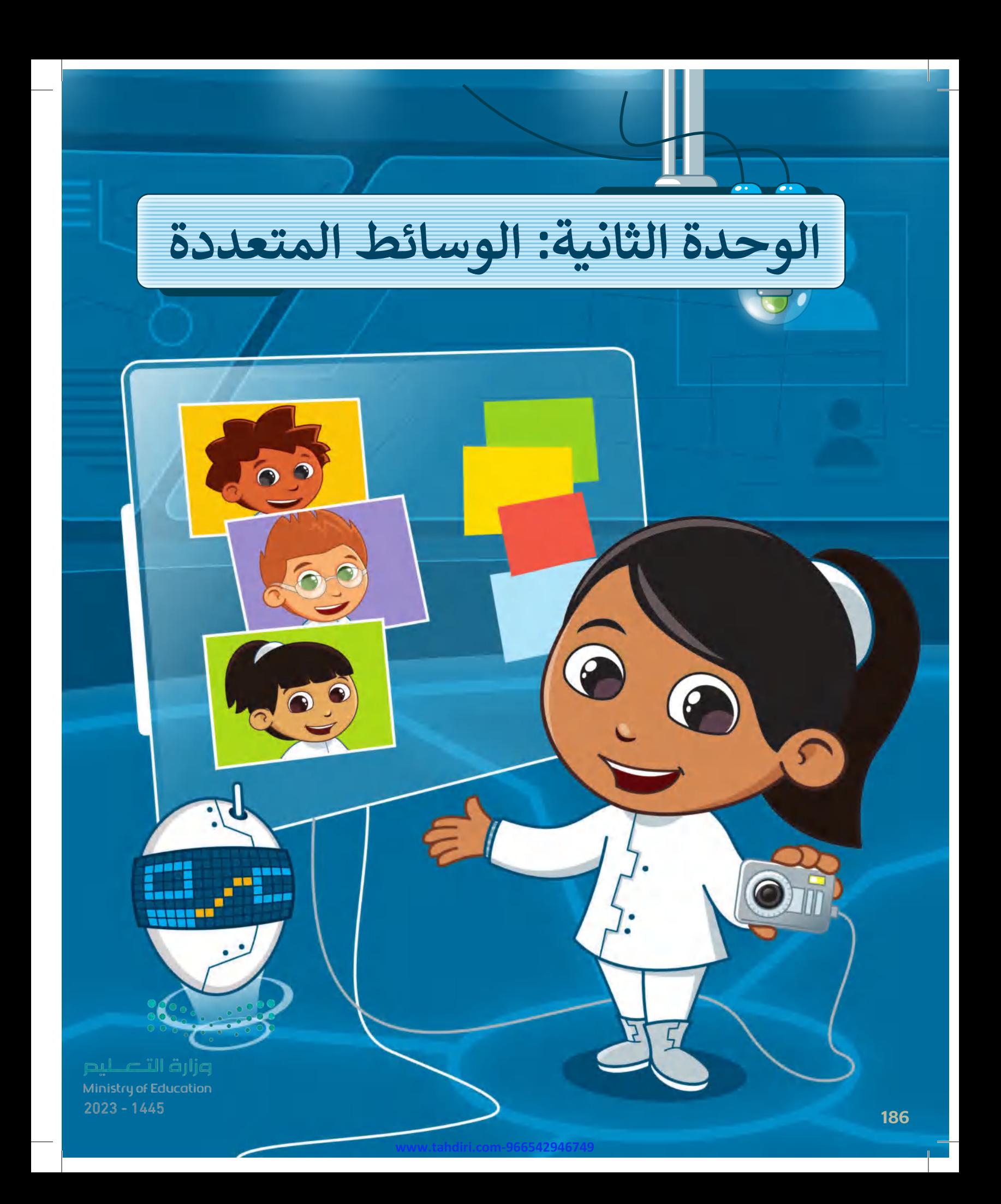

#### **بك ً أهاًل**

**في هذه الوحدة، ستتعلم كيفية استخدام أجهزة االلتقاط ألخذ الصور وإنشاء التسجيات الصوتية وتحريرها. كما ستتعرف على كيفية البحث عن الصور أو مقاطع الفيديو على اإلنترنت، وحفظها على جهاز الحاسب الخاص بك وإنشاء قصة بالصوت والصورة والفيديو.**

**www.tahdiri.com-966542946749**

### **األدوات**

**< الفاكس و المسح الضوئي لويندوز )Windows Fax and Scan( < أوداسيتي )Audacity) < مايكروسوفت إيدج )Edge Microsoft) < صور مايكروسوفت )Photos Microsoft) < أندروفيد )AndroVid) < ويف باد )WavePad)**

**أهداف التعلم ستتعلم في هذه الوحدة: < استخدام أجهزة التقاط البيانات. < إنشاء وتحرير مقطع صوتي. < البحث عن الصور ومقاطع الفيديو في الشبكة العنكبوتية. < إنشاء مقاطع الفيديو وإضافة التأثيرات عليها.**

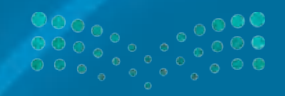

pul cill ällig  $\sum_{n=1}^{\infty}$ 187

# **هل تذكر؟**

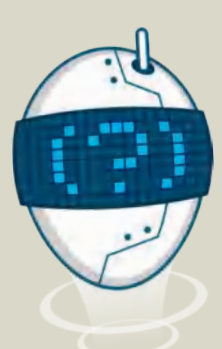

 $\mathbb Q$ 

֧<u>֚</u> تعلمت سابقًا كيفية تسجيل الأصوات، وكيفية إصلاح وإضافة التأثيرات على الصور. **تسجيل صوت** < افتح **المسجل الصوتي** )Recorder Voice). َّ> اض**غط على ابدأ التسجيل (**Record)، ثم تحدّث باستخدام الميكروفون.

< اضغط على **إيقاف التسجيل** )recording Stop )واحفظ ملفك.

#### **إصاح الصورة**

- < افتح صورة باستخدام تطبيق **صور مايكروسوفت** )Photos Microsoft)، واضغط على **تحرير الصورة** )image Edit )من شريط القائمة.
- < اضغط على العين الحمراء (Eye Red )من مجموعة **تعديات** )Adjustments).
- < حدد العين الحمراء بمؤشر الفأرة وسيتم إصالح العين الحمراء على الفور.
- < اضغط على **إصاح األخطاء** )fix Spot )وحدد المنطقة التي تحتوي على المشكلة في الصورة باستخدام مؤشر الفأرة وسيتم إصالح المشكلة.

#### **إضافة تأثيرات على الصور**

- < افتح صورة باستخدام تطبيق **صور مايكروسوفت** )Photos Microsoft)، واضغط على **تحرير الصورة** )image Edit )من شريط القائمة.
- < من مجموعة **عوامل التصفية** )Filters)، اختر تأثير لتغيير لون صورتك أو اضغط

على **تعديات** )Adjustments )لتغيير العرض وجعل صورك مختلفة.

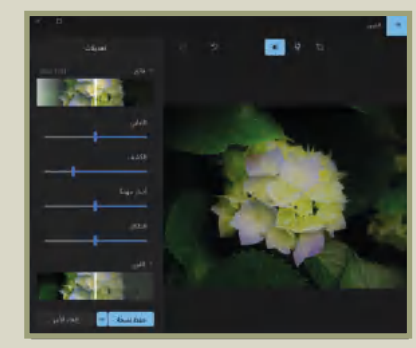

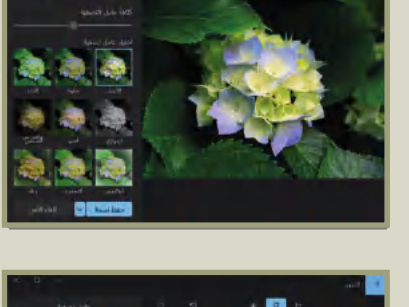

- 61

 $3 - 1 - 1$ 

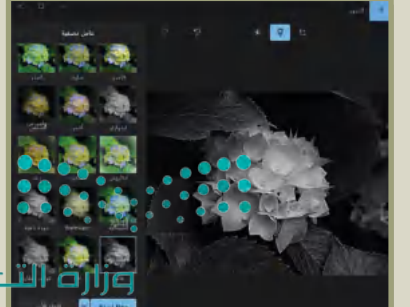

 $2023 - 1445$ 

Ministri

188

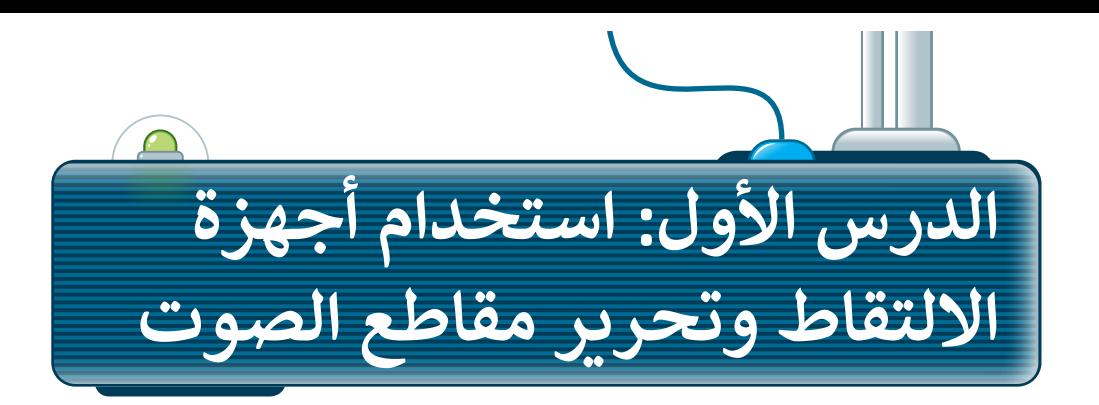

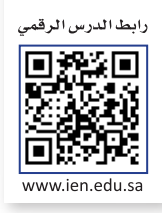

ستتعرف في هذا الدرس على أجهزة االلتقاط وكيف يمكنك استخدامها اللتقاط الصوت والصور ومقاطع الفيديو. ستتعلم أيض ً ا كيفية تشغيل وتعديل ودمج وتصدير ملف صوتي باستخدام برنامج **أوداسيتي** )Audacity).

### **أجهزة االلتقاط**

هي أجهزة تُستخدم لالتقاط الأصوات والصور ومقاطع الفيديو، ويمكن توصيلها بجهاز الحاسب لحفظ ما تلتقطه كملفات وسائط متعددة. ومن هذه الأجهزة:

> **.1 الهاتف المحمول )Mobile)** يمكن استخدام الهاتف المحمول اللتقاط الصور ومقاطع الفيديو والصوت ومن ثم إدراجها كملفات رقمية في جهاز الحاسب أو طباعتها مباشرة.

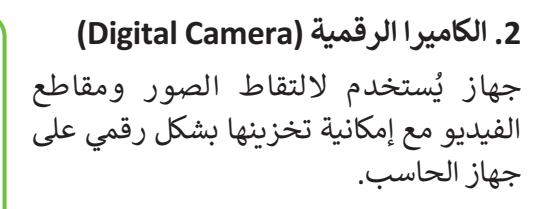

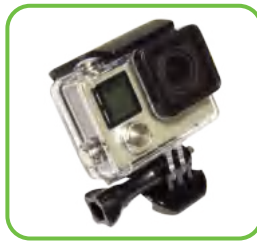

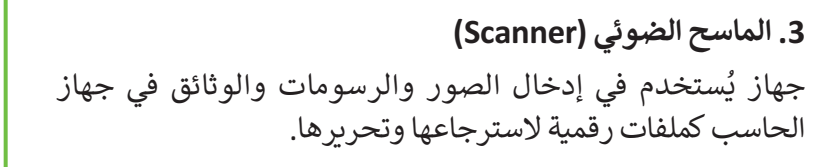

**.4 الميكروفون )Microphone)** .<br>جهاز يُستخدم لتسجيل المقاطع الصوتية.

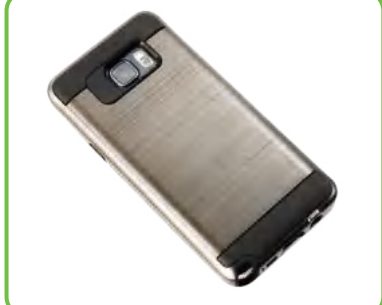

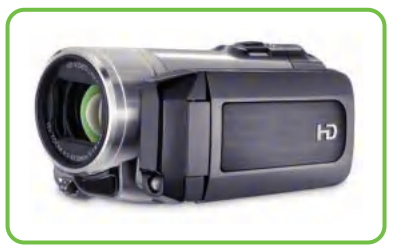

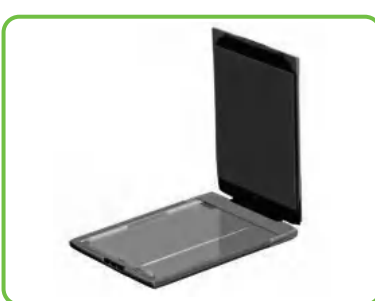

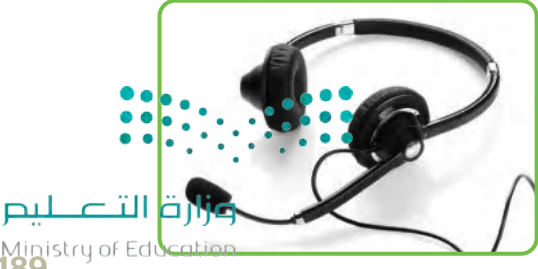

189

### **منافذ التوصيل**

لأجهزة الالتقاط منافذ خاصة في جهاز الحاسب تتيح لك نقل البيانات بين أجهزة الإدخال والإخراج، وجهاز الحاسب.

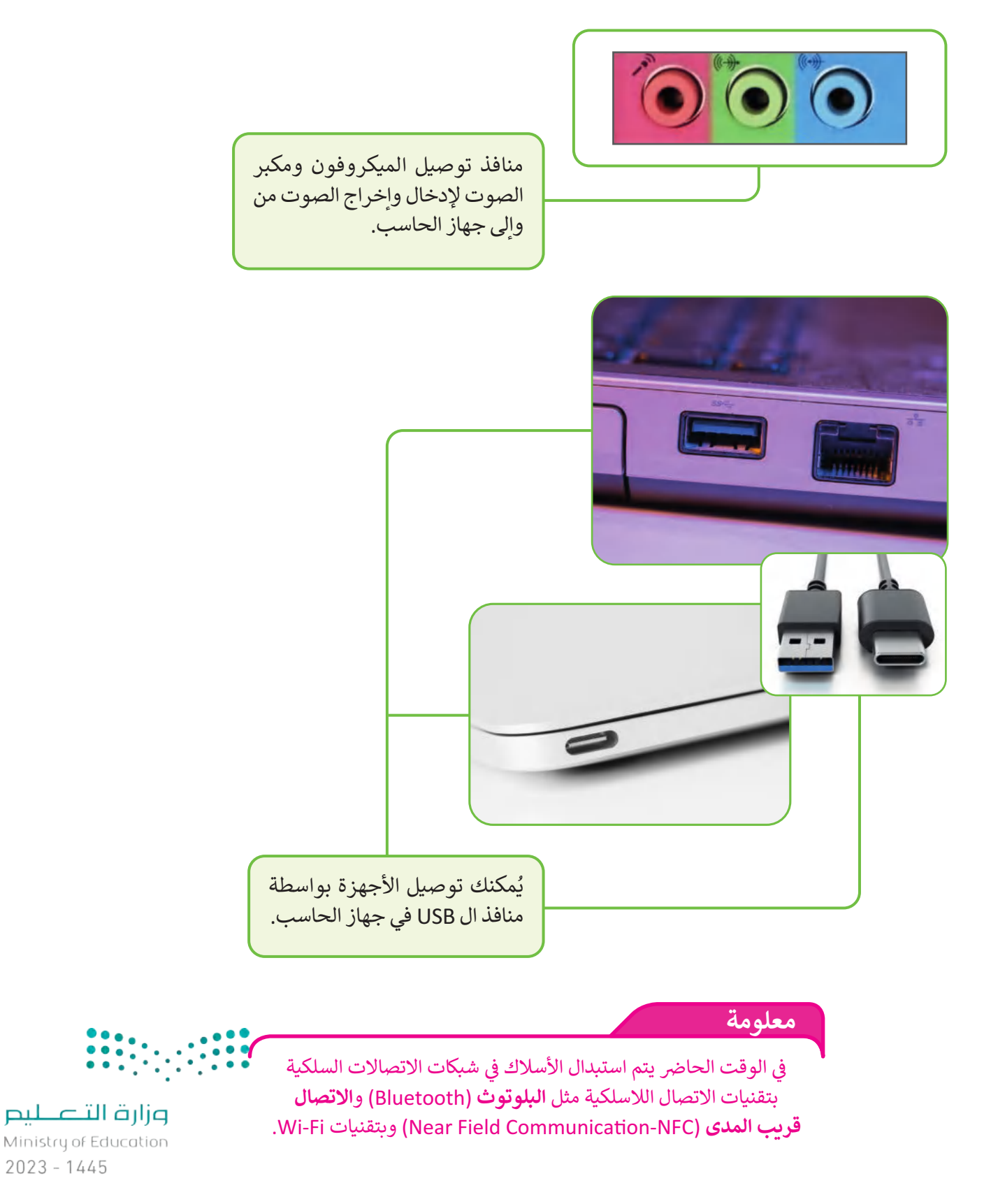

### **نقل البيانات من أجهزة االلتقاط**

لا يكفي أن يتصل جهاز الالتقاط بالحاسب لنقل البيانات إليه، وإنما يجب على المستخدم تشغيل هذه الأجهزة للاطلاع على محتوياتها ونقلها، ويتم ذلك عن طريق نظام التشغيل، أو قد يحتاج األمر إلى توفر بعض البرامج الخاصة.

**نقل البيانات من جهاز الماسح الضوئي**

ستجرب تشغيل الماسح الضوئي إلدخال صورة فوتوغرافية باستخدام تطبيق **الفاكس و المسح الضوئي لويندوز**  .(Windows Fax and Scan).

الستخدام الماسح الضوئي: > وصِّل سلك جهاز الماسح الضوئي بالمنفذ المناسب له بجهاز الحاسب، وليكن منفذ USB . **ِّ** > شغّل جهاز الماسح الضوئي. < ضع وجە الصورة على زجاج الماسح الضوئي وأغلق الغطاء. **<sup>1</sup>**

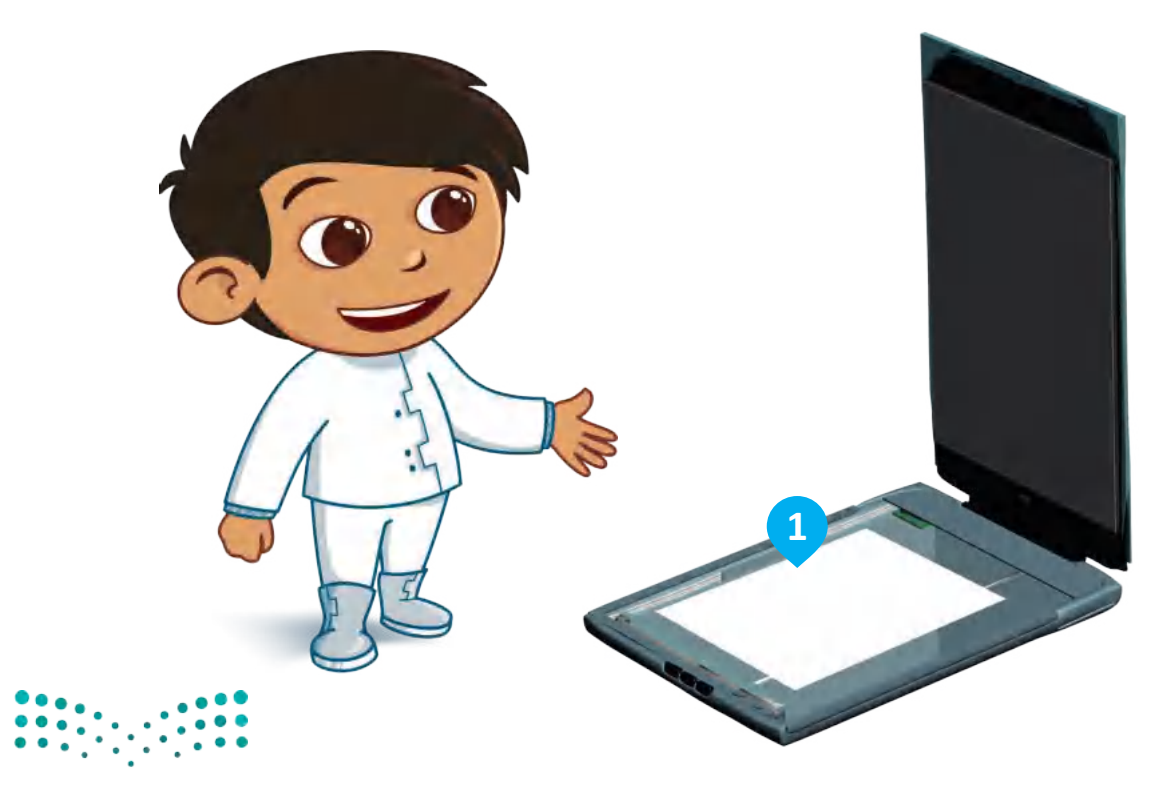

وزارة التصليم Ministry of Education<br>**191**<br>2023 - 1445

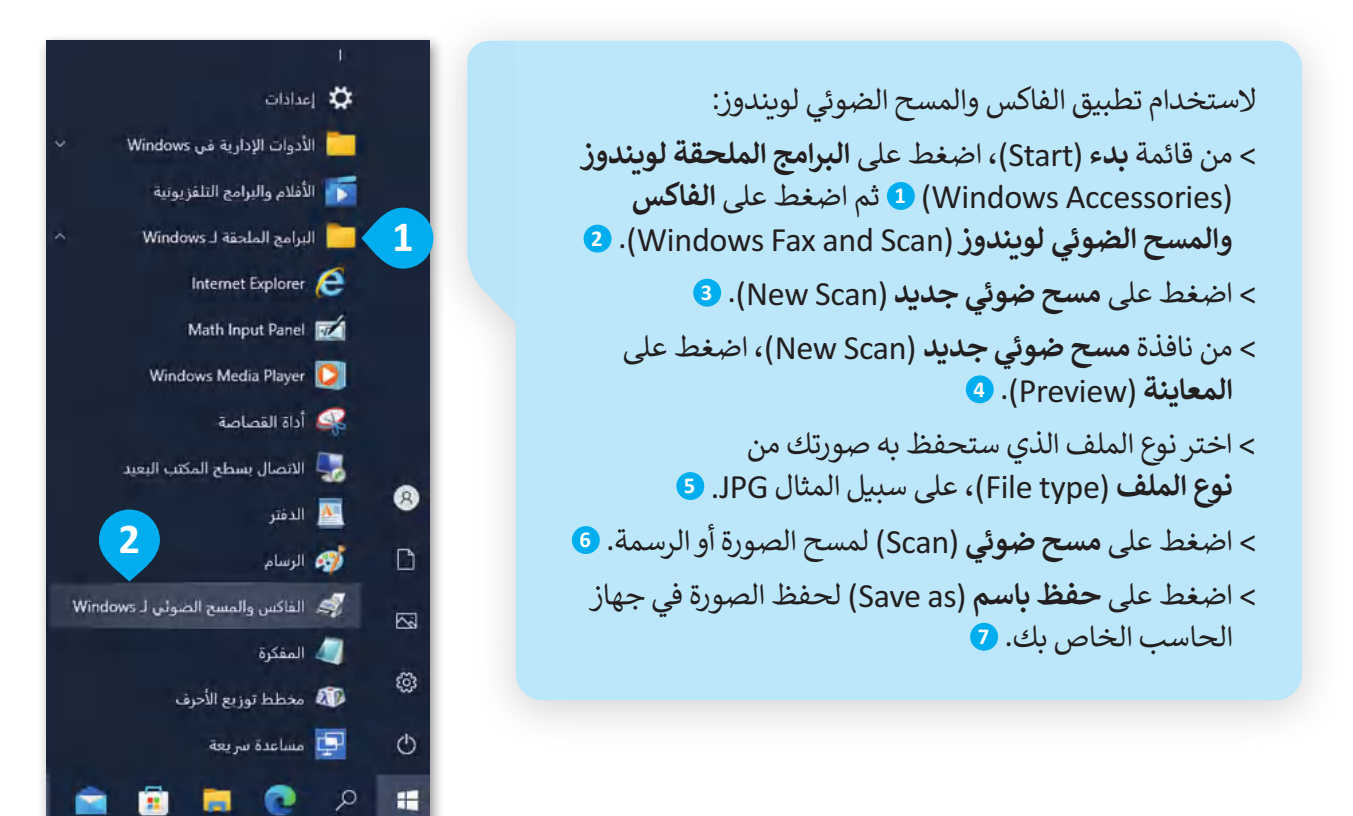

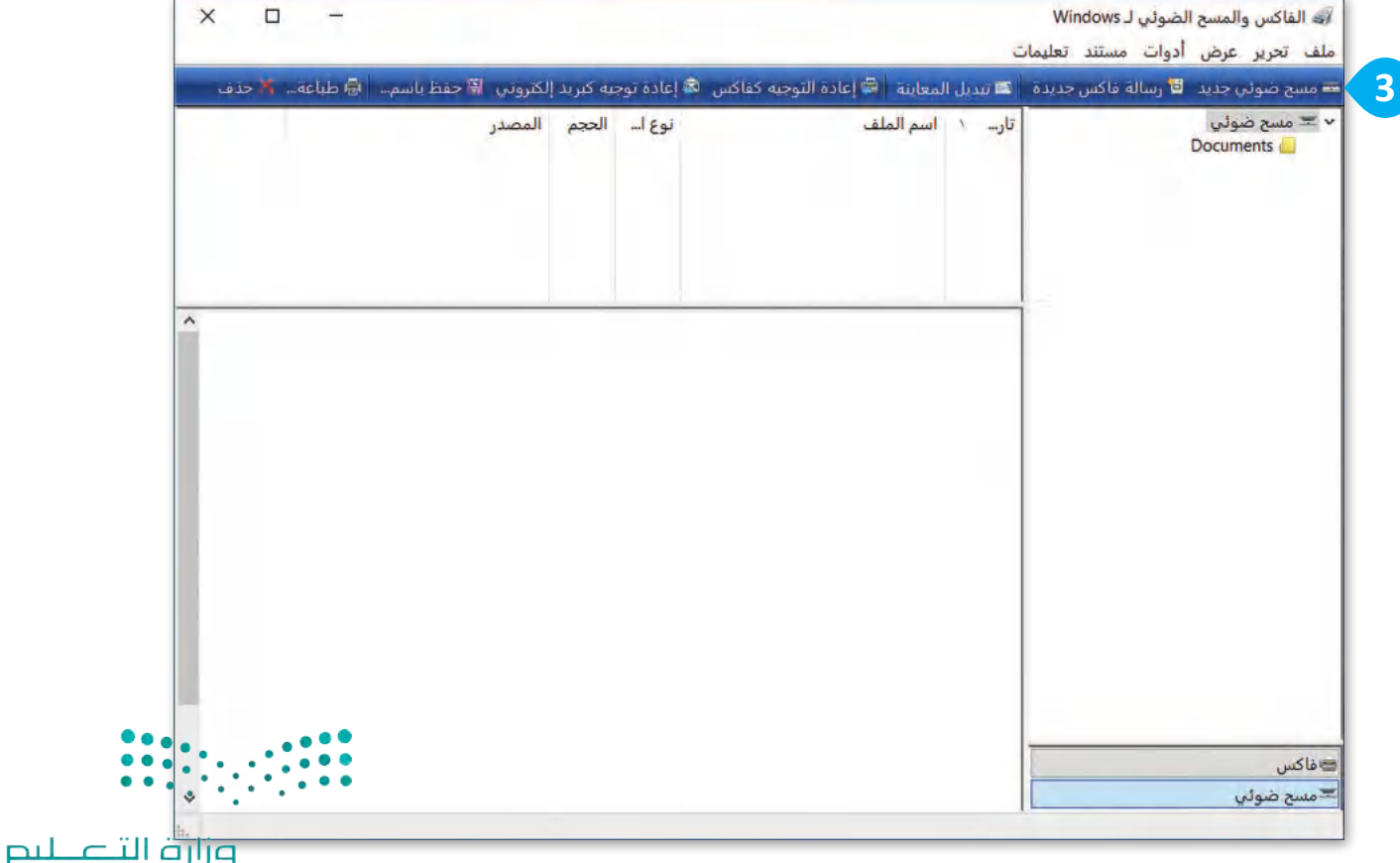

Ministry of Education  $2023 - 1445$ 

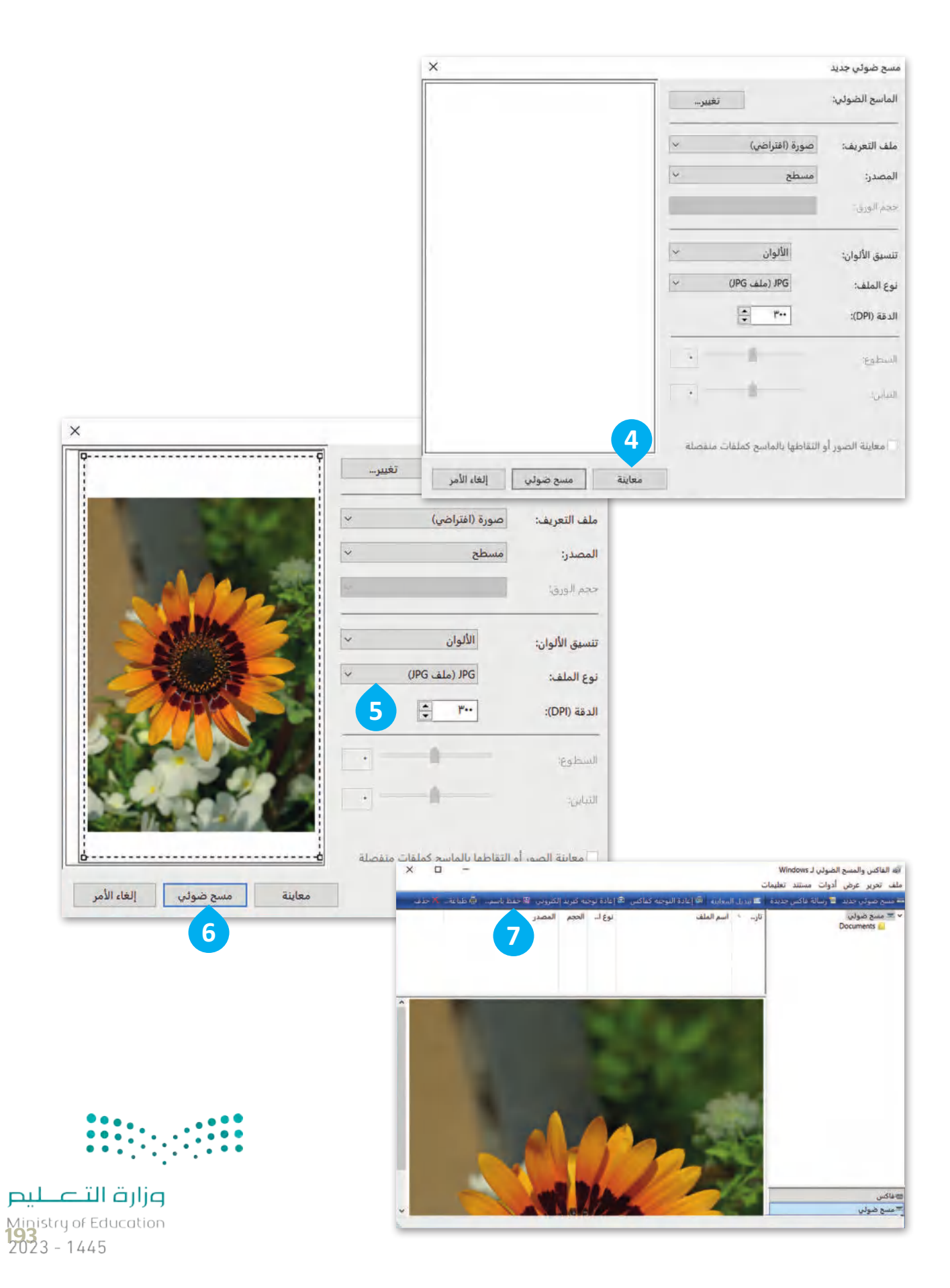

#### **نقل البيانات من جهاز الكاميرا**

عندما تلتقط الصور بواسطة الكاميرا، يمكنك تصديرها إلى جهاز الحاسب، ولكن ما الحاجة لعمل ذلك؟ باستخدام جهاز الحاسب يمكنك تخزين آالف الصور بشكل منظم، وآمن، فإذا تعطلت الكاميرا، ستكون لديك نسخة من صورك في جهاز الحاسب مخزنة بأمان. ستجرب نقل الصور من الكاميرا إلى جهاز الحاسب، وستالحظ أنك لن تحتاج إلى أي برنامج لتنفيذ ذلك.

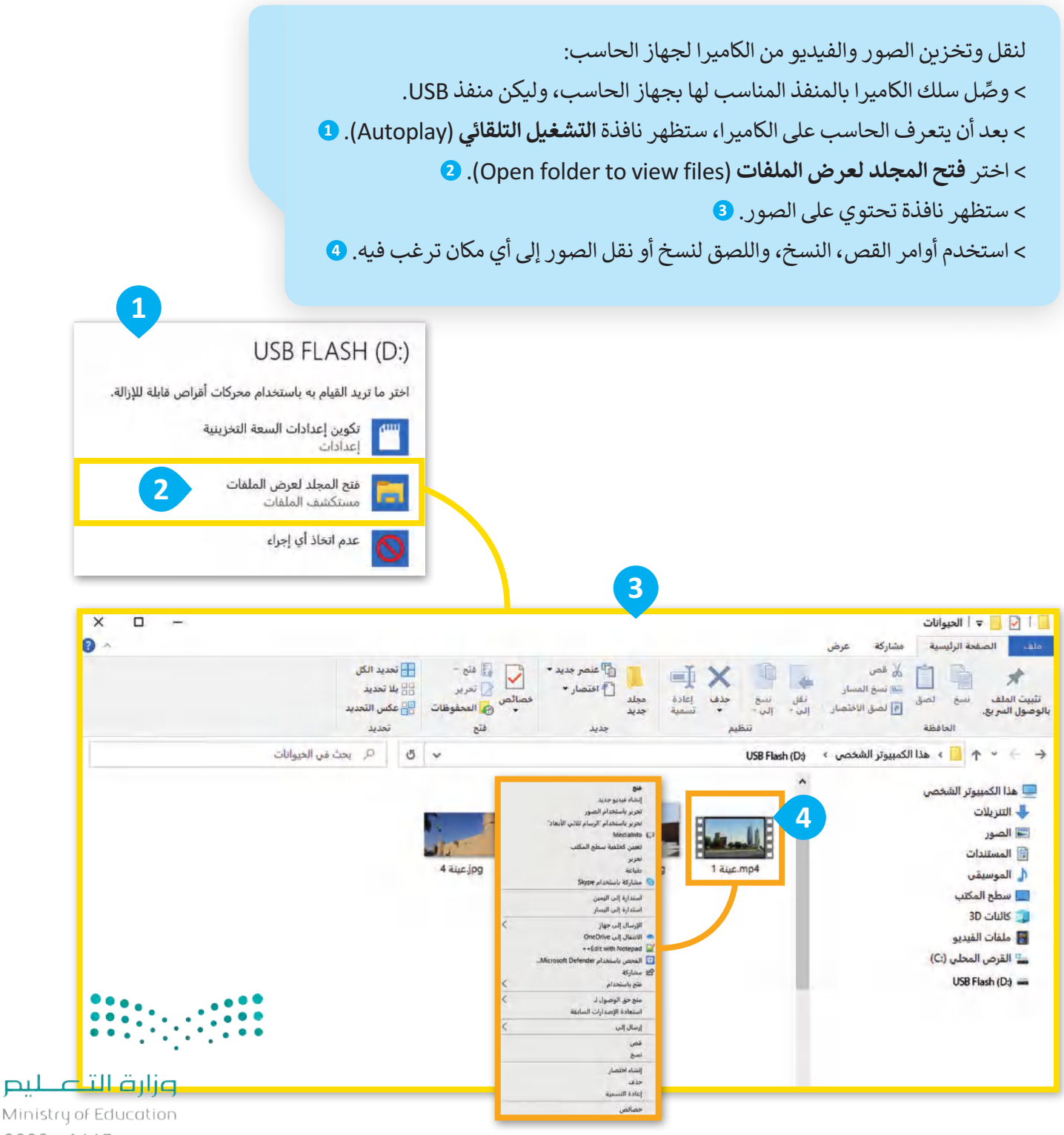

#### **وحدات قياس حجم الملفات**

ֺ֧<u>֓</u> هي الوحدات التي تستخدم لقياس حجم الملفات في ذاكرة جهاز الحاسب، حيث يَشغَل كل ملف مساحة تخزينية محددة حسب نوع الملف. ويوضح الرسم التالي أنواع وحدات قياس حجم الملفات الموجودة في جهاز الحاسب.

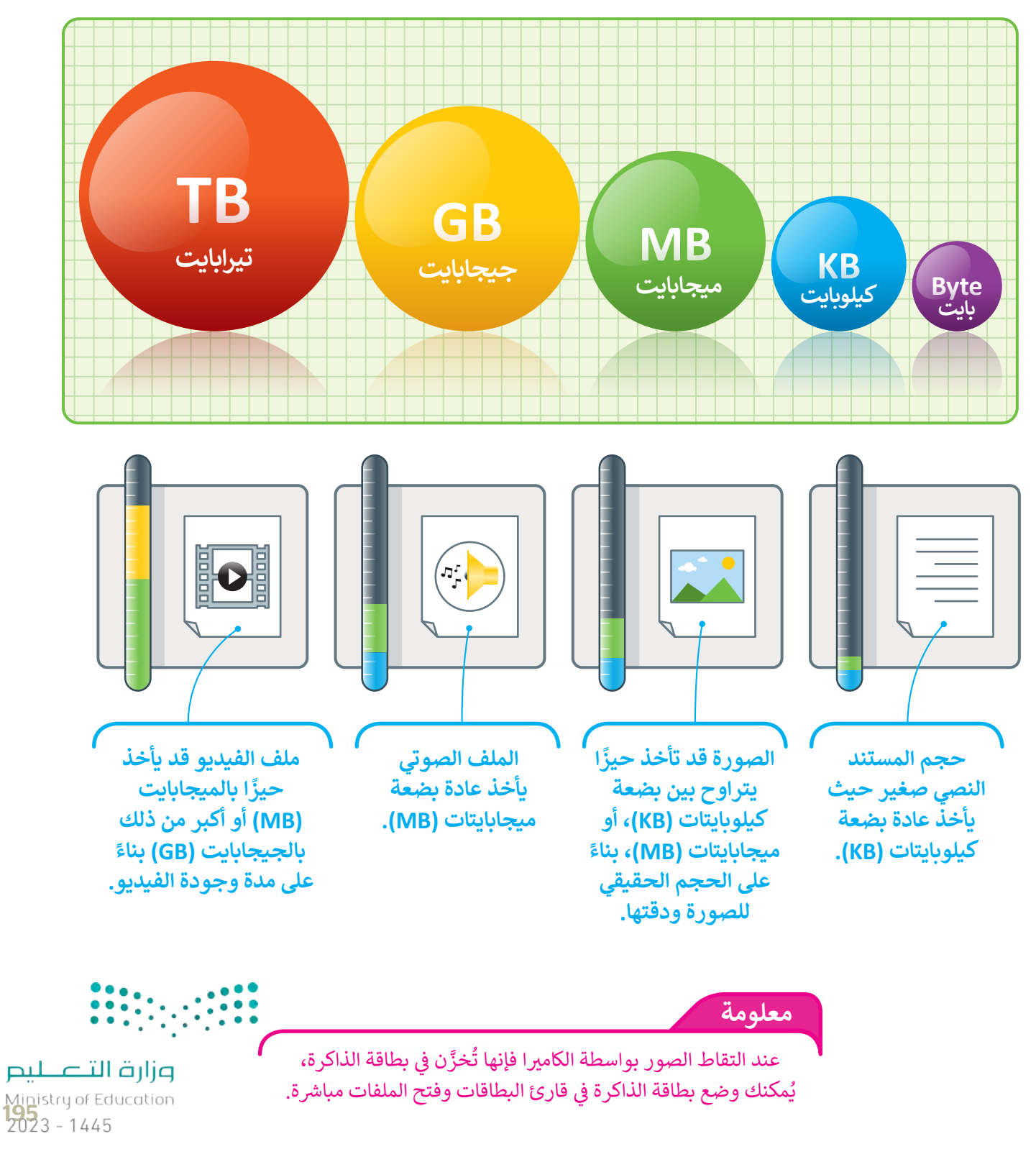

### **امتداد أنواع الملفات**

كل ملف له اسم وامتداد، على سبيل المثال jpg.عائلتي. في هذا المثال "عائلتي" يمثل اسم الملف، و jpg. هو امتداد الملف والذي يوضح أن نوع الملف. "jpg.عائلتي" هو ملف صور JPEG. ً

فيما يلي ستجد أنواع الملفات الأكثر شيوعًا:

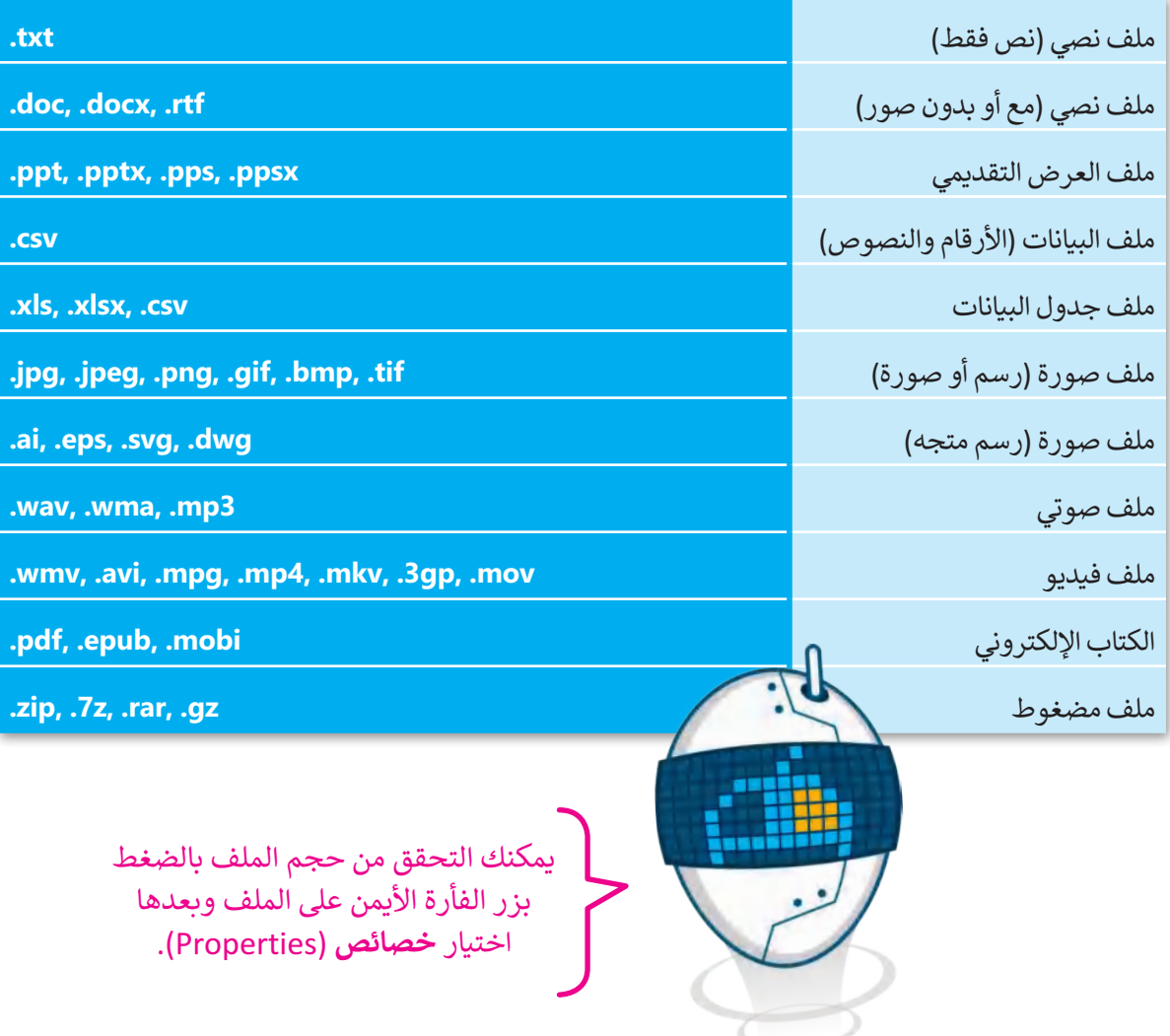

### **البدء مع برنامج أوداسيتي )Audacity)**

هناك الكثير من البرامج والتطبيقات التي يمكنك استخدامها لتسجيل وتشغيل ا. ويعد ً وتحرير الملفات الصوتية، بعضها سهل االستخدام وبعضها أكثر تعقيد ֦֧֦֧֦֧֦֧֖֖֚֚֚֝֝֝֝֝<br>֧֖֧֧֧֧֚֚֚֚֚֚֚֚֚֚֚֚֚֚֚֚֚֚֚֚֚֝֝֝֓֝֓֟֓֡֬֝֬֝֓ برنامج أوداستي من أكثر البرامج شيوعًا لتشغيل وتحرير الملفات الصوتية. أوداسيتي هو برنامج تسجيل، ومحرر مقاطع صوتية رقمي مجاني مفتوح المصدر. يمكنك تنزيلة وإيجاد الكثير من المعلومات من الموقع اإللكتروني:

**https://www.audacityteam.org/download**

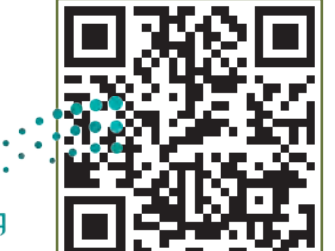

#### **تركيب برنامج أوداسيتي )Audacity)**

ُزُر صفحة تنزيل البرنامج واتبع الخطوات التالية لتثبيت برنامج أوداسيتي.

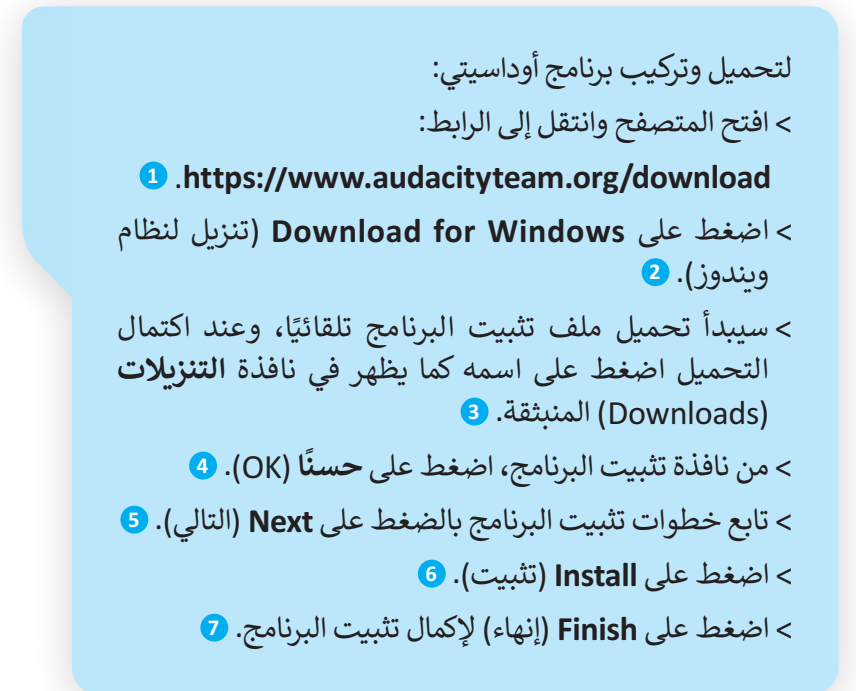

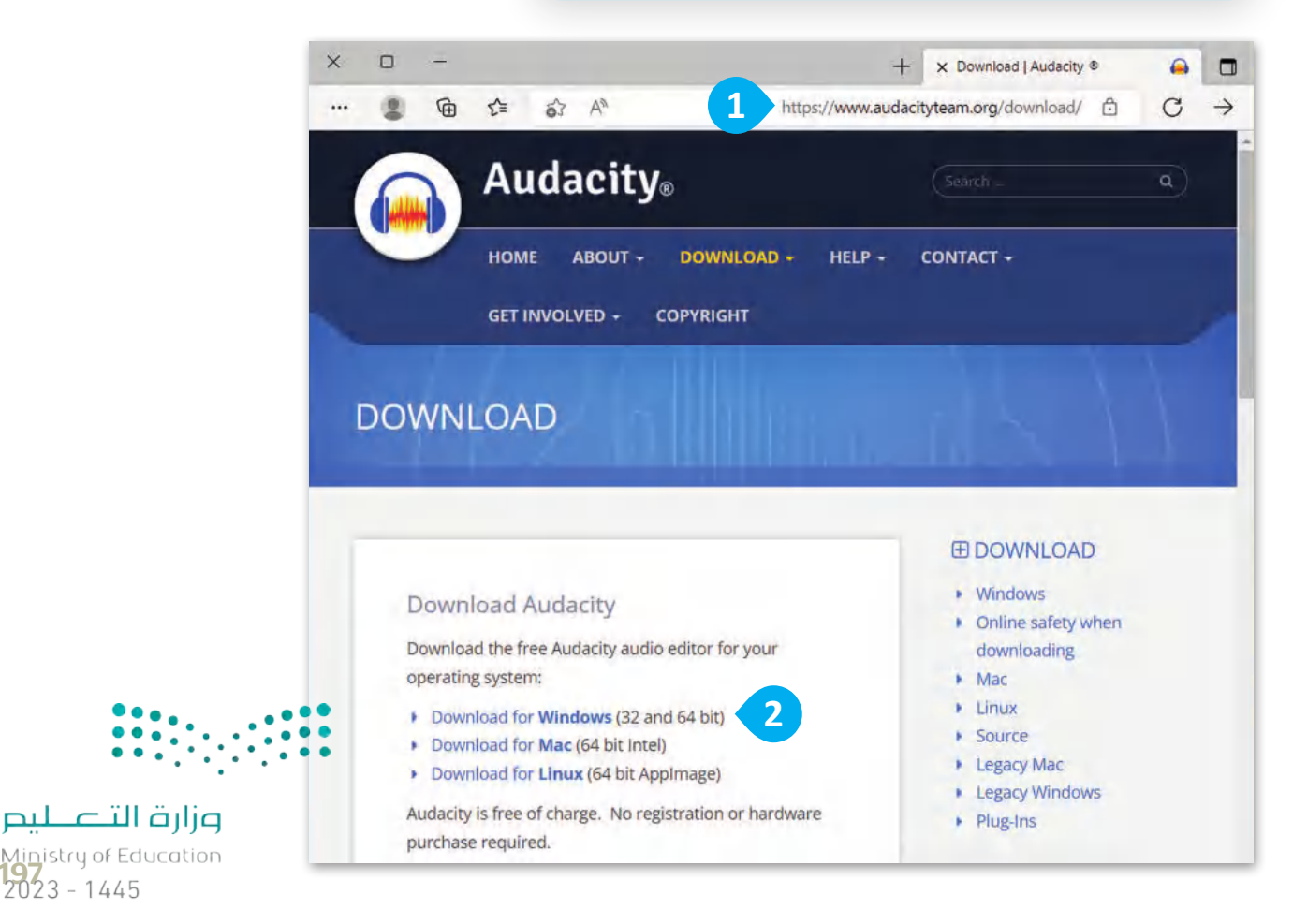

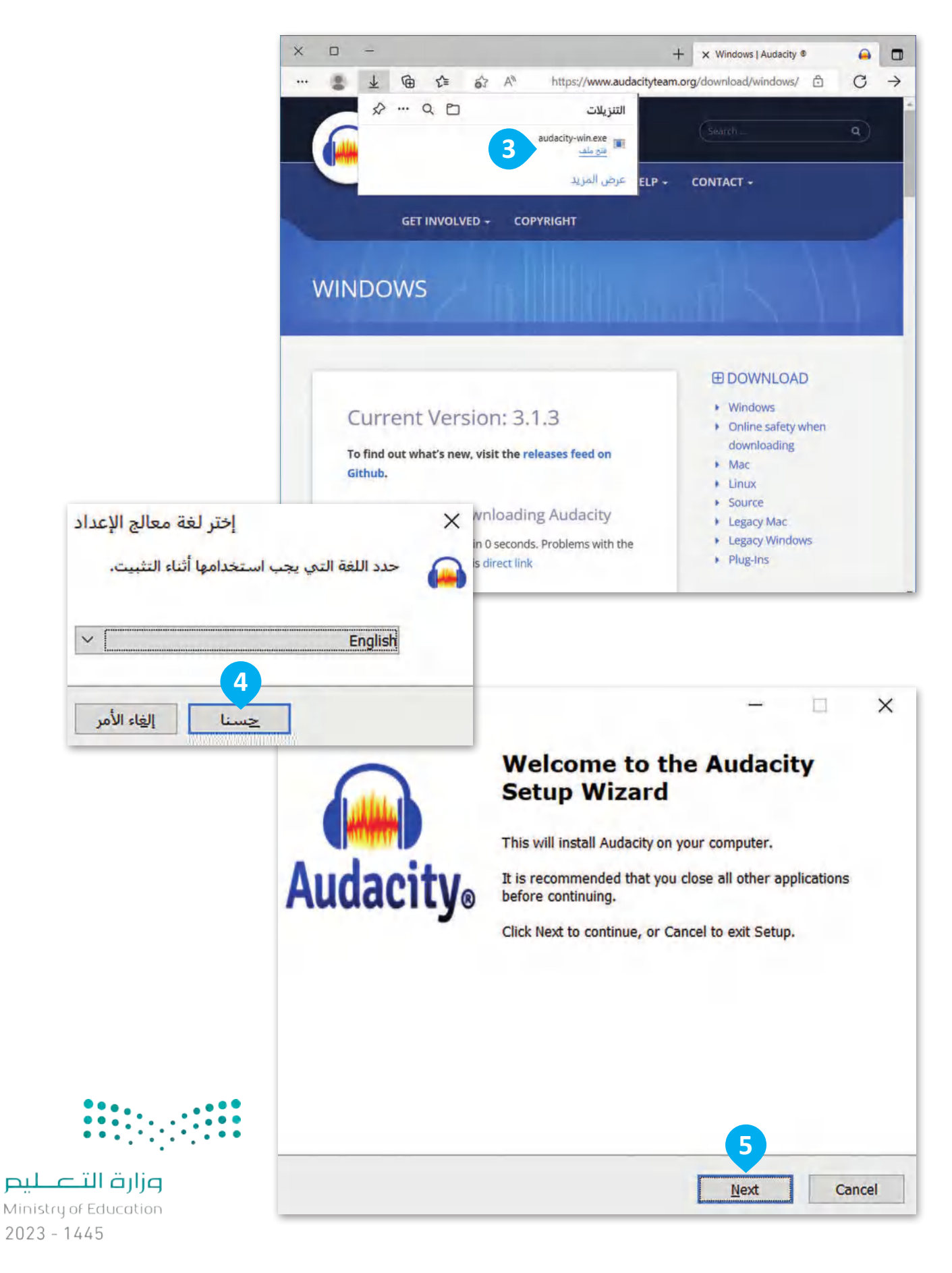

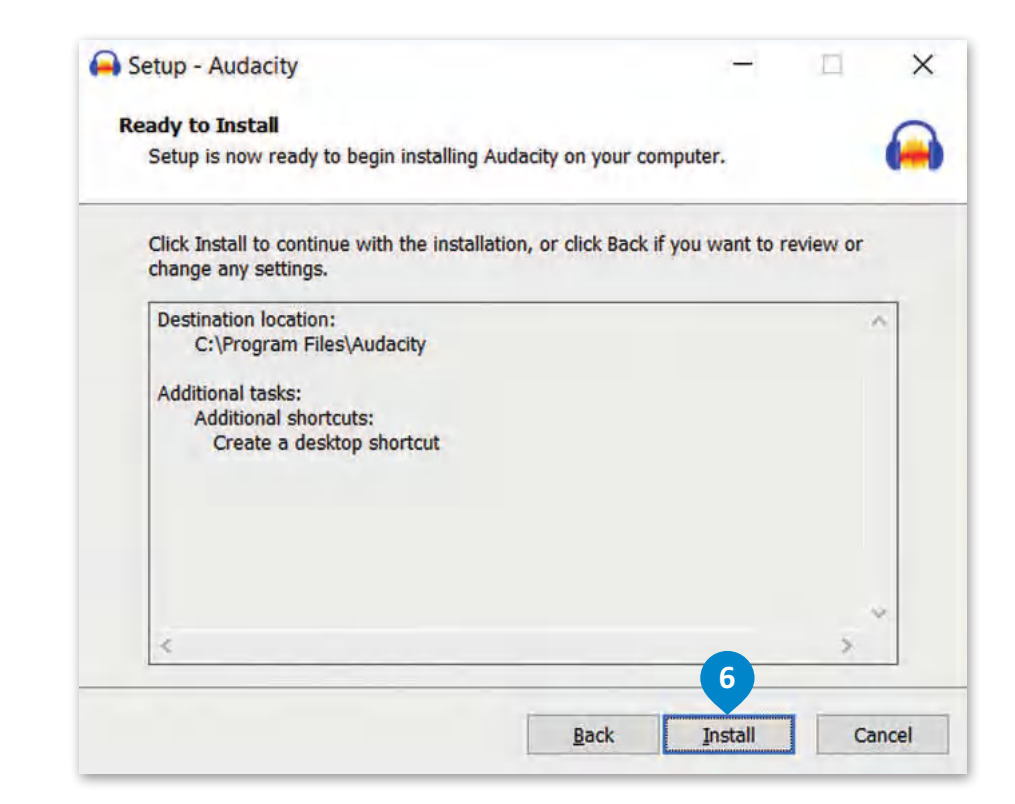

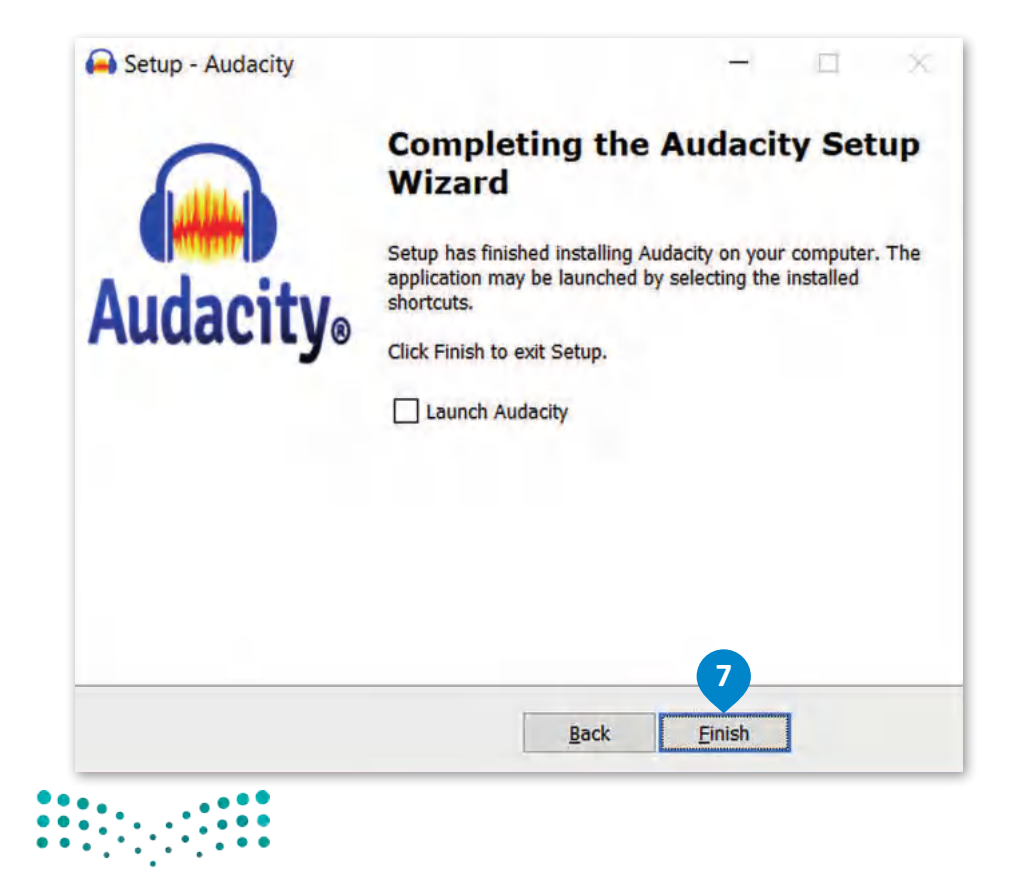

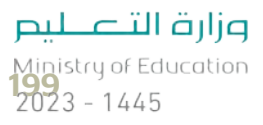

#### **تحرير المقاطع الصوتية**

تعلمت في السابق كيفية تسجيل مقاطع الصوت الخاصة بك. اآلن ستتعلم كيفية تحريرها بواسطة استخدام برنامج أوداسيتي لتحرير الصوت. افتح برنامج أوداسيتي واستعد للبدء.

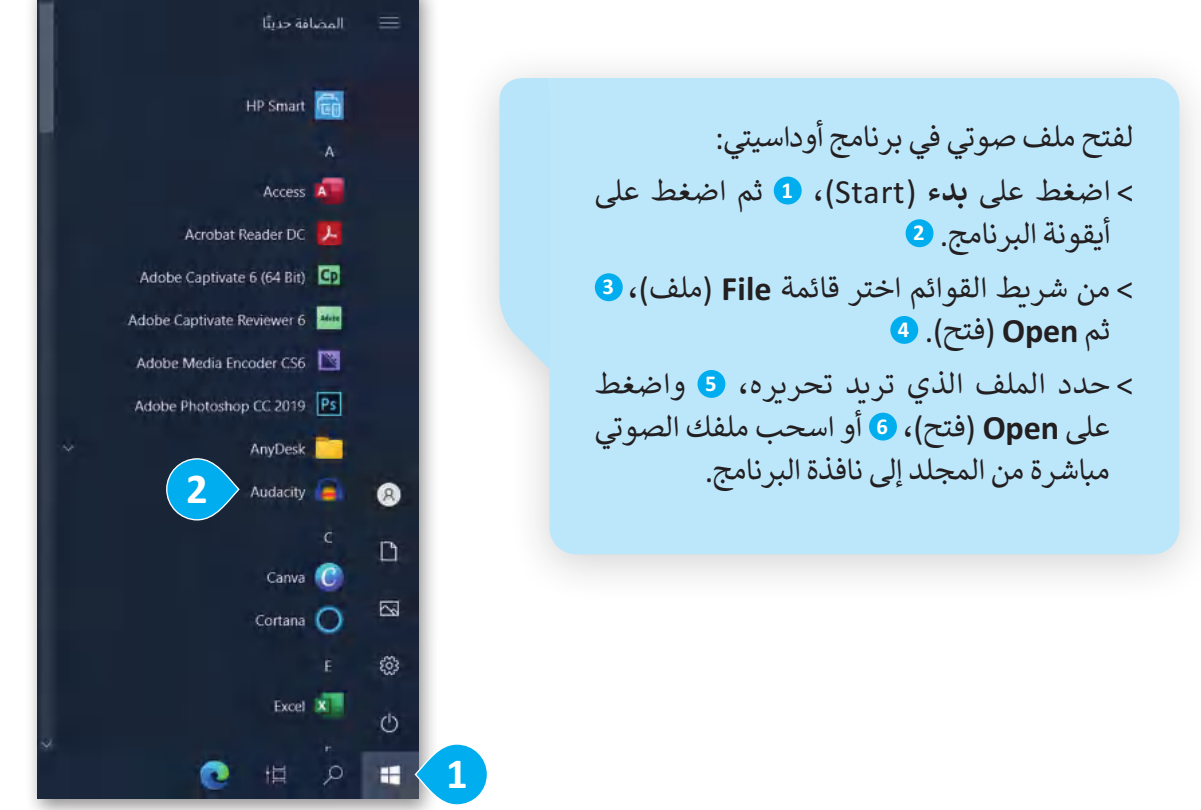

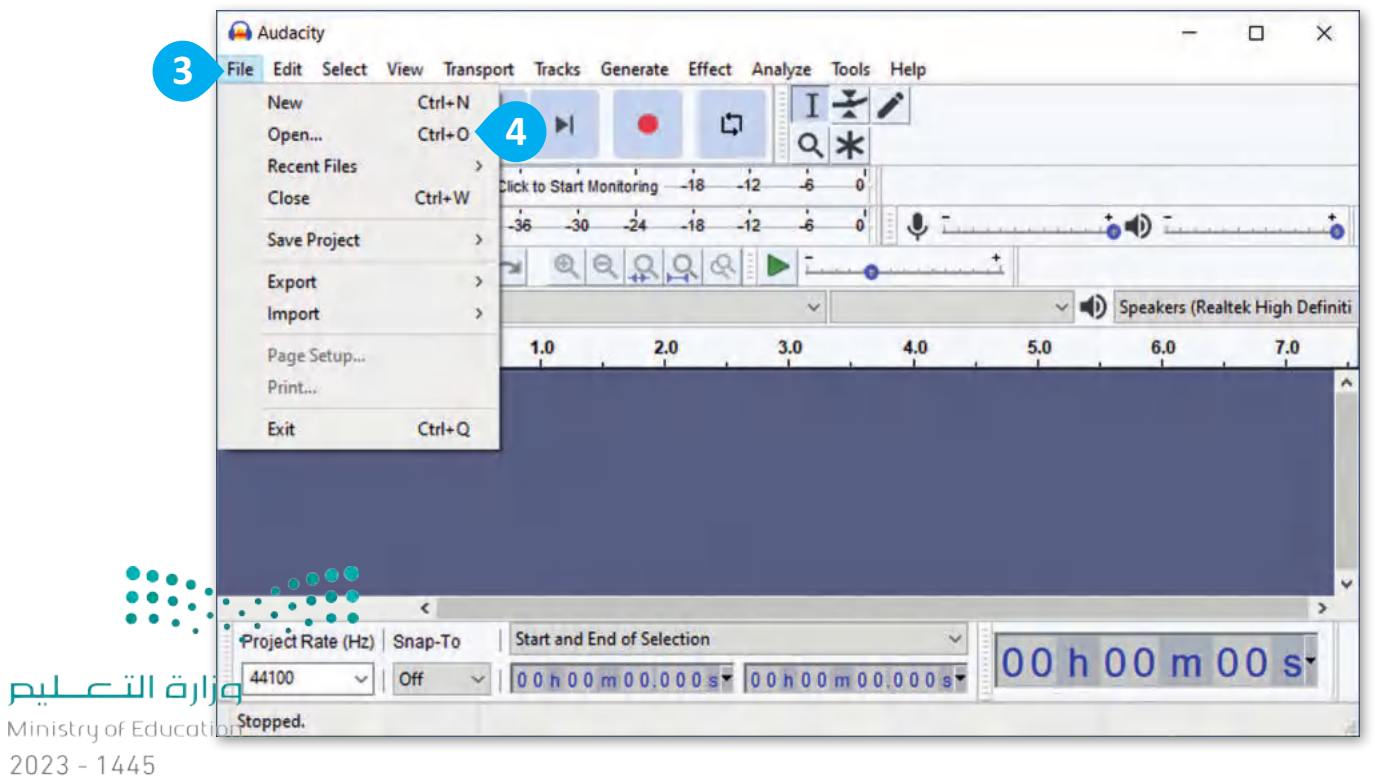

200

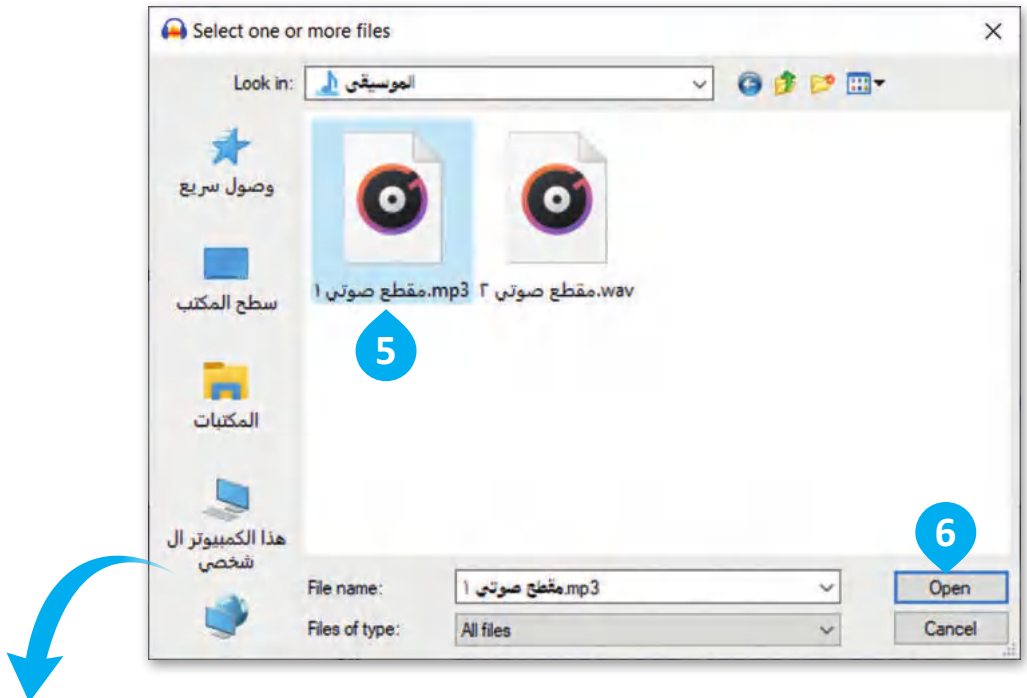

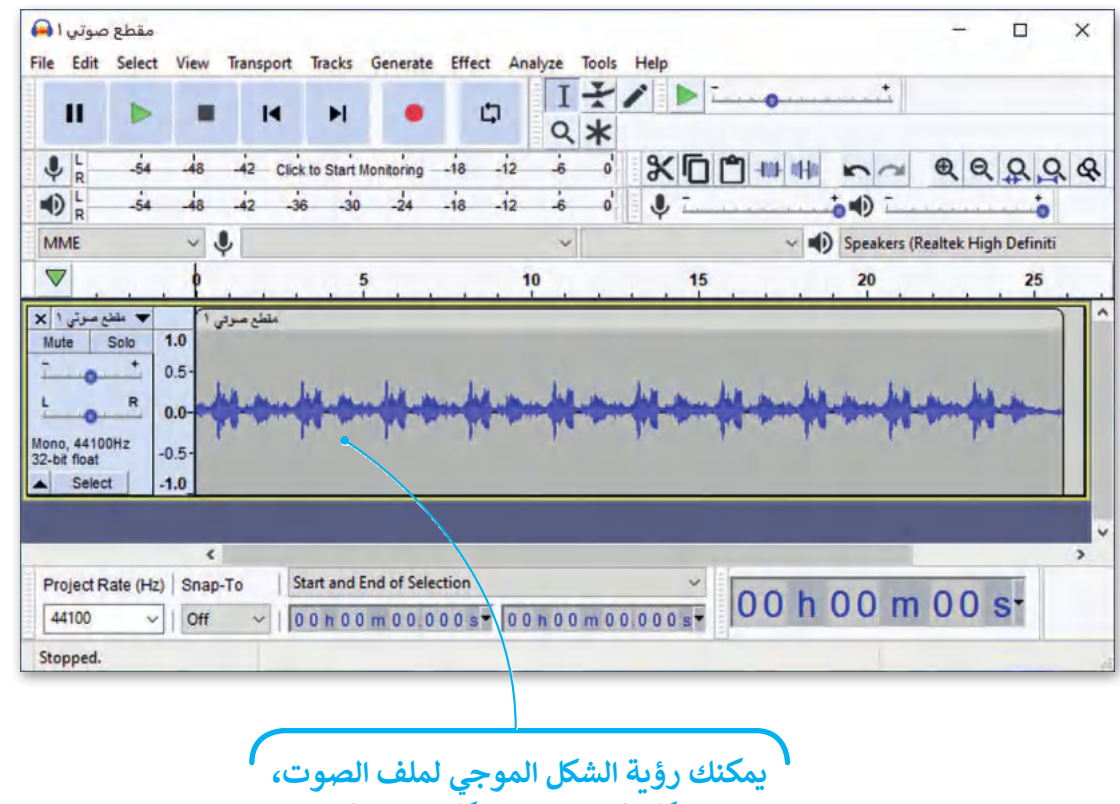

**حيث شكل الموجە هو شكل إشارة الصوت.**

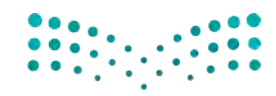

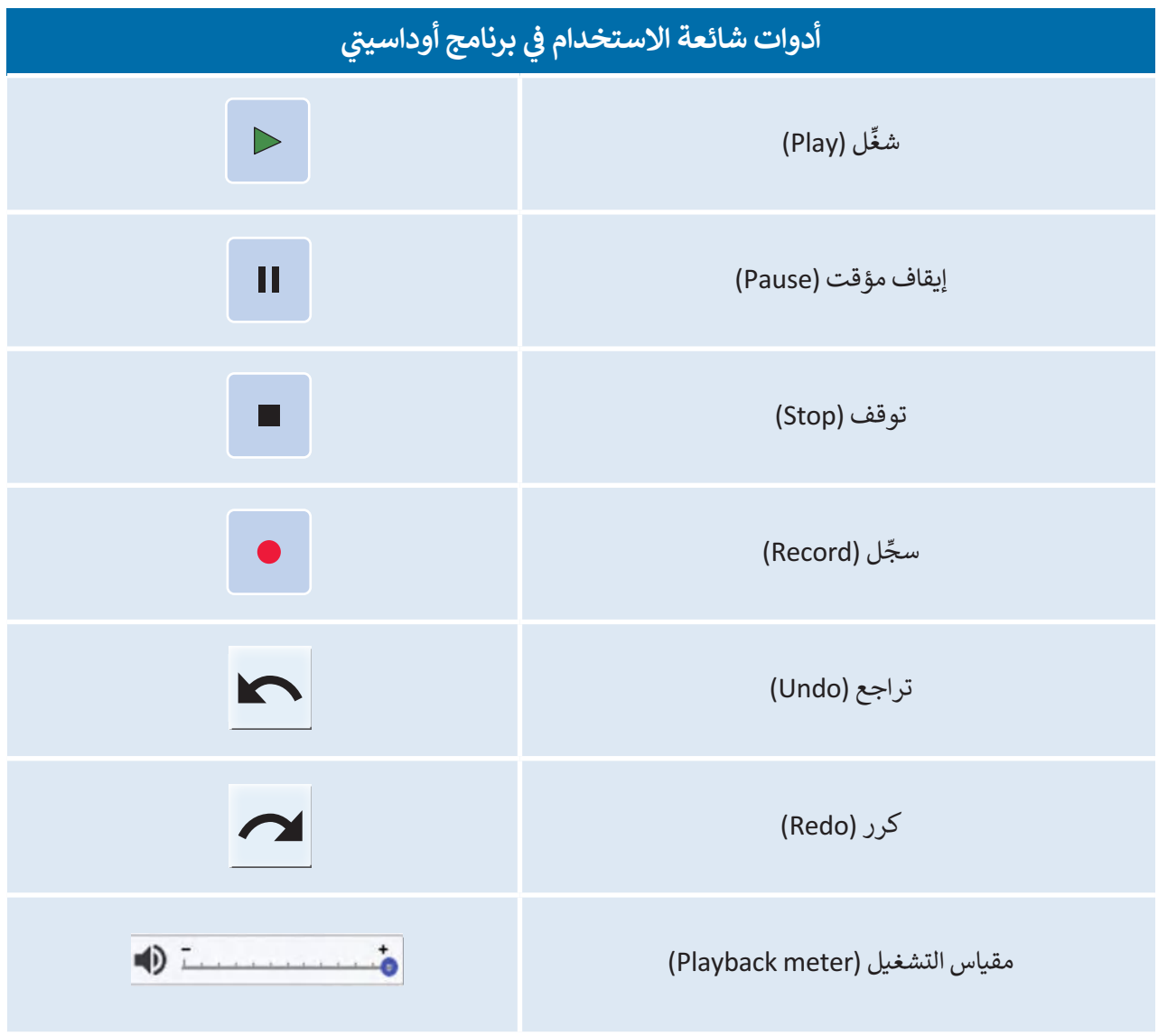

#### **تشغيل جزء من المقطع الصوتي**

يمكنك تحديد الجزء الذي تختاره من المقطع الصوتي وتشغيله بشكل مستقل عن بقية الأجزاء.

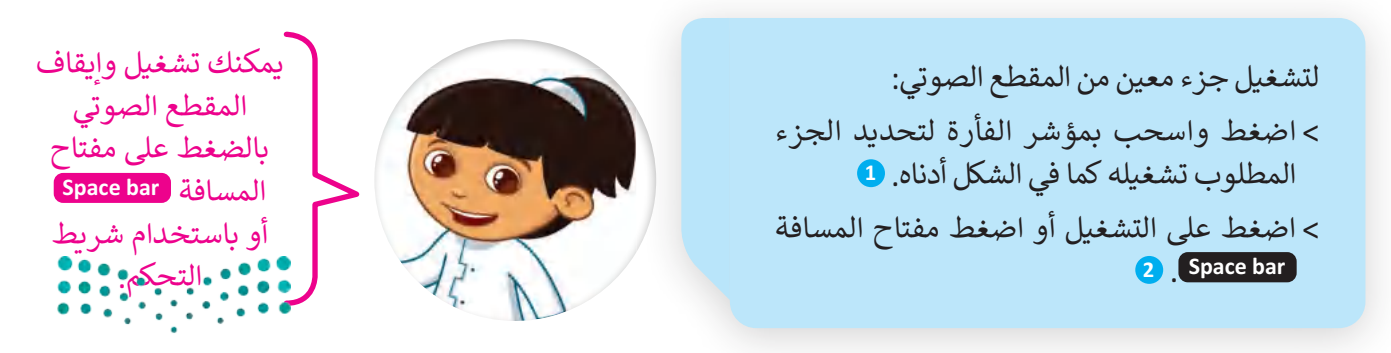

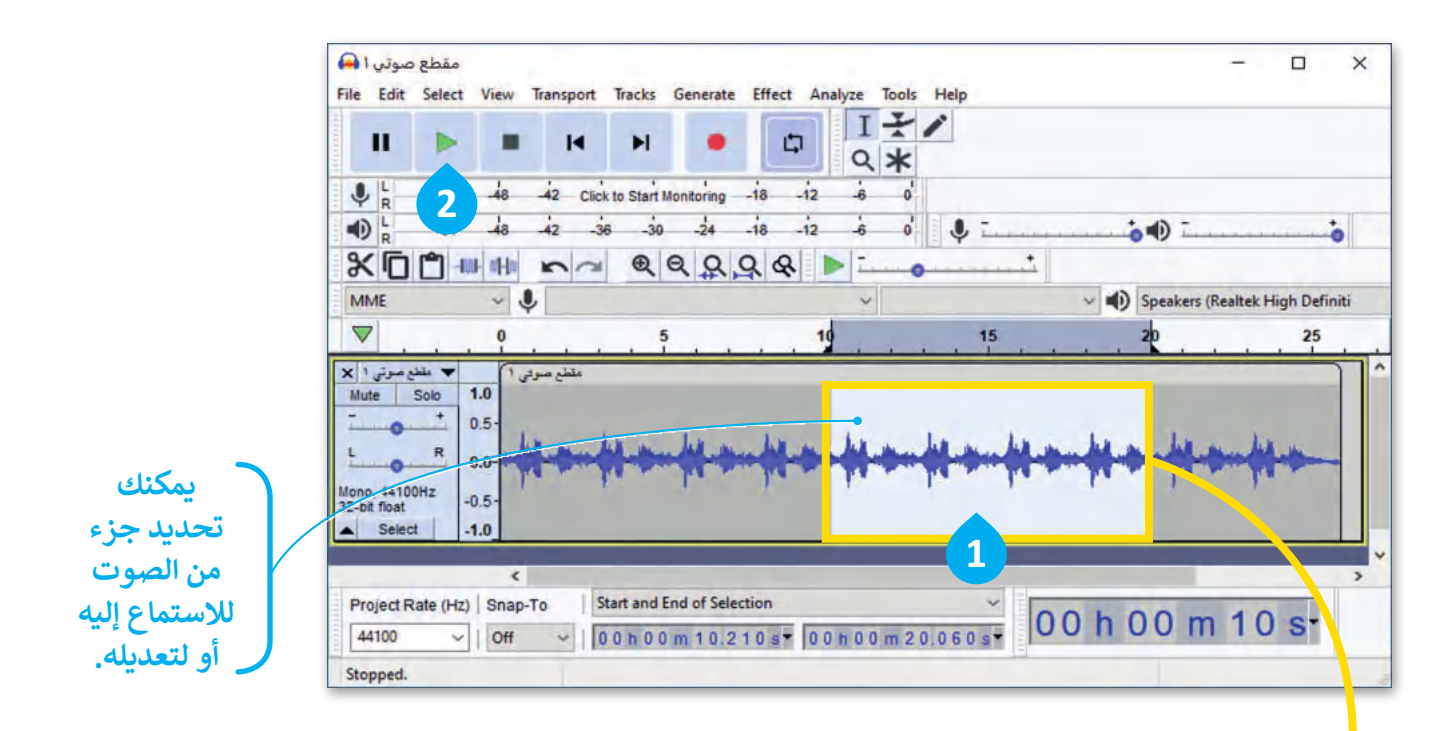

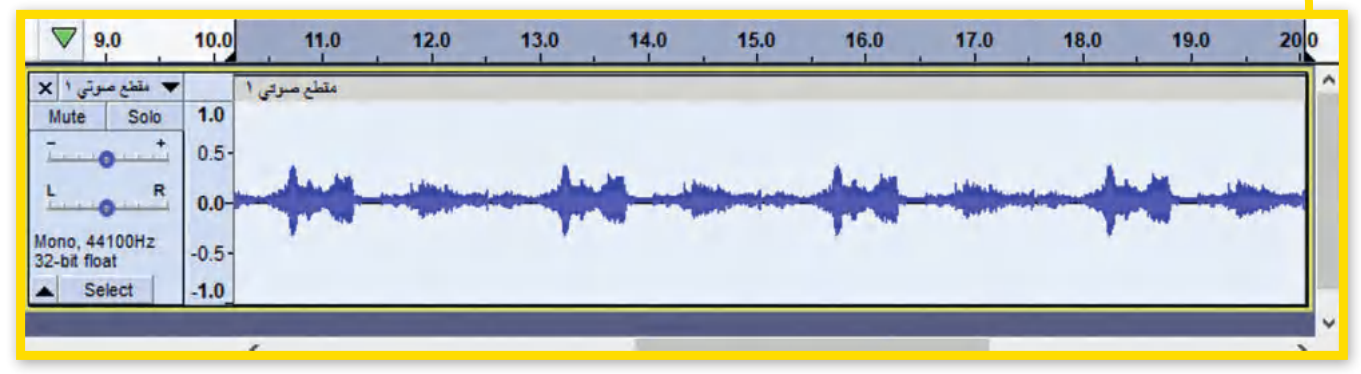

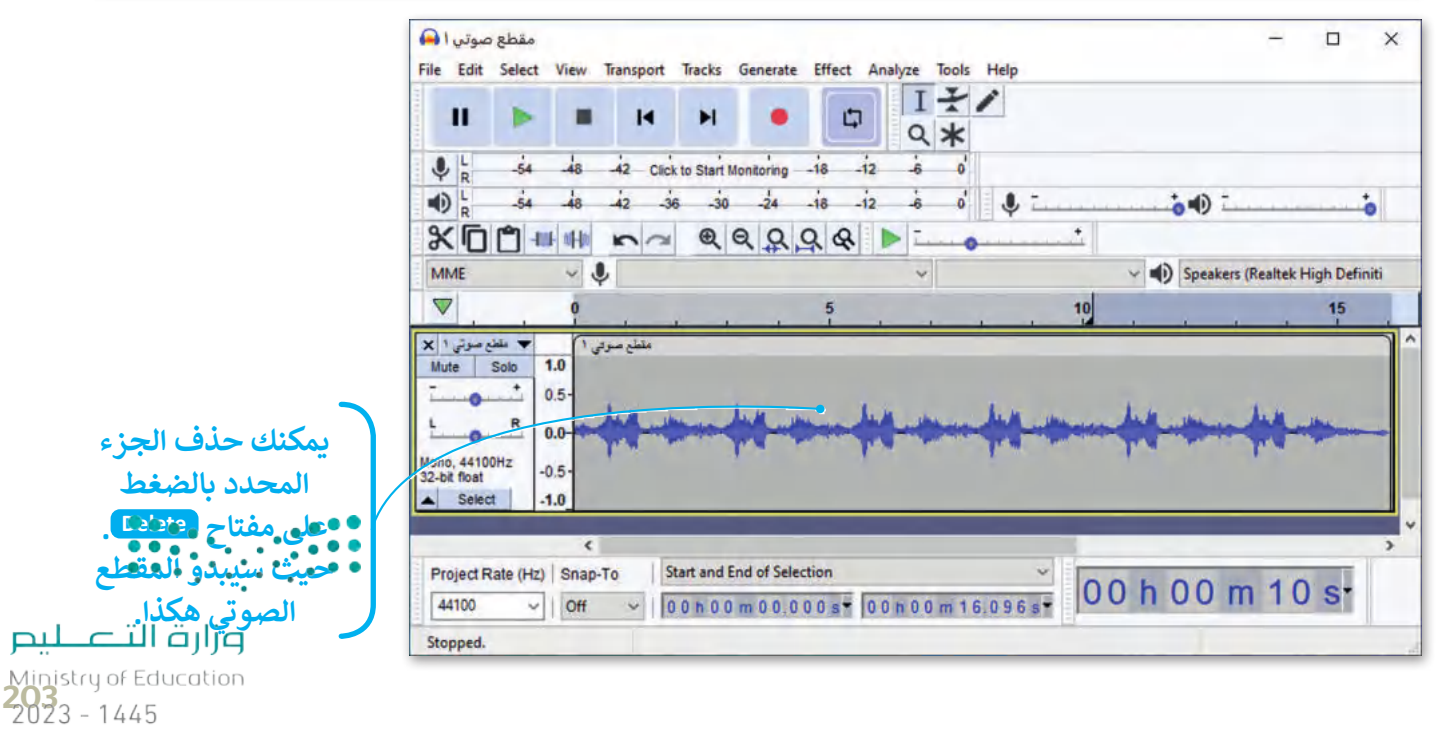

**تعديل خصائص الصوت**

ًلقد تعرفت على أهم أدوات برنامج أوداسيتي، وستعدّل الآن اثنتين من خصائص الصوت في الملف، بدءًا بحدة الصوت ثم ֧<u>֓</u> سرعته.

لتغيير حدة الصوت: ً> اختر جزءًا من المقطع الصوتي الذي تريد إضافة تأثير تلاشي الصوت إليه. **<sup>1</sup>** < اضغط على **Effect**) تأثيرات(، **2** ثم **In Fade**) التالشي(. **<sup>3</sup>** < سيتم تطبيق التأثير على الجزء المحدد من الملف . **<sup>4</sup>**

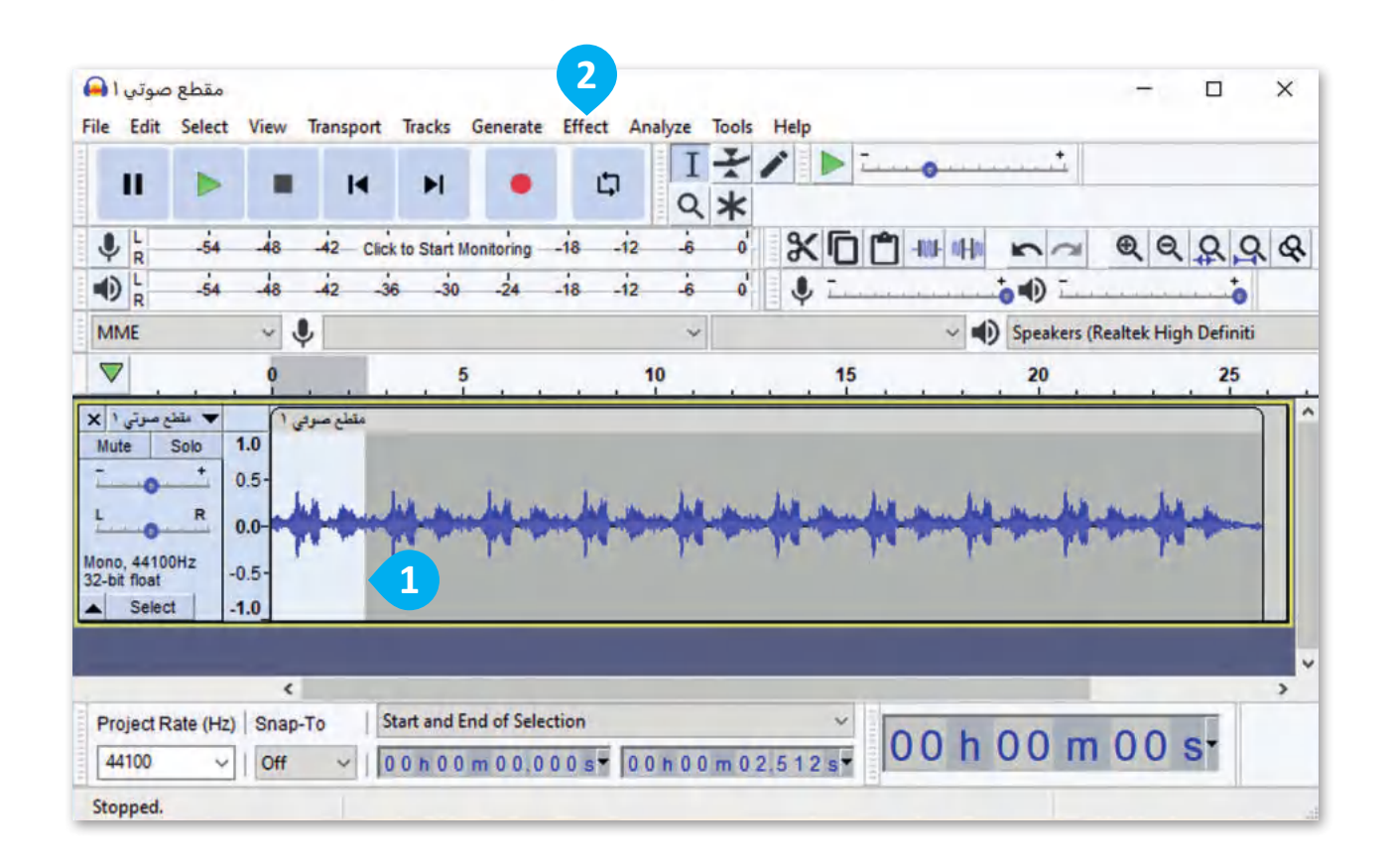

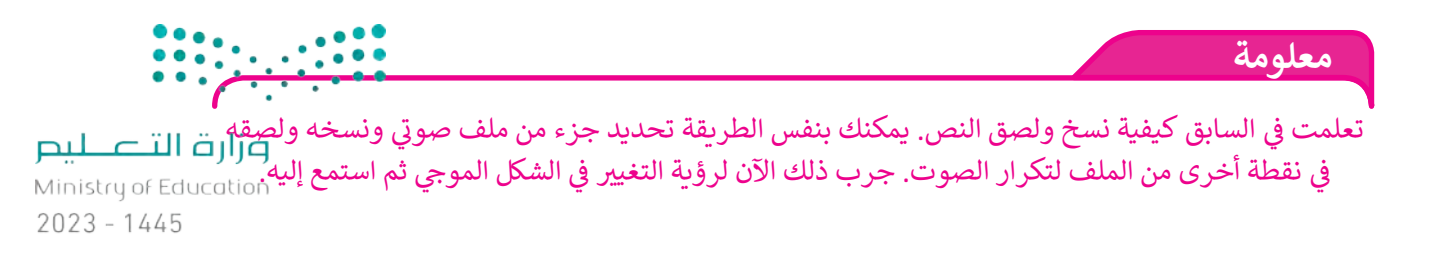

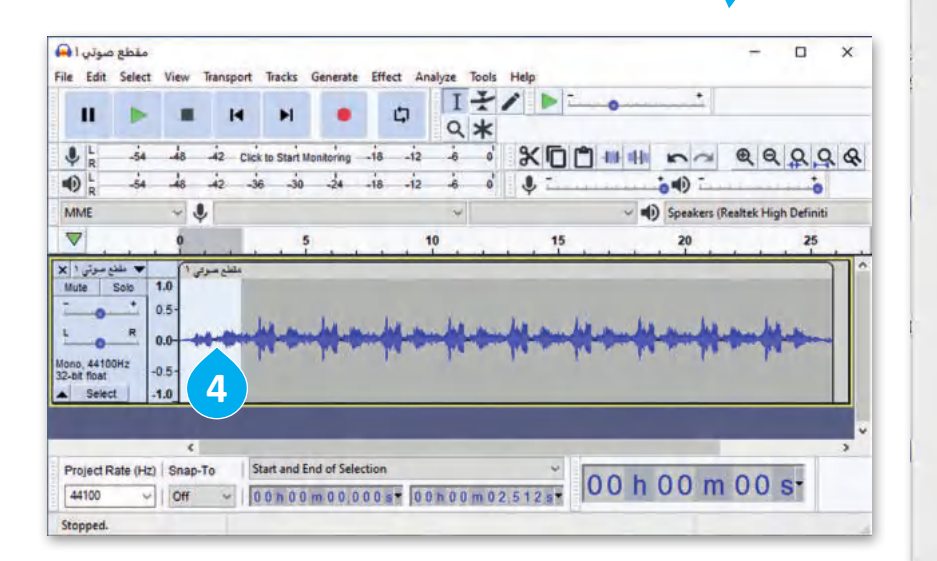

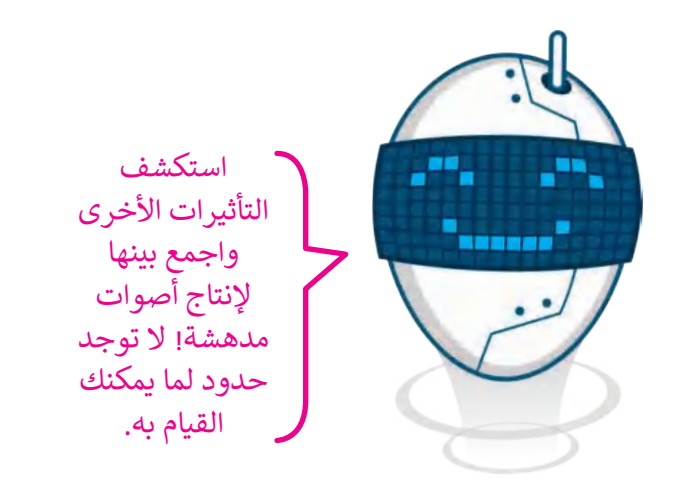

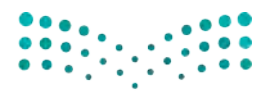

وزارة التصليم Ministry of Education<br>205<br>2023 - 1445

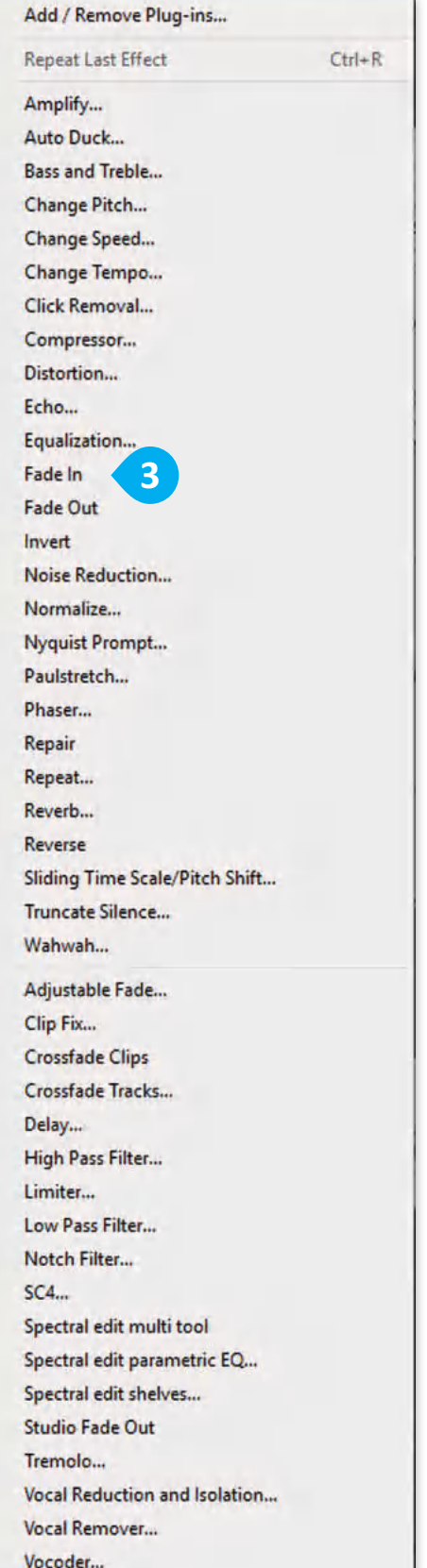

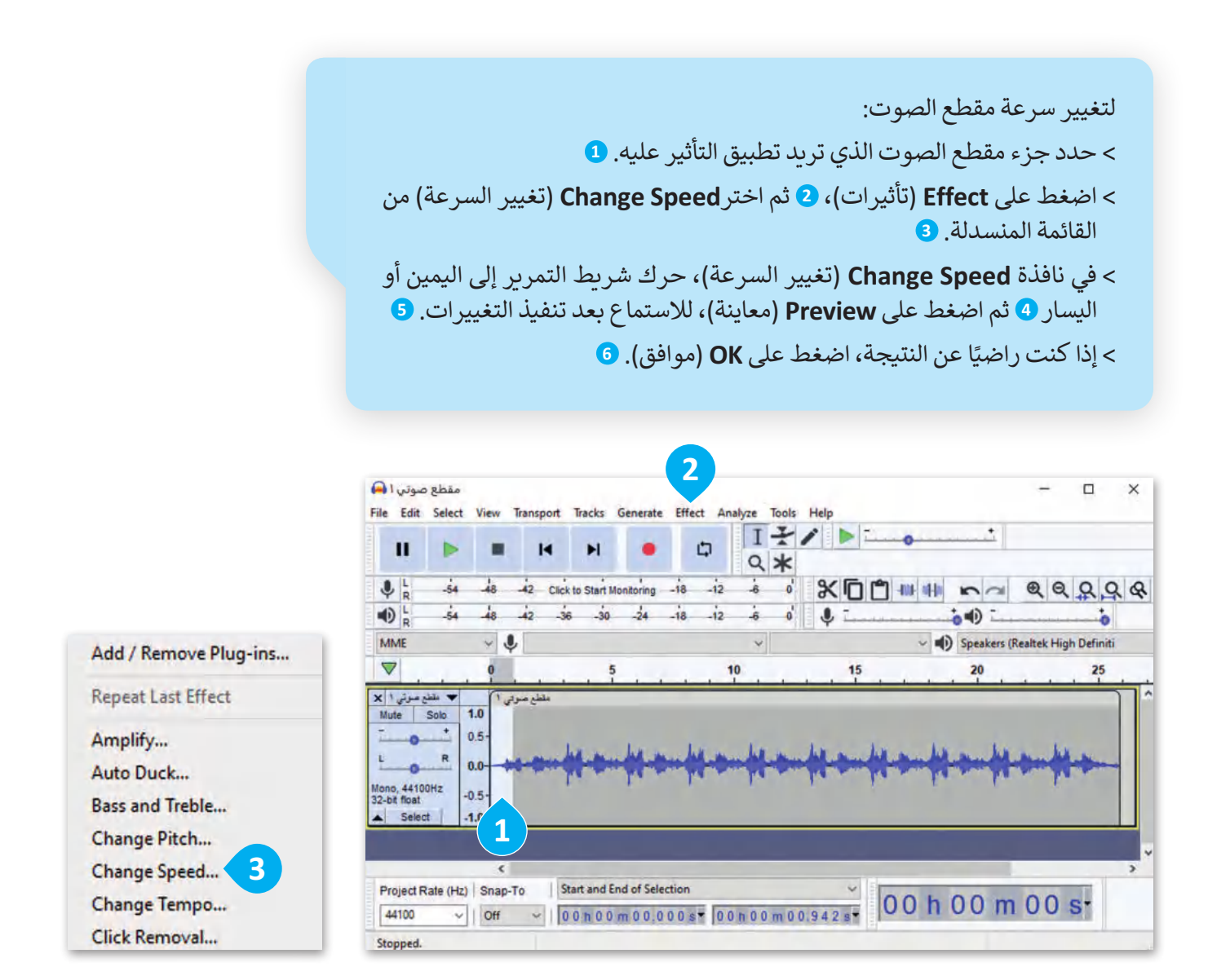

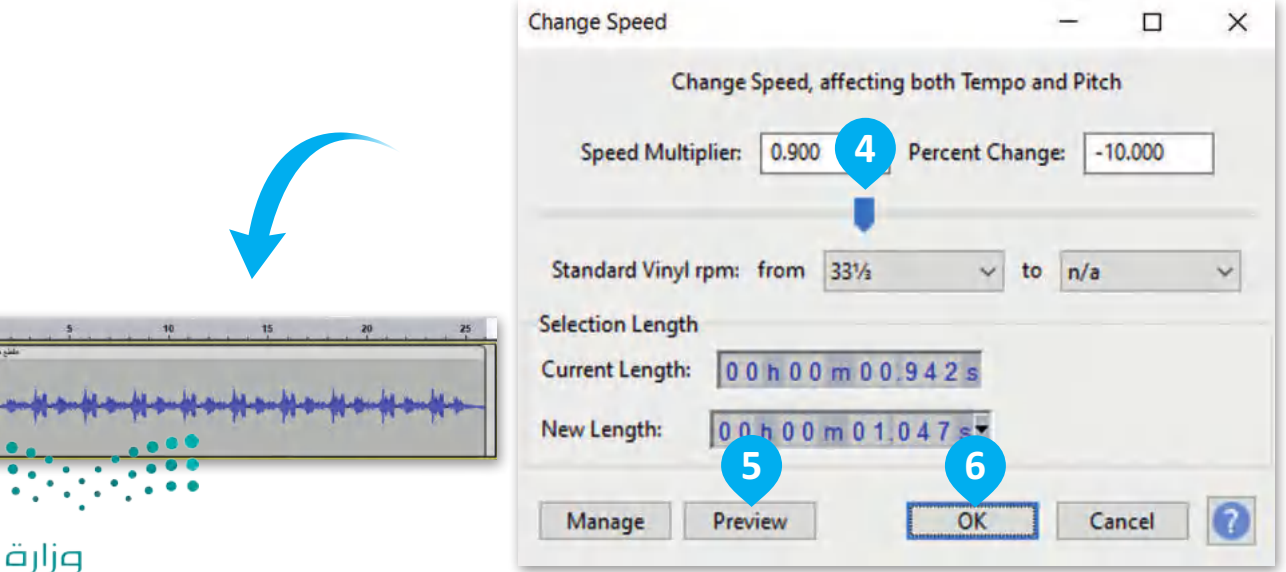

#### وزارة التصليم Ministry of Education  $2023 - 1445$

 $\overline{16}$ 

 $0.0$ 

**دمج المقاطع الصوتية** ًتحتاج أحيانًا لدمج أصوات أخرى في ملفك الصوتي.

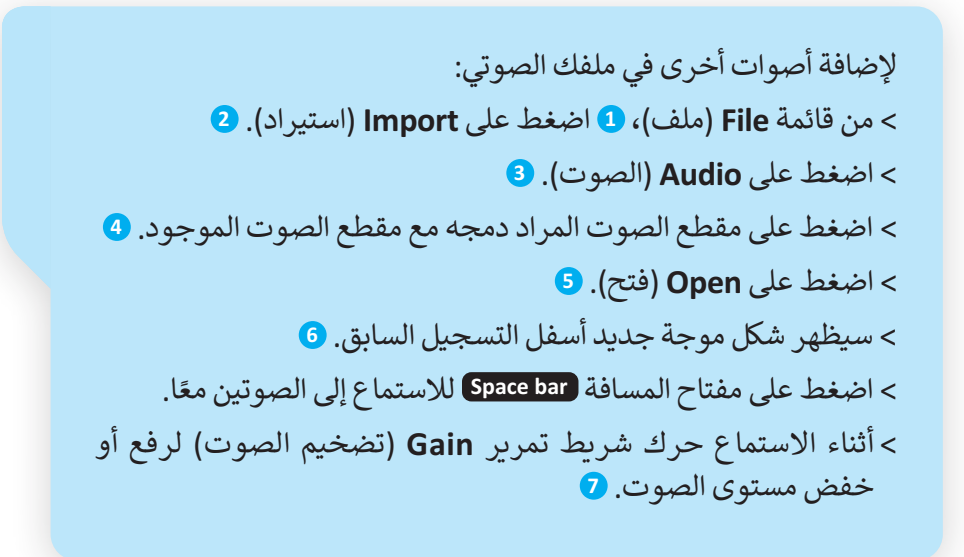

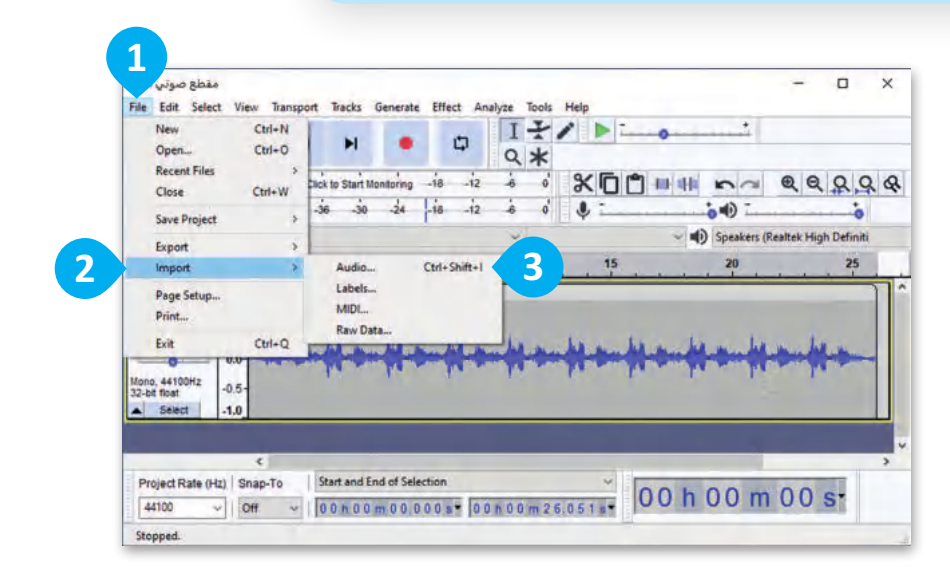

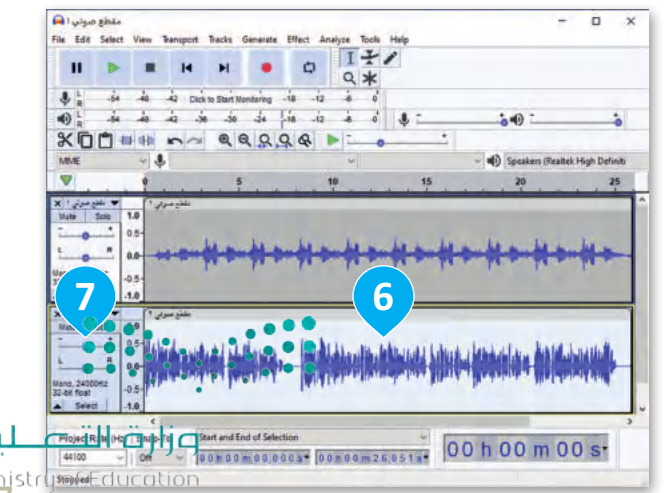

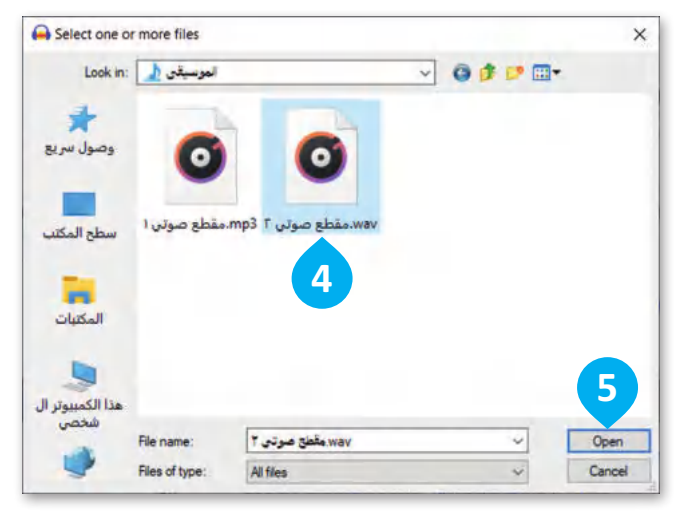

Ministrium alection

### **حفظ المشروع وتصديره**

يمكنك حفظ الملف الذي حرّ رته كمشروع **أوداسيتي**، وفتح هذا الملف في وقت الحق لتحريره مرة أخرى ولكن ال يمكنك استخدامه كملف صوتي.

لحفظ مشروع العمل في أوداسيتي: < اضغط **File**) ملف(، **1** ثم **Project Save**) حفظ المشروع(، **2** ثم **As Project Save**) حفظ المشروع باسم(. **<sup>3</sup>** < في نافذة التحذير، اضغط على **OK**) موافق(. **<sup>4</sup>** < حدد مجلد **Music**) الموسيقى( كموقع لحفظ الملف. **<sup>5</sup>** < اكتب اسم الملف. **<sup>6</sup>** < اضغط على **Save**) حفظ(. **<sup>7</sup>** < تم حفظ ملفك بنجاح. **<sup>8</sup>**

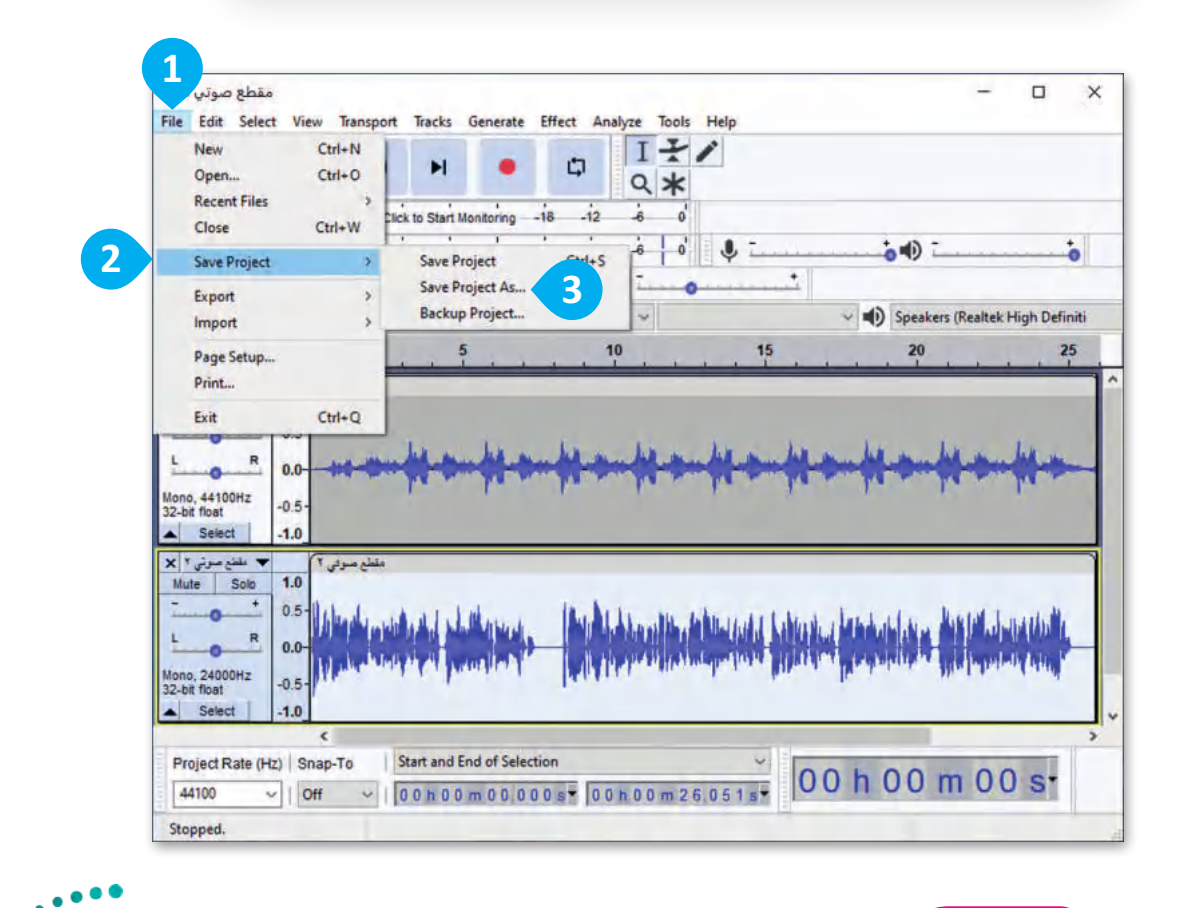

يُحفظ الملف في برنامج أوداسيتي كمشروع صوتي بامتداد aup.، وهو ملف لا يمكن تشغيله ف وزارة التصليم ي ي ي يحت مست ي ستت المستقار المسيري للمستروع للمستوى بالمستاد الحقاء.<br>بالمشغلات المعتادة، وإذا أردت حفظ ملفك بصيغة MP3 مثلًا فعليك تصديره كما ستتعلم لاحقًا. ً $2023 - 1445$ 

**معلومة**

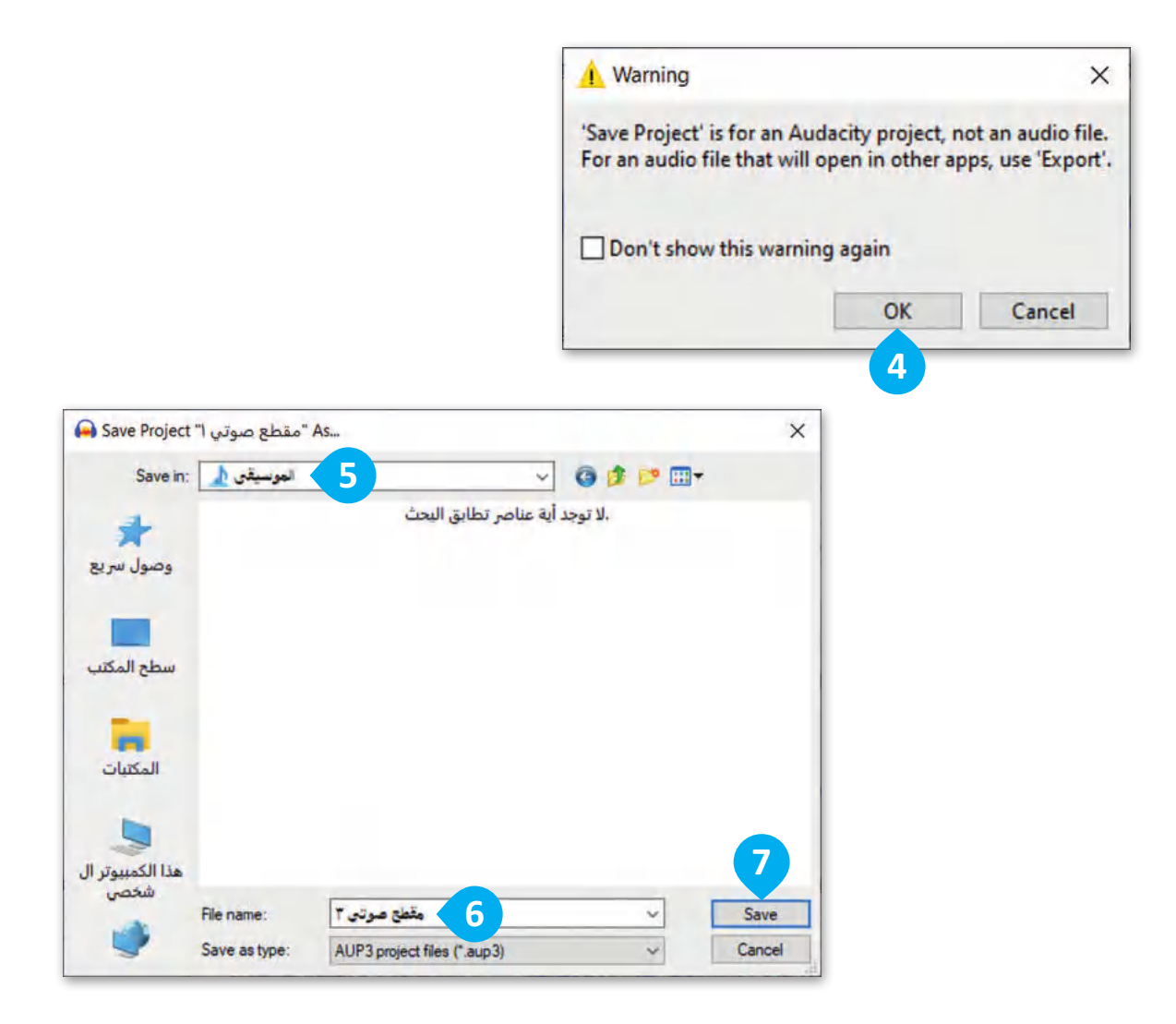

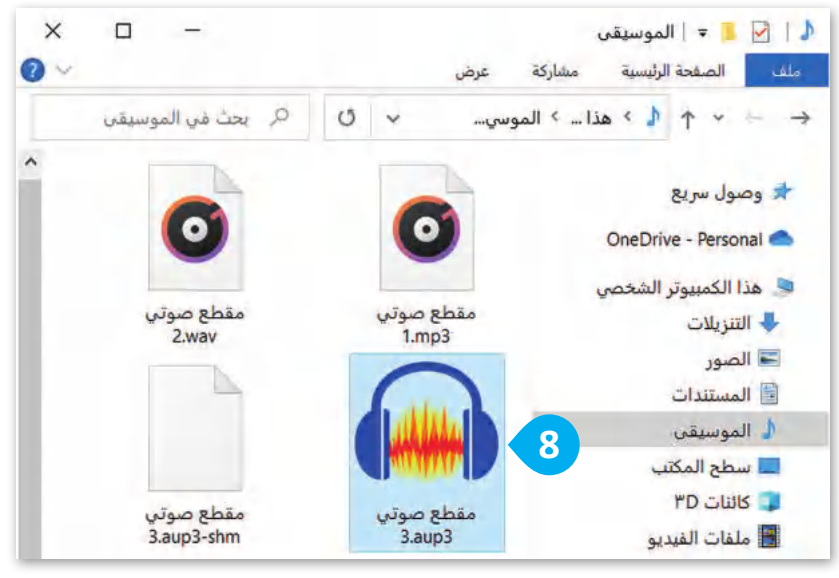

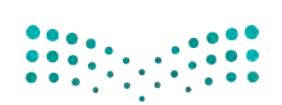

### وزارة التصليم Ministry of Education<br>209<br>2023 - 1445

#### **تصدير الملفات الصوتية**

يتم تصدير الملفات الصوتية لحفظها بصيغ صوتية شائعة يمكن تشغيلها باستخدام برامج أو أجهزة تشغيل الصوتيات في السيارة أو المنزل.

لتصدير ملف صوتي: < عند االنتهاء من القيام بالتعديالت، اضغط على **File**) ملف(، **<sup>1</sup>** ثم **Export**) تصدير(. **<sup>2</sup>** < اضغط على **3MP as Export**) تصدير كملف 3MP). **<sup>3</sup>** < في نافذة التحذير، اضغط على **OK**( موافق(. **<sup>4</sup>** < احفظ ملفك. **<sup>5</sup>**

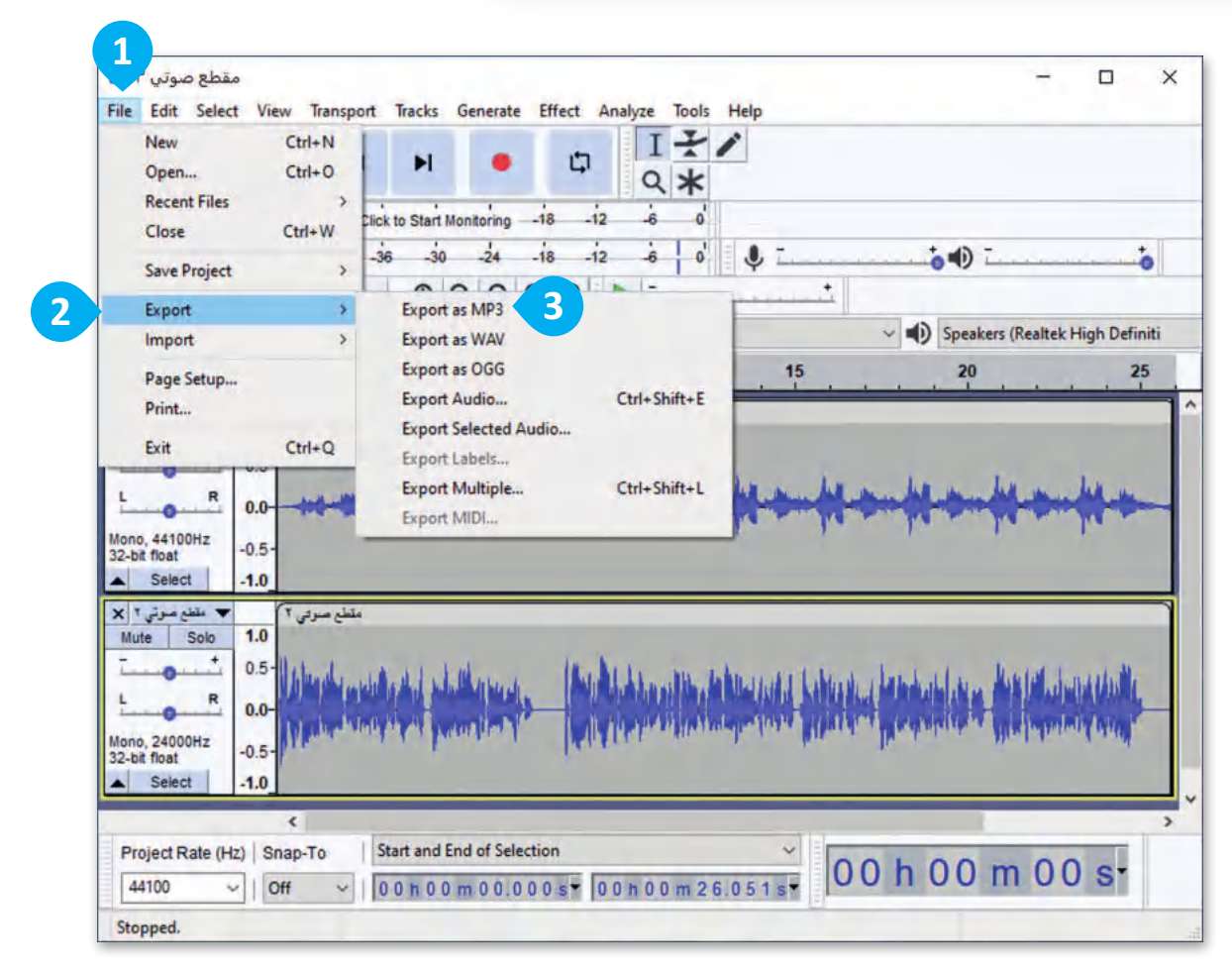

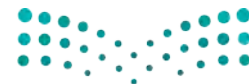

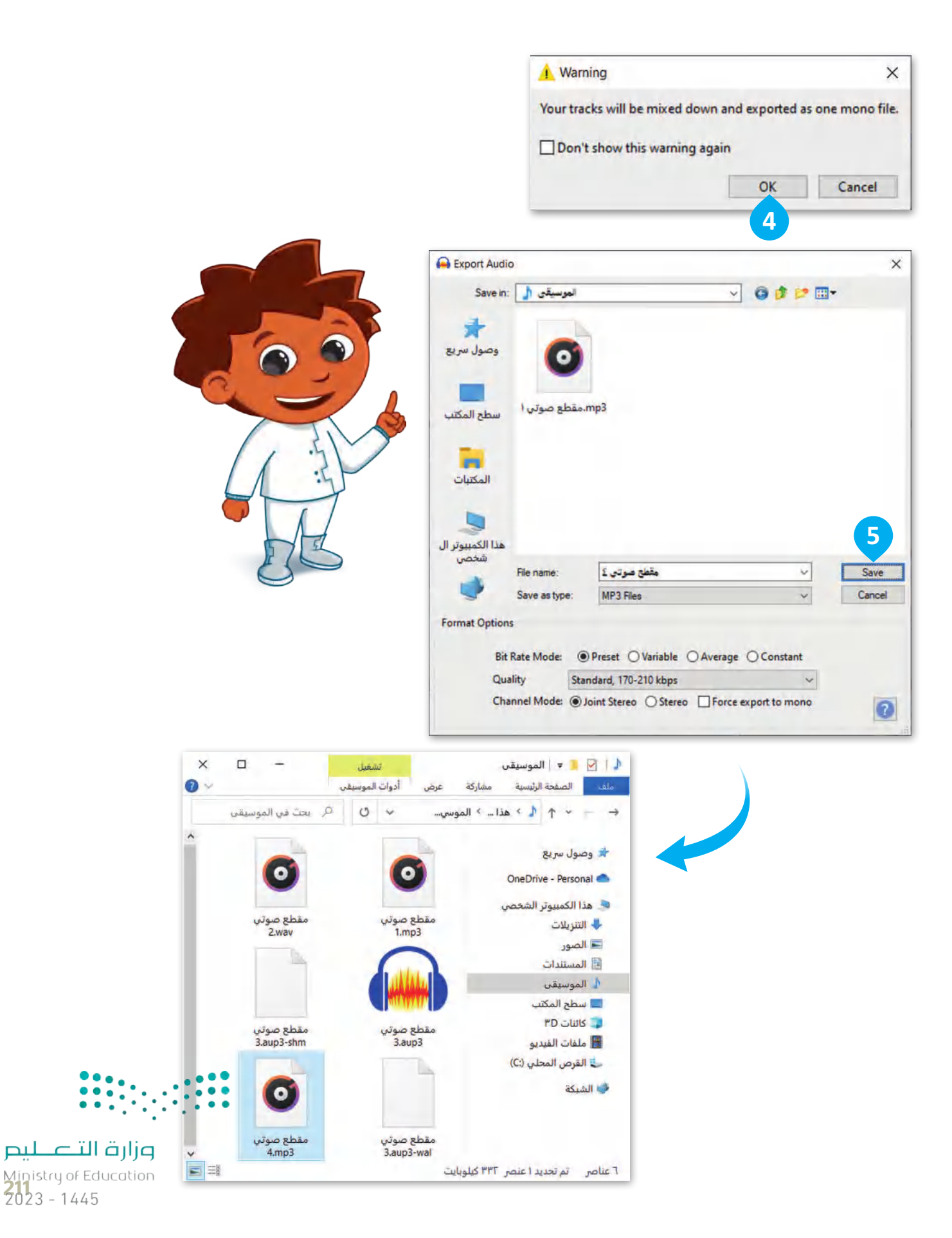

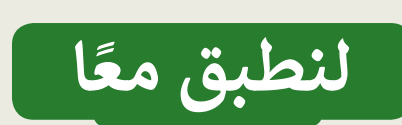

### **تدريب 1**

### **العمل بواسطة أجهزة االلتقاط**

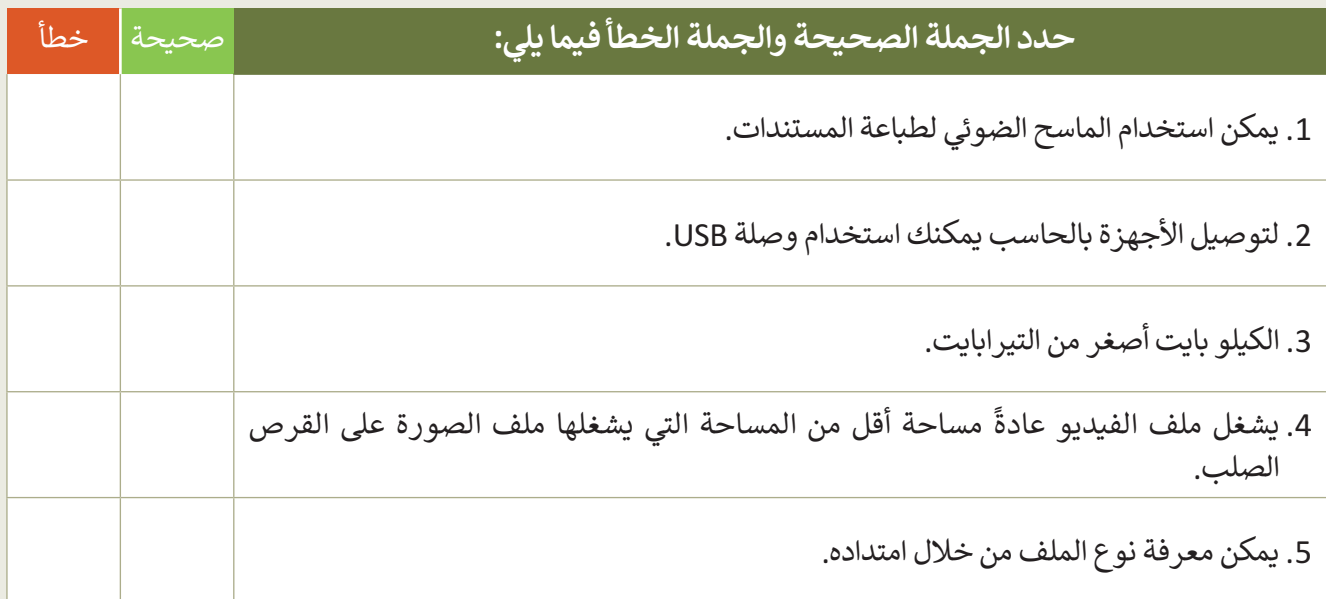

### **تدريب 2**

**صور امتداد أنواع الملفات**

طابق الرموز التالية مع االمتداد المناسب لكل منها وذلك بكتابة الرقم الصحيح في خانة االمتداد المناسب.

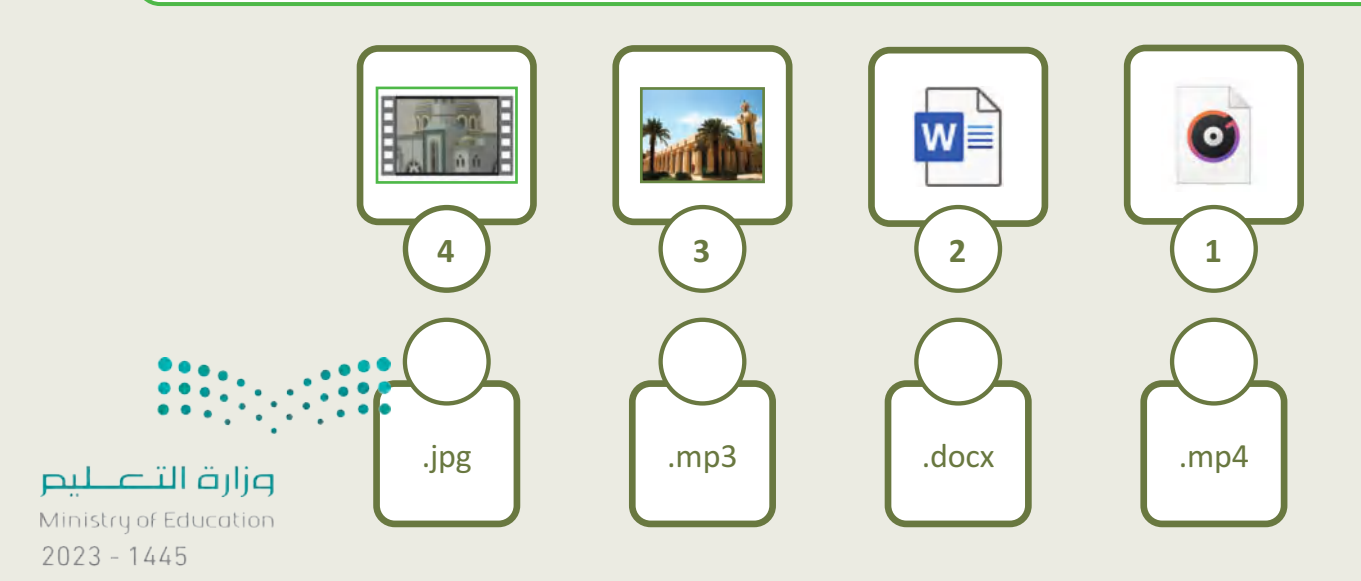

## **تدريب 3**

### **العمل بواسطة أجهزة االلتقاط**

.<br>أجهزة الالتقاط تُستخدم لالتقاط الأصوات والصور والفيديوهات. تعرفت في هذا الدرس على بعض هذه األجهزة. هل تتذكر كيف يمكنك استخدام كل واحد منها؟

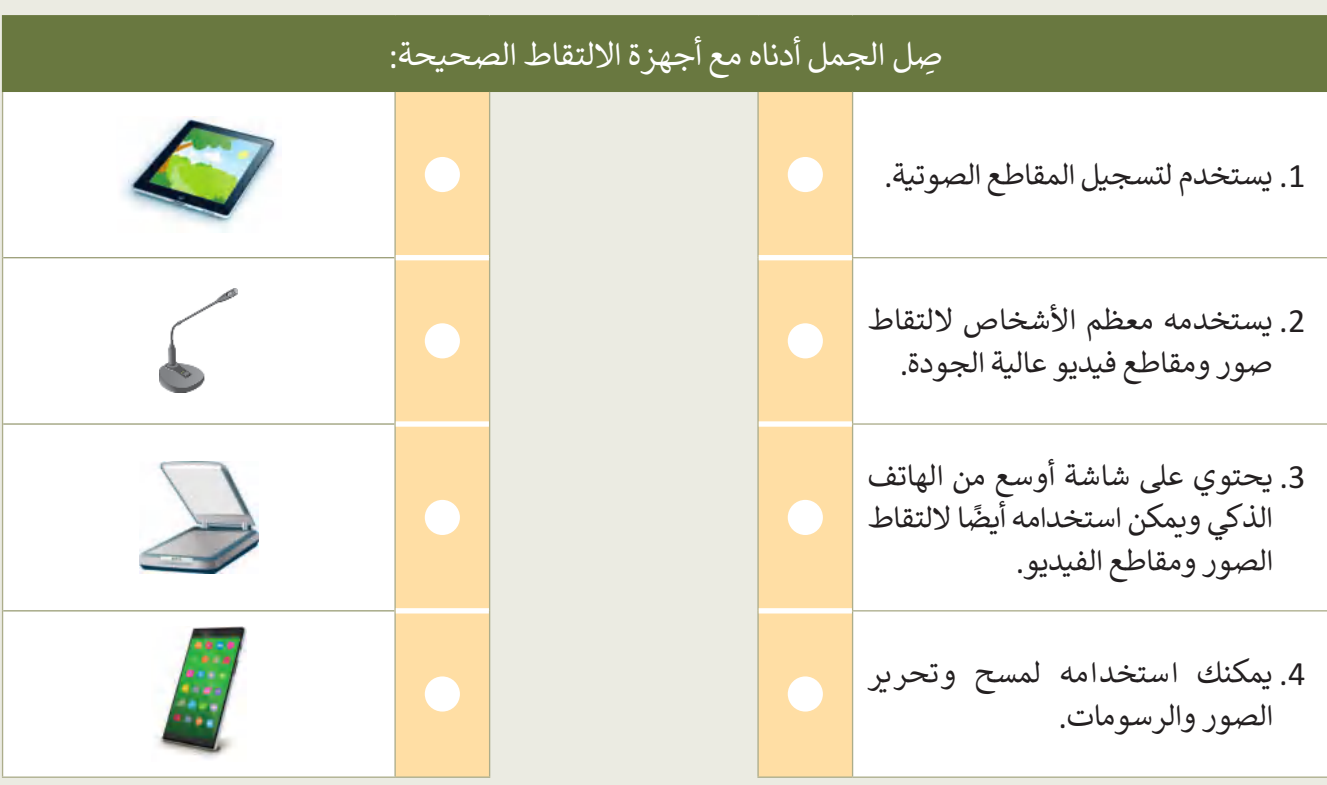

- اآلن، أجب عن السؤال التالي:
- ما أجهزة االلتقاط األخرى التي تعرفها؟

 ما الجهاز المفضل لديك؟ ولماذا ؟

.......................................................................................................................................................

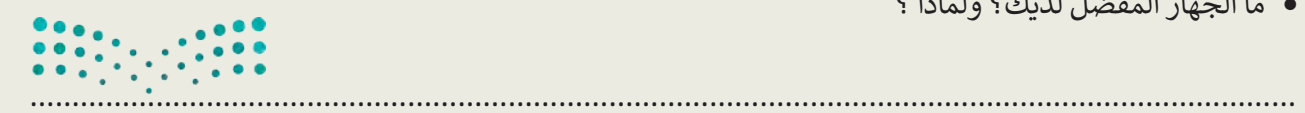

#### وزارة التصليم 213 .......................................................................................................................................................

#### **www.tahdiri.com-966542946749**

.......................................................................................................................................................

**تدريب 4**

### **امتداد أنواع الملفات**

عند حفظ الصور ومقاطع الفيديو الملتقطة، أو عند نقل الملفات من أجهزة االلتقاط إلى الحاسب، يجب أن تعلم أي ملحقات الملفات التي تتوافق مع نوع الملف. ستتحقق مما تعلمته حتى اآلن حول امتدادات الملفات.

 ابحث عن االمتداد الذي ال يتطابق مع نوع الملف وضع دائرة حوله:

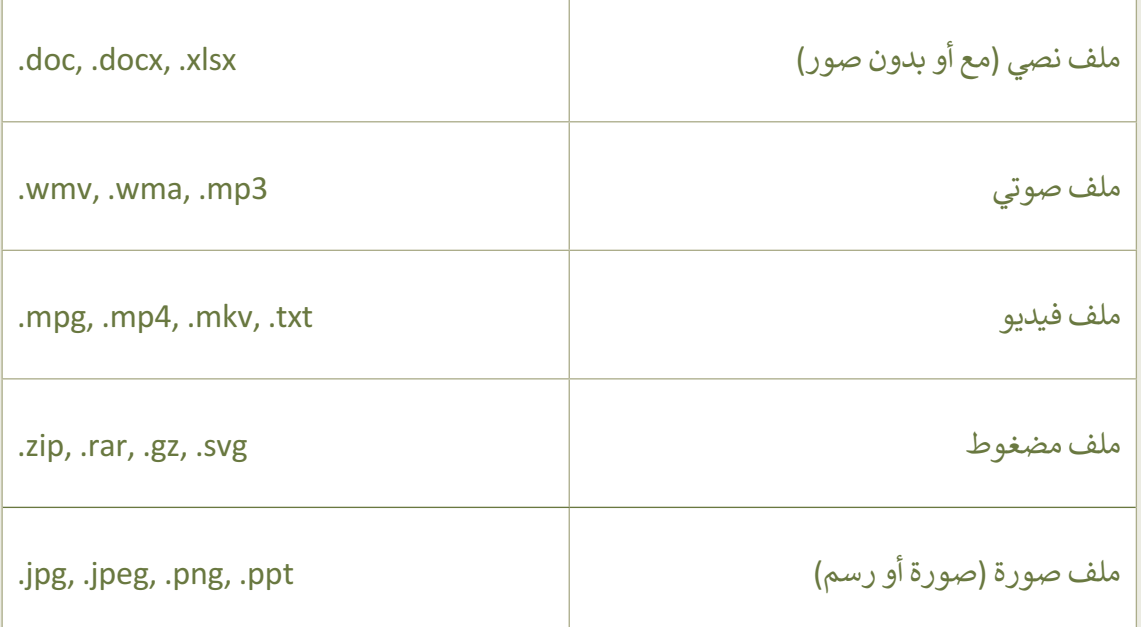

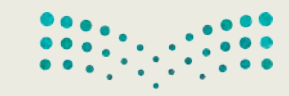

**تدريب 5**

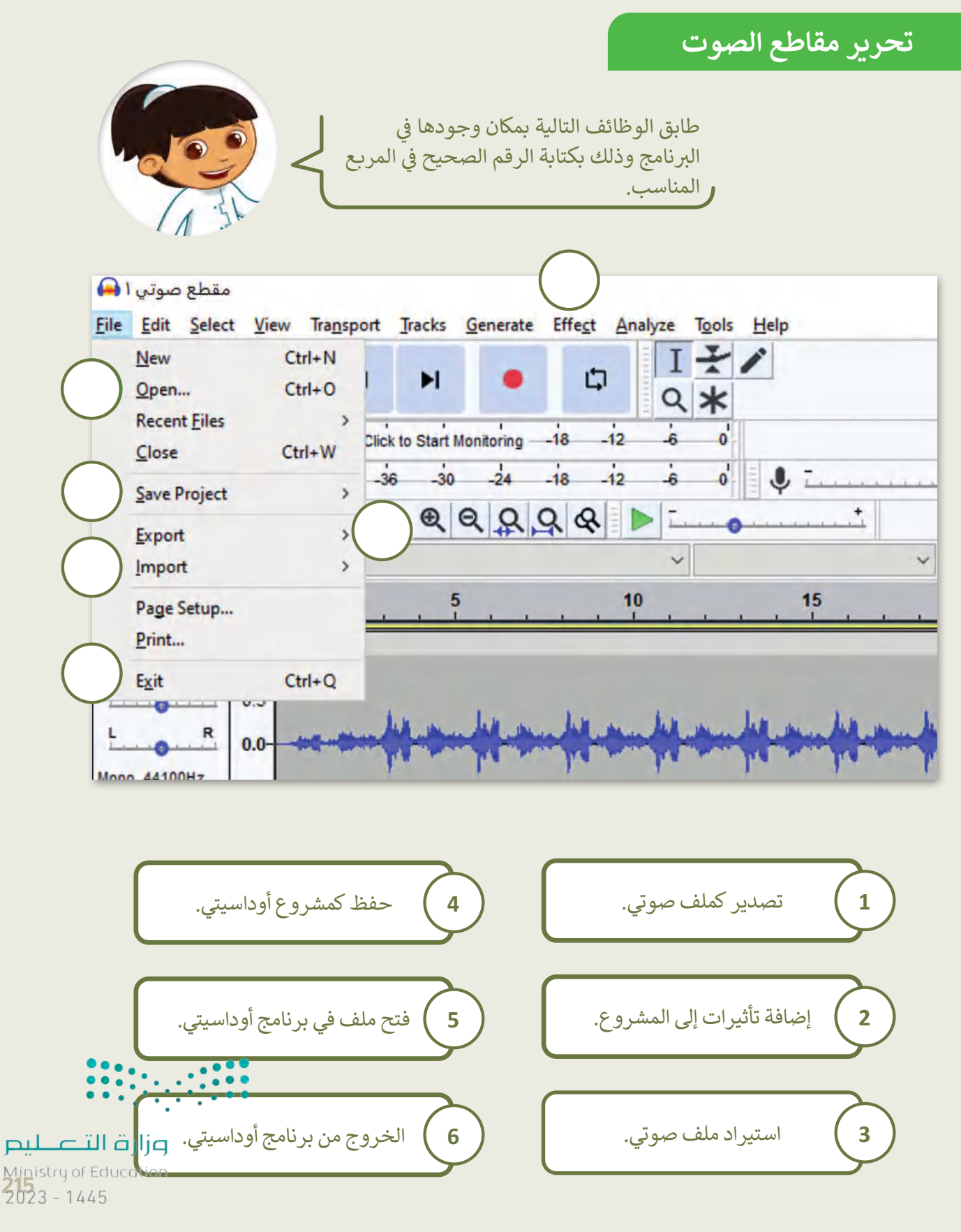

### **تدريب 6**

### **تحرير مقاطع الصوت**

- في سطح المكتب، هناك اختصار لبرنامج أوداسيتي.
	- **ا** اضغط ضغطًا مزدوجًا لفتحه. ี้
	- تصفح بيئة البرنامج وحدد اإلجابات الصحيحة:

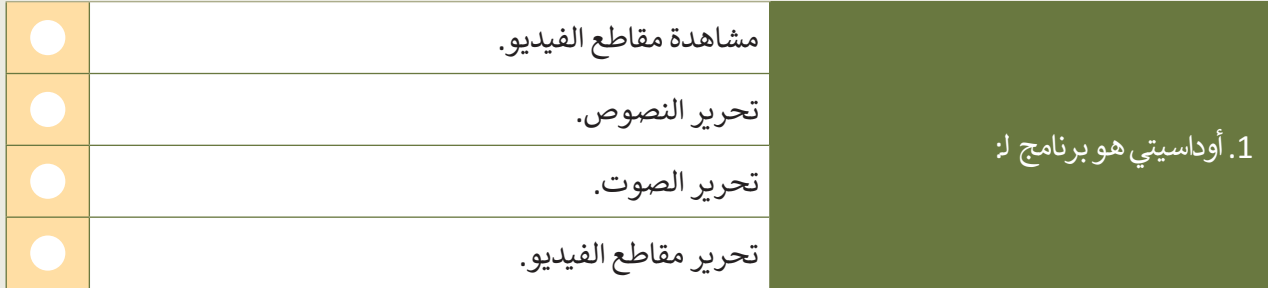

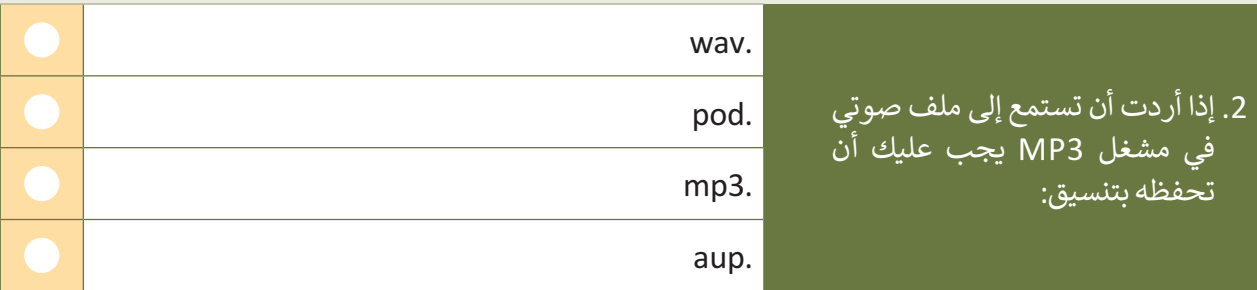

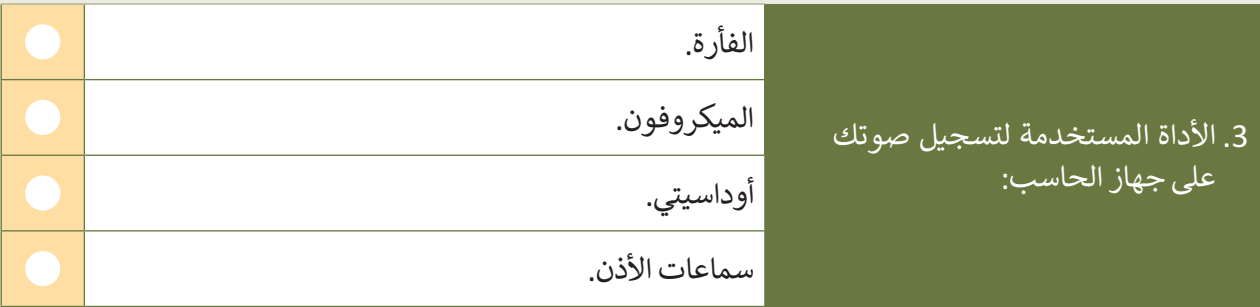

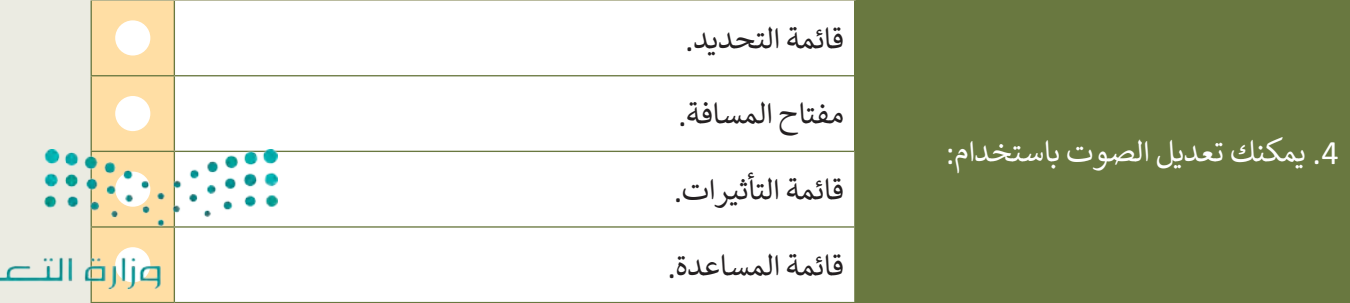

Ministry of Education  $2023 - 1445$ 

لليم
## **تدريب 7**

### **إنشاء مقطع الصوت الخاص بك**

- **)** ستنشئ في هذا التدريب مقطعًا صوتيًا للأصوات في الغابة. ֖֦֧֚֘֝֬<u>֓</u>
- افتح برنامج أوداسيتي، ثم افتح الملف "3mp1.Sample\_2.2.1S5.G "من مجلد المستندات (Documents).
	- تأكد من تشغيل مكبرات الصوت وأنها متصلة بجهاز الحاسب ومن تشغيل الصوت.
		- اضغط على مفتاح المسافة (bar Space )لتشغيل الصوت.

#### أجر التغييرات التالية:

- ر النغمة. ِّ غي
- غيِّر السرعة لجعلها تبدو أكثر واقعية.
- إذا لم تنجح التغييرات، فاضغط على Undo) تراجع( وحاول مرة أخرى.
- بعد إجراء التغييرات، شغّل المقطع للتأكد من أنك حصلت على النتيجة التي تريدها.
- انتقل إلى الموقع الإلكتروني: https://soundbible.com ونزِّل المقاطع الصوتية المجانية لحيوانات البرية.
- د خمسة أصوات مثيرة لالهتمام (مثل صوت األسد، والفيل، والطيور، والقرد، والغوريال( ، ونزلها ثم احفظها في ِّ حد مجلد جديد باسم "الحيوانات" في مجلد **المستندات** )Documents).
	- **●** اضغط على **Import** (استيراد) في برنامج أوداسيتي للأصوات ثم حدِّدها لإنشاء مزيج.
		- شغّل الملف الصوتي بأكمله واستمع بعناية لأية تغييرات محتملة.
	- في النهاية قص الجزء الأخير من الأصوات لجعل جميع الأصوات تنتهي في نفس الوقت.
	- ل المقطع الصوتي بالكامل، ثم احفظ الملف في المجلد الذي أنشأته في المستندات باسم ِّ شغ ."G5.S2.2.1\_Sample2.wav "
		- ِ<br>● شغِّل المقطع الصوتي الخاص بك في الفصل.

# **تدريب 8**

#### **الخاص � ي بي ت المقطع الصو�**

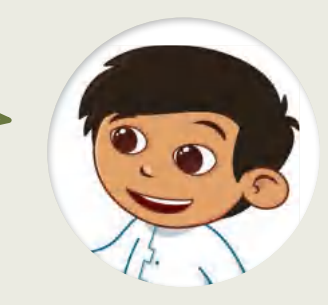

أنشئ **تدوين صوتي** )Podcast )للمحطة اإلذاعية لمدرستك. استمع إليها ثم قارنها مع تدوينات أصدقائك، أيها أعلى جودة؟ هل يمكنك أن تحدد ما يجعل بعض الملفات الصوتية أفضل من غيرها؟

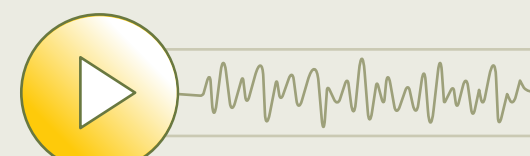

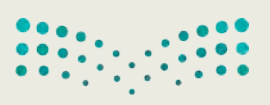

وزارة التصليم Ministry of Education<br>2023 - 1445

**www.tahdiri.com-966542946749**

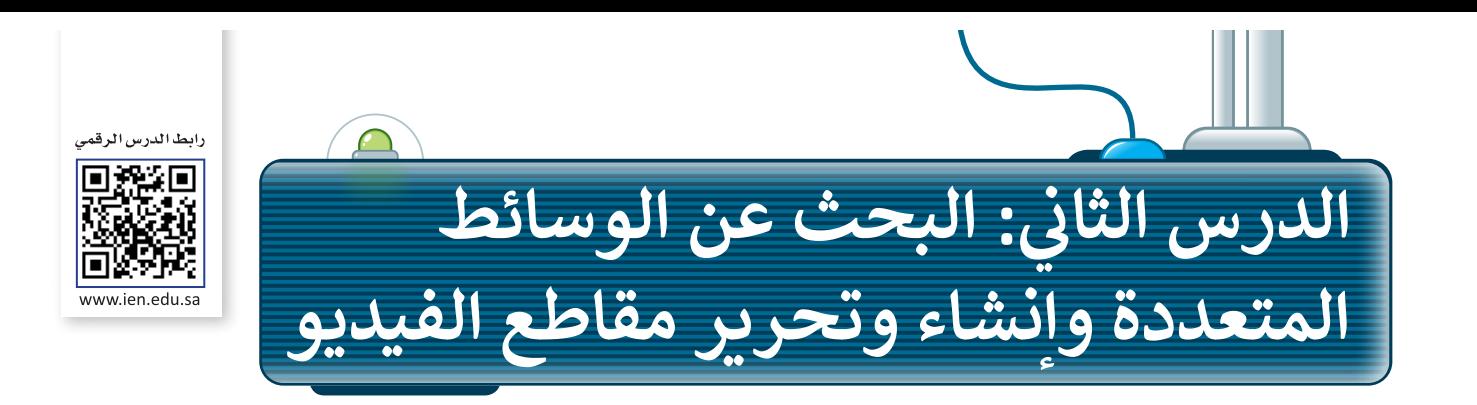

 . .<br>آ لقد أصبح من السهل على جميع مستخدمي الشبكة العنكبوتية تنزيل ونسخ المواد المتوفرة على اإلنترنت كالصور مثاًل ولكن من المهم مراعاة واحترام قوانين حقوق الملكية وحقوق الطبع والنشر عند تنزيل أو استخدام أية مواد من الشبكة ًرتص من مسهم من سعي السراء والتواسين السون.<br>العنكبوتية، حيث يُعدّ أي تجاوز أو إساءة لاستخدام هذه المواد خرقًا للقانون.

> ًا ً فني عندما تكتب قصيدة أو قصة أو ترسم عماًل ًا. فإنك تملك حقوق نشره تلقائي .<br>تُعدّ حقوق الطبع والنشر أحد أشكال الحماية. **ٍ**

يجب عليك الحصول على تصريح أو إذن لاستخدام الصورة من أصحاب حقوق الملكية والنشر. وقد يتطلب الأمر تحديد ֧֖֖֖ׅ֧֧֧֪ׅ֧֚֚֚֚֚֚֚֚֚֚֚֚֚֚֚֚֚֚֚֚֚֚֚֚֚֚֚֚֚֚֝֝֓֓֞֓֝֓֓֞֓֓֞֬֝֓֓֬֝֓֓֝֬֝֓֝֬֓֓֬֝֓֬֝֓֬֝֓֝֬֝֓֞֝֝֝֬֝֝֬֝֝֬֝֝֬ اسم مالك حقوق الطبع والنشر. في بعض الأحيان يكون اسم المالك موجودًا على الصورة مع وجود رابط أو معلومات للاتصال وطلب الإذن لاستخدام الصورة.

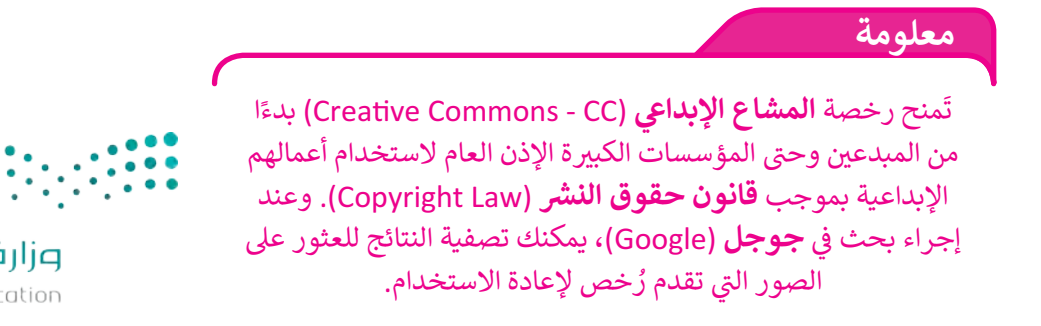

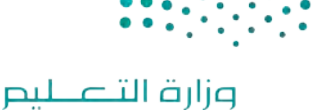

Ministry of Education  $2023 - 1445$ 

## **البحث عن الصور في الشبكة العنكبوتية**

للبحث عن الصور في الشبكة العنكبوتية: < افتح **مايكروسوفت إيدج** )Edge Microsoft)**.** : **sa.com.google.www <sup>1</sup>** بكتابته في شريط العنوان ا<br>آ < استخدم محرك البحث، مثاًل . ثم اضغط مفتاح  **Enter** . : **الرياض**، **2** واضغط  **Enter** ا<br>آ < اكتب الكلمة المفتاحية للصورة التي تبحث عنها مثاًل < اختر **صور** )Images). **<sup>3</sup>** < اضغط على **األدوات** )Tools )لعرض خيارات البحث. **<sup>4</sup>**

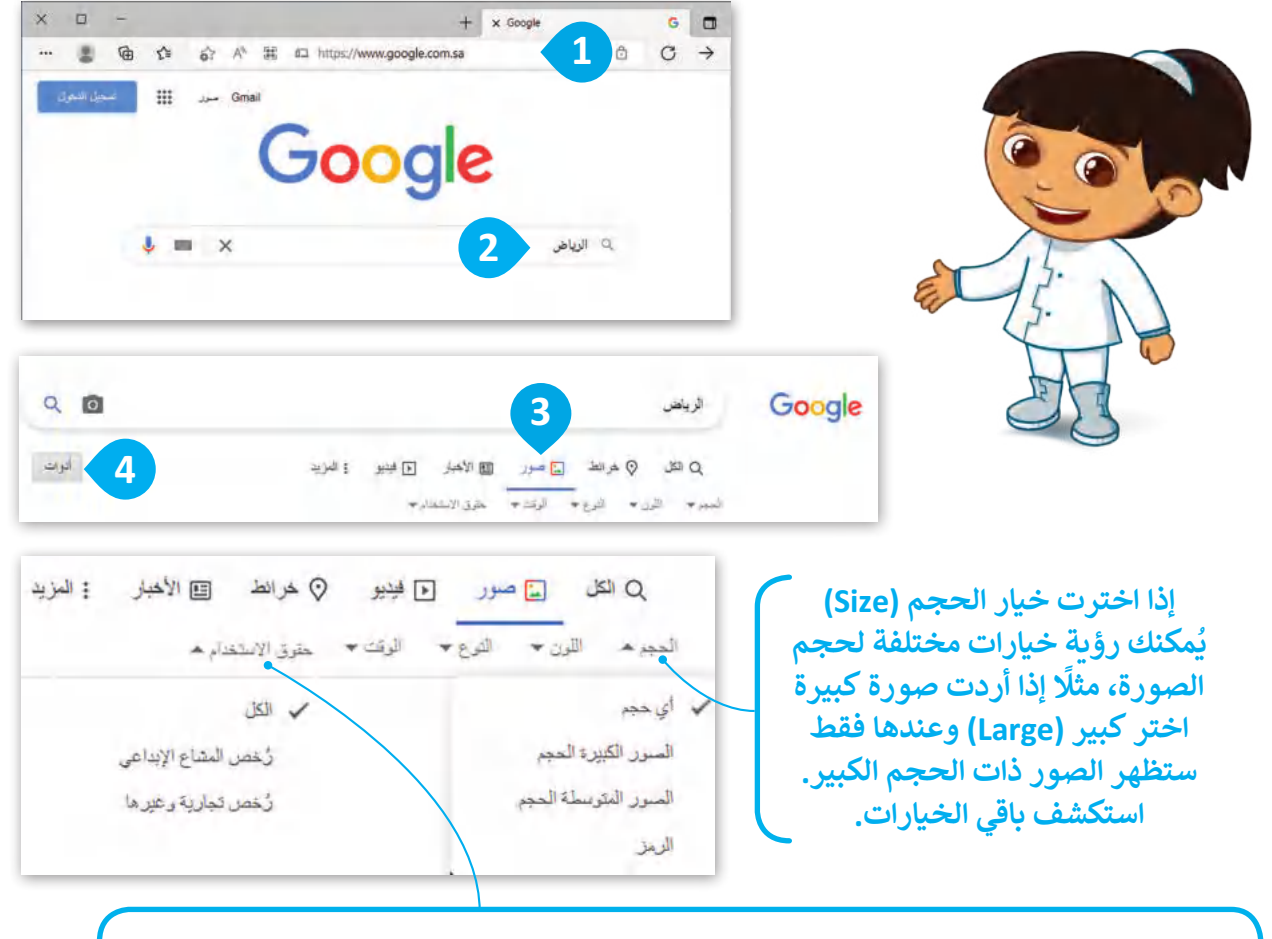

**ً**عليك دائمًا مرا**جعة متطلبات الترخيص لأي صور تريد استخدامها.** 

.<br>في تراخيص المشاع الإبداعي: تكون الصور عادةً متاحة للاستخدام المجاني، ولك**هه قد تت**طلب **ً**رسومًا، وقد توجد أيضًا قيود على كيفية استخدام الصور أو طريقة وضعها في•أي سبياق: **ً**

 $2023 - 1445$ **في التراخيص التجارية )Licenses Commercial )أو التراخيص األخرى، تكون الصور التي ليس لها ًا في المواقع التجارية. رخصة مشاع إبداعي متاحة دون رسوم في المواقع المجانية أو تتطلب رسوم**

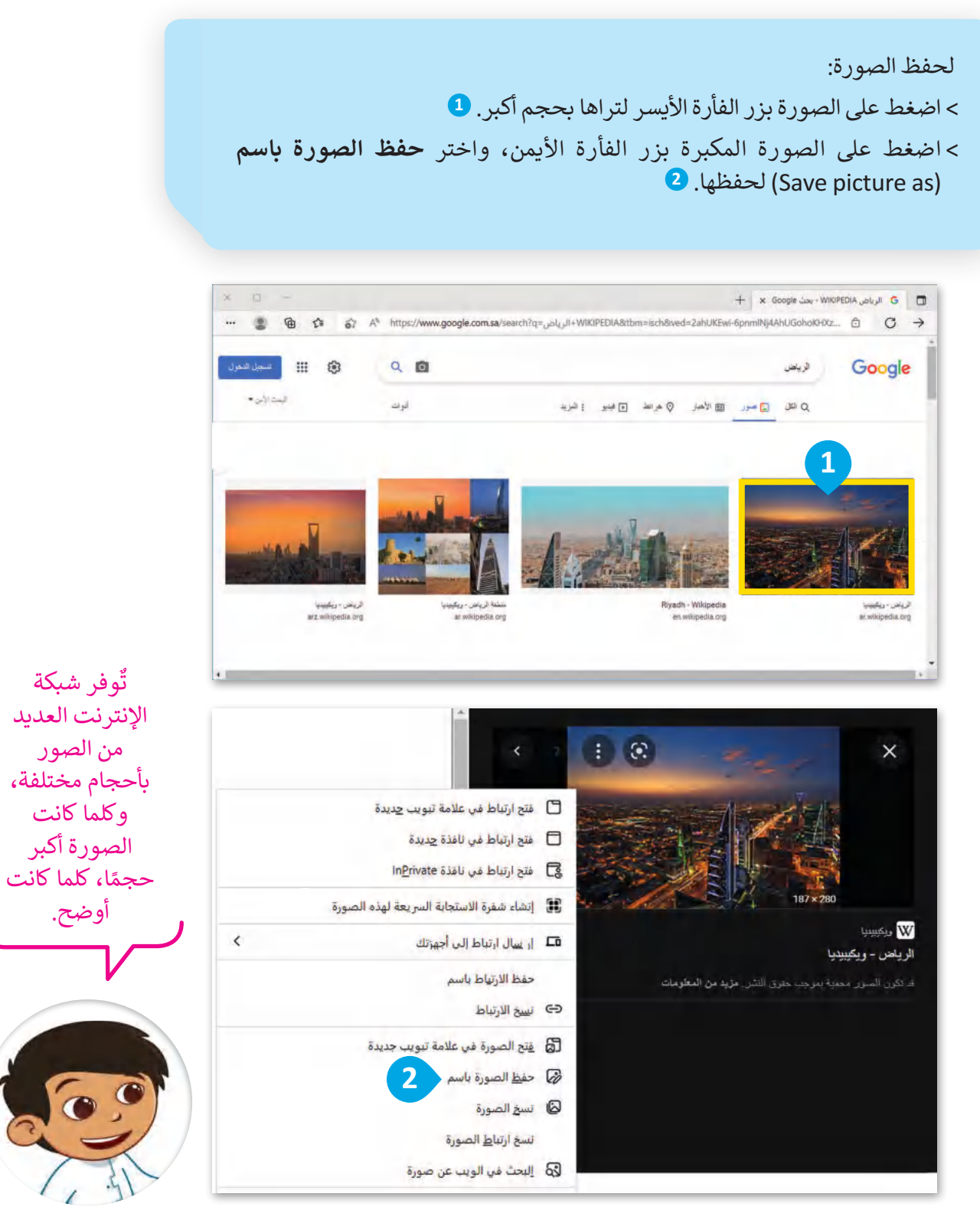

وزارة التصليم Ministry of Education  $2023 - 1445$ 

ِّاحترامًا لحقوق الملكية الفكرية للمصور، حمِّل ًالصور المجانية برخصة المشاع اإلبدايع فقط. ي

**نصيحة**

### **البحث عن الفيديو في الشبكة العنكبوتية**

للبحث عن ملفات الفيديو: < باستخدام محرك البحث **جوجل** )Google )مرة أخرى، اكتب الكلمة المفتاحية المطلوبة ولتكن (الرياض)، ثم اضغط <mark>لـ Enter .</mark> 1 < اضغط على **فيديو** )Videos). **<sup>2</sup>** < ستظهر قائمة مواقع إلكترونية تحتوي على مقاطع فيديو. اختر المقطع الذي يعجبك. **<sup>3</sup>** ֧<u>֓</u> > إذا لم يبدأ الفيديو تلقائيًا، اضغط زر التشغيل. <sup>4</sup>

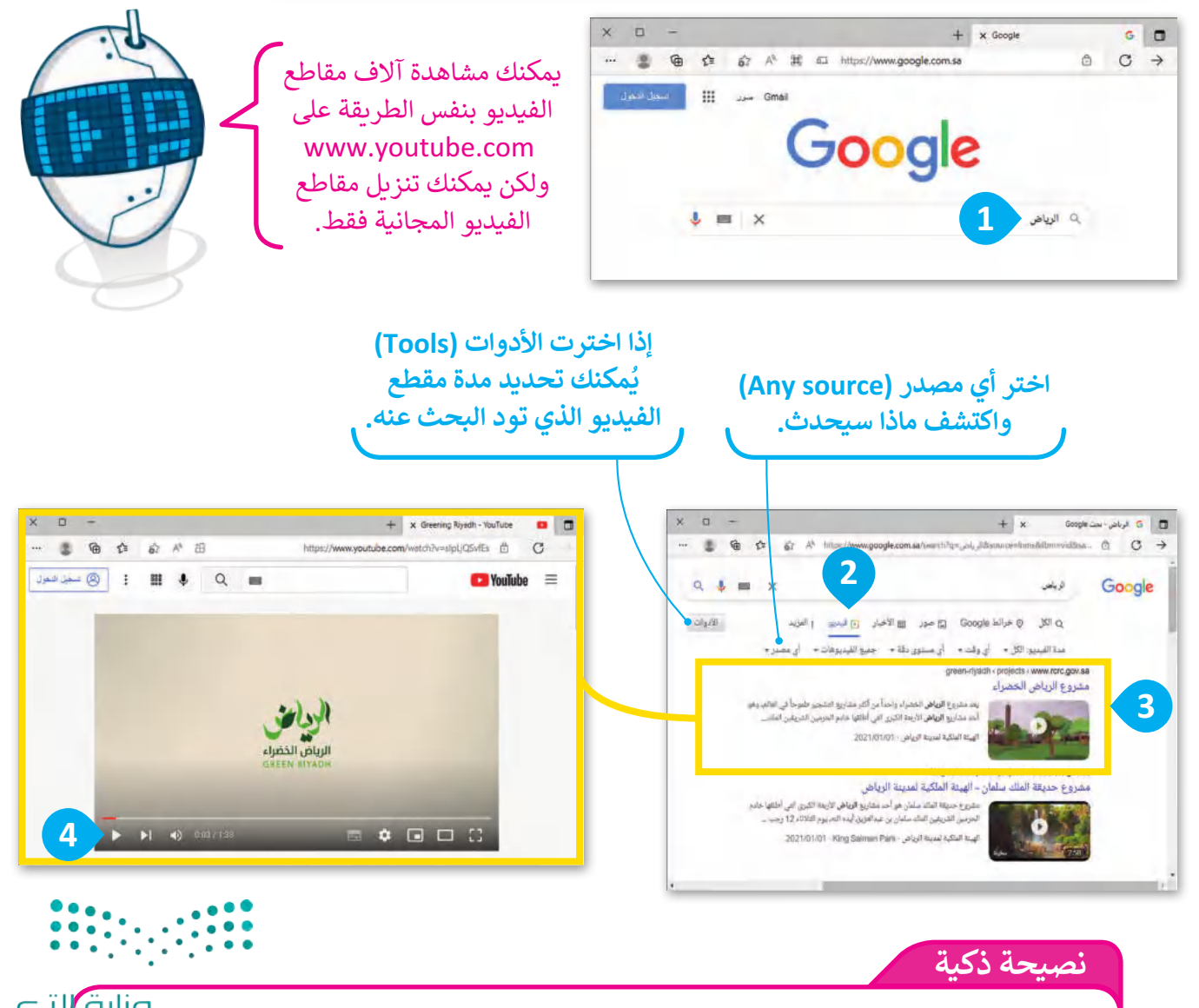

 $2723 - 1445$ جرب البحث مباشرة عن مقطع الفيديو في شريط العنوان، فقط اكتب الكلمة المفتاحية واضغط مفتاح **لـ Enter**a ي ف ش

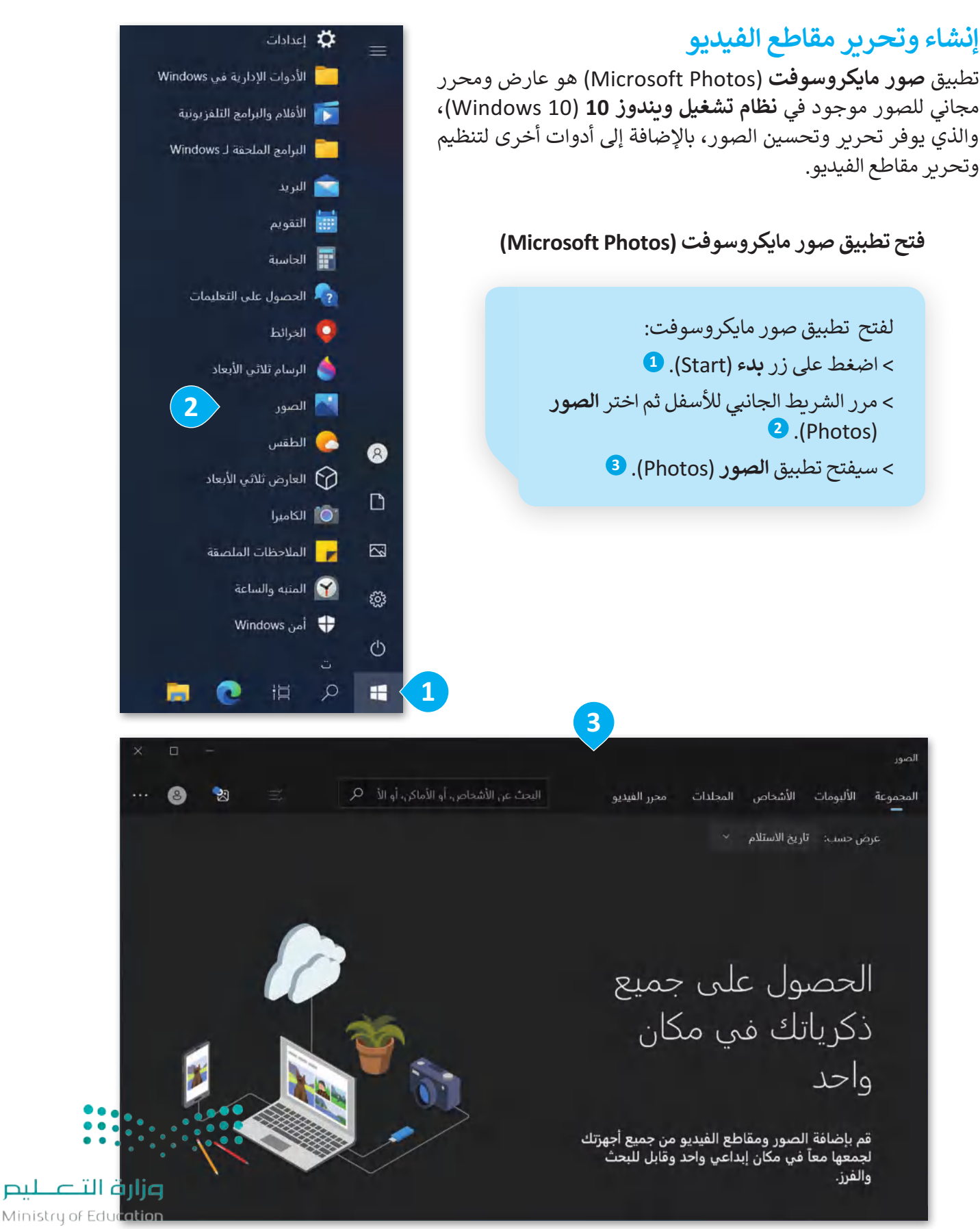

 $2023 - 1445$ 

#### **إنشاء مقطع فيديو**

يمكنك تحرير مقاطع الفيديو الخاصة بك قبل نشرها باستخدام ميزات تحرير الفيديو الخاصة في تطبيق صور مايكروسوفت. ويمكنك استيراد الصور أو مقاطع الفيديو الخاصة بك، ووضعها في **لوحة العمل** )storyboard )أسفل النافذة.

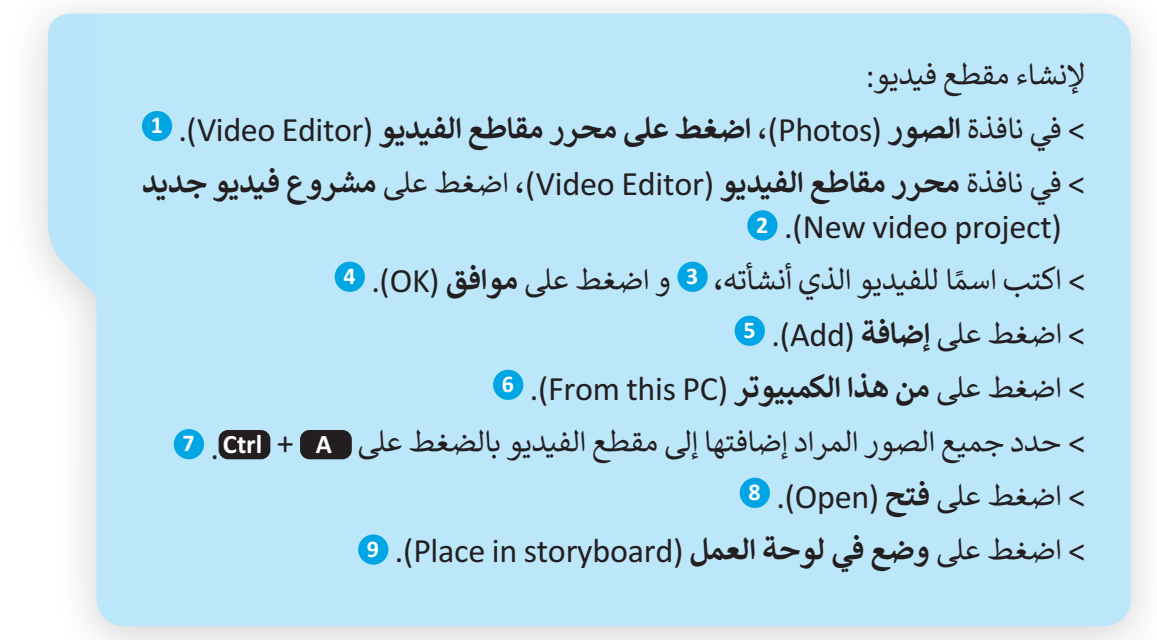

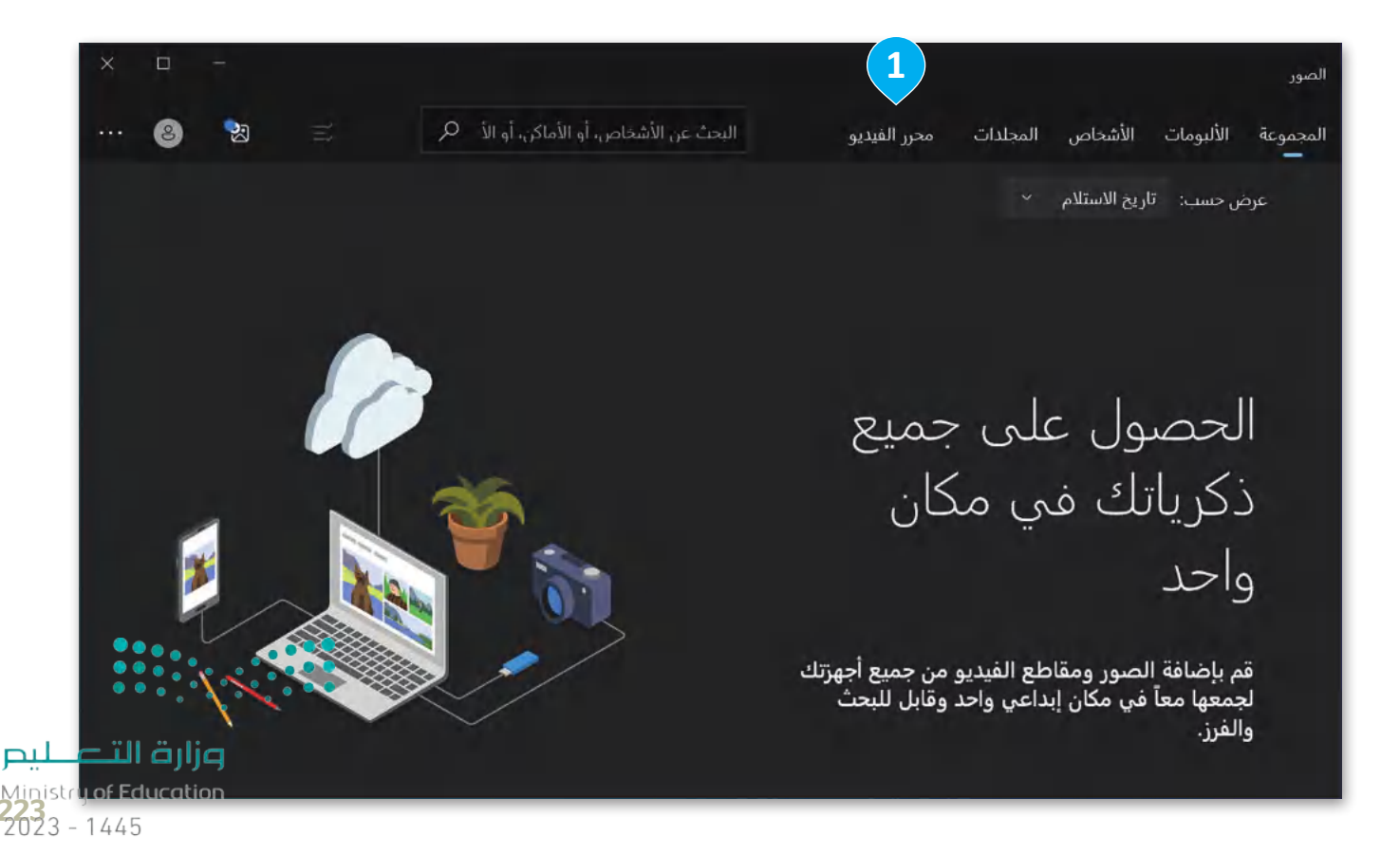

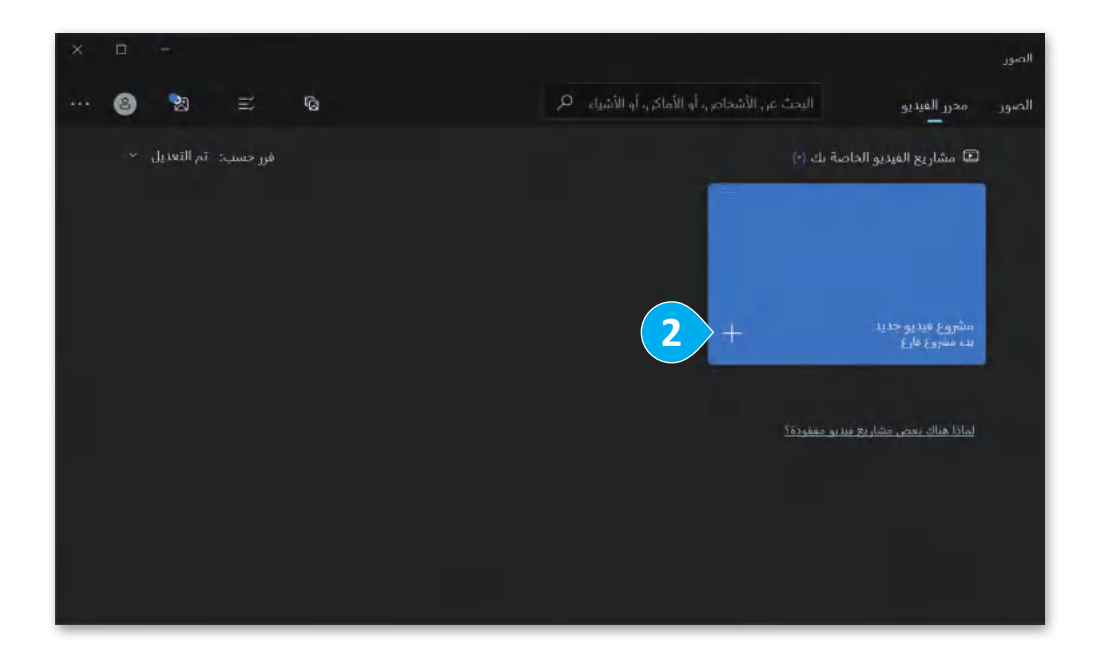

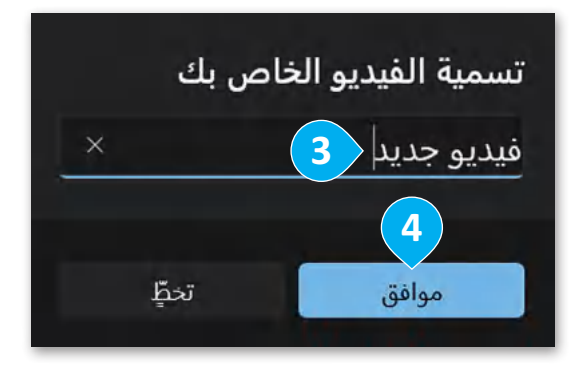

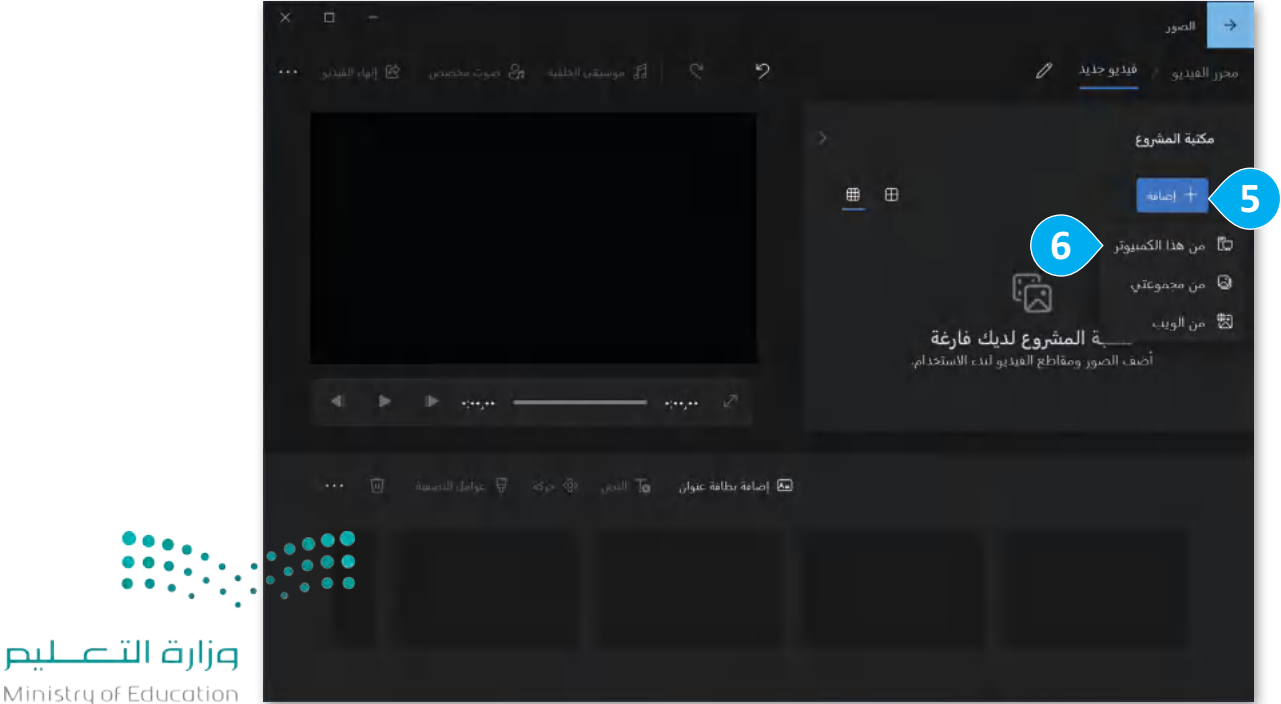

Ministry of Education  $2023 - 1445$ 

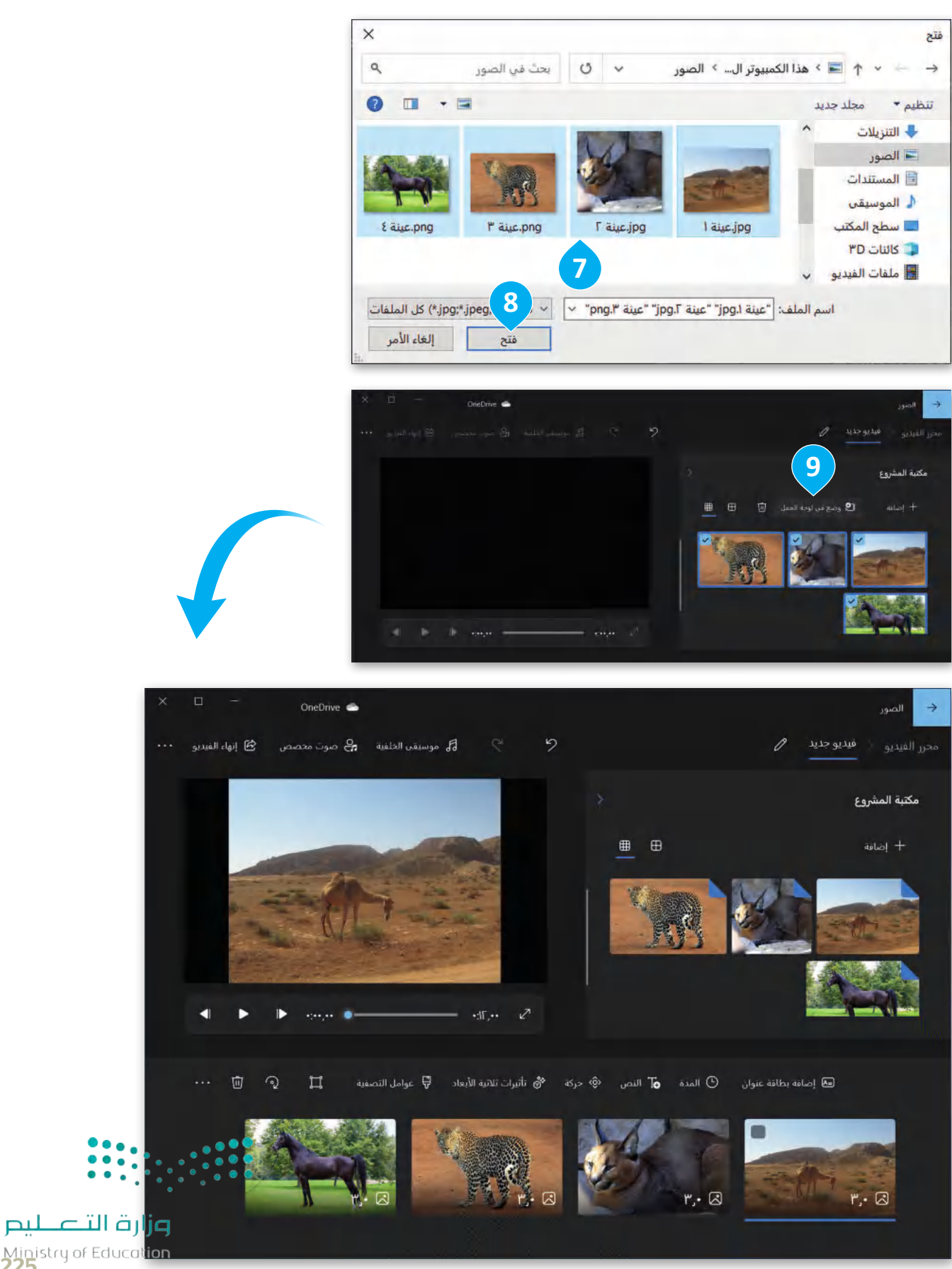

Ministry of Educat<mark>ion</mark><br>225<br>2023 - 1445

#### **www.tahdiri.com-966542946749**

#### **تحرير مقاطع الفيديو**

يمكنك ترتيب الصور أو مقاطع الفيديو التي تم استيرادها في تطبيق صور مايكروسوفت، ثم إضافة العناوين والتأثيرات وأصوات الخلفية لها، وفي النهاية تشغيل مشروع مقطع الفيديو الخاص بك وتقييم مدى تحقيقك للنتائج.

**التأثيرات ثاثية األبعاد**

يمكنك إضافة تأثيرات ثالثية األبعاد إلى مقاطع الفيديو مثل تأثيرات االنتقال.

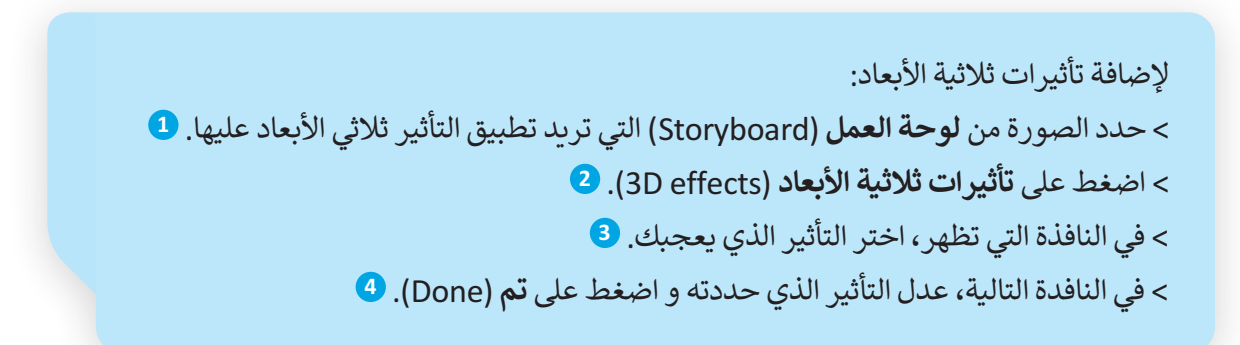

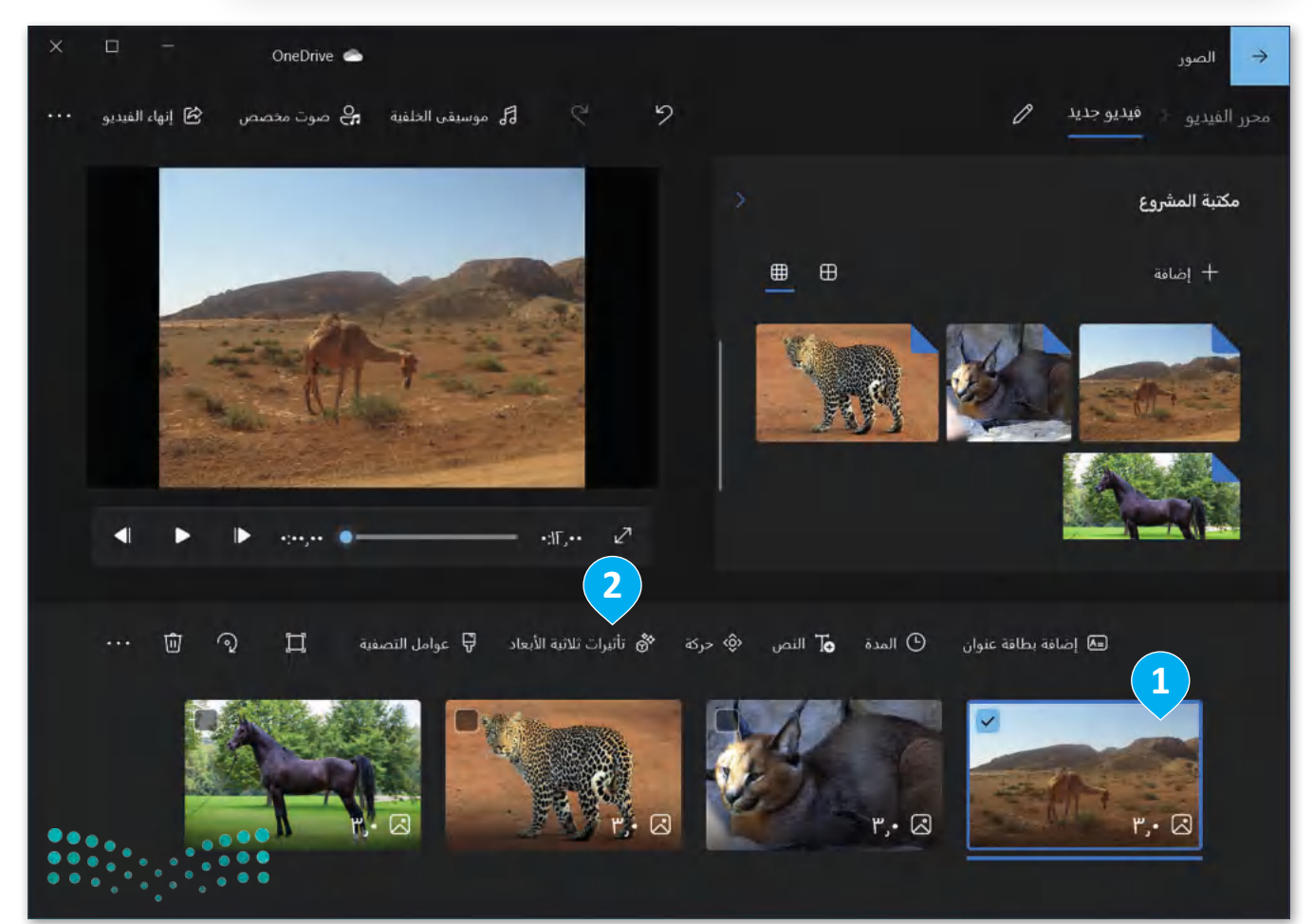

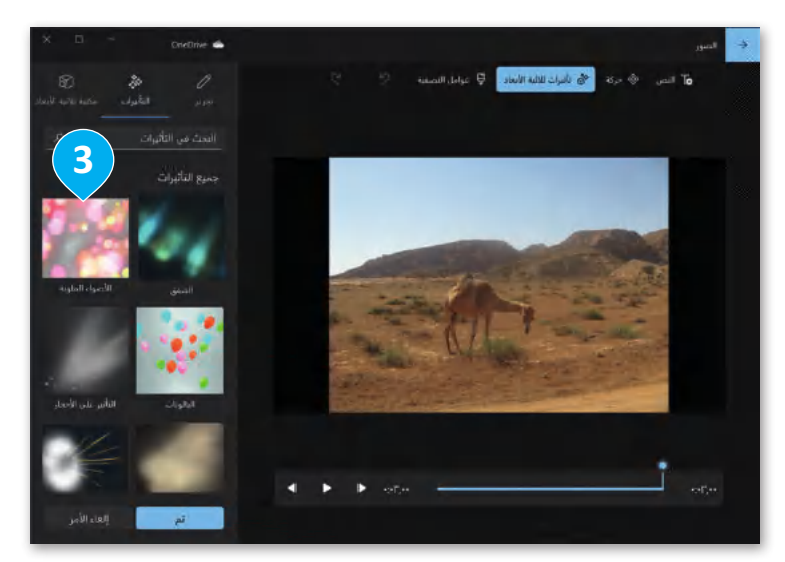

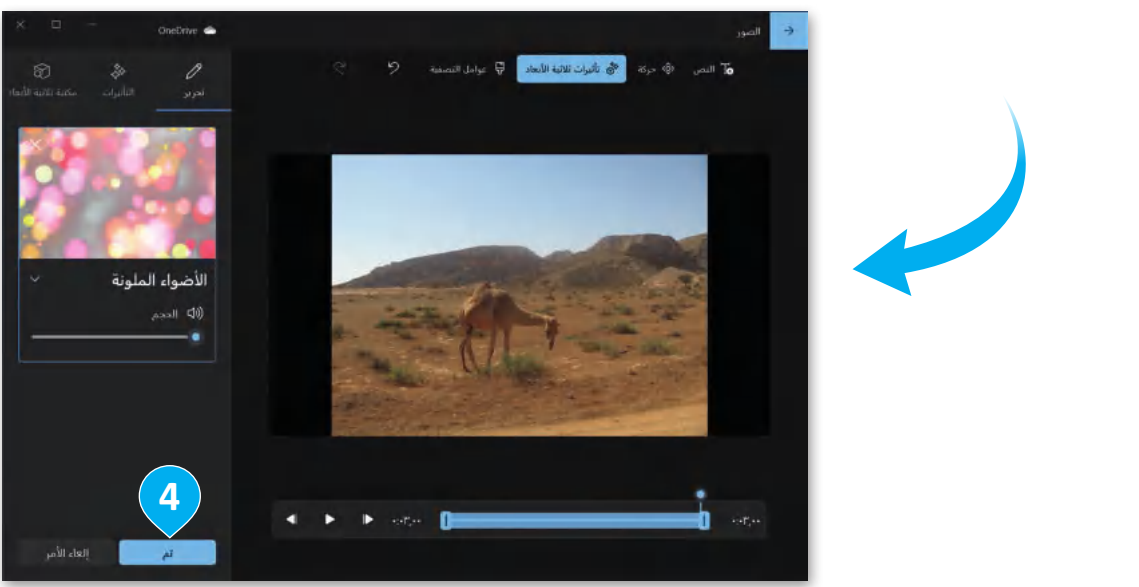

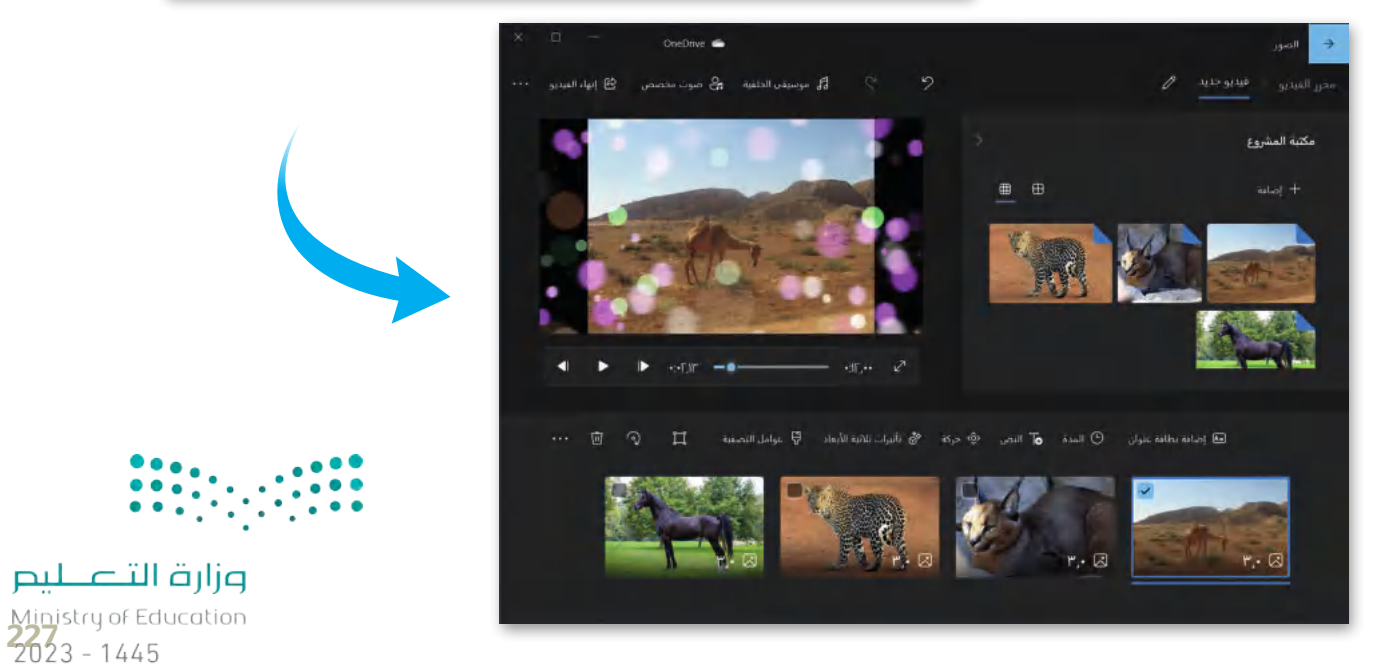

#### **www.tahdiri.com-966542946749**

### **تأثيرات الحركة**

ٍ عندما تتعامل مع الصور، فأنت بحاجة إلى إضافة بعض الحركات لجعل صورك أكثر حيوية.

لتطبيق حركة: < اختر الصورة المطلوبة في شريط **لوحة العمل** )Storyboard). **<sup>1</sup>** < اضغط على **حركة** )Motion). **<sup>2</sup>** < في النافذة التي تظهر، اختر التأثير الذي تريد تطبيقه. **<sup>3</sup>** < لتطبيق التأثير على الصورة المحددة اضغط على **تم** )Done). **<sup>4</sup>**

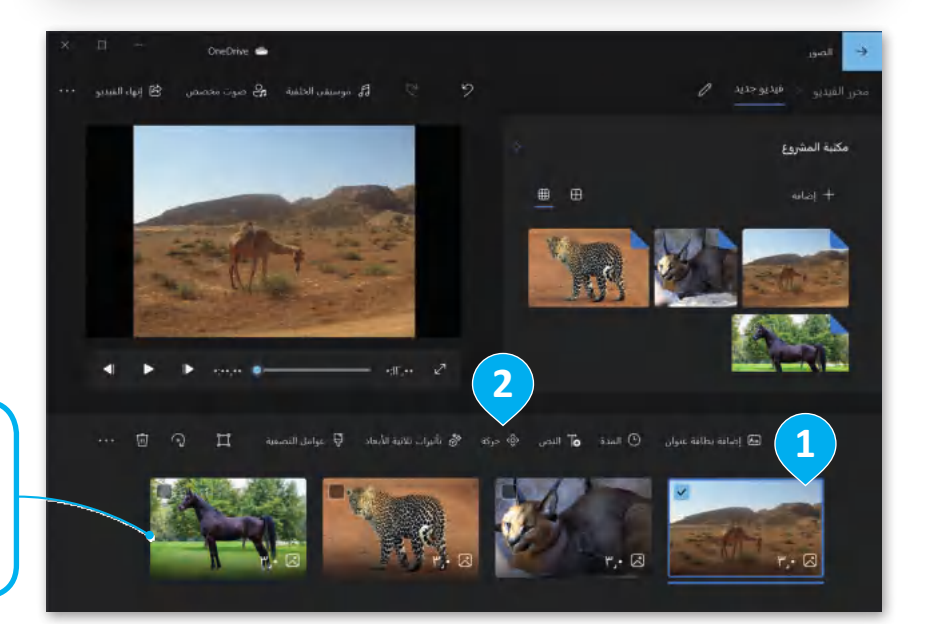

**ُمكنك تغيير ترتيب ي الصور بتحديد الصورة ثم سحبها إلى المكان الذي تريده.**

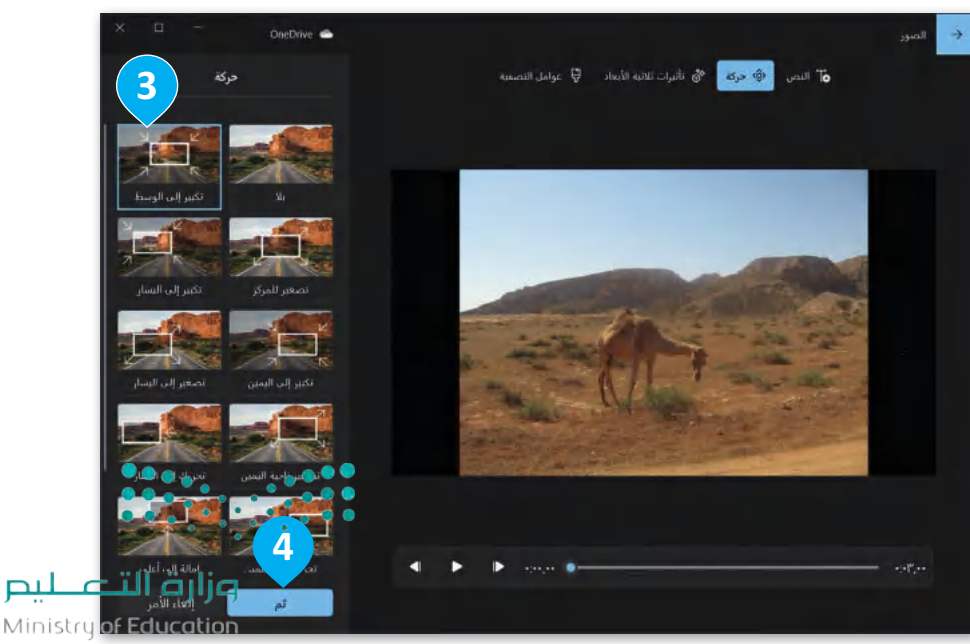

 $2023 - 1445$ 

#### إضافة الأصوات للفيديو

يمكنك أيضًا إضافة مقاطع الصوت الخاصة بك إلى الفيديو لجعله أكثر جاذبية.

إلضافة صوت لمقطع فيديو: < اختر **صوت مخصص** )audio Custom )من شريط القوائم. < في النافذة التي ستظهر، اضغط على **إضافة ملف صوتي** )file audio Add ) إلضافته من جهاز الحاسب الخاص بك. < حدد موقع الملف الذي تريده **3** واضغط على **فتح** )Open). < اضغط على **تم** )Done )وسيتم إدراج الصوت في مقطع الفيديو.

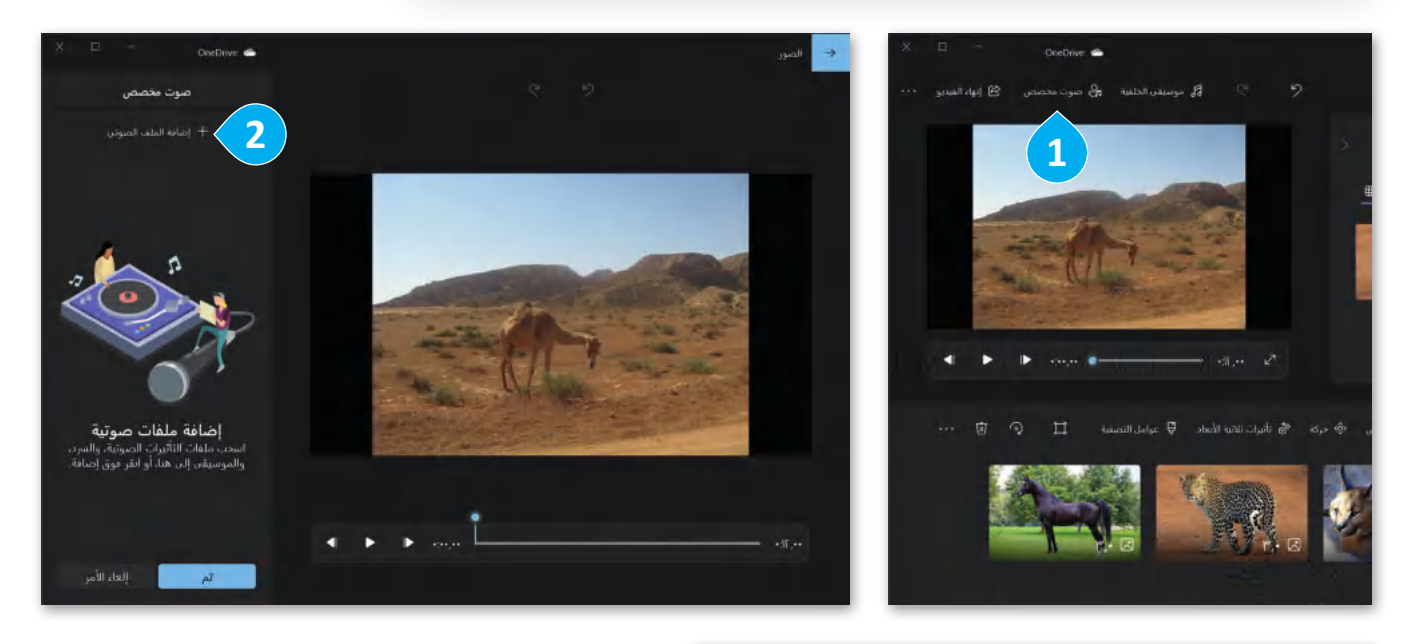

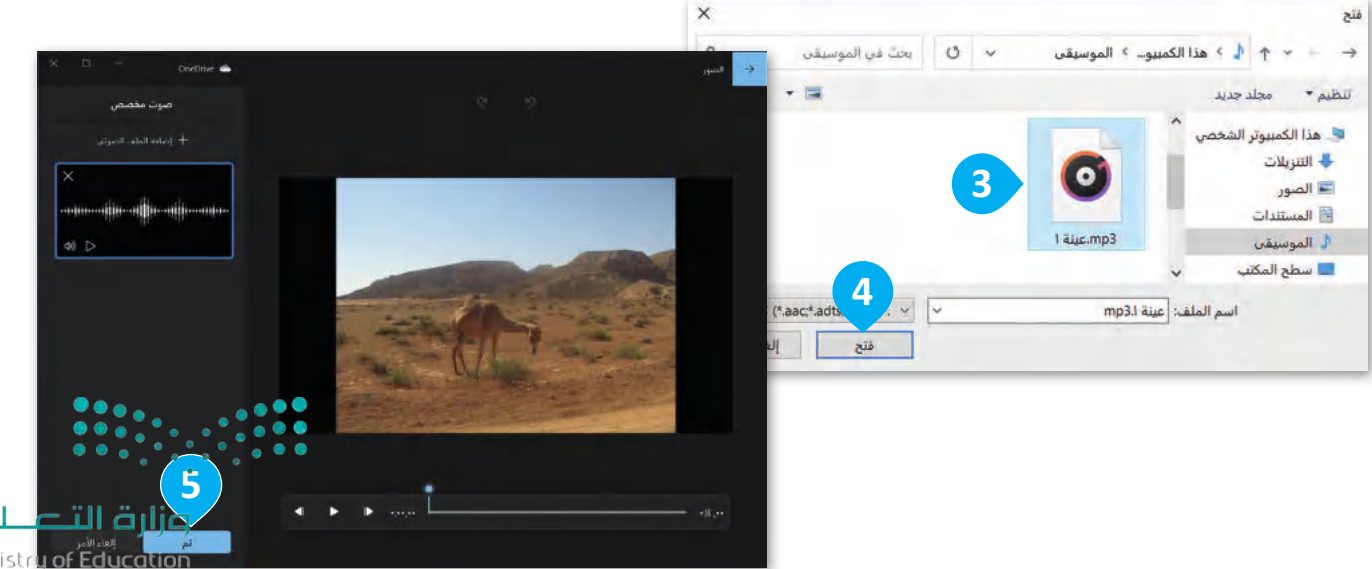

 

#### **إضافة نص للفيديو**

البد للفيديو من عنوان أو مقدمة عن صاحب العمل والمشاركين في إعداده، ابدأ بإضافة بعض النصوص إلى مقطع الفيديو.

إلضافة نص لمقطع الفيديو: < في **لوحة العمل** )Storyboard )اضغط على **نص** )Text). **<sup>1</sup>** ٍ<br>ا > ستظهر شاشة بها مربع نص تُمكنك من كتابة النص. <mark>2</mark> ً> اختر نمطًا لتنسيق النص باستخدام التأثير الذي تريده. <sup>3</sup> < عند االنتهاء، اضغط على **تم** )Done )لحفظ النص المنسق. **<sup>4</sup>**

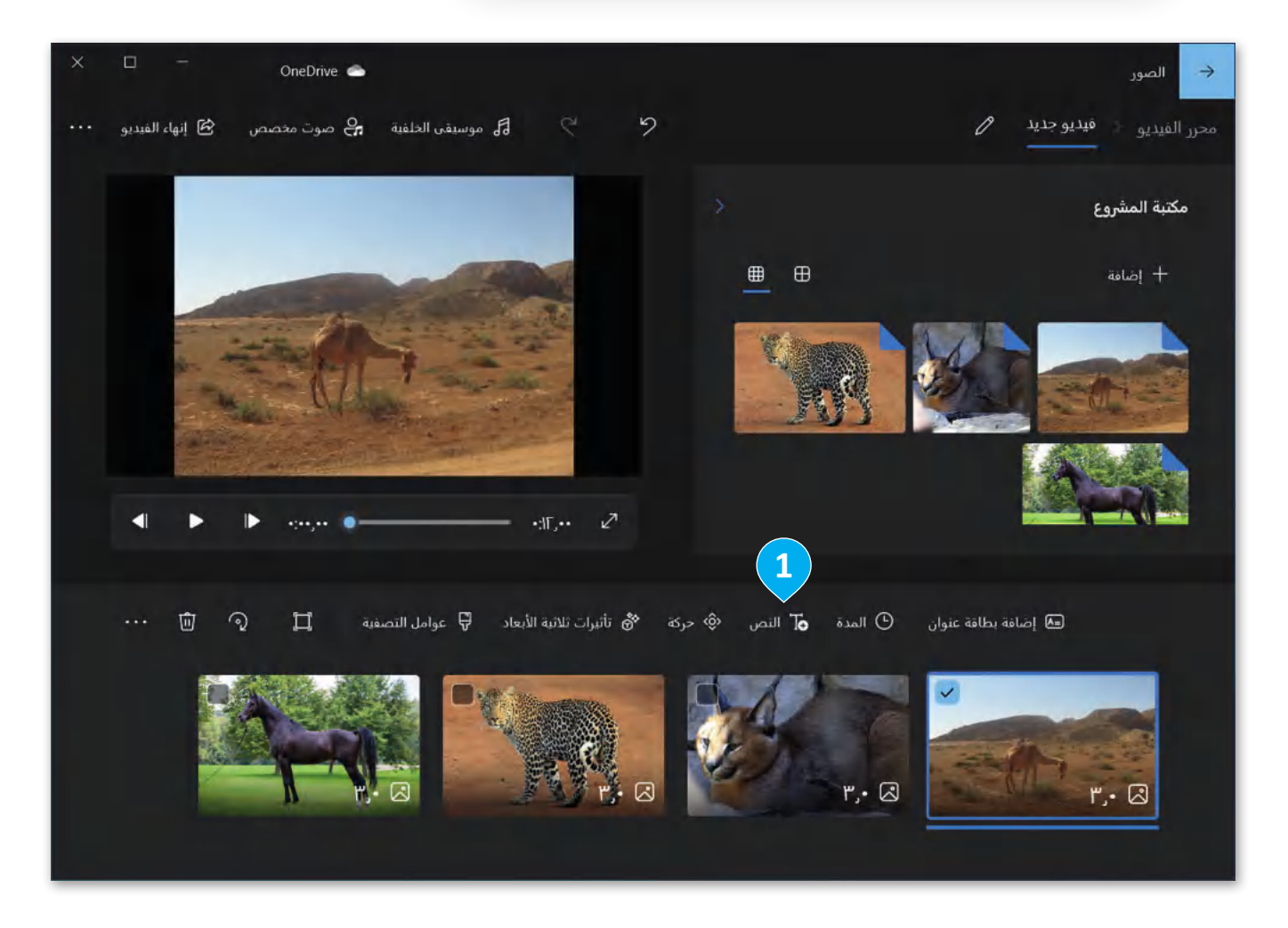

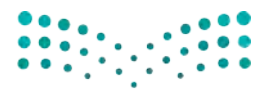

وزارة التصليم Ministry of Education  $2023 - 1445$ 

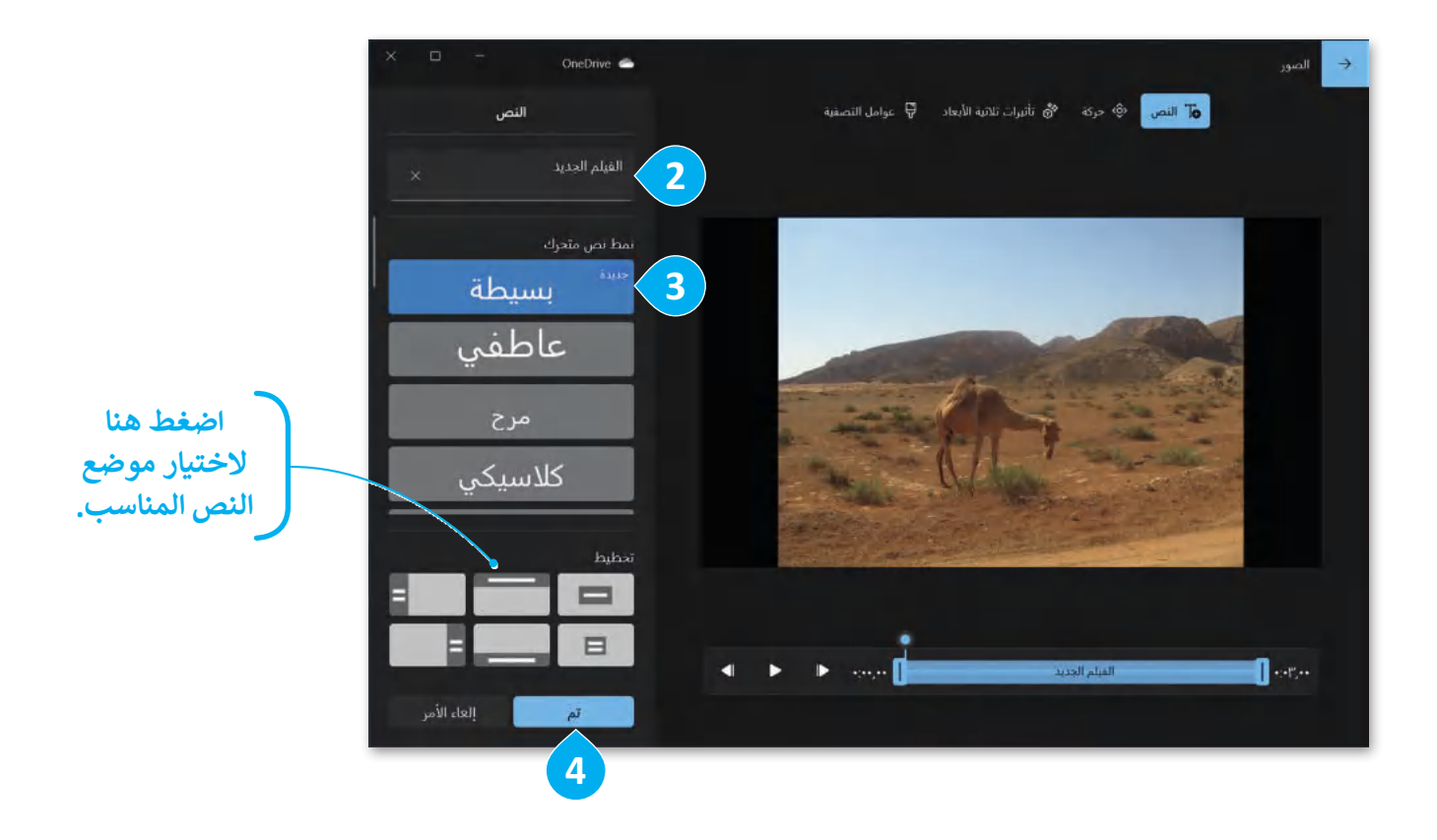

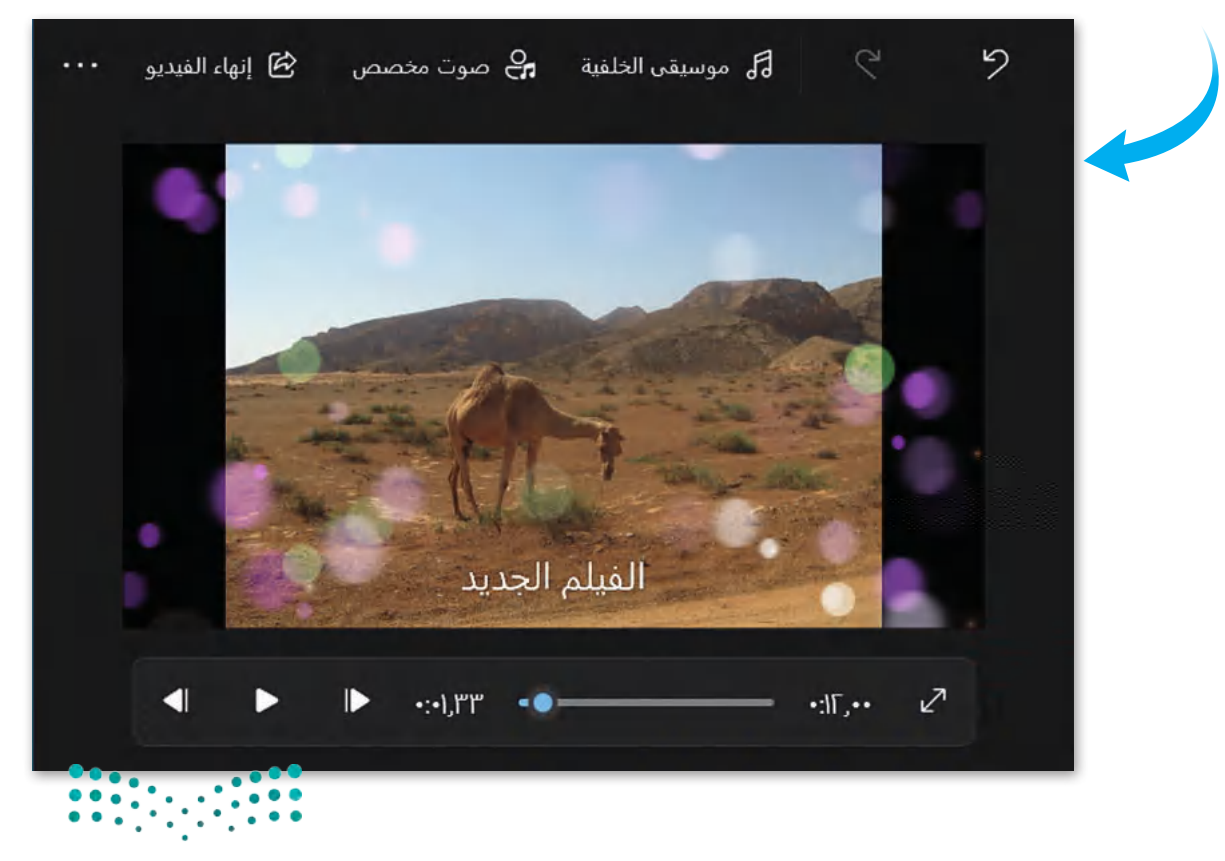

وزارة التصليم Ministry of Education<br>231<br>2023 - 1445

### **حفظ ومشاركة مقاطع الفيديو**

ُلمشاركة مقطع الفيديو، يُمكنك اختيار خدمة تحميل الفيديو ورفعه على الإنترنت، أو حفظ الفيديو كملف على جهاز الحاسب.

لحفظ مقطع الفيديو: < اضغط على إنهاء **الفيديو** )video Finish )من شريط القوائم. **<sup>1</sup>** < اختر حجم الملف المراد حفظه، وليكن **متوسط** )Medium)، لحفظه بحجم مناسب للمشاركة. **<sup>2</sup>** < اضغط على **تصدير** )Export). **<sup>3</sup>** < اكتب اسم ملف لمقطع الفيديو الخاص بك، **4** ثم اضغط على **تصدير** )Export). **<sup>5</sup>** > عند اكتمال عملية التصدير ، سيبدأ تشغيل مقطع الفيديو تلقائيًا في نافذة جديدة. <sup>6</sup> < لمشاركة مقطع الفيديو، اضغط على **مشاهدة المزيد** )more See)، **7** ثم اضغط على **مشاركة 8** .(Share)

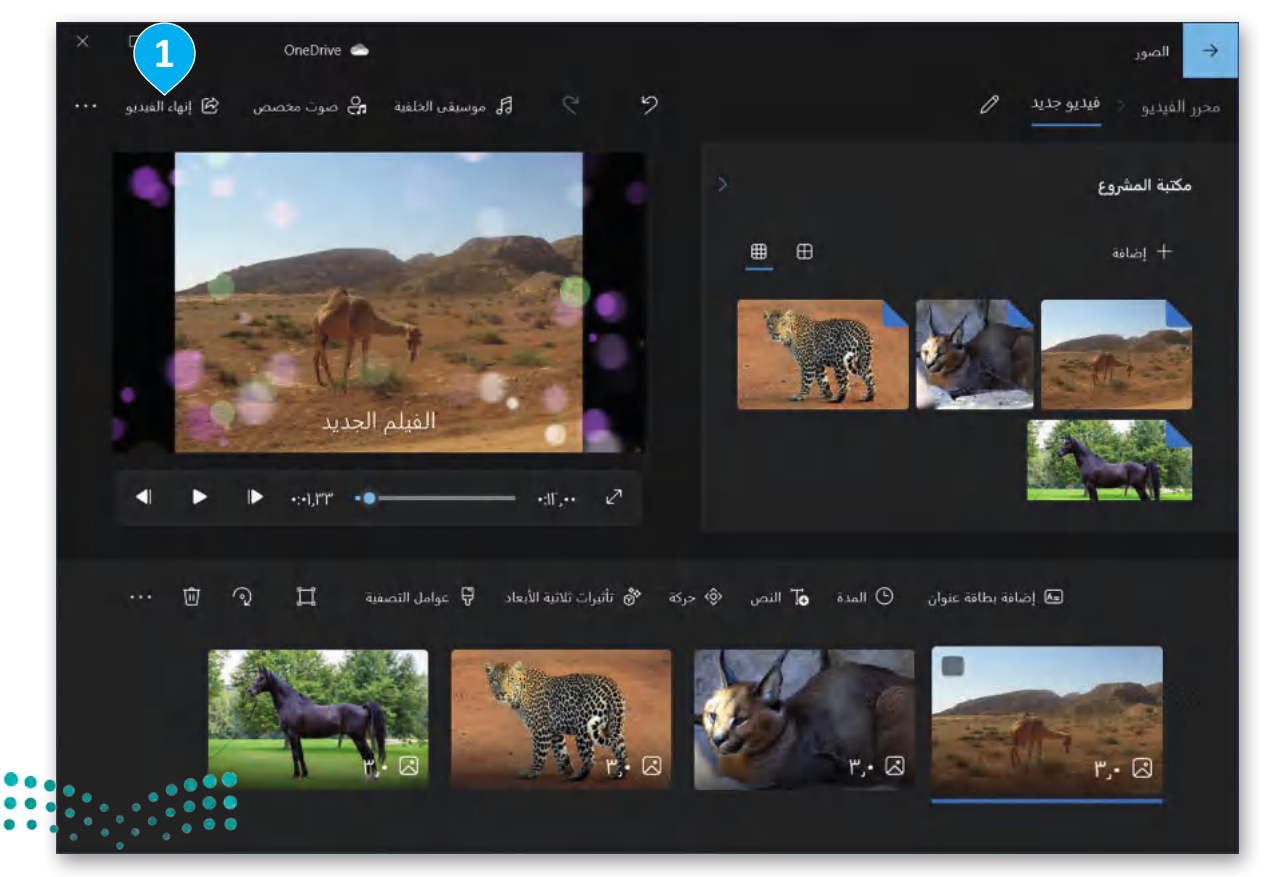

وزارة التصليم Ministry of Education  $2023 - 1445$ 

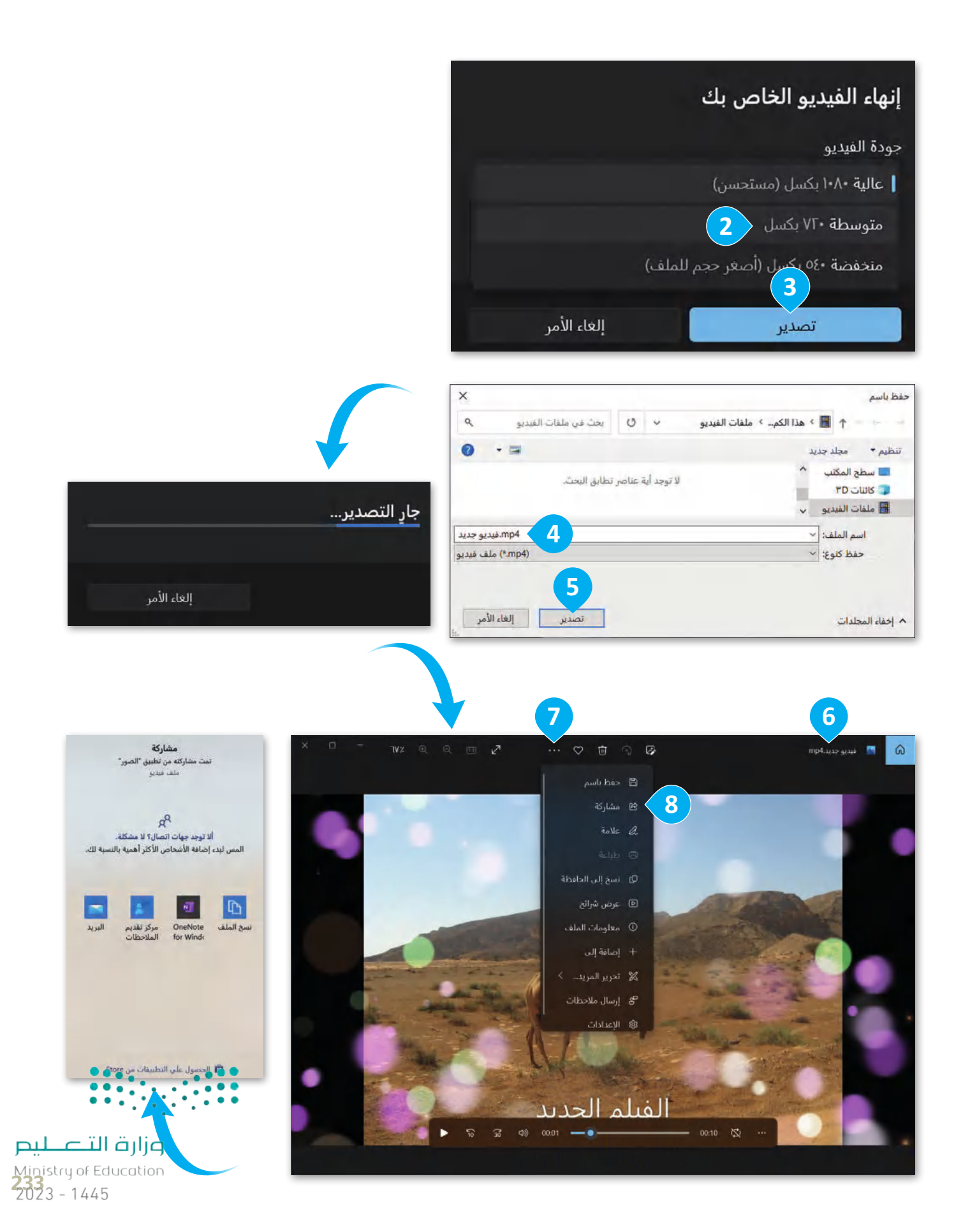

#### **www.tahdiri.com-966542946749**

## **ًا لنطبق مع**

# **تدريب 1**

**<sup>ب</sup> البحث عن الوسائط المتعددة ع� اإلن� <sup>ت</sup> نت**

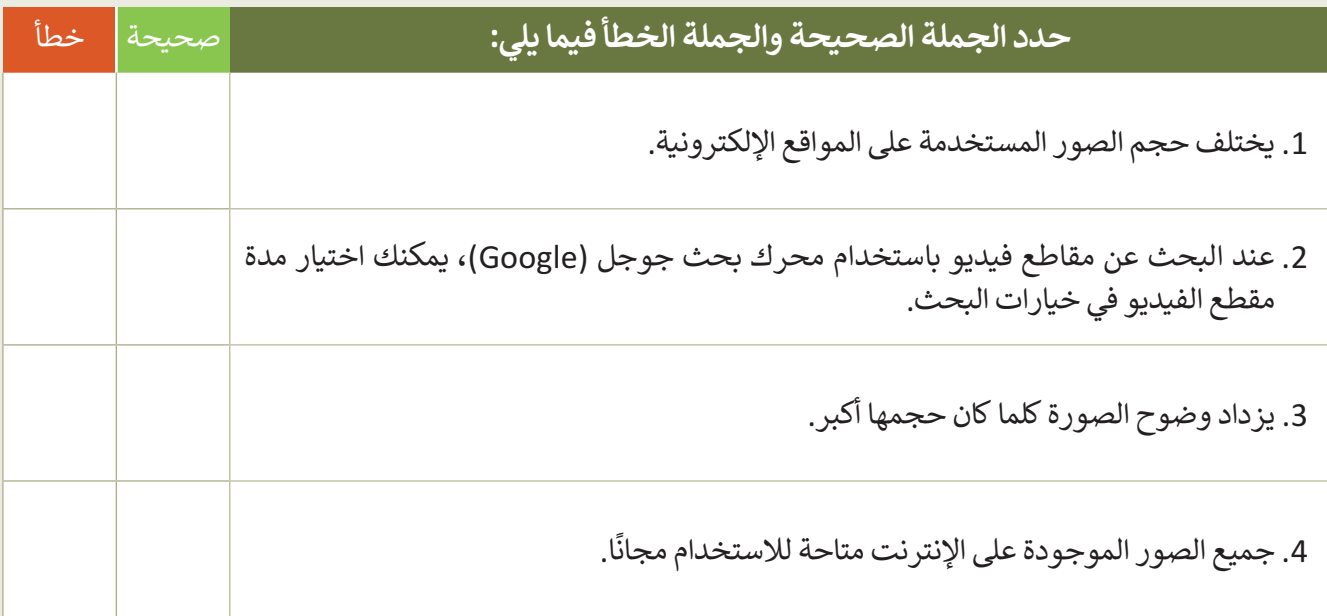

# **تدريب 2**

**استخدام اإلن� <sup>ت</sup> نت للبحث عن الصور والفيديو**

ا أكبر مصدر للمعلومات هو بلا شك الإنترنت. هل تساءلت يومًا عن كيفية العثور على معلومات حول موضوع معين ًإذا لم يكن الإنترنت موجودًا؟

> هل سبق لك استخدام اإلنترنت للبحث عن معلومات حول موضوع ما؟ ما المعلومات التي بحثت عنها عبر اإلنترنت؟ ما متصفح المواقع اإللكترونية الذي تستخدمه عادة؟

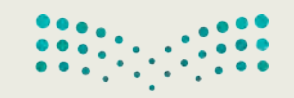

وزارة التصليم Ministry of Education  $2023 - 1445$ 

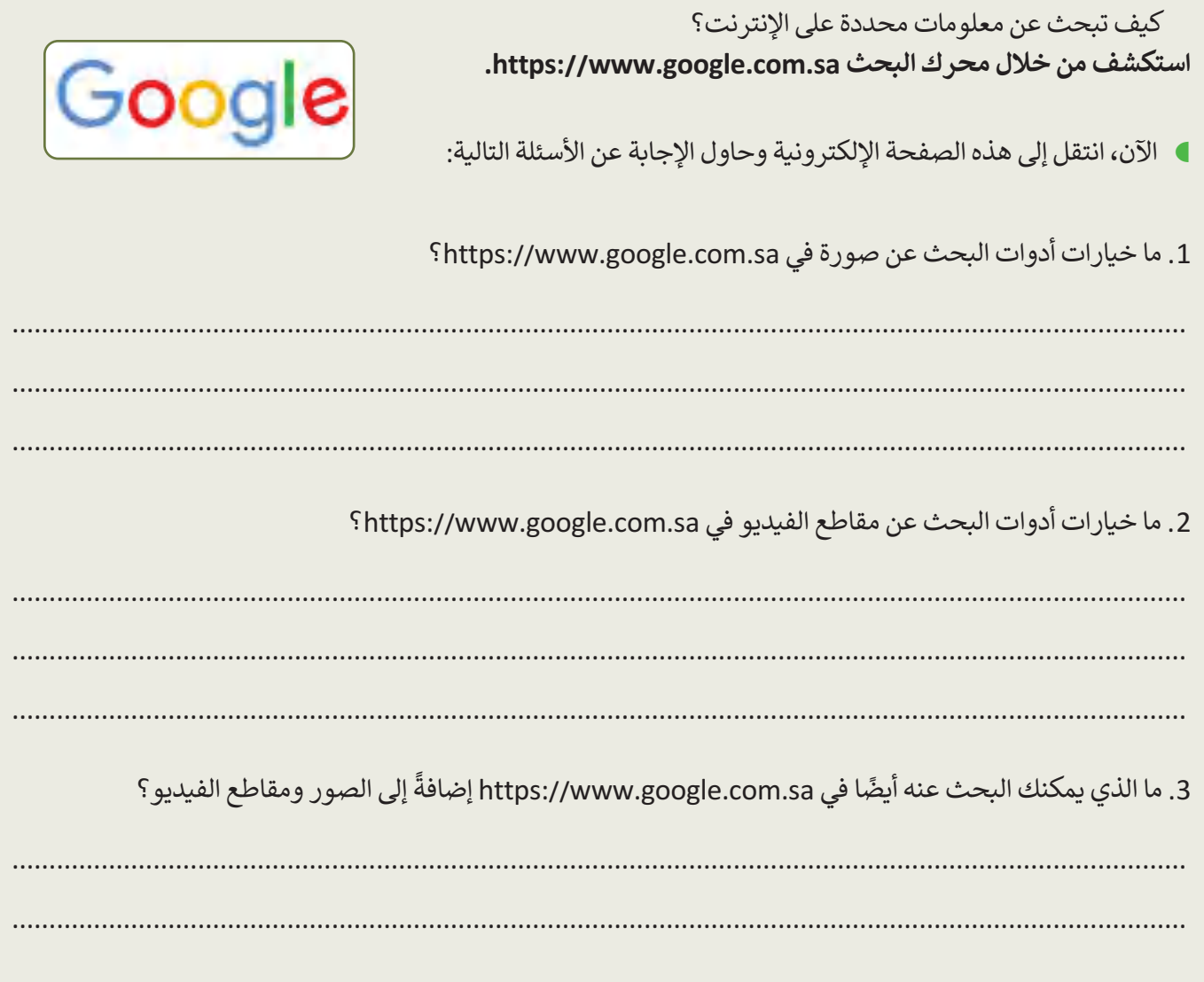

# تدريب 3

## البحث عن صور برخصة المشاع الإبداعي

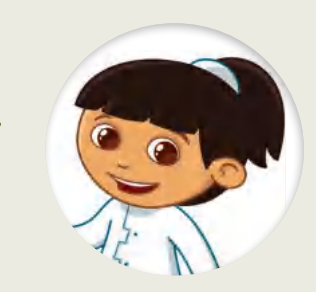

ابحث على الإنترنت عن الصور مجانية الاستخدام ذات رخصة المشاع الإبداعي التي تحبها وأنشئ مجموعة. قارن مجموعتك مع مجموعة زملائك في الفصل. احفظ مجموعة الصور هذه لمهمتك التالية. ستصنع قصة متحركة بها.

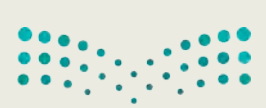

وزارة التصليم Ministry of Education<br>235<br>2023 - 1445

تدريب 4

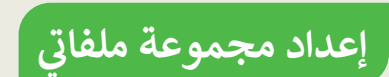

في الدرس السابق، صممت مقطع صوتي عن الغابة. هل تتذكر ذلك؟ **)** ما الحيوانات التي نزّ لت أصواتها؟

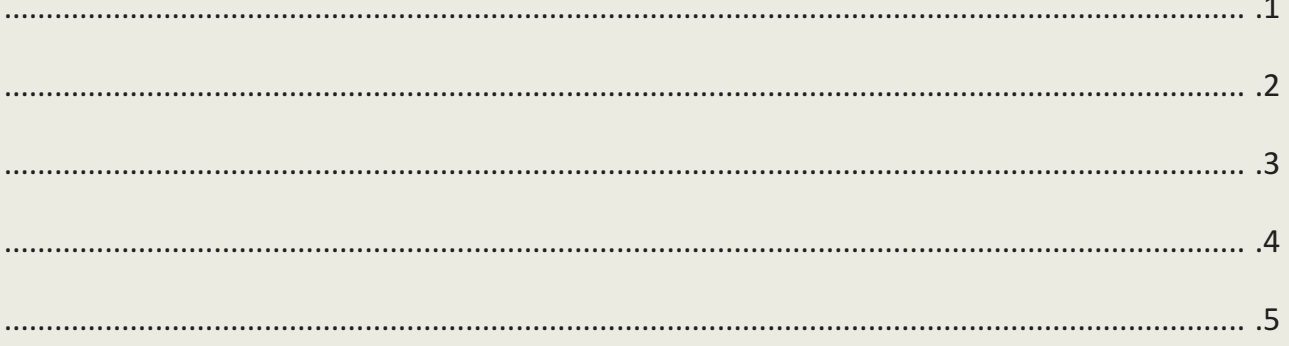

● هل تعرف كيف تبدو هذه الحيوانات؟ اكتب وصفًا موجزًا للحيوانات التي تعرفها في قائمتك.

■ يطلب منك معلمك جمع بعض الملفات عن هذه الحيوانات:

- أولًا: أنشئ مجلدًا جديدًا في المستندات (Documents) وسمِّه "G5.S2.2.2\_Forest\_Files".
	- انقل مقطع الصوت "wav.الغابة" إلى المجلد الذي أنشأته في الدرس السابق.

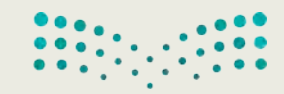

وزارة التصليم Ministry of Education  $2023 - 1445$ 

- **احفظ الصور في مجلدك:**
- لكل حيوان كتبته، يجب عليك البحث عن صورته وتنزيلها من الشبكة العنكبوتية.
	- .https://www.google.com.sa اإللكتروني الموقع افتح
		- اضغط على الصور.
	- اكتب اسم الحيوان األول الذي تريد البحث عنه واضغط على **دخول** )Enter).
- اختر صورة من النتائج وبعد رؤيتها بالحجم الكامل، احفظها في مجلد "Files\_Forest\_2.2.2S5.G "باسم ذي صلة.
	- افعل األمر نفسه مع صور الحيوانات األخرى.
		- **شاهد مقاطع الفيديو حول الحيوانات:**
	- طلب منك معلمك أيضًا العثور على بعض مقاطع الفيديو حول هذه الحيوانات :
- https://www.google.com.sa اإللكتروني الموقع افتح ،(Microsoft Edge( **إيدج مايكروسوفت** باستخدام واضغط على **مقاطع الفيديو** )Video).
	- اكتب كلمة ذات صلة للعثور على فيديو عن كل حيوان.
	- تأكد من أن مقاطع الفيديو ال تزيد مدتها عن 5 دقائق.
		- شاهد المقاطع من خالل الضغط على زر التشغيل.
- قرر لكل حيوان أي مقطع فيديو هو الأنسب والأكثر إثارة للاهتمام وانسخ الروابط في ملف نصي جديد في المجلد ."G5.S2.2.2\_Forest\_Files"
	- المواد التي طلب منك المعلم جميعها جاهزة.

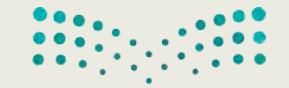

وزارة التصليم Ministry of Education<br>2373 - 1445

**تدريب 5**

## **دمج الملفات إلنشاء مقطع فيديو**

- في التدريبات السابقة، صممت مقطع صوت حيث دمجت أصوات الحيوانات، واخترت بعض صور الحيوانات من الشبكة العنكبوتية وحفظت جميع هذه الملفات في المجلد "Files\_Forest\_2.2.2S5.G". ابحث عن هذا المجلد وافتحه للتأكد من حفظ ملفاتك هناك.
	- كيف يمكنك دمج هذه الملفات إلنشاء مقطع فيديو؟
		- هل يمكنك تصور النتيجة؟

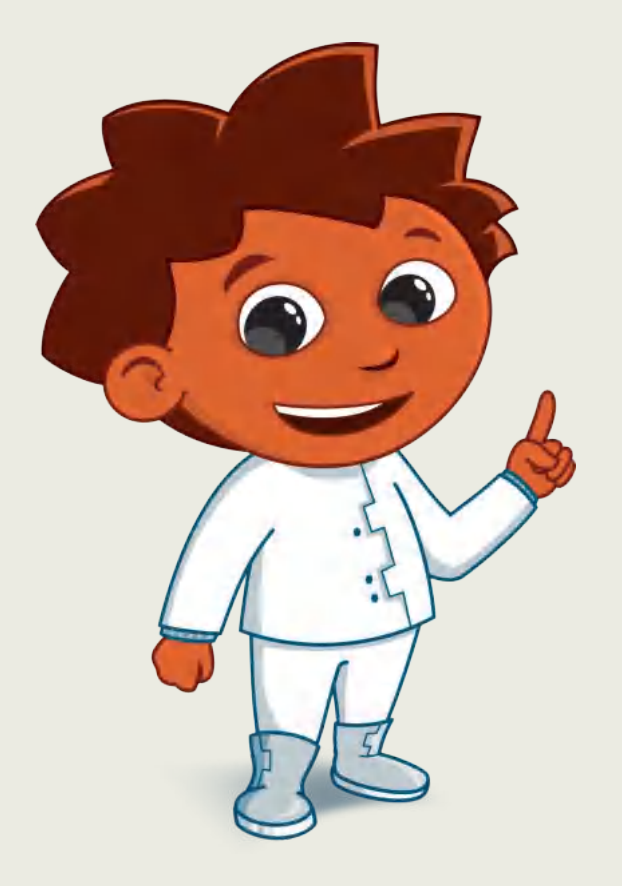

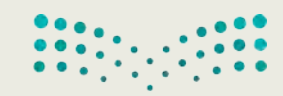

وزارة التصليم Ministry of Education  $2023 - 1445$ 

## **تدريب 6**

## **استخدام تطبيق صور مايكروسوفت**

■ استكشف تطبيق صور مايكروسوفت ثم صل العناصر الموجودة في العمود الأول بالخصائص التي يمكن تطبيقُها عليها **ہے** من العمود الثاني:

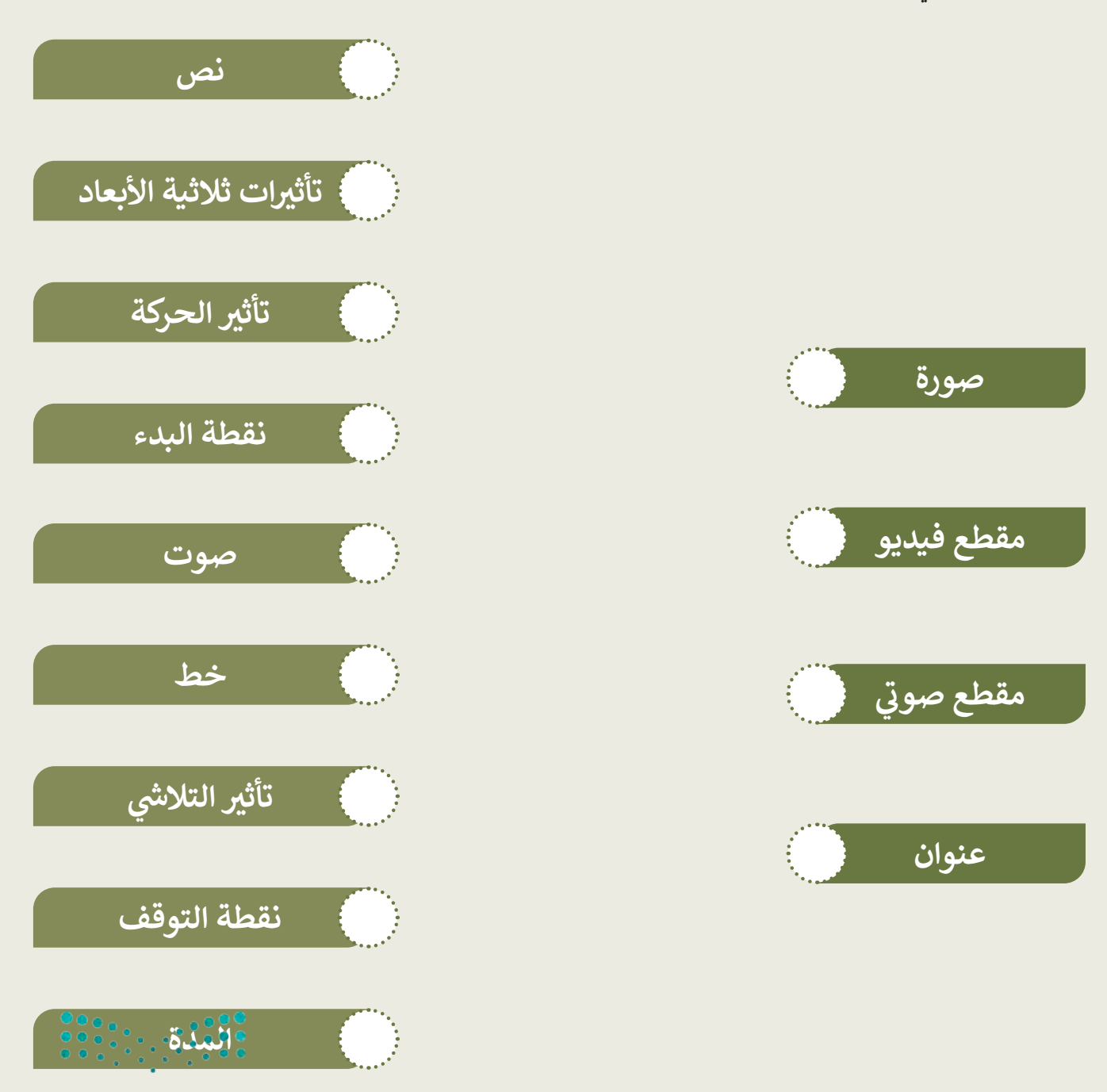

وزارة التصليم Ministry of Education<br>239<br>2023 - 1445

# **تدريب 7**

#### **شأن�ئ قصة متحركة**

- أنشئ مقطع فيديو:
- افتح تطبيق **صور مايكروسوفت** )Photos Microsoft).
- أنشئ مقطع فيديو مخصص باستخدام الصور من المجلد "Files\_Forest\_2.2.2S5.G".
	- ق التأثيرات: ّ طب
	- طبق تأثير "sparkles Lens "ثالثي األبعاد على الصورة األولى للفيديو.
- طبق **تأثيرات التحريك** )Pan )و **التكبير** )Zoom )من اختيارك على الصورة الثانية لمقطع الفيديو.
	- ا: ً ا صوتي أضف مقطع ً
- حان الوقت اآلن إلضافة بعض األصوات. من خالل تطبيق الخطوات التي تعلمتها، أدخل ملف "wmv.Movie\_2.2.2S5.G "في مقطع الفيديو الذي أنشأته.
	- إضافة عنوان:
	- أخيرًا، أضف إلى الصورة الأولى لمقطع الفيديو الخاص بك العنوان التالي: "الحيوانات في الغابة"
		- طبق تأثير **نمط نص المغامرة** )Style Text Adventure )على العنوان.
	- اآلن بعد أن انتهيت من جميع هذه الخطوات، أنت جاهز لمعاينة الشكل الذي ستبدو عليه قصتك المتحركة:
		- اضغط زر التشغيل وشاهد قصتك. هل أعجبتك؟
		- إذا لم تعجبك، صحح أي تفاصيل تعتقد أنها ستحسن مقطع الفيديو الخاص بك.
			- إذا كانت الإجابة نعم، صدر الفيلم واحفظه في مجلد ملفات الفيديو .

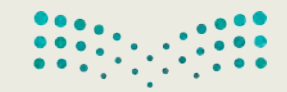

وزارة التصليص Ministry of Education  $2023 - 1445$ 

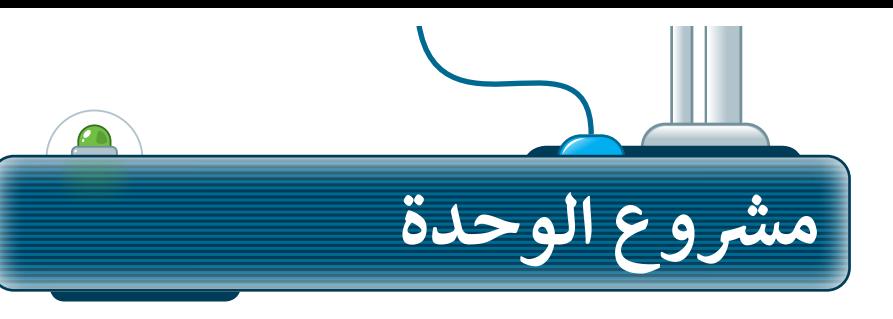

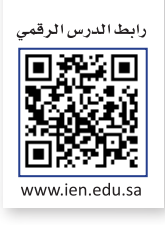

֧<u>֓</u> شكّل مجموعة مع زملائك في الفصل لعمل مقطع فيديو عن مشروع حدائق الملك عبد الله العالمية.

تعاون مع مجموعتك واحفظ الصور المتعلقة بالمشروع على جهاز الحاسب الخاص بك. **1**

**2**

**4**

- باستخدام تطبيق أوداسيتي، سجّل صوتك أثناء الحديث عن المشروع.
- باستخدام صور مايكروسوفت، أنشئ مقطع فيديو يحتوي على الصور التي جمعتها والتسجيل الصوتي لمشروع حدائق الملك عبدالله العالمية. **3**
- ً على تعليمات معلمك، شارك مقطع الفيديو مع زمالئك في بناء الفصل.

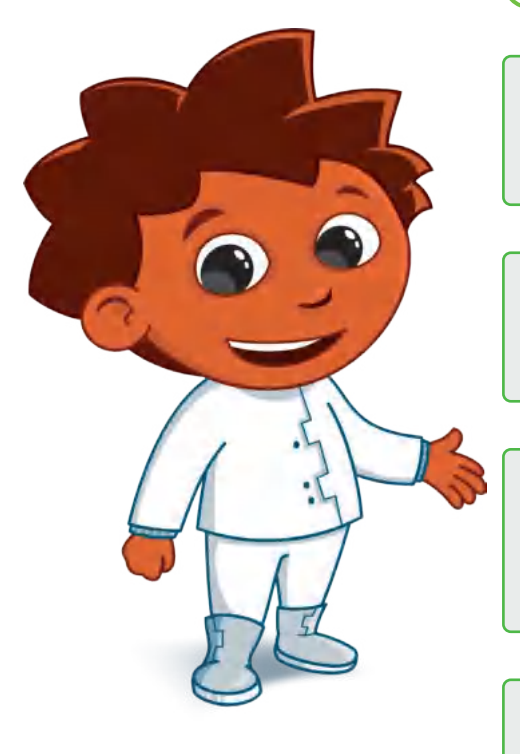

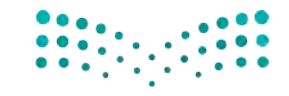

وزارة التصليم Ministry of Education<br>241<br>2023 - 1445

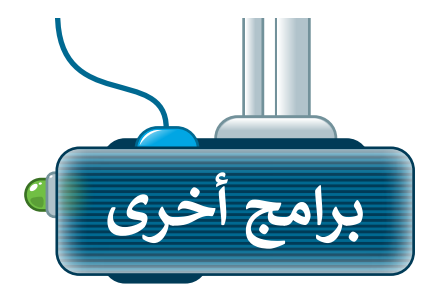

## **ويف باد )WavePad )لنظام تشغيل آي أو إس )iOS)**

هو تطبيق مجاني يمكنك من خالله تعديل المقاطع الصوتية أو تسجيل صوتك أو األصوات األخرى. في أجهزة **آيباد** )iPad )أو **آيفون** )iPhone )ال يمكنك نسخ ولصق ملفاتك الصوتية بسهولة. إذا كنت ترغب في استيراد صوت فيجب أن تستورده من خالل برنامج **آي تونز** )iTunes **)**على جهاز الحاسب الخاص بك.

يمكنك: تسجيل صوتك. **<sup>1</sup>** تحرير األصوات الخاصة بك. **<sup>2</sup>** ي تطبيق تأث�ات. **<sup>3</sup>**

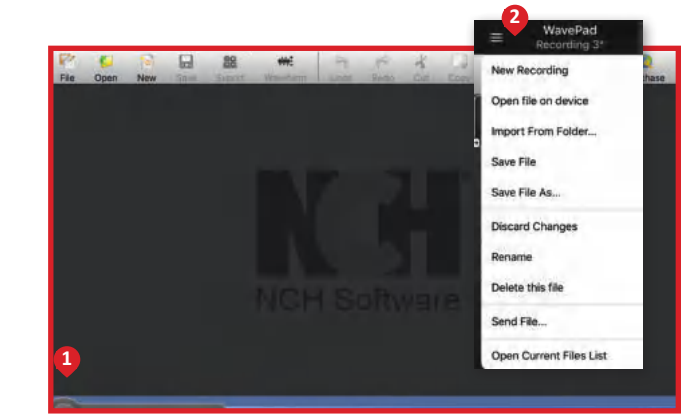

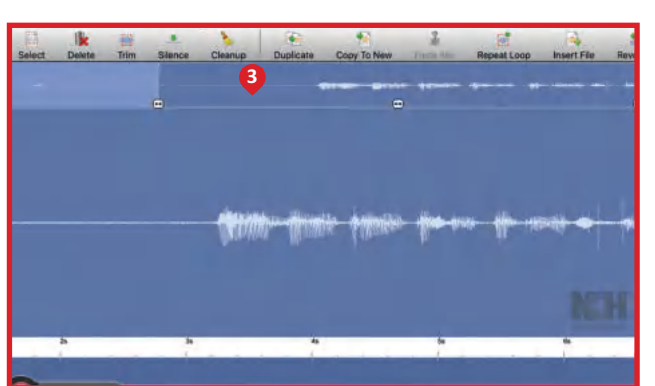

### **أندروفيد )AndroVid )لنظام أندرويد من جوجل )Android Google)**

إذا كان لديك جهاز لوحي أو هاتف ذكي يعمل بنظام **أندرويد** )Android )من **جوجل** )Google)، فيمكنك استخدام تطبيق **أندروفيد** )AndroVid )المجاني لتحرير مقطع فيديو. يمكنك فتح مقاطع الفيديو الخاصة بك وتعديلها باستخدام أدوات مألوفة مثل **قطع (**trim) و **تقسيم (**split). ويمكنك استخدام الصوت من مقطع فيديو وإنشاء ملف صوتي. يمكنك أيضًا استخدام التأثيرات لجعلها تبدو أكثر إثارة لالهتمام.

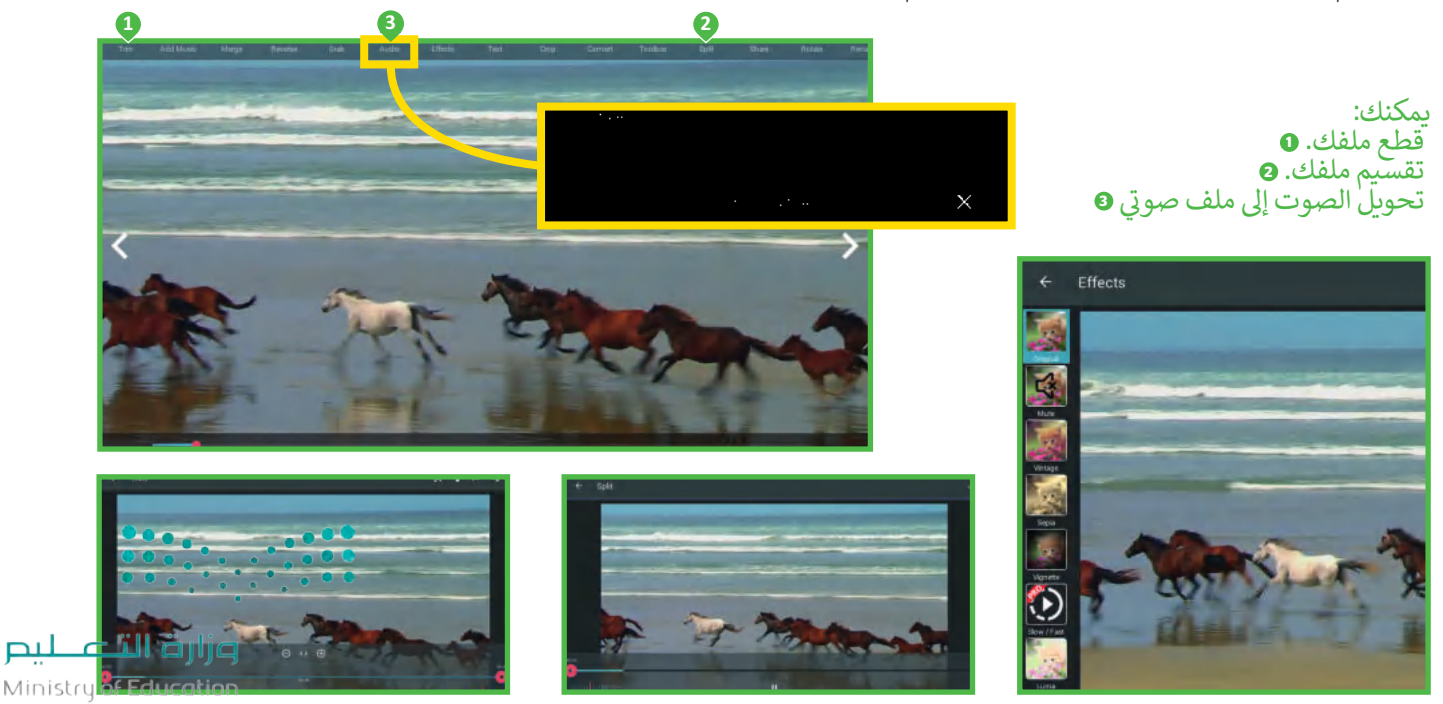

 $2023 - 1445$ 

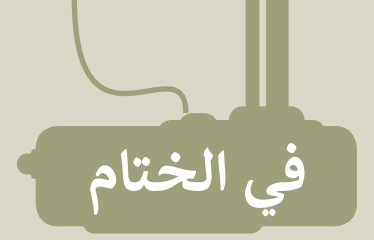

## **جدول المهارات**

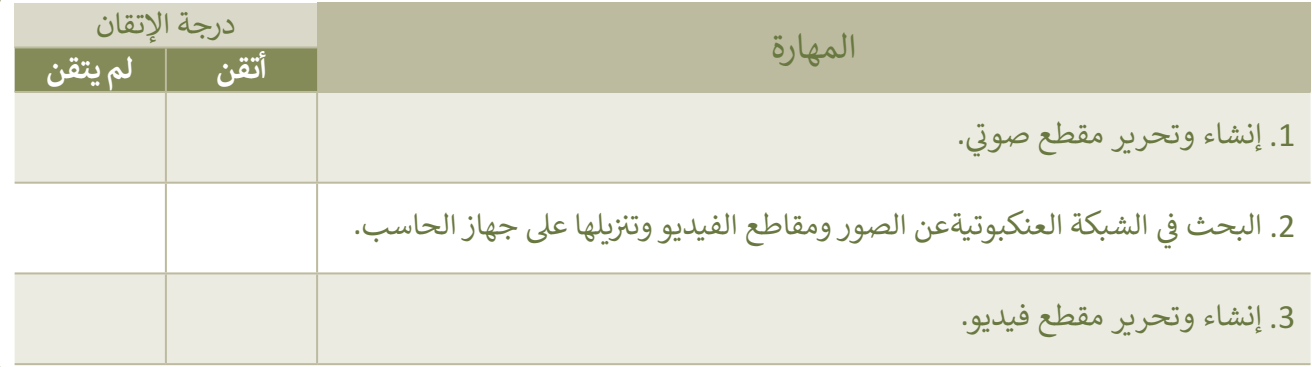

## **المصطلحات**

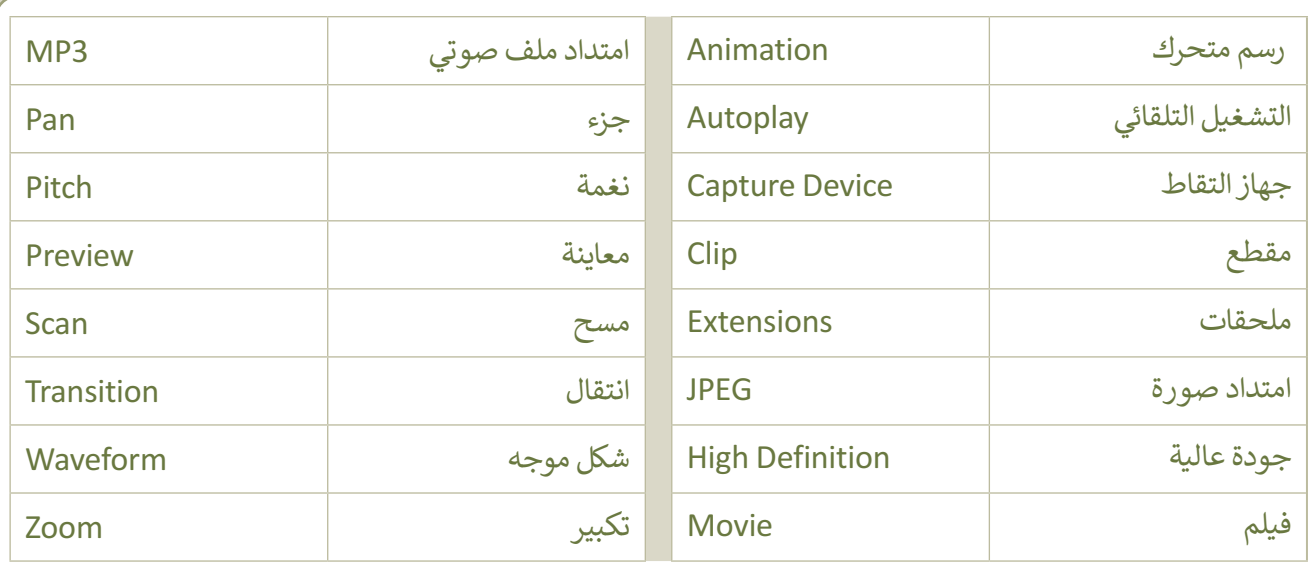

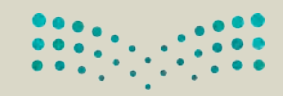

وزارة التصليم Ministry of Education<br>243<br>2023 - 1445

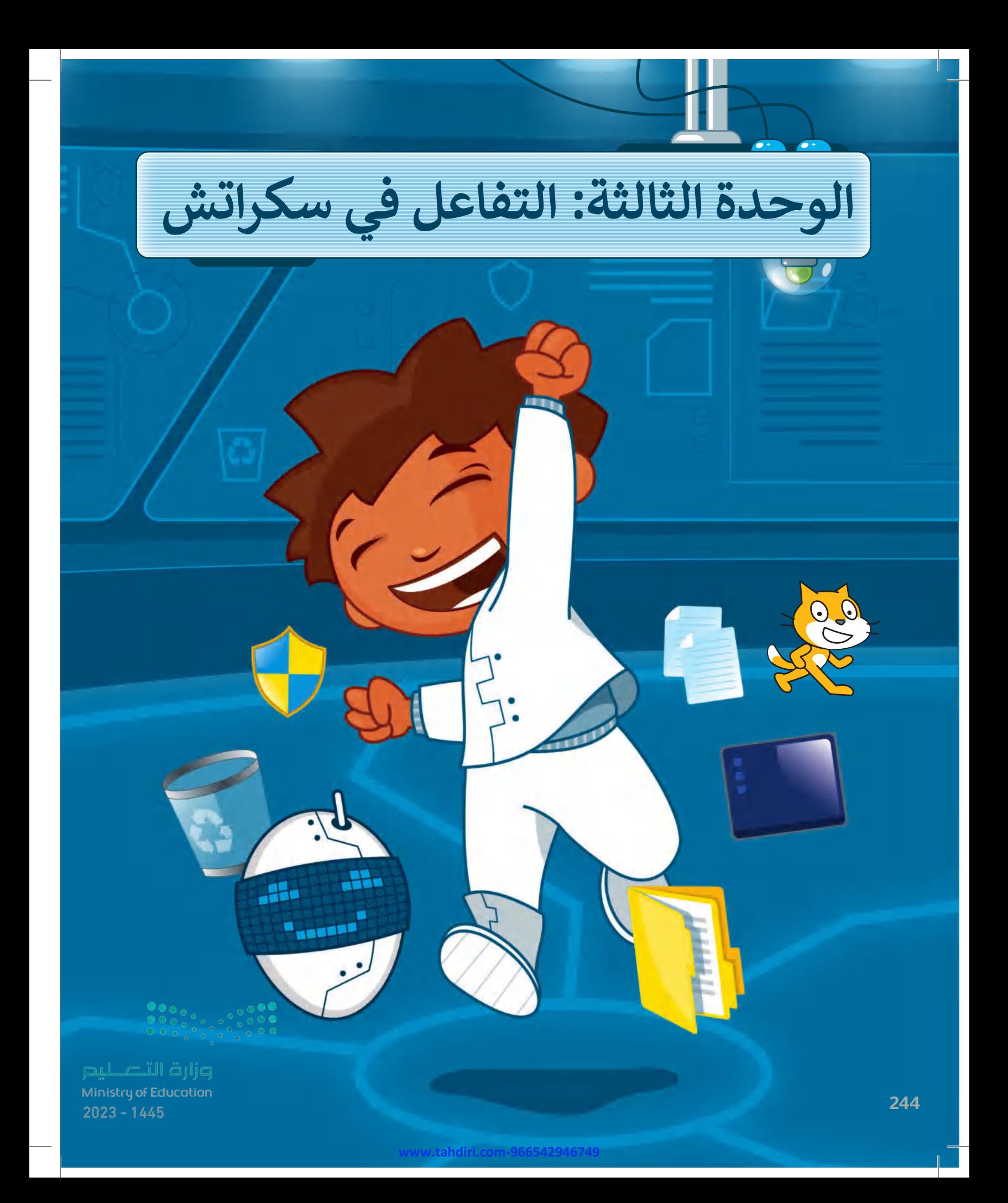

#### **بك ً أهاًل**

 **هل تعجبـك الرسـوم المتحركة وألعاب الحاسـب؟ حـان الوقـت اآلن إلنشـاء مجموعتـك الخاصـة هـذه الوحـدة مهـارات مهمـة منهـا. سـتتعلم � ي ن يمكنـك مـن خالهـا إنشـاء رسـوم متحركـة وألعـاب بسـيطة .**

## **األدوات**

**< منصة سكراتش من معهد ماساتشوستس للتقنية )MIT Scratch(**

## **أهداف التعلم**

 **هذه الوحدة: ستتعلم � ي ن** > استخدام التكرار في البرمجة. **ي ن ي < تغي� اتجاه الكائن. < ضبط نمط تدوير كائن ما. ي ن < اسـتخدام لبنـات االستشـعار للتحكـم � حركـة الكائنـات. < اسـتخدام رسـائل البـث إلنشـاء حـوار**  بين الكائنات في سكراتش. **ن**

**ي**

**www.tahdiri.com-966542946749**

pul cill ällig Ministry of Education<br>245<br>2023 - 1445

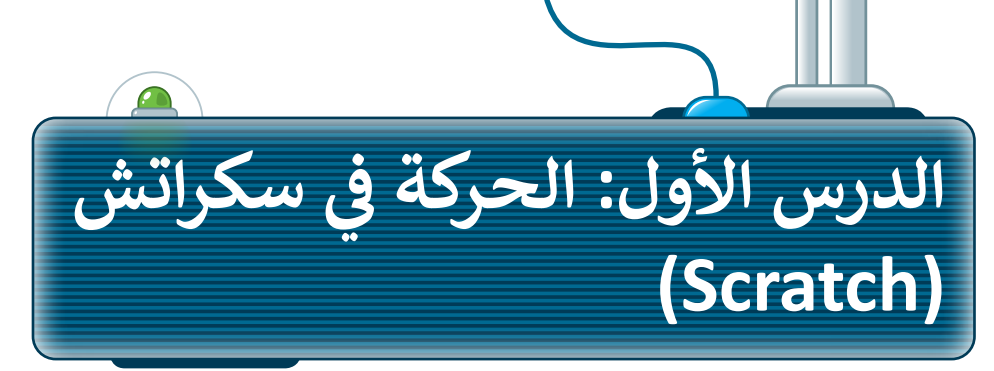

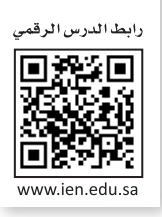

ًكما تعلمت سابقًا، يمكن في **سكراتش (**Scratch) تكرار تنفيذ الأوامر بدلًا من إعادة كتابتها. ويدعم سكراتش أنواعًا من ف ֧֧֦֧֦֧֦֧֦֧֦֦֦֧֦֧֧֧֦֧֧֦֧֦֧֦֧֧֦֧֦֧֚֝֝֝֓֓֡֓֓֡֬֝֓֡֬֓֓֓֡֬֓֓֬֓֓֓֓֬֓֓֓֓֬֓֓֓֓֓֓֓֬֓֓֬֓֓֓֓֓֬֓ **ّ**التكرارات، أكثرها استخدامًا لبنة **كرر ( ) مرة (**( ) repeat) والتي سبق دراستها، ولبنة **كرّر باستمرار (** forever) ولبنة **كرر** ت ي ًحق (( ) repeat until) والتي تنتمي لفئة لبنات التحكم البرتقالية اللون وتتحكم بمسار البرنامج. وفي هذا الدرس ستتعلم كيفية ي ف تالتحكم بحركة الكائن باستخدام لبنات التحكم (كرّر باستمرار) ولبنات الحركة والاستشعار.

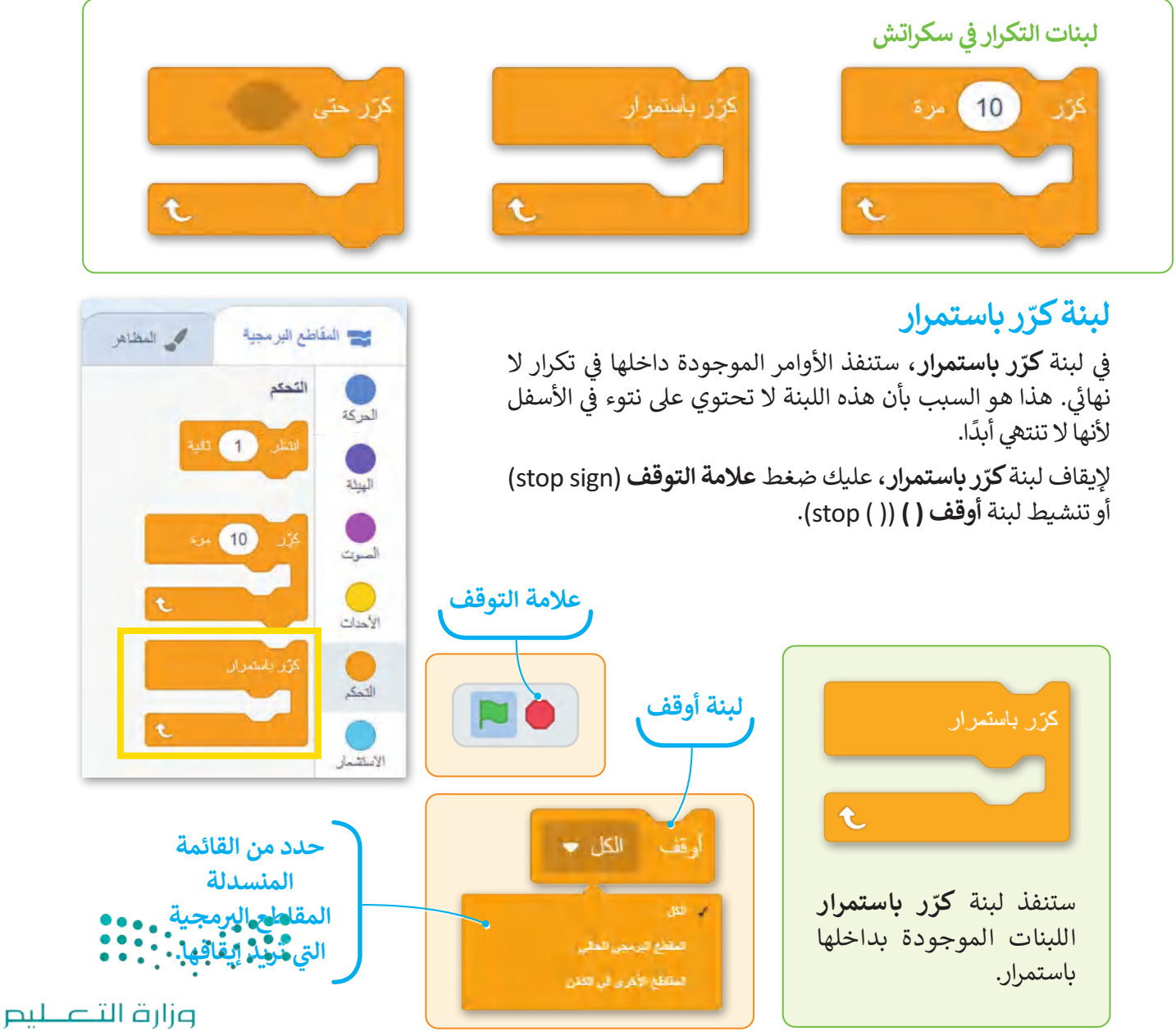

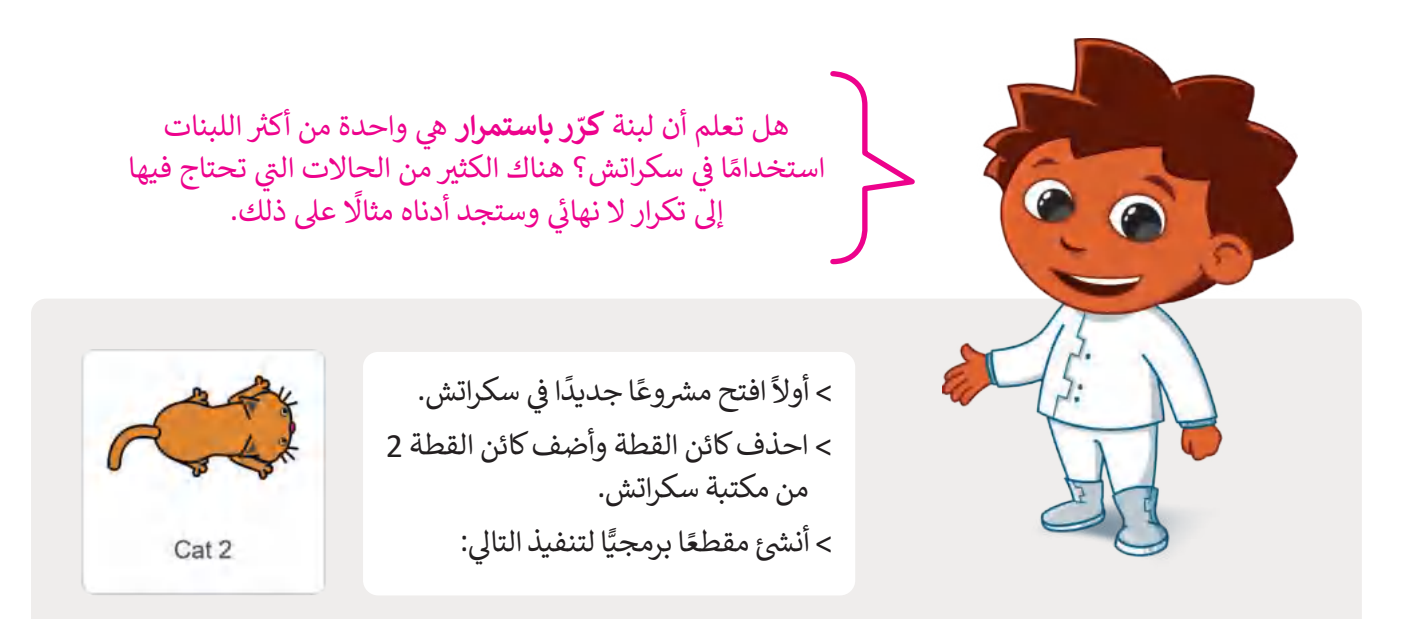

اجعل القطة 2 تتحرك 10 خطوات

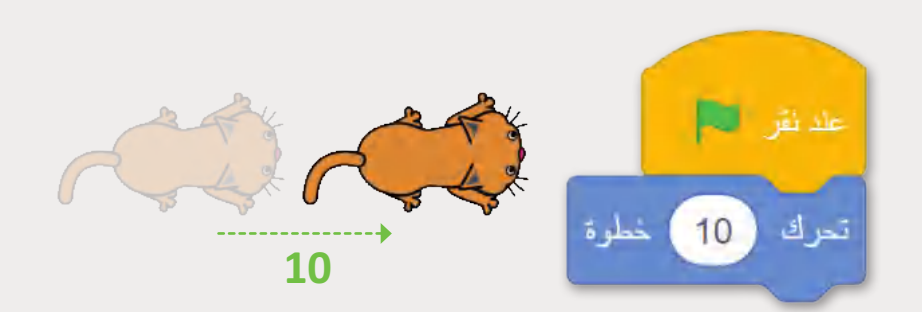

اجعل القطة 2 تتحرك باستمرار ولا تتوقف عن الحركة إلا إذا ضغطت على علامة التوقف أو إذا خرجت من المنصة.

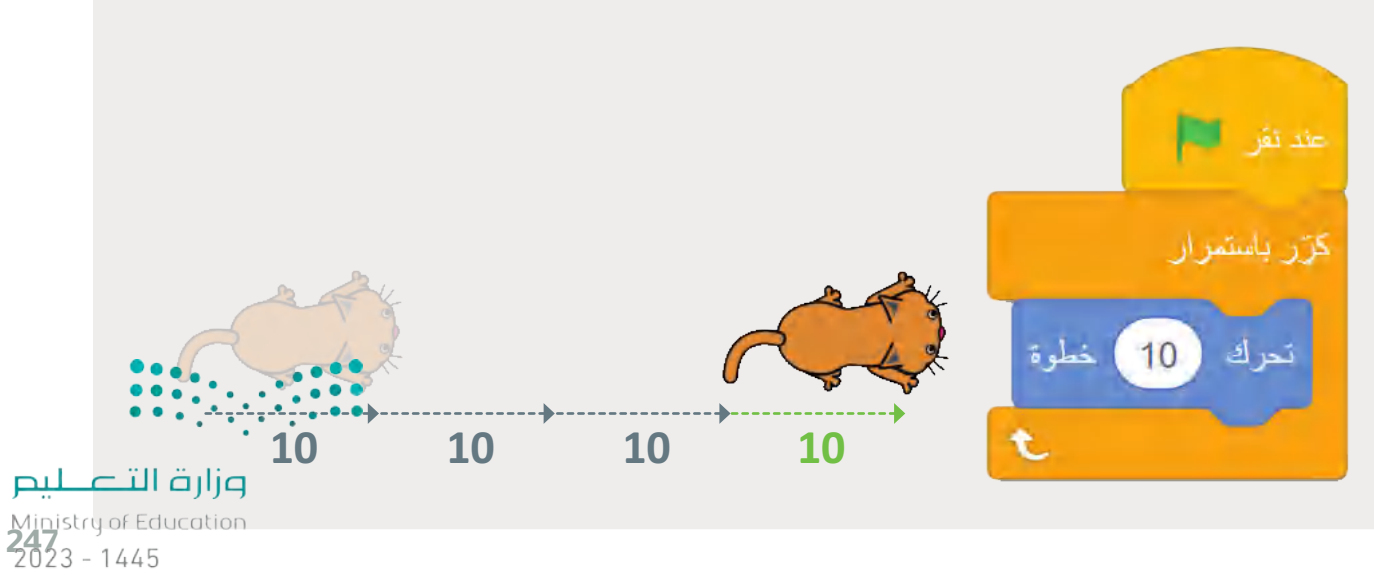

**www.tahdiri.com-966542946749**

إذا كنت لا تريد أن تختفي القطة 2 من المنصة، فلابد أن تغيّر اتجاهها. ي

تستمر القطة 2 في الحركة حتى تصل إلى الجانب الآخر من الشاشة حيث ستغيّر اتجاهها مرة أخرى؛ وذلك باستخدام لبنة ا**رتد** ي ف إ**ذا كنت عند الحافة (if on edge, bounce).** 

### **لبنة ارتد إذا كنت عند الحافة )bounce ,edge on if)**

تنتمي هذه اللبنة إلى فئة لبنات ا**لحركة (**Motion) زرقاء اللون. تعتبر هذه اللبنة مفيدة لحركة معينة، حيث تفحص هذه اللبنة ي الكائن إذا لامس حدود الشاشة عند تحركه، وعندها يقوم بالدوران 180 درجة فى الاتجاه المعاكس والانتقال إلى الجانب الآخر ي ف من المنصة.

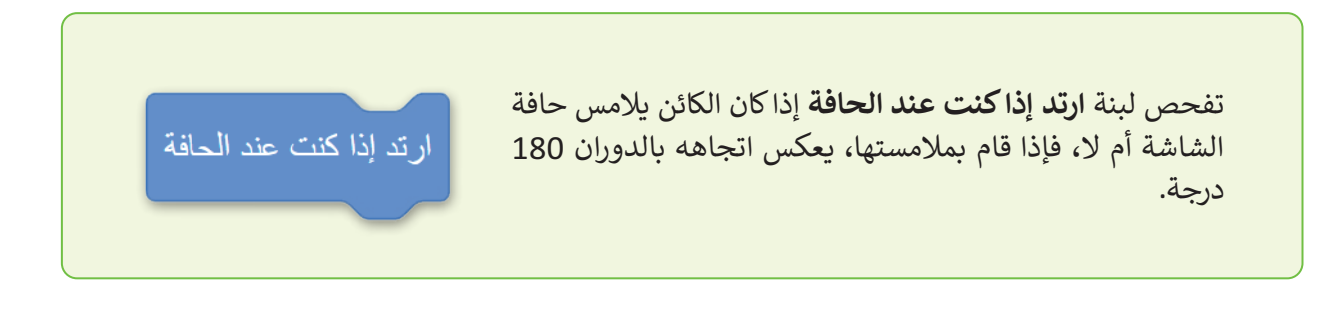

َّأضف لبنة ا**رتد إذا كنت عند الحافة** إلى المقطع البرمجي السابق، ثم شغَّله وشاهد الفرق.

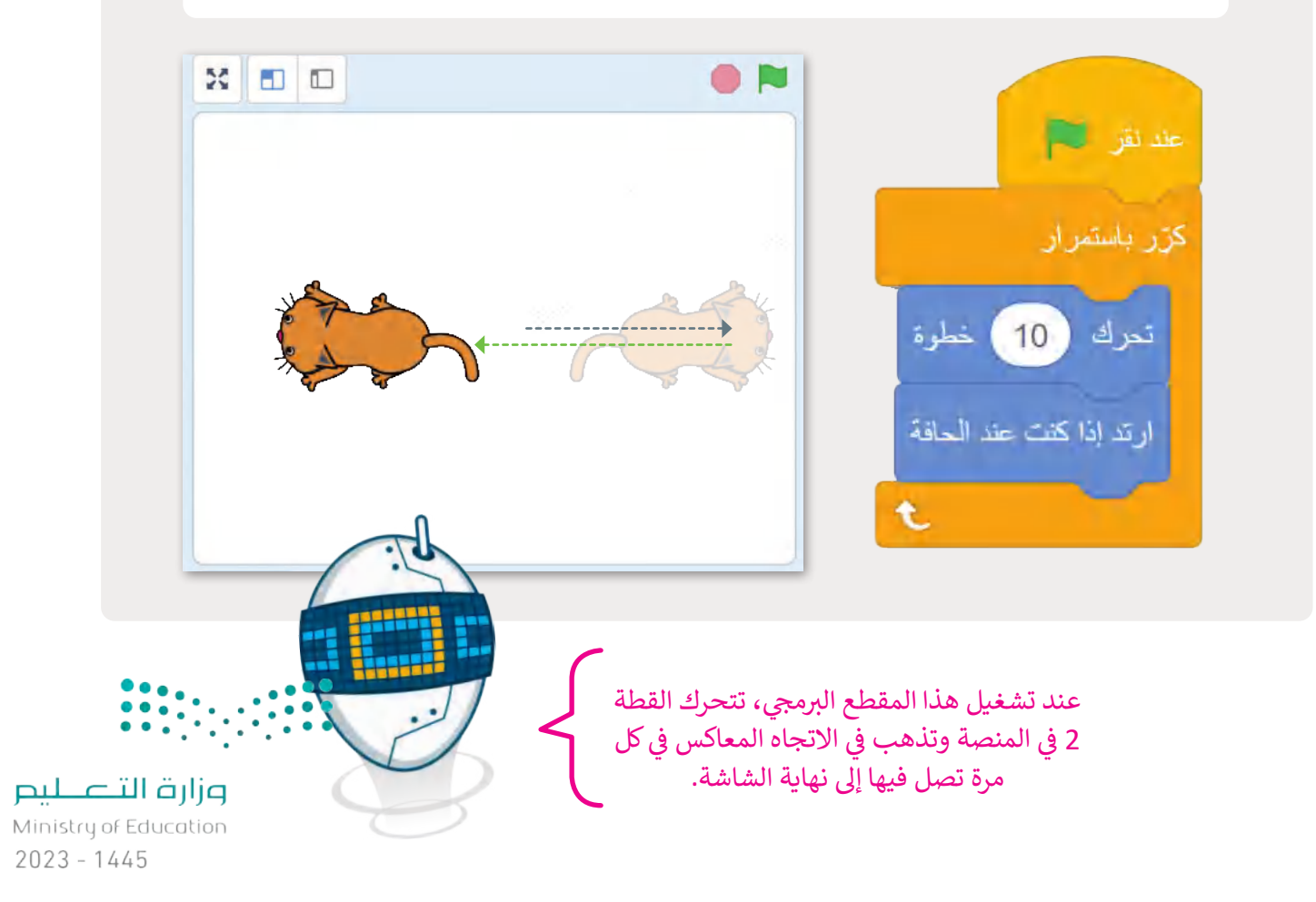

### **لبنة اتجه نحو االتجاه ) ( ) ) ( direction in point)**

.<br>تنتمي هذه اللبنة أيضًا إلى فئة لبنات **الحركة** زرقاء اللون. والقيمة الافتراضية لها هي 90 درجة. لتغيير هذه القيمة، اضغط على ي ي المربّع الأبيض واكتب الرقم الذي تريده. تستخدم هذه اللبنة من 0-360 درجة لتحديد الاتجاه الذي سيتخذه الكائن، فإذا كنت تريد أن يتجه الكائن الخاص بك رأسيًا لأعلى، فيجب أن تكون القيمة التي تكتبها بين (180- درجة، 180 درجة). هناك خيار آخر ي وهو الضغط على المربع الأبيض واختيار اتجاه للدائرة من تلك التي تظهر. تي

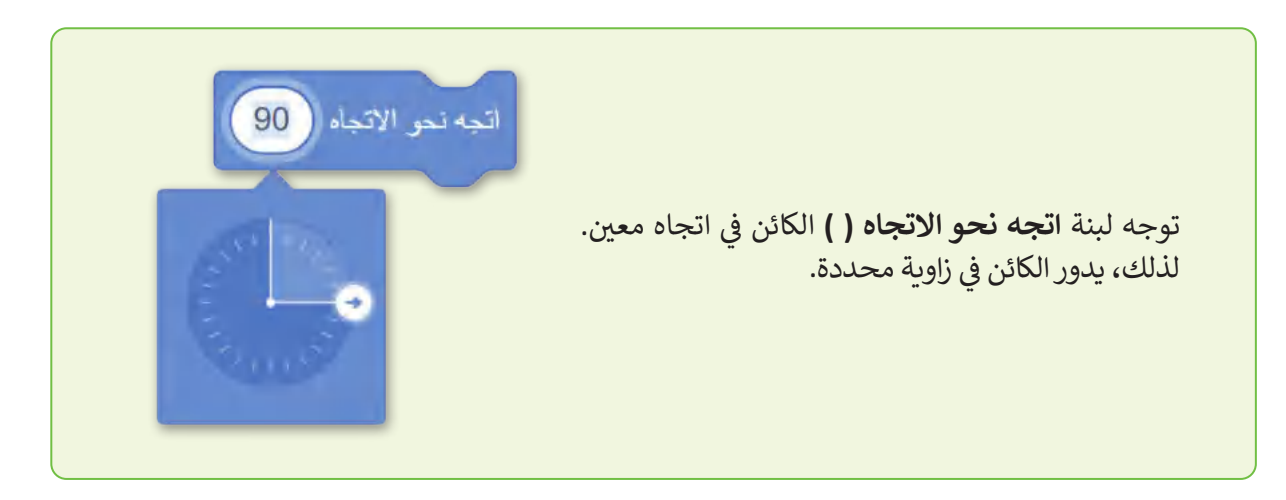

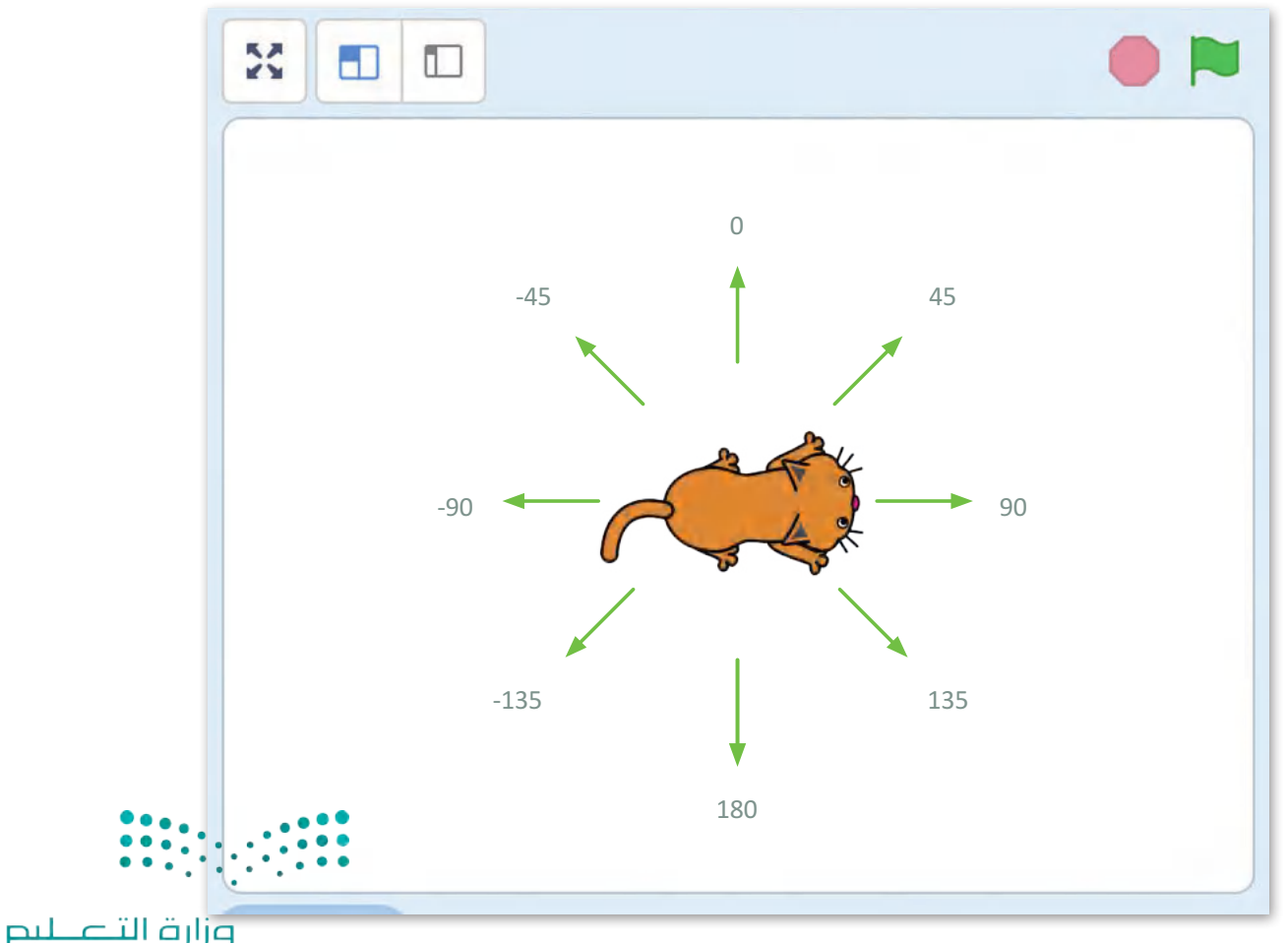

Ministry of Education<br>249<br>2023 - 1445

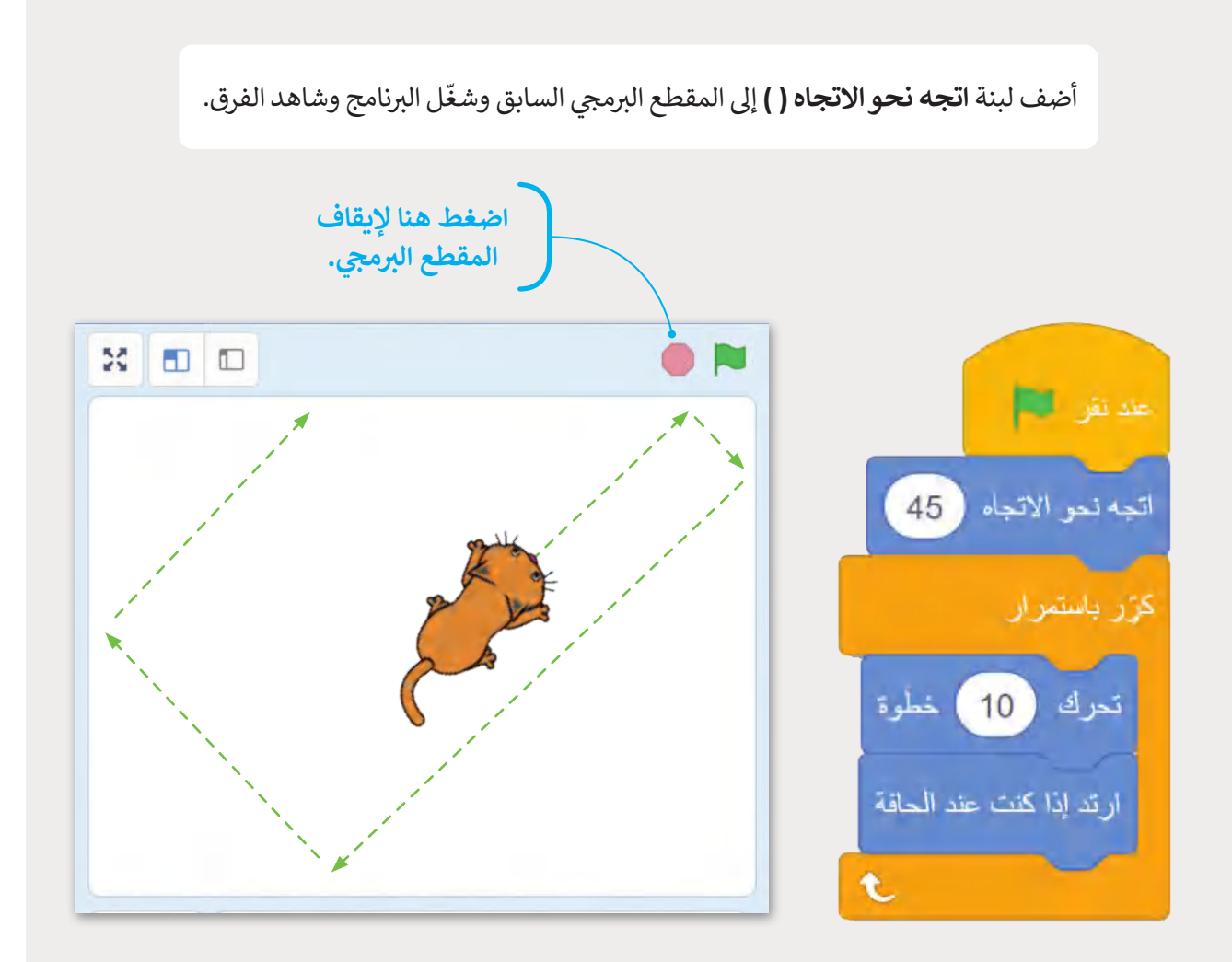

من خلال تغيير المقطع البرمجي، تتحرك القطة 2 الآن في جميع أنحاء الجزء الرئيس، وتغيّر الاتجاه في كل مرة ترتد ي ف ي ف فيها عن حافة الشاشة.

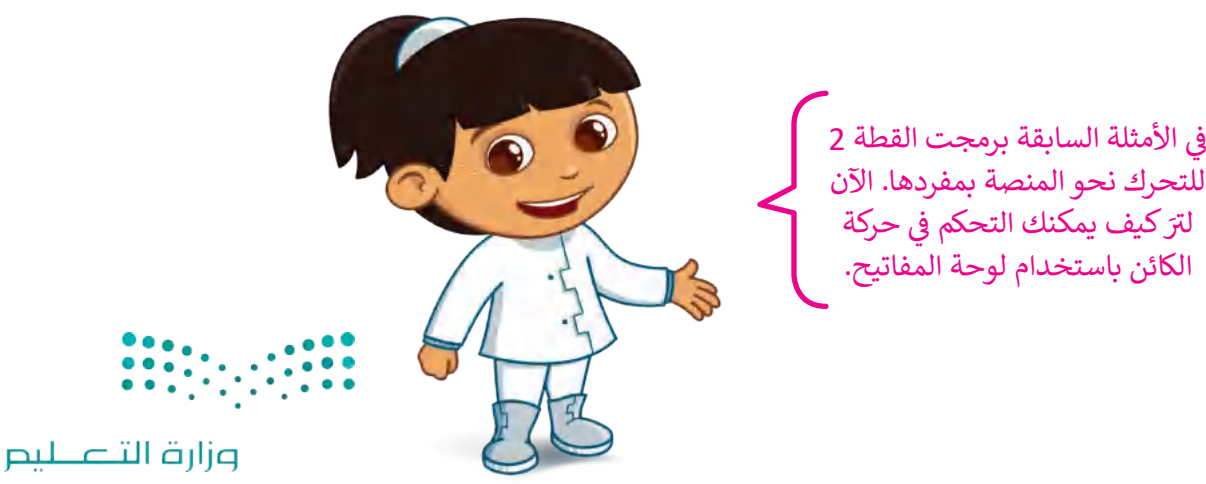

Ministry of Education  $2023 - 1445$ 

## **لبنة مفتاح ) ( مضغوط؟ )?pressed ) ( key)**

تنتيم هذه اللبنة إىل فئة لبنات **االستشعار** ذات اللون األزرق الفاتح. تتحقق لبنة **مفتاح ) ( مضغوط؟** مما إذا تم الضغط عىل ي عسي عده منبه إلى عدد عبدت مصدر على مستحرك.<br>مفتاح معين في لوحة المفاتيح. تعدُّ هذه اللبنة مفيدة للتحكم في الكائنات. ي ֦֘ ي ف

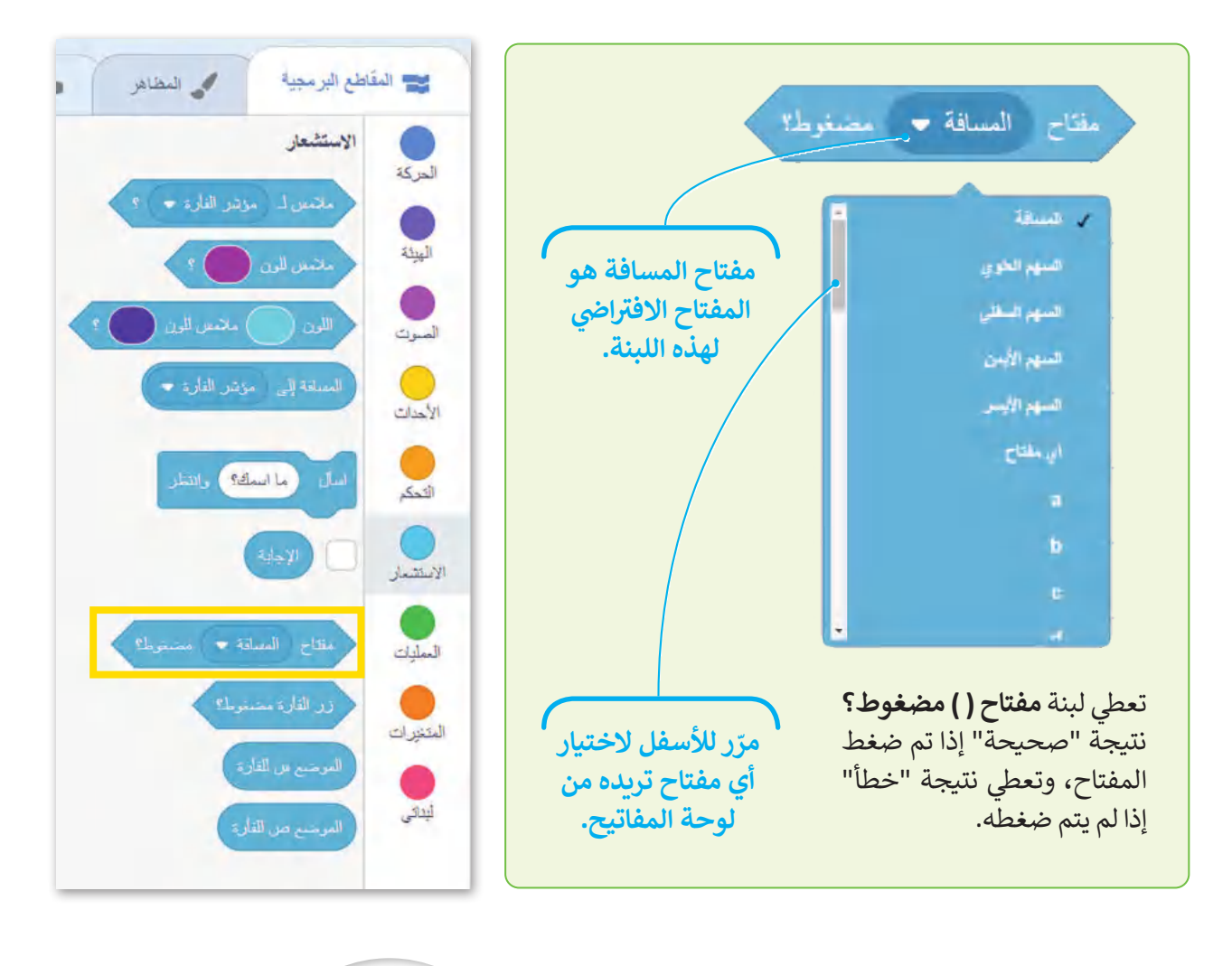

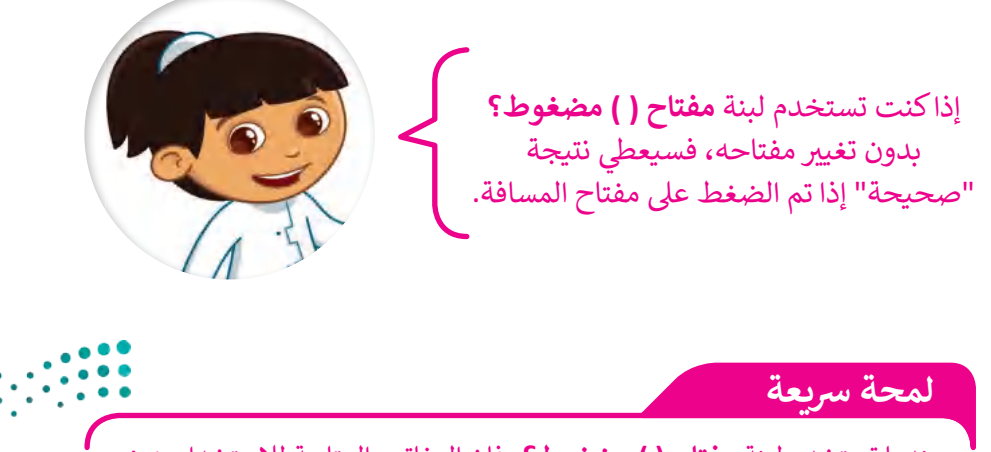

عندما تستخدم لبنة **مفتاح ( ) مضغوط؟**، فإن المفاتيح المتاحة للاستخدام هي: ي الأبجدية الإنجليزية بالكامل، ومفاتيح الأرقام، ومفاتيح الأسهم، ومفتاح المسافة.

وزارة التصليم Ministry of Education<br>251<br>2023 - 1445

**www.tahdiri.com-966542946749**

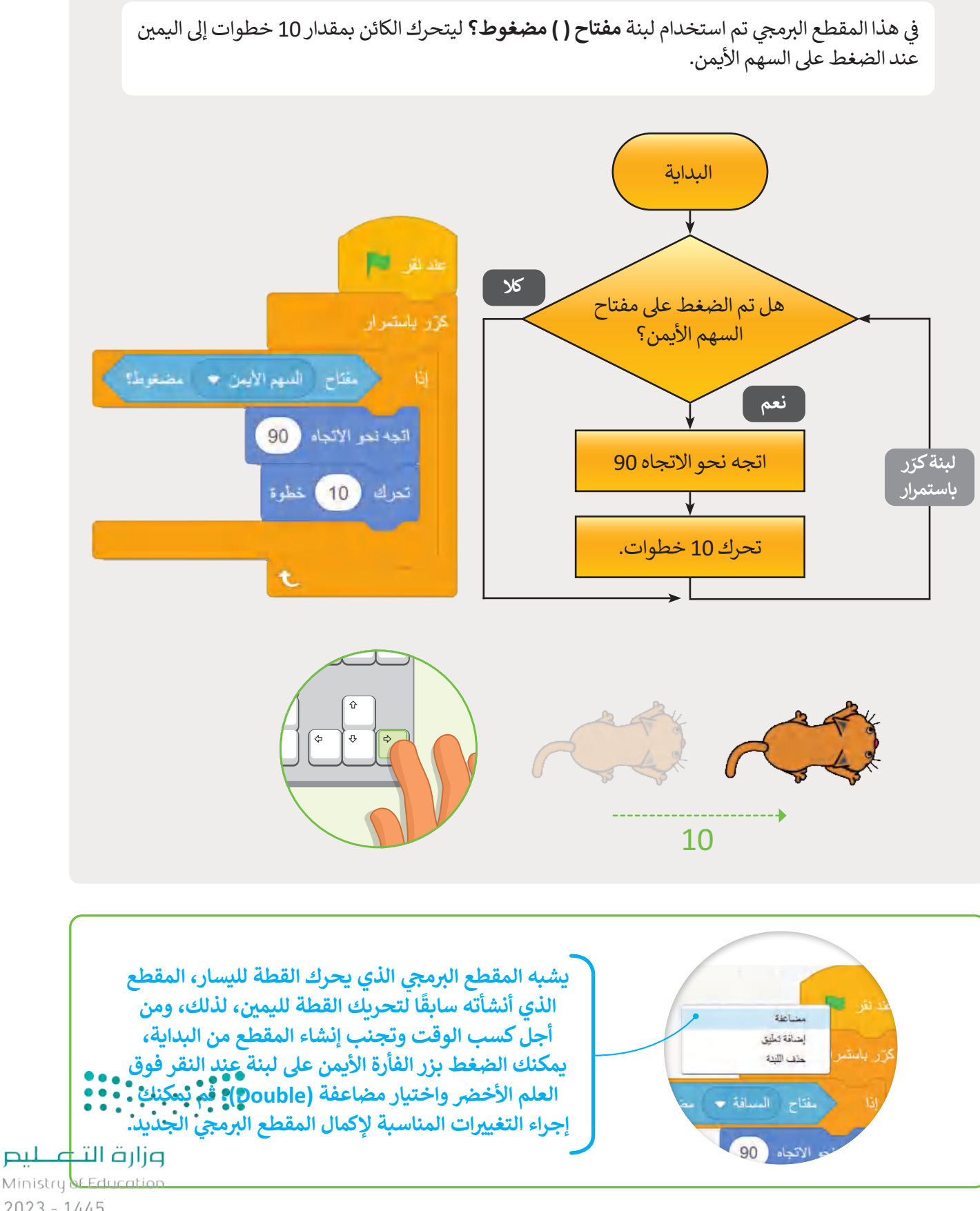

 $2023 - 1445$
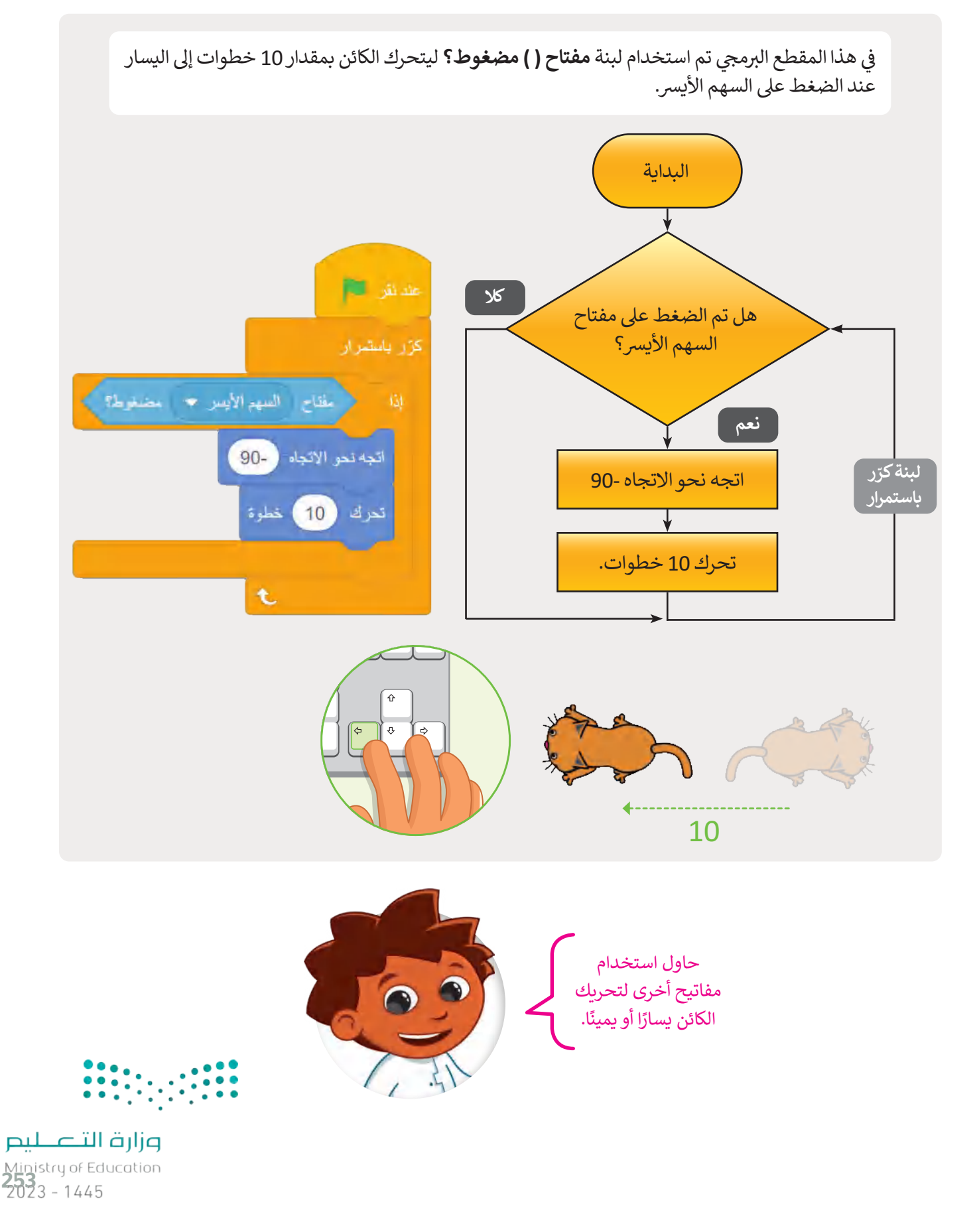

## **لبنة اجعل نمط الدوران ) ( )) ( style rotation set)**

تنتمي هذه اللبنة إلى فئة لبنات <mark>الحركة</mark> زرقاء اللون، ويمكن استخدامها لتعيين نمط الدوران للكائن، وهي تحتوي على ثلاثة ي ي أنماط مختلفة:

- نمط **في جميع الاتجاهات (**all-around) يجعل الكائن يقف في الاتجاه الذي يدور فيه، وهو الإعداد الافتراضي لجميع ي ف **ي ن** الكائنات المتحركة المستخدمة فى سكراتش. ي ف
	- نمط **يمين يسار (**left-right) يعمل فقط على تحريك الكائن إلى اليمين أو إلى اليسار.
	- نمط **ال دوران** )rotate t'don )يعمل عىل عدم دوران الكائن ويتحرك باتجاه واحد فقط.

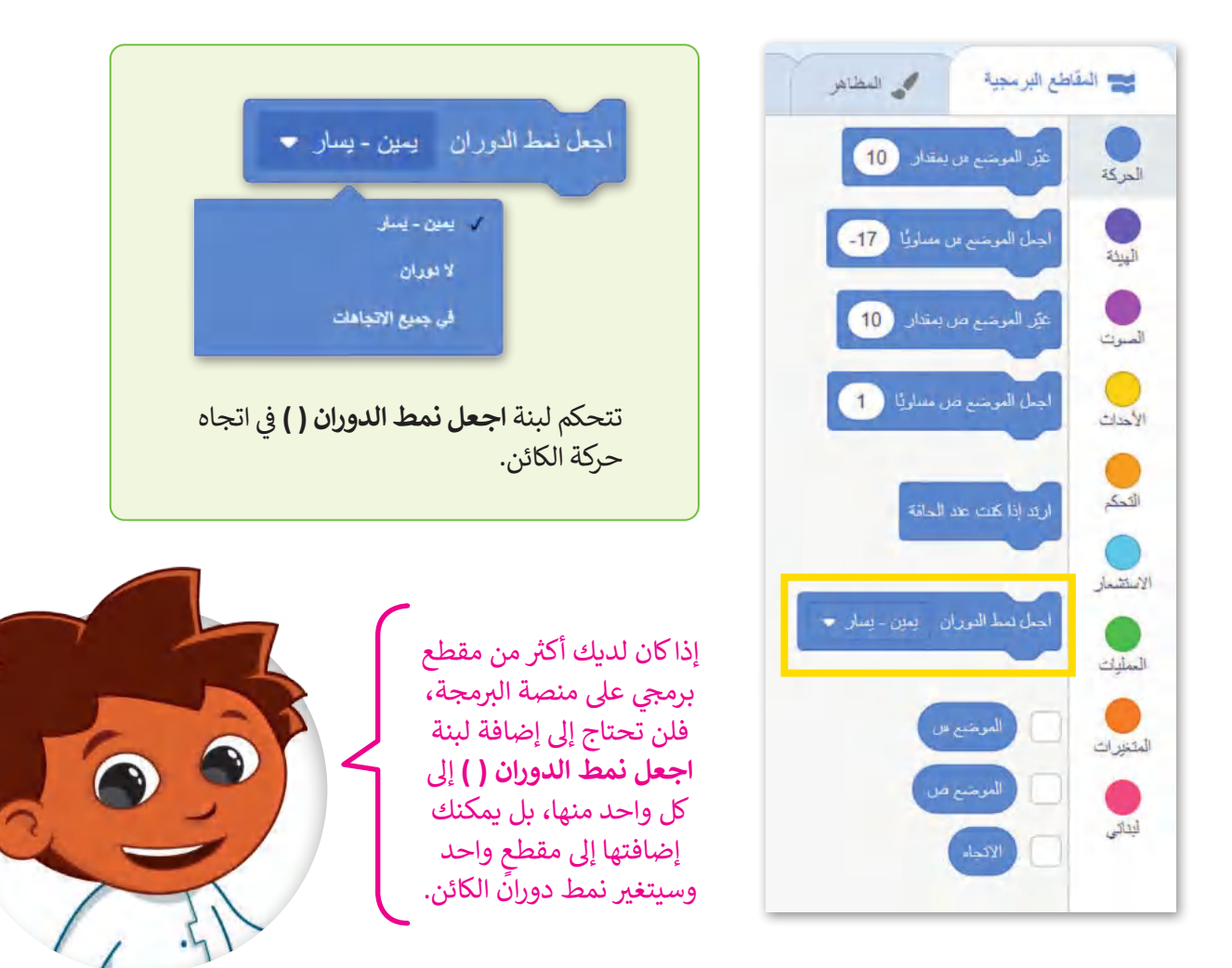

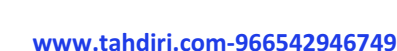

ً.<br>مقلوبًا إذا كان متجهًا إلى اليسار.

نمط فى جميع الاتجاهات سيجعل الكائن يظهر

ي ف

**لمحة رسيعة**

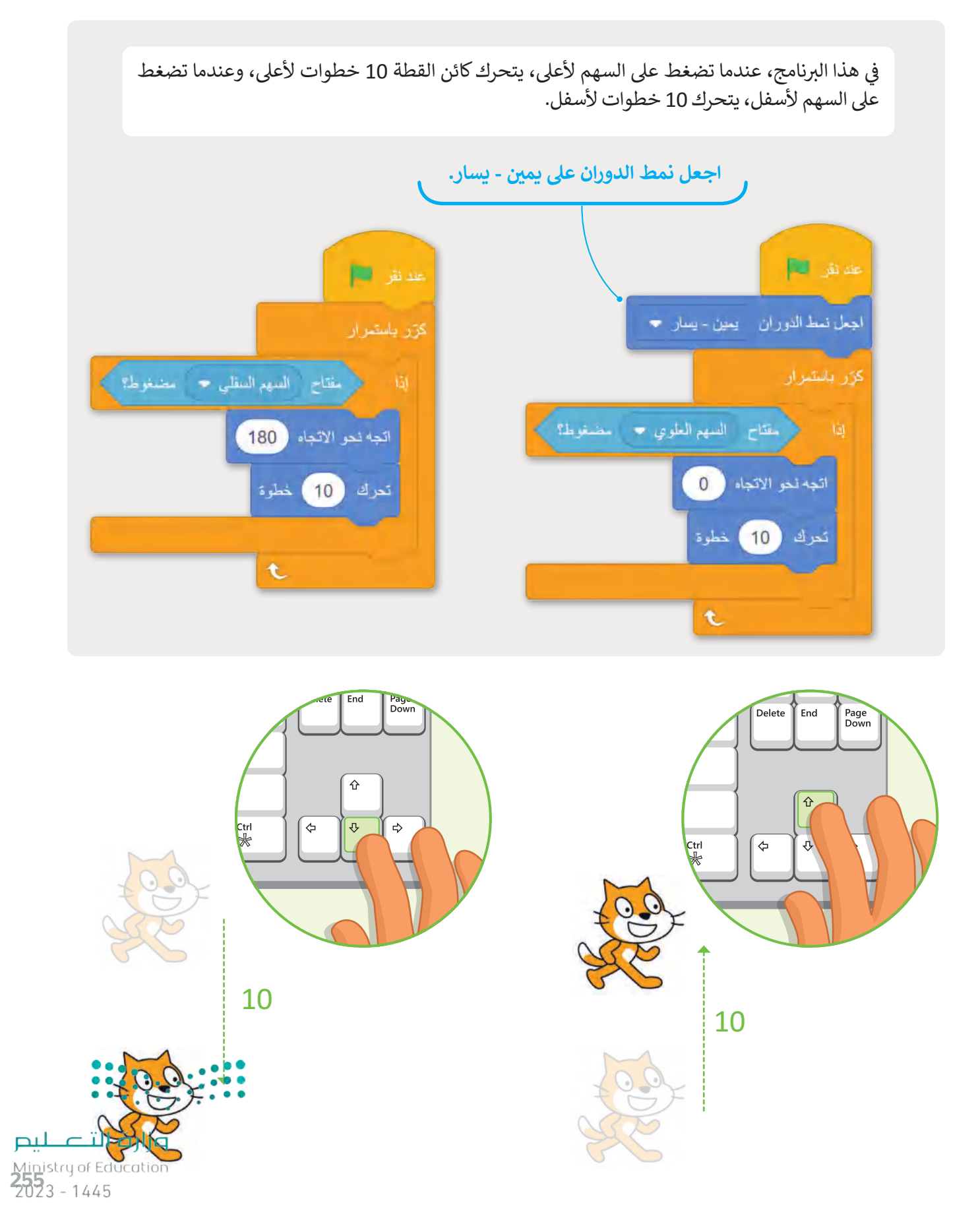

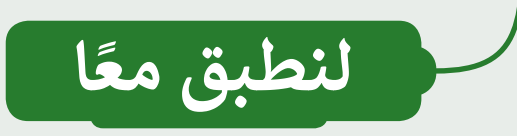

## **تدريب 1**

#### التحكم في مسار البرنامج **ي ن**

املأ الفراغات بالكلمات التالية، مع ملاحظة أن بعض الكلمات يمكن استخدامها أكثر من مرة: ش(المشروع، بلا حدود ، ينتمي، كرّر باستمرار).

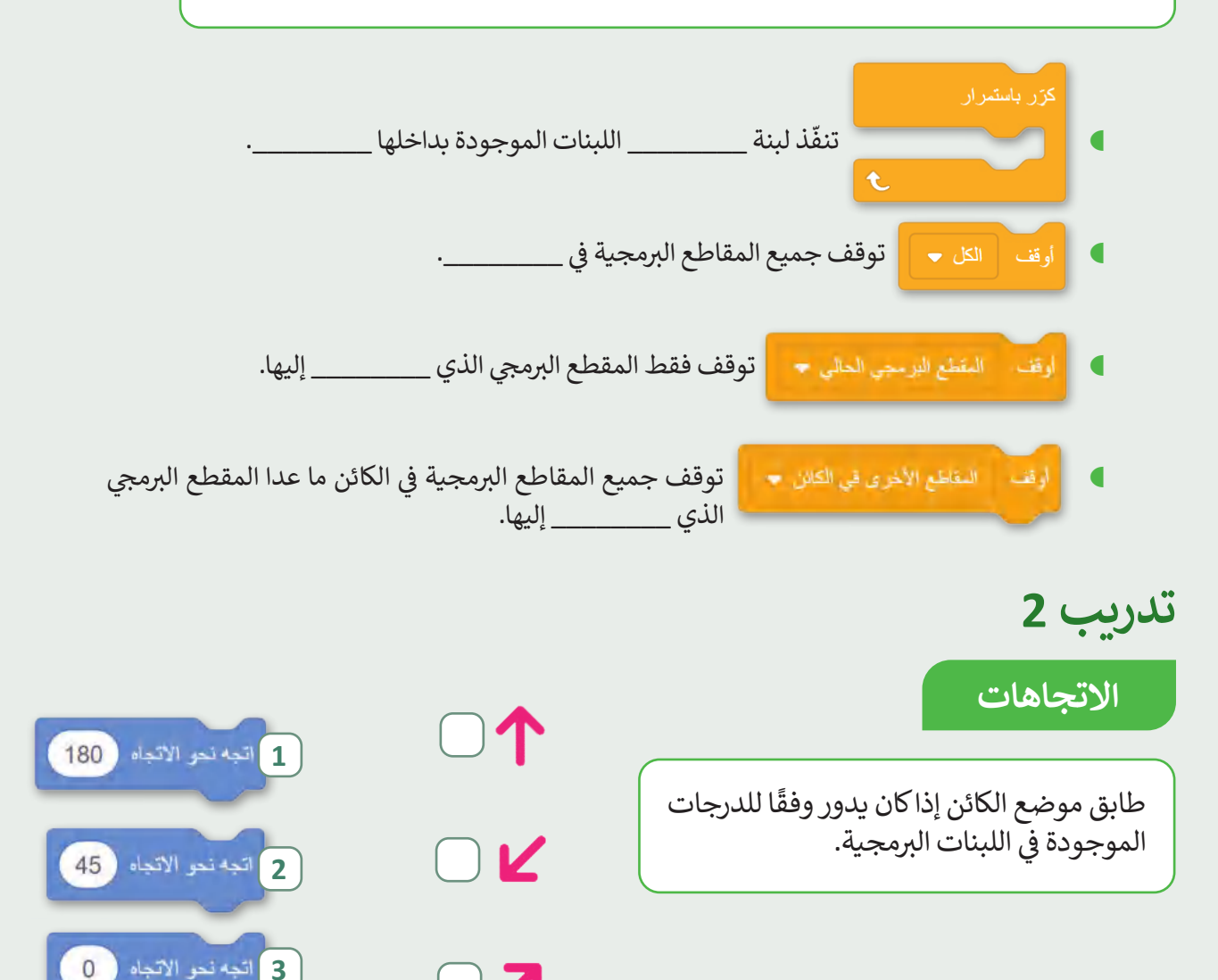

اتجه نُحر الاتجاه" (135\* وزارة التصليص Ministry of Education

 $2023 - 1445$ 

**4**

256

 $\mathbf{Z}$ 

 $\mathbf{L}$ 

# **تدريب 3**

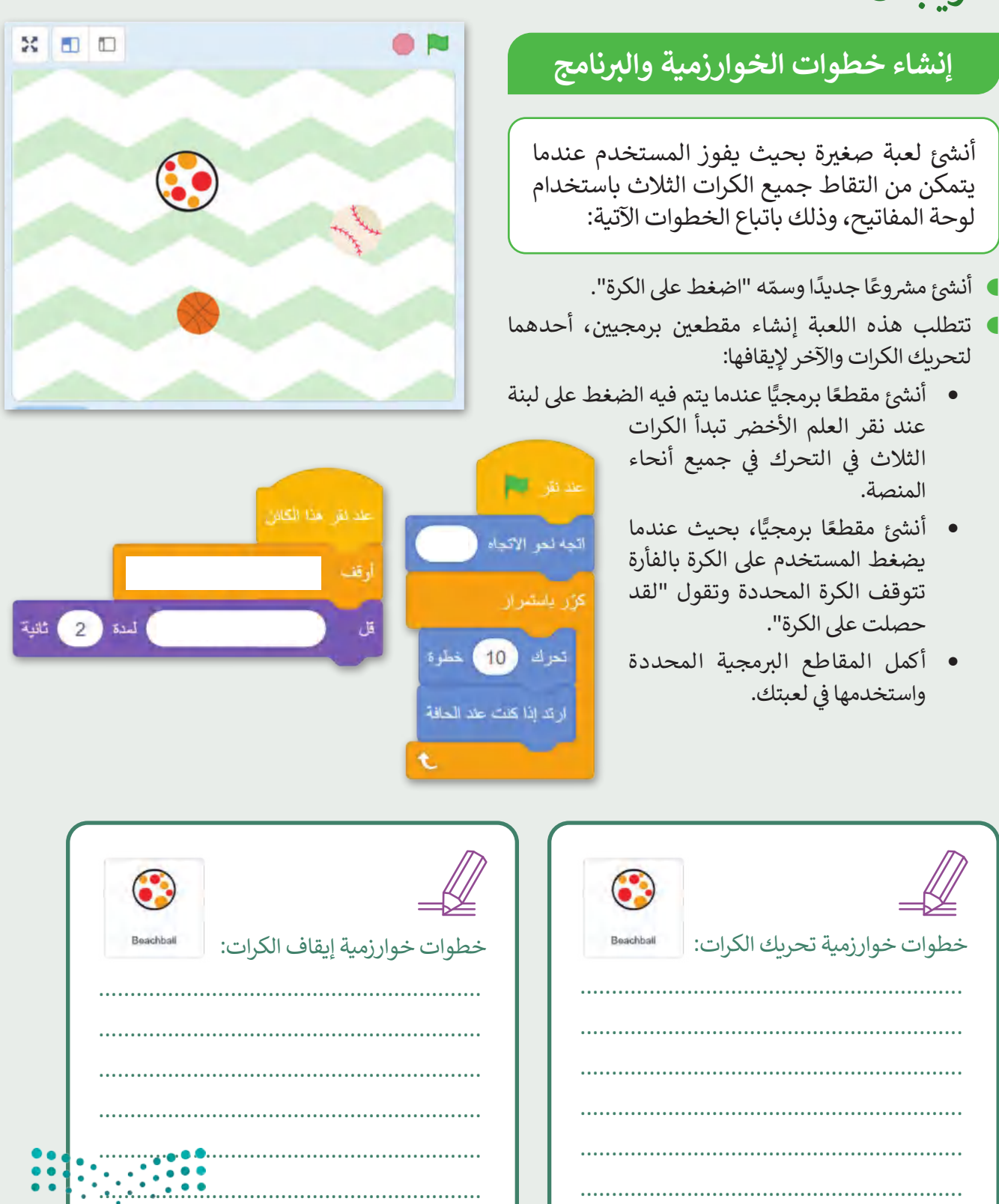

Ministry of Ed<br>2523 - 1445 .............................................................

.............................................................

**تدريب 4**

# **إنشاء المخطط االنسيا� وخطوات الخوارزمية بي**

ش

֦֧֦֧֦֧֦֧֦֧֦֧֦֧֦֧֜*֛* أنشئ وشغّل برنامجًا

يتحكم بحركة القطة

باستخدام لوحة المفاتيح.

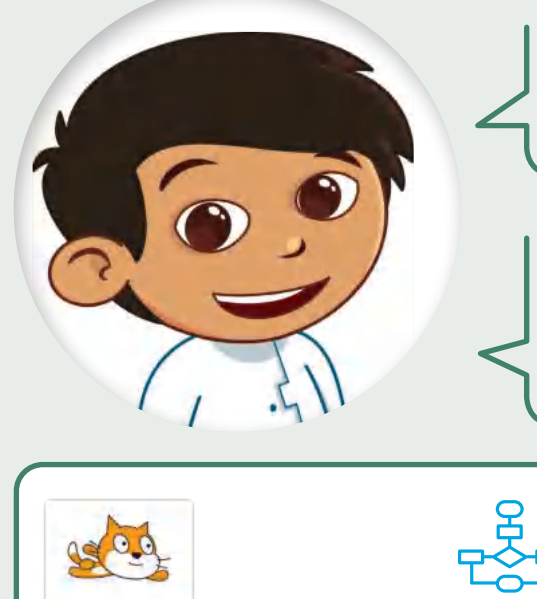

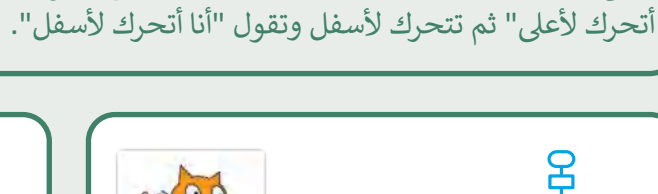

خطوات المخطط الانسيابي:

تي

ش

هل يمكنك جعل القطة تتحرك فى اتجاهات مختلفة؟ ما ي ف

المفاتيح التى ستستخدمها لتحريك القطة لأعلى ولأسفل؟

أنشئ مقطعين برمجيين بحيث تتحرك القطة لأعلى وتقول "أنا

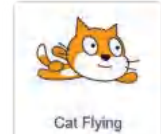

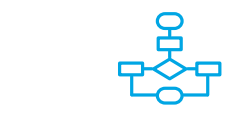

خطوات المخطط الانسيابي:

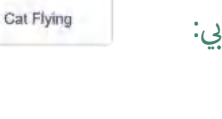

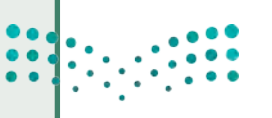

### وزاره التصليم

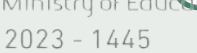

258

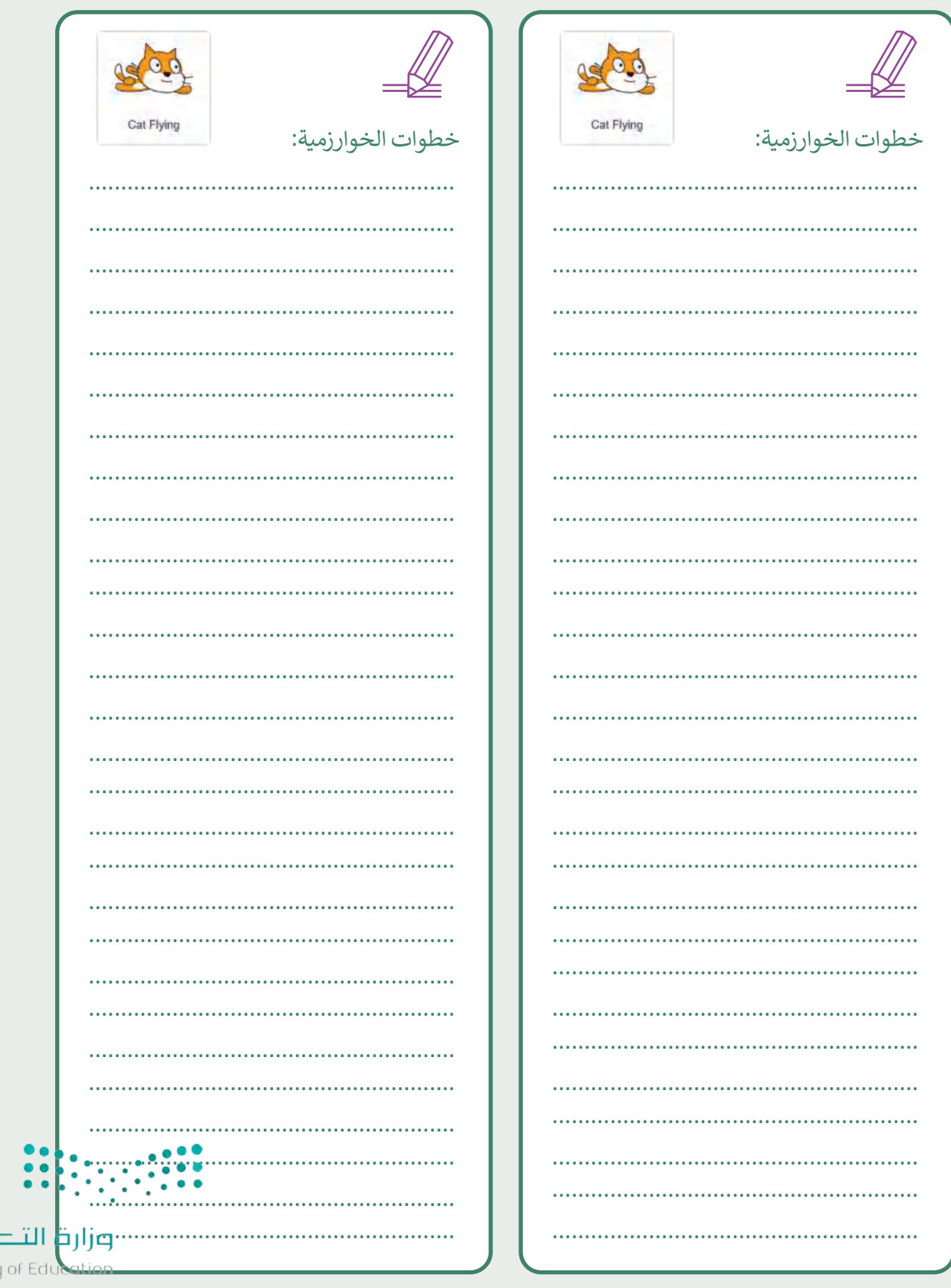

التصليم<br>Ministry of Edu<br>2023 - 1445

 $\top_1$ 

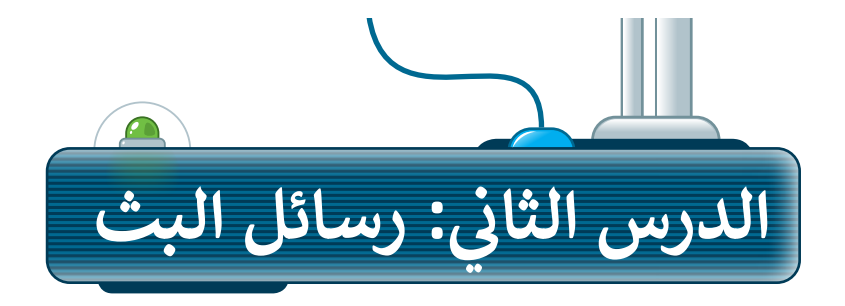

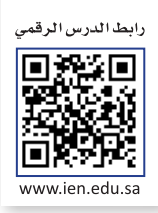

هناك عدة طرق للتحكم في تدفق المقاطع البرمجية في سكراتش. وستتعلم في هذا الدرس كيفية إنشاء رسم متحرك عن طريق ي ف ي ف ي ف مزامنة مقاطع برمجية متعددة.

#### الأحداث في سكراتش **ي ن**

يتلقى الحاسب إشارة عند تحريك الفأرة أو عند الضغط على أحد مفاتيح لوحة المفاتيح أو الفأرة ويسمى هذا بالحدث. يمكن .<br>لبرامج الحاسب توجيه الحاسب للقيام بعمل معين بناءً على أي حدث من هذا النوع. في برنامج سكراتش، أحد الأحداث المهمة ي ف بر<sub>ا</sub>لي العاسب لو بيا العالمية للعباس الله على المعرف على المعالمين المعالمين.<br>التي تُستخدم هو حدث رسائل البث والاستقبال من خلال لبنات ا**لبث (**Broadcast). تي

#### **رسائل البث واالستقبال**

البث هو رسالة يتم إرسالها من خلال برنامج سكراتش، لتنشيط المقاطع البرمجية عبر لبنة ا**لأحداث (**Event) المطابقة. يتم إرسال رسائل البث من خالل لبنات **البث** )Broadcast <sup>ب</sup> (، ويتم تلقيها ع� لبنة **عندما أتلي <sup>ت</sup>** ( ( (( ( receive I when).

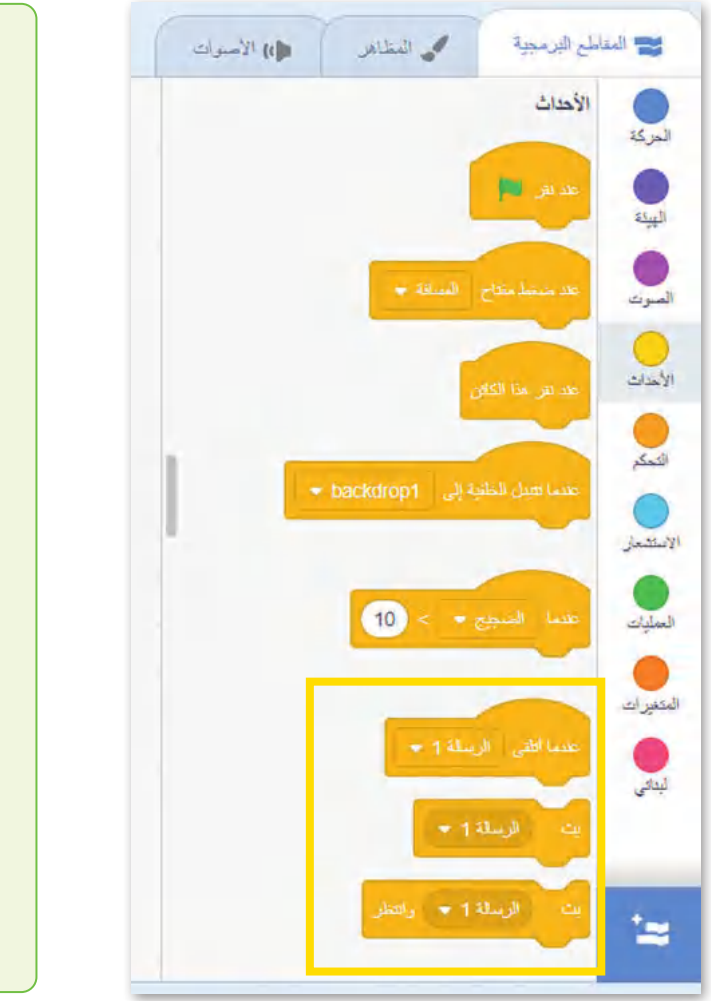

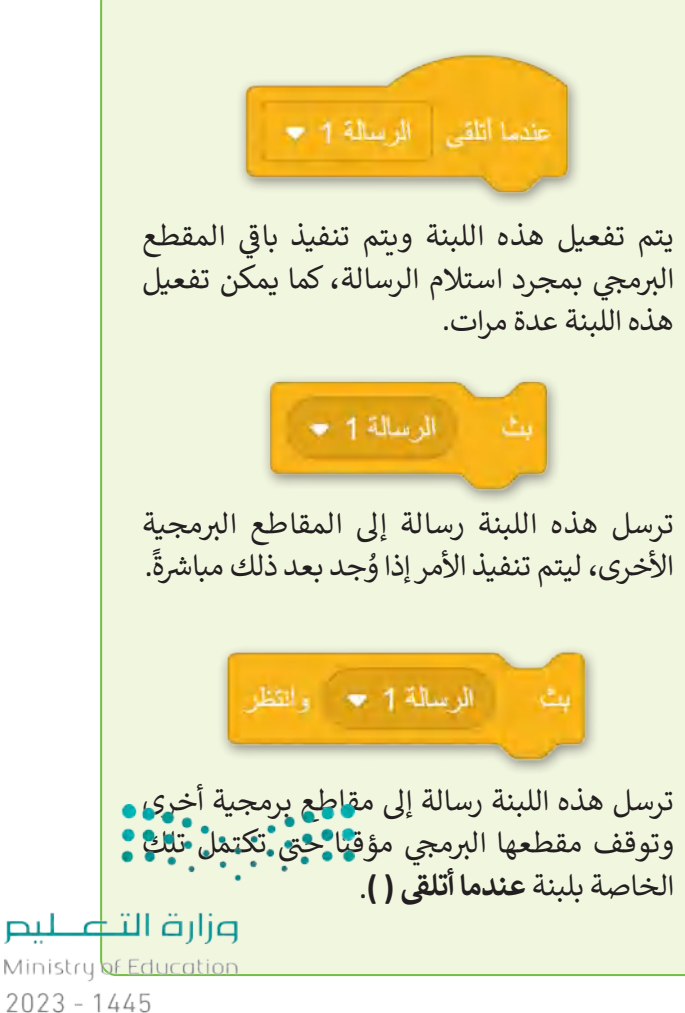

تسمح عمليات البث للمقاطع البرمجية بالاستمرار ضمن مقاطع برمجية مختلفة خاصة بالكائنات الأخرى. يمكن استخدامها ل من السياس التي يستقبل المقاطع المقاطع البرمجية المستقبلة، أو لإغلاق العديد من مقاطع الإرسال ".<br>أيضًا لتقسيم مقطع برمجي لإرسال واحد إلى العديد من المقاطع البرمجية المستقبلة، أو لإغلاق العديد من مقاطع الإرسال البرمجية ضمن مقطع استقبال برمجي واحد.

> تعتبر عمليات البث مفيدة في الألعاب والرسوم ي ف ِّالمتحركة، حيث تنشّط مقاطع برمجية محددة. إنها تشبه الأحداث، وهي عبارة عن ي نصوص يتم تفعيلها عند تنفيذ إجراءات معينة، مثل حركات الفأرة أو الضغط عىل المفاتيح.

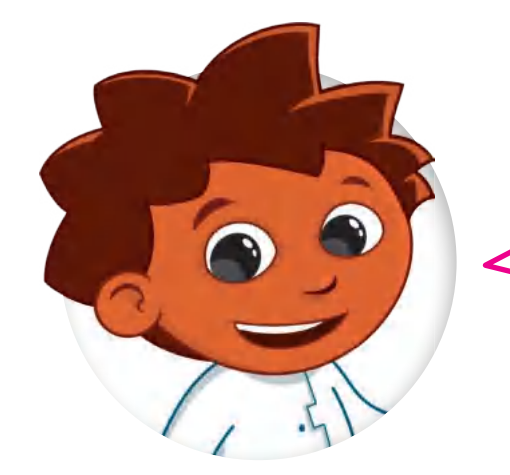

## **ما هو الرسم المتحرك؟**

الرسم المتحرك هو وسيط ديناميكي يعالج الصور أو الكائنات لتظهر كصور متحركة. عادة ما يتحقق الرسم المتحرك من خلال ي .<br>لَا. سلسلة سريعة من الصور المتسلسلة التي تختلف قليلا تي

> إرشادات عامة لإنشاء الرسوم المتحركة فى برنامج سكراتش: ي ف

- .1 يجب أن تعكس الخلفية والكائنات مفهوم الرسوم المتحركة.
- .2 يجب أن تعكس مظاهر الكائنات مشاعر وسلوكيات الكائن ضمن الرسوم المتحركة.
	- 3. يكون الحوار بين الكائنات واقعيًا وممتعًا.
	- 4. تُنقل الرسائل بدقة حتى تتدفق الرسوم المتحركة بشكل طبيعى. ت ي <u>و</u>
- 5. تخصيص وقت عرض كافى فى فقاعة كلام خاصة بالكائنات؛ حتى ي ف ي ف يتمكن الجمهور من قراءتها.
	- ً6. تعتبر الحركة الطبيعية أيضًا جزءًا مهمًا من الرسوم المتحركة. ֧<u>֓</u>

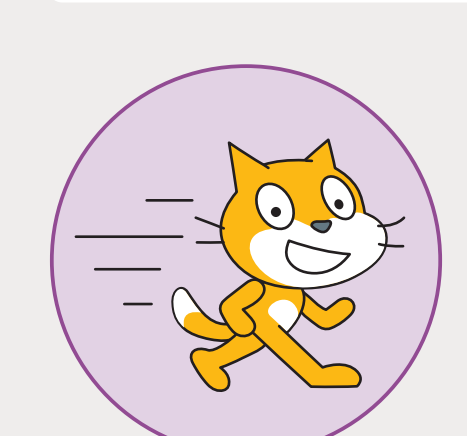

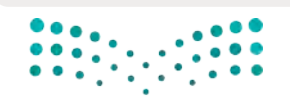

وزارة التصليم Ministry of Education<br>261<br>2023 - 1445

#### **الفضاء" ش مرسوع "رسوم متحركة � ي ن**

أنشئ مشروعًا جديدًا في سكراتش وأطلق عليه اسم "رسوم متحركة في الفضاء". بعد ذلك، احذف كائن القطة، وأضف الخلفية ي ف ي ف ًًش.**Nano** و **Pico Walking** والكائنات ،**Space City 1**

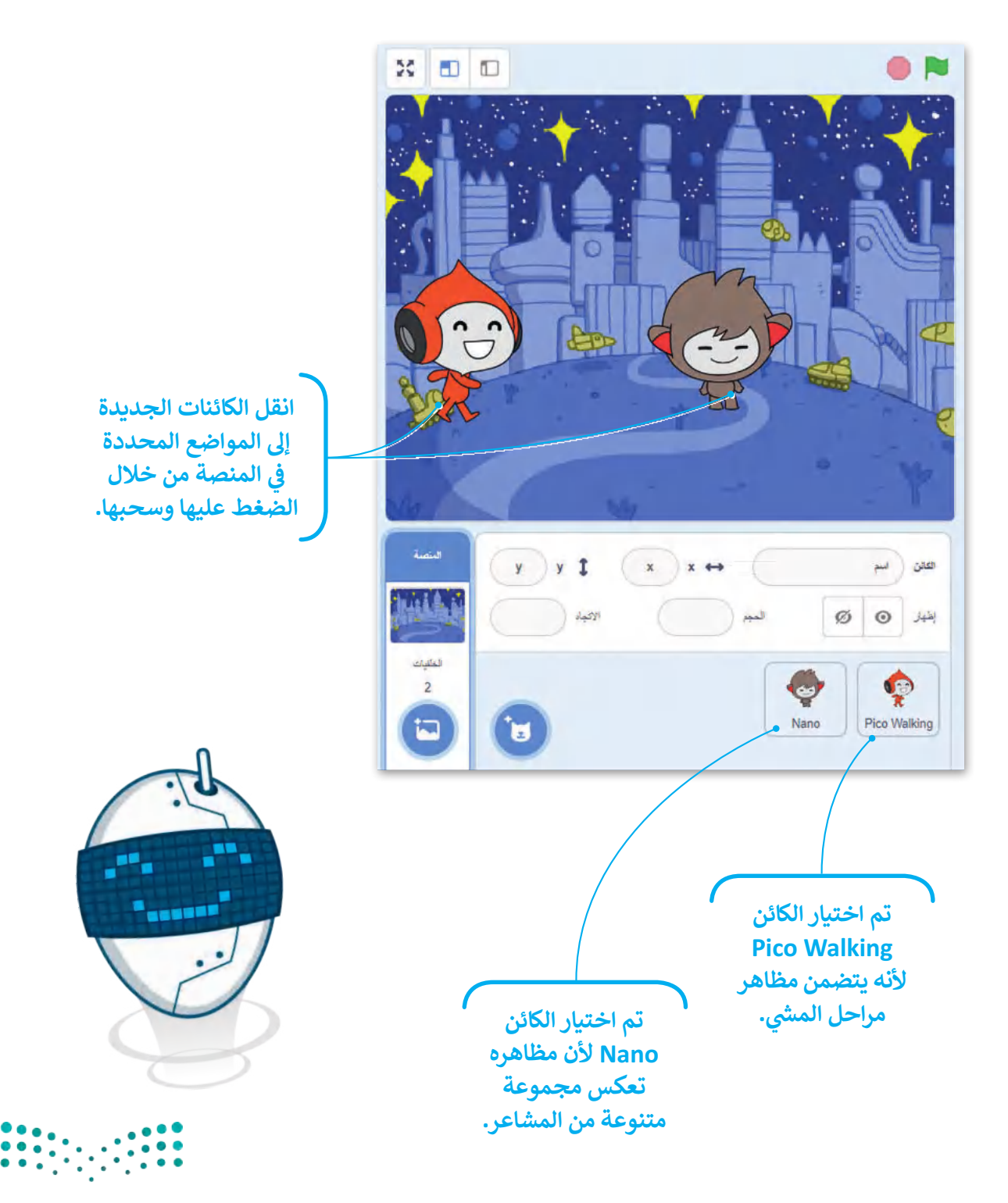

وزارة التصليم Ministry of Education  $2023 - 1445$ 

#### بدء الترميز أنشئ المقطع البرمجي التالي الخاص بالكائن <mark>Pico Walking:</mark> ش

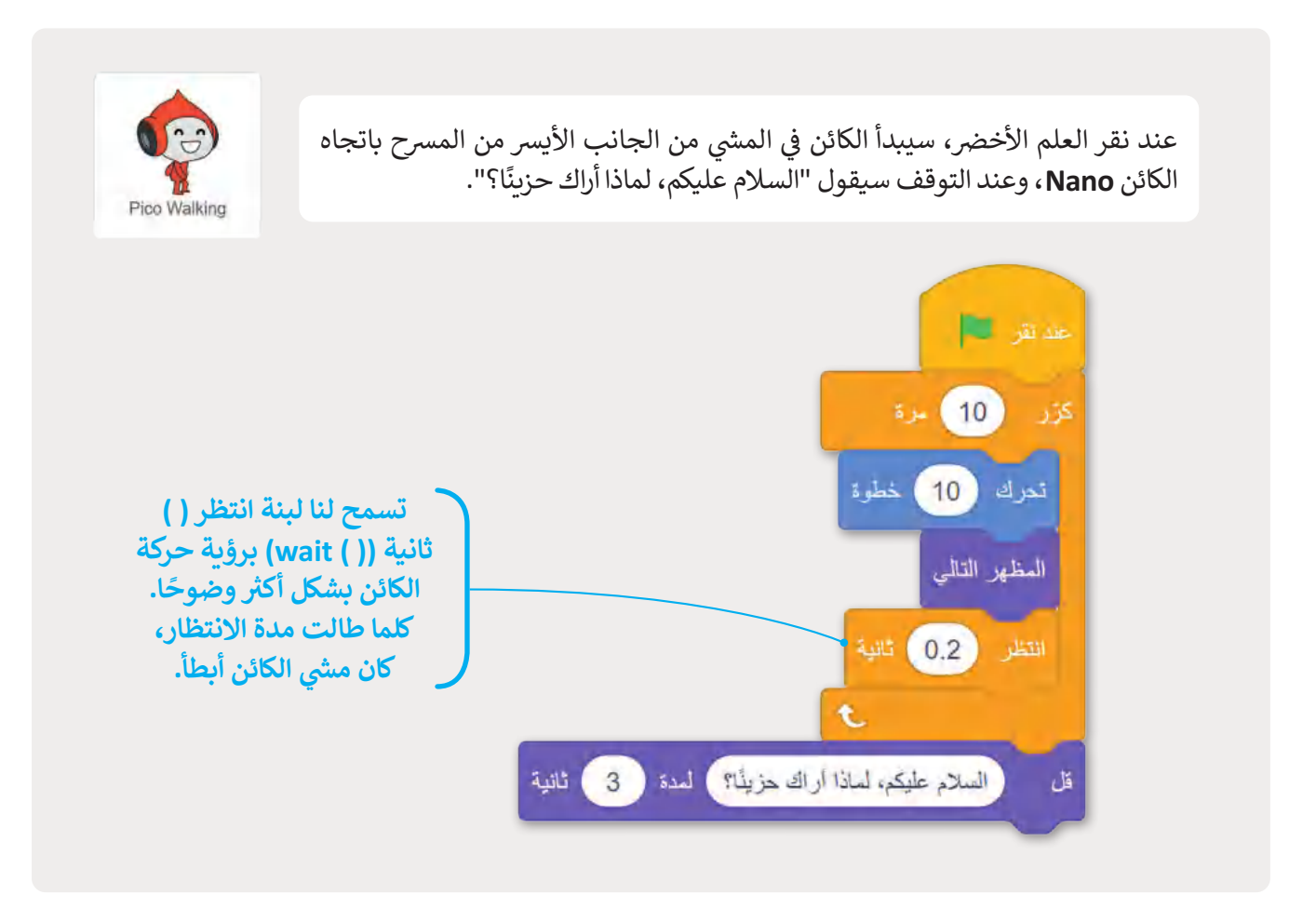

أنشئ المقطع البرمجي التالي الخاص بالكائن <mark>Nano</mark>: ش

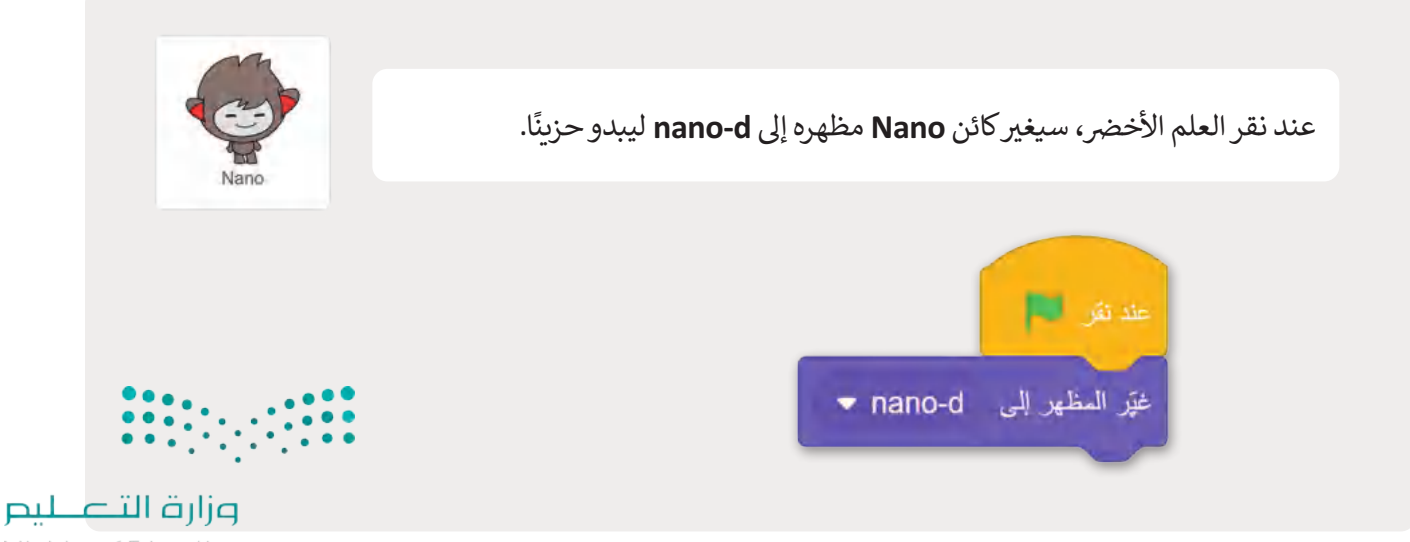

Ministry of Education<br>263<br>2023 - 1445

## **ي كائننن ي بدء حوار بنن**

لقد <mark>تع</mark>لمت في الدروس السابقة إنشاء حوار بين كائن ما والمستخدم، باستخدام لبنات ا**سأل ( ) وانتظر (**ask ( ) and wait ) ي ف ولبنات الإجابة. الآن ستتعلم إنشاء مقاطع برمجية تجعل كائنين يتحاوران عن طريق بث الرسائل.

حدد الكائن **Walking Pico** واتبع الخطوات التالية:

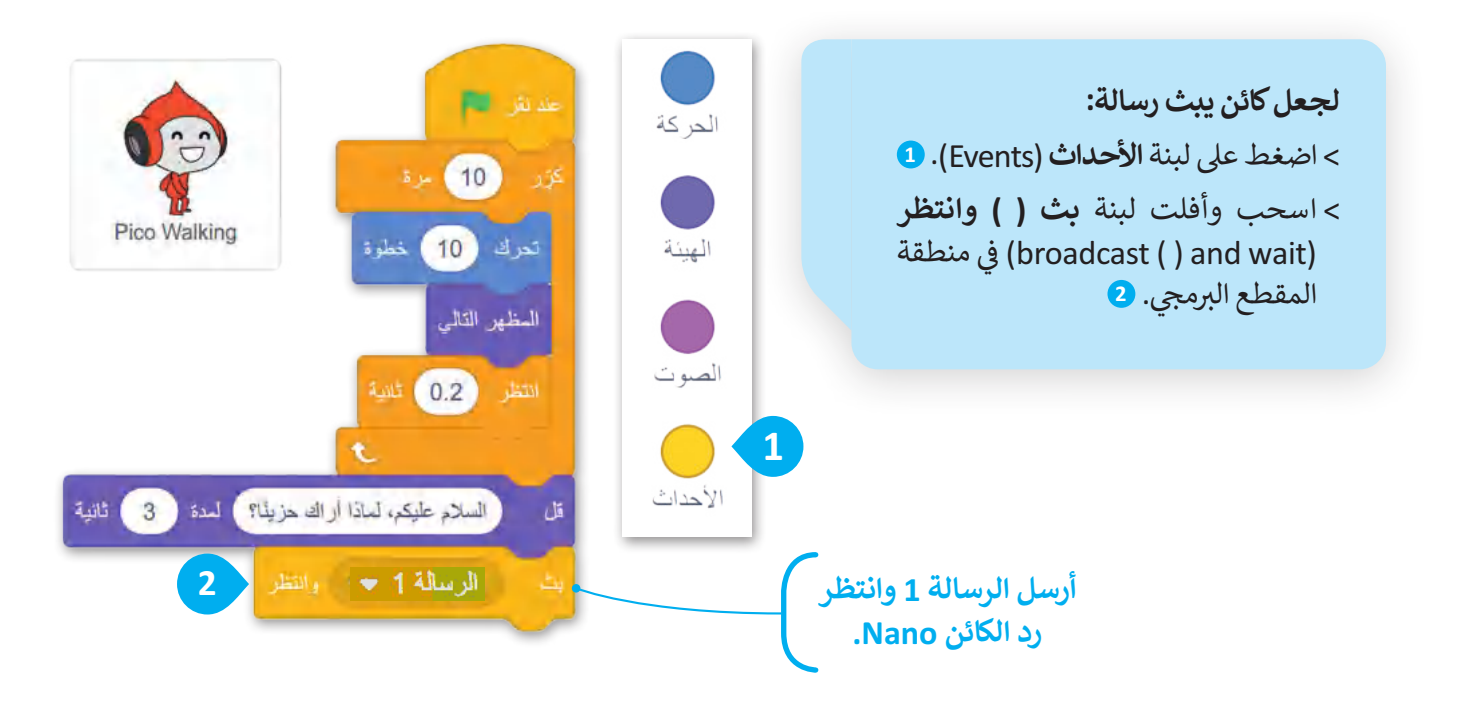

حدد الكائن **Nano** واتبع الخطوات لجعله يجيب عىل سؤال الكائن **Walking Pico**:

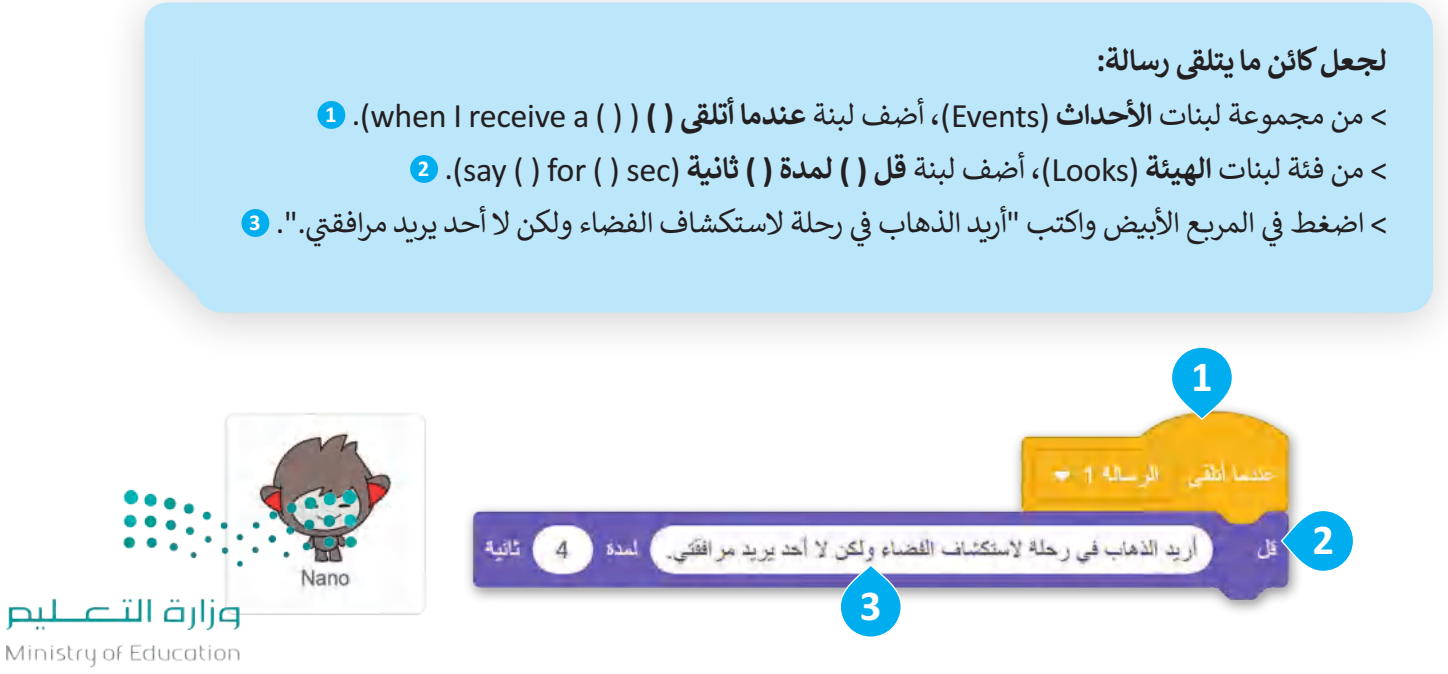

 $2023 - 1445$ 

#### **إنشاء رسالة جديدة**

خلال الحوار، يجب أن يتبادل الكائنان رسائل متعددة، حيث سيقول كل منهما أكثر من عبارة واحدة لتوضيح الرسالة الجديدة، ر - - .<br>استخدم اسمًا يتبع تدفق المشروع.

#### **إلنشاء رسالة جديدة:** < اضغط عىل لبنة **األحداث** )Events). **<sup>1</sup>** < اضغط عىل مربـع لبنة **عندما أتلي ت ) (** (( ( a receive I when)، **2** ومن القائمة المنسدلة التي ستظهر، اض**غ**ط على خيار **رسالة جديدة. 3** ت ي < اكتب اسم الرسالة الجديدة، **4** واضغط عىل **موافق**. **<sup>5</sup>**

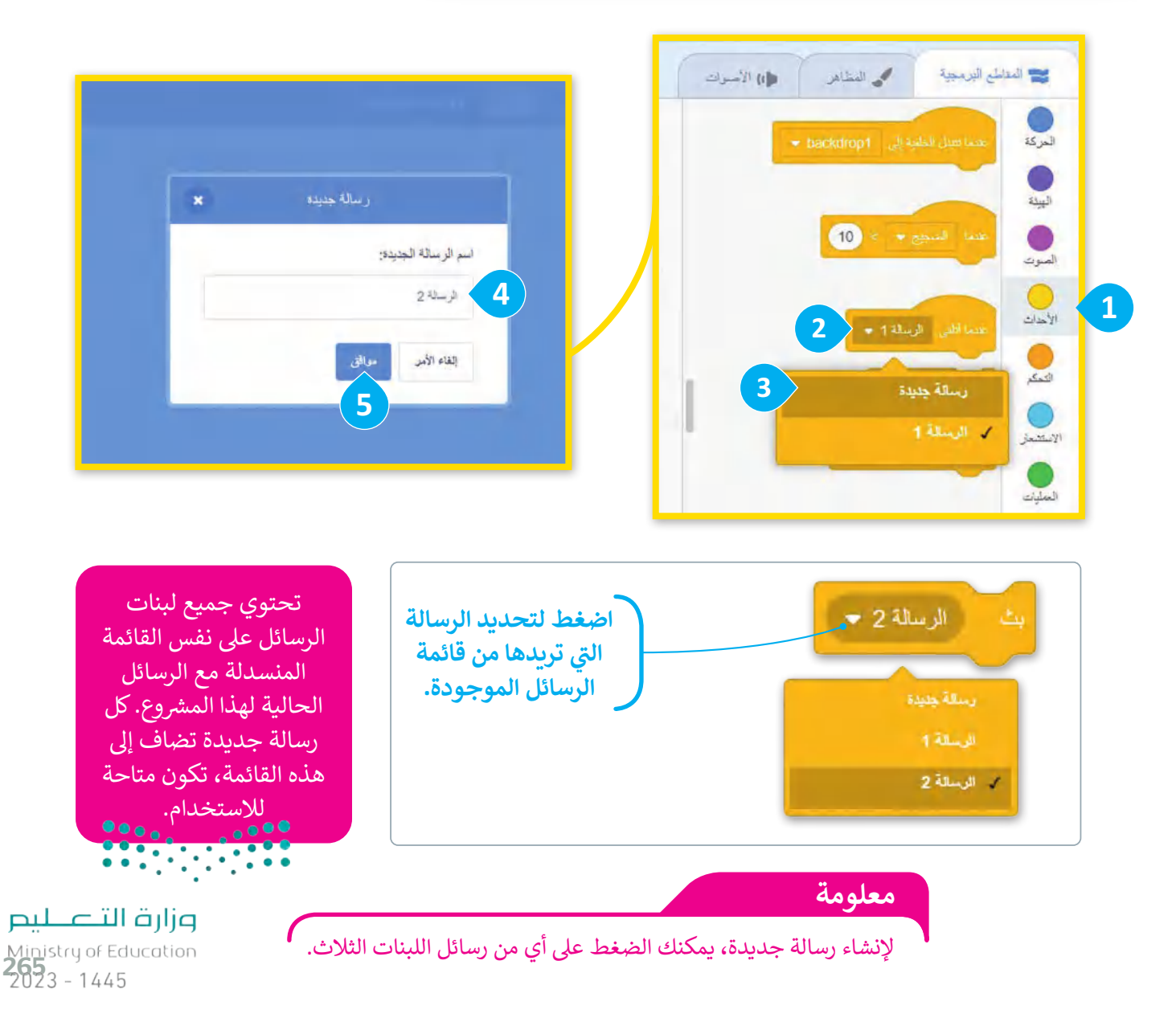

**www.tahdiri.com-966542946749**

#### **إكمال الحوار**

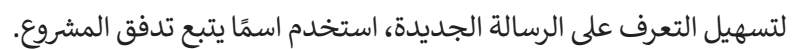

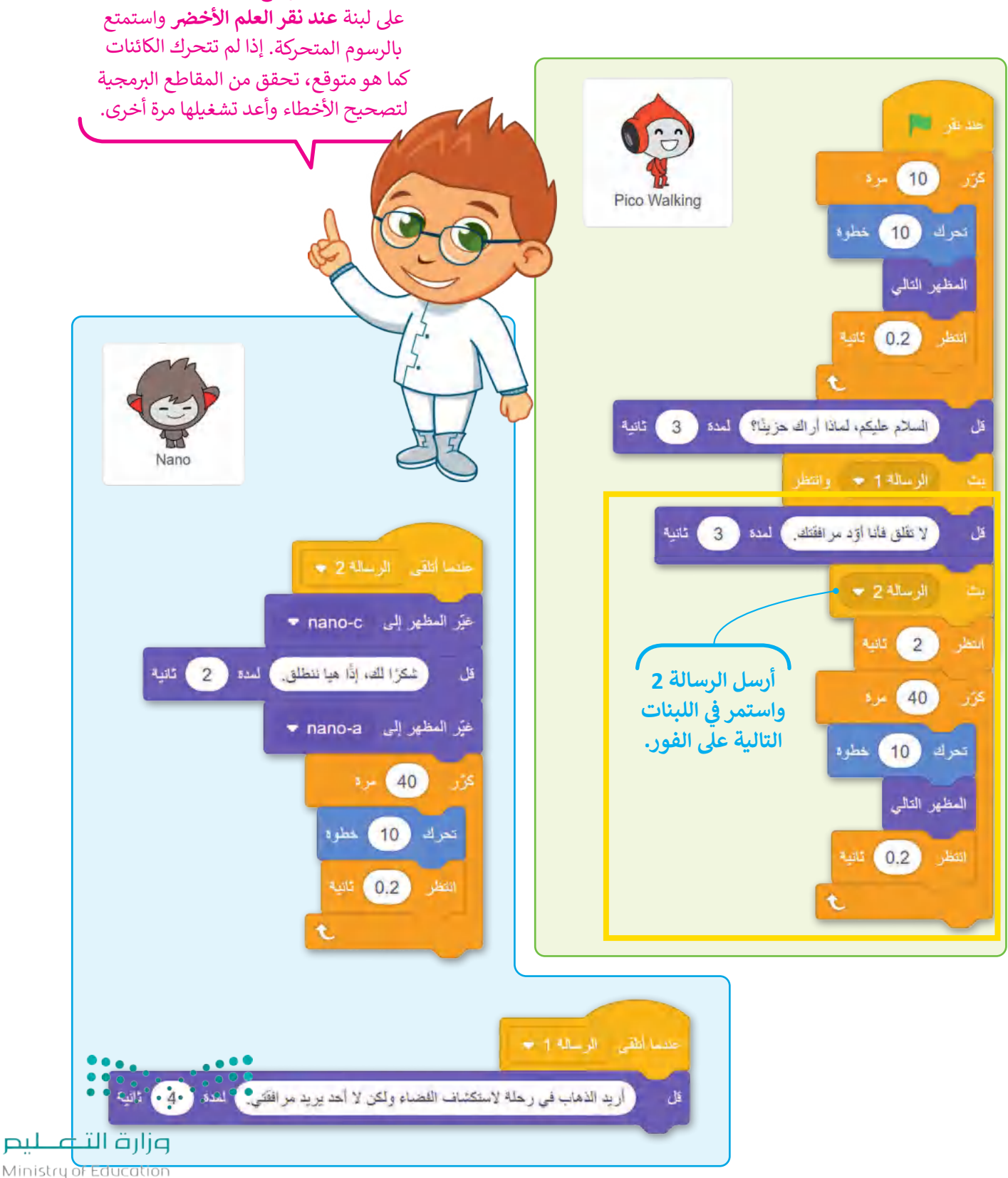

اضبط المنصة بوضع ملء الشاشة، واضغط

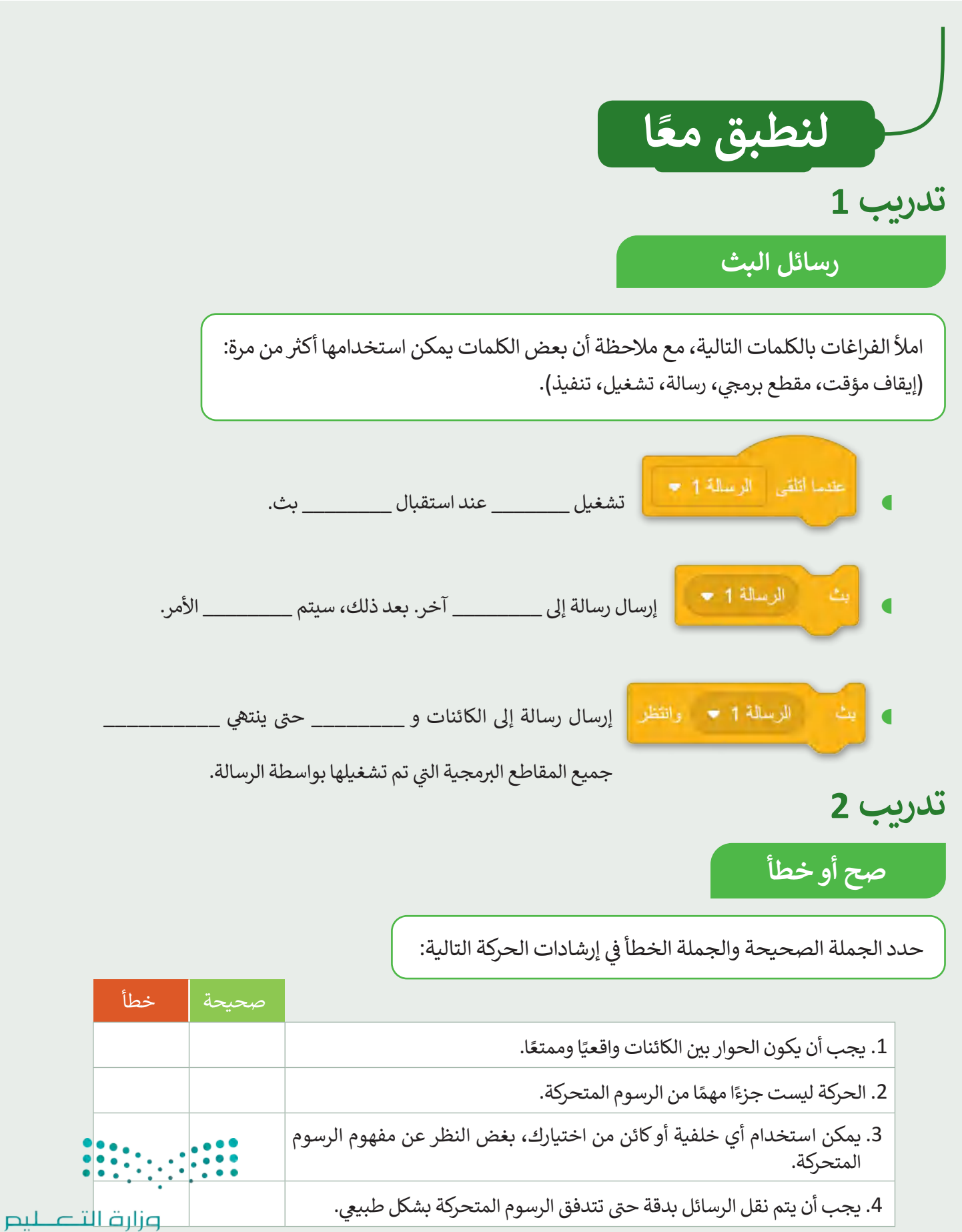

Ministry of Education<br>2673 - 1445

**تدريب 3**

## **البحث عن األحداث**

- تصف الصور التالية مشاهد الرسوم المتحركة من الجزء النظري للدرس. يتم تفعيل كل مشهد من خالل لبنة من لبنات األحداث. أكمل المربعات الفارغة بلبنة الحدث الصحيحة:
	- رسالة بث (الرسالة 2(
	- **) (** (الرسالة 2( **عندما أتلي <sup>ت</sup>**
		- **ن•** عند نقر العلم الأخضر
		- بث (الرسالة 1( وانتظر
	- **) (** (الرسالة 1( **عندما أتلي <sup>ت</sup>**
	- يمكن تفعيل بعض المشاهد بأكثر من لبنة حدث واحدة.

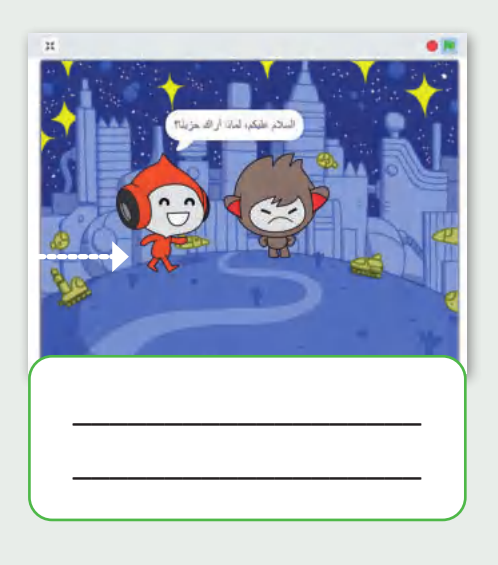

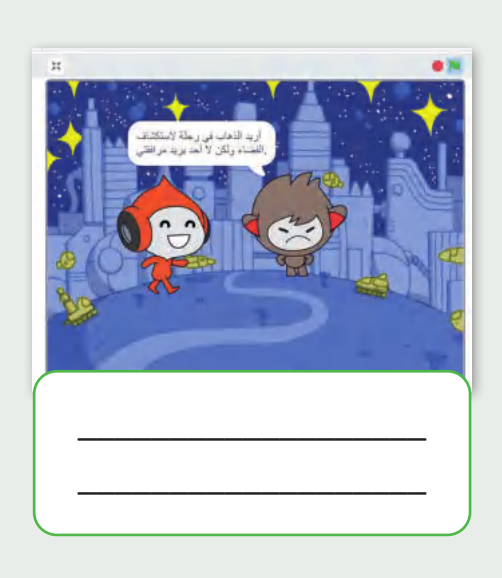

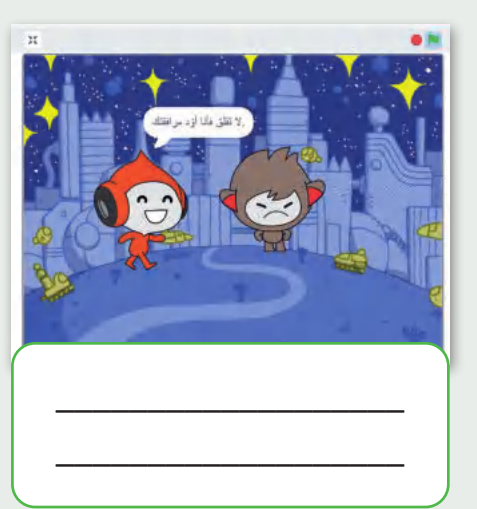

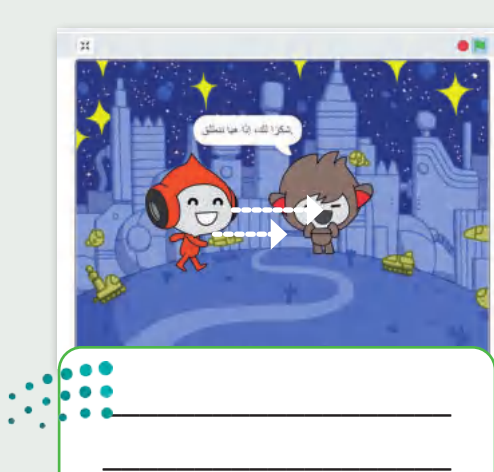

وزارة التصليم Ministry of Education  $2023 - 1445$ 

268

**تدريب 4**

## **إنشاء رسم متحرك**

- ا أنشئ مشروعًا جديدًا في سكراتش: ف ًًش
- أضف الخلفية "سفينة الفضاء".
	- احذف كائن القطة.
- أضف الكائنات **Pico** و **Nano**.
- ي مقاطع برمجية حيث يغ� ش أن� ئ الكائن مظهره ويتحرك، ثم أضف حوار بين الكائنات من اختيارك.

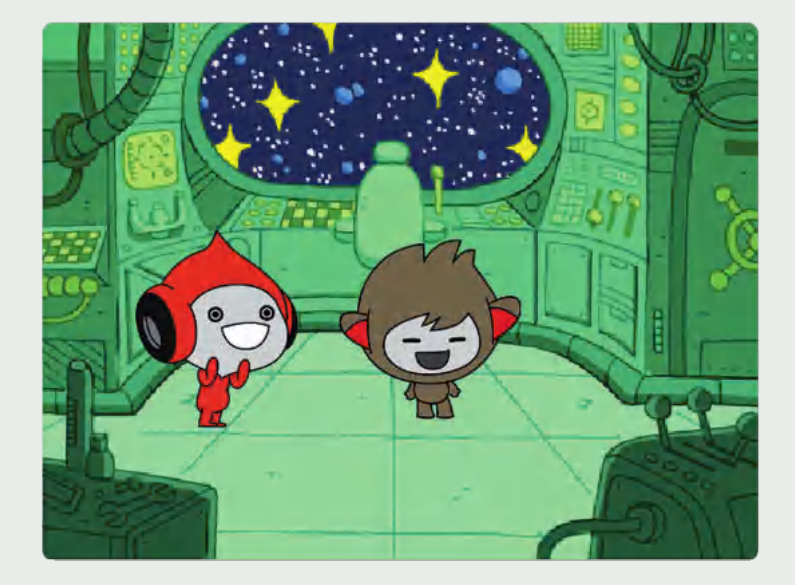

لاحظ أنه في المقاطع البرمجية الخاصة بك ي ف تحتاج إلى تضمين أكثر من رسالة واحدة. للتحكم فى تدفق الرسوم المتحركة، استخدم ي ۔<br>ف اللبنات التالية:

- > عندما أتلقى (رسالة).
- > بث (رسالة) وانتظر.
	- > بث (رسالة).

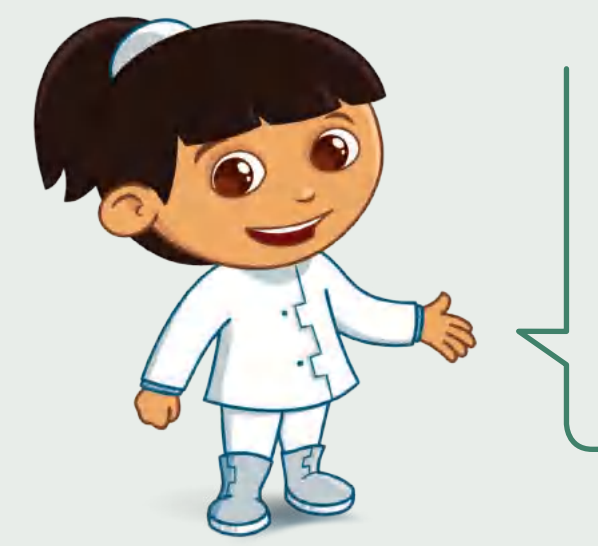

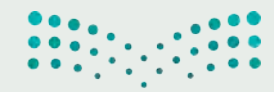

وزارة التصليم Ministry of Education<br>269<br>2023 - 1445

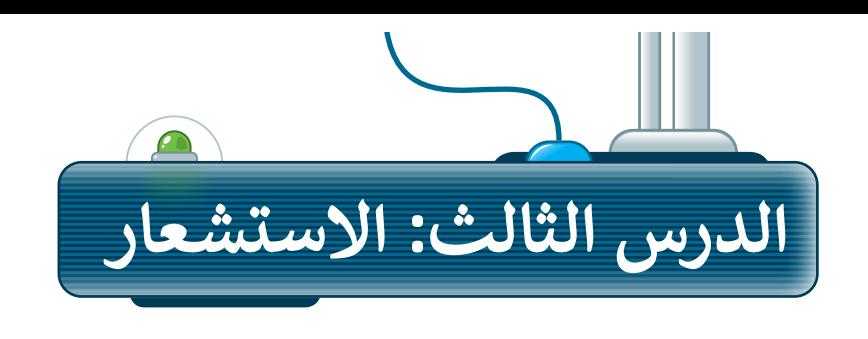

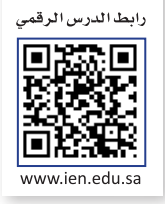

## **لبنات االستشعار**

يوفر برنامج سكراتش لبنات استشعار يمكنها التحقق مما ير رجب على مستحرك المنصوب المنصوب المنصوب.<br>إذا كان الكائن يلامس شيئًا ما في المنصة. تتحقق لبنات ي ف ش،<br>الملامسة مما إذا كان الكائن يلامس كائنًا آخر، أو مؤشر .<br>ستارتست حيث على العامل وسيس حيث السابق المحدد المحدد المحدد المحدد المحدد<br>الفأرة، أو حافة الشاشة، أو لونًا محددًا. يمكنك حتى . ي رود الراحات السعيد التي تركوت معاهدة.<br>التحقق مما إذا كان لون معين يلامس لونًا آخر.

إذا كان الكائن يالمس الكائن المحدد، فإن اللبنة تعود صحيحة وإال فإنها ترجع خطأ. لبنات المالمسة لها شكل سداسي ويمكنك العثور عليها في فئة لبنات ا**لاستشعار** ي ف .(Sensing)

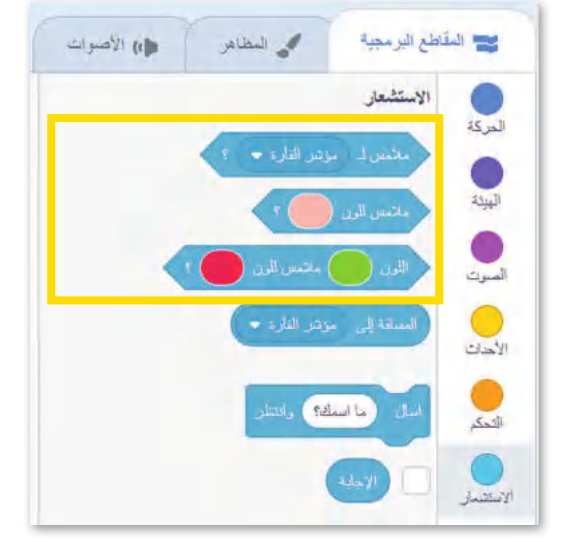

**اضغط لتحديد العن� المامس.**

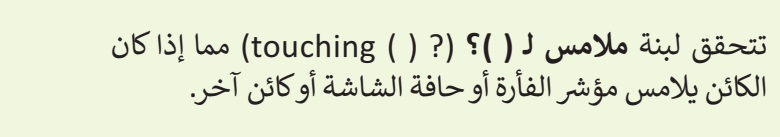

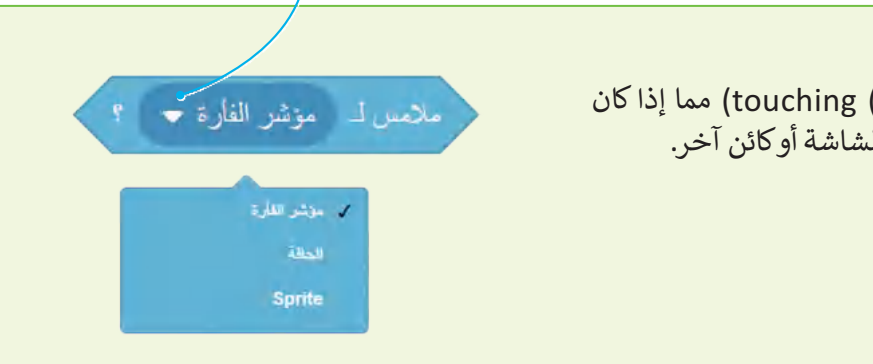

تتحقق لبنة **مامس للون ) ( ؟** (? ( ( color touching )مما ملامس للون ا. ً ًا محدد إذا كان الكائن يالمس لون

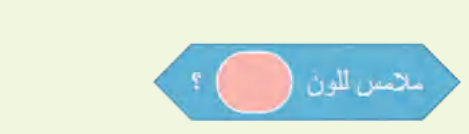

تتحقق لبنة اللون **) ( مامس للون ) ( ؟**  (? ( ( touching is ) ) color )مما إذا كان لون الكائن يالمس ، ، ، ، یا<br>لونًا آخر.

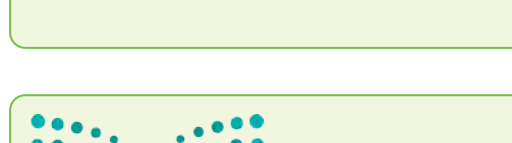

ملامس للون اللون وزارة التلم للبص Ministry of Educatio

 $2023 - 1445$ 

### **مامسة اللون**

ًّشاهد كيف تعمل لبنات الملامسة، ستنشئ مقطعًا برمجيًّا يتحقق مما إذا كان الكائن يلامس البالون الأزرق. ֧֦֧֦֧֦֧֦֧֦֧֦֧֧֦֧ׅ֧֧֦֧ׅ֧֦֧֧֧֦֧֧֦֧֧֦֧֧֧֧֧֧֧֧֧֧֧֧֧֧֧֝֝֝֓֓֓֬֓֓֜֓֓֬֓֓֜֓֓֓֓֓֓֓֓֓֓֬֓֓֬֓֓֓֓֓֓֓ ش

 **باستخدام لبنات المامسة: ب إلنشاء مقطع برم�ي ن عند نقر العلم األخ�** من فئة لبنات **األحداث** )Events). **<sup>1</sup>** < أضف لبنة **ّ ر باستمرار** )forever )من فئة لبنات **التحكم** )Control). **<sup>2</sup>** < أضف لبنة **كر** < أضف لبنة **تحرك ) ( خطوة** )steps ) ) move )من فئة لبنات **الحركة** )Motion )واضبط عدد الخطوات لـ .5 **<sup>3</sup>** < أضف لبنة **إذا** )if )من فئة لبنات **التحكم** )Control). **<sup>4</sup>** < اضغط عىل فئة لبنات **االستشعار** )Sensing). **<sup>5</sup>** < اسحب وافلت لبنة **مامس لـ ) (؟** (? ( ( touching )بجوار لبنة **إذا** )if ) وحدد الكائن 1Balloon. **<sup>6</sup>**

< أضف عبارة **قل ) ( لمدة 2 ثانية** )seconds 2 for ) ) say )من فئة لبنات **الهيئة** )Looks )واكتب "لقد لمسته".**<sup>7</sup>**

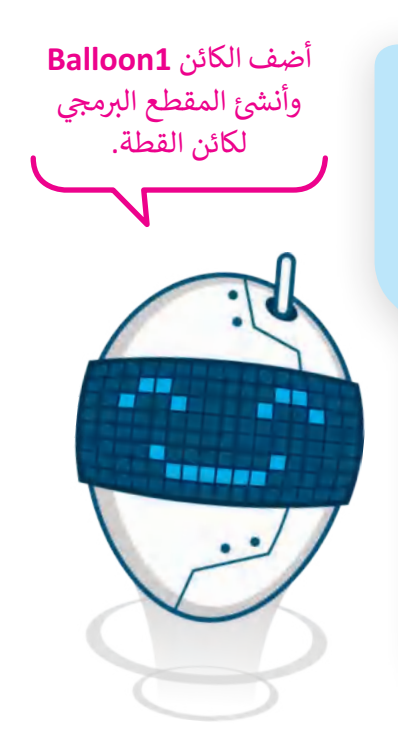

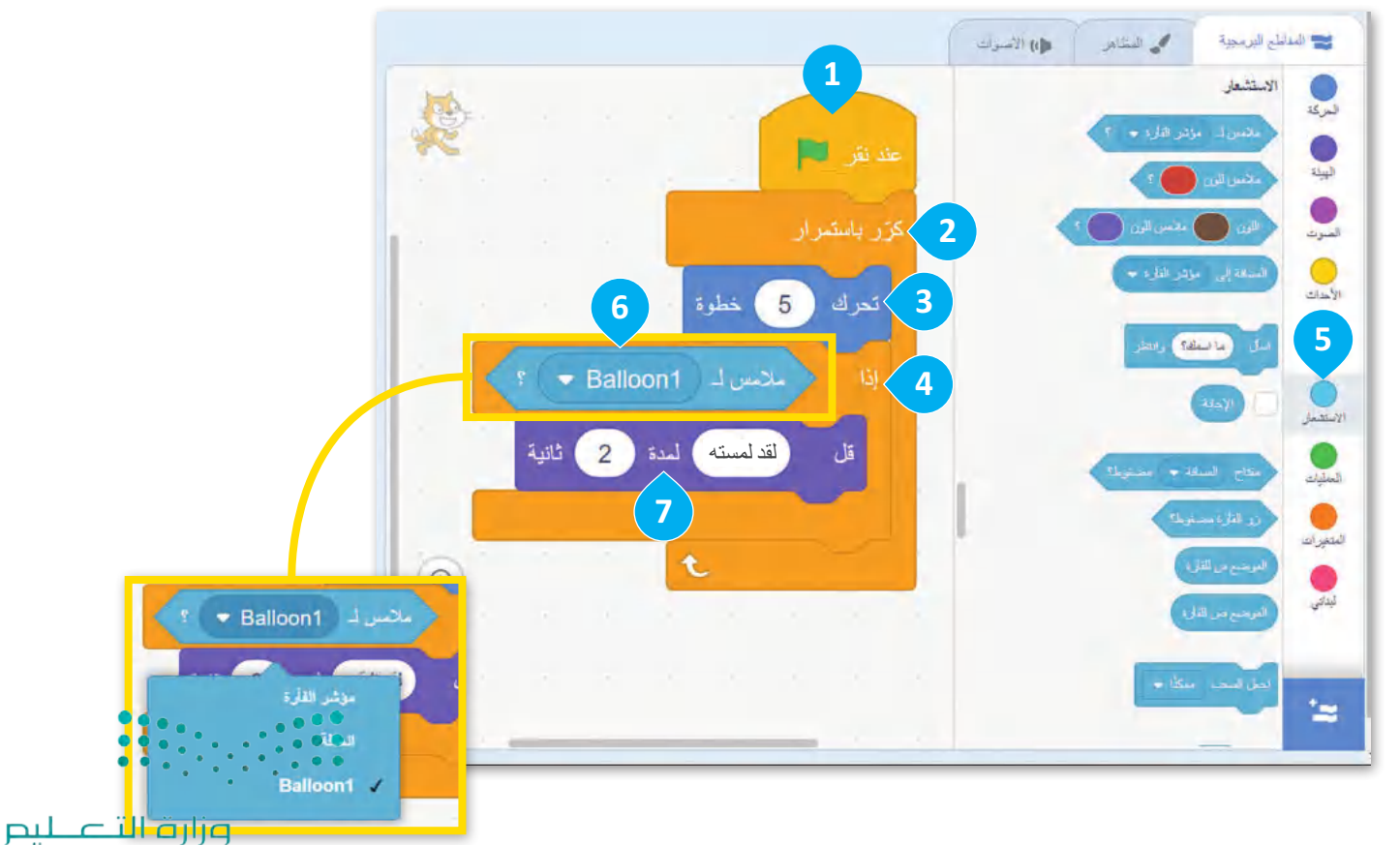

Ministry of Education<br>271<br>2023 - 1445

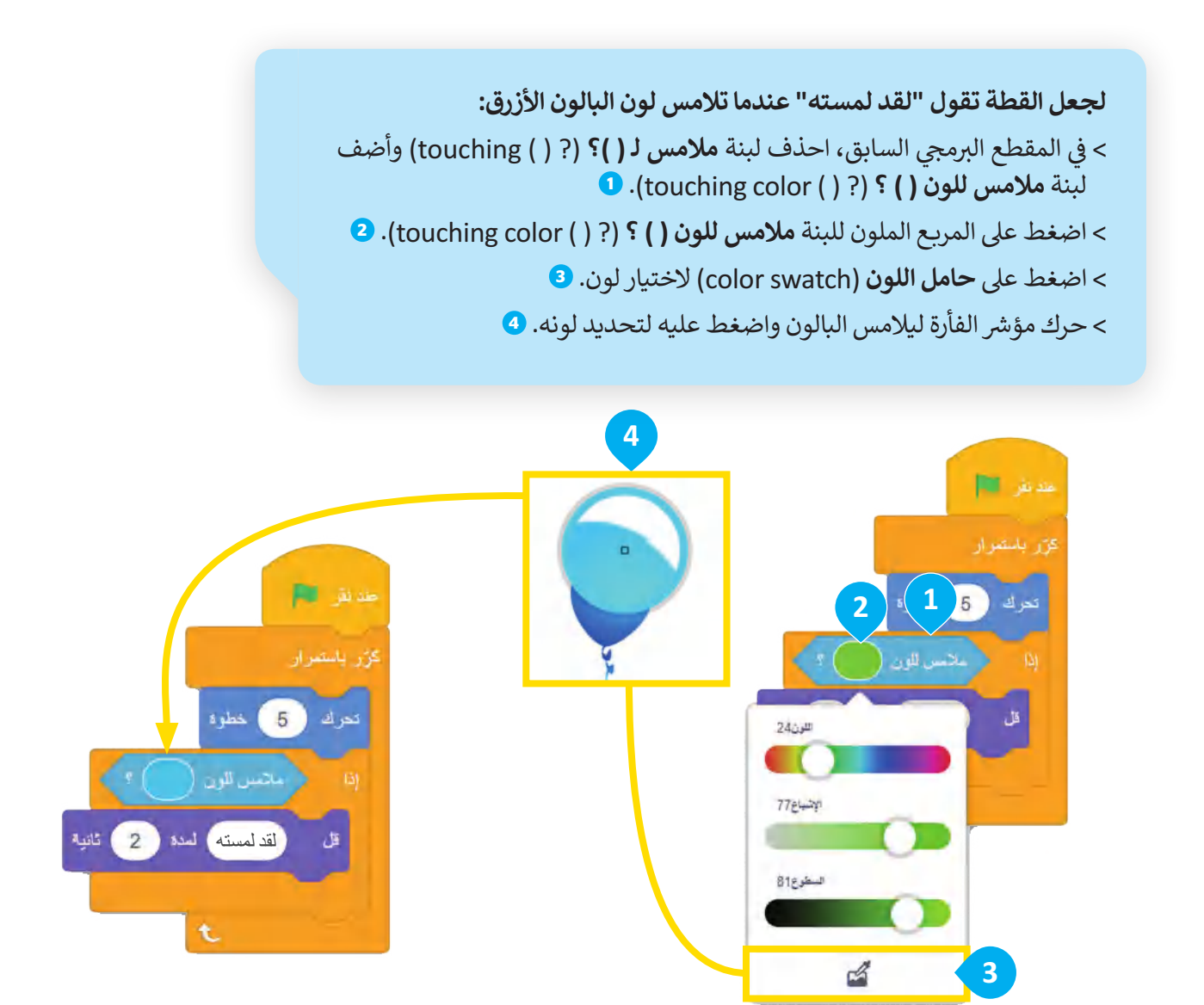

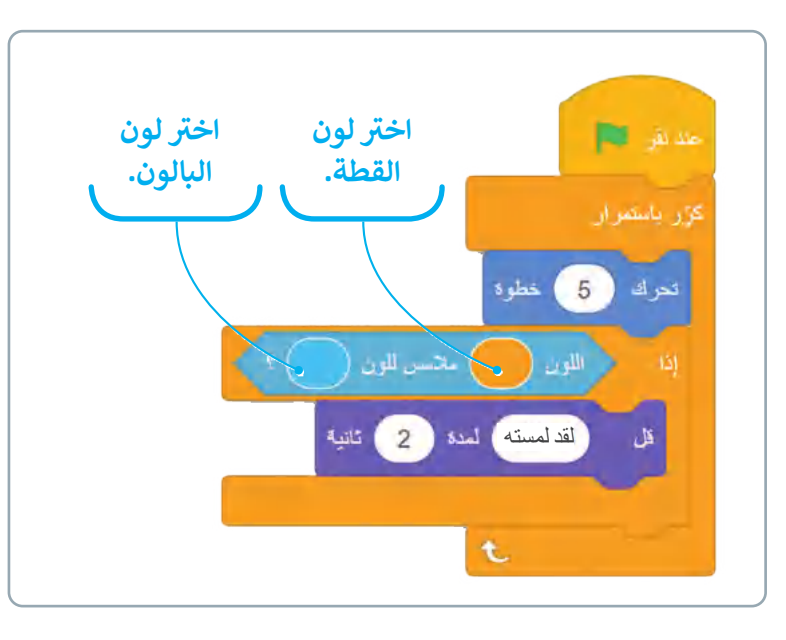

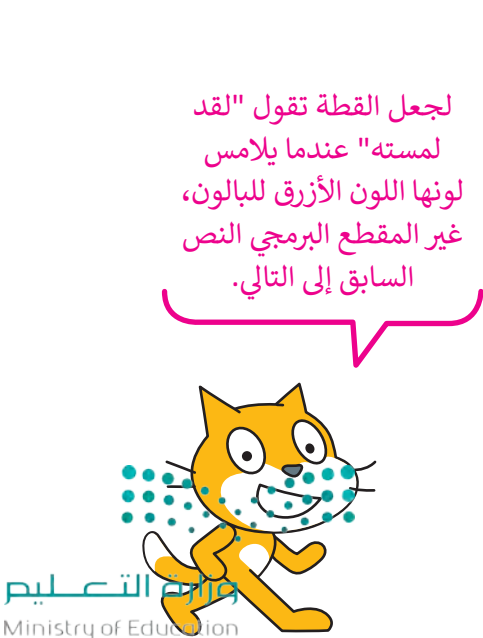

 $2023 - 1445$ 

 $\Box$ 

272

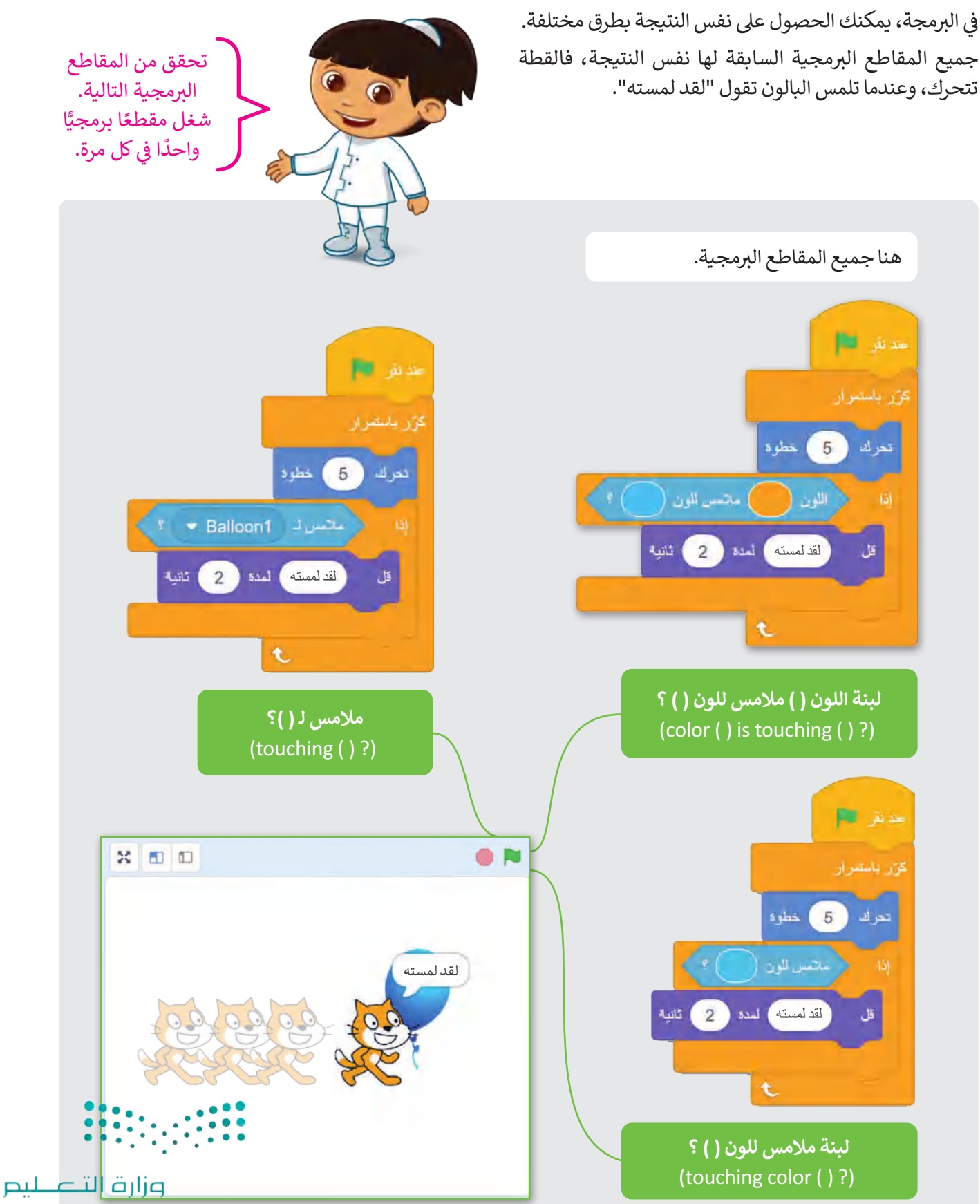

ف

Ministry of Education<br>273<br>2023 - 1445

## **ش التحقق من مامسة مؤرس الفأرة**

يمكن استخدام لبنات المالمسة لتتحقق من شملامسة الكائن لمؤشر الفأرة.

ي ف ش ستن�ئ لعبة تحاول فيها لمس كائن **Gobo**� المنصة، وفى كل مرة يلامس فيها مؤشر الفأرة ي ف ي ف الكائن **Gobo؛** ينتقل الكائن إىل موضع مختلف � المسرح. لتبدأ.

.<br>إِلا إلى إنشاء مشروع جديد وإضافة خلفية تحتاج أواًل تشبه بيئة اللعبة.

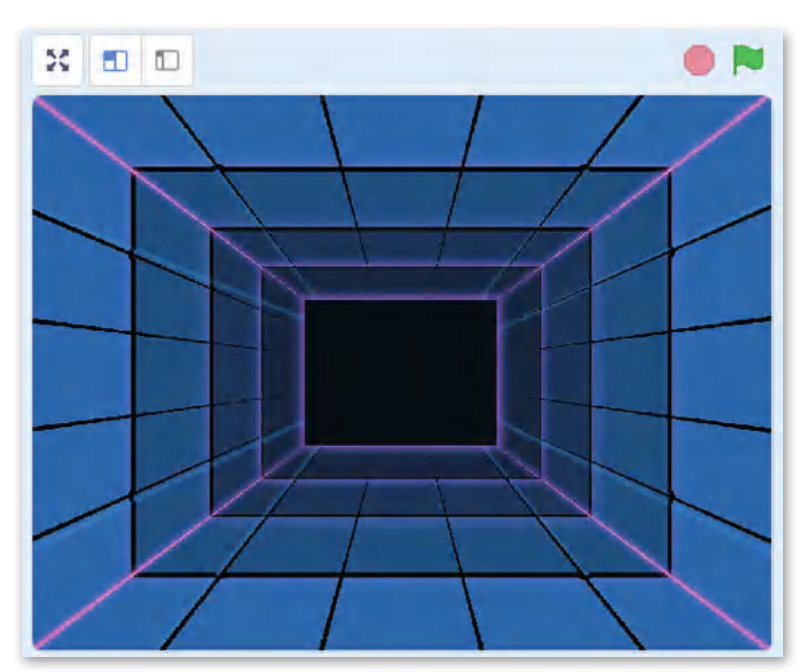

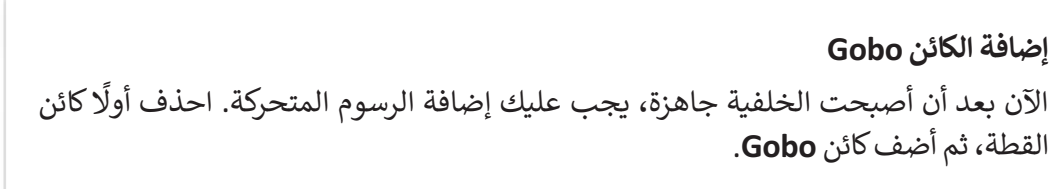

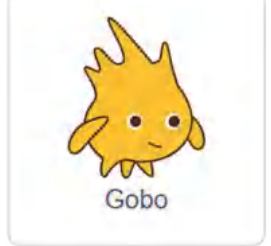

( يه واحدة من لبنات الحركة إن لبنة **اذهب إىل ) (** (( ( to go ي وتنتمي إلى فئة اللبنات الزرقاء. تعين اللبنة موضع الكائن الخاص بها في الموضع المحدد، والذي يمكن أن يكون هو موضع مؤشر ي ف ا<br>: .» ب<br>الفأرة، أو موضعًا عشوائيًا أو كائنًا آخر موجودًا بالمنصة. ً

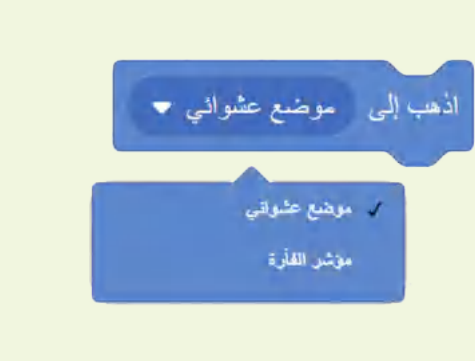

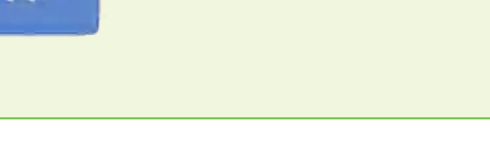

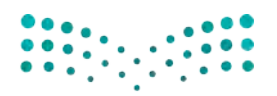

وزارة التصليم Ministry of Education  $2023 - 1445$ 

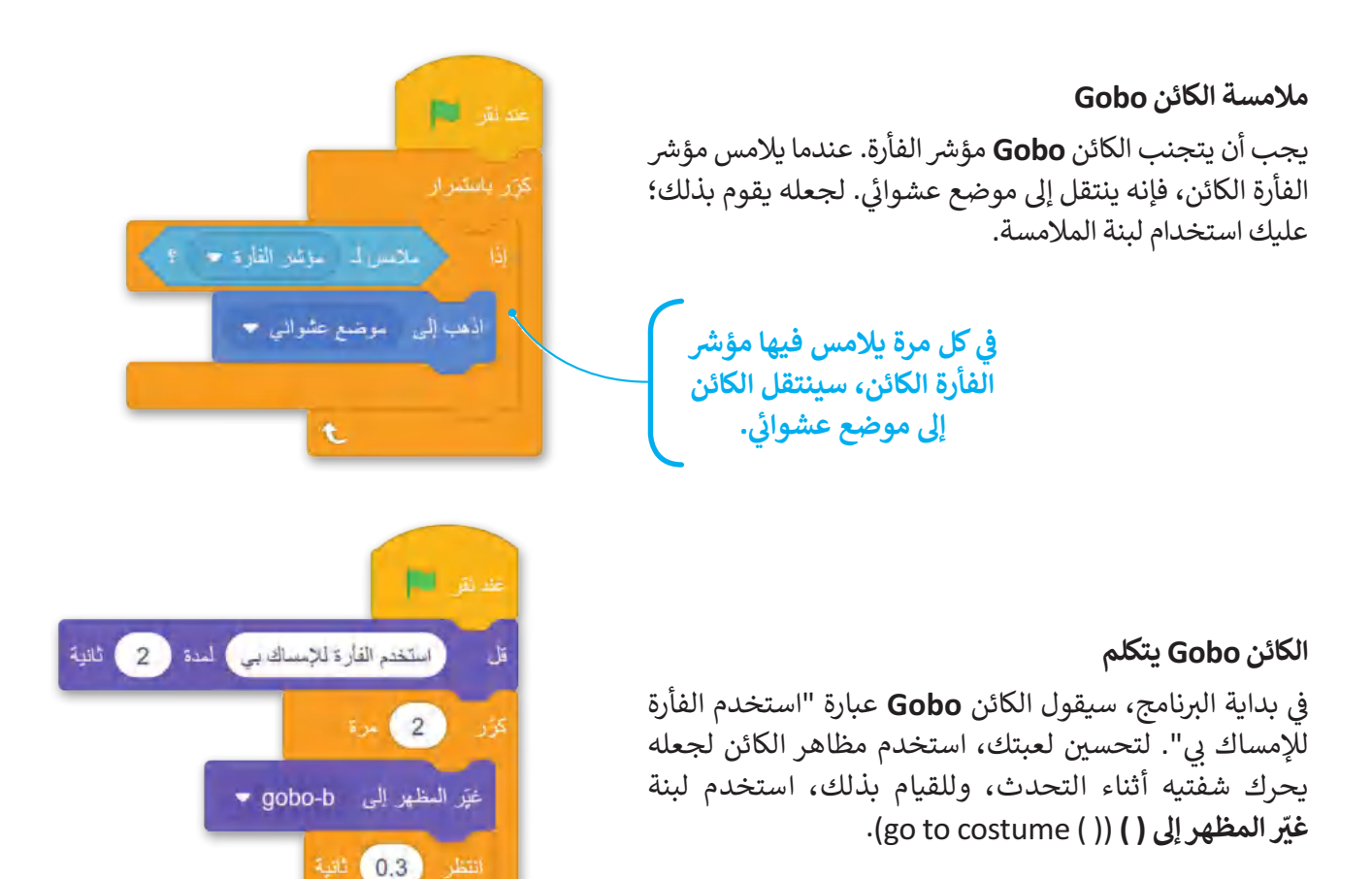

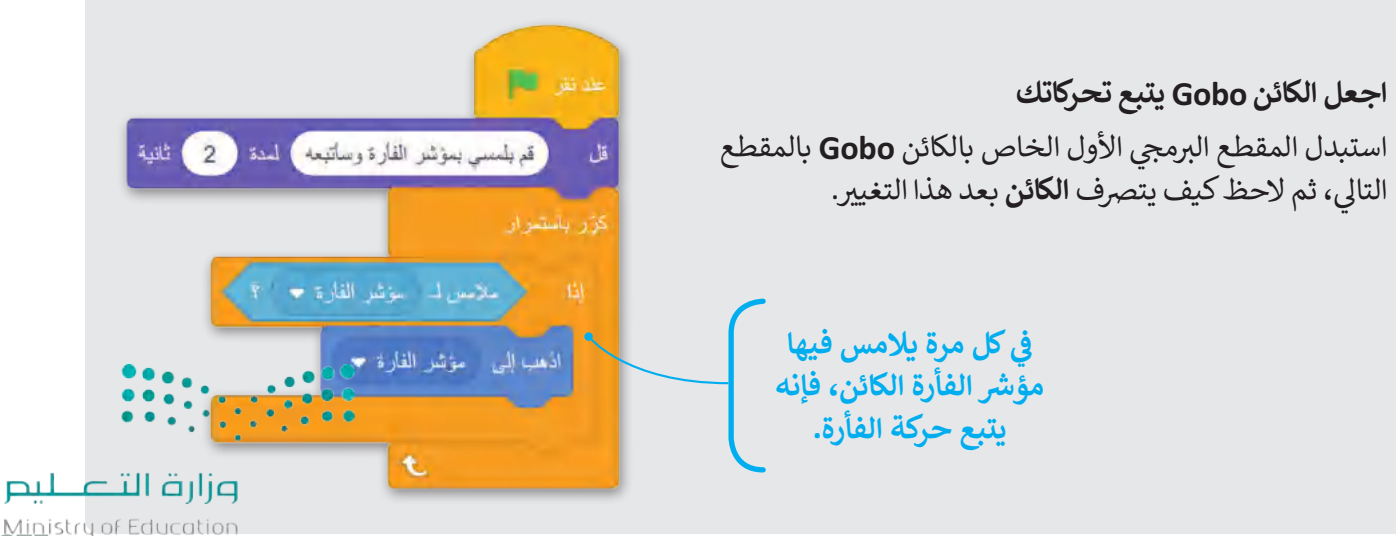

غيّر المظهر إلى gobo-c •

 $10^{12}$  ( $0.3$ )  $10^{12}$ 

غيّر المظهر إلى gobo-a

Ministry of Education<br>2023 - 1445

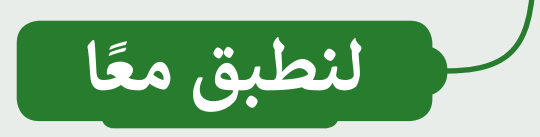

## **تدريب 1**

## **لبنات المامسة**

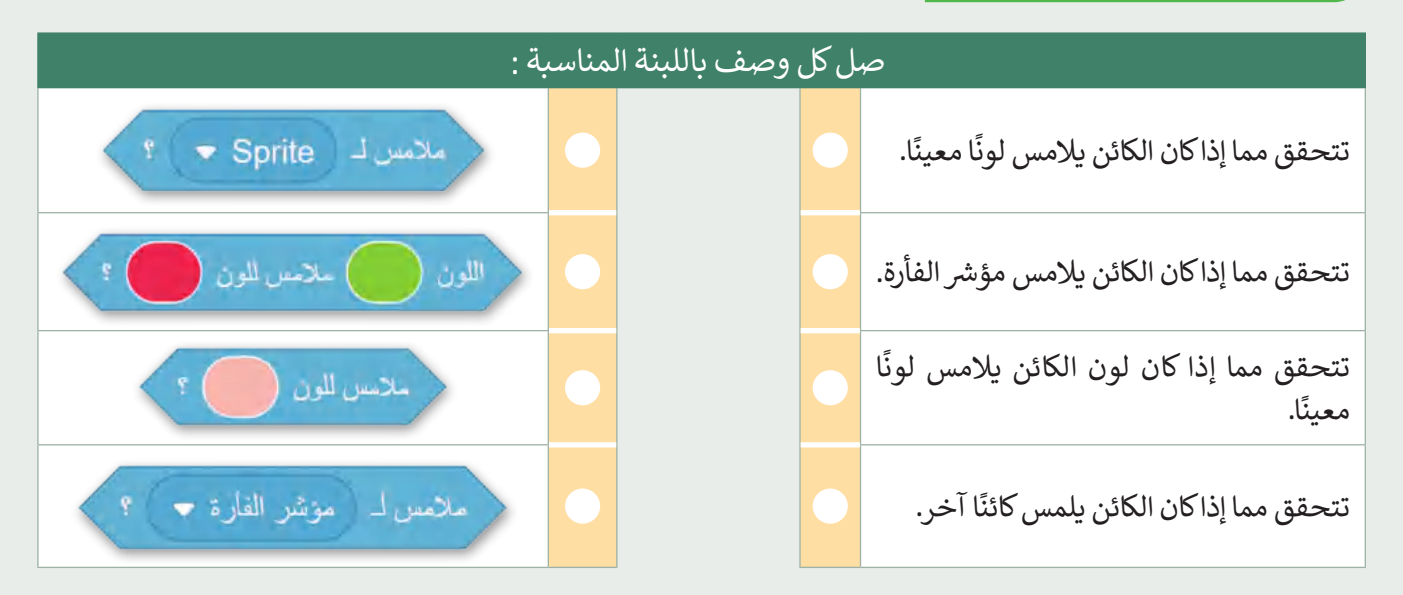

## **تدريب 2**

**مامسة األلوان**

أنشئ لعبة بسيطة حيث تمشي القطة وتتعرف على لون السائل الموجود في كل زجاجة عندما تصل<br>.. ي ف شإليه باتباع الخطوات التالية:

- ا أنشئ مشروعًا جديدًا وأطلق عليه اسم "لعبة الألوان". ֧<u>֓</u>
	- أضف الخلفية والكائنات.
- ا أنشئ مقطعًا برمجيًّا يجعل كائن القطة يتعرف على لون الكائنات الأخرى ًباستخدام لبنة **مامس للون ) (؟** (? ( ( color touching).
- **لي** بعد ذلك، أنشئ نفس المقطع البرمجي ولكن هذه المرة استخدم لبنة  $\bullet$ **اللون ) ( مامس للون ) ( ؟** (? ( ( touching is ) ) color).
- شا أنشئ مقطعًا برمجيًّا إضافيًّا يُظهر أن القطة تمشي من خلال استخدام **ہ** ֧֝<u>֓</u> ًمظاهرها المختلفة.
	- ، وصحح أي خطأ. ب ال� ي مجي�ف ب اخت� ي كال المقطع�ف

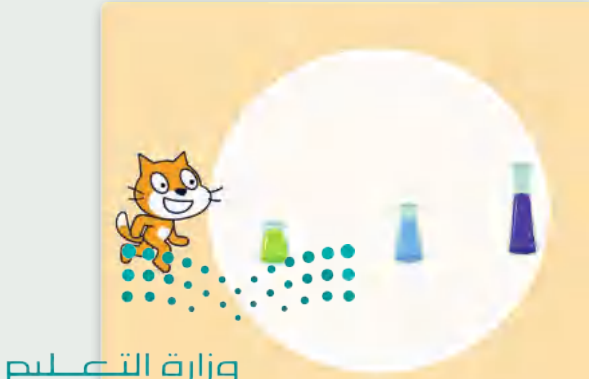

Ministry of Education  $2023 - 1445$ 

276

**تدريب 3**

## **مامسة الكائن**

شأنشئ لعبة مصغرة حيث يركض لاعب كرة القدم ا<br>: نحو الكرة وبركلها وبسجل هدفًا، باتباع الخطوات التالية:

- لا أنشئ مشروعًا جديدًا وأطلق عليه اسم "لعبة كرة القدم". ًش
	- أضف الخلفية والكائنات.
- ا أنشئ المقاطع البرمجية في مشروعك، وشغلها واختبرها. ي ف ش
	- ب اقرأ المقاطع ال�مجية التالية وامأل الفراغات.

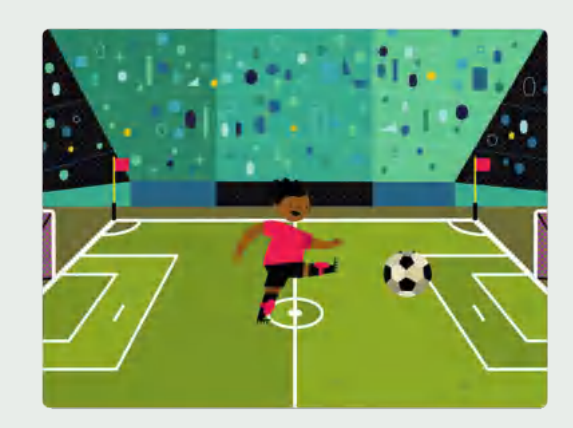

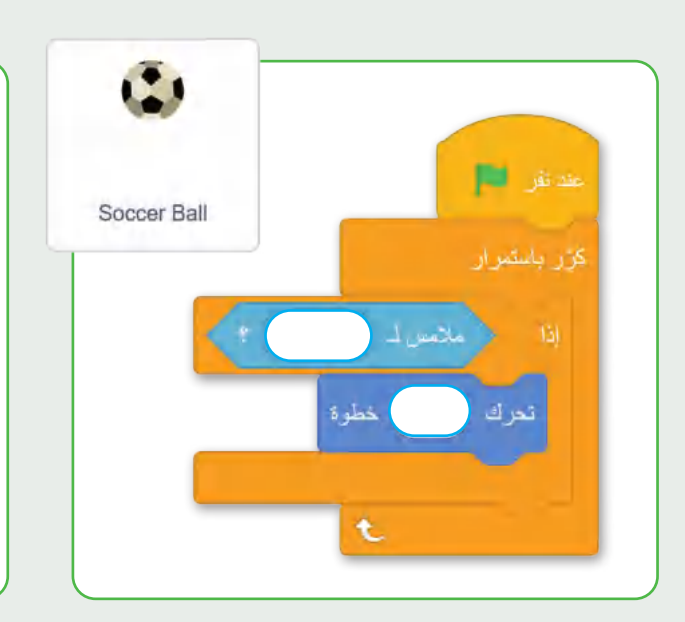

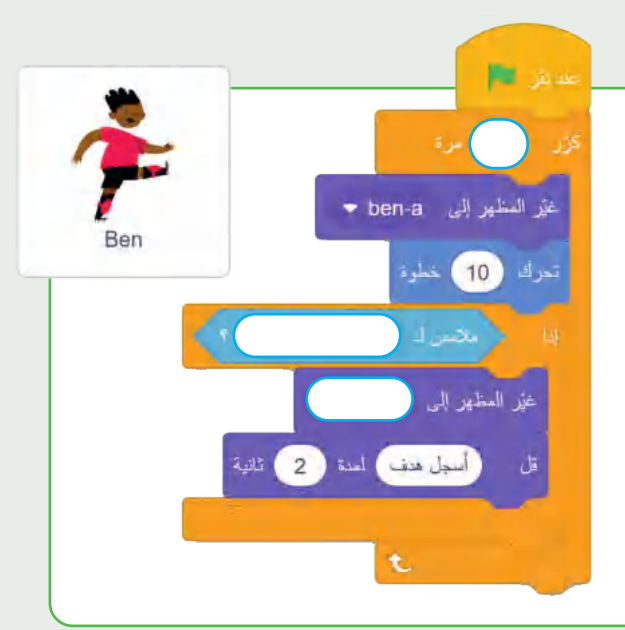

# **تدريب 4**

#### **شمامسة مؤرس الفأرة**

- **ا** أنشئ مشروعًا جديدًا وأطلق عليه اسم "الكائن **Giga** يتكلم". ًش
	- أضف الخلفية والكائنات.
- أنشئ مقطعين برمجيين يقومان بما يلي عندما يلمس مؤشر ي الفأرة الكائن:
	- **•** 1. يقول "مرحبًا، اسمي <mark>Giga</mark>". ي
	- 2. يفتح ويغلق فمه ليتحدث بشكل أكثر واقعية.

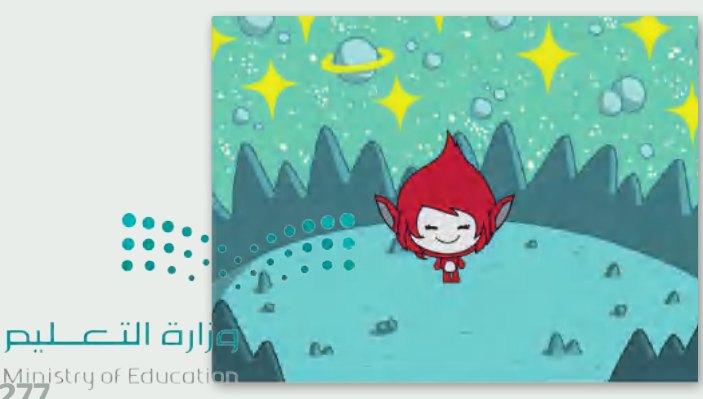

Ministry of Educat<br>2023 - 1445

#### **www.tahdiri.com-966542946749**

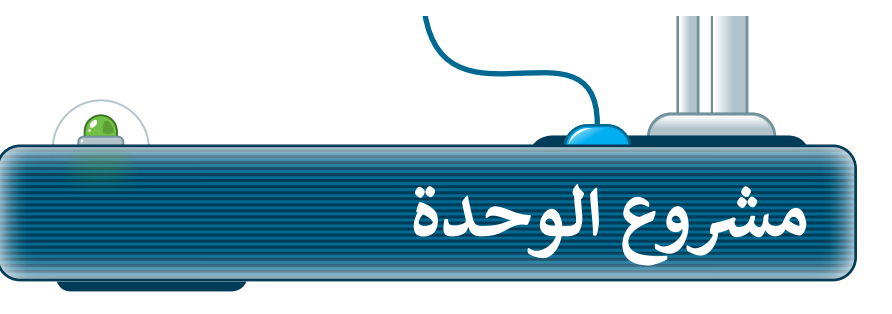

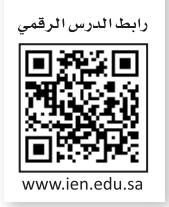

## **شمرسوع القطة والفأر**

أنشئ لعبة صغيرة في مشروع جديد في سكراتش، بحيث تطارد القطة الفأر، والآخر ي ف ي ف شيحاول الهروب منها. اتبع الخطوات التالية لإكمال المشروع:

- ֦֧֦֧֦֧֦֧֦֧֝֝֜*֟* أضف الخلفية "أشعة" ولوّنها باللون الأصفر الفاتح.
- احذف كائن "**Cat** ي " وأضف الكائن�ف "**2Cat**"، و "**1Mouse**"، وكائنين من نوع "**Button"** وغيّر لونها إلى اللون الأخضر. **2**
- استخدم لبنات الإرسال لإنشاء حوار قصير بين القطة والفأر يصف اللعبة. **3**
- - بعد انتهاء الحوار، سيتم تفعيل المقاطع التالية. أنشئ مقاطع برمجية تقوم بـ: **4**
	- 1. جعل القطة تتحرك في كل مكان على المنصة. عندما تصل القطة إلى حافة الشاشة ي ف فإنها تغير اتجاهها وتستمر في الحركة. ي ف
		- 2. اجعل الزرين يدوران في موقعهما. ي ف
		- 3. تحكم بحركة الفأرة من خلال الضغط على مفاتيح الأسهم.

**5**

**1**

ًّاً<br>الأ أنشئ مقطعًا برمجيًّا يتحقق مما إذا كان الفأر يلامس القطة أو أزرار الألوان. إذا حصل ًذلك، ستنتهي اللعبة ويتوقف كل شيء.

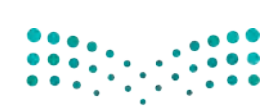

وزارة التصليم Ministry of Education  $2023 - 1445$ 

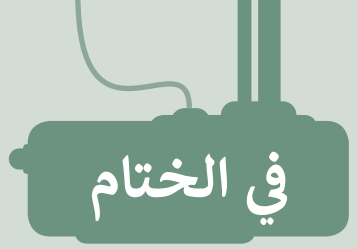

# **جدول المهارات**

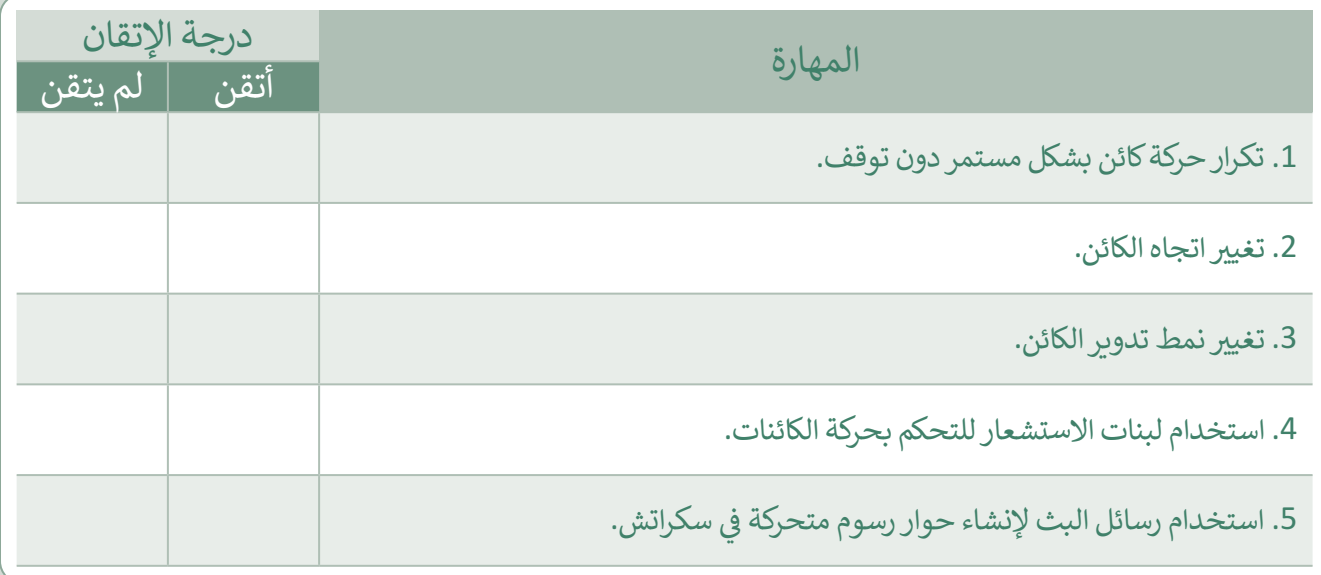

## **المصطلحات**

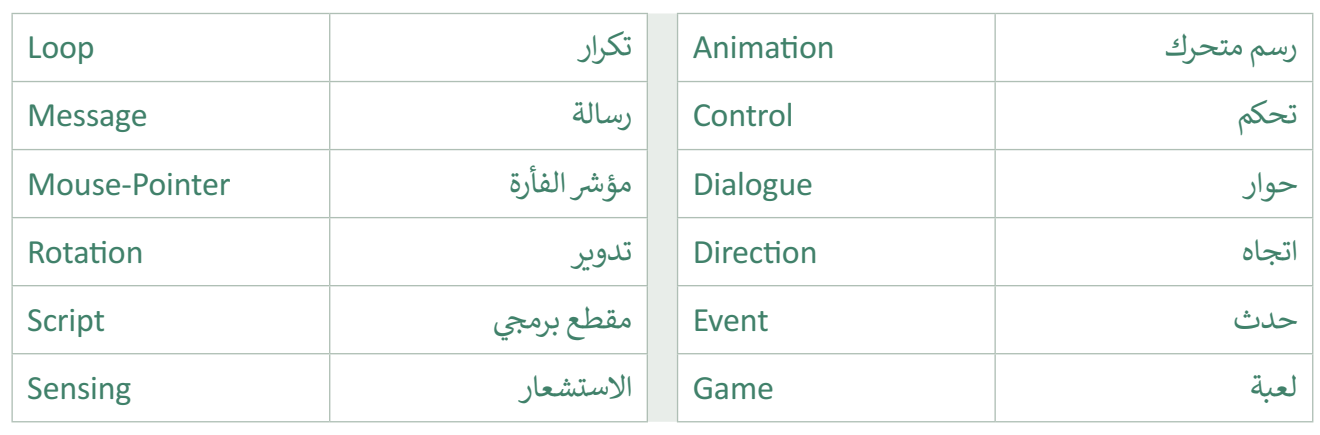

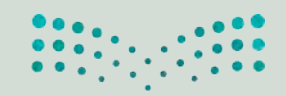

وزارة التصليص Ministry of Education<br>27923 - 1445

ختبر نفسك

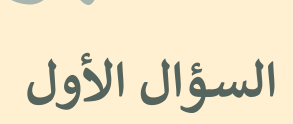

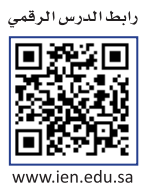

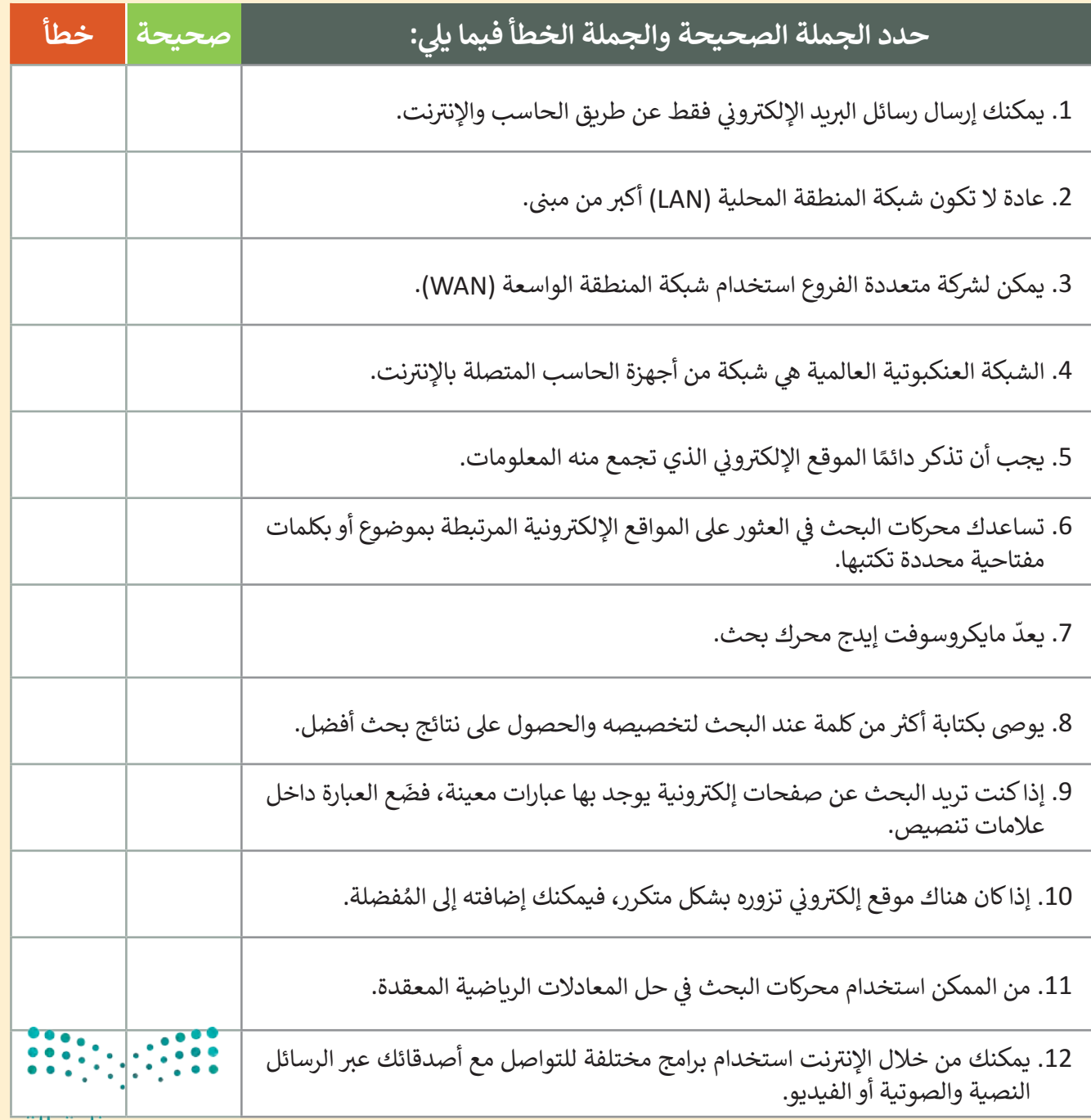

وزارة التأعليم Ministry of Education  $2023 - 1445$ 

اختبر نفسك

#### **ي ن السؤال الثا�**

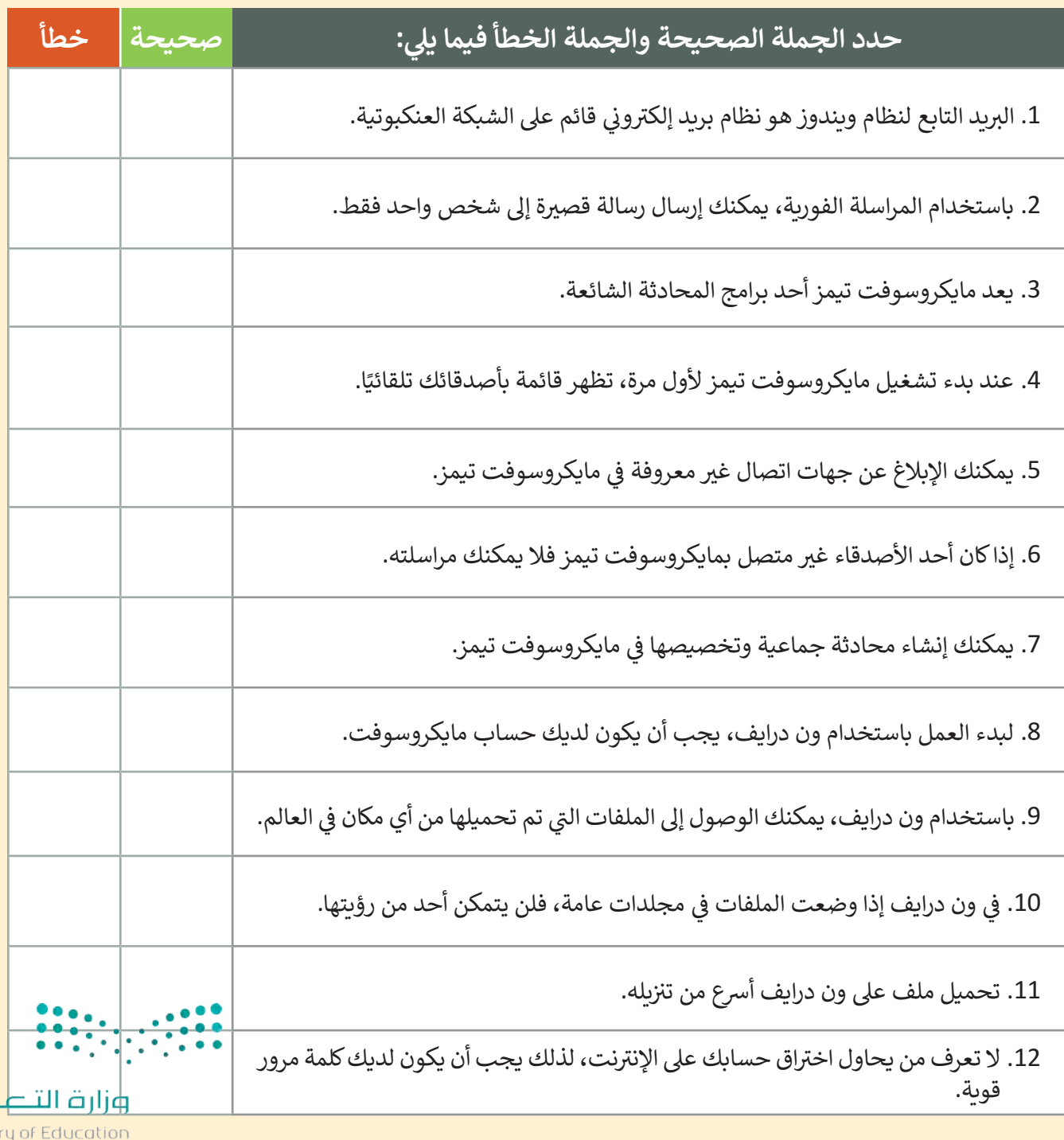

Ministry of Ed<br>281<br>2023 - 1445

pul

ختبر نفسك

# **السؤال الثالث**

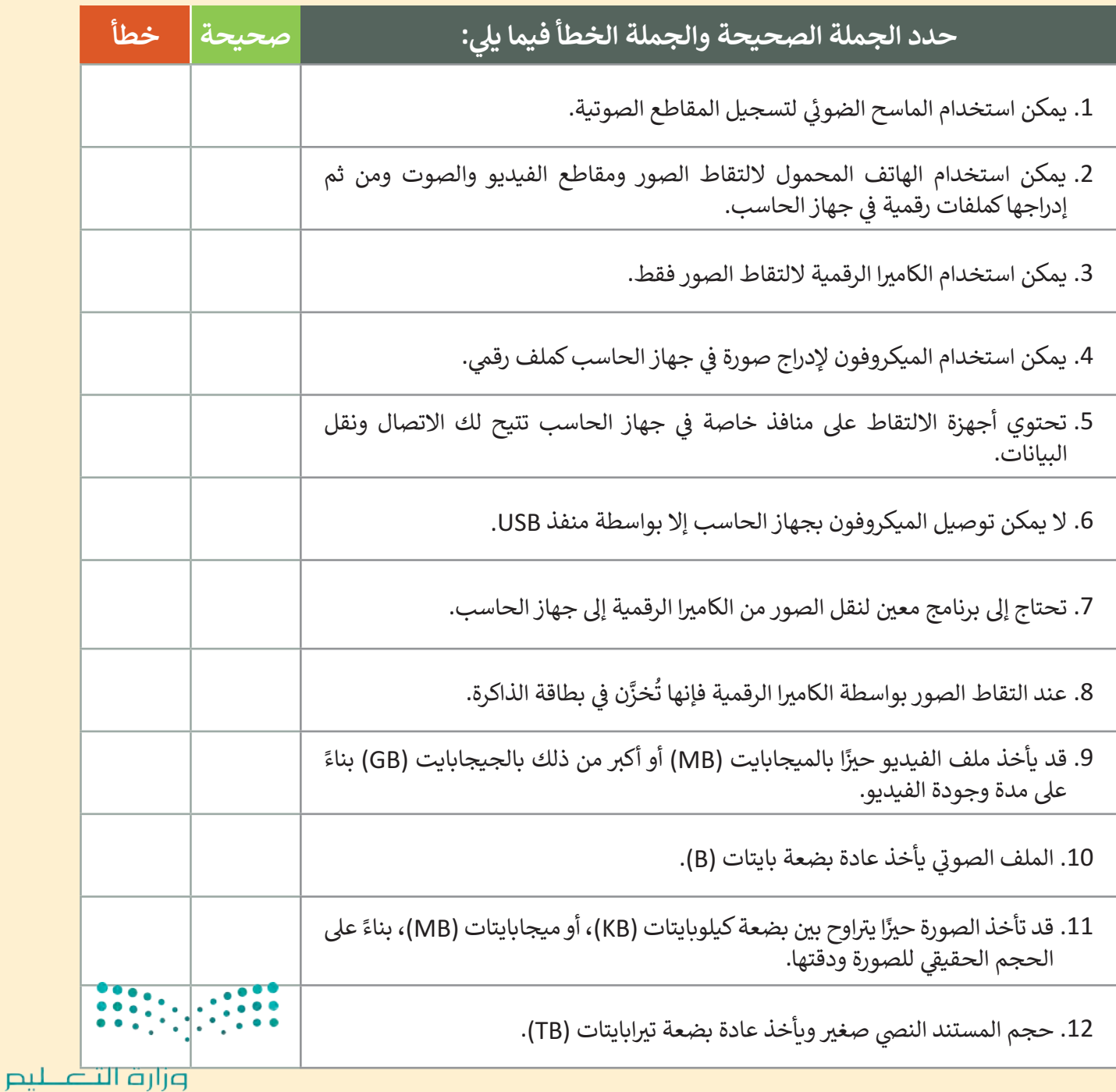

Ministry of Education  $2023 - 1445$ 

اختبر نفسك

# **السؤال الرابع**

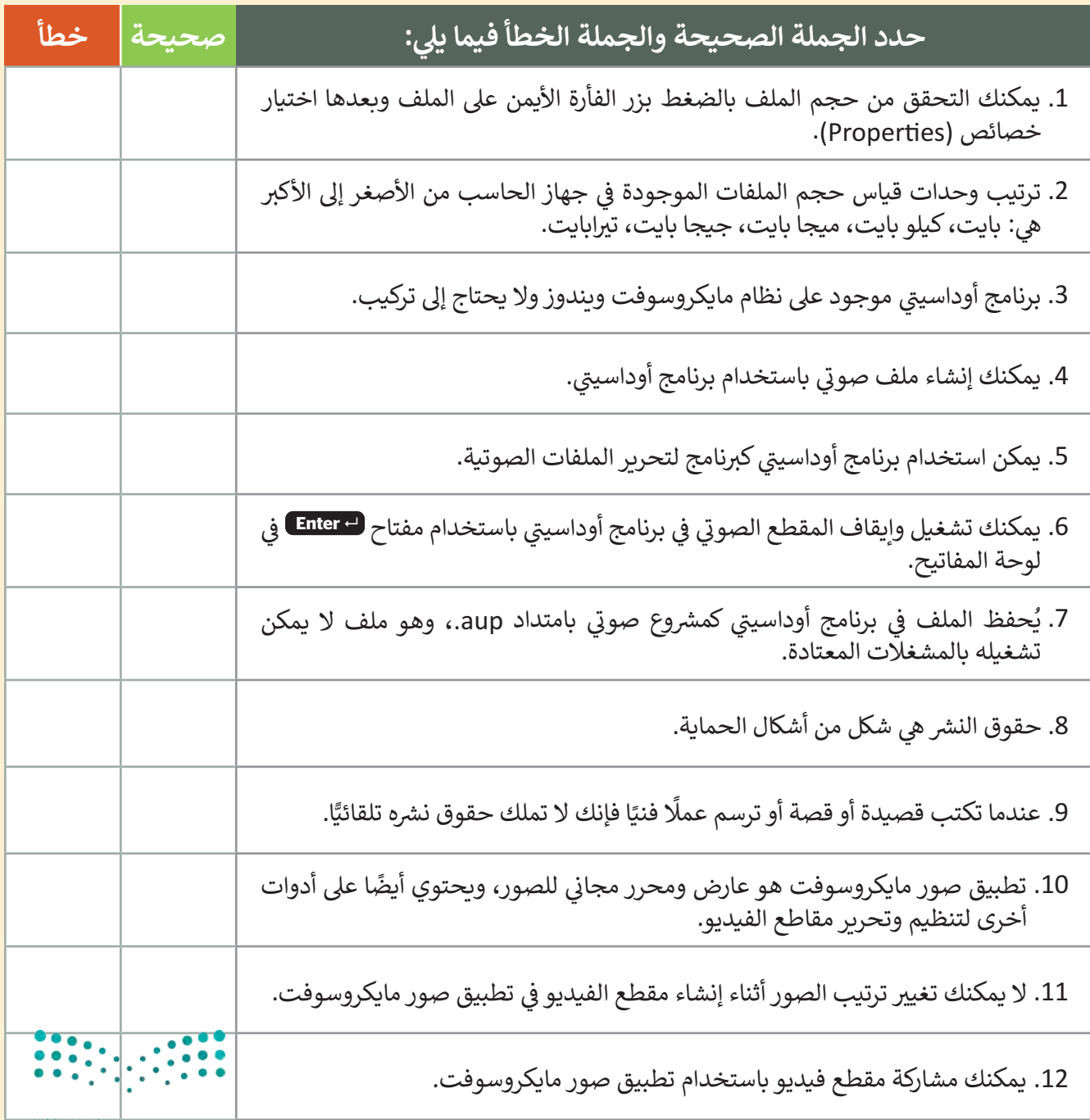

وزارة التطليم Ministry of Education<br>283<br>2023 - 1445

**www.tahdiri.com-966542946749**

بتهر نفسك

# **السؤال الخامس**

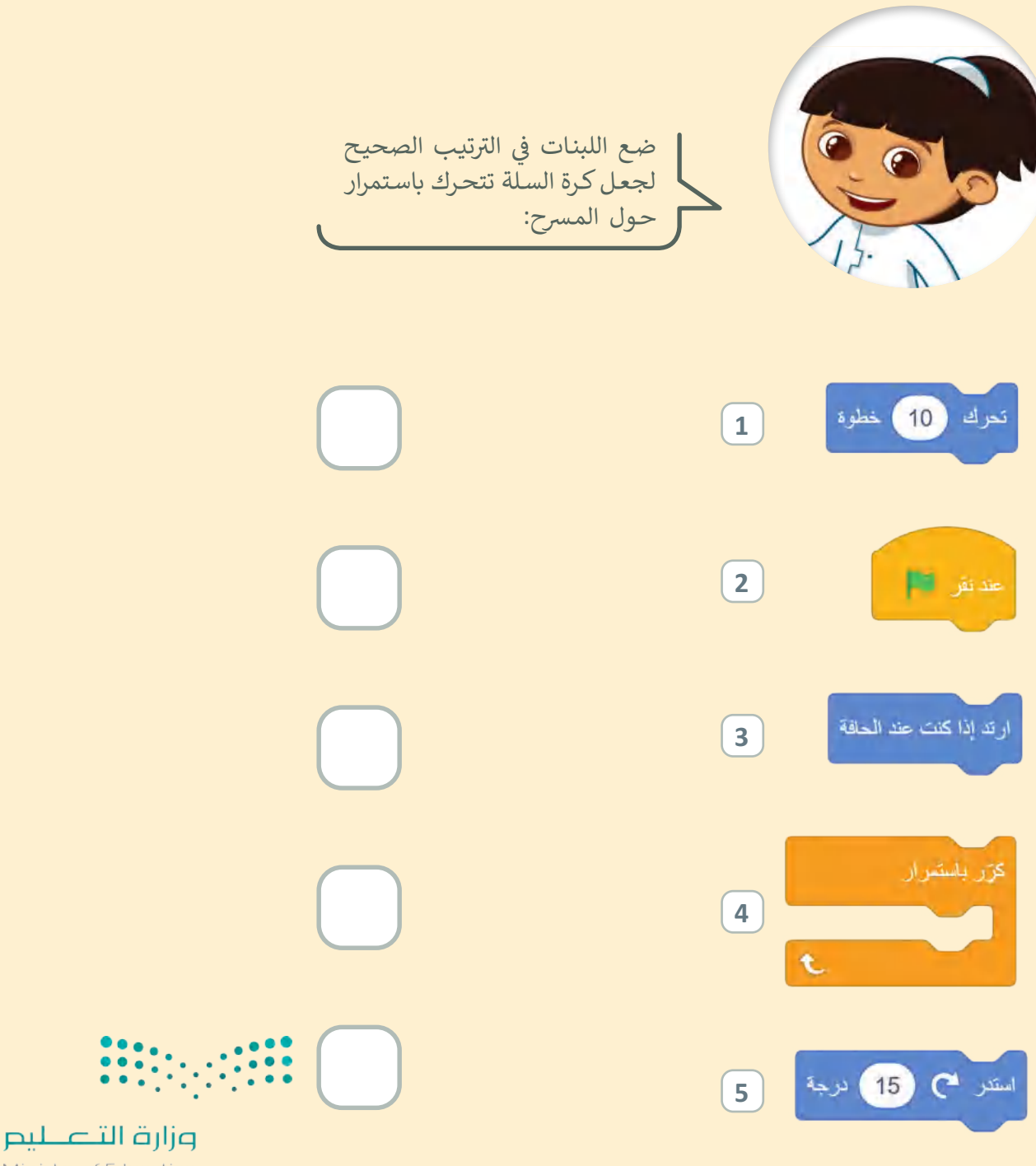

Ministry of Education  $2023 - 1445$ 

# اختبر نفسك

## **السؤال السادس**

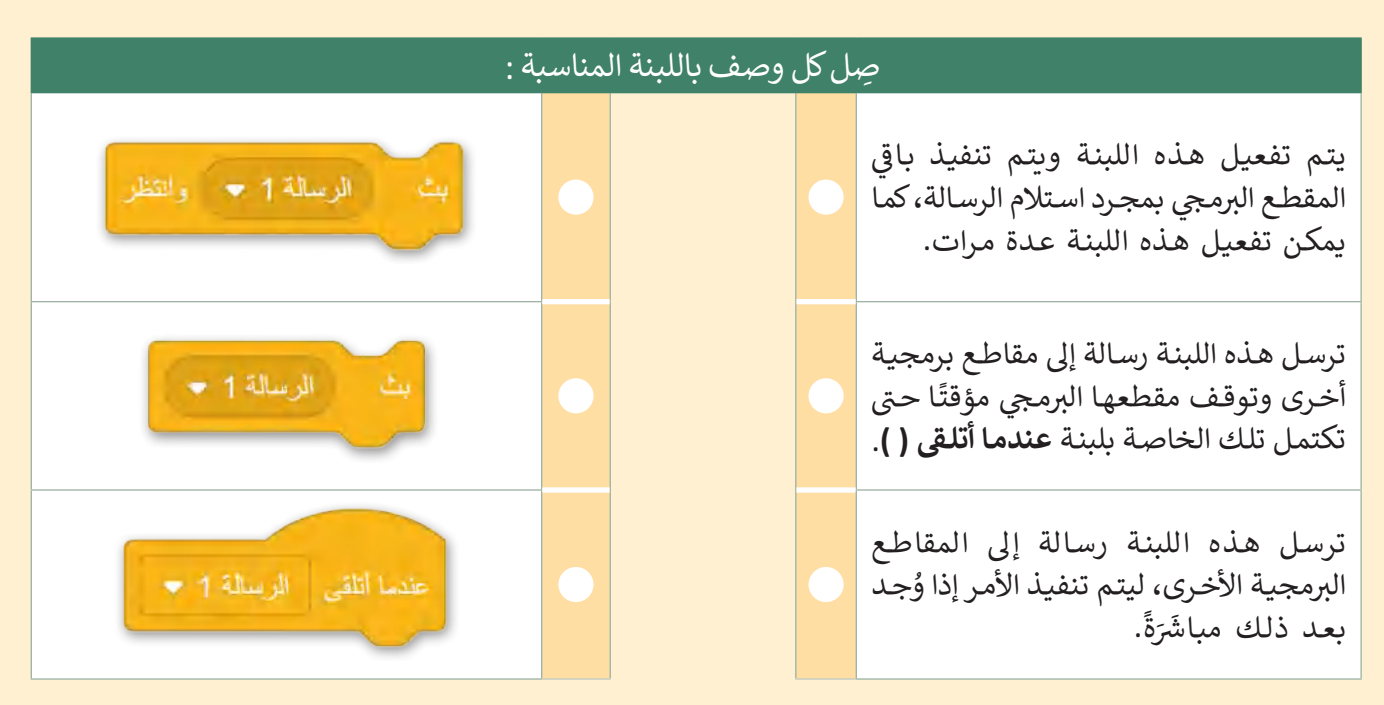

# **السؤال السابع**

يُنشئ المقطع البرمجي التالي لعبة صغيرة حيث تتحرك كرة البيسبول نحو القفاز عند الضغط عل<mark>ى ( Space bar ،</mark> وإذا لمست الكرة **ہ** القفاز، فإنه يغير الزي إلى Ball-a.

املأ الفراغات في المقطع البرمجي: ي ف

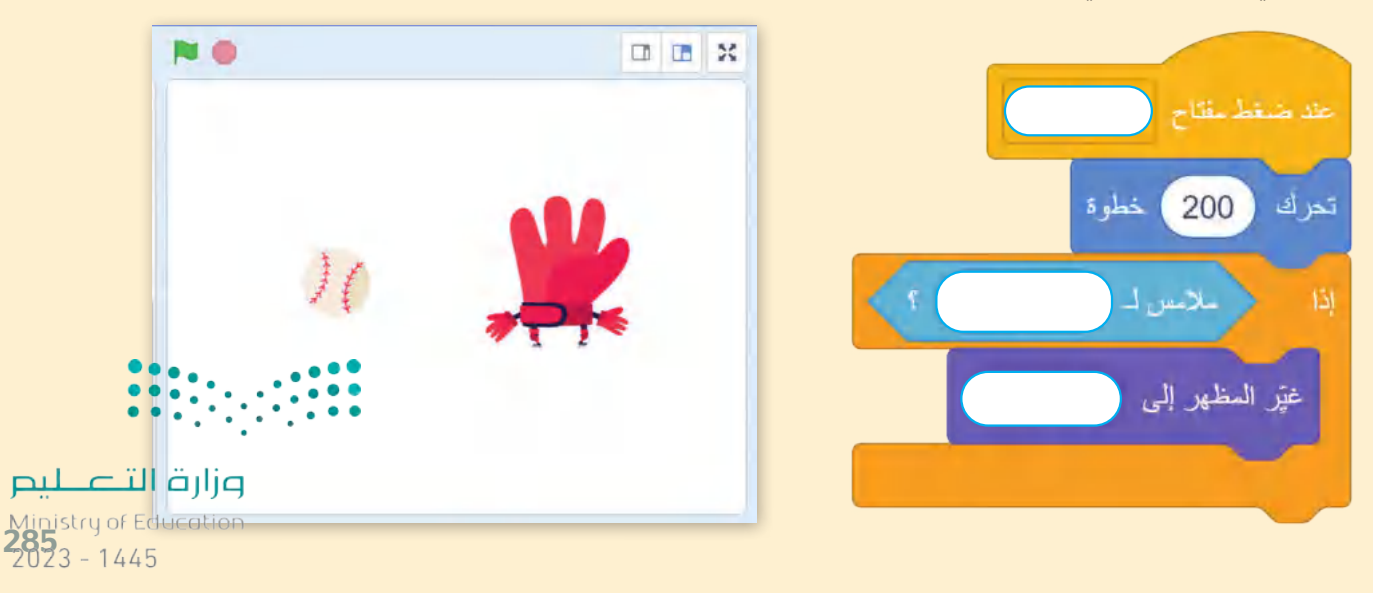

**www.tahdiri.com-966542946749**

# **الفصل الدرايس الثالث ي**

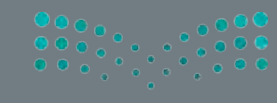

# **الفهرس**

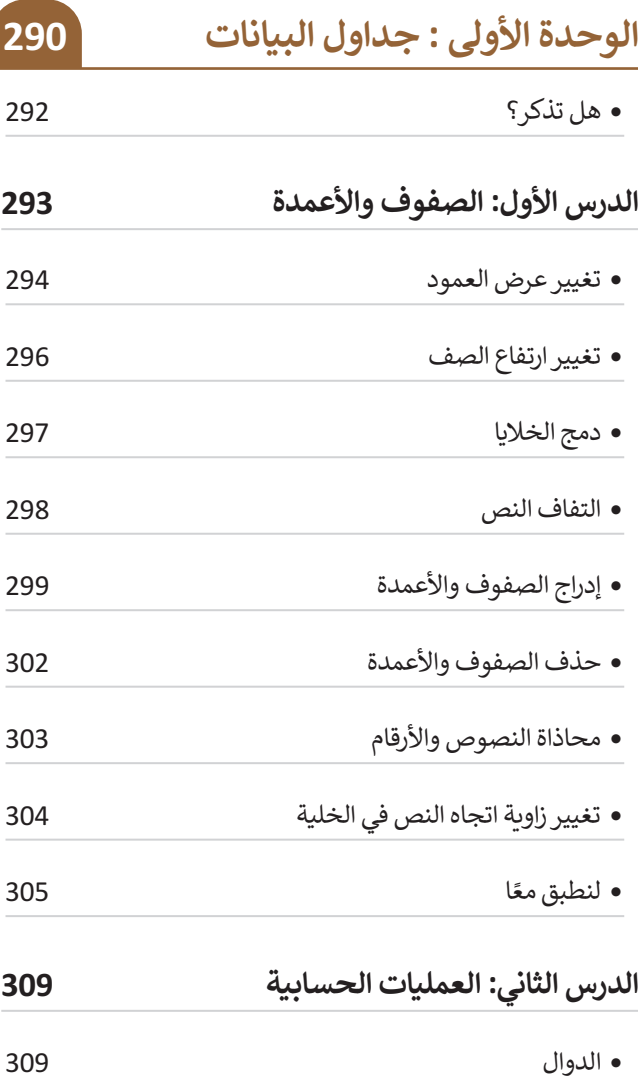

 دالة المجموع (Sum )310 ميزة التعبئة التلقائية (Fill Auto )311

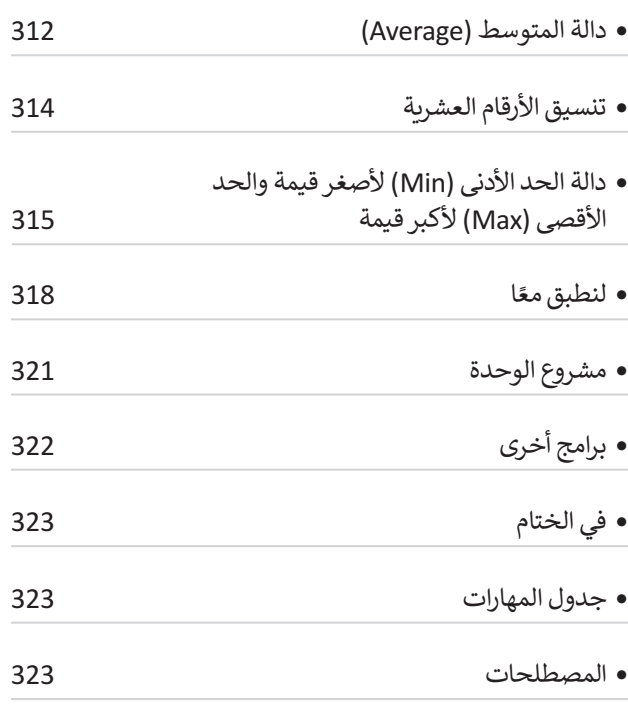

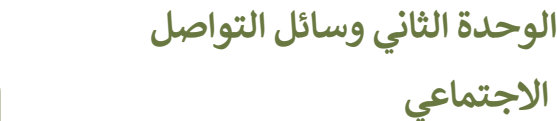

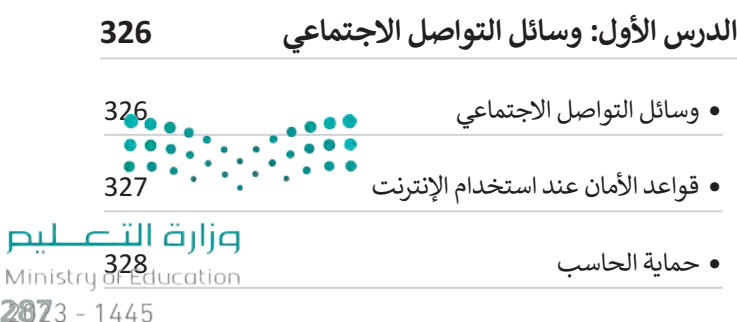

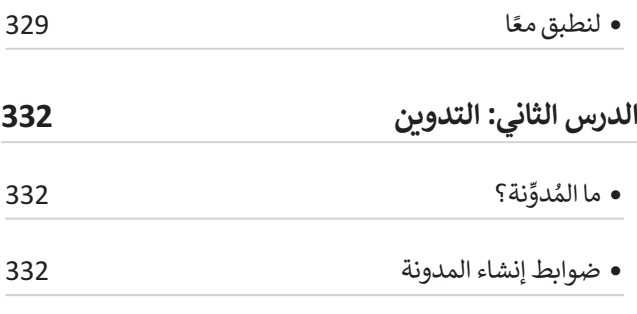

- قواعد كتابة التدوينات
- كيفية إنشاء مدونتك الخاصة باستخدام تطبيق بلوقر (Blogger )334 تحرير ملفك الشخصي
- النشر على مدونتك
- إدراج الصور في مدونتك
	-
- إدراج مقاطع الفيديو في مدونتك
- معاينة ونشر مدونتك
- تحديث تدوينتك
- نشر تعليق
- ً ا لنطبق مع
- **الدرس الثالث: الملكية الفكرية**  ما المقصود بالملكية الفكرية؟
- قانون الملكية الفكرية
- مواد ذات حقوق محفوظة
- تراخيص المشاع اإلبداعي
- القرصنة عبر اإلنترنت
- ً ا لنطبق مع

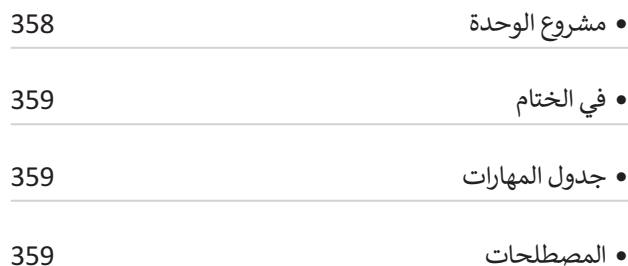

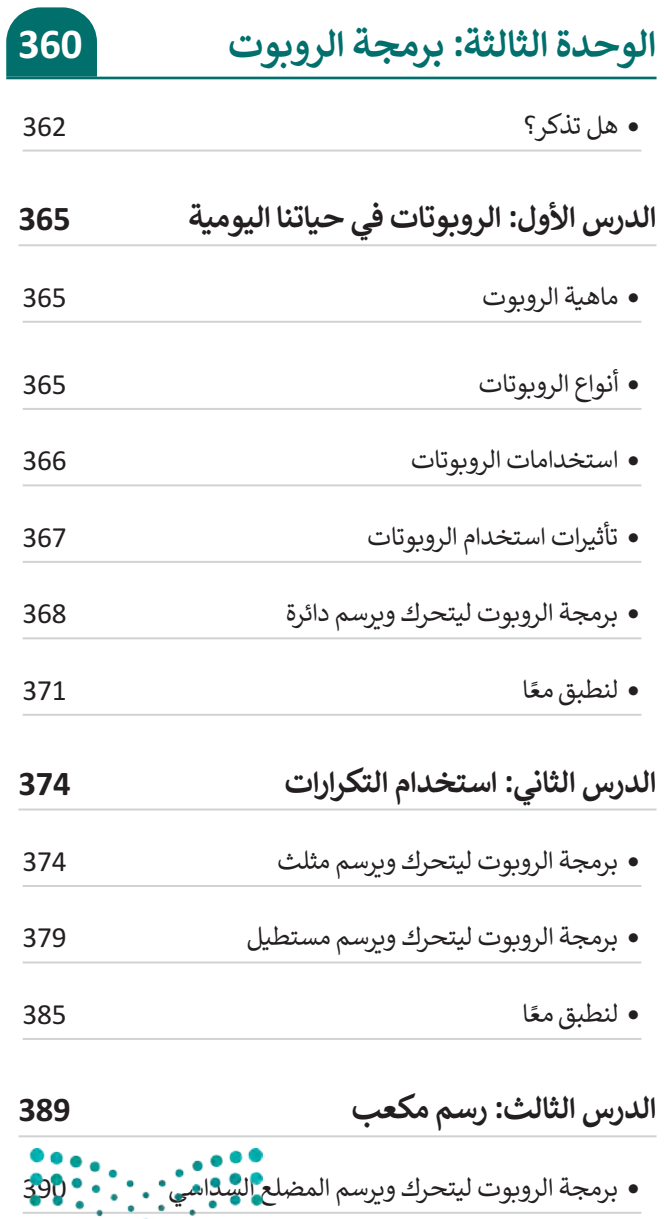

 برمجة الروبوت لينعطف

Ministry of Education  $2023 - 1445$
برمجة الروبوت إلضافة مؤثر صوتي عرض رسالة على شاشة عرض الروبوت برمجة الروبوت ليتحرك ويرسم المعين ً ا لنطبق مع مشروع الوحدة في الختام جدول المهارات المصطلحات

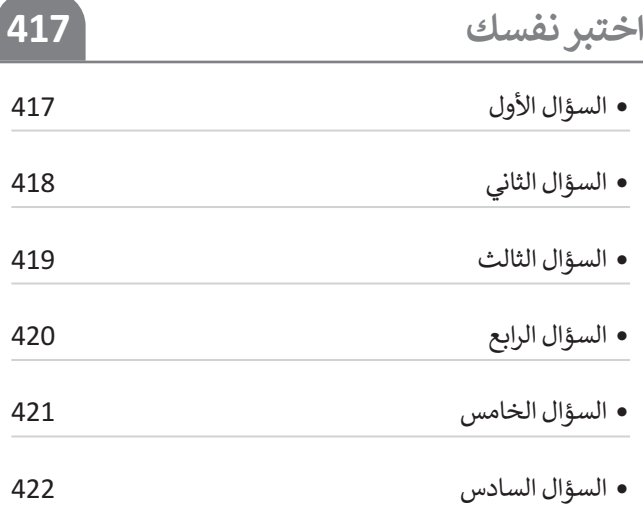

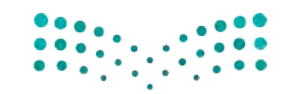

وزارة التصليم Ministry of Education<br>2893 - 1445

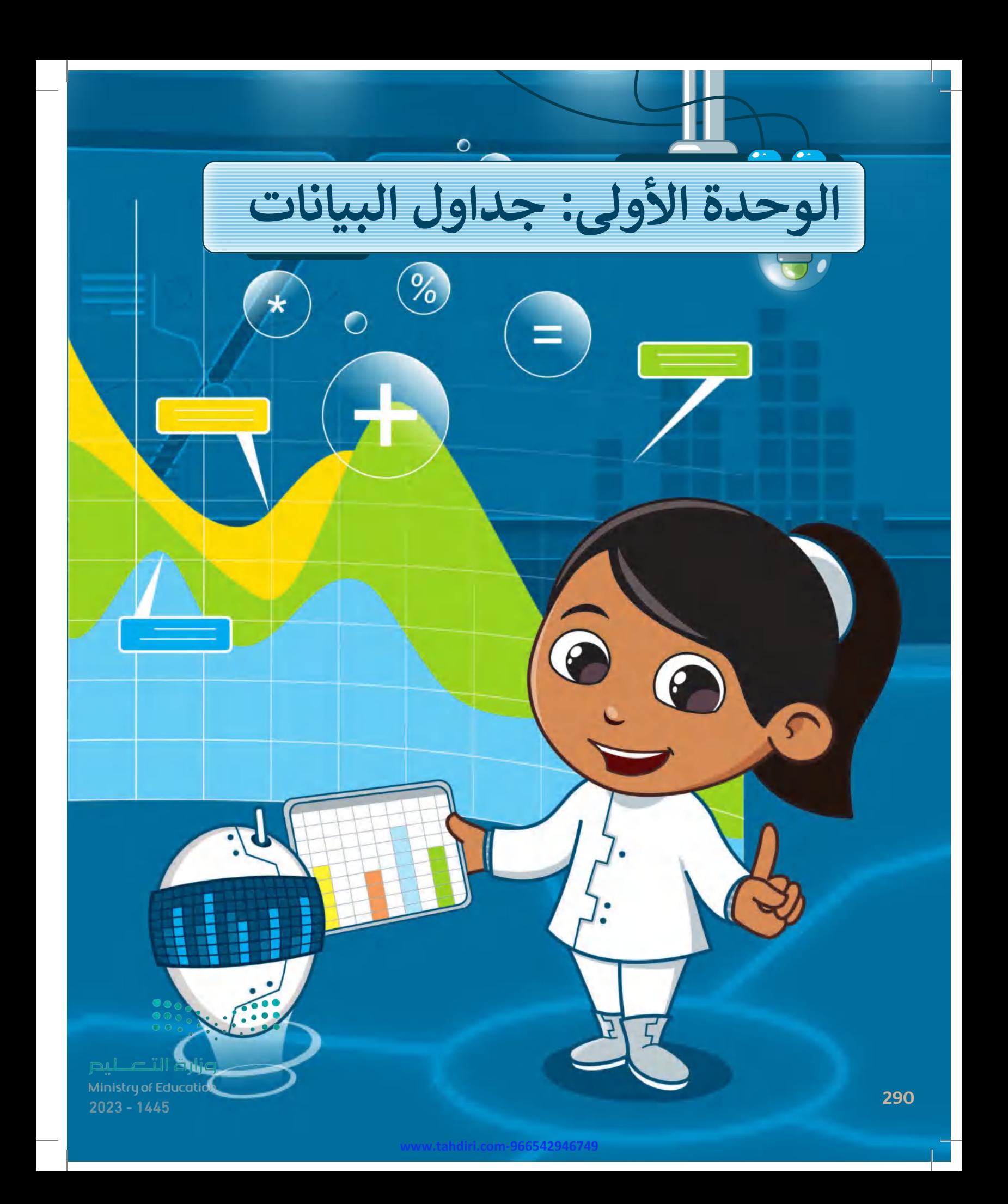

#### **بك ً أهاًل**

**سـتتعلم فـي هـذه الوحـدة كيفيـة تنظيـم المعلومـات فـي جـدول بيانـات مايكروسـوفت إكسـل )Excel Microsoft)، وكيفيـة إدارة الصفـوف واألعمـدة ودمـج الخايـا واسـتخدام التفـاف النص ومحاذاة النص واألرقام داخل الخايا. بعد ذلك ستتعرف على كيفية إجراء العمليات ً ا، سـتتعرف علـى الحسـابية باسـتخدام الـدوال SUM و AVERAGE و MAX و MIN. وأخيـر كيفيــة اســتخدام ميــزة التعبئـ ــة التلقائيــة )Fill Auto )فــي مايكروســوفت إكســل وتنســيق األرقام العشرية.**

**www.tahdiri.com-966542946749**

### الأدوات

- **< مايكروسوفت إكسل )Microsoft Excel(**
- **< مايكروسوفت إكسل لنظام آي أو إس )Microsoft Excel for iOS(**
- **< دوكس تو جو لنظام جوجل أندرويد )Docs to Go for Google Android( < ليبر أوفيس كالك ) Calc LibreOffice)**

### **أهداف التعلم**

- **ستتعلم في هذه الوحدة: < تغيير عرض العمود وارتفاع الصف. < دمج الخايا. < تطبيق التفاف النص. < إدراج وحذف األعمدة والصفوف. < تغيير زاوية اتجاه النص في الخلية. < محاذاة النصوص واألرقام. < إجراء العمليات الحسابية باستخدام الدوال SUM و AVERAGE و MAX و MΙΝ.**
	- **< استخدام ميزة التعبئة التلقائية.**

**< تنسيق األرقام العشرية.**

وزارة التصليص Ministry of Education<br>291<br>2023 - 1445

# **هل تذكر؟**

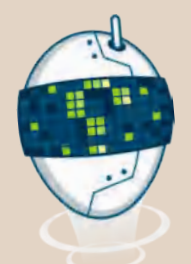

#### **ما هي ورقة العمل؟**

- < ورقـة العمـل هـي ملـف فـي جهـاز الحاسـب يشـبه الأوراق الحقيقية.
- > تتكون ورقة العمل من أعمدة وصفوف تُشكل الخاليا.
- ً> يشكل اسم العمود واسم الصف معًا اسم الخلية (مثال: العمود **A**، الصف ،**1** الخلية **1A**.)
	- < للكتابة داخل خلية ، اضغط عليها، واكتب المطلوب، ثم اضغط على  **Enter** + **Ctrl** للبقاء في نفس الخلية.

#### **إلجراء حسابات بسيطة:**

- < اضغــط علــى الخليــة التــي تريــد إجــراء الحســاب فيها.
- < اكتــب "=" ثــم اكتــب الخاليــا التــي تريــد إجــراء الحسابات فيها (مثال لعملية الجمع: 2C2+B)=.
	- . **Ctrl** + **Enter**  اضغط<

#### **رموز حسابية أخرى:**

> علامة الطرح (-) تستخدم لطرح الأرقام. > علامة النجمة (\*) تستخدم لضرب الأرقام. < الشرطة المائلة (/( تستخدم لقسمة األرقام. > علامة الإقحام (^) تستخدم في العملية الأسية. ُ

#### **كيفية تنسيق النص في الخايا:**

يمكن تنسيق النص في الخاليا بنفس طريقة التنسـيق فـي معالجـة النصـوص وباسـتخدام أدوات التنسيق وتشمل: < نوع الخط. < حجم الخط. < الخط العريض. < الخط المائل. < تسطير الخط. < تغيير لون الخط.

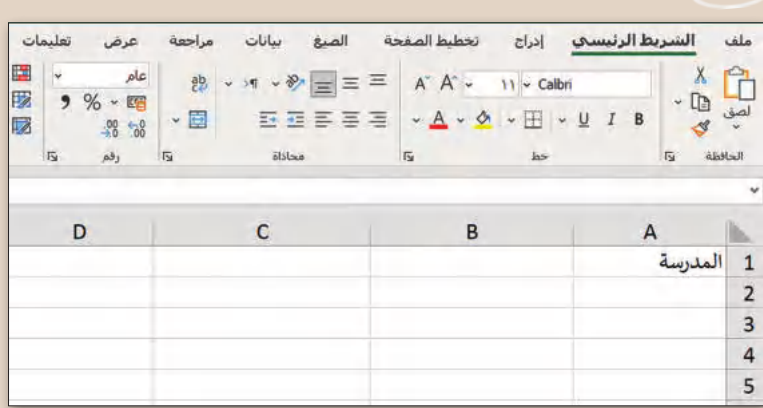

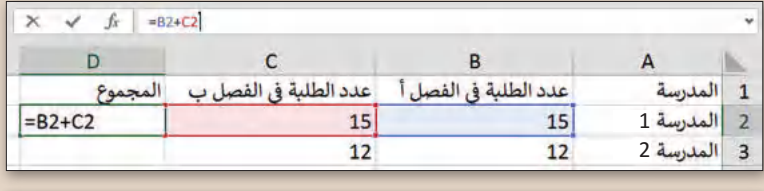

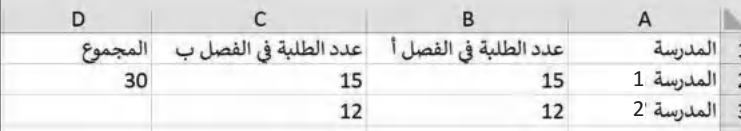

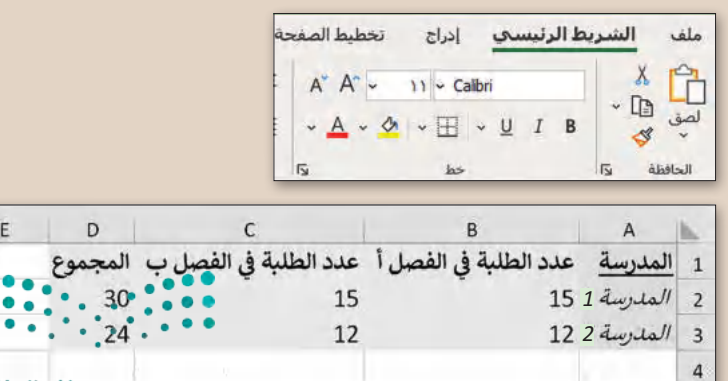

وزارة التككيم Ministry of Education

 $2023 - 1445$ 

292

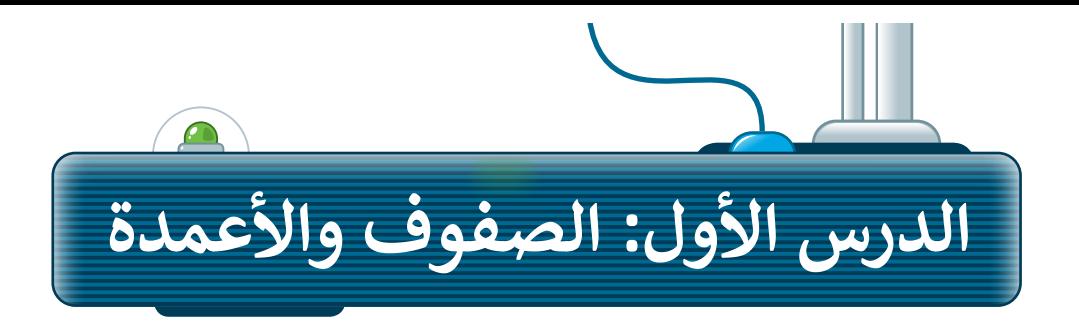

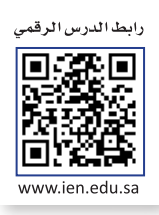

ال يتم تغيير حجم األعمدة في مايكروسوفت إكسل (Excel Microsoft )تلقائيا دون تنفيذ أمر منك أثناء إدخال المعلومات. إذا كنـت تريـد جعـل المعلومـات الموجـودة فـي جميـع الخاليـا قابلـة للقـراءة، فيجـب عليـك ضبـط عـرض العمـود. اكتـب البيانـات ֧֪֧֪֪ׅ֪֧֧ׅ֧֚֚֚֚֚֚֚֚֚֚֚֚֚֚֚֚֚֚֚֚֚֚֚֚֚֚֚֚֚֡֝֝֟֓֡֟֝֬֝֟֓֡֬֝֓֝֬֜֓֝֬ رة تعبئـ بـس السعودي السوريوت في بـسي الحـرو عبد العـراء، تـي بعب عليـ عربت عرب السورة العديد العبد الله على ا<br>التالية في ورقة عمل جديدة، وسـتلاحظ أن بعض الحـروف والكلمات لن تكـون ظاهـرةً لك. طبّق تعبئة اللـون فقط على الخاليا، وستتعلم كيفية تحرير جدول البيانات خالل الدرس.

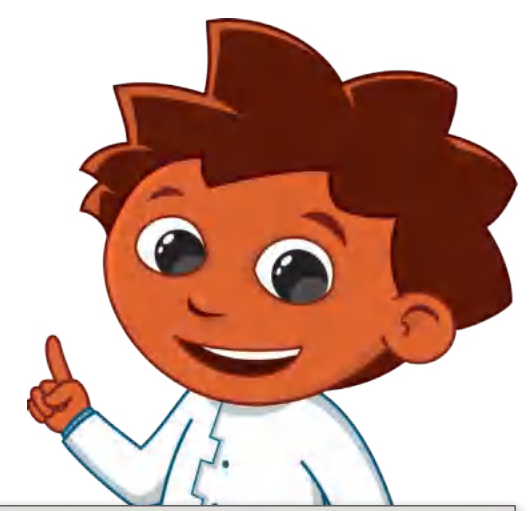

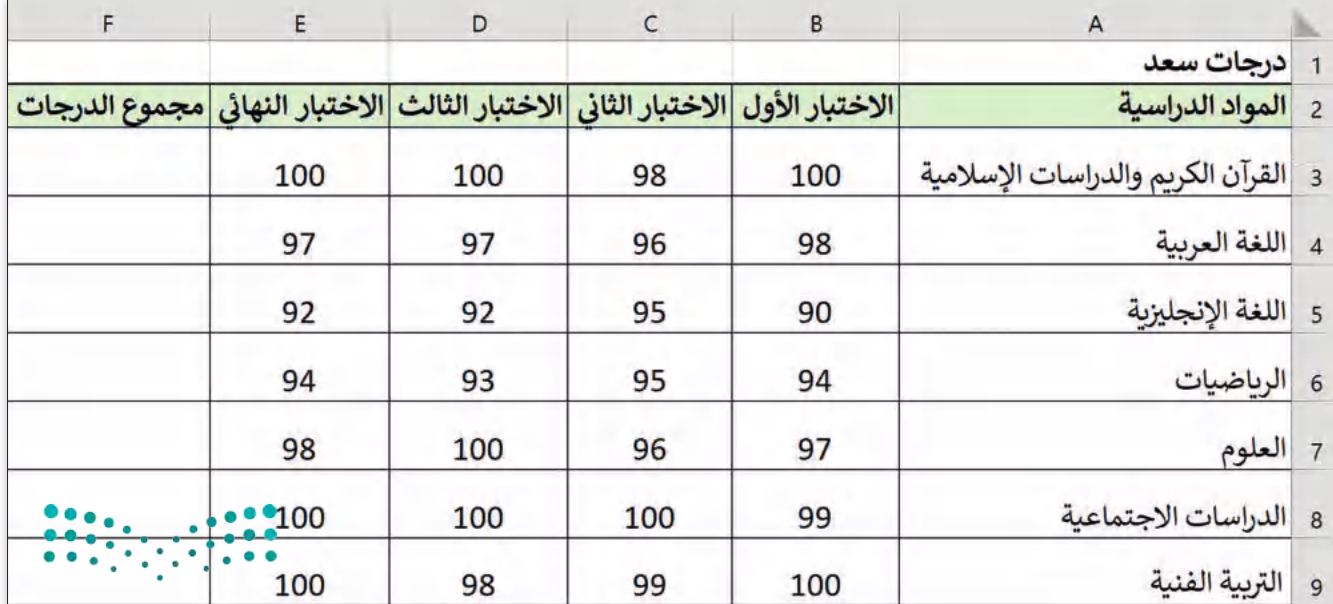

وزارة التاصليم Ministry of Education<br>293<br>2023 - 1445

#### **تغيير عرض العمود**

لجعل البيانات داخل الخلايا سهلة القراءة والفهم، يجب أن تُنسّق بشكل صحيح. ُ

#### **لتغيير عرض العمود:**

- > ضع مؤشـر الفأرة على الطرف الأيسـر للعمود الذي ترغب بتغيير حجمه، على سبيل المثال العمود ُ خط ٌ عمودي. **<sup>1</sup> A** ٍ ، وسيتحول مؤشر الفأرة إلى شكل سهم أفقي مزدوج داخله
- < اضغـط باسـتمرار علـى زر الفـأرة األيسـر واسـحب أثنـاء تحريـك الفـأرة، علـى سـبيل المثـال، إلـى اليسـار **<sup>2</sup>** وسيتغير عرض العمود. **<sup>3</sup>**

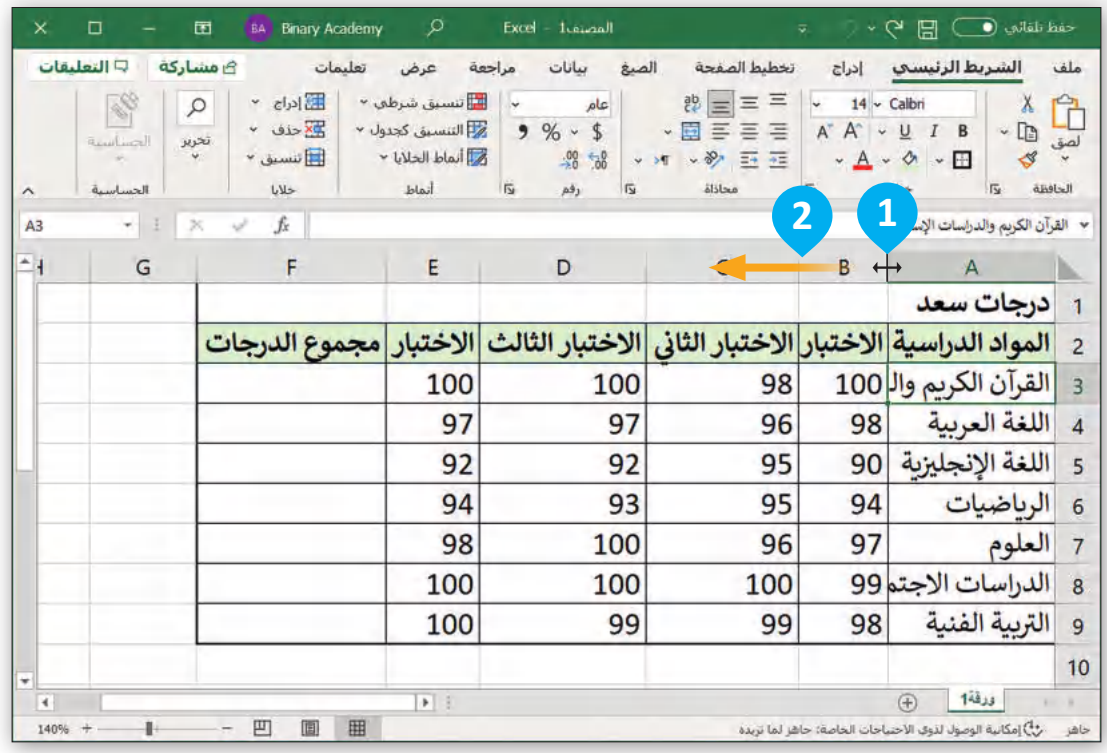

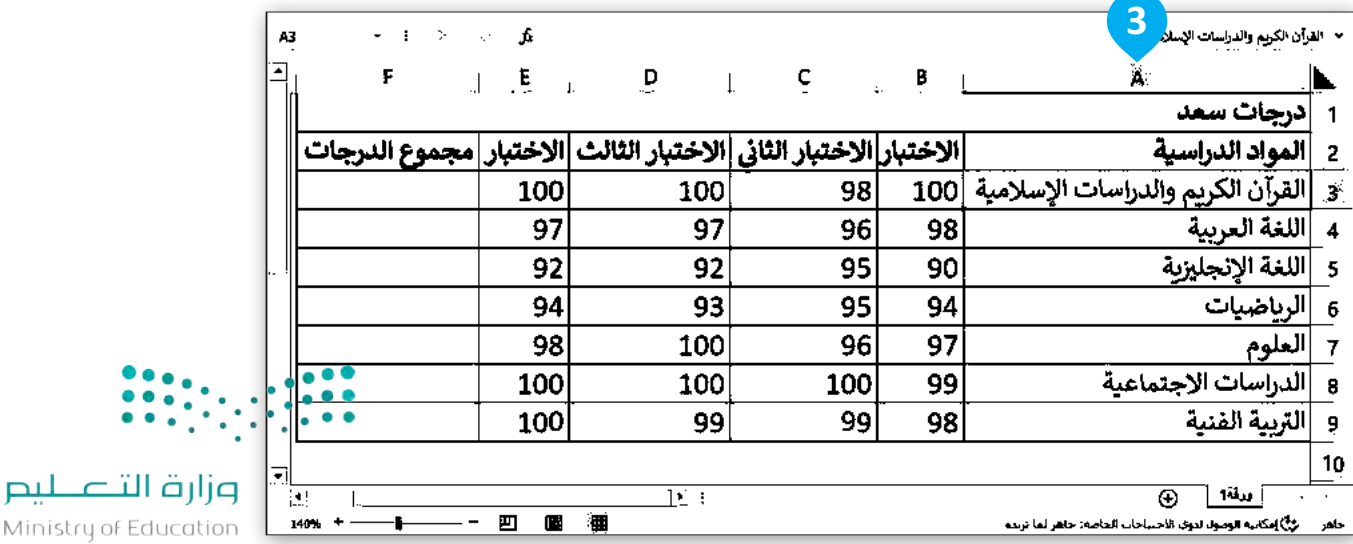

Ministry of Educal  $2023 - 1445$ 

 $\dddot{\bullet}$ 

#### **احتواء تلقائي بعرض العمود**

ً.<br>في جدول بيانات مايكروسوفت إكسل، يمكنك أيضًا احتواء الأعمدة تلقائيًا بحيث تصبح أوسع أو أضيق لكي تتسع تلقائيًا ֧<u>֓</u> بحسب طول النص.

**احتواء تلقائي بعرض العمود:** < اختر الخلية التي ترغب بتغيير عرضها لكي تتسع للكلمة أو الجملة، على سبيل المثال الخلية **2B**. **<sup>1</sup>** < فــي عالمــة التبويــب **الشــريط الرئيســي** (Home )ومــن مجموعــة **خايــا** (Cells )اضغــط علــى **تنســيق <sup>2</sup>** .)Format) < اضغط على **احتواء تلقائي بعرض العمود** (Width Column AutoFit). **<sup>3</sup>**

ً> سيتم تغيير عرض العمود تلقائيًا ليتسع للكلمة أو الجملة داخله. <mark>4</mark>

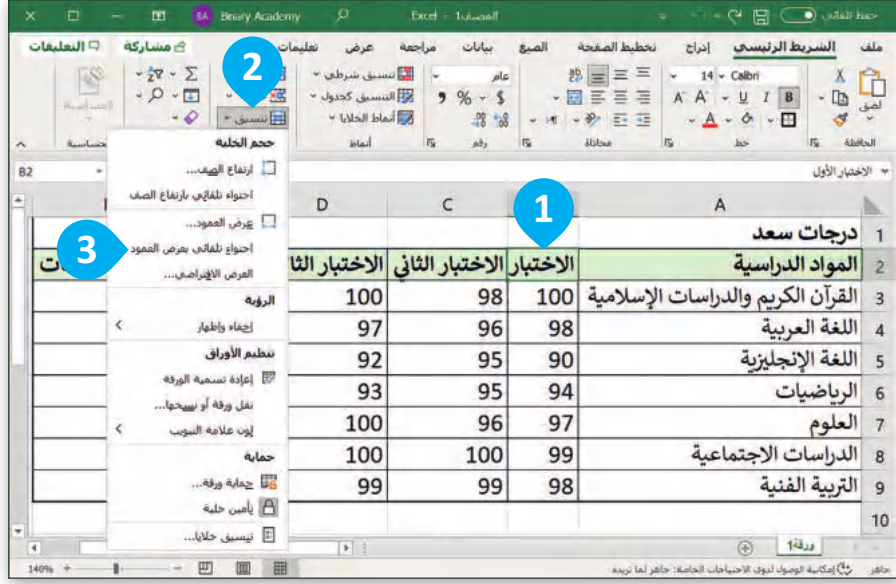

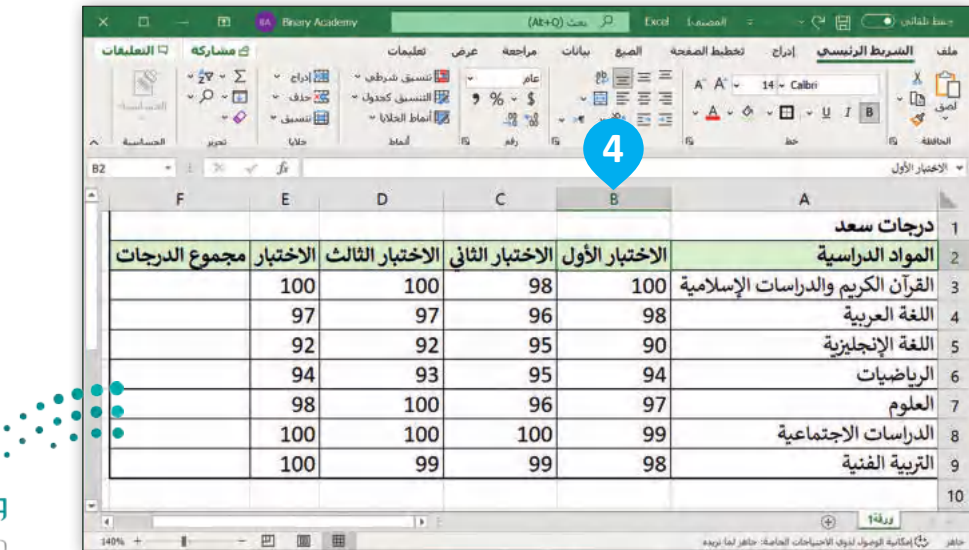

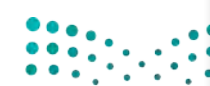

وزارة التصليم Ministry of Education<br>295<br>2023 - 1445

#### **تغيير ارتفاع الصف**

يمكنـك فـي مايكروسـوفت إكسـل ضبـط ارتفـاع الصفـوف حسـب الحاجـة، بحيـث يمكـن رؤيـة البيانـات الموجـودة فيهـا بشـكل واضح، كما يمكنك أيضًا توحيد ارتفاع كل الصفوف.

**تغيير ارتفاع الصفوف:** < حـدد الصفـوف التـي ترغــب بتغييـر ارتفاعهـا ثـم اسـحب بالضغـط علـى أرقامهـا، على سبيل المثال، من الصف رقم **3** إلى الصف رقم .**9 <sup>1</sup>** > ضـع مؤشــر الفـأرة بيـن رؤوس الصفـوف المحـددة وسـيتحول مؤشـر الفـأرة إلـى ُ خط ٌ عمودي. **<sup>2</sup>** ٍ شكل سهم أفقي مزدوج داخله < اضغط واسحب مؤشر الفأرة ألسفل لتغيير ارتفاع الصفوف المحددة. **<sup>3</sup>** < الحظ النتيجة. **<sup>4</sup>**

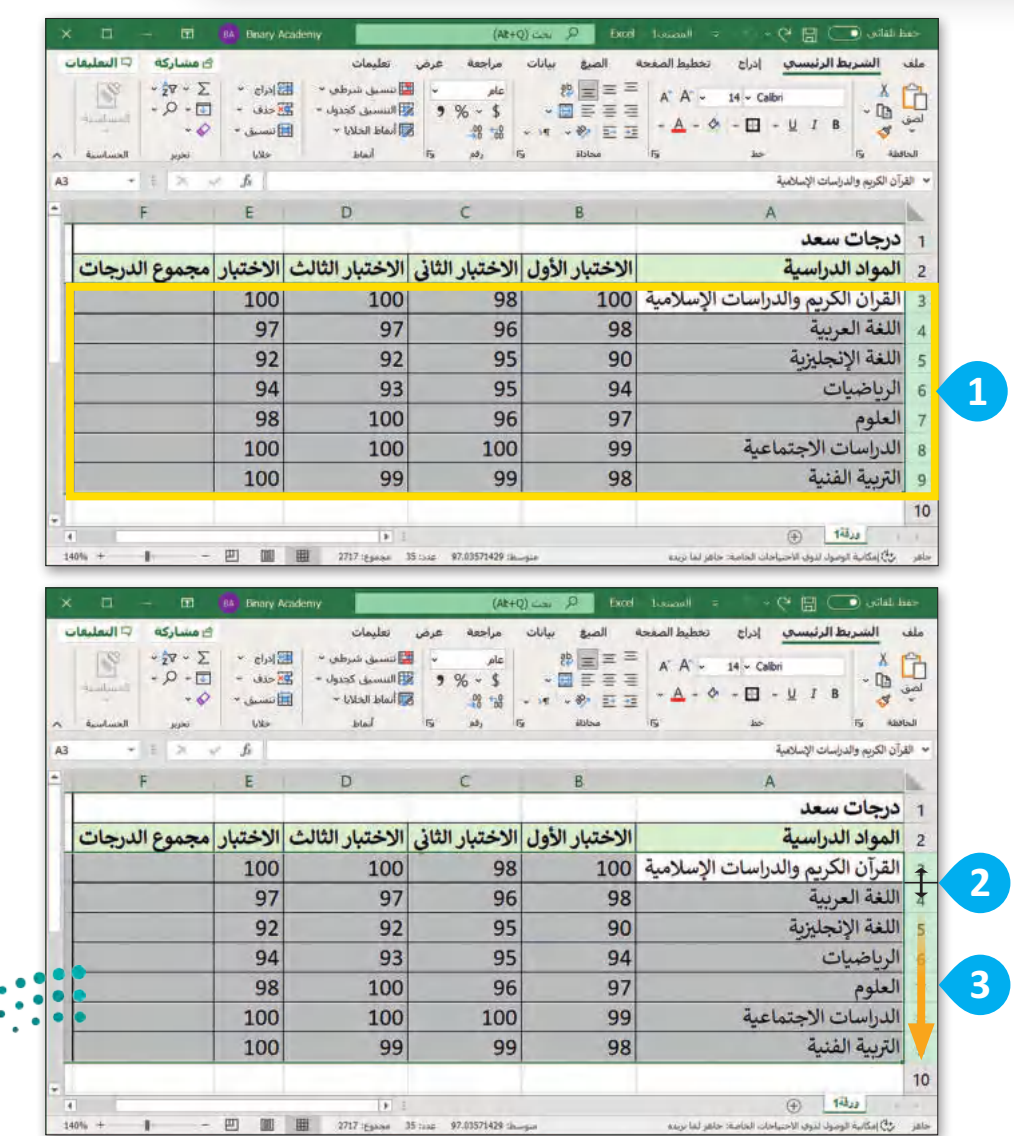

وزارة التصليم

Ministry of Education  $2023 - 1445$ 

296

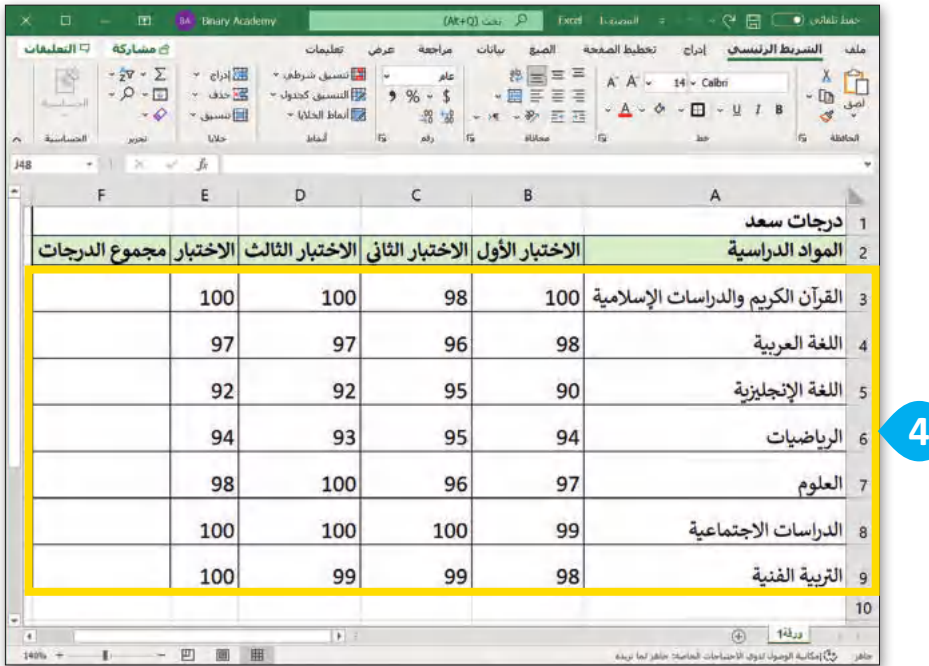

### **دمج الخايا**

2 المواد الدراسية

إن وجود عنوانٍ مناسب للجدول يساعد في وصف بياناتكٍ بشكلٍ أفضل. لإنشاء عنوانٍ واحدة. ً ً، - - - .<br>أعلى الصفوف، يُمكنكَ دمج أكثر من خليةٍ معًا لتصبح خليةً

**لدمج وتوسيط الخايا:**

< حـدد الخاليـا التـي تريـد دمجهـا، علـى سـبيل المثـال حـدد الخاليـا مـن **1A** إلـى **<sup>1</sup>** .**F1**

- < مــن عالمــة تبويــب **الشــريط الرئيســي** (Home)، ومــن مجموعــة **محــاذاة** (Alignment)، اضغـط علـى أداة الدمـج والتوسـيط فـي القائمـة المنسـدلة، **<sup>2</sup>** ثم اضغط على **دمج وتوسيط** (Center & Merge). **<sup>3</sup>**
	- < سيدمج مايكروسوفت إكسل الخاليا ويجعل النص وسط الخلية. **<sup>4</sup>**

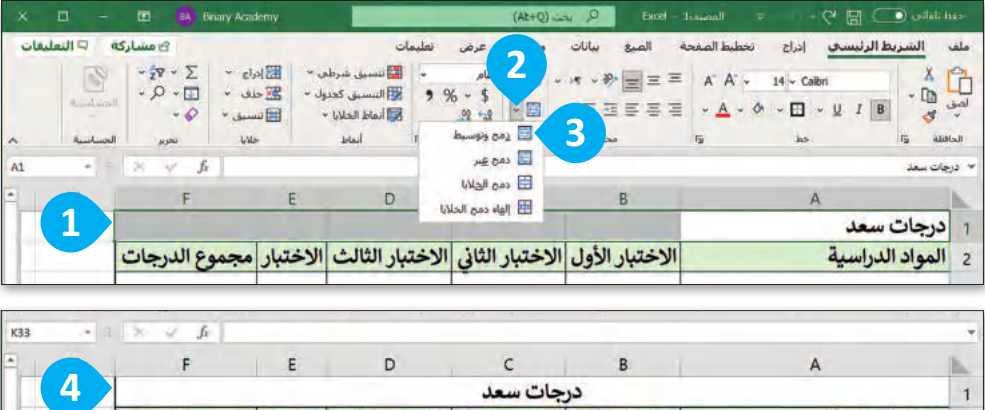

عند دمج مجموعة من الخاليا التي تحتوي على بيانات مختلفة فإن محتوى البيانات في الخلية العلوية اليمنى فقط سيبقى في الخلية المدمجة.

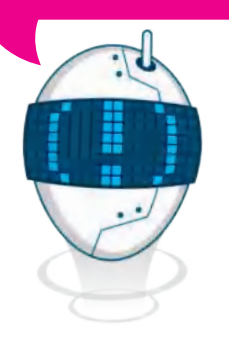

Ministry <mark>of Ed</mark><br>297<br>2023 – 1445 إللغاء دمج الخاليا، اضغط على القائمة المنسدلة **دمج وتوسيط** ،)Merge & Center) ثم اضغط على **إلغاء دمج الخايا** التصطيص) التصاليص

الاختبار الأول الاختبار الثانى الاختبار الثالث الاختبار مجموع الدرجات

#### **التفاف النص**

.<br>إذا أدخلت نصًا طويلًا في خلية ما ولكنك لا ترغب بتغيير عرض العمود، يمكنك وضع محتوى الخلية في أسطر متعددة، بحيث يلتف النص الذي تكتبه إلى السطر التالي، ويستمر في ذلك إلى حين عرض كل محتويات الخلية بشكلٍ كامل. إن التفاف النص سيعدل من ارتفاع الصف بشكلٍ تلقائي.

#### **تطبيق التفاف النص:**

- < اختر الخلية التي تريد تعديل التفاف محتواها، على سبيل المثال الخلية **2E**. **<sup>1</sup>**
- < مـن عالمـة تبويـب **الشـريط الرئيسـي** (Home ) ومــن مجموعــة **المحــاذاة** (Alignment)، اضغط على **التفاف النص** (Text Wrap). **<sup>2</sup>**
- > ستلاحظ أن النص سيلتف بشكلٍ تلقائي ليظهر محتوى الخلية. **<sup>3</sup>**

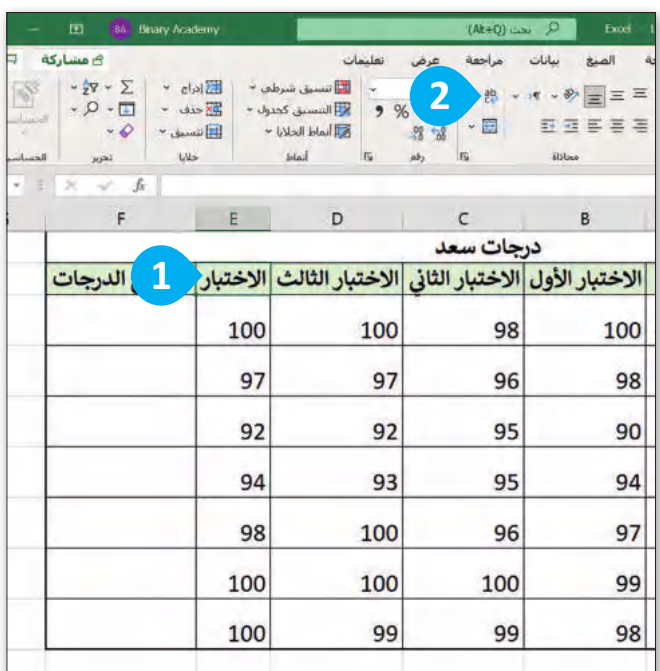

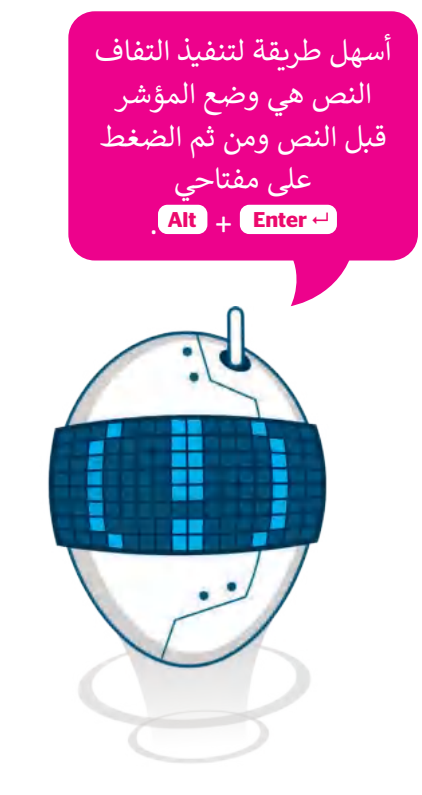

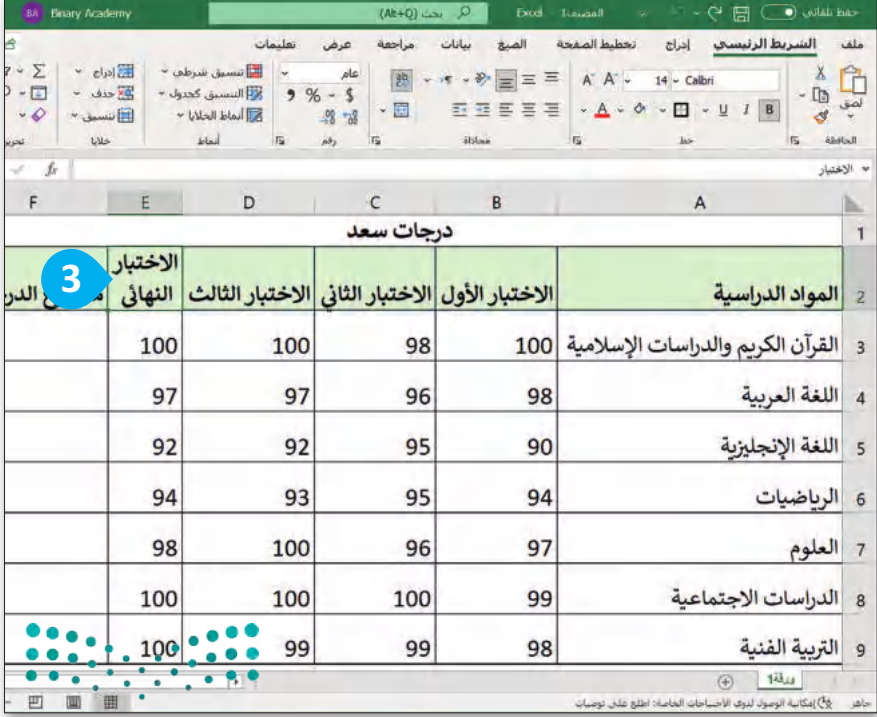

وزارة التاع ليم

Ministry of Education  $2023 - 1445$ 

#### **إدراج الصفوف واألعمدة**

ًأحيانًا قد ترغب بإضافة المزيد من الصفوف والأعمدة في الجدول، ويمكنك القيام بذلك في برنامج مايكروسوفت إكسل بكل سهولة.

#### **إلدراج عمود جديد:**

- < اضغط بزر الفأرة األيمن على عنوان العمود الذي ترغب بإدراج عمود قبله، على سبيل المثال العمود **F**. **<sup>1</sup>** < من القائمة المنسدلة التي ستظهر، اضغط على **إدراج** (Insert). **<sup>2</sup>** < سيتم إدراج عمود جديد قبل العمود المحدد. **<sup>3</sup>**
	- < في الخلية **2F**، اكتب "متوسط الدرجات". **<sup>4</sup>**

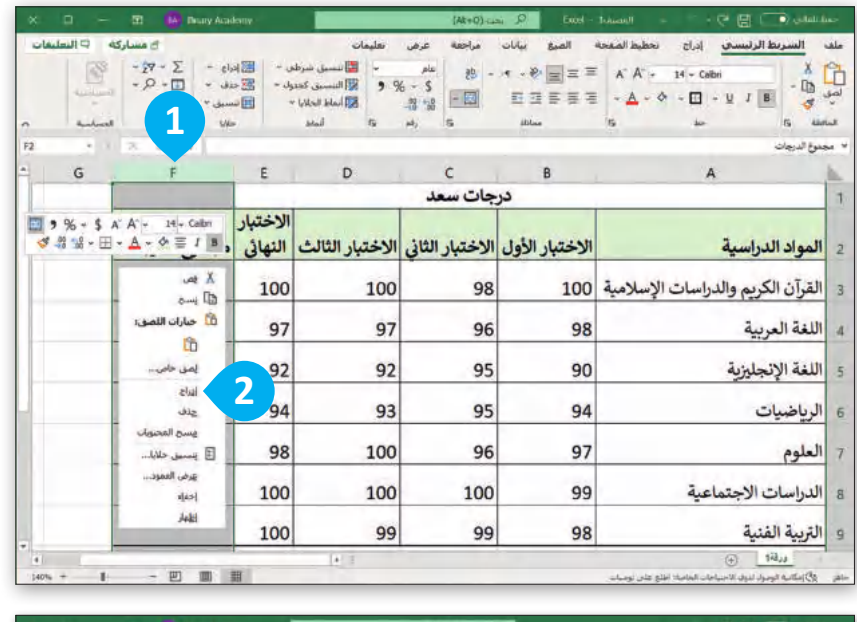

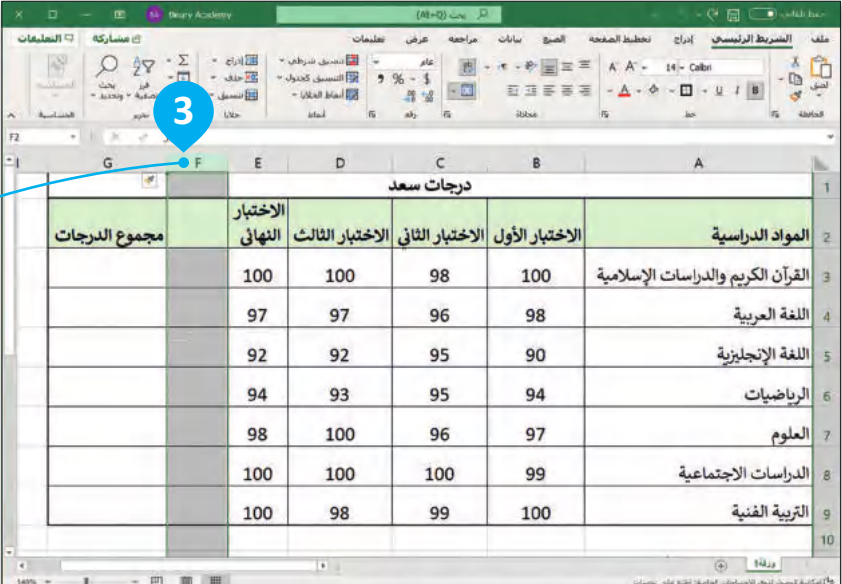

إذا أردت إدراج أكثر من صف أو عمود بشكل تلقائي، يمكنك تحديد عدد الصفوف أو الأعمدة التي ترغب بإدراجها. على سبيل المثال، إذا أردت إدراج عمودين قبل العمود B، حدد العمودين B و C ثم اضغط بزر الفأرة الأيمن واختر إدراج. سيتم إدراج عمودين جديدين بعد العمود A.

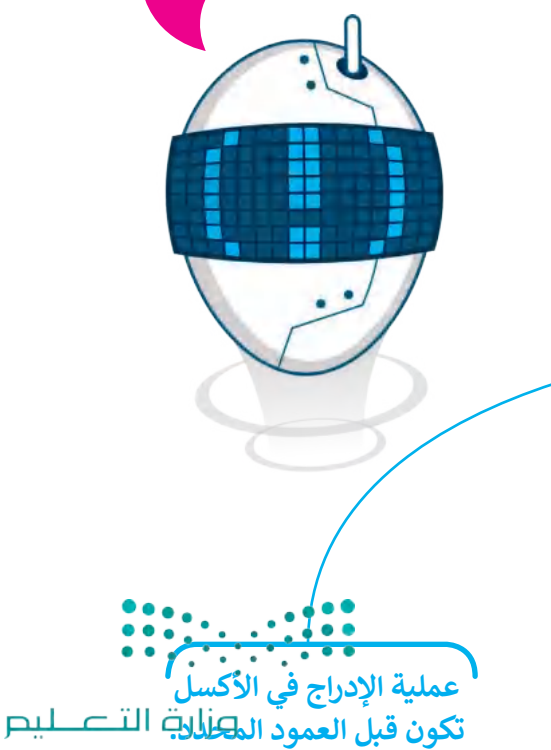

Ministry of Education<br>299<br>2023 - 1445

#### **www.tahdiri.com-966542946749**

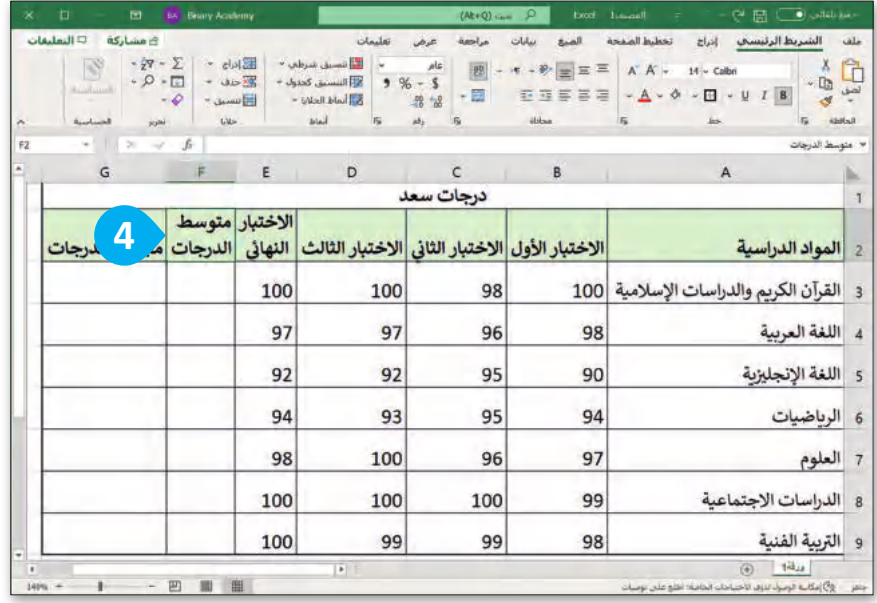

#### **إلدراج صف جديد:**

< اضغط بزر الفأرة األيمن على رقم الصف الذي ترغب بإدراج صف قبله، على سبيل المثال الصف رقم .**9**

< من القائمة المنسدلة اضغط على **إدراج** (Insert).

< سيتم إدراج صف جديد قبل الصف المحدد، في هذه الحالة، الصف رقم .**9**

< اكتب "المهارات الرقمية" في الخلية **9A**، وأضف الدرجات في الخاليا التي تليها.

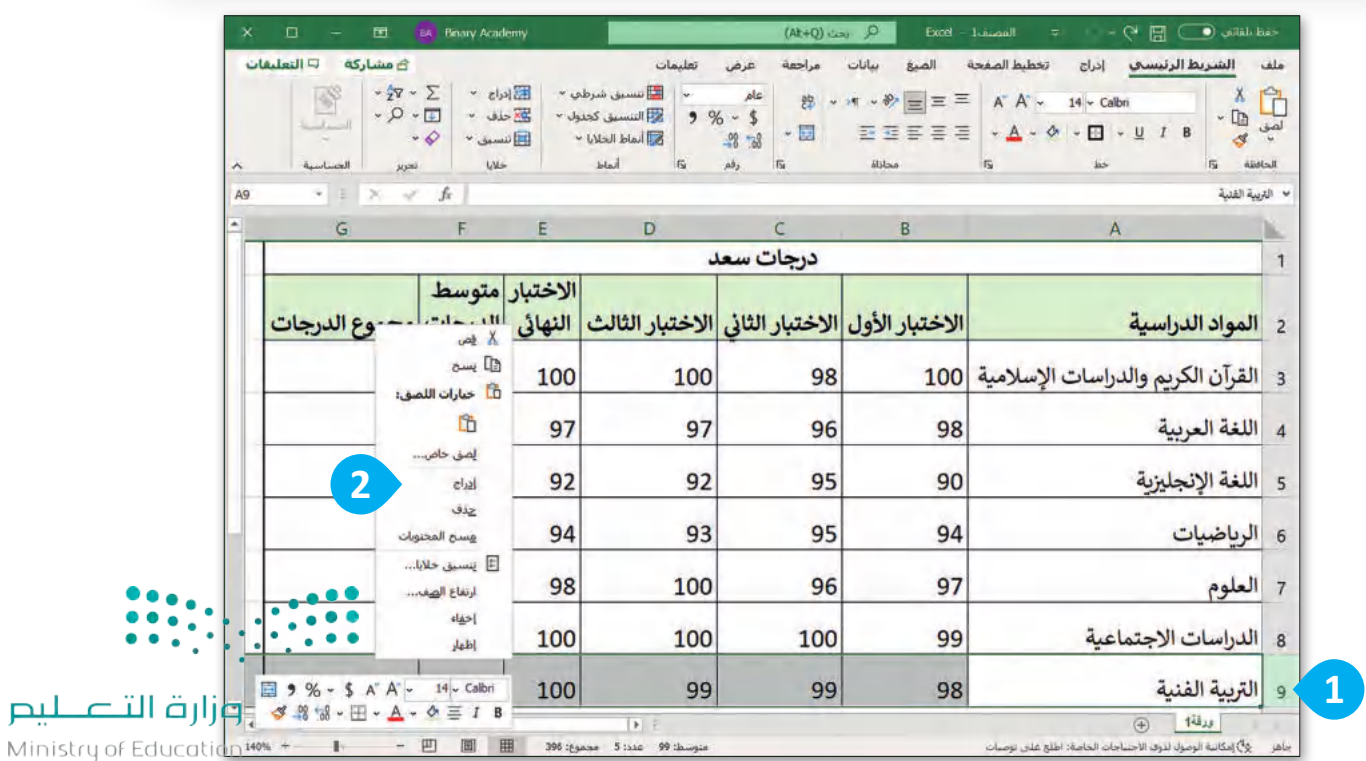

 $2023 - 1445$ 

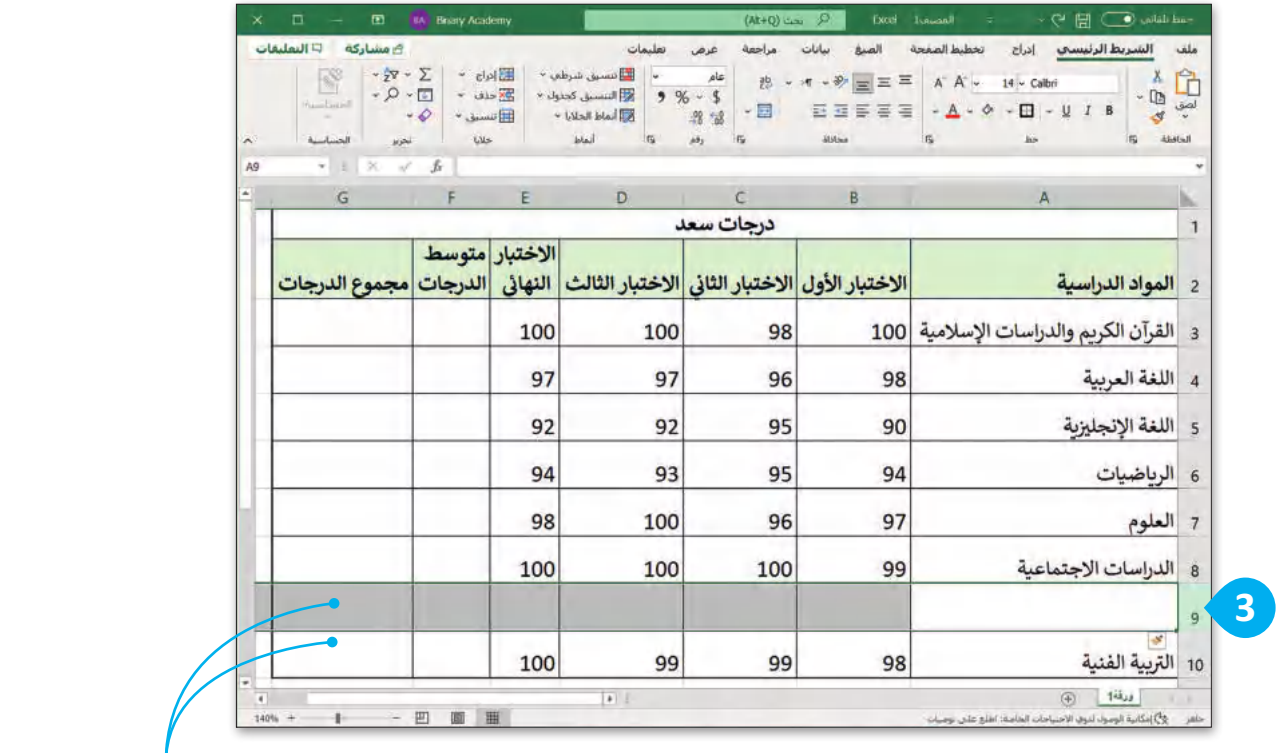

**يتم إدراج صف جديد قبل الصف المحدد.** 

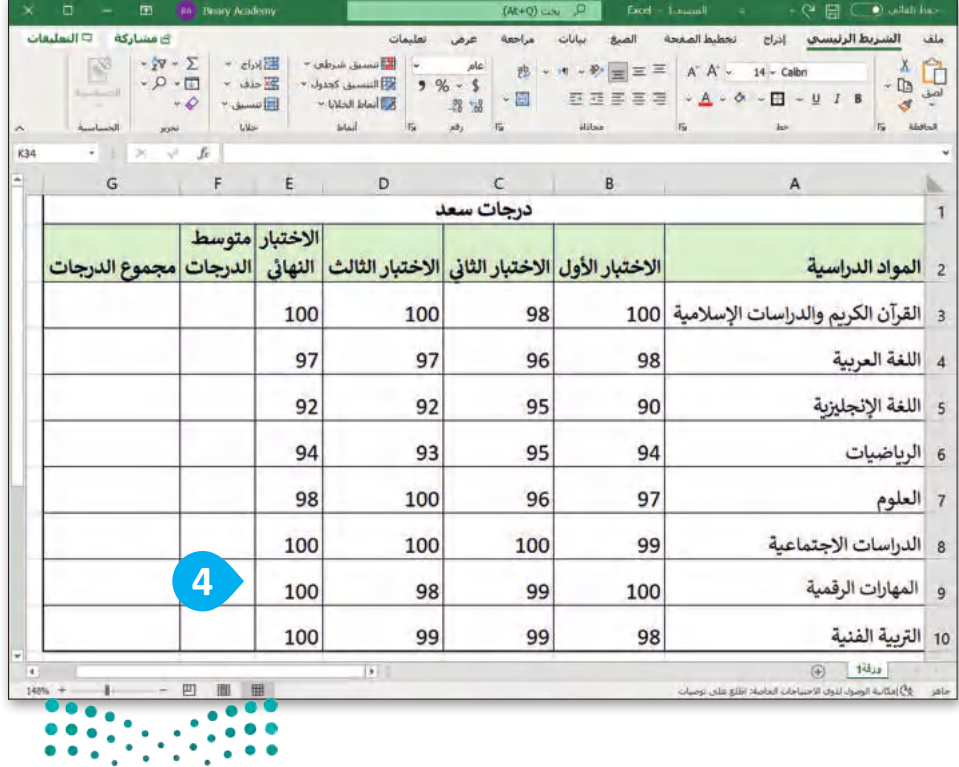

إن الحد الأعلى للأعمدة في مايكروسوفت إكسل هو ،16,384 بينما الحد األقصى للصفوف هو .1,048,576

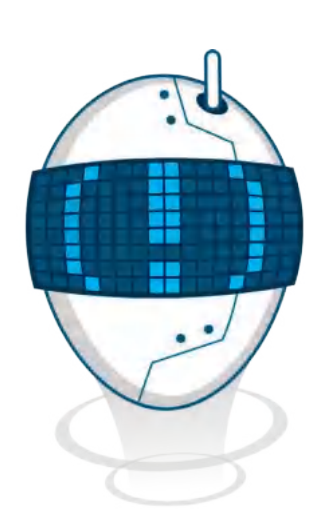

وزارة التصليم  $\frac{301}{301}$ <br>2013 - 1445

#### **حذف الصفوف واألعمدة**

<sub>.</sub><br>إذا لـم تعـد بحاجـةٍ إلى صف أو عمـود معيّن، فإنك لا تحتاج إلى إنشاء جدولك مـرةً أخـرى، بل يمكنك فقط حـذف ذلك ֦֧֦֧֦֧֦֧֦֧֦֧ׅ֧֦֧֝֝֝֜֓֜֜*֛* الصف أو العمود.

#### **لحذف صف أو عمود:**

< حدد الصف أو العمود المراد حذفه بالضغط على عنوان العمود أو رقم الصف، على سبيل المثال الصف رقم .**10 <sup>1</sup>** > اضغط بزر الفأرة الأيمن على رقم الصف. < من القائمة المنسدلة التي تظهر، اختر **حذف** (Delete). **<sup>2</sup>** < تم حذف الصف. **<sup>3</sup>**

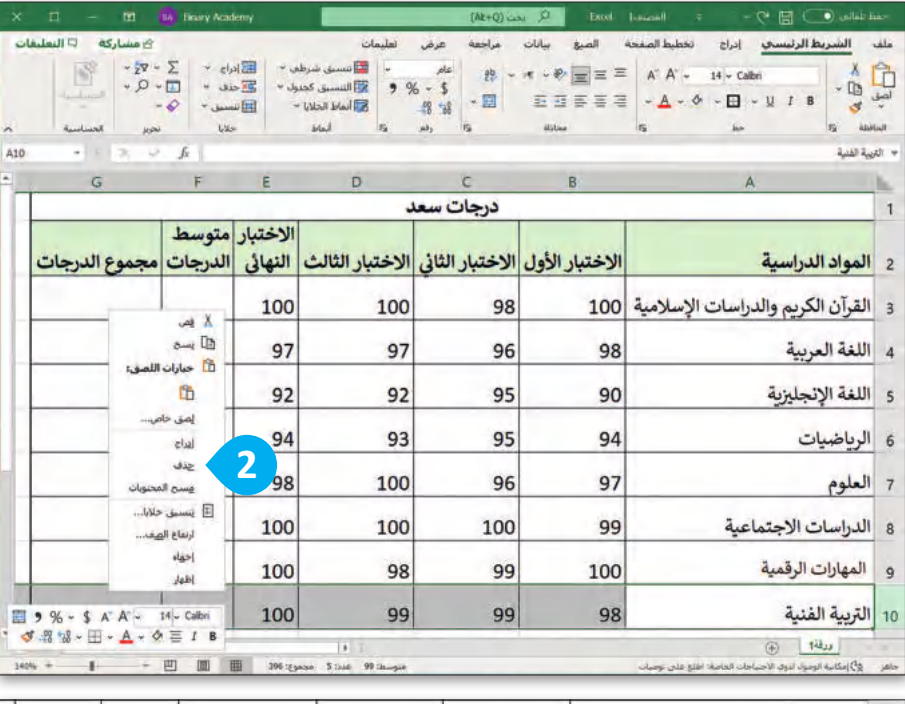

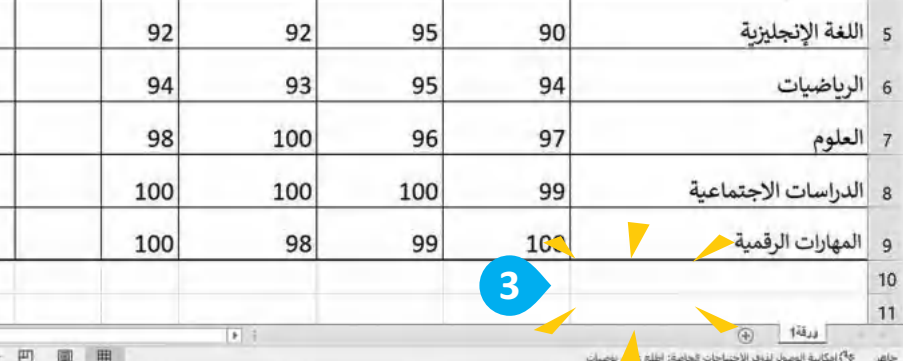

في حالة حذفك لعمود أو لصف بالخطأ يمكنك التراجع عن ذلك اإلجراء من خالل الضغط على . **Ctrl** + **<sup>Z</sup>** مفتاحي

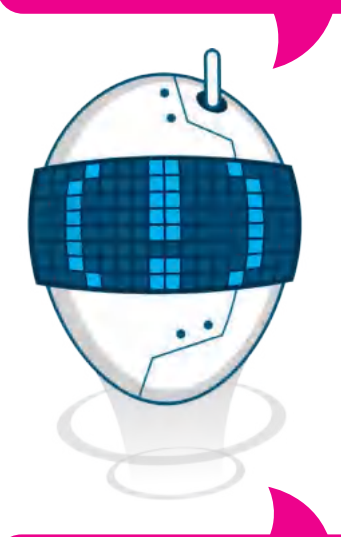

الفرق بين الضغط على مفتاح الحذف واستخدام أمر الحذف عند تحديد عمود هو أن الأمر يحذف العمود المحدد، بينما يحذف المفتاح محتويات ذلك العمود.

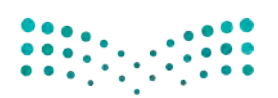

وزارة التصليم Ministry of Education  $2023 - 1445$ 

**1**

#### **محاذاة النصوص واألرقام**

فى جـدول البيانات يمكنك كتابة النصوص والأرقام بحيث تكون المحاذاة التلقائية من اليمين إلى اليسار عند كتابة النص والأرقام باللغة العربية، ومن اليسار إلى اليمين عند الكتابة باللغة الإنجليزية.

#### **لمحاذاة النص:**

- < حدد الخاليا التي تحتوي على المحتوى الذي تريد محاذاته، على سبيل المثال، من الخلية **3B** إلى الخلية **9E. <sup>1</sup>**
- < مـن عالمـة تبويـب **الشـريط الرئيسـي**  (Home )ومــن مجموعــة **المحــاذاة** (Alignment)، اضغــط علــى نــوع المحــاذاة الــذي تريــد تنفيــذه، علــى سبيل المثال **توسيط** (Center). **<sup>2</sup>**

< تمت محاذاة المحتوى. **<sup>3</sup>**

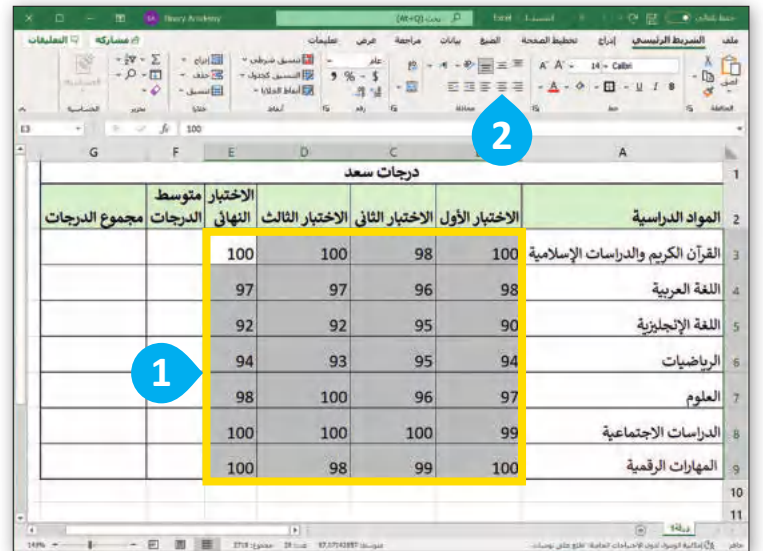

المحاذاة الأفقية هي محاذاة تتبع عرض الخلية. يمكنك الاختيار بين محاذاة اليسار أو اليمين أو توسيط. المحاذاة العمودية هي محاذاة تتبع ارتفاع الخلية. يمكنك االختيار بين المحاذاة العلوية أو توسيط أو السفلية.

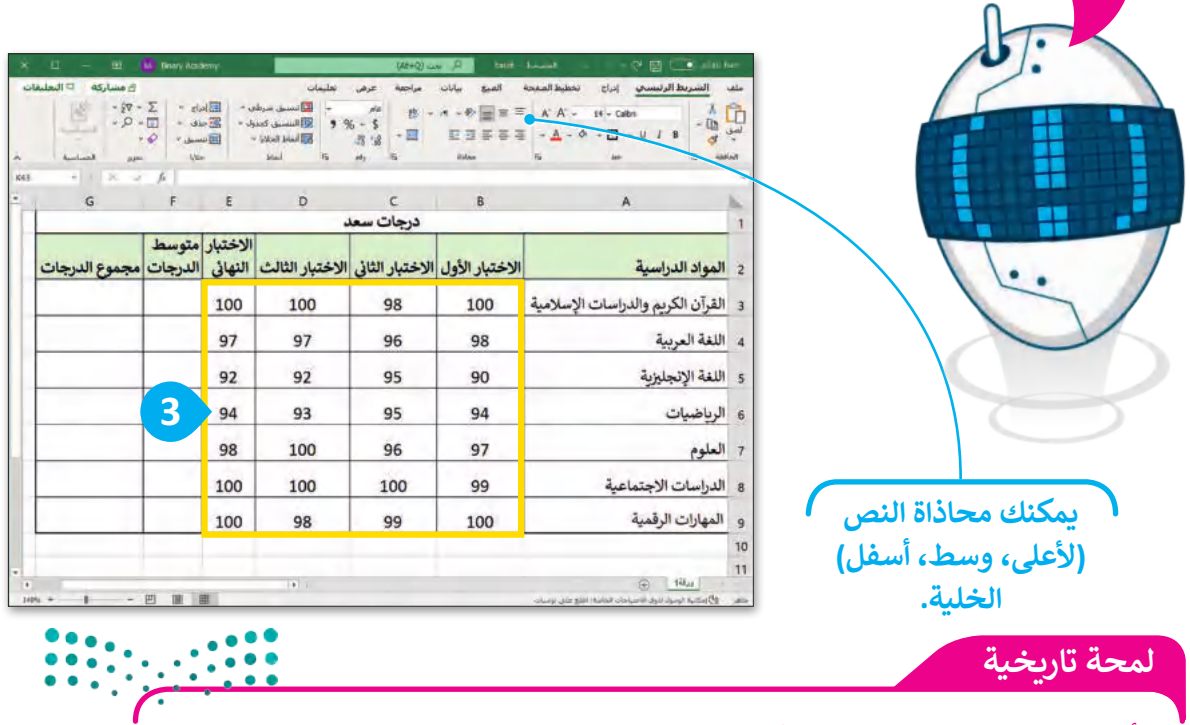

 $303 - 1445$ أول برنامج لجداول البيانات من مايكروسوفت كان يُدعي مولتيبلان (Multiplan) وقد كان شائع ُ الاستخدام في أنظمة تشغيل مختلفة ولكن ليس في نظام تشغيل مايكروسوفت دوس (MS-DOS), ي ف ي ف

### **تغيير زاوية اتجاه النص في الخلية**

يوفـر برنامـج مايكروسـوفت إكسـل طريقـة سـهلة لتغييـر زاويـة اتجـاه النـص لكـي يكـون تخطيـط ورقـة العمـل أكثـر جاذبيـة للقارئ.

#### **لتغيير زاوية اتجاه النص:** < فــي الخليــة **11A**، اكتــب "أكبــر قيمــة Max"، وفــي الخليــة **12A** اكتــب "أصغــر قيمــة Min"، ثــم حدد الخليتين **11A** و **12A**. **<sup>1</sup>**

- < مــن عالمــة تبويــب **الشــريط الرئيسي** (Home)، ومن مجموعة **المحاذاة** (Alignment)، اضغط على رمز **توسيع** (Expand). **<sup>2</sup>**
- < غير زاوية اتجاه النص، على سبيل المثال .**-45 <sup>3</sup>**
	- < اضغط على **موافق** (OK). **<sup>4</sup>**
- < سـيتم تغييـر زاويـة اتجـاه النـص فـي الخلية. **<sup>5</sup>**

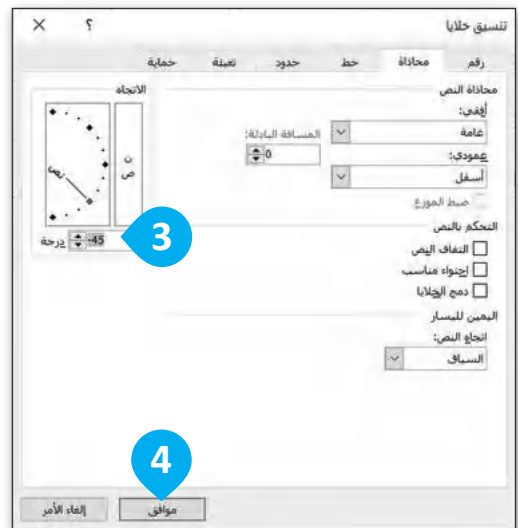

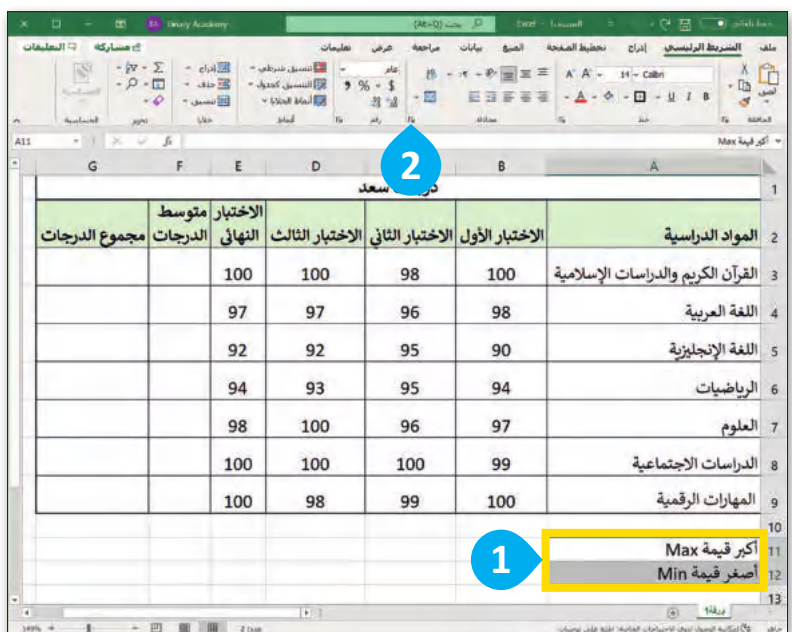

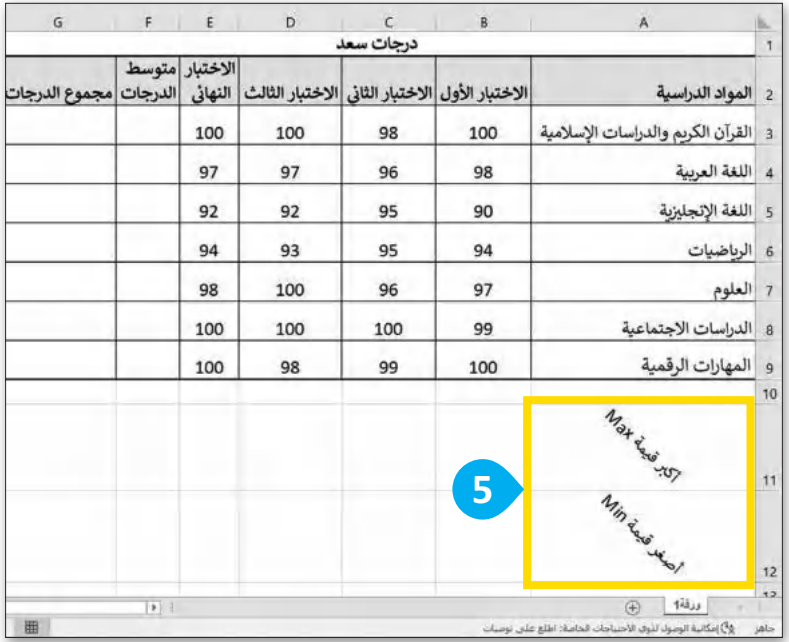

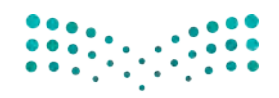

وزارة التصليم Ministry of Education  $2023 - 1445$ 

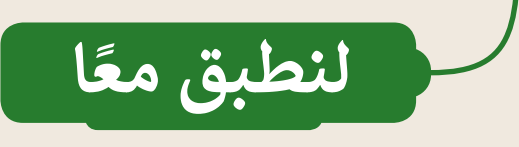

### **تدريب 1**

### **تحرير جداول البيانات**

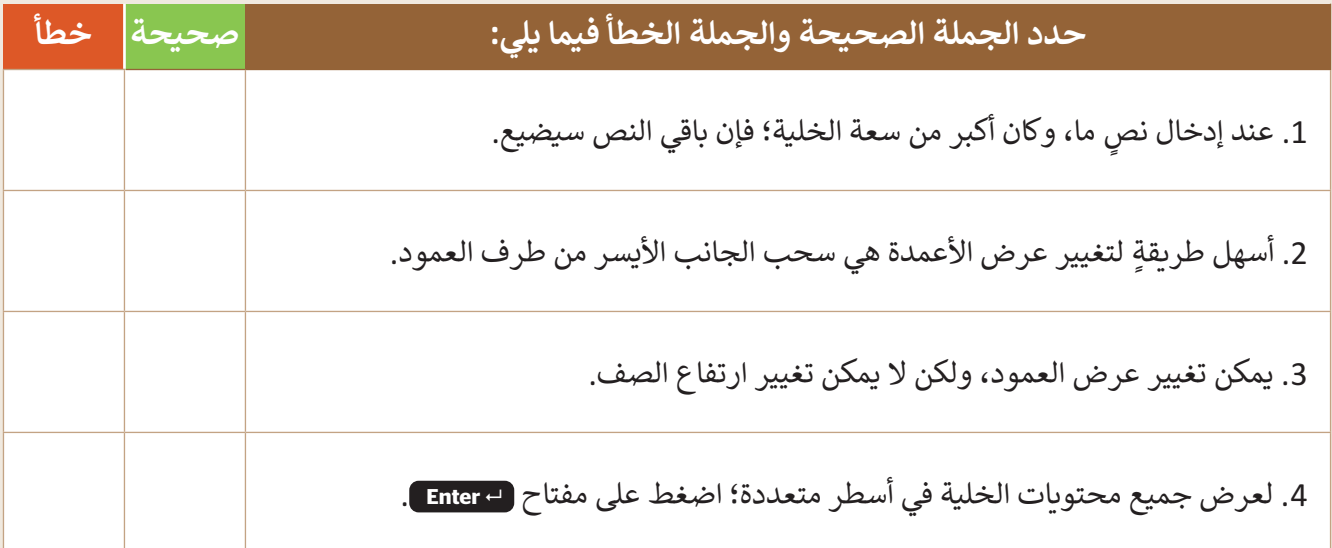

### **تدريب 2**

**تخصيص جداول البيانات**

اختر اإلجابة الصحيحة:

 لدمــج عــدة خاليــا وتوســيط محتــوى الخليــة العلويــة التــي تحتــوي علــى عنــوان جــدول البيانــات يمكنــك اســتخدام:

زر توسيط (Center). زر دمج الخلايا (Merge cells). زر دمج وتوسيط (Center & Merge).

وزارة التصليم Ministry of Education<br>305<br>2023 - 1445

**www.tahdiri.com-966542946749**

### **تخصيص جداول البيانات**

 يمكنك تغيير عرض العمود ليتناسب مع حجم محتوى النص من خالل:

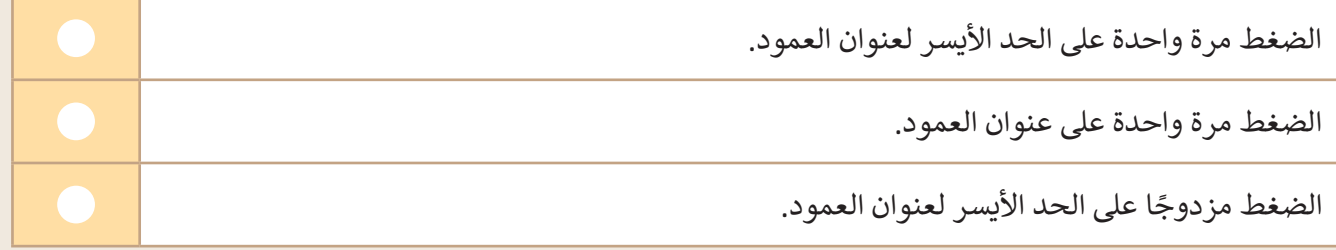

 أفضل ميزة لـ "التفاف النص" في مايكروسوفت إكسل:

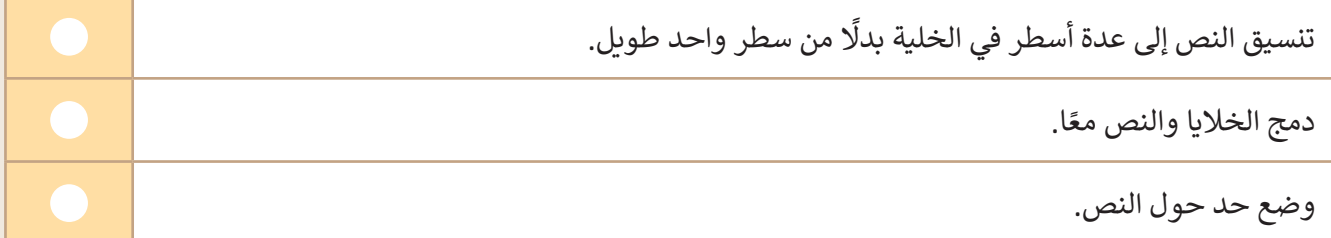

 األمر الذي يضبط ارتفاع الصف ليالئم محتويات الخلية الحالية:

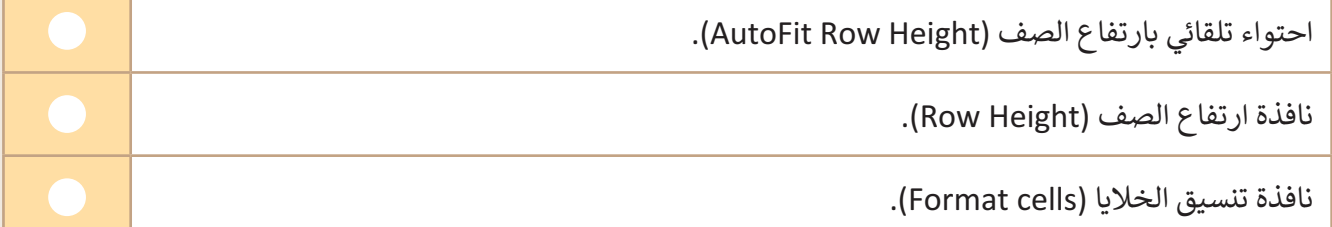

**الجمادي برنامج مايكروسوفت إكسل الأرقام (أفقيًا) بشكل افتراضي:** 

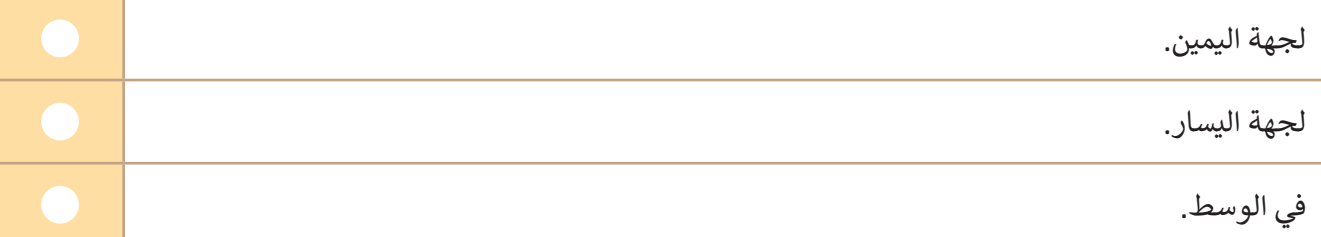

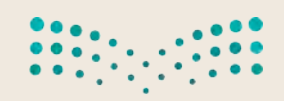

وزارة التصليم Ministry of Education  $2023 - 1445$ 

### **تخصيص جداول البيانات**

 لحل مشكلة عدم اتساع عرض العمود مع وجود محتوى نصي طويل فإنه يستخدم:

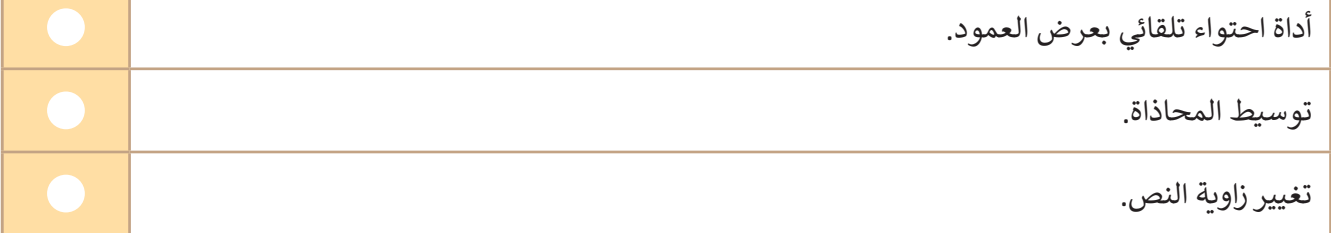

 الفرق بين الضغط على مفتاح الحذف واستخدام أمر الحذف عند تحديد عمود:

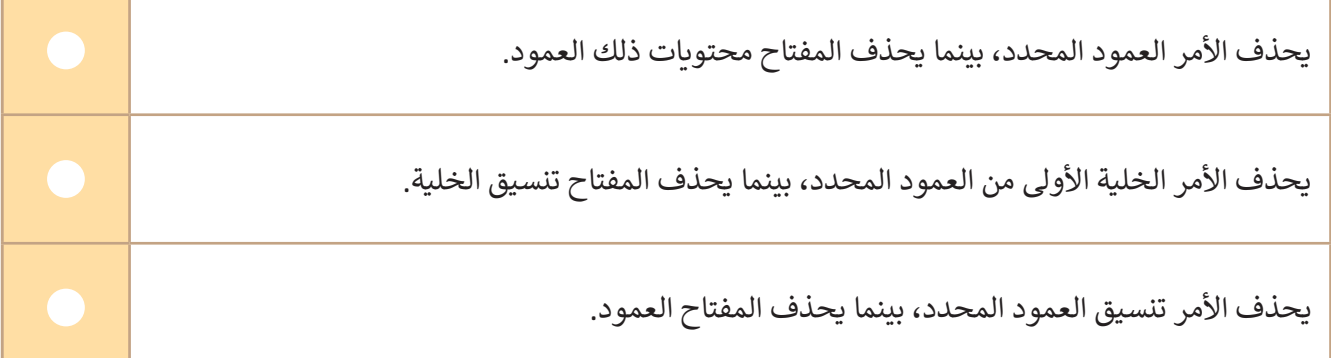

 إلدراج صف جديد قبل الصف المحدد، عليك الضغط بزر الفأرة األيمن على رأس السطر والضغط على:

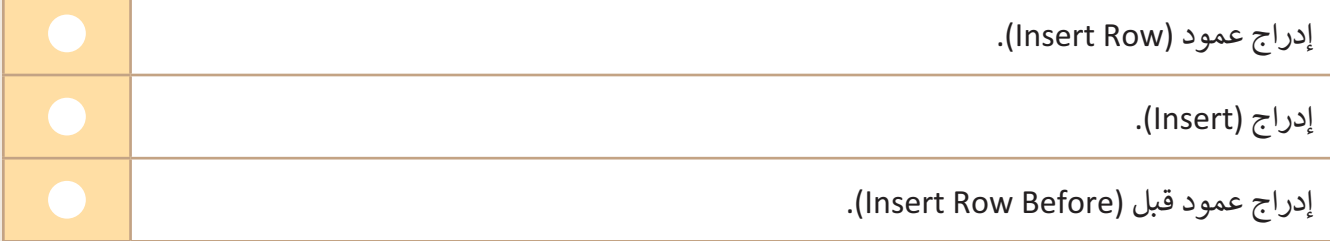

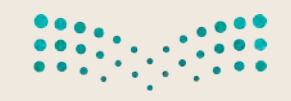

وزارة التصليم Ministry of Education<br>**307** 30 - 1445

**تدريب 3**

### **ضبط الصفوف واألعمدة**

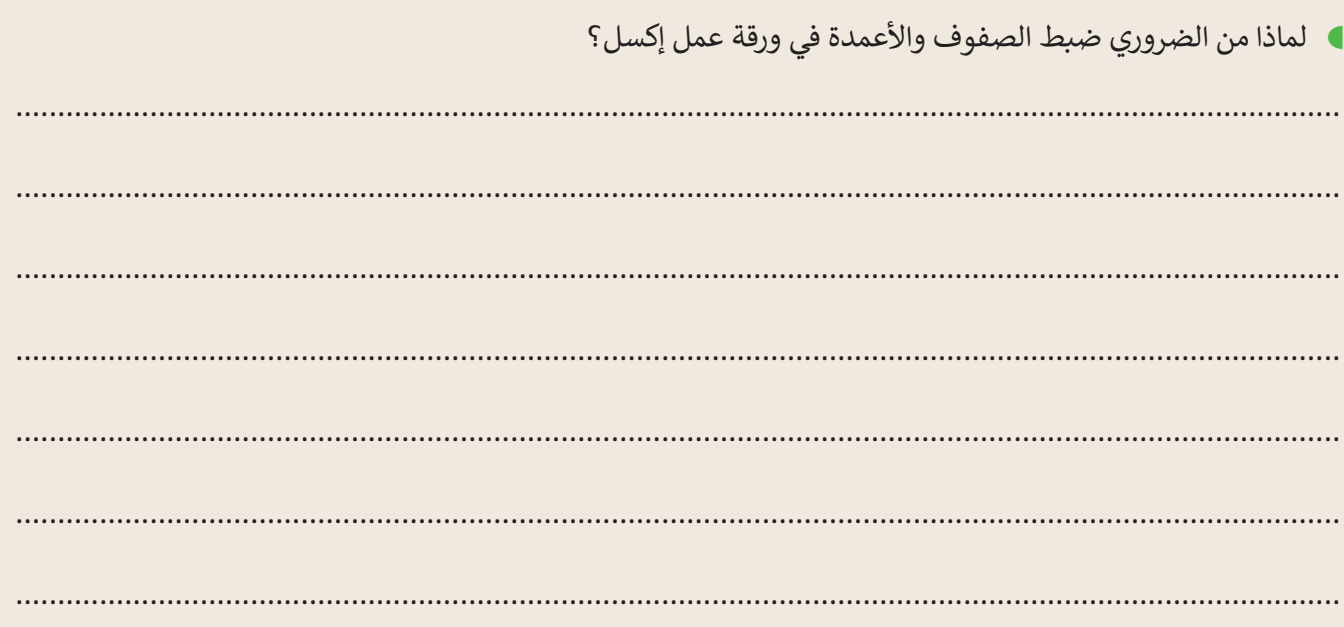

### **تدريب 4**

### **تنظيم المعلومات**

- افتـح الملـف "xlsx.Sports\_3.1.1S5.G "الموجـود فـي مجلـد المسـتندات. يحتـوي جـدول البيانـات هـذا علـى الرياضـات المفضلـة للطلبـة فـي صفيـن مختلفيـن. ولكـن عندمـا تـم إجـراء الاسـتبيان وتسـجيل الإجابـات، اثنـان مـن طلبـة الصـف "A5 "لم يكونا حاضرين ولكن المعلم كان على علم بأن رياضتهما المفضلة هي تنس الطاولة.
- تغييـر قيمـة محتويـات الخليـة **2B** إلـى ،10 نظـرً ا ألن طالبيـن آخريـن يحبـان تنـس الطاولـة، ولكنهمـا كانـا غائبيـن عنـد إجراء الاستطلاع.
	- ֦֧֦֧֦֧֦֧֦֧֦֧֦֧֦֧ ر محاذاة الخاليا من **1A** إلى **6C** بحيث يتم توسيط النص في الخاليا. • غي
	- ا<br>أ • أضف صفًا جديدًا بعنوان "الرياضات المفضلة" في أول الجدول قبل الصف الأول. ֧<u>֓</u>֖֚֓
		- ادمج الخاليا من الخلية **1A** إلى الخلية **1C**.
	- ֧<u>֓</u> • غير عرض الأعمدة أو ارتفاع الصفوف بحيث يكون كافيًا لعرض كامل النص فيها بشكل صحيح، إذا لزم الأمر .
		- احفظ عملك.

Ministry of Education  $2023 - 1445$ 

وزارة التصليع

308

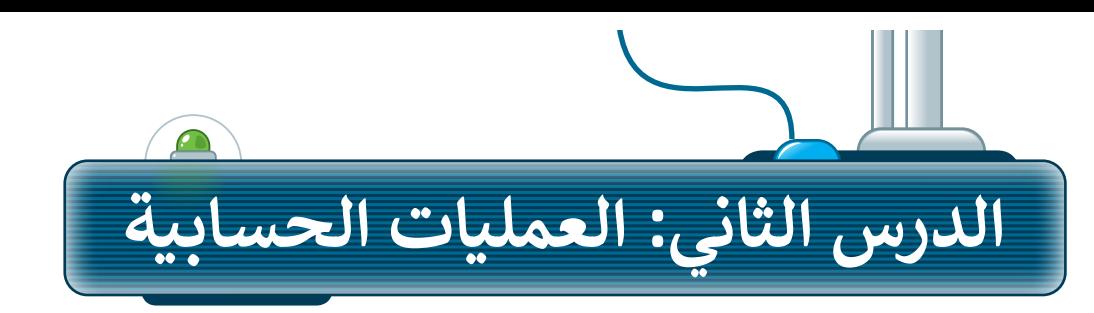

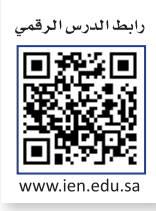

#### **الدوال**

إن السبب الرئيس الذي يدفعك لاستخدام جداول البيانات هو أنها تمكنك من القيام بالعمليات الحسابية بسرعةٍ ودقة. ًلذلك فإن برنامج مايكروسـوفت إكسـل يحتوي على الكثير من الصيغ الحسـابية المعرّفة سـابقًا والتي تسـهل القيام بالكثير س<br>لًا". من العمليات الحسابية وتسمى "دوااًل

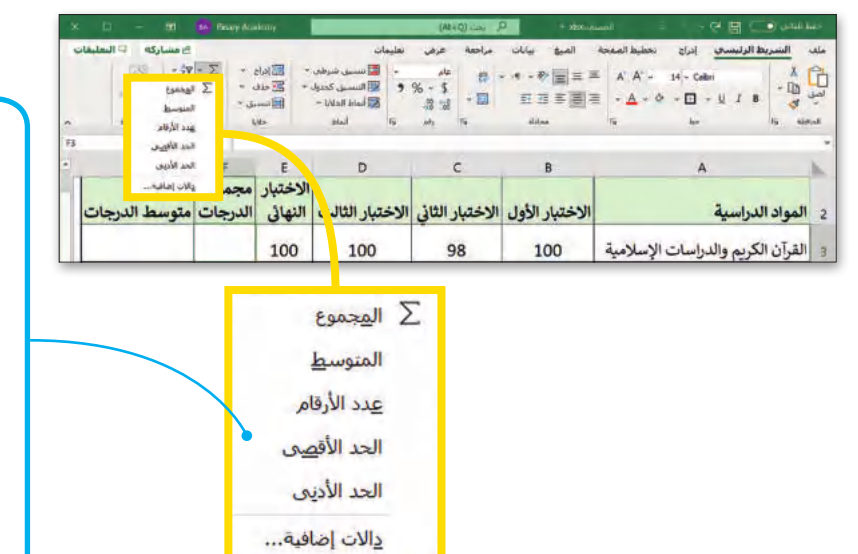

**ا: ً من أكثر الدوال استخدام**

**دالة المجموع Sum: إرجاع ناتج المجموع ألعداد تم إدخالها.**

**دالة المتوسط Average: إرجاع المتوسط الحسابي لألرقام المدرجة.**

**دالة الحد األقصى Max: إرجاع أكبر عدد من مجموعة أرقام محددة.**

**دالة الحد األدنى Min: إرجاع أصغر عدد من مجموعة أرقام محددة.**

#### اكتب الجدول التالي ونسقه:

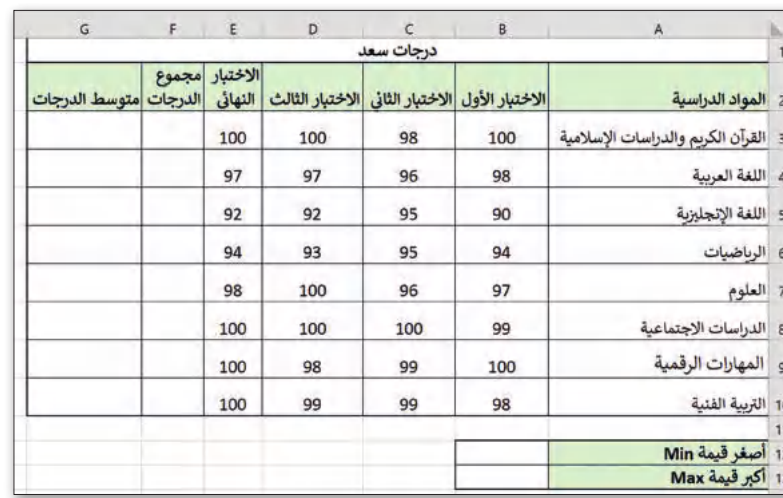

#### **لمحة تاريخية**

صدرت أول نسخة من برنامج مايكروسوفت إكسل في 30 سبتمبر 1985 ف لنظام ماكنتوش، بينما صدرت أول نسخة لنظام الويندوز في نوفمبر 1987. ي ف

وزارة التصليم

Ministry of Education<br>309<br>2023 - 1445

#### **دالة المجموع )Sum)**

تعطيــك دالــة **المجمــوع** (Sum )مجمــوع القيــم فــي الخاليــا المحــددة. فــإذا أردت حســاب مجمــوع نطــاق واســع مــن الخاليــا، لتصيت تات التجمعي (Junn) مجموع القيم في الد<br>استخدم هذه الدالة بدلًا من جمعها واحدة تلو الأخرى.

**الستخدام دالة المجموع )Sum):** < اضغط على الخلية التي ترغب بعرض المجموع داخلها، على سبيل المثال الخلية **3F**. **<sup>1</sup>** < مــن عالمــة تبويــب **الشــريط الرئيســي** (Home)، ومــن مجموعــة **تحريــر** (Editing)، اضغــط الســهم الصغير المجاور لرمز **Σ**. **<sup>2</sup>** < اختر **المجموع** (Sum). **<sup>3</sup>**

ً الخاليا من **3B** إلى **3E**) اضغط واسحب لتحديد الخاليا(. **<sup>4</sup>** < حدد الخاليا التي تريد جمعها، مثاًل < اضغط على مفتاحي  **Enter** + **Ctrl** إلكمال الحساب في الخلية **3F** والبقاء في نفس الخلية. **<sup>5</sup>**

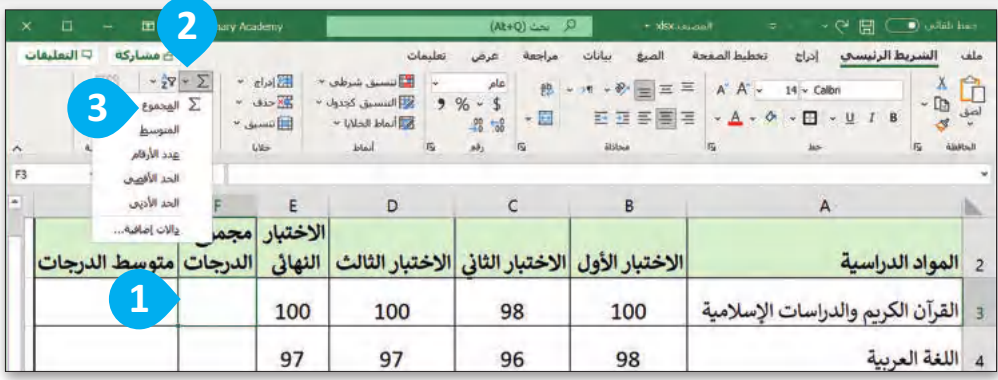

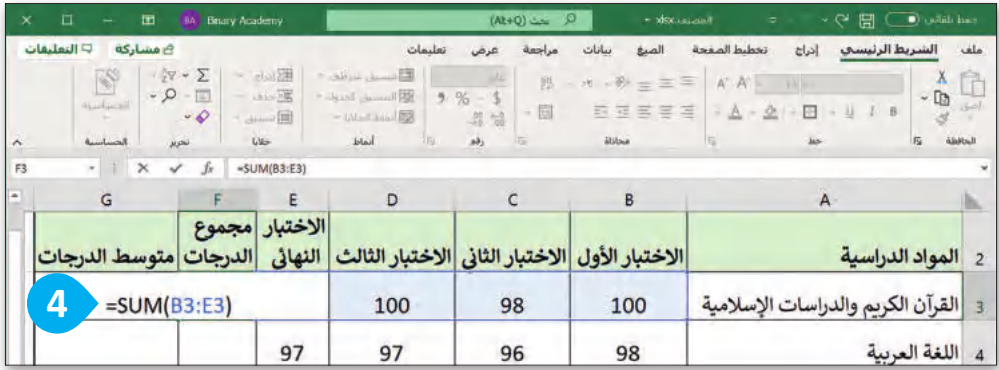

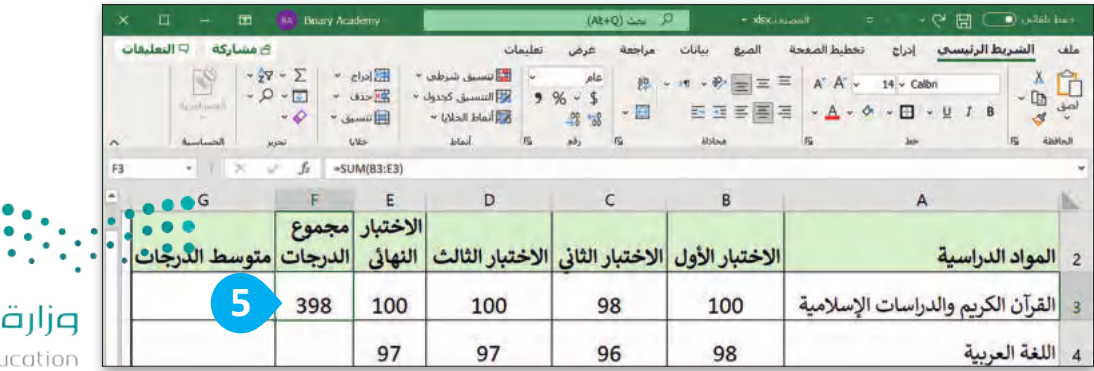

Ministry of Edu  $2023 - 1445$ 

التصليم

6 e  $\bullet$ 

#### **ميزة التعبئة التلقائية )Fill Auto)**

إذا أردت إيجـاد حاصـل جمـع قيـم مجموعـة أخـرى مـن الخاليـا مثـل مجمـوع درجـات باقـي المـواد الدراسـية، ال داعـي ألن تكـرر نفس الخطوات السابقة، بل يمكنك القيام بذلك من خالل استخدام ميزة **التعبئة التلقائية** (Fill Auto).

> **الستخدام ميزة التعبئة التلقائية )Fill Auto):** ֧<u>֓</u>֖֚֓ > اضغـط علـى الخليـة **F3**. هـذه هي الخليـة التي اسـتخدمتها سـابقًا لحسـاب مجمـوع درجات أول مادة. **<sup>1</sup>** > يوجـد مربــعٌ صغيـر في الزاويـة الي*سـرى* السـفلية لحـد الخليـة ويُسـمى **مقبـض التعبئـة** ٍ<br>' **<sup>2</sup>** .)Fill Handle) ا<br>ا

> حرك مؤشر الفأرة في هذا الحد وسوف تلاحظ تغيُّر شكل المؤشر إلى إشارة (+). <sup>3</sup>

< اضغط ثم اسحب مؤشر الفأرة لألسفل إلى الخلية **10F**. **<sup>4</sup>**

< بهذه الطريقة سيتم إيجاد مجموع درجات الطالب لبقية المواد بشكل فوري. **<sup>5</sup>**

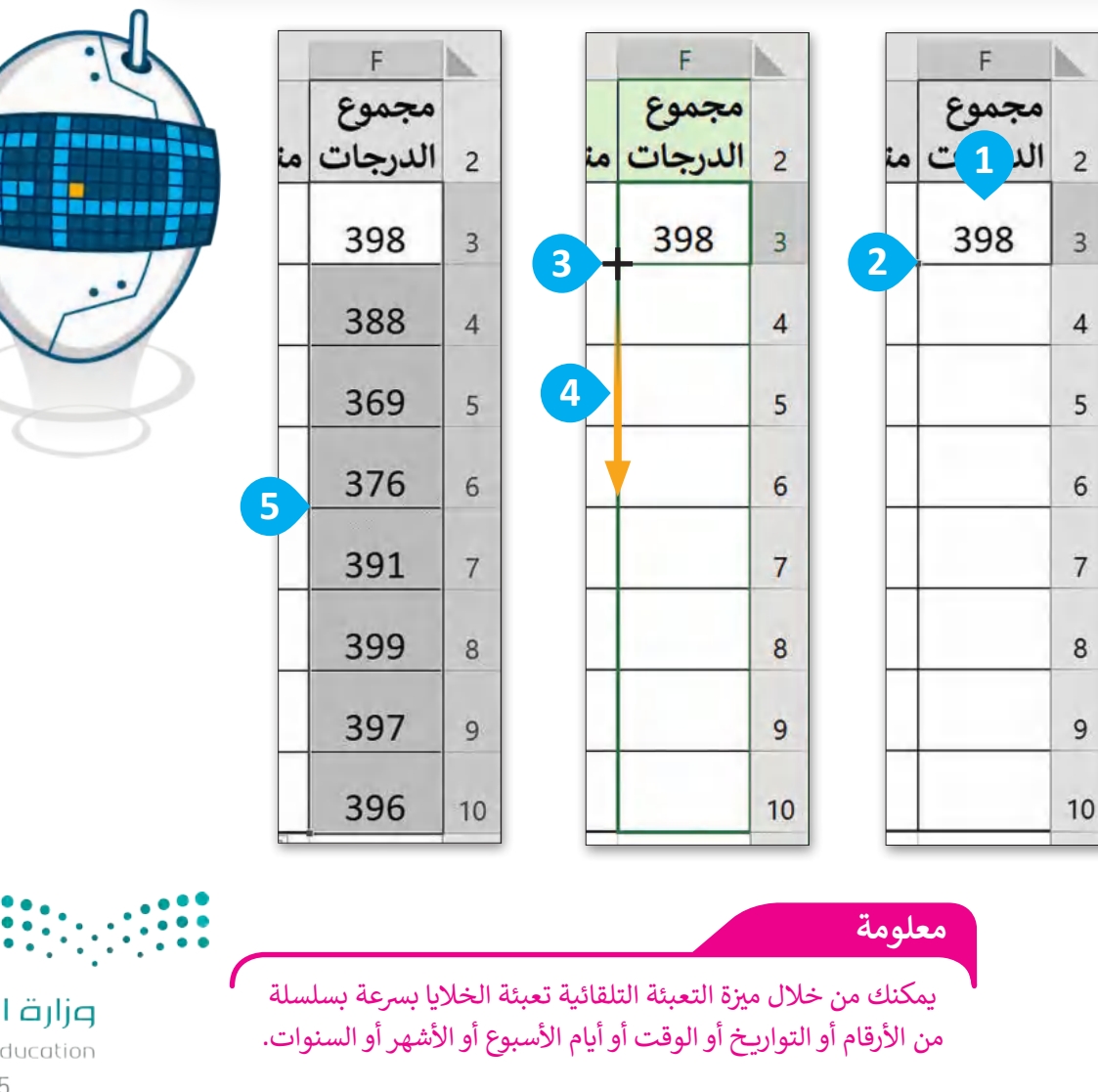

وزارة التصليم Ministry of Education<br>31<br>2023 - 1445

#### **دالة المتوسط )Average)**

تعطـي دالـة **المتوسـط** (Average )متوسـط عـدد نطـاق مـن الخاليـا. إن حسـاب المتوسـط ليـس بالمهمـة السـهلة، لذلـك جـرب استخدام هذه الدالة وستتمكن من القيام بذلك ببضع خطوات بسيطة.

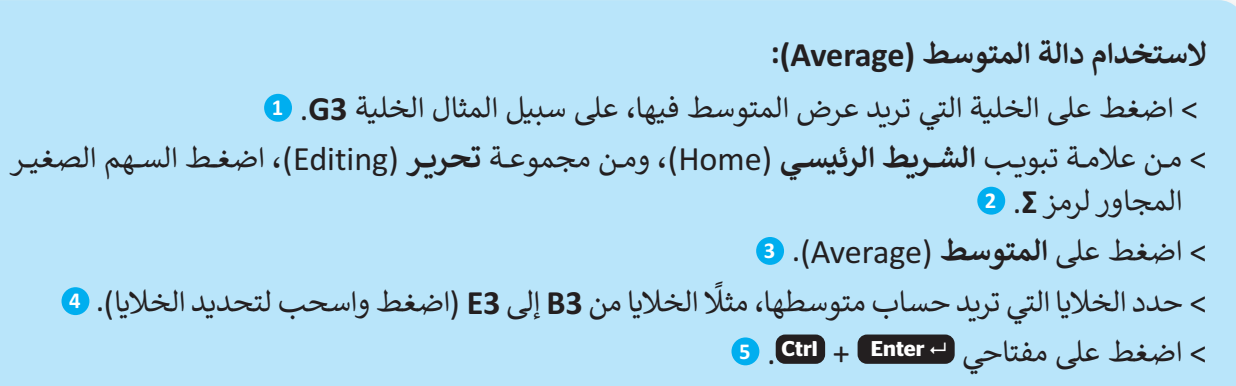

**<** استخدم ميزة **التعبئة التلقائية** (Fill Auto )لحساب متوسط الدرجات لجميع المواد الدراسية األخرى. **<sup>6</sup>**

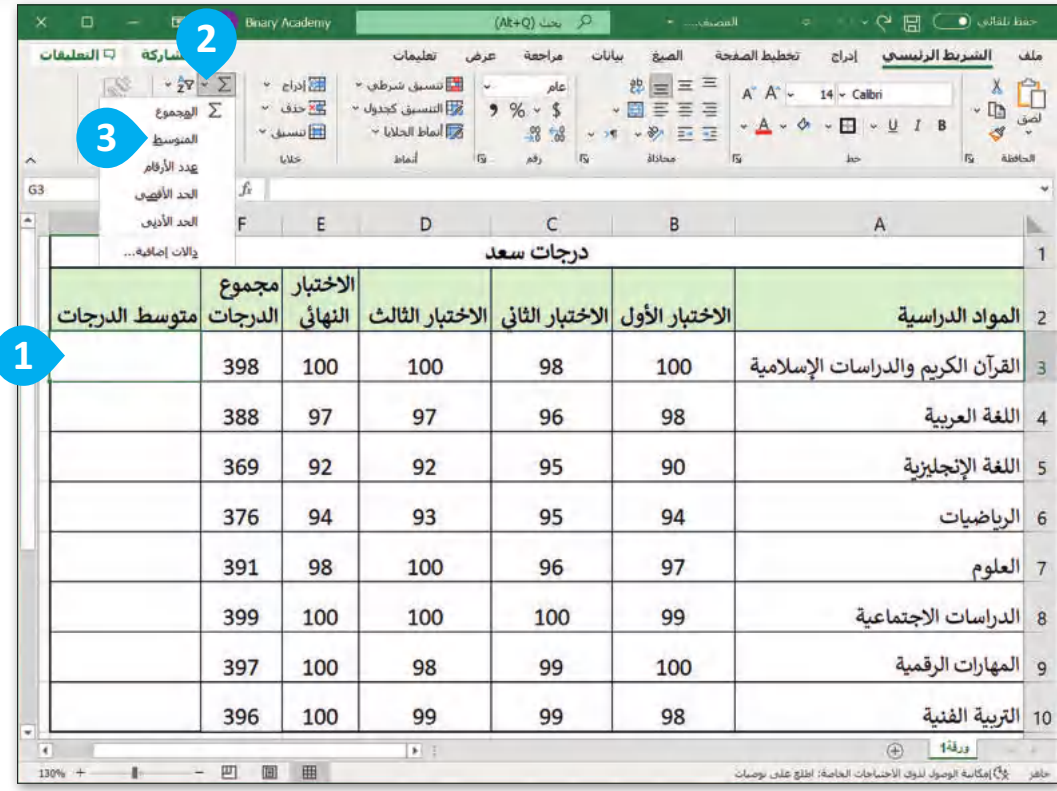

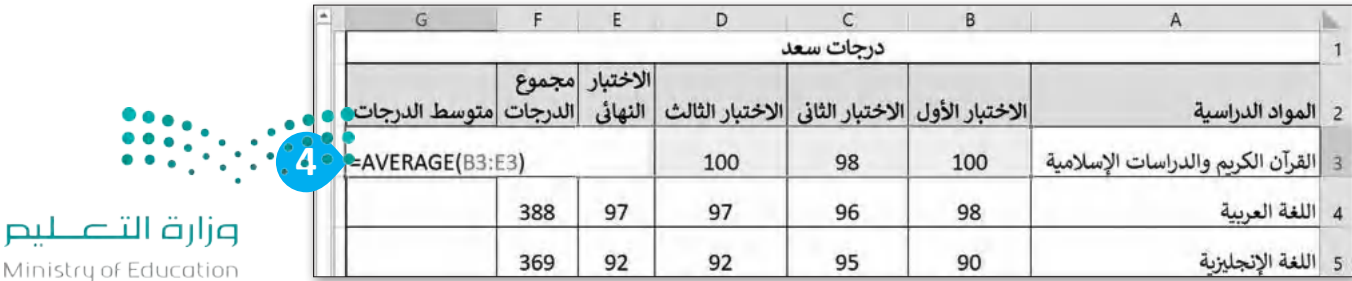

Ministry of Educatio  $2023 - 1445$ 

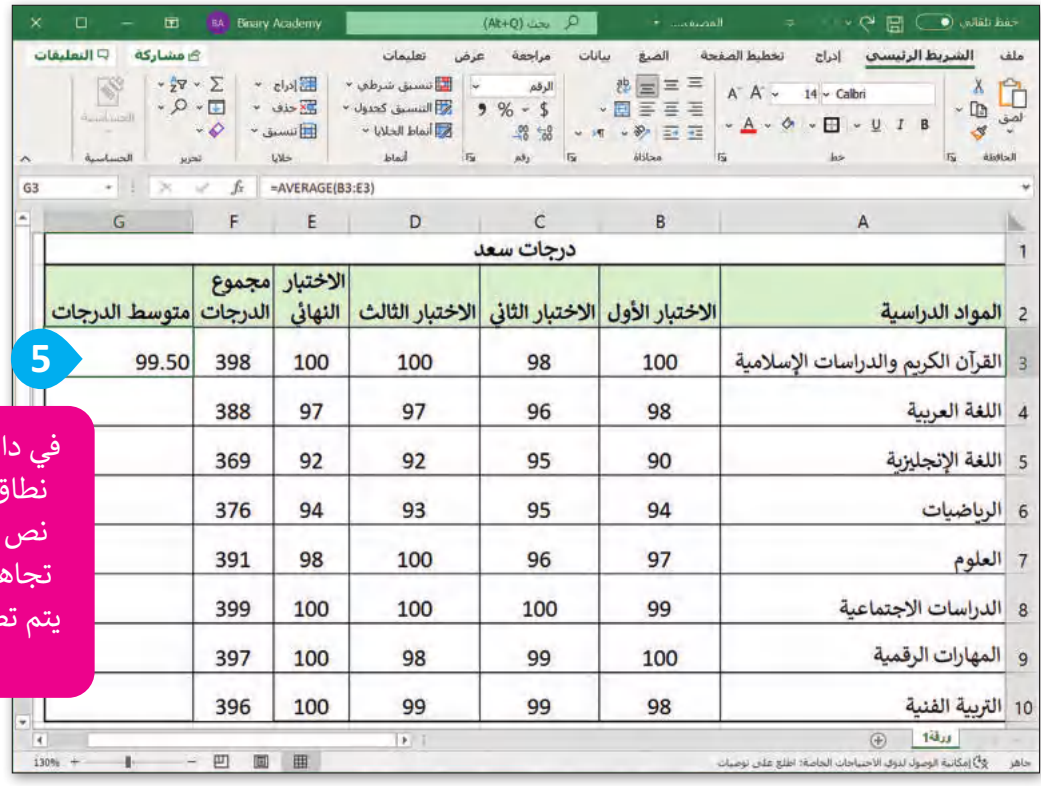

في دالة المتوسط، إذا احتوى نطاق أو خلية مرجعية على نص أو خاليا فارغة، فسيتم تجاهل هذه القيم؛ في حين يتم تضمين الخاليا التي تكون قيمتها صفر.

ŧ

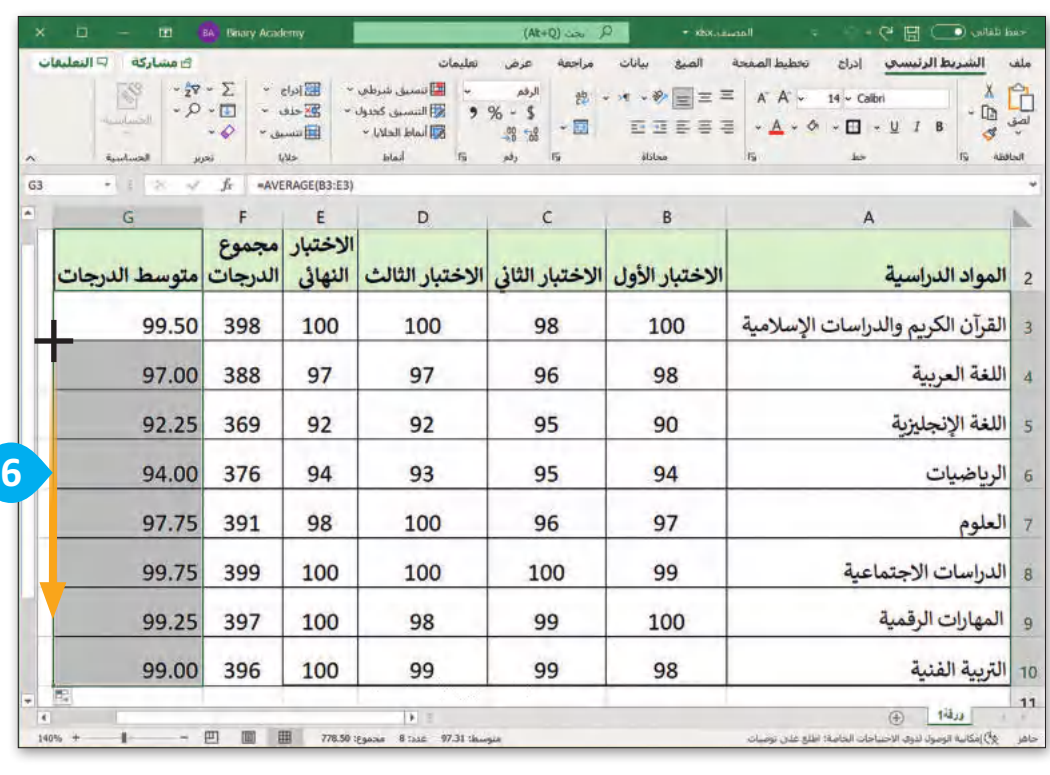

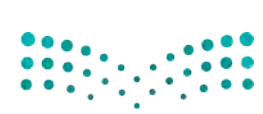

وزارة التصليم 7<br>Ministry of Education<br>**313** - 1445

#### **تنسيق األرقام العشرية**

تحتـوى الخلايـا علـى الكثيـر مـن الأرقـام العشـرية، وهي الأرقـام التي تلي العلامـة العشـرية. يمكنـك أيضًا تقليل عـدد الأرقـام العشرية.

**لتقليل العدد العشري:**

- < حدد الخاليا التي تحتوي على أرقام عشرية، على سبيل المثال الخاليا من **3G** إلى **10G**. **<sup>1</sup>**
- < مـن عالمـة تبويـب **الشـريط الرئيسـي** (Home)، ومـن مجموعـة **رقـم** (Number)، اضغـط علـى **إنقاص العدد العشري** (Decimal Decrease). **<sup>2</sup>**

< تحتوي اآلن األرقام العشرية على رقم واحد فقط بعد العالمة العشرية. **<sup>3</sup>**

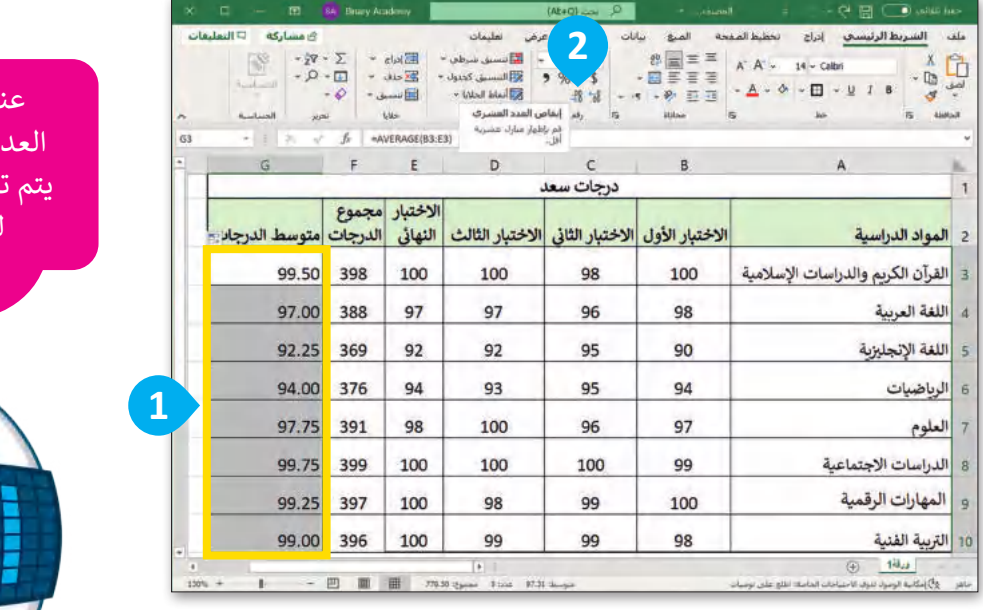

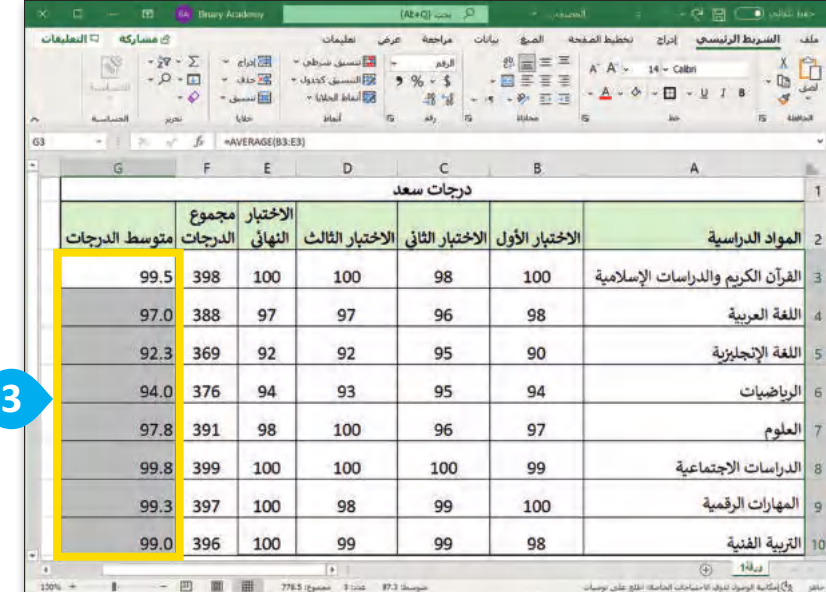

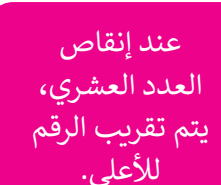

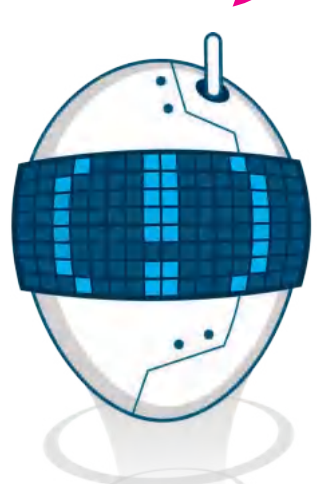

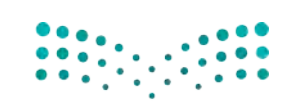

وزارة التصليم Ministry of Education  $2023 - 1445$ 

### **دالة الحد األدنى )Min )ألصغر قيمة والحد األقصى )Max )ألكبر قيمة**

ً دالــة **الحــد األدنــى** (Min )تعطــي أصغــر رقــم مــن مجموعــة أرقــام يمكنــك اســتخدام دوال أخــرى للمقارنــة بيــن األرقــام، فمثــاًل محددة، بينما تعطى دالة ال**حد الأقصى (Max**) أكبر رقم في مجموعة أرقا،

#### **لحساب قيمة الحد األدنى )Min):** <اضغــط علــى الخليــة التــي تريــد عــرض أصغر قيمة بداخلها، على سبيل المثال، الخلية **12B**. **<sup>1</sup>** < مــن عالمــة تبويــب **الشــريط الرئيســي**

- (Home)، ومــن مجموعــة **تحريــر** (Editing)، اضغط على السهم الصغير بجوار الرمز **Σ**. **<sup>2</sup>**
	- < اضغط على **الحد األدنى** (Min). **<sup>3</sup>**
- < حدد الخاليا من **3G** إلى **10G** للحصول على قيمة الحد األدنى. **<sup>4</sup>**
- < اضغـط علـى مفتاحـي  **Enter** + **Ctrl** وستظهر النتيجة. **<sup>5</sup>**

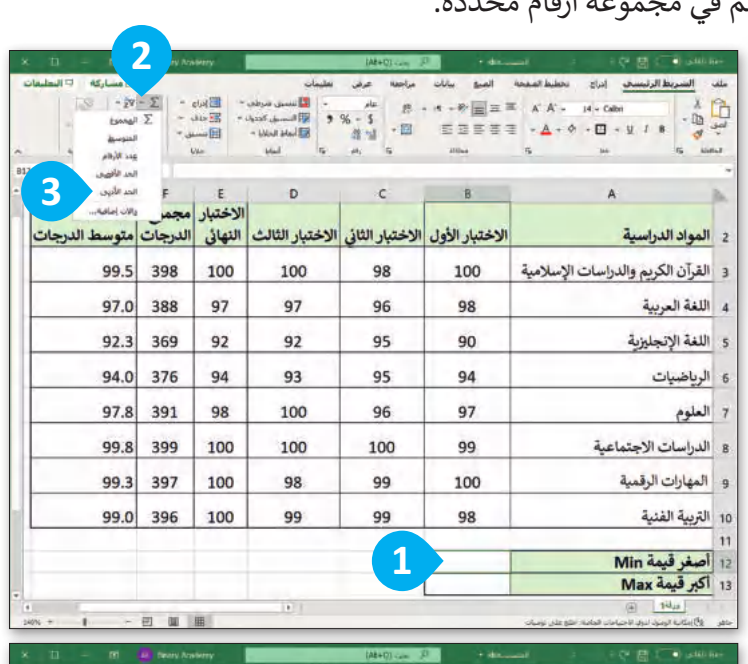

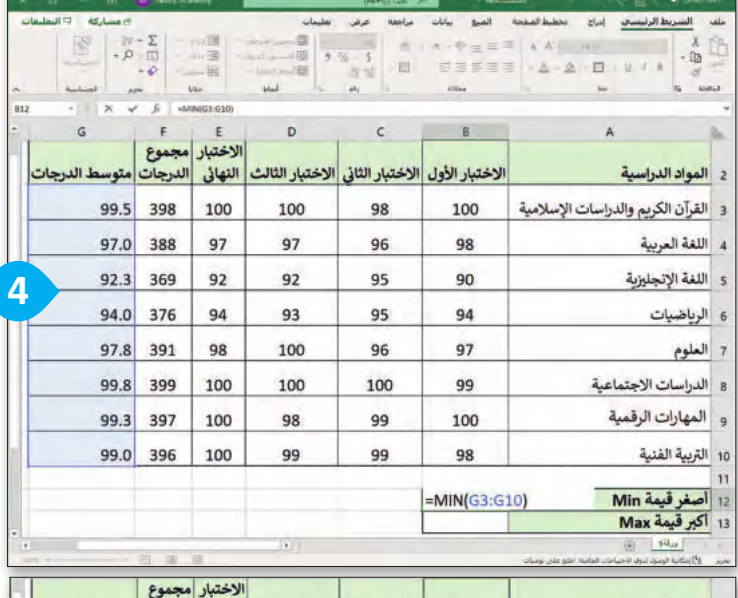

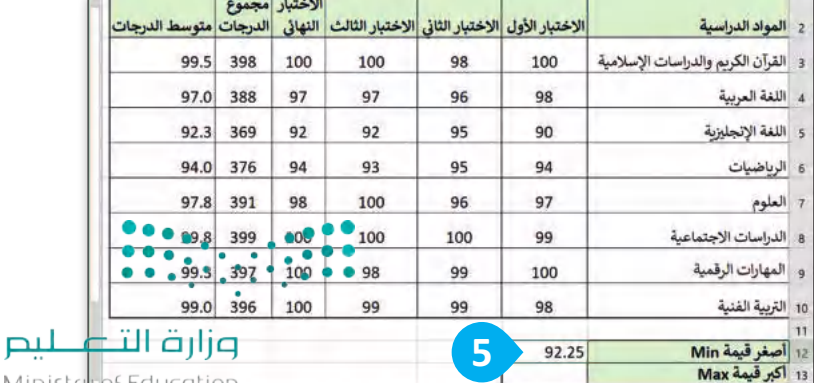

Ministru-DEEd<br>2023 - 1445

**لحساب قيمة الحد األقصى )Max):** < اضغــط علــى الخليــة التــي تريــد عــرض أكبــر قيمــة بداخلهــا، علــى ســبيل المثال، الخلية **13B**. **<sup>1</sup>** < مـن عالمـة تبويـب **الشـريط الرئيسـي** (Home)، ومـن مجموعـة **تحريـر** (Editing)، اضغط على السهم الصغير بجوار الرمز **Σ**. **<sup>2</sup>** < اضغط على **الحد األقصى** (Max). **<sup>3</sup>** < حدد الخاليا من **3G** إلى **10G** للحصول على قيمة الحد األقصى. **<sup>4</sup>** < اضغط على مفتاحي  **Enter** + **Ctrl** وستظهر النتيجة. **<sup>5</sup>**

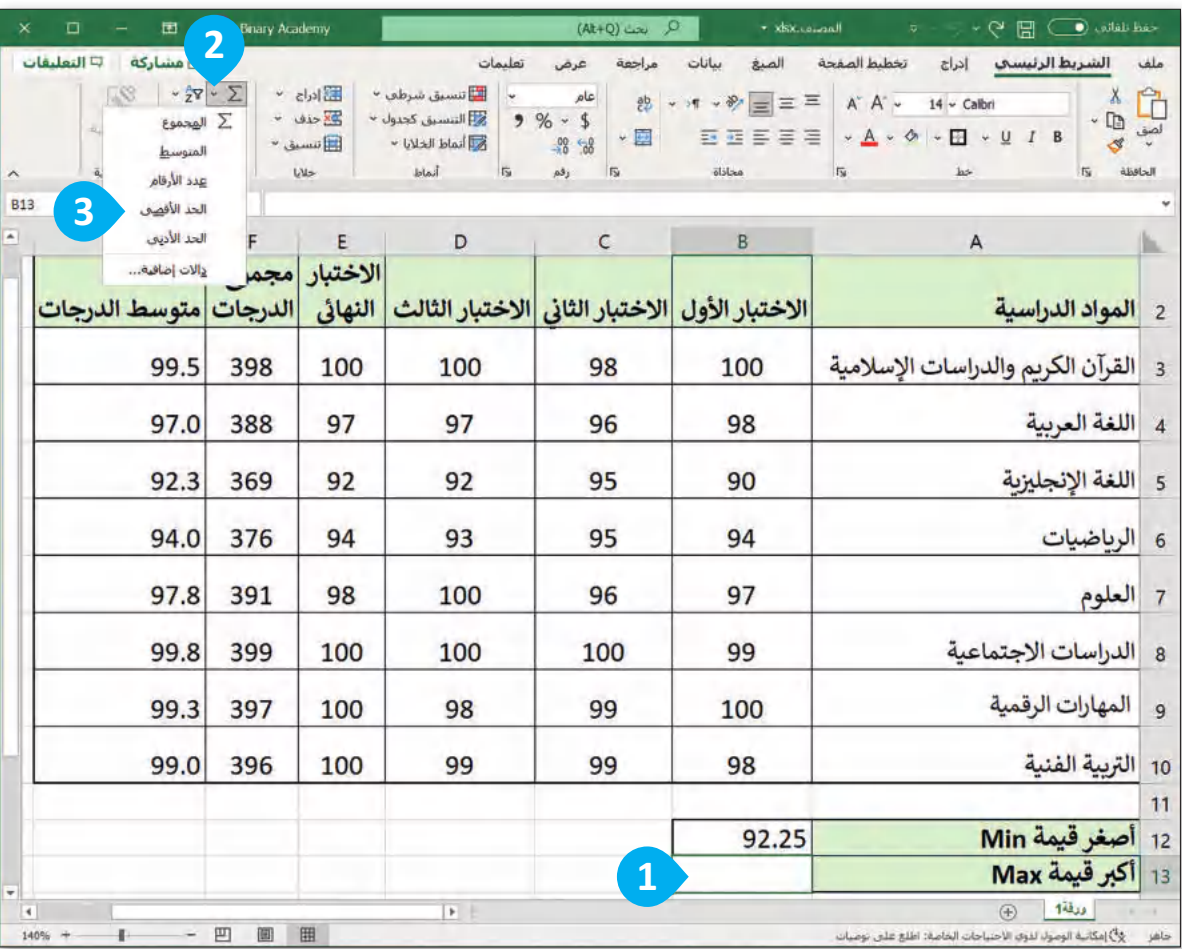

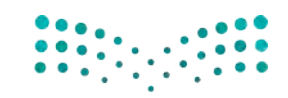

وزارة التصليم Ministry of Education  $2023 - 1445$ 

316

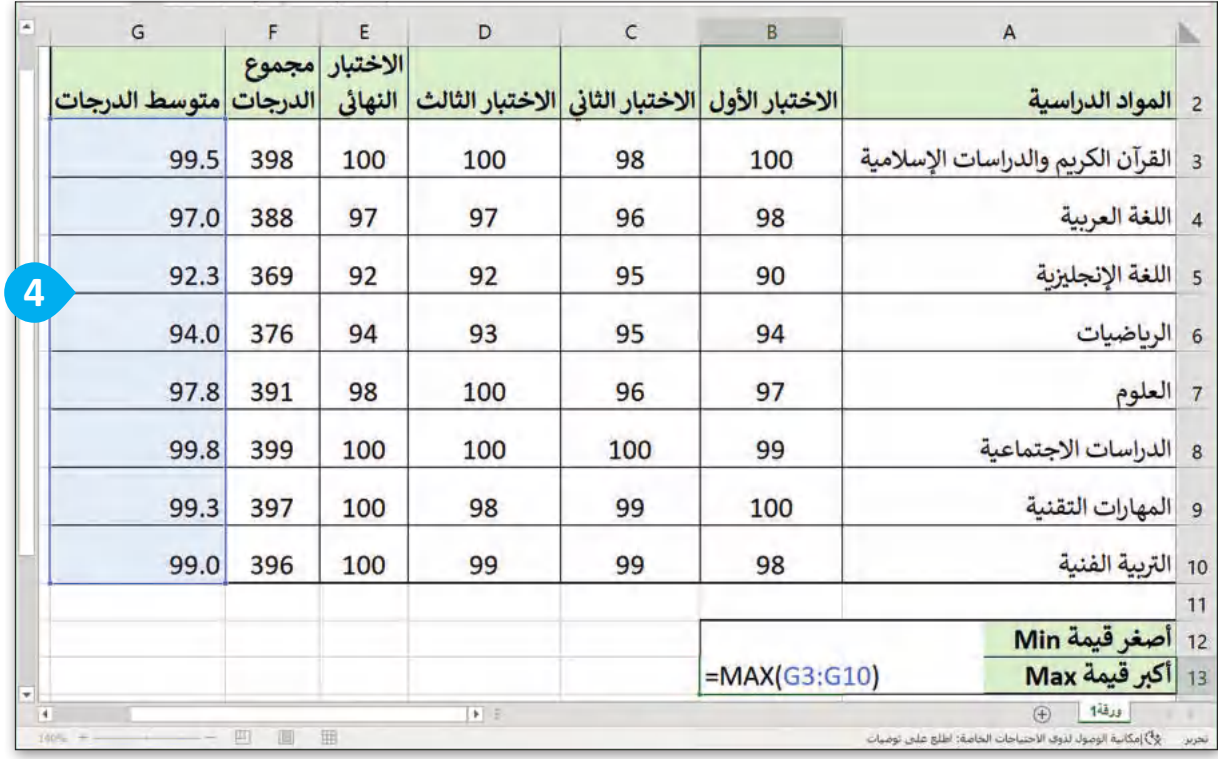

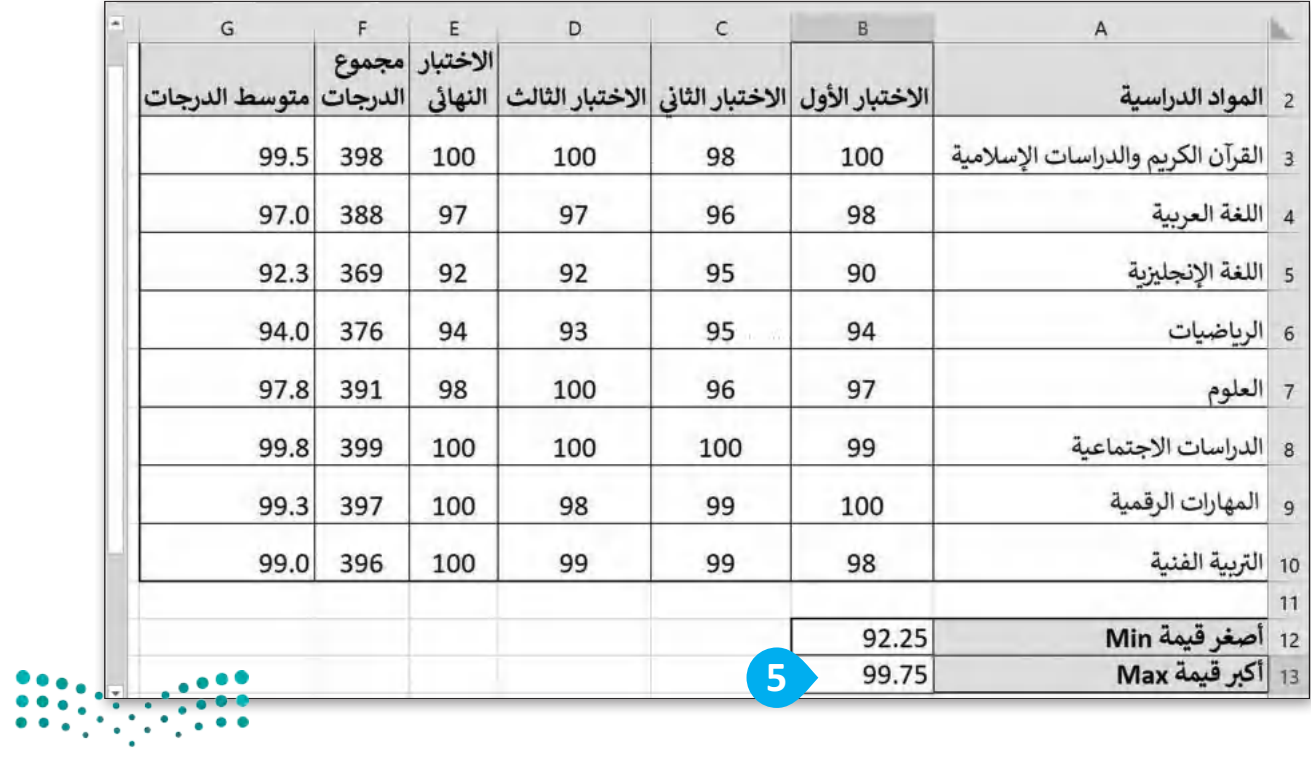

وزارة التصليم 3<br>Ministry of Education<br>317<br>2023 - 1445

 $\begin{array}{c} \hline \end{array}$ 

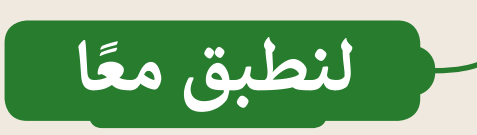

### **تدريب 1**

318

**فهم وظائف الدوال**

اختر اإلجابة الصحيحة:

 الصيغة المستخدمة للحصول على القيمة اإلجمالية للخاليا من **17F** إلى **22F**:

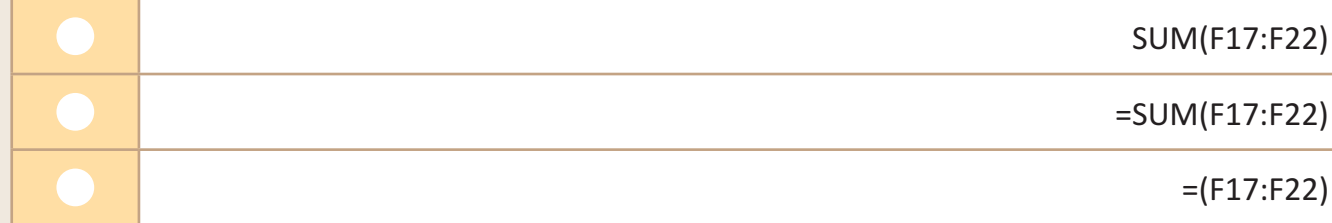

 الصيغة المستخدمة للحصول على أكبر رقم لنطاق من الخاليا:

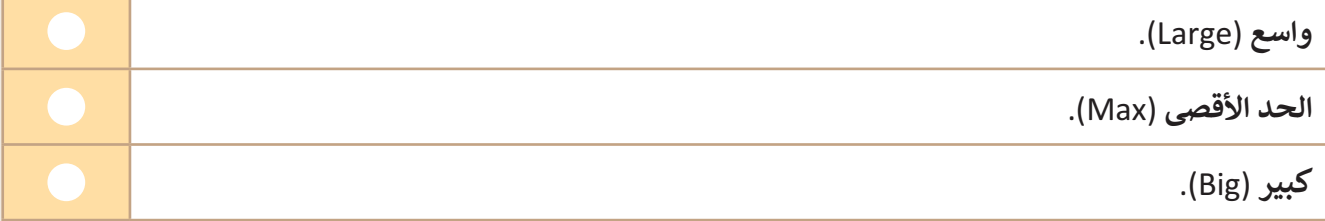

 الصيغة المستخدمة للحصول على أصغر رقم لنطاق من الخاليا:

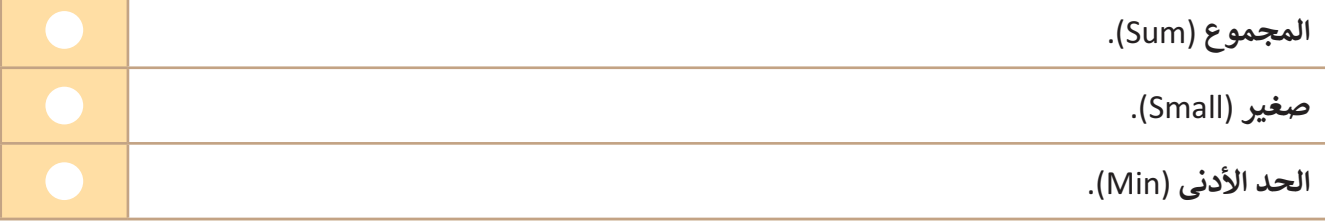

 الصيغة الصحيحة لحساب متوسط الخاليا من **7H** إلى **10H**:

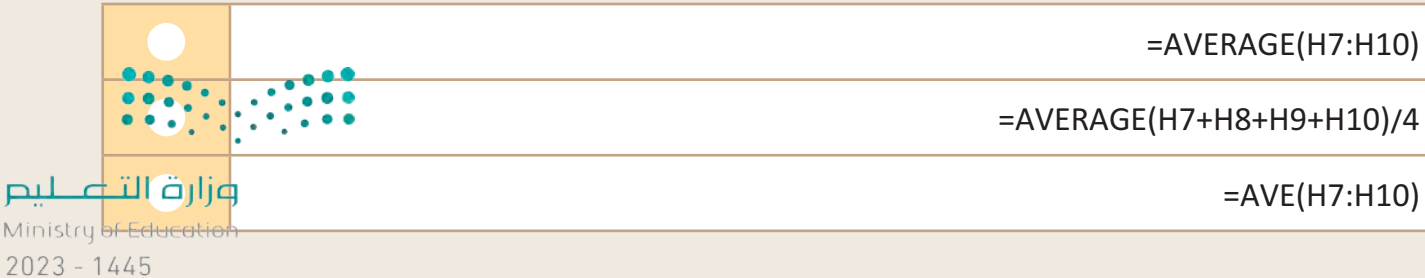

طيص Ministr  أي من القوائم التالية ال يمكنك استخدام ميزة التعبئة التلقائية فيها؟

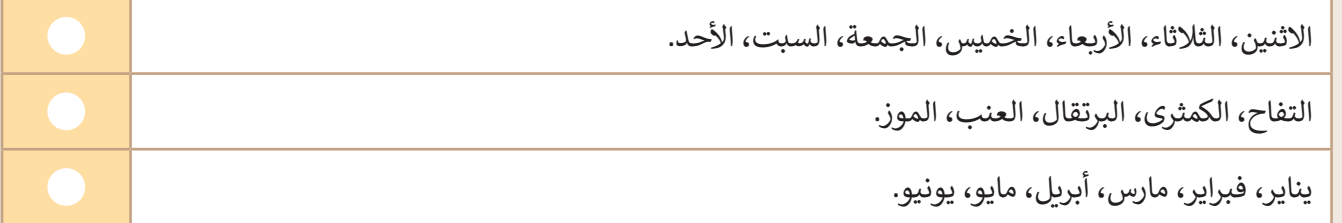

● لتنسيق الأرقام العشرية، عليك استخدام مجموعة ........................... من علامة تبويب "الشريط الرئيسي".

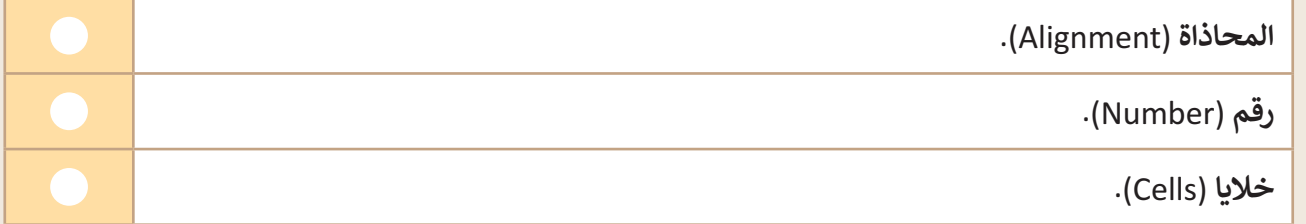

### **تدريب 2**

### **تحرير جداول البيانات**

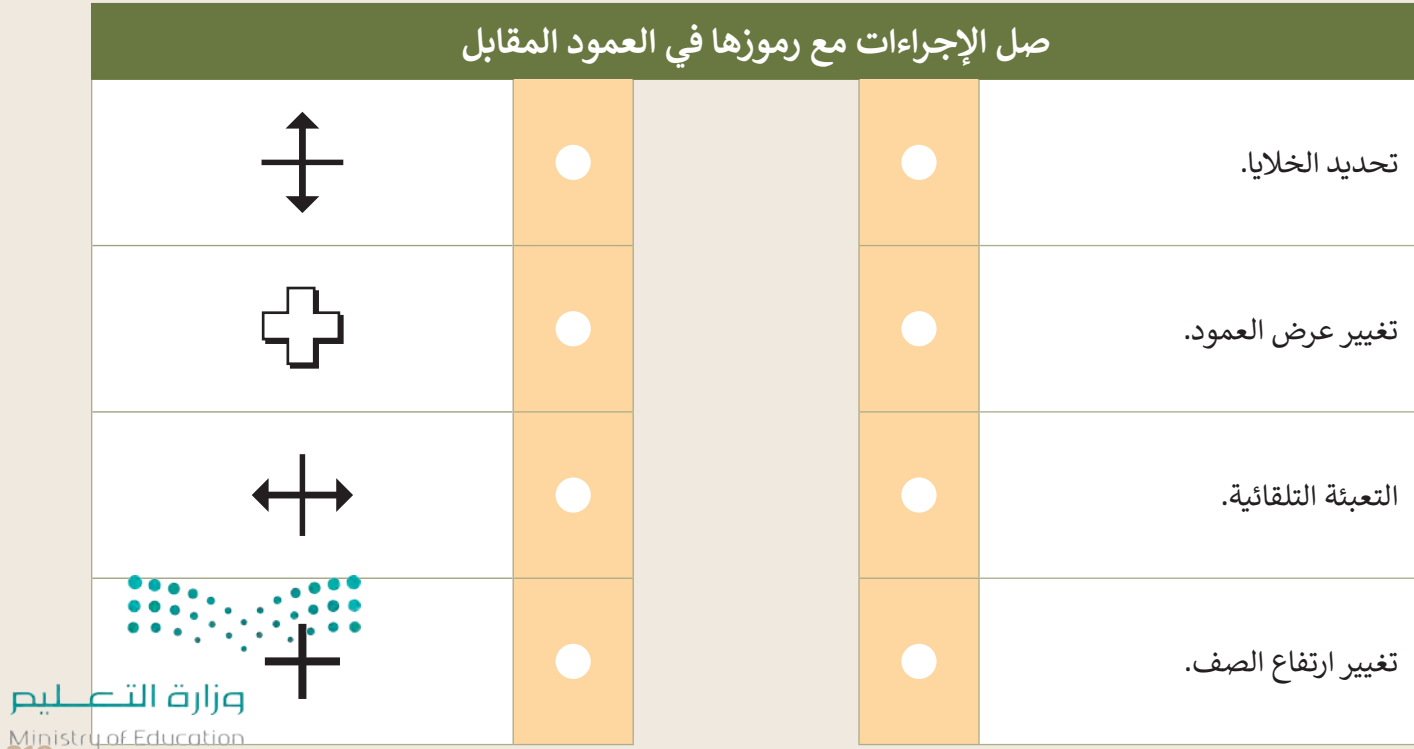

Ministru of Edi<br>3023 - 1445

### **تدريب 3**

#### **استخدام الدوال**

- افتـح الملـف "xlsx.Sports\_3.1.2S5.G "مـن الـدرس السـابق، والـذي يحتـوي علـى جـدول البيانـات الـذي نظمـت فيـه بيانات الطلبة حول الرياضات المفضلة، ونفذ العمليات الحسابية المناسبة للحصول على النتائج المطلوبة.
	- ً● أنشئ عمودًا جديدًا في الخلية **D1** بعنوان " مجموع أصوات الطلبة". ً
	- في العمود الجديد احسب مجموع أصوات الطلبة لكل نوع من أنواع الرياضات المدرجة في الجدول.
		- في آخر خلية في عمود "الصف الدراسي A5 "احسب مجموع الطلبة في الصف.
			- نفذ نفس األمر السابق للعمود "الصف الدراسي B5".
			- الحسابات المناسبة لتجد الرياضة المفضلة لدى الطلبة. ِ أجر

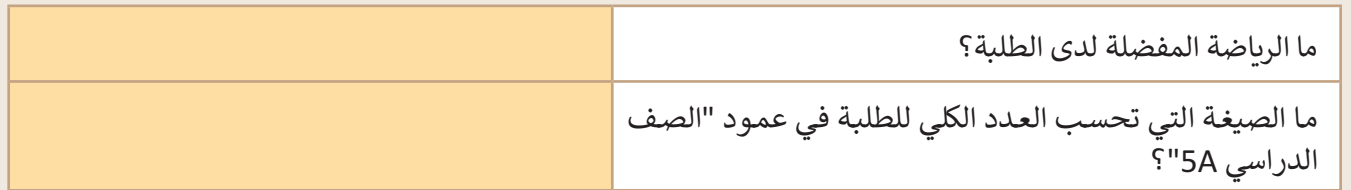

## **تدريب 4**

#### **استخدام الدوال**

الاستخدام المفرط للكهرباء لا يؤثر على البيئة فقط، بل يزيد أيضًا فاتورة الكهرباء. ساعد سعد في إنشاء جدول بيانات لفواتير الكهرباء والمياه.

 افتح الملف "xlsx.Invoice\_3.1.2S5.G "من أجل إجراء بعض الحسابات.

- احسب مجموع فاتورتي المياه والكهرباء لشهر أكتوبر في الخلية **3D**.
	- استخدم ميزة التعبئة التلقائية لعرض قيمة فواتير األشهر األخرى.
- استخدم دالة **الحد األقصى** (Max )لعرض أعلى قيمة من إجمالي الفواتير التي دفعها سعد بجانب "أعلى استهالك".
	- استخدم دالة **الحد األدنى** (Min )لعرض أقل قيمة من إجمالي الفواتير التي دفعها سعد بجانب "أقل استهالك".
		- احفظ جدول البيانات.

وزارة التصليص Ministry of Education  $2023 - 1445$ 

320

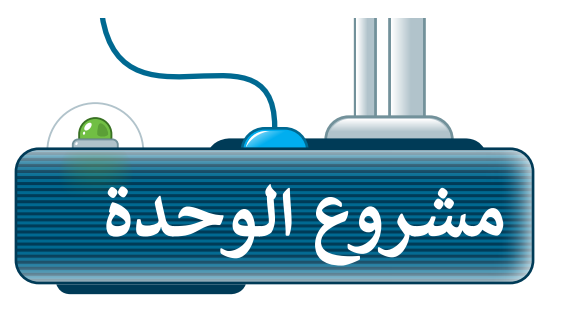

**1**

**3**

**4**

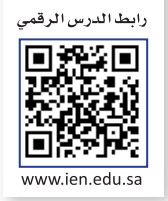

#### **التعداد السكاني في المملكة العربية السعودية**

أنشـئ جـدول بيانـات لتحليل التعـداد السـكاني في المملكـة العربيـة السـعودية مـن خـالل تقديـر عـدد سـكان مدينـة الريـاض ومدينـة جـدة ومدينة مكة.

- اجمــع معلومــات التعــداد الســكاني مــن اإلنترنــت لهــذه المــدن الثــالث فــي ֦֧֦֧֦֧֦֧֦֧֦֧֦֧֦֧֧֧֧֧֝֝֝֜֜֜֜֜<br>֧֧֧֝֜֝֜֝֜**֟** المملكـة العربيـة السـعودية مـن عـام 2018 إلى عـام 2022 وقسـمّها إلـى مجموعات.
- ًسجل هذه المعلومات في جدول بيانات وخصّصها وفقًا لاحتياجاتك، من خالل تطبيق المعرفة التي اكتسبتها في هذه الوحدة. **2**
- احسـب مجموع ومتوسـط عدد السـكان لكل مدينة خالل السـنوات المذكورة أعلاه، واحسب أيضًا أعلى وأقل تعداد لكل مدينة في كل عام.
- أخيرًا، اعـرض جدول بياناتك أمام زملائك في الصف، مع ذكر الاستنتاجات التي توصلت إليها من هذا البحث.

احرص عىل استخدام المصادر والمواقع الإلكترونية الموثوقة للحصول عىل معلومات شالمشروع.

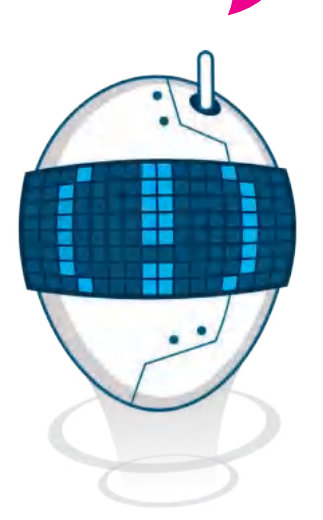

تذكر أن تطلب المساعدة والتوجيه من معلمك ي ف في أي وقت إذا كنت في ي ف حاجة إليها.

وزارة التصليم Ministry of Education<br>321<br>2023 - 1445

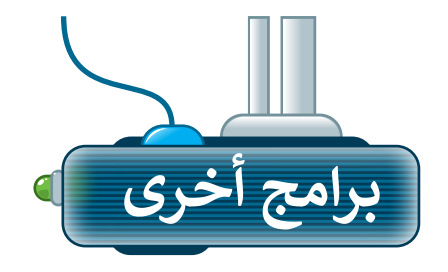

### **مايكروسوفت إكسل لنظام آي أو إس )Microsoft Excel for iOS(**

مايكروسـوفت إكسـل لنظـام آي أو إس عبـارة عـن برنامـج جـداول بيانـات بسـيط لأجهـزة أبـل آيبـاد وآيفـون. يبـدو مثل مايكروسوفت إكسل ويغطي كل العمليات األساسية.

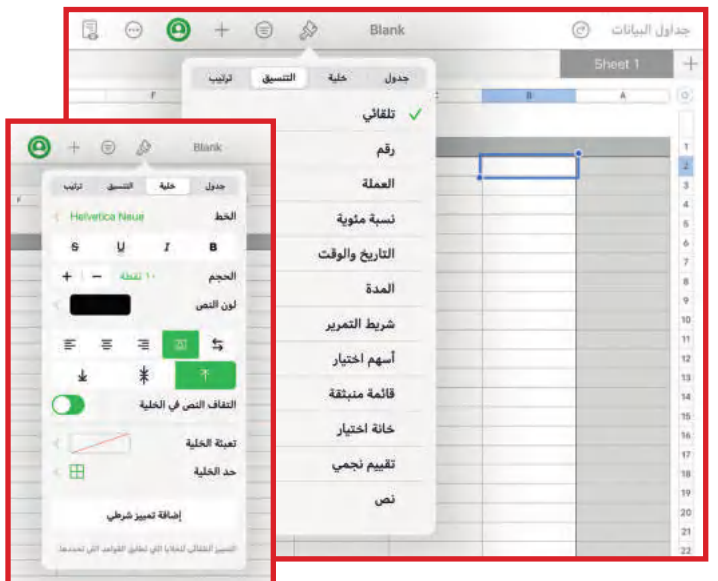

### **دوكس تو جو لنظام أندرويد )Docs to Go for Google Android(**

دوكـس تـو جـو لنظـام أندرويـد هـو برنامـج جـداول بيانـات ألجهزة جوجل أندرويد ومنصات أخرى كذلك.

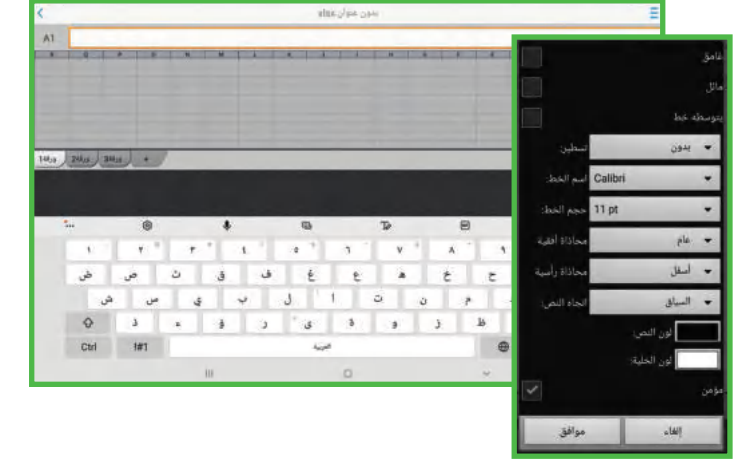

### **ليبر أوفيس كالك )LibreOffice Calc(**

برنامــج ليبــر أوفيــس كالــك برنامــج مجانــي ويشــبه برنامــج مايكروســوفت إكســل إلــى حــد كبيــر. يمكــن تنزيــل هــذا البرنامج من اإلنترنت على جهاز الحاسب.

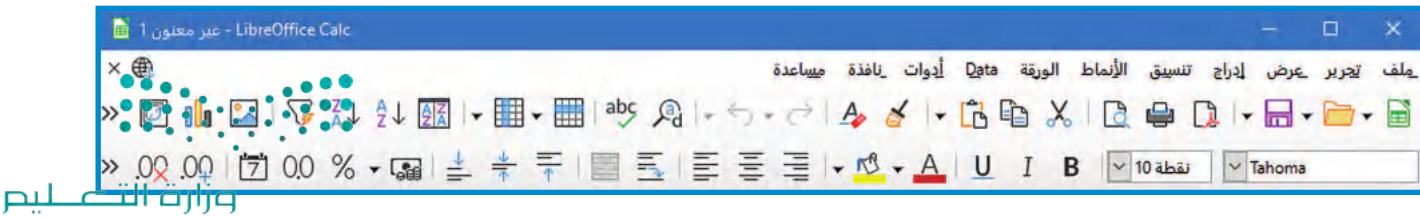

**www.tahdiri.com-966542946749**

Ministry of Education  $2023 - 1445$ 

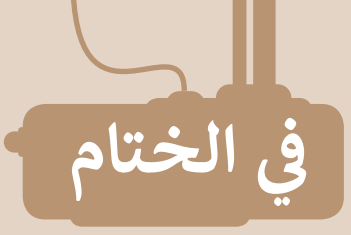

### **جدول المهارات**

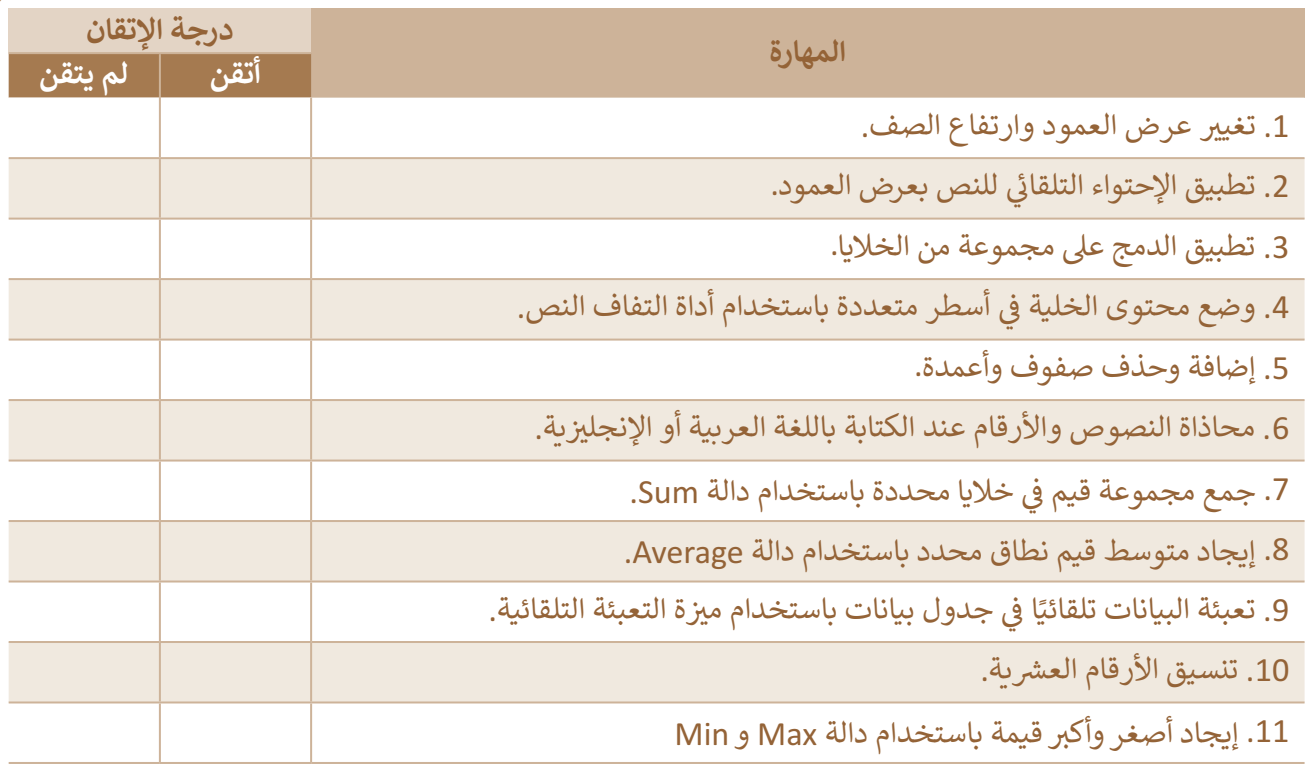

### **المصطلحات**

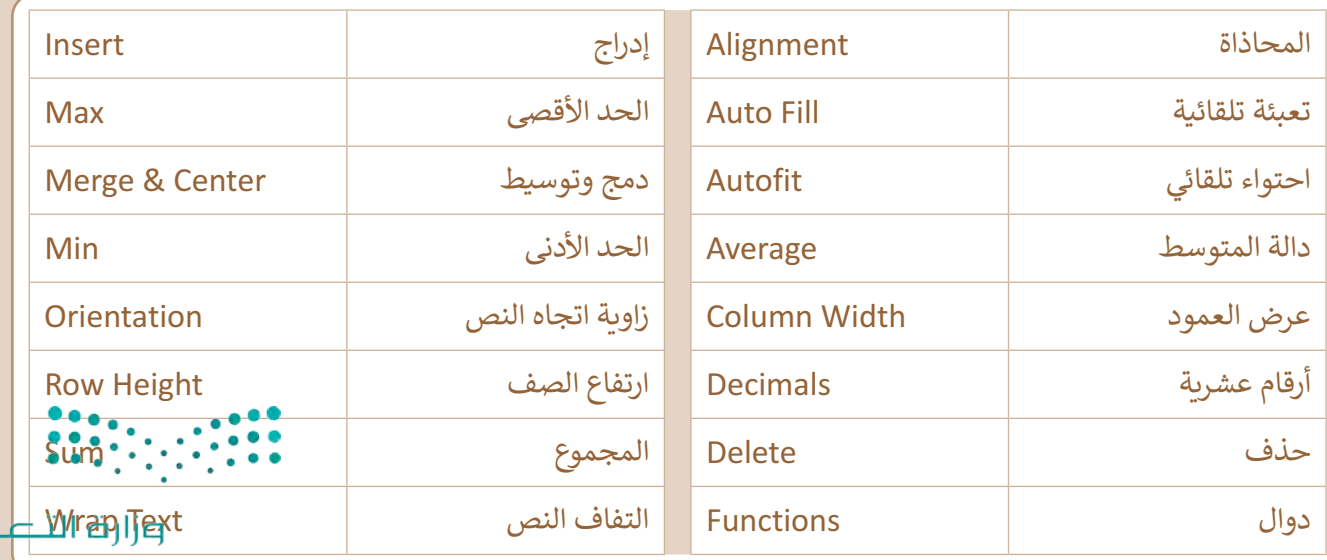

Ministrupo Education

لليم

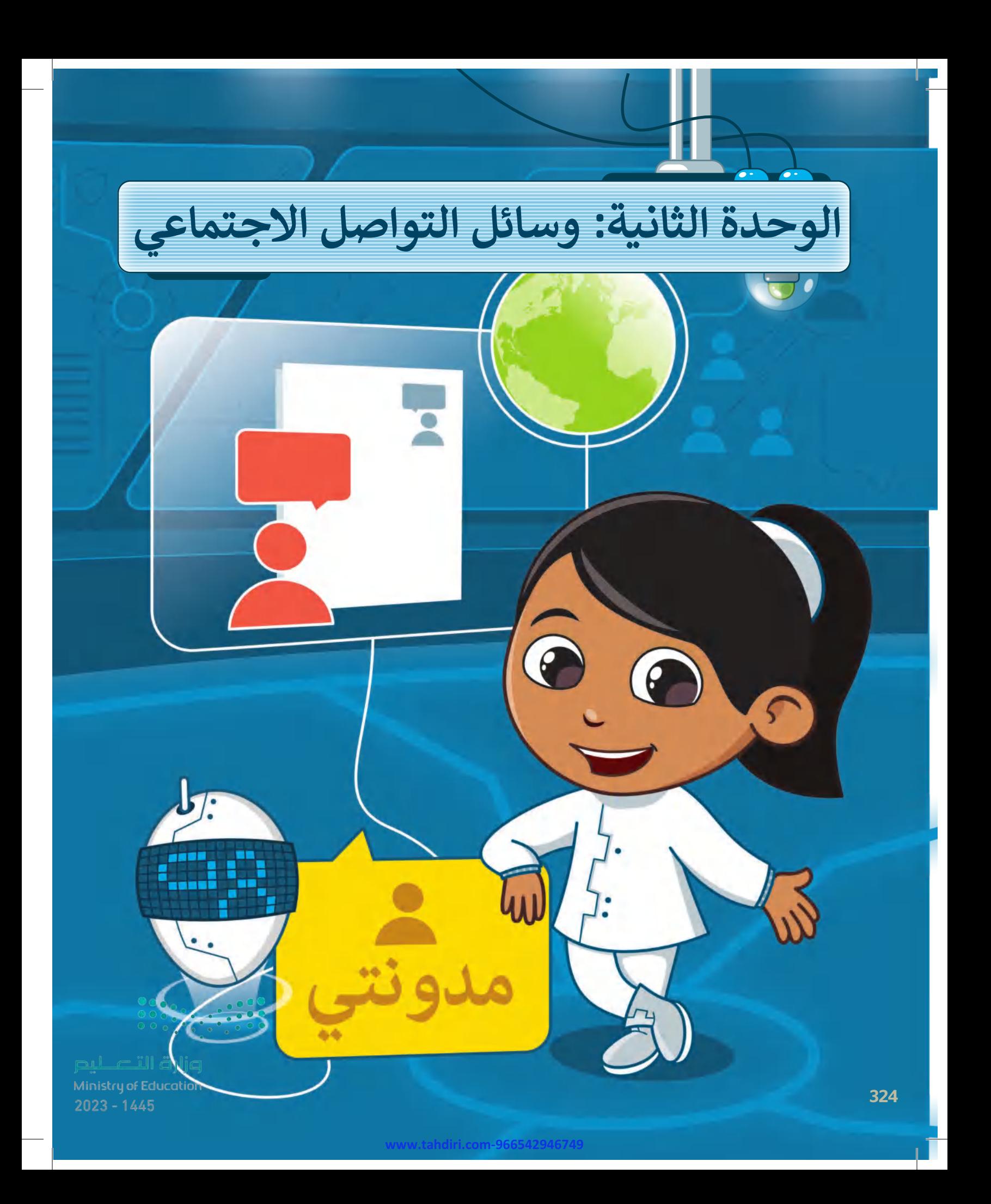
#### **بك ً أهاًل**

**ً**ستستكشف في هذه الوحدة بعض استخدامات الإنترنت الأكثر شيوعًا، حيث ستتعلم **ِّ نة وكيفية استخدامها للتعبير عن أفكارك ومشاركتها مع أصدقائك. ستتعلم دو ماهية الم َُّ**أيضًا ماهيَّة مواقع التواصل الاجتماعي وتأثيرها على حياتنا. وستتعرف على بعض قواعد **ًُّب المخاطر المحيطة باستخدام اإلنترنت. السامة التي عليك اتباعها لتجن**

## **األدوات**

- **< بلوقر )Blogger)**
- **< إنستغرام )Instagram)**
	- **< توي� ت )Twitter)**

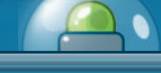

# **أهداف التعلم**

- **ستتعلم في هذه الوحدة:**
- **< ماهية وسائل التواصل االجتماعي.**
- **< القواعد الازم اتباعها عند استخدام اإلنترنت.**
	- **< قواعد الكتابة في المدونات.**
	- **< إنشاء مدونتك الخاصة وإدارتها.**
- **< المقصود بالملكية الفكرية وكيفية احترامها.**
- **< التمييز بين القرصنة عبر اإلنترنت واالنتحال.**

وزارة التصليص Ministry of Education<br>325<br>303 - 1445

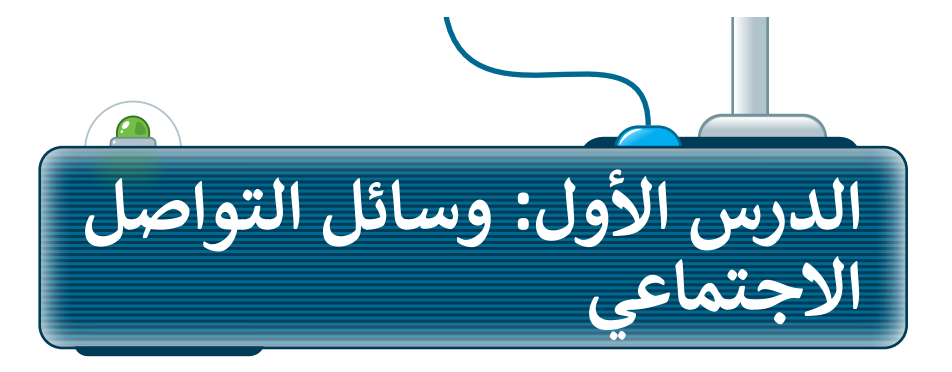

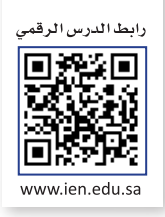

### **وسائل التواصل االجتماعي**

ُهل تعرف ما وسائل التواصل الاجتماعي؟ يُمكنك النظر إليها على أنها جيل جديد من المواقع الإلكترونية والمدونات. تتيح وسائل التواصل الاجتماعي مساحة للأفراد لكتابة الأفكار ومشاركة الأحداث والمواقف، بما فيها مشاركة الصور ومقاطع الفيديو. ّرتسعل متوضيح الجتماعية مستخدميها من التفاعل مع منشورات الآخرين من خلال التعليق أو الإعجاب وحتى إعادة المشاركة.<br>تُمكّن الشبكات الاجتماعية مستخدميها من التفاعل مع منشورات الآخرين من خلال التعليق أو الإعجاب وحتى إعادة المشار في الوقت الحاضر ، بعض وسائل التواصل االجتماعي الشائعة هي إنستغرام وتويتر.

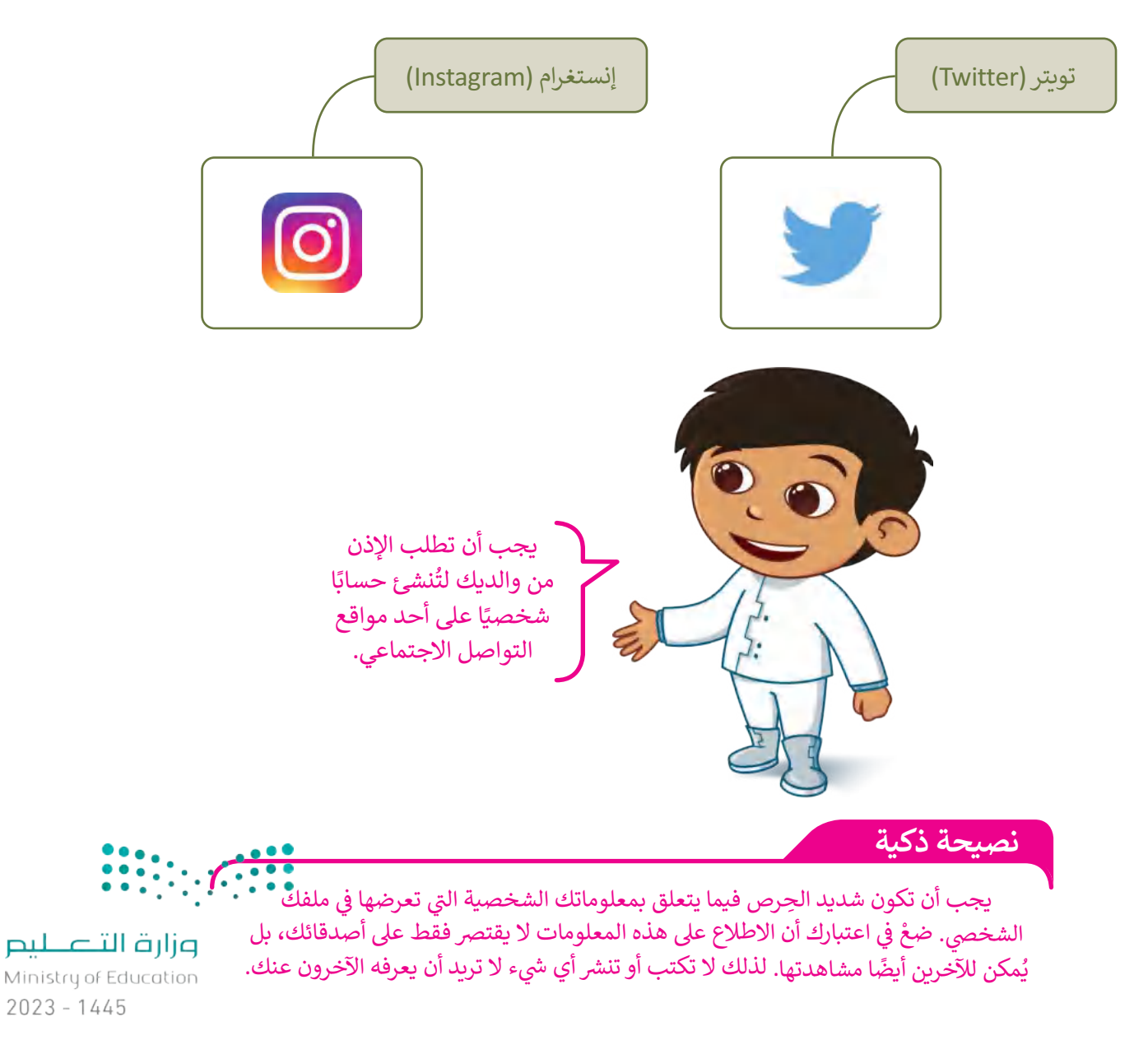

### **قواعد األمان عند استخدام اإلنترنت**

ًمن المهم جدًا استخدام الإنترنت بحدر ومراعاة قواعد السلامة والأمان، والتفكير مَليًا في المعلومات التي تنوي مشاركتها عبر ֺ<u>֓</u> الشبكة. استكشف بعض القواعد التي عليك اتباعها أثناء الدردشة، وخالل تنزيل وتحميل ورفع المواد والتدوين ولعب األلعاب عبر الإنترنت.

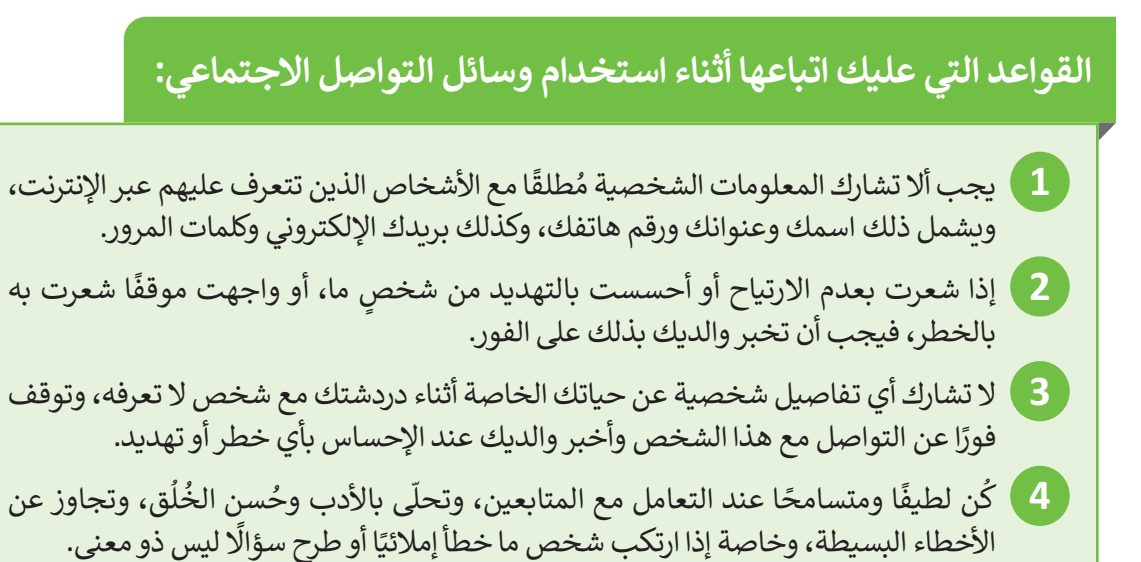

### **القواعد التي عليك اتباعها أثناء رفع وتحميل المواد:**

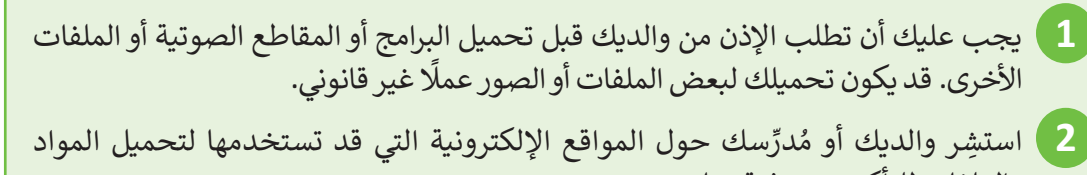

- والملفات للتأكد من موثوقيتها. .<br>3 لا ترفع أبدًا صورك أو صور أشخاص آخرين عبر الإنترنت قد تجعلهم عُرضةً للسخرية أو ُ֧<u>֓</u>
	- التنمر.
		- **4** احترم خصوصية اآلخرين، واطلب اإلذن قبل نشر أي شيء يتعلق باآلخرين.

ًكن حذرًا عند مشاركة صورك وصور زمالئك، فقد تحتوي هذه الصور على معلومات يمكن استغلالها بشكلٍ سيء.<br>.

وزارة التصليم Ministry of Education<br>327<br>2023 - 1445

### **حماية الحاسب**

--<br>الإنترنت هو مصدر ضخم للمعلومات، ولكنه أيضًا مصدر للعديد من المخاطر خاصةً لمن يجهلون طبيعته ومخاطره. وكما الحال في الحياة الواقعية، فهناك الكثير من المخاطر التي يجب عليك تجنبها.

تتمثل المشكلة الرئيسة في الإنترنت في وجود الفيروسات. الفيروس هو برنامج يدخل إلى الحاسب الخاص بك ويُلحق الضرر به وقد يحاول حذف الملفات أو سرقة المعلومات الشخصية.

ًأهم وسيلة حماية للحاسب هي وجود برنامج مكافحة الفيروسات الذي يوقف الفيروسات. ويجب دائمًا تحديث هذا البرنامج بسبب ظهور فيروسات جديدة كل يوم.

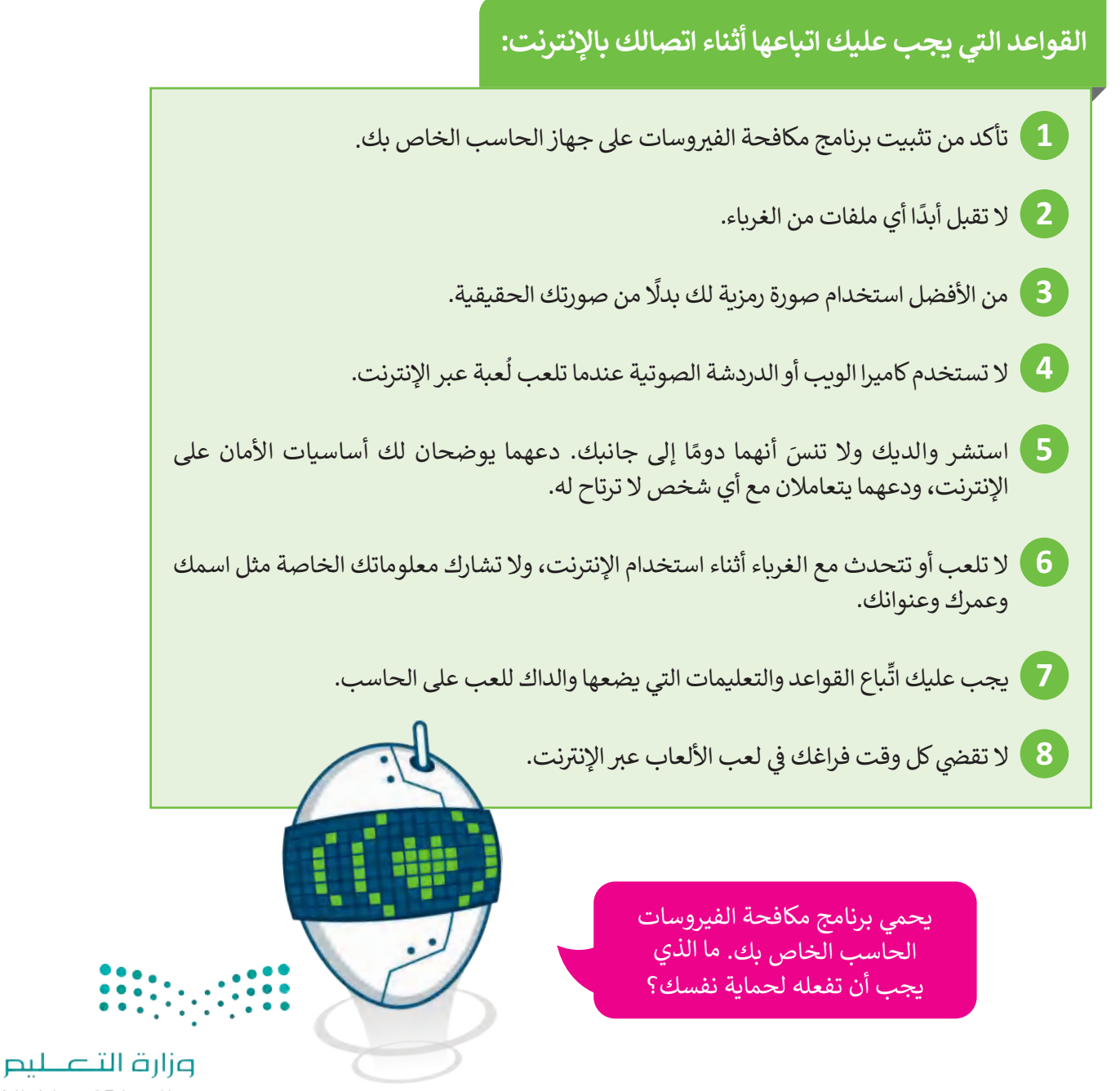

Ministry of Education  $2023 - 1445$ 

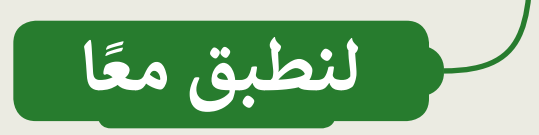

# **قواعد األمان عبر اإلنترنت**

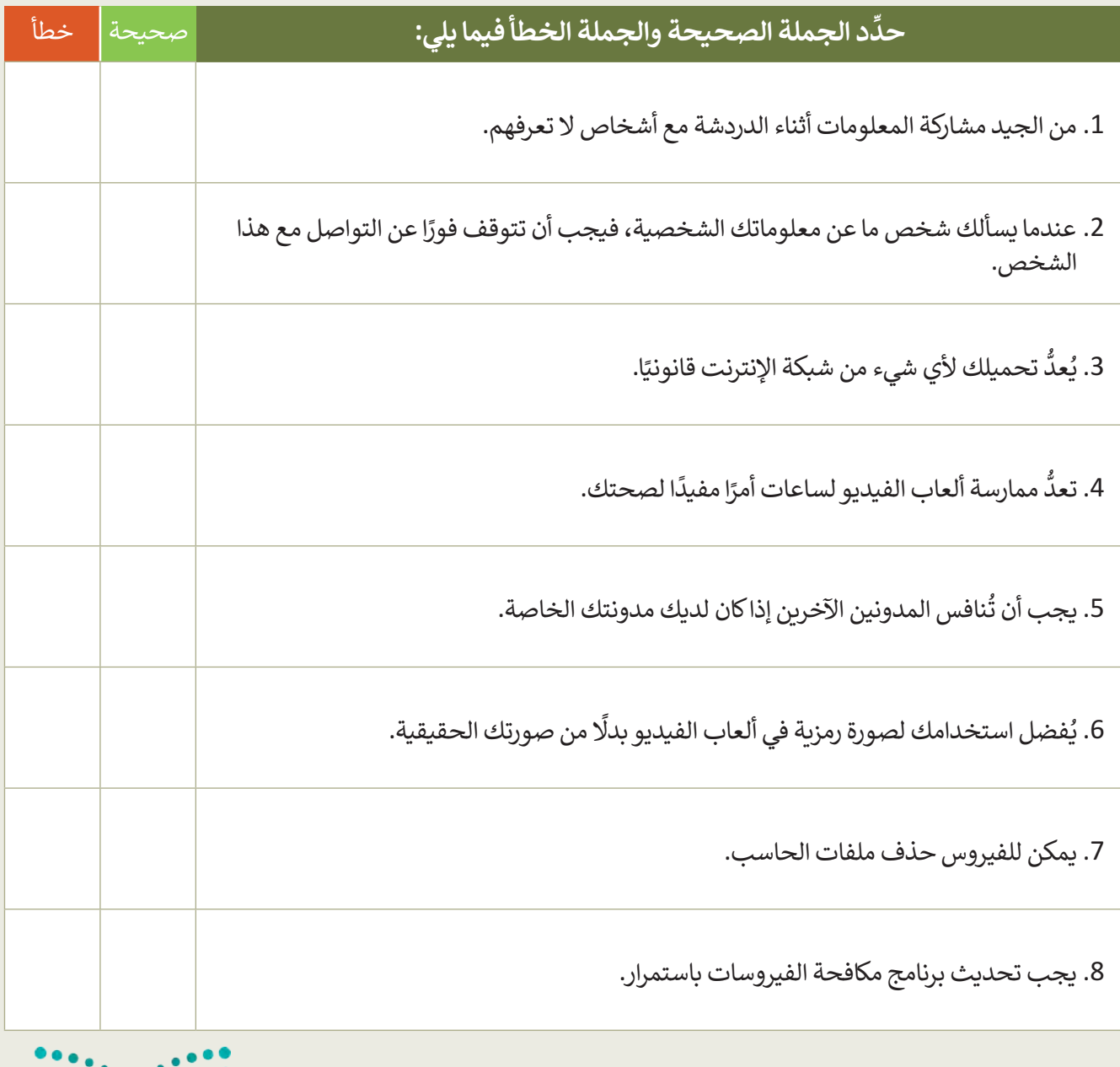

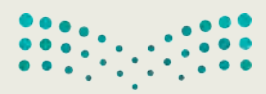

وزارة التصليم  $\frac{329}{329}$ <br> $\frac{329}{2023}$  - 1445

**قواعد األمان عبر اإلنترنت**

اختر اإلجابة الصحيحة:

 قبل نشرك لصور أصدقائك في وسائل التواصل االجتماعي:

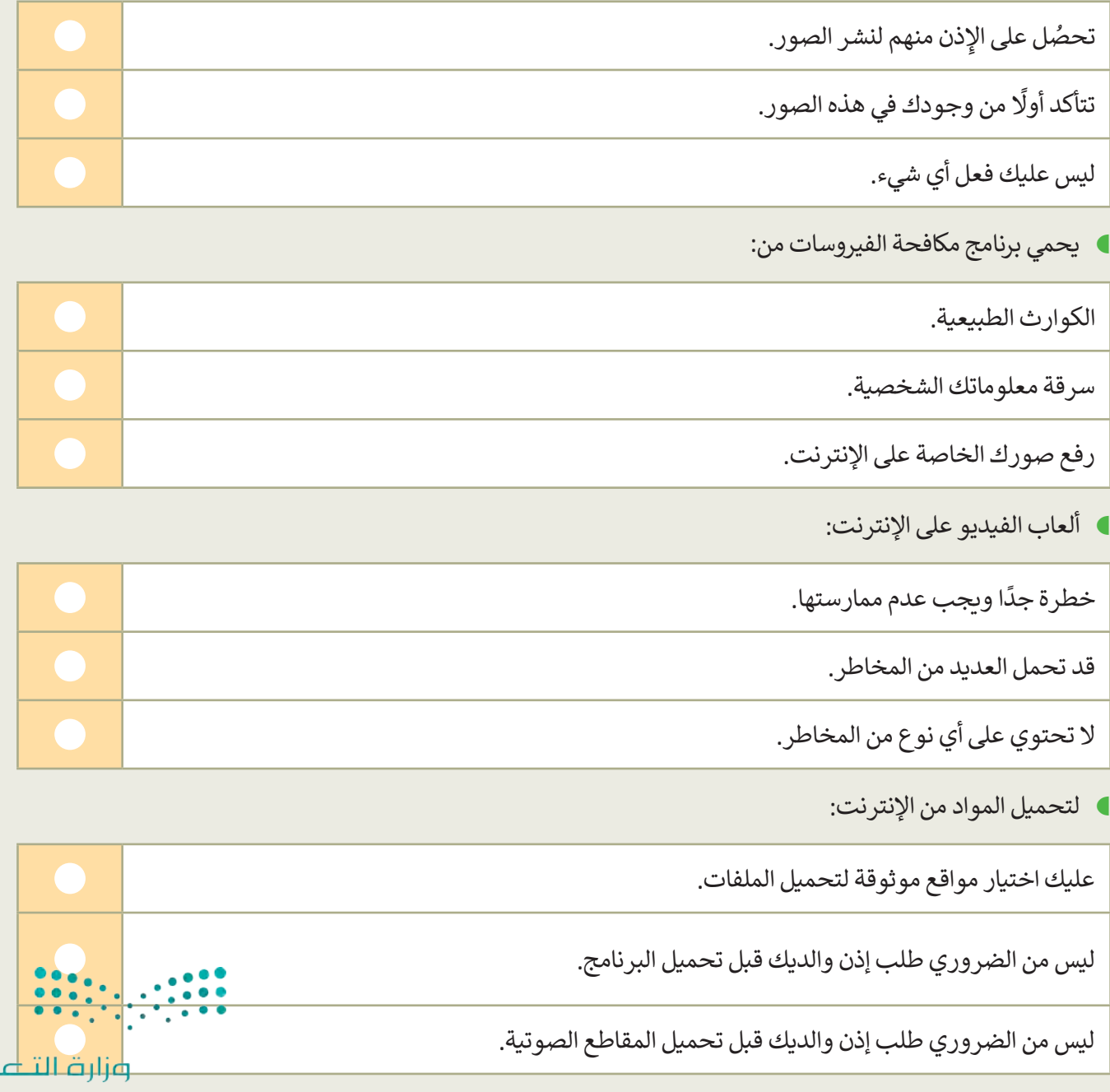

Ministry of Education  $2023 - 1445$ 

طيم

# وسائل التواصل الاجتماعي

▶ كيف يمكنك حماية بياناتك الشخصية أثناء تصفح الإنترنت باستخدام وسائل التواصل الاجتماعي؟ فسِّر إجابتك.

# تدريب 4

**)** اكتب أربع قواعد أمان يجب على أي شخص اتباعها عندما يكون متصلًا بالإنترنت.

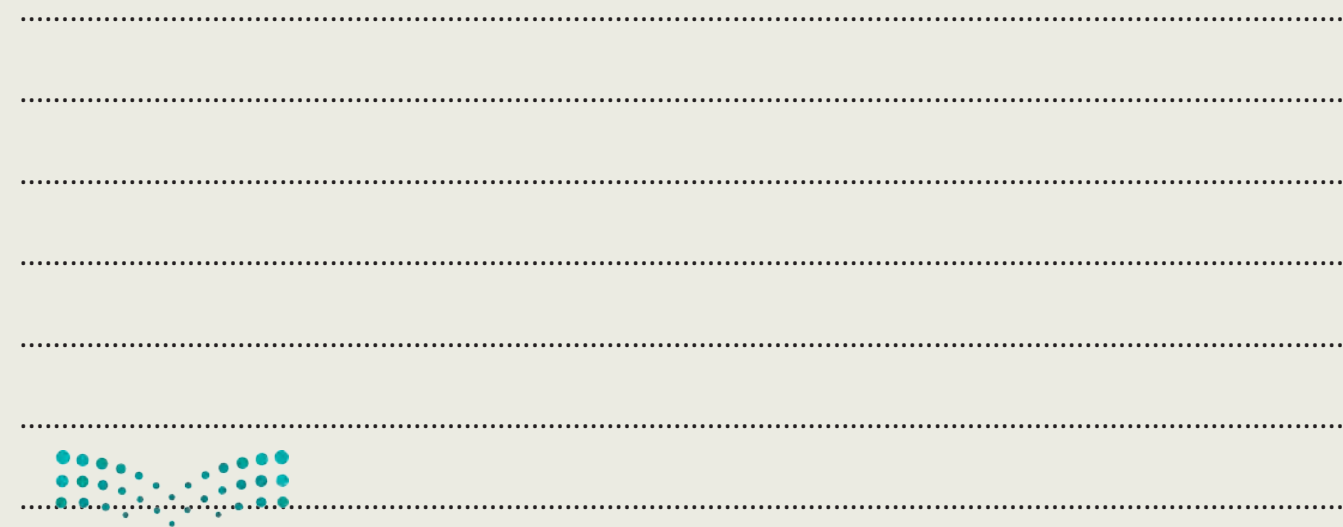

وزارة التصليم Ministry of Education<br>331<br>2023 - 1445

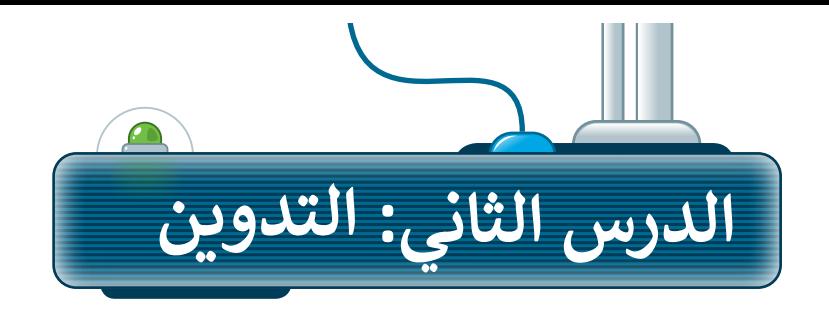

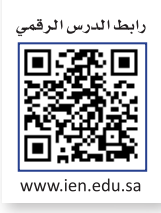

ًكما تعلمت سابقًا، يمكنك من خلال وسائل التواصل الاجتماعي مشاركة أفكارك أو أخبارك مع الآخرين ، وإذا كنت ترغب في الكتابة عن موضوع معين، فيمكنك استخدام المدونات.

#### **ِّ**ما المُدوِّنة؟ **ُ**

**ื้** يستخدم التدوين لكتابة ما يدور بخاطر الإنسان، ويسهم بشكلٍ كبير في تحسين مهارات الإنشاء والكتابة. المدوّنة هي موقع يستعت مستورج على آراء أو أفكار لشخصٍ أو مجموعةٍ ما حول موضوع معين، حيث يتم عرضها بتسلسل زمني. تُسمى هذه<br>إلكتروني يحتوي على آراء أو أفكار لشخصٍ أو مجموعةٍ ما حول موضوع معين، حيث يتم عرضها بتسلسل زمني. تُسمى هذه الأفكار المكتوبة "تدوينات"، ويمكنك بعد كتابتها تحديثها وقتما تشاء وكما تشاء. يمكن لقُرَّاء المشاركات في المدونة ترك ُ ِّمصر مشاركة المشاركة التاسمية وسيستمت بسبب المستوى والمستمر وسيستمت المستقدمين المراسمة والتاسيس.<br>التعليقات، وبإمكان المُدَوِّن الرد عليها. يتعلم الأشخاص الكثير من الأشياء من خلال المدوِّنات، وكذلك مشاركة الأفكار، وتكوين ِّ۔<br>م الصداقات، والتعرف على ذوي االهتمامات المماثلة من شتى أنحاء العالم.

### **ضوابط إنشاء المدونة**

إليك بعض الضوابط التي يجب على أي شخص أخذها باالعتبار عند إنشاء مدونة:

#### **ً السامة أواًل**

់<br>• َّتأكَّد من طلب الإذن من والديك قبل إنشاء المدونة. استعنْ بمعلمك أو اطلب المشورة من والديك للعثور على موقع آمن للتدوين، فالسلامة هي الأولوية الأولى ويأتي بعدها الإبداع.

# **ً سليمة استخدم لغة**

ُاختر موضوعاتك بعناية، وتذكَّر أنه يُمكن لأي شخص في العالم ٍَّ<br>ا قراءة مُدونتك والاطلاع على المحتوى الذي تشاركه.

ُ.<br>كُنْ إيجابيًا عند الرد على تعليقات القُراء، وأيضًا عند التعليق على ًُ المدونات الأخرى.

ُيمكن أن تكون مُدونتك خاصة باهتمامات مُعينة كالرياضة أو ُالثقافة، ويمكن أن تكون أيضًا مجرد تفاعلات وانطباعات وآراء ِّگر فيما تريد نشره، انتقاحة، ويسمل ان تحون الصه منبرة تقاعار.<br>تتعلق بالأمور المختلفة في الحياة اليومية. فَ ى .<br>ولابد أنك ستجد شخصًا ما في العالم يريد قراءته. يُمكنك االستعانة بأصدقائك ليكونوا أول من يقرأ المحتوى في مدونتك.

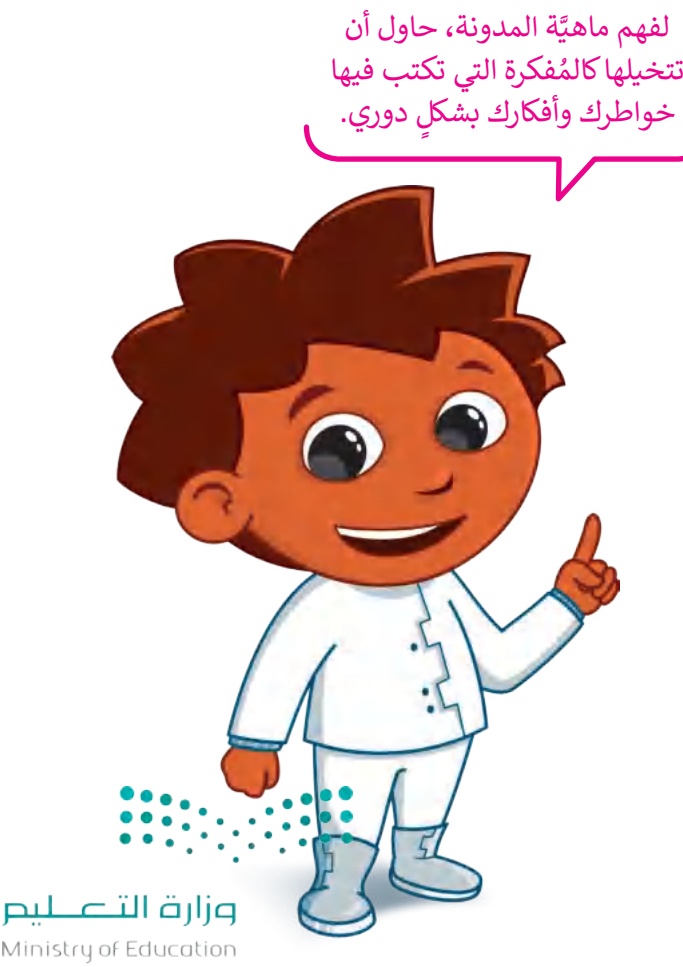

Ministry of Education  $2023 - 1445$ 

332

### **قواعد كتابة التدوينات**

ِّهناك بعض القواعد العامة التي يجب على كل مُدوِّن اتباعها. تتعلق هذه القواعد بطريقة الكتابة، وبالطريقة التي عليك اتباعها ُعند الاستعانة بمصادر وكتابات الآخرين في نصوصك.

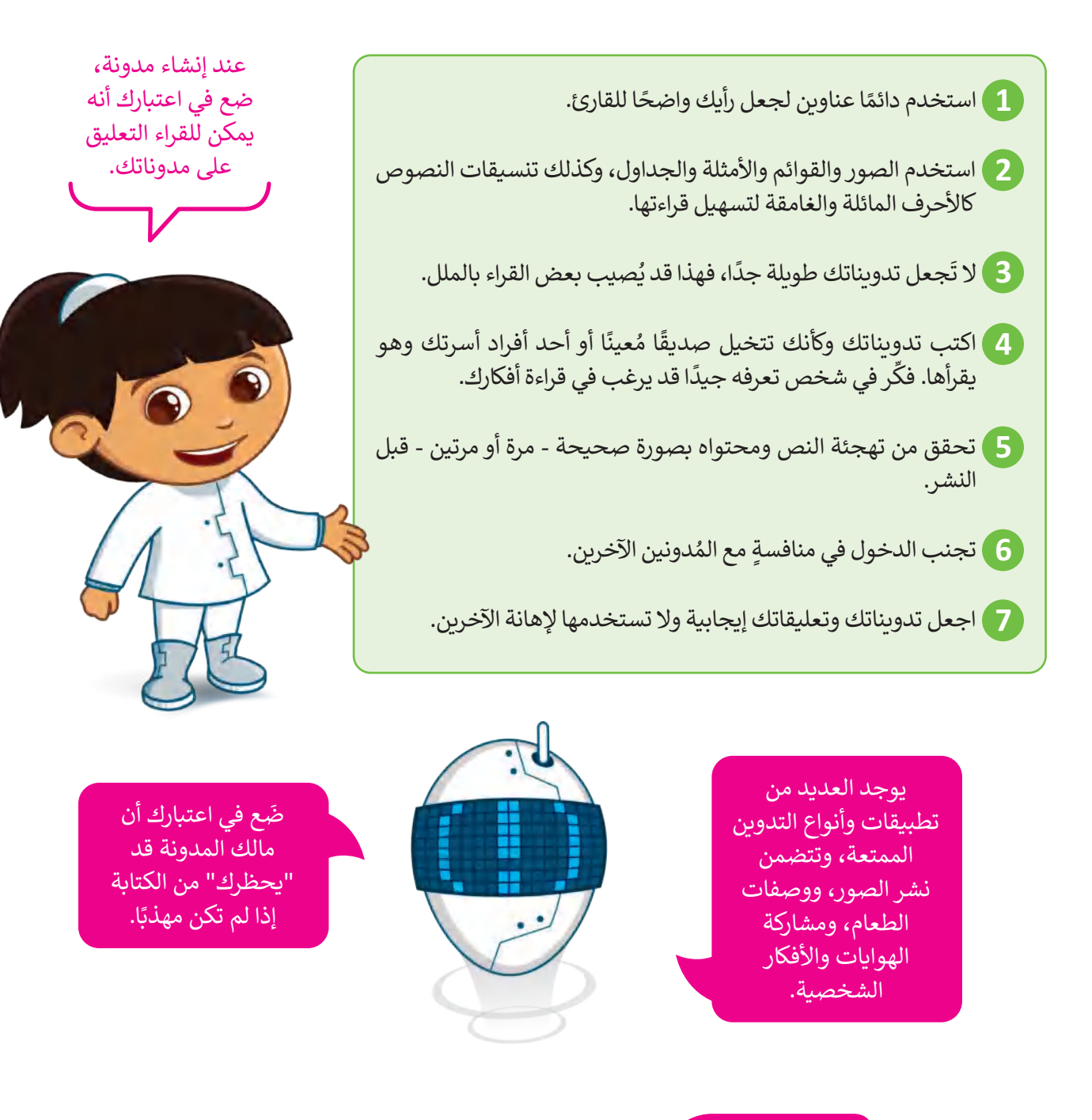

#### **لمحة تاريخية**

ستخدِمَ مُصطلح "weblog" لأول مرة من قِبَل يورن بارغر في العام 1997. تمَّ ي ف ٍ<br>ُ ٍ<br>ا ا ِّنشاء النموذج المختصر "blog" (مُدوِّنة) بواسطة بيتر مارهولز عندما قام بتقسيم ُسب<br>كلمة "weblog" إلى عبارة "we blog" في مُدوّنتِه peterme.com عام 1999. ُي ف

وزارة التصليم Ministry of Education<br>333<br>2023 - 1445

## **كيفية إنشاء مدونتك الخاصة باستخدام تطبيق بلوقر )Blogger)**

ستتعرف على كيفية إنشاء مدونتك الخاصة من خلال تطبيق بلوقر ، وذلك خطوةً بخطوة. تطبيق بلوقر عبارة عن خدمة ۔<br>د نشر مُدونات تستضيفها جوجل على الموقع الإلكتروني https://www.blogger.com، ولذلك يجب أن يتوفر لديك حساب جوجل إلنشاء مدونة على بلوقر.

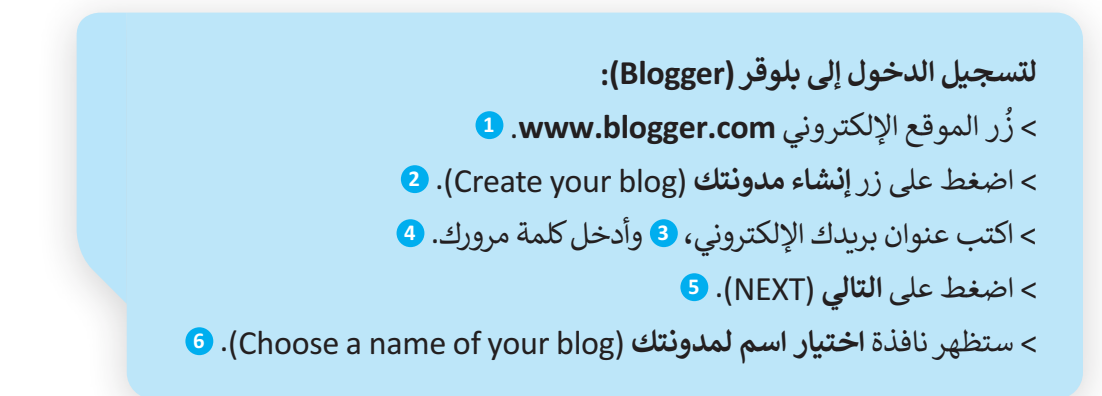

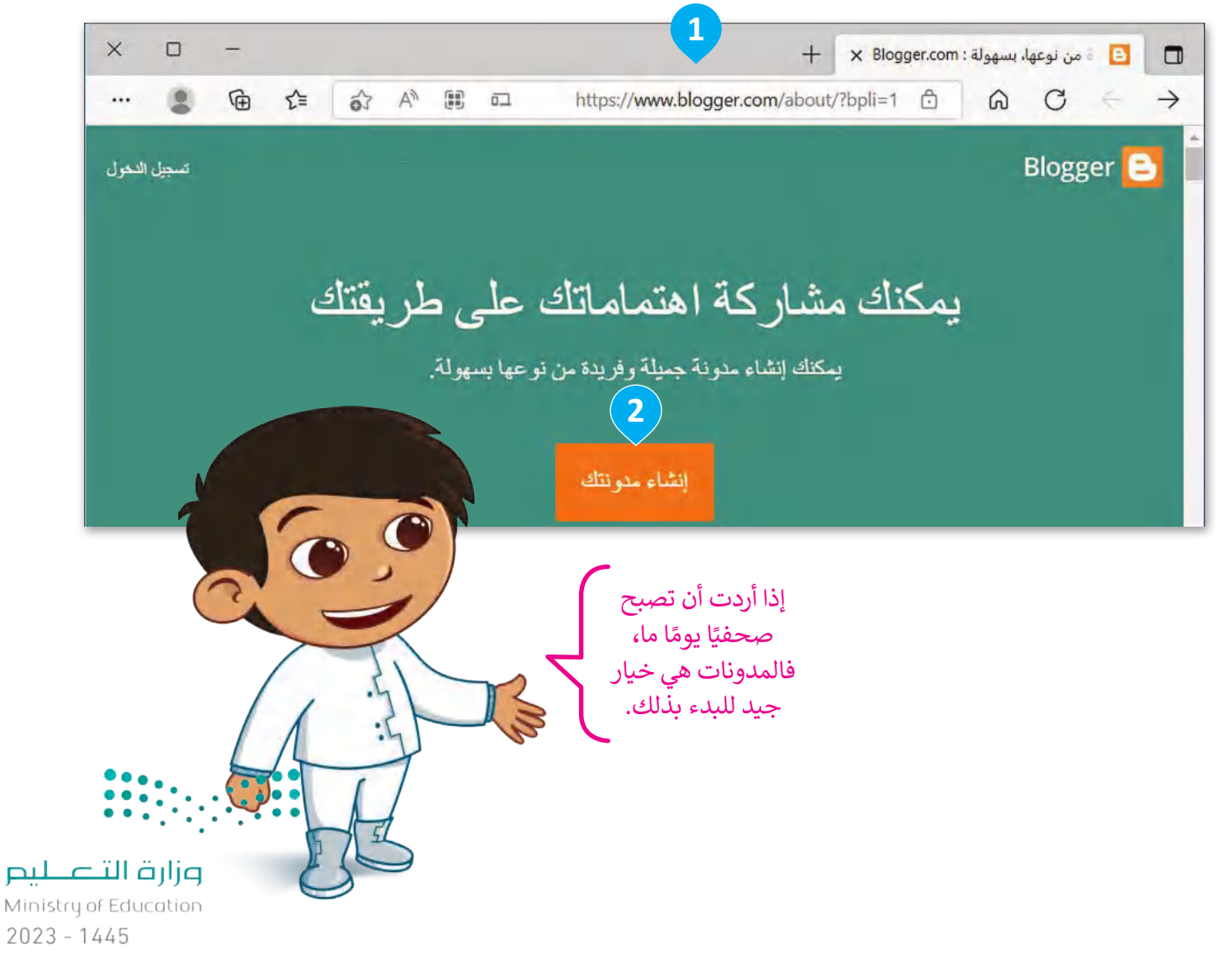

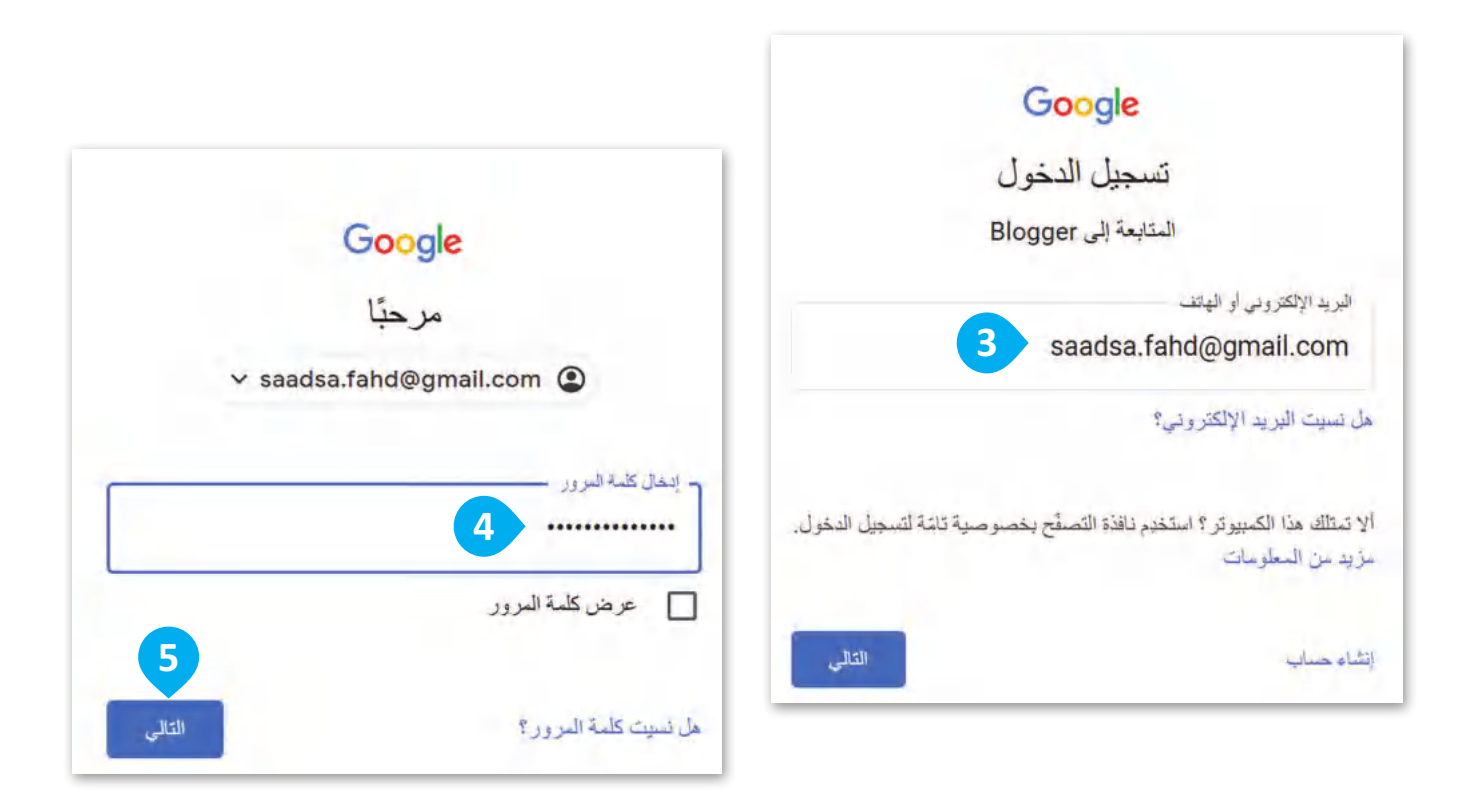

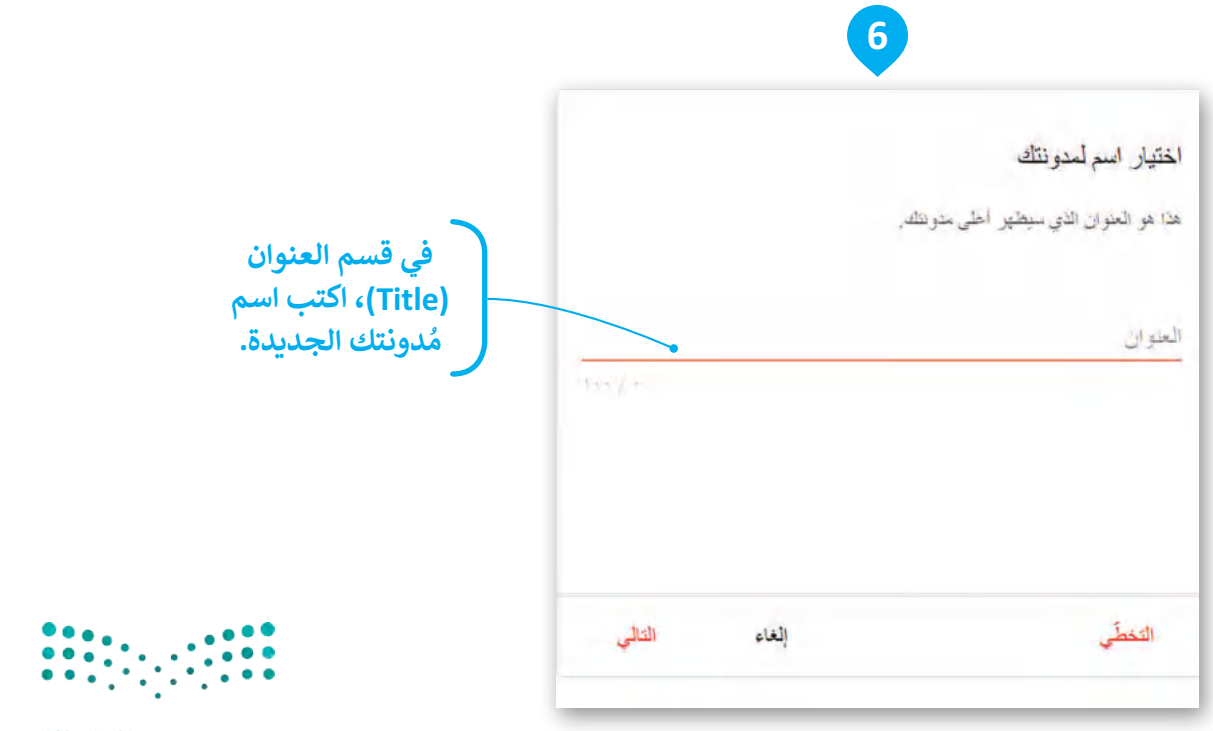

## وزارة التصليم Ministry of Education<br>335<br>2023 - 1445

#### **ُدونة: إلنشاء م**

- اكتب **1** ،(Choose a name of your blog( **دونتك ُ** < في نافذة **اختيار اسم لم** اسم مدونتك الجديدة واضغط على **التالي** )NEXT). **<sup>2</sup>**
- **<sup>3</sup>** ،)Choose a URL of your blog( **لمدونتك URL عنوان اختر** نافذة في< ֖֖֖֖֖֖֖֖֖֪֪֪֪֚֚֚֚֚֚֚֚֚֚֚֚֚֚֚֚֚֚֚֘֝֝֓֞֝֟֓֝֓֝֓֝֓֝֬ ع<sub>ي</sub> على العدون على عدونة على المدونة واضغط على ا**لتالي (NEXT). 4**<br>اكتب عنوانًا إلكترونيًّا للمدونة واضغط على **التالي (NEXT)**. 4
	- < في نافذة **تأكيد اسم العرض** )name display your Confirm)، **5** اكتب الاسم الذي تريد عرضه لقُراء مُدونتِك، واض**غ**ط على **إنهاء (FINISH). 6** ُ ِ<br>وفاتحت

< ستظهر مدونتك الجديدة. **<sup>7</sup>**

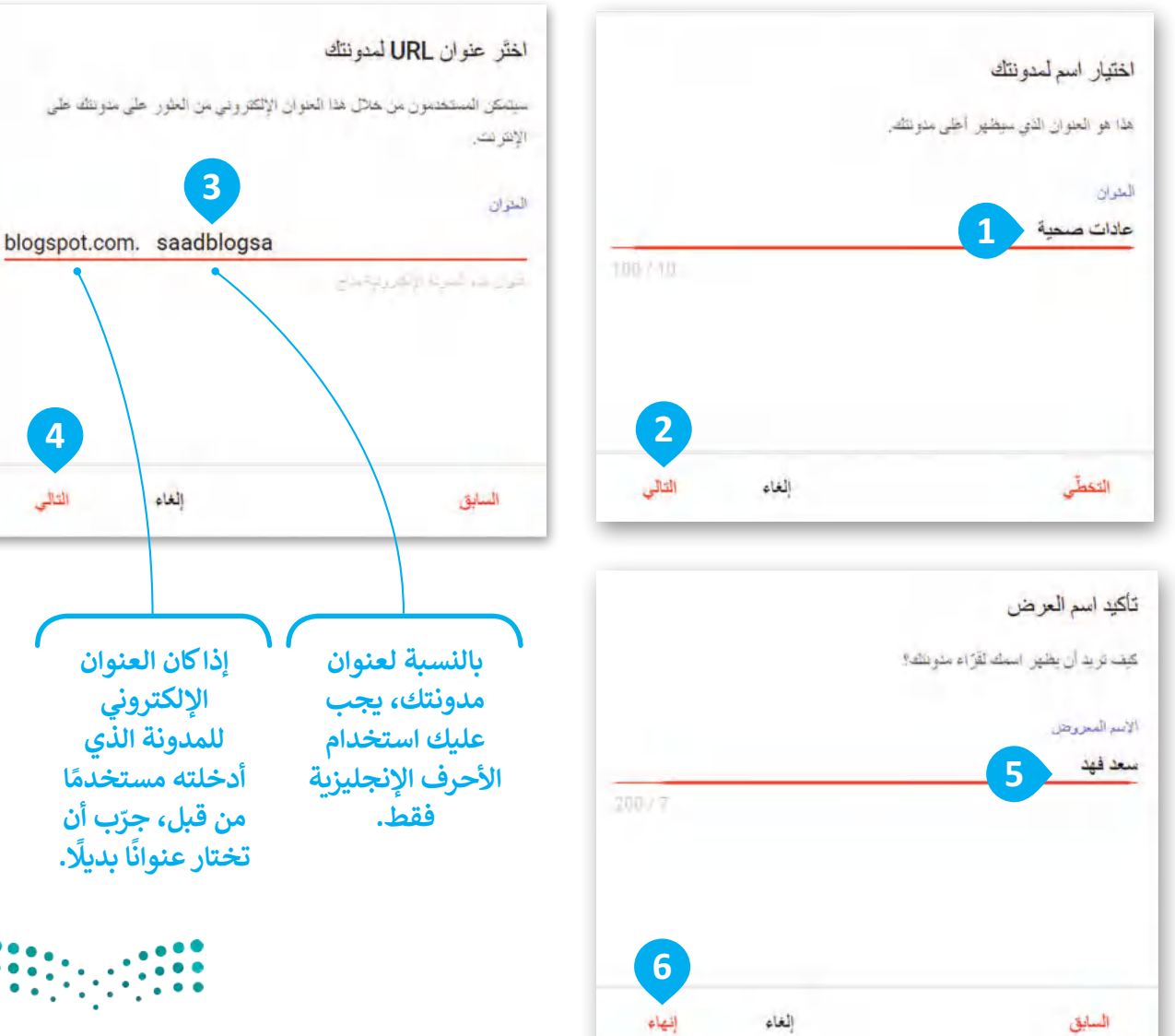

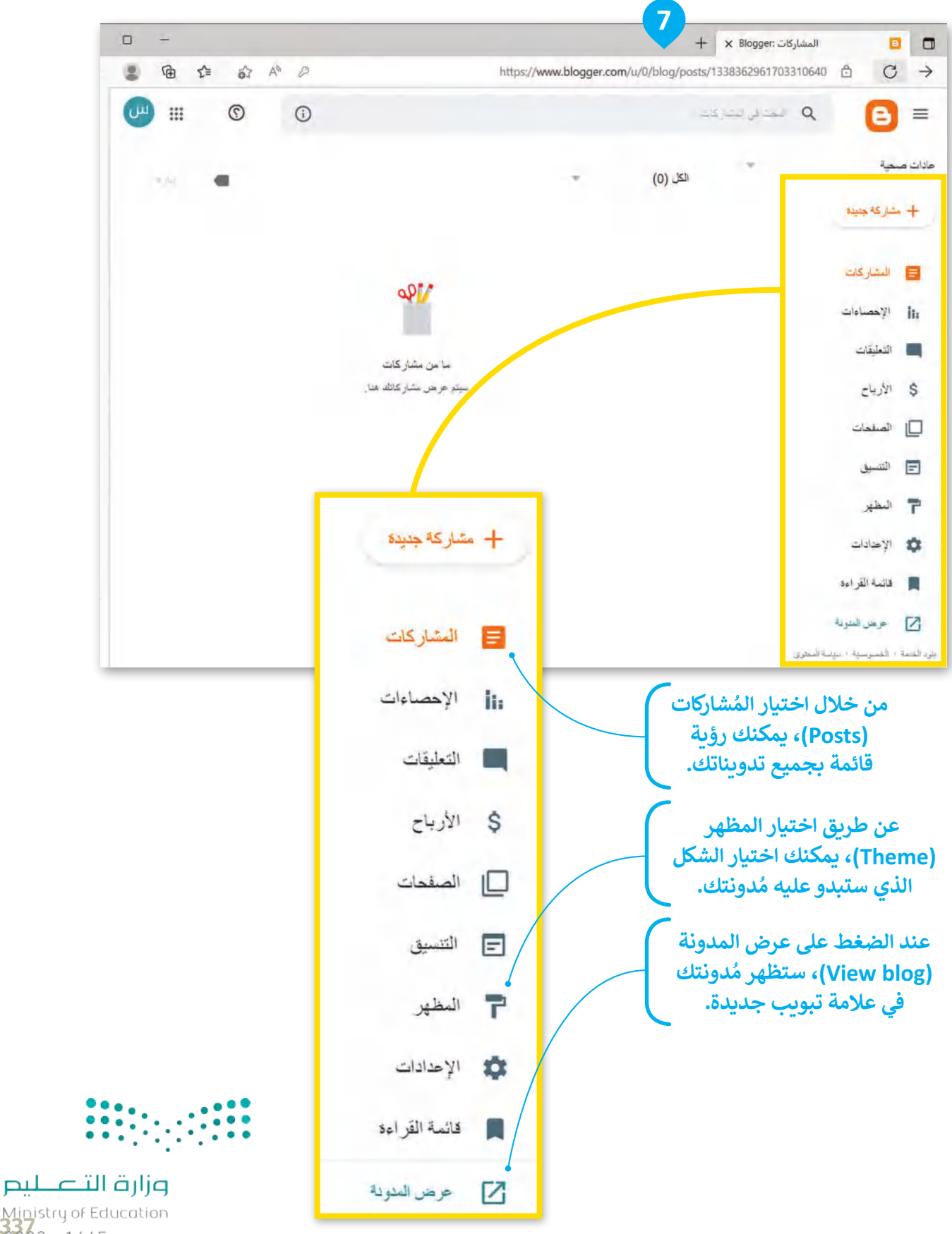

### **تحرير ملفك الشخصي**

ِّيمكنك تحرير ملفك الشخصي وإضافة المعلومات التي يُمكن للآخرين الاطّلاع عليها. يتعين عليك اتباع الخطوات التالية من ُأجل تحرير ملفك الشخصي.

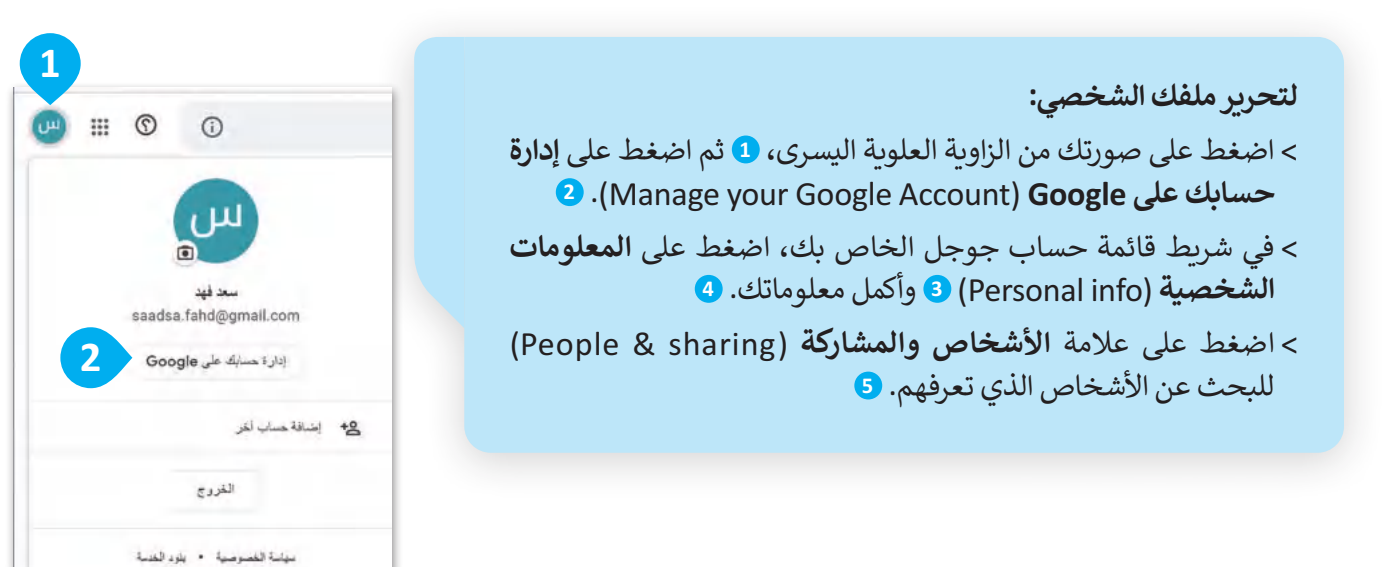

Google الحساب  $Google - 4 2 1 2 2 4$ المعلومات الشخصية ٢ الصفحة الرئيسية مطرمات عنك رعن إعداداتك المفضّلة في جميع خدمات Google **3** [2] الدطومات الشخصية @ البيانات والخصوصية معلومات ملفكَ الشخصبي في خدمات  $\mathbb{R}$   $\mathbb{R}$ Google وهي الأنسخاص والمشاركة تشمل المعلومات الشخصية والخيارات العثاجة لإدارتها, ويعكلك إظهار بعض هذه F النفعات والاشتراكات المعلومات، مثل تفاصيل الاتصال الخاصة بك، لمستخدمين أخرين حتى يتمكَّنوا من التراصل معكَ بسهولة. ويمكلكَ أيضًا الاطِّلاع على ملخِّص عن ملفائكَ الشخصية. (i) لمحة المعلومات الأساسية قد تظهر بعض المعلومات للآخرين الذين يستخدمون خدمات Google. مزيد من المطومات بمكلك إشاقة صورة لتخصيص حمايك صورة **4**  $\sim$ داريخ الميلاد وزارة التأعليم Ministry of Education

 $2023 - 1445$ 

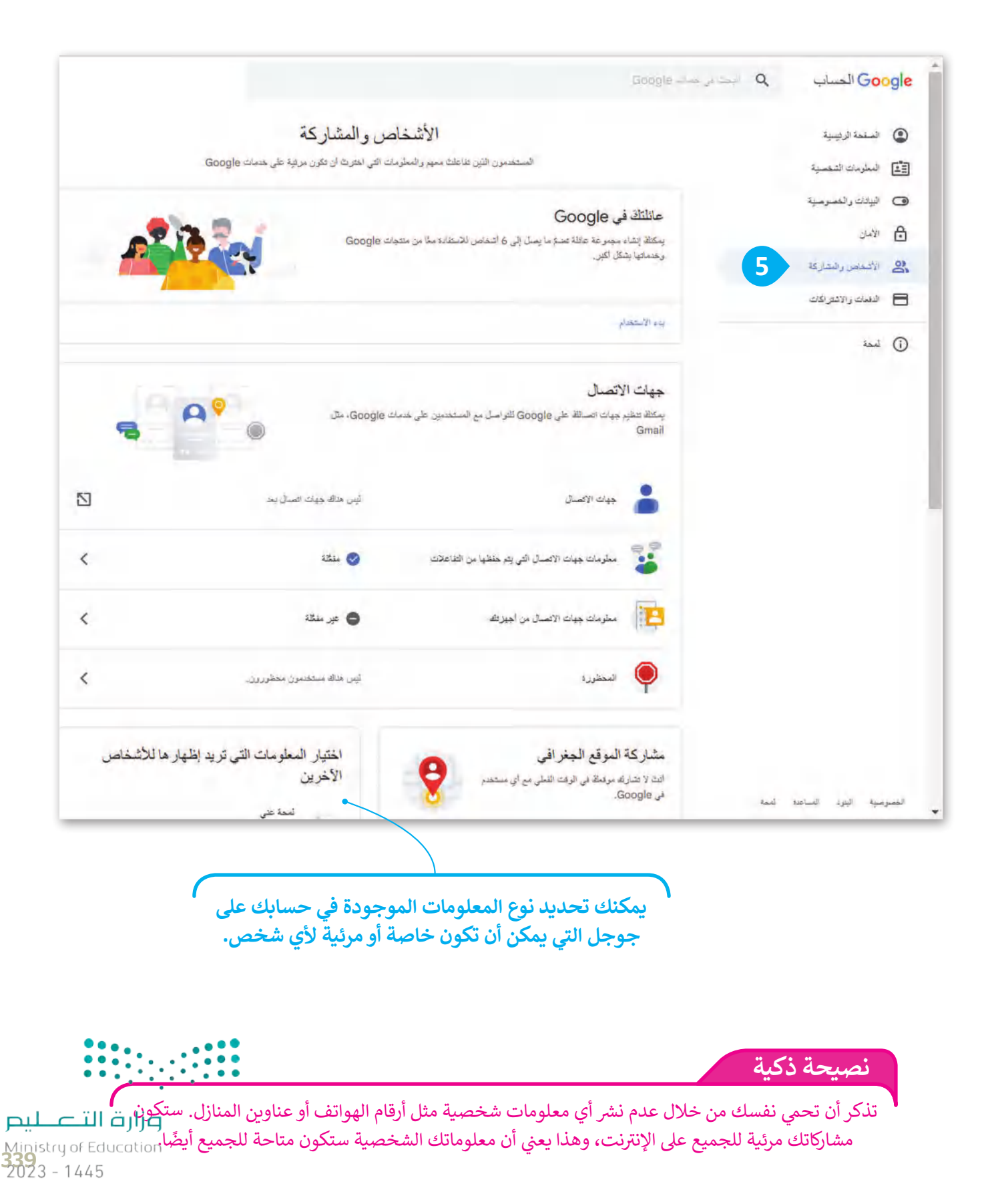

**www.tahdiri.com-966542946749**

#### **النشر على مدونتك**

ًبمجرد إنشاء مدوُّنة جديدة، سيكون من السهل إضافة تدوينة جديدة إليها. على سبيل المثال، أنشئ منشورًا حول العادات ا<br>ا ُالصحية التي يُقترح على الطالب اتباعها.

> **إلنشاء تدوينه جديدة:** < اضغط على **مشاركة جديدة** )POST NEW ) إلنشاء مشاركتك. **<sup>1</sup>** ٍ<br>ٌ > ابدأ بإضافة عنوان لمُشاركتك. 2 ٍ<br>ا > اكتب مُشاركتك. <mark>3</mark>

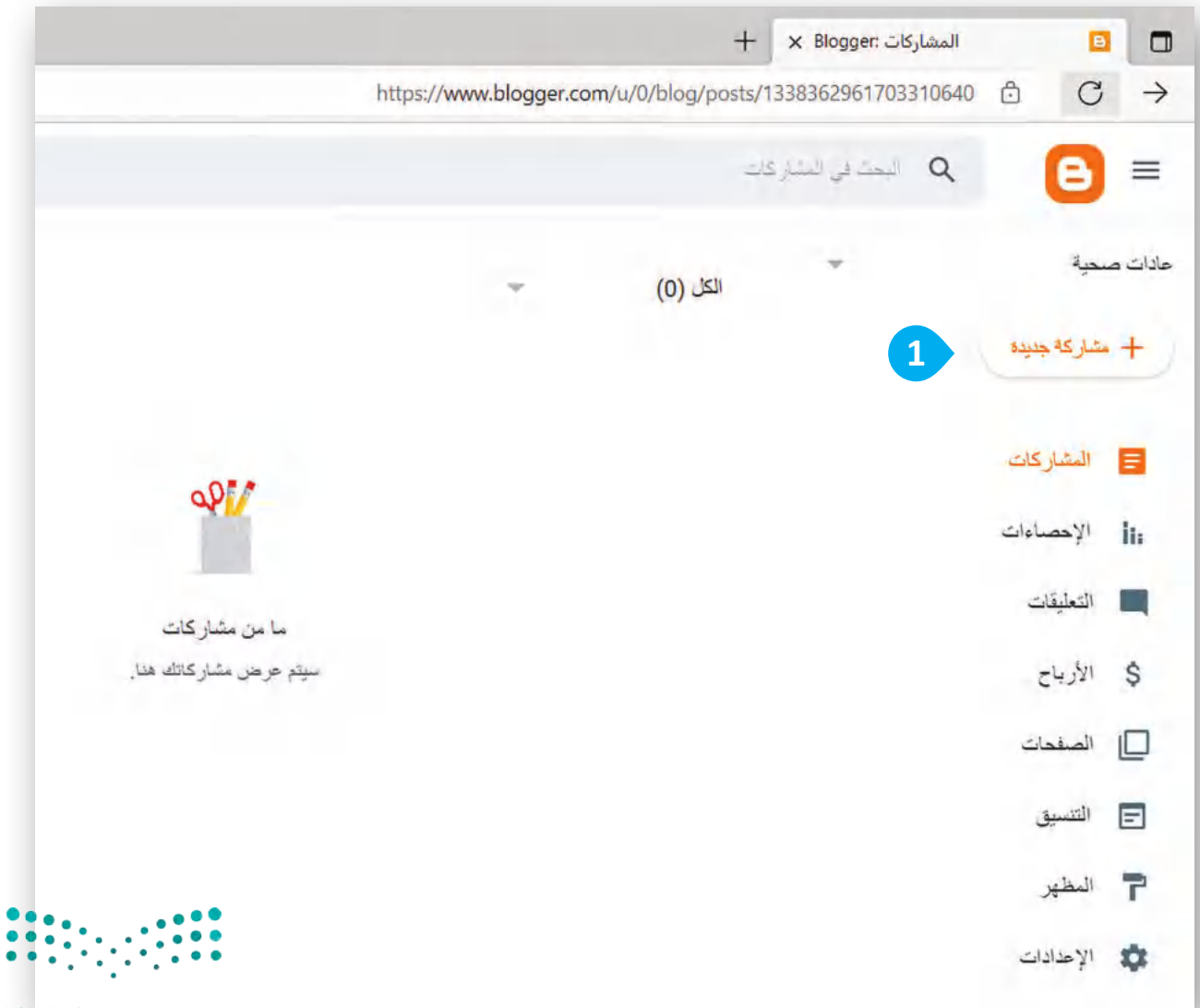

وزارة التصليم

Ministry of Education  $2023 - 1445$ 

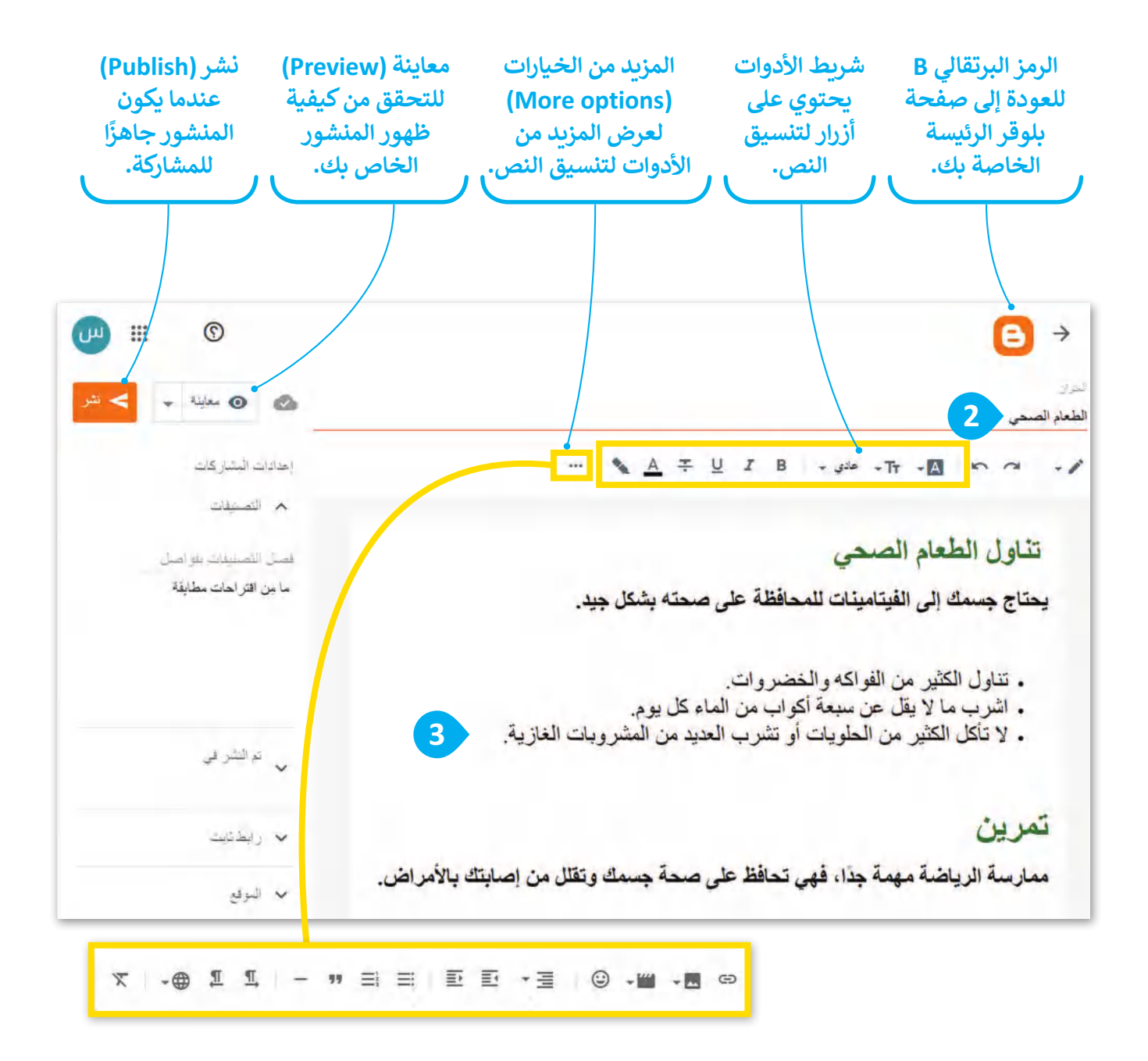

 $\begin{array}{|c|c|c|c|c|} \hline 0 & 0 & 0 & 0 & 0 \\ \hline 0 & 0 & 0 & 0 & 0 & 0 \\ \hline 0 & 0 & 0 & 0 & 0 & 0 \\ \hline 0 & 0 & 0 & 0 & 0 & 0 \\ \hline \end{array}$ 

وزارة التصليم Ministry of Education<br>**341**<br>2023 - 1445

## **إدراج الصور في مدونتك**

لكي تجعل تدوينتك ممتعة وجذابة، يجب أن تستخدم بعض الصور. يمكنك إضافة صورة إلى منشورك وتعديلها بالطريقة التي تريدها، كتغيير حجمها ومحاذاتها أو إضافة تعليق عليها.

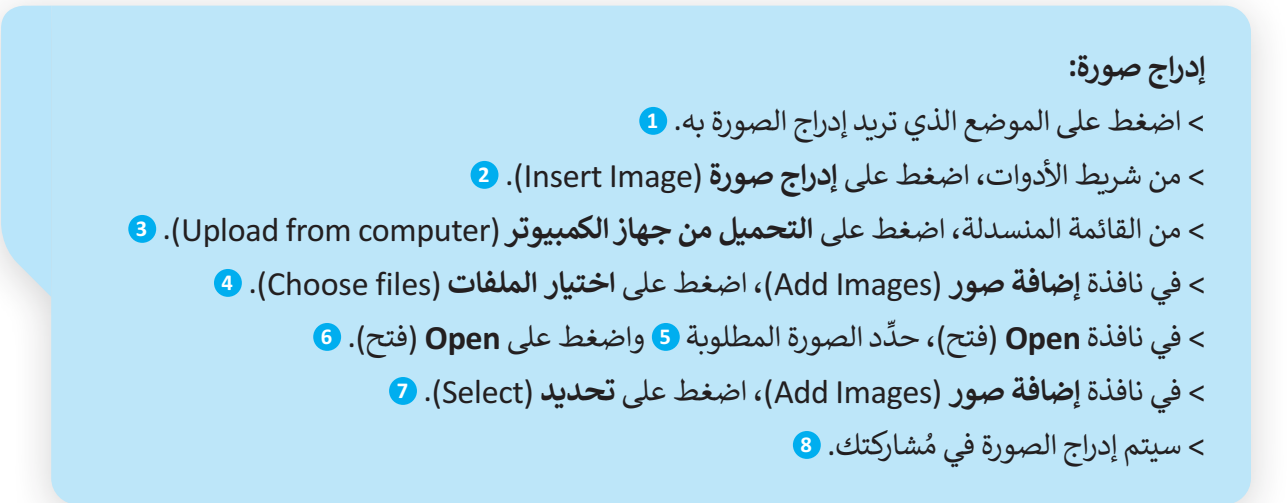

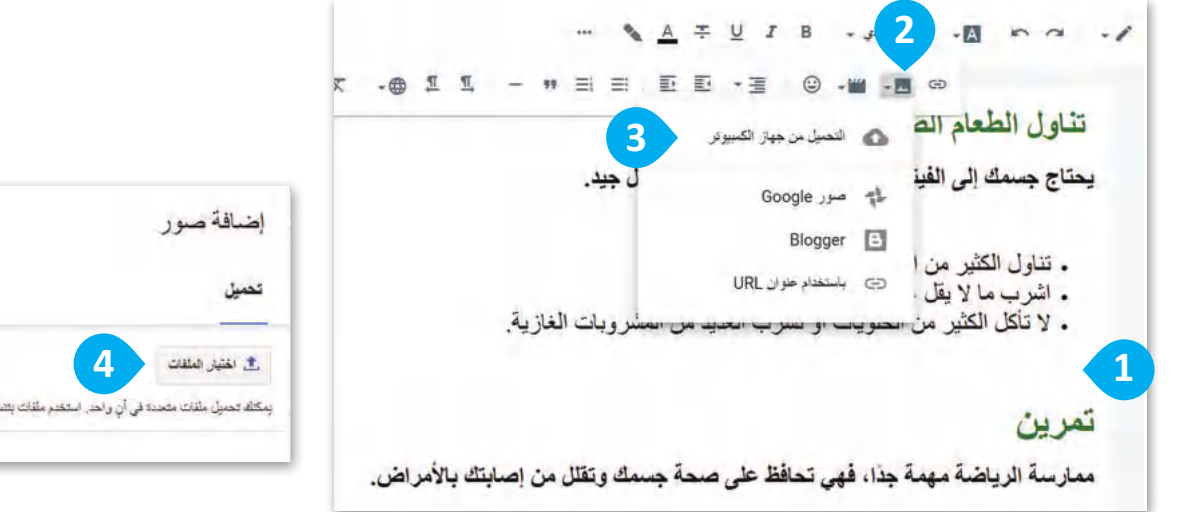

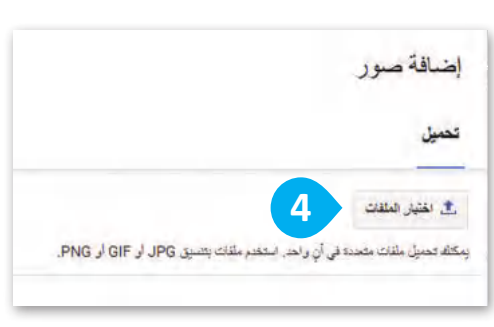

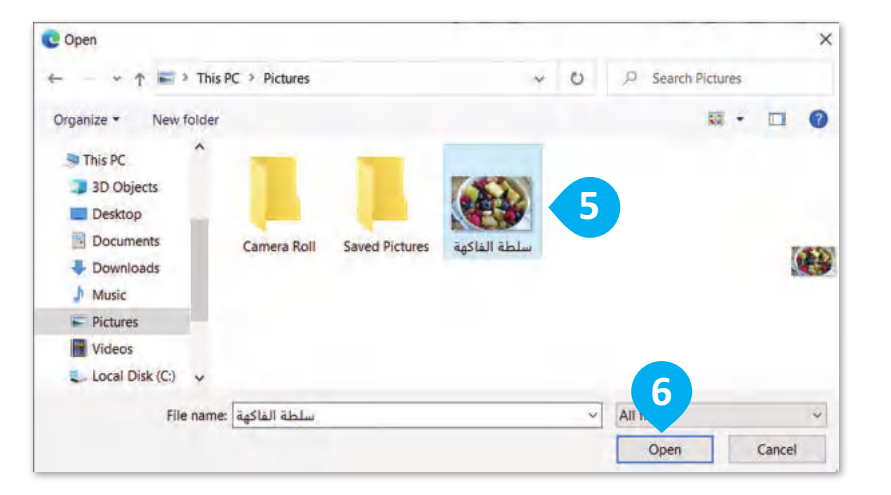

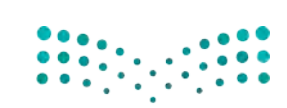

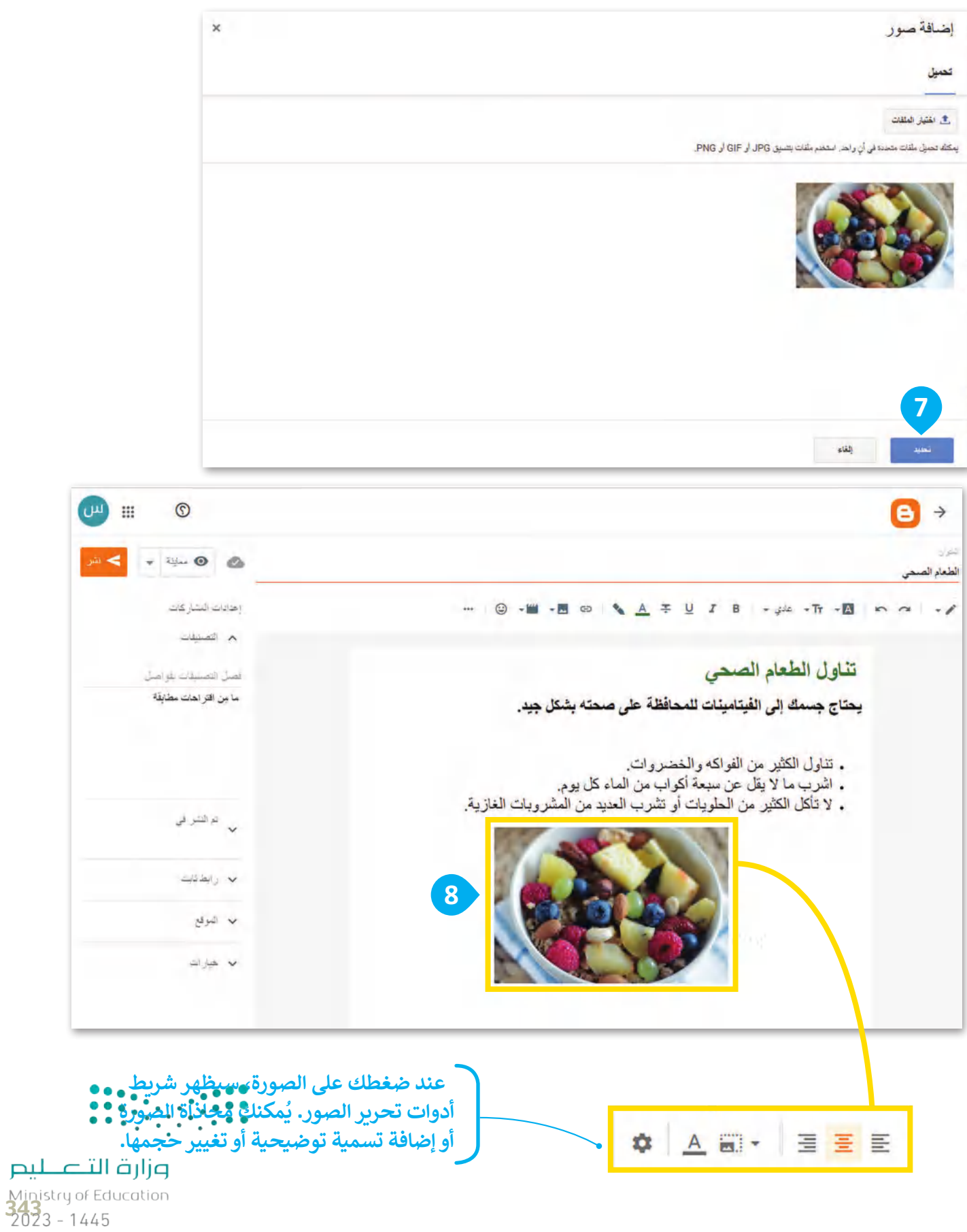

## **إدراج مقاطع الفيديو في مدونتك**

ُلجعل مدونتك أكثر حيوية وإثارة، يُوصى باستخدام مقاطع الفيديو. يمكنك إدراج مقاطع فيديو من الحاسب الخاص بك أو من اإلنترنت. سترى هنا كيف يمكنك إضافة مقطع فيديو إلى مدونتك من مواقع مثل موقع اليوتيوب YouTube.

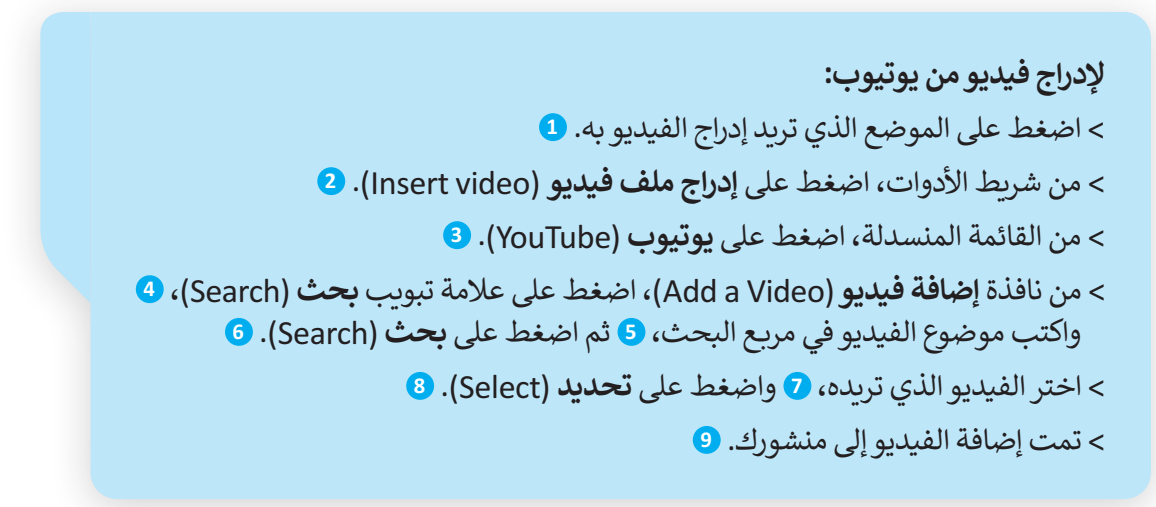

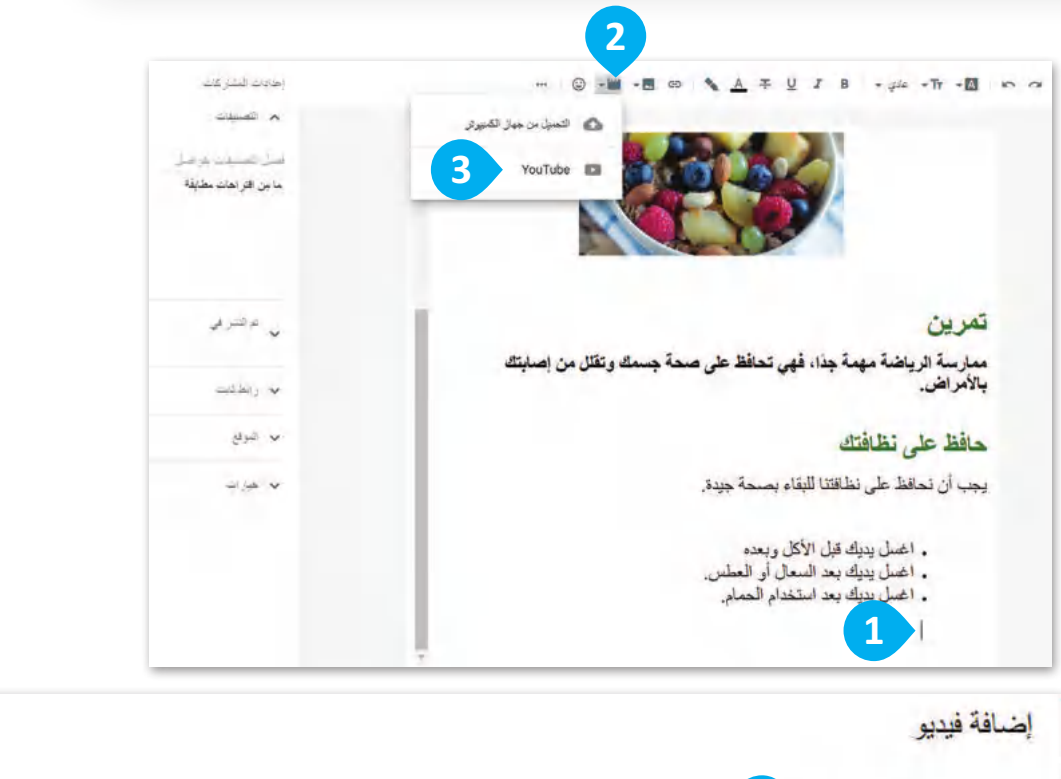

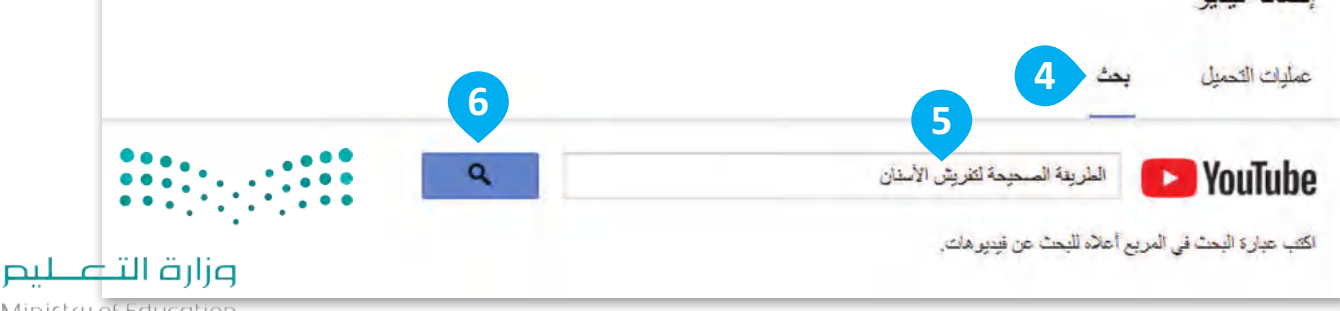

Ministry of Education  $2023 - 1445$ 

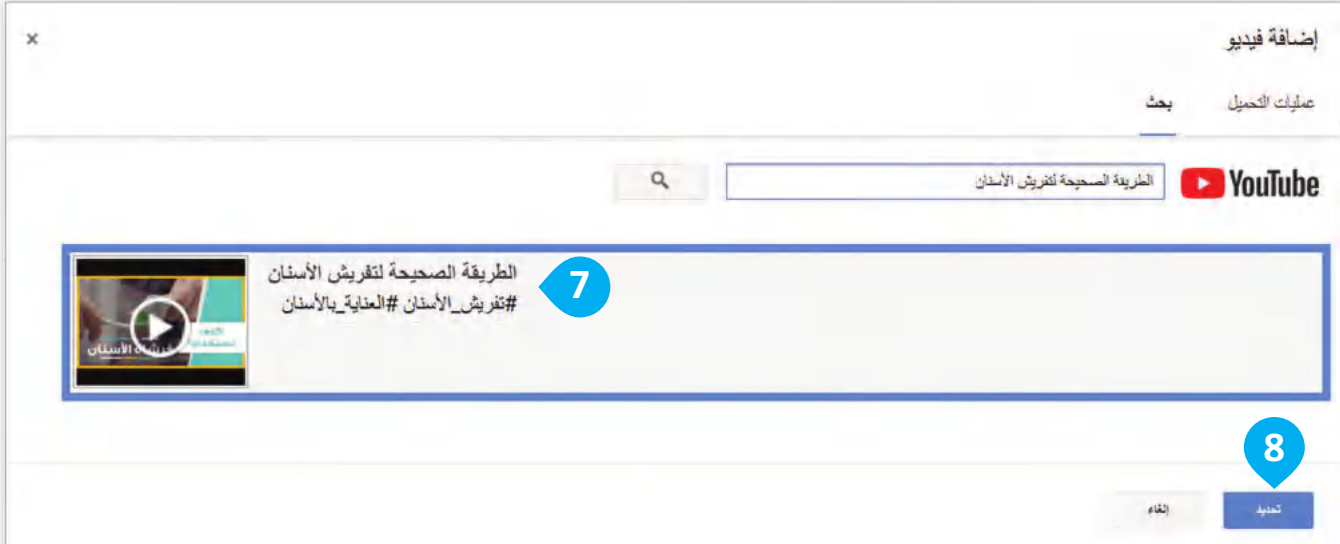

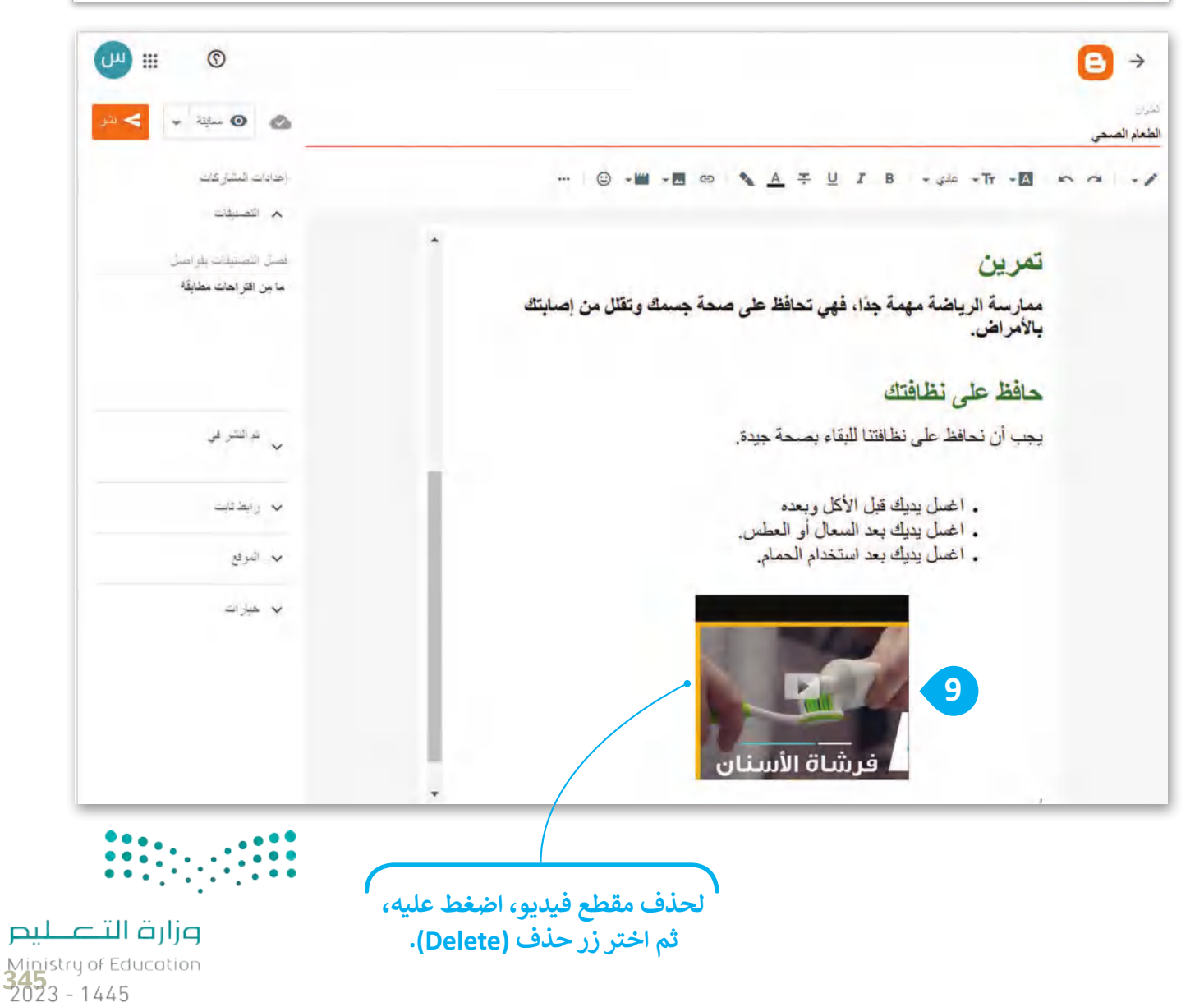

### **معاينة ونشر مدونتك**

بعد الانتهاء من كتابة مدونتك وتحريرها، يمكنك معاينتها للتحقق من شكلها، والتأكد مما إذا كنت تودُّ إجراء بعض التغييرات النهائية قبل نشرها.

#### **لمعاينة مدونتك :** < من النافذة الرئيسة، اضغط على **معاينة** )Preview). **<sup>1</sup>** ֺ<u>֚֓</u> .<br>كنَنقَّل في خيارات المعاينة المختلفة ٍ<br>م لترَ كيفّ تبدو مُشاركتك على الأجهزة المختلفة. **<sup>2</sup>**

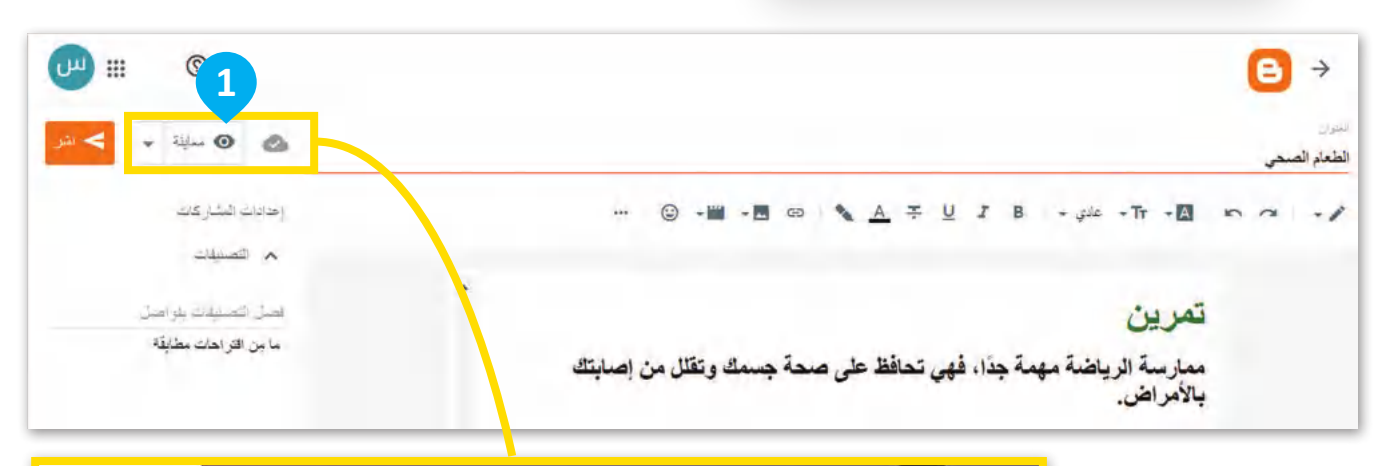

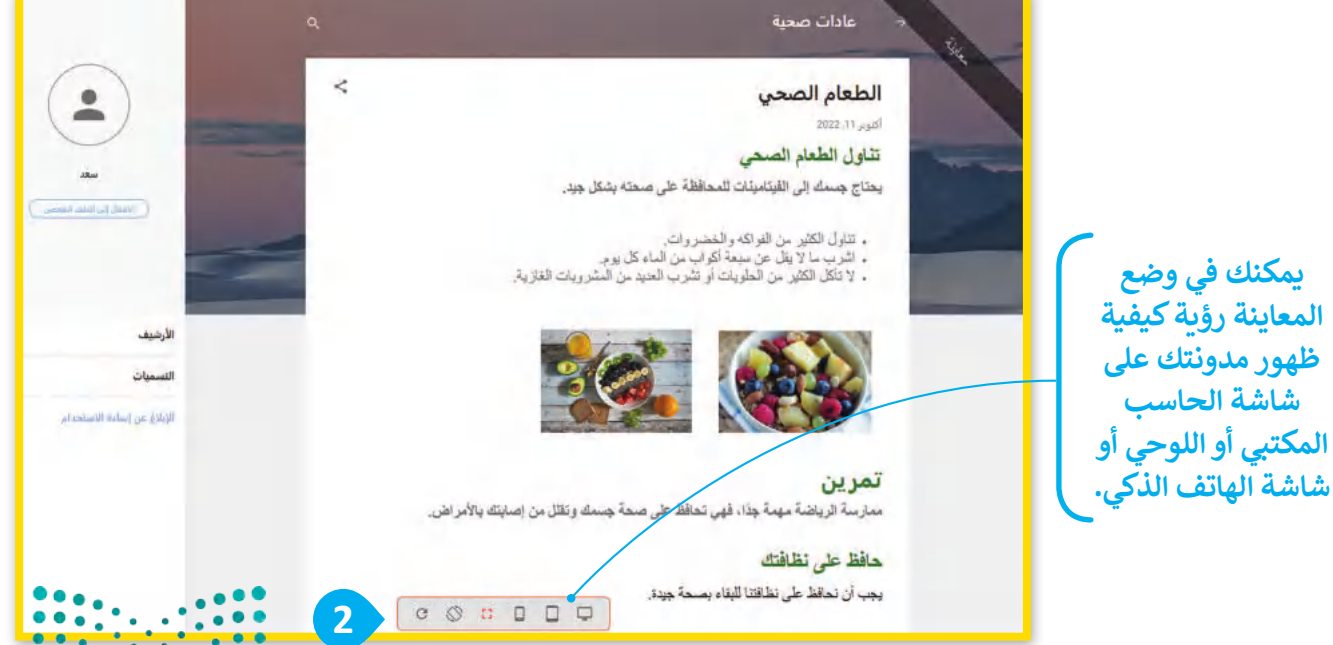

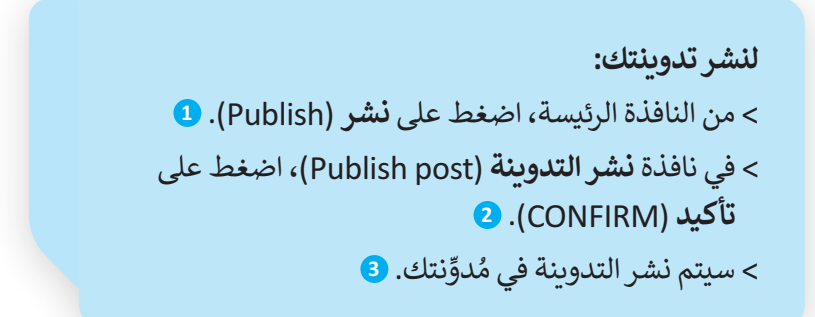

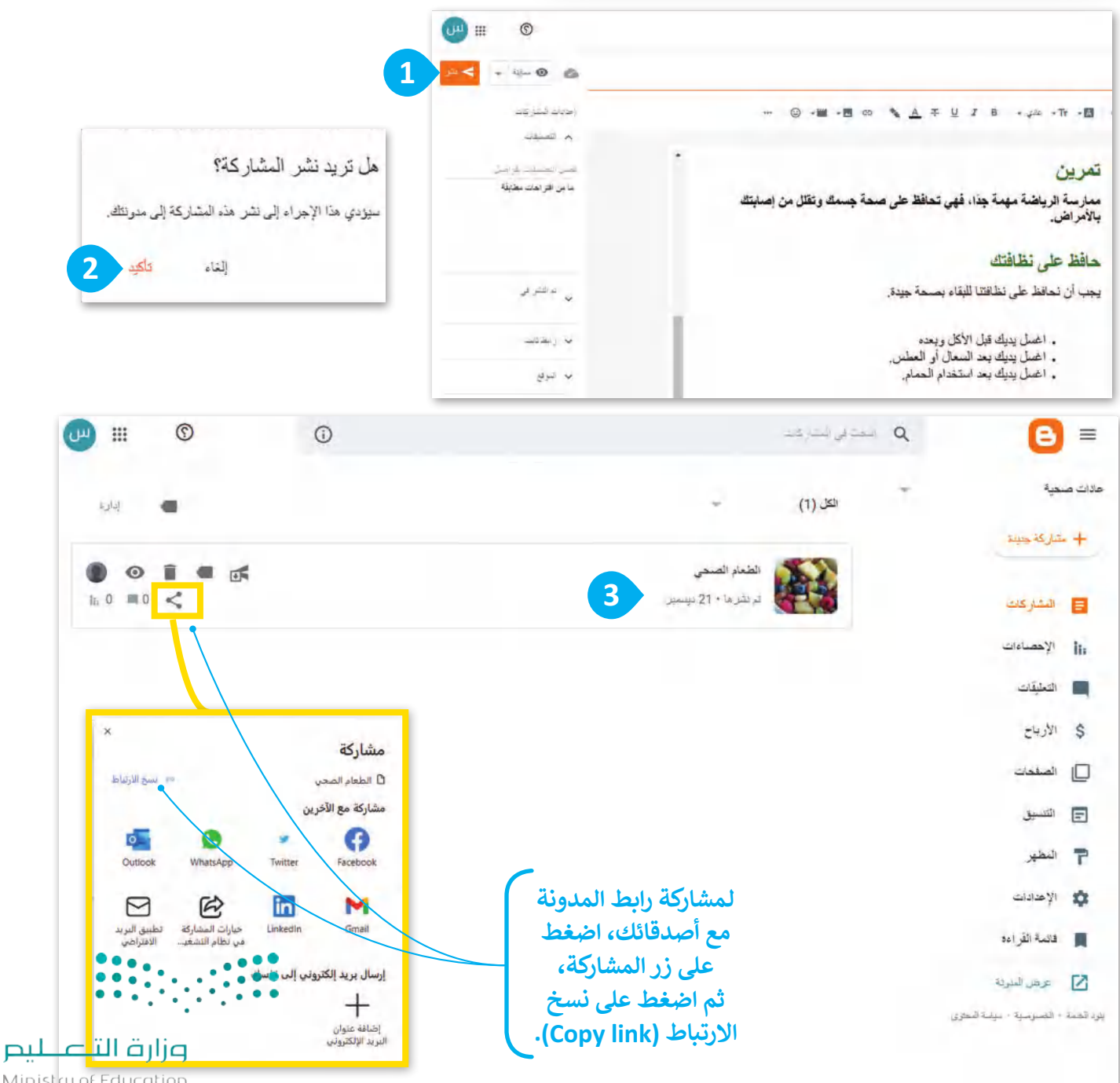

Ministry of Education<br>34723 - 1445

#### **www.tahdiri.com-966542946749**

#### **تحديث تدوينتك**

قد تريد في بعض األحيان تحديث تدوينتك عن طريق إضافة معلومات جديدة، أو حذف معلومات أخرى ولتنفيذ ذلك يتعين ا<br>ا عليك استخدام مُحرر التدوينات.

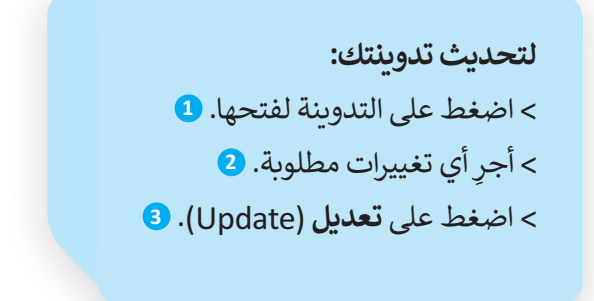

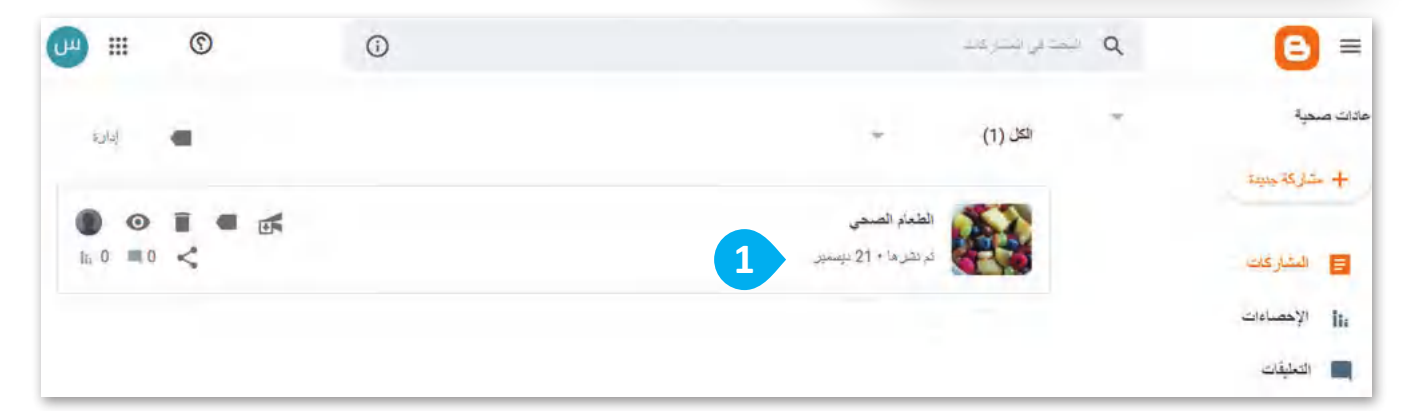

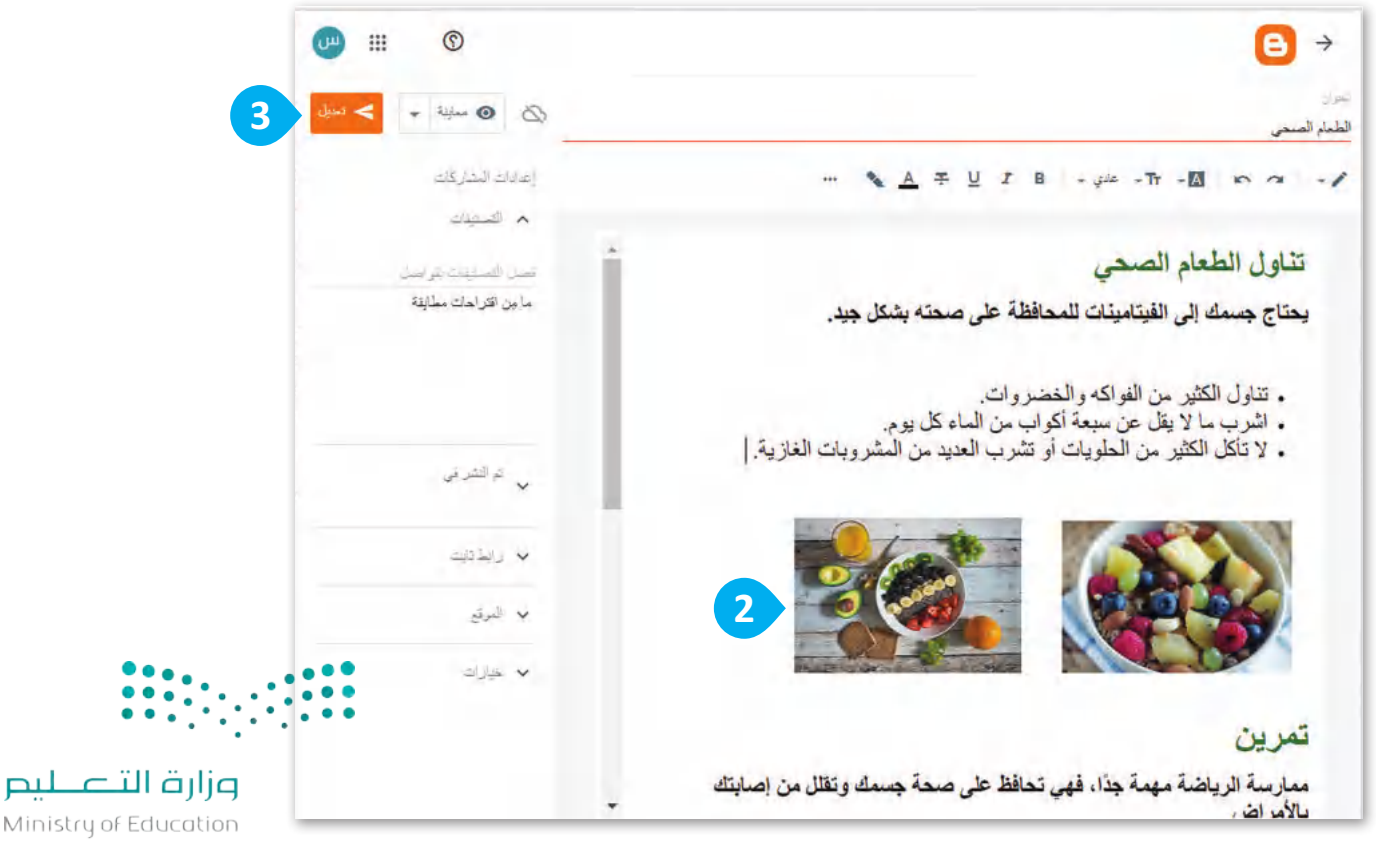

### **نشر تعليق**

ً.<br>تُعدُّ المحادثات والردود في المُدونات جزءًا من تجربة التدوين، وأحد السمات المميزة للمدونة، سترى كيف يمكنك التعليق على ُ**و** مشاركتك أو الرد على تعليق شخص آخر.

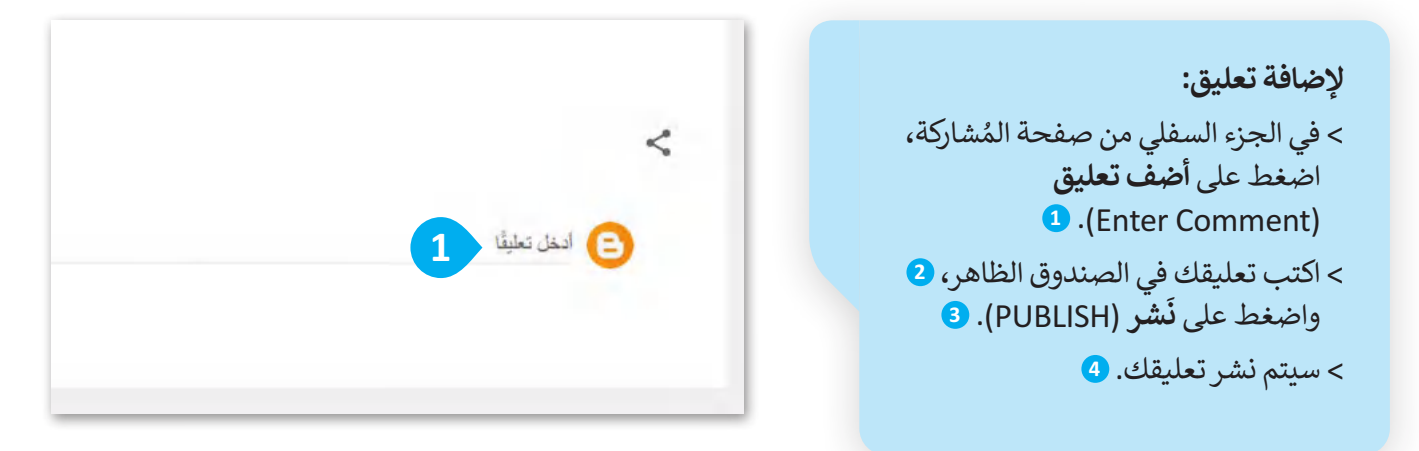

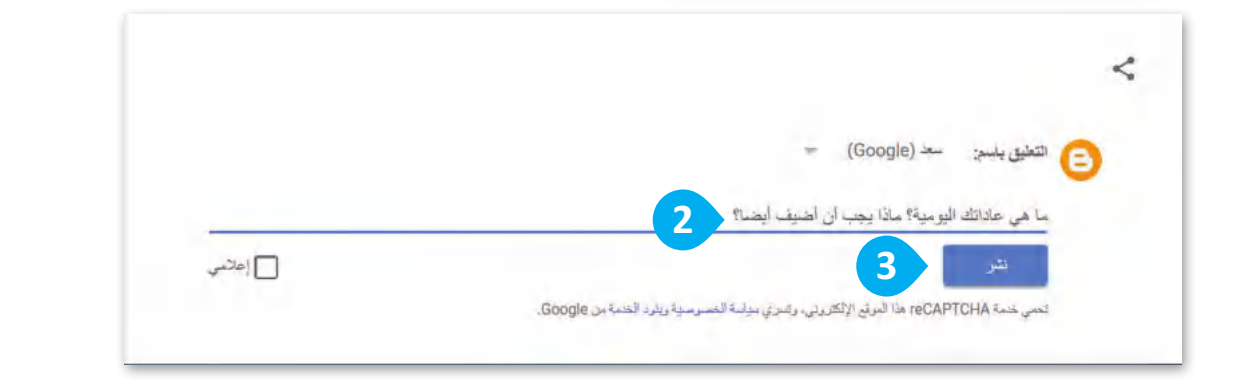

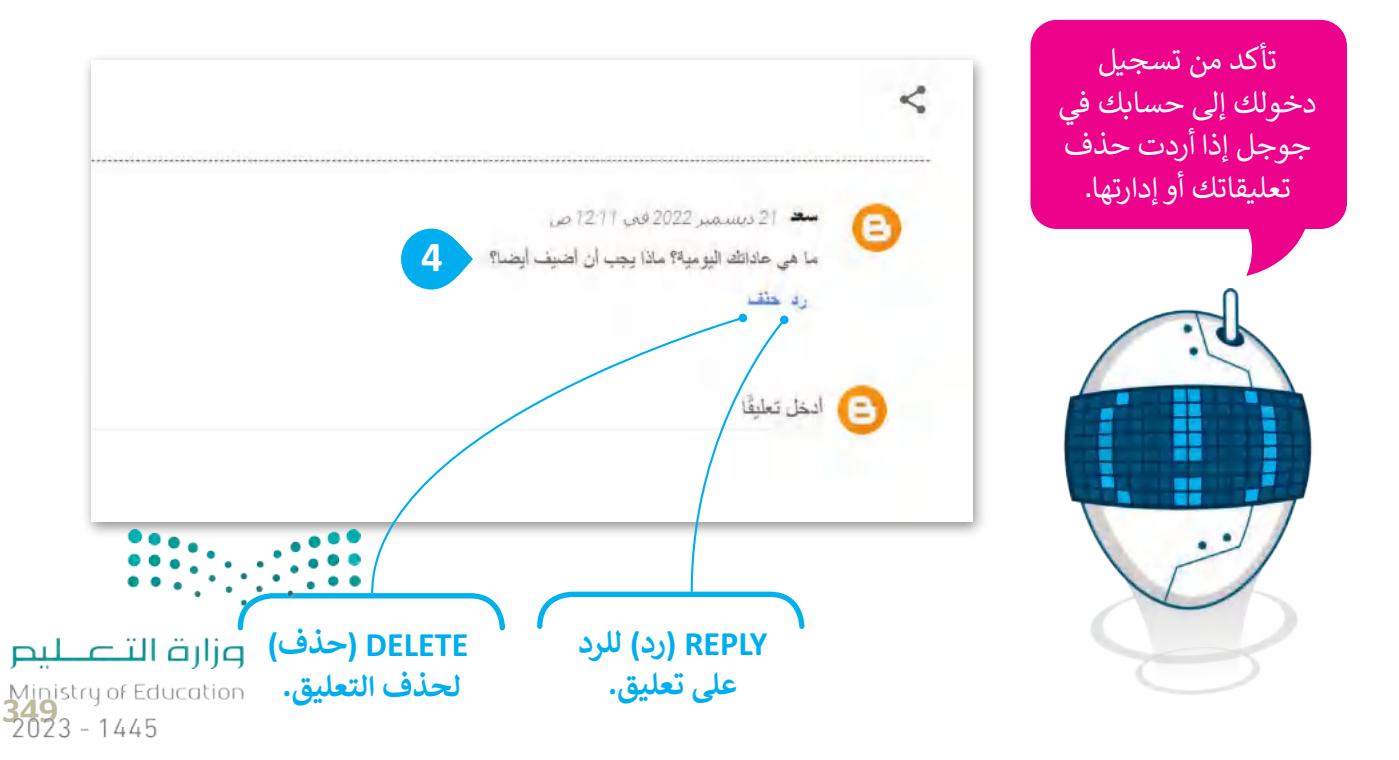

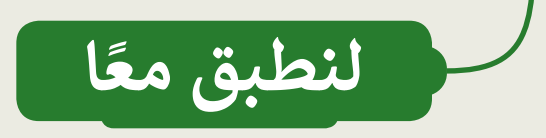

# **قواعد الكتابة في المدونة**

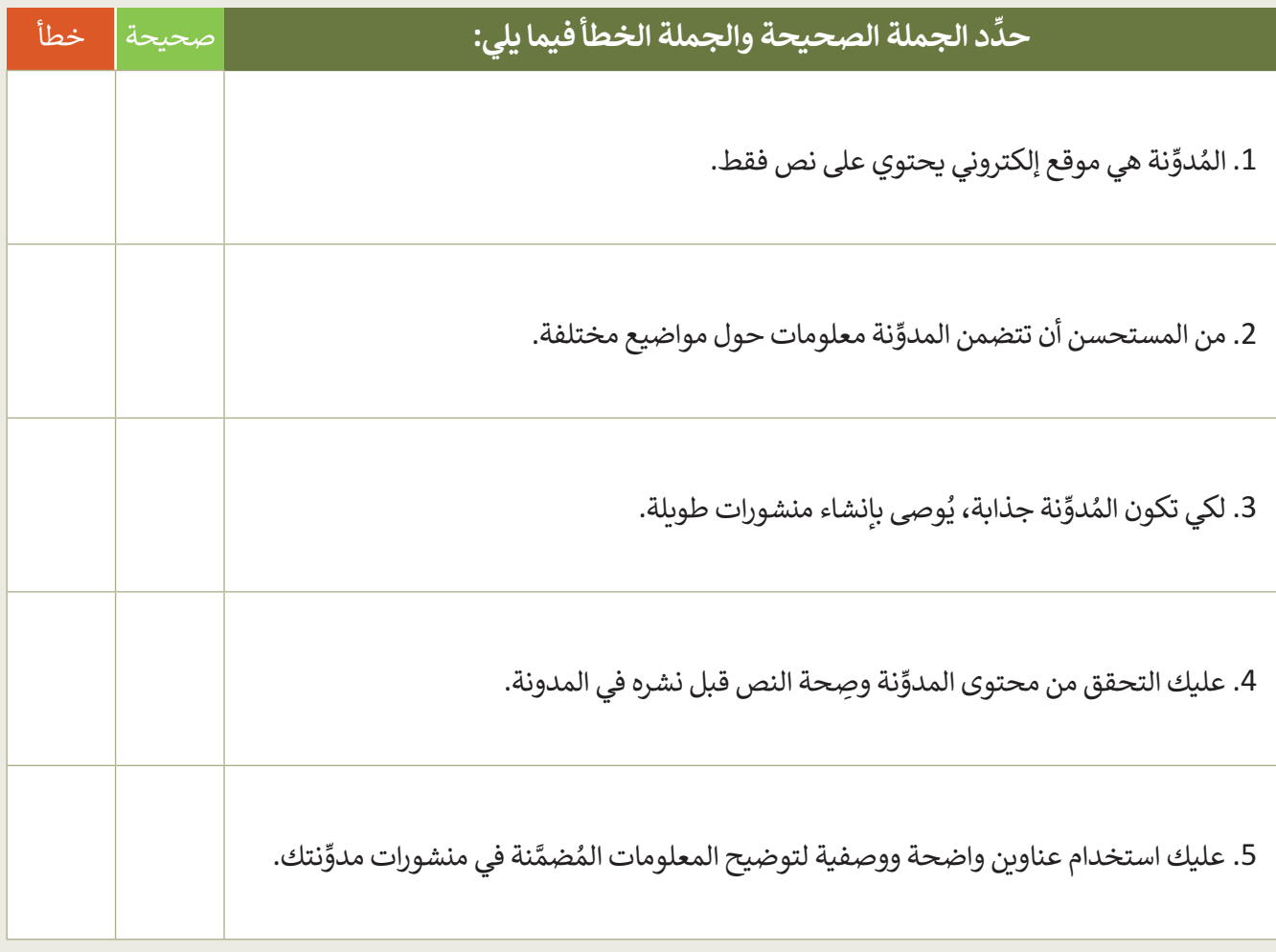

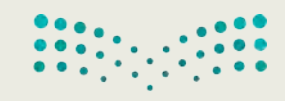

**ُدونات باستخدام تطبيق بلوقر إنشاء الم**

اختر اإلجابة الصحيحة:

 إلنشاء حساب على تطبيق بلوقر، يجب أن يتوفر لديك:

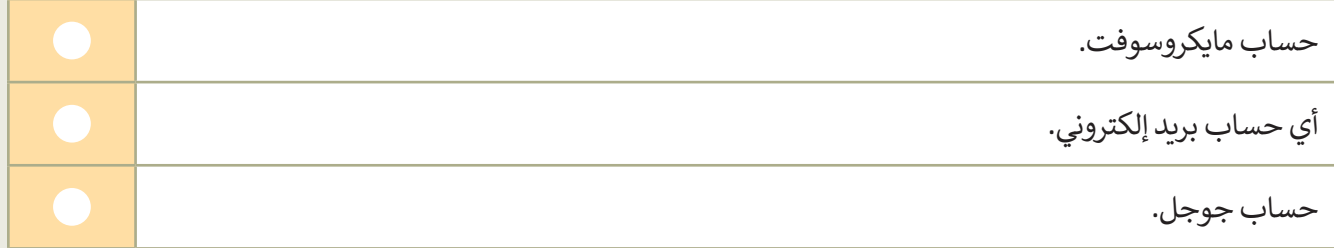

و عند إنشائك عنوانًا URL لمدوِّنتك، يُسمح لك باختيار: " **، ∶** 

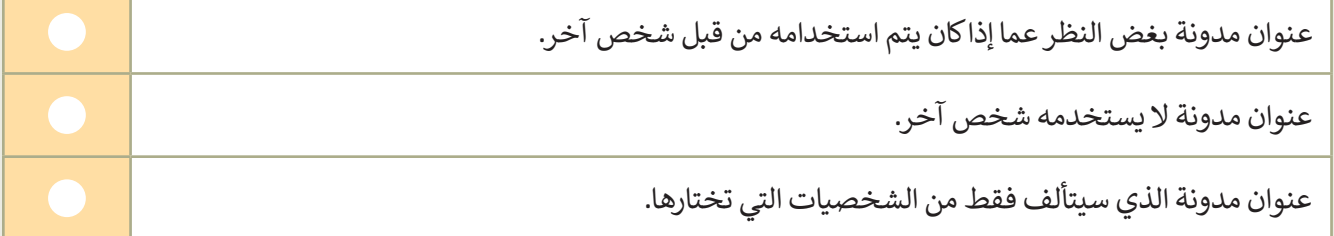

 عند نشر مدونتك، فإن معلوماتك الشخصية:

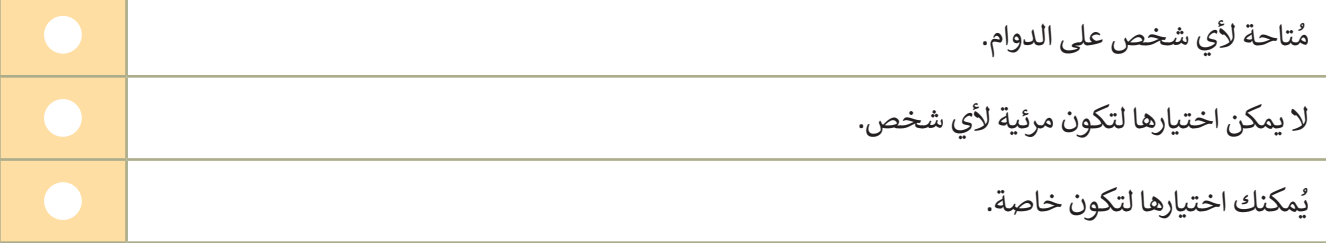

و عند إضافتك لمعلومات جديدة إلى مُشاركة في مدوِّنتك: ُ

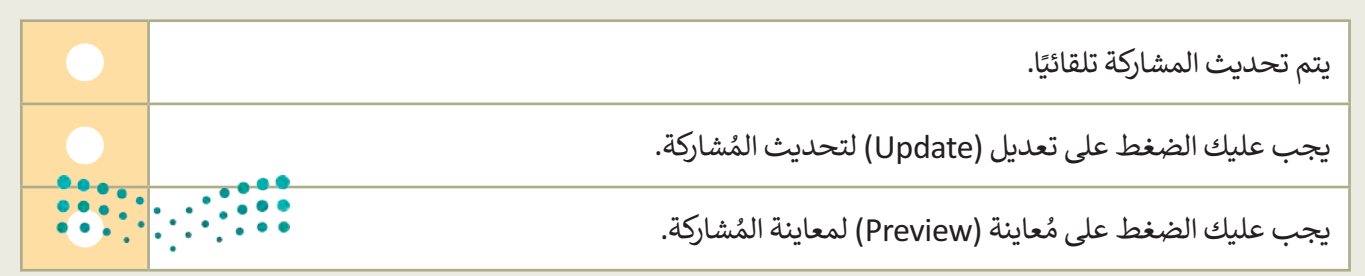

## **كتابة التدوينات في المدونة**

 اكتب ثالث قواعد يجب على أي شخص أخذها في االعتبار أثناء كتابة التدوينات في المدونة. .............................................................................................................................................................. .............................................................................................................................................................. .............................................................................................................................................................. .............................................................................................................................................................. ..............................................................................................................................................................

# **تدريب 4**

### **إنشاء المدونة**

- دونتك الخاصة باستخدام تطبيق بلوقر، واكتب بعض المعلومات حول تاريــخ مدينتك. أنشئ م و<br>م
	- أنشىء مدونتك أولًا على بلوقر باستخدام حساب جوجل الخاص بك. أنشىء مدونتك أواًل
	- أعطِ اسمًا لمدونتك يتعلق بالموضوع الذي تريد تضمينه في مُشاركتك. و<br>م ً
- ابحث عن معلومات باستخدام محرك بحث جوجل حول تاريــخ مدينتك، على سبيل المثال: قبل 100 عام. ابحث ُكذلك عن صورتين لمدينتك ترتبطان بالفترة الزمنية المُحددة.
- أنشئ مُشاركة جديدة. وامنحها عنوانًا جيدًا، واكتب المُشاركة. حاول استخدام العناوين الوصفية لإظهار وجهة ٍ<br>ہ ًِ<br>وَا ٍ<br>ا شاركة. الم
	- أدرج الصور التي جمّعتها من الإنترنت في مشاركتك.
		- أضف في مُشاركتك مقطع فيديو من يوتيوب. و<br>م
- في الختام، عاين مُشاركتك وانشرها. واطلب أيضًا من زملائك في الفصل التعليق عليها، وأضف ردودًا على تعليقاتهم. ؚ<br>ۣ

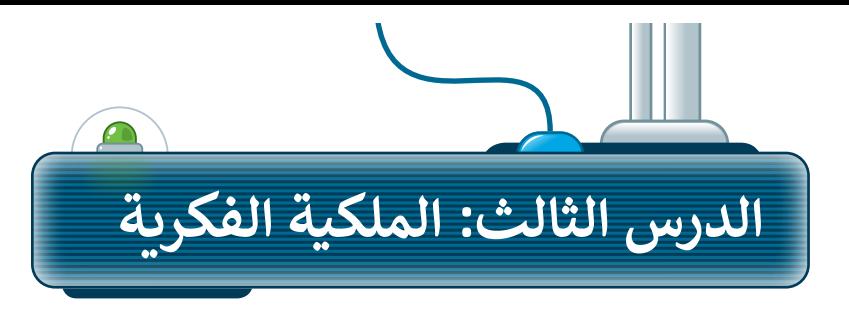

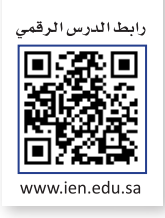

### **ما المقصود بالملكية الفكرية؟**

.<br>تُمثل الملكية الفكرية ابتكارًا أو فكرةً أو اختراعًا قام به شخصٌ ما، ومن الأمثلة عليها القصائد، والسيناريوهات، والكتب، ًٍ<br>" ֧֧֖֖֖֖֖֧֖֧֚֚֚֚֚֚֚֚֚֚֚֚֚֚֝֬֝֬֝<u>֚</u> والمقالات، والبرامج التلفزيونية، والأفلام، وغيرها. وتعود ملكية العمل إلى من قام بإنشائه، مما يمنحه حقوقًا يجب الاعتراف بها وحمايتها.

## **قانون الملكية الفكرية**

ً المحاكم والشرطة تطبق قواعد وتعاقب من يخالفها. ِّباعها. فمثاًل القانون هو مجموعة من القواعد يجب على الناس ات

يتضمن قانون الملكية الفكرية حقوق التأليف والنشر، وهي الحقوق التي يتمتع بها الأشخاص فيما يخص الأشياء التي ُ..<br>أنشأوها كالفن والأدب. ويتضمن أيضًا براءة الاختراع التي تحمي الاختراعات التي يصنعها الناس. ويُعد انتهاك حقوق الطبع والنشر من خالل نسخها أو توزيعها بدون إذن أمرً ا غير قانوني.

## **مواد ذات حقوق محفوظة**

ُ> المُصنفات الأدبية: كتب، مقالات، شِعر. < المقاطع الصوتية وملفات 3MP الصوتية. < برامج الحاسب. < األعمال الفنية: الرسومات، الصور، أعمال النحت، إلخ. < الرسوم المتحركة ومقاطع الفيديو واألفالم. < المخططات المعمارية.

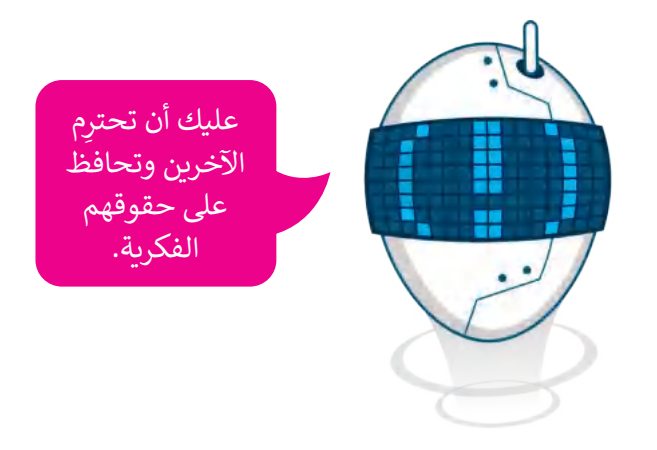

# **تراخيص المشاع اإلبداعي**

َسب العمل لصاحبه هناك تراخيص **مشاعة إبداعية** )CC - Commons Creative )تسمح باستخدام أي عمل فني مع ن بطريقة مناسبة وفق إحدى رخص المشاع اإلبداعي.

يصف مصطلح ا**لمُلك المُشاع (Public Domain- PD)** أو "الملكية العامة" شيئًا يتوفر لعموم الناس، ويُستخدم لوصف ً**ُُ**أشياء تمت مشاركتها للعامة مثل الصور الفوتوغرافية والرسومات والمقاالت والكتب والمسرحيات التي ال تحميها قوانين حقوق النشر.

#### **لمحة تاريخية**

ت ليس من الواضح أين وم� نشأ مفهوم الملكية الفكرية. منح العام 1449 إنجل� <sup>ت</sup> ا � ه� <sup>ف</sup> ي السادس أول براءة اخ� <sup>ت</sup> اع � ي ف ي ف لجون أوتينام من مدينة فلاندرز، وقد تم احتكار براءة الاختراع ُهذه لمدة 20 عامًا لكلية إيتون لتصنيع الزجاج المُعشق. ً

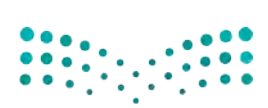

وزارة التصليم Ministry of Education<br>353<br>2023 - 1445

#### **www.tahdiri.com-966542946749**

#### **القرصنة عبر اإلنترنت**

.<br>يُطلق على عملية نسخ وبيع الأفلام والملفات الصوتية غير مرخص القرصنة. حيث يجمع المتسللون ٍ بشكل المعلومات أو يصلون إلى المزيد من أجهزة الحاسب في الشبكة. وبمجرد أن يجد المتسللون طريقة لنسخ المحتوى، فإنهم يشاركون هذا المحتوى مع مستخدمي متحتون، ع<sub>ر</sub>جهم يسربون عقد عد عدن من مستحدي<sub>ق</sub><br>الإنترنت الآخرين بطرق متنوعة. النسخ غير القانونية تُباع . إعربت ، ر عربي بسرى مسوت ، مسلح عير مسعودية عبي<br>عادةً بسعر منخفض، مما يجعلها في متناول الأشخاص الذين لا يستطيعون اقتناءها بسعرها الأصلي، ولكن هذا احتداعا بسعرت<br>لَّا صحيحًا أو قانونيًا. ال يجعل القرصنة عماًل

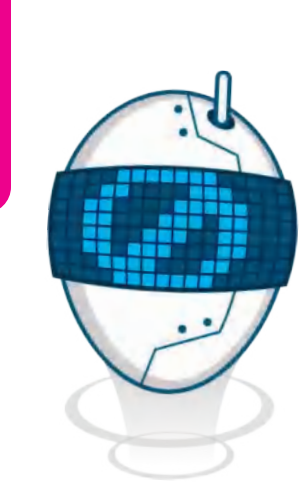

"االنتحال" هو نسخ عمل شخص آخر بأكمله أو إعادة ِّصياغته ثم الادِّعاء بأنه عملك الخاص. ال تنسخ أي شيء من اإلنترنت وتدعي أنه عملك لتنفيذ واجبك المنزلي، حتى ا. ً لو كان محتوىً مشاع

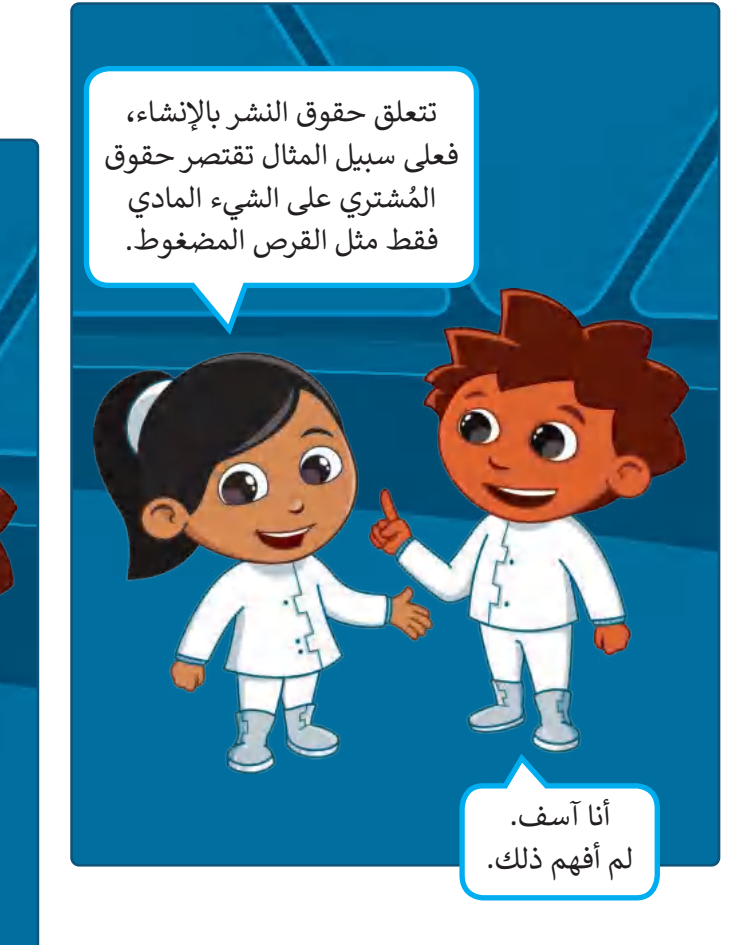

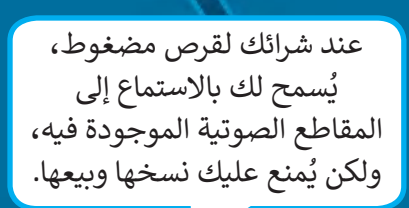

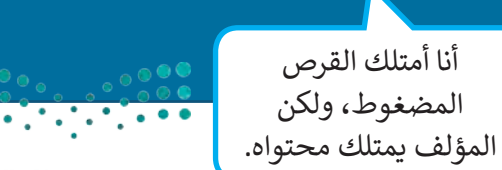

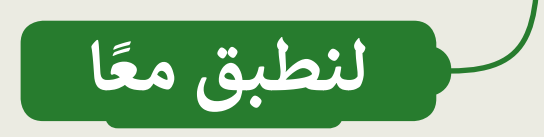

# **احترام حقوق التأليف والنشر**

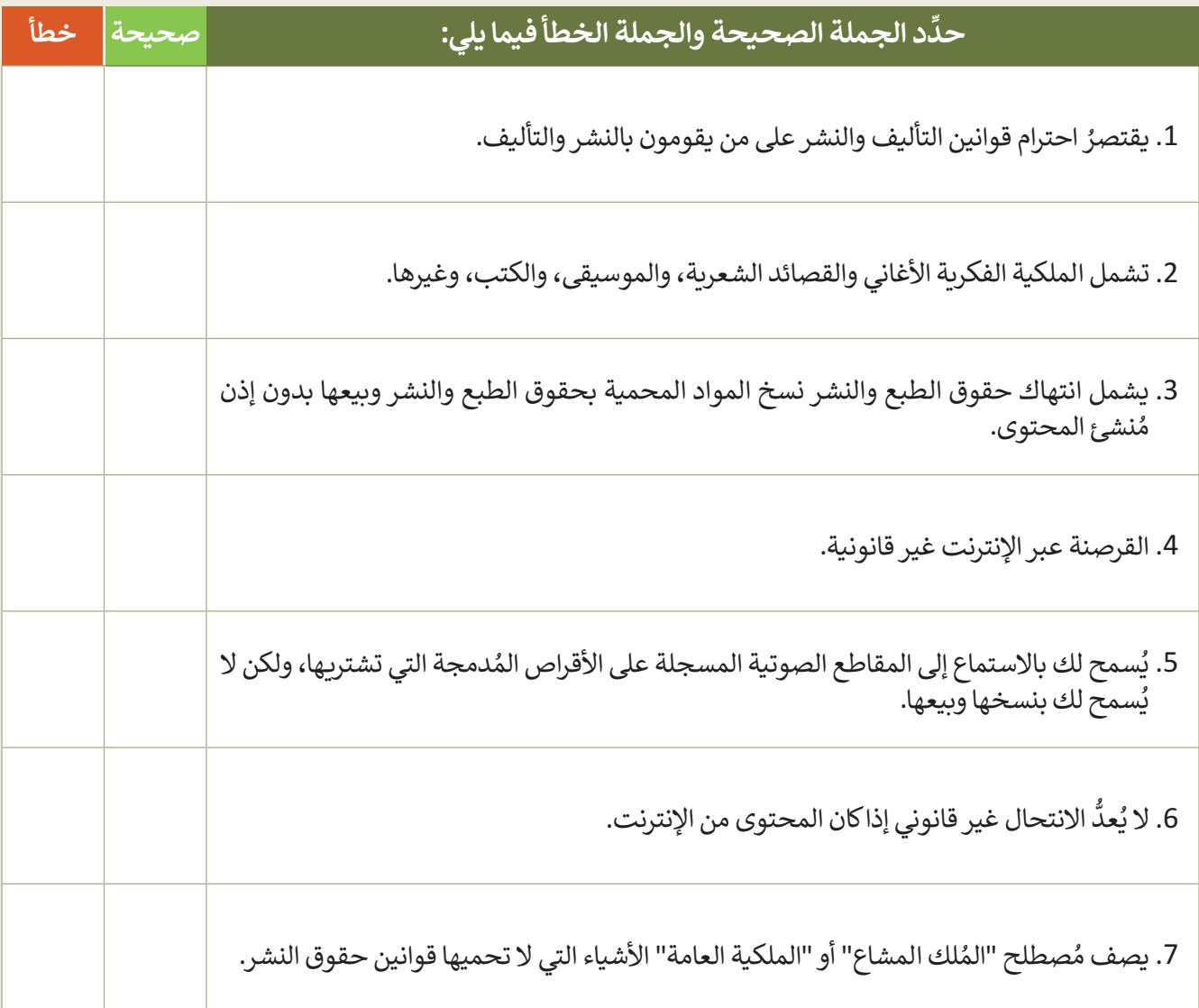

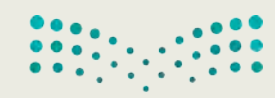

وزارة التصليم Ministry of Education<br>355<br>2023 - 1445

**الملكية الفكرية**

اختر اإلجابة الصحيحة:

.1 براءة االختراع هي:

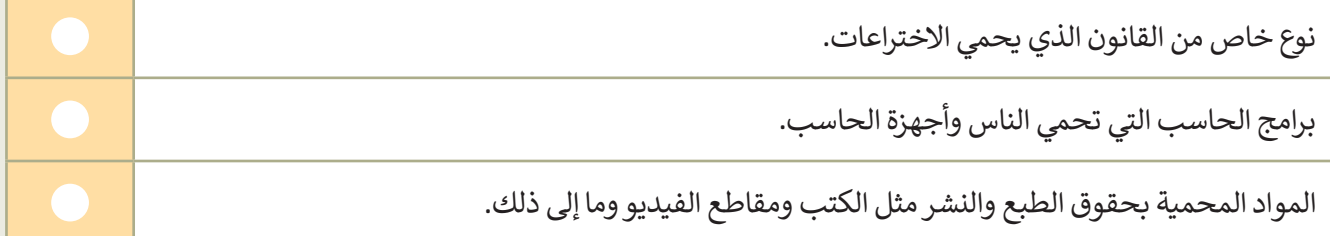

.2 يرتبط بعبارة "غير قانوني":

القرصنة عبر اإلنترنت.

مواد ذات حقوق ملكية محفوظة.

ُ"المُلك المشاع" أو الملكية العامة.

3. يسمى نسخ وبيع الأفلام ذات حقوق ملكية محفوظة بـ :

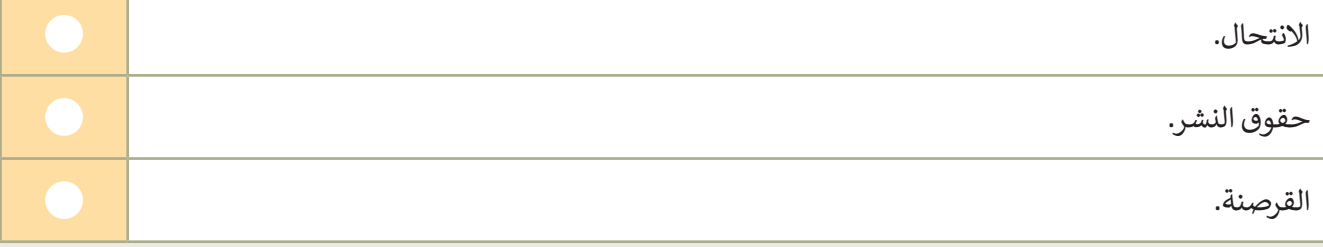

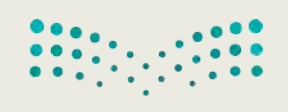

**تدريب 3**

# **مواد بحقوق محفوظة**

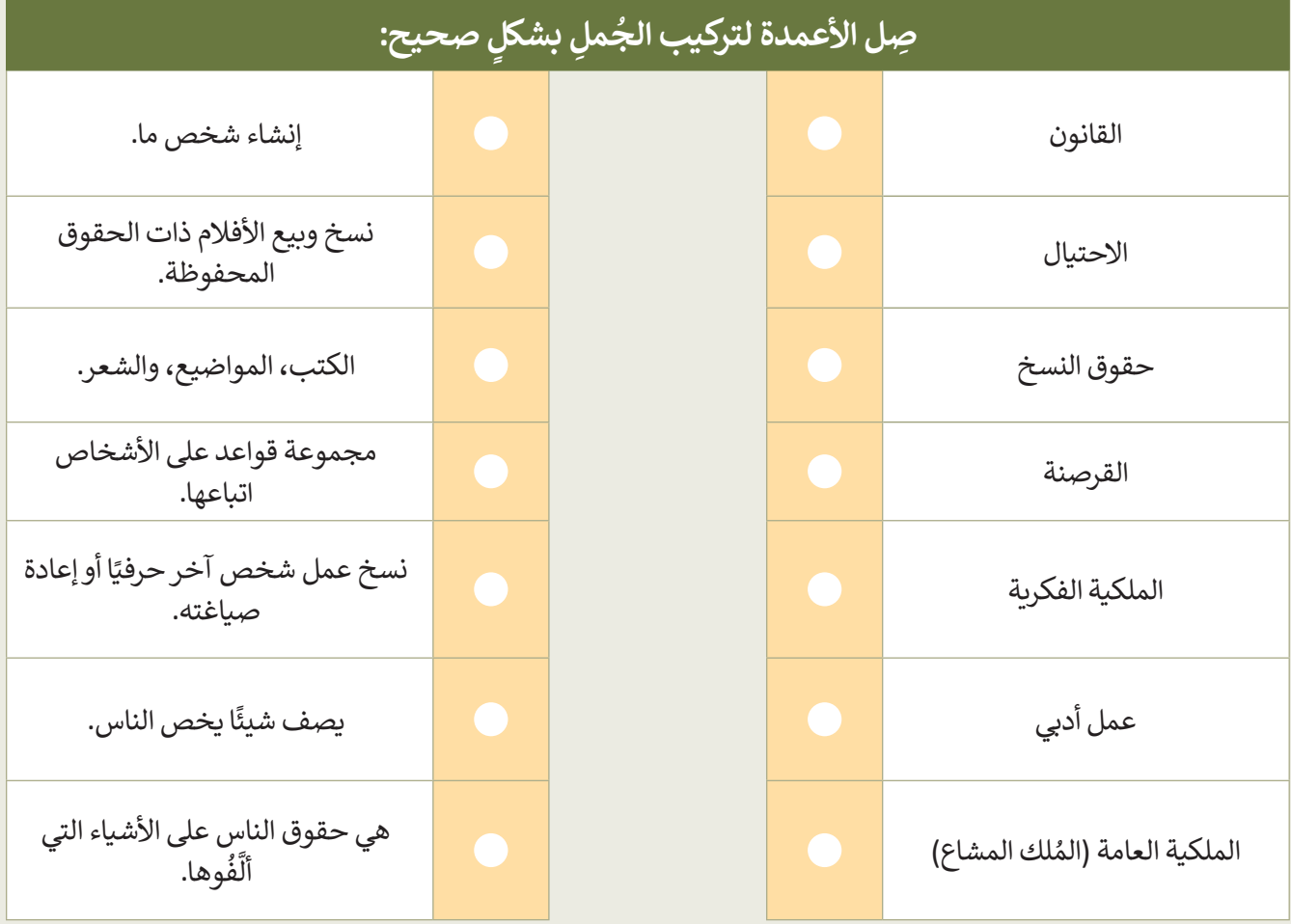

# **تدريب 4**

**القرصنة عبر اإلنترنت**

● هل يُمكنك نسخ أي محتوى من الإنترنت لأداء واجبك المنزلي؟ كيف يمكنك جمع المعلومات من الإنترنت بشكل قانوني؟ **ہ** 

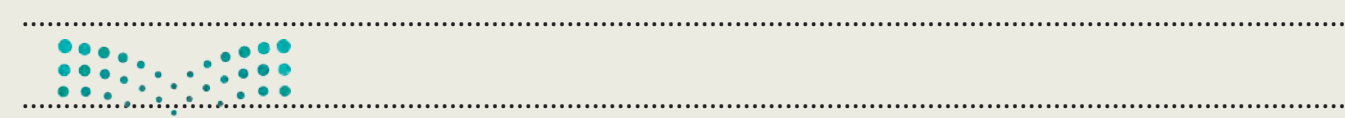

### ..............................................................................................................................................................

357

**www.tahdiri.com-966542946749**

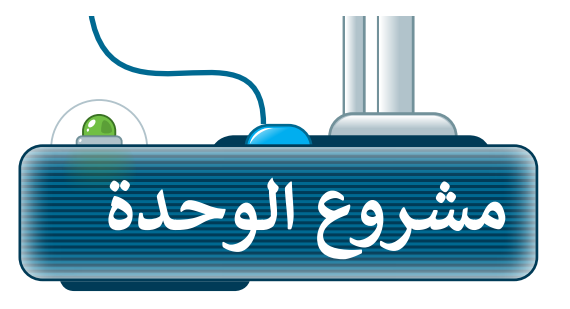

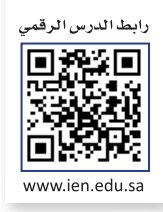

### **إنشاء مدونة حول المتاحف**

**1**

 أنشئ مدونتك الخاصة باستخدام تطبيق بلوقر، ثم انشر تدوينة حول "المتاحف" في المملكة العربية السعودية.

ؚ<br>ٌ حرك بحث جوجل للبحث عن معلومات حول هذه المتاحف **ِ استعن** بم `<br>د لإضافتها إلى مُشاركتك.

.<br>**نسِّق النص** ليبدو جذابًا وسهلًا للقراءة. حاول تجنُّب بعض التنسيقات كاستخدام الحدود العريضة للصفحات أو المبالغة في الألوان التي قد تجعل ً صعبة. قراءة النص عملية **2**

֦֧֦֧֦֧֦֧֦֧֦֧֦֧֝֝֝֝֜*֟* ا**جعل مُشاركتك** مشوّقة باستخدام الصور ومقاطع الفيديو كلما أمكن. **ُ**اضبط حجم كل صورة وموضعها لمساعدة القارئ على فهم النص، ولجعل سو<br>بار. المستند يبدو جمياًل **3**

**يتعين عليك** اإلشارة إلى العمل األصلي إذا استخدمت مواد خاصة باآلخرين. **4**

**∶ تذكّر أن** تتبع القواعد التي تعلمتها عند كتابة المُدوِّنة. واطلب المساعدة ُ**َّ**والتوجيه من معلمك في أي وقت إذا كنت في حاجة إليها. **5**

احرص على استخدام المصادر والمواقع اإللكترونية الموثوقة للحصول على معلومات المشروع.

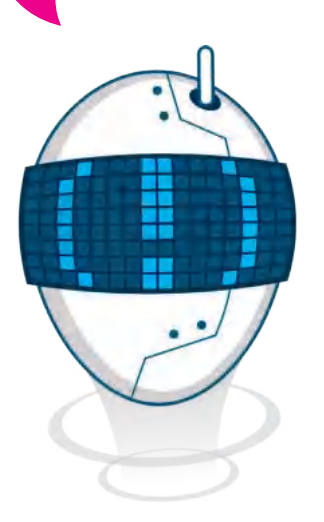

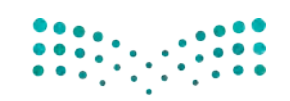

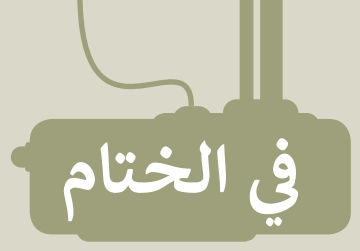

# **جدول المهارات**

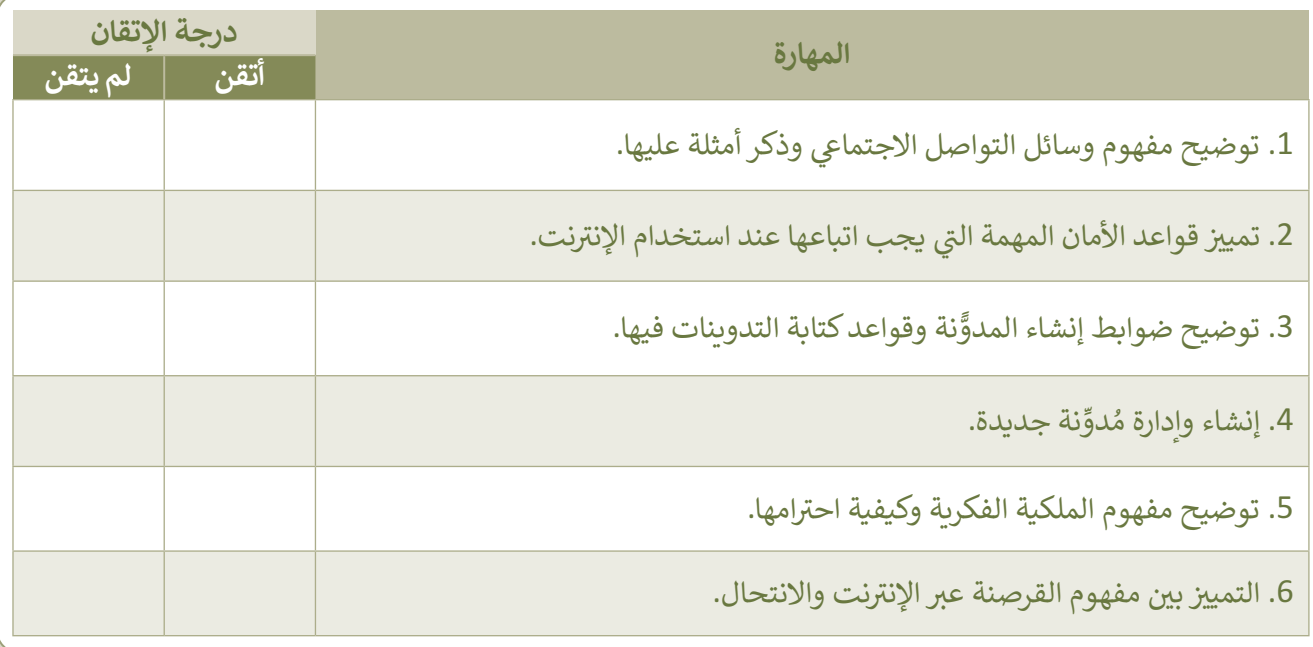

# **المصطلحات**

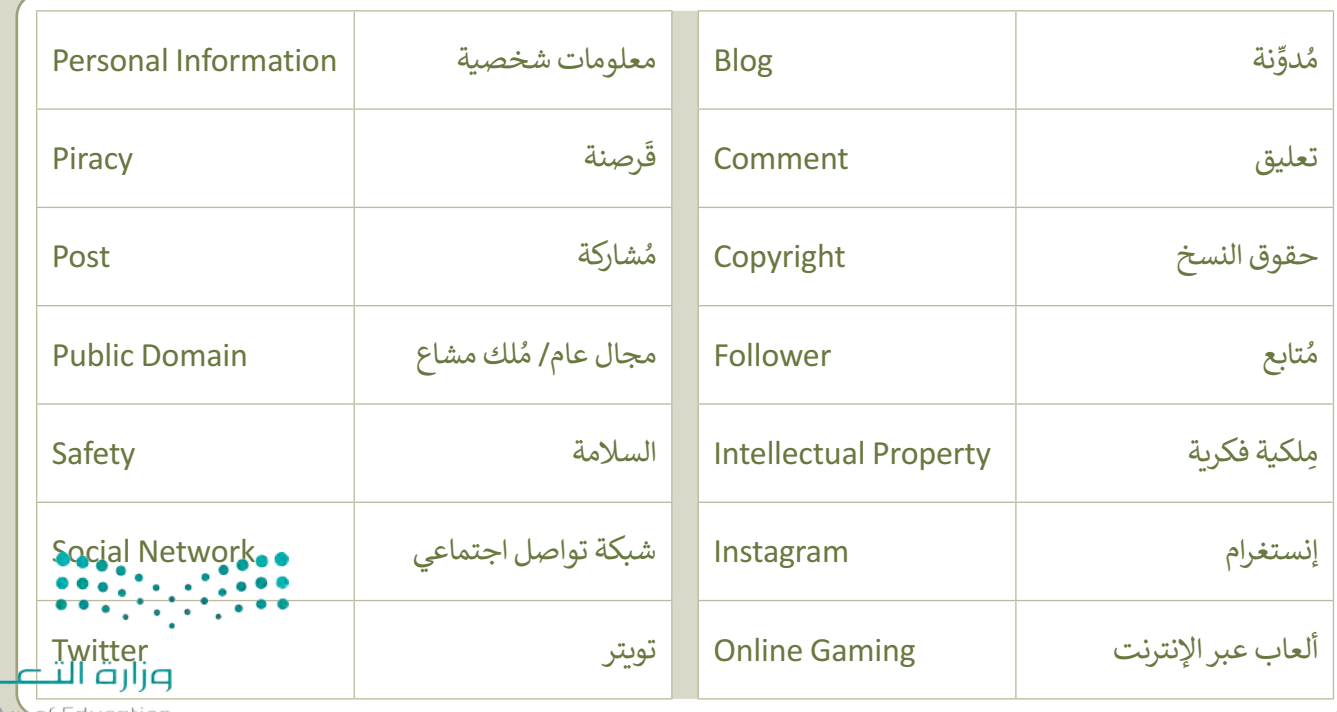

Ministru of Edu<br>2023 - 1445

لليص

**www.tahdiri.com-966542946749**

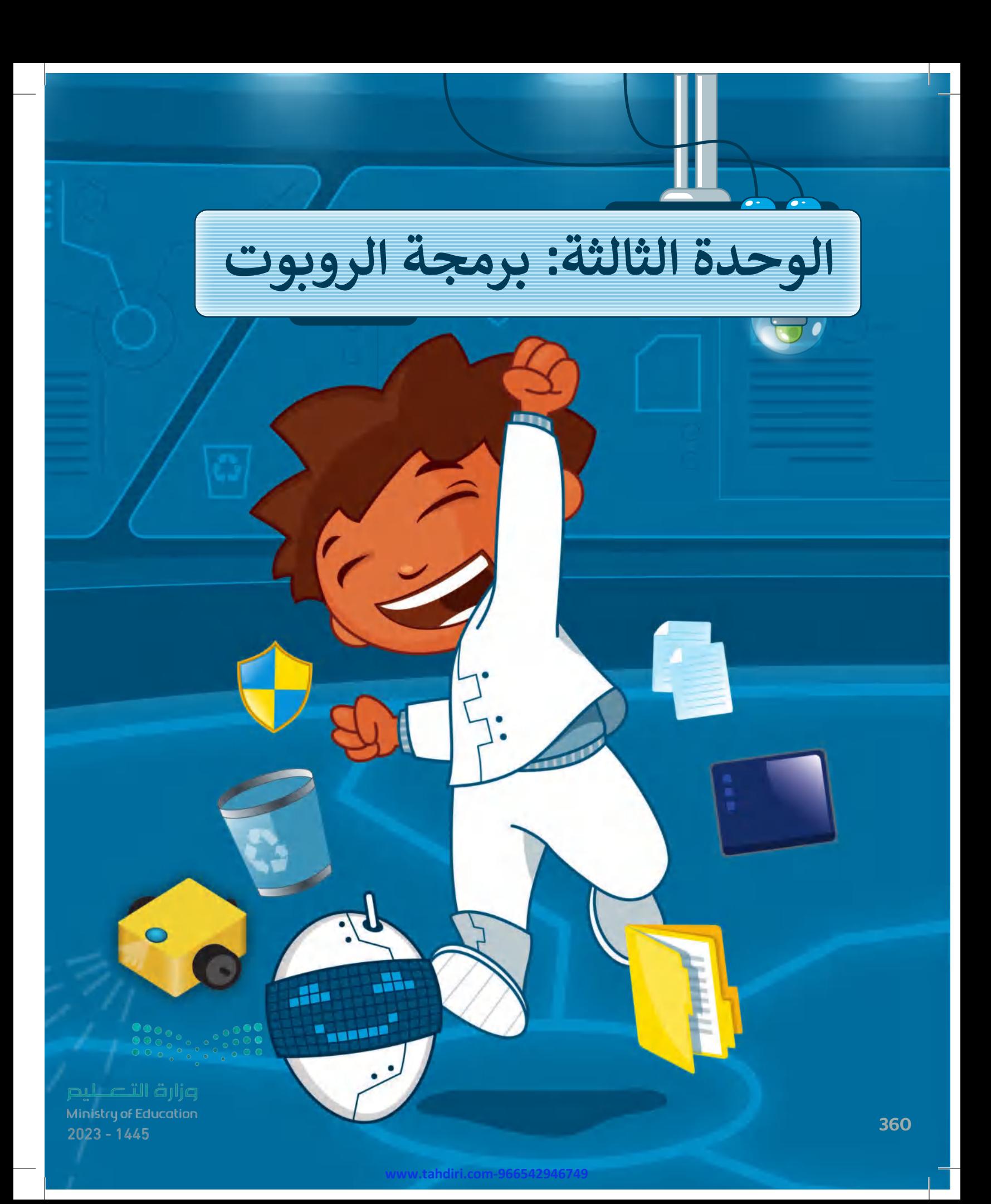
#### **بك ً أهاًل**

 **هـذه الوحـدة، سـتتعلم ماهيـة الروبـوت وأنواعـه، وكيـف تسـهم � ي ن ي حـل المشـاكل وتحسـنن أمـور حياتنـا اليوميـة. سـتتعلم الروبوتـات � ي ن ً ـا كيفيـة برمجـة روبـوت 3EV مـن خـال اسـتخدام اللبنـات أيض** البرمجيـة للتحكم بحركـة الروبـوت في بيئـة أوبن روبرتـا لاب البرمجيـة **ي ن .)Open Roberta Lab(**

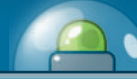

#### **أهداف التعلم: هذه الوحدة: ستتعلم � ي ن < مفهوم الروبوت وأنواعه. ي < تأث� الروبوتات عيل الوظائف المختلفة.** > إيجابيات استخدام الروبوتات والسلبيات التي تحد من استخدامه.<br>-**ت< برمجـة الروبـوت للتحـرك، وألداء مهمـة محـددة، باسـتخدام لبنـات التوجيـه، واالنعطـاف والتوجيـه. < تكرار اللبنات باستخدام لبنة التكرار. < إنشـاء برنامـج يحتـوي عـيل التسلسـل والتكـرار لجعـل الروبـوت يتحـرك**

- ويرسـم شـكل ثلاثى الأبعـاد. **ي ث**
- **ب اللبنـات ال�مجيـة مـن خـال اسـتخدام عـرض الرسـائل النصيـة <sup>ي</sup> < تميـ�ن شاشـة عـرض الروبـوت. والمؤثـرات الصوتيـة � ي ن**

**www.tahdiri.com-966542946749**

# **األدوات**

**ي < أوبن روب�تا الب )Open Roberta Lab(**

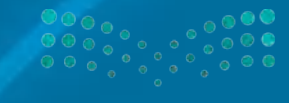

وزارة التصليص Ministry of Education<br>3<mark>61</mark><br>2023 - 1445

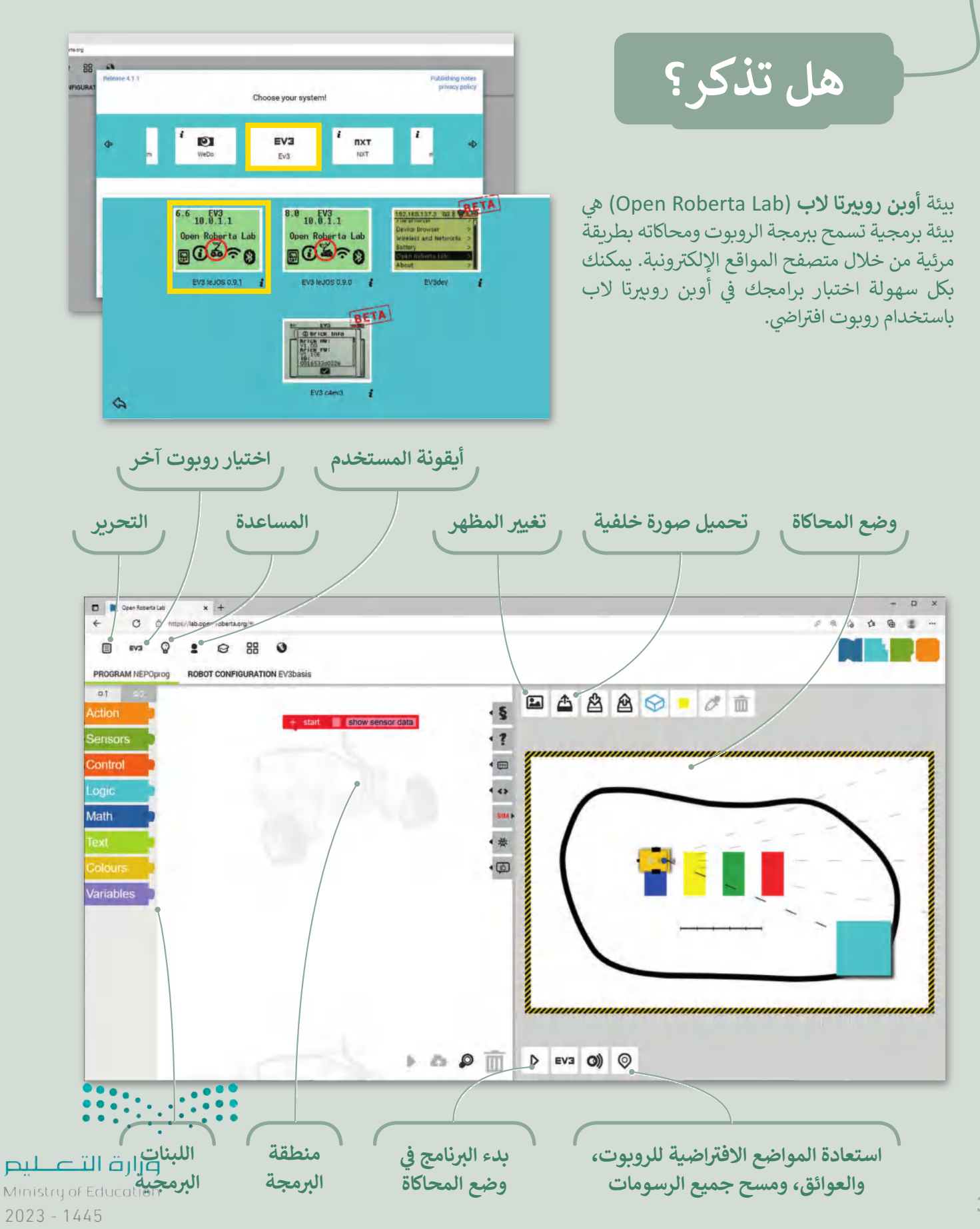

362

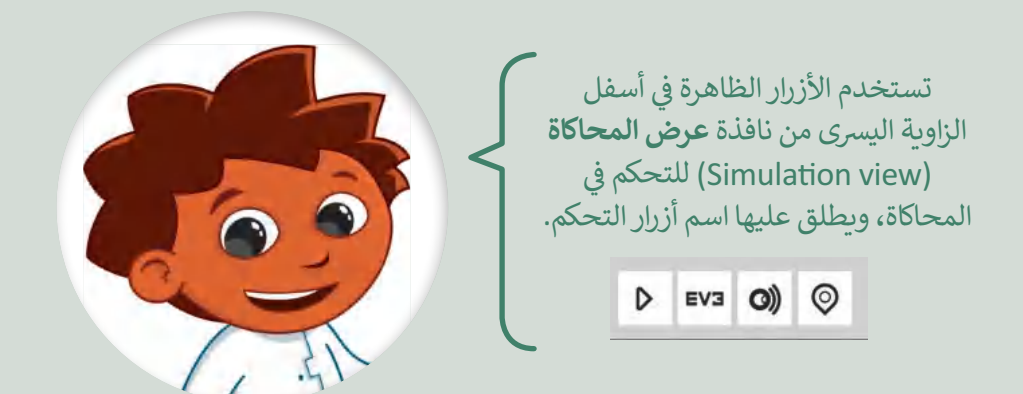

من خالل روبوت 3Ev، يمكنك استخدام بيئة المحاكاة التي تحتوي على اللبنات البرمجية، ت ي ومنطقة البرمجة، وبيئة المحاكاة، وهي المنطقة التي ينفذ فيها الروبوت البرامج. تي

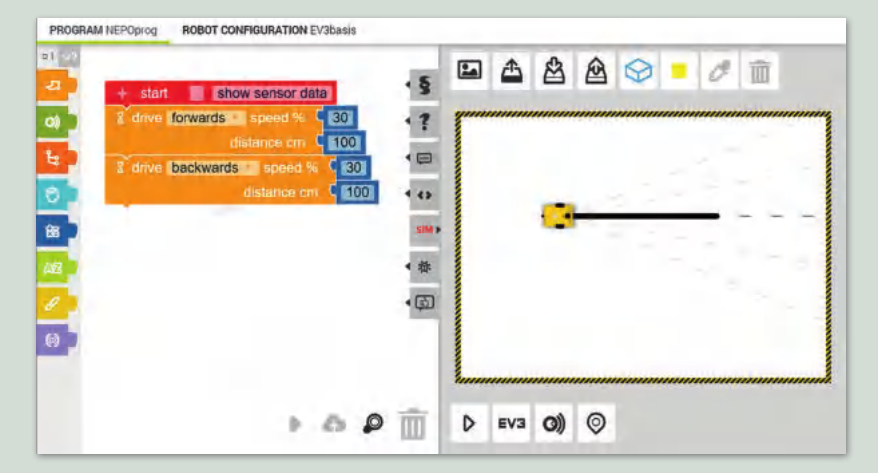

يمكنك استخدام فئة لبنات **الحدث** (Action لبرمجة روبوت 3v3 للتحرك للأمام وللخلف، ولتعديل السرعة والمسافة التي يستحق المحرك المحرك المحرك المحتمل برديد الترار – 200 سمبر – 200 م الروبانيس والأربوب والمحرك وستمرك المستقيم أو<br>يقطعها. يمكنك أيضًا توجيه الروبوت باستخدام نفس السرعة في المحرك الأيسر والأيمن، وقيادته إلى الأمام بشكل مستق ي ف توجيهه باستخدام سرعات مختلفة في المحرك الأيسر والأيمن، لقيادته في مسار منحنى. ي ي ف ي ف

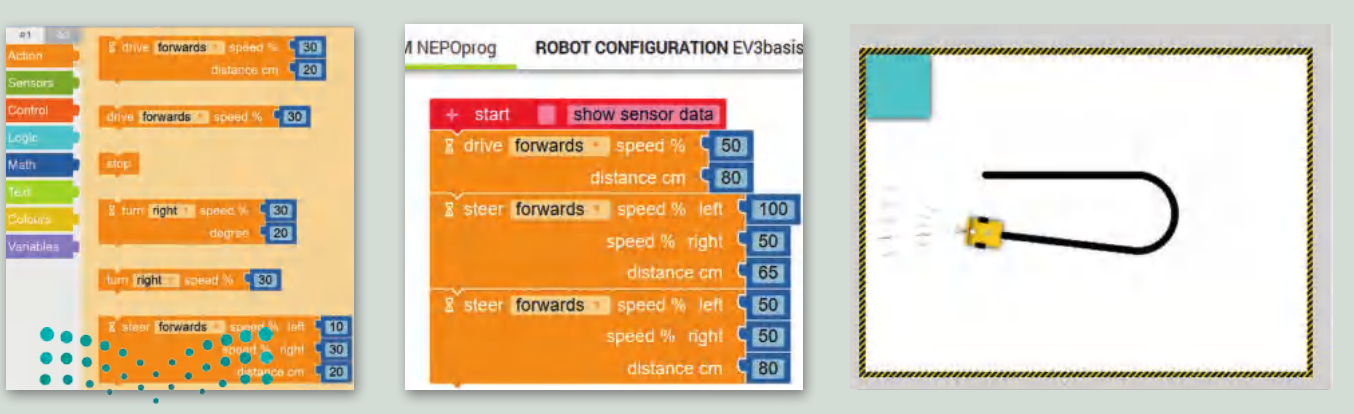

وزارة التصليم Ministry of Education<br>363<br>2023 - 1445

في بيئة محاكاة أوبن روبيرتا، يمكنك إنشاء حسابك الخاص عبر ي ف الإنترنت، واستخدامه لحفظ برامجك.

- > من أيقونة المُستخدِم اختر **...login (**تسجيل الدخول). ٍ<br>ہ
	- > أنشئ حسابًا جديدًا. ش
- < اكتب البيانات الخاصة بك، ثم اضغط عىل **now Register** (التسجيل الآن).

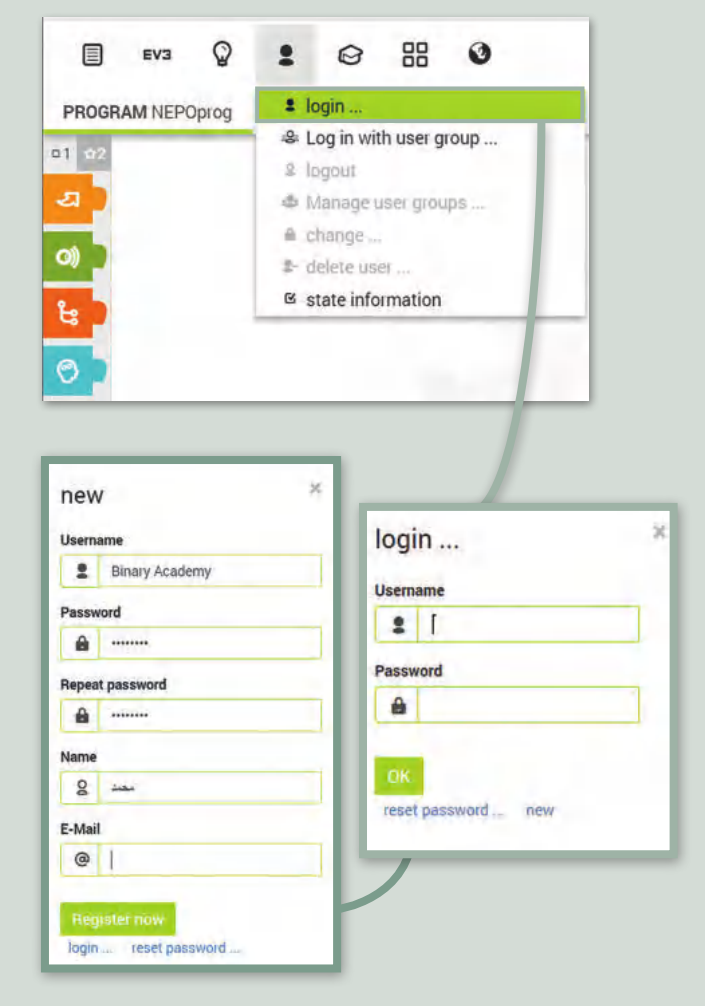

֧<u>֚</u> لفتح مشروع حفظته سابقًا، عليك الانتقال إلى علامة تبويب **...** شmy programs (برامجي) وتحديد البرنامج الذي تريد تحميله.

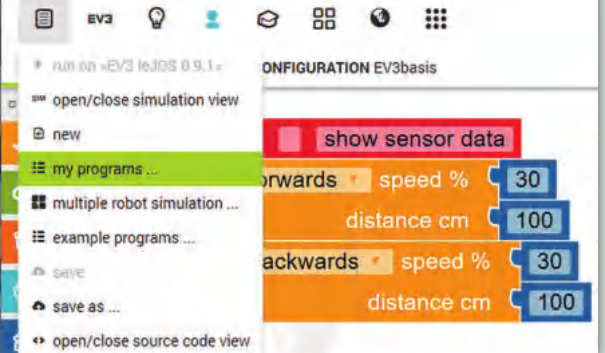

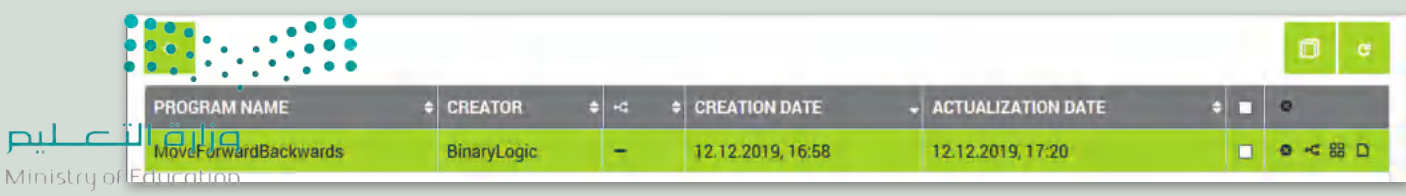

 $2023 - 1445$ 

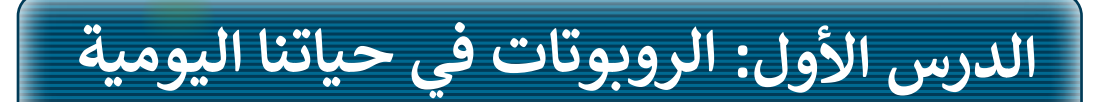

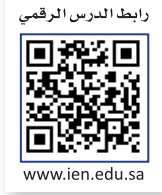

إن الروبوتات في معظم الأحيان لا تمثل الصورة المعروضة في الأفلام، فأنت ترى ي ف ي ف الروبوتات الثابتة والمتنقلة فى كل ما هو حولك فى حياتك اليومية، وتستخدمها ي ف ي ف دون أن تعرف حتى أنها روبوتات. يمكنك رؤية الروبوتات حتى في المراكز ي ف تالتجارية، فالأبواب الأوتوماتيكية، وآلات البيع، والصراف الآلى كلها أنواع مختلفة ي من الروبوتات.

### **ماهية الروبوت**

الروبوت هو آلة تجمع المعلومات فى بيئتها وتستخدم تلك المعلومات لتنفيذ ي ف الأوامر للقيام بمهمة معينة. تتضمن هذه العملية ثلاث خطوات:

- ِّ .<br>> أولًا، يستشعر الروبوت بيئته ويجمع المعلومات. أواًل
	- > ثانيًا، يعالج المعلومات التي يتلقاها.
		- > وأخيرًا، يبدأ الروبوت بالعمل.

## **أنواع الروبوتات**

هناك نوعان من الروبوتات: الروبوتات الثابتة والروبوتات المتنقلة.

تستخدم الروبوتات الثابتة بشكل واسع في المصانع؛ لأنها أسرع وأكثر قوة من ي ف الروبوتات المتنقلة، فعىل سبيل المثال، يمكن لهذا النوع من الروبوتات إنتاج شسيارة بوقت أسرع مما يستغرقه البشر، كما يمكن لهذه الروبوتات رفع الأوزان مية في برحت من السمس السبحر المستقلة في مستقل المستورج وسابق الأرض والبحر.<br>الثقيلة جدًا، أما الروبوتات المتنقلة فهي روبوتات تتنقل في الأرض والبحر ي ֦֧֦֦֦֧֦֦֧֦֧֦֧֦֧֧֦֧֧֦֧֧֧֧֦֧֧֧֧֧֧֦֧֚֚֝֝֝֬֓֓֝֬֝֬֓֓֝֬֓֓֓֓֓֓֓֓֓֓֓֓֓֓֓֓֓֓֬֓֓ ي والجو، وهي تعتمد على المحركات في حركتها. يمكن للبشر التحكم فيها لاسلكيًا ي ف أو يمكنها التنقل بمفردها من خالل أجهزة االستشعار الخاصة بها.

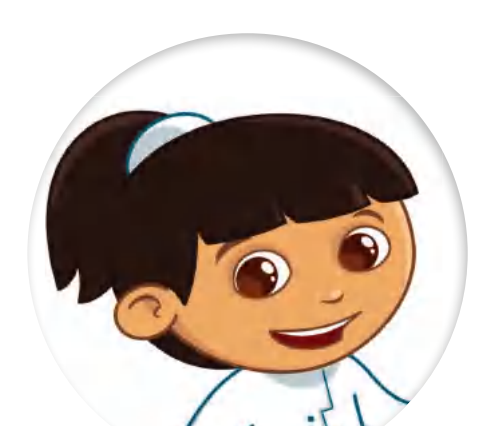

لقد رأيت روبوتًا ثابتًا بذراع روبوتية عمالقة لمساعدة الناس على رفع الأشياء الثقيلة أو القيام بعملهم بشكل أسرع.

هل تعلم أن هناك أيضًا روبوتات ذات عجالت؟ إنها أفضل من الروبوتات الثابتة، لأنها يمكن أن تتنقل.

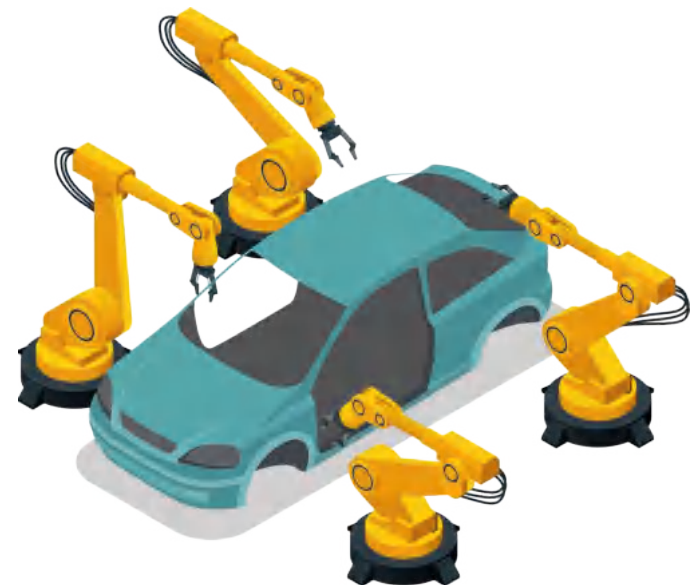

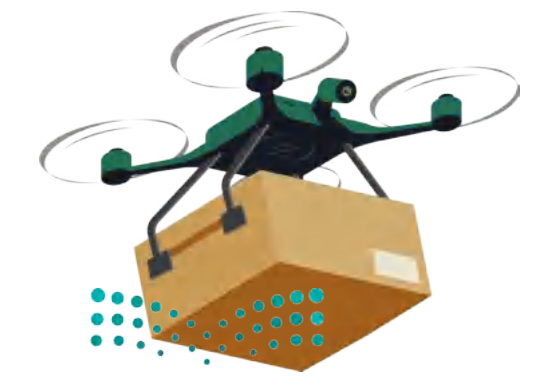

وزارة التصليم Ministry of Education<br>365<br>2023 - 1445

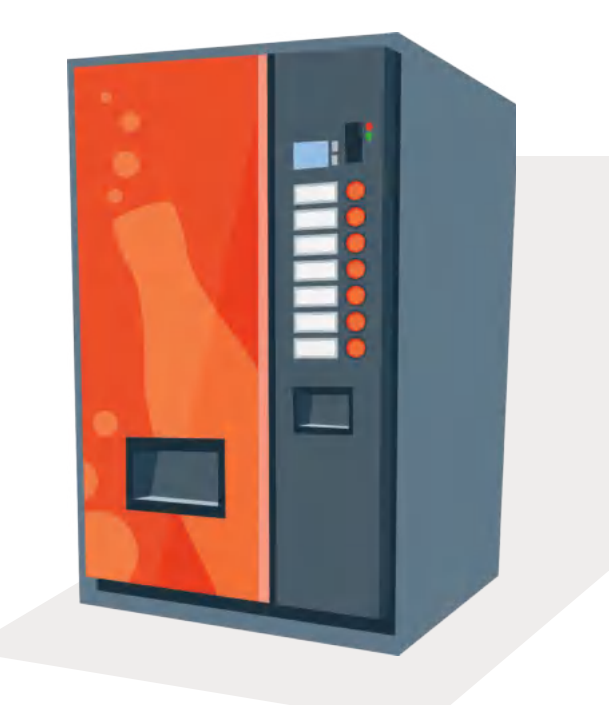

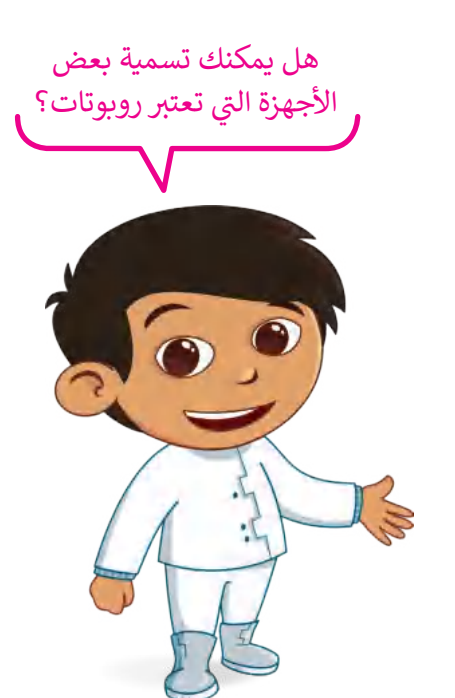

#### **استخدامات الروبوتات**

.<br>تستخدم الروبوتات لحل مشاكل العالم الحقيقي، على سبيل المثال في المصانع، والمستشفيات، والمباني. ي ي ف ي

> .<br>تُستخدم الروبوتات في المصانع من أجل بناء أي نوع من المنتجات ي ف بشكل أسرع وبدقة أكبر.

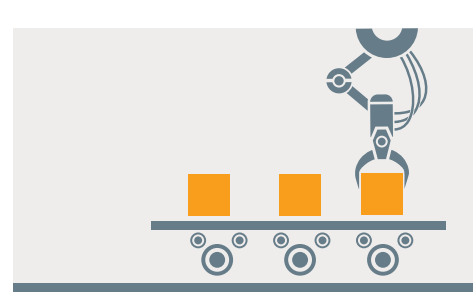

يستخدم الأطباء الروبوتات في المستشفيات لإجراء العمليات ي ف يستحق المركب الروبوت في المستستوت الإبراء العسوم<br>الجراحية، على سبيل المثال، إجراء العمليات التي تتطلب دقة وثباتًا ت ي .<br>في حركة اليد، حيث تعتبر الأذرع الروبوتية أكثر ثباتًا ودقة من يد ي ف الإنسان.

.<br>تُستخدم الروبوتات أيضًا في البناء، فعلى سبيل المثال يمكن ي ف ر.<br>للرافعات حمل أدوات ثقيلة عاليًا في السماء لبناء ناطحات السحاب. ي ف

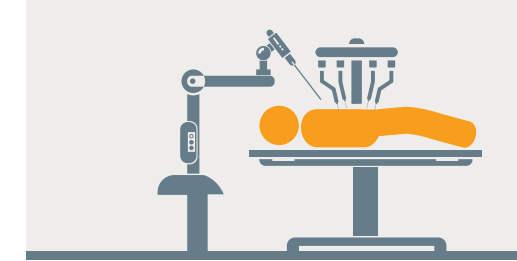

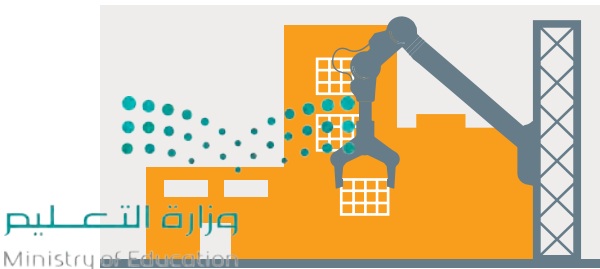

 $2023 - 1445$ 

#### **ي تأث�ات استخدام الروبوتات**

يمكن أن يؤثر استخدام الروبوتات عىل حياتك اليومية بطريقة إيجابية، وبالرغم من ذلك فإن للروبوتات سلبيات تحد من استخدامها.

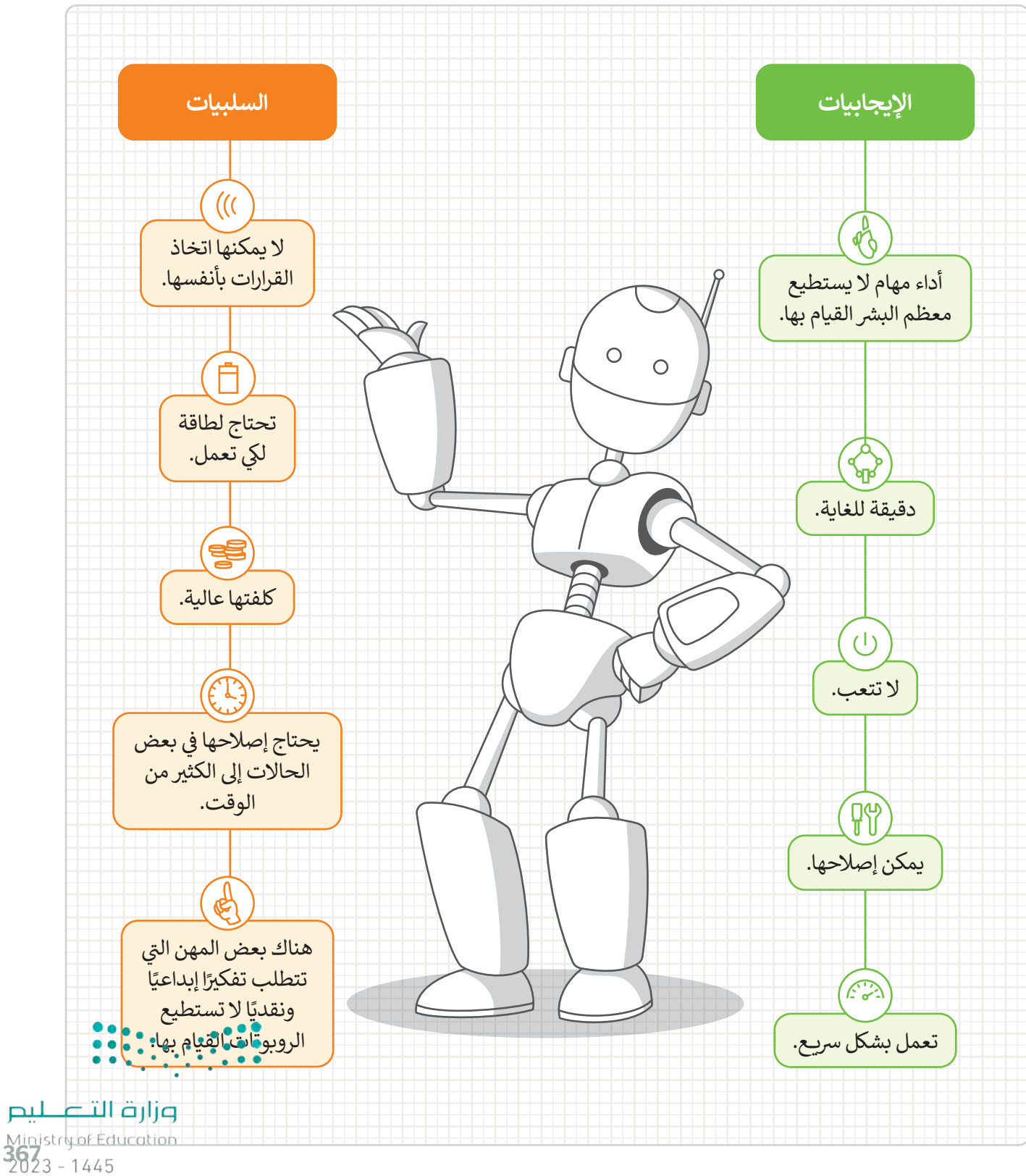

#### **برمجة الروبوت ليتحرك ويرسم دائرة**

### **رسم دائرة**

افترض أنك تريد برمجة الروبوت EV3 الخاص بك في بيئة أوبن روبيرتا ليتنقل وينعطف لرسم دائرة كاملة. للقيام بذلك، يجب ي ف تأن يبدأ الروبوت من نقطة أولية وبتنقل حتى يصل إلى النقطة نفسها مرة أخرى وبتوقف.

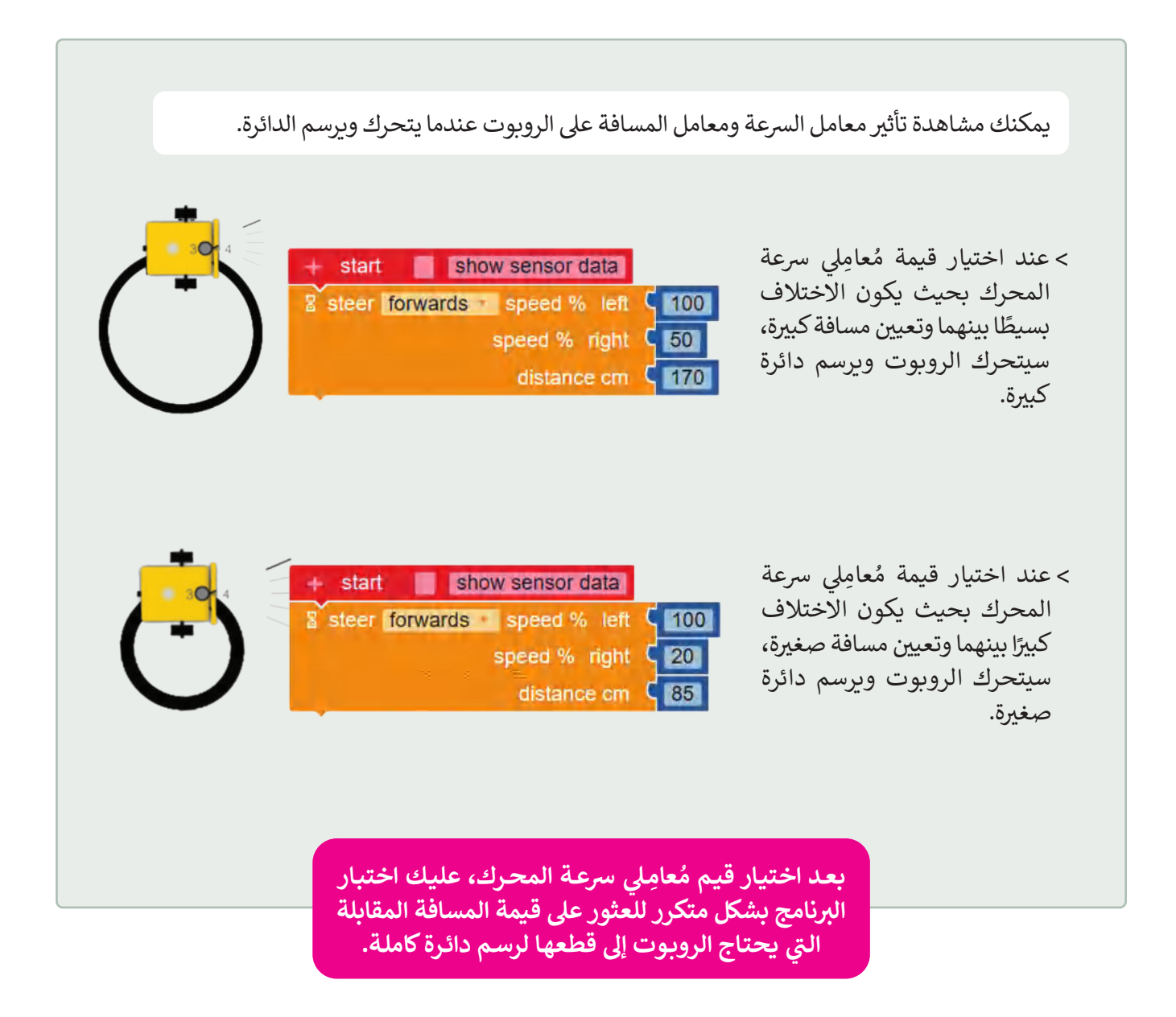

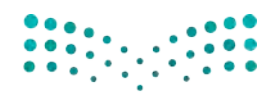

وزارة التصليم Ministry of Education  $2023 - 1445$ 

عليك برمجة الروبوت ليتحرك ويرسم دائرة كاملة باستخدام قيم محددة لنسبة السرعة لليمين، ونسبة السرعة لليسار، والمسافة بالسنتميتر.<br>والمسافة بالسنتميتر.

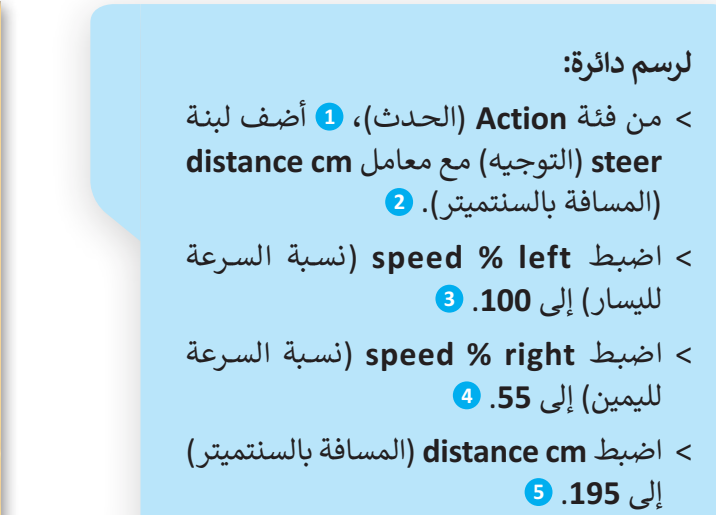

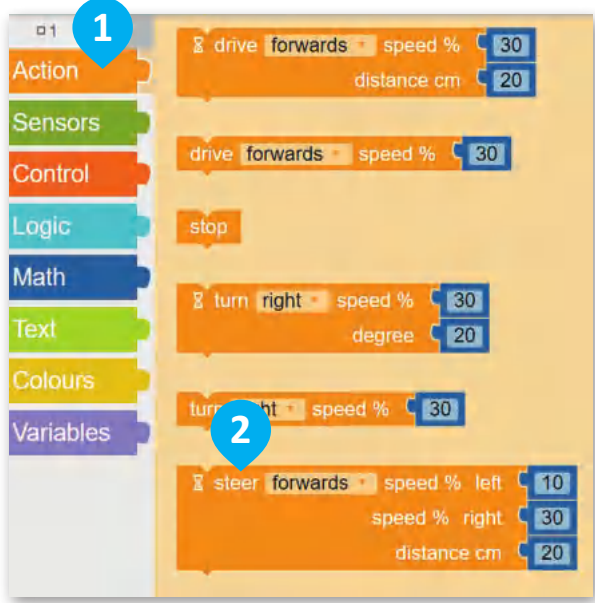

للحصول عىل منطقة تصميم جديدة، أنت بحاجة إلى تغيير المشهد، <mark>الفتا</mark> وإذا كنت تربد مشاهدة مسار الروبوت، فأنت بحاجة إىل تشغيل **رسم مسار**  .)robot draw trail( **الروبوت**

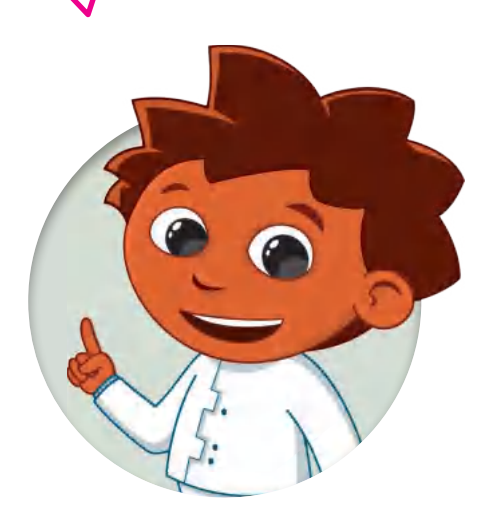

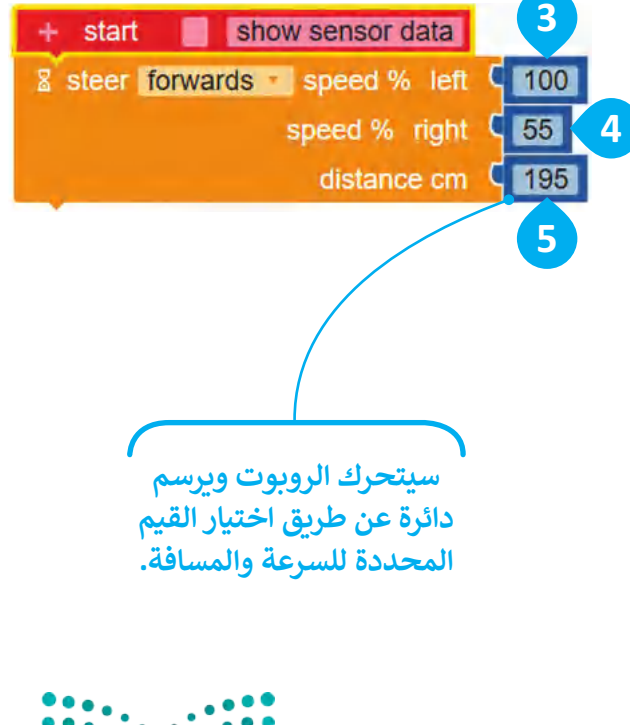

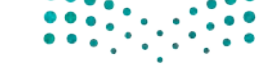

وزارة التصليم Ministry of Education<br>369<br>2023 - 1445

بعد ذلك ستفتح منطقة المحاكاة وتختار المشهد المناسب.

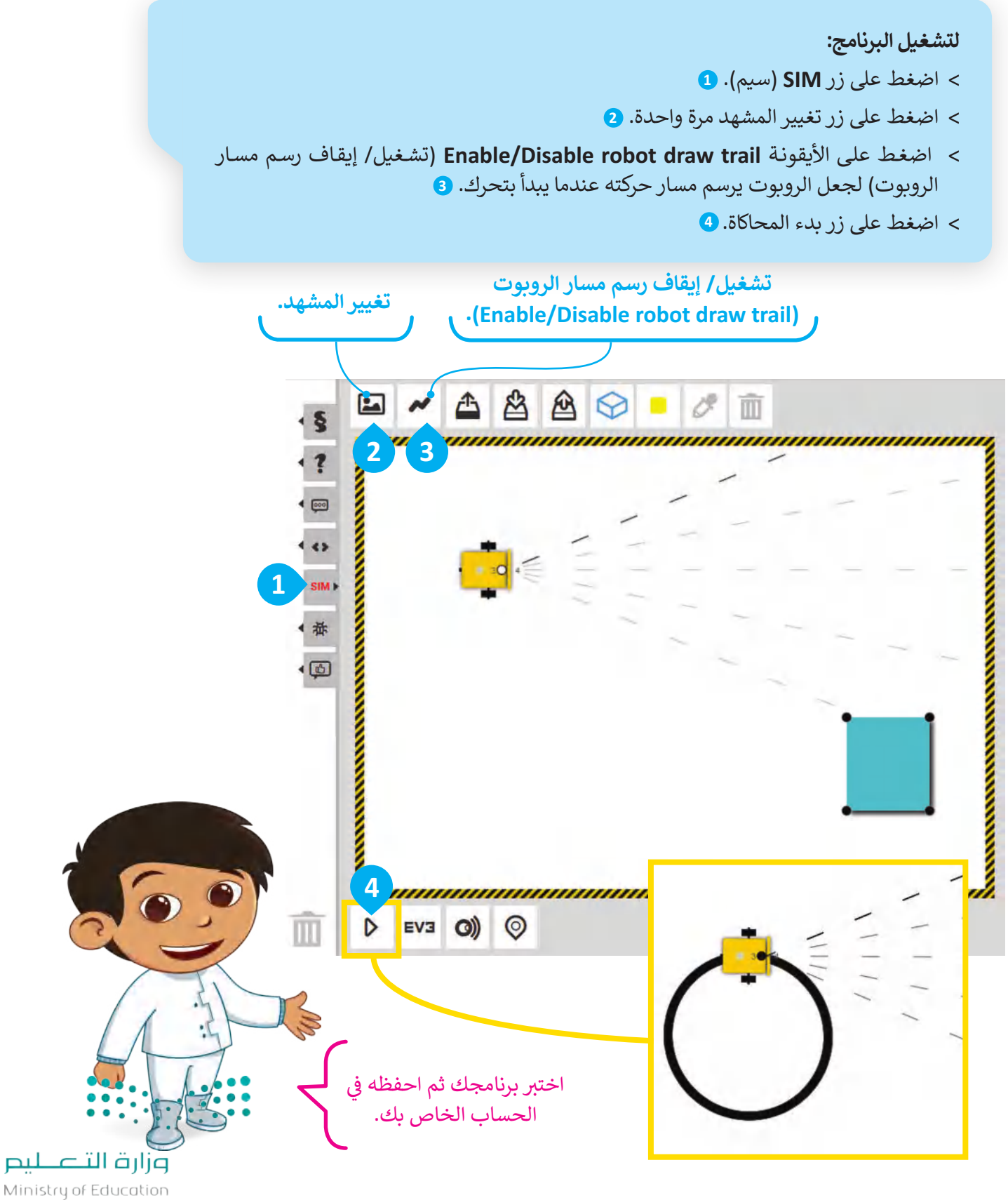

#### **ا ً لنطبق مع**

# **تدريب 1**

**أنواع الروبوتات**

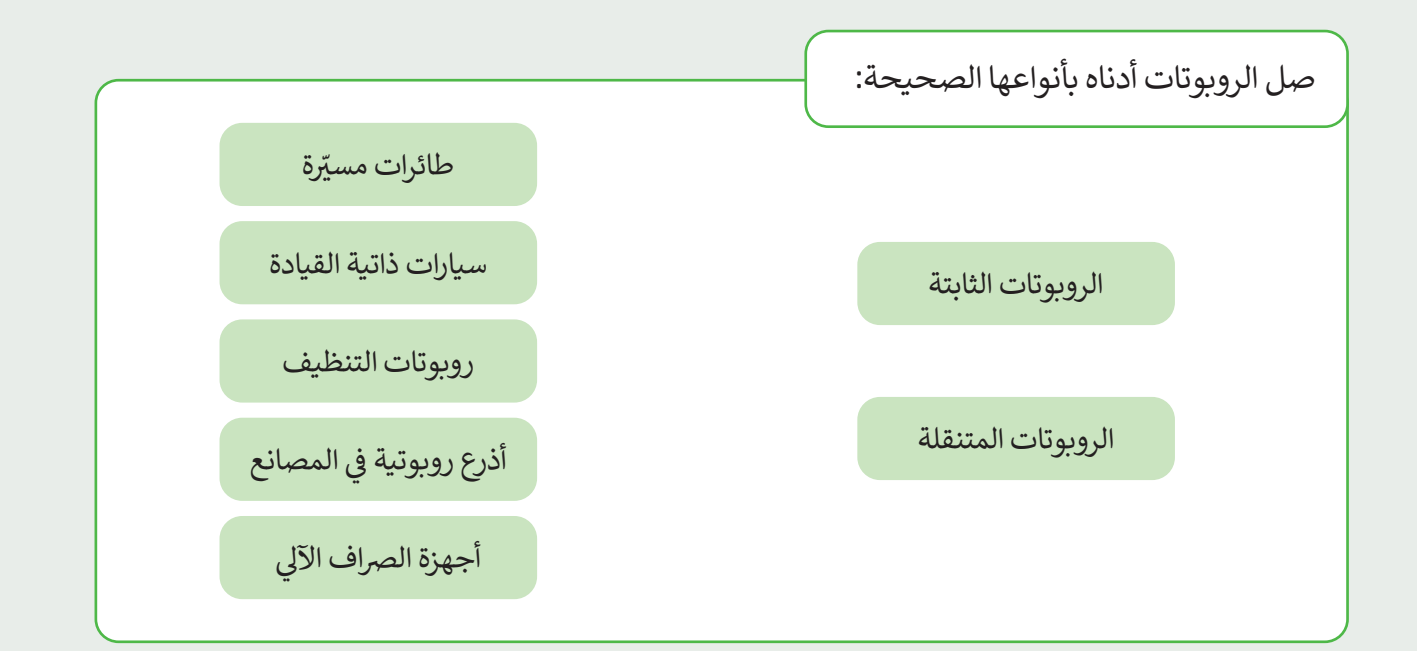

**تدريب 2**

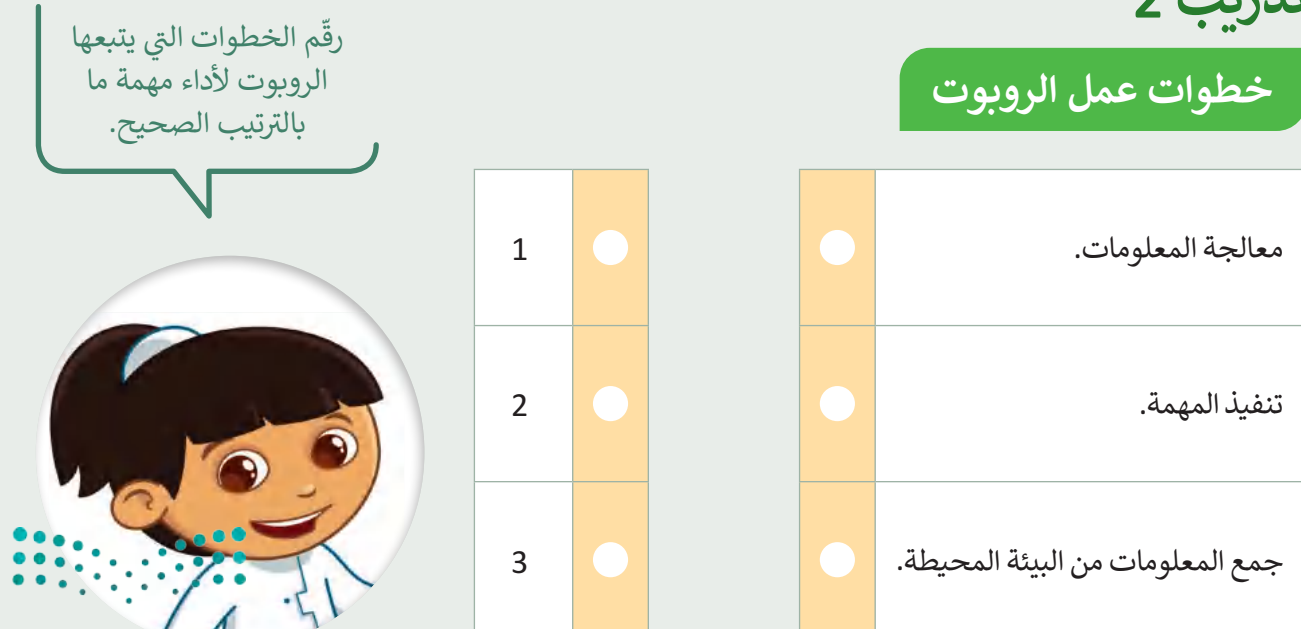

وزارة التصليم Ministry of Education<br>371<br>2023 - 1445

# **الروبوتات في الحياة اليومية**

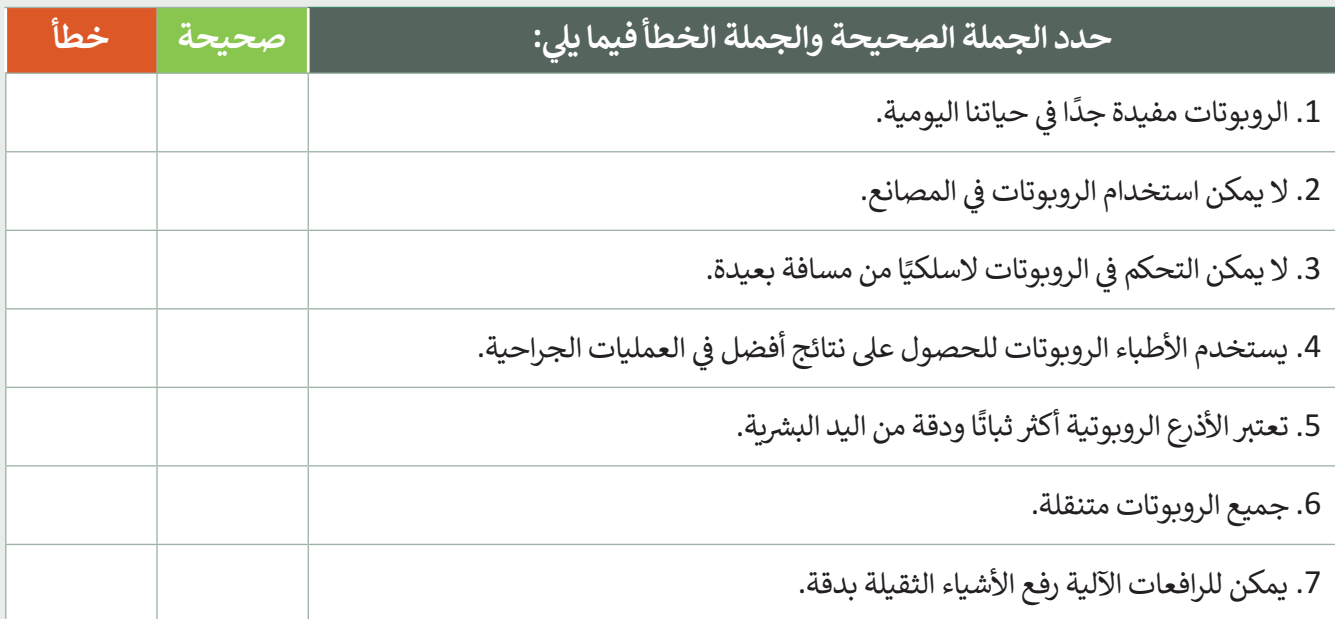

# **تدريب 4**

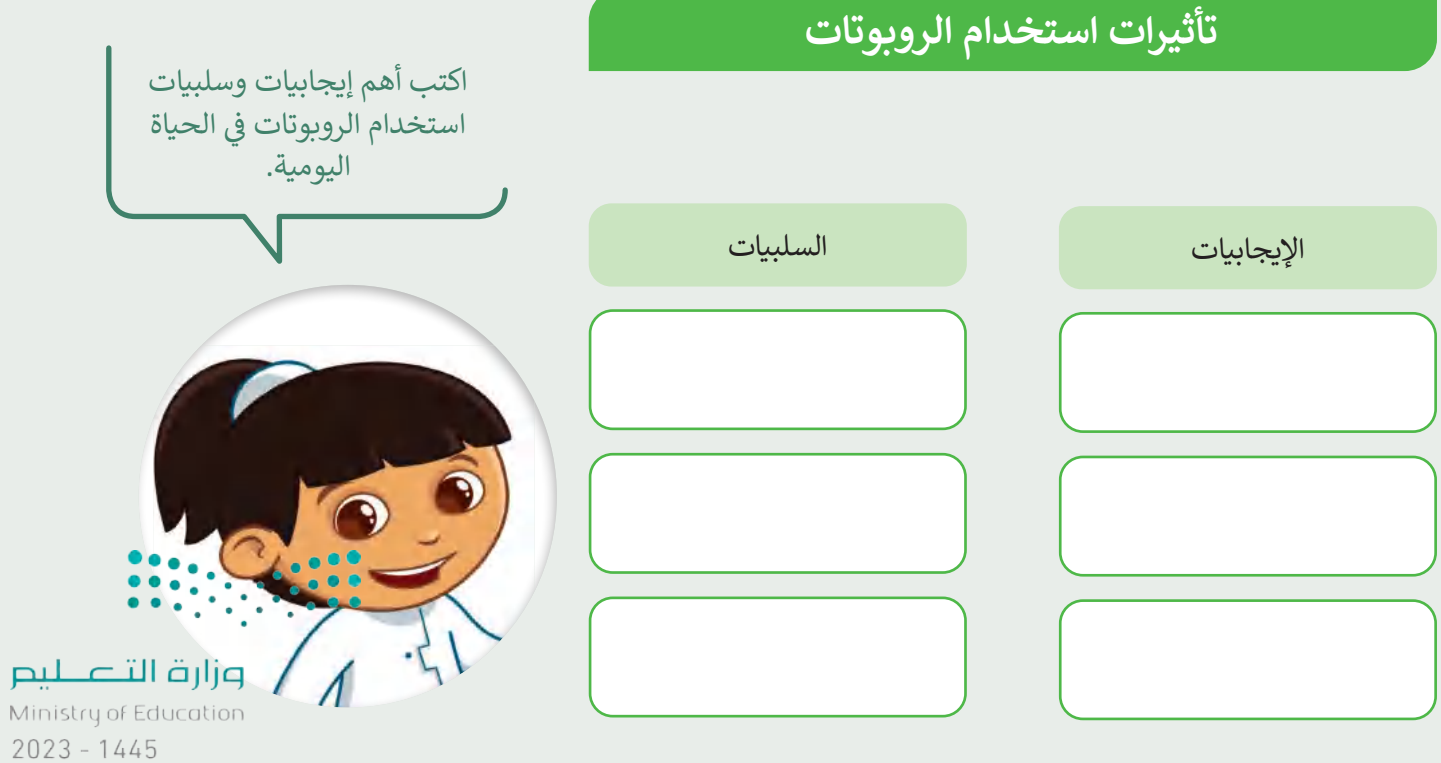

 $\top$ 

### **رسم دائرة**

- **)** أنشئ مشروعًا جديدًا فيه مقطع برمجي يوجّه الروبوت ليتحرك ويرسم دائرة عبر استخدام لبنة **steer** (التوجيه) مع ًش.<br>معامل **distance in cm** (المسافة بالسنتميتر).
	- اضغط عىل األيقونة **scene the change** ي (تغي� المشهد( عدة مرات حسب الحاجة الختيار هذا المشهد.
		- اضبط �عة المحرك األي� إىل **60** و�عة المحرك األيمن إىل .**28**
		- <sup>ي</sup> لبنة **steer**) التوجيه(. ابحث عن معامل **cm in distance**) المسافة بالسنتمي� <sup>ت</sup> ( � ف

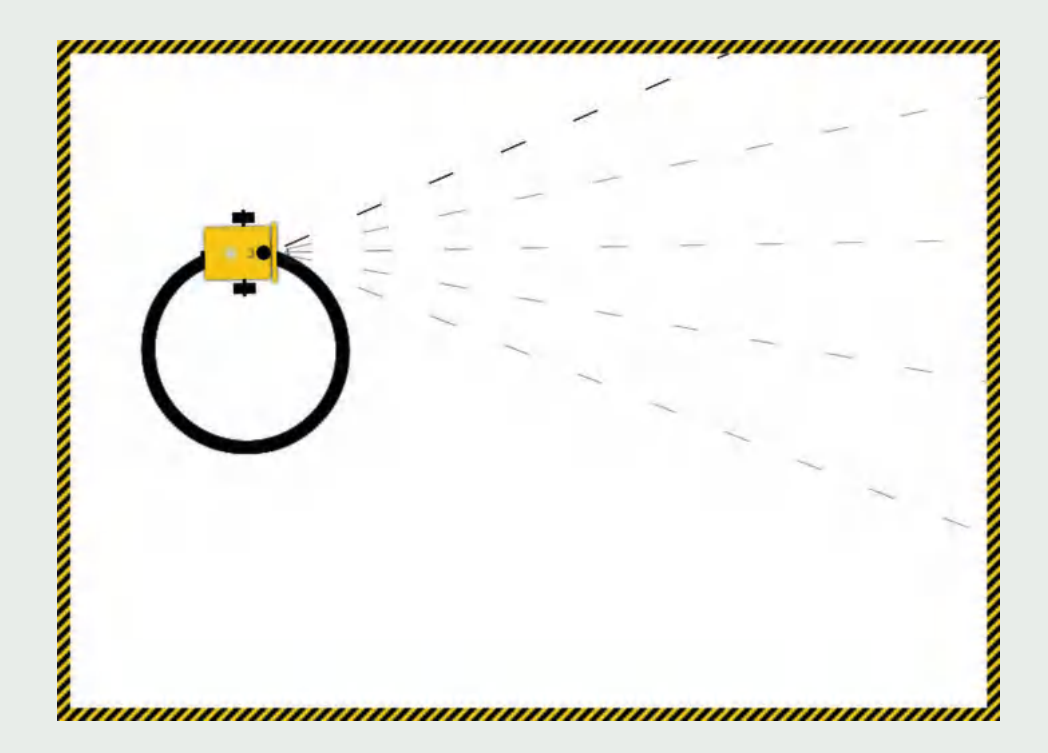

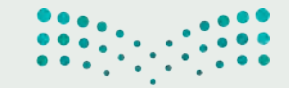

وزارة التصليم Ministry of Education<br>373<br>2023 - 1445

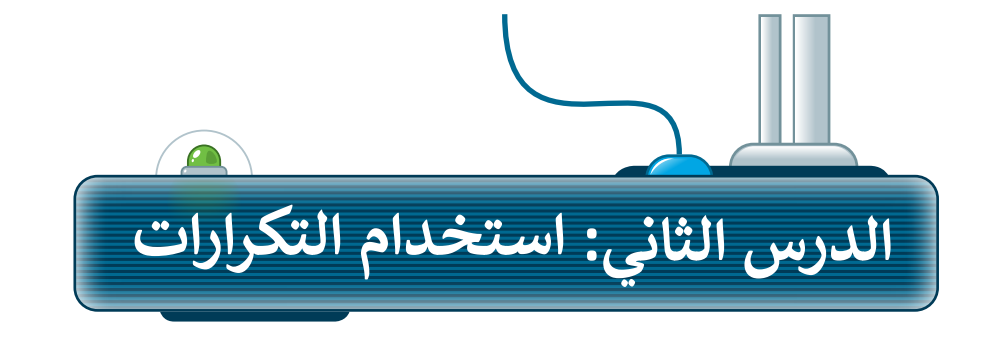

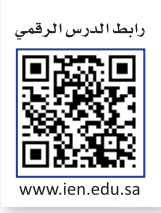

֧<u>֓</u>֖֖֖֖֖֖֖֖֓֓֓֓֓֓֓֓ لقد تعلمت سابقًا كيفية برمجة الروبوت الخاص بك ليتحرك وبرسم الدائرة، والآن ستتعلم كيفية برمجته ليتحرك لعنا لعنست سابقا ليعيد برسبة الروبوت الحاص بت ليتحرك ويرسم التامرة، والرس سنتعلم ليعيد برسبته.<br>ويرسم أشكالًا تتطلب خطوات أكثر. على سبيل المثال، سوف تتعلم كيفية برمجة روبوت للتحرك ويقوم بالرسم.

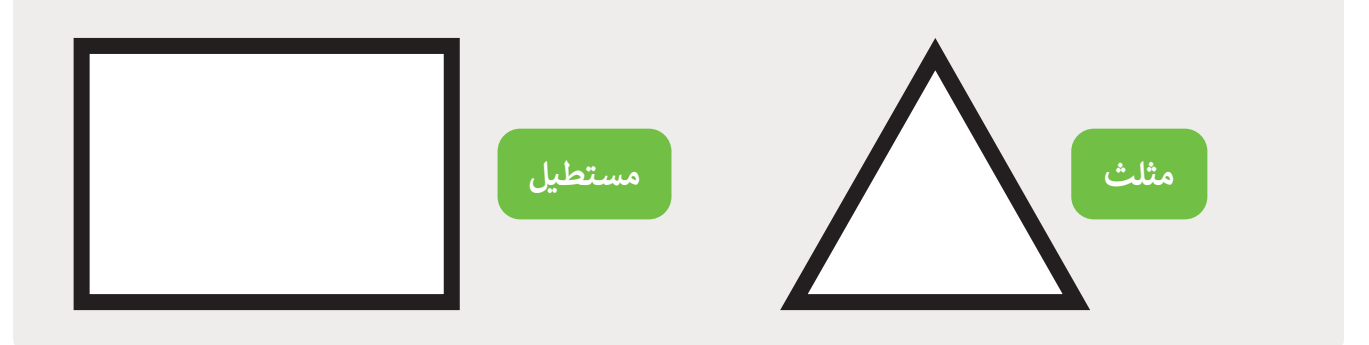

### **برمجة الروبوت ليتحرك ويرسم مثلث**

ي عليك برمجة الروبوت كالتاىل:

- ً1 - يبدأ مساره من النقطة 1 ويمضي قدمًا نحو النقطة2 .
	- 2 ينعطف لليمين.
	- 3 يكرر الخطوتين ثلاث مرات لإكمال رسم المثلث.

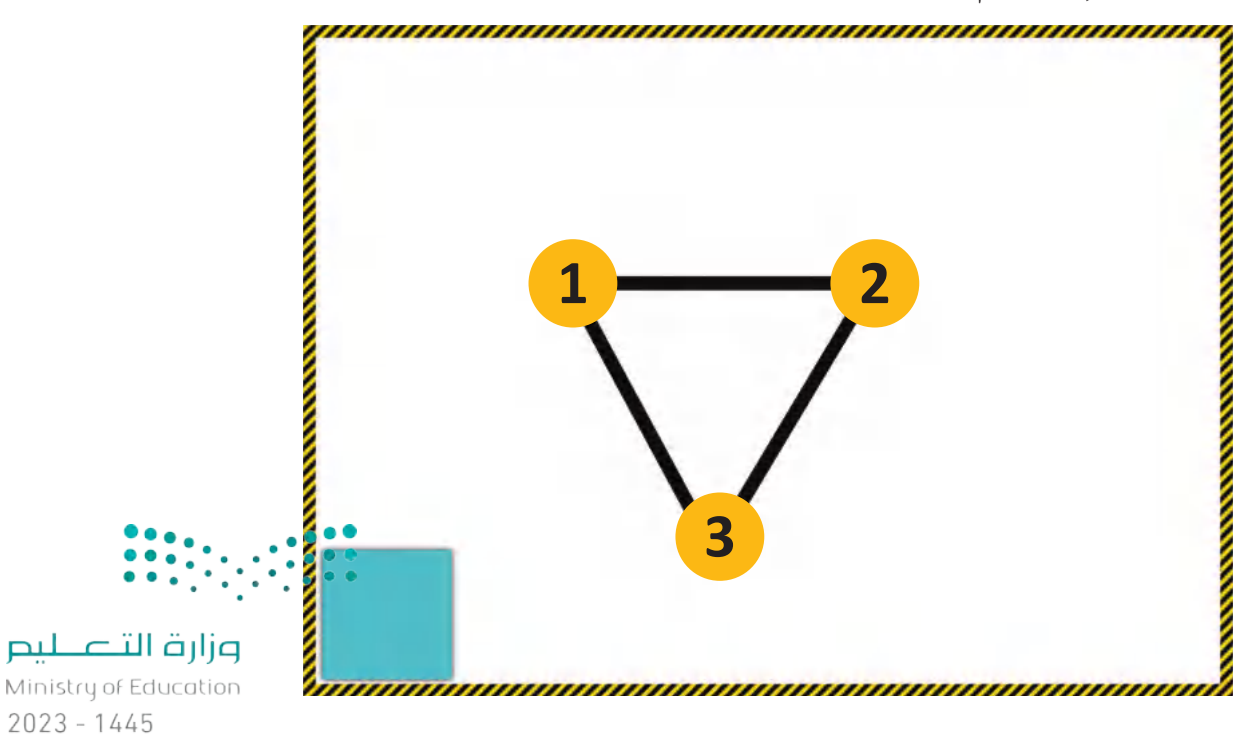

في البداية، عليك برمجة الروبوت لكي يتحرك للأمام ف لرسم الجانب األول من المثلث، وللقيام بذلك، ستستخدم لبنة **القيادة** )drive )مع ضبط معامل **المسافة بالسنتمي� <sup>ت</sup>** )cm distance )إىل ،<sup>80</sup> ومعامل **الرسعة** )speed )إىل .50

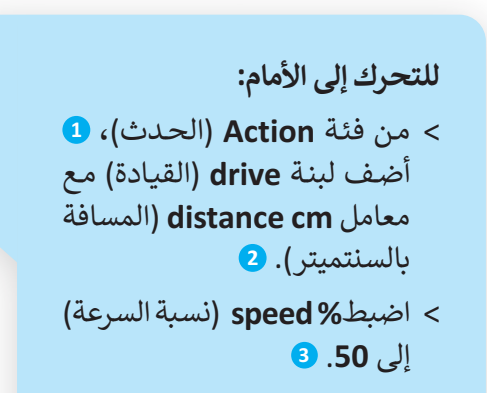

< اضبط **cm distance**) المسافة بالسنتميتر( إلى .**80 <sup>4</sup>**

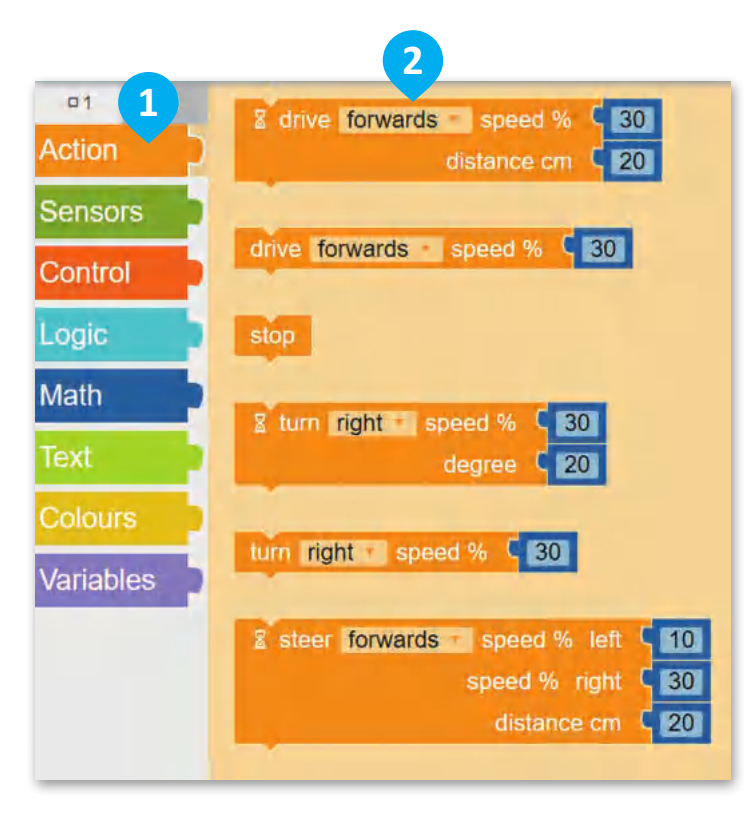

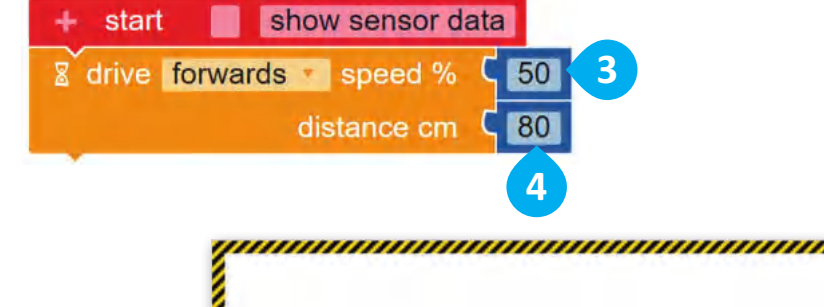

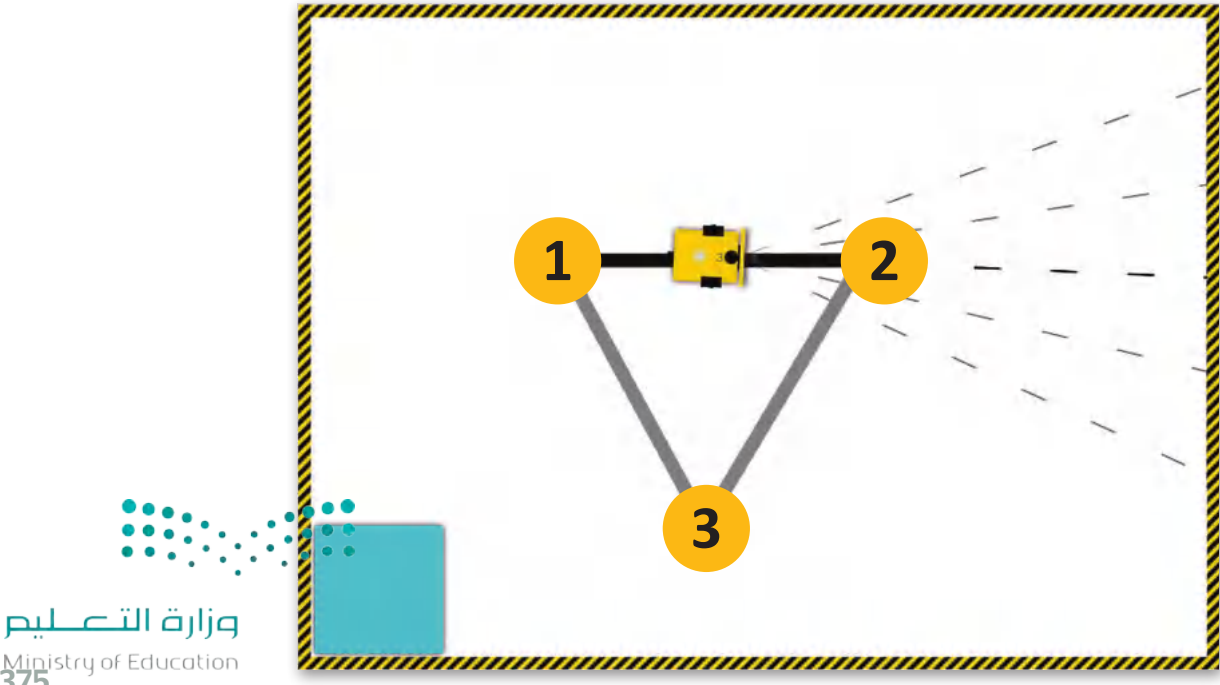

Ministry of Education<br>3753 - 1445

الآن، عليك برمجة الروبوت للانعطاف نحو اليمين للمرة األوىل وللقيام بذلك، استخدم لبنة **االنعطاف** )turn )مع ضبط معامل **الدرجة** )degree )إىل .120

#### **لانعطاف إلى اليمين:** < مـن فئـة **Action**) الحـدث(، **1** أضـف لبنـة **turn**) االنعطـاف( مـع معامـل **degree**) الدرجة(. **<sup>2</sup>** < اضبط **degree**) الدرجة( إلى .**120 <sup>3</sup>**

**يغـ� ّ لبنـة االنعطـاف )turn ) ت ُ مع معامل الدرجة )degree ) ي اتجـاه الروبـوت بمقـدار معـنن** من الدرجات <mark>في اتجاه معين.</mark> **ي ن**

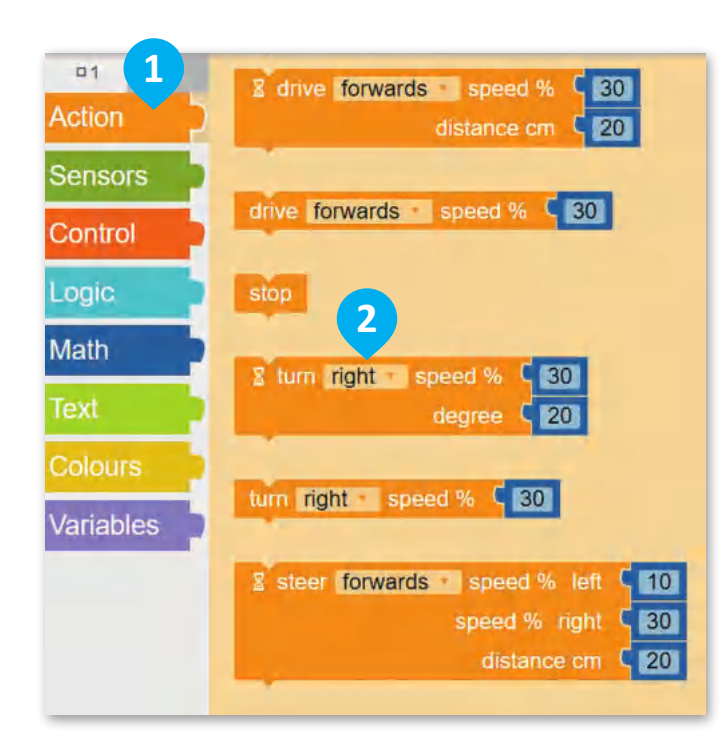

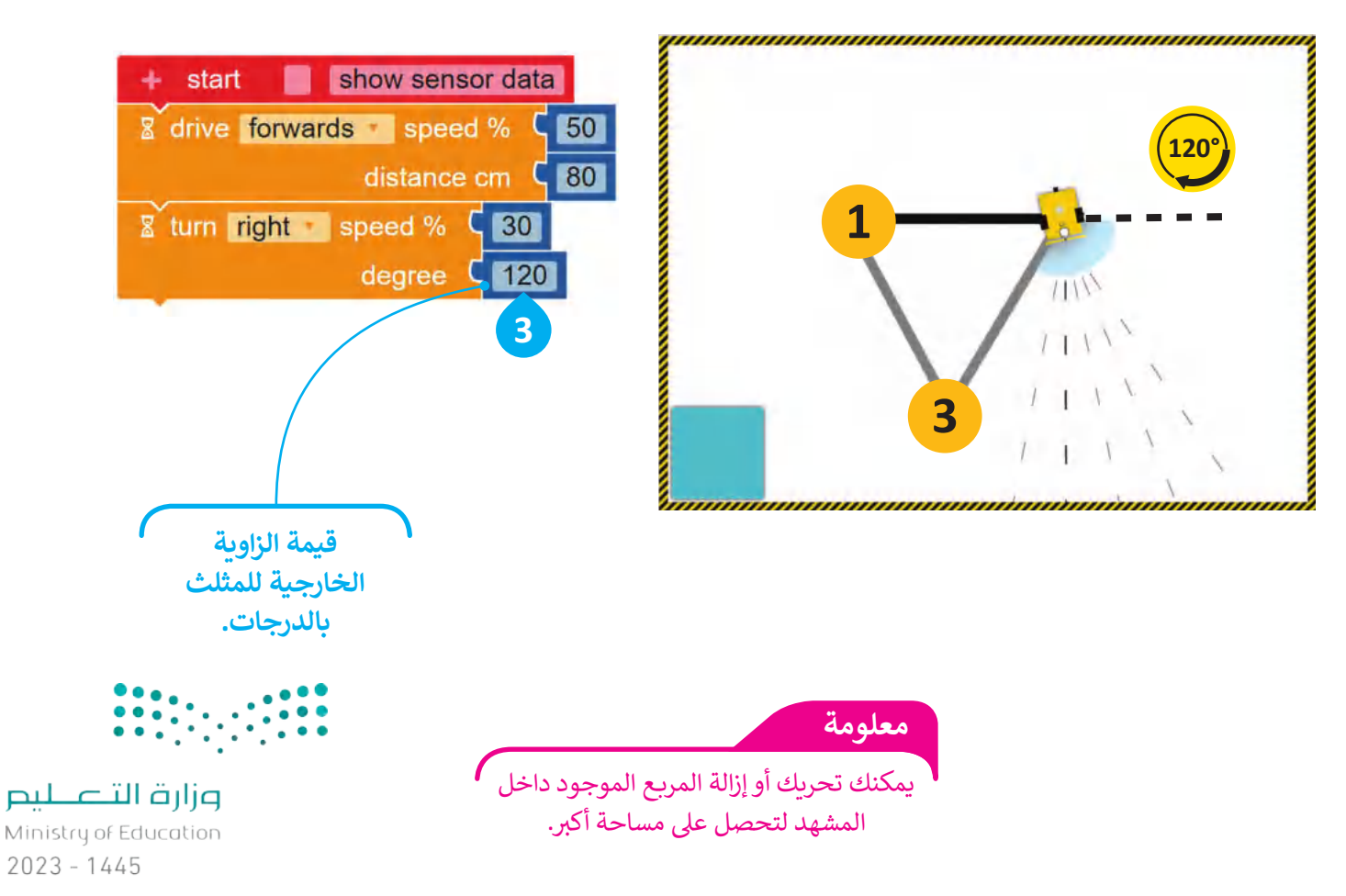

بهذا، تكون برمجت الروبوت ليتحرك وبرسم أحد أضلاع المثلث. والآن عليك أن تبرمجه ليكرر الخطوات ثلاث مرات لإكمال رسم بقية أضلاع المثلث؛ وفي هذه الحالية يمكنك استخدام لبنة **التكرار ( ) مرة (** Repeat ( ) times ) ي ف

#### **لبنة التكرار ) ( مرة )times ) ( Repeat)**

يمكنك استخدام هذا النوع من التكرارات عندما تريد تنفيذ مجموعة من الأوامر لعدد معين من المرات، ويجب أن يكون عدد ً-<br>التكرارات عددًا صحيحًا فقط.

ًيتم دائمًا استخدام لبنة **التكرار ( ) مرة (r**epeat ( ) times) مع لبنات أخرى. لذلك، عليك إضافة اللبنات الأخرى داخل هذه اللبنة والتي يمكنك العثور عليها في فئة **التحكم (**Control)، بحيث يمكنك تكرار جميع الخطوات التي تريدها. ي ي ف تي

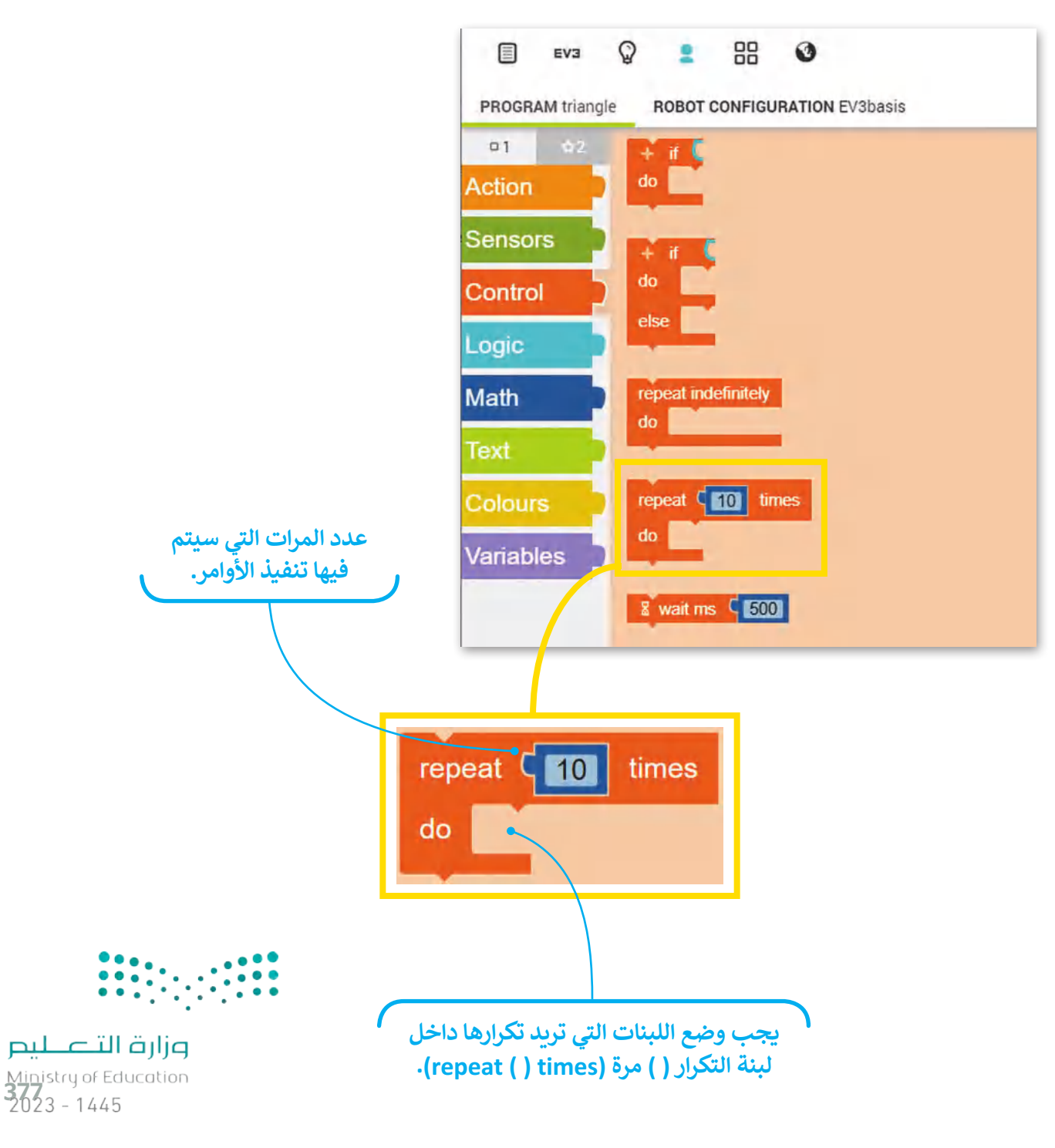

ًلقد تعلمت سابقًا كيفية برمجة الروبوت الخاص بك ليتحرك لألمام والخلف وليقوم باالنعطاف. عليك تكرار الخطوات السابقة ثالث مرات، حيث ستستخدم لبنات برمجية موجودة في فئة ا**لتحكم (**Control)، والتي يمكنك من خلالها التحكم ي ي ف في تسلسل البرنامج. ي ف

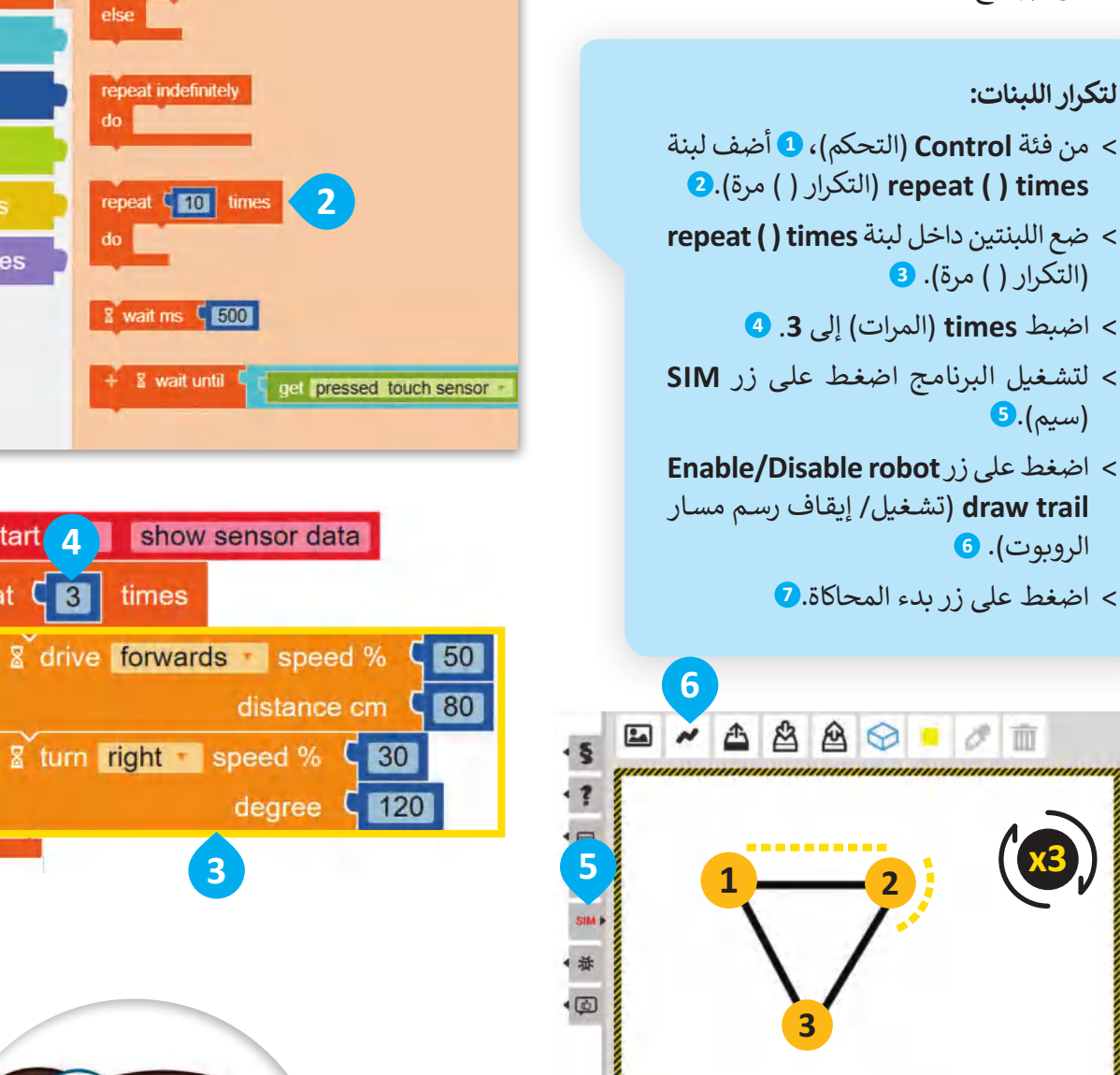

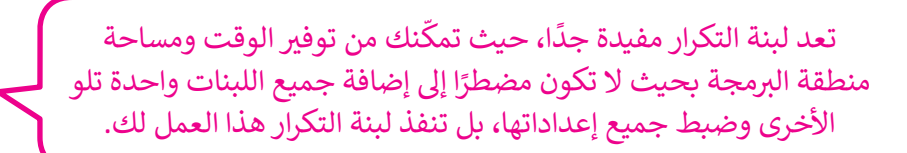

 $D$  EV3 (0)  $Q$ 

**7**

m

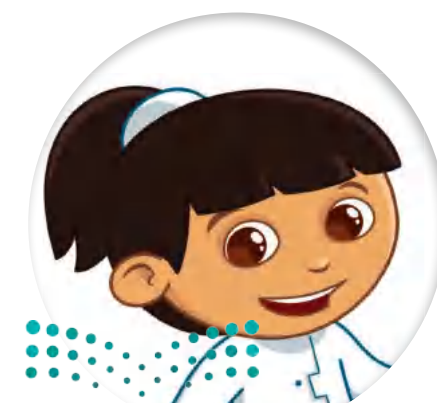

**3**

**1**

 $\frac{+}{1}$  if

repeat indefinitely

repeat [10] times

 $\frac{1}{2}$  wait ms  $\frac{1}{2}$   $\frac{1}{200}$ 

& wait until

times

do |

 $d\sigma$ 

 $\Box$  1

Action

**Sensor** 

Control

Logic

**Math** 

Text

Colours

**Variables** 

**4**

 $\overline{3}$ 

start

repeat

do

وزارة التصليم Ministry of Education  $2023 - 1445$ 

#### **برمجة الروبوت ليتحرك ويرسم مستطيل**

يتكون المستطيل من أربع زوايا قائمة وضلعين طويلين متساويين في الطول وضلعين قصيرين متساوبين في الطول. ي ف ي ف ًافترض أنك تريد أن يتحرك الروبوت الخاص بك وبرسم مستطيلًا، وللقيام بذلك:

- 1 يبدأ الروبوت من النقطة 1 ويتقدم إلى الأمام حتى النقطة 2.
	- 2 ينعطف إلى اليمين، ثم يتقدم إلى النقطة 3.
	- 3 ينعطف إلى اليمين، ثم يتقدم إلى النقطة 4.
	- 4 ينعطف إلى اليمين، ثم يتقدم حتى يصل لنقطة البداية 1.

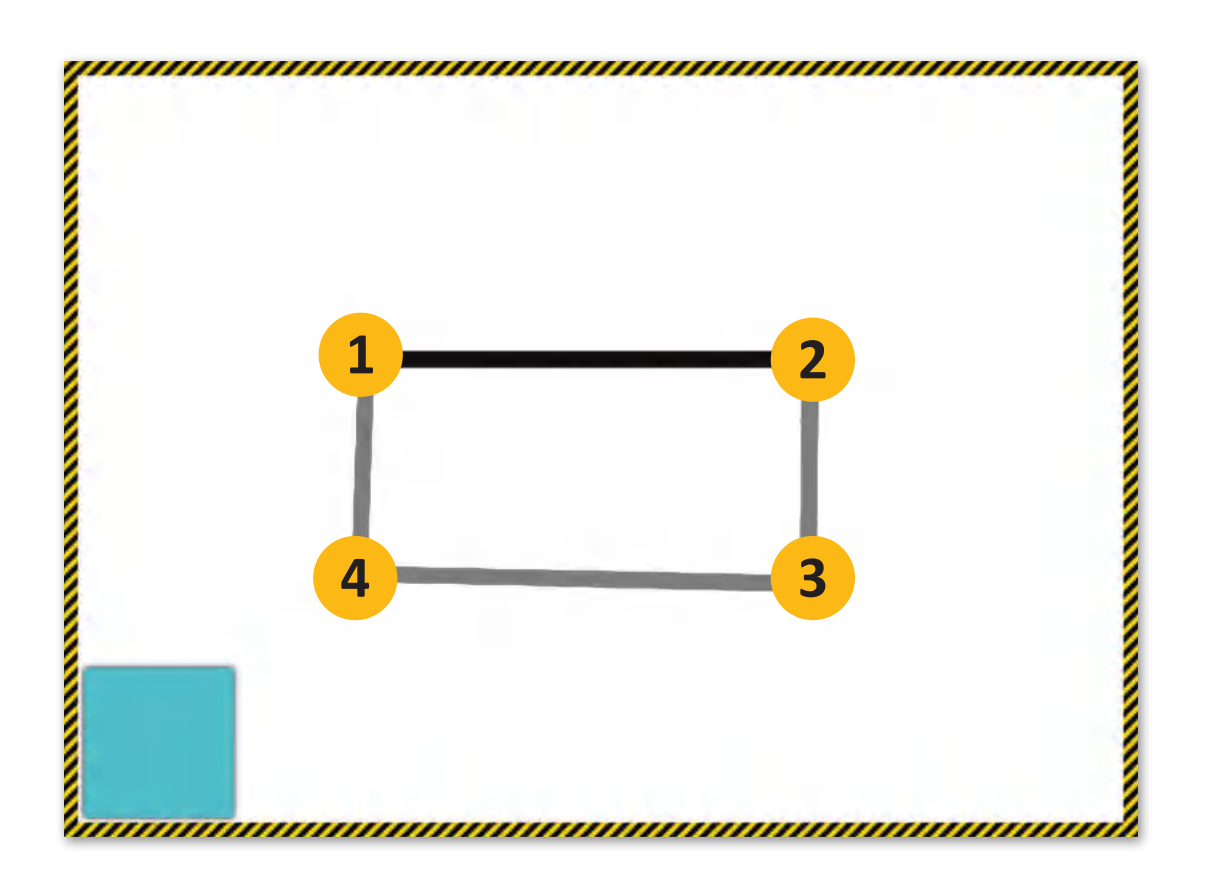

**ستستخدم لبنة التكرار لتجنب تكرار الخطوة الثالثة والرابعة.** 

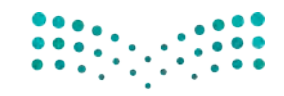

وزارة التصليم Ministry of Education<br>**379** - 1445 ر<br>إذ، عليك برمجة الروبوت لكي يتحرك للأمام لمسافة 100 سم. وللقيام بذلك، استخدم لبنة ا**لقيادة (**drive) مع ضبط معامل ي أواًل .100 إىل( distance cm( **المسافة بالسنتمي� <sup>ت</sup>**

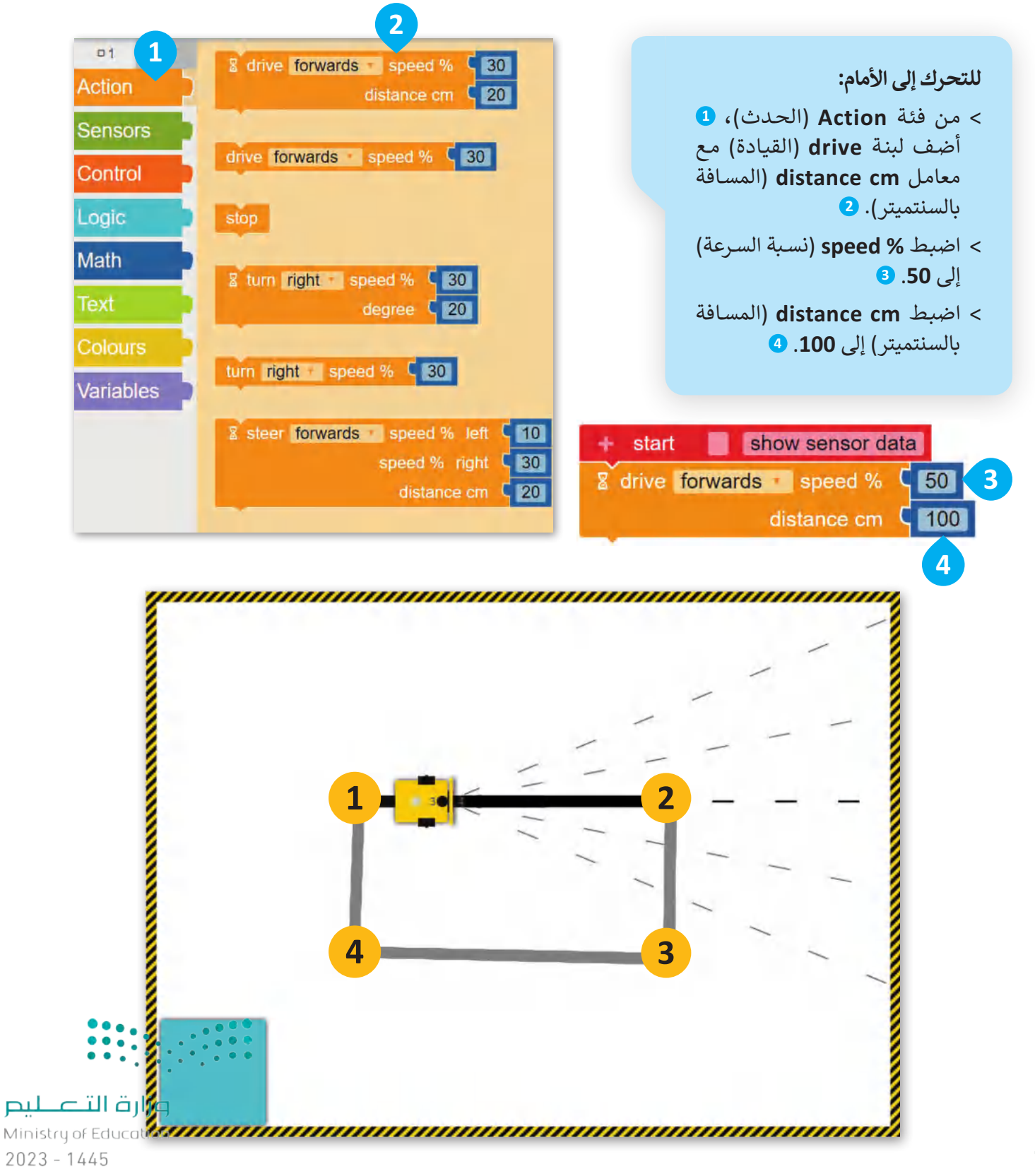

ي اآلن، عليك برمجة الروبوت لالنعطاف نحو اليم�ف ، وللقيام بذلك، استخدم لبنة **االنعطاف** )turn )مع ضبط معامل **الدرجة** )degree )إىل .90

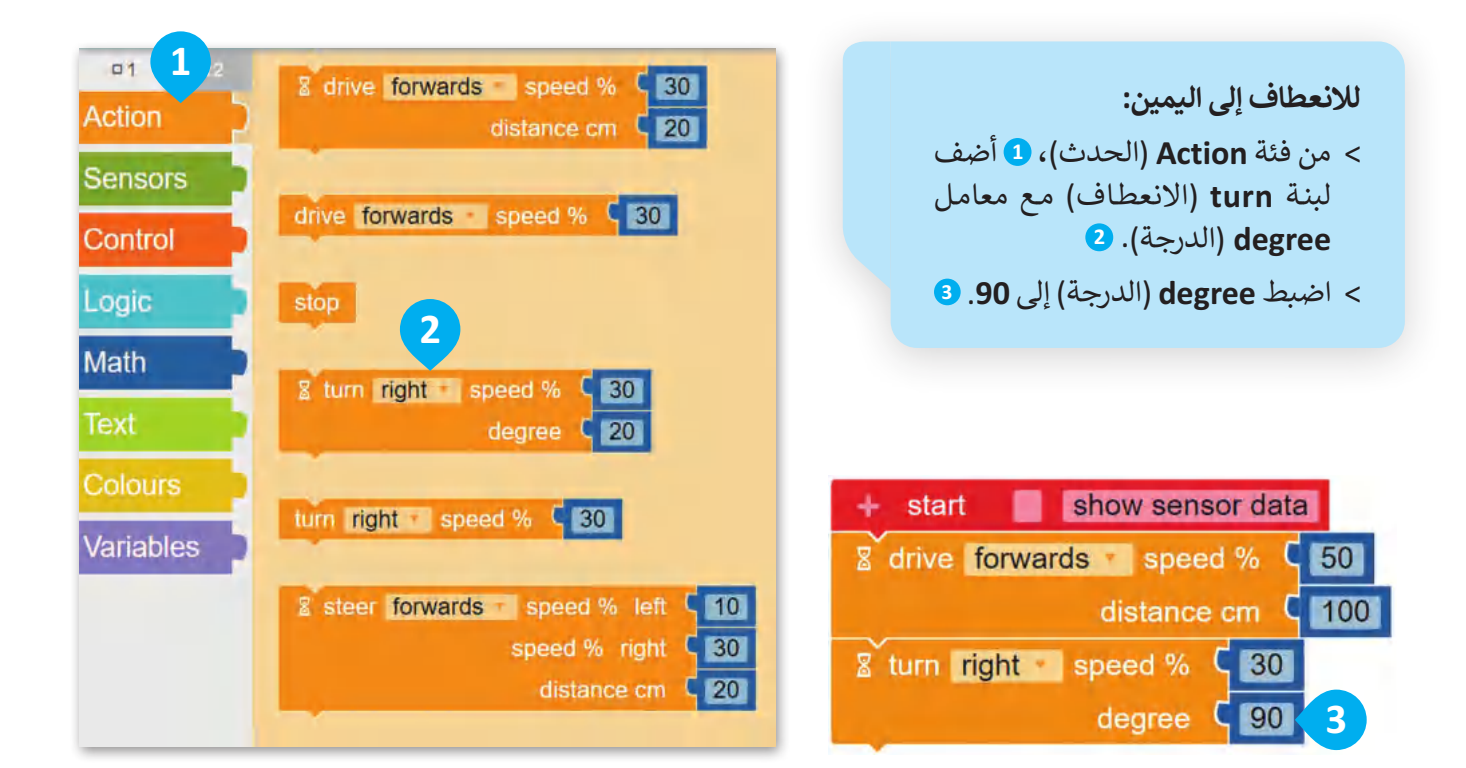

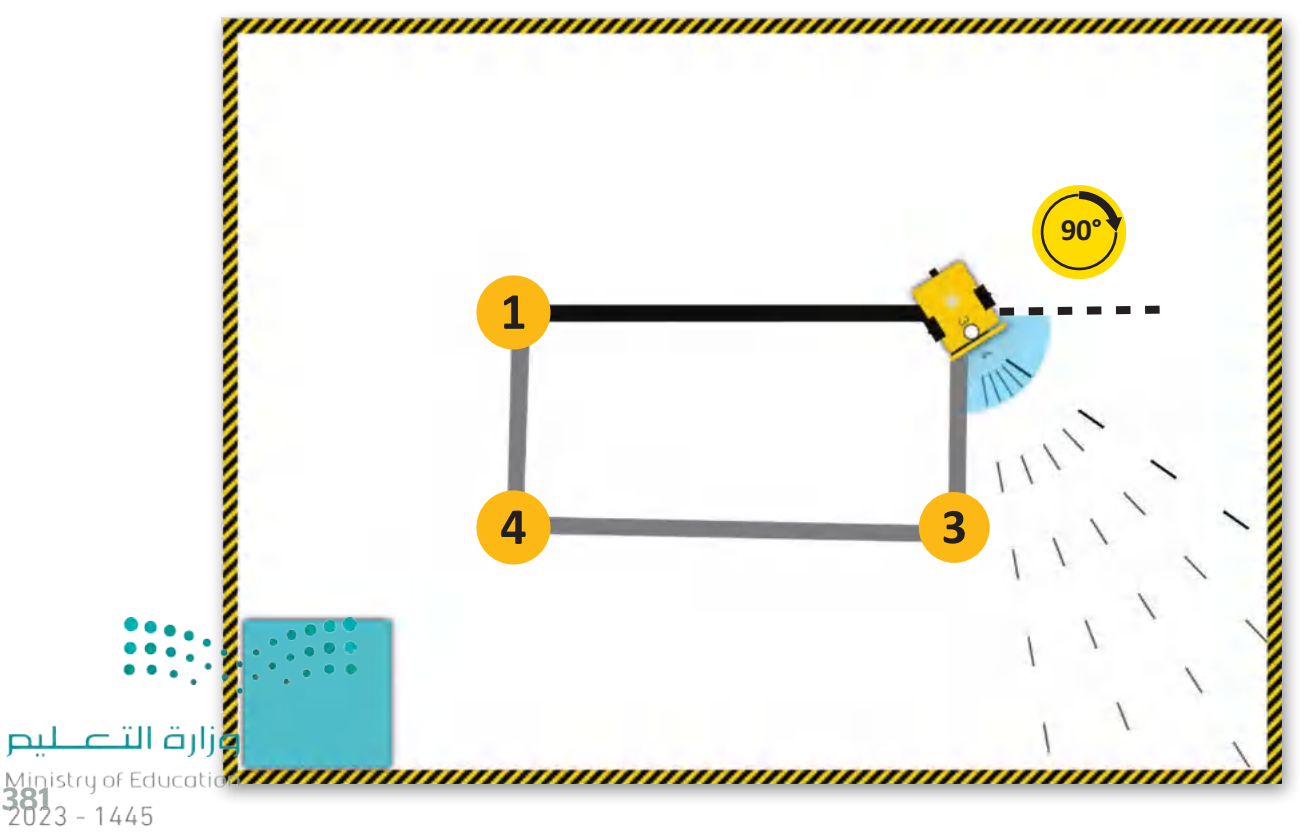

بعد ذلك، عليك برمجة الروبوت ليك يتحرك لألمام ي لمسافة 50 سم. وللقيام بذلك، استخدم لبنة **القيادة** )drive )مع ضبط معامل **المسافة بالسنتمي� <sup>ت</sup>** .50 إىل( distance cm(

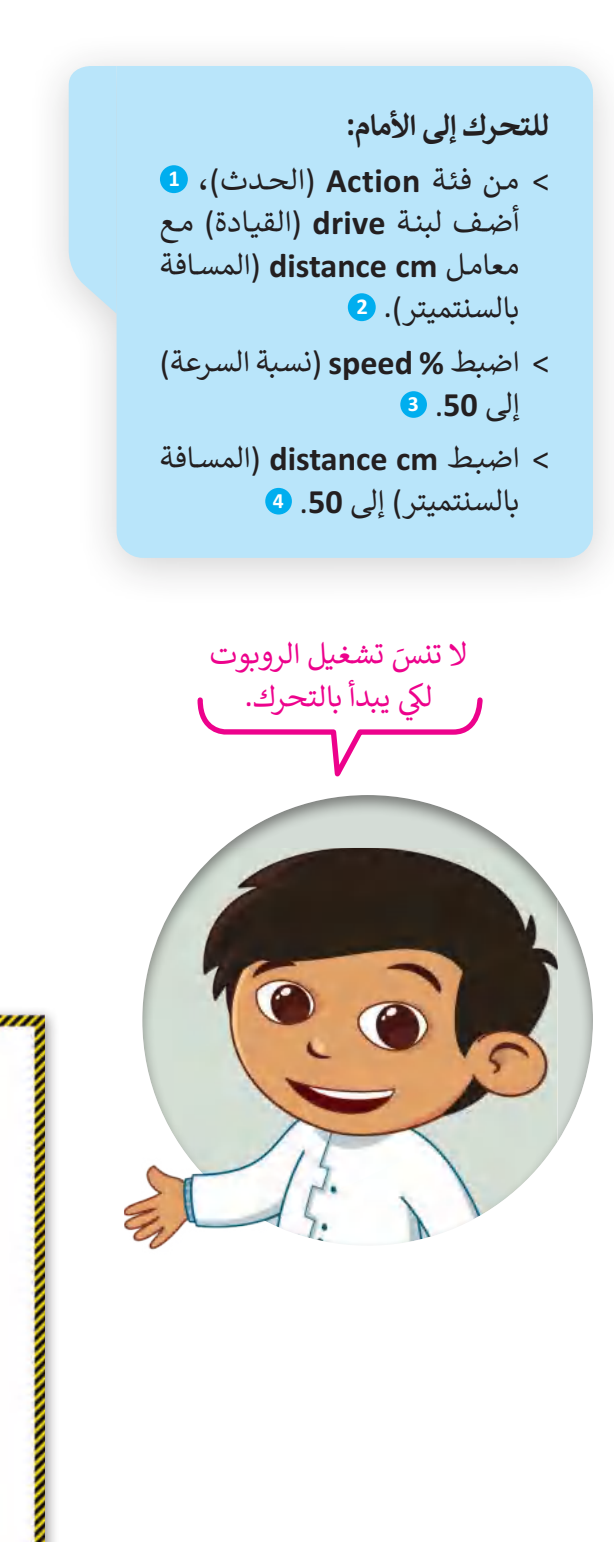

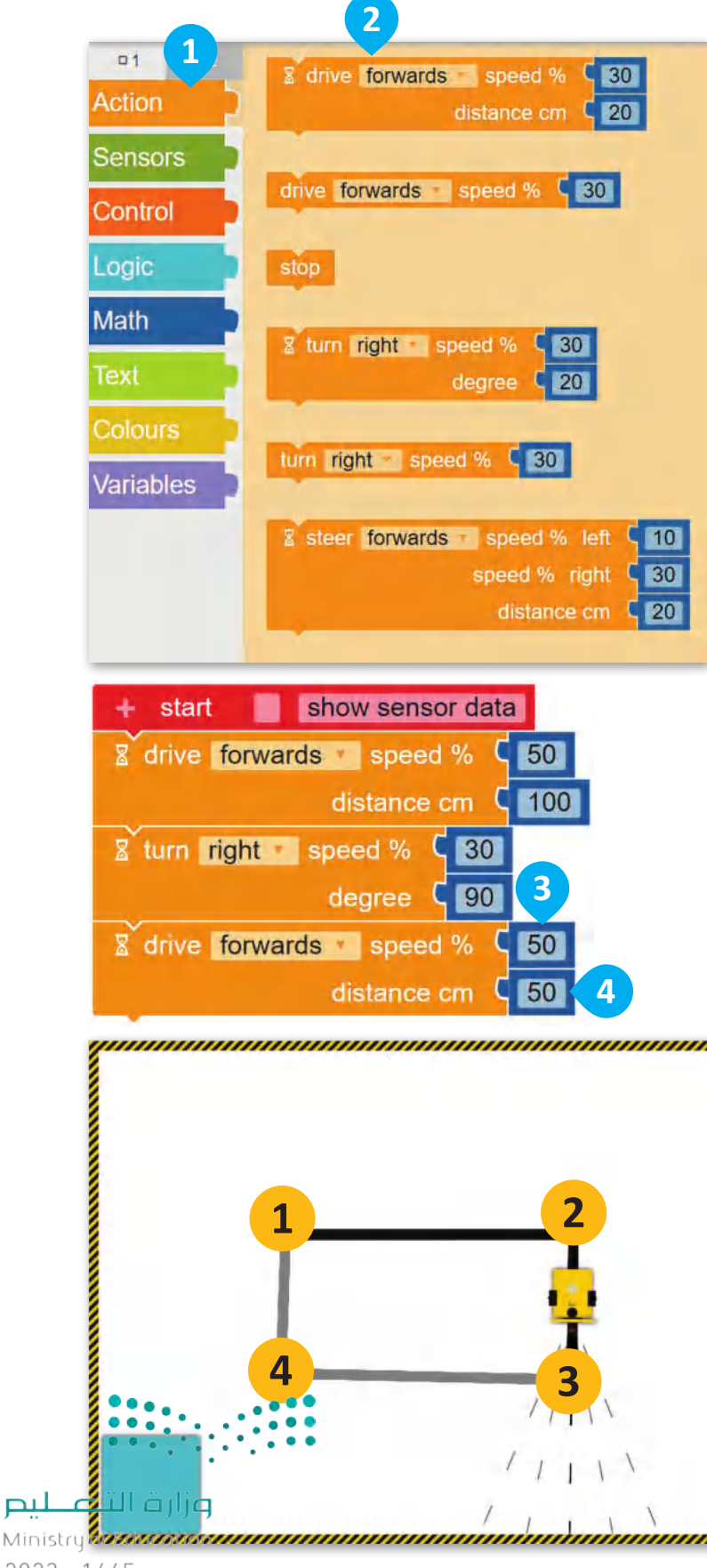

 $2023 - 1445$ 

الآن، عليك برمجة الروبوت للانعطاف نحو اليمين، وللقيام بذلك، استخدم لبنة **االنعطاف** )turn )مع ضبط معامل **الرسعة** )speed )إىل ،30 ومعامل **الدرجة** )degree )إىل .90

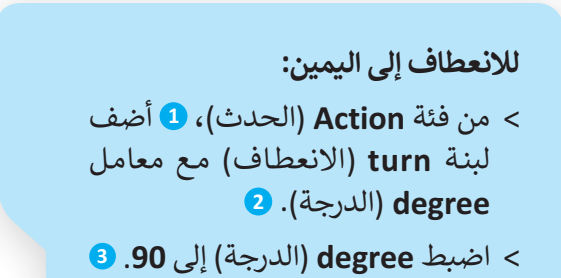

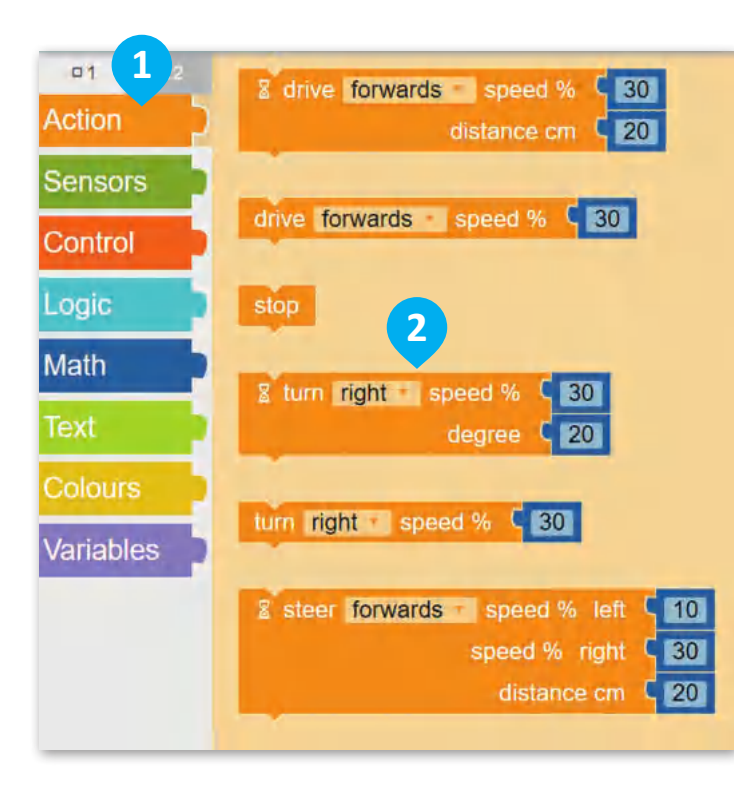

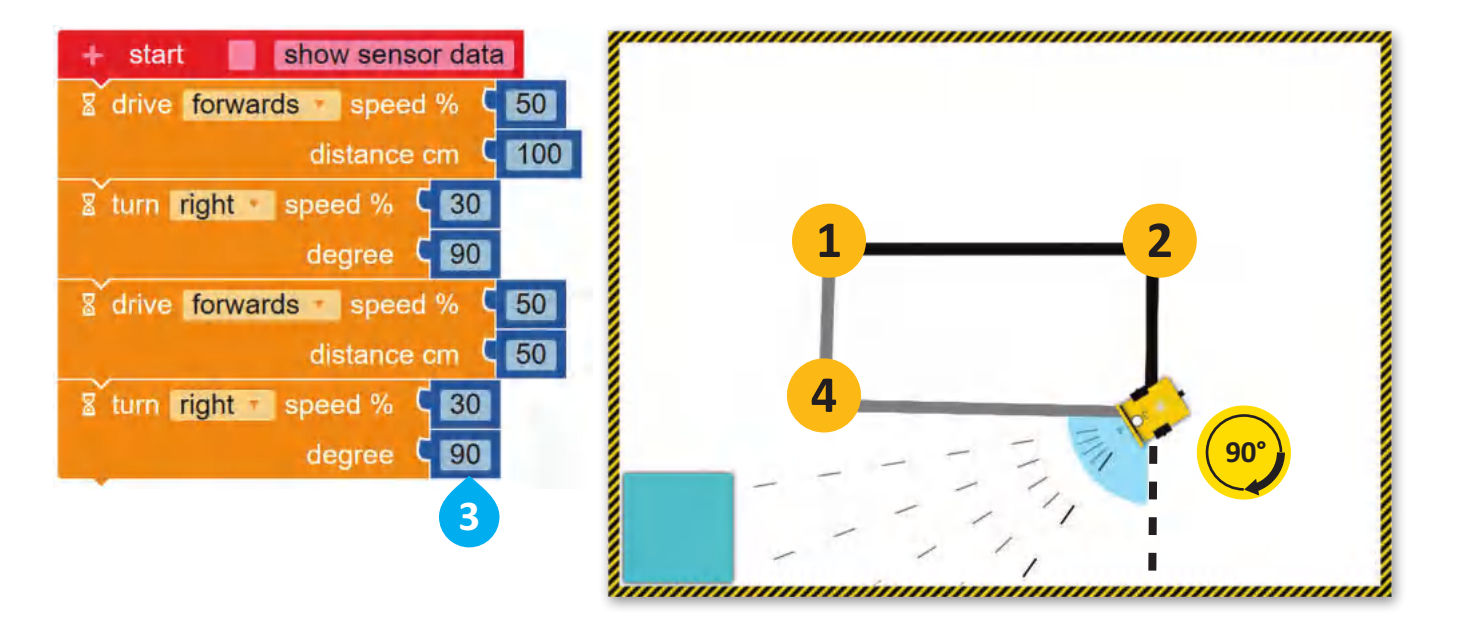

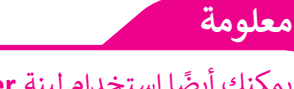

يمكنك أيض ً ا استخدام لبنة **steer**) التوجيه( مع لبنة **distance cm**) المسافة بالسنتمي� <sup>ت</sup> ( لجعل الروبوت ينعطف، ولكن من السساح بالسنسيار) عبد الروبوت يتحصف ومن من<br>الأسهل حساب الدرجات المطلوبة بدأًا من حساب السنتميترات.

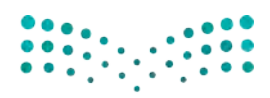

وزارة التصليم Ministry of Education<br>383<br>2023 - 1445

**www.tahdiri.com-966542946749**

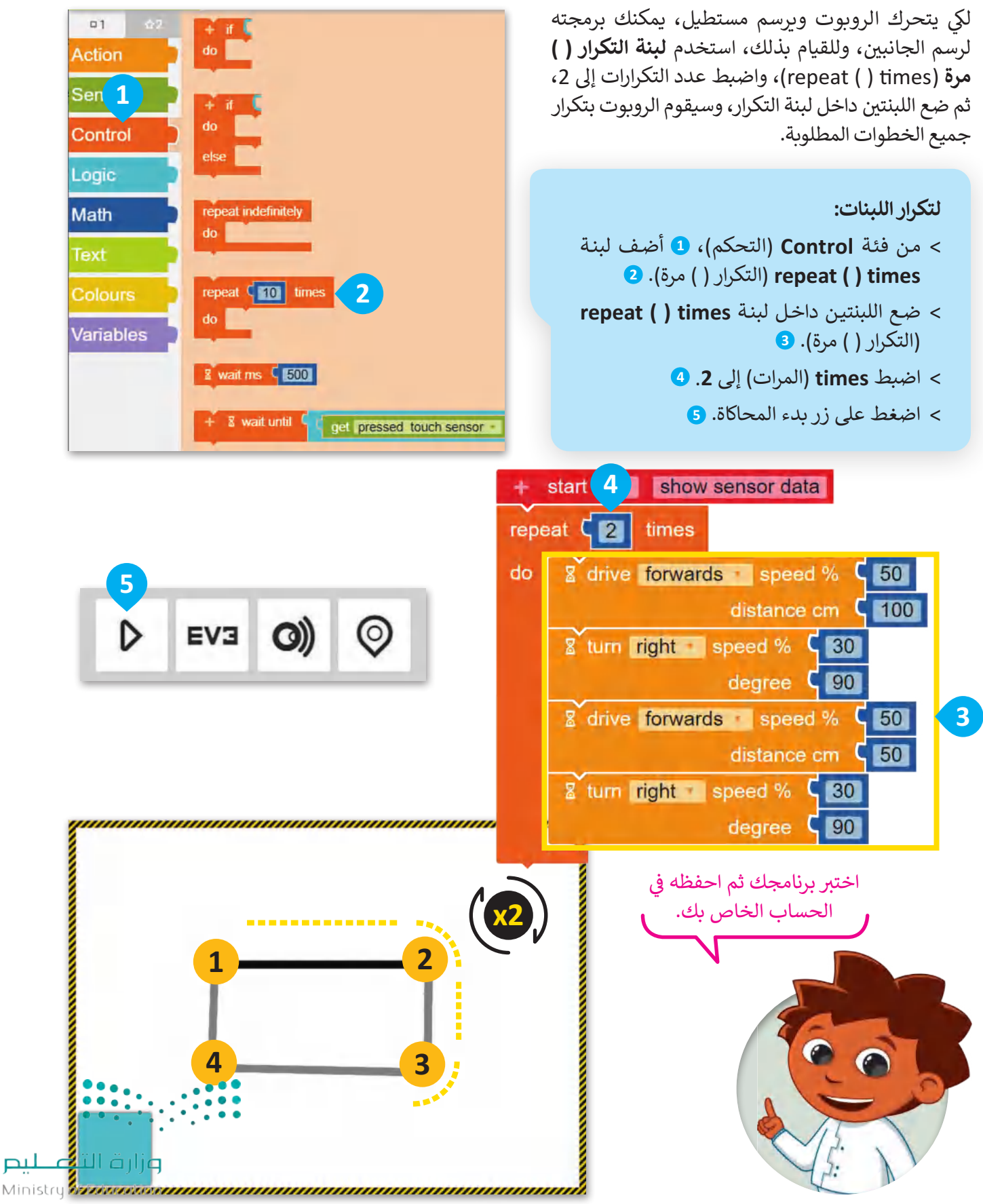

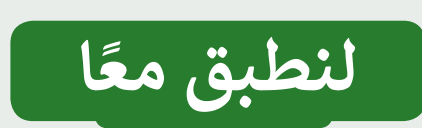

**وظائف اللبنات**

ِصل اللبنات مع وظائفها الصحيحة.

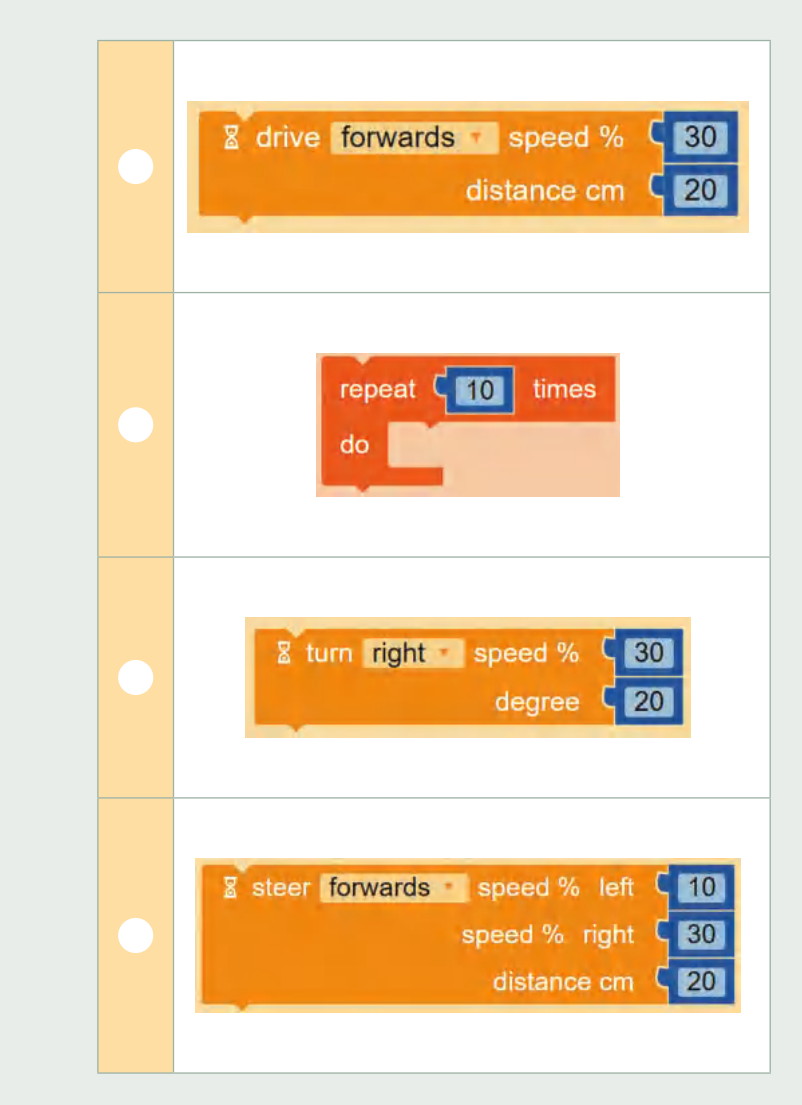

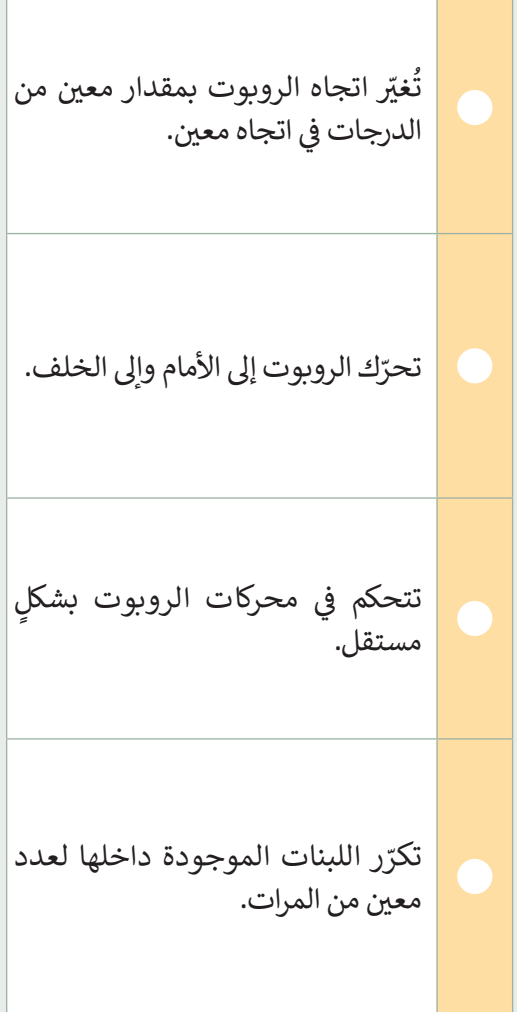

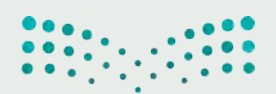

وزارة التصليم Ministry of Education<br>385<br>2023 - 1445

**قيادة الروبوت**

شأن�ئ برنامجً ا لقيادة الروبوت إىل أقرب موقف للسيارات.

- اضغط عىل األيقونة **scene the change** ي (تغي� المشهد( عدة مرات حسب الحاجة الختيار هذا المشهد.
	- ا لقيادة الروبوت إلى أقرب موقف للسيارات، برمجه للتحرك للأمام والانعطاف يمينًا عدة مرات.

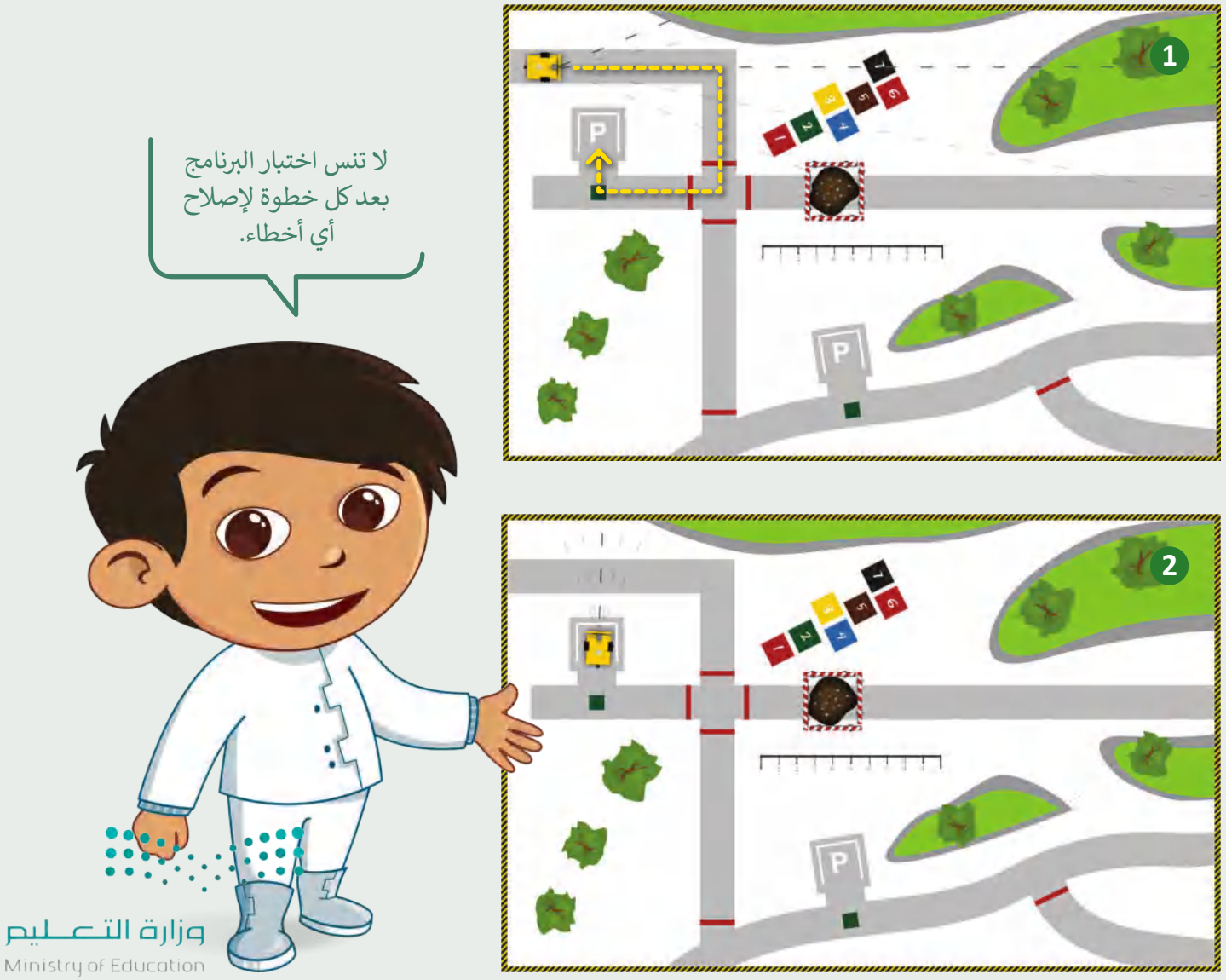

 $2023 - 1445$ 

386

**برمجة الروبوت ليتحرك ويرسم األشكال**

برمج الروبوت الخاص بك لرسم الأشكال التالية:

- ستنشئ برنامجًا لرسم المستطيل الصغير الموضح في الصورة الأولى، ثم عليك تغيير القيم الموجودة في برنامجك ليتحرك ف ي ֘<u>֚</u> شالروبوت ويرسم المستطيل الكبير كما هو موضح في الصورة الثانية. ي ف
- ب عند إنشاء ال�نامج، افتح بدء المحاكاة، واضغط عىل األيقونة **scene the change** ي (تغي� المشهد( عدة مرات حسب الحاجة لاختيار المشهد.
	- ا شغّل Enable/Disable robot draw trail (تشغيل/ إيقاف رسم مسار الروبوت) بالضغط على الأيقونة. السم

لتجنب تكرار اللبنات، استخدم لبنة **التكرار ) ( مرة** )times ) ) repeat )بقدر الحاجة.

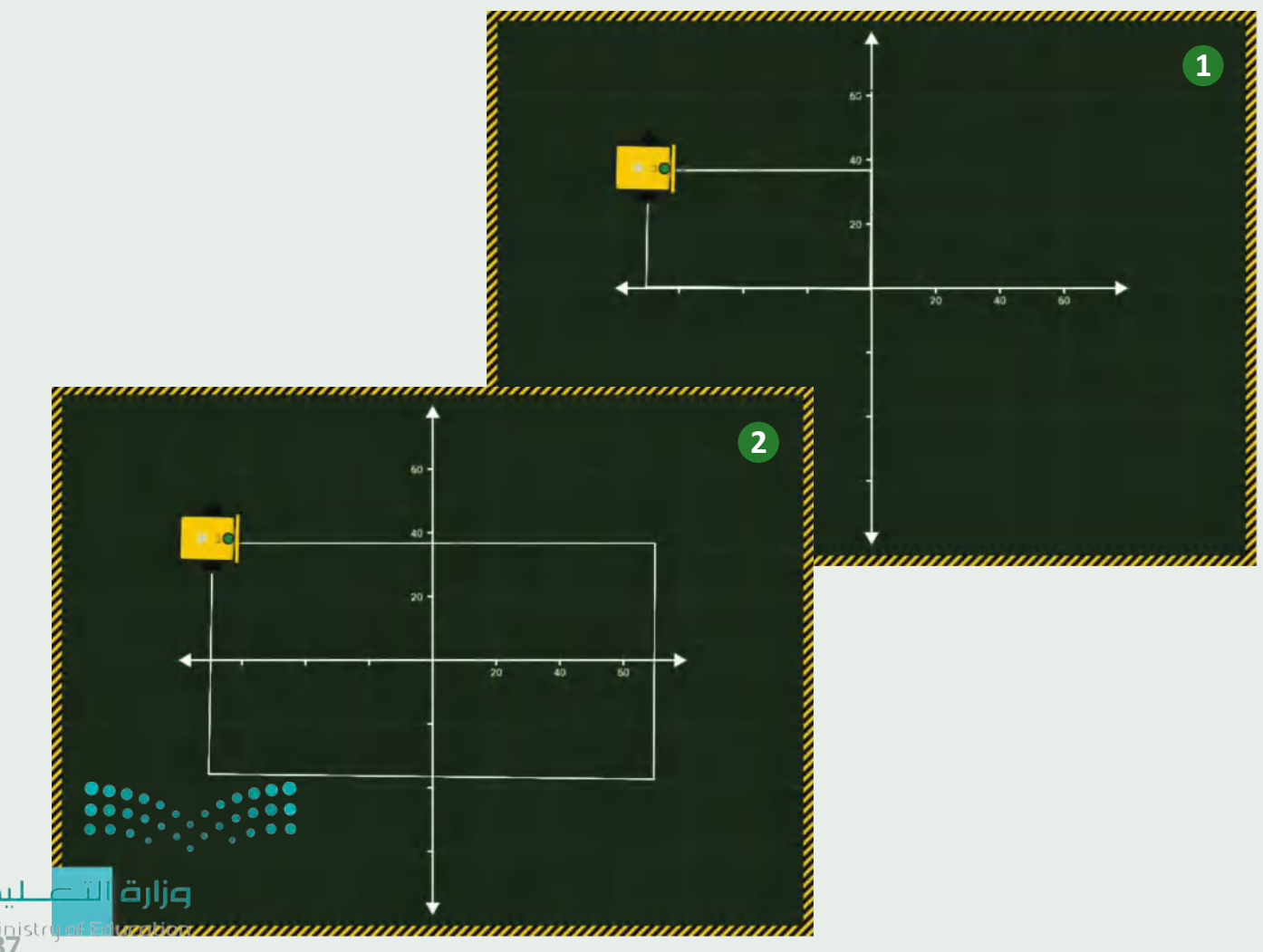

 $38/23 - 1445$ 

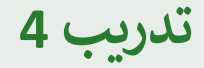

**برمجة وترتيب**

֦֧֦֧֦֧֦֧֦֧֦֧ׅ֧֦֧֦֧ׅ֦֧ׅׅ֧ׅ֧֧֛֜֓֓֜֜֜֜֜֜֜֜֓֡֬֜֓֓֜֓֜֜ رقَّم مجموعات اللبنات بالشكل المناسب.

- **Change the scene scene scene d** (تغيير المشهد) عدة مرات حسب الحاجة لاختيار المشهد.
- **ا** أنشئ مشروعًا جديدًا وضع مجموعات اللبنات بالترتيب ًًشالصحيح.
- شغّل Enable/Disable robot draw trail (تشغيل/ إيقاف رسم مسار الروبوت) بالضغط على , سعدين , بعد كان سمير مجموعة.<br>الأيقونة. مجمع ثم شغّل البرنامج.
	- أخيرًا، رقّم مجموعات اللبنات وفقًا لترتيبها في البرنامج. ف ֧<u>֓</u>֖֚֓ ֦֧֦֧֦֧֦֧֦֧֦֧֝֜*֟*

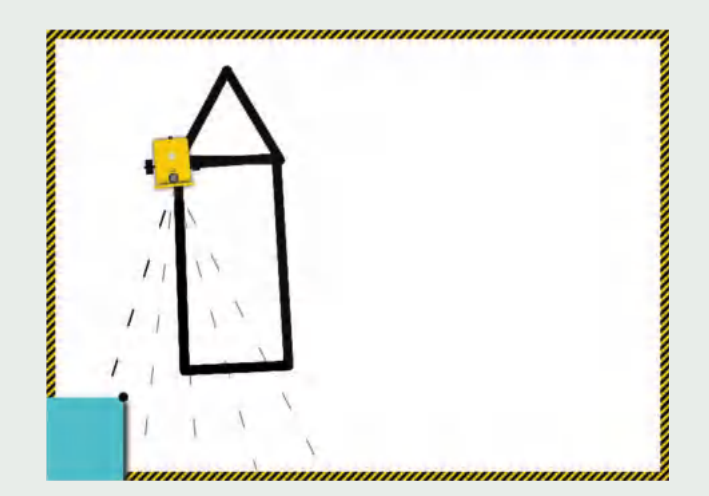

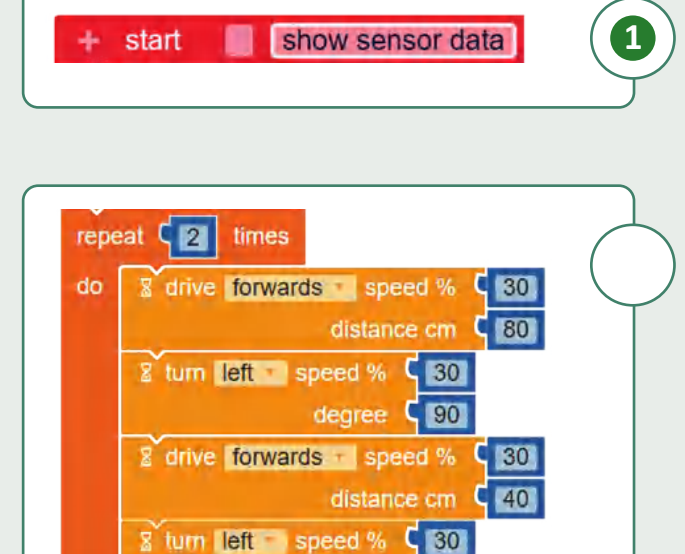

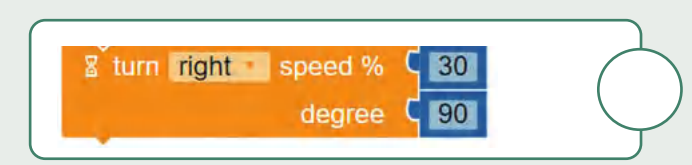

degree  $\sqrt{90}$ 

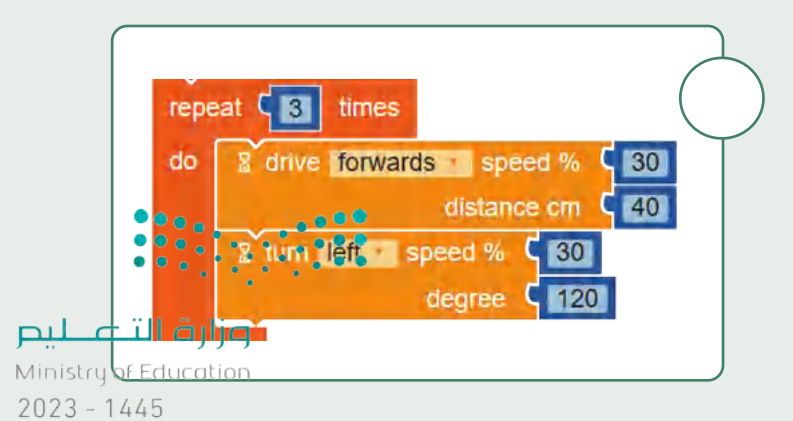

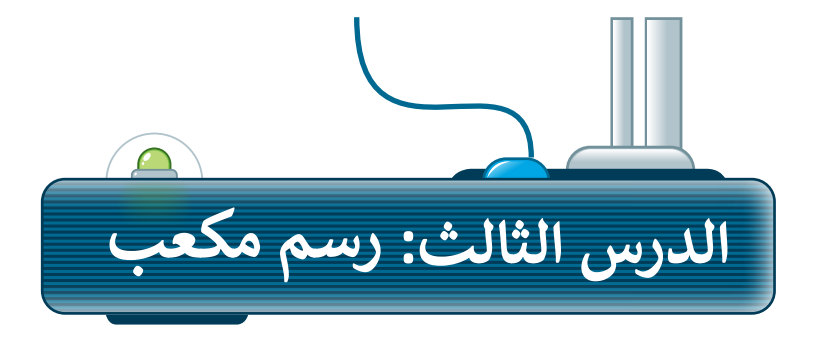

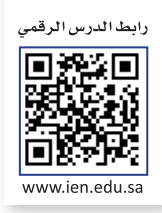

ستتعلم في هذا الدرس كيفية رسم الأشكال في تسلسل، وبشكل أكثر تحديدًا ستبرمج الروبوت ليتحرك ويرسم الأشكال ي ف ي ف الهندسية التالية: **مضلع سداسي (**Hexagon) و**مُعين (**Rhombus). **ُ ي**

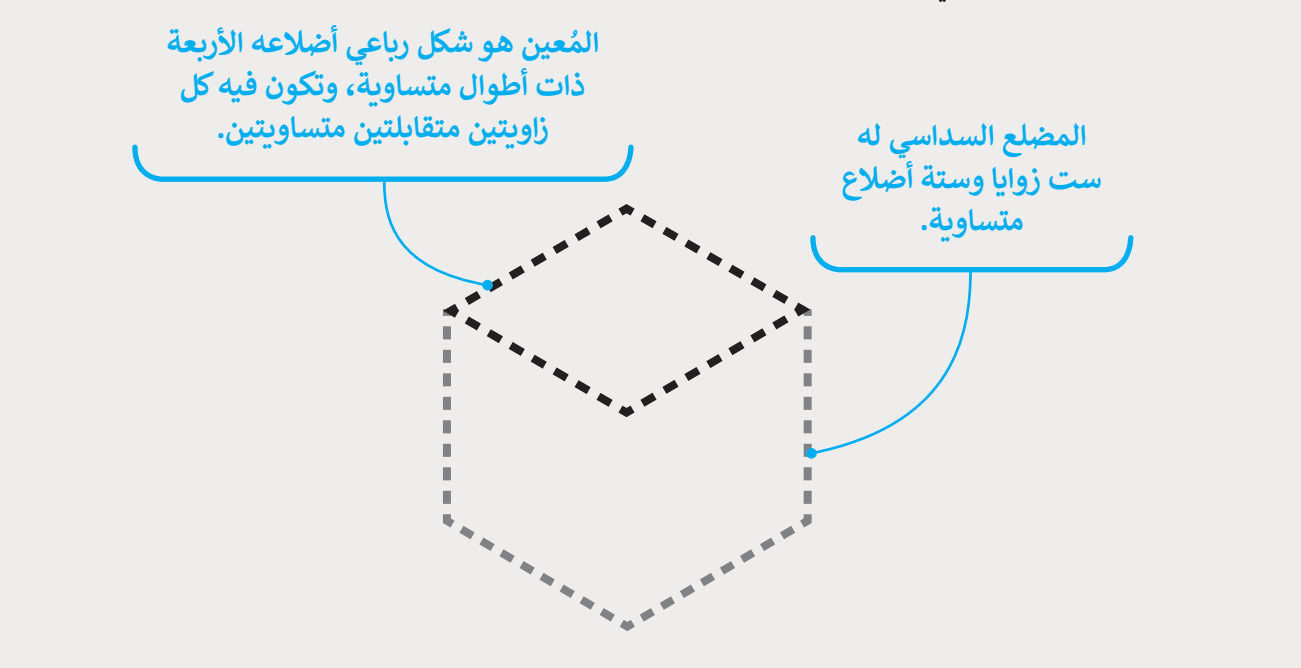

سيتحرك الروبوت وبرسم المضلع السداسي أولًا ثم يرسم المُعين، وسيؤدي الدمج بين هذين الشكلين إلى تكوين مكعب. و<br>م

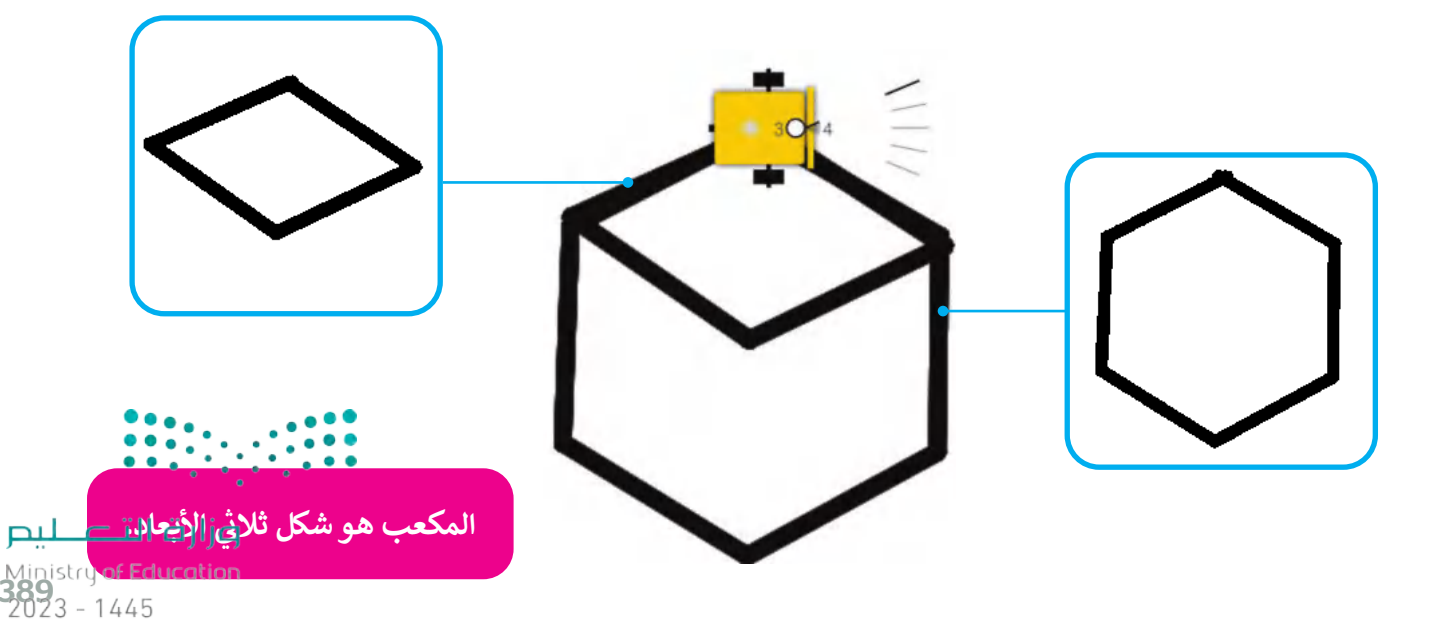

#### **برمجة الروبوت ليتحرك ويرسم المضلع السدايس ي**

لقد تعلمت في الدرس السابق طريقة برمجة الروبوت الخاص بك ليتحرك ويرسم الأشكال الأساسية، وفي هذا الدرس سيكون ي ف ي ف الشكل الأول الذي ستبرمج الروبوت ليتحرك وبرسم المضلع السداسي. ألقِ نظرة على بعض الأمثلة من الحياة الواقعية التي تحتوي على المضلع السداسي.

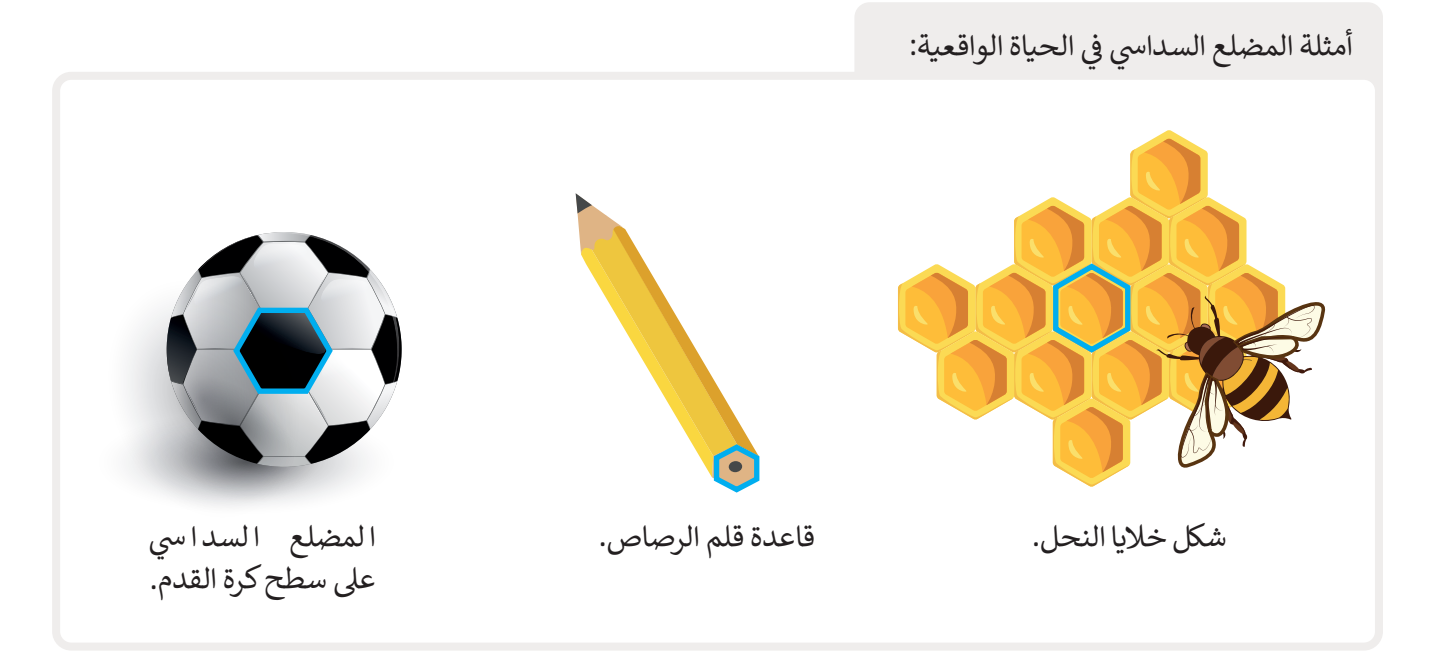

ألقِ نظرة على المسار الذي سيتبعه الروبوت الخاص بك ليتحرك وبرسم المضلع السداسي. ي ي عليك برمجة الروبوت لينفذ التاىل: 1 - يبدأ من النقطة 1 وينتقل إىل النقطة .2 2 - عندما يصل إلى النقطة 2 ين<mark>ع</mark>طف إلى اليمين. ثم كرّر جميع الخطوات السابقة 6 مرات حتى يعود الروبوت إىل نقطة البداية.

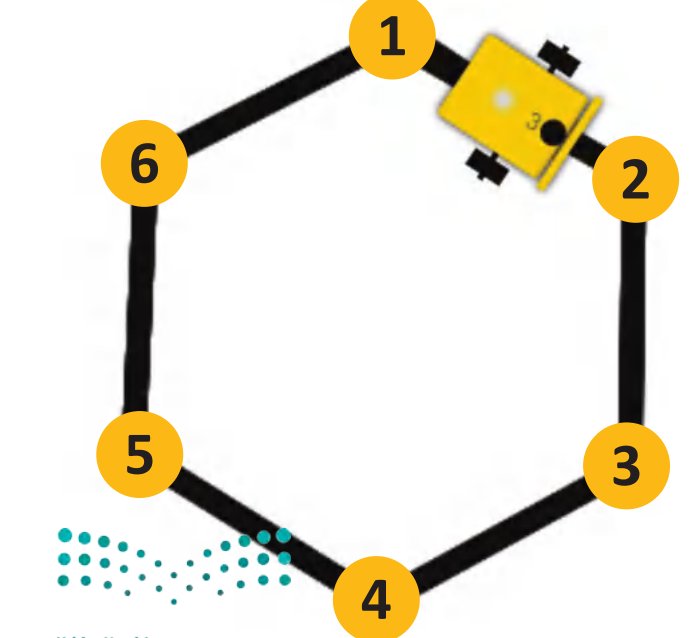

وزارة التصليم Ministry of Education  $2023 - 1445$ 

يجب أن يبدأ الروبوت التحرك من قمة المضلع السداسي، ولتتمكن من رسم الضلع الأول من المضلع السداسي عليك برمجة ي ي الروبوت ل<mark>ينعطف 30</mark> درجة إلى اليمين.

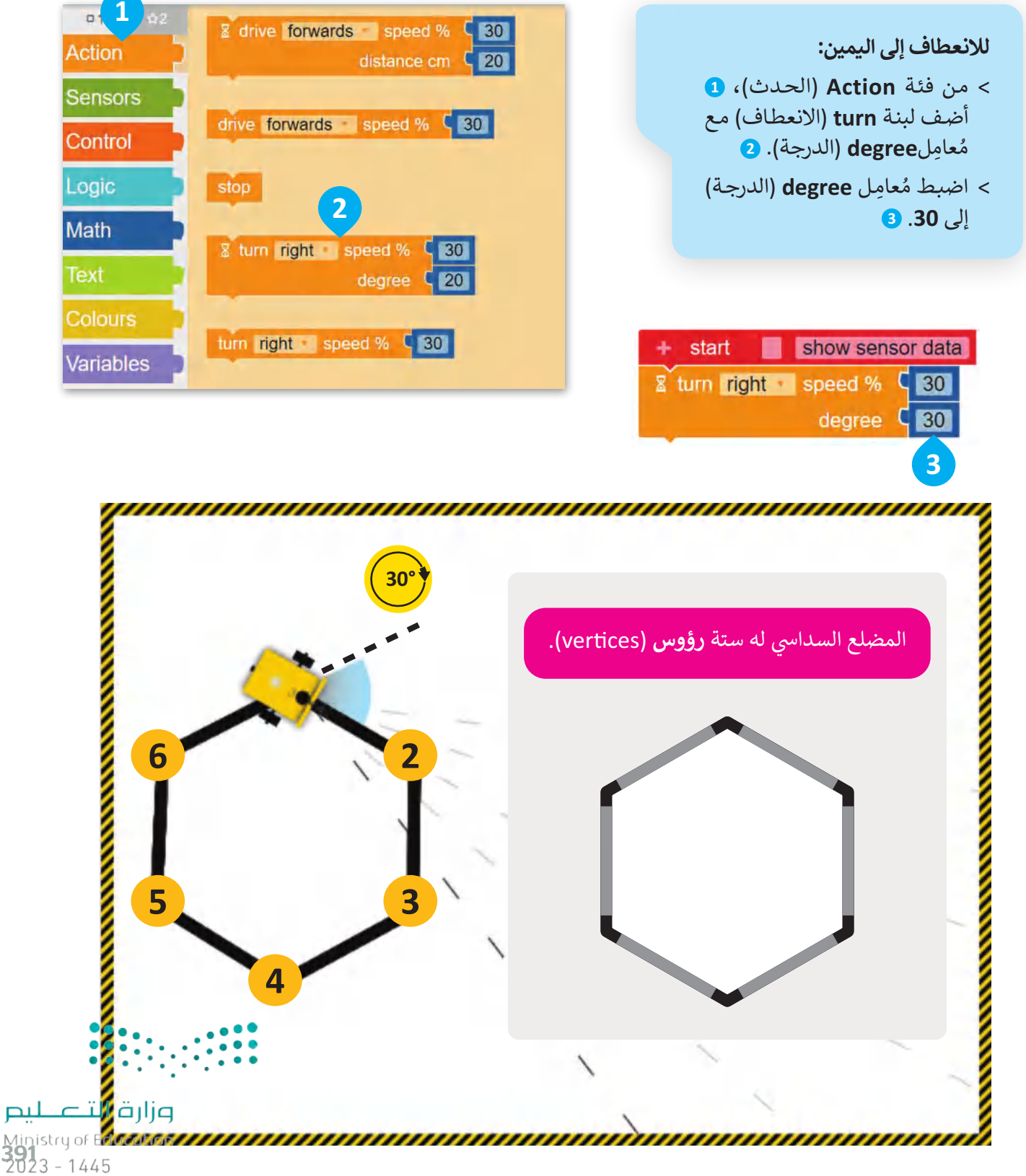

لىص

الآن، عليك برمجة الروبوت ليتحرك وبرسم الضلع الأول من المضلع السداسي بالتحرك للأمام من النقطة 1 إلى النقطة 2 ي سب سيس.<br>بسرعة 30 ولمسافة تساوي 40 سنتميتر.

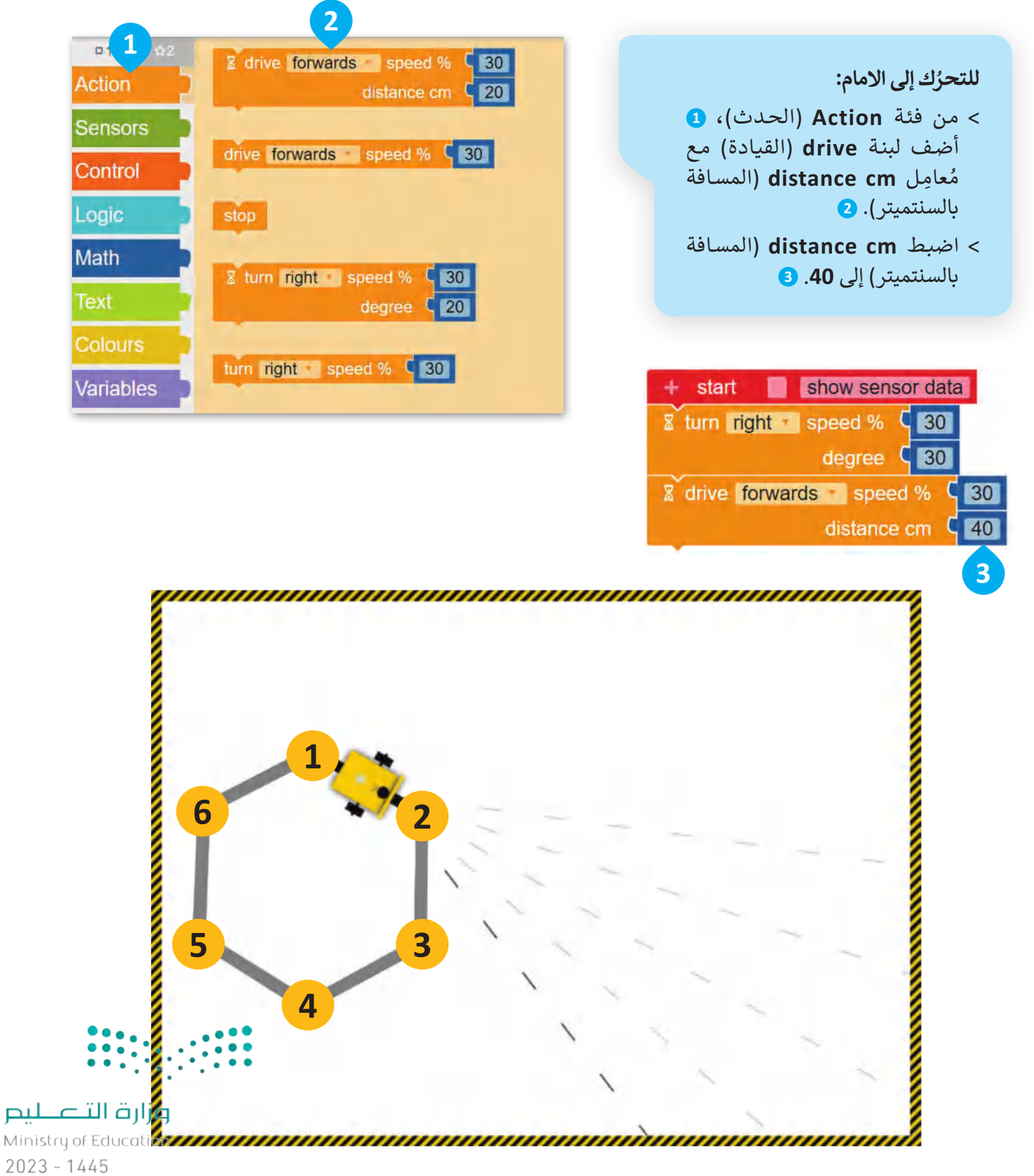

#### **برمجة الروبوت لينعطف**

عندما بدأ الروبوت كان على قمة المضلع السداسي ثم انعطف 30 درجة، والآن بعد أن رسم الروبوت الضلع الأول، سيحتاج إلى االنعطاف بمقدار 60 درجة.

عليك برمجة الروبوت لينعطف إلى اليمين، ولذلك ستستخدم لبنة ا**لانعطاف (**turn) مع مُعامِل ا**لدرجة (**degree)، ويكون ٍ<br>ٍ مقدار الدرجات التي يجب أن ينعطف بها الروبوت تساوي 360 مقسومة على 6 (عدد الأضلاع المضلع السداسي)، وهذا يجعل ي ت ي كل انعطاف يقوم به الروبوت يساوي 60 درجة.

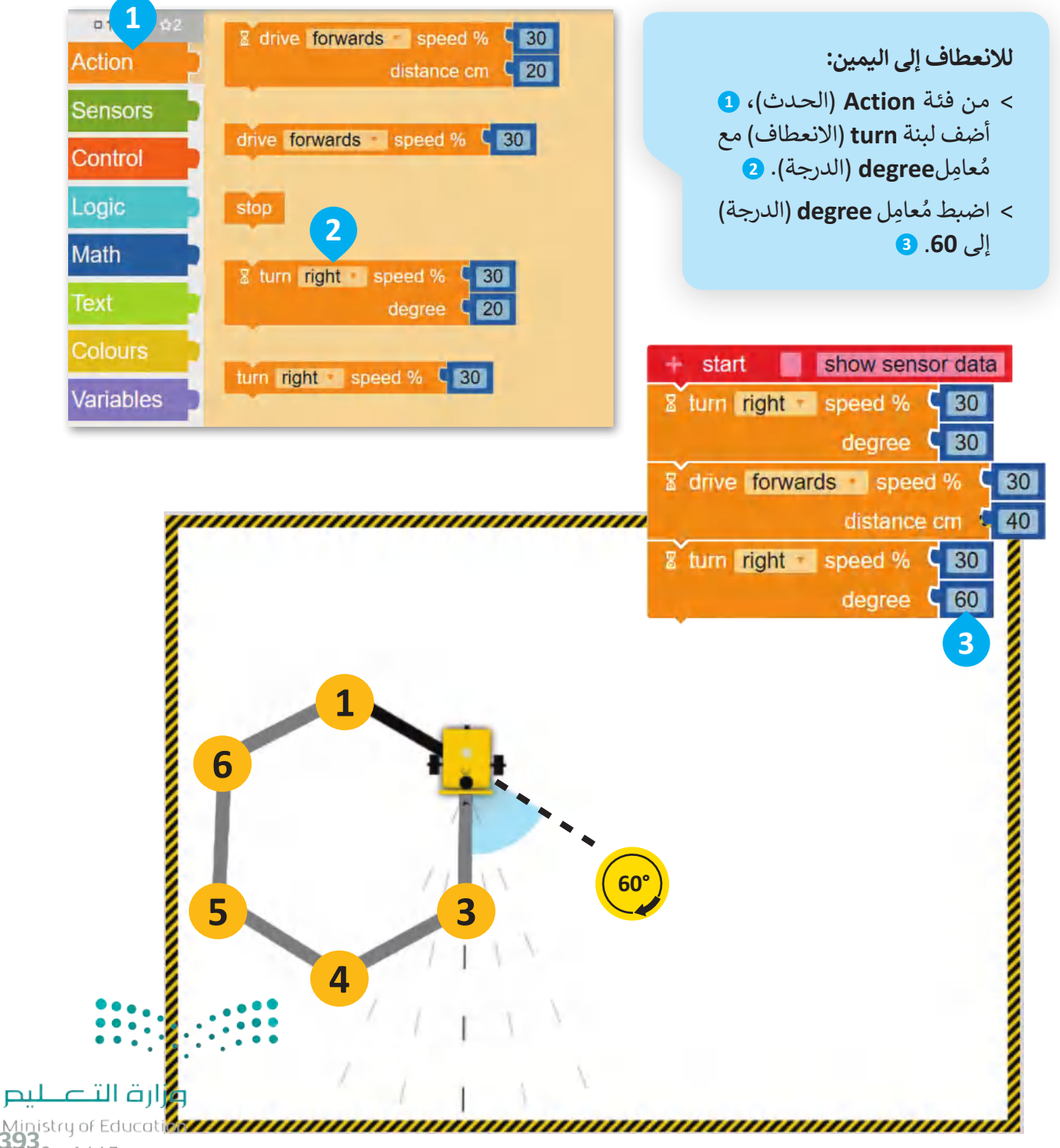

Ministry of Educat<br>**393**<br>2023 - 1445

#### .<br>•<br>• **ت برمجة الروبوت إلضافة مؤثر صو�**

#### **لبنة تردد التشغيل ) ( )) ( frequency Play )**

.<br>تُستخدم هذه اللبنة لإصدار النغمات، ويمكنك العثور على **لبنة تردد التشغيل ( ) (( ) (Play frequency )** في فئة ا**لحدث** ي ف .<br>(Action)، و يمكنك تحديد درجة النغمة ومدتها من خلال تحديد المُعامِلين: ا**لتردد بالهرتز (**frequency Hz) و**المدة بالمللي ي** ٍ<br>ہ .)duration ms( **ثانية**

֧<u>֓</u> ستبرمج الروبوت ليصدر مؤثرًا صوتيًّا، وستستخدم الإعدادات الافتراضية الخاصة **بلبنة تردد التشغيل ( ) (** ( ) Play frequency).

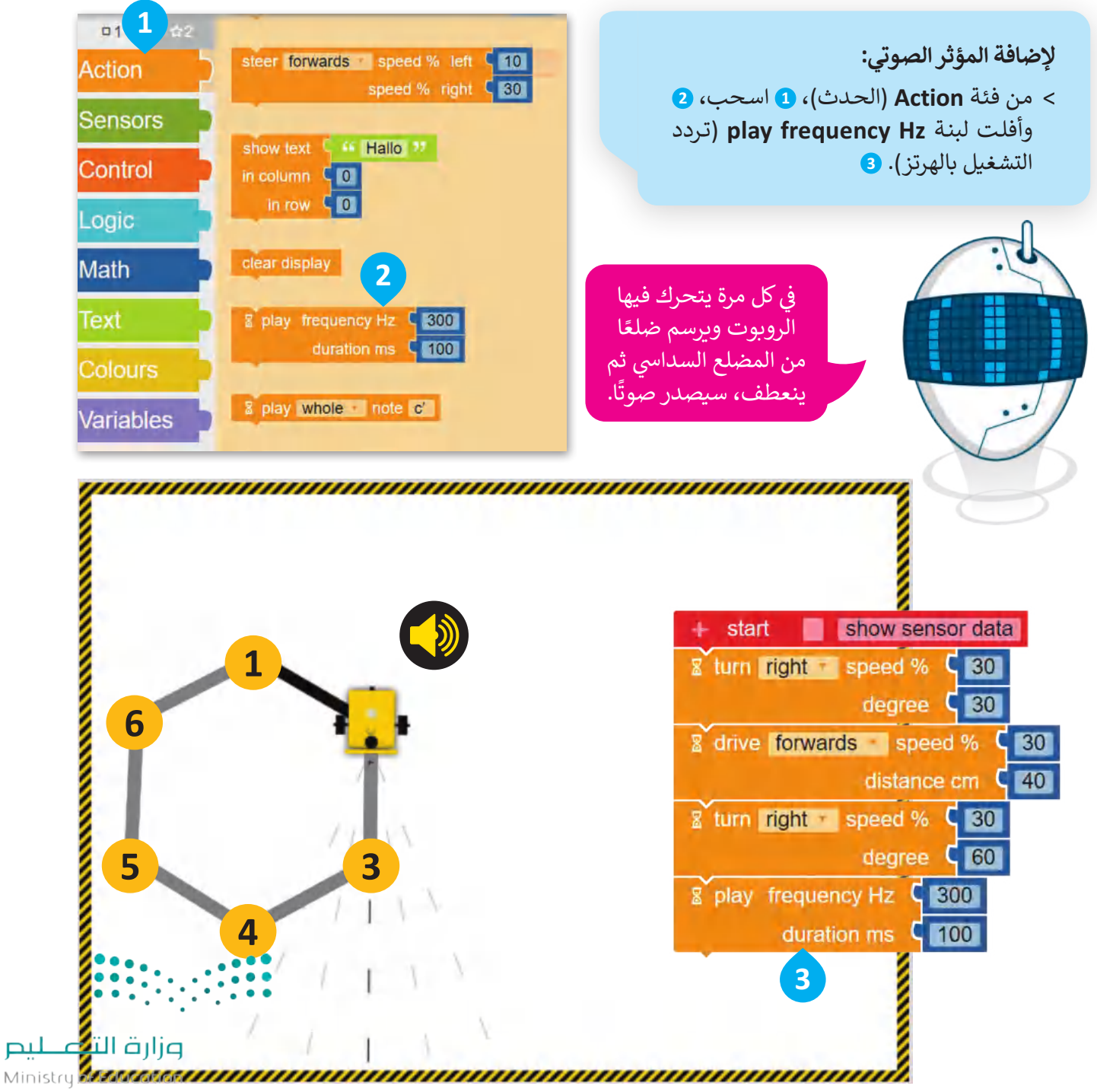

والآن عليك برمجة الروبوت ليكرر الخطوات السابقة 6 مرات ليتحرك ويرسم المضلع السداسي من خلال استخدام لبنة **التكرار** ي .)repeat ) ) times( **مرة) (** 

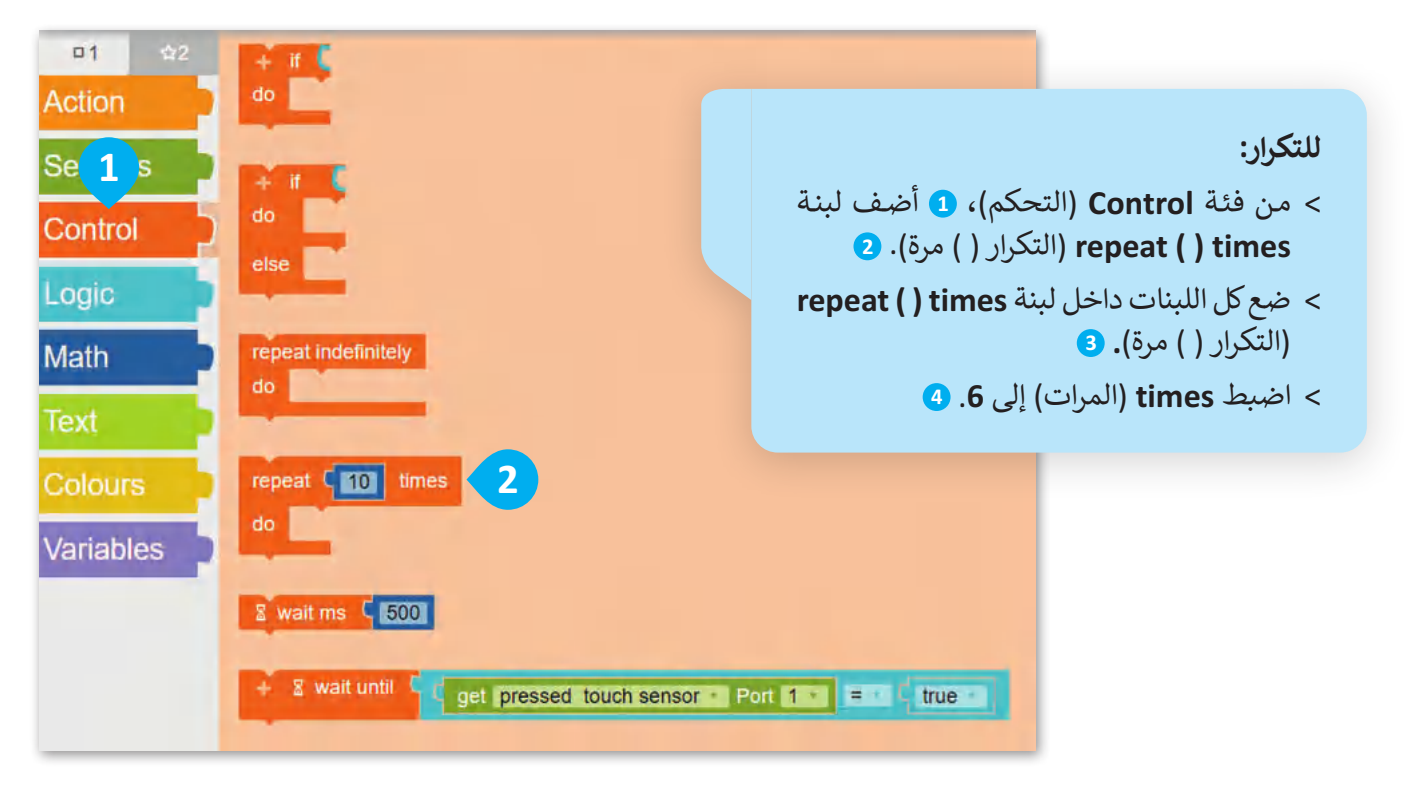

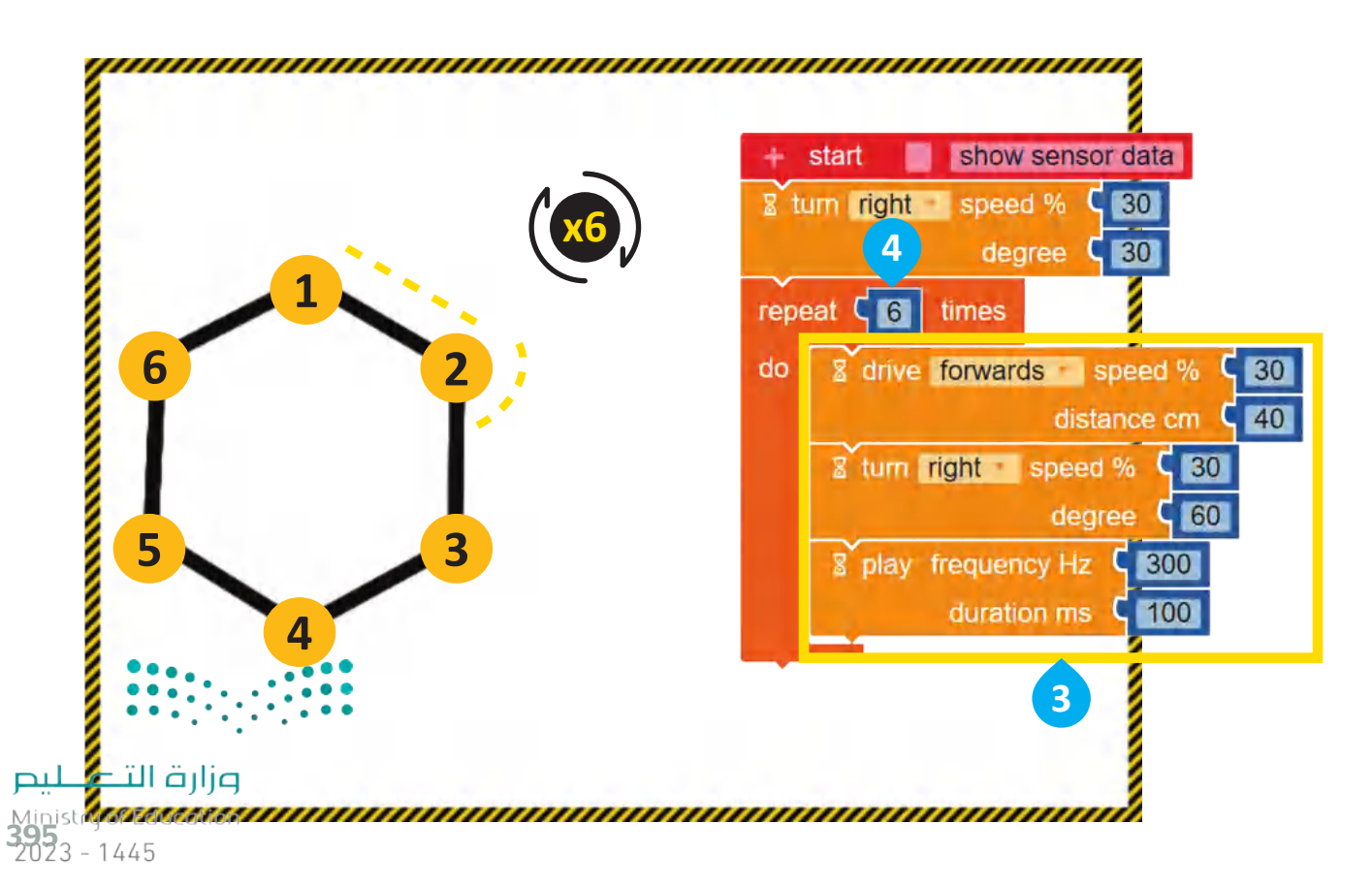

#### **عرض رسالة عيل شاشة عرض الروبوت**

#### **لبنة عرض النص ) ( )) ( text Show )**

يمكنك العثور على هذه اللبنة في فئة **الحدث** (Action)، وتستخدم لعرض رسالة نصية في شاشة عرض الروبوت. تحتوي هذه ي ف ي ف اللبنة على: منطقة لكتابة الرسالة النصية، وحقلين لتعيين موضع الرسالة وهما لتحديد ا**لعمود (**Column) و**الصف (**Row) ֧֖֖֖֖֖֖ׅ֖ׅ֖ׅׅ֧ׅ֧֧֧֧ׅ֚֚֚֚֚֚֚֚֚֚֚֚֚֚֚֚֚֚֚֝֓֓֞֬֝֓֞֓֝֬֓֓֬֝֬֓֝֓֝֓֝֬֜֓֬֝֬ الذي تبدأ فيه الرسالة بالظهور في شاشة عرض الروبوت Ev3، والإعدادات الافتراضية لكلٍ من العمود والصف هي 0 ووفقًا لها ي ف تبدأ الرسالة النصية من الزاوية اليسرى العلوية فى شاشة عرض الروبوت. ي ف

عند تشغيل البرنامج، عليك برمجة الروبوت ليعرض الرسالة النصية .<br>مآ يمكنك عرض رسالة في كل مرة يكمل فيها الروبوت شكلًا ي ف "اكتمل المضلع السداسي" عندما ينتهي من رسم المضلع في شاشة عرض الروبوت EV3. ي ف ي

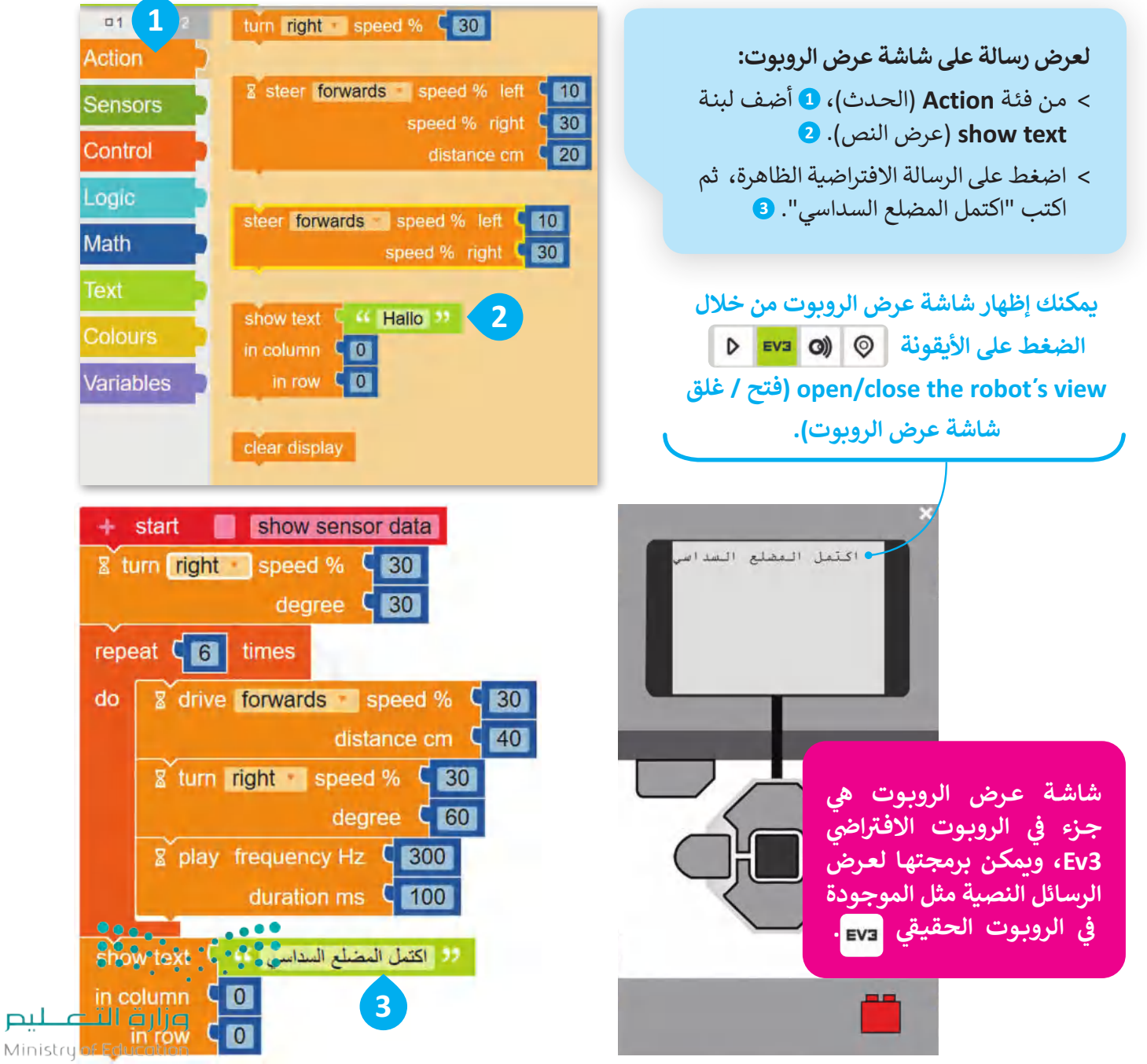

 $2023 - 1445$
### **لبنة انتظر مللي ثانية ) ( )) ( ms Wait )**

تُستخدم هذه اللبنة لإيقاف تشغيل المقطع البرمجي لعدد محدد من ا**لمللي ثانية (m**s)، ويمكنك العثور على لبنة ا**نتظر مللي ي ي ہ**  فئة **التحكم** )Control). � )wait ms ) )) **) ( ثانية** ي ف

ولعرض النص في شاشة عرض الروبوت ولفترة محددة، يجب أن تتبع لبنة ا**نتظر مللي ثانية (**wait ms) لبنة **عرض النص ي** ي ف (Show text). عليك برمجة الرسالة النصية لتظهر في شاشة عرض الروبوت لمدة 2000 مللي ثانية، أي ما يساوي ثانيتين. ي ي ف

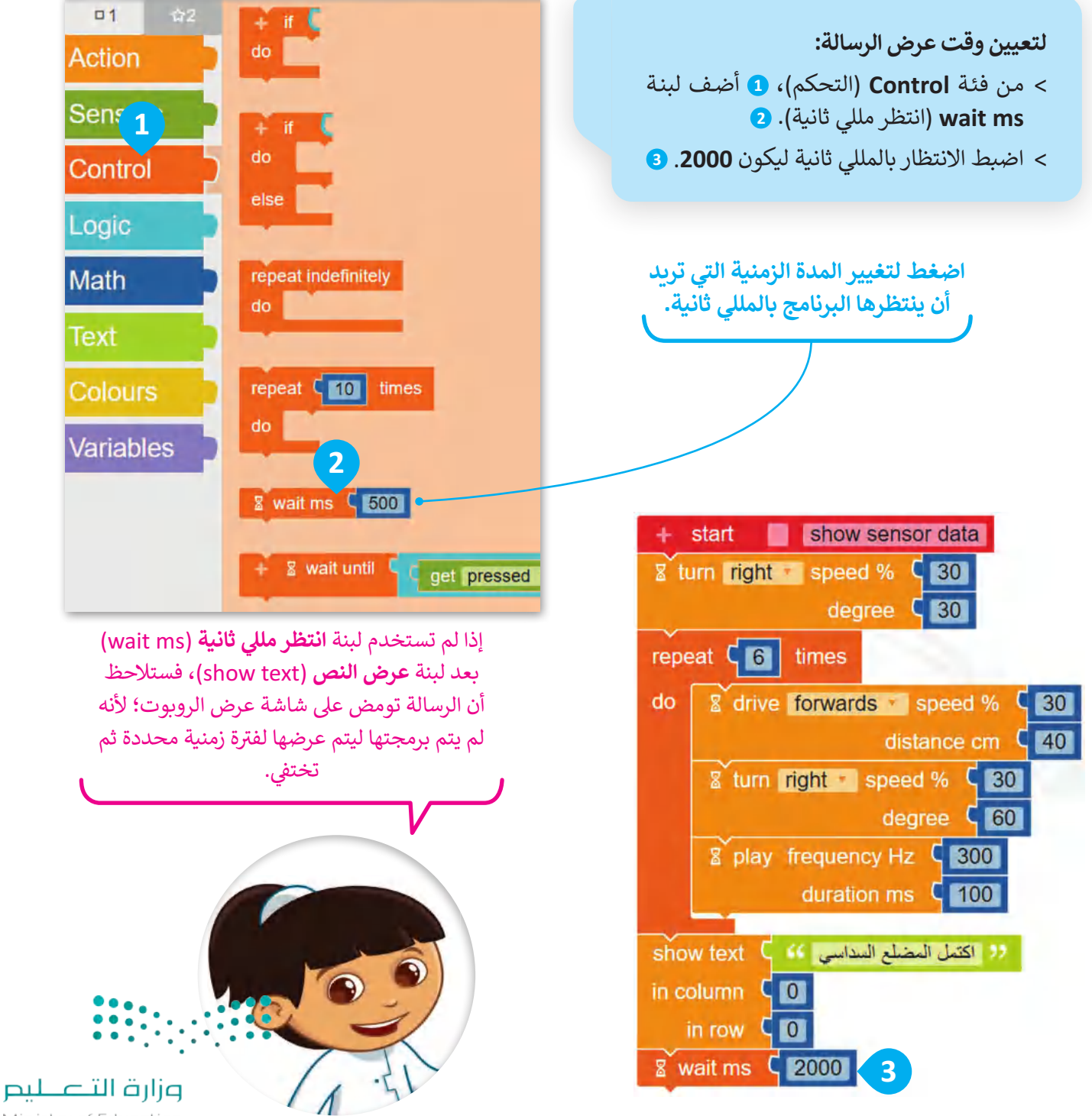

Ministry of Education<br>**397**<br>2023 - 1445

#### **لبنة مسح العرض ) ( )) ( display Clear )**

، ويمكنك العثور شاشة عرض الروبوت االف� <sup>ت</sup> <sup>ف</sup> ا�ي ا � ُستخدم هذه اللبنة عند تطبيقها لمسح الرسائل النصية المكتوبة سابق ت ي ف ًعلى لبنة **مسح العرض (**clear display) في فئة ا**لحدث (**Action). ي ف

بست�مج اآلن شاشة عرض الروبوت ليتم مسحه.

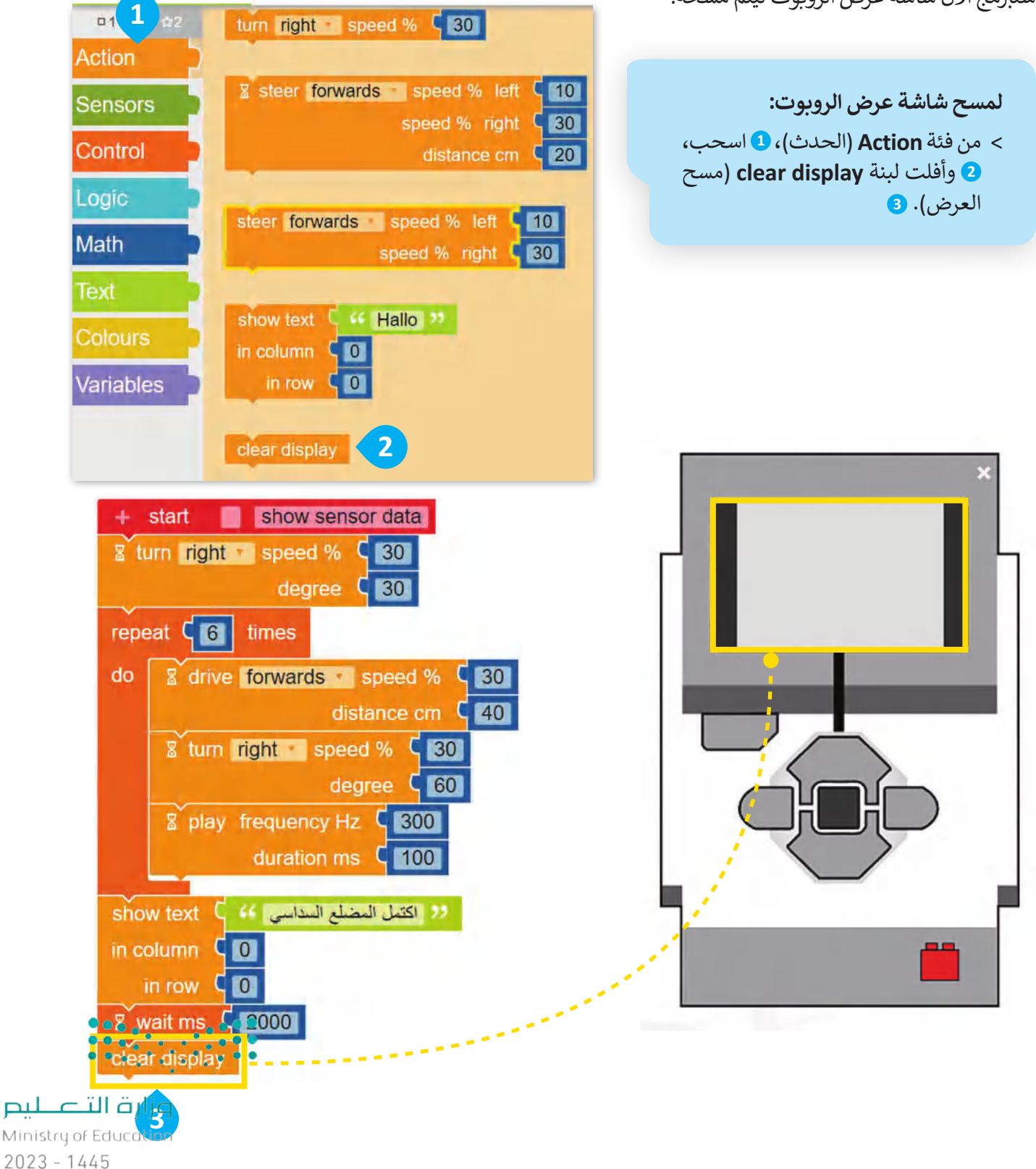

### **ي برمجة الروبوت ليتحرك ويرسم المعنن**

الآن بعد أن برمجت الروبوت ليتحرك ويرسم المضلع السداسي، يمكنك المتابعة عن طريق برمجته ليرسم المعين لتكوين ي المكعب.

لا تنس أن الزوايا المتقابلة في الم<mark>عين</mark> متساوية، ي ف ولكن من أجل أن ينعطف الروبوت بشكل صحيح ستحتاج إىل استخدام الزاوية الخارجية للمعين كما فعلت عند رسم المثلث.

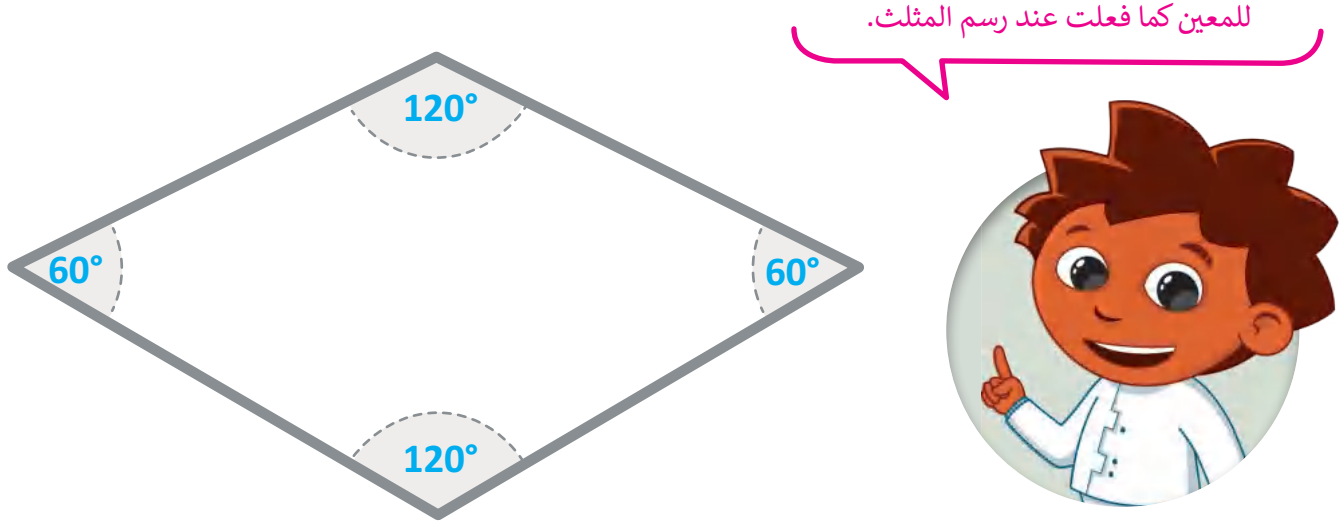

ألقِ نظرة على المسار الذي سيتبعه الروبوت الخاص بك ليتحرك وبرسم المعين، حيث تحرك الروبوت ورسم الجانب الأول من المُعين، ولكنك ستحتاج إلى ۔<br>م برمجة الروبوت لالنتقال من النقطة 1 إىل النقطة 2 .ر<br>ليكون في وضع يسمح له برسم الجانب الثاني. ي ي ف ي عليك برمجة الروبوت لينفذ التاىل: 1 - يبدأ من النقطة 1 وينتقل إىل النقطة .2 2 - ينعطف إلى اليمين ويتقدم إلى النقطة 3. 3 - ينعطف إلى اليمين ويتقدم إلى النقطة 4.

4 - ينعطف إلى اليمين ويتقدم إلى الأمام حتى النقطة .1

> **ي ن يمكنـك اسـتخدام لبنـة التكـرار � ي رسـم المعـنن ، كمـا تـم اسـتخدامها رسـم المسـتطيل. مـن قبـل � ي ن**

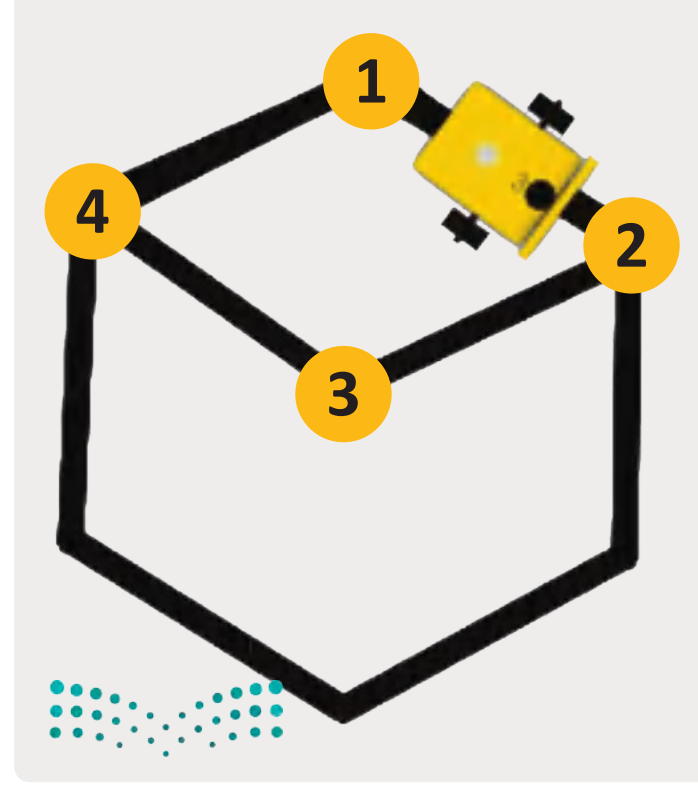

وزارة التصليم Ministry of Education<br>399<br>2023 - 1445 لن تقوم بإنشاء برنامج جديد ليتحرك ويرسم المعين، ولكنك ستستمر في إضافة اللبنات إلى البرنامج الذي أنشأته لرسم المضلع ي ف .<br>السداسي. عليك برمجة الروبوت ليتحرك إلى الأمام من النقطة 1 إلى النقطة 2 بسرعة 30 ولمسافة تساوي 40 سنتميتر. ي

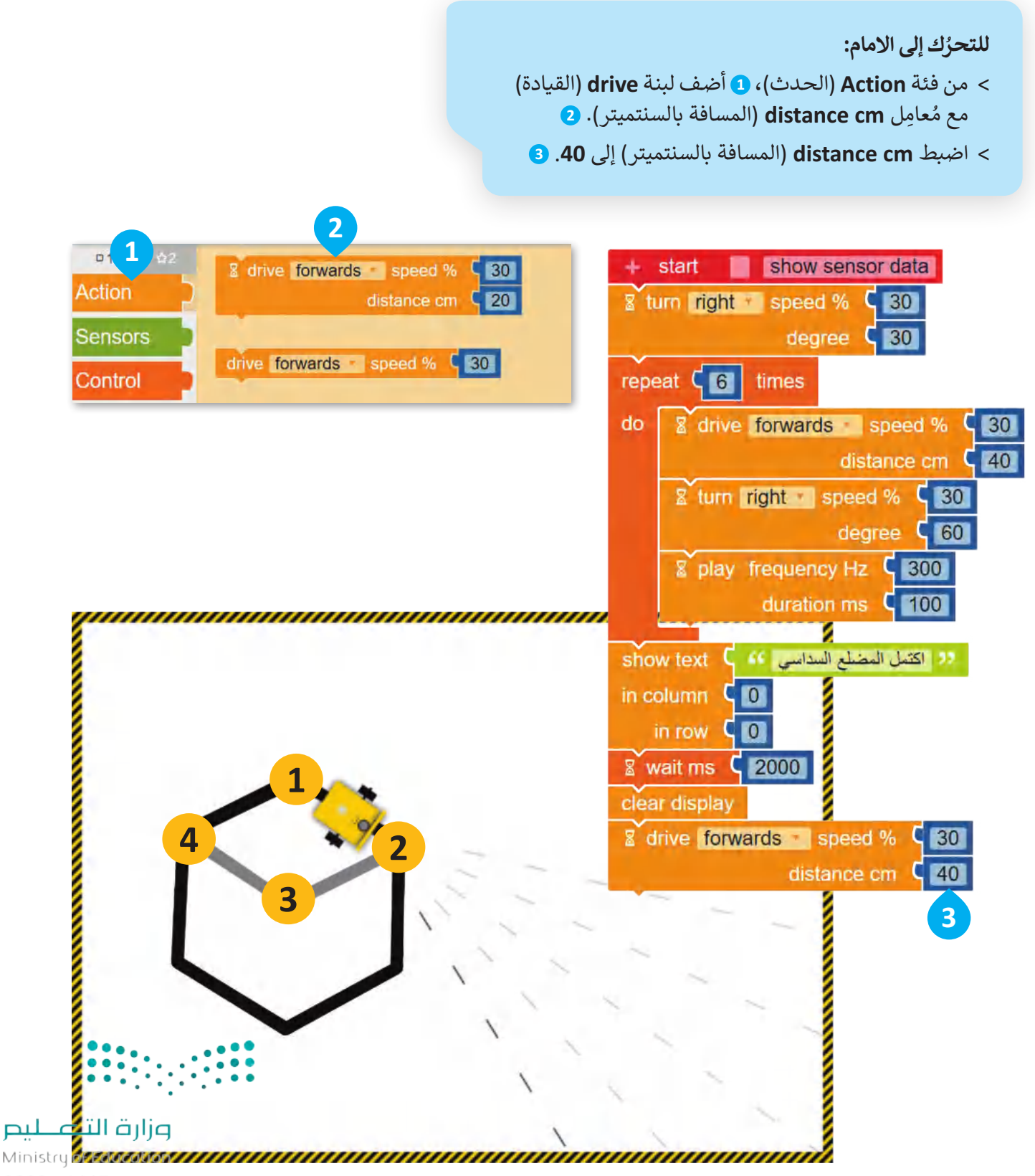

بعد ذلك، برمج الروبوت لينعطف 120 درجة إلى اليمين.

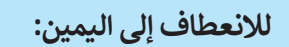

- > من فئة <mark>Action (</mark>الحدث)، ۞ أضف لبنة turn (الانعطاف) مع مُعامِل **degree**) الدرجة(. **<sup>2</sup>**
	- > اضبط مُعامِل **degree** (الدرجة) إلى **120. <mark>9</mark>**

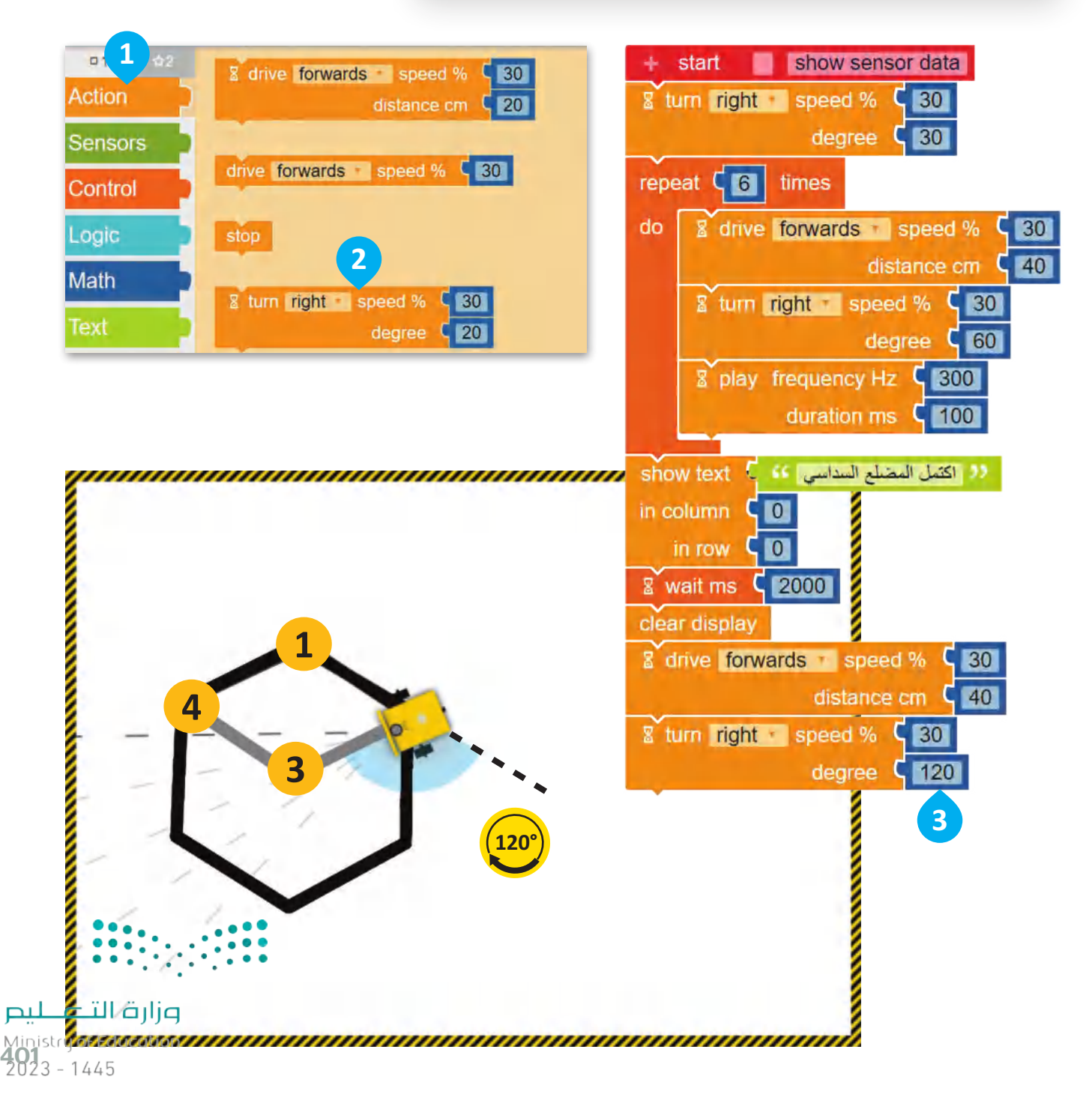

عليك الآن برمجة الروبوت ليتحرك إلى الأمام من النقطة 2 إلى النقطة 3 بسرعة 30 ولمسافة تساوي 40 سنتميتر.

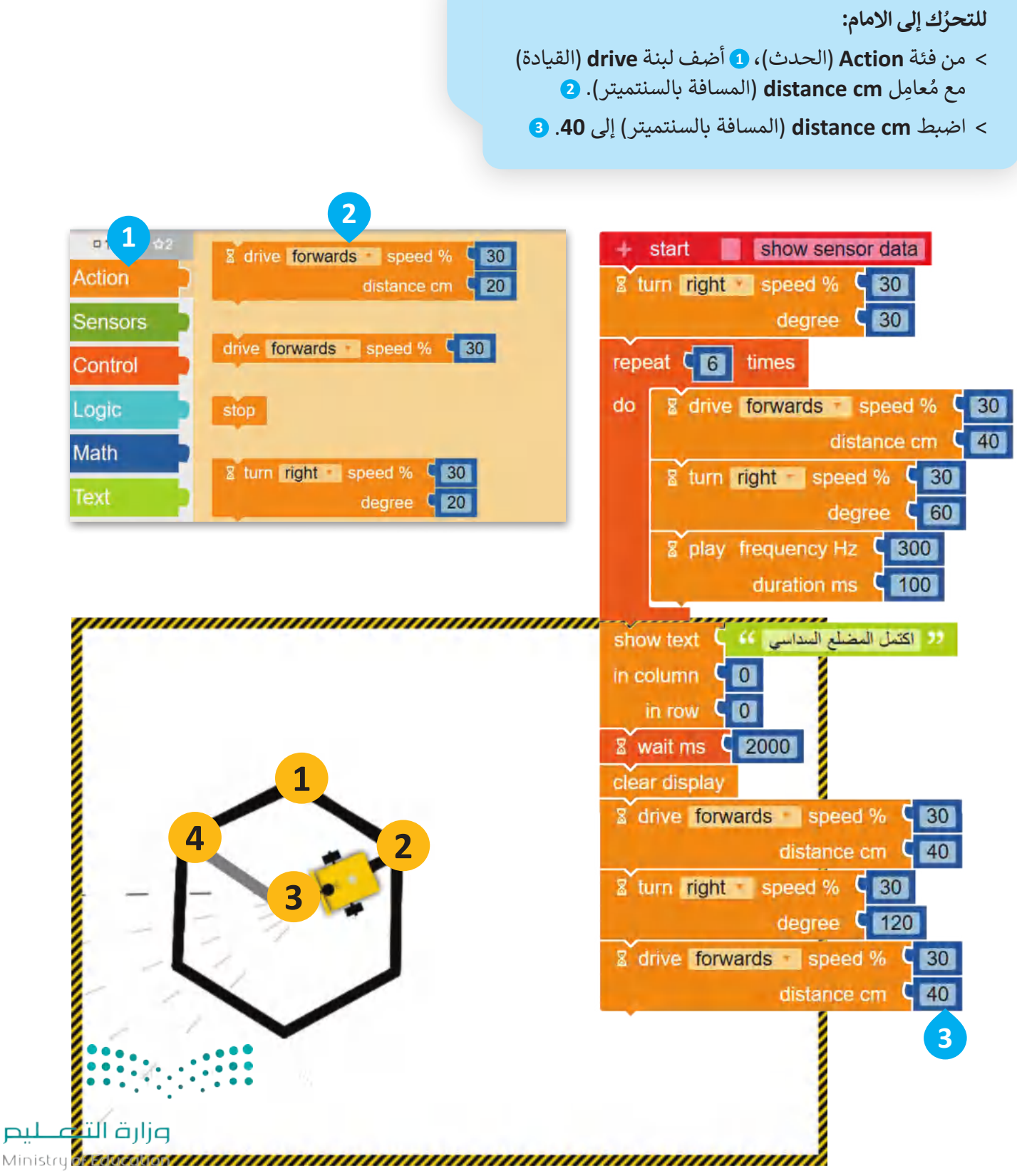

استمر ببرمجة الروبوت لينعطف 60 درجة إلى اليمين.

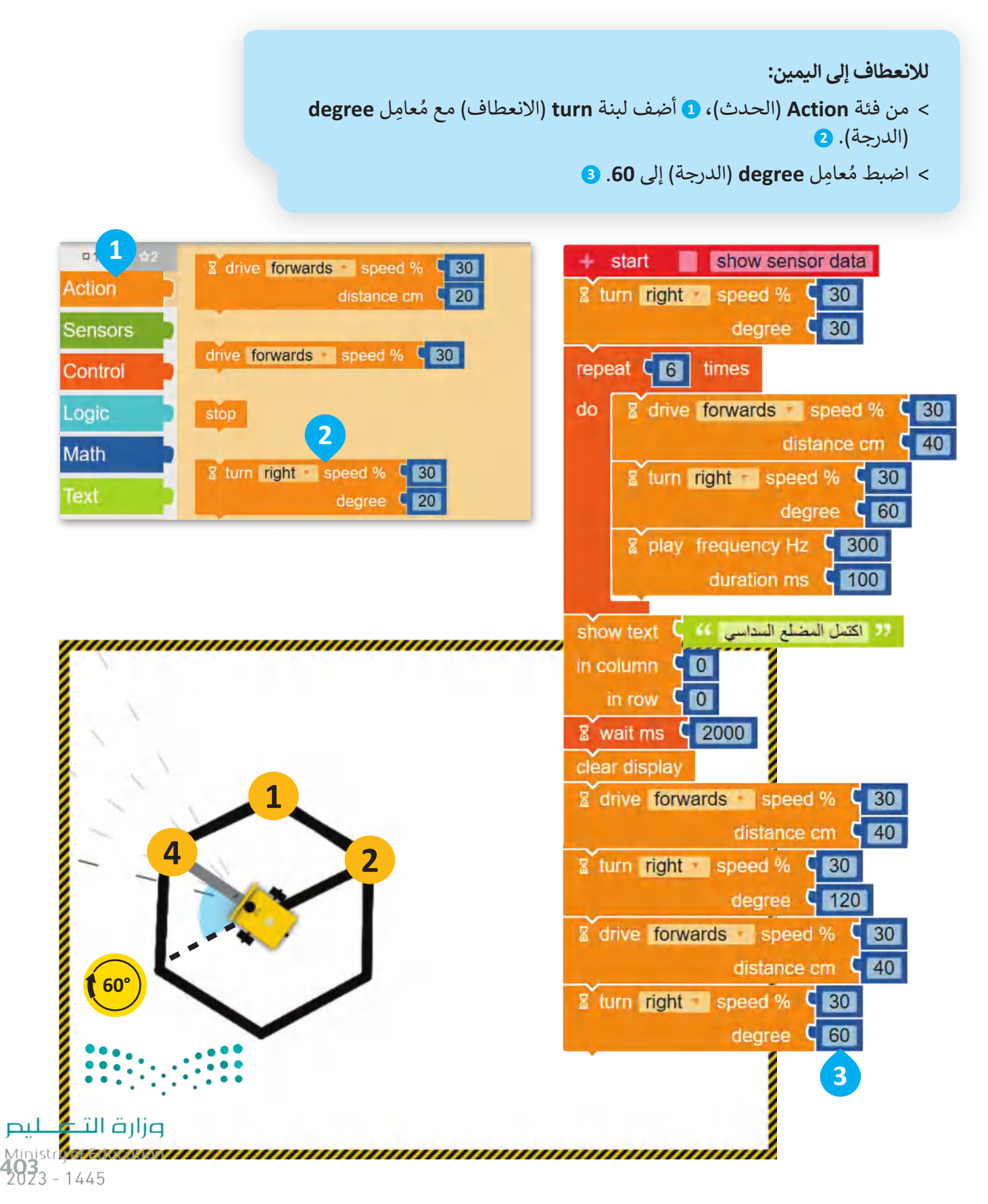

### .<br>ثم برمج الروبوت ليصدر مؤثرًا صوتيًا.

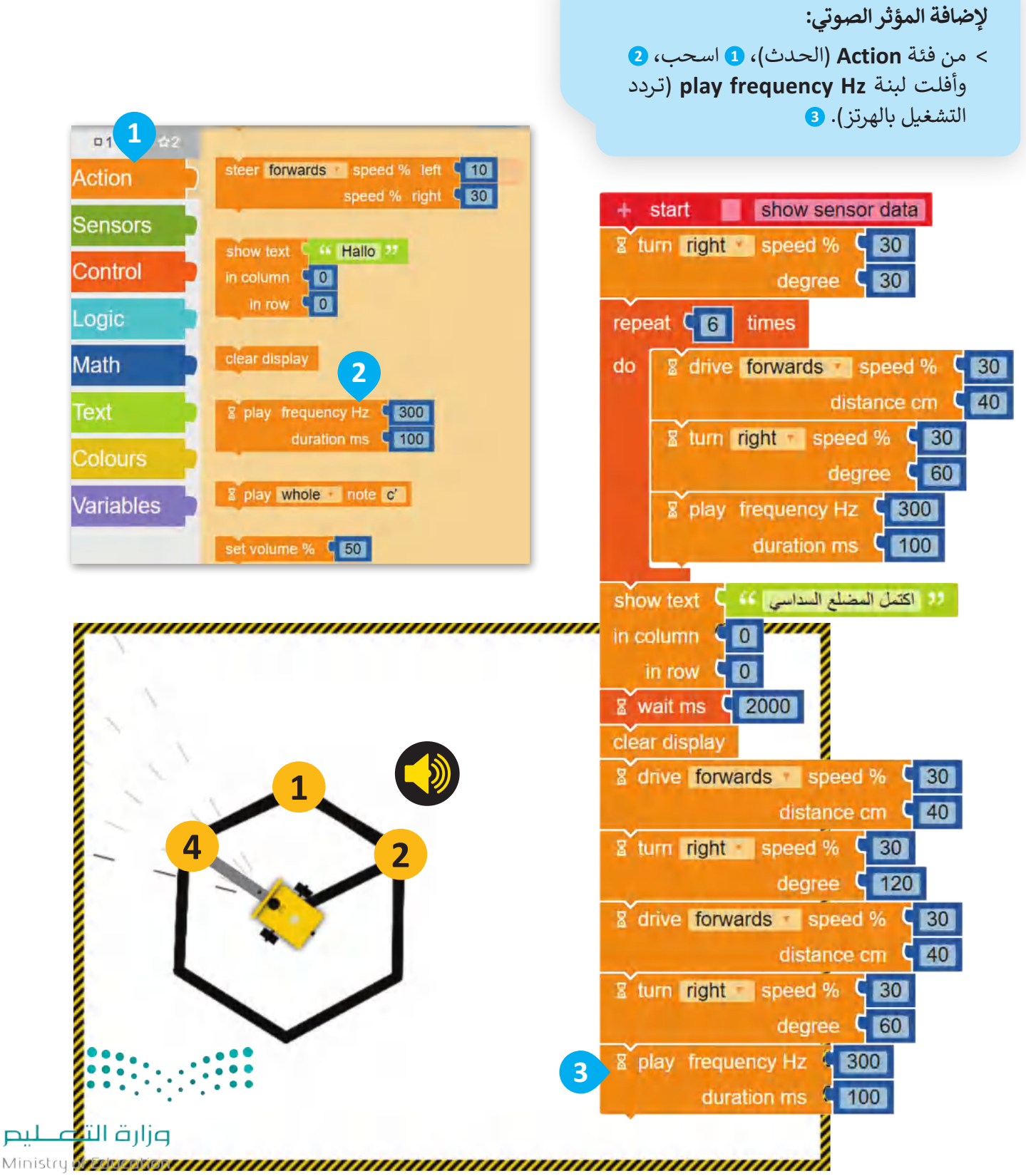

 $2023 - 1445$ 

عليك الآن برمجة الروبوت لتكرار الخطوات السابقة مرتين ليتحرك وبرسم المعين باستخدام لبنة <mark>التكرار ( ) مرة (</mark> ) repeat .)) times

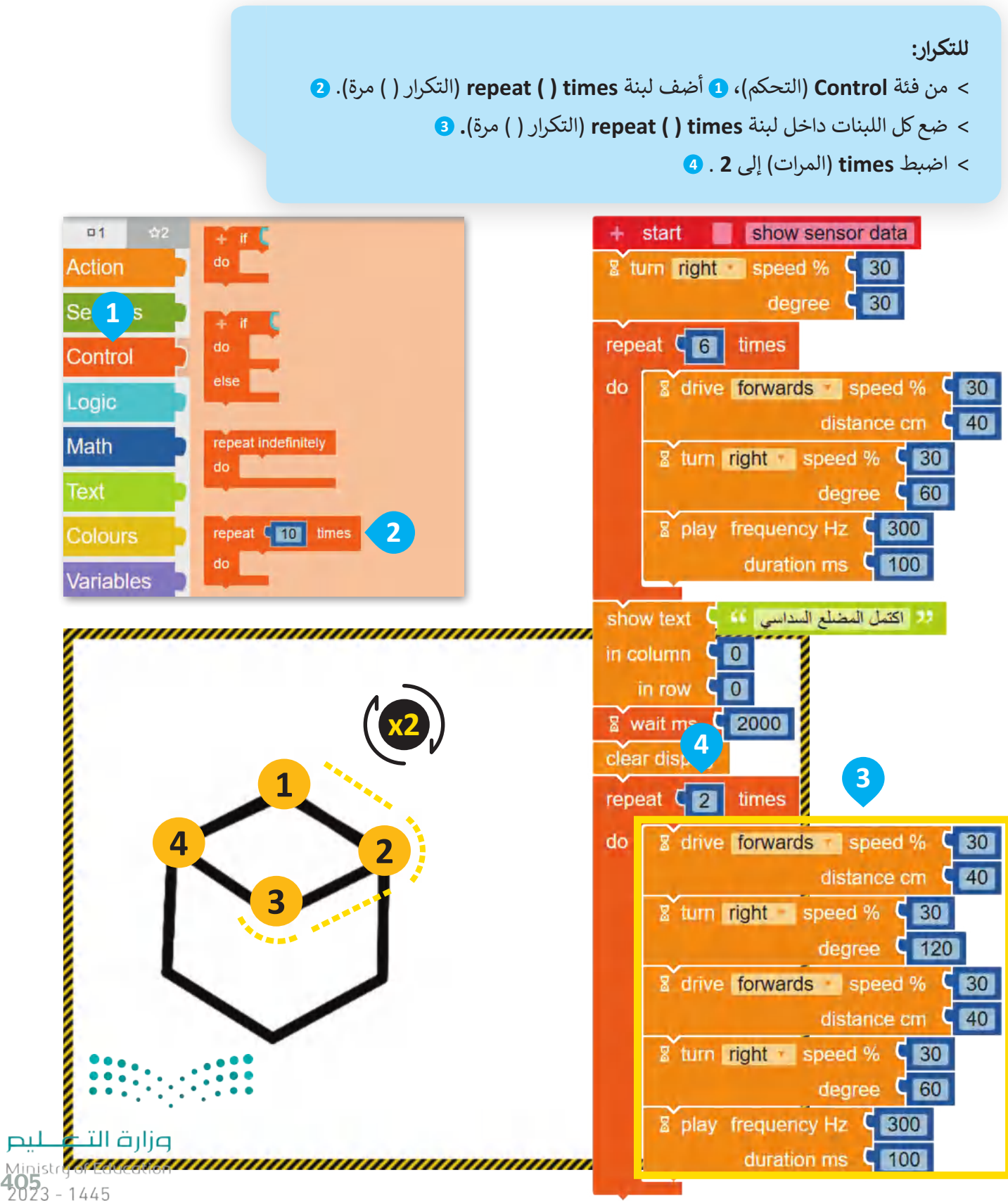

بعد أن يتحرك ويرسم الروبوت المعين، عليك برمجته ليعرض الرسالة النصية "اكتمل المكعب" في شاشة عرض الروبوت ي ف .EV3

**لعرض رسالة على شاشة عرض الروبوت:**

- < مـن فئـة **Action**) الحـدث(، **1** أضـف لبنـة **text show**) عرض النص(. **<sup>2</sup>**
- < اضغط على الرسالة االفتراضية الظاهرة، ثم اكتب "اكتمل المكعب". **<sup>3</sup>**

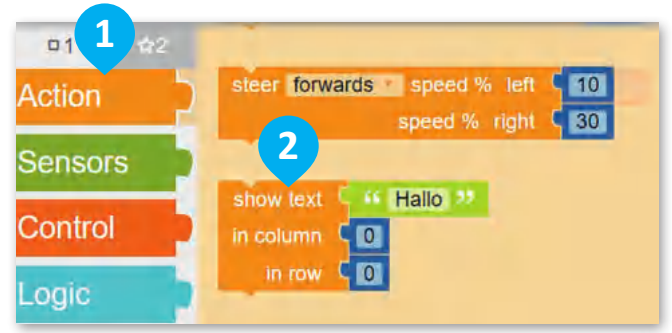

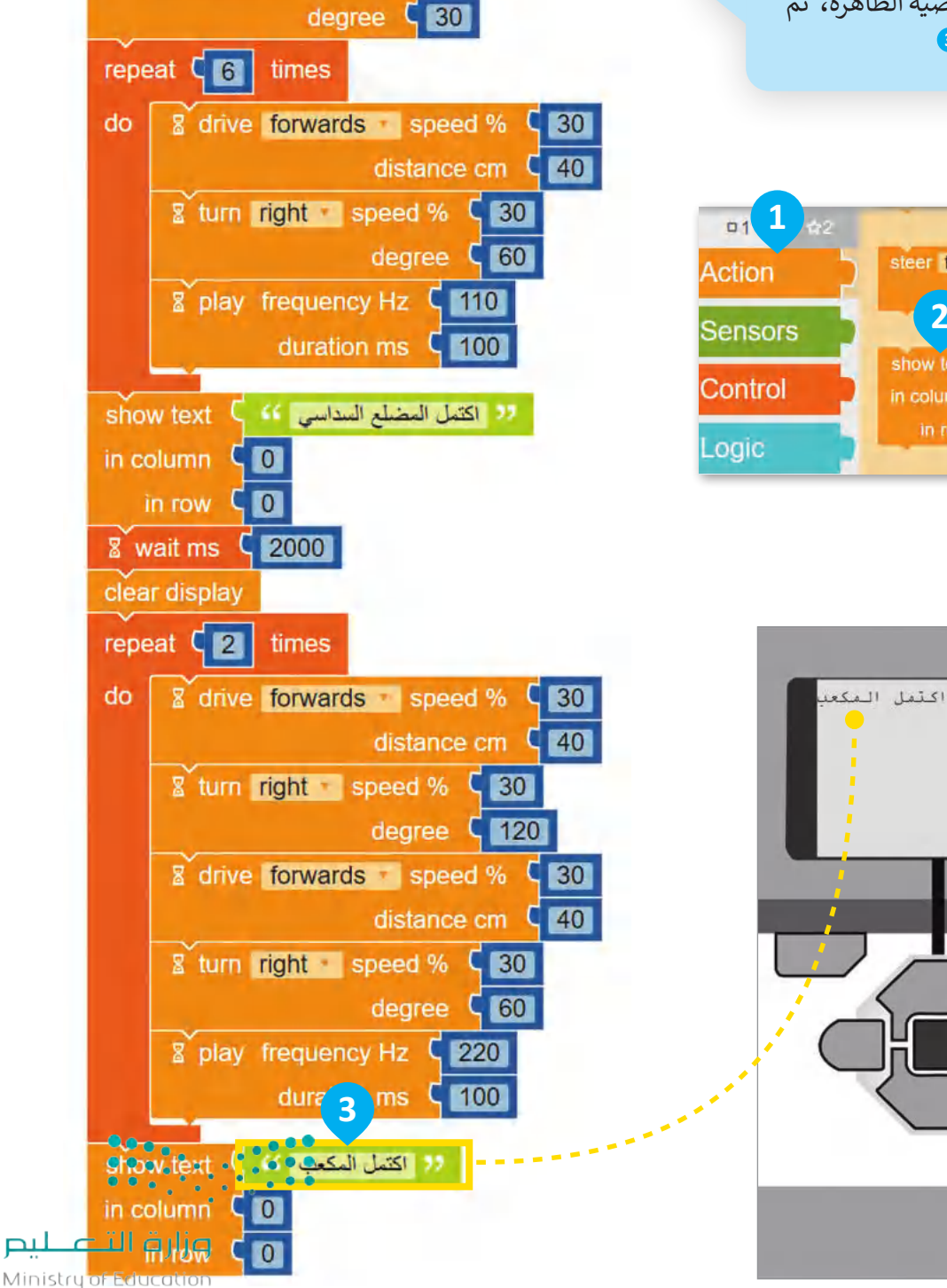

show sensor data

8 turn right speed % (30)

start

 $2023 - 1445$ 

أضف لبنة ا**نتظر مللي ثانية (**wait ms) إلى برنامجك لعرض الرسالة النصية لفترة زمنية محددة**. ي**

> **لتعيين وقت عرض الرسالة:** < مـن فئـة **Control**) التحكـم(، **1** أضـف لبنـة **ms wait**) انتظر مللي ثانية(. **<sup>2</sup>** < اضبط االنتظار بالمللي ثانية ليكون .**2000 <sup>3</sup>**

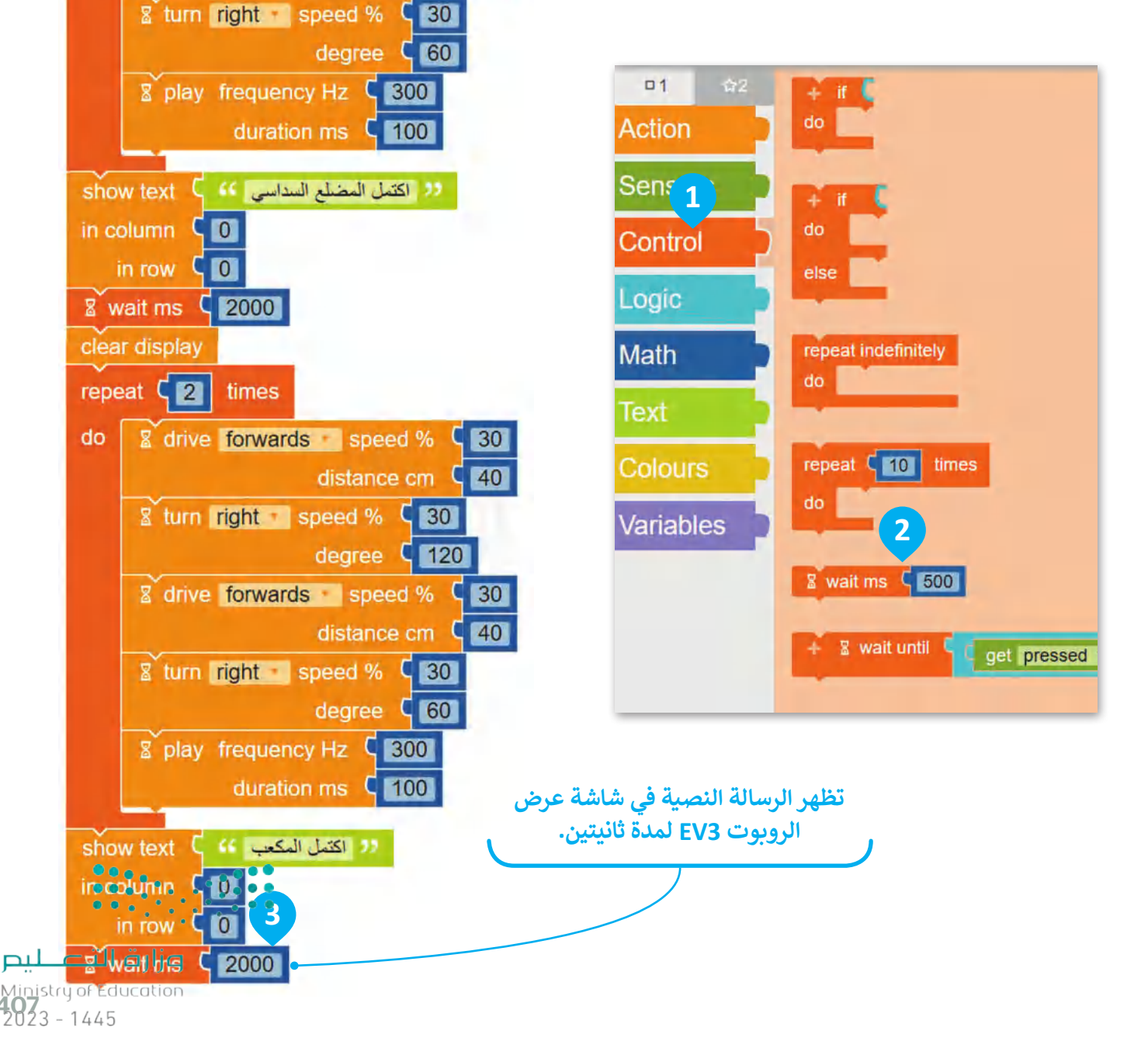

start

do

repeat C<sub>6</sub> times

show sensor data

degree  $\sqrt{30}$ 

8 drive forwards speed % C 30

distance cm  $\sqrt{40}$ 

**&** turn right speed % C 30

افتح الآن شاشة عرض الروبوت لمشاهدة الرسائل التي سيتم عرضها. ستكون الرسالة الأولى " اكتمل المضلع السداسي"، ي ت ي وستكون الرسالة الثانية " اكتمل المكعب".

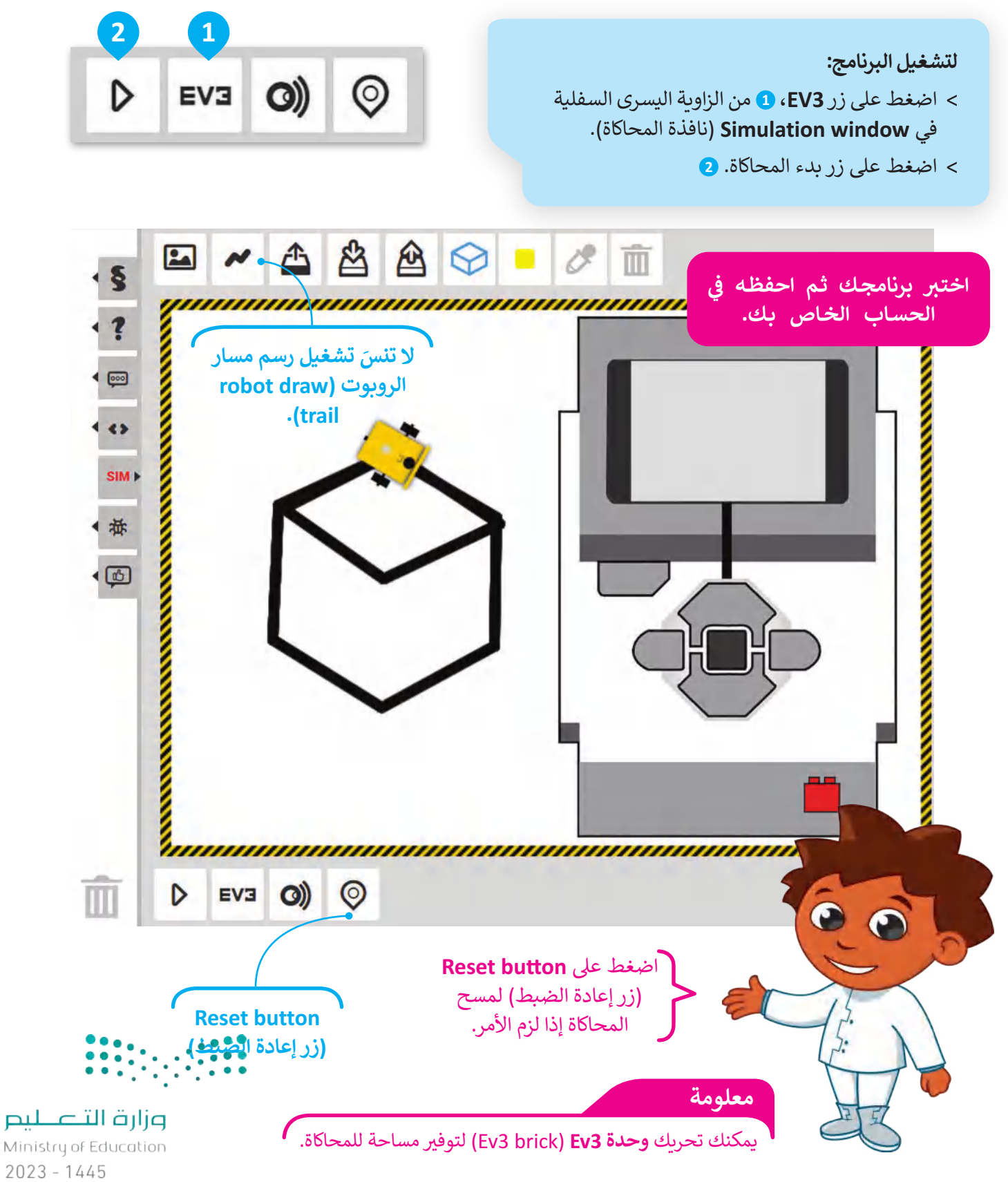

408

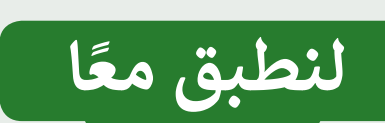

# **تدريب 1**

**صحيحة أو خطأ**

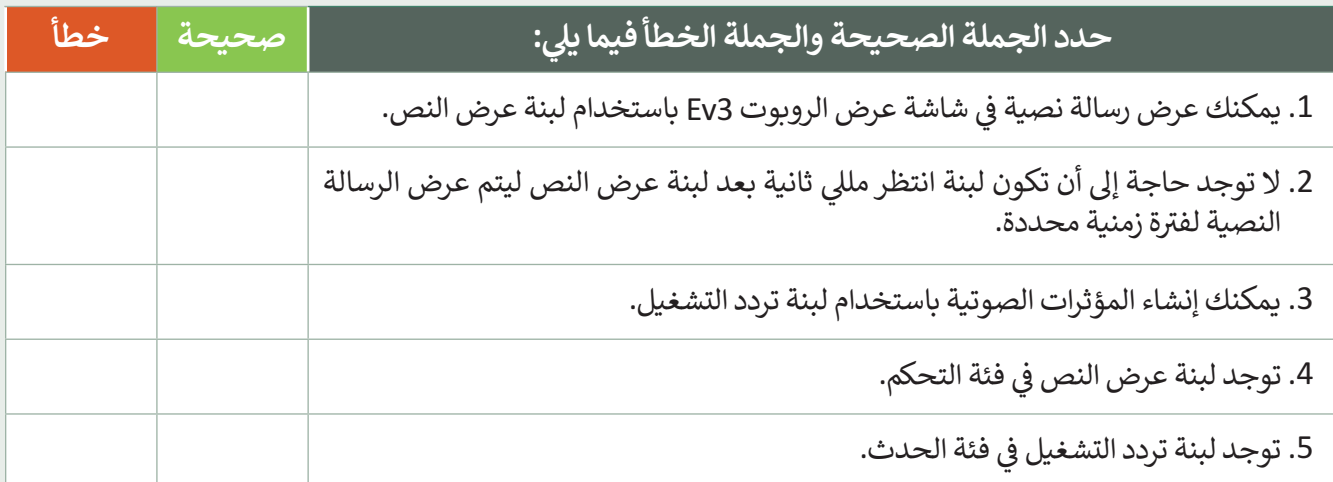

## **تدريب 2**

**تعيين الترتيب الصحيح**

عليك برمجة الروبوت لاتباع هذه الخطوات ليتحرك ويرسم المضلع السداسي، ولكن بترتيب آخر.

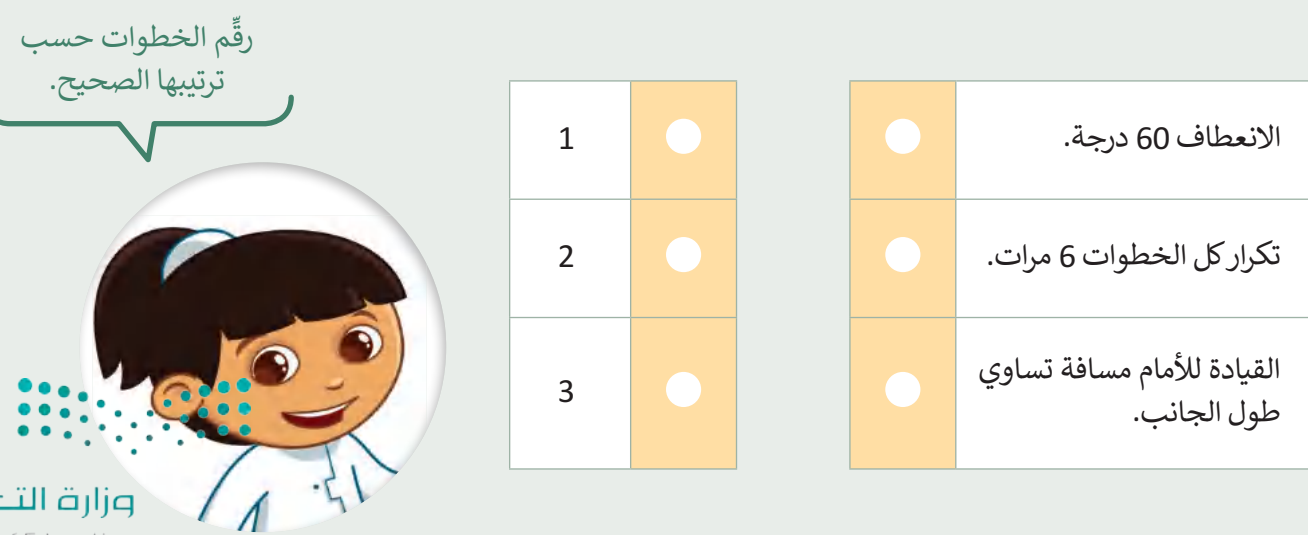

 $_{\rm{pul}}$  $\subset$ படவுர் Ministry of Education<br>2023 - 1445

**تدريب 3**

**اكتشف االختافات**

قارن بين البرنامجين، ثم اكتشف واكتب الاختلافات بينهما أدناه.

■ البرنامج 1 هو البرنامج الذي أنشأته لرسم المضلع السداسي في الدرس، والبرنامج 2 أيضًا يُستخدم لرسم المضلع السداسي<br>■ **،** ي ֘<u>֚</u> باستخدام الروبوت ولكنه يختلف عن البرنامج 1.

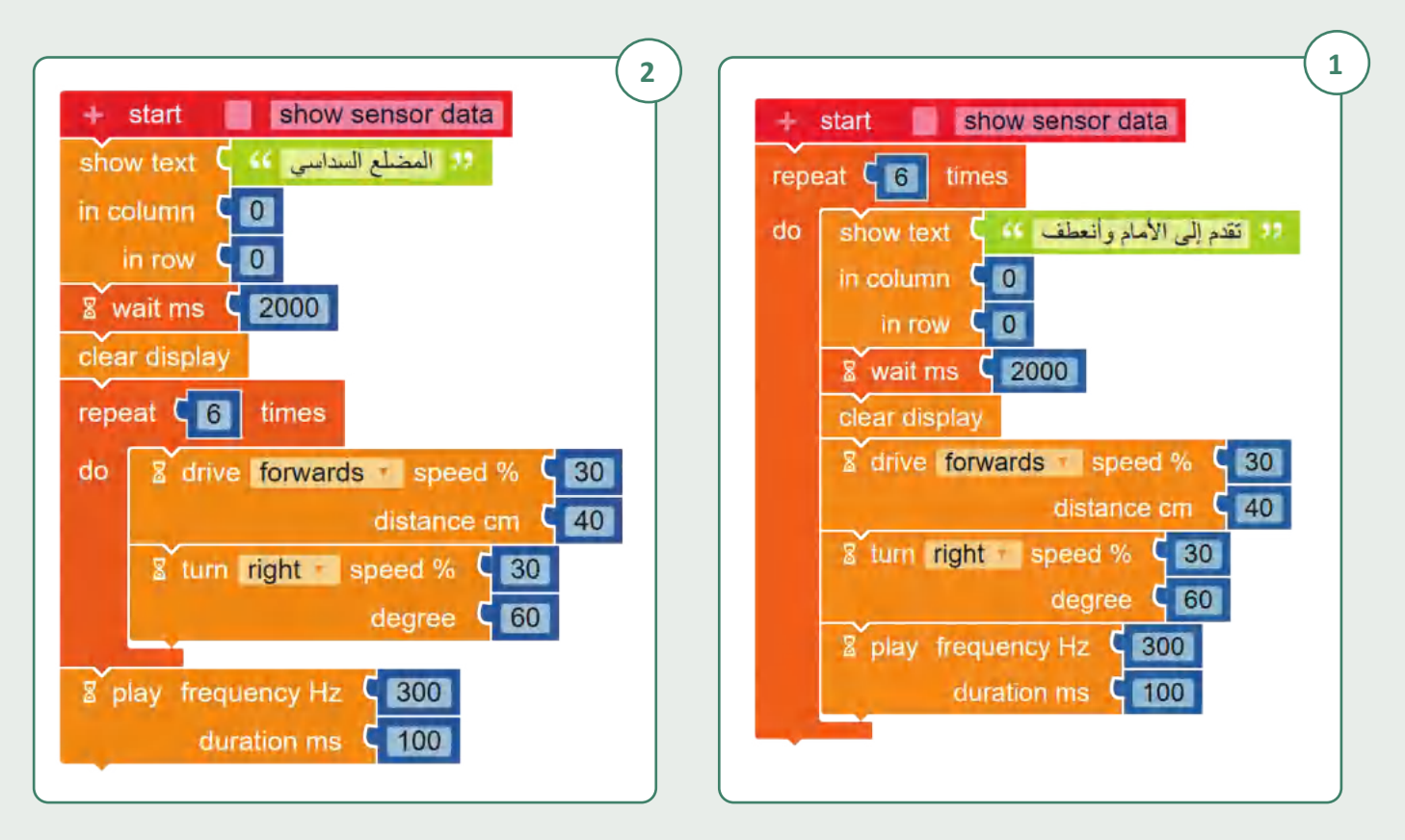

 ب ل ال�نامج" b3EX3.L3.U3.S5.G"، ثم اكتشف واكتب االختالفات ِّ ب ل ال�نامج " a3EX3.L3.U3.S5.G"، بعدها شغ ِّ شغ بينهما.

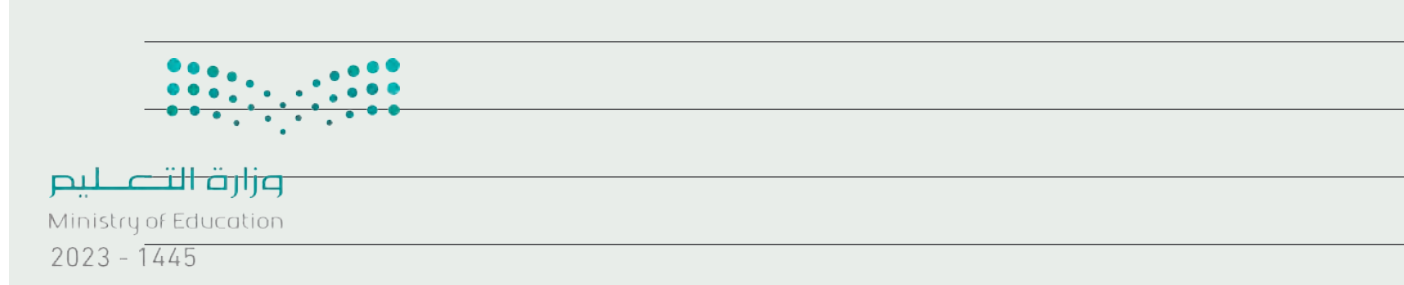

**تدريب 4**

### **برنامج المضلعات**

.<br>برمج الروبوت ليتحرك وبرسم مضلع خماسي ومضلع ثماني. ي ي

- في كل برنامج يجب أن يُظهر الروبوت أولًا رسالة نصية وهي اسم المضلع الذي سيرسمه في شاشة عرض الروبوت، ولمدة ف ي في كل برنامج يجب أن يُظهر الروبوت أولًا ي ف 3000 مللى ثانية. ي
	- فو يجب أن يصدر الروبوت مؤثرًا صوتيًا بالتردد والمدة الافتراضيين بعد كل انعطاف. الله عنه الله عنه عنه من الله عن
		- يجب أن يساوي طول ضلع المضلع 30 سم.
- **ا** يكون مقدار الدرجات التي يجب أن ينعطف بها الروبوت في كل مرة يساوي 360 مقسومًا على عدد أضلاع المضلع، فبالنسبة ي ف ي يساوي 45 درجة. للمضلع الخمايس فإن كل قيمة االنعطاف بالدرجات يساوي 72 درجة، وبالنسبة للمضلع الثما� <sup>ف</sup> ي ي
	- اضغط على الأيقونة [12] change the scene (تغيير المشهد) عدة مرات حسب الحاجة لاختيار المشهد.

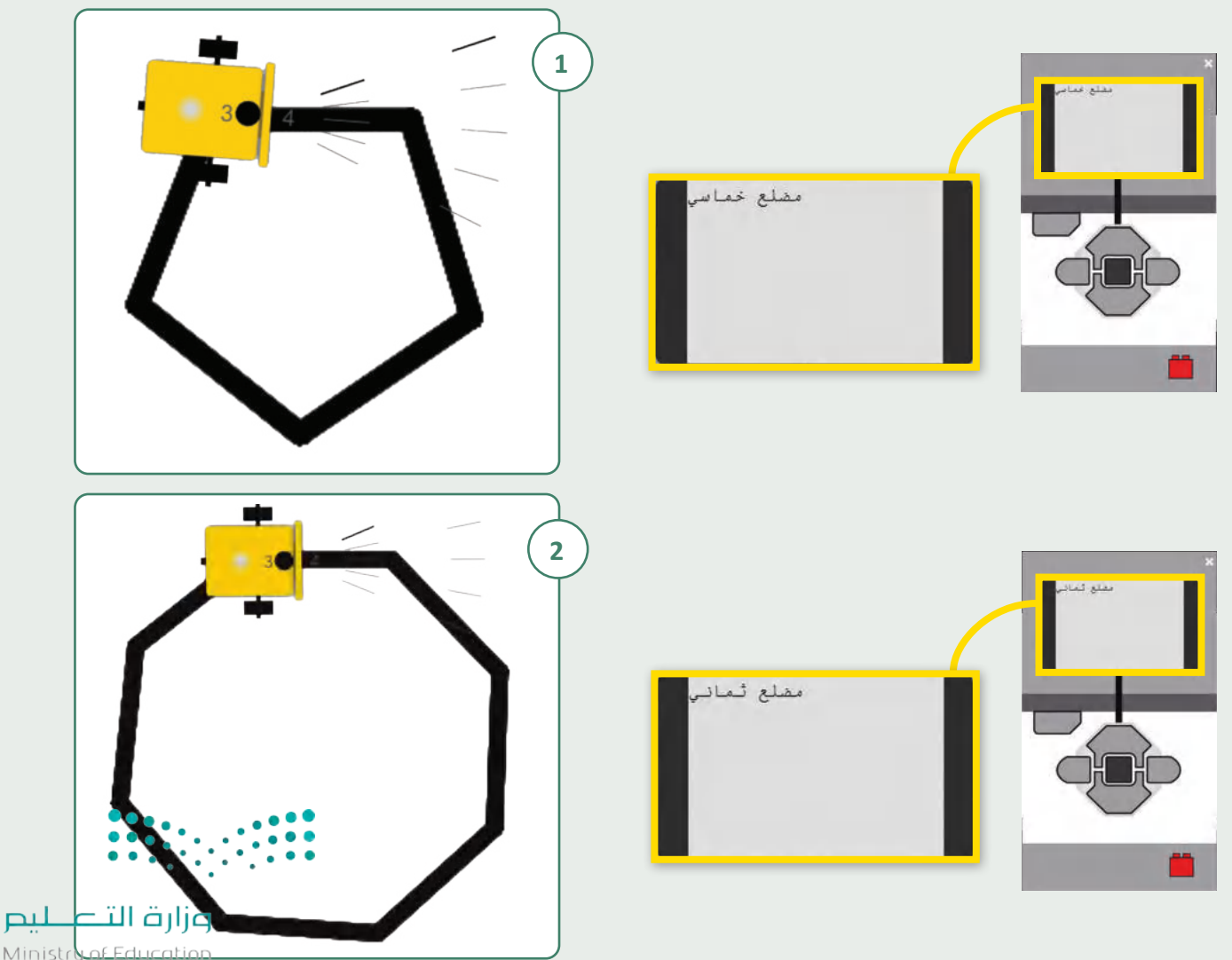

Ministroaf Education<br>**411** - 1445<br>2023 - 1445

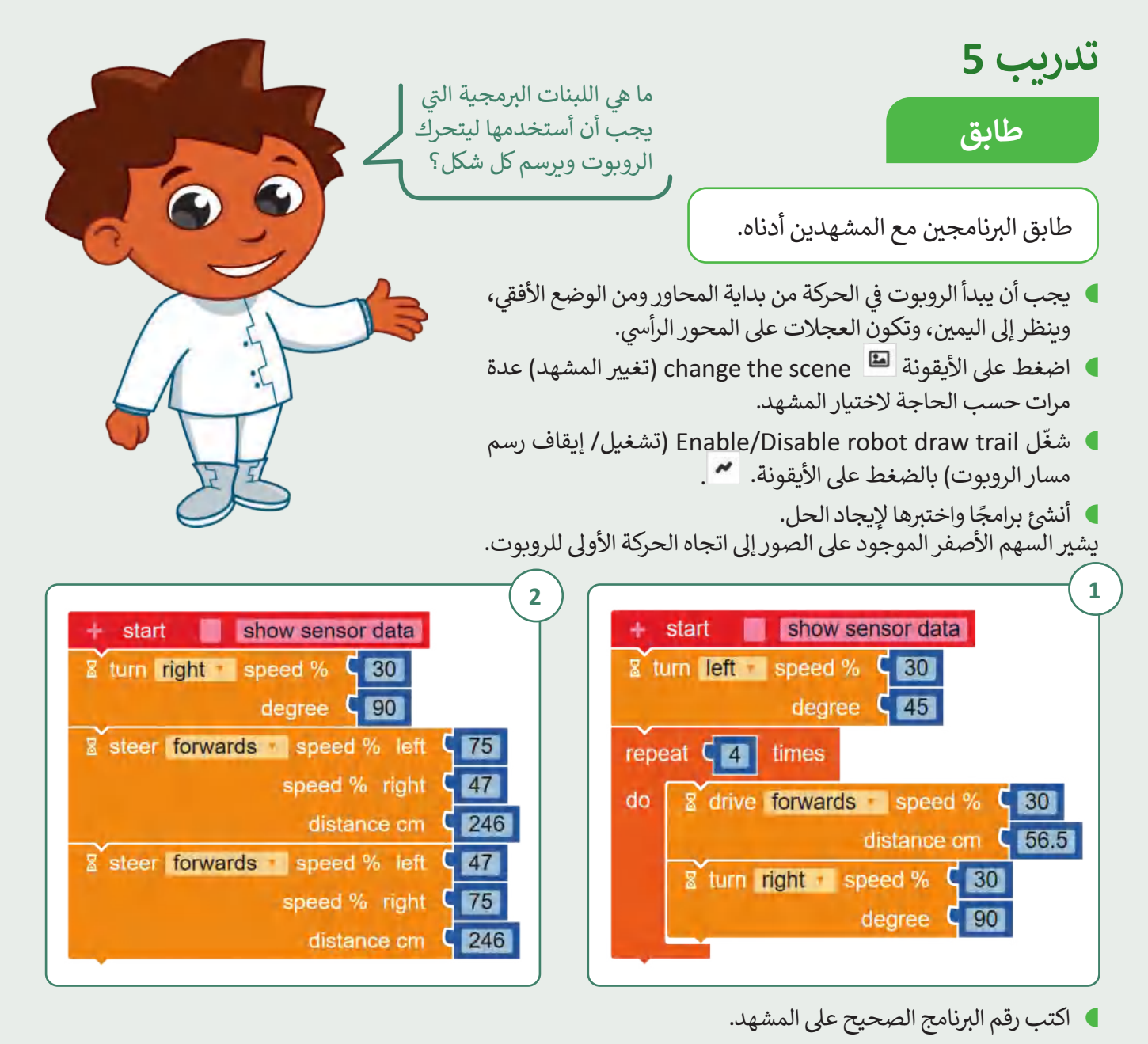

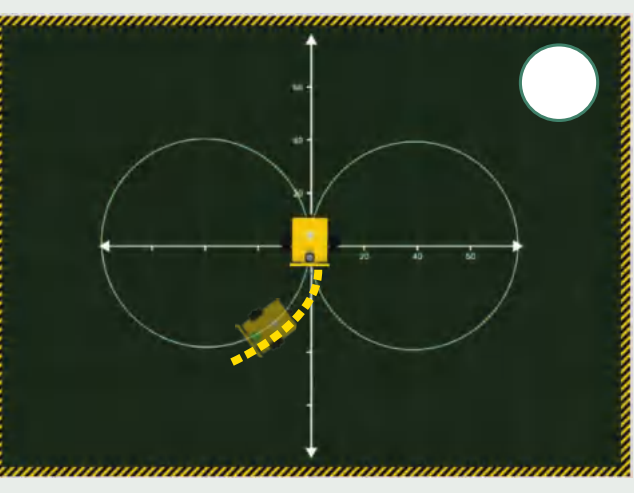

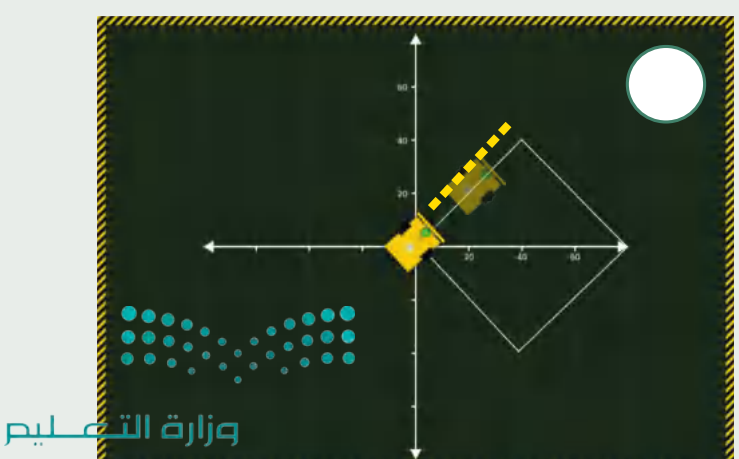

Ministry bu Educati

 $2023 - 1445$ 

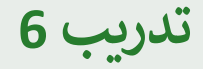

**رسم األشكال** 

برمج الروبوت ليتحرك ويرسم الأشكال التالية:

- ف■ يجب أن يبدأ الروبوت في الحركة من بداية المحاور ومن الوضع الأفقي، وينظر إلى اليمين، وتكون العجلات على المحور ي ف الرأيس. ي
- أولًا، أنشئ برنامج لتحريك الروبوت ليرسم النمط الموضح في الصورة الأولى، ثم أنشئ برنامجًا لتحريك الروبوت ليرسم النمط ي ف شأواًل في الصورة الثانية. ي ف
- ب عند إنشاء ال�نامج، افتح بدء المحاكاة، واضغط عىل األيقونة scene the change ي (تغي� المشهد( عدة مرات حسب الحاجة لاختيار المشهد.
	- ا شغّل Enable/Disable robot draw trail (تشغيل/ إيقاف رسم مسار الروبوت) بالضغط على الأيقونة. السم

**1** d **2** وزارة التــ<mark>عُ ــليم</mark> 

يشير السهم الأصفر الموجود على الصور إلى اتجاه الحركة الأولى للروبوت.

Ministr*(1644)*<br>413<br>2023 - 1445

## **تدريب 7**

**رسم األشكال** 

برمج الروبوت ليتحرك ويرسم الأشكال التالية:

- ف■ يجب أن يبدأ الروبوت في الحركة من بداية المحاور ومن الوضع الأفقي، وينظر إلى اليمين، وتكون العجلات على المحور<br>■ ي ف الرأيس. ي
- ا ولَّا عنه التحريك الروبوت ويرسم الشكل الموضح في الصورة الأولى، ثم أنشئ برنامجًا لتحريك الروبوت ويرسم اللهي ب<br>■ أولَّا ،، أنشئ برنامج لتحريك الروبوت ويرسم الشكل الموضح في الصورة الأولى، ثم أنشئ برنامجًا لتحريك الروبوت و ي ف شأواًل الشكل في الصورة الثانية. ي ف
	- اضغط عىل األيقونة scene the change ي (تغي� المشهد( عدة مرات حسب الحاجة الختيار المشهد.
	- ه شغّل Enable/Disable robot draw trail (تشغيل/ إيقاف رسم مسار الروبوت) بالضغط على الأيقونة. لمعنى المنهجة المس

يشير السهم الأصفر الموجود على الصور إلى اتجاه الحركة الأولى للروبوت.

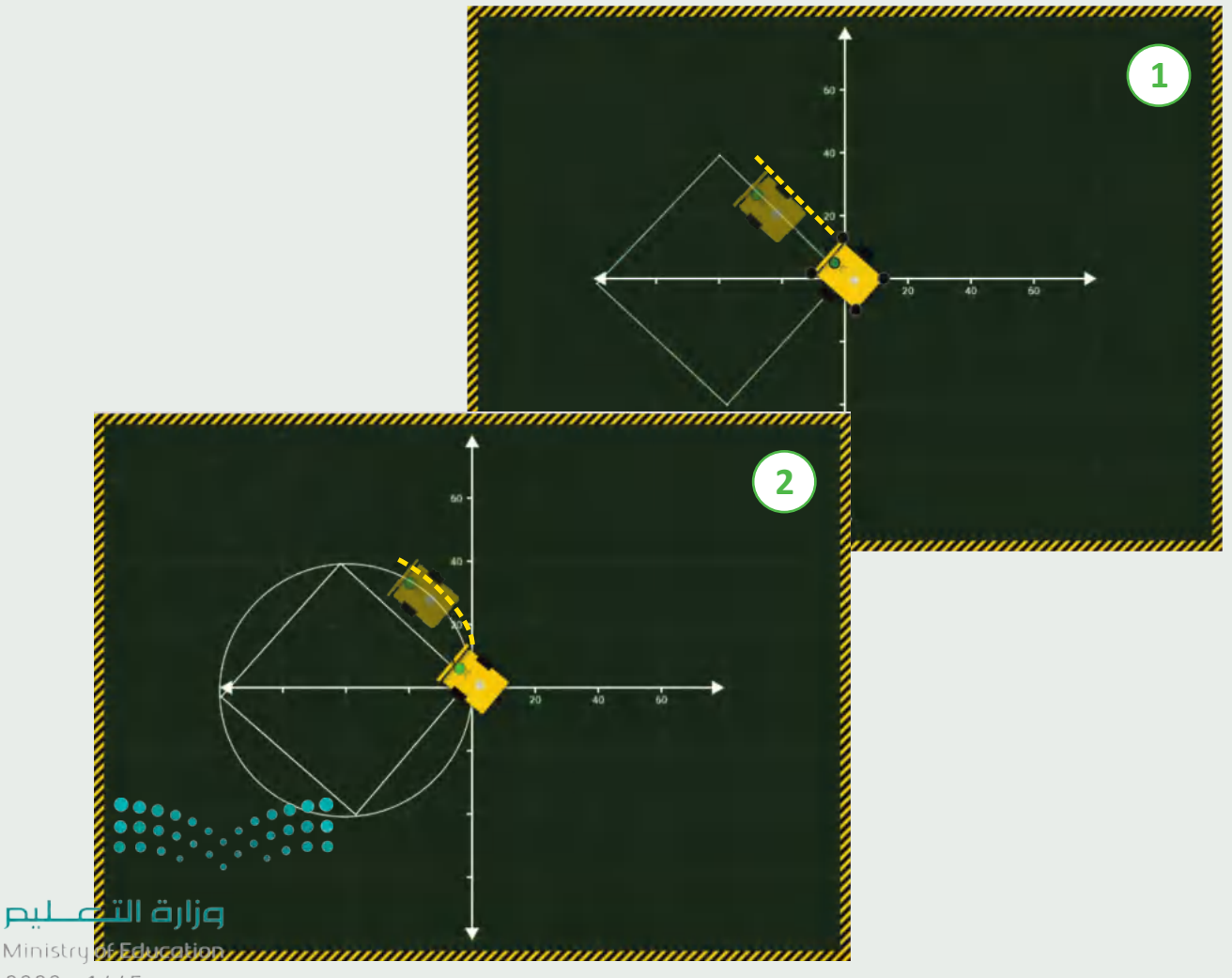

 $2023 - 1445$ 

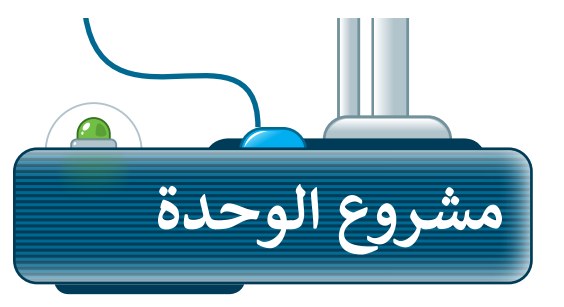

**1**

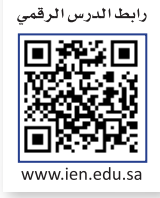

ش أن�ئ برنامج لجعل روبوت 3EV يتحرك ويرسم شكل ت . ي .<br>منزل مع شجرة في نافذة عرض المحاكاة. للقيام بذلك، ي ف فيجب عليك ضبط روبوت 3EV للتحرك ب�عة منخفضة أثناء تمكينه من الرسم عىل المشهد.

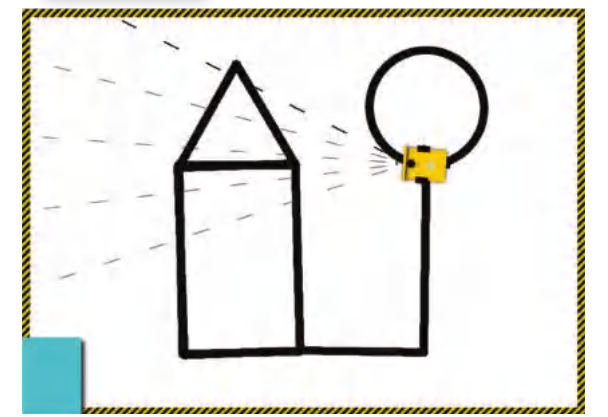

֧֖֧֦֧֦֦֦֦֧֧֧֧֧֧֧֧ׅ֧֧֧֧֧֧֧֧ׅ֧֧֧֚֝֝֝֝֝֬֝֓֬֝֓֬֝֓֬֝֓֬֝֬֝֓֬֝֓֬֝֓֝֬֝֓֬֓֟֓֬֝֓֝֬֝֓֝֬֓֬֝֬֓֝֬֓֓֝֬ يجب أن يطبع الروبوت الرسالة النصية التالية فى شاشة عرض الروبوت وذلك طبقًا للجزء الذي يتم تنفيذه: ي ֘<u>֚</u> **2**

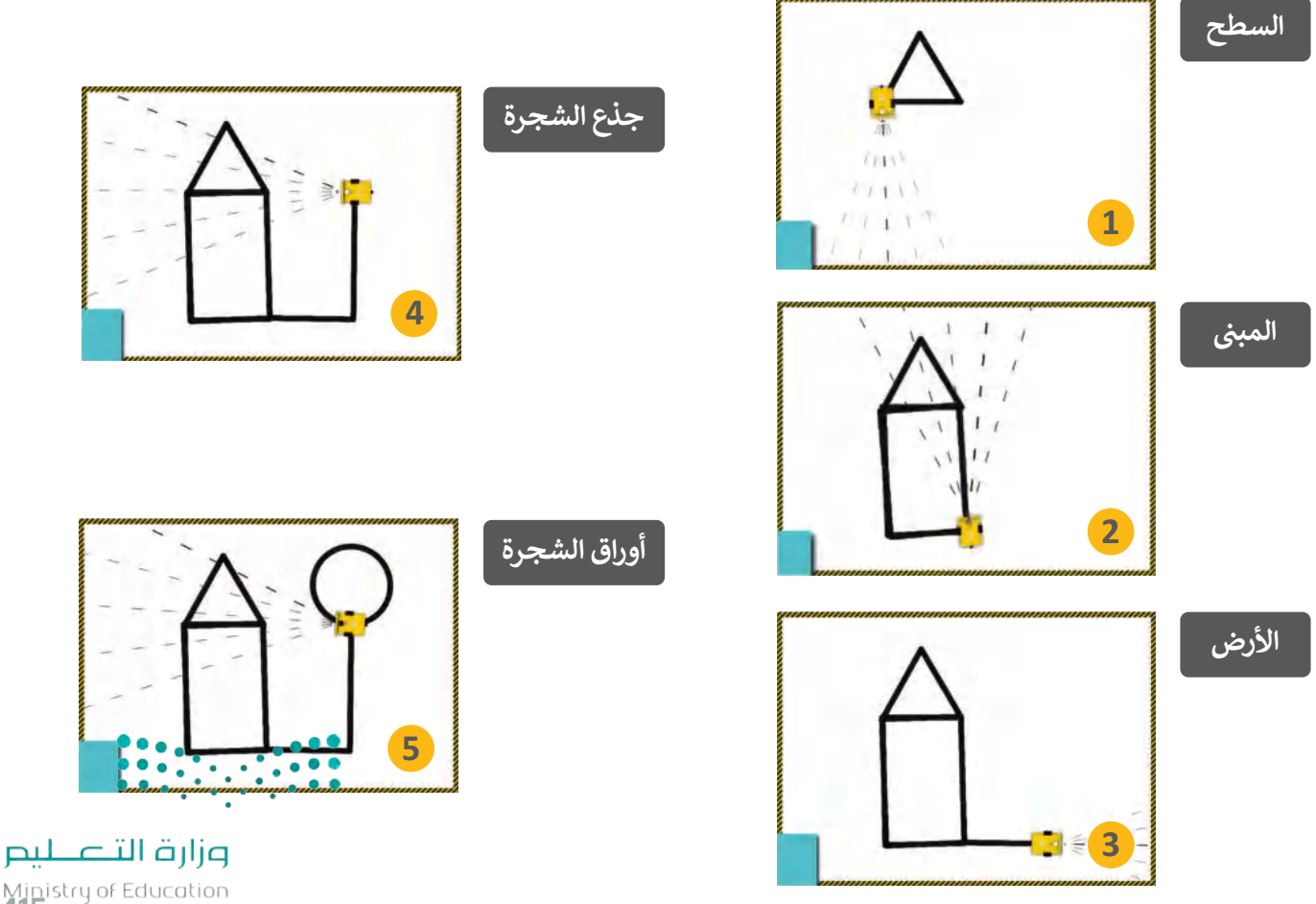

Ministry of Education<br>2023 - 1445

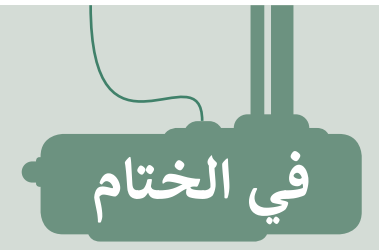

## **جدول المهارات**

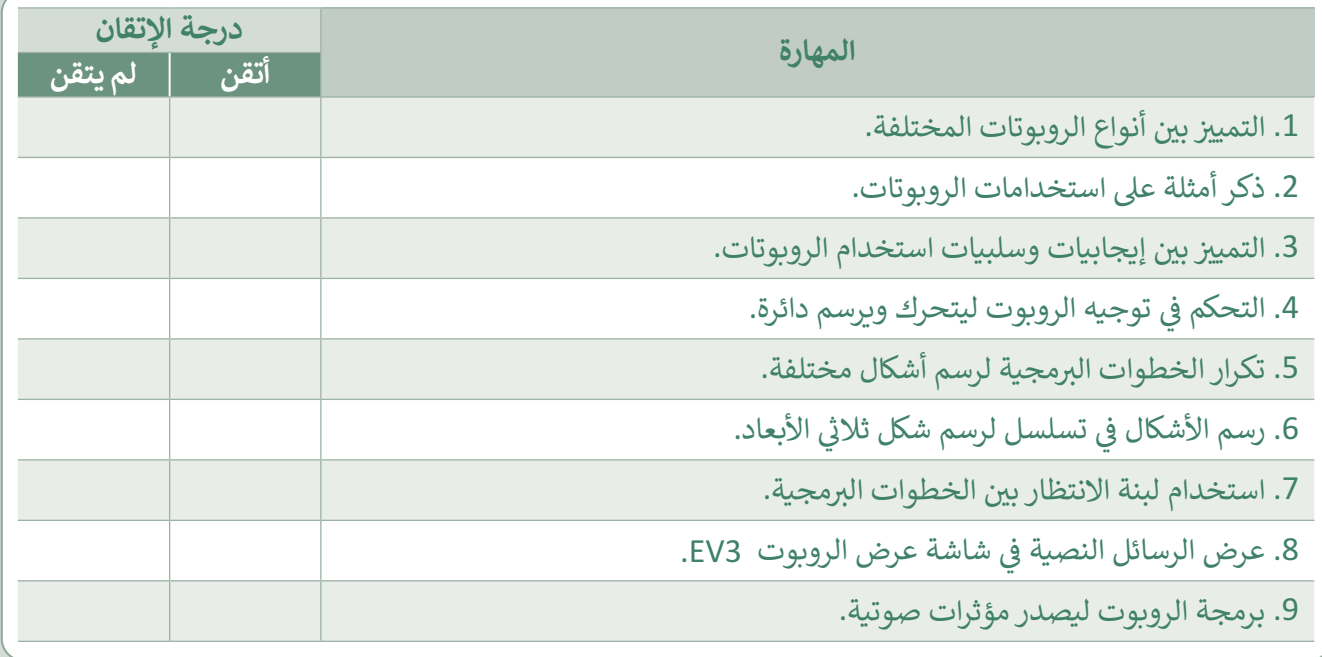

## **المصطلحات**

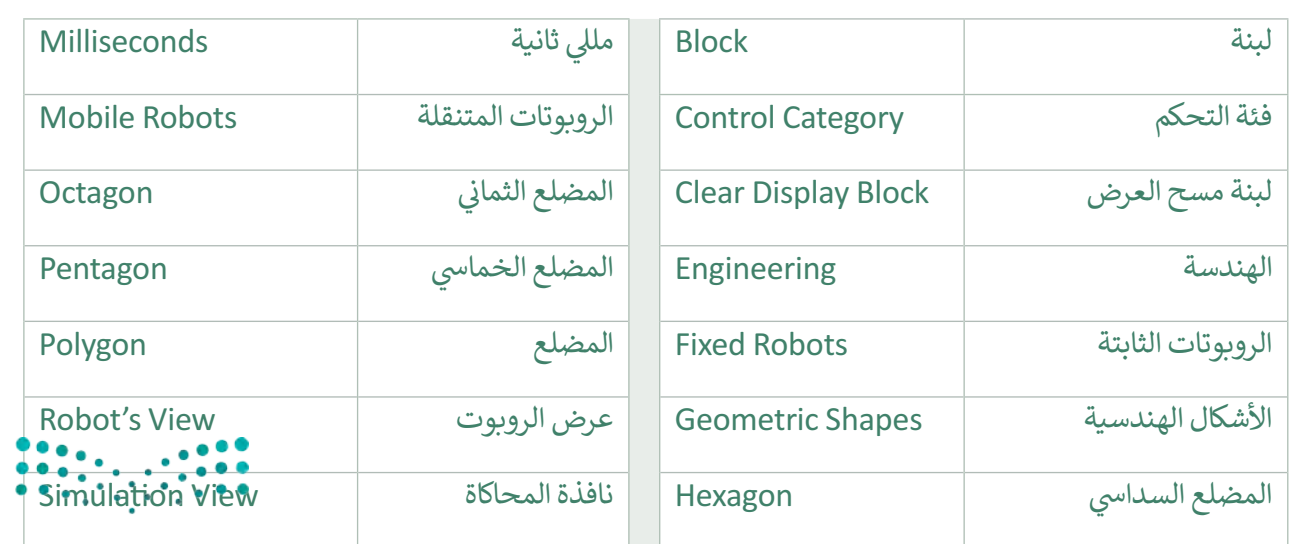

#### وزارة التلم عليم

Ministry **Education** 

اختبر نفسك

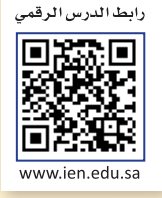

## **السؤال األول**

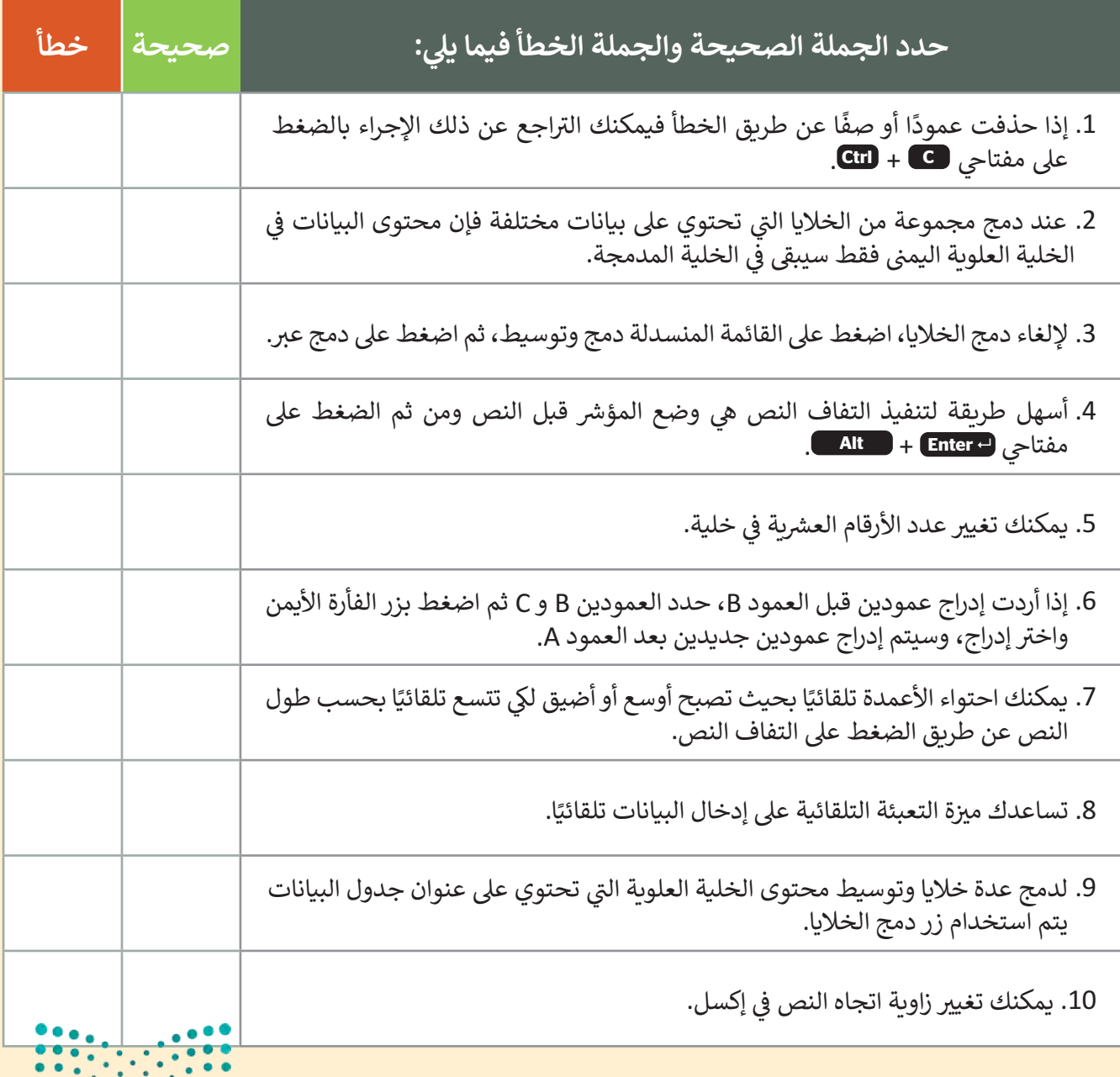

وزارة التصليم  $\frac{1}{417}$  and  $\frac{1}{2023}$  - 1445

**www.tahdiri.com-966542946749**

ختبر نفسك

#### **ي ن السؤال الثا�**

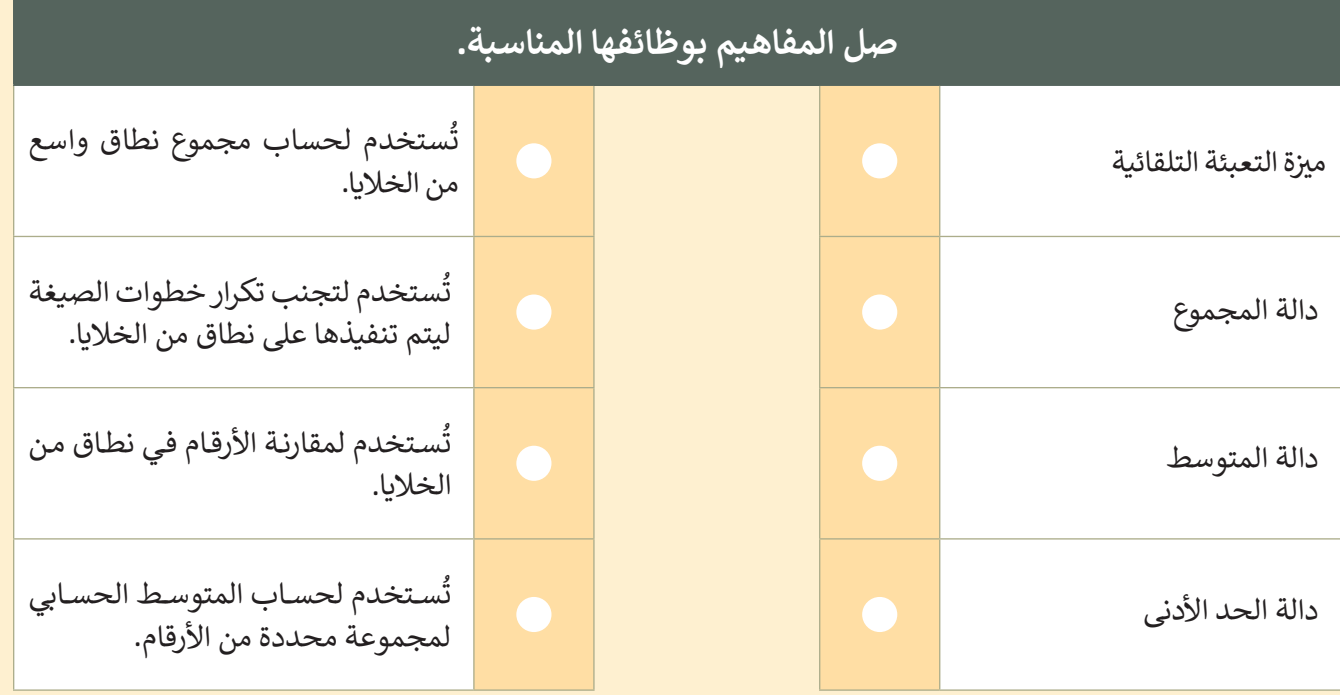

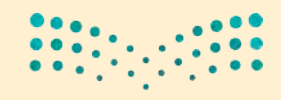

وزارة التصليم Ministry of Education  $2023 - 1445$ 

اختبر نفسك

# **السؤال الثالث**

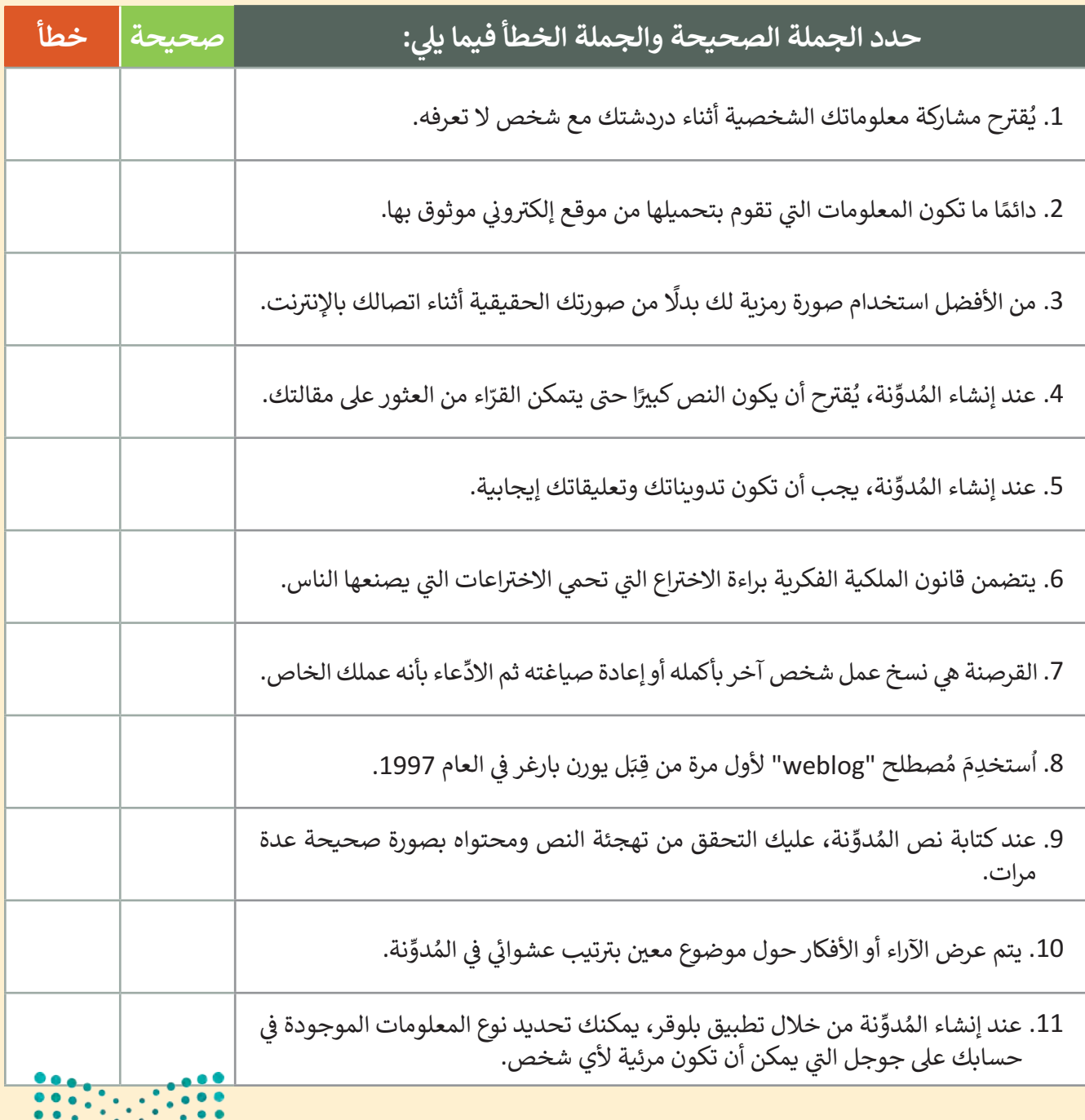

وزارة التصليم  $\frac{1}{219}$  Ministry of Education

**www.tahdiri.com-966542946749**

اختبر نفسك

## **السؤال الرابع**

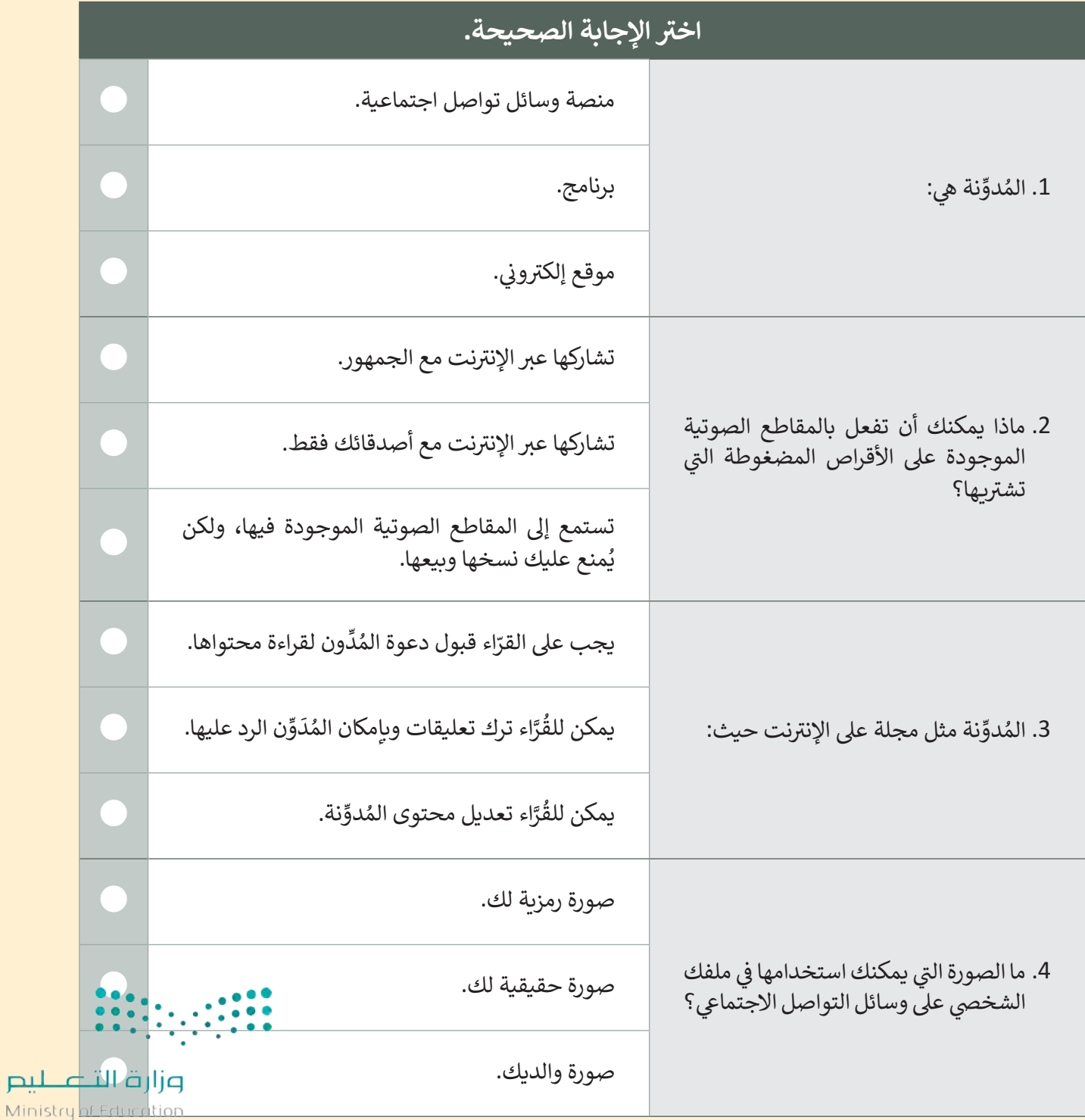

 $2023 - 1445$ 

420

اختبر نفسك

# **السؤال الخامس**

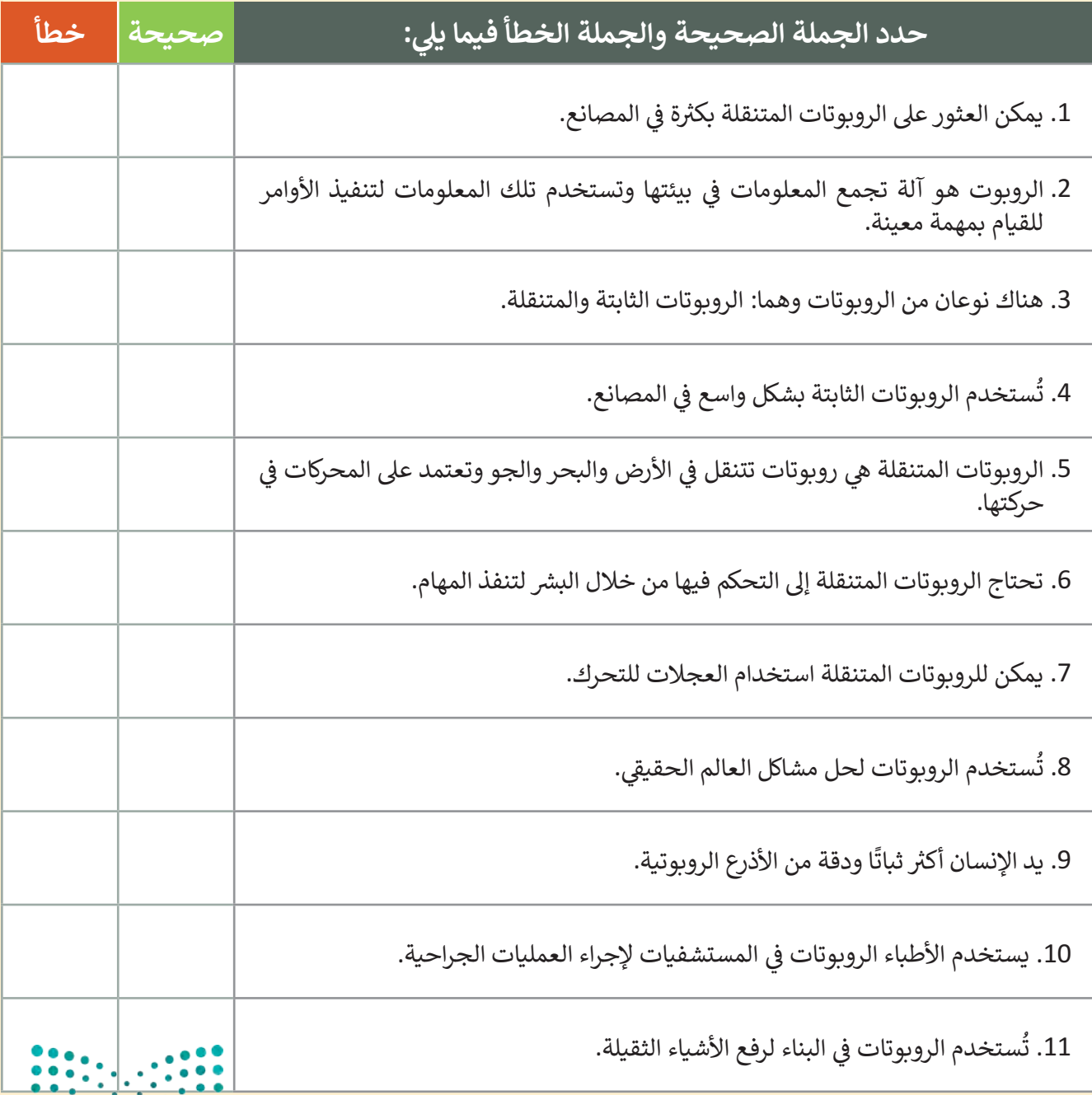

وزارة التصليم  $\frac{221}{2023}$  - 1445

اختبر نفسك

# **السؤال السادس**

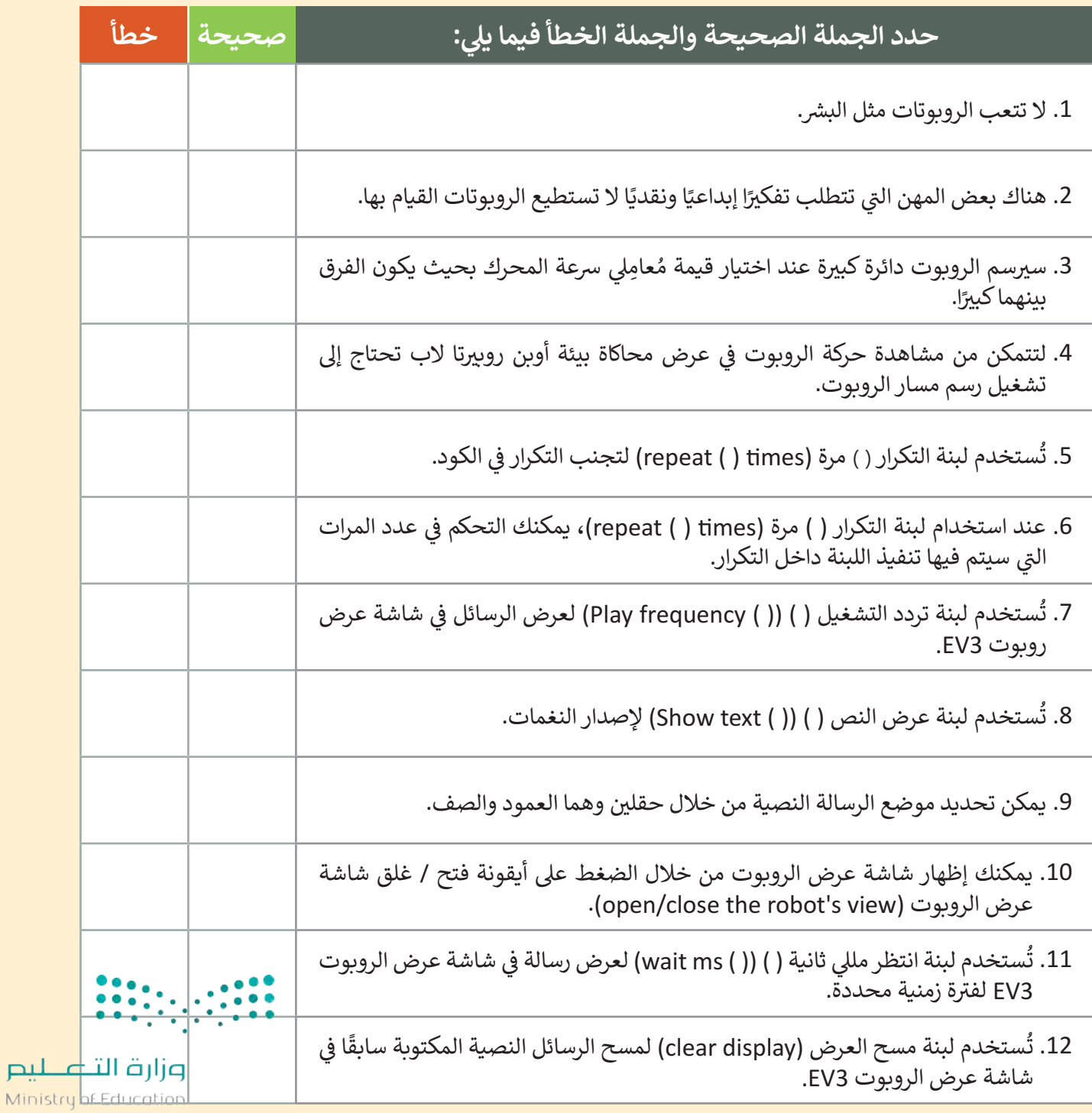

 $2023 - 1445$ 

طيص

422